# **XiVO Solutions Documentation**

**Avencall**

**Mar 15, 2024**

# **CONTENTS**

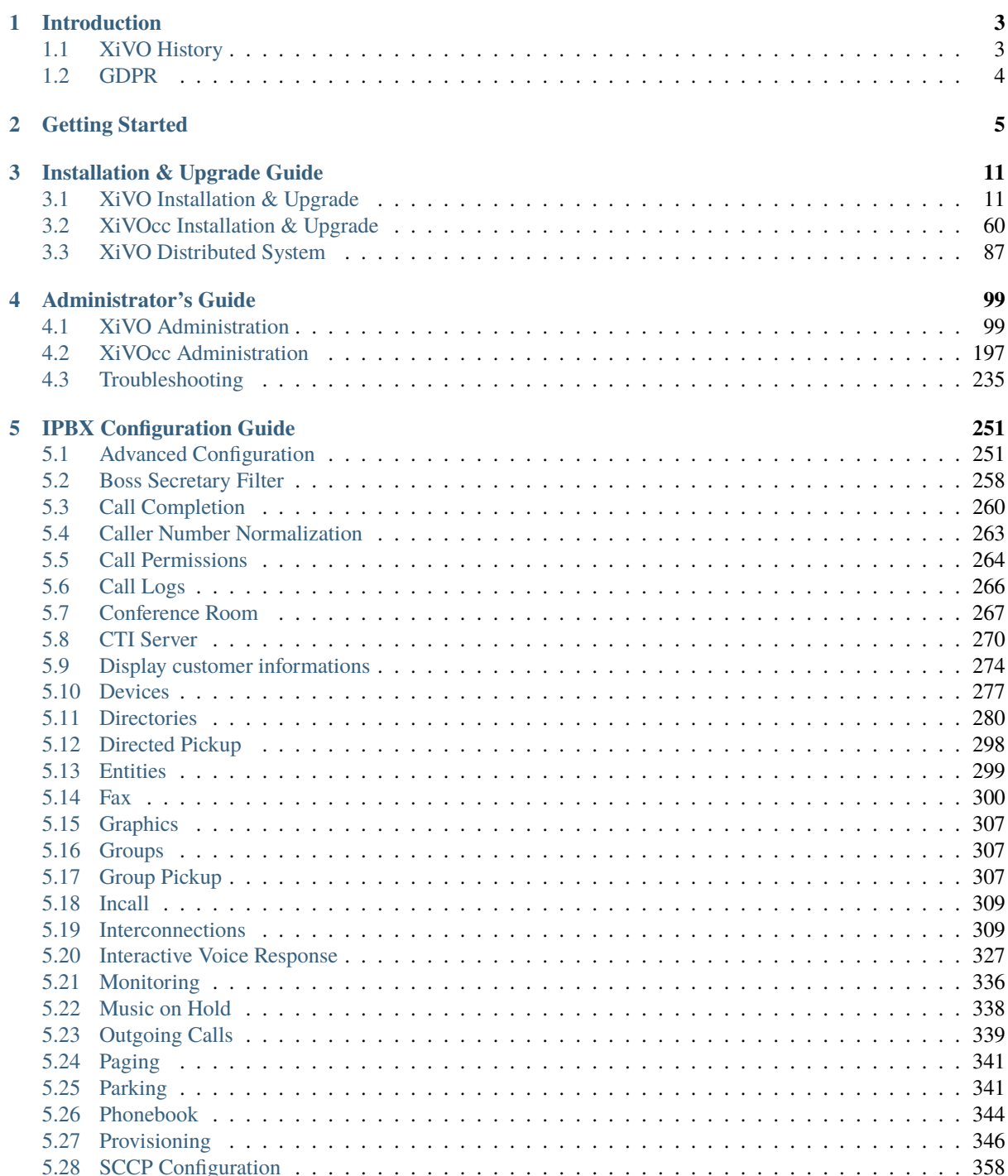

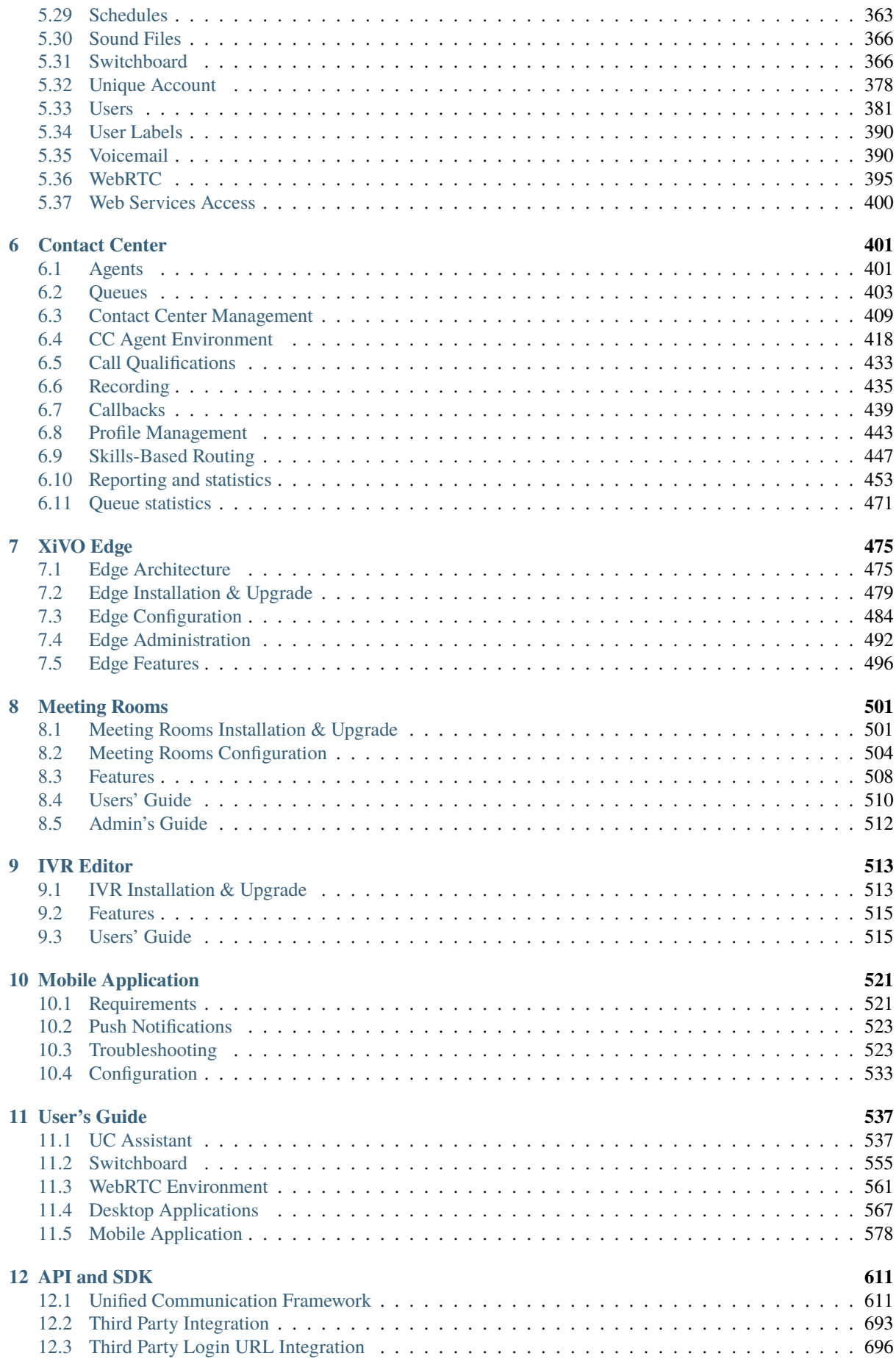

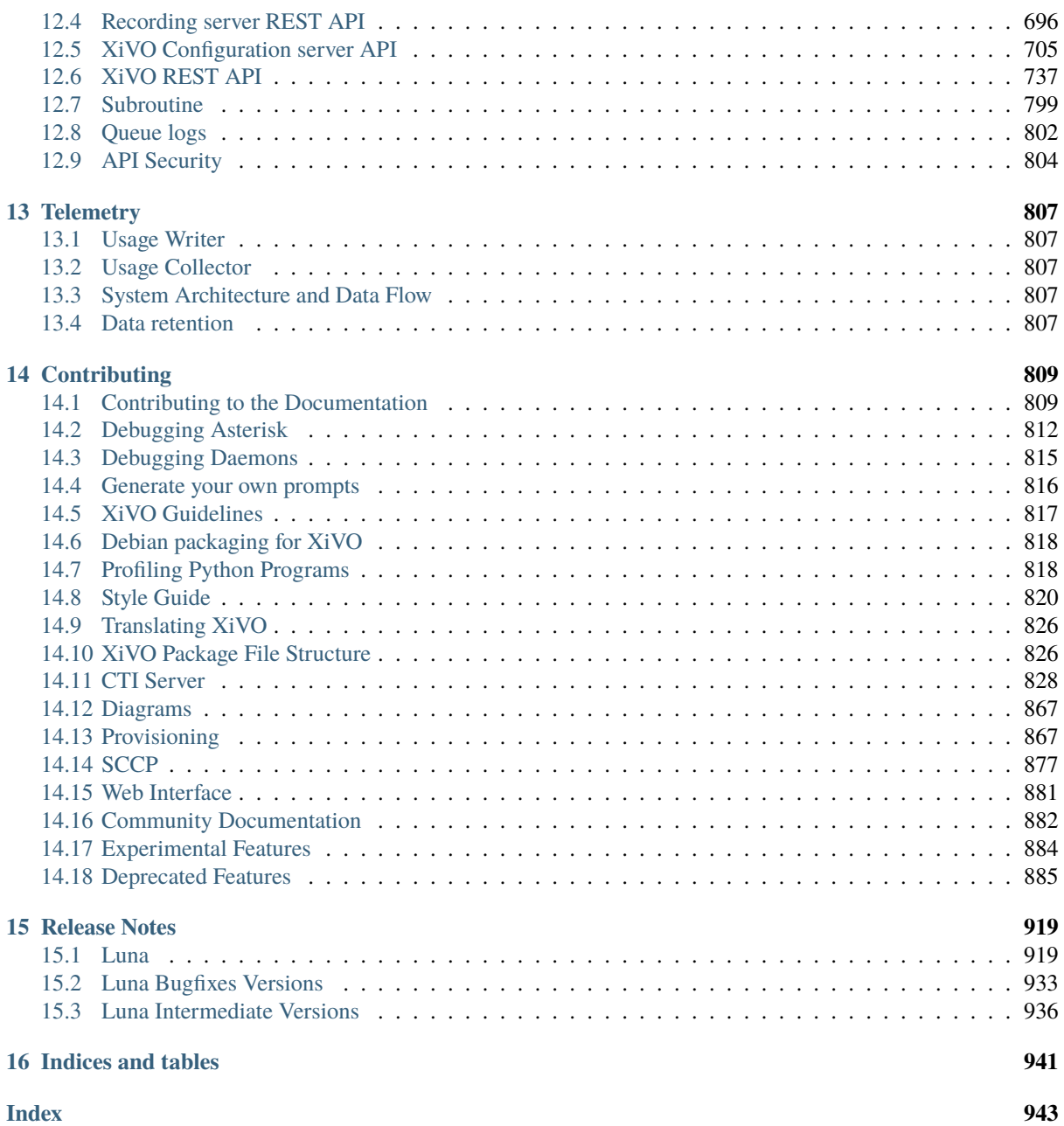

#### **Important: What's new in this version ?**

- New CRUD APIs are available for call groups
- Mobile app integration improvements and management of iOS and Android push token
- Desktop assistant signing and auto-update published through xivo solutions mirror
- XiVO CC is now able to be installed in parallel to XiVO PBX in order to gain time
- Dockerization of agid and confgend modules on xivo main
- Removal of user/agent statuses coupling of Ctid in Xuc

See *[Luna](#page-924-1)* page for the complete list of **New Features** and **Behavior Changes**.

#### **Deprecations**

- End of Support for LTS Freya (2020.18).
- ELK stack: elasticsearch, logstash and kibana are no longer in the product.

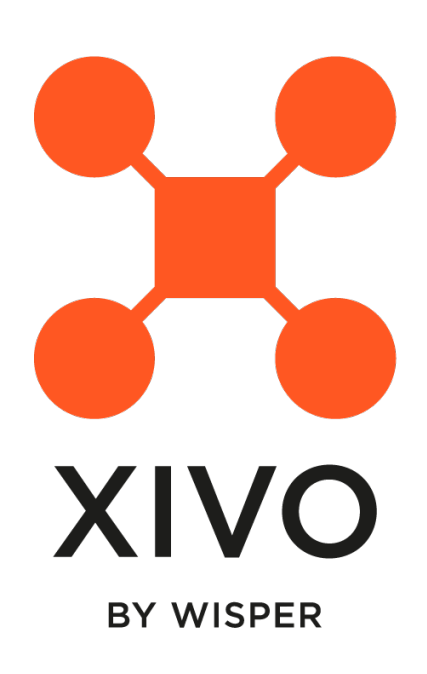

[XiVO](https://xivo.solutions/) solutions developed by [Wisper](https://wisper.io/) group is a suite of PBX applications based on several free existing components including [Asterisk](http://www.asterisk.org/) and our own developments. This powerful and scalable solution offers a set of features for corporate telephony and call centers to power their business.

You may also have a look at our [development blog](http://xivo-solutions-blog.gitlab.io/) for technical news about the solution

## **INTRODUCTION**

<span id="page-8-0"></span>XiVO solutions is a suite of PBX applications developed by [Wisper](https://www.wisper.io/) group, based on several free existing components including [Asterisk](http://www.asterisk.org/) [Play](http://www.playframework.com/) [Akka](http://akka.io/) and [Scala.](http://www.scala-lang.org/) It provides a solution for enterprises who wish use modern communication services (IPBX, Unified Messaging, . . . ) api and application to businesses.

It gives especially access to outsourced statistics, real-time supervision screens, third-party CTI integration and recording facilities.

XiVO solutions is [free software.](http://www.gnu.org/philosophy/free-sw.html) Most of its distinctive components, and XiVO solutions as a whole, are distributed under the *GPLv3 license* and or the *LGPLv3 license*..

XiVO solutions documentation is also available as a downloadable HTML, EPUB or PDF file. See the [downloads](https://readthedocs.org/projects/xivosolutions/downloads/) [page](https://readthedocs.org/projects/xivosolutions/downloads/) for a list of available files or use the menu on the lower right.

# <span id="page-8-1"></span>**1.1 XiVO History**

XiVO was created in 2005 by Sylvain Boily (Proformatique SARL). The XiVO mark was owned by [Avencall](http://www.avencall.com/) SAS after a merge between Proformatique SARL and [Avencall](http://www.avencall.com/) SARL in 2010. Since 2020, [Avencall](http://www.avencall.com/) has been acquired by [Wisper](https://www.wisper.io/) group.

The XiVO core team now works for [Wisper](https://www.wisper.io/) in Dardilly (France) and Prague (Czech Republic)

- XiVO 1.2 was released on February 3, 2012.
- XiVO 13.07 was the last version with Asterisk 1.8.21.0
- XiVO 13.08 includes Asterisk 11.3.0 in May 2013
- XiVO 13.25 is running under Wheezy in December 2013
- XiVO 14.02 is now called XiVO Five to celebrate the editor 5th year
- XiVO 15.13 runs Asterisk 13 in July 2015
- XiVO 15.20 is running under Jessie in January 2016
- XiVO 2016.02 starts the new versioning system including XiVO-CC and XiVO-UC modules in October 2016
- XiVO solutions 2016.04 includes new XiVO assistant, web edition, mobile edition and Desktop edition in December 2016
- XiVO solutions 2017.03 in April 2017 is the first Long Term Support version known as [Five.](https://documentation.xivo.solutions/en/2017.03/)The main goal is to offer a stable version every 6 months even if the team is still doing small and agile iterations of 3 weeks.
- XiVO solutions 2017.11 in October 2017, second LTS release known as [Polaris](https://documentation.xivo.solutions/en/2017.11/)
- XiVO solutions 2018.05 in April 2018, third LTS release known as [Aldebaran,](https://documentation.xivo.solutions/en/2018.05/)
- XiVO solutions 2019.16 in October 2018, 4th LTS release known as [Borealis,](https://documentation.xivo.solutions/en/2018.16/)
- XiVO solutions 2019.05 in April 2019, 5th LTS release known as [Callisto,](https://documentation.xivo.solutions/en/2019.05/)
- XiVO solutions 2019.12 in October 2019, 6th LTS release known as Deneb.
- XiVO solutions 2020.07 in April 2020, 7th LTS release known as [Electra](https://documentation.xivo.solutions/en/2020.07/) that set [Five](https://documentation.xivo.solutions/en/2017.03/) version as out of support,
- XiVO solutions 2020.18 in October 2020, 8th LTS release known as [Freya](https://documentation.xivo.solutions/en/2020.18/) that set [Polaris](https://documentation.xivo.solutions/en/2017.11/) version as out of support,
- XiVO solutions 2021.07 in April 2021, 9th LTS release known as [Gaia](https://documentation.xivo.solutions/en/2021.07/) running on Asterisk 18 that set [Aldebaran](https://documentation.xivo.solutions/en/2018.05/) version as out of support,
- XiVO solutions 2021.15 in October 2021, 10th LTS release known as [Helios](https://documentation.xivo.solutions/en/2021.15/) that set [Borealis](https://documentation.xivo.solutions/en/2018.16/) version as out of support,
- XiVO solutions 2022.05 in April 2022, 11th LTS release Known as [Izar](https://documentation.xivo.solutions/en/2022.05/) that set [Callisto](https://documentation.xivo.solutions/en/2019.05/) version as out of support,
- XiVO solutions 2022.10 in October 2022, 12th LTS release Known as [Jabbah](https://documentation.xivo.solutions/en/2022.10/) that set [Deneb](https://documentation.xivo.solutions/en/2019.12/) version as out of support,
- XiVO solutions 2023.05 in April 2023, 13th LTS release Known as [Kuma](https://documentation.xivo.solutions/en/2023.05/) that set [Electra](https://documentation.xivo.solutions/en/2020.07/) version as out of support,
- XiVO solutions 2023.10 in October 2023, 14th LTS release Known as [Luna](https://documentation.xivo.solutions/en/2023.10/) that set [Freya](https://documentation.xivo.solutions/en/2020.18/) version as out of support,

Next release is on the way, will be called XiVO Maia and will be available in April 2024.

# <span id="page-9-0"></span>**1.2 GDPR**

XiVO architecture was redesigned to be GDPR compliant by being "privacy by design", which is the GDPR DNA. We have in this respect refined all the features since Polaris to be 100% compliant.

# **CHAPTER TWO**

# **GETTING STARTED**

<span id="page-10-0"></span>This section will show you how to create a user with a SIP line. This simple use case covers what a lot of people need to start using a phone. You can use these steps for configuring a phone (e.g a softphone, an Analog-to-Digital switch or a SIP phone).

This tutorial doesn't cover how to automatically provision a [supported device.](https://documentation.xivo.solutions/projects/devices/en/latest/devices/official_devices.html) For this, consult the *[provisionning](#page-351-1) [section.](#page-351-1)*

We first need to log into the XiVO web interface. The web interface is where you can administer the whole system.

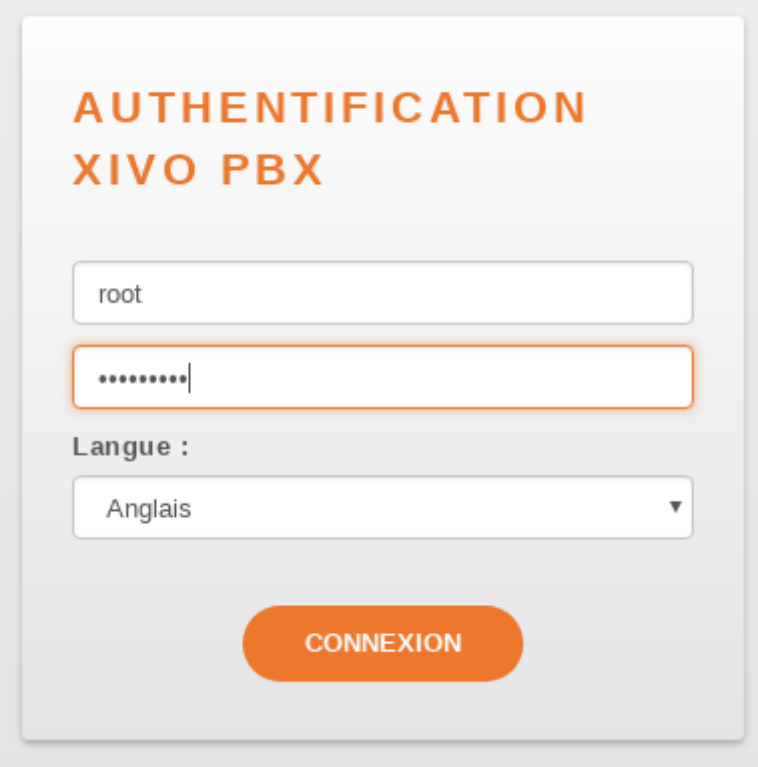

Fig. 1: Logging into the XiVO

When logged in, you will see a page with all the status information about your system. This page helps you monitor the health of your system and gives you information about your network. Please note the IP address of your server, you will need this information later on when you will configure your device (e.g. phone)

To configure a device for a user, start by navigating to the IPBX menu. Hover over the *Services* tab, a dropdown menu will appear. Click on *IPBX*.

Select the *Users* setting in the left menu.

From here, press on the "plus" sign. A pop up will appear where you can click on *Add*.

Device Partition

data-syster

data-var

Percent

ь

Xï

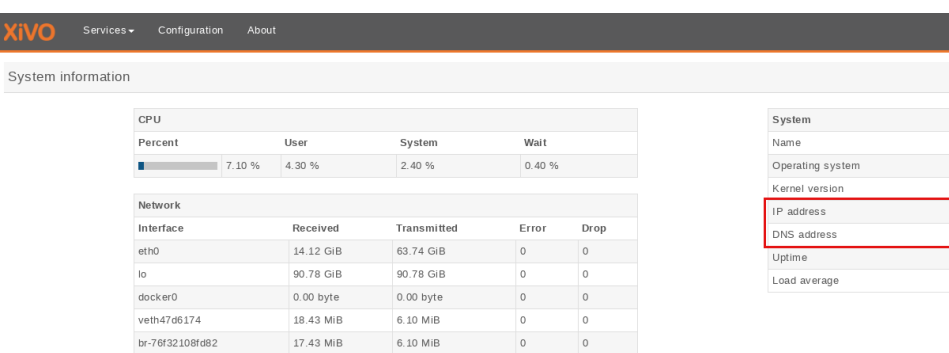

Free

 $42.90%$  0

42.90%  $\overline{\phantom{a}}$  Used

18239.5

18239.5

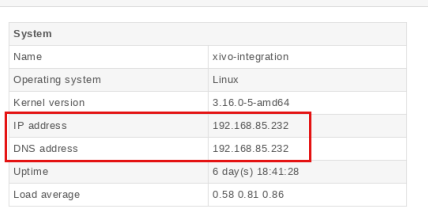

Login: ro

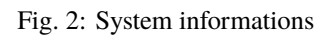

Total

48177.8

48177.8

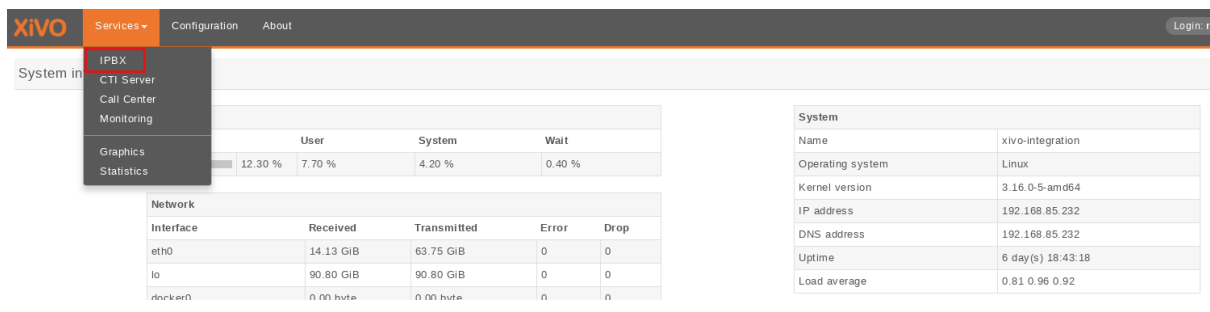

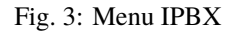

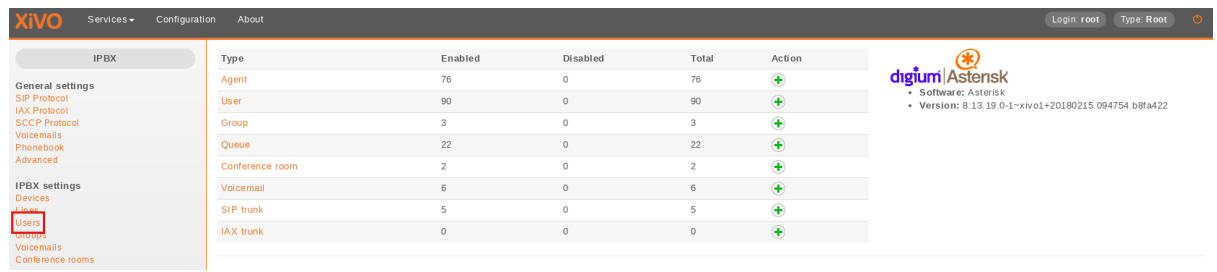

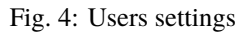

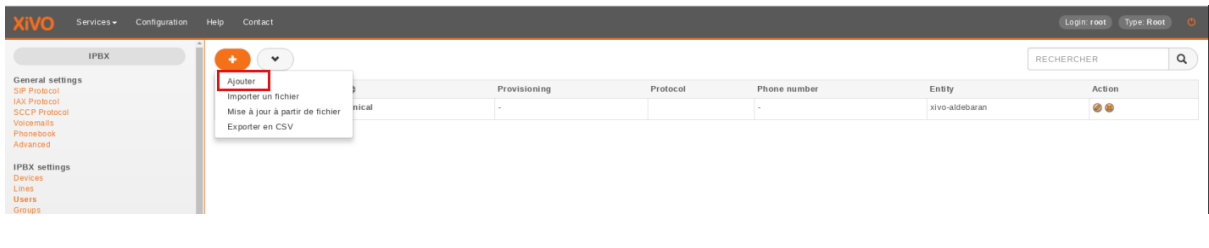

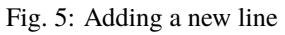

We now have the form that will allow us to create a new user. The three most important fields are 'First name', 'Last name' and 'Language'. Fill in the fields and click on *Save* at the bottom. For our example, we will create a used called 'Alice Wonderland'.

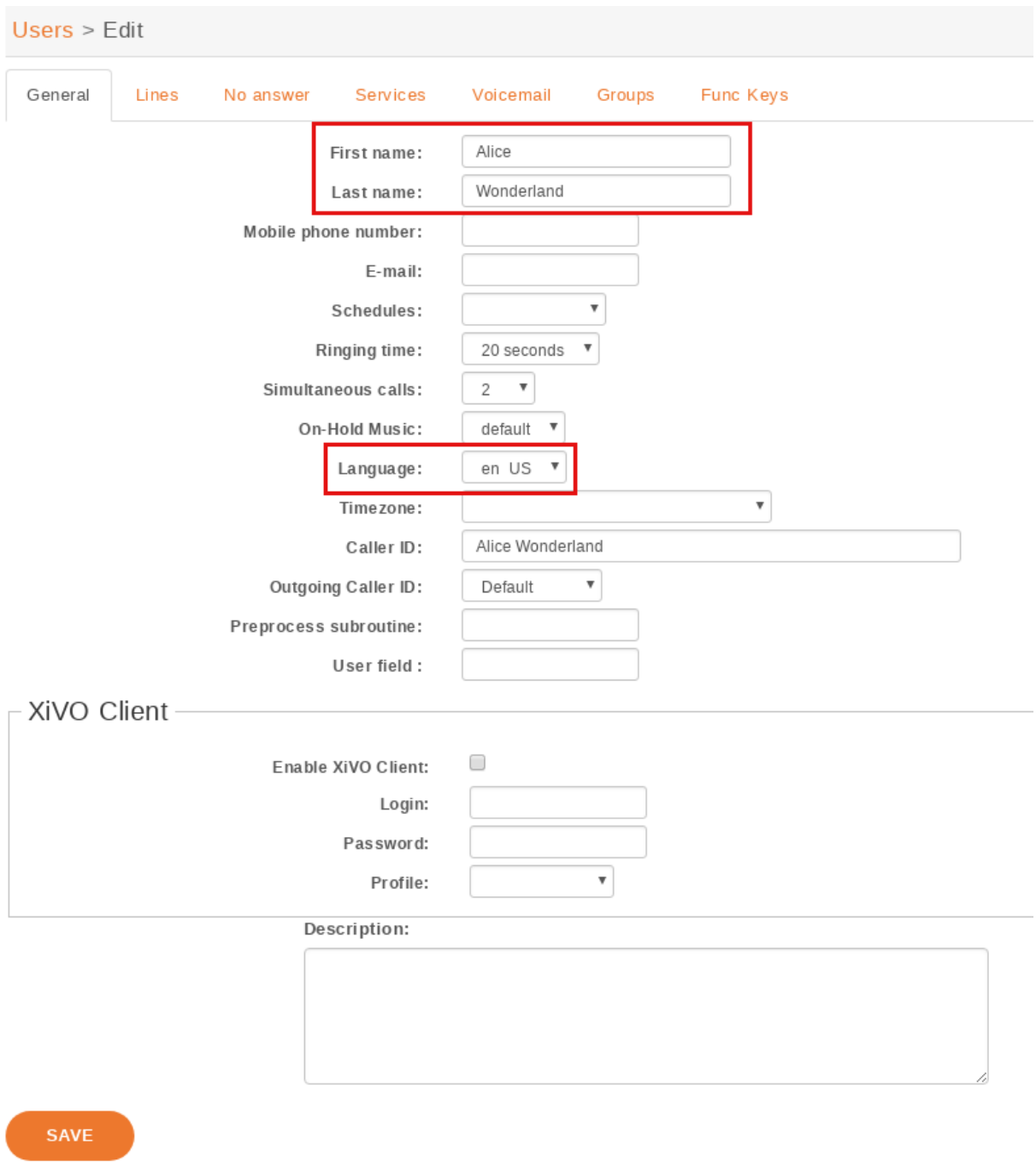

#### Fig. 6: User information

Afterwards, click on the "Lines" tab.

Enter a number for your phone. If you click inside the field, you will see the range of numbers you can use. For our example, we will use '1000'.

By default, the selected protocol is SIP, which is what we want for now. Click on Save to create the line.

We now have a user named 'Alice Wonderland' with the phone number '1000'.

Now we need to go get the SIP username and password to configure our phone. Go back to the IPBX menu on the left, and click on 'Lines'.

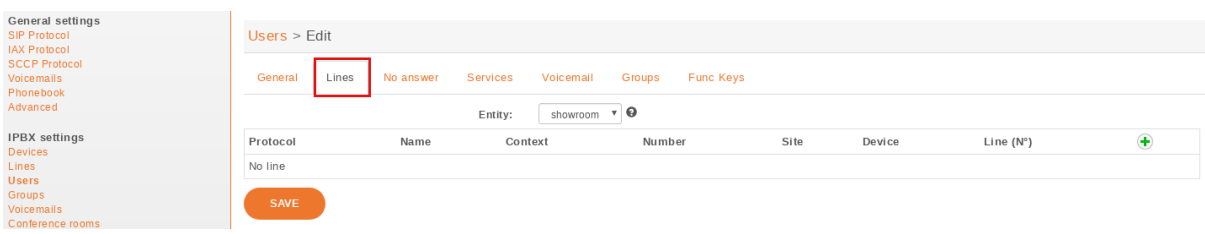

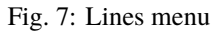

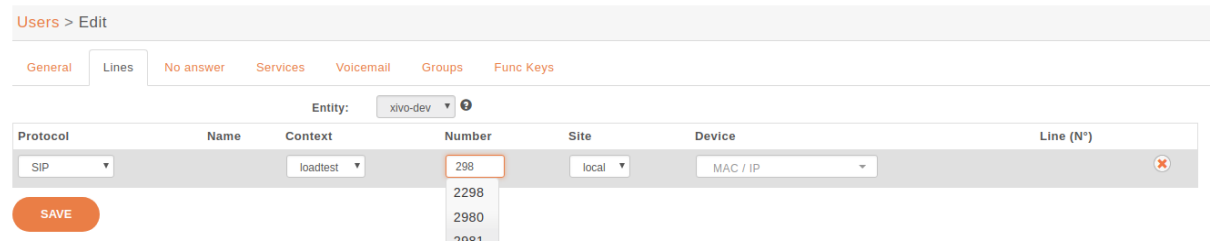

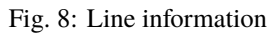

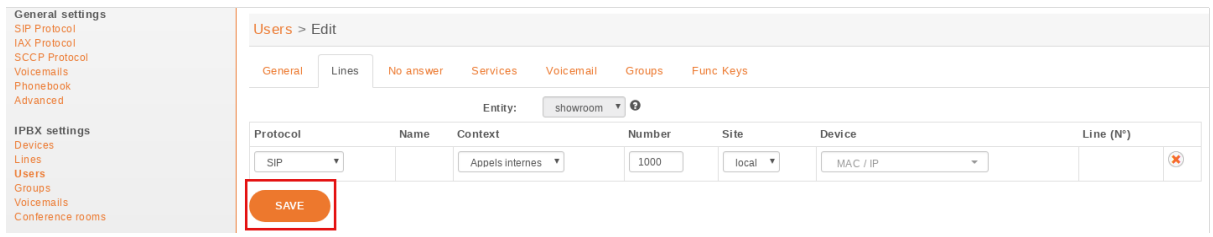

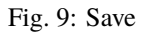

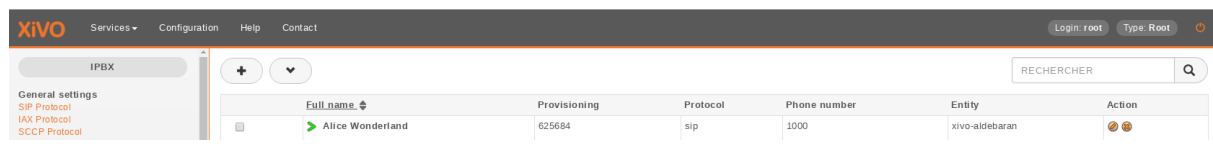

### Fig. 10: User added information

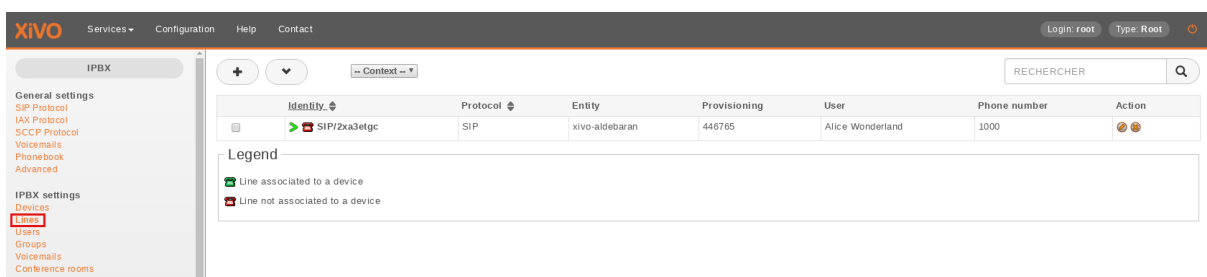

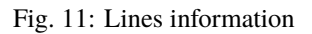

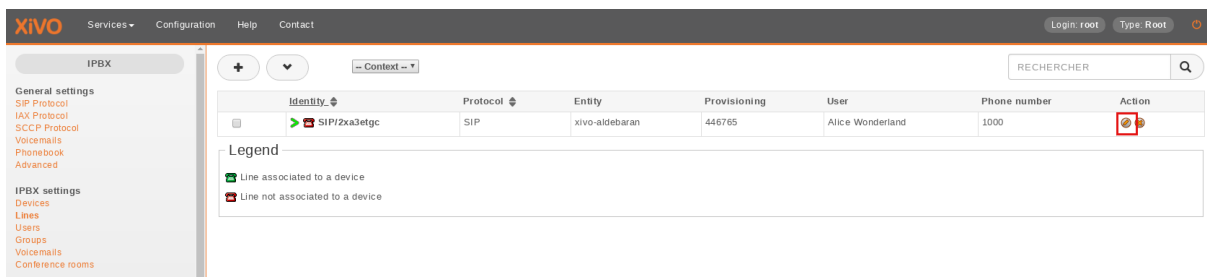

You will see a line associated with the user we just created. Click on the pencil icon to edit the line.

Fig. 12: Edit line

We can now see the username and password for the SIP line. you can configure your phone using the IP for your server, the username and the password.

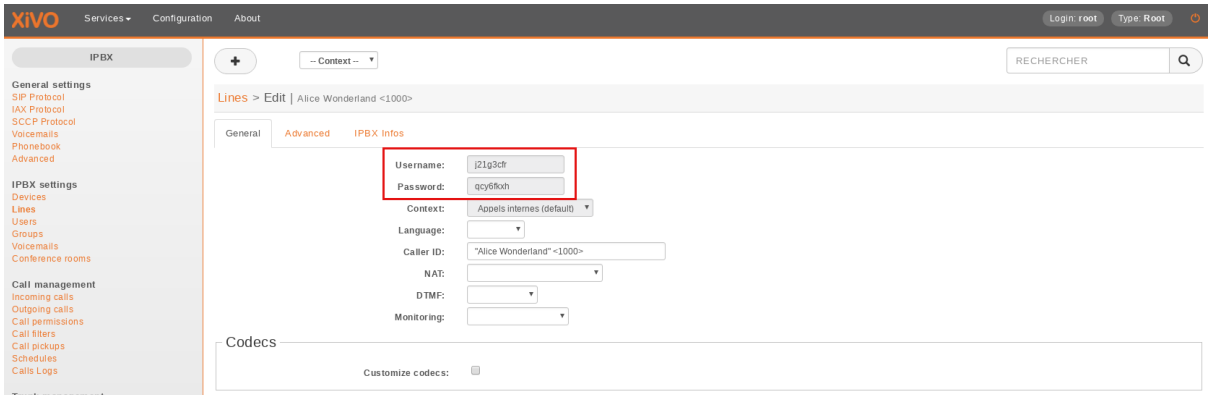

Fig. 13: General line information

# **INSTALLATION & UPGRADE GUIDE**

<span id="page-16-0"></span>In-depth documentation on installation and deployment of XiVO solution systems.

### <span id="page-16-1"></span>**3.1 XiVO Installation & Upgrade**

### **3.1.1 Installing the System**

Please refer to the section *[Troubleshooting](#page-240-1)* if ever you have errors during the installation.

There are two official ways to install XiVO:

- using the official ISO image
- using a minimal Debian installation and the XiVO installation script

XiVO can be installed on both virtual (QEMU/KVM, VirtualBox, . . . ) and physical machines. That said, since Asterisk is sensitive to timing issues, you might get better results by installing XiVO on real hardware.

**Warning:** By default XiVO installation will pre-empt network subnets 172.17.0.0/16 and 172.18.1.0/24. If these subnets are already used, some manual steps will be needed to be able to install XiVO. These steps are not described here.

#### **Installing from the ISO image**

**Note:** Our ISO image does not support UEFI system

- Download the ISO image. [\(latest LTS version\)](http://mirror.xivo.solutions/iso/xivo-current) [\(all versions\)](http://mirror.xivo.solutions/iso/archives)
- Boot from the ISO image, select Install and follow the instructions. You must select locale en\_US.UTF-8.
- At the end of the installation, you can continue by running the *[configuration wizard.](#page-19-0)*

During the installation of Debian, only a proxy that supports proxying http/https requests may eventually be entered. Otherwise GPG key of XiVO repository will not be installed and must be added manually:

wget http://mirror.xivo.solutions/xivo\_current.key -O - | apt-key add -

#### **Installing from a minimal Debian installation**

XiVO can be installed directly over a **64-bit Debian 11 (Bullseye)**. When doing so, you are strongly advised to start with a clean and minimal installation of Debian **Bullseye**.

The latest installation image for Debian **Bullseye** can be found at [https://www.debian.org/releases/bullseye/](https://www.debian.org/releases/bullseye/debian-installer) [debian-installer.](https://www.debian.org/releases/bullseye/debian-installer)

#### **Requirements**

The installed Debian must:

- not have caps in the hostname
- use the architecture amd64
- have a default locale en\_US.UTF-8
- use ext4 filesystem (for compatibility with docker overlay2 storage driver)
- use legacy network interface naming eth#. To change the network interface naming to eth# use this procedure:
	- **–** Edit /etc/default/grub, find line GRUB\_CMDLINE\_LINUX and set it to GRUB\_CMDLINE\_LINUX="net.ifnames=0"
	- **–** Run update-grub
	- **–** Edit interface names in /etc/network/interfaces
	- **–** Reboot the machine

#### **Installation**

Note: If your server needs a proxy to access Internet, configure the proxy for apt, wget and curl as documented in *[Proxy Configuration](#page-140-0)*.

Once you have your Debian Bullseye properly installed, download the XiVO installation script and make it executable:

wget http://mirror.xivo.solutions/xivo\_install.sh chmod +x xivo\_install.sh

And run it:

./xivo\_install.sh -a 2023.10-latest

At the end of the installation, you can continue by running the *[configuration wizard.](#page-19-0)*

#### **Alternative versions**

The installation script can also be used to install an *[archive version](#page-62-0)* of XiVO (14.18 or later only). For example, if you want to install XiVO 2020.18-latest:

./xivo\_install.sh -a 2020.18-latest

When installing an archive version, note that:

- versions 14.18 to 15.19 of XiVO can only be installed on a Debian 7 (wheezy) system
- the 64-bit versions of XiVO are only available starting from 15.16

You may also install development versions of XiVO with this script. These versions may be unstable and should not be used on a production server. Please refer to the usage of the script:

./xivo\_install.sh -h

#### **Other installation methods**

It's also possible to install XiVO by PXE. It is not documented here.

### **3.1.2 XiVO PBX Architecture**

#### **XiVO PBX Services Links**

#### **XiVO PBX Network Table**

Network Flow table (IN) :

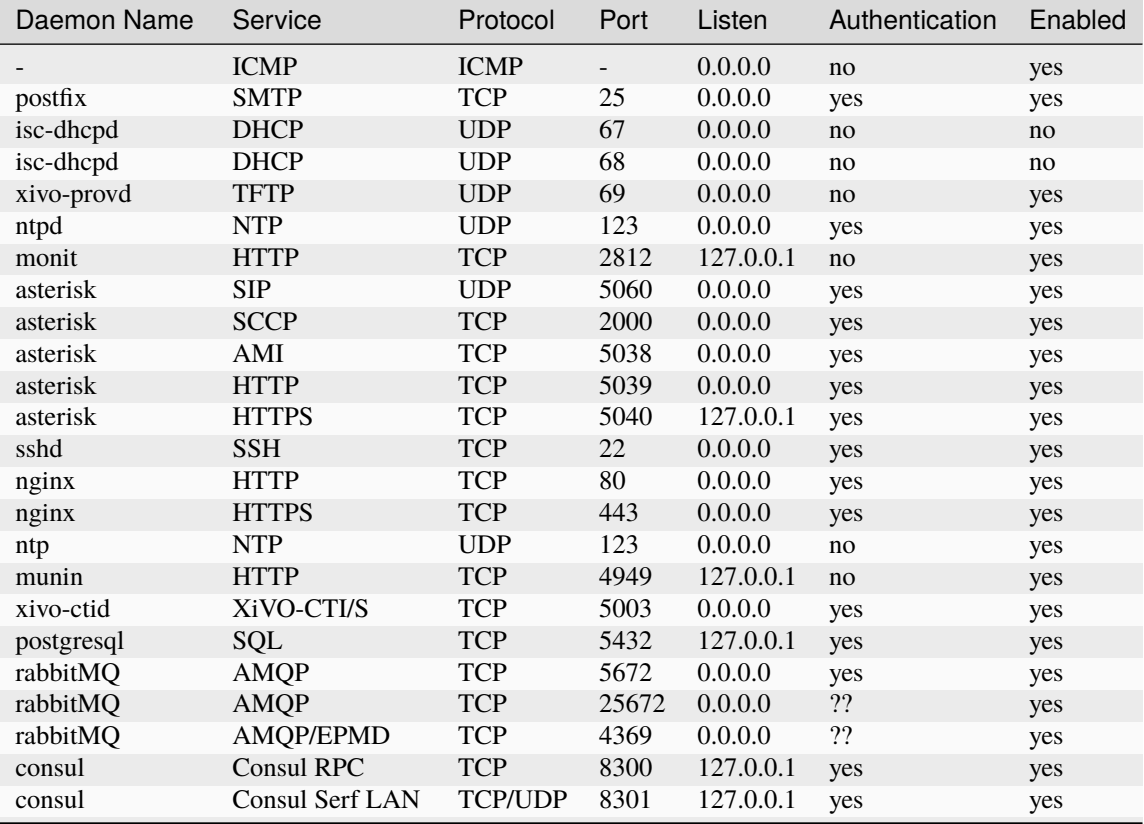

continues on next page

| Daemon Name      | Service             | Protocol       | Port | Listen    | Authentication | Enabled |
|------------------|---------------------|----------------|------|-----------|----------------|---------|
| consul           | Consul Serf WAN     | <b>TCP/UDP</b> | 8302 | 127.0.0.1 | yes            | yes     |
| consul           | <b>Consul HTTPS</b> | <b>TCP</b>     | 8500 | 127.0.0.1 | both           | yes     |
| configmgt        | <b>HTTPS</b>        | <b>TCP</b>     | 9100 | 0.0.0.0   | yes            | yes     |
| xivo-provd       | <b>HTTP</b>         | <b>TCP</b>     | 8666 | 127.0.0.1 | no             | yes     |
| xivo-provd       | <b>HTTP</b>         | <b>TCP</b>     | 8667 | 0.0.0.0   | no             | yes     |
| xivo-confgend    | <b>HTTP</b>         | <b>TCP</b>     | 8669 | 127.0.0.1 | no             | yes     |
| xivo-sysconfd    | <b>HTTP</b>         | <b>TCP</b>     | 8668 | 127.0.0.1 | no             | yes     |
| xivo-confd       | <b>HTTPS</b>        | <b>TCP</b>     | 9486 | 0.0.0.0   | yes            | yes     |
| xivo-confd       | <b>HTTP</b>         | <b>TCP</b>     | 9487 | 127.0.0.1 | no             | yes     |
| xivo-dird        | <b>HTTPS</b>        | <b>TCP</b>     | 9489 | 0.0.0.0   | yes            | yes     |
| xivo-amid        | <b>HTTPS</b>        | <b>TCP</b>     | 9491 | 0.0.0.0   | yes            | yes     |
| xivo-agentd      | <b>HTTPS</b>        | <b>TCP</b>     | 9493 | 0.0.0.0   | yes            | yes     |
| xivo-ctid        | <b>HTTP</b>         | <b>TCP</b>     | 9495 | 127.0.0.1 | no             | yes     |
| xivo-auth        | <b>HTTPS</b>        | <b>TCP</b>     | 9497 | 0.0.0.0   | both           | yes     |
| xivo-dird-phoned | <b>HTTP</b>         | <b>TCP</b>     | 9498 | 0.0.0.0   | IP filtering   | yes     |
| xivo-dird-phoned | <b>HTTPS</b>        | TCP            | 9499 | 0.0.0.0   | IP filtering   | yes     |

Table 1 – continued from previous page

### <span id="page-19-0"></span>**3.1.3 Running the Wizard**

After the system installation, you must go through the wizard before being able to use your XiVO. Open your browser and enter your server's IP address in the navigation bar. (For example: [http://192.168.1.10\)](http://192.168.1.10)

An other method for passing the wizard is describe in *[Pass Wizard with a JSON](#page-187-0)*

#### **Language**

You first have to select the language you want to use for the wizard.

#### **License**

You then have to accept the *GPLv3 License* under which XiVO is distributed.

### <span id="page-19-1"></span>**Configuration**

- 1. Enter the hostname (Allowed characters are : a-z 0-9 -, do not user uppercase letter)
- 2. Enter the domain name (Allowed characters are :  $a-z \quad 0-9 1$ , do not user uppercase letter)
- 3. Enter the password for the root user of the web interface,
- 4. Configure the IP address and gateway used by the VoIP interface
- 5. Modify the DNS server information if needed
- 6. And finally, choose (or not) to apply the default configuration for France (see: *[Default configuration for](#page-24-0) [France](#page-24-0)*).

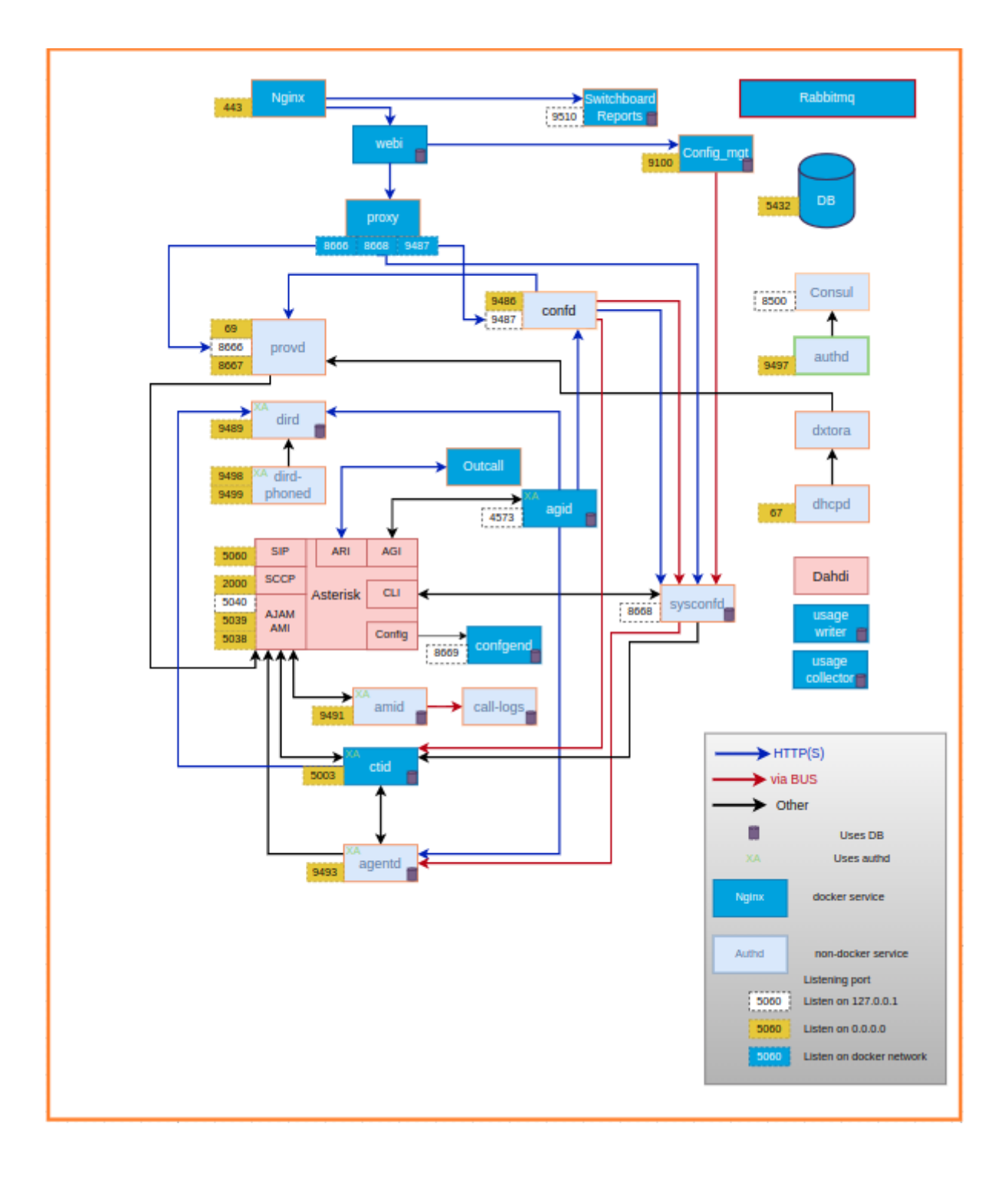

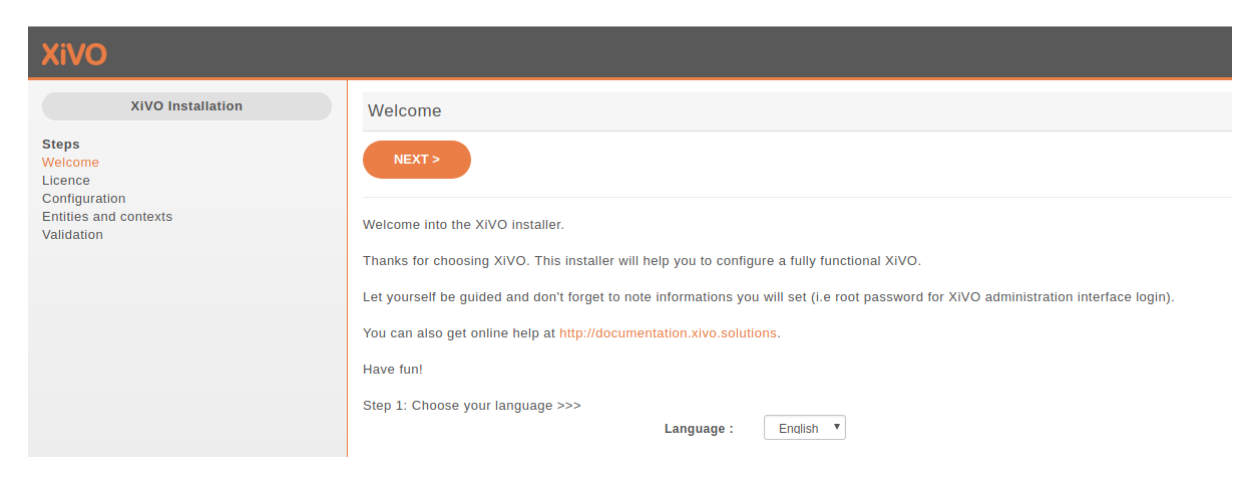

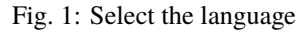

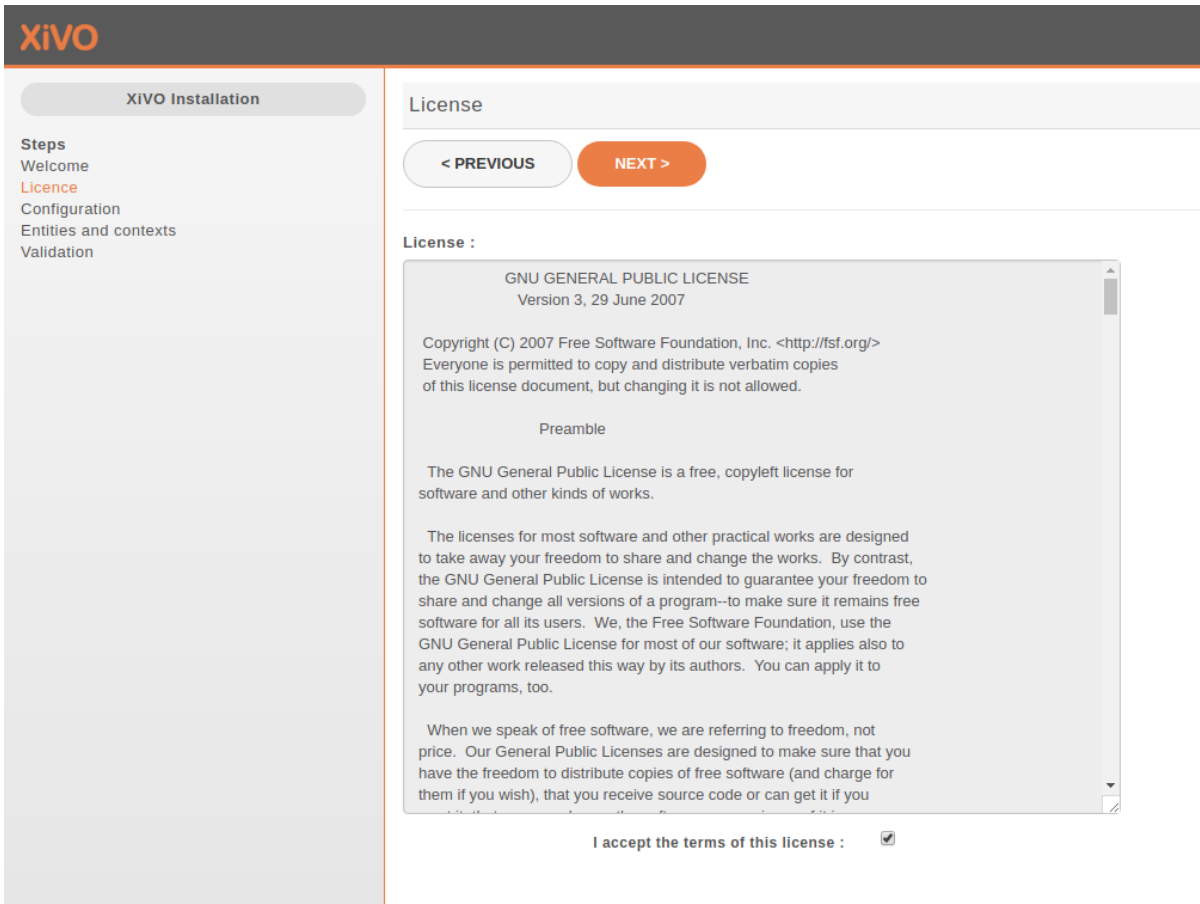

Fig. 2: Accept the license

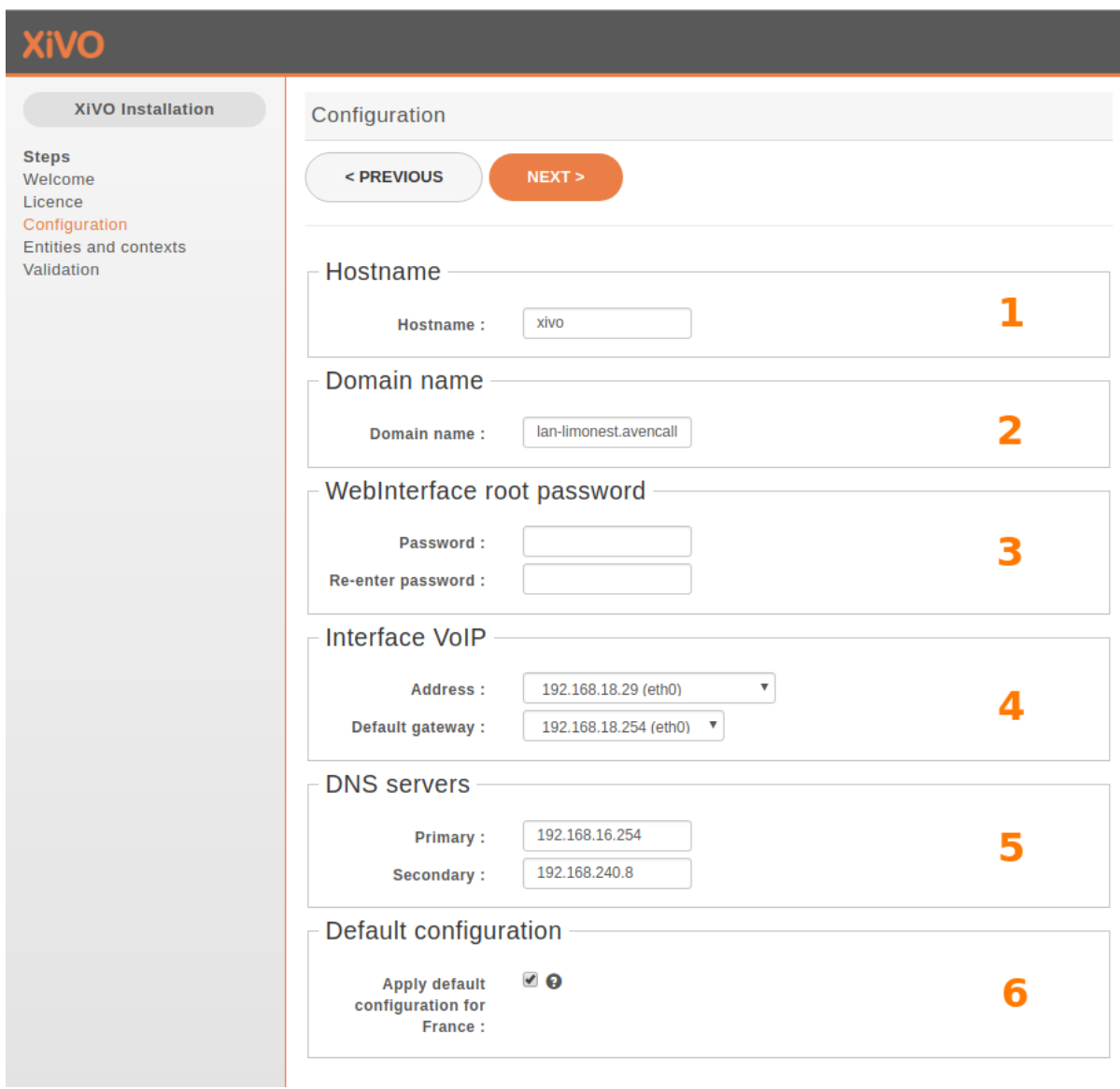

Fig. 3: Basic configuration

#### **Entities and Contexts**

Contexts are used for managing various phone numbers that are used by your system.

- The Internal calls context manages extension numbers that can be reached internally
- The Incalls context manages calls coming from outside of your system
- The Outcalls context manages calls going from your system to the outside

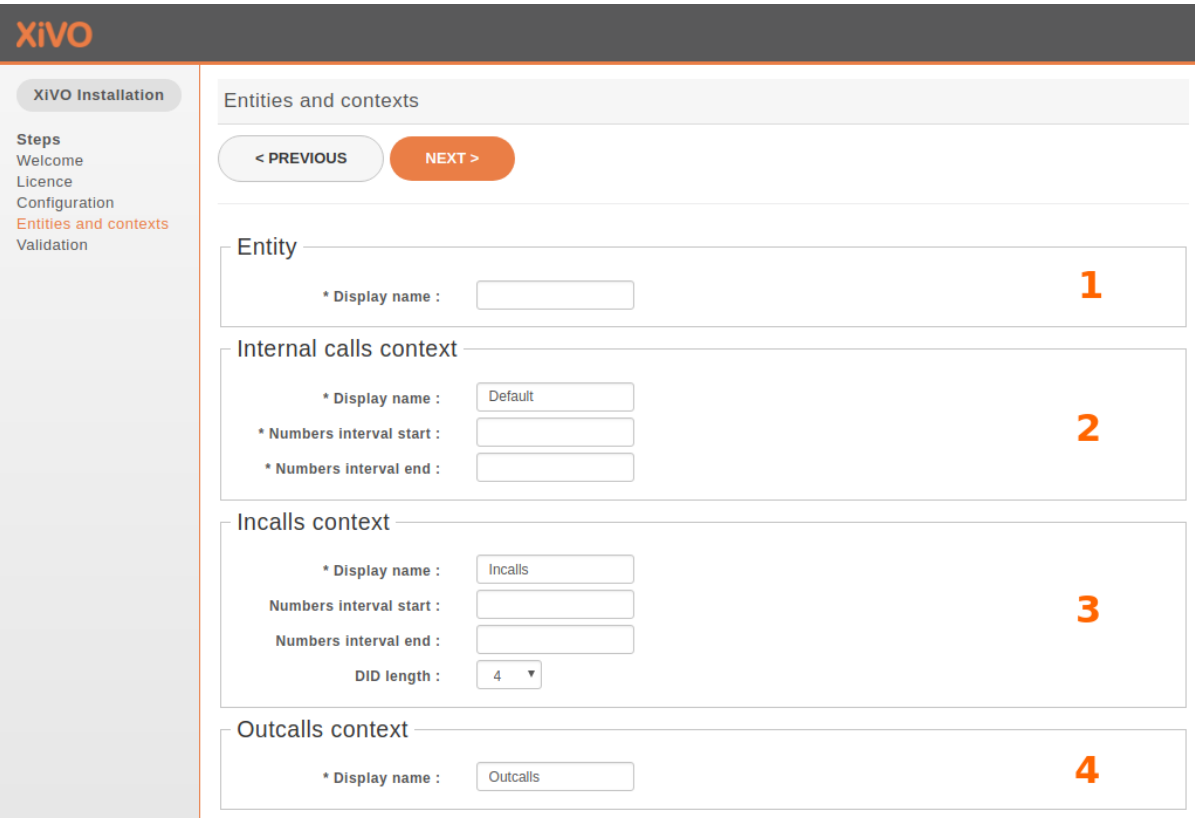

#### Fig. 4: Entities and Contexts

- 1. Enter the entity name (e.g. your organization name) (Allowed characters are : A-Z a-z 0-9 .)
- 2. Enter the number interval for you internal context. The interval will define the users's phone numbers for your system (you can change it afterwards)
- 3. Enter the DID range and DID length for your system.
- 4. You may change the name of your outgoing calls context.

#### **Validation**

Finally, you can validate your configuration by clicking on the Validate button. Note that if you want to change one of the settings you can go backwards in the wizard by clicking on the Previous button.

**Warning:** This is the last time the root password will be displayed. Take care to note it.

Congratulations, you now have a fully functional XiVO server.

To start configuring XiVO, see *[Getting Started](#page-10-0)*.

### <span id="page-24-0"></span>**3.1.4 Default configuration for France**

**Note:** This option was introduced in 2017.01 version.

During the wizard you can choose to apply a default configuration for France : see *[Wizard configuration step](#page-19-1)*. This option introduce a set of default parameters that will be useful particularly for a *XiVO PBX* installed in France.

The default parameters configured are listed in the sections below.

#### **Default SIP parameters**

In *Services*  $\rightarrow$  *IPBX*  $\rightarrow$  *General settings*  $\rightarrow$  *SIP Protocol* the following parameters are changed:

- for call presentation (in tab *Default*):
	- **–** *Trust the Remote-Party-ID* is set to Yes
	- **–** *Send the Remote-Party-ID* is set to PAI
- for codecs order (in tab *Signaling*): *G.711 A-law > G.722 > G.729A > H.264* is the default order.

#### **Outgoing call rules**

A set of default outgoing call rules according to the [French numbering plan](http://www.arcep.fr/?id=8146) is set up by default. In *Services*  $\rightarrow$ *IPBX*  $\rightarrow$  *Call management*  $\rightarrow$  *Outgoing calls* two outgoing call rules are defined:

- 1. *sortants-france*: pattern for french numbering plan numbers,
- 2. *urgences-france*: pattern for french emergency numbers.

**Note:** For these outgoing call rules, a 'void' cutomized trunk named 'Local/template\_a\_changer' is defined. This one must be deleted or modified according to your configuration.

#### **Right call rules**

Also, a set of right call is predefined according to the set of outgoing call rules. In *Services*  $\rightarrow$  *IPBX*  $\rightarrow$  *Call management* → *Call permissions* you will find the following preconfigured right call group:

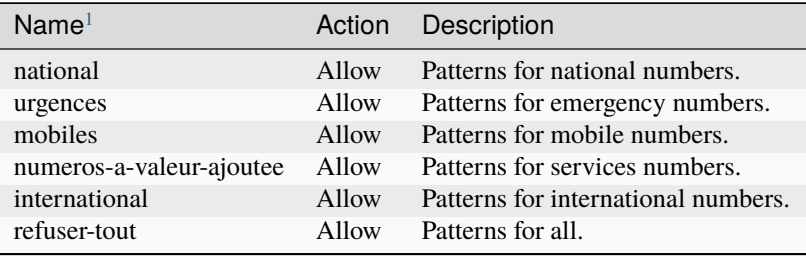

<span id="page-24-1"></span>1 this name can be used when importing users. See *Call permissions* section in *[User import](#page-387-0)*.

#### **Default template device**

The 'Default config device' template (in *Configuration*  $\rightarrow$  *Provisioning*  $\rightarrow$  *Template device*) has preconfigured language and time zone.

### **3.1.5 Post Installation**

Here are a few configuration options that are commonly changed once the installation is completed. Please note that these changes are optional.

### **Docker Compose Files**

XiVO have some services running under docker container.

XiVO docker configuration is stored in /etc/docker/xivo directory. Here the list of all the "standard" files which can be present (depends on what you installed): - docker-xivo.yml - docker-xivo.override.yml => present if you have XiVOCC or UC-Addon installed with XiVO - docker-xivo-uc.override.yml ==> present if you have UC-Addon installed - docker-xivo-ivr.override.yml ==> present if you have IVR Editor installed

We advise you to not touch those files for maintnability reasons (files are replaced in case of upgrade).

If you want to customize docker container definition, you can add files with the following pattern  $[0-9]{2}-.*\$ .override.yml.

Example : 00-add-something.override.yml

They will be read after all the "standard" files.

#### **Display called name on internal calls**

**Note:** Configured by default if you checked the *Apply default onfiguration for France* at the wizard time (see *[Wizard configuration step](#page-19-1)*).

When you call internally another phone of the system you would like your phone to display the name of the called person (instead of the dialed number only). To achieve this you must change the following SIP options:

- *Services* → *IPBX* → *General settings* → *SIP Protocol* → *Default*:
	- **–** Trust the Remote-Party-ID: yes,
	- **–** Send the Remote-Party-ID: select PAI

#### **Incoming caller number display**

The caller ID number on incoming calls depends on what is sent by your provider. It can be modified via the *[Caller](#page-268-0) [Number Normalization](#page-268-0)*.

#### **Time and date**

- Configure your locale and default time zone device template => *Configuration* → *Provisioning* → *Template Device* by editing the default template
- Configure the timezone in => *Services*  $\rightarrow$  *IPBX*  $\rightarrow$  *General settings*  $\rightarrow$  *Advanced*  $\rightarrow$  *Timezone*
- If needed, reconfigure your timezone for the system:

dpkg-reconfigure tzdata

#### **Codecs**

**Note:** Configured by default if you checked the *Apply default onfiguration for France* at the wizard time (see *[Wizard configuration step](#page-19-1)*).

You should also select default codecs. It obviously depends on the telco links, the country, the phones, the usage, etc. Here is a typical example for Europe (the main goal in this example is to select *only* G.711 A-Law instead of both G.711 A-Law and G.711 µ-Law by default):

- $SIP: Services \rightarrow IPBX \rightarrow General settings \rightarrow SIP Protocol \rightarrow Signaling:$ 
	- **–** Customize codec : enabled
	- **–** Codec list:

```
G.711 A-Law
G.722
G.729A
H.264
```
#### **3.1.6 Telephony Hardware**

This section describes how to configure the telephony hardware on a XiVO server.

**Note:** Currently XiVO supports only Digium Telephony Interface cards

The configuration process is the following :

#### <span id="page-26-0"></span>**Load the correct DAHDI modules**

For your Digium card to work properly you must load the appropriate DAHDI kernel module. This is done via the file /etc/dahdi/modules and this page will guide you through its configuration.

#### **Know which card is in your server**

You can see which cards are detected by issuing the dahdi\_hardware command:

```
dahdi_hardware
pci:0000:05:0d.0 wcb4xxp- d161:b410 Digium Wildcard B410P
pci:0000:05:0e.0 wct4xxp- d161:0205 Wildcard TE205P (4th Gen)
```
This command gives the card name detected and, more importantly, the DAHDI kernel module needed for this card. In the above example you can see that two cards are detected in the system:

- a Digium B410P *which needs* the wcb4xxp module
- and a Digium TE205P *which needs* the wct4xxp module

#### **Create the configuration file**

Now that we know the modules we need, we can create our configuration file:

1. Create the file /etc/dahdi/modules:

touch /etc/dahdi/modules

2. Fill it with the modules name you found with the dahdi\_hardware command (one module name per line). In our example, your /etc/dahdi/modules file should contain the following lines:

wcb4xxp wct4xxp

**Note:** In the /usr/share/dahdi/modules.sample file you can find all the modules supported in your XiVO version.

#### **Apply the configuration**

To apply the configuration, restart the services:

xivo-service restart

#### **Next step**

Now that you have loaded the correct module for your card you must:

- 1. check if you need to follow one of the *[Specific configuration](#page-27-0)* sections below,
- 2. and continue with the next configuration step which is to *[configure the echo canceller](#page-28-0)*.

#### <span id="page-27-0"></span>**Specific configuration**

This section lists some specific configuration. You should not follow them unless you have a specific need.

#### <span id="page-27-1"></span>**TE13x, TE23x, TE43x: E1/T1 selection**

With E1/T1 cards you must select the correct *line mode* between:

- E1 : the European standard,
- and T1: North American standard

For old generation cards (TE12x, TE20x, TE40x series) the *line mode* is selected via a physical jumper.

For new generation cards like TE13x, TE23x, TE43x series the *line mode* is selected by configuration.

If you're configuring one of these **TE13x, T23x, T43x** cards then you **MUST** create a configuration file to set the line mode to E1:

1. Create the file /etc/modprobe.d/xivo-wcte-linemode.conf:

touch /etc/modprobe.d/xivo-wcte-linemode.conf

2. Fill it with the following lines replacing DAHDI\_MODULE\_NAME by the correct module name (wcte13xp, wcte43x . . . ):

# set the card in E1/T1 mode options DAHDI\_MODULE\_NAME default\_linemode=e1

3. Then, restart the services:

xivo-service restart

#### <span id="page-28-0"></span>**Hardware Echo-cancellation**

It is *recommended* to use telephony cards with an hardware echo-canceller module.

**Warning:** with **TE13x, TE23x and TE43x** cards, you **MUST** install the echo-canceller firmware. Otherwise the card won't work properly.

#### **Know which firmware you need**

If you have an hardware echo-canceller module you **have to** install its firmware.

You first need to know which firmware you have to install. The simplest way is to restart dahdi and then to lookup in the dmesg which firmware does DAHDI request at startup:

```
xivo-service restart
dmesg |grep firmware
[5461540.738209] wct4xxp 0000:01:0e.0: firmware: agent aborted loading dahdi-fw-
˓→oct6114-064.bin (not found?)
[5461540.738310] wct4xxp 0000:01:0e.0: VPM450: firmware dahdi-fw-oct6114-064.bin not␣
˓→available from userspace
```
In the example above you can see that the module wct4xxp requested the dahdi-fw-oct6114-064.bin firmware file but did not found it. But you now know that you need the dahdi-fw-oct6114-064.bin firmware.

#### **Install the firmware**

When you know which firmware you need you can install it with xivo-fetchfw utility.

1. Use xivo-fetchfw to find the name of the package. You can search for digium occurrences in the available packages:

xivo-fetchfw search digium

2. Find the package name which matches the firmware file you need. In our example, we need the dahdi-fw-oct6114-064.bin file which is supplied by the package named digium-oct6114-064:

```
xivo-fetchfw install digium-oct6114-064
```
#### **Activate the Hardware Echo-cancellation**

Now that you installed hardware echo-canceller firmware you must activate it in /etc/asterisk/chan\_dahdi. conf file:

echocancel  $= 1$ 

#### **Apply the configuration**

To apply the configuration, restart the services:

xivo-service restart

#### **Next step**

Now that you have loaded the correct module for your card you must:

- 1. check if you need to follow one of the *[Specific configuration](#page-29-0)* sections below,
- 2. and continue with the next configuration step which is to *[configure your card](#page-29-1)* according to the operator links.

#### <span id="page-29-0"></span>**Specific configuration**

This section describes some specific configuration. You should not follow them unless you have a specific need.

#### **Use the Hardware Echo-canceller for DTMF detection**

If you have an hardware echo-canceller you *may* want to use it to detect the DTMF signal (instead of asterisk).

1. Create the file /etc/modprobe.d/xivo-hwec-dtmf.conf:

touch /etc/modprobe.d/xivo-hwec-dtmf.conf

2. Fill it with the following lines replacing DAHDI\_MODULE\_NAME by the correct module name (wcte13xp,  $wct4xxp...$ :

options DAHDI\_MODULE\_NAME vpmdtmfsupport=1

3. Then, restart the services:

xivo-service restart

#### <span id="page-29-1"></span>**Card configuration**

Now that you have *[loaded the correct DAHDI modules](#page-26-0)* and *[configured the echo canceller](#page-28-0)* you can proceed with the card configuration. Follow one of the appropriate link below :

#### **BRI card configuration**

#### **Verifications**

Verify that the wcb4xxp module is uncommented in /etc/dahdi/modules.

If it wasn't, do again the step *[Load the correct DAHDI modules](#page-26-0)*.

#### **Generate DAHDI configuration**

Issue the command:

dahdi\_genconf

**Warning:** it will erase all existing configuration in /etc/dahdi/system.conf and /etc/asterisk/ dahdi-channels.conf files !

#### **Configure**

#### **DAHDI system.conf configuration**

First step is to check /etc/dahdi/system.conf file:

- check the span numbering,
- if needed change the clock source,

See detailed explanations of this file in the *[/etc/dahdi/system.conf](#page-39-0)* section.

Below is **an example** for a typical french BRI line span:

```
# Span 1: B4/0/1 "B4XXP (PCI) Card 0 Span 1" (MASTER) RED
span=1,1,0,ccs,ami
# termtype: te
bchan = 1-2hardhdlc=3
echocanceller=mg2,1-2
```
#### **Asterisk dahdi-channels.conf configuration**

Then you have to modify the /etc/asterisk/dahdi-channels.conf file:

• remove the unused lines like:

```
context = defaultgroup = 63
```
- change the context lines if needed,
- the signalling should be one of:
	- **–** bri\_net
	- **–** bri\_cpe
	- **–** bri\_net\_ptmp
	- **–** bri\_cpe\_ptmp

See some explanations of this file in the *[/etc/asterisk/dahdi-channels.conf](#page-39-1)* section.

Below is **an example** for a typical french BRI line span:

```
; Span 1: B4/0/1 "B4XXP (PCI) Card 0 Span 1" (MASTER) RED
group = 0,11 ; belongs to group 0 and 11
context = from-extern ; incoming call to this span will be sent in 'from-extern'<sub></sub>
˓→context
switchtype = euroisdn
signalling = bri_cpe ; use 'bri_cpe' signalling
channel \Rightarrow 1-2 ; the above configuration applies to channels 1 and 2
```
#### **Next step**

Now that you have configured your BRI card:

- 1. you must check if you need to follow one of the *[Specific configuration](#page-31-0)* sections below,
- 2. then, if you have another type of card to configure, you can go back to the *[configure your card](#page-29-1)* section,
- 3. if you have configured all your card you have to configure the *[DAHDI interconnections](#page-329-0)* in the web interface.

#### <span id="page-31-0"></span>**Specific configuration**

You will find below 3 configurations that we recommend for BRI lines. These configurations were tested on different type of french BRI lines with success.

**Note:** The pre-requisites are:

- $XiVO = 14.12$ ,
- Use per-port dahdi interconnection (see the *[DAHDI interconnections](#page-329-0)* section)

If you don't know which one to configure we recommend that you try each one after the other in this order:

- 1. *[PTMP without layer1/layer2 persistence](#page-31-1)*
- 2. *[PTMP with layer1/layer2 persistence](#page-32-0)*
- 3. *[PTP with layer1/layer2 persistence](#page-33-0)*

#### <span id="page-31-1"></span>**PTMP without layer1/layer2 persistence**

In this mode we will configure asterisk and DAHDI:

- to use Point-to-Multipoint (PTMP) signalling,
- and to leave Layer1 and Layer2 DOWN

Follow theses steps to configure:

1. **Before** the line #include dahdi-channels.conf add, in file /etc/asterisk/chan\_dahdi.conf, the following lines:

```
layer1\_presence = ignorelayer2_persistence = leave_down
```
2. In the file /etc/asterisk/dahdi-channels.conf use bri\_cpe\_ptmp signalling:

```
signalling = bri_cpe_ptmp
```
3. Create the file /etc/modprobe.d/xivo-wcb4xxp.conf to deactivate the layer1 persistence:

touch /etc/modprobe.d/xivo-wcb4xxp.conf

4. Fill it with the following content:

options wcb4xxp persistentlayer1=0

5. Then, apply the configuration by restarting the services:

xivo-service restart

**Note:** Expected behavior:

- The *dahdi show status* command should show the BRI spans in *RED* status if there is no call,
- For outgoing calls the layer1/layer2 should be brought back up by the XiVO (i.e. asterisk/chan\_dahdi),
- For incoming calls the layer1/layer2 should be brought back up by the operator,
- You can consider that there is *a problem* only if incoming or outgoing calls are rejected.

#### <span id="page-32-0"></span>**PTMP with layer1/layer2 persistence**

In this mode we will configure asterisk and DAHDI:

- to use Point-to-Multipoint (PTMP) signalling,
- and to keep Layer1 and Layer2 UP

Follow theses steps to configure:

1. **Before** the line #include dahdi-channels.conf add, in file /etc/asterisk/chan\_dahdi.conf, the following lines:

```
layer1_presence = required
layer2_persistence = keep_up
```
2. In the file /etc/asterisk/dahdi-channels.conf use bri\_cpe\_ptmp signalling:

signalling = bri\_cpe\_ptmp

3. If it exists, delete the file /etc/modprobe.d/xivo-wcb4xxp.conf:

rm /etc/modprobe.d/xivo-wcb4xxp.conf

4. Then, apply the configuration by restarting the services:

xivo-service restart

**Note:** Expected behavior:

- The *dahdi show status* command should show the BRI spans in **OK** status even if there is no call,
- In asterisk CLI you may see the spans going Up/Down/Up : it is *a problem* only if incoming or outgoing calls are rejected.

#### <span id="page-33-0"></span>**PTP with layer1/layer2 persistence**

In this mode we will configure asterisk and DAHDI:

- to use Point-to-Point (PTP) signalling,
- and use default behavior for Layer1 and Layer2.

Follow theses steps to configure:

- 1. In file /etc/asterisk/chan\_dahdi.conf remove all occurrences of layer1\_presence and layer2\_persistence options.
- 2. In the file /etc/asterisk/dahdi-channels.conf use bri\_cpe signalling:

signalling = bri\_cpe

3. If it exists, delete the file /etc/modprobe.d/xivo-wcb4xxp.conf:

rm /etc/modprobe.d/xivo-wcb4xxp.conf

4. Then, apply the configuration by restarting the services:

xivo-service restart

**Note:** Expected behavior:

- The *dahdi show status* command should show the BRI spans in **OK** status even if there is no call,
- In asterisk CLI you should not see the spans going Up and Down : if it happens, it is *a problem* only if incoming or outgoing calls are rejected.

#### **PRI card configuration**

#### **Verifications**

Verify that the correct module is configured in /etc/dahdi/modules depending on the card you installed in your server.

If it wasn't, do again the step *[Load the correct DAHDI modules](#page-26-0)*

**Warning:** *TE13x, TE23x, TE43x* cards :

- these cards need a specific dahdi module configuration. See *[TE13x, TE23x, TE43x: E1/T1 selection](#page-27-1)* paragraph,
- you **MUST** install the correct echo-canceller firmware to be able to use these cards. See *[Hardware](#page-28-0) [Echo-cancellation](#page-28-0)* paragraph.

#### **Generate DAHDI configuration**

Issue the command:

dahdi\_genconf

**Warning:** it will erase all existing configuration in /etc/dahdi/system.conf and /etc/asterisk/ dahdi-channels.conf files !

#### **Configure**

#### **DAHDI system.conf configuration**

First step is to check /etc/dahdi/system.conf file:

- check the span numbering,
- if needed change the clock source,
- usually (at least in France) you should remove the crc4

See detailed explanations of this file in the *[/etc/dahdi/system.conf](#page-39-0)* section.

Below is **an example** for a typical french PRI line span:

```
# Span 1: TE2/0/1 "T2XXP (PCI) Card 0 Span 1" CCS/HDB3/CRC4 RED
span=1,1,0, ccs, hdb3
# termtype: te
bchan=1-15,17-31
dchan=16
echocanceller=mg2,1-15,17-31
```
#### **Asterisk dahdi-channels.conf configuration**

Then you have to modify the /etc/asterisk/dahdi-channels.conf file:

• remove the unused lines like:

```
context = defaultgroup = 63
```
- change the context lines if needed,
- the signalling should be one of:

**–** pri\_net

**–** pri\_cpe

Below is **an example** for a typical french PRI line span:

```
; Span 1: TE2/0/1 "T2XXP (PCI) Card 0 Span 1" CCS/HDB3/CRC4 RED
group = 0,11 ; belongs to group 0 and 11
context = from-extern ; incoming call to this span will be sent in 'from-extern'\Box˓→context
switchtype = euroisdn
signalling = pri_cpe ; use 'pri_cpe' signalling
channel \Rightarrow 1-15,17-31 ; the above configuration applies to channels 1 to 15 and 17<sub>0</sub>
\rightarrowto 31
```
#### **Next step**

Now that you have configured your PRI card:

- 1. you must check if you need to follow one of the *[Specific configuration](#page-35-0)* sections below,
- 2. then, if you have another type of card to configure, you can go back to the *[configure your card](#page-29-1)* section,
- 3. if you have configured all your card you have to configure the *[DAHDI interconnections](#page-329-0)* in the web interface.

#### <span id="page-35-0"></span>**Specific configuration**

#### **Multiple PRI cards and sync cable**

If you have several PRI cards in your server you should link them with a synchronization cable to share the exact same clock.

To do this, you need to:

- use the coding wheel on the Digium cards to give them an order of recognition in DAHDI/Asterisk (see [Digium\\_telephony\\_cards\\_support\)](http://www.digium.com/en/support/telephony-cards),
- daisy-chain the cards with a sync cable (see [Digium\\_telephony\\_cards\\_support\)](http://www.digium.com/en/support/telephony-cards),
- load the DAHDI module with the timingcable=1 option.

Create /etc/modprobe.d/xivo-timingcable.conf file and insert the line:

options DAHDI\_MODULE\_NAME timingcable=1

Where DAHDI\_MODULE\_NAME is the DAHDI module name of your card (e.g. wct4xxp for a TE205P).

#### **Analog card configuration**

#### **Limitations**

• XiVO does not support hardware echocanceller on the TDM400 card. Users of TDM400 card willing to setup an echocanceller will have to use a software echocanceller like OSLEC.

#### **Verifications**

Verify that one of the {wctdm,wctdm24xxp} module is uncommented in /etc/dahdi/modules depending on the card you installed in your server.

If it wasn't, do again the step *[Load the correct DAHDI modules](#page-26-0)*

**Note:** Analog cards work with card module. You must add the appropriate card module to your analog card. Either:

- an FXS module (for analog equipment phones, ...),
- an FXO module (for analog line)
#### **Generate DAHDI configuration**

Issue the command:

dahdi\_genconf

**Warning:** it will erase all existing configuration in /etc/dahdi/system.conf and /etc/asterisk/ dahdi-channels.conf files !

# **Configure**

# **DAHDI system.conf configuration**

First step is to check /etc/dahdi/system.conf file:

• check the span numbering,

See detailed explanations of this file in the *[/etc/dahdi/system.conf](#page-39-0)* section.

Below is **an example** for a typical FXS analog line span:

```
# Span 2: WCTDM/4 "Wildcard TDM400P REV I Board 5"
fxoks=32
echocanceller=mg2,32
```
# **Asterisk dahdi-channels.conf configuration**

Then you have to modify the /etc/asterisk/dahdi-channels.conf file:

• remove the unused lines like:

```
context = defaultgroup = 63
```
- change the context and callerid lines if needed,
- the signalling should be one of:
	- **–** fxo\_ks for **FXS** lines -yes it is the reverse
	- **–** fxs\_ks for **FXO** lines yes it is the reverse

Below is **an example** for a typical french PRI line span:

```
; Span 2: WCTDM/4 "Wildcard TDM400P REV I Board 5"
signalling=fxo_ks
callerid="Channel 32" <4032>
mailbox=4032
group=5
context=default
channel \Rightarrow 32
```
### **Next step**

Now that you have configured your PRI card:

- 1. you must check if you need to follow one of the *[Specific configuration](#page-37-0)* sections below,
- 2. then, if you have another type of card to configure, you can go back to the *[configure your card](#page-29-0)* section,
- 3. if you have configured all your card you have to configure the *[DAHDI interconnections](#page-329-0)* in the web interface.

# <span id="page-37-0"></span>**Specific configuration**

# **FXS modules**

If you use **FXS** modules you should create the file /etc/modprobe.d/xivo-tdm and insert the line:

options DAHDI\_MODULE\_NAME fastringer=1 boostringer=1

Where DAHDI\_MODULE\_NAME is the DAHDI module name of your card (e.g. wctdm for a TDM400P).

# **FXO modules**

If you use **FXO** modules you should create file /etc/modprobe.d/xivo-tdm:

options DAHDI\_MODULE\_NAME opermode=FRANCE

Where DAHDI\_MODULE\_NAME is the DAHDI module name of your card (e.g. wctdm for a TDM400P).

#### **Voice Compression Card configuration**

### **Verifications**

Verify that the wctc4xxp module is uncommented in /etc/dahdi/modules. If it wasn't, do again the step *[Load the correct DAHDI modules](#page-26-0)*.

# **Configure**

To configure the card you have to:

1. Install the card firmware:

xivo-fetchfw install digium-tc400m

2. Comment out the following line in /etc/asterisk/modules.conf:

noload = codec\_dahdi.so

3. Restart asterisk:

service asterisk restart

# **Next step**

Now that you have configured your Voice Compression card:

- 1. you must check if you need to follow one of the *[Specific configuration](#page-38-0)* sections below,
- 2. then, if you have another type of card to configure, you can go back to the *[configure your card](#page-29-0)* section.

# <span id="page-38-0"></span>**Specific configuration**

### **Select the transcoding mode**

The Digium TC400 card can be used to transcode:

- 120 G.729a channels.
- 92 G.723.1 channels,
- or 92 G.729a/G.723.1 channels.

Depending on the codec you want to transcode, you can modify the mode parameter which can take the following value:

- mode = mixed : this the default value which activates transcoding for 92 channels in G.729a or G.723.1 (5.3) Kbit and 6.3 Kbit)
- mode = g729 : this option activates transcoding for 120 channels in G.729a
- mode =  $g723$ : this option activates transcoding for 92 channels in G.723.1 (5.3 Kbit et 6.3 Kbit)
- 1. Create the file /etc/modprobe.d/xivo-transcode.conf:

touch /etc/modprobe.d/xivo-transcode.conf

2. And insert the following lines:

options wctc4xxp mode=g729

3. Apply the configuration by restarting the services:

xivo-service restart

4. Verify that the card is correctly seen by asterisk with the transcoder show CLI command - this command should show the encoders/decoders registered by the TC400 card:

```
*CLI> transcoder show
0/0 encoders/decoders of 120 channels are in use.
```
# **Apply configuration**

If you didn't do it already, you have to restart the services to apply the configuration:

xivo-service restart

At the end of this page you will also find some general notes and DAHDI.

# **Notes on configuration files**

### <span id="page-39-0"></span>**/etc/dahdi/system.conf**

A *span* is created for each card port. Below is an example of a standard E1 port:

```
span=1,1,0, ccs, hdb3
dchan=16
bchan=1-15,17-31
echocanceller=mg2,1-15,17-31
```
Each span has to be declared with the following information:

```
span=<spannum>,<timing>,<LBO>,<framing>,<coding>[,crc4]
```
- spannum : corresponds to the span number. It starts to 1 and has to be incremented by 1 at each new span. This number MUST be unique.
- timing : describes the how this span will be considered regarding the synchronization :
	- **–** 0 : do not use this span as a synchronization source,
	- **–** 1 : use this span as the primary synchronization source,
	- **–** 2 : use this span as the secondary synchronization source etc.
- LBO : 0 (not used)
- framing : correct values are ccs or cas. For ISDN lines, ccs is used.
- coding : correct values are hdb3 or ami. For example, hdb3 is used for an E1 (PRI) link, whereas ami is used for T0 (french BRI) link.
- crc4 : this is a framing option for PRI lines. For example it is rarely use in France.

Note that the dahdi\_genconf command should usually give you the correct parameters (if you correctly set the cards jumper). All these information should be checked with your operator.

#### **/etc/asterisk/chan\_dahdi.conf**

This file contains the general parameters of the DAHDI channel. It is not generated via the dahdi\_genconf command.

#### **/etc/asterisk/dahdi-channels.conf**

This file contains the parameters of each channel. It is generated via the dahdi\_genconf command.

Below is an example of span definition:

```
group=0,11
context=from-extern
switchtype = euroisdn
signalling = pri_cpe
channel \Rightarrow 1-15, 17-31
```
Note that parameters are read from top to bottom in a last match fashion and are applied to the given channels when it reads a line channel  $\Rightarrow$ .

Here the channels 1 to 15 and 17 to 31 (it is a typical E1) are set:

- in groups 0 and 11 (see *[DAHDI interconnections](#page-329-0)*)
- in context from-extern : all calls received on these channels will be sent in the context from-extern

• and configured with switchtype euroisdn and signalling pri\_cpe

#### **Debug**

#### **Check IRQ misses**

It's always useful to verify if there isn't any *missed IRQ* problem with the cards.

Check:

cat /proc/dahdi/<span number>

If the *IRQ misses* counter increments, it's not good:

```
cat /proc/dahdi/1
Span 1: WCTDM/0 "Wildcard TDM800P Board 1" (MASTER)
IRQ misses: 1762187
 1 WCTDM/0/0 FXOKS (In use)
 2 WCTDM/0/1 FXOKS (In use)
 3 WCTDM/0/2 FXOKS (In use)
 4 WCTDM/0/3 FXOKS (In use)
```
Digium gives some hints in their *Knowledge Base* here : <http://kb.digium.com/entry/1/63/>

PRI Digium cards needs 1000 interruption per seconds. If the system cannot supply them, it increment the IRQ missed counter.

As indicated in Digium *KB* you should avoid shared IRQ with other equipments (like HD or NIC interfaces).

# **XiVO UC**

# **3.1.7 XiVO UC add-on**

This page describes how to install *XiVO UC* on the *XiVO PBX* server and how to use it. By *XiVO UC* we mean a subset of *XiVO CC* application, namely the *[Web and Desktop Assistant](#page-542-0)*.

### **Prerequisites**

**Important:** Your **XiVO PBX** server **MUST** meet the following requirements:

- OS : **Debian 11** (Bullseye), **64 bits**
- **4 GB of RAM**
- 4-core CPU
- 20 GB of free disk space
- you have a *XiVO PBX* installed in a compatible version (basically the two components XiVO and *XiVO UC* have to be in the *same* version).
- the *XiVO PBX* **is setup** (wizard must be passed) with users, queues and agents, you must be able to place and answer calls.

#### **Warning:**

- By default XiVO-UC installation will pre-empt network subnets 172.17.0.0/16 and 172.18.0.0/24. If these subnets are already used, some manual steps will be needed to be able to install XiVO-UC. These steps are not described here.
- After installing the XiVO UC the XiVO PBX Administration will be only available at https://XiVO [PBX\\_IP/admin](https://XiVO_PBX_IP/admin)

# **Architecture**

### **Install process overview**

The installation and configuration of *XiVO UC* is handled by the xivouc-installer script provided with XiVO. You will be asked few questions during the process:

- the XiVO PBX IP address.
- and whether or not you want to restart *XiVO PBX* by the installer or later
- The xivouc-installer script will install packages *xivouc* and *xivocc-docker-components*.

These packages contain these docker compose files:

- /etc/docker/compose/docker-xivocc.yml adds UC components which are managed by xivocc-dcomp script
- /etc/docker/xivo/docker-xivo-uc.override.yml which adds the UC env variable to nginx container so it is started in UC-mode.

# **Install XiVO UC**

On *XiVO PBX*, run XiVO UC installer script:

xivouc-installer

If you choose to restart *XiVO PBX* later, please do so as soon as possible to apply the modifications made by the installer. Until then, the *XiVO UC* will not be able to connect correctly to the database.

To restart XiVO services manually, run

xivo-service restart all

XiVO will start with DB Replic and Nginx container configured for XiVO UC.

# **After-install steps**

After a successful installation, start docker containers using the installed xivocc-dcomp script:

xivocc-dcomp up -d

**Note:** Please, ensure your server date is correct before starting. If system date differs too much from correct date, you may get an authentication error preventing download of the docker images.

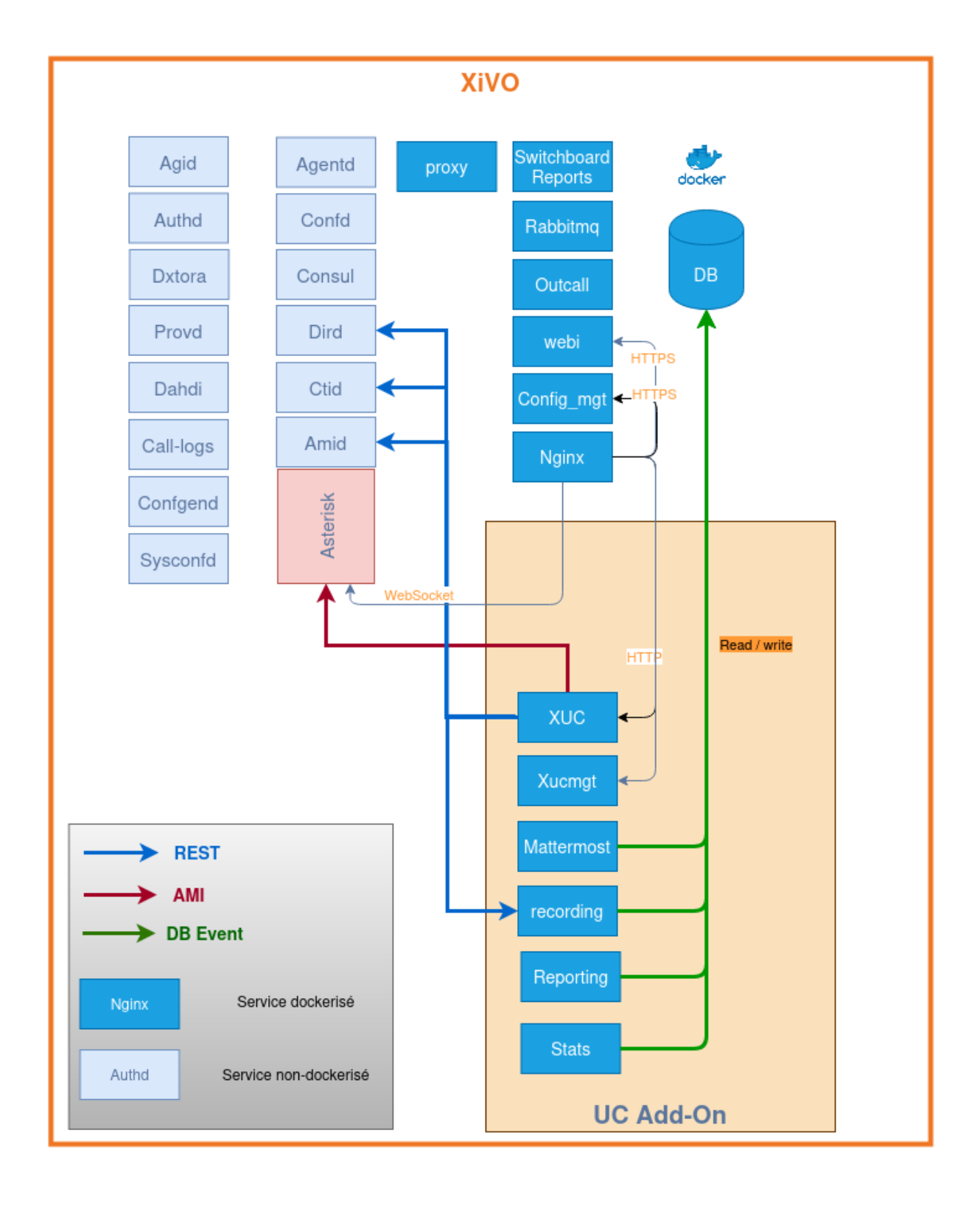

# **Install Chat Backend**

*[Chat Backend](#page-73-0)*

# **Install trusted certificates**

See *[Install Trusted Certificate for Nginx \(and UC app in UC Addon mode\)](#page-123-0)*

# **Upgrade**

Packages *xivouc* and *xivocc-docker-components* will be upgraded automatically during *[XiVO PBX upgrade](#page-44-0)*. The XiVO UC upgrade must then be completed by pulling new docker containers and starting them:

xivocc-dcomp pull xivocc-dcomp up -d

# **Using XiVO UC**

After this installation you have on your *XiVO PBX* the *XiVO UC*.

You can now use the *[UC Assistant](#page-542-0)* using the XiVO PBX IP address. For example you can access it at:

• [https://XIVO\\_PBX\\_IP](https://XIVO_PBX_IP)

The XiVO PBX Admin interface is now available at: [https://XIVO\\_PBX\\_IP/admin](https://XIVO_PBX_IP/admin)

# **Monitoring**

You can monitor and control XiVO UC components from the XiVO web interface (see *[Monitoring](#page-341-0)*).

# **Uninstallation**

Uninstallation consists of these steps:

- 1. stop Chat backend: xivocc-dcomp stop mattermost
- 2. purge Chat backend: apt-get purge xivo-chat-backend
- 3. purge the xivouc package: apt-get purge xivouc
- 4. purge DB Replic compose file and monit check: apt-get purge xivocc-docker-components
- 5. remove docker network: docker network rm xivocc\_default

**Warning:** Do not purge the xivouc-installer package! It is required by XiVO.

**Upgrading**

# <span id="page-44-0"></span>**3.1.8 Upgrade**

Upgrading a *XiVO PBX* is done by executing commands through a terminal on the server.

**Note:** Downgrade is not supported

### **Overview**

The upgrade consists of the following steps:

- switch the version via xivo-dist utility
- upgrade via the xivo-upgrade utility: it will upgrade the system (Debian packages) and the *XiVO PBX* packages

**Warning:** The following applies to *XiVO PBX* **>= 2016.03**. For older version, see *[Version-specific upgrade](#page-60-0) [procedures](#page-60-0)* section.

**Important:** You must stop all services (xivo-service stop all) on Media Servers linked to your XiVO Main before the upgrade.

### **Preparing the upgrade**

There are two cases:

- 1. *[Upgrade to another LTS XiVO PBX version](#page-44-1)*,
- 2. *[Upgrade to the latest Bugfix release](#page-45-0)* of your current installed LTS version.

#### <span id="page-44-1"></span>**Upgrade to another LTS version**

To prepare the upgrade you should:

1. Switch the sources to the new XiVO PBX **LTS** version with xivo-dist, for example, to switch to Gaia LTS version:

xivo-dist xivo-gaia

- 2. **Read carefully the** *[Release Notes](#page-924-0)* starting from your current version to the version you target (read **even more carefully** the New features and Behavior changes between LTS)
- 3. **Check** the specific instructions and manual steps *from your current LTS to your targetted LTS* and all intermediate LTS: see *[Manual steps for LTS upgrade](#page-925-0)*
- 4. **Check also** if you are in a specific setup that requires a *[specific procedure](#page-46-0)* to be followed (e.g. *[Upgrading a](#page-46-1) [cluster](#page-46-1)*).
- 5. And then upgrade, see *[Upgrading](#page-45-1)*

# <span id="page-45-0"></span>**Upgrade to latest Bugfix release of an LTS version**

After the release of an **LTS** *version* (e.g. *Freya*) we may backport some bugfixes in this version. We will then create a **subversion** (e.g. Freya **.04**) shipping these bugfixes. These bugfix version does not contain any behavior change.

To upgrade to the **latest subversion** of your current installed *version* you need to:

- 1. **Read carefully the** *[Release Notes](#page-924-0)* starting from your installed version (e.g. Freya.00) to the latest bugfix release (e.g. Freya.04).
- 2. Verify that the debian sources list corresponds to your *installed LTS* or refix it, for example for Freya:

xivo-dist xivo-freya

3. And then upgrade, see *[Upgrading](#page-45-1)*

# <span id="page-45-1"></span>**Upgrading**

**Note:** About *xivo-upgrade* script usage see *[xivo-upgrade script](#page-184-0)*

After having prepared your upgrade (see above), you can upgrade:

1. When ready, launch the upgrade process. **All XiVO PBX services will be stopped during the process**:

xivo-upgrade

# **Post Upgrade**

When finished:

- (*Izar only*) If you're using chan\_sip on your Izar XiVO you must do again the *[Fallback to chan\\_sip SIP](#page-128-0) [channel driver](#page-128-0)* procedure.
- Check that all services are running:

xivo-service status all

- Check that all the docker services are in the correct version. Compare the output of xivo-dcomp version with the table in *[Release Notes](#page-924-0)*
- Check that services are correctly working like SIP registration, ISDN link status, internal/incoming/outgoing calls etc.

# **Manual steps for LTS upgrade**

This section was moved *[here](#page-925-0)*.

#### <span id="page-46-0"></span>**Specific procedures**

### <span id="page-46-1"></span>**Upgrading a cluster**

Here are the steps for upgrading a cluster, i.e. two XiVO with *[High Availability \(HA\)](#page-190-0)*:

- 1. On the master : deactivate the database replication by commenting the cron in /etc/cron.d/ xivo-ha-master
- 2. On the slave, deactivate the xivo-check-master-status script cronjob by commenting the line in /etc/cron. d/xivo-ha-slave
- 3. On the slave, start the upgrade:

xivo-slave:~\$ xivo-upgrade

4. When the slave has finished, start the upgrade on the master:

xivo-master:~\$ xivo-upgrade

5. When done, launch the database replication manually:

xivo-master:~\$ xivo-master-slave-db-replication <slave ip>

6. Reactivate the cronjobs (see steps 1 and 2)

#### **Migrate XiVO from** i386 **(32 bits) to** amd64 **(64 bits)**

There is no fully automated method to migrate XiVO from i386 to amd64.

The procedure is:

- 1. *[Upgrade](#page-44-0)* your i386 machine to XiVO >= 15.13
- 2. *[Install](#page-16-0)* a XiVO amd64 **using the same version as the upgraded XiVO i386**
- 3. Make a backup of your XiVO i386 by following the *[backup procedure](#page-118-0)*
- 4. Copy the backup tarballs to the XiVO amd64
- 5. Restore the backup by following the *[restore procedure](#page-118-1)*

Before starting the services after restoring the backup on the XiVO amd64, you should ensure that there won't be a conflict between the two machines, e.g. two DHCP servers on the same broadcast domain, or both XiVO fighting over the same SIP trunk register. You can disable the XiVO i386 by running:

xivo-service stop

But be aware the XiVO i386 will be enabled again after you reboot it.

### **Asterisk upgrade procedure**

#### **Introduction**

There are three distributions available for each release (since release 2017.03).

For XiVO archive repositories

```
deb http://mirror.xivo.solutions/archive/ xivo-VERSION-latest main
deb http://mirror.xivo.solutions/archive/ xivo-VERSION-candidate main
deb http://mirror.xivo.solutions/archive/ xivo-VERSION-oldstable main
```
Alike for XiVO production repositories

```
deb http://mirror.xivo.solutions/debian/ xivo-five main
deb http://mirror.xivo.solutions/debian/ xivo-five-candidate main
deb http://mirror.xivo.solutions/debian/ xivo-five-oldstable main
```
- The distribution **latest** contains the current stable version of *XiVO PBX* and Asterisk.
- The distribution **candidate** contains only Asterisk in higher version than the current.
- The distribution **oldstable** contains only Asterisk in the previous stable version.

# **Example**

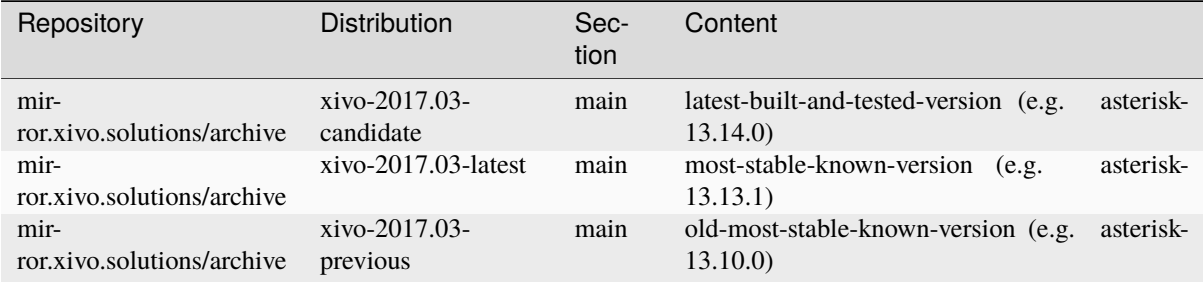

# **Upgrade to asterisk candidate**

Before integrating a new version of asterisk in *XiVO PBX*, we first build it and deliver it in the xivo-VERSION-candidate distribution of our repository.

The goal is to make it available for specific cases (e.g. urgent bugfixes) before shipping it as the default version. This page explains how to upgrade/downgrade to/from this candidate version.

**Warning:** This is a specific procedure. You should know what you are doing.

### **Upgrade to candidate version**

**Warning:** This will upgrade your asterisk version and trigger a *restart* of asterisk. You should know what you are doing.

1. Edit the xivo sources list file /etc/apt/sources.list.d/xivo-dist.list and add the xivo-VERSION-candidate distribution (see **last line entry** below):

```
# xivo-2017.03-latest
deb http://mirror.xivo.solutions/archive/ xivo-VERSION-latest main
# deb-src http://mirror.xivo.solutions/archive/ xivo-VERSION-latest main
deb http://mirror.xivo.solutions/archive/ xivo-VERSION-candidate main
```
2. Update the packages list:

apt-get update

3. Check the proposed versions with apt-cache policy asterisk. For example it will give you the following result:

```
# apt-cache policy asterisk
asterisk:
 Installed: 8:13.13.1-1~xivo9+13.13.1+20170105.165406.d2ff9a5
  Candidate: 8:13.13.1-1~xivo9+13.13.1+20170105.165406.d2ff9a5
  Version table:
     8:13.14.0-1~xivo9+13.13.1+20170105.165406.d2ff9a5 0
        100 http://mirror.xivo.solutions/archive/ xivo-2017.03-candidate/main␣
˓→amd64 Packages
 *** 8:13.13.1-1~xivo9+20170321.182632.9ad94c7 0
        500 http://mirror.xivo.solutions/archive/ xivo-2017.03-latest/main amd64␣
 ˓→Packages
```
4. Install the new version (install also asterisk-dbg package if applicable):

apt-get -t xivo-VERSION-candidate install asterisk

5. Restart the services (if you have a *XiVO CC*, you should restart its services too):

xivo-service restart

**Note:** The priority will prevent installing asterisk from xivo-VERSION-candidate whenever running **apt-get upgrade** or **xivo-upgrade**.

#### **Downgrade to oldstable version**

**Warning:** This will downgrade your asterisk version and trigger a *restart* of asterisk. You should know what you are doing.

1. Edit the xivo sources list file /etc/apt/sources.list.d/xivo-dist.list and add the xivo-VERSION-oldstable distribution (see **last line entry** below):

```
# xivo-2017.03-latest
deb http://mirror.xivo.solutions/archive/ xivo-2017.03-latest main
# deb-src http://mirror.xivo.solutions/archive/ xivo-2017.03-latest main
deb http://mirror.xivo.solutions/archive/ xivo-2017.03-oldstable main
```
2. Update the sources list:

apt-get update

3. Check the proposed versions with apt-cache policy asterisk. For example it will give you the following result:

```
# apt-cache policy asterisk
asterisk:
  Installed: 8:13.13.1-1~xivo9+20170321.130355.9ad94c7
  Candidate: 8:13.13.1-1~xivo9+20170321.130355.9ad94c7
 Version table:
 *** 8:13.13.1-1~xivo9+20170321.130355.9ad94c7 1
      100 http://mirror.xivo.solutions/archive/ xivo-2017.03-latest/main amd64␣
˓→Packages
     8:13.10.0-1~xivo9+2017.01+master+20170208.085934.3b143b7 0
        1 http://mirror.xivo.solutions/archive/ xivo-2017.03-oldstable/main␣
 ˓→amd64 Packages
```
4. And downgrade the version by giving the version in the **oldstable** distribution of the repository. With the example below (do the same with asterisk-dbg if applicable):

```
apt-get install asterisk='8:13.10.0-1~xivo9+2017.01+master+20170208.085934.
\rightarrow3b143b7'
```
5. Restart the services (if you have a *XiVO CC*, you should restart its services too):

xivo-service restart

# **Return to the current version**

**Warning:** This will return your asterisk version to the current most stable version and trigger a *restart* of asterisk. You should know what you are doing.

1. Change the source lists with xivo-VERSION-latest:

xivo-dist xivo-2017.03-latest

2. Check the proposed versions with apt-cache policy asterisk. For example it will give you the following result:

```
# apt-cache policy asterisk
asterisk:
  Installed: 8:13.10.0-1~xivo9+2017.02+master+20170301.144142.3b143b7
 Candidate: 8:13.13.1-1~xivo9+20170321.182632.9ad94c7
  Version table:
     8:13.13.1-1~xivo9+20170321.182632.9ad94c7 0
        500 http://mirror.xivo.solutions/archive/ xivo-2017.03-latest/main amd64␣
˓→Packages
 *** 8:13.10.0-1~xivo9+2017.02+master+20170301.144142.3b143b7 0
        100 /var/lib/dpkg/status
```
3. And install the version. With the example below (do the same with asterisk-dbg if applicable):

apt-get install asterisk

4. Restart the services (if you have a *XiVO CC*, you should restart its services too):

xivo-service restart

# **XiVOCC Recording upgrade procedure**

**Note:** Since 2017.03.02, xivo-recording and call-recording-filtering packages are deprecated and are replaced by package xivocc-recording. This page describe the upgrade procedure (for *[feature description, see](#page-440-0) [here](#page-440-0)*).

xivo-recording and call-recording-filtering packages are deprecated and they were **uninstalled, but not purged** from your **XiVO PBX** during the upgrade.

You now have to follow this manual procedure:

**Note:** This has to be done on **XiVO PBX**

1. Configure xivocc-recording package (when ask, **take care** to enter same IP for Recording server and same *XiVO PBX* name as in previous configuration):

xivocc-recording-config

2. **Update all the different locations** where the old xivo-incall-recording or xivo-outcall-recording subroutines were called.

For queues, you must remove the subroutines and activate recording by checkbox, see *[Enable recording in](#page-223-0) [the Queue configuration](#page-223-0)*.

For other objects, **change them** to call the new xivocc-incall-recording or xivocc-outcall-recording subroutines:

- 1. in file /etc/xivo/asterisk/xivo\_globals.conf
- 2. in Custom dialplan
- 3. per object

See *[Enable recording via subroutines](#page-224-0)* for details.

- 3. If you made specific recording subroutines you should also compare files /etc/asterisk/ extensions\_extra.d/xivo-recording.conf and /etc/asterisk/extensions\_extra.d/ xivocc-recording.conf and transfer all custom changes to the new xivocc-recording.conf.
- 4. If there are some audio files in the failed directory of previous installation you should move them:

mv /var/spool/xivo-recording/failed/\*.wav /var/spool/xivocc-recording/failed/

- 5. When you're done, test that recording still works. Test that files are recorded, correctly sent to Recording server (see /var/log/xivocc-recording/replication.log), correctly displayed in the Recording server interface,
- 6. If it works correctly, you should **purge** deprecated packages with (**take care**, it will remove the package and all associated configuration files):

apt-get purge xivo-recording call-recording-filtering

### **Debian 9 (stretch) Upgrade Notes**

Debian was upgraded to Debian 9 (stretch) in XiVO 2018.14 release.

**Warning:** Upgrade from versions XiVO 15.19 or earlier are not supported. You MUST first upgrade to at least XiVO 15.20 or, more recommended, to XiVO Five before upgrading to XiVO Borealis.

**Warning:** Docker storage driver changed from aufs to overlay2. To not suffer data loss you must follow a manual procedure which is not documented yet. Therefore:

- XiVO PBX / UC / CC is **not installable or upgradable on XFS partition created without** ftype=1 **option**. If the partition is XFS, you **MUST** check if the option is enabled with the xfs\_info command.
- Upgrade for **XiVO CC** to Debian 9 **is currently not supported**.

# **Before the upgrade**

- It is not possible to upgrade from XiVO 15.19 or earlier. You first need to upgrade to XiVO Five.
- **Make sure you have sufficient space for the upgrade**. You should have more than 2GiB available in the filesystem that holds the /var and / directories.
- Note that the upgrade will take longer than usual because of all the system upgrade.
- You **MUST** deactivate all non-xivo apt sources list:
	- **–** in directory */etc/apt/sources.list.d/* you should only have the files xivo-dist.list and (from Aldebaran) docker.list.
	- **–** you **MUST** suffix all other files with *.save* to deactivate them.
- You **MUST** check the Debian sources list are correct: the file /etc/apt/sources.list must contain the following and only the following:

```
deb http://ftp.fr.debian.org/debian/ jessie main
deb-src http://ftp.fr.debian.org/debian/ jessie main
deb http://security.debian.org/ jessie/updates main
deb-src http://security.debian.org/ jessie/updates main
# jessie-updates, previously known as 'volatile'
deb http://ftp.fr.debian.org/debian/ jessie-updates main
deb-src http://ftp.fr.debian.org/debian/ jessie-updates main
```
- You may want to clean your system before upgrading:
	- **–** Remove package that were automatically installed and are not needed anymore:

apt-get autoremove --purge

**–** Purge removed packages. You can see the list of packages in this state by running dpkg -l | awk '/^rc/ { print \$2 }' and purge all of them with:

apt-get purge  $$(dpkg -1 | awk '/mc/ { print $2 }')$ 

**–** Remove .dpkg-old, .dpkg-dist and .dpkg-new files from previous upgrade. You can see a list of these files by running:

find /etc -name '\*.dpkg-old' -o -name '\*.dpkg-dist' -o -name '\*.dpkg-new'

# **After the upgrade**

- After having check your network configuration and the grub configuration, you **MUST** *reboot your system*. It is necessary for the upgrade to the Linux kernel to be effective.
- Check that customization to your configuration files is still effective.

During the upgrade, new version of configuration files are going to be installed, and these might override your local customization. For example, the vim package provides a new /etc/vim/vimrc file. If you have customized this file, after the upgrade you'll have both a /etc/vim/vimrc and /etc/vim/vimrc. dpkg-old file, the former containing the new version of the file shipped by the vim package while the later is your customized version. You should merge back your customization into the new file, then delete the .dpkg-old file.

You can see a list of affected files by running find /etc -name '\*.dpkg-old'. If some files shows up that you didn't modify by yourself, you can ignore them.

• Purge removed packages. You can see the list of packages in this state by running dpkg  $-1$  | awk  $\frac{1}{2}$ { print \$2 }' and purge all of them with:

apt-get purge  $$(dpkg -1 | awk '/mc/ { print $2 }')$ 

# **Changes**

Here's a non-exhaustive list of changes that comes with XiVO on Debian 9:

- Network utility: the tools from the net-tools package are no longer part of new installations by default. They are replaced by the iproute2 toolset. For a complete summary of the net-tools commands with their iproute2 equivalent see the [Official Debian 9 Release notes related chapter.](https://www.debian.org/releases/stable/amd64/release-notes/ch-information.en.html#iproute2) Here are 4 examples:
	- **–** Instead of arp, use ip n (short for ip neighbor)
	- **–** Instead of ifconfig, use ip a (short for ip addr)
	- **–** Instead of netstat, use ss
	- **–** Instead of route, use ip r (short for ip route)
- Docker recommended storage driver is overlay2 and the usage of aufs storage driver was deprecated in Debian 9 (stretch). Thus we recommend to use overlay2 as storage driver and our upgrade procedure will try to stick to this choice if possible. (Note that, via a manual procedure and installation of extra packages, it is still possible to use aufs storage driver but we do not recommend it).

# **External Links**

[Official Debian 9 Release Notes](https://www.debian.org/releases/stretch/releasenotes)

# **Debian 10 (Buster) Upgrade Notes**

Debian was upgraded to Debian 10 (Buster) in XiVO 2020.10 release.

**Warning:** Upgrade from versions *earlier* than XiVO Boréalis (2018.16) are not supported. You MUST first upgrade to at least XiVO Boréalis (2018.16) or more before upgrading to XiVO Freya.

# **Before the upgrade**

**Important: Make sure you have sufficient space for the upgrade**. You should have more than 2GiB available in the filesystem that holds the /var and / directories.

- It is not possible to upgrade from XiVO below Boréalis (2018.16) version. You first need to upgrade to XiVO Boréalis.
- Note that the upgrade will take longer than usual because of all the system upgrade.
- You **MUST** deactivate all non-xivo apt sources list:
	- **–** in directory */etc/apt/sources.list.d/* you should only have the files xivo-dist.list and (from Aldebaran) docker.list pgdg.list.
	- **–** you **MUST** suffix all other files with *.save* to deactivate them.
- You **MUST** check the Debian sources list are correct: the file /etc/apt/sources.list must contain the following and only the following:

deb http://ftp.fr.debian.org/debian/ stretch main deb-src http://ftp.fr.debian.org/debian/ stretch main deb http://security.debian.org/ stretch/updates main deb-src http://security.debian.org/ stretch/updates main # stretch-updates, previously known as 'volatile' deb http://ftp.fr.debian.org/debian/ stretch-updates main deb-src http://ftp.fr.debian.org/debian/ stretch-updates main

- You may want to clean your system before upgrading:
	- **–** Remove package that were automatically installed and are not needed anymore:

apt-get autoremove --purge

**–** Purge removed packages. You can see the list of packages in this state by running dpkg -l | awk '/^rc/ { print \$2 }' and purge all of them with:

apt-get purge  $$(dpkg -1 | awk '/mc/ { print $2 }')$ 

**–** Remove .dpkg-old, .dpkg-dist and .dpkg-new files from previous upgrade. You can see a list of these files by running:

find /etc -name '\*.dpkg-old' -o -name '\*.dpkg-dist' -o -name '\*.dpkg-new'

#### **After the upgrade**

- After having check your network configuration and the grub configuration, you **MUST** *reboot your system*. It is necessary for the upgrade to the Linux kernel to be effective.
- Check that customization to your configuration files is still effective.

During the upgrade, new version of configuration files are going to be installed, and these might override your local customization. For example, the vim package provides a new /etc/vim/vimrc file. If you have customized this file, after the upgrade you'll have both a /etc/vim/vimrc and /etc/vim/vimrc. dpkg-old file, the former containing the new version of the file shipped by the vim package while the later is your customized version. You should merge back your customization into the new file, then delete the .dpkg-old file.

If collectd is installed, you will need to do the same with the /etc/collectd/collectd.conf file.

You can see a list of affected files by running find /etc -name '\*.dpkg-old'. If some files shows up that you didn't modify by yourself, you can ignore them.

• Purge removed packages. You can see the list of packages in this state by running dpkg  $-1$  | awk  $'/^{\wedge}$ rc/ { print \$2 }' and purge all of them with:

apt-get purge  $$(dpkg -1 | awk'/rcc/ { print $2 }')$ 

#### **Changes**

No major change to advertise here that would come with XiVO on Debian 10.

# **External Links**

[Official Debian 10 Release Notes](https://www.debian.org/releases/buster/amd64/release-notes/)

#### **Debian 11 (Bullseye) Upgrade Notes**

Debian was upgraded to Debian 11 (Bullseye) in XiVO 2022.XX release.

**Warning:** Upgrade from versions *earlier* than XiVO Freya (2020.18) are not supported. You MUST first upgrade to at least XiVO Freya (2020.18) or more before upgrading to XiVO Izar.

# **Before the upgrade**

**Important: Make sure you have sufficient space for the upgrade**. You should have more than 2GiB available in the filesystem that holds the /var and / directories.

- It is not possible to upgrade from XiVO below Freya (2020.18) version. You first need to upgrade to XiVO Freya.
- Note that the upgrade will take longer than usual because of all the system upgrade.
- You **MUST** deactivate all non-xivo apt sources list:
	- **–** in directory */etc/apt/sources.list.d/* you should only have the files xivo-dist.list and (from Aldebaran) docker.list pgdg.list.
	- **–** you **MUST** suffix all other files with *.save* to deactivate them.
- You **MUST** check the Debian sources list are correct: the file /etc/apt/sources.list must contain the following and only the following:

```
deb http://ftp.fr.debian.org/debian/ bullseye main
deb-src http://ftp.fr.debian.org/debian/ bullseye main
```

```
deb http://security.debian.org/ bullseye-security/updates main
deb-src http://security.debian.org/ bullseye-security/updates main
```

```
# stretch-updates, previously known as 'volatile'
deb http://ftp.fr.debian.org/debian/ bullseye-updates main
deb-src http://ftp.fr.debian.org/debian/ bullseye-updates main
```
- You may want to clean your system before upgrading:
	- **–** Remove package that were automatically installed and are not needed anymore:

apt-get autoremove --purge

**–** Purge removed packages. You can see the list of packages in this state by running dpkg -l | awk  $'/$ rc/ { print \$2 }' and purge all of them with:

apt-get purge  $$(dpkg -1 | awk'/*rc/ { print $2 }')$ 

**–** Remove .dpkg-old, .dpkg-dist and .dpkg-new files from previous upgrade. You can see a list of these files by running:

find /etc -name '\*.dpkg-old' -o -name '\*.dpkg-dist' -o -name '\*.dpkg-new'

### **After the upgrade**

# **Changes**

No major change to advertise here that would come with XiVO on Debian 11.

# **External Links**

[Official Debian 11 Release Notes](https://www.debian.org/releases/bullseye/amd64/release-notes/)

# **Outcall to Route Upgrade Guide**

This page gives some indication to migrate the Outgoing Calls configuration to the new *[Routes introduced in LTS](#page-344-0) [Callisto](#page-344-0)*.

# **Deal with the warning in migration script**

**Could not find an internal context matching the outgoing context**

# **Outcall WAS NOT MIGRATED TO ROUTE because it is deactivated ib db**

#### **Deal with your configuration**

# **ELK 7 Upgrade Notes**

ELK was upgraded to version 7 in XiVO 2019.10 release.

Data/Dashboard of previous Elastic/Kibana version:

- were backuped before upgrade
- but **were not upgraded**.

This page describes the procedure to

- 1. activate the old Elastic/Kibana version
- 2. so it can be used during the time the dashboard are created in the new Kibana
- 3. and then how to remove backup and old Elastic/Kibana version

#### **Use Previous Version of Totem Panels**

With Deneb, new version of the ELK stack is included. The old Kibana panels are disabled, but you can still reactive them manually while loosing access to the new one. To do so, you have to rename the docker compose override file on the *XiVO CC* server and recreate services:

```
mv /etc/docker/compose/docker-xivocc.override.yml.elk17 /etc/docker/compose/docker-
˓→xivocc.override.yml
xivocc-dcomp up -d
```
These commands will restart the **old** Elasticsearch and Kibana on the XiVOCC.

Then, on *XiVO PBX*, you need to edit the /etc/docker/xivo/docker-xivo.override.yml file to reactivate the replication from db\_replic to Elasticearch.

```
- DISABLEELASTIC
- DISABLEELASTIC=false
```
Then you'll need to do a xivo-dcomp up -d. This will reacreate the db\_replic on the *XiVO PBX*.

You'll then be able to access the data using the URL [http://XIVOCC\\_SERVER\\_ADDRESS/prevKibana](http://XIVOCC_SERVER_ADDRESS/prevKibana)

**Important:** While using the previous version of Totem Panels, these are not accessible from the fingerboard, only through the [http://XIVOCC\\_SERVER\\_ADDRESS/prevKibana](http://XIVOCC_SERVER_ADDRESS/prevKibana) link.

# **Put Back the New ELK 7**

To put back the new version of ELK:

• On *XiVO CC*, remove the override file:

rm /etc/docker/compose/docker-xivocc.override.yml

• and re-create the containers:

xivocc-dcomp up -d --remove-orphans

• On *XiVO PBX*, set the DISABLEELASTIC env variable to true directly in the /etc/docker/xivo/ docker-xivo.override.yml:

DISABLEELASTIC=true

• and re-create the containers:

xivo-dcomp up -d

#### **Cleaning Backup of Old Dashboards**

If you're not going to use the previous version of the Elasticsearch or if you're done creating the Dashboard in the new Kibana, please delete the folder with backuped data (on *XiVO CC*):

rm -rf /var/local/elasticsearch-1.7/

# **Asterisk** chan\_sip **to** pjsip **Migration Guide**

During upgrade to Izar, the SIP channel driver is switched from chan\_sip to res\_pjsip.

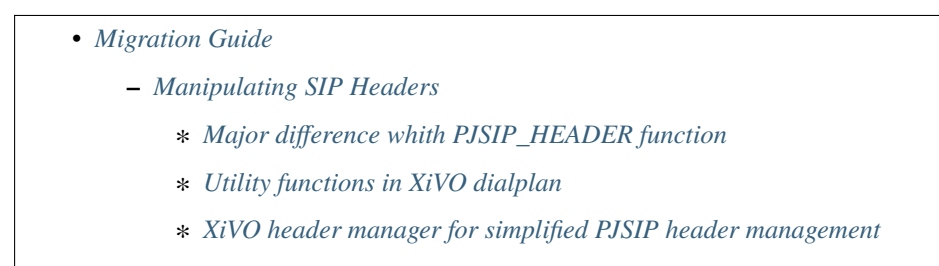

- **–** *[Retrieving peer information](#page-60-1)*
- *[References](#page-60-2)*

**Note:** For Izar LTS, rollback to chan\_sip is supported. For this, see *[Fallback to chan\\_sip SIP channel driver](#page-128-0)*.

# <span id="page-57-0"></span>**Migration Guide**

This section describes some of the checks you have to do and documents some changes you'll have to make.

# <span id="page-57-1"></span>**Manipulating SIP Headers**

With chan\_sip you could use:

- dialplan application [SIPAddHeader](https://wiki.asterisk.org/wiki/display/AST/Asterisk+18+Application_SIPAddHeader) to add SIP headers
- dialplan application [SIPRemoveHeader](https://wiki.asterisk.org/wiki/display/AST/Asterisk+18+Application_SIPRemoveHeader) to remove SIP headers
- and dialplan function [SIP\\_HEADER](https://wiki.asterisk.org/wiki/display/AST/Asterisk+18+Function_SIP_HEADER) to read SIP headers

If you use one of them in one of your custom dialplan you **have to change them** to use the dialplan function [PJSIP\\_HEADER](https://wiki.asterisk.org/wiki/display/AST/Asterisk+18+Function_PJSIP_HEADER) (please read carefully the [PJSIP\\_HEADER](https://wiki.asterisk.org/wiki/display/AST/Asterisk+18+Function_PJSIP_HEADER) documentation).

# <span id="page-57-2"></span>**Major difference whith PJSIP\_HEADER function**

**Important:** [PJSIP\\_HEADER](https://wiki.asterisk.org/wiki/display/AST/Asterisk+18+Function_PJSIP_HEADER) dialplan function comes with the major difference (compared to SIPAddHeader or SIPRemoveHeader) to operate on the current channel (i.e. the **caller's** channel). See detail below.

The major difference between SIPAddHeader or SIPRemoveHeader and [PJSIP\\_HEADER](https://wiki.asterisk.org/wiki/display/AST/Asterisk+18+Function_PJSIP_HEADER) is that [PJSIP\\_HEADER](https://wiki.asterisk.org/wiki/display/AST/Asterisk+18+Function_PJSIP_HEADER) operates on the current channel (i.e. **caller's incoming** channel): PJSIP\_HEADER(add,X-My-Hdr,2) will add the header X-My-Hdr on the **caller's** channel.

If you want to add a header on the (still to be created) **callee's outgoing** channel, you must use pre-dial handler. See example in [PJSIP\\_HEADER](https://wiki.asterisk.org/wiki/display/AST/Asterisk+18+Function_PJSIP_HEADER) documentation.

# <span id="page-58-0"></span>**Utility functions in XiVO dialplan**

Note that currently XiVO supplies utility subroutines to do these read/add/remove action whatever the SIP channel driver:

- xivo-generic-sip-get-header which takes the following arg:
	- **–** arg1: the name of the SIP Header to read
	- **–** arg2: the name of the dialplan variable in which the header content will be set
- xivo-generic-sip-remove-header which takes the following arg:
	- **–** arg1: the name of the SIP Header to remove

#### Reading a SIP Header

Old dialplan

same = n,Set(MY\_CONTEXT=\${SIP\_HEADER(X-My-Context)})

New dialplan starting from Izar, compatible with res\_pjsip (and chan\_sip)

same = n,GoSub(xivo-generic-sip-get-header,s,1(X-My-Context,MY\_CONTEXT))

### Removing a SIP Header

Old dialplan

same = n,SIPRemoveHeader(X-My-Context)

New dialplan starting from Izar, compatible with res\_pjsip (and chan\_sip)

same = n,GoSub(xivo-generic-sip-remove-header,s,1(X-My-Context))

# <span id="page-58-1"></span>**XiVO header manager for simplified PJSIP header management**

The module is named xivo\_header\_mgr and is available anywhere in the dialplan. You can call it anywhere in your dialplan to add your headers except in predial handler options b(). It works with any SIP channel driver. It will store the modifications and apply then inside a predial handler already set in the default dialplan.

**Warning: Important limitation:** Since the predial handler was added by default in every Dial application calls, calling a predial handler in your preprocess subroutines will have the priority over the default one and will most likely break the header manager. You will need to call gosub set\_header\_on\_channel in your predial handler to make it work.

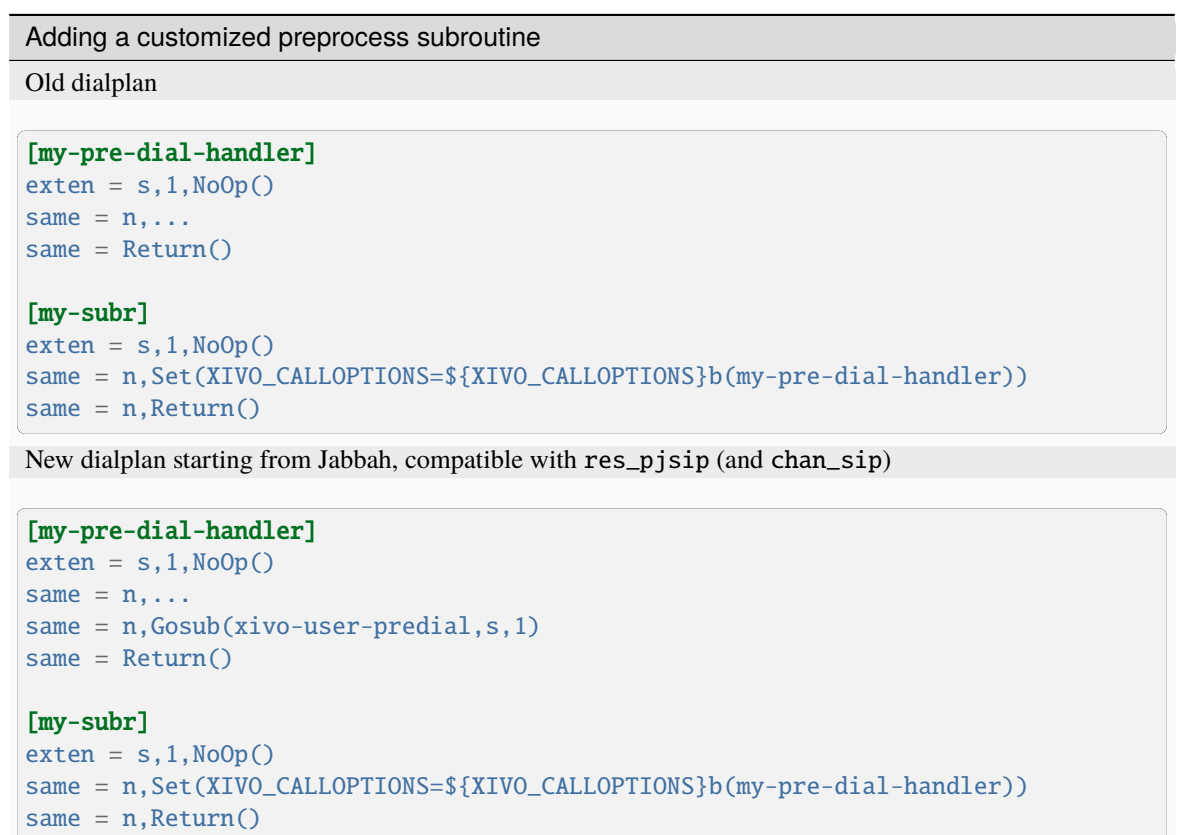

The following functions are availables :

- add\_header to add your header to the upcoming Dial, which takes the following arg:
	- **–** arg1: the name of the SIP Header to add, with quotes
	- **–** arg2: the value of the SIP Header to add, with quotes

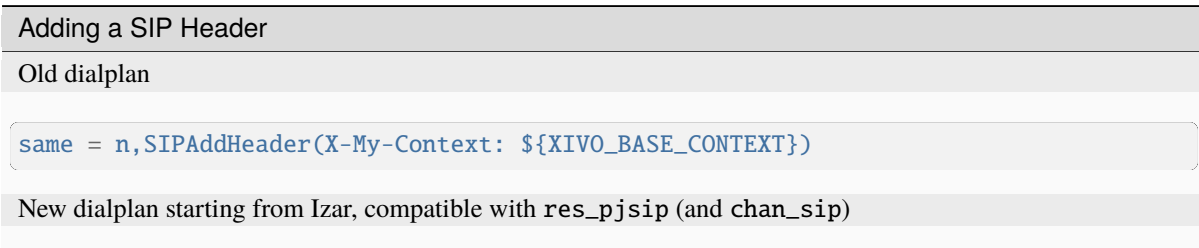

same = n,Gosub(xivo\_header\_mgr,add\_header,1("X-My-Context","\${XIVO\_BASE\_CONTEXT}"))

**Note:** If you need to add a piece of dialplan ending with your own call to the Dial application, don't forget to add the call to the header manager in the b() predial handler, even if you did not add any header during your custom subroutine.

For example :

```
same = n,Dial(PJSIP/qwerty-006a,,b(xivo_header_mgr^set_headers_on_channel^1))
```
# <span id="page-60-1"></span>**Retrieving peer information**

With chan\_sip you could use the dialplan function [SIPPEER](https://wiki.asterisk.org/wiki/display/AST/Asterisk+18+Function_SIPPEER) to retrieve the ip address of the peer or stuff like that.

Dependeing on the use case, a replacement can be found with:

- dialplan function [CHANNEL:](https://wiki.asterisk.org/wiki/display/AST/Asterisk+18+Function_CHANNEL) for example CHANNEL(pjsip,remote\_addr) will retrieve the peer IP of the current channel
- or with dialplan functions [PJSIP\\_AOR](https://wiki.asterisk.org/wiki/display/AST/Asterisk+18+Function_PJSIP_AOR) and/or [PJSIP\\_CONTACT.](https://wiki.asterisk.org/wiki/display/AST/Asterisk+18+Function_PJSIP_CONTACT) For example, the following will give you the registration status of peer abcd:

\${PJSIP\_CONTACT(\${PJSIP\_AOR(abcd,contact)},status)}

### <span id="page-60-2"></span>**References**

- [https://wiki.asterisk.org/wiki/display/AST/Migrating+from+chan\\_sip+to+res\\_pjsip](https://wiki.asterisk.org/wiki/display/AST/Migrating+from+chan_sip+to+res_pjsip)
- <https://wiki.asterisk.org/wiki/display/AST/PJSIP+Configuration+Sections+and+Relationships>

### <span id="page-60-0"></span>**Version-specific upgrade procedures**

**Note:** If your *XiVO PBX* is **below 2016.03** you have first to *[Switch to xivo.solutions](#page-60-3)* mirrors.

# <span id="page-60-3"></span>**Switch to xivo.solutions**

**Note:** If you are in *XiVO PBX* **below 2016.03** you should first switch to xivo.solutions mirrors.

In order to do that follow the following procedure:

1. Download the switch-to-xivo-solutions script:

```
wget http://mirror.xivo.solutions/debian/tools/migration-tools/switch-to-xivo-
˓→solutions.sh
chmod +x ./switch-to-xivo-solutions.sh
```
2. Execute the script:

```
./switch-to-xivo-solutions.sh
```

```
...
```
Your XiVO has been switched to xivo.solutions successfully. Votre XiVO a été basculé vers xivo.solutions avec succès.

3. Update the sources list:

apt-get update

### **Other Version Specific Procedures**

Several version specific procedure are listed here.

### **Upgrading from XiVO 14.11 and before**

When upgrading from XiVO 14.11 or earlier, you must do the following, before the normal upgrade:

```
sed -i 's/xivo\.fr/xivo.solutions/g' /etc/apt/sources.list.d/*.list
```
#### **Upgrading from XiVO 14.01, 14.02, 14.03, 14.04 installed from the ISO**

In those versions, xivo-upgrade keeps XiVO on the same version. You must do the following, before the normal upgrade:

```
echo "deb http://mirror.xivo.solutions/debian/ xivo-five main" > /etc/apt/sources.
\rightarrowlist.d/xivo-upgrade.list \
&& apt-get update \
&& apt-get install xivo-fai \
&& rm /etc/apt/sources.list.d/xivo-upgrade.list \
&& apt-get update
```
#### **Upgrading from XiVO 13.24 and before**

When upgrading from XiVO 13.24 or earlier, you must do the following, before the normal upgrade:

1. Ensure that the file /etc/apt/sources.list is *not* configured on archive.debian.org. Instead, it must be configured with a non-archive mirror, but still on the squeeze distribution, even if it is not present on this mirror. For example:

deb http://ftp.us.debian.org/debian squeeze main

2. Add archive.debian.org in another file:

```
cat > /etc/apt/sources.list.d/squeeze-archive.list <<EOF
deb http://archive.debian.org/debian/ squeeze main
EOF
```
And after the upgrade:

rm /etc/apt/sources.list.d/squeeze-archive.list

### **Upgrading from XiVO 13.03 and before**

When upgrading from XiVO 13.03 or earlier, you must do the following, before the normal upgrade:

```
wget http://mirror.xivo.solutions/xivo_current.key -O - | apt-key add -
```
# **Upgrading from XiVO 12.13 and before**

When upgrading from XiVO 12.13 or earlier, you must do the following, before the normal upgrade:

```
apt-get update
apt-get install debian-archive-keyring
```
# **Upgrading from XiVO 1.2.1 and before**

Upgrading from 1.2.0 or 1.2.1 requires a special procedure before executing xivo-upgrade:

```
apt-get update
apt-get install xivo-upgrade
/usr/bin/xivo-upgrade
```
### **Upgrading to/from an archive version**

#### **Upgrade involving archive version of XiVO**

**Introduction**

### **What is an archive version?**

An archive version refers to a XiVO installation whose version is frozen: you can't upgrade it until you manually change the upgrade server.

#### **What is the point?**

Using archive versions enable you to upgrade your XiVO to a specific version, in case you don't want to upgrade to the latest (which is not recommended, but sometimes necessary). You will then be able to upgrade your newer archive version to the latest version or to an even newer archive version.

# **Prerequisites**

**Warning:** These procedures are *complementary* to the upgrade procedure listed in *[Version-specific upgrade](#page-60-0) [procedures](#page-60-0)*. You must follow the version-specific procedure *before* running the following procedures.

#### **Archive package names**

Archive packages are named as follow:

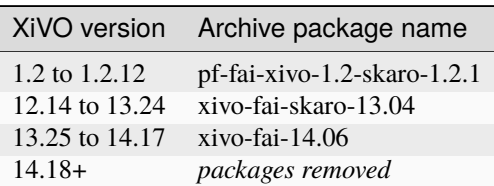

### **Upgrade from an archive to the latest version**

Archive version < 13.25:

```
apt-get update
apt-get install {xivo-fai,xivo-fai-skaro}/squeeze-xivo-skaro-$(cat /usr/share/pf-xivo/
˓→XIVO-VERSION)
sed -i 's/xivo\.fr/xivo.solutions/g' /etc/apt/sources.list.d/*.list
xivo-upgrade
```
Archive version  $\ge$  = 13.25 and < 14.18:

```
apt-get update
apt-get install xivo-fai
sed -i 's/xivo\.fr/xivo.solutions/g' /etc/apt/sources.list.d/*.list
xivo-upgrade
```
Archive version  $\geq$  = 14.18:

xivo-dist xivo-five xivo-upgrade

As a result, xivo-upgrade will upgrade XiVO to the latest stable version.

#### **Upgrade from an older non-archive version to a newer archive version**

Non-archive version means any "normal" way of installing XiVO (ISO install, script install over pre-installed Debian, xivo-upgrade).

Downgrades are not supported: you can only upgrade to a greater version.

We only support upgrades to archive versions  $\ge$  = 13.25, e.g. you can upgrade a 12.16 to 14.16, but not 12.16 to 13.16

### **Current version before 14.18 (here 13.25)**

apt-get install xivo-fai-13.25 sed -i 's/xivo\.fr/xivo.solutions/g' /etc/apt/sources.list.d/\*.list

You are now considered in an archived version, see the section *[Upgrade from an older archive version to a newer](#page-64-0) [archive version](#page-64-0)* below.

# **Current version after 14.18**

```
xivo-dist xivo-15.12
apt-get update
apt-get install xivo-upgrade/xivo-15.12
xivo-upgrade
```
### <span id="page-64-0"></span>**Upgrade from an older archive version to a newer archive version**

Downgrades are not supported: you can only upgrade to a greater version.

We only support upgrades to archive versions >= 13.25, e.g. you can upgrade a 12.16 to 14.16, but not 12.16 to 13.16

# **1.2 - 13.24 to 13.25 - 14.17 (here 1.2.3 to 14.16)**

```
cat > /etc/apt/sources.list.d/squeeze-archive.list <<EOF
deb http://archive.debian.org/debian/ squeeze main
EOF
apt-get update
apt-get install {xivo-fai,xivo-fai-skaro}/squeeze-xivo-skaro-1.2.3
sed -i 's/xivo\.fr/xivo.solutions/g' /etc/apt/sources.list.d/*.list
apt-get update
apt-get install xivo-fai-14.16
sed -i 's/xivo\.fr/xivo.solutions/g' /etc/apt/sources.list.d/*.list
apt-get update
apt-get install xivo-upgrade/xivo-14.16
cat > /etc/apt/preferences.d/50-xivo-14.16.pref <<EOF
Package: *
Pin: release a=xivo-five
Pin-Priority: -10
Package: *
Pin: release a=xivo-14.16
Pin-Priority: 700
EOF
xivo-upgrade
rm /etc/apt/preferences.d/50-xivo-14.16.pref
rm /etc/apt/sources.list.d/squeeze-archive.list
apt-get update
```
#### **13.25 - 14.16 to 13.25 - 14.17 (here 13.25 to 14.16)**

```
apt-get update
apt-get install xivo-fai
apt-get purge xivo-fai-13.25
sed -i 's/xivo\.fr/xivo.solutions/g' /etc/apt/sources.list.d/*.list
apt-get update
apt-get install xivo-fai-14.16
sed -i 's/xivo\.fr/xivo.solutions/g' /etc/apt/sources.list.d/*.list
apt-get update
apt-get install xivo-upgrade/xivo-14.16
cat > /etc/apt/preferences.d/50-xivo-five.pref <<EOF
Package: *
Pin: release a=xivo-five
Pin-Priority: -10
EOF
```
(continues on next page)

(continued from previous page)

xivo-upgrade rm /etc/apt/preferences.d/50-xivo-five.pref

### **13.25 - 14.17 to 14.18+ (here 14.05 to 15.11)**

apt-get update apt-get install xivo-fai sed -i 's/xivo\.fr/xivo.solutions/g' /etc/apt/sources.list.d/\*.list apt-get update apt-get install xivo-dist xivo-dist xivo-15.11 apt-get purge 'xivo-fai\*' apt-get update apt-get install xivo-upgrade/xivo-15.11 xivo-upgrade

# **14.18+ to 14.19+ (here 14.18 to 15.12)**

```
xivo-dist xivo-15.12
apt-get update
apt-get install xivo-upgrade/xivo-15.12
xivo-upgrade
```
### **Upgrade Notes**

See *[Release Notes](#page-924-0)* for version specific informations.

# **3.2 XiVOcc Installation & Upgrade**

The XiVO-CC software suite is made of several independent components. Depending on your system size, they can be installed on separate virtual or physical machines. In this section, we will explain how to install these components on a single machine.

**Important:** Before installing XiVO CC, study carefully the *[Architecture & Flows](#page-68-0)* diagram.

# **3.2.1 Installation**

This page describes how to install the *XiVO CC*.

- *[Overview](#page-67-0)*
- *[Prerequisites](#page-67-1)*
- *[SSH Key configuration](#page-67-2)*
- *[Architecture & Flows](#page-68-0)*
- *[XiVO PBX Restrictions and Limitations](#page-69-0)*
- **–** *[General Configuration](#page-69-1)*
- **–** *[Queue Configuration](#page-69-2)*
- **–** *[User And Agent Configuration](#page-69-3)*
- *[Install process overview](#page-69-4)*
- *[Install from repository](#page-70-0)*
	- **–** *[Configuration setup](#page-70-1)*
		- ∗ *[For regular install](#page-70-2)*
		- ∗ *[For silent install](#page-70-3)*
	- **–** *[Download installer script](#page-70-4)*
	- **–** *[Launch installation](#page-71-0)*
	- **–** *[XiVO CC reconfigures XiVO PBX](#page-71-1)*
- *[After-install steps](#page-71-2)*
	- **–** *[Configure ntp server](#page-71-3)*
	- **–** *[Adjust xuc memory](#page-71-4)*
	- **–** *[Launch the services](#page-72-0)*
- *[Reinstallation](#page-72-1)*
- *[Known Issues](#page-72-2)*
- *[Checking Installed Version](#page-72-3)*
- *[Using XivoCC](#page-72-4)*
- *[Chat Backend](#page-73-0)*
	- **–** *[Chat Backend Installation](#page-73-1)*
- *[Post Installation](#page-74-0)*
	- **–** *[User Configuration](#page-74-1)*
- *[Spagobi Setup](#page-74-2)*
	- **–** *[Post Installation Check List](#page-74-3)*
- *[Recording](#page-74-4)*

It describes the installation with the debian package of the whole *XiVO CC*.

**Note:** As a reference, the manual installation page is here *[Manual configuration and installation](#page-82-0)*.

# **Warning:**

- If you configure HA on XiVO, you have to re-configure postgres to accept connection of XiVO CC see *[PostgreSQL configuration section](#page-83-0)*
- By default XiVO CC installation will pre-empt network subnets 172.17.0.0/16 and 172.18.0.0/16 If this subnet is already used, some manual steps will be needed to be able to install XiVO CC. These steps are not described here.

# <span id="page-67-0"></span>**Overview**

The following components will be installed :

- XuC : outsourced CTI server providing telephony events, statistics and commands through a WebSocket
- XuC Management : supervision web pages based on the XuC
- Pack Reporting : statistic summaries stored in a PostgreSQL database
- SpagoBI : BI suite with default statistic reports based on the Pack Reporting
- Recording Server : web server allowing to search recorded conversations
- Xuc Rights Management : permission provider used by XuC and Recording Server to manage the user rights

### <span id="page-67-1"></span>**Prerequisites**

We will assume your **XiVO CC** server meets the following requirements:

- OS : **Debian 11** (Bullseye), 64 bits.
- ssh key on XiVO CC to access XiVO PBX : see *[SSH Key configuration](#page-67-2)*

You **MUST** have a *XiVO PBX* server to work with *XiVO CC* that is:

- having OpenSSH PermitRootLogin set to yes (you could revert to no after installation of XivoCC);
- installed in a compatible version (basically the two components XiVO and *XiVO CC* have to be in the *same* version).
- reachable on the network (ping and ssh between *XiVO CC* and *XiVO PBX* must be possible).
- **setup** (**wizard must be passed**) with users, queues and agents, you must be able to place and answer calls.

A part of the XiVO CC install aims to reconfigure XiVO PBX. You can start installing XiVO CC without XiVO PBX ready at first (or installing both in parallel). But if you do so you will need to do the reconfiguration part later, once XiVO PBX is properly set up (XiVO CC cannot work without it). See more details below.

For the rest of this page, we will make the following assumptions :

- the *XiVO PBX* has the IP 192.168.0.1
- some data (incoming calls, internal calls etc.) might be available on XiVO (otherwise, you will not see *anything* in the *[check-list](#page-74-3)* below).
- the *XiVO CC* server has the IP 192.168.0.2

#### <span id="page-67-2"></span>**SSH Key configuration**

It is mandatory that your XiVO CC can access XiVO PBX through ssh using an ssh key. The ssh key name or type does not matter, use whichever you like. On XiVO CC, you can generate it this way :

#### ssh-keygen

You can then use ssh-copy-id once to configure that key as a way to connect to XiVO PBX.

ssh-copy-id root@192.168.0.1

Note that ssh-copy-id requires the user prompt, PermitRootLogin on the XiVO PBX VM and (obviously) the XiVO PBX root password.

Alternatively, if you do have a ssh key on XiVO PBX, you can manually register XiVO PBX among XiVO CC's known hosts. This does not requires user prompt. Run on XiVO CC :

ssh-keyscan 192.168.0.1 | grep -P "^192.168.0.1" >> /root/.ssh/known\_hosts

If those methods did not work, you may configure the ssh access on XiVO CC to the XiVO PBX with xivocc's ssh key in *~/.ssh/config* with an entry such as

```
Host 192.168.0.1
  IdentityFile ~/.ssh/id_rsa
```
You know it's working well when the following commands executes on XiVO CC with neither errors nor cli prompt

```
ssh root@192.168.0.1 'echo "hello $(uname -n)"' | cat
```
# <span id="page-68-0"></span>**Architecture & Flows**

:

This diagram is very important and shows the architecture between the different components inside XiVO CC and also interactions with XiVO PBX components.

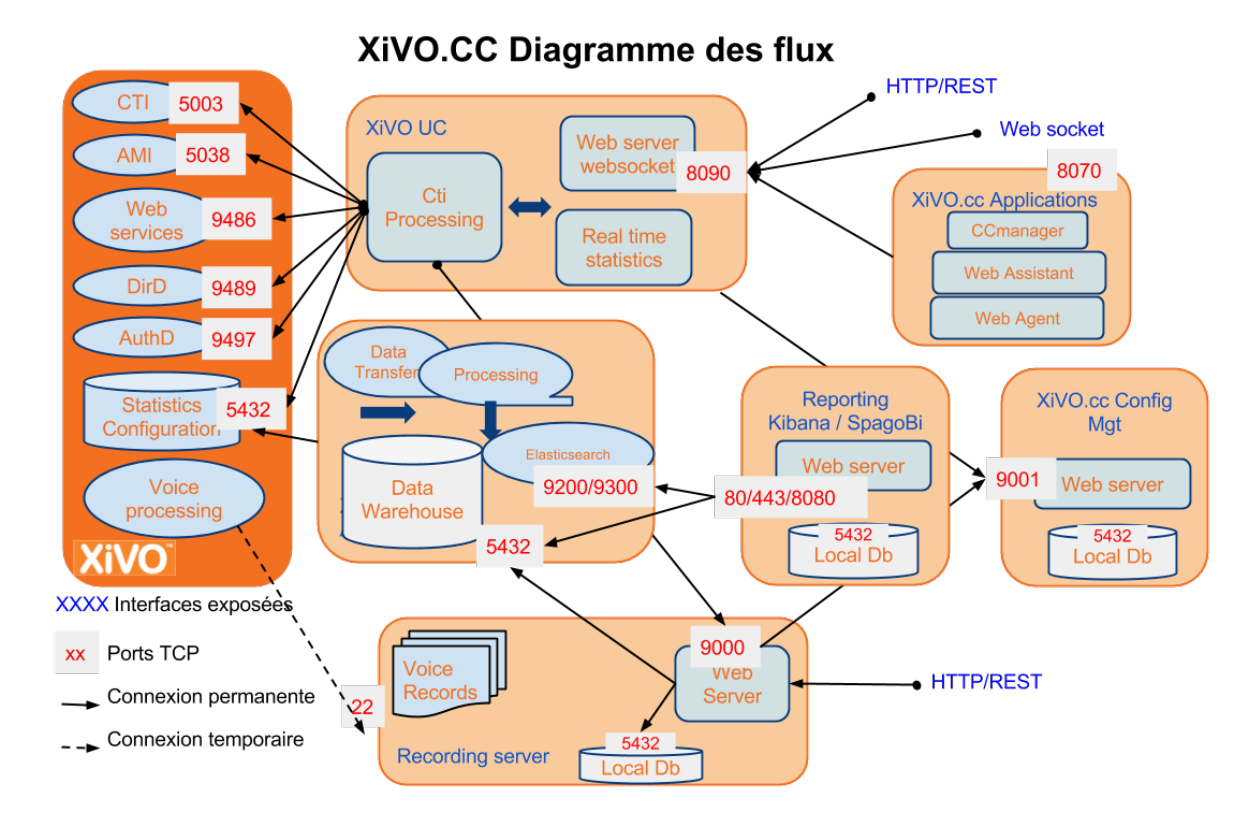

# <span id="page-69-0"></span>**XiVO PBX Restrictions and Limitations**

XiVO PBX enables a wide range of configuration, XiVO-CC is tested and validated with a number of restriction concerning configurations of *XiVO PBX*:

# <span id="page-69-1"></span>**General Configuration**

- Do not activate Contexts Separation in *xivo-ctid* Configuration
- Users deactivation is not supported

# <span id="page-69-2"></span>**Queue Configuration**

- Queue ringing strategy should not be *Ring All*
- Do not use pause on one queue or a subset of queues status, only pause or ready on all queues
- Do not activate Call a member already on (*Asterisk ringinuse*) on xivo queue advanced configuration
- When creating a new queue, this queue will not appear immediately in *[CCAgent](#page-423-0)* and *[CCManager](#page-414-0)* until the agent or the manager is not relogged to these applications accordingly.
- When deleting an existing queue, this queue will still appear in *[CCAgent](#page-423-0)* and *[CCManager](#page-414-0)* until the Xuc server is not restarted.

# <span id="page-69-3"></span>**User And Agent Configuration**

- All users and queues have to be in the same context
- Agent and Supervisors profiles should use the same Presence Group
- Agents and Phones should be in the same context for mobile agents
- Agents must not have a password in XiVO agent configuration page
- All users must have the supervision on the XiVO (IPBX-Users-Edit-Services-Enable supervision checked)
- When and agent is disassociated from its user, xuc server has to be restarted.
- We strongly advise to not delete any user or agent to keep reporting available for them. Even so when an agent is deleted, xuc server has to be restarted,

# <span id="page-69-4"></span>**Install process overview**

Note: If your server needs a proxy to access Internet, configure the proxy for apt, wget and curl as documented in *[Proxy Configuration](#page-140-0)*.

The install process consists of four parts:

- 1. The first part is to manually run the xivocc\_install.sh script to install the dependencies (ntp, docker, docker-compose. . . ) and which will trigger the *XiVO CC* installation : *[Install from repository](#page-70-0)*
- 2. The second part is to execute the after-install steps : *[After-install steps](#page-71-2)*
- 3. The third part is to install the extra package for the chat : *[Chat Backend](#page-73-0)*
- 4. The fourth part is to install the extra package for the recording : *[Recording](#page-74-4)*

# <span id="page-70-0"></span>**Install from repository**

The installation and configuration of *XiVO CC* (with its *XiVO PBX* part) is handled by the *xivocc-installer* package which is available in the repository.

# <span id="page-70-1"></span>**Configuration setup**

# <span id="page-70-2"></span>**For regular install**

Beforehand, check that you know the following information, as they will be prompted :

- *XiVO PBX*'s IP address (XIVO\_HOST)
- *XiVO CC* DNS name or IP address (the one visible *by XiVO PBX*) (XUC\_HOST)
- Number of weeks to keep statistics (WEEKS\_TO\_KEEP)
- Number of weeks to keep recordings (beware of disk space) (RECORDING WEEKS TO KEEP)

The number of weeks to keep statistics **must be higher** than the number of weeks to keep recordings. Recording purging is based on the statistic data, so the statistic data must not be removed before purging recordings.

# <span id="page-70-3"></span>**For silent install**

You can pass those parameters in the custom.env on your XiVO CC if you don't want to be prompted :

**Warning:** Even if you're installing an edge, XUC\_HOST must be the XIVOCC IP at installation time. You'll have to change it to the edge's FQDN later

```
mkdir -p /etc/docker/compose
echo "XIVO_HOST=<IP ADDRESS OF THE XIVO>
XUC_HOST=<CC IP>
CONFIGURE_REPLY=true
WEEKS_TO_KEEP=<Number of weeks to keep>
RECORDING_WEEKS_TO_KEEP=<Number of recording weeks to keep>
RESTART_REPLY=true" > /etc/docker/compose/custom.env
```
CONFIGURE\_REPLY tells whether or not to connect on the XiVO PBX and finish its reconfiguration during the CC install.

RESTART\_REPLY tells whether or not to restart the XiVO PBX services after the reconfiguration.

According your XiVO PBX is ready (**wizard is passed**), set CONFIGURE\_REPLY to true. If you're doing the installations in parallel, set both variables to false and see *[XiVO CC reconfigures XiVO PBX](#page-71-1)* after the silent install.

# <span id="page-70-4"></span>**Download installer script**

Once you have your Debian Bullseye properly installed on your XiVO CC VM, download the *XiVO CC* installation script and make it executable:

```
wget http://mirror.xivo.solutions/xivocc_install.sh
chmod +x xivocc_install.sh
```
# <span id="page-71-0"></span>**Launch installation**

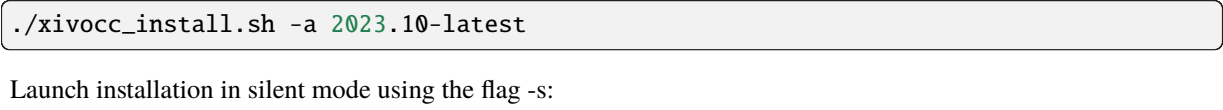

./xivocc\_install.sh -s -a 2023.10-latest;

If you chose not to configure XiVO PBX during the installation, you have one more step to run here *[XiVO CC](#page-71-1) [reconfigures XiVO PBX](#page-71-1)*

# <span id="page-71-1"></span>**XiVO CC reconfigures XiVO PBX**

If you chose to reconfigure XiVO PBX with XiVO CC later, this is the additional step you have to do. First verify the following points :

- you installed xivocc by running xivocc\_install.sh without errors : *[Install from repository](#page-70-0)*
- you can access XiVO PBX from XiVO CC correctly : *[SSH Key configuration](#page-67-2)*
- your XiVO CC custom.env contains the correct configuration : *[Configuration setup](#page-70-1)*
- your XiVO PBX is ready (*wizard is passed*)

You must then run this on XiVO CC :

configure-pbx

#### <span id="page-71-2"></span>**After-install steps**

#### <span id="page-71-3"></span>**Configure ntp server**

The *XiVO CC* server and the *XiVO PBX* server must be synchronized to the same NTP source.

Recomended configuration : you should configure the NTP server of the *XiVO CC* server towards the *XiVO PBX*. In our example it means to add the following line in the file /etc/ntp.conf:

server 192.168.0.1 iburst

#### <span id="page-71-4"></span>**Adjust xuc memory**

Xuc memory must be increased on these installations:

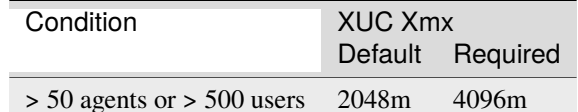

1. Set new variable in the /etc/docker/compose/custom.env file:

JAVA\_OPTS\_XUC=-Xms512m -Xmx4g

2. Use the variable in the /etc/docker/compose/docker-compose.yml file:

```
xuc:
  ...
  environment:
  - JAVA_OPTS=${JAVA_OPTS_XUC}
```
#### **Launch the services**

**Note:** Please, ensure your server date is correct before starting. If system date differs too much from correct date, you may get an authentication error preventing download of the docker images.

After a successful installation, start docker containers using the installed xivocc-dcomp script:

xivocc-dcomp up -d

To restart XiVO services, on *XiVO PBX* server run

xivo-service restart all

#### **Reinstallation**

To reinstall the package, it is required to run apt-get purge xivocc-installer then apt-get install xivocc-installer. This will re-run the configuration of the package, download the docker compose template and setup *XiVO PBX*.

Purging the package will also **remove** the *xuc* and *stats* users from the *XiVO PBX* database.

#### **Known Issues**

#### **To avoid uninstallation problems:**

- please use the following command to uninstall apt-get purge xivocc-installer
- if the process is aborted, it will break the installation. Then run apt-get purge and apt-get install again

#### **Checking Installed Version**

Version of the running docker containers can be displayed by typing (see *[Show containers and images versions](#page-237-0)* for other commands):

xivocc-dcomp version

Component version can also be found in the log files and on the web pages for web components.

#### **Using XivoCC**

The various applications are available on the following addresses:

- Xuc-related applications: <https://192.168.0.2>
- SpagoBI: <https://192.168.0.2/SpagoBI>
- Config Management: [https://](https:/)<XiVO IP Address>/configmgt/ or <https://192.168.0.2/configmgt/>
- Recording server: <https://192.168.0.2/recording>
- Fingerboard: <https://192.168.0.2/fingerboard>

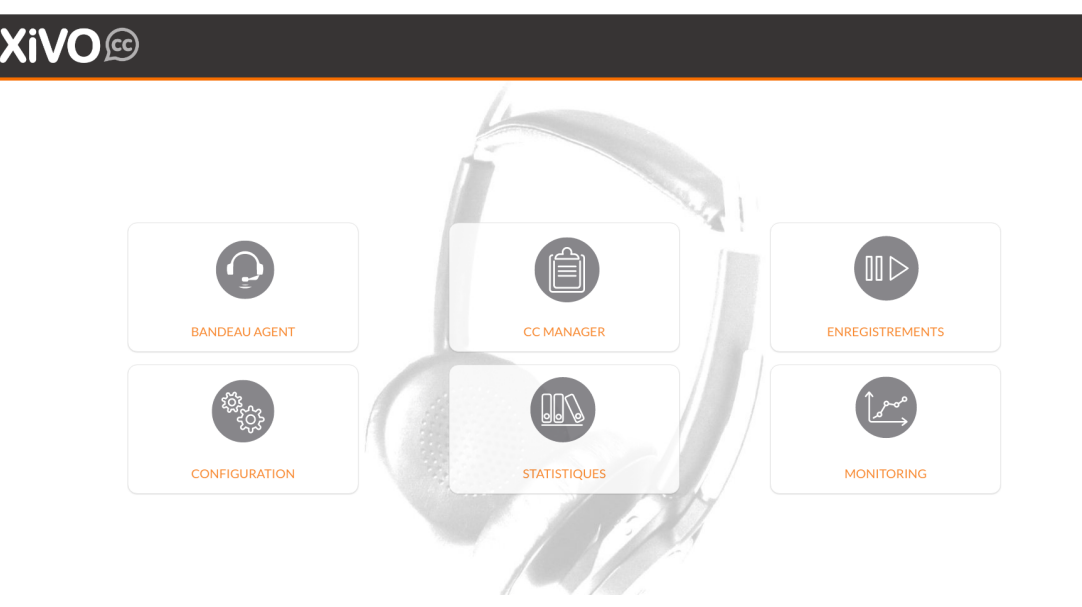

## **Chat Backend**

Since *Electra* version, you **MUST install and configure** the chat backend to have the *Chat feature* working properly. Installation type:

• *UC Addon*: the chat backend package must be installed on the XiVO PBX with the UC Addon.

- *CC/UC mono-server*: the chat backend package must be installed on your CC/UC server.
- *CC/UC multi-server*: the chat backend package must be installed on the server which hosts the xuc. You will be asked to give the IP Address of the server hosting the pgxivocc.

**Warning:** Installing the Chat backend will configure a linux user on the host with UID 2000. Therefore you should check that no user with UID 2000 (you can do it with command id 2000) is existing on the host before installing the Chat backend.

**Warning:** XiVO CC containers will be recreated. Therefore you must not install the chat backend before initialization of all databases in pgxivocc was completed. DB replication to the stats database must be also completed before installing the chat backend.

#### **Chat Backend Installation**

1. Install the xivo-chat-backend package on your XIVO CC (on the server hosting the xuc server):

apt-get install xivo-chat-backend

2. When done, run the configuration script:

```
/var/lib/xivo-chat-backend/scripts/xivo-chat-backend-initconfig.sh
```
**Note:** This will configure

- the database
- the chat backend (currently mattermost server)

• and the link between xuc and mattermost services

## **Post Installation**

#### **User Configuration**

You should configure users and their rights in the Configuration manager [http://](http:/)<XiVO IP Address>/configmgt/ (default user avencall/superpass).

**Warning:** If you change the cti login username in xivo configuration, user has to be recreated with apropriate rights in configuration manager.

#### **Spagobi Setup**

Documentation was moved to *[Queue statistics](#page-476-0)*

#### <span id="page-74-1"></span>**Post Installation Check List**

- All components are running : xivocc-dcomp ps
- Xuc internal database is synchronized with xivo check status page with <https://xivoccserver:8443/>
- CCManager is running, log a user and check if you can see and manage queues : [https://xivoccserver/](https://xivoccserver/ccmanager) [ccmanager](https://xivoccserver/ccmanager)
- Check database replication status using spagobi system report <https://xivoccserver/SpagoBI>
- Check that you can listen to recordings <https://xivoccserver/recording>

#### <span id="page-74-0"></span>**Recording**

This feature **needs additional configuration steps on XiVO PBX**, see:

- 1. *[Recording](#page-222-0)*,
- 2. and (optionally) *[Recording filtering configuration](#page-226-0)*.

## **3.2.2 Components Configuration**

**Important:** When reading this section, keep in mind the *[Architecture & Flows](#page-68-0)* diagram.

#### **Overview**

This section describes files installed by *xivocc-installer*. Some of these files may be modified for these reasons:

- *[Editing basic XiVO CC configuration](#page-76-0)*
- *[Components customization](#page-76-1)*
- *[Multi-server installation](#page-76-2)*

XiVO CC system configuration is stored in the /etc/docker/compose directory. All files are configured by the *xivocc-installer* and don't need to be edited. The directory contains these files:

- docker-xivocc.yml, called *compose file*, defines XiVO CC components and their configuration. It uses variables defined in the .env file.
- .env file assigns values to variables used in the *compose file*. But this file is being generated by *xivocc-dcomp* script and **MUST NOT be edited directly**.
- factory.env file stores XiVO CC version number and distribution and **should not be edited**.
- custom.env file may be used for component customization and multi-server installation.

If you want to change the default configuration, you can override the docker-xivocc.yml file with docker-xivocc.override.yml.

You can also create files with the following pattern :  $[0-9]{2}-$ .\*\.override.yml Those files will be read by alphabetical order and added after docker-xivocc.yml and docker-xivocc.override.yml Example : 00 add-something.override.yml 01-add-other-features.override.yml

#### **Compose File**

docker-xivocc.yml

## **Sections**

- The main headers in the compose file (without indent) are container names.
- image links to container image url on <https://hub.docker.com/r/> page.
- ports exposes container internal ports to host in format HOST:CONTAINER.
- volumes\_from mounts all of the volumes from another container
- environment adds environment variables into container system
- extra\_hosts adds host address to /etc/hosts
- links adds another container's host address to /etc/hosts

See detailed documentation on [docker web.](https://docs.docker.com/compose/compose-file/compose-file-v1/)

#### **Variables**

Compose file contains more kinds of variables:

- Variable in the environment section without assignment is replaced by the same variable from . env file. If it's not defined or assigned in the .env file, it doesn't appear in the container system.
- Variable in the environment section with assigned value overrides value defined in the .env file.
- Variable defined in the links section can be assigned to variable in the environment section.
- Variable inside  $\{ \}$  block is replaced by value defined in . env file and can be used anywhere.
- JAVA\_OPTS allocates Java memory and sets other Java options. If you want to use different values for containers, they must be assigned inside compose file. Or you can define new variable for this purpose - e.g.: JAVA\_OPTS=\${JAVA\_OPTS\_XUC} and set the value in the custom.env file.

## **Factory env file**

## factory.env

This file should not be edited. XiVO CC version matches version of xivocc-installer and the other distributions are only for testing purposes.

- XIVOCC\_TAG XiVO CC version number
- XIVOCC\_DIST XiVO CC distribution

## **Custom env file**

custom.env

## <span id="page-76-0"></span>**Editing basic XiVO CC configuration**

In this file you can edit main configuration of XiVO CC originally set by the xivocc-installer:

- XIVO\_HOST
- XUC\_HOST
- CONFIG\_MGT\_HOST
- WEEKS\_TO\_KEEP
- RECORDING\_WEEKS\_TO\_KEEP
- PLAY\_AUTH\_TOKEN (see *[Shared token](#page-809-0)*)

## <span id="page-76-1"></span>**Components customization**

You can also change value of any option defined in the compose file. For example:

- SHOW\_RECORDING\_CONTROLS
- SHOW OUEUE CONTROLS

The option value must not be assigned inside the compose file, otherwise it will not apply.

#### <span id="page-76-2"></span>**Multi-server installation**

Some XiVO CC components can run a separate server, but the installation procedure is not documented. For this purpose these variables can be set:

- REPORTING\_HOST
- RECORDING\_SERVER\_HOST
- PLAY\_AUTH\_TOKEN (see *[Shared token](#page-809-0)*)

## **3.2.3 Phone Integration**

XUC based web applications like agent interface or UC Assistant integrates buttons for phone control. This section details necessary configuration, supported phones and limitations.

**Note:** The VoIP VLAN network have to be accessible by the xivocc xuc server

#### <span id="page-77-0"></span>**Required configuration**

The following steps are not required if you updated the Provisioning plugins.

#### **Polycom phones**

**Warning:** This is required only for plugins:

- xivo-polycom-4.0.9 version below v1.9
- xivo-polycom-5.4.3 version below v1.8

To enable phone control buttons on web interfaces you must update the basic template of Polycom phones:

- go to the plugin directory: */var/lib/xivo-provd/plugins/xivo-polycom-VERSION*
- copy the default template from *templates/base.tpl* to *var/templates/*
- then you must update *app.push* parameters in the else section **(do not replace switchboard settings)** as follows:

```
apps.push.messageType="5"
apps.push.username="guest"
apps.push.password="guest"
```
#### **Snom phones**

For transfer to work on Polaris version you must have plugins with version v2.2 or above.

#### **Yealink phones**

**Warning:** This is required only for plugins xivo-yealink-v80 below v1.31

To enable phone control buttons on web interfaces you must update the basic template of Yealink phones:

- go to the plugin directory: */var/lib/xivo-provd/plugins/xivo-yealink-VERSION*
- copy the default template from *templates/base.tpl* to *var/templates/*
- enable sip notify even for non switchboard profiles **(do not replace switchboard settings)**

```
{% if XX_options['switchboard'] -%}
push xml.sipnotify = 1call_waiting.enable = <math>0</math>{% else -%}
```
(continues on next page)

(continued from previous page)

 $push\_xm1.size\_notify = 1$ call\_waiting.enable = 1 {% endif %}

#### **Update Device Configuration**

- to update device configuration you must run xivo-provd-cli -c 'devices. using\_plugin("xivo-polycom-VERSION").reconfigure()'
- and finally you must resynchronize the device: xivo-provd-cli-c 'devices. using\_plugin("xivo-polycom-VERSION").synchronize()'
- refer to [provisioning](http://documentation.xivo.fr/en/stable/administration/provisioning/adv_configuration.html) documentation for more details
- if the phone synchronization fails check if the phone uses the version of the plugin you have updated, you can use xivo-provd-cli -c 'devices.find()'

#### **Configuration Customization**

If you changed, via the *XiVO PBX* Web Interface in *Configuration*  $\rightarrow$  *Provisioning* $\rightarrow$  *Template Device*, the phone **administrator username** or **administrator password**, you need to customize the xuc server configuration.

For this you need to:

1. Include the a specific configuration file for the xucserver onment variable to specify the alternate config file location

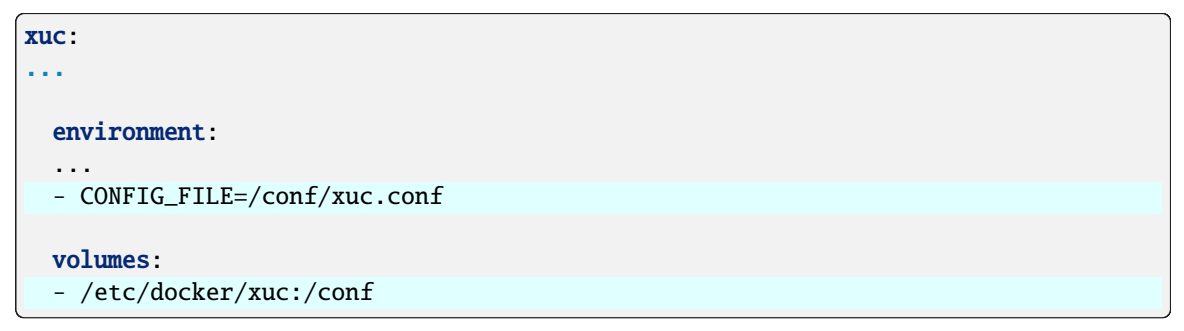

2. Create the directory /etc/docker/xuc/:

```
mkdir -p /etc/docker/xuc/
```
- 3. Create the /etc/docker/xuc/xuc.conf configuration file with the following content:
	- For **Snom**: change the user and password values accordingly:

```
include "application.conf"
Snom {
    user="guest"
    password="guest"
}
```
• For **Polycom**: change the user and password values accordingly:

```
include "application.conf"
Polycom {
    user="guest"
```
(continues on next page)

(continued from previous page)

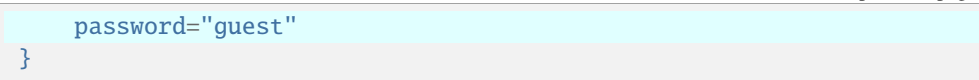

## **Known limitations**

Phone integration with Agent and Web / Desktop application has these limitations:

#### **Transfer**

- If the second call was initiated from Agent / Assistant and the called user rejected the call, the first call will stay hold until it is manually resumed
- If the second call was initiated from the phone, the transfer must be also completed from the phone. It can't be completed from Agent / Assistant.
- You cannot complete a transfer initiated from the Agent / Assistant by hanging up.

#### **Conference with Yealink / Polycom**

• Conference can't be created from Agent or Web / Desktop Assistant

## **3.2.4 XiVOcc Installation Troubleshooting**

In order for the XiVOcc components to be fully functional, some customizations need to be done on the XiVOcc and the XiVO PBX.

This page can help to check that all the correct customization have been done by the installation package.

For the rest of this page we well make the following assumptions: - XiVO PBX has the IP 192.168.0.1 - XiVO CC has the IP 192.168.0.2

**Important:** Refer to the *[Architecture & Flows](#page-68-0)* diagram.

## **Check XiVOcc Configuration**

#### **Check the prerequisites**

- the OS must be Debian 11 (Bullseye), 64 bit,
- Docker must be installed.
- Docker-compose must be installed,
- the XiVO PBX must be reachable on the network.

## **Check ntp installation**

The XiVO CC server and the XiVO server must be synchronized to the same source NTP source.

#### **Check Logrotate configuration**

A file /etc/logrotate.hourly/docker-container must be present which should log rotate files /var/lib/ docker/containers/\*/\*.log

You can test it with logrotate -fv /etc/logrotate.hourly/docker-container. You should get some output and a new log file with suffix [CONTAINER ID]-json.log.1 should be created. This file is compressed in next rotation cycle.

#### **Check Docker compose**

• No alias for docker-compose should be defined. The following command should return "OK":

```
alias |grep -E 'docker-compose|dcomp' || echo "OK"
```
• The version of the docker images in the file /etc/docker/compose/docker-xivocc.yml must be in the form \${XIVOCC\_TAG}.\${XIVOCC\_DIST} and these variables must be set in the /etc/docker/compose/ factory.env file:

```
...
xivo_stats:
    image: xivoxc/xivo-full-stats:${XIVOCC_TAG}.${XIVOCC_DIST}
...
xuc:
    image: xivoxc/xuc:${XIVOCC_TAG}.${XIVOCC_DIST}
...
```
## **Check the services**

The list of the services launched should look like :

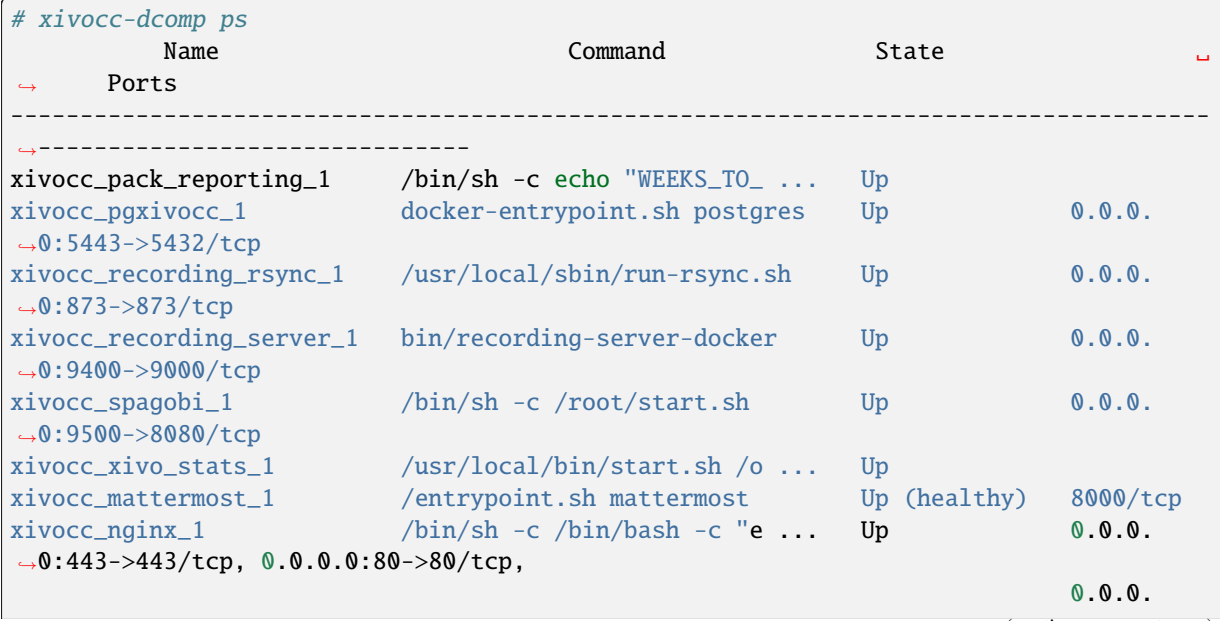

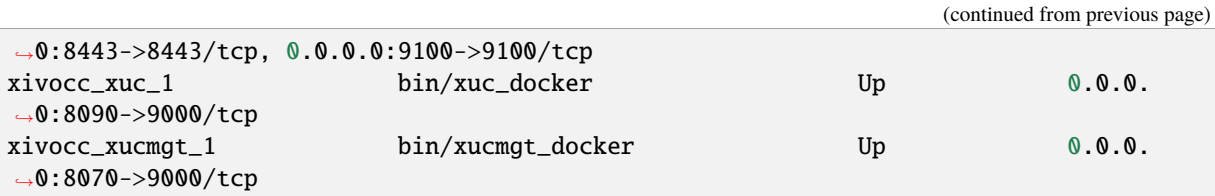

## **Check the XiVO PBX**

## **Check PostgreSQL configuration**

• Connection from the XiVO CC for user asterisk must be authorized. See file /var/lib/postgresql/15/ data/pg\_hba.conf which must contain a line:

host asterisk all 192.168.0.2/32 md5

• A user *stats* must exists. Use command \dg in psql.

#### **Check AMI configuration**

- A *xuc* user must be configured in the file /etc/asterisk/manager.d/02-xivocc.conf
- The command:

```
asterisk -rx "manager show user xuc"
```
must show the user.

#### **CEL Configuration**

The correct events must be activated in the file /etc/asterisk/cel.conf:

```
[general]
enable = yesapps = dial,park,queue
events = APP_START, CHAN_START, CHAN_END, ANSWER, HANGUP, BRIDGE_ENTER, BRIDGE_EXIT, USER_
˓→DEFINED,LINKEDID_END,HOLD,UNHOLD,BLINDTRANSFER,ATTENDEDTRANSFER
[manager]
enabled = yes
```
#### **Check CTI configuration**

In *Services*  $\rightarrow$  *IPBX*  $\rightarrow$  *Users* a user the must be created with the following parameters:

- CTI login : xuc
- CTI password : <randomly generated password>
- Profile supervisor

## **Check WS configuration**

In *Configuration* → *Web Services Access* a user must be created with the following parameters :

- Login : xivows
- Password : xivows
- Host: 192.168.0.2

#### **Check ACD configuration**

In *Services* → *Ipbx* → *Advanced configuration* make sure Multiqueues call stats sharing is checked.

#### **Check the phone integration**

Verify that the phone configuration where customized as detailed in *[Required configuration for phone integration](#page-77-0)*.

#### **Check the recording**

The package xivocc-recording must be installed on XiVO PBX (see *[Recording](#page-74-0)*) and configured (see *[Recording](#page-222-0)*).

#### **For specific installations**

## **3.2.5 Manual configuration and installation**

This section describes the manual installation of the XiVO CC components. In most cases you **SHOULD NOT** follow this page, and install the XiVO CC components via the *xivocc-installer* package (see *[Installation](#page-65-0)*).

**Important:** You **SHOULD NOT** follow this page to install XiVO CC. We leave this page here :

- to document how to install only a subset of the XiVO CC components (since it is not currently possible via the *xivocc-installer* package).
- to help with reconfiguring XiVO for XiVO CC after it has been *[restored from backup](#page-118-0)*
- as a reference

**Note:** Since XiVO PBX 2017.06 some parts of the installation were moved from *xivocc-installer* to installation of XiVO PBX.

#### **Prerequisites**

We will assume your *XiVO CC* server meets the following requirements:

- OS : **Debian 11** (Bullseye), 64 bit
- the latest stable version of [Docker](https://www.docker.com) is installed
- the latest stable version of [Docker-compose](https://docs.docker.com/compose/install/) is installed
- the XiVO PBX is reachable on the network
- the XiVO PBX is setup with users, queues and agents, you must be able to place and answer calls.

Note : Install only stable version of docker and docker compose.

We will make the following assumptions :

- the *XiVO PBX* has the IP 192.168.0.1
- some data (incoming calls, internal calls etc.) might be available on XiVO (otherwise, you will not see *anything* in the *[Post Installation Check List](#page-74-1)*).
- the *XiVO CC* server has the IP 192.168.0.2

#### **XiVO PBX configuration**

#### **PostgreSQL configuration**

Add this line to /var/lib/postgresql/15/data/pg\_hba.conf:

host asterisk all 192.168.0.2/32 md5

Create a user *stats* with read permissions :

```
sudo -u postgres psql asterisk << EOF
CREATE USER stats WITH PASSWORD 'stats';
GRANT SELECT ON ALL TABLES IN SCHEMA PUBLIC TO stats;
EOF
```
And run xivo-service restart all to apply these modifications.

## **AMI configuration**

• Add file /etc/asterisk/manager.d/02-xivocc.conf directory with the following content, replacing *X.X.X.X* by your xucserver IP address :

```
[xuc]
secret = xucpassdeny=0.0.0.0/0.0.0.0
permit=X.X.X.X/255.255.255.255
read = system,call,log,verbose,command,agent,user,dtmf,originate,dialplan
write = system,call,log,verbose,command,agent,user,dtmf,originate,dialplan
writetimeout = 10000
```
• And reload the AMI :

```
asterisk -rx "manager reload"
asterisk -rx "manager show user xuc" and check your if previous configuration is␣
˓→displayed.
```
#### **CEL Configuration**

• Replace content of file /etc/asterisk/cel.conf by the following :

```
[general]
enable = yes
apps = dial, park, queueevents = APP_START, CHAN_START, CHAN_END, ANSWER, HANGUP, BRIDGE_ENTER, BRIDGE_EXIT, USER_
˓→DEFINED,LINKEDID_END,HOLD,UNHOLD,BLINDTRANSFER,ATTENDEDTRANSFER
```
(continues on next page)

(continued from previous page)

[manager] enabled = yes

• and reload the cel module in Asterisk :

asterisk -rx "module reload cel"

#### **Customizations in the web interface**

- Create a user *xuc* in *Services*  $\rightarrow$  *IPBX*  $\rightarrow$  *Users* with the following parameters:
- CTI login : xuc
- CTI password : <randomly generated password>
- profil supervisor
- Create a Web Services user in *Configuration* → *Web Services Access* with the following parameters :
- Login : xivows
- Password : xivows
- Host: 192.168.0.2

Make sure **Multiqueues call stats sharing** is enabled in *Services* → *IPBX* → *Advanced configuration* tab.

#### **Phone integration**

Do not forget to follow configuration steps detailed in *[Required configuration for phone integration](#page-77-0)*.

#### **Recording**

This feature **needs additional configuration steps on XiVO PBX**, see:

- 1. *[Recording](#page-222-0)*,
- 2. and (optionally) *[Recording filtering configuration](#page-226-0)*.

#### **XiVO CC configuration**

Now we switch to the installation of the XiVO CC server.

#### **Install ntp server**

apt-get install ntp

*XiVO CC* server and *XiVO PBX* server must be synchronized to the same source.

#### **Enable Docker LogRotate**

Docker container log output to /dev/stdout and /dev/stderr. The Docker container log file is saved in /var/lib/docker/containers/[CONTAINER ID]/[CONTAINER\_ID]-json.log.

Create a new Logrotate config file for your Docker containers in the Logrotate folder /etc/logrotate.d/dockercontainer.

```
/var/lib/docker/containers/*/*.log {
 rotate 7
 daily
 compress
 missingok
 delaycompress
 copytruncate
}
```
You can test it with logrotate -fv /etc/logrotate.d/docker-container. You should get some output and a new log file with suffix [CONTAINER ID]-json.log.1 should be created. This file is compressed in next rotation cycle.

Retrieve the configuration script and launch it:

#### **Containers installation**

```
wget https://gitlab.com/xivo.solutions/packaging/raw/master/install/install-docker-
˓→xivocc.sh
bash install-docker-xivocc.sh
```
During the installation, you will be asked for :

- the XiVO IP address (e.g. 192.168.0.1)
- the number of weeks to keep for the statistics
- the number of weeks to keep for the recording files
- the external IP of the machine (i.e. the adress used afterwards for http URLs)

The number of weeks to keep statistics **must be higher** than the number of weeks to keep recordings. Recording purging is based on the statistic data, so the statistic data must not be removed before purging recordings.

Create the following alias in your .bashrc file:

```
vi ~/.bashrc
alias dcomp='docker-compose -p xivocc -f /etc/docker/compose/docker-xivocc.yml'
```
#### **Containers modification**

The yml file /etc/docker/compose/docker-xivocc.yml should have the correct tag version for each imeage.

Check also that the **XIVO\_CTI\_VERSION** is correct for the xuc container.

```
xivo_replic :
 image: xivoxc/xivo-db-replication:2016.03.latest
xivo_stats :
 image: xivoxc/xivo-full-stats:2016.03.latest
pack_reporting:
```
(continues on next page)

(continued from previous page)

```
image: xivoxc/pack-reporting:2016.03.latest
config_mgt:
  image: xivoxc/config-mgt:2016.03.latest
recording_server:
  image: xivoxc/recording-server:2016.03.latest
xuc:
 image: xivoxc/xuc:2016.03.latest
  environment:
  - XIVO_CTI_VERSION=2.1
xucmgt:
  image: xivoxc/xucmgt:2016.03.latest
```
## **Starting XivoCC**

Then you can launch the XiVO CC with the following command :

dcomp up -d

List XivoCC services :

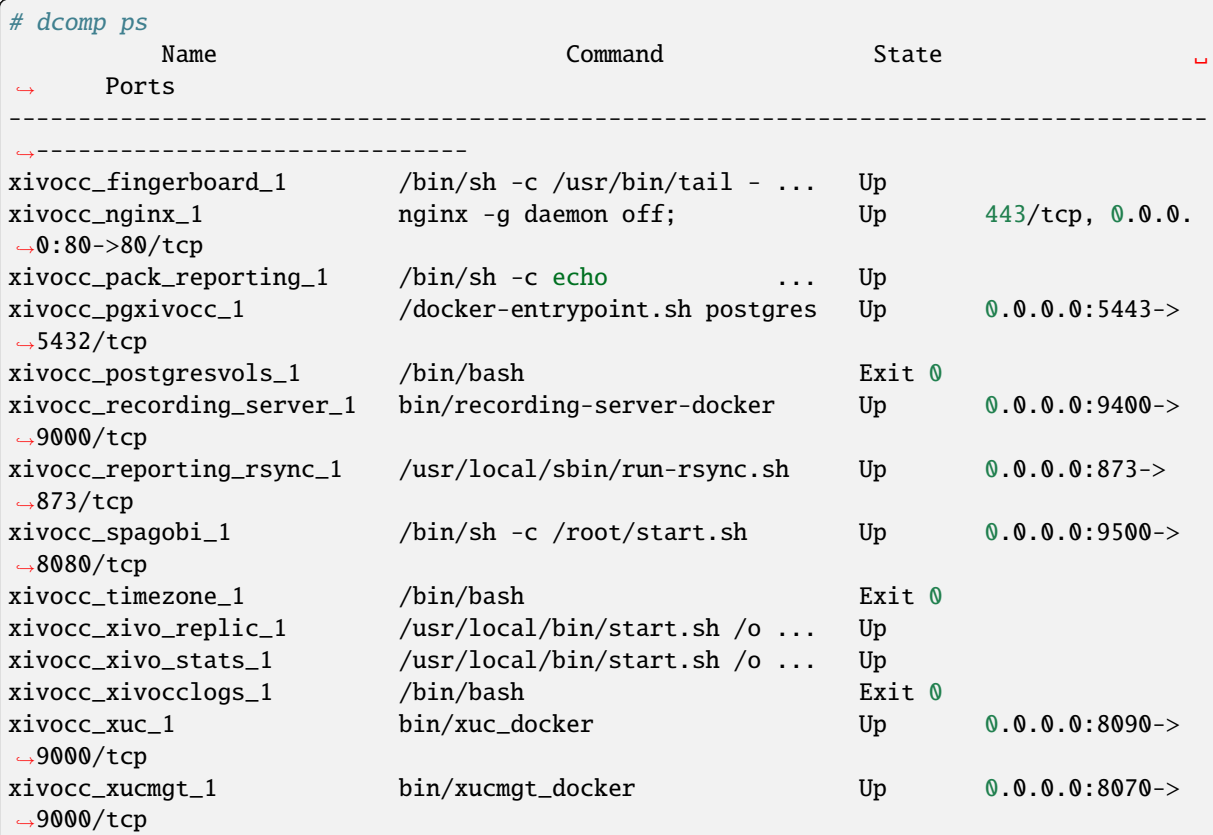

## **Upgrading**

## **3.2.6 Upgrade**

Upgrading a *XiVO CC* is done by executing commands through a terminal on the server.

**Note:** Downgrade is not supported

#### **Overview**

The upgrade consists of the following steps:

- switch the version via xivo-dist utility
- update of the xivo-dist, xivocc-installer and xivo-chat-backend packages
- update of the Docker images

**Warning:** This upgrade procedure applies only to XiVO CC installed via the xivocc-installer package.

## **Preparing the upgrade**

There are two cases:

- 1. *[Upgrade to another LTS XiVO CC version](#page-87-0)*,
- 2. *[Upgrade to the latest Bugfix release](#page-87-1)* of your current installed LTS version.

#### <span id="page-87-0"></span>**Upgrade to another LTS version**

To upgrade to another XiVO Solution **LTS**:

1. Switch the sources to the new XiVO CC **LTS** version with xivo-dist, for example, to switch to Gaia LTS version:

xivo-dist xivo-gaia

- 2. **Read carefully the** *[Release Notes](#page-924-0)* starting from your current version to the version you target (read **even more carefully** the New features and Behavior changes between LTS)
- 3. **Check** the specific instructions and manual steps *from your current LTS to your targetted LTS* and all intermediate LTS: see *[Manual steps for LTS upgrade](#page-925-0)*
- 4. **Check also** if you are in a specific setup that requires a *[specific procedure](#page-89-0)*
- 5. And then upgrade, see *[Upgrading](#page-88-0)*

#### <span id="page-87-1"></span>**Upgrade to latest Bugfix release of an LTS version**

**Important:** For version older than Five (2017.03), see [XiVO Five documentation](https://documentation.xivo.solutions/projects/five)

After the release of a *version* (e.g. *Freya (2020.18)*) we may backport some bugfixes in this version. We will then create a **subversion** (e.g. Freya **.04** (2020.18 **.04**)) shipping these bugfixes. These bugfix version does not contain any behavior change.

To upgrade to the **latest subversion** of your current installed *version* you need to:

- 1. **Read carefully the** *[Release Notes](#page-924-0)* starting from your installed version (e.g. Freya.00) to the latest bugfix release (e.g. Freya.04).
- 2. Verify that the debian sources list corresponds to your *installed LTS* or refix it, for example for Freya:

xivo-dist xivo-freya

- 3. Verify that the /etc/docker/compose/factory.env file has
	- XIVOCC\_TAG=VERSION (where VERSION is your current installed *version* e.g. *2020.18*)
	- and XIVOCC\_DIST=latest
- 4. And then upgrade, see *[Upgrading](#page-88-0)*

## <span id="page-88-0"></span>**Upgrading**

After having prepared your upgrade (see above), you can upgrade:

1. When you have checked the sources.list you can upgrade with the following commands:

```
apt-get update
apt-get install xivo-dist
apt-get update
apt-get install xivocc-installer xivo-chat-backend
```
- 2. If there is any change, you should accept the new docker-compose.yml file. Then compare it with the old docker-compose.yml.dpkg-old file and report in the new any specific configuration.
- 3. Then download the new docker images:

xivocc-dcomp pull

4. And run the new containers (**Corresponding XiVO CC services will be restarted**):

xivocc-dcomp up -d --remove-orphans

**Note:** Please, ensure your server date is correct before starting. If system date differs too much from correct date, you may get an authentication error preventing download of the docker images.

#### **Post Upgrade**

When finished:

- Check your upgrade through *[Post Installation Check List](#page-74-1)*.
- Check that all the services are in the correct version. Compare the output of xivocc-dcomp version with the table in *[Release Notes](#page-924-0)*

#### **Manual steps for LTS upgrade**

See *[Manual steps for LTS upgrade](#page-925-0)* in XiVO Upgrade page.

#### <span id="page-89-0"></span>**Specific procedures**

#### **Old Pack Reporting Upgrade Procedures**

These notes include upgrade procedures for old versions of the **Pack reporting**, before **XivoCC** starts and before it was packaged with Docker. In those cases, run the following command to find the installed version of the pack reporting:

dpkg -l|grep pack-reporting

#### **From version < 1.6**

- data retention time will be lost during upgrade : save it and write it back in */etc/xivo-reporting-db.conf*
- the upgrade is likely to be long if there is a lot of data in *queue\_log*. Purge old data out of this table if possible in order to accelerate the upgrade
- at the end of the upgrade, run *apt-get autoremove* (deletion of xivo-stat, xivo-libdao and xivo-lib-python)

#### **From version < 1.8**

- XiVO in version < 14.08 is not supported anymore
- if it is required, the upgrade of the XiVO must be done before the upgrade of the pack reporting, and no call must be performed between the two upgrades

## **From a version using Debian packaging to a version using Docker**

- **Beware**: this will require a migration of the original PostgreSQL database to the Dockerised one. For this you need to have free disk space : the amount of free disk space must equal the size of */var/lib/postgresql*. This check must be performed after docker images have been pulled.
- Run the following commands:

```
apt-get update
service xivo-db-replication stop
service xivo-full-stats stopsource/releasenotes/index.rst
apt-get install pack-reporting xivo-full-stats xivo-reporting-db xivo-db-replication␣
˓→db-utils
service xivo-db-replication stop
service xivo-full-stats stop
```
- Install docker, docker-compose and xivocc-installer
- Open *docker-xivocc.yml* and remove sections recording\_rsync, config\_mgt, recording\_server, xuc, xucmgt
- Run *xivocc-dcomp pull*
- CHECK THE FREE DISK SPACE. The next command will migrate the database. This may take several hours.

```
sudo -u postgres pg_dump --format c xivo_stats | docker exec -i xivocc_pgxivocc_1 pg_
˓→restore -U postgres -d xivo_stats
```
• Start by *xivocc-dcomp up -d*

#### **From a dockerized version before callbacks**

• Run the following commands:

```
docker exec -ti compose_pgxivocc_1 psql -U postgres -c 'CREATE EXTENSION IF NOT␣
˓→EXISTS "uuid-ossp"' xivo_stats
docker exec -ti compose_pgxivocc_1 psql -U postgres -c 'CREATE EXTENSION IF NOT␣
˓→EXISTS "uuid-ossp"' xuc_rights
```
#### **XiVO UC/CC Debian 9 (Stretch) Upgrade Procedure**

This page describes what to do to upgrade your XiVO UC/CC to Debian 9 (Stretch).

**Important:** Upgrade your XiVO UC/CC to Debian 9 (Stretch) is a **mandatory** step when upgrading to Electra because system freezes were detected during test of Electra version with kernel 3.16. Problem was solved with kernel 4.9 and higher.

**Warning:** In Debian 9 (Stretch) docker storage driver changed from aufs to overlay2. Therefore all containers and images need to be recreated. Note that overlay2 is incompatible with **XFS partition created without** ftype=1 **option**. If the partition is XFS, you **MUST** check if the option is enabled with the xfs\_info command.

#### **Checks**

What to check before upgrading to Debian 9 (Stretch):

- your XiVO UC/CC **MUST** be in Deneb version otherwise all the database data **will be lost !**
- the partition where docker data is stored must not be using XFS file system with ftype different from 1. You can use e.g. this command to check file system:

docker info 2> /dev/null | grep "Backing Filesystem"

If it is XFS, you can check ftype with the following command (assuming that docker data dir is /var/lib/ docker):

```
apt-get install xfsprogs
xfs_info /var/lib/ 2> /dev/null | grep ftype
```
#### **When**

The upgrade to Debian 9 (Stretch) should be done **before** upgrading to Electra (if you are already in Deneb).

It can be done *after* upgrading to Electra, but it should be done *just after*. Otherwise your system won't be stable.

## **Backups**

During upgrade all **Kibana configuration** (including the dashboard) will be lost (they are stored in *elasticsearch* container).

You **MUST** backup Kibana configuration before the upgrade.

Since Deneb version, the database data was exported to the host. Therefore no data loss should happen even when removing the pgxivocc container.

Though we **strongly advise** to *[backup the database](#page-239-0)* for safety.

#### **Upgrade**

After having backup your configuration you're ready to upgrade the host to Debian 9 (Stretch). We don't cover the Debian upgrade procedure itself here, this can be found on [Debian 9 release notes.](https://www.debian.org/releases/stretch/amd64/release-notes/ch-upgrading.fr.html)

Here we'll only give the main steps and **where specific actions are to be performed in a XiVO UC/CC context**.

The upgrade consist of:

- 1. Updating the host to latest Debian 8 (Jessie) version
- 2. Switching the sources list to Debian 9 (Stretch). **Specifically on a XiVO UC/CC** you must also update the sources list of the docker repo:

```
sed -i 's/jessie/stretch/' /etc/apt/sources.list /etc/apt/sources.list.d/docker.
˓→list
```
- 3. Launch the Debian 8 to Debian 9 upgrade
- 4. **Specifically on a XiVO UC/CC** and **before** rebooting you **MUST** remove the aufs dir. **All** docker data will be removed - it is safe only in Deneb version:

```
xivocc-dcomp stop
xivocc-dcomp rm
systemctl stop docker
rm -rf /var/lib/docker/aufs
```
- 5. Reboot the machine
- 6. Check if the docker storage driver was changed to overlay2:

docker info 2> /dev/null | grep "Storage Driver"

- 7. If overlay2 is not used yet, you must repeat the previous steps to remove (again) the aufs dir
- 8. **Specifically on a XiVO UC/CC** and **after** the reboot you must pull the images again:

```
xivocc-dcomp pull
xivocc-dcomp up -d
```
## **Restore**

At last you must restore the Kibana configuration.

## **Upgrade notes**

See *[Release Notes](#page-924-0)* for version specific informations.

# **3.3 XiVO Distributed System**

## **3.3.1 Installing XDS**

**Important:** Before installing, make sure you understand the *[XDS Architecture](#page-99-0)* and links between components.

- *[Requirements](#page-93-0)*
- *[XiVO Configuration](#page-93-1)*
	- **–** *[AMI configuration](#page-93-2)*
	- **–** *[Define Media Servers](#page-94-0)*
	- **–** *[Define Media Servers for Provisionning](#page-94-1)*
	- **–** *[Media Servers connection to the XIVO database](#page-94-2)*
	- **–** *[SMTP relay configuration](#page-95-0)*
	- **–** *[XDS File Synchronization](#page-95-1)*
- *[Edge configuration](#page-96-0)*
- *[Media Server Configuration](#page-96-1)*
	- **–** *[Requirements](#page-96-2)*
	- **–** *[Installation](#page-96-3)*
	- **–** *[Configuration](#page-97-0)*
	- **–** *[Mail configuration](#page-98-0)*
- *[Outgoing Call Configuration](#page-98-1)*
	- **–** *[Create the Provider Trunk](#page-98-2)*
	- **–** *[Create Outgoing Call Rule](#page-98-3)*
- *[XiVO CC Configuration](#page-98-4)*
	- **–** *[Enable WebRTC on MDS](#page-99-1)*
- *[Known Limitations](#page-99-2)*
	- **–** *[Agent states after XUC restart](#page-99-3)*

The XDS architecture has the following components:

- XiVO
- Media Server (MDS) (one or more)

An XDS needs also:

- a XiVO UC/CC with the UC/CC features (i.e. the CTI Server),
- a XiVO UC/CC with the Reporting features for the centralized call history (i.e. the Reporting Server).

This page will guide you through:

- 1. the configuration of the XiVO (see *[XiVO Configuration](#page-93-1)* section)
- 2. the installation and configuration of the MDS (see *[Media Server Configuration](#page-96-1)* section)
- 3. and the configuration of the UC/CC server (CTI and Reporting Server) (see *[XiVO CC Configuration](#page-98-4)* section)

#### <span id="page-93-0"></span>**Requirements**

Before starting you need to have 3 servers. Here's a table summarizing what we are installing. Replace the IP by those you chose.

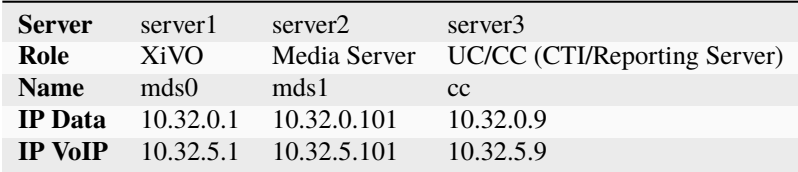

#### <span id="page-93-1"></span>**XiVO Configuration**

On *server1*:

- install XiVO (see *[Installing the System](#page-16-0)*).
- pass the Wizard

## <span id="page-93-2"></span>**AMI configuration**

**Note:** Once a *[media server is defined](#page-94-0)* in webi, the *xucserver* from UC/CC Server will immediately start to use the VoIP interface for AMI connection to all media servers **and also to XiVO**. Therefore we must ensure that UC/CC Server is able to connect to XiVO AMI via its VoIP interface.

**Warning:** If a XiVO UC/CC is already installed, you **MUST** do the following steps **BEFORE** adding media server.

Otherwise you can first define media servers and do these steps right after XiVO CC installation, but before starting it to prevent problems with fail2ban.

- 1. Edit **existing** file /etc/asterisk/manager.d/02-xivocc.conf to add permission for *xucserver\** of UC/CC Server (CTI Server):
	- permit to authorize the VoIP IP of the UC/CC Server (CTI Server). E.g.:

... deny=0.0.0.0/0.0.0.0 permit=10.32.5.9/255.255.255.255 permit=10.32.0.9/255.255.255.255 ...

2. Apply the configuration:

asterisk -rx 'manager reload'

#### <span id="page-94-0"></span>**Define Media Servers**

**Note:** Here we define our Media Servers (MDS) names and VoIP IP address.

In XiVO webi,

- 1. Go to *Configuration* → *Management* → *Media Servers*
- 2. Add a line per Media Server (MDS) (below an example for mds1):
	- 1. *Name*: mdsX (e.g. mds1)
	- 2. *Displayed Name*: Media Server X (e.g. Media Server 1)
	- 3. *IP VoIP*: <VoIP IP of mdsX> (e.g. 10.32.5.101) *note:* the VoIP streams between XiVO and mdsX will go through this IP

Once you define a media server, you will be able to create local SIP trunks that exist only there. The location can be set in *tab General*  $\rightarrow$  *Media server* in the SIP trunk configuration.

#### <span id="page-94-1"></span>**Define Media Servers for Provisionning**

**Note:** Here we configure the Media Servers (MDS) for the phones.

In XiVO webi

- 1. Go to *Configuration*  $\rightarrow$  *Provisioning*  $\rightarrow$  *Template Line*
- 2. Create a template line per MDS (below the example for mds1):
	- 1. *Unique name*: <mdsX> (e.g. mds1) *note:* it **must be** the same name as the one defined in section *[Define Media Servers](#page-94-0)*
	- 2. *Displayed Name*: <Media Server X> (e.g. Media Server 1)
	- 3. *Registrar Main*: <VoIP IP of mdsX> (e.g. 10.32.5.101)
	- 4. *Proxy Main*: <VoIP IP of mdsX> (e.g. 10.32.5.101)

#### <span id="page-94-2"></span>**Media Servers connection to the XIVO database**

**Note:** The MDS need to connect to the XiVO database.

In file /var/lib/postgresql/15/data/pg\_hba.conf add an authorization **per mds** to connect to the db. Here you will probably want to use the Data IP of mdsX:

host asterisk all 10.32.4.201/32 md5

And reload the database configuration:

xivo-dcomp reload db

## <span id="page-95-0"></span>**SMTP relay configuration**

#### **Note:** This step is specific to **XiVO Main**

SMTP relay must be configured to receive voicemail notifications from media servers. *[Mail](#page-107-0)* on XiVO must be configured also.

- 1. Get the *docker0* bridge IP via *ip a*
- 2. Create custom template for postfix configuration:

```
mkdir -p /etc/xivo/custom-templates/mail/etc/postfix/
cp /usr/share/xivo-config/templates/mail/etc/postfix/main.cf /etc/xivo/
˓→custom-templates/mail/etc/postfix/
```
- 3. Open /etc/xivo/custom-templates/mail/etc/postfix/main.cf for editing
- 4. Add *docker0* bridge IP value to the mynetworks option:

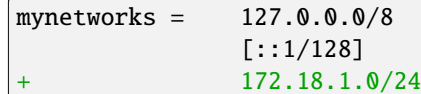

5. Update configuration

xivo-update-config

#### <span id="page-95-1"></span>**XDS File Synchronization**

**Note:** You need to do this manual step on **XiVO Main** for the file sync to take place. See *[File Synchronization](#page-188-0)* page for the feature description.

- 1. Rename files in synced dir (and mainly custom dialplans in /etc/asterisk/extensions\_extra.d/) which should not be synchronized to be prefixed with xds\_override. All files named with this prefix will be excluded from synchronization.
- 2. Initialize synchronization of dialplans by running the command:

xivo-xds-sync -i

**Note:** The initialization will:

- 1. generate a ssh key pair: ~/.ssh/rsync\_xds and ~/.ssh/rsync\_xds.pub
- 2. copy the public key to /usr/share/xivo-certs/
- 3. make the public key available at https://XIVO\_HOST/ssh-key
- 4. create cron job /etc/cron.d/xivo-xds-sync to schedule the synchronization

## <span id="page-96-0"></span>**Edge configuration**

**Warning:** If an edge is already configured and you are switching from a normal setup to an XDS one, do not forget to do the following configuration on the edge side. For edge 3 VM, see *[SIP Proxy](#page-492-0)*. For edge on a single VM, see *[Web Proxy, SIP Proxy and TURN Server](#page-493-0)*.

## <span id="page-96-1"></span>**Media Server Configuration**

#### <span id="page-96-2"></span>**Requirements**

On *server2* install a **Debian 11** with:

- amd64 architecture,
- en\_US.UTF-8 locale,
- ext4 filesystem
- a hostname correctly set (files /etc/hosts and /etc/hostname must be coherent).

Before installing the MDS you **have to** have added:

• the MDS to the XiVO configuration (see *[Define Media Servers](#page-94-0)* section)

#### <span id="page-96-3"></span>**Installation**

**Important:** The MDS installer will ask you:

- the XiVO Data IP Address
- the Media Server you're installing (taken from the Media Server you declared at step *[Define Media Servers](#page-94-0)*)
- the Media Server Data IP
- the Reporting Server IP (i.e. the XiVO UC/CC with reporting features database, xivo stats ...)

To perform a silent installation, you can use debconf to set these variables based on their corresponding environment values:

- \$XIVO\_HOST (e.g. 10.32.0.2)
- \$MDS\_NAME (e.g. mds1)
- **\$DB\_HOST** (e.g. 10.32.0.101)
- **\$REPORTING\_DB\_HOST** (e.g. 10.32.0.5)

```
echo "xivo-mds-installer xivo-mds-installer/XIVO_HOST string $XIVO_HOST" | debconf-
˓→set-selections
echo "xivo-mds-installer xivo-mds-installer/REPORTING_DB_HOST string $REPORTING_DB_
˓→HOST" | debconf-set-selections
echo "xivo-mds-installer xivo-mds-installer/DB_HOST string $DB_HOST" | debconf-set-
ightharpoonupselections
echo "xivo-mds-installer xivo-mds-installer/MDS_NAME string $MDS_NAME" | debconf-set-
˓→selections
echo "xivo-mds-installer xivo-mds-installer/DROP_REPLICATION_SLOT boolean true" |␣
 ˓→debconf-set-selections
```
To install the MDS, download the XiVO installation script:

wget http://mirror.xivo.solutions/mds\_install.sh chmod +x mds\_install.sh

and run it:

**Important:** Use -a switch to chose **the same version** as your XiVO (mds0)

./mds\_install.sh -a 2023.10-latest

When prompted:

- give the IP of XiVO (mds0): <XiVO Data IP> (e.g. 10.32.0.2)
- select the MDS you're installing: <mdsX> (e.g. mds1)
- enter the MDS Data IP: <mdsX Data IP> (e.g. 10.32.0.101)
- and finally the Reporting Server Data IP: <reporting Data IP> (e.g. 10.32.0.5)

**Important:** In case of re-installation, you will be prompted to drop the existing database replication slot.

#### <span id="page-97-0"></span>**Configuration**

To finalize the MDS configuration you have to:

1. Configure NTP to synchronize on XiVO (mds0) by replacing preconfigured servers/pools in file /etc/ntp. conf by:

server 10.32.0.1 iburst

2. And restart NTP:

systemctl restart ntp

- 3. Create file /etc/asterisk/manager.d/02-xuc.conf to add permission for Xuc Server to connect with:
	- secret must be the same as the secret for xuc user on XiVO,
	- permit to authorize the VoIP IP of the UC/CC Server (CTI Server). E.g.:

```
cat > /etc/asterisk/manager.d/02-xuc.conf << EOF
[xuc]
secret = muq6IWgNU1Z
deny=0.0.0.0/0.0.0.0
permit=10.32.5.9/255.255.255.255
read = system,call,log,verbose,command,agent,user,dtmf,originate,
˓→dialplan
write = system,call,log,verbose,command,agent,user,dtmf,originate,
˓→dialplan
writetimeout = 10000
EOF
```
4. Restart the services:

xivo-service restart all

## <span id="page-98-0"></span>**Mail configuration**

The install script installs and configures postfix:

- to relay mails towards the XiVO Main see relayhost parameter in /etc/postfix/main.cf file,
- and use the content of /etc/mailname file as the domain part of the from address see myorigin parameter in /etc/postfix/main.cf.

**Note:** Note that the content of /etc/mailname file is taken during installation from the domain if set or the hostname.

Therefore if mail sent from the MDS are not correctly relayed by the XiVO Main, you should check and play with the value of the /etc/mailname file. And then reload the postfix if needed service postfix reload.

## <span id="page-98-1"></span>**Outgoing Call Configuration**

## <span id="page-98-2"></span>**Create the Provider Trunk**

Add on the XiVO the trunk towards your provider (it can be an ISDN or SIP trunk). When creating the trunk, select the Media Server on which it will be located.

## <span id="page-98-3"></span>**Create Outgoing Call Rule**

**Note:** This outgoing call rule will handle outgoing call from XDS to Provider.

#### In XiVO Webi:

- 1. Go to *Services*  $\rightarrow$  *IPBX*  $\rightarrow$  *Call Management*  $\rightarrow$  *Outgoing calls*
- 2. Create a route for XDS:
	- 1. Call pattern: X.
	- 2. Trunks: <your provider trunk>
	- 3. (after opening the advanced form) Caller ID: <main DID of the system>

## <span id="page-98-4"></span>**XiVO CC Configuration**

On *server3*:

- install a XiVO CC (see *[Installation](#page-65-0)*)
- configure it
- before starting it, change the *[AMI configuration](#page-93-2)* on XiVO.

## <span id="page-99-1"></span>**Enable WebRTC on MDS**

**Note:** The manual procedure has been automated in kuma.

WebRTC users can be configured on the MDS. When you add a new mds, you need to update the xivocc nginx configuration as shown below.

1. Either refresh the sip proxy configuration on the nginx and reload it:

```
xivocc-dcomp exec nginx /docker-entrypoint.d/50-mds-sip-proxy.sh
xivocc-dcomp reload nginx
```
2. Or restart the container:

```
xivocc-dcomp restart nginx
xivocc-dcomp up -d nginx
```
3. You can check out your configuration here

```
xivocc-dcomp exec nginx cat /etc/nginx/sip_proxy/sip_proxy.conf
```
## <span id="page-99-2"></span>**Known Limitations**

#### <span id="page-99-3"></span>**Agent states after XUC restart**

Restarting XUC server with active calls in XDS environment will result in having some agents in incorrect state. Please see the note in *[restarting](#page-236-0)* XUC server with active calls.

## <span id="page-99-0"></span>**3.3.2 XDS Architecture**

The following diagram presents the XDS architecture with:

- one XiVO Main
- one CTI / Reporting Server (XiVO CC)
- and three MDS

As you can see:

- each MDS and the Main are linked together via an internal SIP trunk (the yellow lines) via the VoIP IP Address of the MDS
- the *xuc* components of the CTI / Reporting Server is connected to each MDS AMI via the VoIP IP Address of the MDS

#### **Database Replication**

Database replication is employed by the mds to receive replicated data from XiVO Main.

- The mds use PostgreSQL replication to synchronize data with XiVO Main.
- To control the replication process, the *max\_slot\_wal\_keep\_size* parameter is set to 1G. This means that if a mds becomes unavailable and falls too far behind, it will not be able to continue replication.

For more detailed information on PostgreSQL replication configurations, please refer to the [PostgreSQL documen](https://www.postgresql.org/docs/current/runtime-config-replication.html)[tation.](https://www.postgresql.org/docs/current/runtime-config-replication.html)

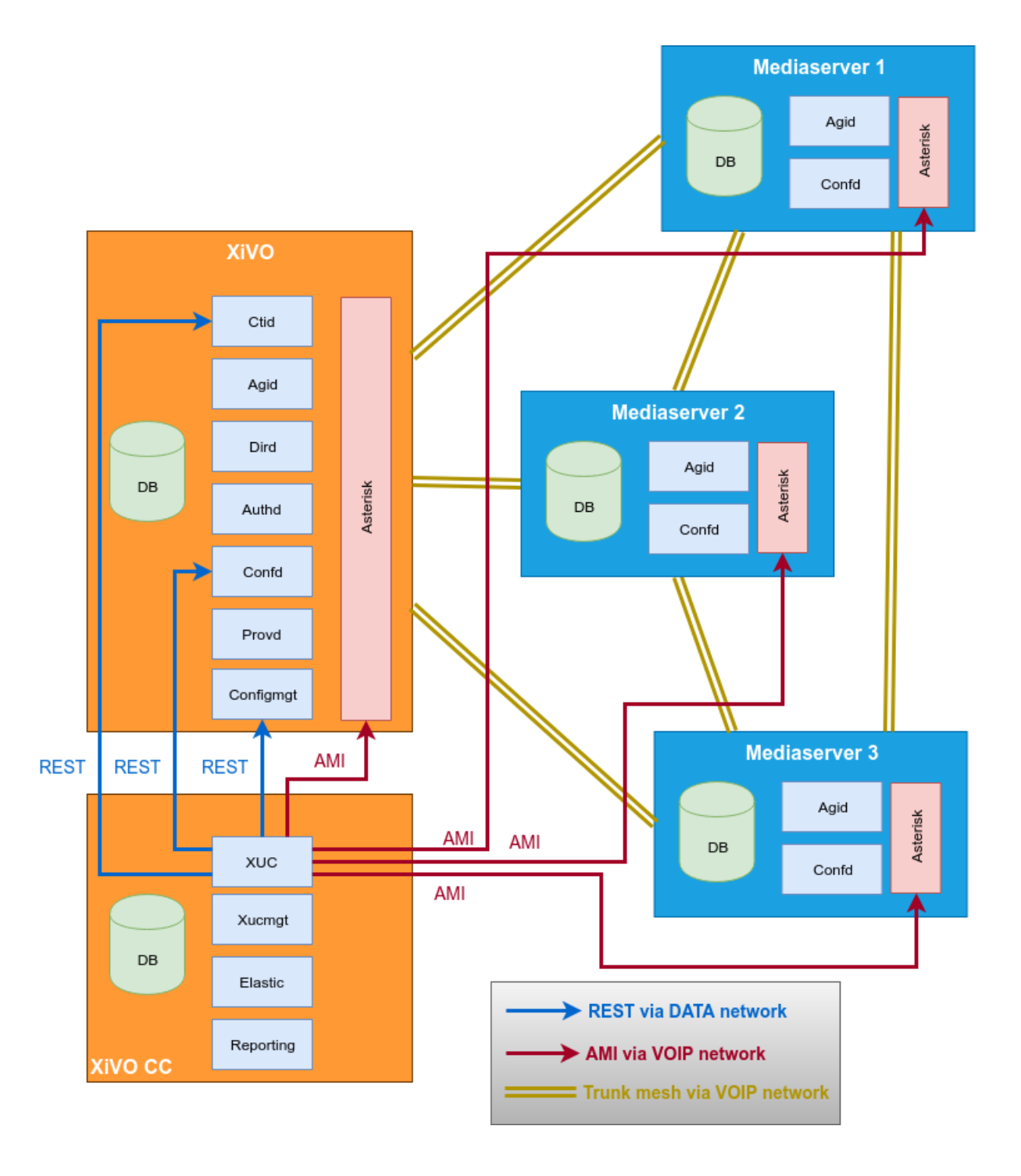

## **3.3.3 Upgrading XDS**

Upgrading an XDS implies upgrading all components:

- XiVO (see *[XiVO Server Upgrade](#page-101-0)*)
- Media Server (MDS) (one or more, see *[Media Server Upgrade](#page-101-1)*)

## <span id="page-101-0"></span>**XiVO Server Upgrade**

- 1. Stop all services (xivo-service stop all) on **Media Servers** linked to your XiVO Main
- 2. Perform the upgrade as documented in *[Upgrade](#page-44-0)* section

## <span id="page-101-1"></span>**Media Server Upgrade**

#### **Important:**

- This procedure must be done on all media servers belonging to the upgraded XDS.
- **Before upgrading a MDS, the MDS Main must be fully upgraded**

The upgrade process requires to run the following command on a shell prompt on each media server.

1. Switch version using xivo-dist utility and specifying the LTS or specific version you want to upgrade to. For example:

xivo-dist xivo-freya

2. Launch the upgrade process. **All MDS services will be stopped during the process**:

mds-upgrade

3. Update monitoring configuration by launching the script:

xivo-monitoring-update-mds

## **3.3.4 Media Server Uninstallation**

This procedure is to remove a media server permanently.

## **On XIVO**

- 1. Disassociate all Users/Groups/SIP Trunk from the Media server you want to remove (remove these objects or associate them to another MDS),
- 2. Then remove the media server from XDS by removing it from webi (if needed refer to related sections in *[XiVO Configuration](#page-93-1)*):
	- remove the media server in *Configuration -> Management -> Media Servers*
	- remove the corresponding template line in *Configuration -> Provisioning -> Template Line*
- 3. Clean connection permissions from all places and apply new configuration (see related sections in *[XiVO](#page-93-1) [Configuration](#page-93-1)*):
	- in AMI configuration
	- in Postgres conf (pg\_hba.conf)
- and in SMTP conf if applicable
- 4. And remove replication slot on XiVO Main server. Connect to postgres database find the correct replication slot and drop it:

```
select * from pg_replication_slots;
select pg_drop_replication_slot('slot_name');
```
## **On Media Server**

Only reinstallation is supported.

## **3.3.5 Media Server Reinstallation**

#### **On XIVO**

All settings can remain if they are still valid - if the new media server has the same name and IP as a previous (for example crashed) media server.

#### **On Media Server**

If the mds install script failed with error, you can re-run it.

But to fully reinstall media server, you need to reinstall xivo-mds-installer package and recreate database on the media server.

• Uninstall MDS:

```
xivo-service stop all
apt purge xivo-mds-installer
rm -rf /var/lib/postgresql/15
```
• Reinstall MDS: the custom.env will be recreated with new values:

```
apt install xivo-mds-installer
xivo-service start all
xivo-dcomp up -d
```
At the end you need also to reinstall the *XiVO Main* ssh public key for *[File Synchronization](#page-188-0)*:

```
XIVO HOST=$(grep XIVO HOST /etc/docker/mds/custom.env | awk -F "=" '/1/ {print $2}')
mkdir -p /root/.ssh
wget https://$XIVO_HOST/ssh-key --no-check-certificate -O /root/.ssh/rsync_xds.pub
cat /root/.ssh/rsync_xds.pub >> /root/.ssh/authorized_keys
apt install -y rsync
```
# **CHAPTER FOUR**

# **ADMINISTRATOR'S GUIDE**

In-depth documentation on administration of XiVO solution systems.

## **4.1 XiVO Administration**

## **4.1.1 System**

## **DHCP Server**

XiVO includes a DHCP server used for assisting in the provisioning of phones and other devices. (See *[Basic](#page-352-0) [Configuration](#page-352-0)* for the basic setup). This section contains additional notes on how to configure more advanced options that may be helpful when integrating the server with different VOIP subnets.

## **Activating DHCP on another interface**

DHCP Server can be activated through the XiVO Web Interface *Configuration*  $\rightarrow$  *Network*  $\rightarrow$  *DHCP* :

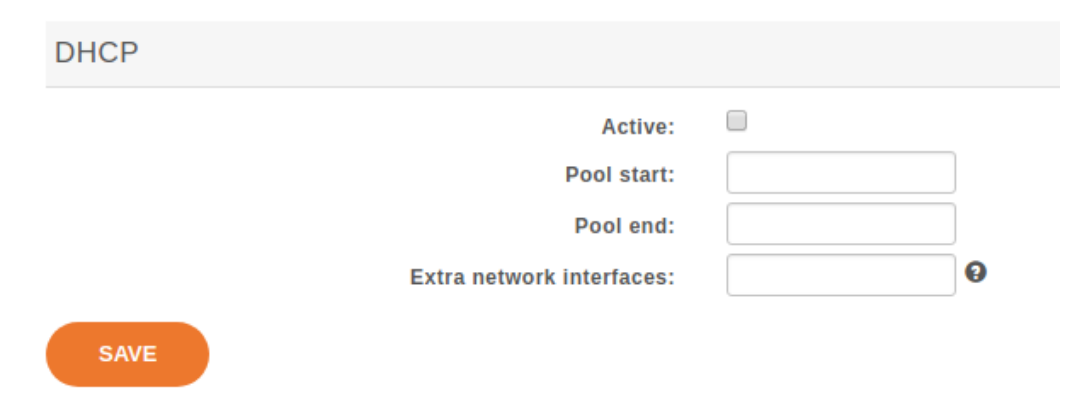

Fig. 1: *Configuration* → *Network* → *DHCP*

By default, it will only answer to DHCP requests coming from the VoIP subnet (defined in the *Configuration* → *Network* → *Interfaces* section). If you need to activate DHCP on an other interface, you have to fill in the *Extra network interfaces* field with the interface name , for example : eth0

After saving your modifications, click on *Apply system configuration* so that the new settings can take effect.

#### **Changing default DHCP gateway**

By default, the XiVO DHCP server uses the XiVO's IP address as the routing address. To change this you must create a custom-template:

1. Create a custom template for the dhcpd\_subnet.conf.head file:

```
mkdir -p /etc/xivo/custom-templates/dhcp/etc/dhcp/
cd /etc/xivo/custom-templates/dhcp/etc/dhcp/
cp /usr/share/xivo-config/templates/dhcp/etc/dhcp/dhcpd_subnet.conf.head .
```
2. Edit the custom template:

vim dhcpd\_subnet.conf.head

3. In the file, replace the string #XIVO\_NET4\_IP# by the routing address of your VoIP network, for example:

option routers 192.168.2.254;

4. Re-generate the dhcp configuration:

xivo-update-config

DHCP server should have been restarted and should now use the new routing address.

#### **Configuring DHCP server to serve unknown hosts**

By default, the XiVO DHCP server serves only known hosts. That is:

- either hosts which MAC address prefix (the [OUI\)](http://en.wikipedia.org/wiki/Organizationally_unique_identifier) is known
- or hosts which Vendor Identifier is known

Known OUIs and Vendor Class Identifiers are declared in /etc/dhcp/dhcpd\_update/\* files.

If you want your XiVO DHCP server to serve also unknown hosts (like PCs) follow these instructions:

1. Create a custom template for the dhcpd\_subnet.conf.tail file:

mkdir -p /etc/xivo/custom-templates/dhcp/etc/dhcp/ cd /etc/xivo/custom-templates/dhcp/etc/dhcp/

- cp /usr/share/xivo-config/templates/dhcp/etc/dhcp/dhcpd\_subnet.conf.tail .
- 2. Edit the custom template:

```
vim dhcpd_subnet.conf.tail
```
3. And add the following line at the head of the file:

allow unknown-clients;

4. Re-generate the dhcp configuration:

```
xivo-update-config
```
DHCP server should have been restarted and should now serve all network equipments.

#### **DHCP-Relay**

If your telephony devices aren't located on the same site and the same broadcast domain as the XiVO DHCP server, you will have to add the option *DHCP Relay* to the site's router. This parameter will allow the DHCP requests from distant devices to be transmitted to the IP address you specify as DHCP Relay.

**Warning:** Please make sure that the IP address used as DHCP Relay is the same as one of XiVO's interfaces, and that this interface is configured to listen to DHCP requests (as decribed in previous part). Also verify that routing is configured between the distant router and the choosen interface, otherwise DHCP requests will never reach the XiVO server.

## **Configuring DHCP server for other subnets**

This section describes how to configure XiVO to serve other subnets that the VOIP subnet. As you can't use the Web Interface to declare other subnets (for example to address DATA subnet, or a VOIP subnet that isn't on the same site that XiVO server), you'll have to do the following configuration on the Command Line Interface.

#### **Creating "extra subnet" configuration files**

First thing to do is to create a directory and to copy into it the configuration files:

mkdir /etc/dhcp/dhcpd\_sites/ cp /etc/dhcp/dhcpd\_subnet.conf /etc/dhcp/dhcpd\_sites/dhcpd\_siteXXX.conf cp /etc/dhcp/dhcpd\_subnet.conf /etc/dhcp/dhcpd\_sites/dhcpd\_lanDATA.conf

**Note:** In this case we'll create 2 files for 2 differents subnets. You can change the name of the files, and create as many files as you want in the folder /etc/dhcp/dhcpd\_sites/. Just adapt this procedure by changing the name of the file in the different links.

After creating one or several files in /etc/dhcp/dhcpd\_sites/, you have to edit the file /etc/dhcp/ dhcpd\_extra.conf and add the according include statement like:

include "/etc/dhcp/dhcpd\_sites/dhcpd\_siteXXX.conf"; include "/etc/dhcp/dhcpd\_sites/dhcpd\_lanDATA.conf";

#### **Adjusting Options of the DHCP server**

Once you have created the subnet in the DHCP server, you must edit each configuration file (the files in /etc/ dhcp/dhcpd\_sites/) and modify the different parameters. In section **subnet**, write the IP subnet and change the following options (underlined fields in the example):

```
subnet 172.30.8.0 netmask 255.255.255.0 {
```
• subnet-mask:

option subnet-mask 255.255.255.0;

• broadcast-address:

```
option broadcast-address 172.30.8.255;
```
• routers (specify the IP address of the router that will be the default gateway of the site):

option routers 172.30.8.1;

In section **pool**, modify the options:

pool {

• log (add the name of the site or of the subnet):

log(concat("[", binary-to-ascii(16, 8, ":", hardware), "] POOL VoIP Site XXX"));

• range (it will define the range of IP address the DHCP server can use to address the devices of that subnet):

```
range 172.30.8.10 172.30.8.200;
```
**Warning:** XiVO only answers to DHCP requests from [supported devices.](https://documentation.xivo.solutions/projects/devices/en/latest/) In case of you need to address other equipment, use the option *allow unknown-clients;* in the /etc/dhcp/dhcpd\_sites/ files

• If you have checked the "DHCP integration" (See *[Advanced Configuration](#page-358-0)* for the basic setup) in provisionning configuration, you will also **MUST** add the parameter below: (**Otherwise provd won't be able to route the devices to the correct plugins**)

```
on commit {
             execute("dxtorc",
                     "commit",
                     binary-to-ascii(10, 8, ".", leased-address),
                     binary-to-ascii(16, 8, ":", suffix(hardware, 6)),
                     pick-first-value(concat("060", binary-to-ascii(16, 8, ".",␣
˓→option vendor-class-identifier)), "")
                 );
         }
```
At this point, you can apply the changes of the DHCP server with the command:

service isc-dhcp-server restart

After that, XiVO will start to serve the DHCP requests of the devices located on other sites or other subnets than the VOIP subnet. You will see in /var/log/daemon.log all the DHCP requests received and how they are handled by XiVO.

#### <span id="page-107-0"></span>**Mail**

This section describes how to configure the mail server shipped with XiVO (Postfix) and the way XiVO handles mails.

In *Configuration*  $\rightarrow$  *Network*  $\rightarrow$  *Mail*, the following options can be configured:

- *Domain Name messaging* : the server's displayed domain. Will appear in "Received" mail headers.
- *Source address of the server* : domain part of headers "Return-Path" and "From".
- *Relay SMTP* and *FallBack relay SMTP* : relay mail servers.
- *Rewriting shipping addresses* : Canonical address Rewriting. See [Postfix canonical documentation](http://www.postfix.org/ADDRESS_REWRITING_README.html#canonical) for more info.

**Warning:** Postfix, the mail server shipped with XiVO, should be stopped on an installed XiVO with no valid and reachable DNS servers configured. If Postfix is not stopped, messages will bounce in queues and could end up affecting core pbx features.
If you need to disable Postfix here is how you should do it:

```
systemctl stop postfix
systemctl disable postfix
```
If you ever need to enable Postfix again:

```
systemctl enable postfix
systemctl start postfix
```
Alternatively, you can empty Postfix's queues by issuging the following commands on the XiVO server:

```
postsuper -d ALL
```
#### **Network**

This section describes how to configure additional network devices that may be used to better accomodate more complex network infrastructures. Network interfaces are managed in the XiVO web interface via the page *Configuration* → *Network* → *Interfaces*.

XiVO offers 2 types of interfaces: *VoIP* and *Data*. The *VoIP* interface is used by the DHCP server, provisioning server, and phone devices connected to your XiVO. These services will use the information provided on the *VoIP* interface for their configuration. For example, the DHCP server will only listen on the VoIP interface by default.

To change these settings, you must either create a new interface or edit an existing one and change its type. When adding a new *VoIP* interface, the type of the old one will automatically be changed to *Data*.

#### **Configuring a physical interface**

In this example, we'll add and configure the **eth1** network interface on our XiVO.

First, we see there's already an unconfigured network interface named **eth1** on our system:

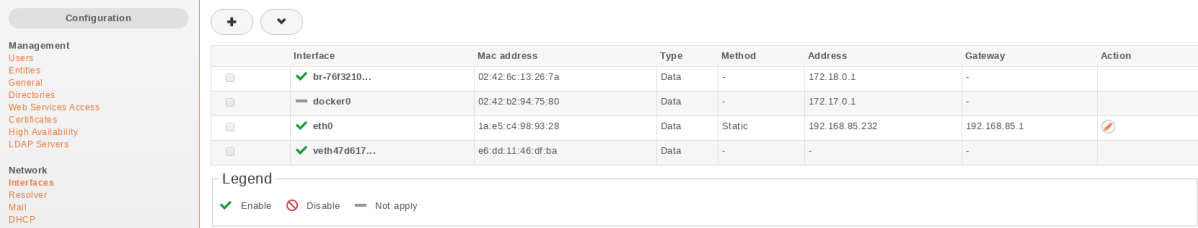

Fig. 2: *Configuration* → *Network* → *Interfaces*

To add and configure it, we click on the small plus button next to it, and we get to this page:

In our case, since we want to configure this interface with static information (i.e. not via DHCP), we fill the following fields:

Note that since our **eth0** network interface already has a default gateway, we do not enter information in the Default gateway field for our **eth1** interface.

Once the changes have been saved, the action **Apply network configuration** will appear in bold. This action must be clicked in order for the changes to take effect.

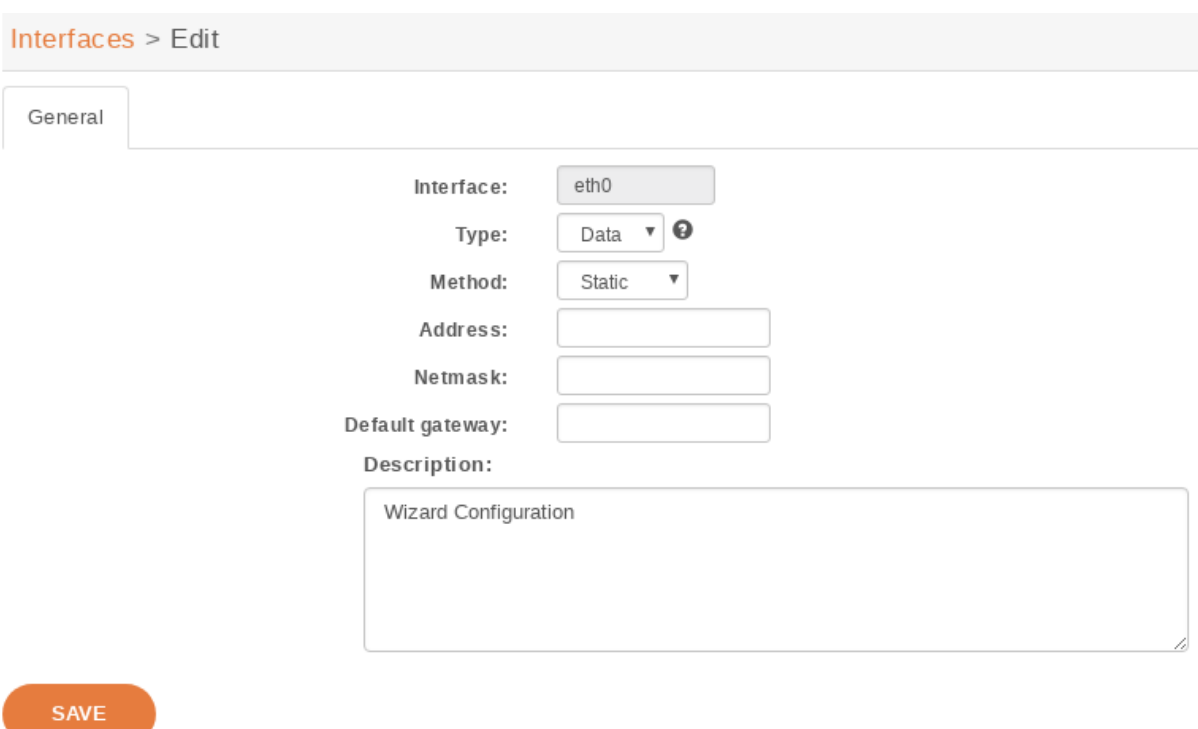

Fig. 3: *Configuration* → *Network* → *Interfaces* → *eth1* → *Add*

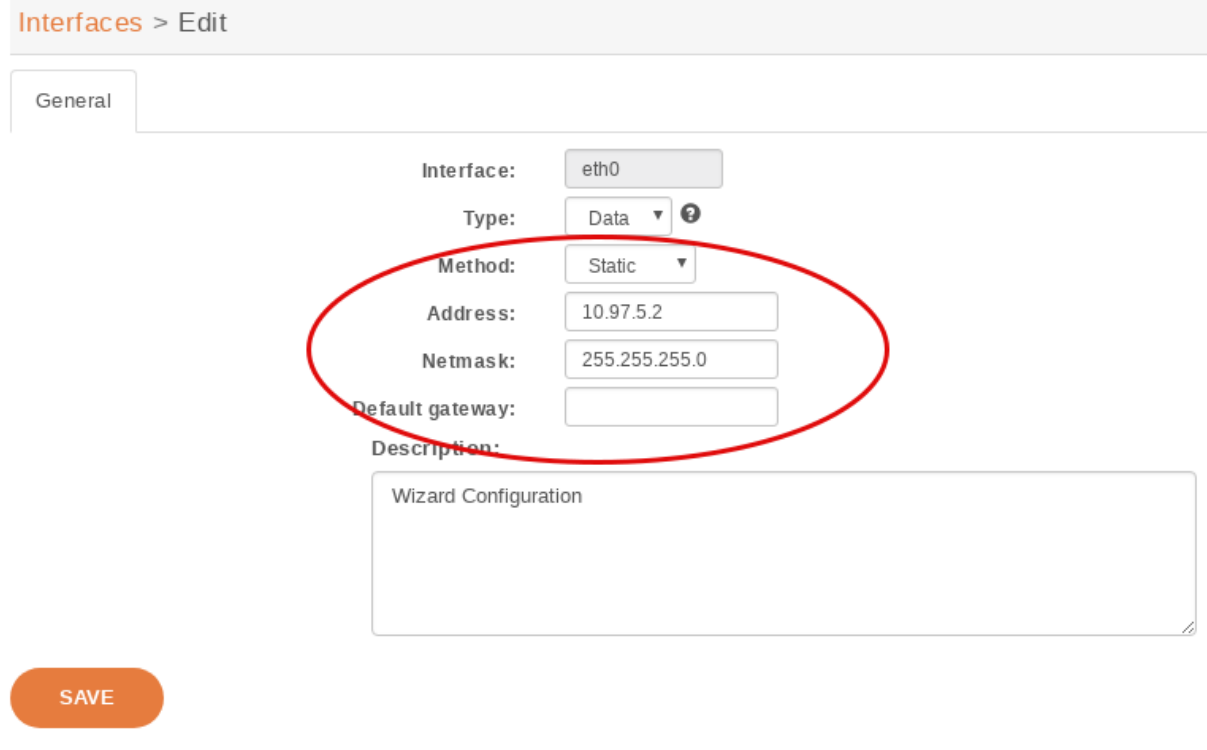

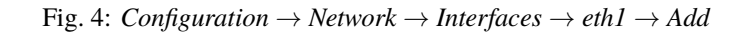

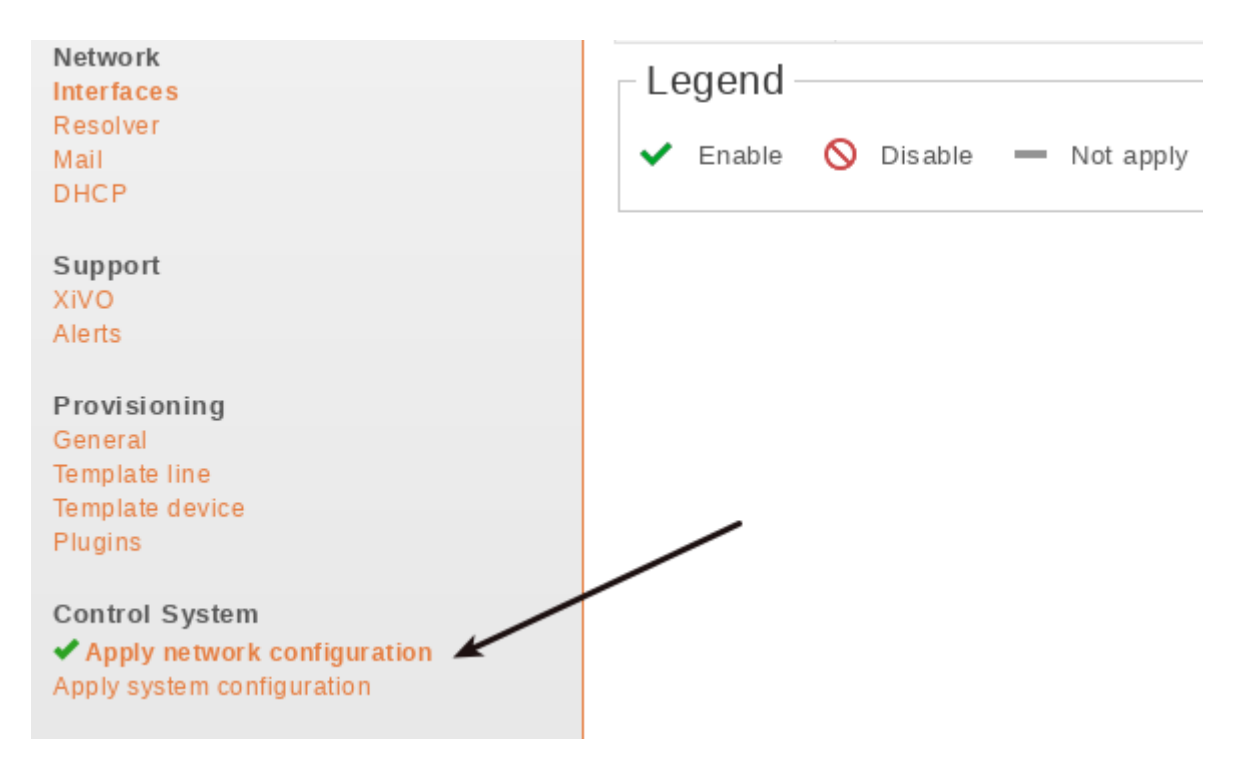

Fig. 5: Apply after modify interface

## **Adding a VLAN interface**

In this example, the XiVO already has 2 network interfaces configured:

| Interface                                                                             |                   | Mac address       | Type | Method | Address                  | Gateway      | Action |  |
|---------------------------------------------------------------------------------------|-------------------|-------------------|------|--------|--------------------------|--------------|--------|--|
| $\Box$                                                                                | $\vee$ br-76f3210 | 02:42:6c:13:26:7a | Data |        | 172.18.0.1               |              |        |  |
| $\Box$                                                                                | $=$ docker0       | 02:42:b2:94:75:80 | Data | $\sim$ | 172.17.0.1               |              |        |  |
| $\Box$                                                                                | $\vee$ etho       | 1a:e5:c4:98:93:28 | Data | Static | 192.168.85.232           | 192.168.85.1 |        |  |
| $\Box$                                                                                | $\vee$ veth47d617 | e6:dd:11:46:df:ba | Data | $\sim$ | $\overline{\phantom{a}}$ | ٠.           |        |  |
| Legend<br>$\bigcirc$ Disable $\blacksquare$ Not apply<br>$\blacktriangleright$ Enable |                   |                   |      |        |                          |              |        |  |

Fig. 6: *Configuration* → *Network* → *Interfaces*

#### Listing the network interfaces

To add and configure a new VLAN interface, we click on the small plus button in the top right corner,

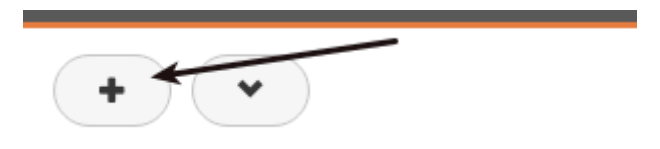

Fig. 7: *Configuration* → *Network* → *Interfaces* → *Add button*

and we get to this page:

In our case, since we want to configure this interface with static information:

Click on **Save** list the network interfaces:

• The new virtual interface has been successfully created.

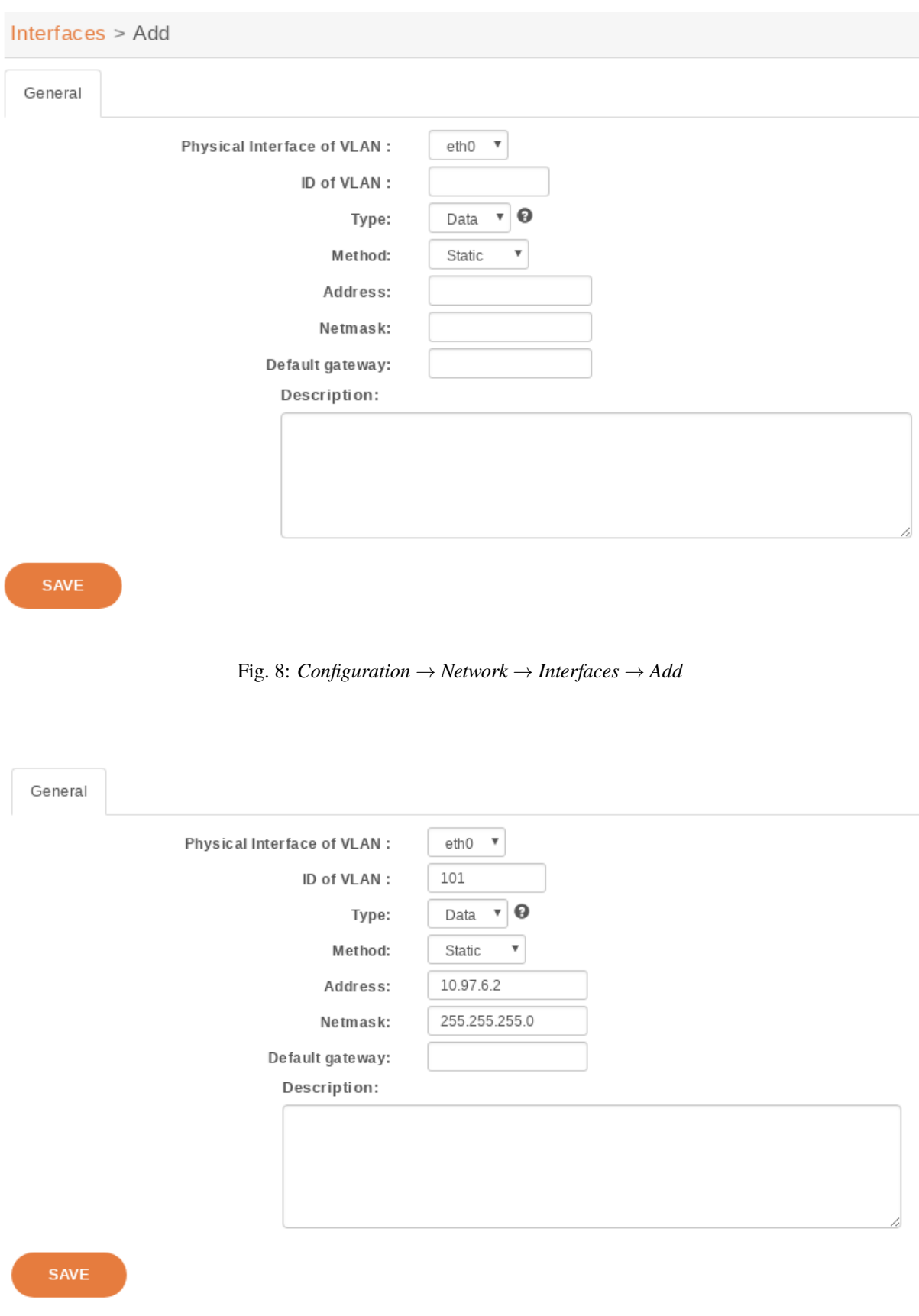

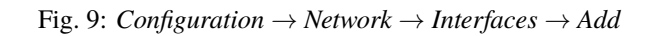

|                                                                       | Interface         | Mac address       | Type | Method | Address        | Gateway                  | Action |  |  |
|-----------------------------------------------------------------------|-------------------|-------------------|------|--------|----------------|--------------------------|--------|--|--|
| $\Box$                                                                | $\vee$ br-76f3210 | 02:42:6c:13:26:7a | Data |        | 172.18.0.1     |                          |        |  |  |
| $\Box$                                                                | $=$ docker0       | 02:42:b2:94:75:80 | Data | $\sim$ | 172.17.0.1     | $\sim$                   |        |  |  |
| $\Box$                                                                | $\vee$ etho       | 1a:e5:c4:98:93:28 | Data | Static | 192.168.85.232 | 192.168.85.1             | Ø      |  |  |
| $\Box$                                                                | $\vee$ veth47d617 | e6:dd:11:46:df:ba | Data | $\sim$ |                | $\overline{\phantom{a}}$ |        |  |  |
| Legend                                                                |                   |                   |      |        |                |                          |        |  |  |
| $\bigcirc$ Disable $\qquad$ Not apply<br>$\blacktriangleright$ Enable |                   |                   |      |        |                |                          |        |  |  |

Fig. 10: *Configuration* → *Network* → *Interfaces*

**Note:** Do not forget after you finish the configuration of the network to apply it with the button: **Apply network configuration**

After applying the network configuration:

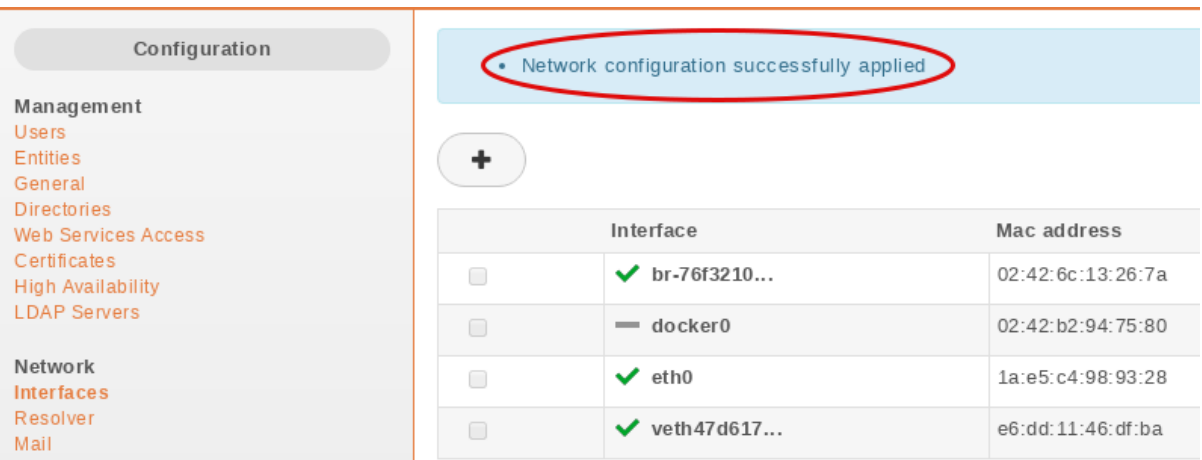

Fig. 11: Network configuration successfully apply

## **Add static network routes**

Static routes cannot be added via the web interface. However, you may add static routes to your XiVO by following following the steps described below. This procedure will ensure that your static routes are applied at startup (i.e. each time the network interface goes up).

1. Create the file /etc/network/if-up.d/xivo-routes:

```
touch /etc/network/if-up.d/xivo-routes
chmod 755 /etc/network/if-up.d/xivo-routes
```
2. Insert the following content:

```
#!/bin/sh
if [ "${IFACE}" = "<network interface>" ]; then
   ip route add <destination> via <gateway>
    ip route add <destination> via <gateway>
fi
```
3. Fields <network interface>, <destination> and <gateway> should be replaced by your specific configuration. For example, if you want to add a route for 192.168.50.128/25 via 192.168.17.254 which should be added when eth0 goes up:

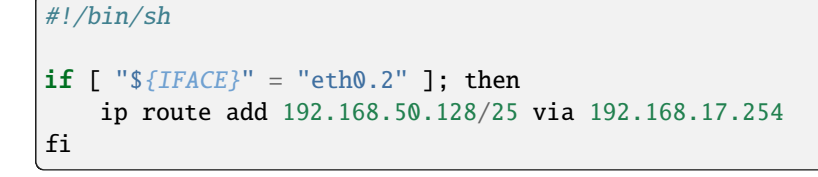

**Note:** The above check is to ensure that the route will be applied only if the correct interface goes up. This check should contain the actual name of the interface (i.e. *eth0* or *eth0.2* or *eth1* or . . . ). Otherwise the route won't be set up in every cases.

#### **Change interface MTU**

**Warning:** Manually changing the MTU is risky. Please only proceed if you are aware of what you are doing.

These steps describe how to change the MTU:

#. Create the file :file:`/etc/network/if-up.d/xivo-mtu`::

touch /etc/network/if-up.d/xivo-mtu chmod 755 /etc/network/if-up.d/xivo-mtu

1. Insert the following content:

```
#!/bin/sh
# Set MTU per iface
if [ "${IFACE}" = "<data interface>" ]; then
    ip link set ${IFACE} mtu <data mtu>
elif [ "${IFACE}" = "<voip interface>" ]; then
    ip link set ${IFACE} mtu <voip mtu>
fi
```
- 2. Change the *<data interface>* to the name of your interface (e.g. eth0), and the *<data mtu>* to the new MTU (e.g. 1492),
- 3. Change the *<voip interface>* to the name of your interface (e.g. eth1), and the *<voip mtu>* to the new MTU (e.g. 1488)

**Note:** In the above example you can set a different MTU per interface. If you don't need a per-interface MTU you can simply write:

#### #!/bin/sh

ip link set \${IFACE} mtu <my mtu>

## **Database**

### **Creation and Initialization**

Starting from the Callisto version, the database on the **XiVO PBX** and **all mediaservers** is started inside a docker container based on custom image. On first startup the database will be initialized and the required structure and data will be created inside a host mounted folder /var/lib/postgresql/15/data/.

## <span id="page-114-0"></span>**Custom database configuration**

The database image contains a default postgres configuration and some specific defaults required by our application:

- the postgres default configuration is located in /var/lib/postgresql/15/data/postgresql.conf
- and our custom defaults are in /var/lib/postgresql/15/data/conf.d/00-xivo-default.conf.

**Warning:** Do not change these files!

If you need to change some parameters, create another file in /var/lib/postgresql/15/data/conf.d/ prefixed with a number like 01 or upper and with a .conf extension. This file will be loaded after all defaults and can override any parameter.

### **Sample configuration**

Here is an example to increase the default number of concurrent connection to the database:

/var/lib/postgresql/15/data/conf.d/10-custom-max-connection.conf:

max\_connections = 300

### **Apply the configuration**

Run this command to reload postgres configuration:

xivo-dcomp reload-db

It will not restart db container despite the message *"Killing xivo\_db\_1"*.

### **Files path summary table**

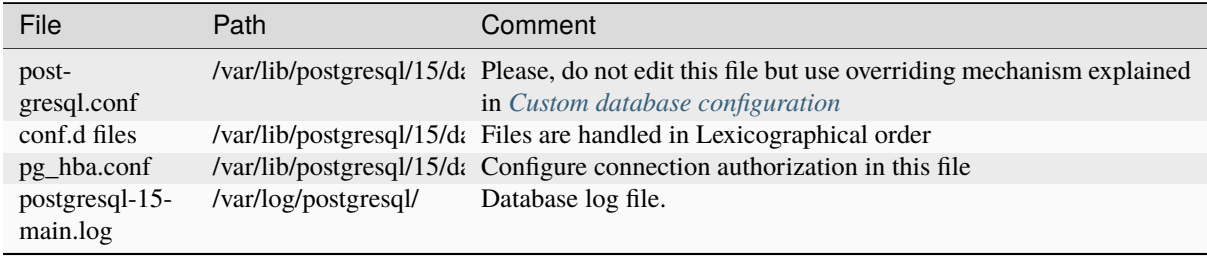

### **Connections to database and replication schema**

This schema shows required database connections between different types of servers. These connections must be authorized in pg\_hba.conf file. It is being done automatically or it is described in installation or upgrade documentation.

It also shows how asterisk database is replicated. Only *configuration* tables are replicated between asterisk databases and only *event* tables (cel and queue\_log) are replicated to stats database.

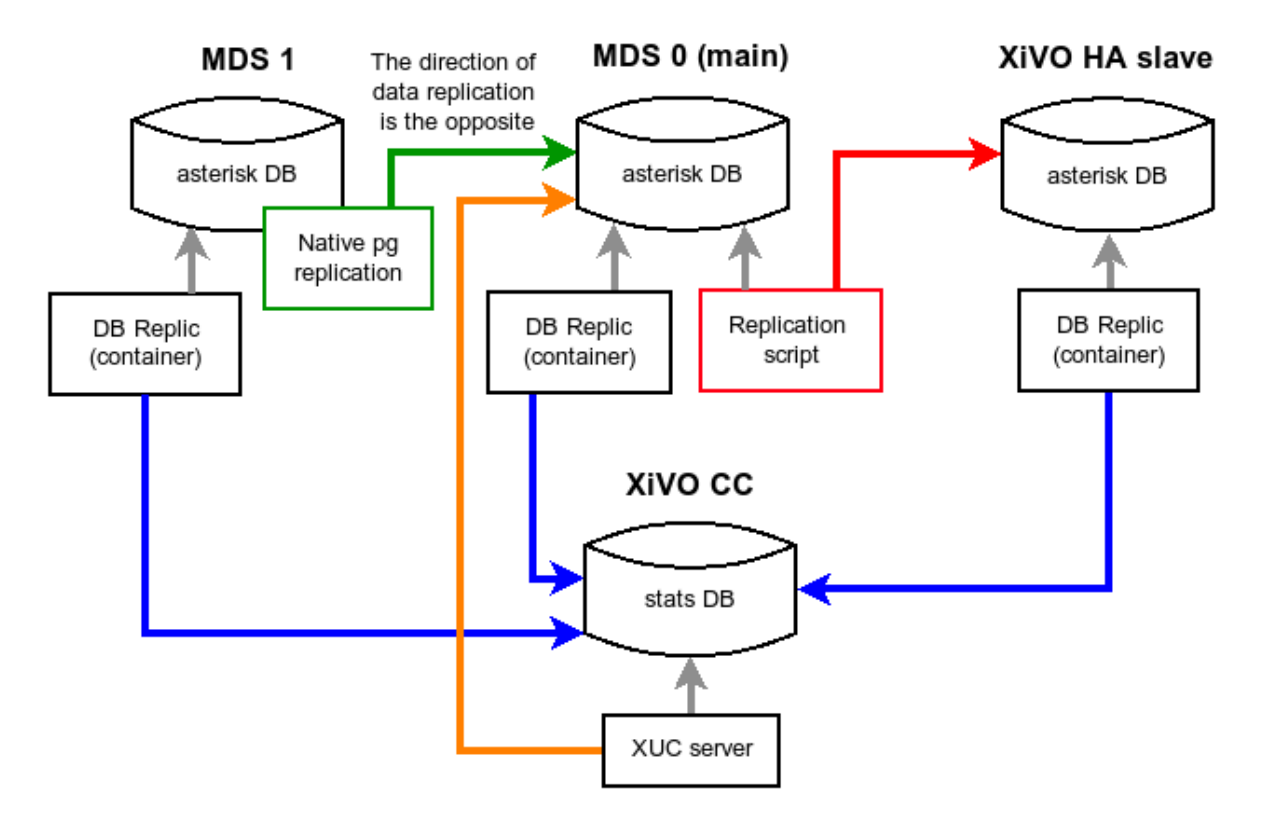

#### **Backup**

#### **Periodic backup**

A backup of the database and the data are launched every day with a logrotate task. It is run at 06:25 a.m. and backups are kept for 7 days.

Logrotate task:

/etc/logrotate.d/xivo-backup

Logrotate cron:

```
/etc/cron.daily/logrotate
```
# **Retrieve the backup**

You can retrieve the backup from the web-interface in *Services*  $\rightarrow$  *IPBX*  $\rightarrow$  *IPBX* Configuration  $\rightarrow$  *Backup Files* page.

Otherwise, with shell access, you can retrieve them in /var/backups/xivo. In this directory you will find db.tgz and data.tgz files for the database and data backups.

Backup scripts:

/usr/sbin/xivo-backup

Backup location:

/var/backups/xivo

# **What is actually backed-up?**

## **Data**

Here is the list of folders and files that are backed-up:

- /etc/asterisk/
- /etc/consul/
- /etc/crontab
- /etc/dahdi/
- /etc/dhcp/ This will overwrite the network configuration when the backup is restored
- /etc/hostname This will overwrite the network configuration when the backup is restored
- /etc/hosts This will overwrite the network configuration when the backup is restored
- /etc/ldap/
- /etc/network/if-up.d/xivo-routes
- /etc/network/interfaces This includes the host IP address / netmask and will overwrite the network configuration when the backup is restored
- /etc/ntp.conf
- /etc/profile.d/xivo\_uuid.sh
- /etc/resolv.conf This will overwrite the network configuration when the backup is restored
- /etc/ssl/
- /etc/systemd/
- /etc/wanpipe/
- /etc/xivo-agentd/
- /etc/xivo-agid/
- /etc/xivo-amid/
- /etc/xivo-auth/
- /etc/xivo-call-logd/
- /etc/xivo-confd/
- /etc/xivo-confgend-client/
- /etc/xivo-ctid/
- /etc/xivo-dird/
- /etc/xivo-dird-phoned/
- /etc/xivo-dxtora/
- /etc/xivo-purge-db/
- /etc/xivo/
- /etc/xivo-xuc.conf
- /usr/local/bin/
- /usr/local/sbin/
- /usr/share/xivo/XIVO-VERSION
- /var/lib/asterisk/
- /var/lib/consul/
- /var/lib/xivo-provd/
- /var/lib/xivo/
- /var/log/asterisk/
- /var/spool/asterisk/
- /var/spool/cron/crontabs/
- /etc/docker/
- /etc/fail2ban/
- /var/lib/postgresql/15/data/\*.conf
- /var/lib/postgresql/15/data/conf.d/\*.conf

The following files/folders are excluded from this backup:

- folders:
	- **–** /var/lib/consul/checks
	- **–** /var/lib/consul/raft
	- **–** /var/lib/consul/serf
	- **–** /var/lib/consul/services
	- **–** /var/lib/xivo-provd/plugins/\*/var/cache/\*
	- **–** /var/spool/asterisk/monitor/
	- **–** /var/spool/asterisk/meetme/
- files
	- **–** /var/lib/xivo-provd/plugins/xivo-polycom\*/var/tftpboot/\*.ld
- log files, coredump files
- audio recordings
- and, files greater than 10 MiB or folders containing more than 100 files if they belong to one of these folders:
	- **–** /var/lib/xivo/sounds/
	- **–** /var/lib/asterisk/sounds/custom/
	- **–** /var/lib/asterisk/moh/
	- **–** /var/spool/asterisk/voicemail/
	- **–** /var/spool/asterisk/monitor/

## **Database**

The database asterisk from PostgreSQL is backed up. This include almost everything that is configured via the web interface.

## **Creating backup files manually**

**Warning:** A backup file may take a lot of space on the disk. You should check the free space on the partition before creating one.

### **Database**

You can manually create a *database* backup file named db-manual.tgz in /var/tmp by issuing the following commands:

```
xivo-backup db /var/tmp/db-manual
```
#### **Files**

You can manually create a *data* backup file named data-manual.tgz in /var/tmp by issuing the following commands:

xivo-backup data /var/tmp/data-manual

#### **Restore**

#### **Introduction**

A backup of both the configuration files and the database used by a XiVO installation is done automatically every day. These backups are created in the /var/backups/xivo directory and are kept for 7 days.

**Warning:** A XiVO backup includes the entirety of the original machine's network configuration : **it WILL overwrite any present network settings when you restore it.** Remember to change those settings back if required before restarting network services or the machine itself, especially if you do not have physical or console access!

### **Limitations**

- You must restore a backup on the **same version** of XiVO that was backed up (though the architecture i386 or amd64 – may differ)
- You must restore a backup on a machine with the **same hostname and IP address**
- Be aware that this procedure applies **only to XiVO >= 14.08**
- XiVO CC configuration files are not backed up. Follow *[Manual XiVO PBX configuration](#page-83-0)* to restore them.

## **Before Restoring the System**

**Warning:** Before restoring a XiVO on a fresh install you have to setup XiVO using the wizard (see *[Running](#page-19-0) [the Wizard](#page-19-0)* section).

Stop monit and all the xivo services:

```
xivo-service stop
```
Before restoring the database, all other services connected to it (XiVO CC, MDS) must be stopped also. You can list active connections: sudo -u postgres psql -c "SELECT \* FROM pg\_stat\_activity WHERE pid <> pg\_backend\_pid()"

If you want to restore XiVO < 2017.06 that was configured for XiVO CC, you must create PostgreSQL user *stats* before restoring the database. See *[Creating user stats](#page-83-1)*.

### **Restoring System Files**

System files are stored in the data.tgz file located in the /var/backups/xivo directory.

This file contains for example, voicemail files, musics, voice guides, phone sets firmwares, provisioning server configuration database.

To restore the file

```
tar xvfp /var/backups/xivo/data.tgz -C /
```
### **Restoring the Database**

#### **Warning:**

- This will destroy all the current data in your database.
- You have to check the free space on your system partition before extracting the backups.

Database backups are created as db.tgz files in the /var/backups/xivo directory. These tarballs contains a dump of the database used in XiVO.

In this example, we'll restore the database from a backup file named db.tgz placed in the home directory of root.

First, extract the content of the db.tgz file into the /var/tmp directory and go inside the newly created directory:

tar xvf db.tgz -C /var/tmp cd /var/tmp/pg-backup

Drop the asterisk database and restore it with the one from the backup:

```
sudo -u postgres dropdb asterisk
sudo -u postgres pg_restore -C -d postgres asterisk-*.dump
```
To finalize the restore, see *[After Restoring The System](#page-120-0)*.

# **Troubleshooting**

When restoring the database, if you encounter problems related to the system locale, see *[PostgreSQL localization](#page-244-0) [errors](#page-244-0)*.

## **Alternative: Restoring and Keeping System Configuration**

System configuration like network interfaces is stored in the database. It is possible to keep this configuration and only restore xivo data.

Rename the asterisk database to asterisk\_previous:

sudo -u postgres psql -c 'ALTER DATABASE asterisk RENAME TO asterisk\_previous'

Restore the asterisk database from the backup:

sudo -u postgres pg\_restore -C -d postgres asterisk-\*.dump

Restore the system configuration tables from the asterisk\_previous database:

```
sudo -u postgres pg_dump -c -t dhcp -t netiface -t resolvconf asterisk_previous \vert.
˓→sudo -u postgres psql asterisk
```
Drop the asterisk\_previous database:

```
sudo -u postgres dropdb asterisk_previous
```
**Warning:** Restoring the data.tgz file also restores system files such as host hostname, network interfaces, etc. You will need to reapply the network configuration if you restore the data.tgz file.

### <span id="page-120-0"></span>**After Restoring The System**

Resynchronize the xivo-auth keys:

xivo-update-keys

Update systemd runtime configuration:

```
source /etc/profile.d/xivo_uuid.sh
systemctl set-environment XIVO_UUID=$XIVO_UUID
systemctl daemon-reload
```
Restart the services you stopped in the first step:

```
xivo-service start
```
You may also reboot the system. Remember that the network settings were overwritten by the backed up settings, check and fix if necessary before rebooting!

## **CLI Tools**

XiVO comes with a collection of console (CLI) tools to help administer the server.

#### **xivo-dist**

xivo-dist is the xivo repository sources manager. It is used to switch between distributions (production, development, release candidate, archived version). Example use cases :

- switch to production repository : xivo-dist xivo-five
- switch to development repository : xivo-dist xivo-dev
- switch to release candidate repository : xivo-dist xivo-rc
- switch to an archived version's repository (here 14.18) : xivo-dist xivo-14.18

## **HTTPS certificate**

- *[Default certificate](#page-121-0)*
	- **–** *[The default certificate is untrusted](#page-122-0)*
- *[Regenerating Default Certificate](#page-122-1)*
	- **–** *[Default NGINX Certificate](#page-122-2)*
	- **–** *[Default Backend Certificate](#page-122-3)*
- *[Replacing Default Certificate with a Trusted Certificate](#page-123-0)*
	- **–** *[Install Trusted Certificate for Nginx \(and UC app in UC Addon mode\)](#page-123-1)*
	- **–** *[Install Trusted Certificate for Backend services](#page-123-2)*

X.509 certificates are used to authorize and secure communications with the server. They are mainly used for HTTPS, but can also be used for SIPS, CTIS, WSS, etc.

There are two certificates shipped by default in XiVO:

- /usr/share/xivo-certs/server.crt: the default certificate used for backend services and REST APIs
- /etc/docker/nginx/ssl/xivoxc.crt: the default certificates used by the web interface (and also by the UC Application when in *[UC Addon mode](#page-40-0)*)

### <span id="page-121-0"></span>**Default certificate**

XiVO uses HTTPS where possible. The certificates are generated at install time. The main certificates are located

- in /usr/share/xivo-certs/server.crt (used by backend services and REST APIs)
- and in /etc/docker/nginx/ssl/xivoxc.crt (used ny Nginx and therefore the Webi)

However, these certificates are self-signed, and HTTP clients (browser or REST API client) will complain about this default certificate because it is not signed by a trusted Certification Authority (CA).

#### <span id="page-122-0"></span>**The default certificate is untrusted**

To make the HTTP client accept this certificate, you have two choices:

- configure your HTTP client to trust the self-signed XiVO certificate by adding a new trusted CA. The CA certificate (or bundle) is the file /usr/share/xivo-certs/server.crt.
- replace the self-signed certificate with your own trusted certificate.

#### <span id="page-122-1"></span>**Regenerating Default Certificate**

## <span id="page-122-2"></span>**Default NGINX Certificate**

**Warning:** If you use your own certificate, you should NOT replace it by the default certificate.

1. Regenerate the default certificate by this command:

```
ssldir=/etc/docker/nginx/ssl
openssl req -nodes -newkey rsa:2048 \
  -keyout "${ssldir}/xivoxc.key" \
  -out "${ssldir}/xivoxc.csr" \
  -subj "/C=FR/ST=Rhone-Alpes/L=Limonest/O=Avencall/CN=$(hostname --fqdn)"
openssl x509 -req -days 3650 \setminus-in "${ssldir}/xivoxc.csr" \
  -signkey "${ssldir}/xivoxc.key" \
  -out "${ssldir}/xivoxc.crt"
```
3. Reload Nginx service xivo-dcomp reload nginx.

### <span id="page-122-3"></span>**Default Backend Certificate**

**Warning:** If you use your own certificate, you should NOT replace it by the default certificate.

1. Regenerate the default certificate by this command:

```
openssl req -x509 -sha256 -nodes -days 3650 -newkey rsa:2048 \
  -config "/usr/share/xivo-config/x509/openssl-x509.conf" \
  -keyout "/usr/share/xivo-certs/server.key" \
  -out "/usr/share/xivo-certs/server.crt"
```
2. Change ownership and permissions:

```
chown root:www-data "/usr/share/xivo-certs/server.key" "/usr/share/xivo-certs/
˓→server.crt"
chmod 640 "/usr/share/xivo-certs/server.key" "/usr/share/xivo-certs/server.crt"
```
3. Restart all XiVO services by running xivo-service restart all.

### <span id="page-123-0"></span>**Replacing Default Certificate with a Trusted Certificate**

You can use a valid certificate for both Nginx service and Backend services. Though, in production environement, **the main need** is to deploy a valid certificate for Nginx (and the UC-Addon app if you are in *[UC Addon mode](#page-40-0)*). To do this follow *[Install Trusted Certificate for Nginx \(and UC app in UC Addon mode\)](#page-123-1)*

If you want also to change the certificate for Backend service follow *[Install Trusted Certificate for Backend services](#page-123-2)*.

### <span id="page-123-1"></span>**Install Trusted Certificate for Nginx (and UC app in UC Addon mode)**

This certificate is used for XiVO Webi and, *more importantly*, for UC Application when in *[UC-Addon mode](#page-40-0)*. In this case this is mandatory (at least to use WebRTC) to install trusted certificate.

For this, follow these steps:

- 1. Replace the following files with your own private key/certificate pair:
	- Private key: /etc/docker/nginx/ssl/xivoxc.key
	- Certificate: /etc/docker/nginx/ssl/xivoxc.crt
- 2. Reload Nginx configuration with:

xivo-dcomp reload nginx

3. Check that the certification chain is complete - see *[What is a complete certificate chain](#page-213-0)*

### <span id="page-123-2"></span>**Install Trusted Certificate for Backend services**

**Note:** This is probably useless in most production environment. If you want to change the certificate on XiVO you probably want to change the NGINX one - see *[Install Trusted Certificate for Nginx \(and UC app in UC Addon](#page-123-1) [mode\)](#page-123-1)*.

If you want to use your certificate on backend services, follow these steps:

- 1. Replace the following files with your own private key/certificate pair:
	- Private key: /usr/share/xivo-certs/server.key
	- Certificate: /usr/share/xivo-certs/server.crt
- 2. Set correct ownership and permissions:

```
chown root:www-data "/usr/share/xivo-certs/server.key" "/usr/share/xivo-certs/
˓→server.crt"
chmod 640 "/usr/share/xivo-certs/server.key" "/usr/share/xivo-certs/server.crt"
```
3. Change the hostname of XiVO for each XiVO component: the different processes of XiVO heavily use HTTPS for internal communication, and for these connection to establish successfully, all hostnames used must match the Common Name (CN) of your certificate. Basically, you must replace all occurrences of localhost (the default hostname) with your CN in the *[configuration of the XiVO services](#page-128-0)*. For example:

```
mkdir /etc/xivo/custom
cat > /etc/xivo/custom/custom-certificate.yml << EOF
consul:
 host: xivo.example.com
auth:
 host: xivo.example.com
confd:
```
(continues on next page)

(continued from previous page)

```
host: xivo.example.com
dird:
 host: xivo.example.com
ajam:
 host: xivo.example.com
agentd:
 host: xivo.example.com
EOF
for config_dir in /etc/xivo-*/conf.d/ ; do
    ln -s "/etc/xivo/custom/custom-certificate.yml" "$config_dir/010-custom-
˓→certificate.yml"
done
```
- 4. Also, you must replace localhost, in the definition of your directories in the web interface under *Configuration*  $\rightarrow$  *Directories*, by the hostname matching the CN of your certificate.
- 5. Then, when done, you must re-save, the CTI Directories definition:
	- Go to *Services* → *CTI Server* → *Directories* → *Definitions*
	- Edit each directory to re-select the new URI
	- And save it
- 6. If your certificate is not self-signed, and you obtained it from a third-party CA that is trusted by your system, you must enable the system-based certificate verification. By default, certificate verification is set to consider /usr/share/xivo-certs/server.crt as the only CA certificate.

First you need to install the debian ca-certificates package:

apt-get install ca-certificates

If one of the CA (or intermediate CA) of your certificate is not present in the CA shipped by the ca-certificates package you will need to add it manually:

• Create the following dir if not present:

```
mkdir /usr/local/share/ca-certificates/
```
- Copy inside this directory the certificate of the missing CA in a .crt file
- And finally upload ca-certificates configuration:

update-ca-certificates

Then to activate the certificat verification, the options are the following:

- Consul: verify: True
- Other XiVO services: verify\_certificate: True

The procedure is the same as 2. with more configuration for each service. For example:

```
cat > /etc/xivo/custom/custom-certificate.yml << EOF
consul:
 host: xivo.example.com
 verify: True
auth:
 host: xivo.example.com
  verify_certificate: True
dird:
 host: xivo.example.com
```
(continues on next page)

(continued from previous page)

```
verify_certificate: True
...
```
Setting verify\_certificate to False will disable the certificate verification, but the connection will still be encrypted. This is pretty safe as long as XiVO services stay on the same machine, however, this is dangerous when XiVO services are separated by an untrusted network, such as the Internet.

- 7. Ensure your CN resolves to a valid IP address with:
	- a DNS entry
	- and an entry in /etc/hosts resolving your CN to 127.0.0.1. Note that /etc/hosts will be rewritten by xivo-sysconfd. To make the change persistent, you need to create **custom templates**:
		- 1. in /etc/xivo/custom-templates/system/etc/hosts (based on template /usr/share/ xivo-config/templates/system/etc/hosts)
		- 2. and in /etc/xivo/sysconfd/custom-templates/resolvconf/hosts (based on template / usr/share/xivo-sysconfd/templates/resolvconf/hosts)
- 8. Your X.509 certificate must have subjectAltName defined. See the example at [cacert.org](http://wiki.cacert.org/FAQ/subjectAltName) or detailed documentation at [ietf.org.](https://tools.ietf.org/html/rfc3280)
- 9. Restart all XiVO services:

xivo-service restart all

### **Asterisk HTTP server**

Asterisk HTTP server is used for WebRTC and xivo-outcall.

**Warning: Security warning:** Asterisk HTTP server is configured to accept websocket connections from outside. You must ensure that the configuration is secure.

- ARI connection **must** be secured. Open file /etc/asterisk/ari.conf and check if the default password Nasheow8Eag was changed. If not, change it:
	- **–** Generate a password (e.g. with pwgen -s 16)
	- **–** replace:

password = Nasheow8Eag

by:

password = <YOUR\_GENERATED\_PASSWORD>

- Open file /etc/asterisk/http.conf and check if bindaddr option is set to 0.0.0.0 (to accept outside websocket connections).
- You should also secure (e.g. via an external firewall) access to the asterisk HTTP server (which listens on port 5039).

### **WebSocket connection limit**

By default, asterisk HTTP server has a limit of 100 websocket connections. You can change this limit in the /etc/asterisk/http.conf file:

sessionlimit=200

Restart XiVO PBX services to apply the new settings:

xivo-service restart

### **Asterisk & SIP**

Asterisk default SIP channel driver is since XiVO Izar *PJSIP*.

**Note:** Please note the *[Asterisk chan\\_sip to pjsip Migration Guide](#page-57-0)*.

#### • *[PJSIP Configuration](#page-126-0)*

- **–** *[Where the configuration is stored ?](#page-126-1)*
- **–** *[When the configuration is generated ?](#page-126-2)*
- **–** *[How the configuration is generated ?](#page-127-0)*
- **–** *[How to customize the configuration ?](#page-127-1)*
- **–** *[How to reload the configuration ?](#page-127-2)*
- *[Debugging](#page-127-3)*
- *Fallback to* chan\_sip *[SIP channel driver](#page-128-1)*

### <span id="page-126-0"></span>**PJSIP Configuration**

Note: This applies to  $>=$  Jabbah.07,  $>=$  Kuma.03 and forward

#### <span id="page-126-1"></span>**Where the configuration is stored ?**

The pjsip configuration is stored in /etc/asterisk/pjsip.d/01-pjsip.conf.

### <span id="page-126-2"></span>**When the configuration is generated ?**

**Warning:** Since *Jabbah.07* the conf is only re-generated after an edition in the Webi.

Launching manually a module reload res\_pjsip.so in asterisk CLI **will not** reload the **current** conf from the db, it will only re-load the current generated conf (see *[How to reload the configuration ?](#page-127-2)*).

When you save an object in the Admin Web interface (a User, or a Line or ...) the Web Interface calls xivo-sysconfd service which will reload the configuration.

### <span id="page-127-0"></span>**How the configuration is generated ?**

- 1. Admin changes some configuration in Webi
- 2. Webi calls xivo-sysconfd service to ask for a pjsip reload
- 3. Then xivo-sysconfd:
	- 1. Calls a script (/usr/sbin/xivo-generate-pjsip-conf) which itself calls xivo-confgen to generate pjsip conf
	- 2. Calls xivo-fix-paths-rights script to ensure correct rights
	- 3. Then puts the genertated conf in /etc/asterisk/pjsip.d/01-pjsip.conf
	- 4. When it's done, launch a module reload: module reload res\_pjsip.so
- 4. And finally asterisk re-reads its pjsip conf

### <span id="page-127-1"></span>**How to customize the configuration ?**

If you want to customize the configuration:

1. add your own configuration file in the directory /etc/asterisk/pjsip.d/

**Note:** Follow the [asterisk documentation on how to override an existing section.](https://wiki.asterisk.org/wiki/display/AST/Adding+to+an+existing+section)

2. then see *[How to reload the configuration ?](#page-127-2)*

### <span id="page-127-2"></span>**How to reload the configuration ?**

Two cases:

1. Reload the **generated** configuration (it will also reload what you might have changed in pjsip.d dir - see *[How to customize the configuration ?](#page-127-1)*), run:

asterisk -rx 'module reload res\_pjsip.so'

2. Reload the **current** configuration (from the db and from pjsip.d dir) - otherly said, regenerate & reload the whole configuration:

```
curl --insecure -XPOST -H 'Content-Type: application/json' 'http://
˓→localhost:8668/exec_request_handlers' -d '{"ipbx": ["module reload res_pjsip.so
˓→"]}'
```
# <span id="page-127-3"></span>**Debugging**

See useful links:

- The upgrade notes on the dialplan differences: *[Asterisk chan\\_sip to pjsip Migration Guide](#page-57-0)*
- <https://www.asterisk.org/new-pjsip-logging-functionality/>
- <https://wiki.asterisk.org/wiki/display/AST/Asterisk+PJSIP+Troubleshooting+Guide>

### <span id="page-128-1"></span>**Fallback to** chan\_sip **SIP channel driver**

**Warning:** If you chose to fallback to chan\_sip you will need to redo it for each bugfix upgrade.

For Izar LTS a fallback mechanism has been implemented to be able to fallback to deprecated chan\_sip SIP channel driver.

On your XiVO, run the following command to switch your XiVO from res\_pjsip to chan\_sip:

xivo-switch-sip-driver SIP

And follow the instructions displayed.

Note: If you're running an XDS installation you MUST switch all the XiVO and MDS of the installation to the same SIP channel driver.

### <span id="page-128-0"></span>**Configuration Files**

This section describes some of the XiVO configuration files.

- *[XiVO Daemons Configuration](#page-128-2)*
	- **–** *[Configuration priority](#page-128-3)*
	- **–** *[File configuration structure](#page-129-0)*
	- **–** *[xivo-agentd](#page-129-1)*
	- **–** *[xivo-amid](#page-129-2)*
	- **–** *[xivo-auth](#page-130-0)*
	- **–** *[xivo-confgend](#page-130-1)*
	- **–** *[xivo-ctid](#page-130-2)*
	- **–** *[xivo-dao](#page-130-3)*
	- **–** *[xivo-dird-phoned](#page-130-4)*
- *[Other Configurations](#page-130-5)*
	- **–** *[xivo\\_in\\_callerid.conf](#page-130-6)*
	- **–** *[xivo\\_ring.conf](#page-131-0)*
	- **–** *[ipbx.ini](#page-132-0)*

#### <span id="page-128-2"></span>**XiVO Daemons Configuration**

### <span id="page-128-3"></span>**Configuration priority**

Usually, the configuration is read from two locations: a configuration file config.yml and a configuration directory conf.d.

Files in the conf.d extra configuration directory:

- are used in alphabetical order and the first one has priority
- are ignored when their name starts with a dot

• are ignored when their name does not end with .yml

For example:

.01-critical.yml:

log\_level: critical

02-error.yml.dpkg-old:

log\_level: error

10-debug.yml:

log\_level: debug

20-nodebug.yml:

log\_level: info

The value that will be used for log\_level will be debug since:

- 10-debug.yml comes before 20-nodebug.yml in the alphabetical order.
- .01-critical.yml starts with a dot so is ignored
- 02-error.yml.dpkg-old does not end with .yml so is ignored

# <span id="page-129-0"></span>**File configuration structure**

Configuration files for every service running on a XiVO server will respect these rules:

- Default configuration directory in /etc/xivo-{service}/conf.d (e.g. /etc/xivo-agentd/conf.d/)
- Default configuration file in /etc/xivo-{service}/config.yml (e.g. /etc/xivo-agentd/config. yml)

The files /etc/xivo-{service}/config.yml should not be modified because **they will be overridden during upgrades**. However, they may be used as examples for creating additional configuration files as long as they respect the *[Configuration priority](#page-128-3)*. Any exceptions to these rules are documented below.

### <span id="page-129-1"></span>**xivo-agentd**

- Default configuration directory: /etc/xivo-agentd/conf.d
- Default configuration file: /etc/xivo-agentd/config.yml

## <span id="page-129-2"></span>**xivo-amid**

- Default configuration directory: /etc/xivo-amid/conf.d
- Default configuration file: /etc/xivo-amid/config.yml

## <span id="page-130-0"></span>**xivo-auth**

- Default configuration directory: /etc/xivo-auth/conf.d
- Default configuration file: /etc/xivo-auth/config.yml

## <span id="page-130-1"></span>**xivo-confgend**

- Default configuration directory: /etc/xivo-confgend/conf.d
- Default configuration file: /etc/xivo-confgend/config.yml
- Default templates directory: /etc/xivo-confgend/templates

### <span id="page-130-2"></span>**xivo-ctid**

- Default configuration directory: /etc/xivo-ctid/conf.d
- Default configuration file: /etc/xivo-ctid/config.yml

#### <span id="page-130-3"></span>**xivo-dao**

- Default configuration directory: /etc/xivo-dao/conf.d
- Default configuration file: /etc/xivo-dao/config.yml

This configuration is read by many XiVO programs in order to connect to the Postgres database of XiVO.

### <span id="page-130-4"></span>**xivo-dird-phoned**

- Default configuration directory: /etc/xivo-dird-phoned/conf.d
- Default configuration file: /etc/xivo-dird-phoned/config.yml

# <span id="page-130-5"></span>**Other Configurations**

# <span id="page-130-6"></span>**xivo\_in\_callerid.conf**

- Path: /etc/xivo/asterisk/xivo\_in\_callerid.conf
- Purpose: This file is used to normalize the caller number received from the provider.

**Warning:** Please read *[Caller Number Normalization](#page-268-0)* to understand what are the impacts of changing or not changing the caller number.

### This file xivo in callerid.conf consists of:

- sections of configuration like [national1]
- each section having:
	- **–** comment a comment to explain the role of this section
	- **–** callerid a pattern matching a number
	- **–** strip the number of digits to strip from the caller number
	- **–** add what to add to the caller number

How the file is processed:

- Sections are only used to make differentations and give sense to options.
- Sections are scanned for matching in file order, so you can implement priorities easily.
- If the callerid didn't match: do nothing
- If a number matched:
- If strip only: strip specified number at the beginning of the number
- If add only: add the specified digits at the beginning of the number
- If both: begin with striping and finish with add. Usefull if incoming callerid need to be set in the "international format" : for example in France, replace  $(0)$  by  $(+33)$

Examples (but again, take care of the important note above):

- If you use a prefix to dial outgoing numbers (like a 0) you should add a 0 to all the  $add =$  sections,
- You may want to display incoming numbers in E.164 format. For example, you can change the [national1] section to:

```
callerid = \sqrt{0}[1-9]\d{8}$
strip = 1add = +33
```
To enable the changes you have to restart xivo-agid:

systemctl restart xivo-agid

#### <span id="page-131-0"></span>**xivo\_ring.conf**

- Path: /etc/xivo/asterisk/xivo\_ring.conf
- Purpose: This file can be used to change the ringtone played by the phone depending on the origin of the call.

**Warning:** Note that this feature has not been tested for all phones and all call flows. This page describes how you can customize this file but does not intend to list all validated call flows or phones.

This file xivo\_ring.conf consists of :

- profiles of configuration (some examples for different brands are already included: [aastra], [snom] etc.)
- one section named [number] where you apply the profile to an extension or a context etc.

Here is the process you should follow if you want to use/customize this feature :

1. Create a new profile, e.g.:

```
[myprofile-aastra]
```
2. Change the phonetype accordingly, in our example:

```
[myprofile-aastra]
phonetype = aastra
```
3. Chose the ringtone for the different type of calls (note that the ringtone names are brand-specific):

```
[myprofile-aastra]
phonetype = aastraintern = <Bellcore-dr1>
group = <Bellcore-dr2>
```
- 4. Apply your profile, in the section [number]
- to a given list of extensions (e.g. 1001 and 1002):

```
1001@default = myprofile-aastra
1002@default = myprofile-aastra
```
• or to a whole context (e.g. default):

@default = myprofile-aastra

5. Restart xivo-agid service:

service xivo-agid restart

#### <span id="page-132-0"></span>**ipbx.ini**

- Purpose: This file specifies various configuration options and paths related to Asterisk and used by the web interface.
- As file is embedded in docker, to edit it, you should execute:

```
docker cp xivo_webi_1:/etc/xivo/web-interface/ipbx.ini /tmp
vi /tmp/ipbx.ini # And save your modification
docker cp /tmp/ipbx.ini xivo_webi_1:/etc/xivo/web-interface/ipbx.ini
```
Here is a partial glimpse of what can be configured in file ipbx.ini :

1. Enable/Disable modification of SIP line username and password:

```
[user]
readonly-idpwd = "true"
```
When editing a SIP line, the username and password fields cannot be modified via the web interface. Set this option to false to enable the modification of both fields. This option is set to "true" by default.

**Warning:** This feature is not fully tested. It should be used only when absolutely necessary and with great care.

#### **Consul**

The default [consul](https://consul.io) installation in XiVO uses the configuration file in /etc/consul/xivo/\*.json. All files in this directory are installed with the package and *should not* be modified by the administrator. To use a different configuration, the adminstrator can add it's own configuration file at another location and set the new configuration directory by creating a systemd unit drop-in file in the /etc/systemd/system/consul.service.d directory.

The default installation generates a master token that can be retrieved in /var/lib/consul/master\_token. This master token will not be used if a new configuration is supplied.

### **Variables**

The following environment variables can be overridden in a systemd unit drop-in file:

- CONFIG\_DIR: the consul configuration directory
- WAIT\_FOR\_LEADER: should the "start" action wait for a leader ?

Example, in /etc/systemd/system/consul.service.d/custom.conf:

```
[Service]
Environment=CONFIG_DIR=/etc/consul/agent
Environment=WAIT_FOR_LEADER=no
```
### **Agent mode**

It is possible to run consul on another host and have the local consul node run as an agent only.

To get this kind of setup up and running, you will need to follow the following steps.

### **Downloading Consul**

For a 32 bits system

```
wget --no-check-certificate https://releases.hashicorp.com/consul/0.5.2/consul_0.5.2_
˓→linux_386.zip
```
For a 64 bits system

```
wget --no-check-certificate https://releases.hashicorp.com/consul/0.5.2/consul_0.5.2_
˓→linux_amd64.zip
```
### **Installing Consul on a new host**

unzip consul\_0.5.2\_linux\_386.zip

Or

```
unzip consul_0.5.2_linux_amd64.zip
```

```
mv consul /usr/bin/consul
mkdir -p /etc/consul/xivo
mkdir -p /var/lib/consul
adduser --quiet --system --group --no-create-home \
        --home /var/lib/consul consul
```
#### **Copying the consul configuration from the XiVO to a new host**

On the new consul host, modify /etc/consul/xivo/config.json to include to following lines.

```
"bind_addr": "0.0.0.0",
"client_addr": "0.0.0.0",
"advertise_addr": "<consul-host>"
```

```
# on the consul host
scp root@<xivo-host>:/lib/systemd/system/consul.service /lib/systemd/system
systemctl daemon-reload
scp -r root@<xivo-host>:/etc/consul /etc
scp -r root@<xivo-host>:/usr/share/xivo-certs /usr/share
consul agent -data-dir /var/lib/consul -config-dir /etc/consul/xivo/
```
**Note:** To start consul with the systemd unit file, you may need to change owner and group (consul:consul) for all files inside /etc/consul, /usr/share/xivo-certs and /var/lib/consul

#### **Adding the agent configuration**

Create the file /etc/consul/agent/config.json with the following content

```
{
    "acl_datacenter": "<node_name>",
   "datacenter": "xivo",
    "server": false,
   "bind_addr": "0.0.0.0",
   "advertise_addr": "<xivo_address>",
   "client_addr": "127.0.0.1",
   "bootstrap": false,
   "rejoin_after_leave": true,
   "data_dir": "/var/lib/consul",
    "enable_syslog": true,
   "disable_update_check": true,
   "log_level": "INFO",
    "ports": {
       "dns": -1"http": -1,
       "https": 8500
   },
   "retry_join": [
        "<remote_host>"
   ],
   "cert_file": "/usr/share/xivo-certs/server.crt",
   "key_file": "/usr/share/xivo-certs/server.key"
```
}

- node\_name: Arbitrary name to give this node, xivo-paris for example.
- remote\_host: IP address of your new consul. Be sure the host is accessible from your XiVO and check the firewall. See the documentation *[here](#page-794-0)*.
- xivo\_address: IP address of your xivo.

This file should be owned by consul user.

chown -R consul:consul /etc/consul/agent

#### **Enabling the agent configuration**

Add or modify /etc/systemd/system/consul.service.d/custom.conf to include the following lines:

```
[Service]
Environment=CONFIG_DIR=/etc/consul/agent
```
Restart your consul server.

service consul restart

#### **Updating the consul section of xivo-ctid**

Add a file in /etc/xivo-ctid/conf.d/remote\_consul.yml with the following content

```
rest_api:
  http:
    listen: 0.0.0.0
service_discovery:
  advertise_address: <xivo-ctid-host>
  check_url: http://<xivo-ctid-host>:9495/0.1/infos
```
• xivo-ctid-host: Hostname to reach xivo-ctid

### **Log Files**

Every XiVO service has its own log file, placed in /var/log.

#### **asterisk**

The Asterisk log files are managed by logrotate.

It's configuration files /etc/logrotate.d/asterisk and /etc/asterisk/logger.conf

The message log level is enabled by default in logger.conf and contains notices, warnings and errors. The full log entry is commented in logger.conf and should only be enabled when verbose debugging is required. Using this option in production would produce VERY large log files.

- Files location: /var/log/asterisk/\*
- Number of archived files: 15
- Rotation frequence: Daily

## **postgresql**

- File location: /var/log/postgresql/postgresql-15-main.log
- Rotate configuration: /etc/logrotate.d/xivo-manage-db
- Number of archived files: 15
- Rotation frequence: Daily

## **xivo-agentd**

- File location: /var/log/xivo-agentd.log
- Rotate configuration: /etc/logrotate.d/xivo-agentd
- Number of archived files: 15
- Rotation frequence: Daily

## **xivo-agid**

- File location: /var/log/xivo-agid.log
- Rotate configuration: /etc/logrotate.d/xivo-agid
- Number of archived files: 15
- Rotation frequence: Daily

### **xivo-amid**

- File location: /var/log/xivo-amid.log
- Rotate configuration: /etc/logrotate.d/xivo-amid
- Number of archived files: 15
- Rotation frequence: Daily

## **xivo-auth**

- File location: /var/log/xivo-auth.log
- Rotate configuration: /etc/logrotate.d/xivo-auth
- Number of archived files: 15
- Rotation frequence: Daily

### **xivo-call-logd**

- File location: /var/log/xivo-call-logd.log
- Rotate configuration: /etc/logrotate.d/xivo-call-logd
- Number of archived files: 15
- Rotation frequence: Daily

### **xivo-confd**

- File location: /var/log/xivo-confd.log
- Rotate configuration: /etc/logrotate.d/xivo-confd
- Number of archived files: 15
- Rotation frequence: Daily

## **xivo-confgend**

The xivo-confgend daemon output is sent to the file specified with the --logfile parameter when launched with twistd.

The file location can be changed by customizing the xivo-confgend.service unit file.

- File location: /var/log/xivo-confgend.log
- Rotate configuration: /etc/logrotate.d/xivo-confgend
- Number of archived files: 15
- Rotation frequence: Daily

### **xivo-ctid**

- File location: /var/log/xivo-ctid.log
- Rotate configuration: /etc/logrotate.d/xivo-ctid
- Number of archived log files: 15
- Rotation frequence: Daily

### **xivo-dird**

- File location: /var/log/xivo-dird.log
- Rotate configuration: /etc/logrotate.d/xivo-dird
- Number of archived files: 15
- Rotation frequence: Daily

### **xivo-dird-phoned**

- File location: /var/log/xivo-dird-phoned.log
- Rotate configuration: /etc/logrotate.d/xivo-dird-phoned
- Number of archived files: 15
- Rotation frequence: Daily

# **xivo-dxtora**

- File location: /var/log/xivo-dxtora.log
- Rotate configuration: /etc/logrotate.d/xivo-dxtora
- Number of archived files: 15
- Rotation frequence: Daily

## **xivo-provd**

- File location: /var/log/xivo-provd.log
- Rotate configuration: /etc/logrotate.d/xivo-provd
- Number of archived files: 15
- Rotation frequence: Daily

## **xivo-purge-db**

- File location: /var/log/xivo-purge-db.log
- Rotate configuration: /etc/logrotate.d/xivo-purge-db
- Number of archived files: 15
- Rotation frequence: Daily

#### **xivo-stat**

- File location: /var/log/xivo-stat.log
- Rotate configuration: /etc/logrotate.d/xivo-stat
- Number of archived files: 15
- Rotation frequence: Daily

### **xivo-sysconfd**

- File location: /var/log/xivo-sysconfd.log
- Rotate configuration: /etc/logrotate.d/xivo-sysconfd
- Number of archived files: 15
- Rotation frequence: Daily

### **xivo-upgrade**

- File location: /var/log/xivo-upgrade.log
- Rotate configuration: /etc/logrotate.d/xivo-upgrade
- Number of archived files: 15
- Rotation frequence: Daily

## **xivo-web-interface**

- File location: /var/log/xivo-web-interface/\*.log
- Rotate configuration: /etc/logrotate.d/xivo-web-interface
- Number of archived files: 21
- Rotation frequence: Daily

## **Nginx**

XiVO uses nginx docker container as a web server and reverse proxy.

In its default configuration, the nginx server listens on port TCP/80 and TCP/443 and allows these services to be used:

- web interface (webi container)
- API documentation (xivo-swagger-doc)

## **XiVO UC Add-on**

If you install the *[UC Add-on](#page-40-0)* then the nginx container also listen on TCP/8443 and serves the UC application (via xuc/xucmgt container).

### **Notes**

Customization of the services to be used through the nginx container are not supported.

# **NTP**

XiVO has a NTP server, that must be synchronized to a reference server. This can be a public one or customized for specific target networking architecture. XiVO's NTP server is used by default as NTP server for the devices time reference.

### **Usage**

Show NTP service status:

service ntp status

Stop NTP service:

service ntp stop

Start NTP service:

service ntp start

Restart NTP service:

service ntp restart

Show NTP synchronization status:

# ntpq -p

#### **Configuring NTP service**

- 1. Edit /etc/ntp.conf
- 2. Give your NTP reference servers:

```
server 192.168.0.1 # LAN existing NTP Server
server 0.debian.pool.ntp.org iburst dynamic # default in ntp.conf
server 1.debian.pool.ntp.org iburst dynamic # default in ntp.conf
```
3. If no reference server to synchronize to, add this to synchronize locally:

```
server 127.127.1.0 # local clock (LCL)
fudge 127.127.1.0 stratum 10 # LCL is not very reliable
```
- 4. Restart NTP service
- 5. Check NTP synchronization status.

Warning: If #5 shows that NTP doesn't use NTP configuration in /etc/ntp.conf, maybe have you done a dhclient for one of your network interface and the dhcp server that gave the IP address also gave a NTP server address. Thus you might check if the file /var/lib/ntp/ntp.conf.dhcp exists, if yes, this is used for NTP configuration prior to /etc/ntp.conf. Remove it and restart NTP, check NTP synchronization status, then it should work.

## **Proxy Configuration**

If you use XiVO behind an HTTP proxy, you must do a couple of manipulations for it to work correctly.

Warning: We do not recomend to use http\_proxy environment variable. It may break some services. Instead you should configure the proxy on a per service basis as described below.

## **System Applications**

Installation and upgrade operations use different tools for which the proxy must be configured if any.

**apt**

**Important:** This is needed because apt is used for installation and upgrade

Create the /etc/apt/apt.conf.d/90proxy file with the following content:

Acquire::http::Proxy "http://domain\username:password@proxyip:proxyport";

#### **curl**

**Important:** This is needed because curl is used during installation and upgrade

Create the ~/.curlrc file with the following content:

```
proxy = http://proxyip:proxyport
proxy-user = "username:password"
```
#### **docker**

**Important:** This is needed because docker images will be downloaded during installation or upgrade

When upgrading or installing XiVO it will attempt to download docker images. For the proxy configuration, you need to create a systemd configuration file. See Docker documentation: [https://docs.docker.com/config/daemon/](https://docs.docker.com/config/daemon/systemd/#httphttps-proxy) [systemd/#httphttps-proxy](https://docs.docker.com/config/daemon/systemd/#httphttps-proxy)

### **wget**

**Important:** This step is needed because this tool is used by xivo-upgrade script and install scripts

Create the ~/.wgetrc file with the following content:

```
use_proxy=yes
http_proxy=http://username:password@proxyip:proxyport
```
### **XiVO Services**

Several XiVO services needs also the proxy to be configured, if any.

#### **dhcp-update**

**Important:** This is needed if you use the DHCP server of the XiVO. Otherwise the DHCP configuration won't be correct. It must be set before the wizard is run.

Proxy information is set via the /etc/xivo/dhcpd-update.conf file.

Edit the file and look for the [proxy] section.

#### **provd**

**Note:** This is needed to download plugins

Proxy information is set via the *Configuration*  $\rightarrow$  *Provisioning*  $\rightarrow$  *General* page.

#### **xivo-fetchfw**

**Note:** This is needed to download firmwares

Proxy information is set via the /etc/xivo/xivo-fetchfw.conf file.

Edit the file and look for the [proxy] section.

#### **Service Discovery**

### **Overview**

XiVO uses [consul](https://consul.io) for service discovery. When a daemon is started, it registers itself on the configured consul node.

[Consul template](https://github.com/hashicorp/consul-template) may be used to generate the configuration files for each daemons that requires the availability of another service. Consul template can also be used to reload the appropriate service.

## **Service Authentication**

XiVO services expose more and more resources through REST API, but they also ensure that the access is restricted to the authorized programs. For this, we use an *[authentication daemon](#page-144-0)* who delivers authorizations via tokens.

## **Call flow**

Here is the call flow to access a REST resource of a XiVO service:

- 1. Create a username/password (also called service\_id/service\_key) with the right *[ACLs](#page-800-0)*, via *[Web Services](#page-405-0) [Access](#page-405-0)*.
- 2. *[Create a token](#page-144-0)* with these credentials and the backend *[xivo-service](#page-148-0)*.
- 3. *[Use this token](#page-800-1)* to access the REST resource defined by the *[ACL](#page-800-0)*.

#### **Service**

Service who needs to access a REST resource.

#### **xivo-{daemon}**

Server that exposes a REST resource. This resource must have an attached ACL.

#### **xivo-auth**

Server that authenticates the *Service* and validates the required ACL with the token.

XiVO services directly use this system to communicate with each other, as you can see in their Web Services Access.

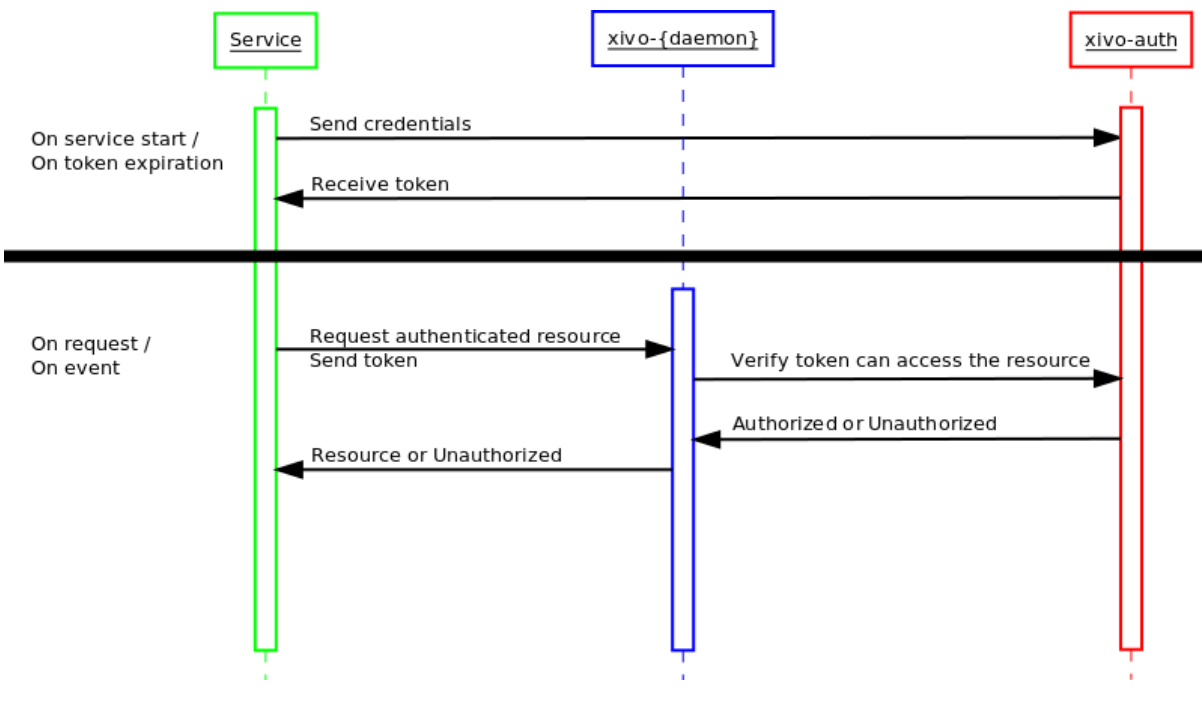

Fig. 12: Call flow of service authentication

### **Webi admin users**

Webi users with limited rights can be configured in the *Configuration*  $\rightarrow$  *Management*  $\rightarrow$  *Users* menu.

| <b>XiVO</b><br>Services $\blacktriangleright$                            | Configuration | About       |                      | Freya Intermediate Version - limited support (2020.15.00) | Login: root   | Type: Root          | $\circ$ |
|--------------------------------------------------------------------------|---------------|-------------|----------------------|-----------------------------------------------------------|---------------|---------------------|---------|
| Configuration                                                            | $\checkmark$  |             |                      |                                                           |               |                     |         |
| <b>Management</b><br><b>Users</b>                                        | Login         | <b>Type</b> | <b>Creation date</b> | <b>Enabled</b>                                            | <b>Entity</b> | <b>Action</b>       |         |
| <b>Entities</b><br>General                                               | admin         | admin       | 09/07/2020           | Yes                                                       |               | $\bullet$ or $\chi$ |         |
| <b>Directories</b><br><b>Media Servers</b><br><b>Web Services Access</b> | root          | root        | 01/02/2019           | Yes                                                       |               | S                   |         |
| <b>Certificates</b>                                                      |               |             |                      |                                                           |               |                     |         |

Fig. 13: *Configuration* → *Management* → *Users*

# **Rules**

Newly created webi user can't see any webi menus. To add them, use the *key* action button. Then choose objects which can be edited by this user and save the form.

**Important:** These menus require additional permissions to allow webi to access ConfigMgt and external Confd port:

- *Configuration* → *Management* → *Media Servers*
- *Services*  $\rightarrow$  *IPBX*  $\rightarrow$  *IPBX Settings*  $\rightarrow$  *Labels*
- *Services*  $\rightarrow$  *IPBX*  $\rightarrow$  *IPBX Settings*  $\rightarrow$  *Users*
- *Services* → *IPBX* → *Call Management* → *Outgoing calls*
- *Services* → *IPBX* → *Trunk management* → *SIP Protocol*
- *Services* → *IPBX* → *Trunk management* → *SIP Provider*
- *Services* → *Call Center* → *Queues*

To allow admin users to use these menus, you must also give them the permission *Authenticate configuration server web services request (required for admin users)* from the *Rules*  $\rightarrow$  *IPBX*  $\rightarrow$  *Control System* menu.

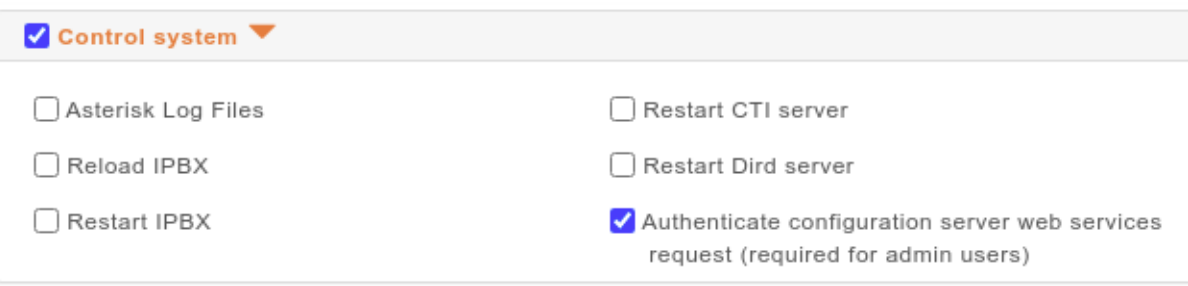

Fig. 14: *Rules* → *IPBX* → *Control System*

You can find detailed explanation in the *[XiVO Session](#page-149-0)* authentication backend documentation and the *[xivo-auth](#page-147-0) [Developer's Guide](#page-147-0)*.

# <span id="page-144-1"></span>**xivo-auth**

xivo-auth is a scalable, extendable and configurable authentication service. It uses an HTTP interface to emit tokens to users who can then use those tokens to identify and authenticate themselves with other services compatible with xivo-auth.

# <span id="page-144-0"></span>**xivo-auth HTTP API Changelog**

# **2020.16**

• *[XiVO Session](#page-149-0)* backend now send correct ACL for webi administrator of type admin, depending on the admin webi permissions.

### **2020.14**

• *[XiVO Session](#page-149-0)* backend can now authenticate webi administrator of type admin.

# **2020.12**

• Added *[XiVO Session](#page-149-0)* backend

# **2018.04**

• Added static tokens for internal service authentication

# **16.02**

- POST /0.1/token, field expiration: only integers are accepted, floats are now invalid.
- Experimental backend ldap\_user\_voicemail has been removed.
- New backend ldap\_user has been added.

# **15.19**

• POST /0.1/token do not accept anymore argument backend\_args

# **15.17**

• New backend ldap\_user\_voicemail has been added. **WARNING** this backend is **EXPERIMENTAL**.

# **15.16**

- HEAD and GET now take a new scope query string argument to check ACLs
- Backend interface method get\_acls is now named get\_consul\_acls
- Backend interface method get\_acls now returns a list of ACLs
- HEAD and GET can now return a 403 if an ACL access is denied

# **15.15**

- POST /0.1/token accept new argument backend\_args
- Signature of backend method get\_ids() has a new argument args
- New method get\_acls for backend has been added
- New backend service has been added

# <span id="page-145-0"></span>**xivo-auth Developer's Guide**

# **Architecture**

xivo-auth contains 4 major components, an HTTP interface, a celery worker, authentication backends and a consul client. All operations are made through the HTTP interface, tokens are stored by consul as well as the persistence for some of the data attached to tokens. The celery worker is used to schedule tasks that outlive the lifetime of the xivo-auth process. Backends are used to test if a supplied username/password combination is valid and provide the xivo-user-uuid.

xivo-auth is made of the following modules and packages.

# **plugins**

the plugin package contains the xivo-auth backends that are packaged with xivo-auth.

# **http**

The http module is the implementation of the HTTP interface.

- Validate parameters
- Calls the backend the check the user authentication
- Forward instructions to the *token\_manager*
- Handle exceptions and return the appropriate status\_code

### **controller**

The controller is the plumbin of xivo-auth, it has no business logic.

- Start the HTTP application
- Start the celery worker
- Load all enabled plugins
- Instanciate the token manager

#### **token**

The token modules contains the business logic of xivo-auth.

- Creates and delete tokens
- Creates ACLs for XiVO
- Schedule token expiration
- Read/write token data to consul

# **tasks**

The tasks module contains implementation of celery tasks that are executed by the worker.

- Called by the celery worker
- Forwards instructions to the *token manager*

### **extension**

This is a place holder for a global variable for the celery app. It will be removed and should not be used. Other modules that should not need documentation are *helpers*, *config*, *interfaces*

# **Plugins**

xivo-auth is meant to be easy to extend. This section describes how to add features to xivo-auth.

# **Backends**

xivo-auth allows its administrator to configure one or many sources of authentication. Implementing a new kind of authentication is quite simple.

- 1. Create a python module implementing the [backend interface.](https://gitlab.com/xivo.solutions/xivo-auth/blob/master/xivo_auth/interfaces.py)
- 2. Install the python module with an entry point *xivo\_auth.backends*

An example backend implementation is available [here.](https://gitlab.com/xivo.solutions/xivo-auth-example-backend)

# **Internal services**

To simplify authentication of internal services without renewing the Token we have added a command line tool *xivo-auth-static-token-manager* to manage static tokens. Currently you can get a static token, which is created automatically during the installation. The same tool can be used to create a new one if needed. The static token is created with default acl: *confd.users.read*.

# <span id="page-147-0"></span>**Call to confd from the Webi**

In legacy webi PHP code, calls to confd are done *server side* through the internal confd port (listening only on localhost). On this endpoint, no authentication is necessary.

While moving some part of the webi code towards Js, needed calls to confd are done *client side* and therefore can only be done through the external confd port (listening on all IP interfaces). On this endpoint authentication is needed.

The following schema summarizes the approach:

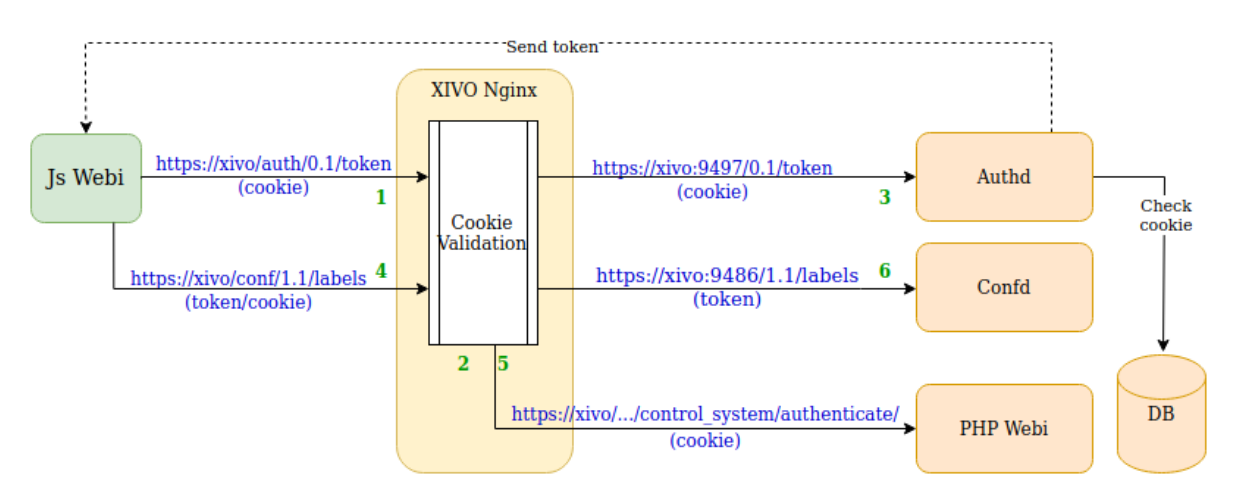

Fig. 15: Accessing confd API from Webi client side. (source)

Given a webi administrator is logged in the webi and opens a menu rewritten in Js:

- 1. Js client asks a token to *authd*, sending its Webi cookie
- 2. This call is proxified via Nginx to *authd* which first asks the Webi to validate the cookie before proxifying the request
- 3. *authd* returns a token based on the cookie. For this :
- 1. it validates the cookie via the Webi
- 2. it creates a token with ACL based on the logged webi admin's permission (see *[XiVO Session](#page-149-0)* backend and *[Webi permission to Confd ACL mapping](#page-148-0)*)
- 4. Js client calls *confd* API with token (and cookie)
- 5. This call is proxified via Nginx to *confd* which first asks the Webi to validate the cookie before proxifying the request
- 6. Confd returns result

# <span id="page-148-0"></span>**Webi permission to Confd ACL mapping**

Here's how the mapping between webi permission to confd ACL is done:

- 1. the *[XiVO Session](#page-149-0)* backend retrieve the webi admin user and its configured webi permissions
- 2. these webi permissions are converted to a python dict
- 3. which is then flattened, read and compared to a mapping dict named *WEBI\_PERMS\_TO\_CONFD\_ACL* to retrieve the correct ACLs

If you want to add a mapping you simply have to edit the WEBI\_PERMS\_TO\_CONFD\_ACL dict to add a new mapping between a menu path to an confd ACL or list of ACL.

# **Stock Plugins Documentation**

# <span id="page-148-1"></span>**Backends Plugins**

# **XiVO Admin**

Backend name: xivo\_admin

Purpose: Authenticate a XiVO administrator. The login/password is configured in *Configuration* → *Management*  $\rightarrow$  *Users.* 

# **XiVO Service**

#### Backend name: xivo\_service

Purpose: Authenticate a XiVO *[Web Services Access](#page-405-0)*. The login/password is configured in *Configuration* → *Management* → *Web Service Access*.

# **XiVO User**

#### Backend name: xivo\_user

Purpose: Authenticate a XiVO user. The login/password is configured in *IPBX*  $\rightarrow$  *Services*  $\rightarrow$  *PBX Settings*  $\rightarrow$ *Users* in the CTI client section.

# <span id="page-149-0"></span>**XiVO Session**

Backend name: xivo\_session

Purpose: Authenticate a XiVO administrator's session. This backend receives an administrator's webi cookie with session id and returns a valid token with a confd ACL depending on the logged administrator webi permission:

- Webi administrator of type *root* receives a wildcard confd ACL
- Webi administrator of type *admin* receives a confd ACL depending on its webi permission (see table below)

Current mapping implemented:

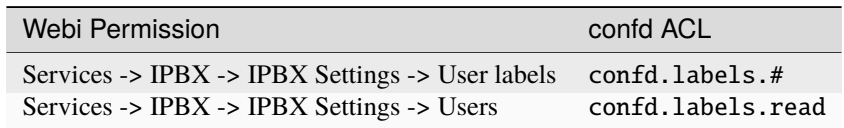

See *[Webi permission to Confd ACL mapping](#page-148-0)*.

# **Usage**

xivo-auth is used through HTTP requests, using HTTPS. Its default port is 9497. As a user, the most common operation is to get a new token. This is done with the POST method.

Alice retrieves a token using her username/password:

```
$ # Alice creates a new token, using the xivo_user backend, expiring in 10 minutes
$ curl -k -X POST -H 'Content-Type: application/json' -u 'alice:s3cre7' "https://
˓→localhost:9497/0.1/token" -d '{"backend": "xivo_user", "expiration": 600}';echo
{"data": {"issued_at": "2015-06-05T10:16:58.557553", "token": "1823c1ee-6c6a-0cdc-
˓→d869-964a7f08a744", "auth_id": "63f3dc3c-865d-419e-bec2-e18c4b118224", "xivo_user_
˓→uuid": "63f3dc3c-865d-419e-bec2-e18c4b118224", "expires_at": "2015-06-05T11:16:58.
\rightarrow 557595"}}
```
In this example Alice used here XiVO CTI client login alice and password s3cre7. The authentication source is determined by the *[backend](#page-148-1)* in the POST data.

Alice could also have specified an expiration time on her POST request. The expiration value is the number of seconds before the token expires.

After retrieving her token, Alice can query other services that use xivo-auth and send her token to those service. Those services can then use this token on Alice's behalf to access her personal storage.

If Alice wants to revoke her token before its expiration:

```
$ curl -k -X DELETE -H 'Content-Type: application/json' "https://localhost:9497/0.1/
˓→token/1823c1ee-6c6a-0cdc-d869-964a7f08a744"
```
See *[Service Authentication](#page-142-0)* for details about the authentication process.

# **Usage for services using xivo-auth**

A service that requires authentication and identification can use xivo-auth to externalise the burden of authentication. The new service can then accept a token as part of its operations to authenticate the user using the service.

Once a service receives a token from one of its user, it will need to check the validity of that token. There are 2 forms of verification, one that only checks if the token is valid and the other returns information about this token's session if it is valid.

Checking if a token is valid:

```
$ curl -k -i -X HEAD -H 'Content-Type: application/json' "https://localhost:9497/0.1/
˓→token/1823c1ee-6c6a-0cdc-d869-964a7f08a744"
HTTP/1.1 204 NO CONTENT
Content-Type: text/html; charset=utf-8
Content-Length: 0
Date: Fri, 05 Jun 2015 14:49:50 GMT
Server: pcm-dev-0
$ # get more information about this token
$ curl -k -X GET -H 'Content-Type: application/json' "https://localhost:9497/0.1/
˓→token/1823c1ee-6c6a-0cdc-d869-964a7f08a744";echo
{"data": {"issued_at": "2015-06-05T10:16:58.557553", "token": "1823c1ee-6c6a-0cdc-
˓→d869-964a7f08a744", "auth_id": "63f3dc3c-865d-419e-bec2-e18c4b118224", "xivo_user_
˓→uuid": "63f3dc3c-865d-419e-bec2-e18c4b118224", "expires_at": "2015-06-05T11:16:58.
˓→557595"}}
```
# **Launching xivo-auth**

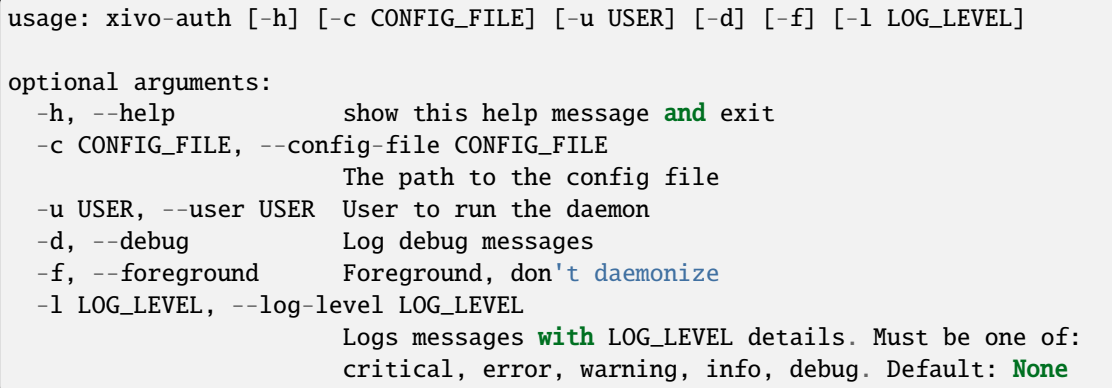

# **HTTP API Reference**

See also the *[xivo-auth HTTP API Changelog](#page-144-0)*.

# **Development**

See *[xivo-auth Developer's Guide](#page-145-0)*.

### **xivo-confd**

xivo-confd is a HTTP server that provides a RESTful API service for configuring and managing basic resources on a XiVO server.

# **Developer's Guide (xivo-confd)**

xivo-confd resources are organised through a plugin mechanism. There are 2 main plugin categories:

### **Resource plugins**

A plugin that manages a resource (e.g. users, extensions, voicemails, etc). A resource plugin exposes the 4 basic CRUD operations (Create, Read, Update, Delete) in order to operate on a resource in a RESTful manner.

### **Association plugins**

A plugin for associating or dissociating 2 resources (e.g a user and a line). An association plugin exposes an HTTP action for associating (either POST or PUT) and another for dissociating (DELETE)

The following diagram outlines the most important parts of a plugin:

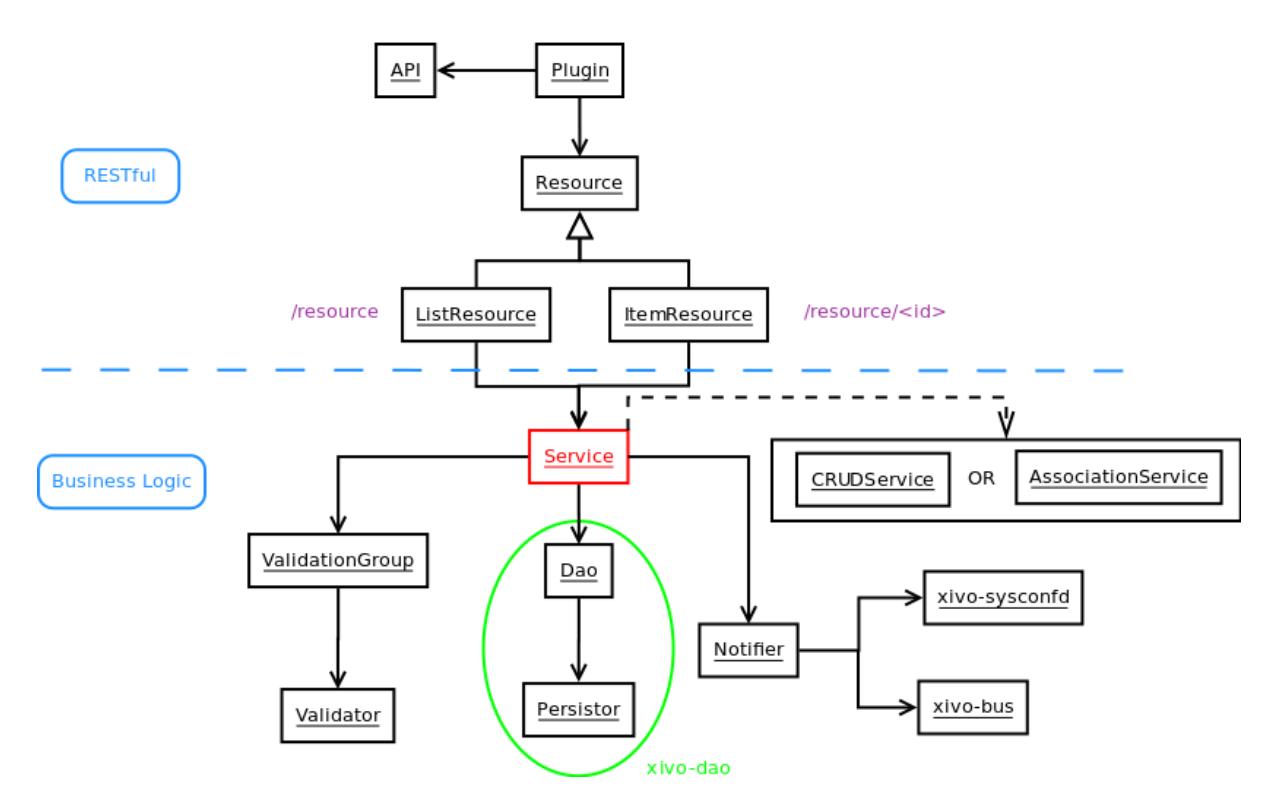

Fig. 16: Plugin architecture of xivo-confd

# **Resource**

Class that receives and handles HTTP requests. Resources use [flask-restful](http://flask-restful.readthedocs.org) for handling requests.

There are 2 kinds of resources: *ListResource* for root URLs and *ItemResource* for URLs that have an ID. *ListResource* will handle creating a resource (POST) and searching through a list of available resources (GET). *ItemResource* handles fetching a single item (GET), updating (PUT) and deleting (DELETE).

#### **Service**

Class that handles business logic for a resource, such as what to do in order to get, create, update, or delete a resource. *Service* classes do not manipulate data directly. Instead, they coordinate what to do via other objects.

There are 2 kinds of services: *CRUDService* for basic CRUD operations in *Resource plugins*, and *AssociationService* for association/dissociation operations in *Association plugins*.

#### **Dao**

Data Access Object. Knows how to get data and how to manipulate it, such as SQL queries, files, etc.

#### **Notifier**

Sends events after an operation has completed. An event will be sent in a messaging queue for each CRUD operation. Certain resources also need to send events to other daemons in order to reload some configuration data. (i.e. asterisk needs to reload the dialplan when an extension is updated)

### **Validator**

Makes sure that a resource's data does not contain any errors before doing something with it. A *Validator* can be used for validating input data or business rules.

# **XiVO confgend**

xivo-confgend is a configuration file generator. It is mainly used to generate the Asterisk configuration files.

# **XiVO confgend developer's guide**

xivo-confgend uses drivers to implement the logic required to generate configuration files. It uses [stevedore](http://docs.openstack.org/developer/stevedore/) to do the driver instantiation and discovery.

Plugins in xivo-confgend use setuptools' entry points. That means that installing a new plugin to xivo-confgend requires an entry point in the plugin's *setup.py*.

# **Drivers**

Driver plugin are classes that are used to generate the content of a configuration file.

The implementation of a plugin should have the following properties.

- 1. It's \_\_init\_\_ method should take one argument
- 2. It should have a generate method which will return the content of the file
- 3. A setup.py adding an entry point

The \_\_init\_\_ method argument is the content of the configuration of xivo-confgend. This allows the driver implementor to add values to the configuration in /etc/xivo-confgend/conf.d/\*.yml and these values will be available in the driver.

The generate method has no argument, the configuration provided to the \_\_init\_\_ should be sufficient for most cases. generate is called within a scoped\_session of xivo-dao, allowing the usage of xivo-dao without prior setup in the driver.

The namespaces used for entry points in xivo-confgend have the following form:

xivo\_confgend.<resource>.<filename>

as an example, a generator for sip.conf would have the following namespace:

xivo\_confgend.asterisk.sip.conf

# **Example**

Here is a typical setup.py:

```
1 #!/usr/bin/env python
2 \mid # -*- coding: utf-8 -*-3 # Copyright 2016 by Avencall
4 # SPDX-License-Identifier: GPL-3.0+
5
6 from setuptools import setup
7 from setuptools import find_packages
8
9
10 setup(
11 | name='XiVO confgend driversample',
|12| version='0.0.1',
13
14 description='An example driver',
15
16 packages=find_packages(),
17
18 entry_points={
19 'xivo_confgend.asterisk.sip.conf': [
20 \vert 'my_driver = src.driver:MyDriver',
21 ],
22 }
\frac{23}{ } )
```
With the following package structure:

. - setup.py - src L driver.py

driver.py:

```
_1 \# -*- coding: utf-8 -*-
2 \# Copyright 2016 by Avencall
3 # SPDX-License-Identifier: GPL-3.0+
4
5
6 class MyDriver(object):
7
\begin{array}{c|c} \hline \text{ } & \text{def} \text{ } \text{\_} & \text{init} \text{ } \text{ } \text{ } & \text{config)} \text{:} \end{array}9 \mid self._config = config
10
\frac{11}{11} def generate(self):
_{12} return 'Hello World!'
```
To enable this plugin, you need to:

1. Install the plugin with:

python setup.py install

2. Create a config file in /etc/xivo-confgend/conf.d:

```
plugins:
  asterisk.sip.conf: my_driver
```
3. Restart xivo-confgend:

systemctl restart xivo-confgend

# **XiVO dird**

xivo-dird is the directory server for XiVO. It offers a simple REST interface to query all directories that are configured. xivo-dird is extendable with plugins.

#### **xivo-dird changelog**

### **15.20**

• The ldap plugins *ldap\_network\_timeout* default value has been incremented from 0.1 to 0.3 seconds

#### **15.19**

- Added the voicemail type in *[Views](#page-177-0)* configuration
- Removed reverse endpoints in REST API:
	- **–** GET /0.1/directories/reverse/<profile>/me

# **15.18**

- Added reverse endpoints in REST API:
	- **–** GET /0.1/directories/reverse/<profile>/<xivo\_user\_uuid>
	- **–** GET /0.1/directories/reverse/<profile>/me

# **15.17**

- Added directories endpoints in REST API:
	- **–** GET /0.1/directories/input/<profile>/aastra
	- **–** GET /0.1/directories/lookup/<profile>/aastra
	- **–** GET /0.1/directories/input/<profile>/polycom
	- **–** GET /0.1/directories/lookup/<profile>/polycom
	- **–** GET /0.1/directories/input/<profile>/snom
	- **–** GET /0.1/directories/lookup/<profile>/snom
	- **–** GET /0.1/directories/lookup/<profile>/thomson
	- **–** GET /0.1/directories/lookup/<profile>/yealink

# **15.16**

- Added more cisco endpoints in REST API:
	- **–** GET /0.1/directories/input/<profile>/cisco
- Endpoint /0.1/directories/lookup/<profile>/cisco accepts a new limit and offset query string arguments.

# **15.15**

- Added cisco endpoints in REST API:
	- **–** GET /0.1/directories/menu/<profile>/cisco
	- **–** GET /0.1/directories/lookup/<profile>/cisco

# **15.14**

- Added more personal contacts endpoints in REST API:
	- **–** GET /0.1/personal/<contact\_id>
	- **–** PUT /0.1/personal/<contact\_id>
	- **–** POST /0.1/personal/import
	- **–** DELETE /0.1/personal
- Endpoint /0.1/personal accepts a new format query string argument.

# **15.13**

- Added personal contacts endpoints in REST API:
	- **–** GET /0.1/directories/personal/<profile>
	- **–** GET /0.1/personal
	- **–** POST /0.1/personal
	- **–** DELETE /0.1/personal/<contact\_id>
- Signature of backend method list() has a new argument args
- Argument args for backend methods list() and search() has a new key token\_infos
- Argument args for backend method load() has a new key main\_config
- Methods  $\text{\_cal}$  call  $\text{\_}$  () and lookup() of service plugin lookup take a new token infos argument

# **15.12**

- Added authentication on all REST API endpoints
- Service plugins receive the whole configuration, rather than only their own section

# <span id="page-156-0"></span>**XiVO dird configuration**

There are three sources of configuration for xivo-dird:

- the *[command line options](#page-179-0)*
- the main configuration file
- the sources configuration directory

The command-line options have priority over the main configuration file options.

#### **Main Configuration File**

Default location: /etc/xivo-dird/config.yml. Format: YAML

The default location may be overwritten by the command line options.

Here's an example of the main configuration file:

```
1 debug: False
2 foreground: False
3 log_filename: /var/log/xivo-dird.log
4 log_level: info
5 pid_filename: /var/run/xivo-dird/xivo-dird.pid
6 | source_config_dir: /etc/xivo-dird/sources.d
7 user: www-data
8
9 rest_api:
10 | wsgi_socket: /var/run/xivo-dird/xivo-dird.sock
11
_{12} enabled_plugins:
13 backends:
14 - CSV
15 - ldap
16 - phonebook
17 services:
18 - lookup
19 views:
_{20} - cisco_view
_{21} - default_json
22
23 views:
_{24} displays:
25 Switchboard_display:
26 -
27 decree in the state: Firstname
<sup>28</sup> default: Unknown
<sup>29</sup> field: firstname
30 type: name
31 -
\overline{32} title: Lastname
33 default: Unknown
<sup>34</sup> field: lastname
<sup>35</sup> type: name
36 default_display:
37 -
38 decree title: Firstname
\overline{\mathbf{39}} field: fn
```
(continues on next page)

(continued from previous page)

```
40 degree type: name
41 -42 title: Location
43 default: Canada
<sup>44</sup> field: country
45 -
46 title: Number
47 field: number
48 type: number
49 displays_phone:
\frac{1}{50} default:
\overline{\phantom{a}}<sub>51</sub> name:
52 - display_name
53 number:
\overline{\phantom{a}} - \overline{\phantom{a}} -
55 field:
\frac{56}{20} - phone
\overline{\phantom{a}} - \overline{\phantom{a}} -
\overline{\phantom{a}} field:
59 - phone_mobile
60 name_format: "{name} (Mobile)"
61 profile_to_display:
62 default: default_display
63 Switchboard: switchboard_display
64 profile_to_display_phone:
65 default: default
66
67 services:
68 lookup:
69 default:
70 Sources:
71 - my_csv
\frac{1}{2} - ldap_quebec
\frac{1}{73} timeout: 0.5
<sup>74</sup> switchboard:
75 sources:
76 - my csv
77 - xivo_phonebook
78 - ldap_quebec
\frac{79}{79} timeout: 1
81 Sources:
82 my_source:
\begin{array}{c|c}\n\text{as} & \text{name: my\_source}\n\end{array}\begin{array}{c|c}\n\mathbf{1} & \mathbf{1} & \mathbf{1} \\
\mathbf{2} & \mathbf{1} & \mathbf{1}\n\end{array}85 ldap_option1: value
86 ldap_option2: value
87 ...
```
80

# **Root section**

# **debug**

Enable log debug messages. Overrides log\_level. Default: False.

### **foreground**

Foreground, don't daemonize. Default: False.

# **log\_filename**

File to write logs to. Default: /var/log/xivo-dird.log.

#### **log\_level**

Logs messages with LOG\_LEVEL details. Must be one of: critical, error, warning, info, debug. Default: info.

### **pid\_filename**

File used as lock to avoid multiple xivo-dird instances. Default: /var/run/xivo-dird/xivo-dird.pid.

### **source\_config\_dir**

The directory from which sources configuration are read. See *[Sources Configuration](#page-159-0)*. Default: /etc/ xivo-dird/sources.d.

#### **user**

The owner of the process. Default: www-data.

# **enabled\_plugins section**

This sections controls which plugins are to be loaded at xivo-dird startup. All plugin types must have at least one plugin enabled, or xivo-dird will not start. For back-end plugins, sources using a back-end plugin that is not enabled will be ignored.

# **views section**

#### **displays**

A dictionary describing the content of each display. The key is the display's name, and the value are the display's content.

The display content is a list of fields. Each field is a dictionary with the following keys:

- title: The label of the field
- default: The default value of the field
- type: An arbitrary identifier of the field. May be used by consumers to identify the field without matching the label. For meaningful values inside XiVO, see *[Integration of XiVO dird with the rest of](#page-177-1) [XiVO](#page-177-1)*.
- field: the key of the data from the source that will be used for this field.

The display may be used by a plugin view to configure which fields are to be presented to the consumer.

# **displays\_phone**

A dictionary describing the content of phone-related displays. Like displays, the key is the display's name and the value is the display's content. These displays are used by phone-related view plugins, like the cisco\_view plugin.

The display content contains 2 keys, name and number.

The value of the name key is a list of source result fields. For a given source result, the first field that will return a non-empty value will be used as the display name on the phone. For example, if name is configured with ["display\_name", "name"] and you have a source result with fields {"display\_name": "", "name": "Bob"}, then "Bob" will be displayed on the phone.

The value of the number key is a list of number item. Each item is composed of a dictionary containing at least a field key, and optionally a name\_format key. For example, if you have the following number configuration:

```
name:
    - display_name
number:
    -
        field:
             - phone
    -
        field:
             - phone mobile
        name_format: "{name} (Mobile)"
```
and you have a source result {"display\_name": "Bob", "phone": "101", "phone\_mobile": "102"}, then 2 results will be displayed on your phone:

- 1. "Bob", with number "101"
- 2. "Bob (Mobile)", with number "102"

The name\_format value is a python format string. There's two substitution variables available, {name} and {number}.

#### **profile\_to\_display**

A dictionary associating a profile to a display. It allows xivo-dird to use the right display when a consumer makes a query with a profile. The key is the profile name and the value is the display name.

#### **profile\_to\_display\_phone:**

A dictionary associating a profile to a phone display. This is similar to profile\_to\_display, but only used by phone-related view plugins.

#### **services section**

This section is a dictionary whose keys are the service plugin name and values are the configuration of that service. Hence the content of the value is dependent of the service plugin. See the documentation of the service plugin (*[Stock Plugins Documentation](#page-167-0)*).

#### **sources section**

This section is a dictionary whose keys are the source name and values are the configuration for that source. See the *[Sources Configuration](#page-159-0)* section for more details about source configuration.

# <span id="page-159-0"></span>**Sources Configuration**

There are two ways to configure sources:

- in the sources section of the main configuration
- in files of a directory, one file for each source:
	- **–** Default directory location /etc/xivo-dird/sources.d
	- **–** Files format: YAML
	- **–** File names are ignored
	- **–** Each file listed in this directory will be read and used to create a data source for xivo-dird.

Here is an example of a CSV source configuration in its own file:

```
1 type: csv
2 name: my_contacts_in_a_csv_file
3 file: /usr/local/share/my_contacts.csv
4 unique_column: id
5 searched_columns:
6 \mid -fn7 - ln
8 format_columns:
9 name: "{fn} {ln}"
10 number: "{num}"
```
This is strictly equivalent in the main configuration file:

```
\vert sources:
_2 my contacts in a csv file:
 \frac{3}{3} type: csv
 4 name: my_contacts_in_a_csv_file
5 file: /usr/local/share/my_contacts.csv
6 unique_column: id
 7 \mid searched columns:
 \overline{\phantom{a}} \overline{\phantom{a}} \overline{\9 \mid - ln
10 source_to_display_columns:
\ln ln: lastname
12 fn: firstname
\frac{13}{13} num: number
```
#### **type**

the type of the source. It must be the same than the name of one of the enabled back-end plugins.

#### **name**

is the name of this given configuration. The name is used to associate the source to profiles. The value is arbitrary, but it must be unique across all sources.

**Warning:** Changing the name of the source will make all favorites in that source disappear. There is currently no tool to help you migrate favorites between source names, so choose your source names carefully.

The other options are dependent on the source type (the back-end used). See the documentation of the back-end plugin (*[Stock Plugins Documentation](#page-167-0)*). However, the following keys should be present in all source configurations:

#### **first\_matched\_columns (optional)**

the columns used for the reverse lookup. Any column having the search term will be a reverse lookup result.

#### **format\_columns (optional)**

a mapping between result fields and a format string. The new key will be added to the result, if this name already exists in the result, it will be replaced with the new value. The syntax is a python format string. See <https://docs.python.org/2/library/string.html#formatspec> for a complete reference.

#### **searched\_columns (optional)**

the columns used for the lookup. Any column containing the search term substring will be a lookup result.

### **unique\_column (optional)**

This column is what makes an entry unique in this source. The unique\_column is used to build the uid that is passed to the list method to fetch a list of results by unique ids. This is necessary for listing and identifying favorites.

# **XiVO dird developer's guide**

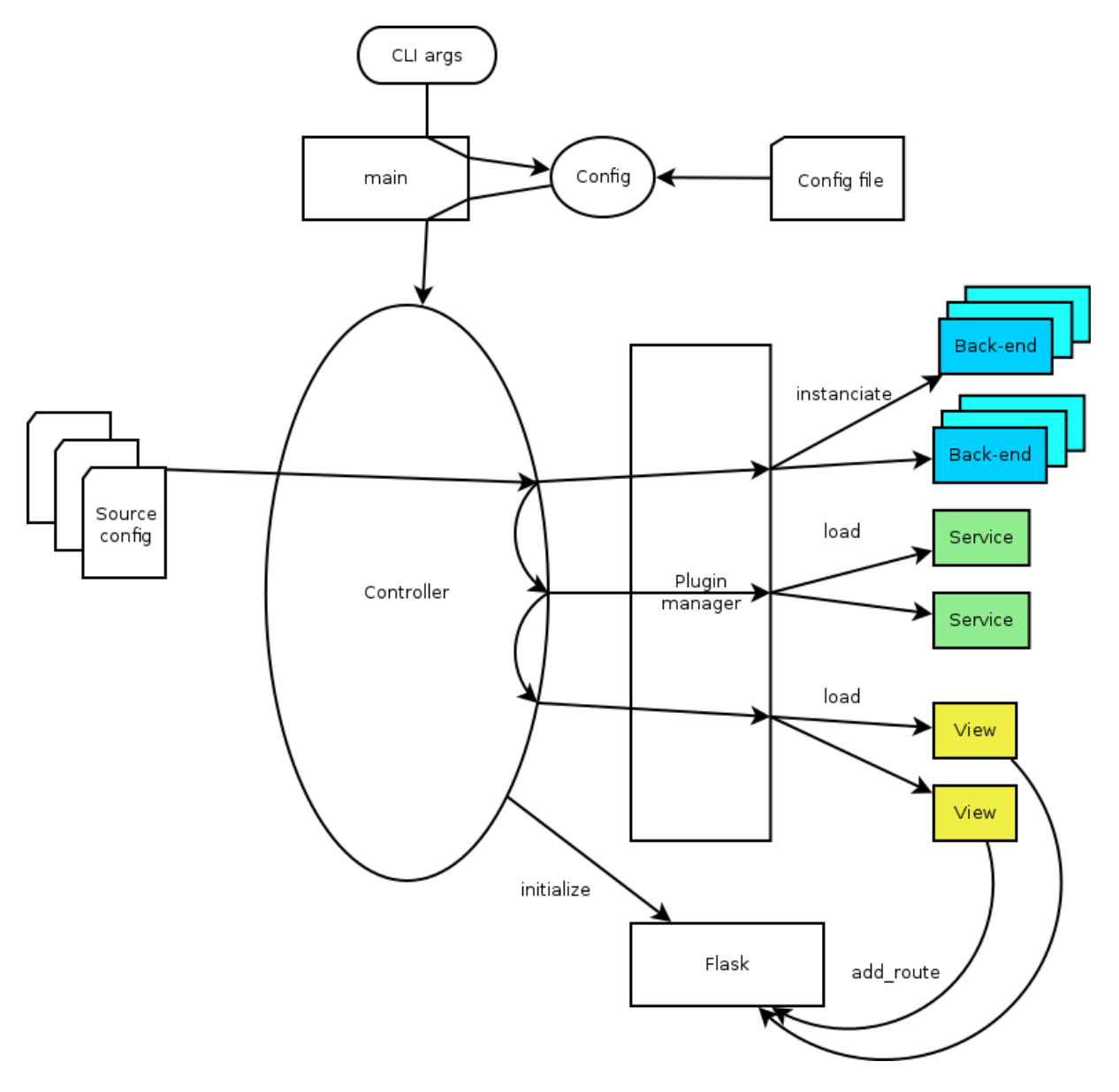

Fig. 17: xivo-dird startup flow

The XiVO dird architecture uses plugins as extension points for most of its job. It uses [stevedore](http://docs.openstack.org/developer/stevedore/) to do the plugin instantiation and discovery and [ABC](https://docs.python.org/2/library/abc.html) classes to define the required interface.

Plugins in xivo-dird use setuptools' entry points. That means that installing a new plugin to xivo-dird requires an entry point in the plugin's setup.py. Each entry point's *namespace* is documented in the appropriate documentation section. These entry points allow xivo-dird to be able to discover and load extensions packaged with xivo-dird or installed separately.

Each kind of plugin does a specific job. There are three kinds of plugins in dird.

- 1. *[Back-End](#page-163-0)*
- 2. *[Service](#page-165-0)*
- 3. *[View](#page-166-0)*

All plugins are instantiated by the core. The core then keeps a catalogue of loaded extensions that can be supplied to other extensions.

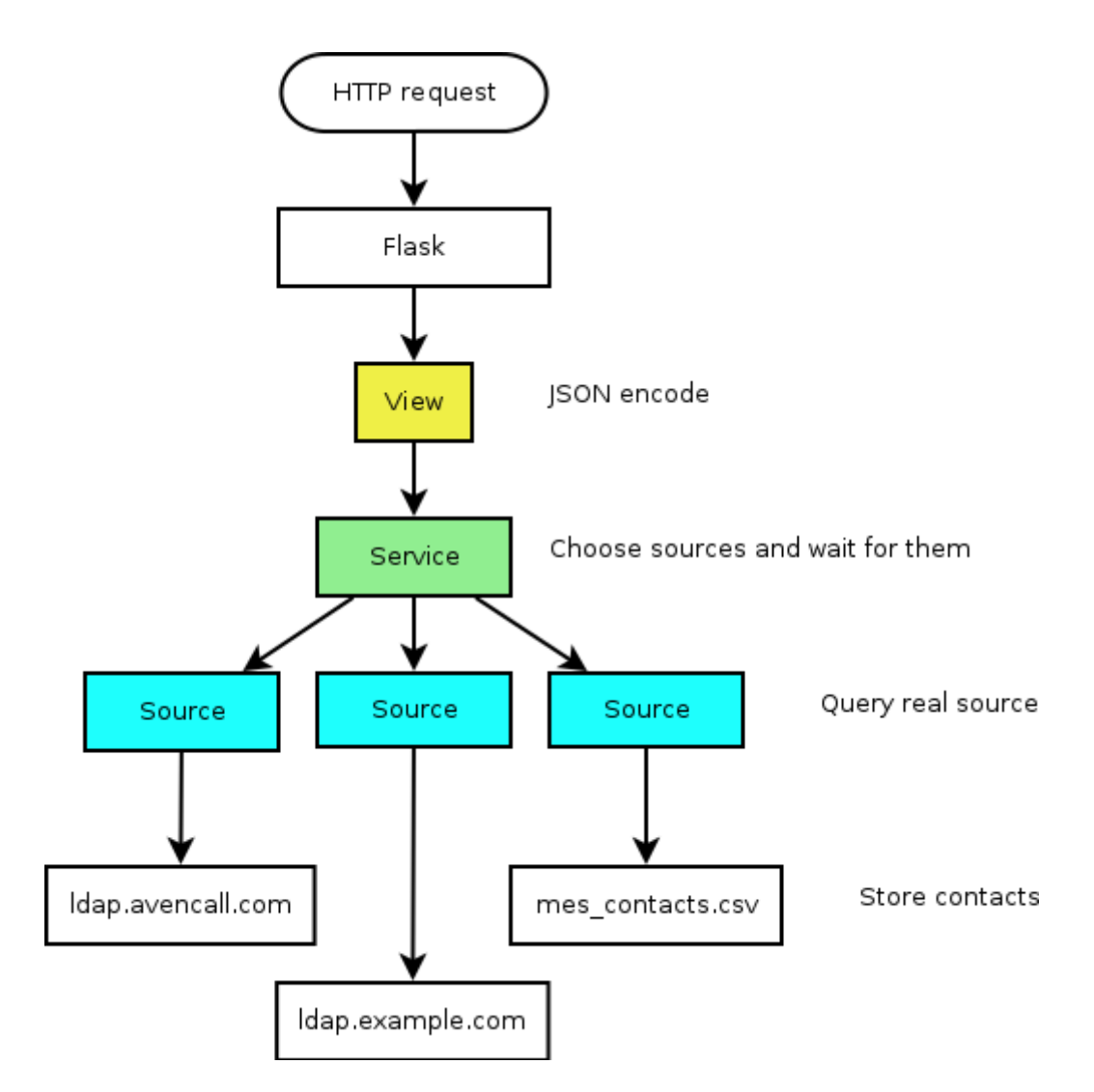

Fig. 18: xivo-dird HTTP query

The following setup.py shows an example of a python library that add a plugin of each kind to xivo-dird:

```
#!/usr/bin/env python
_{2} # - *- coding: utf-8 - *-
3
4 from setuptools import setup
5 from setuptools import find_packages
6
7
\frac{1}{8} setup(
9 name='XiVO dird plugin sample',
_{10} version='0.0.1',
11
12 description='An example program',
13
14 packages=find_packages(),
15
16 entry_points={
17 | 'xivo_dird.services': [
18 | The University of the University of the University of the University of the University of the University of the University of the University of the University of the University of the University of the University of t
\frac{19}{19} ],
20 Xivo_dird.backends': [
21 | 'my_backend = dummy:DummyBackend',
\frac{1}{22} ],
23 'xivo_dird.views': [
\mu_{24} 'my_view = dummy:DummyView',
\frac{1}{25} ],
26 }
27 \mid)
```
# <span id="page-163-0"></span>**Back-End**

Back-ends are used to query directories. Each back-end implements a way to query a given directory. Each instance of a given back-end is called a source. Sources are used by the services to get results from each configured directory.

Given one LDAP back-end, I can configure a source from the LDAP at alpha.example.com and another source from the other LDAP at beta.example.com. Both of these sources use the LDAP back-end.

#### **Implementation details**

- Namespace: xivo\_dird.backends
- Abstract source plugin: [BaseSourcePlugin](https://gitlab.com/xivo.solutions/xivo-dird/blob/master/xivo_dird/plugins/base_plugins.py)
- Methods:
	- **–** name: the name of the source, typically retrieved from the configuration injected to load()
	- **–** load(args): set up resources used by the plugin, depending on the config. args is a dictionary containing:
		- ∗ key config: the source configuration for this instance of the back-end
		- ∗ key main\_config: the whole configuration of xivo-dird
	- **–** unload(): free resources used by the plugin.
	- **–** search(term, args): The search method returns a list of dictionary.
		- ∗ Empty values should be None, instead of empty string.
- ∗ args is a dictionary containing:
	- · key token\_infos: data associated to the authentication token (see *[xivo-auth](#page-144-1)*)
- **–** first\_match(term, args): The first\_match method returns a dictionary.
	- ∗ Empty values should be None, instead of empty string.
	- ∗ args is a dictionary containing:
		- · key token\_infos: data associated to the authentication token (see *[xivo-auth](#page-144-1)*)
- **–** list(uids, args): The list method returns a list of dictionary from a list of uids. Each uid is a string identifying a contact within the source.
	- ∗ args is a dictionary containing:
		- · key token\_infos: data associated to the authentication token (see *[xivo-auth](#page-144-1)*)

See *[Sources Configuration](#page-159-0)*. The implementation of the back-end should take these values into account and return results accordingly.

#### **Example**

The following example add a backend that will return random names and number.

dummy.py:

2

4

6

 $\ddot{\phantom{0}}$ 

11

14

17

21

24

28

32

```
1 + + - -*- coding: utf-8 -*-
3 | import logging
5 \mid \text{logger} = \text{logging.getLogger}(\text{name})7 \mid class DummyBackendPlugin(object):
9 \text{ def name}(\text{self}):10 return 'my_local_dummy'
\log def load(self, args):
13 logger.info('dummy backend loaded')
\frac{15}{15} def unload(self):
16 logger.info('dummy backend unloaded')
\frac{18}{18} def search(self, term, args):
19 nb\_results = random.random(1, 20)_{20} = return \_random\_list(nb\_results)_{22} def list(self, unique_ids):
23 return _random_list(len(unique_ids))
25 def _random_list(self, nb_results):
_{26} columns = ['Firstname', 'Lastname', 'Number']
\frac{27}{27} return [_random_entry(columns) for _ in xrange(nb_results)]
29 def _random_entry(self, columns):
30 random_stuff = [\_random_string() for \_ in xrange(len(columns))]
31 return dict(zip(columns, random_stuff))
33 def _random_string(self):
34 return ''.join(random.choice(string.lowercase) for _ in xrange(5))
```
# <span id="page-165-0"></span>**Service**

Service plugins add new functionality to the dird server. These functionalities are available to views. When loaded, a service plugin receives its configuration and a dictionary of available sources.

Some service examples that come to mind include:

- A lookup service to search through all configured sources.
- A reverse lookup service to search through all configured sources and return a specific field of the first matching result.

# **Implementation details**

- Namespace: xivo\_dird.services
- Abstract service plugin: [BaseServicePlugin](https://gitlab.com/xivo.solutions/xivo-dird/blob/master/xivo_dird/plugins/base_plugins.py)
- Methods:
	- **–** load(args): set up resources used by the plugin, depending on the config. args is a dictionary containing:
		- ∗ key config: the whole configuration file in dict form
		- ∗ key sources: a dictionary of source names to sources

load must return the service object, which is any kind of python object.

**–** unload(): free resources used by the plugin.

# **Example**

The following example adds a service that will return an empty list when used.

dummy.py:

```
_1 # -*- coding: utf-8 -*-
\overline{2}<sup>3</sup> import logging
4
5 from xivo_dird import BaseServicePlugin
6
7 \mid \text{logger} = \text{logging.getLogger}(\text{name})8
9 class DummyServicePlugin(BaseServicePlugin):
\frac{10}{10} \frac{10}{10}_{11} This plugin is responsible fow instantiating and returning the
12 DummyService. It manages its life time and should take care of
13 its cleanup if necessary
\frac{14}{14} \frac{14}{14} \frac{14}{14}15
_{16} def load(self, args):
\frac{17}{17} \frac{17}{17} \frac{17}{17}18 Ignores all provided arguments and instantiate a DummyService that
19 is returned to the core
20 \blacksquare \blacksquare \blacksquare \blacksquare \blacksquare21 logger.info('dummy loaded')
_{22} self._service = DummyService()
_{23} return self. service
24
```
(continues on next page)

(continued from previous page)

```
_{25} def unload(self):
26 logger.info('dummy unloaded')
29 class DummyService(object):
\frac{30}{10} \frac{1}{2} \frac{1}{2} \frac{1}{2} \frac{1}{2} \frac{1}{2} \frac{1}{2} \frac{1}{2} \frac{1}{2} \frac{1}{2} \frac{1}{2} \frac{1}{2} \frac{1}{2} \frac{1}{2} \frac{1}{2} \frac{1}{2} \frac{1}{2} \frac{1}{2} \frac{1}{2} \frac{1}{2} \frac{1}{2} \frac{1}{2}31 A very dumb service that will return an empty list every time it is used
32 \frac{1}{2} \frac{1}{2} \frac{1}{2} \frac{1}{2} \frac{1}{2}_{34} def list(self):
\frac{35}{100} \frac{1}{200}36 This function must be called explicitly from the view, `list` is not a
37 Special method name for xivo-dird
\frac{38}{100} \frac{1}{200}39 return \begin{bmatrix} \end{bmatrix}
```
### <span id="page-166-0"></span>**View**

27 28

33

View plugins add new routes to the HTTP application in xivo-dird, in particular the REST API of xivo-dird: they define the URLs to which xivo-dird will respond and the formatting of data received and sent through those URLs.

For example, we can define a REST API formatted in JSON with one view and the same API formatted in XML with another view. Supporting the directory function of a phone is generally a matter of adding a new view for the format that the phone consumes.

#### **Implementation details**

- Namespace: xivo\_dird.views
- Abstract view plugin: [BaseViewPlugin](https://gitlab.com/xivo.solutions/xivo-dird/blob/master/xivo_dird/plugins/base_plugins.py)
- Methods:
	- **–** load(args): set up resources used by the plugin, depending on the config. Typically, register routes on Flask. Those routes would typically call a service. args is a dictionary containing:
		- ∗ key config: the section of the configuration file for all views in dict form
		- ∗ key services: a dictionary of services, indexed by name, which may be called from a route
		- ∗ key http\_app: the [Flask application](http://flask.pocoo.org/) instance
		- ∗ key rest\_api: a [Flask-RestFul Api](http://flask-restful.readthedocs.org/en/latest/quickstart.html#a-minimal-api) instance
	- **–** unload(): free resources used by the plugin.

#### **Example**

2

4

6

The following example adds a simple view: GET /0.1/directories/ping answers {"message": "pong"}. dummy.py:

```
_1 # -*- coding: utf-8 -*-
3 import logging
5 from flask_restful import Resource
```
(continues on next page)

8  $\alpha$ 

11

13

16

19

21

 $24$ 25

30

(continued from previous page)

```
7 \vert logger = logging.getLogger(\text{name})10 class PingViewPlugin(object):
_{12} name = 'ping'
\text{def } _init_(self):
15 logger.debug('dummy view created')
17 def load(self, args):
18 logger.debug('dummy view args: %s', args)
20 args['rest_api'].add_resource(PingView, '/0.1/directories/ping')
_{22} def unload(self):
23 logger.debug('dummy view unloaded')
_{26} class PingView(Resource):
\frac{1}{27} """
28 Simple API using Flask-Restful: GET /0.1/directories/ping answers "pong"
29 " """"31 def get(self):
32 return {'message': 'pong'}
```
# <span id="page-167-0"></span>**Stock Plugins Documentation**

# **View Plugins**

# **default\_json**

View name: default\_json

Purpose: present directory entries in JSON format.

**Note:** For purpose of alphabetic ordering in results, accented character are converted to unaccented.

#### **Field used to order result**

Field for ordering is selected based on configuration of view/display. First non-empty field with type *name* is used. If there is no relevant value available, the result goes to end.

#### **Relevance of results in lookup**

Lookup results are ordered in way to prefer more relevant results:

- 1. exact matches of whole word
- 2. exact matches at beginning of word
- 3. exact matches anywhere
- 4. matches similar to term

# **headers**

View name: headers Purpose: List headers that will be available in results from default\_json view.

# **personal\_view**

View name: personal\_view Purpose: Expose REST API to manage personal contacts (create, delete, list).

# **phonebook\_view**

View name: phonebook\_view Purpose: Expose REST API to manage xivo-dird's internal phonebooks.

# **aastra\_view**

View name: aastra\_view

Purpose: Expose REST API to search in configured directories for Aastra phone.

# **cisco\_view**

View name: cisco\_view

Purpose: Expose REST API to search in configured directories for Cisco phone (see [CiscoIP-](http://www.cisco.com/c/en/us/td/docs/voice_ip_comm/cuipph/all_models/xsi/8_5_1/xsi_dev_guide/xmlobjects.html)[Phone\\_XML\\_Objects\)](http://www.cisco.com/c/en/us/td/docs/voice_ip_comm/cuipph/all_models/xsi/8_5_1/xsi_dev_guide/xmlobjects.html).

# **polycom\_view**

View name: polycom\_view Purpose: Expose REST API to search in configured directories for Polycom phone.

# **snom\_view**

View name: snom\_view

Purpose: Expose REST API to search in configured directories for Snom phone.

# **thomson\_view**

View name: thomson\_view Purpose: Expose REST API to search in configured directories for Thomson phone.

# **yealink\_view**

View name: yealink\_view

Purpose: Expose REST API to search in configured directories for Yealink phone.

# **Service Plugins**

# **lookup**

Service name: lookup

Purpose: Search through multiple data sources, looking for entries matching a word.

# **Configuration**

Example (excerpt from the main configuration file):

```
1 services:
2 \mid lookup:
3 default:
4 sources:
\frac{1}{5} - my_csv
6 \mid timeout: 0.5
```
The configuration is a dictionary whose keys are profile names and values are configuration specific to that profile.

For each profile, the configuration keys are:

#### **sources**

The list of source names that are to be used for the lookup

#### **timeout**

The maximum waiting time for an answer from any source. Results from sources that take longer to answer are ignored. Default: no timeout.

### **favorites**

Service name: favorites

Purpose: Mark/unmark contacts as favorites and get the list of all favorites.

#### **personal**

Service name: personal

Purpose: Add, delete, list personal contacts of users.

### **phonebook**

Service name: phonebook

Purpose: Add, delete, list phonebooks and phonebook contacts.

#### **Configuration**

Example (excerpt from the main configuration file):

```
1 services:
2 favorites:
3 default:
4 sources:
5 - my_csv
         6 timeout: 0.5
```
The configuration is a dictionary whose keys are profile names and values are configuration specific to that profile.

For each profile, the configuration keys are:

#### **sources**

The list of source names that are to be used for the lookup

#### **timeout**

The maximum waiting time for an answer from any source. Results from sources that take longer to answer are ignored. Default: no timeout.

#### **reverse**

Service name: reverse

Purpose: Search through multiple data sources, looking for the first entry matching an extension.

# **Configuration**

Example:

```
1 services:
2 reverse:
3 default:
4 sources:
\sim - my_csv
\frac{1}{6} timeout: 1
```
The configuration is a dictionary whose keys are profile names and values are configuration specific to that profile.

For each profile, the configuration keys are:

#### **sources**

The list of source names that are to be used for the reverse lookup

#### **timeout**

The maximum waiting time for an answer from any source. Results from sources that take longer to answer are ignored. Default: 1.

# **Back-end Configuration**

This sections completes the *[Sources Configuration](#page-159-0)* section.

# **csv**

Back-end name: csv

Purpose: read directory entries from a CSV file.

Limitations:

• the CSV delimiter is not configurable (currently: , (comma)).

# **Configuration**

Example (a file inside source\_config\_dir):

```
1 type: csv
2 \ln \text{ame}: \text{my\_csv}3 file: /var/tmp/test.csv
4 unique_column: id
5 searched_columns:
6 \mid -fn7 - ln
8 first_matched_columns:
9 \mid - \text{num}10 format_columns:
\mathbf{1}_{11} lastname: "{\ln}"
_{12} firstname: "{fn}"
\frac{13}{13} number: "{num}"
```
With the CSV file:

```
\frac{1}{1} id, fn, ln, num
2 \mid 1, Alice, Abrams, 55553783147
3 \mid 2,Bob,Benito,5551354958
4 3,Charles,Curie,5553132479
```
# **file**

the absolute path to the CSV file

# **CSV web service**

Back-end name: csv\_ws

Purpose: search using a web service that returns CSV formatted results.

Given the following configuration, *xivo-dird* would call ["https://example.com:8000/ws-phonebook?firstname=](https://example.com:8000/ws-phonebook?firstname=alice&lastname=alice) [alice&lastname=alice"](https://example.com:8000/ws-phonebook?firstname=alice&lastname=alice) for a lookup for the term "alice".

# **Configuration**

Example (a file inside source\_config\_dir):

```
1 type: csv<sub>WS</sub>
2 name: a_csv_web_service
3 lookup_url: "https://example.com:8000/ws-phonebook"
4 list_url: "https://example.com:8000/ws-phonebook"
5 verify_certificate: False
6 searched_columns:
7 - firstname
\vert - lastname
9 first_matched_columns:
10 - exten
11 delimiter: ","
12 timeout: 16
13 | unique_column: id
14 format_columns:
_{15} number: "\{ \text{exten} \}"
```
#### **lookup\_url**

the URL used for directory searches.

#### **list\_url (optional)**

the URL used to list all available entries. This URL is used to retrieve favorites.

#### **verify\_certificate (optional)**

whether the SSL cert will be verified. A CA\_BUNDLE path can also be provided. Defaults to True.

#### **delimiter (optional)**

the field delimiter in the CSV result. Default: ','

#### **timeout (optional)**

the number of seconds before the lookup on the web service is aborted. Default: 10.

#### **dird\_phonebook**

back-end name: dird\_phonebook

Purpose: search the xivo-dird's internal phonebooks

#### **Configuration:**

```
1 type: dird_phonebook
2 \times 2 name: phonebook
3 db_uri: 'postgresql://asterisk:proformatique@localhost/asterisk'
4 | tenant: default
5 phonebook_id: 42
6 phonebook_name: main
7 first_matched_columns:
\frac{1}{8} - number
9 searched_columns:
_{10} - firstname
11 - lastname
12 format_columns:
13 | name: "{firstname} {lastname}"
```
#### **db\_uri**

the URI of the DB used by xivo-dird to store the phonebook.

#### **tenant**

the tenant of the phonebook to query.

#### **phonebook\_name**

the *name* of the phonebook used by this source.

# **phonebook\_id (deprecated, use phonebook\_name)**

the *id* of the phonebook used by this source.

### <span id="page-173-0"></span>**ldap**

Back-end name: ldap

Purpose: search directory entries from an LDAP server.

# **Configuration**

Example (a file inside source\_config\_dir):

```
1 type: ldap
2 name: my\_ldap1dap_uri: ldap://example.org
4 ldap_base_dn: ou=people,dc=example,dc=org
5 ldap_username: cn=admin,dc=example,dc=org
6 ldap_password: foobar
7 ldap_custom_filter: (l=québec)
8 | unique_column: entryUUID
9 searched_columns:
10 - cn
11 first_matched columns:
12 - telephoneNumber
13 format_columns:
14 firstname: "{givenName}"
_{15} lastname: "\{sn\}"
16 | number: "{telephoneNumber}"
```
#### **ldap\_uri**

the URI of the LDAP server. Can only contains the scheme, host and port part of an LDAP URL.

#### **ldap\_base\_dn**

the DN of the entry at which to start the search

#### **ldap\_username (optional)**

the user's DN to use when performing a "simple" bind.

Default to an empty string.

When both ldap\_username and ldap\_password are empty, an anonymous bind is performed.

#### **ldap\_password (optional)**

the password to use when performing a "simple" bind.

Default to an empty string.

#### **ldap\_custom\_filter (optional)**

the custom filter is used to add more criteria to the filter generated by the back end.

Example:

• Idap custom filter: (l=québec)

• searched columns: [cn,st]

will result in the following filter being used for searches. ( $\&(1=québec)(|(cn={}^*\%Q^*)(st={}^*\%Q^*))$ )

If only the custom filter is to be used, leave the searched\_columns field empty.

This must be a valid [LDAP filter,](https://tools.ietf.org/html/rfc4515) where the string %Q will be replaced by the (escaped) search term when performing a search.

Example:  $(\& \text{(o=ACME)} (\text{cn}=\text{*} \%\text{Q*}) )$ 

#### **ldap\_network\_timeout (optional)**

the maximum time, in second, that an LDAP network operation can take. If it takes more time than that, no result is returned.

Defaults to 0.3.

#### **ldap\_timeout (optional)**

the maximum time, in second, that an LDAP operation can take.

Defaults to 1.0.

#### **unique\_column (optional)**

the column that contains a unique identifier of the entry. This is necessary for listing and identifying favorites.

For OpenLDAP, you should set this option to "entryUUID".

For Active Directory, you should set this option to "objectGUID" and also set the "unique\_column\_format" option to "binary\_uuid".

#### **unique\_column\_format (optional)**

the unique column's type returned by the queried LDAP server. Valid values are "string" or "binary\_uuid".

Defaults to "string".

#### **phonebook**

Back-end name: phonebook

Purpose: search directory entries from a XiVO *[phone book](#page-349-0)*.

#### **Configuration**

Example (a file inside source\_config\_dir):

```
type: phonebook
2 name: my_phonebook
3 phonebook_url: https://example.org/service/ipbx/json.php/restricted/pbx_services/
   \rightarrowphonebook
4 phonebook_username: admin
5 phonebook_password: foobar
6 first_matched_columns:
       - phonebooknumber.office.number
8 - phonebooknumber.mobile.number
   format_columns:
10 firstname: "{phonebook.firstname}"
11 lastname: "{phonebook.lastname}"
\mathbf{1}_{12} number: "{phonebooknumber.office.number}"
```
# **phonebook\_url (optional)**

the phonebook's URL.

Default to http://localhost/service/ipbx/json.php/private/pbx\_services/phonebook.

The URL to use differs depending on if you are accessing the phone book locally or remotely:

- Local: http://localhost/service/ipbx/json.php/private/pbx\_services/phonebook
- Remote: https://example.org/service/ipbx/json.php/restricted/pbx\_services/ phonebook

#### **phonebook\_username (optional)**

the username to use in HTTP requests.

No HTTP authentication is tried when phonebook\_username or phonebook\_password are empty.

#### **phonebook\_password (optional)**

the password to use in HTTP requests.

#### **phonebook\_timeout (optional)**

the HTTP request timeout, in seconds.

Defaults to 1.0.

To be able to access the phone book of a remote XiVO, you must create a web services access user (*Configuration*  $\rightarrow$  *Web Services Access*) on the remote XiVO.

### **personal**

Back-end name: personal

Purpose: search directory entries among users' personal contacts

You should only have one source of type personal, because only one will be used to list personal contacts. The personal backend needs a working Consul installation. This backend works with the personal service, which allows users to add personal contacts.

The complete list of fields is in *[Personal contacts](#page-177-2)*.

# **Configuration**

Example (a file inside source\_config\_dir):

```
\frac{1}{1} type: personal
2 name: personal
3 first_matched_columns:
4 - number
5 format_columns:
6 firstname: "{firstname}"
7 lastname: "{lastname}"
8 number: "{number}"
```
unique\_column is not configurable, its value is always id.

#### **xivo**

Back-end name: xivo

Purpose: add users from a XiVO (may be remote) as directory entries

# **Configuration**

Example (a file inside source\_config\_dir):

```
1 type: xivo
2 name: my\_xivo3 confd_config:
4 https: True
5 host: xivo.example.com
6 port: 9486
\frac{1}{7} version: 1.1
8 username: admin
9 password: password
10 timeout: 3
11 unique_column: id
12 first_matched_columns:
13 - exten
14 searched columns:
15 - firstname
\frac{16}{16} - lastname
17 format_columns:
\frac{18}{18} number: "{exten}"
19 mobile: "{mobile_phone_number}"
```
#### **confd\_config:host**

the hostname of the XiVO (more precisely, of the xivo-confd service)

#### **confd\_config:port**

the port of the xivo-confd service (usually 9486)

#### **confd\_config:version**

the version of the xivo-confd API (should be 1.1)

#### **xivo\_meetingroom**

Back-end name: xivo\_meetingroom

Purpose: search directory entries among meetingrooms (static or personal)

You should only have one source of type xivo\_meetingroom.

# **Configuration**

The configuration should be as follow (a file inside source\_config\_dir):

```
1 type: xivo_meetingroom
2 name: xivo_meetingroom
3 db_uri: postgresql://asterisk:proformatique@localhost/asterisk
4 searched_columns:
\frac{1}{2} - name
6 - display_name
7 - number
8 format_columns:
9 display_name: '{display_name}'
10 | name: '{display_name}'
\frac{1}{11} phone: '{number}'
12 get_all_rooms_keywords: conference, visio
```
#### **get\_all\_rooms\_keywords**

keywords used to return all meeting rooms (both static and relevant personal) - should be lowercase and separated by coma ,

unique\_column is not configurable, its value is always id.

# <span id="page-177-1"></span>**Integration of XiVO dird with the rest of XiVO**

### **Configuration values**

### <span id="page-177-0"></span>**Views**

In the directory displays (also in the *[main configuration file](#page-156-0)* of xivo-dird, in the views section), the following keys are interpreted and displayed in xlet people of the XiVO Client:

#### title

The title will be shown as a header for the column

#### type

- agent: the field value will be ignored and replaced by an icon showing the status of the agent assigned to the contact (e.g. green icon for logged agent, red icon for unlogged agent, . . . )
- callable: a dropdown action on the number field will be added to call the field value.
- email: a dropdown action on the number field will be added to send an email to the field value.
- favorite: the boolean field value will be replaced by an icon showing if the status is favorite (yellow star filled) or not (yellow star empty).
- name: a decoration will be added to the field value (typically a color dot) showing the presence status of the contact (e.g. Disconnected, Available, Away, . . . )
- number: only one number type can be defined per profile. The field value will be:
	- **–** added a decoration (typically a color dot) showing the status of the phone of the contact (e.g. Offline, Ringing, Talking, . . . )
	- **–** replaced with a button to call the contact with your phone when using the mouse
- personal: the boolean field value will be used to show a deletion action for the contact
- voicemail: the voicemail number of the contact

# <span id="page-177-2"></span>**Personal contacts**

Here are the list of available attributes of a personal contact:

- id
- company
- email
- fax
- firstname
- lastname
- mobile
- number

To be able to edit and delete personal contacts, you need a column of type *personal* in your display.

# **Adding the** *personal* **column to your display**

In the web interface under *Services* → *CTI Server* → *Directories* → *Display filters*.

- 1. Edit the filter on which you which to enable favorites.
- 2. Add a column with the type *personal* and display format *personal*.

# **Favorites**

Enabling favorites in the XiVO client.

- Add a *unique\_column* to your sources.
- Add a *favorite* column to your display

### **Adding a** *unique\_column* **to your sources**

The web interface does not allow the administrator to specify the *unique\_column* and *unique\_column\_format*. To add these configuration options, add a file to */etc/xivo-dird/sources.d* containing *the same name* than the directory definition and all missing fields.

Example:

Given an *[ldap](#page-173-0)* directory source using Active Directory named myactivedirectory:

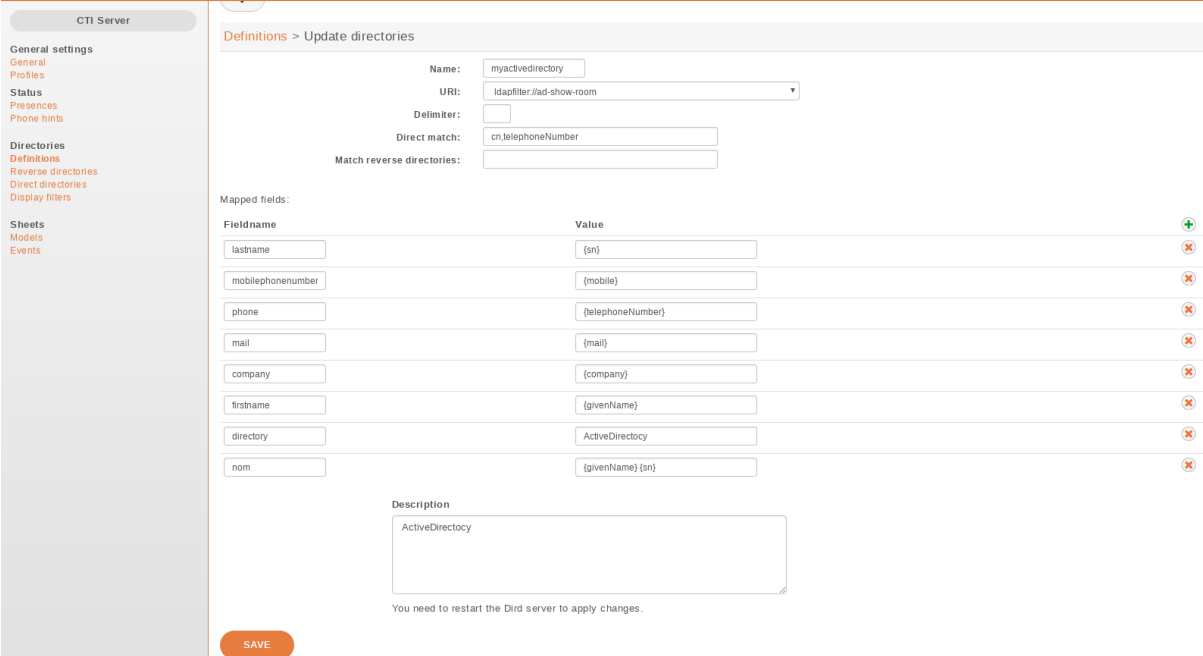

Add a file /etc/xivo-dird/sources.d/myactivedirectory.yml with the following content to enable favorites on this source.

```
name: myactivedirectory # the same name than the directory definition
unique_column: objectGUID
unique_column_format: binary_uuid
```
# **Adding the** *favorite* **column to your display**

In the web interface under *Services* → *CTI Server* → *Directories* → *Display filters*.

- 1. Edit the filter on which you which to enable favorites.
- 2. Add a column with the type *favorite* and display format *favorite*.

# **Customizing sources**

Some configuration options are not available in the web interface. To add configuration to a source that is configured in the web interface, create a file in */etc/xivo-dird/sources.d/* with the key *name* matching your web interface configuration and add all missing fields.

Example:

adding a timeout configuration to a CSV web service source

name: my\_csv\_web\_service timeout: 16

# <span id="page-179-0"></span>**Launching xivo-dird**

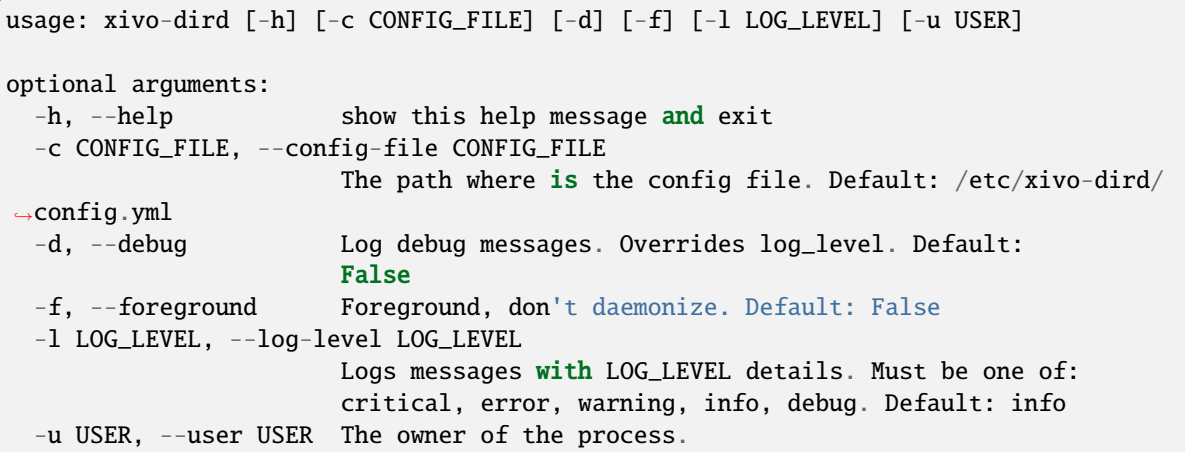

### **Terminology**

# **Back-end**

A back-end is a connector to query a specific type of directory, e.g. one back-end to query LDAP servers, another back-end to query CSV files, etc.
## **Source**

A source is an instance of a back-end. One backend may be used multiples times to query multiple directories of the same type. For example, I could have the customer-csv and the employee-csv sources, each using the CSV back-end, but reading a different file.

## **Plugins**

A plugin is an extension point in xivo-dird. It is a way to add or modify the functionality of xivo-dird. There are currently three types of plugins:

- Back-ends to query different types of directories (LDAP, CSV, etc.)
- Services to provide different directory actions (lookup, reverse lookup, etc.)
- Views to expose directory results in different formats (JSON, XML, etc.)

## **API**

See [http://MY\\_XIVO/api,](http://MY_XIVO/api) section XiVO Dird.

## **XiVO dird phoned**

xivo-dird-phoned is an interface to use directory service with phone. It offers a simple REST interface to authenticate a phone and search result from *[XiVO dird](#page-154-0)*.

## **Usage**

xivo-dird-phoned is used through HTTP requests, using HTTP and HTTPS. Its default port is 9498 and 9499. As a user, the common operation is to search through directory from a phone. The phone need to send 2 informations:

- *xivo\_user\_uuid*: The XiVO user uuid that the phone is associated. It's used to search through personal contacts (see *[personal](#page-169-0)*).
- *profile*: The profile that the user is associated. It's used to format results as configured.

**Note:** Since most phones dont't support HTTPS, a small protection is to configure authorized\_subnets in *[Config](#page-128-0)[uration Files](#page-128-0)* or in *Services* → *General settings* → *Phonebook* → *Hosts*

## **Launching xivo-dird-phoned**

On command line, type xivo-dird-phoned -h to see how to use it.

## **Purge Logs**

Keeping records of personal communications for long periods may be subject to local legislation, to avoid personal data retention. Also, keeping too many records may become resource intensive for the server. To ease the removal of such records, xivo-purge-db is a process that removes old log entries from the database. This allows keeping records for a maximum period and deleting older ones.

By default, xivo-purge-db removes all logs older than a year (365 days). xivo-purge-db is run nightly.

**Note:** Please check the laws applicable to your country and modify days\_to\_keep (see below) in the configuration file accordingly.

## **Tables Purged**

The following features are impacted by xivo-purge-db:

- *[Call Logs](#page-271-0)*
- *[Statistics](#page-380-0)*

More technically, the tables purged by xivo-purge-db are:

- call\_log
- cel
- queue\_log
- stat\_agent\_periodic
- stat\_call\_on\_queue
- stat\_queue\_periodic
- stat\_switchboard\_queue

## <span id="page-181-0"></span>**Configuration File**

We recommend to override the setting days\_to\_keep from /etc/xivo-purge-db/config.yml in a new file in /etc/xivo-purge-db/conf.d/.

**Warning:** Setting days\_to\_keep to 0 will NOT disable xivo-purge-db, and will remove ALL logs from your system.

See *[Configuration priority](#page-128-1)* and /etc/xivo-purge-db/config.yml for more details.

## **Manual Purge**

It is possible to purge logs manually. To do so, log on to the target XiVO server and run:

xivo-purge-db

You can specify the number of days of logs to keep. For example, to purge entries older than 365 days:

xivo-purge-db -d 365

Usage of xivo-purge-db:

usage: xivo-purge-db [-h] [-d DAYS\_TO\_KEEP] optional arguments: -h, --help show this help message and exit -d DAYS\_TO\_KEEP, --days\_to\_keep DAYS\_TO\_KEEP Number of days data will be kept in tables

## **Maintenance**

After an execution of xivo-purge-db, postgresql's [Autovacuum Daemon](http://www.postgresql.org/docs/9.4/static/routine-vacuuming.html#AUTOVACUUM) should perform a [VACUUM](http://www.postgresql.org/docs/9.4/static/sql-vacuum.html) ANA-LYZE automatically (after 1 minute). This command marks memory as reusable but does not actually free disk space, which is fine if your disk is not getting full. In the case when xivo-purge-db hasn't run for a long time (e.g. upgrading to 15.11 or when *[days\\_to\\_keep](#page-181-0)* is decreased), some administrator may want to perform a [VACUUM](http://www.postgresql.org/docs/9.4/static/sql-vacuum.html) FULL to recover disk space.

**Warning:** VACUUM FULL will require a service interruption. This may take several hours depending on the size of purged database.

You need to:

```
$ xivo-service stop
$ sudo -u postgres psql asterisk -c "VACUUM (FULL)"
$ xivo-service start
```
#### **Archive Plugins**

In the case you want to keep archives of the logs removed by xivo-purge-db, you may install plugins to xivo-purgedb that will be run before the purge.

XiVO does not provide any archive plugin. You will need to develop plugins for your own need. If you want to share your plugins, please open a [pull request.](https://gitlab.com/xivo.solutions/xivo-purge-db)

#### **Archive Plugins (for Developers)**

Each plugin is a Python callable (function or class constructor), that takes a dictionary of configuration as argument. The keys of this dictionary are the keys taken from the configuration file. This allows you to add plugin-specific configuration in /etc/xivo-purge-db/conf.d/.

There is an example plugin in the [xivo-purge-db git repo.](https://gitlab.com/xivo.solutions/xivo-purge-db/tree/master/contribs/sample-plugin)

## **Example**

Archive name: sample

Purpose: demonstrate how to create your own archive plugin.

## **Activate Plugin**

Each plugin needs to be explicitly enabled in the configuration of xivo-purge-db. Here is an example of file added in /etc/xivo-purge-db/conf.d/:

```
1 enabled_plugins:
2 archives:
         - sample
```
#### **sample.py**

The following example will be save a file in /tmp/xivo\_purge\_db.sample with the following content:

```
Save tables before purge. 365 days to keep!
```

```
2
```

```
\Box sample_file = '/tmp/xivo_purge_db.sample'
3 def sample_plugin(config):
4 \mid with open(sample_file, 'w') as output:
\frac{1}{5} output.write('Save tables before purge. {0} days to keep!'.format(config[
   ˓→'days_to_keep']))
```
## **Install sample plugin**

The following setup.py shows an example of a python library that adds a plugin to xivo-purge-db:

```
1 #!/usr/bin/env python
2 + + - \leq \leq - \leq - \leq - \leq - \leq - \leq - \leq - \leq - \leq - \leq - \leq - \leq - \leq - \leq - \leq - \leq - \leq - \leq - \leq - \leq - \leq -3
4 from setuptools import setup
5 from setuptools import find_packages
6
7
\vert setup(
9 name='xivo-purge-db-sample-plugin',
10 version='0.0.1',
11
12 description='An example program',
13 packages=find_packages(),
\left| \right| entry_points={
15 'xivo_purge_db.archives': [
16 'sample = xivo_purge_db_sample.sample:sample_plugin',
\frac{1}{7} ],
18 }
19 )
```
## **XiVO service**

XiVO has many running services. To restart the whole stack, the *xivo-service* command can be used to make sure the service is restarted in the right order.

## **Usage**

Show all services status:

xivo-service status

Stop XiVO services:

xivo-service stop

Start XiVO services:

xivo-service start

Restart XiVO services:

xivo-service restart

The commands above will only act upon XiVO services. Appending an argument all will also act upon nginx and postgresql. Example:

xivo-service restart all

UDP port 5060 will be closed while services are restarting.

#### **xivo-upgrade script**

**Usage**

**Note:**

- You can't use xivo-upgrade if you have not run the wizard yet
- Upgrading from a version prior to *XiVO PBX* 1.2 is not supported.
- When upgrading XiVO, you **must** also upgrade **all** associated XiVO Clients. There is currently no retrocompatibility on older *XiVO PBX* Client versions.

This script will update *XiVO PBX* and restart all services.

There are 2 options you can pass to xivo-upgrade:

- -d to only download packages without installing them. **This will still upgrade the package containing xivo-upgrade and xivo-service**.
- -f to force upgrade, without asking for user confirmation

xivo-upgrade uses the following environment variables:

• XIVO\_CONFD\_PORT to set the port used to query the *[HTTP API of xivo-confd](#page-742-0)* (default is 9486)

## **Troubleshooting**

## **Postgresql**

When upgrading XiVO, if you encounter problems related to the system locale, see *[PostgreSQL localization errors](#page-244-0)*.

## **xivo-upgrade**

If xivo-upgrade fails or aborts in mid-process, the system might end up in a faulty condition. If in doubt, run the following command to check the current state of xivo's firewall rules:

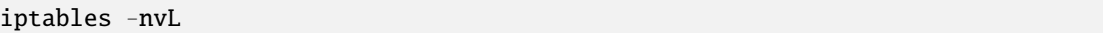

If, among others, it displays something like the following line (notice the DROP and 5060):

```
0 0 DROP udp -- * * 0.0.0.0/0 0.0.0.0/0 ␣
˓→udp dpt:5060
```
Then your XiVO will not be able to register any SIP phones. In this case, you must delete the DROP rules with the following command:

iptables -D INPUT -p udp --dport 5060 -j DROP

Repeat this command until no more unwanted rules are left.

#### **XiVO sysconfd**

xivo-sysconfd is the system configuration server for XiVO. It does quite a few different things; here's a non exhaustive list:

- configuring network (interfaces, hostname, DNS)
- configuring high availability
- staring/stopping/restarting services
- reloading asterisk configuration
- sending some events to components (xivo-agentd, xivo-agid and xivo-ctid)

## **Configuration File**

Default location: /etc/xivo/sysconfd.conf. Format: INI.

The default location may be overwritten by the command line options.

Here's an example of the configuration file:

```
[general]
xivo_config_path = /etc/xitemplates_path = /usr/share/xivo-sysconfd/templates
custom_templates_path = /etc/xivo/sysconfd/custom-templates
\text{backup\_path} = / \text{var}/\text{backups}/\text{xivo-system}[resolvconf]
hostname_file = /etc/hostname
hostname_update_cmd = /etc/init.d/hostname.sh start
hosts_file = /etc/hosts
```
(continues on next page)

(continued from previous page)

```
resolvconf_file = /etc/resolv.conf
[network]
interfaces_file = /etc/network/interfaces
[wizard]
templates_path = /usr/share/xivo-config/templates
custom_templates_path = /etc/xivo/custom_templates[commonconf]
commonconf_file = /etc/xivo/common.conf
commonconf_generate_cmd = /usr/sbin/xivo-create-config
commonconf_update_cmd = /usr/sbin/xivo-update-config
commonconf_monit = /usr/sbin/xivo-monitoring-update
[openssl]
certsdir = /var/lib/xivo/certificates
[monit]
monitor\_check\_dir = /usr/share/xivo-monitoring/checksmonit_conf_dir = /etc/monit/conf.d
[request_handlers]
synchronous = false
[bus]
username = guestpassword = guest
host = localhost
port = 5672exchange_name = xivoexchange_type = topic
exchange_durable = true
```
#### **request\_handlers section**

#### **synchronous**

If this option is true, when xivo-sysconfd receives a request to reload the dialplan for example, it will wait for the dialplan reload to complete before replying to the request.

When this option is false, xivo-sysconfd reply to the request immediately.

By default, this option is set to false to speed up some operations (for example, editing a user from the web interface or from xivo-confd), but this means that there will be a small delay (up to a few seconds in the worst case) between the time you create your user and the time you can dial successfully its extension.

## **Pass Wizard with a JSON**

After any clean installation of XiVO, it must be initialized through a program called wizard. Wizard is usually passed through the web interface, but there is another way - through a REST API.

You can pass the wizard with a single request to the API, by providing a specific JSON body as argument. You can use the swagger found on XIVO\_IP/api > xivo\_confd > wizard to send the POST request.

The body to fill has this form :

```
{
"admin_password": "string",
"license": true,
"timezone": "string",
"language": "de_DE",
"entity_name": "string",
"network": {
    "hostname": "string",
    "domain": "string",
    "interface": "string",
    "ip_address": "string",
    "netmask": "string",
    "gateway": "string",
    "nameservers": [
    "string"
    ]
},
"context_incall": {
    "display_name": "Incalls",
    "number_start": "string",
    "number_end": "string",
    "did_length": 0
},
"context_internal": {
    "display_name": "Default",
    "number_start": "string",
    "number_end": "string"
},
"context_outcall": {
    "display_name": "Outcalls"
},
"default_french_configuration": true,
"handle_system_conf": true,
"run_scripts": false
}
```
For example, you can use curl to send the JSON:

```
curl -X POST \
-H 'Content-Type: application/json' \
-H "Accept: application/json" \
-d @/JSON/LOCATION --insecure "https://XIVO_IP:9486/1.1/wizard"
```
In this command, you need to modify :

- JSON/LOCATION by the path of you json file
- XIVO\_IP by the IP of you XiVO

Some key's meaning will be detailed below.

## **handle\_system\_conf**

Value: true | false, default is true

By default the XiVO appliance handles the system configuration (network interfaces, nameservers etc.).

If handle\_system\_conf is set to false when launching the wizard, then the XiVO **will not** touch the system configuration. It will not touch/change:

- /etc/hosts
- /etc/hostname
- /etc/mailname
- /etc/network/interfaces
- /etc/postfix/canonical
- /etc/postfix/main.cf
- /etc/resolv.conf

All the settings passed to the wizard API will only be set in the XiVO db, but will not be applied on the system.

**Warning:** Beware, though, that even if you run the wizard with handle\_system\_conf to false the system configuration will still be accessible via the webi. If you change it there and then click on *Apply network configuration* this will touch/change the system configuration.

#### **run\_scripts**

Value: true | false, default is false

If set to *true*, after the wizard is finished, all executable scripts in directory */etc/xivo/wizard.d* are going to be run.

Those scripts must be runnable by xivo-confd (file has permission set to 'x' for *www-data*) plus any necessary right to perform their additionnal actions.

The scripts are run in ascii order (0-9, A-Z, a-z). In case of unsuccessful run, an exception is raised and all nonfinished scripts are stopped. You can then find the failing script's output in *xivo-confd* log. Another exception is raised if the directory */etc/xivo/wizard.d* doesn't exist.

# **4.1.2 XDS Administration**

## **File Synchronization**

When using XDS architecture one should activate the *File Synchronization* between *XiVO Main* and *MDS*.

## **Installation**

1. One must initialize the configuration on *XiVO Main*: refer to *[XDS File Synchronization](#page-95-0)* section in Installation page.

Note: What does the initialization do ? The xivo-xds-sync -i is to be run on XiVO Main and will:

- 1. generate a ssh key pair: ~/.ssh/rsync\_xds and ~/.ssh/rsync\_xds.pub
- 2. copy the public key to /usr/share/xivo-certs/
- 3. make the public key available at https://XIVO\_HOST/ssh-key/rsync\_xds.pub
- 4. create cron job /etc/cron.d/xivo-xds-sync to schedule the synchronization
- 2. The configuration on MDS is automatic when installing a new MDS.

Note: What does the MDS install script do ? When running the mds\_install.sh script it will:

- 1. get the *XiVO Main* pub key from https://XIVO\_HOST/ssh-key/rsync\_xds.pub
- 2. and put it in the ssh *authorized\_keys*

## **What is synchronized ?**

## **Synchronized dirs**

- /etc/asterisk/extensions\_extra.d
- /var/lib/xivo/moh
- /var/lib/xivo/sounds
- /var/lib/xivo/sounds/recordings

**Important:** Specifically this /var/lib/xivo/sounds/recordings directory is synchronized **both ways**:

- **–** from Main to each MDS
- **–** and then from each MDS to Main

**Warning:** Because of the both ways sync, it means that the deletion of files in this folder won't be taken into account. Deleting a file will delete it on (for example) the Main, but during next sync, it will be retrieved back from the MDS. If you want to delete/clean this folder you currently need to:

1. Delete it on Main:

rm /var/lib/xivo/sounds/recordings/\*.wav

2. And then delete it also on **each** MDS:

```
ssh -i /root/.ssh/rsync_xds root@MDS_IP "rm /var/lib/xivo/sounds/
˓→recordings/*.wav"
```
## **Synchronization period**

Every **15 min**

## **Exclusion**

• Files in the above listed folders prefixed with xds\_override **won't** be synchronized.

**Note:** For example if you create on the *XiVO Main* the file /etc/asterisk/extensions\_extra.d/ xds\_override\_mydialplan.conf, it won't be synchronized to the other MDS.

• Files in /etc/asterisk/extensions\_extra.d/ are not overriden on MDS. It means that if you create on **MDS1** a file in /etc/asterisk/extensions\_extra.d/ it will remain on MDS1 (as long as the filename is not the same as one on the *XiVO Main*).

## **Destination**

All files are synchronized to every configured MDS (MDS as defined in *Configuration* → *Management* → *Media Servers*).

**Note:** And therefore uses the MDS so-called VoIP IP address.

#### **Reload**

Dialplan (*dialplan reload*) and MOH (*moh reload*) are reloaded on each MDS after each synchronization.

#### **Logging and Troubleshooting**

All the script logs are logged in /var/log/syslog. All logs are prefixed with xivo-xds-sync prefix. You can run the following command to get the logs:

grep xivo-xds-sync /var/log/syslog

To see what the script is doing/will do you can run it in *dry* mode:

xivo-xds-sync -n

# **4.1.3 High Availability (HA)**

**Warning:** High availability is **DEPRECATED** and will be removed in the next version.

The HA (High Availability) solution in XiVO makes it possible to maintain basic telephony function whether your main XiVO server is running or not. When running a XiVO HA cluster, users are guaranteed to never experience a downtime of more than 5 minutes of their basic telephony service.

The HA solution in XiVO is based on a 2-nodes "master and slave" architecture. In the normal situation, both the master and slave nodes are running in parallel, the slave acting as a "hot standby", and all the telephony services are provided by the master node. If the master fails or must be shutdown for maintenance, then the telephony devices automatically communicate with the slave node instead of the master one. Once the master is up again, the telephony devices failback to the master node. Both the failover and the failback operation are done automatically, i.e. without any user intervention, although an administrator might want to run some manual operations after failback as to, for example, make sure any voicemail messages that were left on the slave are copied back to the master.

## **Prerequisites**

The HA in XiVO only works with telephony devices (i.e. phones) that support the notion of a primary and backup telephony server.

- Phones must be able to reach the master and the slave
- Master and Slave nodes must be in the same subnet
- If firewalling, the master must be allowed to join the slave on ports 22 and 5432
- If firewalling, the slave must be allowed to join the master with an ICMP ping
- Trunk registration timeout (expiry) should be less than 300 seconds (5 minutes)
- The slave must have **no** provisioning plugins installed.

The HA solution is guaranteed to work correctly with [the following devices.](https://documentation.xivo.solutions/projects/devices/en/latest/)

## **Quick Summary**

- You need two configured XiVO (wizard passed)
- Configure one XiVO as a master -> setup the slave address (VoIP interface)
- Restart services (xivo-service restart) on master
- Configure the other XiVO as a slave -> setup the master address (VoIP interface)
- Configure file synchronization by runnning the script xivo-sync -i on the master
- Start configuration synchronization by running the script xivo-master-slave-db-replication <slave\_ip> on the master
- Resynchronize all your devices
- Configure the XiVO Clients

That's it, you now have a HA configuration, and every hour all the configuration done on the master will be reported to the slave.

# **Configuration Details**

First thing to do is to *[install 2 XiVO](#page-16-0)*.

**Important:** When you upgrade a node of your cluster, you must also upgrade the other so that they both are running the same version of XiVO. Otherwise, the replication might not work properly.

You must configure the HA in the Web interface (*Configuration*  $\rightarrow$  *Management*  $\rightarrow$  *High Availability* page).

You can configure the master and slave in whatever order you want.

You must also run xivo-sync -i on the master to setup file synchronization. Running xivo-sync -i will create a passwordless SSH key on the master, stored under the /root/.ssh directory, and will add it to the /root/. ssh/authorized\_keys file on the slave.

**Note:** If you want to try the ssh logging as advised by the ssh-copy-id script, you must select the new key to be used by ssh: ssh -i /root/.ssh/xivo\_id\_rsa root@<slave\_ip>

The following directories will then be rsync'ed every hour:

- /etc/asterisk/extensions\_extra.d
- /etc/xivo/asterisk
- /var/lib/asterisk/agi-bin
- /var/lib/asterisk/moh
- /var/lib/xivo/certificates
- /var/lib/xivo/sounds/acd
- /var/lib/xivo/sounds/playback

**Warning:** When the HA is configured, some changes will be automatically made to the configuration of XiVO.

SIP expiry value on master and slave will be automatically updated:

- min: 3 minutes
- max: 5 minutes
- default: 4 minutes

SIP Protocol properties

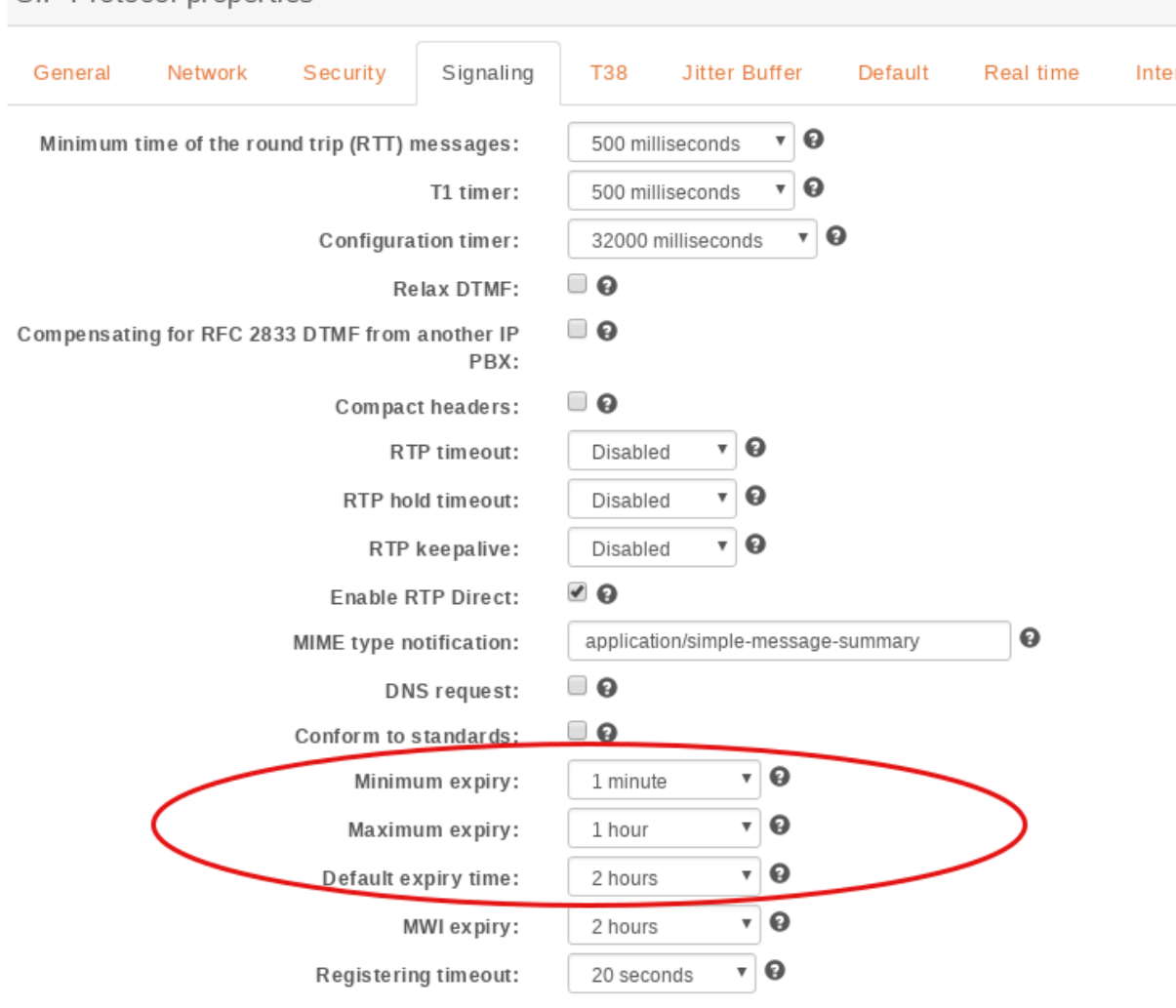

Fig. 19: *Services* → *IPBX* → *General Settings* → *SIP Protocol*

The provisioning server configuration will be automatically updated in order to allow phones to switch from XiVO power failure.

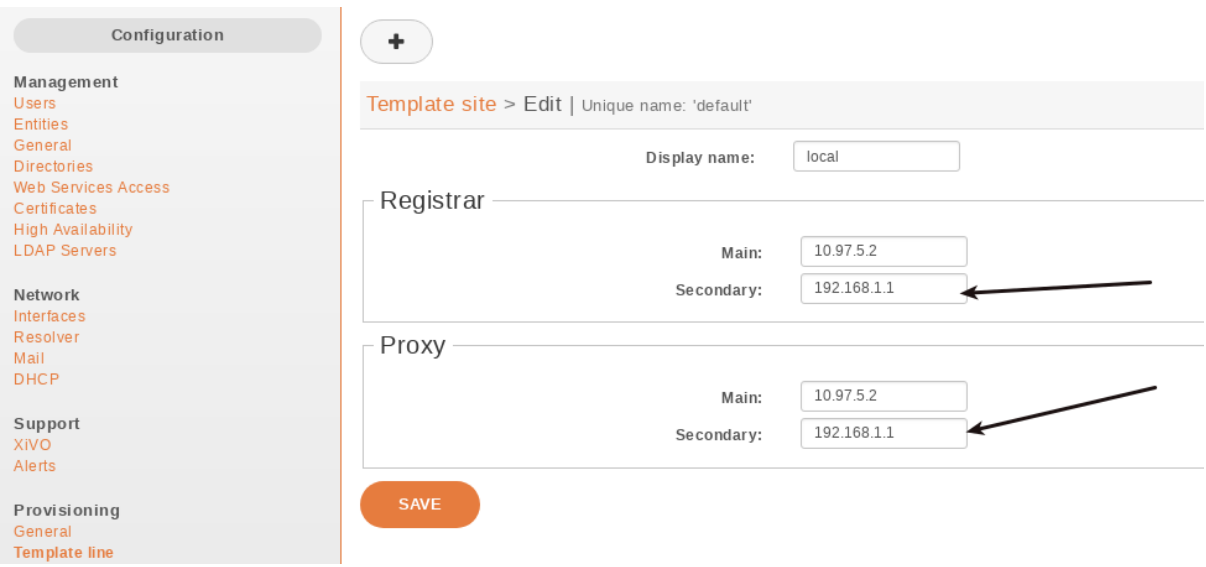

Fig. 20: *Configuration* → *Provisioning* → *Template Line* → *Edit default*

**Warning:** Do not change these values when the HA is configured, as this may cause problems. These values will be reset to blank when the HA is disabled.

**Important:** For the telephony devices to take the new proxy/registrar settings into account, you must*[resynchronize](#page-282-0) [the devices](#page-282-0)* or restart them manually.

## **Disable node**

Default status of HIGH AVAILABILITY (HA) is disabled:

**Warning:** You should not disable an HA node in production as it will break the configuration and restart some services.

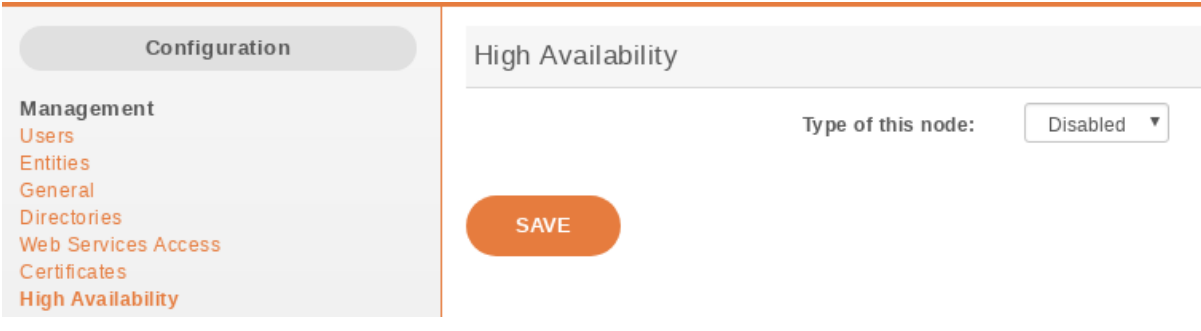

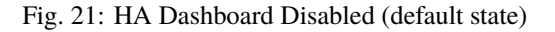

**Important:** You have to restart services (xivo-service restart) once the master node is disabled.

## **Master node**

In choosing the method Master you must enter the IP address **of the VoIP interface** of the slave node.

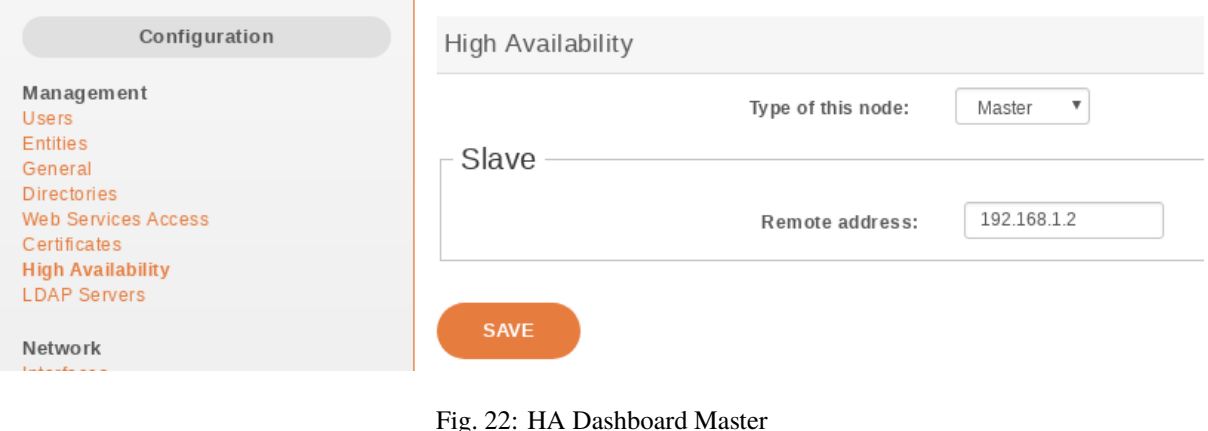

**Important:** You have to restart all services (xivo-service restart) once the master node is configured.

#### **Slave node**

In choosing the method Slave you must enter the IP address **of the VoIP interface** of the master node.

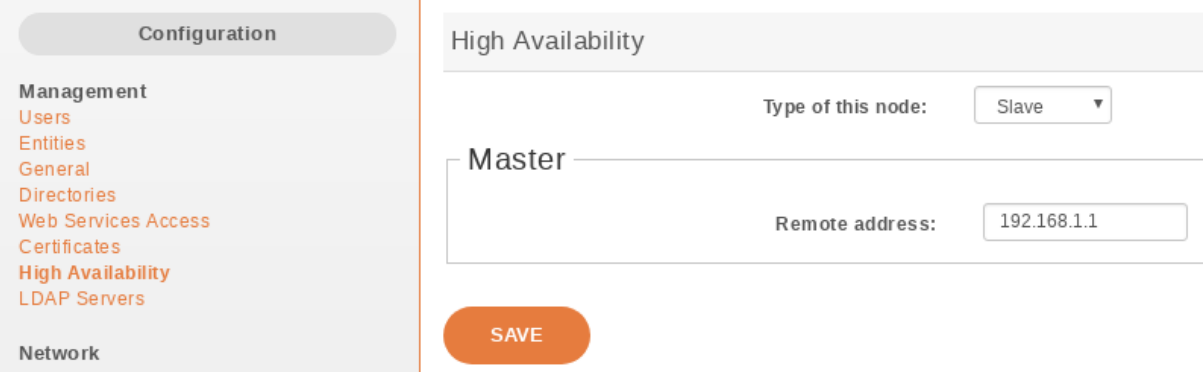

Fig. 23: HA Dashboard Slave

## **Replication Configuration**

Once master slave configuration is completed, XiVO configuration is replicated from the master node to the slave every hour (:00).

Replication can be started manually by running the replication scripts on the master:

xivo-master-slave-db-replication <slave\_ip> xivo-sync

The replication does not copy the full XiVO configuration of the master. Notably, these are **excluded**:

- All the network configuration **except DHCP configuration** (i.e. everything under the *Configuration* → *Network* → *{Interfaces, Resolver, Mail}* sections)
- All the support configuration (i.e. everything under the *Configuration* → *Support* section)
- HA settings
- Provisioning configuration
- Voicemail messages

These event data are also excluded:

- Queue logs
- CELs

# **Interconnection with XiVO CC**

Queue logs and CELs are not replicated from the master node to the slave. Instead, both servers have their own event data. Thanks to it you can install DB Replic on slave and run it in a special HA mode to replicate only queue logs and CELs to XiVO CC:

- Edit the /etc/docker/xivo/custom.env file on slave:
	- **–** Set REPORTING\_DB\_HOST address
	- **–** Set IS\_HA\_SLAVE=true
- Create log directory /var/log/xivo-db-replication with owner daemon:daemon
- Install the configuration package: apt-get install xivocc-docker-components
- Enable DB Replic: touch /var/lib/xivo/xc\_enabled
- Start DB Replic: xivo-service start
- Refresh monitoring: /usr/sbin/xivo-monitoring-update

# **XiVO Client**

You have to enter the master and slave address in the Connection tab of the XiVO Client configuration :

The main server is the master node and the backup server is the slave node.

When connecting the XiVO Client with the main server down, the login screen will hang for 3 seconds before connecting to the backup server.

## **Internals**

4 scripts are used to manage services and data replication.

- xivo-master-slave-db-replication <slave\_ip> is used on the master to replicate the master's data on the slave server. It runs on the master.
- xivo-manage-slave-services {start, stop} is used on the slave to start, stop monit and asterisk. The services won't be restarted after an upgrade or restart.
- xivo-check-master-status <master\_ip> is used to check the status of the master and enable or disable services accordingly.
- xivo-sync is used to sync directories from master to slave.

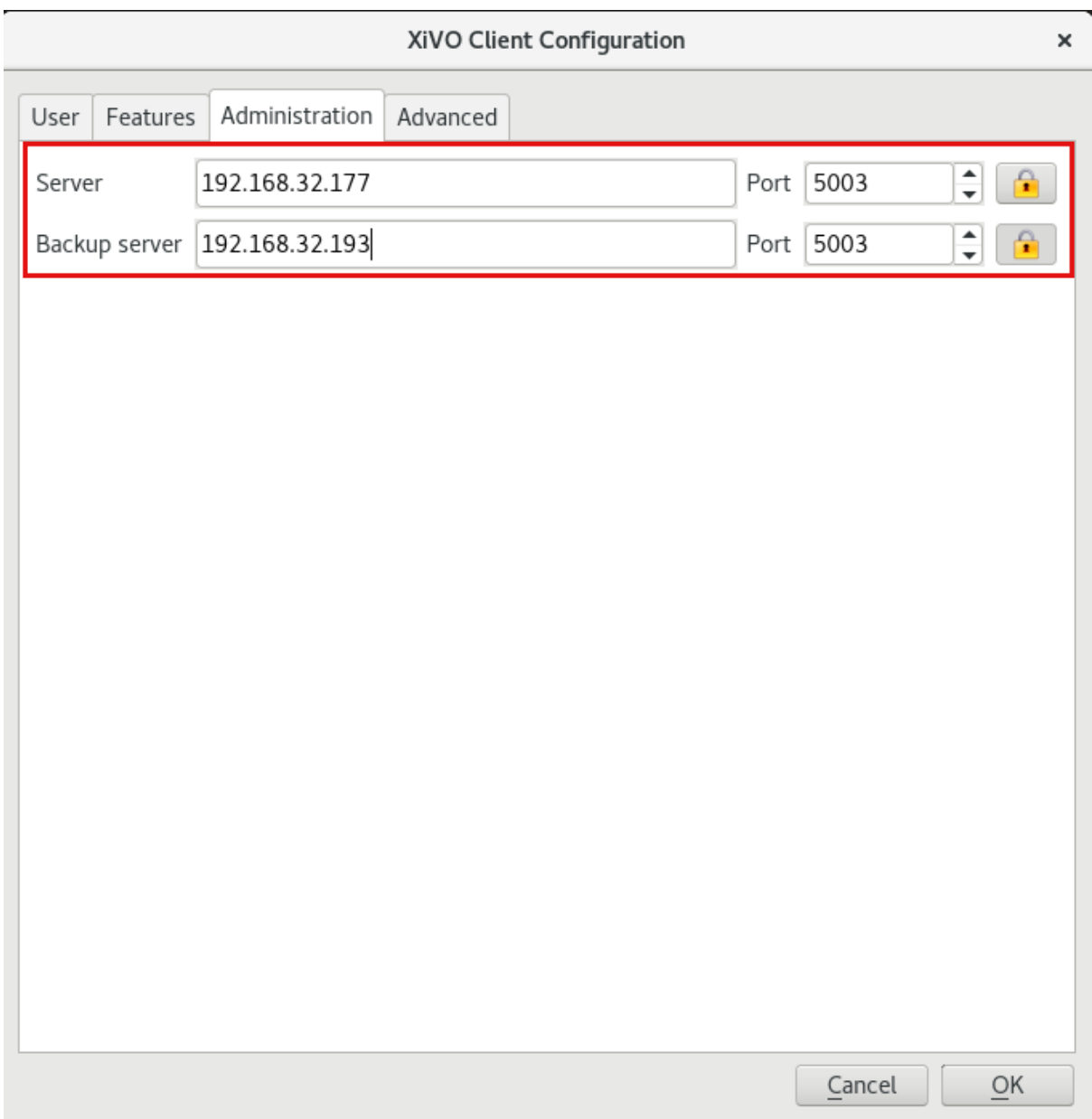

## **Limitations**

Architecture:

• Since DHCP parameters are replicated, Master and Slave node MUST be on the same VoIP network.

When the master node is down, some features are not available and some behave a bit differently. This includes:

- Call history / call records are not recorded.
- Voicemail messages saved on the master node are not available.
- Custom voicemail greetings recorded on the master node are not available.
- Phone provisioning is disabled, i.e. a phone will always keep the same configuration, even after restarting it.
- Phone remote directory is not accessible, because provisioned IP address points to the master.

Note that, on failover and on failback:

- DND, call forwards, call filtering, ..., statuses may be lost if changed recently.
- If you are connected as an agent, then you might need to reconnect as an agent when the master goes down. Since it's hard to know when the master goes down, if your CTI client disconnects and you can't reconnect it, then it's a sign the master might be down.

Additionally, only on failback:

- Voicemail messages are not copied from the slave to the master, i.e. if someone left a message on your voicemail when the master was down, you won't be able to consult it once the master is up again.
- More generally, custom sounds are not copied back. This includes recordings.

Here's the list of limitations that are more relevant on an administrator standpoint:

• The master status is up or down, there's no middle status. This mean that if Asterisk is crashed the XiVO is still up and the failover will NOT happen.

# **Berofos Integration**

## **Berofos Integration**

XiVO offers the possibility to integrate a [berofos failover switch](http://www.beronet.com/product/failover-switch/) within a HA cluster.

This is useful if you have one or more ISDN lines (i.e. T1/E1 or T0 lines) that you want to use whatever the state of your XiVO HA cluster. To use a berofos within your XiVO HA installation, you need to properly configure both your berofos and your XiVOs, then the berofos will automatically switch your ISDN lines from your master node to your slave node if your master goes down, and vice-versa when it comes back up.

You can also use a Berofos failover switch to secure the ISDN provider lines when installing a XiVO in front of an existing PBX. The goal of this configuration is to mitigate the consequences of an outage of the XiVO : with this equipment the ISDN provider links could be switched to the PBX directly if the XiVO goes down.

XiVO **does not offer natively** the possibility to configure Berofos in this failover mode. The *[Berofos Integration](#page-241-0) [with PBX](#page-241-0)* section describes a workaround.

#### **Installation and Configuration**

#### **Master Configuration**

There is nothing to be done on the master node.

#### **Slave Configuration**

First, install the bntools package:

```
apt-get install bntools
```
This will make the bnfos command available.

You can then connect your berofos to your network and power it on. By default, the berofos will try to get an IP address via DHCP. If it is not able to get such address from a DHCP server, it will take the 192.168.0.2/24 IP address.

**Note:** The DHCP server on XiVO does not offer IP addresses to berofos devices by default.

Next step is to create the /etc/bnfos.conf file via the following command:

bnfos --scan -x

If no berofos device is detected using this last command, you'll have to explicitly specify the IP address of the berofos via the -h option:

bnfos --scan -x -h <br/> <br/>berofos ip>

At this stage, your /etc/bnfos.conf file should contains something like this:

```
[fos1]
mac = 00:19:32:00:12:1Dhost = 10.34.1.50#login = <user>~: <password>
```
It is advised to configure your berofos with a static IP address. You first need to put your berofos into *flash mode* :

- press and hold the black button next to the power button,
- power on your berofos,
- release the black button when the red LEDs of port D start blinking.

Then, you can issue the following command, by first replacing the network configuration with your one:

bnfos --netconf -f fos1 -i 10.34.1.20 -n 255.255.255.0 -g 10.34.1.1 -d 0

**Note:**

- -i is the IP address
- -n is the netmask
- -g is the gateway
- -d 0 is to disable DHCP

You can then update your berofos firmware to version 1.53:

wget http://www.beronet.com/downloads/berofos/bnfos\_v153.bin bnfos --flash bnfos\_v153.bin -f fos1

Once this is done, you'll have to reboot your berofos in operationnal mode (that is in normal mode).

Then you must rewrite the /etc/bnfos.conf (mainly if you changed the IP address):

bnfos --scan -x -h <br/> <br/>berofos ip>

Now that your berofos has proper network configuration and an up to date firmware, you might want to set a password on your berofos:

```
bnfos --set apwd=<password> -f fos1
bnfos --set pwd=1 -f fos1
```
You must then edit the /etc/bnfos.conf and replace the login line to something like:

```
login = admin:<p>password
```
Next, configure your berofos for it to work correctly with the XiVO HA:

```
bnfos --set wdog=0 -f fos1
bnfos --set wdogdef=0 -f fos1
bnfos --set scenario=0 -f fos1
bnfos --set mode=1 -f fos1
bnfos --set modedef=1 -f fos1
```
This, among other things, disable the watchdog. The switching from one relay mode to the other will be done by the XiVO slave node once it detects the master node is down, and vice-versa.

Finally, you can make sure everything works fine by running the xivo-berofos command:

xivo-berofos master

The green LEDs on your berofos should be lighted on ports A and B.

## **Connection**

#### **Two XiVOs**

Here's how to connect the ISDN lines between your berofos with:

• two XiVOs in high availability

In this configuration you can protect **up two 4** ISDN lines. If more than 4 ISDN lines to protect, you must set up a *[Multiple berofos](#page-201-0)* configuration.

Here's an example with 4 ISDN lines coming from your telephony provider:

```
ISDN lines (provider)
 | | | |
 | | | |
+---------------------------------------------+
| A B C D |
| 1|2|3|4 1|2|3|4 1|2|3|4 1|2|3|4 |
          +---------------------------------------------+
         | | | | | | | |
         | | | | | | | |
         +--------+ +--------+
```
(continues on next page)

(continued from previous page)

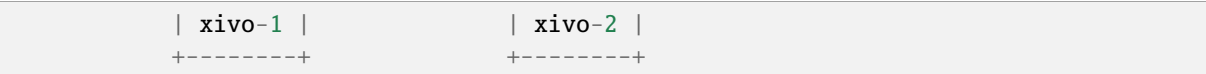

## **Two XiVOs and one PBX**

Here's how to connect your berofos with:

- two XiVOs in high availability,
- one PBX.

In this configuration you can protect **up two 2** ISDN lines. If more than 2 ISDN lines to protect, you must set up a *[Multiple berofos](#page-201-0)* configuration.

Logical view:

```
+--------+ +-----+
-- Provider ----| xivo-1 | -- ISDN Interconnection --| PBX | -- Phones
           +--------+ +-----+
            | xivo-2 |
            +--------+
```
This example shows the case where there are 2 ISDN lines coming from your telephony provider:

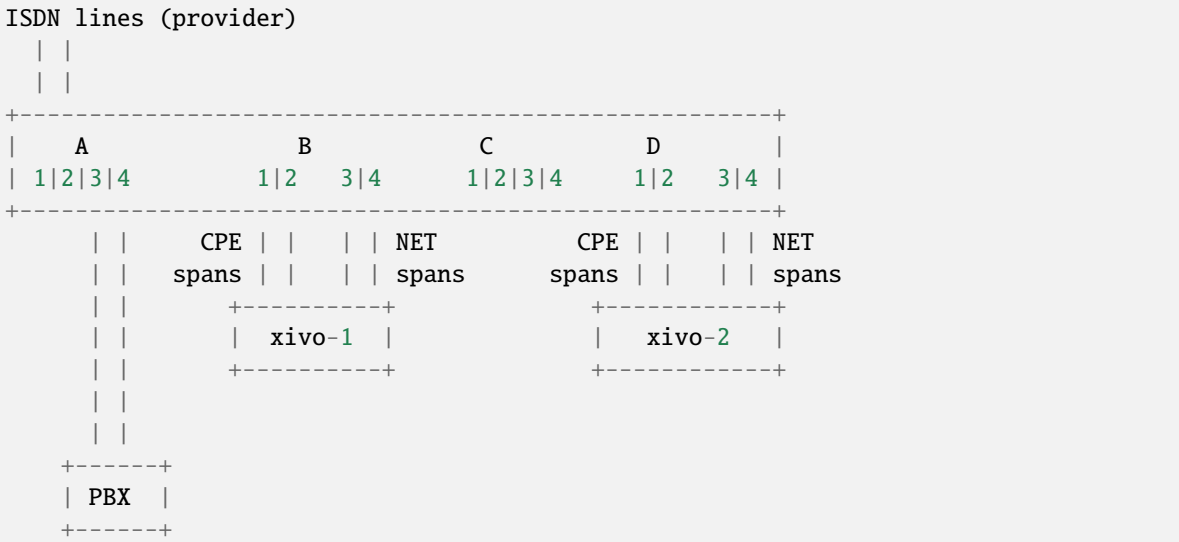

## **One XiVO and one PBX**

This case is not currently supported. You'll find a workaround in the *[Berofos Integration with PBX](#page-241-0)* section.

## <span id="page-201-0"></span>**Multiple berofos**

It's possible to use more than 1 berofos with XiVO.

For each supplementary berofos you want to use, you must first configure it properly like you did for the first one. The only difference is that you need to add a berofos declaration to the /etc/bnfos.conf file instead of creating/overwriting the file. Here's an example of a valid config file for 2 berofos:

```
[fos1]
mac = 00:19:32:00:12:1Dhost = 10.100.0.201login = admin:foobar[fos2]
mac = 00:11:22:33:44:55host = 10.100.0.202login = admin:barfoo
```
**Warning:** berofos name must follow the pattern fosX where X is a number starting with 1, then 2, etc. The bnfos tool won't work properly if it's not the case.

## **Operation**

When your XiVO switch the relay mode of your berofos, it logs the event in the /var/log/syslog file.

## **Default mode**

Note that when the berofos is off, the A and D ports are connected together. This behavior is not customizable.

## **Uninstallation**

It is important to remove the /etc/bnfos.conf file on the slave node when you don't want to use anymore your berofos with your XiVOs.

## **Reset the Berofos**

You can reset the berofos configuration :

- 1. Power on the berofos,
- 2. When red and green LEDs are still lit, press & hold the black button,
- 3. Release it when the red LEDs of the D port start blinking fast
- 4. Reboot the beronet, it should have lost its configuration.

# **External links**

• [berofos user manual](http://www.beronet.com/downloads/docs/berofos/berofos_user_manual.pdf)

# **Troubleshooting**

When replicating the database between master and slave, if you encounter problems related to the system locale, see *[PostgreSQL localization errors](#page-244-0)*.

# **4.2 XiVOcc Administration**

# **4.2.1 System Configuration**

- *[Disabling XiVO based authentication](#page-210-0)*
- *[Nginx path distribution](#page-211-0)*
- *[ACD Outgoing Calls For Call Blending](#page-211-1)*
	- **–** *[Configuration Steps](#page-211-2)*
	- **–** *[How to check correct configuration](#page-212-0)*
- *[Allowing xuc user to login to API or Applications](#page-212-1)*
- *[Install trusted certificate for nginx](#page-212-2)*
	- **–** *[What is a complete certificate chain](#page-213-0)*
- *[Mobile Assitant](#page-213-1)*
- *[Additional Configuration](#page-213-2)*

## **SSO**

Single Sign-On (SSO) automates the authentication process entirely, requiring no action from the user's end. For instance, technologies like Kerberos seamlessly authenticate the user by retrieving session information from Windows, eliminating the need for the user to enter their login credentials. SSO enhances user experience by providing seamless and secure access to various services and applications without repetitive logins.

- *[Kerberos Authentication](#page-203-0)*
	- **–** *[Prerequisites](#page-203-1)*
	- **–** *[XiVOCC Configuration](#page-203-2)*
	- **–** *[Browser configuration](#page-204-0)*

## <span id="page-203-0"></span>**Kerberos Authentication**

To enable Kerberos authentication and single sign on feature, you need to have an existing Kerberos infrastructure with a Key Distribution Center and a Ticket Granting Service. You need to be able to create a service, construct a kerberos server configuration and export a keytab to perform the following configuration. This service must be on the kerberos realm used by your users and must match the dns name of the server hosting the XUC server (or the nginx reverse proxy server if you use one). For example, assuming you have a realm named MYDOMAIN, you can create a service named HTTP/xuc.mydomain and a dns entry for xuc.mydomain pointing the server hosting the XUC.

**Warning:** The created domain name must be trusted by the user's browser.

## <span id="page-203-1"></span>**Prerequisites**

• Create a service for the XUC host, for example:

addprinc HTTP/xuc.mydomain

• Export the keytab file, for example:

ktadd -k xuc.keytab HTTP/xuc.mydomain

**Warning:** The bash commands detailed here are for demonstration only and needs to be adapted to your specific environment. It shows how to create a service for the XUC Server named HTTP/xuc, associated to the example realm mydomain.

Only the following encryption types are supported by XiVOCC:

- aes256-cts-hmac-sha1-96
- arcfour-hmac
- des3-cbc-sha1
- des-cbc-crc

## <span id="page-203-2"></span>**XiVOCC Configuration**

- Copy the previously generated xuc.keytab keytab file to the server hosting the XUC docker container, for example: /etc/docker/kerberos/xuc.keytab.
- Create or edit the file /etc/krb5.conf on the server hosting the XUC docker container and change settings according to your kerberos environment. For example, the file may contain (name and ip addresses must match your kerberos environment):

```
[libdefaults]
   default realm = MYDOMAIN[realms]
   MYDOMATN = fkdc = 172.17.0.14admin_server = 172.17.0.14
   }
```
• Edit the docker compose file /etc/docker/compose/docker-xivocc.yml to add the following configuration in the xuc section (file name, service name, password may differ on your setup):

```
xuc:
 # ...
 environment:
  - JAVA_OPTS=-Dsecured.krb5.principal=HTTP/xuc.mydomain -Dsecured.krb5.
˓→password=xuc -Dsecured.krb5.keyTab=/etc/kerberos/xuc.keytab
  # ...
 volumes:
  - /etc/docker/kerberos:/etc/kerberos
  - /etc/krb5.conf:/etc/krb5.conf
```
• Enable Single Sign On on the Agent, Manager, Web and Desktop application interface. Change the value of the following environment variables in the */etc/docker/compose/custom.env*:

```
# ...
USE_SSO=true
XUC_HOST=xuc.mydomain
# \ldots
```
## <span id="page-204-0"></span>**Browser configuration**

The created domain name must be trusted by the user's browser.

For Chrome (windows):

• Internet Option : Add domain with protocol to the list of trusted sites : <http://xuc.mydomain> (and/or [https:](https://xuc.mydomain) [//xuc.mydomain](https://xuc.mydomain) ).

**Warning:** Kerberos authentication on Chrome is only available on Microsoft Windows.

For Firefox:

- Go to about:config
- add domain (without protocol) to the network.negotiate-auth.delegation-uris entry (ie. xuc. mydomain).
- add domain (without protocol) to the network.negotiate-auth.trusted-uris entry (ie. xuc. mydomain).

#### **Auth Delegation**

Authentication delegation allows the user to be authenticated through an external source, but it does not eliminate the login step for the user. When using authentication delegation, the user's credentials are verified via an external system, ensuring a secure login process. However, the user is still required to initiate the login action.

- *[Login Timeout Configuration](#page-205-0)*
- *[LDAP Authentication](#page-205-1)*
	- **–** *[Note for LDAPs](#page-206-0)*
- *[CAS Authentication](#page-207-0)*
	- **–** *[XiVOCC Configuration](#page-208-0)*
- *[OpenID Connect \(OIDC\) Authentication](#page-208-1)*
- **–** *[XiVOCC Configuration](#page-208-2)*
	- ∗ *[Available env variables](#page-208-3)*
	- ∗ *[Configuring XiVOCC](#page-209-0)*
	- ∗ *[Optional env variables](#page-209-1)*

#### <span id="page-205-0"></span>**Login Timeout Configuration**

When configuring external service as authentication provider, you may have trouble to login if the external system is slow. To overcome this issue, you can increase the default timeout (5000 milliseconds default) by setting the *LOGIN\_TIMEOUT\_MS* parameter in the custom.env of your xivocc installation. This value is the delay in milliseconds before aborting a login attempt.

LOGIN\_TIMEOUT\_MS=7000

# <span id="page-205-1"></span>**LDAP Authentication**

Configure LDAP authent for CCmanager, UC Assistant and CC Agent

1. Create a a configuration file named xuc.conf to add ldap configuration:

```
mkdir -p /etc/docker/xuc/
touch /etc/docker/xuc/xuc.conf
```
2. Edit file /etc/docker/xuc/xuc.conf with the following content:

```
include "application.conf"
authentication {
 ldap {
   managerDN = "uid=company, ou=people, dc=company, dc=com"
   managerPassword = "xxxxxxxxxx"
   url = "ldap://ldap.company.com:389"searchBase = "ou=people,dc=company,dc=com"
    userSearchFilter = "uid=%s"
  }
}
```
Where

- managerDN is the LDAP user name of a user with read rights on the whole LDAP (at least the part which contains the users)
- managerPassword is the password for this user
- url is the URL to access the customer LDAP: [ldap|ldaps]://LDAP\_HOST:LDAP\_PORT (N.B. you MUST specify the port. Usually 389 for ldap and 636 for ldaps). Example:
	- **–** to use LDAP ldap://10.32.5.6:389
	- **–** to use LDAP **s**: ldaps://ldap.corp.com:636 see also *[Note for LDAPs](#page-206-0)*
- searchBase is the LDAP OU where to look for users
- userSearchFilter is the LDAP filter to search for user by a given login (i.e. the filter to search by login)
- 3. Then customize the docker-xivocc.yml file to use this xuc.conf configuration by adding a volume and an environment variable to specify the alternate config file location

```
xuc:
 image: ...
 environment:
  - ...
 - CONFIG_FILE=/conf/xuc.conf
 volumes:
 - /etc/docker/xuc:/conf
```
4. Finally recreate the container:

```
xivocc-dcomp stop xuc
xivocc-dcomp rm xuc
xivocc-dcomp up -d xuc
```
## <span id="page-206-0"></span>**Note for LDAPs**

As said above to connect to LDAP with a TLS/SSL connection you just need to put ldaps in the url of the ldap authentication configuration.

Then it should work out of the box **if the LDAP server uses a certificate signed by a known Certificate Authority of the xucserver JDK**.

If the certificate used by the customer LDAP server is not signed by a known Certificate Authority then you need to do the following:

Note: You're probably in this case if you get the following error in the xucserver log when someone is trying to log in:

```
play.api.UnexpectedException: Unexpected exception[
   AuthenticationDriverException: Unexpected authentication problem in LdapDriver␣
˓→module,
   error: An error occurred while attempting to connect to server ldap.test.avencall.
˓→com:636:IOException(
       LDAPException(resultCode=91 (connect error), errorMessage='An error occurred
˓→while attempting to establish a connection to server ldap.test.avencall.com/10.32.0.
\rightarrow1:636:
       SSLHandshakeException(PKIX path building failed: sun.security.provider.
˓→certpath.SunCertPathBuilderException:
       unable to find valid certification path to requested target), ldapSDKVersion=6.
˓→0.0, revision=524c20f3bbcc0d83fb56b9e136a2fd3a7f60437d'))]
```
- 1. The customer needs to give you the fullchain certificate file used by the LDAP server (in the following we will refer to it as CUSTOMER\_LDAP\_CERT),
- 2. Copy CUSTOMER\_LDAP\_CERT file to the xucserver host,
- 3. Then copy the CUSTOMER\_LDAP\_CERT file inside the xucserver container:

docker cp PATH/TO/CUSTOMER\_LDAP\_CERT xivocc\_xuc\_1:/tmp/

4. Generate a Java Keystore file from this certificate:

```
xivocc-dcomp exec xuc keytool -import -file /tmp/CUSTOMER_LDAP_CERT -alias␣
 ˓→ldapcert -keystore /tmp/ldapCertTrustStore
```
when prompt:

- chose a password for the Java Keystore you're creating (you will need it afterwards and we will refer to it in the following as LDAP\_CERT\_KSTORE\_PWD)
- and answer *yes* to the question *Trust this certificate? [no]:*
- 5. Then on the xucserver host, create a folder to hold this truststore and copy the trusttore generated inside:

```
mkdir /etc/docker/xuc-custom-truststore
docker cp xivocc_xuc_1:/tmp/ldapCertTrustStore /etc/docker/xuc-custom-truststore/
```
6. Then customize the docker-xivocc.yml file to use this custom keystore by adding a volume and JDK option to specify the custom keystore location:

**Warning:** Take care to:

- replace LDAP\_CERT\_KSTORE\_PWD by the password you chose at step 4
- keep the correct Xms and Xmx values as configured on your system

```
xuc:
 image: ...
 environment:
  - JAVA_OPTS=-Xms512m -Xmx2048m -Djavax.net.ssl.trustStore=/customSslTrustStore/
˓→ldapCertTrustStore -Djavax.net.ssl.trustStorePassword=LDAP_CERT_KSTORE_PWD
  - CONFIG_FILE=/conf/xuc.conf
 volumes:
  - /etc/docker/xuc:/conf
  - /etc/docker/xuc-custom-truststore:/customSslTrustStore
```
7. Finally recreate the container:

xivocc-dcomp stop xuc xivocc-dcomp rm xuc xivocc-dcomp up -d xuc

## <span id="page-207-0"></span>**CAS Authentication**

To enable CAS authentication and sign delegation feature, you need to have an existing CAS infrastructure. You need to be able to create a service for the XiVOCC environment.

#### **Warning:**

- The CAS authentication server must be accessible from the user and the server hosting the XiVOCC containers.
- CAS Server users' username must match the XiVO username to allow login on the XiVOCC applications.
- The CAS server must support at least CAS Protocol version 2.0.
- The CAS authentication was **only** validated against CAS Server *\*``Apereo Central Authentication Service`* in version 5.1.8

## <span id="page-208-0"></span>**XiVOCC Configuration**

• Edit the docker compose file /etc/docker/compose/docker-xivocc.yml to add the following configuration in the xuc section (use your CAS server URL instead of https://cas-server.example.org/cas and set CAS\_LOGOUT\_ENABLE to true if you want to logout from CAS when logging out from the application):

```
xucmgt:
  # ...
  environment:
  - CAS_SERVER_URL=https://cas-server.example.org/cas
  - ...
  # ...
xuc:
  # ...
  environment:
  - CAS_SERVER_URL=https://cas-server.example.org/cas
  - CAS LOGOUT ENABLE=false
  - ...
  # . . .
```
• Recreate and start the XiVOCC environment:

xivocc-dcomp up -d

# <span id="page-208-1"></span>**OpenID Connect (OIDC) Authentication**

To enable OIDC authentication and sign delegation feature, you need to have an existing OpenID Connect 1.0 infrastructure. You need to be able to create a realm and a client for the XiVOCC environment.

#### **Warning:**

- The OIDC authentication server must be accessible from the user and the server hosting the XiVOCC containers.
- OIDC Server users' username must match the XiVO username to allow login on the XiVOCC applications.
- We use Client Authentication with Keycloak (for more details see => [https://openid.net/specs/](https://openid.net/specs/openid-connect-core-1_0-15.html#ClientAuthentication) [openid-connect-core-1\\_0-15.html#ClientAuthentication\)](https://openid.net/specs/openid-connect-core-1_0-15.html#ClientAuthentication)
- The OIDC authentication was **only** validated against OIDC Server Keycloak in version 10.0.2.

## <span id="page-208-2"></span>**XiVOCC Configuration**

# <span id="page-208-3"></span>**Available env variables**

#### **Here are the needed env variables to have the OIDC working :**

## *ENABLE\_OIDC*

- It defines if the OIDC authentication is enabled
- If unset, the default value is false

• The syntax expect a simple boolean

## *OIDC\_SERVER\_URL*

- It's the address where the UC Assistant redirect the user to be authenticated
- It challenges the iss field in the JWT token
- The syntax expect a single element

## *OIDC\_CLIENT\_ID*

- It's the client id configured in the OIDC server
- It challenges the azp field in the JWT token
- It also challenges the aud field in the JWT token if OIDC\_AUDIENCE is not configured
- The syntax accepts a single element

## <span id="page-209-0"></span>**Configuring XiVOCC**

• Edit the docker compose variables file /etc/docker/compose/custom.env and add these keys :

```
ENABLE_OIDC=true
OIDC_CLIENT_ID=myClientId
OIDC_SERVER_URL=https://oidc-server.example.org/auth/realms/myrealm
```
• Recreate and start the XiVOCC environment:

xivocc-dcomp up -d

## <span id="page-209-1"></span>**Optional env variables**

#### **Here are the additional variables for an advanced configuration :**

## *OIDC\_ADDITIONAL\_SERVERS\_URL optional*

- It's an additional list of accepted token issuers that is allowed to provide token for authentication
- Useful if you want to login to the Xuc server with a token issued from a different OIDC server than OIDC\_SERVER\_URL
- It challenges the iss field in the JWT token
- If unset, only OIDC\_SERVER\_URL will challenge this token field, else, both will be used together
- The syntax accepts a single element, or a list of elements separated by comma

#### *OIDC\_ADDITIONAL\_CLIENT\_IDS optional*

- It's an additional list of accepted client id
- Useful if you want to login to the Xuc server with a token issued from a different OIDC server than OIDC\_SERVER\_URL
- It challenges the azp field in the JWT token
- If unset, only OIDC\_CLIENT\_ID will challenge this token field, else, both will be used together
- The syntax accepts a single element, or a list of elements separated by comma

## *OIDC\_AUDIENCE optional*

- It's the list of accepted audiences
- It challenges the aud field in the JWT token
- If unset, it will be set to the OIDC\_CLIENT\_ID env variable value by default
- The syntax accepts a single element, or a list of elements separated by comma

## *OIDC\_USERNAME\_FIELD optional*

- It's the field customizer for the XiVO username mapping
- It will decide the name of the field that will be considered as the XiVO username in the JWT token
- If unset, the XiVO username will be expected in the preferred\_username token field
- The syntax expect a single element

## *OIDC\_LOGOUT\_ENABLE optional*

- **Warning**: Works only with Keycloak < 18 (see [breaking change in logout endpoint in v18\)](https://www.keycloak.org/docs/latest/upgrading/index.html#openid-connect-logout)
- It defines if logging out of the XiVO application will also log the user out of the SSO
- If unset, the default value is false
- The syntax expect a simple boolean

## <span id="page-210-0"></span>**Disabling XiVO based authentication**

If you configured another kind of authentication, like *[Login Timeout Configuration](#page-205-0)* or *[Kerberos Authentication](#page-203-0)* for example, you can enforce this authentication mechanism by preventing fall back on the XiVO authentication mechanism. In order to achieve that, you need to perform the following configuration.

You need to include in the docker-xivocc.yml file a link to a specific configuration file by adding in xuc section a specific volume and an environment variable to specify the alternate config file location

```
xuc:
 image: ...
 environment:
  - ...
  - CONFIG_FILE=/conf/xuc.conf
 volumes:
  - /etc/docker/xuc:/conf
```
Edit in /etc/docker/xuc/ folder a configuration file named xuc.conf to disable the xivo based authentication:

```
include "application.conf"
authentication {
   xivo = ""}
```
Recreate the containers according to the new configuration : xivocc-dcomp up -d

# <span id="page-211-0"></span>**Nginx path distribution**

XiVO CC services can be installed on separate servers, but they can be opened through nginx as if they were running on the same server:

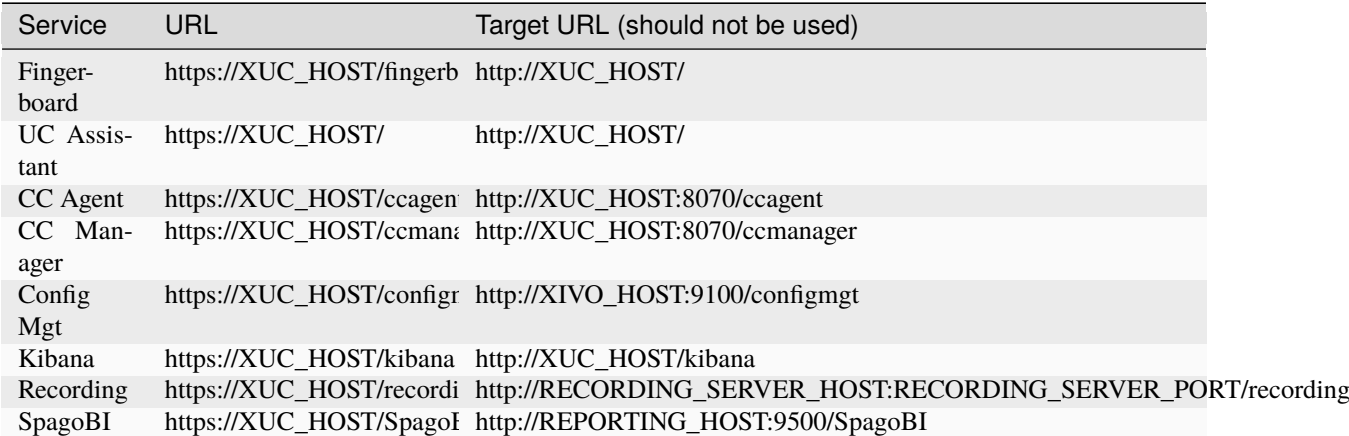

# <span id="page-211-1"></span>**ACD Outgoing Calls For Call Blending**

Use the following only if you want to use "Least Recent" call distribution strategy and that outbound agent calls have to be taken into account by the distribution strategy.

By default, when your agents process incoming and outgoing calls, the call distribution will not take into account agents which are in outgoing calls in the *least recent* call strategy and at the end of an outgoing call there is no wrapup. So an agent can be distributed just after an outgoing calls even if another agent is free for a longer time, because the outgoing call is not taken into account by the distribution strategy.

You will find below how to improve that.

XiVO-CC agent can make outgoing calls through an outgoing queue. This brings the statistics and supervision visualization for outgoing ACD calls. However, some special configuration steps are required. The outgoing calls must be dialed from CC Agent application to use this feature.

# <span id="page-211-2"></span>**Configuration Steps**

- You need to create an outgoing queue with
	- **–** in tab *General*:
		- ∗ *Name*: starting with 'out', e.g. outbound,
		- ∗ *Number*: some number
		- ∗ *Music On-Hold*: None
		- ∗ *Preprocess subroutine*: xuc\_outcall\_acd
	- **–** in tab *Application*:
		- ∗ *Ringing Time*: 0
		- ∗ *Ring instead of On-Hold music*: activated
- Agent will have to be logged on this queue

#### <span id="page-212-0"></span>**How to check correct configuration**

Check if agent is logged in the outbound queue:

```
jyl-rennes*CLI> queue show outbound
outbound has 0 calls (max unlimited) in 'ringall' strategy (0s holdtime, 0s talktime),
\rightarrow W:0, C:0, A:0, SL:0.0% within 0s
Members:
 Agent/2500 (Local/id-19@agentcallback from SIP/ihvbur) (ringinuse disabled)␣
˓→(dynamic) (Not in use) (skills: agent-19) has taken no calls yet
No Callers
```
Check the skills attached to the agent by displaying it's agent group:

```
jyl-rennes*CLI> queue show skills groups agent-19
Skill group 'agent-19':
  - agent_19 : 100
  - agent_no_2500 : 100
  - genagent : 100
```
If the agent dials an outbound call of more than 6 digits (default) you should see the internal queue statistics updated. The agent's state should be "(in call)" for ongoing call and when the call ends, the number of taken calls should be incremented:

```
jyl-rennes*CLI> queue show outbound
outbound has 0 calls (max unlimited) in 'ringall' strategy (0s holdtime, 34s␣
→talktime), W:0, C:1, A:0, SL:100.0% within 0s
   Members:
      Agent/2500 (Local/id-19@agentcallback from SIP/ihvbur) (ringinuse disabled)␣
˓→(dynamic) (Not in use) (skills: agent-19) has taken 1 calls (last was 1 secs ago)
   No Callers
```
Once done, calls requested by an agent through the Cti.js with more than 6 digits are routed via the outgoing queue. You can change the number of digits using the parameter xuc.outboundLength in the XuC's configuration.

## <span id="page-212-1"></span>**Allowing xuc user to login to API or Applications**

By default, the 'xuc' user can only be used internaly by the xucserver to connect to the xivo. We strongly advise you shouldn't change this behavior but if you need to enable it, you can do it by setting the following variable in the custom.env file of your xivocc server.

AUTH\_PREVENT\_XUC\_LOGIN=false

#### <span id="page-212-2"></span>**Install trusted certificate for nginx**

To install a trusted certificate for the nginx reverse proxy instead of the self signed certificate, follow the following instructions:

- in directory /etc/docker/nginx/ssl replace content of files
	- **–** xivoxc.crt,
	- **–** xivoxc.csr,
	- **–** xivoxc.key while keeping filenames unchanged
- reload nginx container by command:

xivocc-dcomp reload nginx

• you should then check that the certificate chain is complete (especially for the XiVO Mobile Assistant) - see *[What is a complete certificate chain](#page-213-0)*.

#### <span id="page-213-0"></span>**What is a complete certificate chain**

You can check the server certificate chain by using the following web site [https://www.ssllabs.com/ssltest/analyze.](https://www.ssllabs.com/ssltest/analyze.html) [html](https://www.ssllabs.com/ssltest/analyze.html) which will warn you if there is an error with the certificate (Chain issues - Incomplete).

When a client application (browser or mobile application) checks a certificate for a web site, it checks the received certificate is issued by a known certificate authority and matches the web site domain name. But sometimes, the certificate is not issued by a root certificate authority but by an intermediate authority.

Here is an example of a such a certificate chain:

```
GeoTrust Global CA
|--> RapidSSL SHA256 - CA - G3
     |--> *.company.com
```
The possible problem here is that even if the browser knows the root authority, it is unaware of the intermediate one. The solution is to create a bundle of the complete certificate chain by concatenating the certificates of all parties (root, intermediate & site). Please see [http://nginx.org/en/docs/http/configuring\\_https\\_servers.html#chains](http://nginx.org/en/docs/http/configuring_https_servers.html#chains) for more information.

#### <span id="page-213-1"></span>**Mobile Assitant**

If using an HTTPS connection for the XiVO Mobile Assistant, you must use a trusted certificate with a complete certification chain, see *[Install trusted certificate for nginx](#page-212-2)*.

#### <span id="page-213-2"></span>**Additional Configuration**

If you want to expose custom variable by key for your config you can follow these steps:

1. Add an environment variable in an override file: for example /etc/docker/compose/50-xucmgt. override.yml:

```
version: "3.7"
services:
 xucmgt:
    environment:
    - CONFIG_FILE=/opt/docker/conf/custom/xucmgt.conf
```
2. Create an override file, for example /etc/docker/xucmgt/xucmgt.conf, and add your custom variables in the client section:

```
include "application.conf"
client {
 custom_variable1 = "your_custom_value_1"
 custom_variable2 = "your_custom_value_2"
  # Add more custom variables as needed
}
```
You can also have nested path for you conf like :

```
include "application.conf"
client {
 custom_nested {
   variable1 = "your_custom_value_1"
   variable2 = "your_custom_value_2"
 }
 custom_variable3 = "your_custom_value_3"
  # Add more custom variables as needed
}
```
You can acces this value with curl request like this :

curl https://XIVOCC\_IP/conf/custom\_nested/variable1

## **4.2.2 XiVOcc Applications Configuration**

This section covers specific configuration parameters for the different application of *XiVO CC*.

# <span id="page-214-0"></span>**CC Agent configuration**

## **Contents**

- *[CC Agent configuration](#page-214-0)*
	- **–** *[Recording](#page-215-0)*
	- **–** *[Activity \(Queue\) control](#page-215-1)*
	- **–** *[Activity's Failed Destination Configuration](#page-215-2)*
		- ∗ *[1. Import sound files in the](#page-216-0)* XiVO PBX
		- ∗ *[2. Configure the default queue for dissuasion in the](#page-216-1)* XiVO PBX
		- ∗ *[3. Give the rights to the XiVO User](#page-216-2)*
	- **–** *[On hold notification](#page-216-3)*
	- **–** *[Pause Cause and Status](#page-217-0)*
	- **–** *[Screen Popup](#page-218-0)*
	- **–** *[Run executable](#page-218-1)*
	- **–** *[Login or Pause management using function keys](#page-218-2)*
		- ∗ *[Behavior](#page-218-3)*
		- ∗ *[Configuration](#page-219-0)*
	- **–** *[Listened advertisement using function keys](#page-220-0)*
		- ∗ *[Behavior](#page-220-1)*
		- ∗ *[Configuration](#page-220-2)*

# <span id="page-215-0"></span>**Recording**

Recording can be paused or started by an agent.

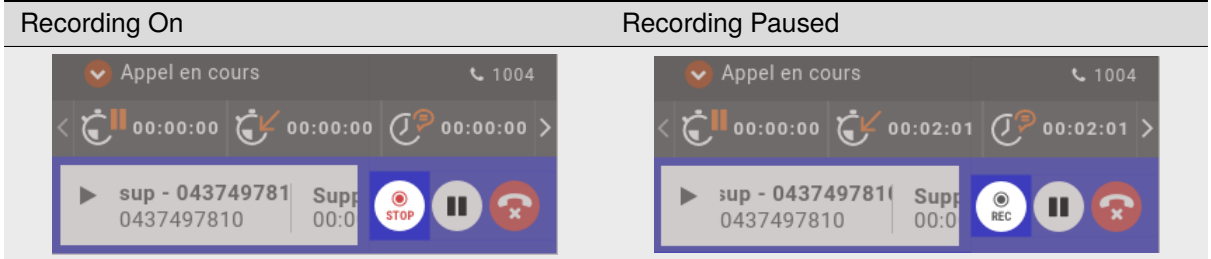

This feature can be disabled by changing showRecordingControls option in file application.conf. You can also set the environnment variable SHOW\_RECORDING\_CONTROLS to false for your xucmgt container in /etc/ docker/compose/custom.env file. When disabled the recording status is not displayed any more

## <span id="page-215-1"></span>**Activity (Queue) control**

By using the showQueueControls option in application.conf, you may allow an agent to enter or leave an activity. You can also use SHOW\_QUEUE\_CONTROLS environment variable in /etc/docker/compose/custom.env file.

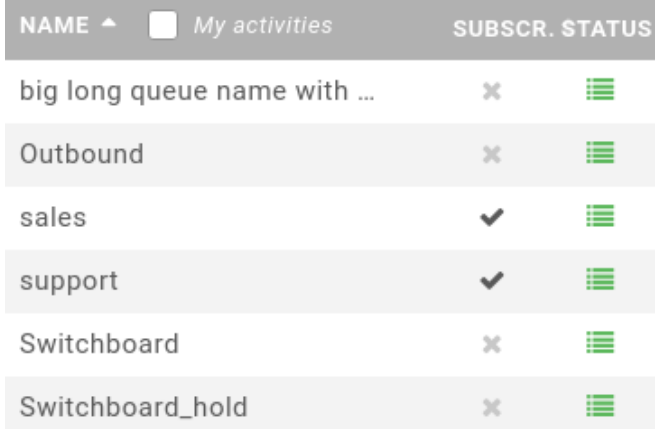

## <span id="page-215-2"></span>**Activity's Failed Destination Configuration**

An agent can see and change the sound file played to the caller when the Activity is temporarily closed<sup>[1](#page-215-3)</sup>.

For this to work the XiVO Administrator needs to:

- 1. *[import sound files in the XiVO PBX with the queue name prefix](#page-216-0)*,
- 2. *[configure the default queue](#page-216-1)*,
- 3. *[give the rights to the XiVO User](#page-216-2)*.

<span id="page-215-3"></span><sup>1</sup> Temporarily closed, here, means when no agent is logged in. More precisely when the call is sent to the *Fail* destination (see *Services* → *Call Center*  $\rightarrow$  *Queues* in queue configuration, tab *No Answer* and *Fail* section). A call is sent to the *Fail* destination according to the *Join an empty queue* and *Remove callers if there are no agents* parameters in the *Advanced* tab of the queue.
# **1. Import sound files in the** *XiVO PBX*

To see the sound files, a XiVO Administrator must import them with the queue name prefix as described below:

- Given the queue *Sales* with its *Name* being sales,
- Given I want to have two messages available for this queue:
	- **–** closed\_during\_afternoon (*'We are closed this afternoon . . . '*)
	- **–** in\_a\_meeting (*'Currently in a meeting . . . '*)
- Then, as a XiVO Administrator I **MUST** import these sound files **with the prefix** sales\_. For each file, do:
	- **–** Go to *Services* → *IPBX* → *IPBX Services* → *Audio files*
	- **–** Click to **Add** a file
		- ∗ *File name*: select the file on your disk
		- ∗ *Directory*: select **playback** directory (this is mandatory)
	- **–** When file is added, edit it and *prefix the file name* **with the queue name followed by an underscore**, in our exampe sales\_

Said differently the agent will be able to see and set all sound files prefixed with the queue name.

#### **2. Configure the default queue for dissuasion in the** *XiVO PBX*

You can configure a default queue for dissuasion by setting the queue name in defaultQueueDissuasion in application.conf. This option once set, will show the queue in the dissuasion dropdown. You can also use QUEUEDISSUASION\_DEFAULT\_QUEUE environment variable in /etc/docker/xivo/custom.env file on the XiVO PBX and restart the services with xivo-dcomp up -d.

### **3. Give the rights to the XiVO User**

To see/change the dissuasion destination via the CC Agent or CC Manager, a XiVO User must have a supervisor right with *Update dissuasion* access. To do this a XiVO Administrator must connect to the configmgt [\(https:](https://XIVO_IP/configmgt) [//XIVO\\_IP/configmgt\)](https://XIVO_IP/configmgt) and configure the user with:

- *Profile*: Supervisor
- *Access*: check the box *Update dissuasions*
- *Queues*: select the queues the user can see

See *[Profile Management](#page-448-0)*.

# **On hold notification**

You can configure notifyOnHold (in seconds)) in application.conf, this option once set, will trigger a popup and a system notification to user if he has a call on hold for a long time. You can also use NOTIFY\_ON\_HOLD environment variable in /etc/docker/compose/custom.env file.

### **Pause Cause and Status**

You can configure XiVO to have the following scenario:

- The agent person leaves temporarily his office (lunch, break, . . . )
- He sets his presence in the CCAgent to the according state
- The agent will be automatically set in pause and his phone will not ring from queues
- He comes back to his office and set his presence to 'Available'
- The pause will be automatically cancelled

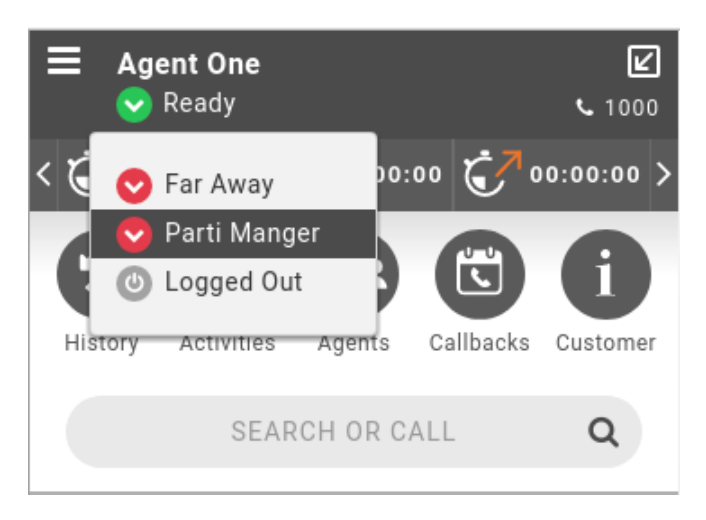

By default the pause action from the agent cannot be specified with a specific cause such as Lunch Time, or Tea Time. To be able to use a specific cause, you will have to define new Presences in the cti server configuration.

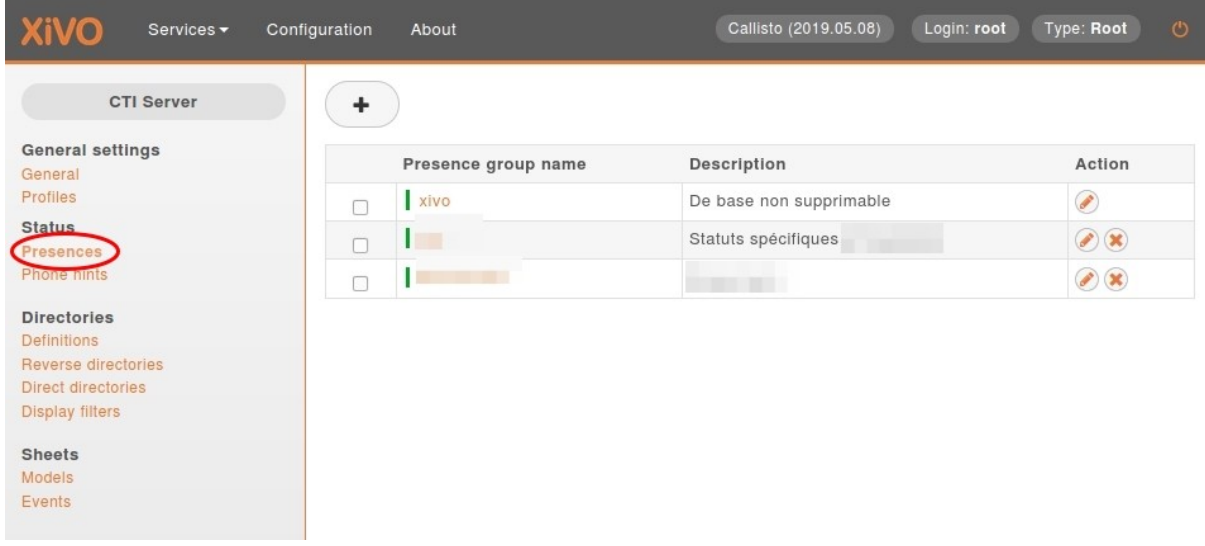

You **must** define pause status with action **Activate pause to all queue** to **true**, to be able to pause agent on all the queues he is working on.

**Note: Optional** You can edit *ready* presence defined with an action **Disable pause to all queue** to fallback to be available whenever the agent reconnects back to CCAgent. (for example, you closed the webpage, or did a F5 refresh). Once you reconnect you will be put in *ready* state.

By default, if you don't add option to *ready* state, you will reconnect with last presence state known.

When this presences are defined, you must restart the xuc server to be able to use them in ccagent, these presences will also be automatically available in *[CCmanager](#page-414-0)* and new real time counters will be calculated.

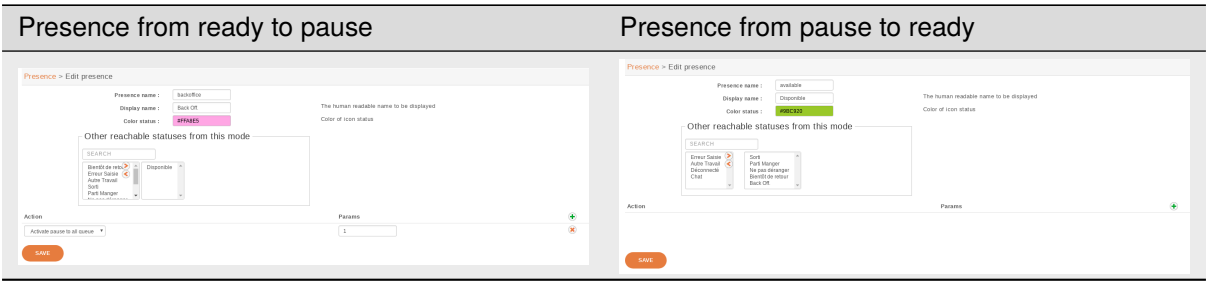

**Note:** Presence color are not taken into account in the CC Agent (or CC Manager) application. They all will be displayed in *Red*.

#### **Screen Popup**

This section has been moved to *[configuration](#page-233-0)*

#### **Run executable**

This section has been moved to *[configuration](#page-235-0)*

#### **Login or Pause management using function keys**

You can configure Login or Pause keys on an agent phone. Their state will be synchronized with the state in *XiVO CC* applications.

#### **Behavior**

- **Login Key**:
	- **–** change status of agent: login if it was logged out, and logout if it was logged in
	- **–** LED of phone key will be updated accordingly as well as the status in *XiVO CC* applications (CCA $gent...$ )
	- **–** if you login/logout via *XiVO CC* applications (CCAgent. . . ), status will be updated and phone key LED will be updated.
- **Pause key**:
	- **–** change status of agent: pause if it was ready, ready if it was paused or in wrapup
	- **–** LED of phone key will be updated accordingly as well as the status in *XiVO CC* applications (CCA $gent...$ )
	- **–** if you pause/unpause via *XiVO CC* applications (CCAgent. . . ), status will be updated and phone key LED will be updated
	- **– Wrapup**: if agent is on wrapup, the phone key will *blink*. If you press key while on wrapup, agent status will be changed to ready

**Note:**

- ∗ The key blinks on Snom and Yealink phone sets. It doesn't blink on Polycom phone sets.
- ∗ To be able to terminate Wrapup via the key on Snom phones you must use correct version of plugin (see [devices releasenotes\)](https://documentation.xivo.solutions/projects/devices/en/latest/devices/devices.html#plugins-release-notes).

# **Configuration**

There are two types of customizable *[function keys](#page-392-0)* that can be used

- Login: it will toggle login/logout of agent. There are two configuration patterns (see also below):
	- **–** either \*\*\*30<PHONE NUMBER>: in this case it will ask for agent number and will then login the given agent on phone <PHONE NUMBER>
	- **–** or \*\*\*30<PHONE NUMBER>\*<AGENT NUMBER>: in this case it will log agent <AGENT NUMBER> on phone <PHONE NUMBER>
- Pause: it will toggle pause/unpause of agent (and will blink if agent is on Wrapup). Configuration pattern (see also below):
	- **–** \*\*\*34<PHONE NUMBER> : it will toggle pause/unpause of agent logged on phone <PHONE NUMBER>

To use it you must:

- 1. On on XiVO PBX edit /etc/xivo-xuc.conf and change variables:
	- XUC\_SERVER\_IP to IP address of XivoCC
	- XUC\_SERVER\_PORT to port of XUC Server (default is 8090)
- 2. On XiVO CC (XuC) check that the *XiVO PBX* IP is in the list of host allowed to use the *[Deprecated APIs](#page-690-0)* (see DEPRECATED\_API\_HOST)
- 3. Configure function key on user (example with user 1000, 1001 and agent 8000 associated to user 1000):
	- Open *Services > IPBX > IPBX settings > Users*
	- Edit the user, open *Func Keys* tab and add keys like:
	- For Pause/Unpause agent logged on phone 1000 set:
		- **–** *Type*: Customized,
		- **–** *Destination*: \*\*\*341000,
		- **–** *Label*: Pause,
		- **–** *Supervision*: Enabled
	- For Login/Logout agent on phone 1000 set:
		- **–** *Type*: Customized,
		- **–** *Destination*: \*\*\*301000,
		- **–** *Label*: Login,
		- **–** *Supervision*: Enabled
	- For Login/Logout agent 8000 on phone 1001 set:
		- **–** *Type*: Customized,
		- **–** *Destination*: \*\*\*301001\*8000,
		- **–** *Label*: LoginOn1001,
		- **–** *Supervision*: Enabled

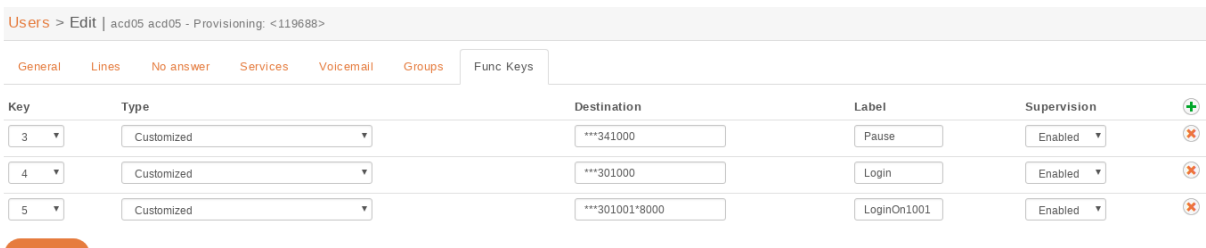

# <span id="page-220-0"></span>**Listened advertisement using function keys**

You can configure a *Listened* key on agent phone to warn him when his conversation is listened by a supervisor.

# **Behavior**

- **Listen key**:
	- **–** LED of phone key will be lit if supervisor starts to listen to agent's conversation (see *[Agents actions](#page-415-0)*)

### **Configuration**

To configure add a customizable *[function key](#page-392-0)*:

- Listened: the phone key will be lit when the agent's conversation is listened to by the supervisor. Configuration pattern (see also below):
	- **–** \*\*\*35<PHONE NUMBER> : it will toggle listened status for agent loged on phone <PHONE NUMBER>
- 1. Configure function key on user (example with user 1000):
	- Open *Services > IPBX > IPBX settings > Users*
	- Edit the user, open *Func Keys* tab and add keys like:
	- For Pause/Unpause agent logged on phone 1000 set:
		- **–** *Type*: Customized,
		- **–** *Destination*: \*\*\*351000,
		- **–** *Label*: Listened,
		- **–** *Supervision*: Enabled
- 2. Activate option for xucserver: see *[Warn agent when spied](#page-221-0)* section.

#### **CC Manager**

See *[CC Manager features](#page-414-0)*.

### **Access authorizations in CCManager**

**Note:** Behavior was changed in 2017.LTS1 (see 2017.LTS1 release notes in *[Release Notes](#page-924-0)*)

By default, CCManager access is authorized only for users with *Administrateur* or *Superviseur* rigths (as defined in the Configuration Management server). If required, you can authorize all users to connect to the CCManager interface by setting the ENFORCE\_MANAGER\_SECURITY environment variable to false in the /etc/docker/compose/ custom.env file:

ENFORCE\_MANAGER\_SECURITY=false

Then you need to recreate the xucmgt container with xivocc-dcomp up -d. Then each user will be able to log in the CCManager. Otherwise, each user that wants to connect to the CCManager will need to have a *Administrateur* or *Superviseur* profile in the Configuration Management server.

### <span id="page-221-0"></span>**Warn agent when spied**

...

By default when a supervisor spies on an agent - see *[Agents actions](#page-415-0)* - the agent is only warned via its *[CC Agent](#page-431-0) [Call control](#page-431-0)* listen icon. You can change the behavior to warn the agent when spied swith a small beep and/or a function key lit on its deskphone.

To do this, set the ENABLE CHANSPY BEEP environment variable to true in the /etc/docker/compose/ custom.env file:

ENABLE\_CHANSPY\_BEEP=true

See also *[Listened advertisement using function keys](#page-220-0)*.

### **Configure queue statistics displayed**

You can change the statistics displayed in the set of squares. Note that any configuration will be applied to all queues, those statistics cannot be configured per queue.

To configure it, those keys are to be set in the custom env of your xivocc (you are not forced to set them all) :

- CCM\_QINDICATOR\_TL for the top left square
- CCM\_QINDICATOR\_TR for the top right square
- CCM\_QINDICATOR\_BL for the bottom left square
- CCM\_QINDICATOR\_BR for the bottom right square

The available statistics are documented in the API and SDK part of the documentation - see *[Real time calculated](#page-695-0) [Queue statistic](#page-695-0)* and *[Other queue statistics](#page-696-0)*

Example of custom.env configuration :

```
...
CCM_QINDICATOR_TL="TotalNumberCallsAnswered"
CCM_QINDICATOR_TR="TotalNumberCallsAbandonned"
CCM_QINDICATOR_BL="AvailableAgents"
CCM_QINDICATOR_BR="WaitingCalls"
...
```
# **Recording switch for queues**

You can configure showRecordingSwitch in application.conf, this option once set to false, will hide the switch button to enable / disable recording for all queues. You can also use SHOW\_RECORDING\_SWITCH environment variable in /etc/docker/compose/custom.env file.

# <span id="page-222-0"></span>**Recording**

This page describes how to configure the recording feature on the XiVO PBX.

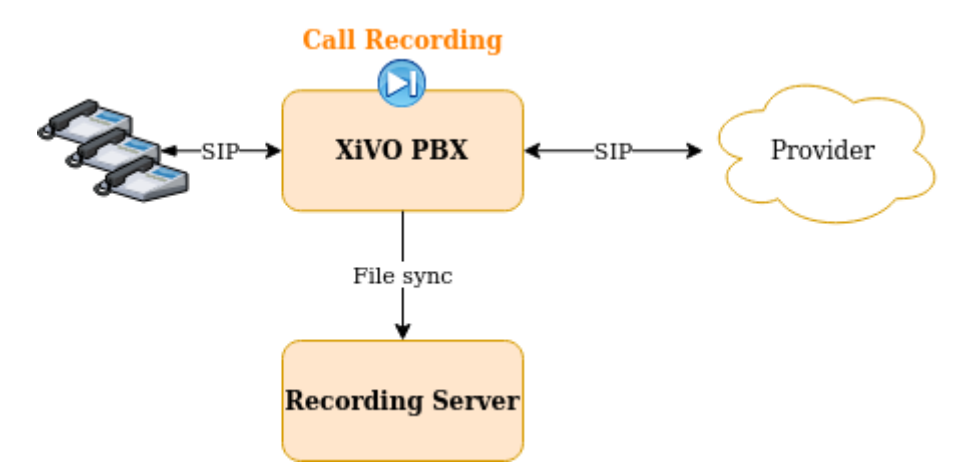

- *[Recording Configuration](#page-223-0)*
	- **–** *[1. Add link towards Recording Server](#page-223-1)*
	- **–** *[2. Enable recording](#page-223-2)*
		- ∗ *[Enable recording in the Queue configuration](#page-223-3)*
		- ∗ *[Enable recording via subroutines](#page-224-0)*
- *[Recording Features](#page-225-0)*
	- **–** *[Automatic Stop/Start Recording On Queues](#page-225-1)*
	- **–** *[Stop recording upon external transfer](#page-225-2)*
	- **–** *[Manual purge of recording](#page-226-0)*
	- **–** *[Recording filtering configuration](#page-226-1)*

**Important:** Recording can also be activated on the *XiVO Gateway*. For this, you need to follow the *[Recording on](#page-227-0) [Gateway](#page-227-0)* guide. **Beware that you cannot use both.**

# <span id="page-223-0"></span>**Recording Configuration**

To configure recording there are two steps to follow on *XiVO PBX*:

- 1. Add link towards Recording Server,
- 2. and then enable recording, which can be done either:
- in the Queue configuration
- or via subroutines

#### <span id="page-223-1"></span>**1. Add link towards Recording Server**

#### **Note:** Steps to be done on **XiVO PBX**

The first step is to configure the link towards the Recording Server by running the configuration script:

xivocc-recording-config

During the configuration, you will be asked for :

- the Recording Server IP (e.g. 192.168.0.2)
- the *XiVO PBX* name (it must not contain any space or "-" character). If you configure more than one *XiVO PBX* on the same Recording Server, you must give a different name to each of them.

After having configured the recording, you have to enable it in the Queue's configuration or via sub-routines. See below.

### <span id="page-223-2"></span>**2. Enable recording**

#### <span id="page-223-3"></span>**Enable recording in the Queue configuration**

#### **Note:** Steps to be done on **XiVO PBX**

To enable recording on a queue, go to *Services*  $\rightarrow$  *Contact Center*  $\rightarrow$  *Queues* and edit the queue.

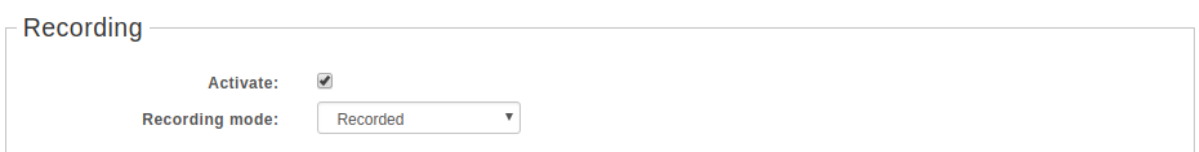

#### Then, in the recording section:

- *Recording mode* set it to *Recorded* or *Recorded on demand*
	- **–** *Recorded*: call will be recorded
	- **–** *Recorded on demand*: recording starts in paused state and can be activated by the agent (see *[agent](#page-215-0) [recording configuration](#page-215-0)*)
- *Activate* check it for the recording mode to be active
	- **–** You need to check the *Activate* parameter for the recording to be enabled. When *Activate* is checked, the recording will be enabled according to the mode selected.

# <span id="page-224-0"></span>**Enable recording via subroutines**

### **Note:** Steps to be done on **XiVO PBX**

To enable the recording you have to configure one of the shipped subroutines.

The package xivocc-recording (see *[recording installation section](#page-74-0)*) ships the following dialplan subroutines :

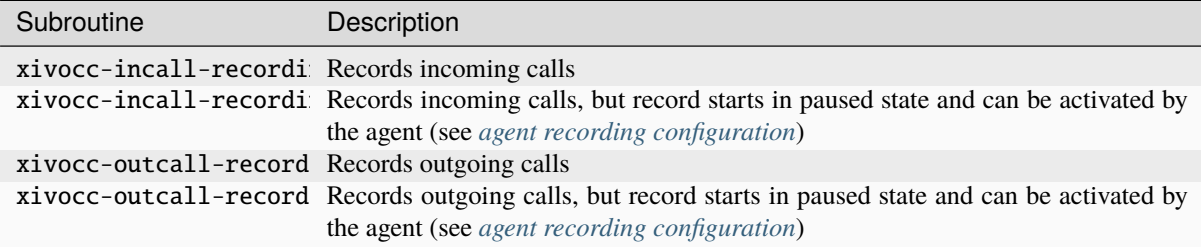

These subroutines are to be configured on the following *XiVO PBX* objects (either globally or per-object):

**Warning:** They **MUST** be configured **only** on the following objects. Other configuration **are not supported**.

- Incalls,
- and/or Users.
- and/or Outcall

**Note:** Here is an **example** if you want to enable recording for:

- *All* outbound calls but started in pause state,
- And *only on* incoming call 0123456789

Then you would have to:

- 1. Create a custom\_global\_subr.conf file in the /etc/asterisk/extensions\_extra.d directory
- 2. If not already defined elsewhere define the global subroutine:

```
[xivo-subrgbl-outcall]
exten = s, 1, NoOp(== Recording outbound calls in pause ===)
same = n,Gosub(xivocc-outcall-recording-paused,s,1)
same = n,Return()
```
3. Enable the call recording for incall 0123456789 by editing it via the *XiVO PBX* web interface and set the field *Pre-process subroutine* to xivocc-incall-recording

# <span id="page-225-0"></span>**Recording Features**

### <span id="page-225-1"></span>**Automatic Stop/Start Recording On Queues**

By default recording is stopped when a call is transferred to a queues in *Not Recorded* mode (see the feature description: *[Automatic Stop/Start Recording On Queues](#page-442-0)*).

This can be deactivated by adding ENABLE\_RECORDING\_RULES environment variable to the xuc section of your docker-xivocc.yml file:

```
xuc:
 image: ...
 environment:
  - ...
  - SECURED_KRB5_PRINCIPAL
  - ENABLE_RECORDING_RULES
```
and ENABLE\_RECORDING\_RULES=false value to your custom.env.

```
XIVO_HOST=192.168.1.1
XUC_HOST=192.168.1.2
XUC_PORT=8090
...
ENABLE_RECORDING_RULES=false
```
and then relaunch the xivocc services with xivocc-dcomp up -d command.

### <span id="page-225-2"></span>**Stop recording upon external transfer**

By default recording is stopped when both parties of the call are external (see the feature description: *[Automatic](#page-443-0) [Stop Recording Upon External Transfer](#page-443-0)*).

This can be deactivated by adding STOP\_RECORDING\_UPON\_EXTERNAL\_XFER environment variable to the xuc section of your docker-xivocc.yml file:

```
xuc:
 image: ...
 environment:
  - ...
  - SECURED_KRB5_PRINCIPAL
  - STOP_RECORDING_UPON_EXTERNAL_XFER
```
and STOP\_RECORDING\_UPON\_EXTERNAL\_XFER=false value to your custom.env.

```
XIVO_HOST=192.168.1.1
XUC_HOST=192.168.1.2
XUC_PORT=8090
...
STOP_RECORDING_UPON_EXTERNAL_XFER=false
```
and then relaunch the xivocc services with xivocc-dcomp up -d command.

# <span id="page-226-0"></span>**Manual purge of recording**

Recording files are automatically deleted after the configured time (set during installation, see *[Installation](#page-65-0)*).

However you can mark a recording to be deleted before the configured expiration time by attaching a specific data to the call you want to remove the recording. To do this, use the *[Attach call data](#page-705-0)* API with the following body:

- key: xivo\_recording\_expiration
- value: a datetime formatted as yyyy-MM-dd HH:mm:ss

# <span id="page-226-1"></span>**Recording filtering configuration**

**Note:** Steps to be done on **XiVO CC**

After having followed above paragraphs, you can also configure the recording filtering.

- 1. Add a user with Administrateur rights for Recording Server:
	- 1. Connect to the Config Management interface : [http://](http:/)<XIVO\_CC\_IP>/configmgt (login avencall/superpass),
	- 2. Add one of the *XiVO PBX* user giving him *Administrateur* rights,
- 2. Configure excluded numbers on Recording Server
	- 1. Then, connect with this user to the Recording Server interface : [http://](http:/)<XIVO\_CC\_IP>/recording
	- 2. Navigate to the page Contrôle d'enregistrement and add the numbers to be excluded from the recording.

In list *Destinataire de l'appel (Numéro entrant, File d'attente, Utilisateur)* declare the:

- XiVO Incalls numbers,
- XiVO Queues numbers,
- or XiVO Users numbers

to be excluded from the recording on incoming or internal call. These numbers will be checked by the xivocc-incall-recording subroutines.

**Note:** numbers must be entered as they first appear in dialplan (check is made against XIVO\_DSTNUM dialplan variable).

In list *Emetteur ou destinataire d'un appel sortant (Utilisateur ou numéro appelé externe)* declare the:

• XiVO Users internal numbers

to be excluded from recording on outgoing calls. These numbers will be checked by the xivocc-outcall-recording subroutines.

**Note:** check is made against XIVO\_SRCNUM dialplan variable.

# <span id="page-227-0"></span>**Recording on Gateway**

Recording can be enabled on a gateway instead of the XiVO PBX where the users, queues and other objects are configured. This architecture will allow to off-load the recording process to a gateway server. Note that in this architecture not all the recording features are available - see *[Recording On Gateway Features](#page-229-0)* section.

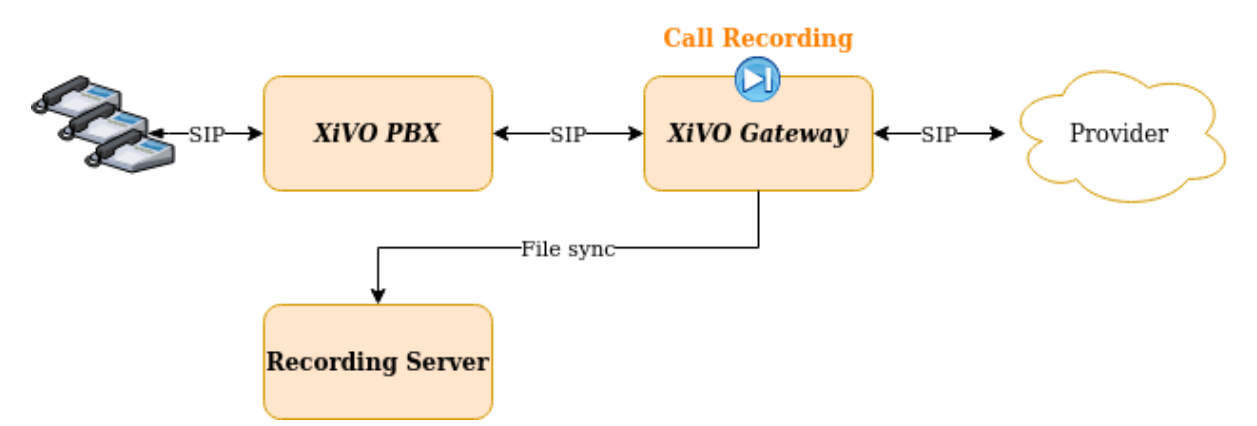

- *[Activate Recording on Gateway](#page-227-1)*
	- **–** *[1. Add link towards Recording Server](#page-227-2)*
	- **–** *[2. Enable recording](#page-228-0)*
- *[Activate Recording on XiVO PBX](#page-228-1)*
- *[Recording On Gateway Features](#page-229-0)*
	- **–** *[Available Features](#page-229-1)*
	- **–** *[Unavailable Features](#page-230-0)*
		- ∗ *[Activate the Recording Control on CC Agent](#page-230-1)*

**Important:** This page describes the case when recording is activated on the **XiVO Gateway**. If you want to configure it on the *XiVO PBX* you MUST follow the *[Recording](#page-222-0)* guide. **Beware that you cannot use both.**

### <span id="page-227-1"></span>**Activate Recording on Gateway**

To configure recording there are two steps to follow on **XiVO Gateway**:

- 1. Add link towards Recording Server,
- 2. and then enable recording via subroutines

### <span id="page-227-2"></span>**1. Add link towards Recording Server**

#### **Note:** Steps to be done on **XiVO Gateway**

The first step is to configure the link towards the Recording Server by running the configuration script:

xivocc-recording-config

During the configuration, you will be asked for :

- the Recording Server IP (e.g. 192.168.0.2)
- the *XiVO Gateway* name (it must not contain any space or "-" character). If you configure more than one *XiVO PBX* on the same Recording Server, you must give a different name to each of them.

After having configured the recording, you have to enable via sub-routines. See below.

#### <span id="page-228-0"></span>**2. Enable recording**

#### **Note:** Steps to be done on **XiVO Gateway**

You must activate the recording by adding subroutines:

• Create the subroutines in the file /etc/asterisk/extensions\_extra.d/gateway-recording.conf:

```
[gateway-recording-outcall]
exten = s, 1, NoOp(== Recording calls from Gateway to XiVO PBX ===)
same = n, Set(qateway_name=xivoqw1)
same = n. Set( recordingid=\frac{2}{3} (gateway name \frac{2}{3} (UNIQUEID \frac{2}{3})
same = n,Set(XIVO_CALLOPTIONS=${XIVO_CALLOPTIONS}b(gateway-recording-outcall-add-
\rightarrowheader^s^1))
same = n,Set(MONITOR_EXEC=/usr/bin/xivocc-synchronize-file)
same = n,Monitor(,/var/spool/xivocc-recording/audio/${recordingid},m)
same = n, Return()[gateway-recording-incall]
exten = s, 1, NoOp(==: Recording calls from Gateway to Providence ==)same = n, GoSub(xivo-generic-sip.get-header,s,1(X-Xivo-Recordingid, recordingid))same = n, Gotolf(S["%|recordingid] " = ""]?morecord:)same = n,Set(MONITOR_EXEC=/usr/bin/xivocc-synchronize-file)
same = n, Monitor(,/var/spool/xivocc-recording/audio/${recordingid}, m)
same = n(norecord). Return()
[gateway-recording-outcall-add-header]
exten = s,1,NoOp(Adding SIP header on outgoing channel)
same = n, GoSub(xivo-generic-sip-add-header, s, 1(X-Xivo-Recordingid, $freeordingid)˓→))
same = n, Return()
```
- Activate subroutines:
	- **–** Configure the gateway-recording-outcall on the Outgoing call rule towards the XiVO PBX
	- **–** Configure the gateway-recording-incall on the Outgoing call rule towards the Provider

#### <span id="page-228-1"></span>**Activate Recording on XiVO PBX**

**Note:** Step to be done on the *XiVO PBX*

On the XiVO PBX you need to use specific subroutines instead of the default ones.

• Create the subroutines in the file /etc/asterisk/extensions\_extra.d/xivo-gateway-recording. conf:

```
; This subroutine is to be used only when recording is set up on gateway
[xivocc-incall-recording-viagw]
ext{en} = s, 1, NoOp(== Reording incoming calls (XiVO PBX) ==)same = n,GoSub(xivo-generic-sip-get-header,s,1(X-Xivo-Recordingid,XIVO_
\rightarrowRECORDINGID))
same = n, Set(DO_RECORD=true)
same = n,System(test -f /usr/share/asterisk/agi-bin/xivocc-determinate-record-
\rightarrowincall)
same = n,GotoIf($["${SYSTEMSTATUS}" = "SUCCESS"]?:noagi)
same = n,AGI(xivocc-determinate-record-incall)
same = n(noagi),GotoIf(\\["\{}_{f}DO_RECORD}" = "true"]?:norecord)
same = n.CelGenUserEvent(ATTACHED DATA.recording=${XIVO_RECORDINGID})
same = n(norecord), Return()
[xivocc-outcall-recording-viagw]
exten = s, 1, NoOp(== Outgoing Call Recording (XiVO PBX) ===)
same = n, Set(DO_RECORD=true)
same = n,System(test -f /usr/share/asterisk/agi-bin/xivocc-determinate-record-
\rightarrowoutcall)
same = n.Gotof(f''f/SYSYSTEMSTATUS)'' = "SUCCES'']</math>?:noagi)same = n,AGI(xivocc-determinate-record-outcall)
same = n(noagi), Gotolf(S["\{DO\_RECORD}"] = "true"]?: norecord)
same = n, Set(ipbx_name=xivo)
same = n.Set(\_XIVO\_RECORDINGID=\frac{\mathcal{E}}{\mathcal{E}}\in\_ \same = n,Set(XIVO_CALLOPTIONS=${XIVO_CALLOPTIONS}b(gateway-recording-outcall-add-
\rightarrowheader^s^1))
same = n, CelGenUserEvent(ATTACHED_DATA, recording=${XIVO_RECORDINGID})
same = n(norecord), Return()
[gateway-recording-outcall-add-header]
exten = s,1,NoOp(Adding SIP header on outgoing channel)
same = n.GoSub(xivo-generic-sip-add-header.s.1(X-Xivo-Recordinaid, <math>\frac{f(X)}{N}NO</math>˓→RECORDINGID}))
same = n.Return()
```
- Activate the subroutines:
	- **–** Configure the xivocc-incall-recording-viagw on the Incoming calls/Queues in your XiVO PBX
	- **–** Configure the xivocc-outcall-recording-viagw on the Outgoing call rule towards the Provider

### <span id="page-229-0"></span>**Recording On Gateway Features**

### <span id="page-229-1"></span>**Available Features**

When you activate the recording on a XiVO Gateway all features of the recording server are available:

- *[Search, Download, Listen](#page-441-0)*
- *[Disk Space](#page-441-1)*
- *[Access logs](#page-442-1)*
- *[Recording filtering](#page-443-1)*

### <span id="page-230-0"></span>**Unavailable Features**

When you activate the recording on a XiVO Gateway these features **are not** available:

- *[Automatic Stop/Start Recording On Queues](#page-442-0)*
- *[Automatic Stop Recording Upon External Transfer](#page-443-0)*
- *[Recording Control on CC Agent](#page-215-0) except if you follow the [Activate the Recording Control on CC Agent](#page-230-1) procedure*

### <span id="page-230-1"></span>**Activate the Recording Control on CC Agent**

When the recording is activated on the XiVO Gateway you can activate the Recording Control feature by following this specific procedure :

#### **Allow the xucserver to connect to your XiVO Gateways:**

1. Copy the file /etc/asterisk/manager.d/02-xivocc.conf from the XiVO PBX to the same folder on the gateway.

#### **Configure the XiVO Gateway as a Media Server**

1. On your XiVO PBX, add your *XiVO Gateway* as a Media Server in *Configuration* → *Media servers*

**Important:** After this step the xucserver will try to connect to the *XiVO Gateway* asterisk AMI

2. On your **XiVO PBX**, configure the provider trunks: you need to add on your *XiVO PBX* the **same** provider trunk that is already created on your *XiVO Gateway* BUT with selecting, for the field *Media Server* the *XiVO Gateway* you added.

#### **Configure the xuc**

- 1. Disable the feature Stop recording upon external transfer feature: see *[Stop recording upon external transfer](#page-225-2)*
- 2. Disable the Automatic Stop/Start Recording On Queues feature : see *[Automatic Stop/Start Recording On](#page-225-1) [Queues](#page-225-1)*
- 3. Restart the xuc:

xivocc-dcomp up -d

### <span id="page-230-2"></span>**Web / Desktop Application**

#### **Contents**

- *[Web / Desktop Application](#page-230-2)*
	- **–** *[Common features](#page-231-0)*
		- ∗ *[Disabling WebRTC](#page-231-1)*
		- ∗ *[Call History Number of Days](#page-231-2)*
		- ∗ *[Disabling chat in UC Assistant and Switchboard](#page-231-3)*
		- ∗ *[Disabling download desktop applications](#page-231-4)*
		- ∗ *[Change default fallback language](#page-231-5)*
		- ∗ *[External Directory](#page-232-0)*
- ∗ *[Credentials validity period](#page-232-1)*
- ∗ *[Email Template](#page-232-2)*
- ∗ *[Screen Popup](#page-233-0)*
	- · *[Screen popup on UC Assistant](#page-234-0)*
- **–** *[Desktop Assistant Specific Features](#page-235-1)*
	- ∗ *[Run executable](#page-235-0)*

# <span id="page-231-0"></span>**Common features**

# <span id="page-231-1"></span>**Disabling WebRTC**

WebRTC can be disabled globally by setting the DISABLE\_WEBRTC environment varibale to true in /etc/ docker/compose/custom.env file.

# <span id="page-231-2"></span>**Call History Number of Days**

Call history by default shows the last 7 days. You can change it by setting the CALL\_HISTORY\_NB\_OF\_DAYS environment variable to a specific number of days in the /etc/docker/compose/custom.env file.

**Warning:** Note that setting this to a large number of days may slow down the solution.

# <span id="page-231-3"></span>**Disabling chat in UC Assistant and Switchboard**

The chat feature can be disabled globally by setting the DISABLE\_CHAT environment varibale to true in /etc/ docker/compose/custom.env file.

### <span id="page-231-4"></span>**Disabling download desktop applications**

To disable download buttons from the login page, you need to set SHOW\_APP\_DOWNLOAD to false in XiVO CC /etc/docker/compose/custom.env file.

### <span id="page-231-5"></span>**Change default fallback language**

Currently all web applications are translated in French if the locale of the browser (or the OS lang for desktop application) is not found. You can change, for example to fallback to english if the locale is not known by XiVO.

To do so, you need to set APP\_LANG\_FALLBACK in XiVO CC /etc/docker/compose/custom.env file with one of the following value:

- fr : French (default)
- en : English
- de : German

# <span id="page-232-0"></span>**External Directory**

To enable External Directory feature you need to configure it in the /etc/docker/compose/custom.env file:

EXTERNAL\_VIEW\_URL=https://myxivocc/externaldir

**Note:** When EXTERNAL\_VIEW\_URL is set, it will be displayed in both UC Assistant and CC Agent

**Warning:** Take care of the following restrictions:

- The EXTERNAL\_VIEW\_URL must be seen as hosted by XiVO CC platform (otherwise it won't open because of CORS restriction).
- You MUST use the same HTTP protocol to access the CC application (UC Assistant or CC Agent) AND to access the external view. For example, if you access the application over HTTPS, you must access the external view over HTTPS too (to the avoid *Mixed Content* errors).
- The external URL *MUST NOT* have the 'X-Frame-Options' to 'sameorigin', else the feature will not work (e.g. you can't use google.com as directory. . . ).

#### <span id="page-232-1"></span>**Credentials validity period**

**Warning:** For security reasons, we strongly recommend **to not change** these options (i.e. to not **raise** the credential lifetime). This warning applies even more if you are connecting UC application through the *[XiVO](#page-480-0) [Edge](#page-480-0)* solutions (i.e. when the UC applications are opened on the Internet).

The default validity period for authentification credentials is one hour for a CTI user and one day for a web service user. This credential is automatically renewed while using the assistants. This is also the period during which you do not have to enter your password when reconnecting to the assistants.

This duration in seconds can be configured in the /etc/docker/compose/custom.env file:

AUTH\_CTI\_EXPIRES=3600 AUTH\_WEBSERVICE\_EXPIRES=86400

### <span id="page-232-2"></span>**Email Template**

To pre-fill email when clicking on an email link of XiVO users search results (see UC Assistant *[Search](#page-543-0)* section) you need to create the /etc/docker/xucmgt/email.tpl file on XiVO CC server:

This template must be in a *Json* valid format and **must contain** the two following fields:

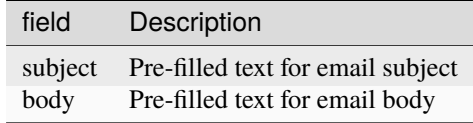

The template text can contain parameters that will be automatically replaced by actual value when clicking on email link. Format to include in text is {parameter}. If the replacement is not possible the parameter will be replaced by a default place holder value.

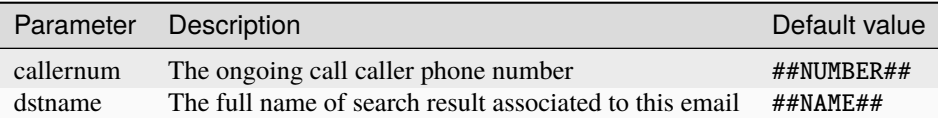

Here is a sample of a valid email template:

```
{
  "subject": "Information about missed call",
  "body": "Hello {dstname}, someone tried to reach you. He wants to be called back on
˓→{callernum}."
}
```
**Warning:** Take care of the following limitations:

- Email display must be configured for directory serach (see *[Directories](#page-285-0)* and *[Views](#page-177-0)*)
- This features relies on the html *mailto:* tag therefore:
	- **–** an email client must be configured for the email to be sent
	- **–** beware of the URI maximum length for browser: the *subject* and *body* will be appended in a *mailto:* tag to the email address. Beware that there may be some limitations on the URI size (2000 characters might be good maximum [as you can see in this stackoverflow post\)](https://stackoverflow.com/questions/417142/what-is-the-maximum-length-of-a-url-in-different-browsers)
- Template will apply to all users of the system on all applications (UC Assistant, CC Agent, Switchboard)
- No carriage return can be put in the text template (email body will be only on 1 line)

### <span id="page-233-0"></span>**Screen Popup**

It is possible to display customer information in an external web application using Xivo *[sheet](#page-280-0)* mecanism.

- Go to *Services > CTI Server > Sheets > Models* to configure a sheet:
	- **–** Tab *General Settings*: Give a name
	- **–** Tab *Sheet*: You must define a sheet with at least folderNumber and popupUrl fields set:
		- ∗ folderNumber (MANDATORY)
			- · field type = text
			- · It has to be defined. Can be calculated or use a default value not equal to "-"
			- · Note: You could leave "empty" using a / symbol or using a whitespace (in hexadecimal: %20)
		- ∗ popupUrl (MANDATORY)
			- · field type = text
			- · The url to open when call arrives : i.e. <http://mycrm.com/customerInfo?folder=> the folder number will be automatically appended at the end of the URL
			- · Additionally to the existing xivo variables, you can also use here the following variables(only available in Web Agent and Desktop Agent):
			- · {xuc-token}: will be replaced by a token used for xuc websocket and rest api, for example http://mycrm.com/customerInfo?token={xuc-token}&folder=
			- · {xuc-username}: will be replaced by the username of the logged on user, for example http://mycrm.com/customerInfo?username={xuc-username}&folder=
		- ∗ multiTab (OPTIONAL)
- $\cdot$  field type = text
- · set to the text true to open each popup in a new window.
- Then go to *Services > CTI Server > Sheets > Events* and choose the right events for opening the URL (if you choose two events, url will opened twice etc.)

Example : Using the caller number to open a customer info web page

- Define folderNumber with any default value i.e. 123456
- Define popupUrl with a display value of [http://mycrm.com/customerInfo?](http://mycrm.com/customerInfo)nb={xivo-calleridnum}&fn= when call arrives web page <http://mycrm.com/customerInfo?nb=1050&fn=123456> will be displayed

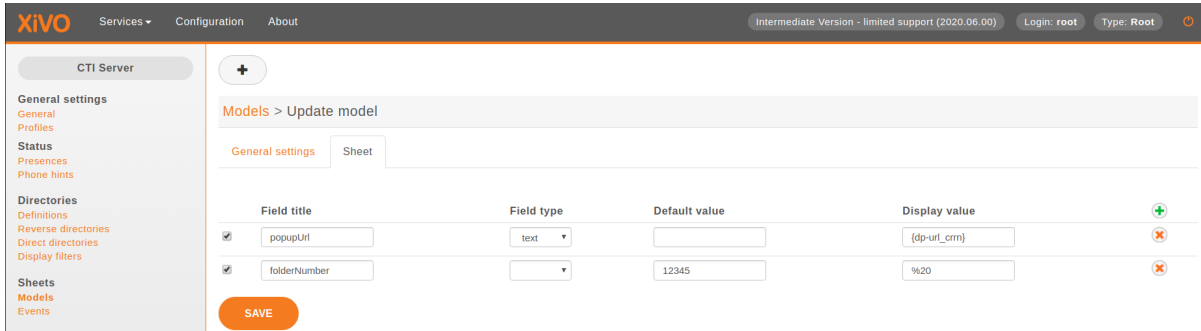

#### <span id="page-234-0"></span>**Screen popup on UC Assistant**

By default the sheet:

- on *CC Agent* application the sheet is opened by default,
- on *UC Assistant* application the sheet is **not** opened by default.

You can change the behavior with the following sheet variables:

- popupUCActivated:
	- **–** if set to true the sheet will be opened on *UC Assistant* application
	- **–** if set to false (default) the sheet won't be opened on *UC Assistant* application
- popupAgentActivated:
	- **–** if set to true (default) the sheet will be opened on *CC Agent* application
	- **–** if set to false the sheet won't be opened on *CC Agent* application

For example, if you want the sheet to **only** open on UC Assistant application you should add in your sheet configuration:

- in *Services > CTI Server > Sheets > Models*:
	- **–** Tab *Sheet* add the following definition:
		- ∗ popupAgentActivated
			- $\cdot$  field type = text
			- $\cdot$  display value = false
		- ∗ popupUCActivated
			- $\cdot$  field type = text
			- · display value = true

**Note:** These variables can also be filled via a dialplan variable value with the UserEvent application and the {dp-...} syntax mechanism. See the XiVO PBX *[sheet description](#page-280-0)*.

#### <span id="page-235-1"></span>**Desktop Assistant Specific Features**

#### <span id="page-235-0"></span>**Run executable**

It is also possible to run an executable using Xivo *[sheet](#page-280-0)* mecanism. This is only available in the desktop agent and desktop assistant.

**Warning:** For the executable to be run on a Desktop Assistant in **UC mode**, you need to activate the *[Screen](#page-234-0) [popup on UC Assistant](#page-234-0)* (in **CC Agent mode** the screen popup doesn't need to be activated and therefore the executable will be run out-of-the-box).

- Go to *Services > CTI Server > Sheets > Models*:
	- **–** Tab *General Settings*: Give a name
	- **–** Tab *Sheet*: You must define a sheet with at least runAsExecutable and popupUrl fields set:
		- ∗ popupUrl (MANDATORY)
			- $\cdot$  field type = text
			- · It should contain an executable name accessible by the client user (where the desktop application is) or a full executable path.
		- ∗ runAsExecutable (MANDATORY)
			- $\cdot$  field type = text
			- · Display value true
		- ∗ executableArgs (OPTIONAL)
			- · field type = text
			- · set the argument for the executable.
- Then go to *Services > CTI Server > Sheets > Events* and choose the right events for starting the application.

Example : Run the notify-send command on linux:

- Define popupUrl with a display value of notify-send
- Define runAsExecutable with a display value of true
- Define executableArgs with a display value of caller:{xivo-calleridnum} where the variable xivo-calleridnum will be replaced by the caller phone number.

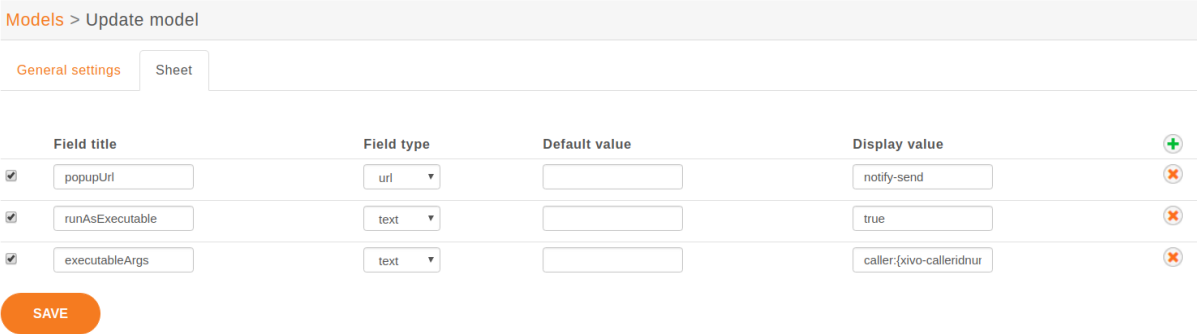

# **WebRTC configuration**

See *[Web RTC feature description](#page-566-0)*.

# **Signed SSL/TLS certificate for WebRTC**

XivoCC installation generates self-signed SSL/TLS into nginx server running as part of XivoCC. This limits WebRtc usage:

- *[UC Assistant](#page-542-0)* shows warning about unsecure page and exception must be confirmed by user.
- *[Desktop Applications](#page-572-0)* must be started with --ignore-certificate-errors parameter, which degrades security.

To avoid this, SSL/TLS certificate signed by authority recognized by Chrome in PEM format is required, see *[Install](#page-212-0) [trusted certificate for nginx](#page-212-0)*.

**Note:** Do **NOT** forget to check that XUC\_HOST in /etc/docker/compose/custom.env is also configured with the same FQDN as in the certificate, not the IP address.

# **4.2.3 XiVOcc Administration**

#### **Start, stop or restart containers**

Using the *xivocc-dcomp* script, you can control the run of the XiVO CC components:

xivocc-dcomp [command] [container]

List of commands:

- up -d run containers
- stop stop containers
- restart restart containers
- reload reload container (**only applicable to ``pgxivocc`` and ``nginx``**)

If you don't enter container name, the command applies on all containers. Use container names without the xivocc\_ prefix and \_1 suffix.

**Warning:** Restarting xuc server with active calls may result in some agent's having incorrect state after the restart. Hang-up of such call will return agent into correct state.

#### **Show status**

xivocc-dcomp ps

#### **Show containers and images versions**

**Note:** Introduced in 2017.03.03 release.

Docker images are labelled with the exact version of the embedded application.

You can display the:

• Version of the running docker containers by typing:

xivocc-dcomp version

• Version of all docker containers (including stopped ones) by typing:

xivocc-dcomp version -a

• Version of docker images:

```
xivocc-dcomp version -i
```
For example :

```
# xivocc-dcomp version
NAMES VERSION
xivocc_nginx_1 2019.10.00
xivocc_spagobi_1 2019.10.00
xivocc_xuc_1 2019.10.00
xivocc_xucmgt_1 2019.10.01
xivocc_xivo_stats_1 2019.10.00
xivocc_recording_server_1 2019.10.00
xivocc_pack_reporting_1 2019.10.00
xivocc_pgxivocc_1
xivocc_recording_rsync_1
```
This only applies to the following images:

- nginx
- pack\_reporting
- recording
- spagobi
- xivo stats
- xuc
- xucmgt

**Note:** You can also use docker commands to display information about containers or images:

• List all running containers with the exact version of application

```
$ docker ps --format 'table {{.Names}}\t{{.Image}}\t{{.Label "version"}}\t{{.
˓→Status}}'
NAMES in the contract of N and N and N and N and N and N and N and N and N and N and N and N and N and N and N and N and N and N and N and N and N and N and N and N and N→ VERSION STATUS
xivocc_spagobi_1 xivoxc/spagobi:2017.03.latest 2017.
\rightarrow03.02 Up 14 hours
xivocc_nginx_1 xivoxc/xivoxc_nginx:latest ␣
```
(continues on next page)

(continued from previous page)

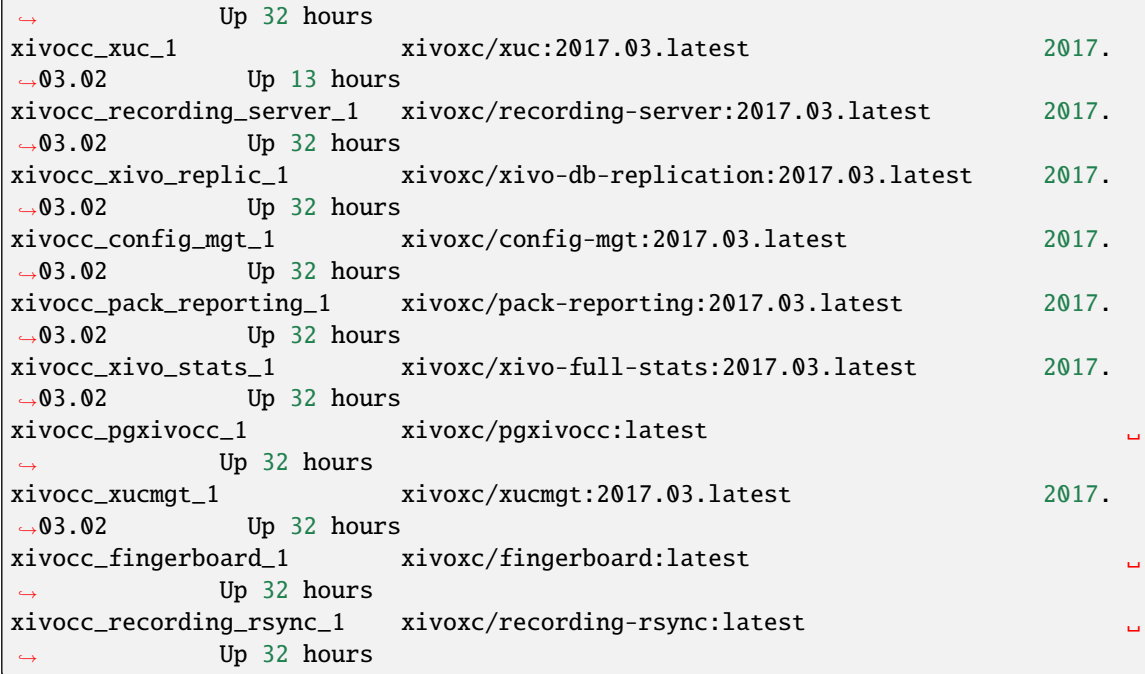

• You can also inspect an image or container to get it's exact version:

```
# Inspect an image
$ docker inspect --format '{{(index .Config.Labels "version")}}' xivoxc/xuc:2017.
˓→03.latest
2017.03.02
# Inspect a running container
$ docker inspect --format '{{(index .Config.Labels "version")}}' xivocc_xuc_1
2017.03.02
```
# **Log**

The log of each container can be found in the */var/log/xivocc* directory. Currently (it may change) the structure looks like this :

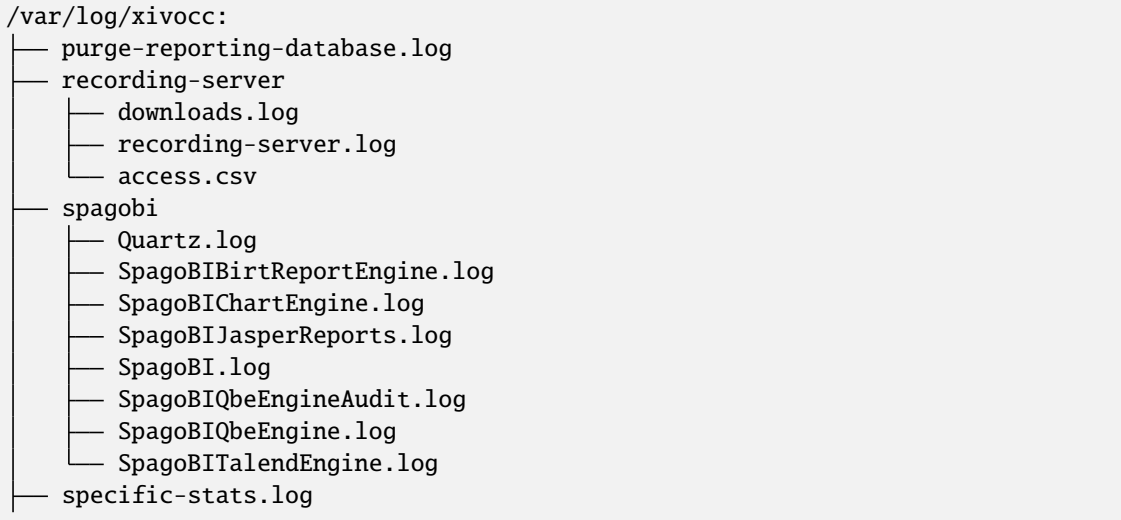

(continues on next page)

(continued from previous page)

```
xivo-full-stats
 xivo-full-stats.log
xuc
   xuc_ami.log
 \Box xuc.log
 xucmgt
 xucmgt.log
```
# **Backup**

### **Database Backup**

You may backup your databases by using a similar command as below, make sure you have enough space on disk.

```
cd /var/backups
mkdir xivocc
cd xivocc
docker run --rm --link xivocc_pgxivocc_1:db --net xivocc_default -v $(pwd):/backup -e
˓→PGPASSWORD=*** xivoxc/pgxivocc pg_dump -h db -U postgres --format=c -f /backup/
˓→spagobi_dump spagobi
docker run --rm --link xivocc_pgxivocc_1:db --net xivocc_default -v $(pwd):/backup -e
˓→PGPASSWORD=*** xivoxc/pgxivocc pg_dump -h db -U postgres --format=c -f /backup/
˓→recording_dump recording
docker run --rm --link xivocc_pgxivocc_1:db --net xivocc_default -v $(pwd):/backup -e.
˓→PGPASSWORD=*** xivoxc/pgxivocc pg_dump -h db -U postgres --format=c -f /backup/xivo_
˓→stats_dump xivo_stats
```
### **Restore**

### **Database Restore**

You may restore a backup using a similar command (to be adapted)

```
#Restore
cd /var/backups/xivocc
docker run --rm -it --link xivocc_pgxivocc_1:db --net xivocc_default -v $(pwd):/
˓→backup xivoxc/pgxivocc pg_restore -j 10 -h db -c -U postgres -d xivo_stats /backup/
˓→xivo_stats_dump
docker run --rm -it --link xivocc_pgxivocc_1:db --net xivocc_default -v $(pwd):/
˓→backup xivoxc/pgxivocc pg_restore -j 10 -h db -c -U postgres -d spagobi /backup/
˓→spagobi_dump
docker run --rm -it --link xivocc_pgxivocc_1:db --net xivocc_default -v $(pwd):/
˓→backup xivoxc/pgxivocc pg_restore -j 10 -h db -c -U postgres -d recording /backup/
→recording_dump
```
# **4.3 Troubleshooting**

#### **Important:**

- When reading this section, keep in mind the *[Architecture & Flows](#page-68-0)* diagram.
- If you want to troubleshoot your installation see *[XiVOcc Installation Troubleshooting](#page-79-0)*
- For desktop application see *[Troubleshoot Application](#page-580-0)*

# **4.3.1 Troubleshooting**

#### **Transfers using DTMF**

When transfering a call using DTMF (\*1) you get an *invalid extension* error when dialing the extension.

The workaround to this problem is to create a preprocess subroutine and assign it to the destinations where you have the problem.

Under *Services*  $\rightarrow$  *IPBX*  $\rightarrow$  *IPBX configuration*  $\rightarrow$  *Configuration files* add a new file containing the following dialplan:

```
[allow-transfer]
exten = s, 1, NoOp(## Setting transfer context ##)
same = n,Set(__TRANSFER_CONTEXT=<internal-context>)
same = n, Return()
```
Do not forget to substitute <internal-context> with your internal context.

Some places where you might want to add this preprocess subroutine is on queues and outgoing calls to be able to transfer the called person to another extension.

#### **Fax detection**

XiVO **does not currently support Fax detection**. The following describe a workaround to use this feature. The behavior is to answer all incoming (external) call, wait for a number of seconds (4 in this example) : if a fax is detected, receive it otherwise route the call normally.

**Note:** This workaround works only :

- on incoming calls towards an User (and an User only),
- if the incoming trunk is a DAHDI or a SIP trunk,
- if the user has a voicemail which is activated and with the email field filled
- XiVO  $> = 13.08$  (needs asterisk 11)

Be aware that this workaround will probably not survive any upgrade.

1. In the Web Interface and under  $Services \rightarrow IPBX \rightarrow IPBX$  *configuration*  $\rightarrow$  *Configuration files* add a new file named *fax-detection.conf* containing the following dialplan:

```
;; Fax Detection
[pre-user-global-faxdetection]
exten = s,1,NoOp(Answer call to be able to detect fax if call is external AND␣
˓→user has an email configured)
same = n,GotoIf($["${XIVO_CALLORIGIN}" = "extern"]?:return)
```
(continues on next page)

(continued from previous page)

```
same = n,GotoIf(${XIVO_USEREMAIL}?:return)
same = n,Set(FAXOPT(faxdetect)=yes) ; Activate dynamically fax detection
same = n,Answer()
same = n, Wait(4) ; You can change the number of seconds it will wait for fax<sub>u</sub>
\rightarrow (4 to 6 is good)
same = n,Set(FAXOPT(faxdetect)=no) ; If no fax was detected deactivate
˓→dyamically fax detection (needed if you want directmedia to work)
same = n(return), Return()
exten = fax,1,NoOp(Fax detected from ${CALLERID(num)} towards ${XIVO_DSTNUM} -␣
˓→will be sent upon reception to ${XIVO_USEREMAIL})
same = n,GotoIf($["${CHANNEL(channeltype)}" = "DAHDI"]?
˓→changeechocan:continue)
same = n(changeechocan),Set(CHANNEL(echocan_mode)=fax) ; if chan type is.
˓→dahdi set echo canceller in fax mode
same = n(continue),Gosub(faxtomail,s,1(${XIVO_USEREMAIL}))
```
2. In the file /etc/xivo/asterisk/xivo\_globals.conf set the global user subroutine to pre-user-global-faxdetection : this subroutine will be executed each time a user is called:

XIVO\_PRESUBR\_GLOBAL\_USER = pre-user-global-faxdetection

3. Reload asterisk configuration (both for dialplan and dahdi):

asterisk -rx 'core reload'

#### **Berofos Integration with PBX**

You can use a Berofos failover switch to secure the ISDN provider lines when installing a XiVO in front of an existing PBX. The goal of this configuration is to mitigate the consequences of an outage of the XiVO : with this equipment the ISDN provider links could be switched to the PBX directly if the XiVO goes down.

XiVO **does not offer natively** the possibility to configure Berofos in this failover mode. This section describes a workaround.

Logical view:

```
+------+ +-----+
-- Provider ---- | XiVO | -- ISDN Interconnection -- | PBX | -- Phones
          +------+ +-----+
```
Connection:

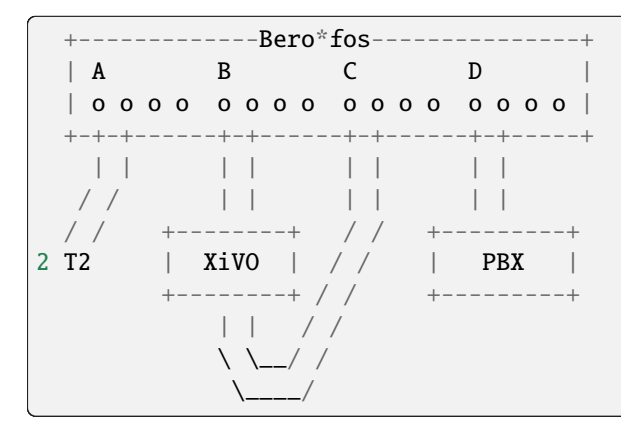

The following describes how to configure your XiVO and your Berofos.

- 1. Follow the Berofos general configuration (firmware, IP, login/password) described in the the *[Berofos Instal](#page-198-0)[lation and Configuration](#page-198-0)* page.
- 2. When done, apply these specific parameters to the berofos:

```
bnfos --set scenario=1 -h 10.105.2.26 -u admin:berofos
bnfos --set mode=1 -h 10.105.2.26 -u admin:berofos
bnfos --set modedef=1 -h 10.105.2.26 -u admin:berofos
bnfos --set wdog=1 -h 10.105.2.26 -u admin:berofos
bnfos --set wdogdef=1 -h 10.105.2.26 -u admin:berofos
bnfos --set wdogitime=60 -h 10.105.2.26 -u admin:berofos
```
3. Add the following script /usr/local/sbin/berofos-workaround:

```
#!/bin/bash
# Script workaround for berofos integration with a XiVO in front of PABX
res=$(/usr/sbin/service asterisk status)
does_ast_run=$?
if [ $does_ast_run -eq 0 ]; then
   /usr/bin/logger "$0 - Asterisk is running"
    # If asterisk is running, we (re)enable wdog and (re)set the mode
    /usr/bin/bnfos --set mode=1 -f fos1 -s
    /usr/bin/bnfos --set modedef=1 -f fos1 -s
   /usr/bin/bnfos --set wdog=1 -f fos1 -s
    # Now 'kick' berofos ten times each 5 seconds
    for ((i == 1; i <= 10; i += 1)); do
        /usr/bin/bnfos --kick -f fos1 -s
        /bin/sleep 5
    done
else
    /usr/bin/logger "$0 - Asterisk is not running"
fi
```
4. Add execution rights to script:

```
chmod +x /usr/local/sbin/berofos-workaround
```
5. Create a cron to launch the script every minutes /etc/cron.d/berofos-cron-workaround:

```
# Workaround to berofos integration
MAILTO=""
*/1 * * * * root /usr/local/sbin/berofos-workaround
```
### **Upgrading from XiVO 1.2.3**

1. There is an issue with xivo-libsccp and pf-xivo-base-config during an upgrade from 1.2.3:

```
dpkg: error processing /var/cache/apt/archives/pf-xivo-base-config_13%3a1.2.4-1_
˓→all.deb (--unpack):
trying to overwrite '/etc/asterisk/sccp.conf', which is also in package xivo-
\rightarrowlibsccp 1.2.3.1-1
...
Errors were encountered while processing:
/var/cache/apt/archives/pf-xivo-base-config_13%3a1.2.4-1_all.deb
E: Sub-process /usr/bin/dpkg returned an error code (1)
```
2. You have to remove /var/lib/dpkg/info/xivo-libsccp.conffiles:

rm /var/lib/dpkg/info/xivo-libsccp.conffiles

3. You have to edit /var/lib/dpkg/info/xivo-libsccp.list and remove the following line:

/etc/asterisk/sccp.conf

4. and remove /etc/asterisk/sccp.conf:

rm /etc/asterisk/sccp.conf

5. Now, you can launch xivo-upgrade to finish the upgrade process

#### **CTI server is unexpectedly terminating**

If you observes that your CTI server is sometimes unexpectedly terminating with the following message in /var/ log/xivo-ctid.log:

```
(WARNING) (main): AMI: CLOSING
```
Then you might be in the case where asterisk generates lots of data in a short period of time on the AMI while the CTI server is busy processing other thing and is not actively reading from its AMI connection. If the CTI server takes too much time before consuming some data from the AMI connection, asterisk will close the AMI connection. The CTI server will terminate itself once it detects the connection to the AMI has been lost.

There's a workaround to this problem called the ami-proxy, which is a process which buffers the AMI connection between the CTI server and asterisk. This should only be used as a last resort solution, since this increases the latency between the processes and does not fix the root issue.

To enable the ami-proxy, you must:

1. Add a file /etc/systemd/system/xivo-ctid.service.d/ami-proxy.conf:

```
mkdir -p /etc/systemd/system/xivo-ctid.service.d
cat >/etc/systemd/system/xivo-ctid.service.d/ami-proxy.conf <<EOF
[Service]
Environment=XIVO_CTID_AMI_PROXY=1
EOF
systemctl daemon-reload
```
2. Restart the CTI server:

```
systemctl restart xivo-ctid.service
```
If you are on a XiVO cluster, you must do the same procedure on the slave if you want the ami-proxy to also be enabled on the slave.

To disable the ami-proxy:

```
rm /etc/systemd/system/xivo-ctid.service.d/ami-proxy.conf
systemctl daemon-reload
systemctl restart xivo-ctid.service
```
# **Agents receiving two ACD calls**

**Warning:** Procedure was removed since bug was fixed in asterisk version shipped in 2017.LTS1 (2017.03)

#### **PostgreSQL localization errors**

The database and the underlying [database cluster](http://www.postgresql.org/docs/9.4/interactive/creating-cluster.html) used by XiVO is sensitive to the system locale configuration. The locale used by the database and the database cluster is set when XiVO is installed. If you change your system locale without particular attention to PostgreSQL, you might make the database and database cluster temporarily unusable.

When working with locale and PostgreSQL, there's a few useful commands and things to know:

- locale -a to see the list of currently available locales on your system
- locale to display information about the current locale of your shell
- grep ^lc /etc/postgresgl/9.4/main/postgresgl.conf to see the locale configuration of your database cluster
- sudo -u postgres psql -l to see the locale of your databases
- the /etc/locale.gen file and the associated locale-gen command to configure the available system locales
- systemctl restart postgresql.service to restart your database cluster
- the PostgreSQL log file located at /var/log/postgresql/postgresql-9.4-main.log

**Note:** You can use any locale with XiVO as long as it uses an UTF-8 encoding.

#### **Database cluster is not starting**

If the database cluster doesn't start and you have the following errors in your log file:

```
LOG: invalid value for parameter "lc_messages": "en_US.UTF-8"
LOG: invalid value for parameter "lc_monetary": "en_US.UTF-8"
LOG: invalid value for parameter "lc_numeric": "en_US.UTF-8"
LOG: invalid value for parameter "lc_time": "en_US.UTF-8"
FATAL: configuration file "/etc/postgresql/9.4/main/postgresql.conf" contains errors
```
Then this usually means that the locale that is configured in postgresql.conf (here en\_US.UTF-8) is not currently available on your system, i.e. does not show up the output of locale -a. You have two choices to fix this issue:

- either make the locale available by uncommenting it in the /etc/locale.gen file and running locale-gen
- or modify the /etc/postgresql/9.4/main/postgresql.conf file to set the various lc\_\* options to a locale that is available on your system

Once this is done, restart your database cluster.

#### **Can't connect to the database**

If the database cluster is up but you get the following error when trying to connect to the asterisk database:

```
FATAL: database locale is incompatible with operating system
DETAIL: The database was initialized with LC_COLLATE "en_US.UTF-8", which is not.
˓→recognized by setlocale().
HINT: Recreate the database with another locale or install the missing locale.
```
Then this usually means that the database locale is not currently available on your system. You have two choices to fix this issue:

- either make the locale available by uncommenting it in the /etc/locale.gen file, running locale-gen and restarting your database cluster
- or *[recreate the database using a different locale](#page-246-0)*

### **Error during the upgrade**

Then you are mostly in one of the cases described above. Check your log file.

#### **Error while restoring a database backup**

If during a database restore, you get the following error:

```
pg_restore: [archiver (db)] Error while PROCESSING TOC:
pg_restore: [archiver (db)] Error from TOC entry 4203; 1262 24745 DATABASE asterisk␣
˓→asterisk
pg_restore: [archiver (db)] could not execute query: ERROR: invalid locale name: "en_
˓→US.UTF-8"
    Command was: CREATE DATABASE asterisk WITH TEMPLATE = template0 ENCODING = 'UTF8'␣
˓→LC_COLLATE = 'en_US.UTF-8' LC_CTYPE = 'en_US.UTF-8';
```
Then this usually means that your database backup has a locale that is not currently available on your system. You have two choices to fix this issue:

- either make the locale available by uncommenting it in the /etc/locale.gen file, running locale-gen and restarting your database cluster
- or if you want to restore your backup using a different locale (for example fr\_FR.UTF-8), then restore your backup using the following commands instead:

```
sudo -u postgres dropdb asterisk
sudo -u postgres createdb -l fr_FR.UTF-8 -O asterisk -T template0 asterisk
sudo -u postgres pg_restore -d asterisk asterisk-*.dump
```
#### **Error during master-slave replication**

Then the slave database is most likely not using an UTF-8 encoding. You'll need to *[recreate the database using a](#page-246-0) [different locale](#page-246-0)*

#### <span id="page-246-0"></span>**Changing the locale (LC\_COLLATE and LC\_CTYPE) of the database**

If you have decided to change the locale of your database, you must:

- make sure that you have enough space on your hard drive, more precisely in the file system holding the /var/lib/postgresql directory. You'll have, for a moment, two copies of the asterisk database.
- prepare for a service interruption. The procedure requires the services to be restarted twice, and the system performance will be degraded while the database with the new locale is being created, which can take a few hours if you have a really large database.
- make sure the new locale is available on your system, i.e. shows up in the output of locale -a

Then use the following commands (replacing fr\_FR.UTF-8 by your locale):

```
xivo-service restart all
sudo -u postgres createdb -l fr_FR.UTF-8 -O asterisk -T template0 asterisk_newlocale
sudo -u postgres pg_dump asterisk | sudo -u postgres psql -d asterisk_newlocale
xivo-service stop
sudo -u postgres psql <<'EOF'
DROP DATABASE asterisk;
ALTER DATABASE asterisk_newlocale RENAME TO asterisk;
EOF
xivo-service start
```
You should also modify the /etc/postgresql/9.4/main/postgresql.conf file to set the various  $lc$ <sup>\*</sup> options to the new locale value.

For more information, consult the [official documentation on PostgreSQL localization support.](http://www.postgresql.org/docs/9.4/interactive/charset.html)

#### **Originate a call from the Asterisk console**

It is sometimes useful to ring a phone from the asterisk console. For example, if you want to call the 1234 extension in context default:

channel originate Local/1234@default extension 42@xivo-callme

#### **WebRTC**

• *http.conf* - asterisk's webserver must accept connection from outside, the listen address must be updated, for the sake of simplicity let's use 0.0.0.0, you can also pick an address of one of the network interfaces:

```
[general]
enabled=yes
bindaddr=0.0.0.0
bindport=5039
prefix=
tlsenable=yes
tlsbindaddr=127.0.0.1:5040
tlscertfile=/usr/share/xivo-certs/server.crt
tlsprivatekey=/usr/share/xivo-certs/server.key
servername=XiVO PBX
```
Do not forget to reload the configuration by the *module reload http* command on the Asterisk CLI.

• *rtp.conf* - the ICE support must be activated (it is by default)

Check *rtp show settings* in the asterisk console if it says otherwise.

The configuration is reloaded by *module reload res\_rtp\_asterisk.so*.

• WebRTC requires DTLS keys to be generated in */etc/asterisk/keys*. If you need to manually generate the DTLS certificates following instructions on the Asterisk Wiki: [https://wiki.asterisk.org/wiki/display/AST/](https://wiki.asterisk.org/wiki/display/AST/Secure+Calling+Tutorial) [Secure+Calling+Tutorial.](https://wiki.asterisk.org/wiki/display/AST/Secure+Calling+Tutorial) You just need to generate the TLS certificates (first call of *ast\_tls\_cert*), other steps are not necessary. Make sure asterisk can read files by executing: chown -R asterisk.asterisk /etc/asterisk/keys

# **Call Permission and Transfers**

Some Call Permission issues may occur in case of call transfers. For example:

- Given user U1 with call permissions C1,
- Given user U2 with another call permissions set C2,
- When U1 calls U2 and transfers it somewhere
- Then, depending on the type of transfer it will take the call permissions C1 or C2.

Current behavior is descrbided in [bug 1944.](https://projects.xivo.solutions/issues/1944)

# **4.3.2 Xuc & Xucmgt (CC & UC applications)**

#### **XUC overview page**

XUC overview page available at @XUC\_IP:PORT, usually @SERVER\_IP:8090. You have to check if the "Internal configuration cache database" contains agents, queues etc.

#### **XUC sample page**

XUC sample page available at @XUC\_IP:PORT/sample, usually @SERVER\_IP:8090/sample. You can use this page to check user login and other API functions. CCManager, agent and assistant web use functions available on the sample page.

# **XUC Internal Metrics**

Internal metrics are also available - see *[XUC Internal Metrics](#page-247-0)* page.

# <span id="page-247-0"></span>**XUC Internal Metrics**

# **Contents**

- *[XUC Internal Metrics](#page-247-0)*
	- **–** *[Introduction](#page-248-0)*
	- **–** *[Configuration](#page-248-1)*
		- ∗ *[Enable JMX](#page-248-2)*
		- ∗ *[Explore JMX](#page-249-0)*
		- ∗ *[Expose JMX through REST](#page-250-0)*
	- **–** *[Metrics description](#page-251-0)*
		- ∗ *[Historical metrics](#page-251-1)*
		- ∗ *[New metrics](#page-251-2)*
		- ∗ *[Other JVM metrics](#page-252-0)*

# <span id="page-248-0"></span>**Introduction**

The XUC process exposes some metrics to troubleshoot or monitor the health of the process. Some of these metrics were previously exposed in a sub-page of the XUC overview page. The metrics are not exposed using the JMX technology available in java.

# <span id="page-248-1"></span>**Configuration**

### <span id="page-248-2"></span>**Enable JMX**

JMX is enabled by default in java but only available on the local machine running the process. Moreover as we are using docker, it's only available inside the docker container itself. To make it available from the outside of the container and host running the XUC process, you need to explicitely configure it to do so.

#### **In the following configuration, replace**

- JMX\_PORT with the port number where you want to expose the JMX
- JMX\_HOST by the docker host IP address (not the container one but the IP of the server running docker)

Edit your docker compose file (/etc/docker/compose/docker-xivocc.yml) and change the configuration of the xuc container:

```
xuc:
  [...]
 ports:
  - JMX_PORT:JMX_PORT
  [...]
 environment:
  - JAVA_OPTS=-Xms512m -Xmx1024m -DtechMetrics.jmxReporter=true -Dcom.sun.management.
˓→jmxremote -Dcom.sun.management.jmxremote.port=JMX_PORT -Dcom.sun.management.
˓→jmxremote.local.only=false -Dcom.sun.management.jmxremote.authenticate=false -Dcom.
˓→sun.management.jmxremote.ssl=false -Djava.rmi.server.hostname=JMX_HOST -Dcom.sun.
˓→management.jmxremote.rmi.port=JMX_PORT
  [...]
```
For example, if we have JMX\_PORT=15701 and JMX\_HOST=192.168.228.100, you should set

```
xuc:
  [...]
 ports:
  - 15701:15701
  [...]
 environment:
  - JAVA_OPTS=-Xms512m -Xmx1024m -DtechMetrics.jmxReporter=true -Dcom.sun.management.
˓→jmxremote -Dcom.sun.management.jmxremote.port=15701 -Dcom.sun.management.jmxremote.
˓→local.only=false -Dcom.sun.management.jmxremote.authenticate=false -Dcom.sun.
˓→management.jmxremote.ssl=false -Djava.rmi.server.hostname=192.168.228.100 -Dcom.sun.
˓→management.jmxremote.rmi.port=15701
  [...]
```
Then restart the XUC process with the new configuration by running the command xivocc-dcomp up -d xuc

# <span id="page-249-0"></span>**Explore JMX**

Once restarted you can then use tools to explore the metrics: jconsole, visualym with MBeans plugin, eclipse,... For example, here are the steps to configure visualvm and explore the JMX metrics:

- Download and install visualvm <https://visualvm.github.io/>
- Enable MBeans plugin

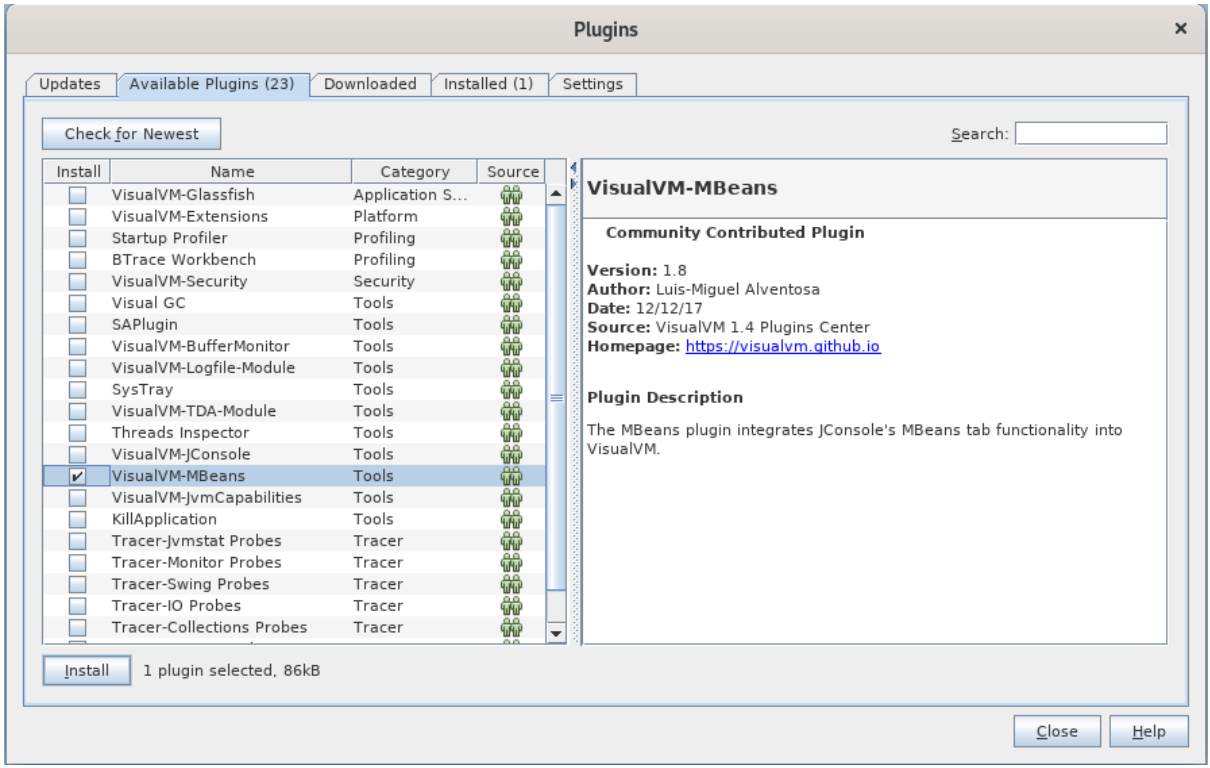

• Add remote host

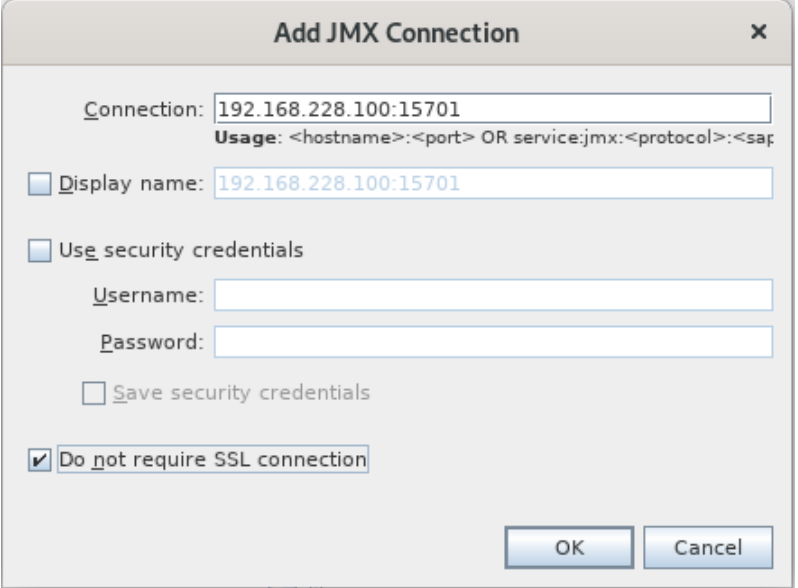

- Double click on process under the newly added host
- Click on the MBeans tab
- Explore tree

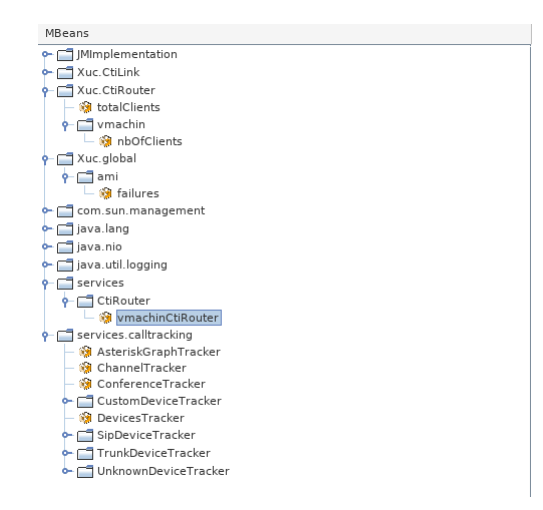

# <span id="page-250-0"></span>**Expose JMX through REST**

Alternatively you could integrate a JMX plugin to your running process which allows to gather JMX metrics over HTTP. You need to download jolokia JVM agent from their website: <https://jolokia.org/> and transfer the jar file on the server hosting the XUC container (for example in /etc/docker/jolokia/jolokia-jvm-1.6.2-agent. jar).

Then you should change your docker compose configuration for the xuc process in docker-xivocc.yml:

```
xuc:
  [...]
 ports:
  - JMX_HTTP_PORT:JMX_HTTP_PORT
  [...]
 environment:
  - JAVA_OPTS=-Xms512m -Xmx1024m -DtechMetrics.jmxReporter=true -javaagent:/opt/
˓→jolokia/jolokia-jvm-1.6.2-agent.jar=port=JMX_HTTP_PORT,host=JMX_HTTP_HOST
  [...]
 volumes:
  - /etc/docker/jolokia:/opt/jolokia
```
Then restart the XUC process with the new configuration by running the command xivocc-dcomp up -d xuc. The JMX metrics are now available over HTTP, see jolokia website for help on available endpoints: [https://jolokia.](https://jolokia.org/documentation.html) [org/documentation.html](https://jolokia.org/documentation.html)

Here are some example url to test: \* List all jmx metrics available: curl http:/ /JMX\_HTTP\_HOST:JMX\_HTTP\_PORT/jolokia/list \* Get metrics of a specific service: curl http://JMX\_HTTP\_HOST:JMX\_HTTP\_PORT/jolokia/read/services. calltracking:type=AsteriskGraphTracker

### <span id="page-251-0"></span>**Metrics description**

# <span id="page-251-1"></span>**Historical metrics**

These metrics were previously exposed in a sub-page of the XUC overview page.

- Xuc.CtiLink.\*: Information on the link per user between XUC and ctid on the XiVO PBX
- Xuc.CtiRouter.totalClients: Total number of client connected to the XUC
- Xuc.CtiRouter.<username>.nbOfClients: Number of client connected to the XUC with the given <username>
- Xuc.global.ami.failures: Number of failure/lost connection to the asterisk AMI

#### <span id="page-251-2"></span>**New metrics**

- services.CtiRouter.<username>CtiRouter: Information on the currently connected <username>
- services.calltracking.AsteriskGraphTracker
	- **–** GraphSize: Size of the call graph
	- **–** LoopDetected: Number of call loop detected
	- **–** Notifications: Number of Notifications published internally
	- **–** Watchers: Number of object monitoring the graph
- services.calltracking.ChannelTracker
	- **–** HangupEvents: Number of Hangup received since the process started
	- **–** NewChannelEvents: Number of channel created since the process started
	- **–** Notifications: Number of Notifications published internally
	- **–** Watchers: Number of object monitoring the channels
- services.calltracking.ConferenceTracker
	- **–** Conferences: Number of conferences
	- **–** Participants: Number of participants
- services.calltracking.DevicesTracker.Devices: Number of monitored device
- services.calltracking.SipDeviceTracker.<SIP\_PEER\_NAME>: Information about the SIP peer (Phone device)
	- **–** Calls: Number of active calls
	- **–** ChannelEvent: Number of channel event received
	- **–** PartyInformation: Number of event received from remote party
	- **–** PathsFromChannel: Number of event received from the AsteriskGraphTracker
- services.calltracking.TrunkDeviceTracker.<TRUNK\_NAME>: Information about the trunk, same information as in SipDeviceTracker
- services.calltracking.CustomDeviceTracker.<CUSTOM\_NAME>: Information about the custom device, same information as in SipDeviceTracker
- services.calltracking.UnknownDeviceTracker.<CUSTOM\_NAME>: Information about other asterisk device, same information as in SipDeviceTracker
### **Other JVM metrics**

You may also find these metrics interesting when troubleshooting the process: \* java.lang.Memory. HeapMemoryUsage: Information about the java heap memory \* java.lang.GarbageCollector: Information about the java garbage collector process

#### **Agent states after XUC restart**

Please see the note in *[restarting](#page-236-0)* XUC server with active calls.

#### **Queue created**

New queue will not appear immediately in *[CCAgent](#page-423-0)* and *[CCManager](#page-414-0)* until the agent or the manager is not relogged to these applications accordingly. The Xuc server restart **is not required**.

### **Queue deleted**

Deleted queue will still appear in *[CCAgent](#page-423-0)* and *[CCManager](#page-414-0)* until the Xuc server **is restarted**.

#### **Audio quality issues**

If something goes wrong with the quality of an ongoing call, it will be reflected in live, every 20 seconds, inside the xuc server logs, with the following format:

```
WARN s.ClientLogger- [userw] 1590da900aba2a761573c0493c04a0a1@192.168.56.2:5060␣
˓→Audio quality issues -> RTT 186ms - Jitter upstream 1ms / downstream 0ms - Packet␣
˓→loss upstream 21% / downstream 6%
```
At the end of each call, a call quality report will also be sent in the xuc server logs, with the following format:

```
INFO s.ClientLogger- [userw] 1590da900aba2a761573c0493c04a0a1@192.168.56.2:5060 Call␣
˓→quality report -> Highest RTT 186ms - Highest Jitter upstream 3ms / downstream 3ms -
˓→ Highest Packet loss upstream 21% / downstream 12%
```
Both those format include the user as well as the sip call id, so it can be grepped. It can also be grepped by the type of message, "Audio quality issues" and "Call quality report".

### **Audio quality visualisation**

When needed, a dedicated module can be setup to allow graphical representation of those data. See the following section for more details.

## <span id="page-252-0"></span>**Activation**

On XiVO PBX:

1. In /var/lib/postgresql/15/data/pg\_hba.conf add rights for following users on specific tables (replace the <XUC\_IP> with the IP of VM where xuc is running):

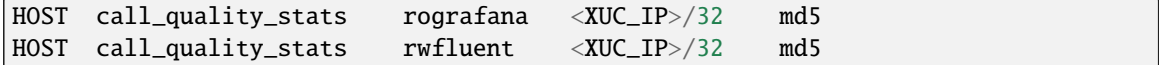

2. Add the service in file /etc/docker/xivo/docker-xivo.grafana.yml to /etc/docker/xivo/ docker-xivo.override.yml.

3. And finally run:

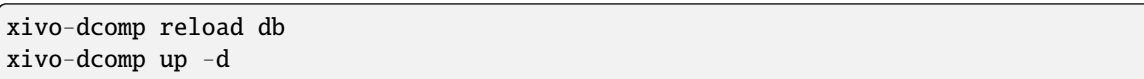

On XiVO CC / UC Addon:

1. Add the service in file /etc/docker/compose/docker-xivocc.fluentd.yml to /etc/docker/xivo/ docker-xivocc.override.yml.

2. And then run:

```
xivocc-dcomp up -d
```
### **Usage**

When *[audio quality visualisation activation](#page-252-0)* step is done.

You can access grafana web page via:

https://<XIVO\_IP>:3000/

Replace the <XIVO\_IP> with the IP of your Xivo PBX.

Dashboard view :

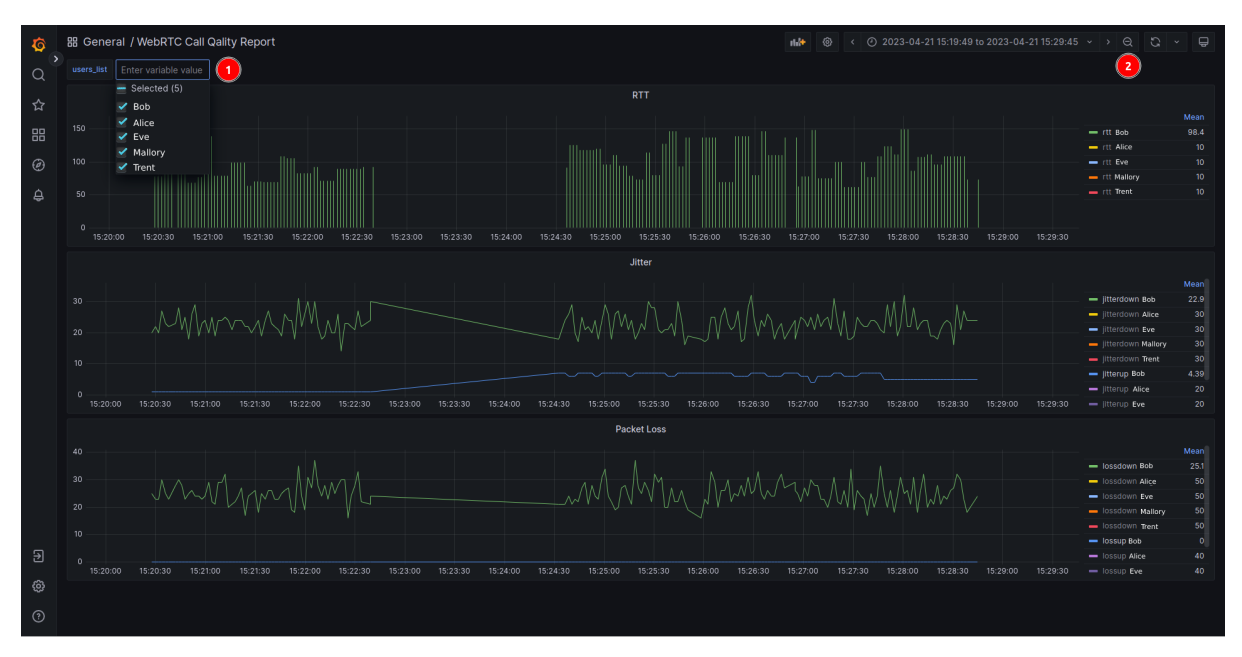

On grafana dashboard you can:

- 1. Select user that you want to display thank to the users\_list parameter
- 2. Zoom out by pressing CRTL+Z or by clicking on the magnifier

**Warning:** All the added dashboards will not be saved in case of update.

# **4.3.3 NGINX - proxy web**

## **Basic check**

On the standard HTTP port of the machine (80) you are redirected to UC Assistant over HTTPS (443).

You can open the fingerboard page <https://xivocc/fingerboard>

#### **Docker says nginx is restarting**

• Check logs for missing files or links, nginx refuses to start if one of servers is not accessible, e.g. xuc is down.

# **4.3.4 PostgreSQL**

#### **Container keeps on restarting after upgrade**

After upgrading Docker it can sometimes happen that the container *xivocc\_pgxivocc\_1* gets stuck in restarting mode. Logs show the following error

```
FATAL: data directory "/var/lib/postgresql/data" has group or world access
DETAIL: Permissions should be u=rwx (0700).
```
Error is caused by wrong permissions on the PostgreSQL data directory. Follow the below steps in order to fix the issue:

1. Find the location of the directory inside the container information:

docker inspect xivocc\_pgxivocc\_1 | grep volumes

2. Command output should give something like this:

```
"Source": "/var/lib/docker/volumes/
˓→82898d65ae41174865211ff709c12b1f5e7b3c1b7d26e73500b6e6c7cffb3f10/_data",
```
3. Use the result above to change the permissions:

```
chmod -R 700 /var/lib/docker/volumes/
˓→82898d65ae41174865211ff709c12b1f5e7b3c1b7d26e73500b6e6c7cffb3f10/_data
```
4. Restart the container:

xivocc-dcomp restart pgxivocc

## **4.3.5 Reporting**

#### **DB Replic does not replicate call data**

After experiencing a 'no space left on device' and restarting containers, it can sometimes happen that the data from XiVO is not replicated anymore. The following error can be found only in docker logs of DB Replic:

xivo-dcomp logs -tf --tail=10 db\_replic

Error:

```
db_replic_1 | liquibase.exception.LockException: Could not acquire change log
˓→lock. Currently locked by fe80:0:0:0:42:acff:fe11:8%eth0 (fe80:0:0:0:42:acff:fe11:8
˓→%eth0) since 4/10/17 3:28 PM
```
This error is caused by a lock in liquibase db. Follow the below steps in order to fix the issue:

**Warning:** This problem should not happen, so you should know what you are doing and not follow this procedure blindly.

- 1. Stop *db\_replic* (XiVO), *xivo\_stats* (XiVO CC) and *pack\_reporting* (XiVO CC)
- 2. On XiVOCC, enter inside the pgxivocc docker container:

docker exec -it xivocc\_pgxivocc\_1 /bin/bash

3. Log on the database as postgres:

```
su - postgres
psql xivo_stats
```
4. Find if there still is an active lock:

```
xivo_stats=# select * from databasechangeloglock;
id | locked | lockgranted | lockedby
 ----+--------+-------------------------+-----------------------------------------
˓→------------------------
 1 | t | 2017-04-10 15:28:10.684 | fe80:0:0:0:42:acff:fe11:8%eth0
\rightarrow(fe80:0:0:0:42:acff:fe11:8%eth0)
```
5. If so, delete the lock:

```
xivo_stats=# truncate databasechangeloglock;
xivo_stats=# select * from databasechangeloglock;
id | locked | lockgranted | lockedby
----+--------+-------------+----------
  1 \mid f \qquad | \qquad |
```
6. Restart the containers:

```
xivo-dcomp start db_replic (XiVO)
xivocc-dcomp start pack_reporting (XiVO CC)
xivocc-dcomp start xivo_stats (XiVO CC)
```
Now, if xivo\_stats is stuck in exit (126), try a *docker rm -v {xivo\_stats contener id}* followed by a *xivocc-dcomp up -d*.

# **IPBX CONFIGURATION GUIDE**

# **5.1 Advanced Configuration**

This section describes the advanced system configuration.

# **5.1.1 XiVO General Settings**

XiVO offers the possibility to configure the general settings via the *Configuration* → *Management* → *General* page.

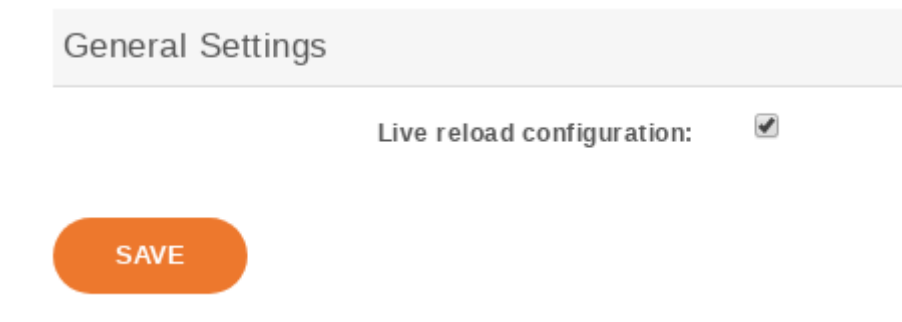

Fig. 1: Configure XiVO General Settings

Live reload configuration permit to reload its configuration on command received from WEBI (this option is enabled by default).

If you deactivate Live reload, apart from commands to xivo-ctid service, no config update command will be sent to udpate the services configuration. You must then reload the configuration accordingly.

The table below lists the parameters that will need a manual reload:

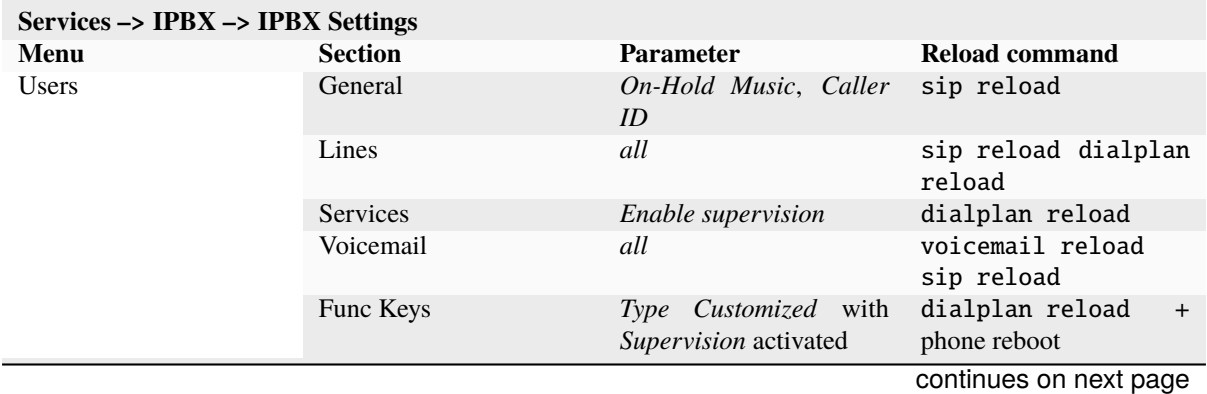

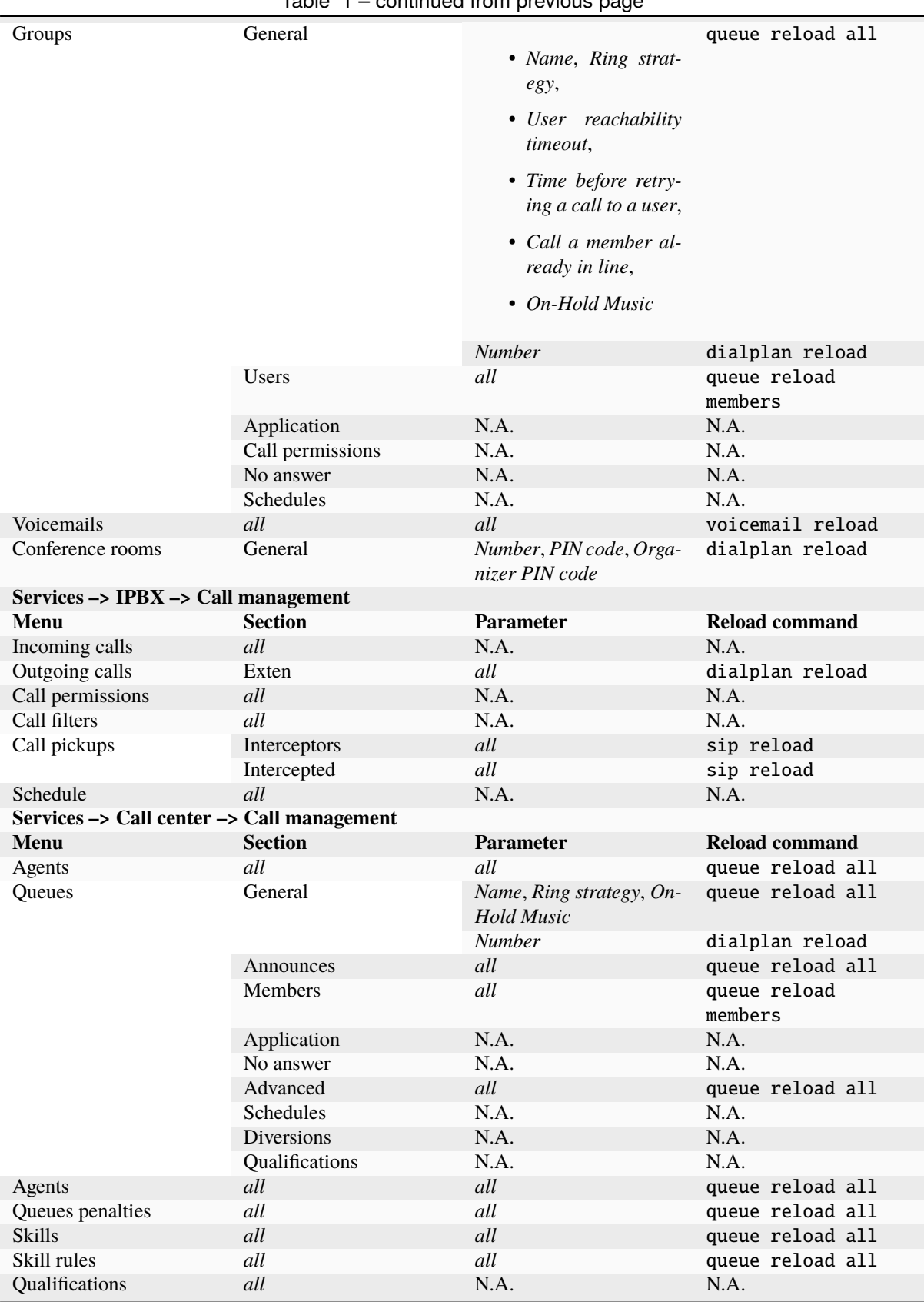

# Table 1 – continued from previous page

# **5.1.2 Activate Directmedia with SIP Provider & DTMF RFC 2833**

**Important:** This page describes how to enable Directmedia on your XiVO PBX in **the specific following context**:

- with a SIP Provider authorizing directmedia (or requiring it),
- and with this SIP Provider using DTMF according to RFC 2833

Other use cases are not covered here.

### **Introduction**

Directmedia is an Asterisk feature to optimize network streams. By default, when asterisk establishes a call between two phones, it establishes the media stream (voice or video RTP stream) via itself. Then, if A calls B, the media stream goes from A to asterisk and then from asterisk to B:

```
Without directmedia:
                          +----------+
  A <---- SIP & RTP ----> | XiVO | <---- SIP & RTP ----> B
                         +----------+
```
Enabling Directmedia make media streams to flow directly between A and B:

```
With directmedia activated:
                      +----------+
  A <------- SIP -------> | XiVO | <------- SIP -------> B
                     +----------+
  \wedge^_________________________ RTP __________________________^
```
This is particularly useful when your XiVO PBX and phones are not located on the same site. In this case, activating Directmedia could dramatically save network bandwidth.

#### **Prerequisites**

- As written in the note above we only cover the case where your SIP Provider will accept media stream directly between your endpoints and its media gateways.
- Also it describes how to configure your system if your SIP Provider accepts DTMF in RFC 2833.
- And you **must** ensure that network routing is working between your different endpoints as enabling directmedia means that media stream will flow directly between endpoints (phones, gateways, operators etc.).
- Note also that in this context network QoS should be taken into account with great care, but is outside the scope of this page.

## **Configuration**

## **Directmedia activation**

First of all, enable directmedia on your XiVO PBX:

- 1. Go to *Services*  $\rightarrow$  *IPBX*  $\rightarrow$  *General settings*  $\rightarrow$  *SIP Protocol*  $\rightarrow$  *Default*
- 2. Set *Redirect media stream* to **Not behind NAT**
- 3. Set *DTMF* to **RFC2833**

## **Device configuration**

Device configuration must be changed to activate the RFC 2833 DTMF mode:

- 1. Go to *Configuration*  $\rightarrow$  *Provisioning*  $\rightarrow$  *Template device*
- 2. Edit the *Default template device*
- 3. and set *DTMF* to **RTP-out-of-band**
- 4. **This requires a synchronization of all Devices** (see *[Synchronize a device](#page-282-0)*)

### **SIP Provider Trunk Configuration**

Verify that your SIP Provider trunk configuration has also directmedia activated:

- 1. Edit your SIP Provider trunk,
- 2. In tab *Advanced* set *Redirect media streams* to **Not behind NAT**
- 3. In tab *Signalling* set *DTMF* to **RFC2833**

## **Other SIP Trunks**

If you have other SIP trunks on your installation, you should verify that the DTMF mode is according to what the endpoint support. And, as it is not covered in this guide, we recommend that you deactivate directmedia:

- 1. Edit the SIP trunk,
- 2. In tab *Advanced* set *Redirect media streams* to **No**
- 3. In tab *Signalling* set *DTMF* to the one supported by the endpoint.

### **User configuration**

For directmedia to work with DTMF set in RFC 2833 mode you **must** deactivate the following options for users:

- 1. Go to *Services*  $\rightarrow$  *IPBX*  $\rightarrow$  *IPBX Settings*  $\rightarrow$  *Users*,
- 2. edit each user **except Switchboard user**,
- 3. go to tab *Services*
- 4. and un-check all following options:
- *Enable call transfer*
- *Enable online call recording*

# **Groups configuration**

For directmedia to work with DTMF set in RFC 2833 mode you **must** deactivate the following options for groups:

- 1. Go to *Services*  $\rightarrow$  *IPBX*  $\rightarrow$  *IPBX Settings*  $\rightarrow$  *Groups*,
- 2. edit each group,
- 3. go to tab *Application*
- 4. and un-check all following options:
- *Allow called one to transfer the caller*
- *Allow caller to transfer the call*
- *Allow called on to record the call*
- *Allow caller to record the call*

### **Queues configuration**

For directmedia to work with DTMF set in RFC 2833 mode you **must** deactivate the following options for queues:

- 1. Go to *Services*  $\rightarrow$  *Call Center*  $\rightarrow$  *Configuration*  $\rightarrow$  *Queues*,
- 2. edit each queue **except the Switchboard queue**,
- 3. go to menu *Application*
- 4. and un-check all following options:
- *Allow callee to hang up the call*
- *Allow caller to hang up the call*
- *Allow callee to transfer the call*
- *Allow caller to transfer the call*
- *Allow callee to record the call*
- *Allow caller to record the call*

# **Conclusion**

After having followed the above configuration steps, your XiVO will be configured for directmedia with a SIP Provider using DTMF in RFC 2833 mode.

### **Limitations**

This configuration is not compatible with:

- XiVO Client transfer method:
	- **–** after having un-checked the option *Enable call transfer* transfer won't be possible from legacy XiVO Client.
- Switchboard: calls towards Switchboard will be without directmedia. Directmedia will be activated on the call after having been transfered (as the legacy transfer method must be used for Switchboard CTI application)
- Jitterbuffer: jitterbuffer must be disabled on your XiVO PBX.
- Recording: if the call recording is activated for calls, it will disable Directmedia on these calls.
- ChanSpy: listening to an agent (see CCManager application documentation) will disable temporarily the directmedia. When listening is stopped, media flow will be re-established directly between agent and caller.

# **5.1.3 Telephony certificates**

**Note:** this figure is current not used and not fully described.

XiVO offers the possibility to create and manage X.509 certificates via the the *Configuration* → *Management* → *Certificates* page.

These certificates can be used for:

- enabling SIP TLS
- enabling encryption between the CTI server and the XiVO clients

For the certificate used for HTTPS, see *[HTTPS certificate](#page-121-0)*.

## **Creating certificates**

You can add a certificate by clicking on the add button at the top right of the page. You'll then be shown this page:

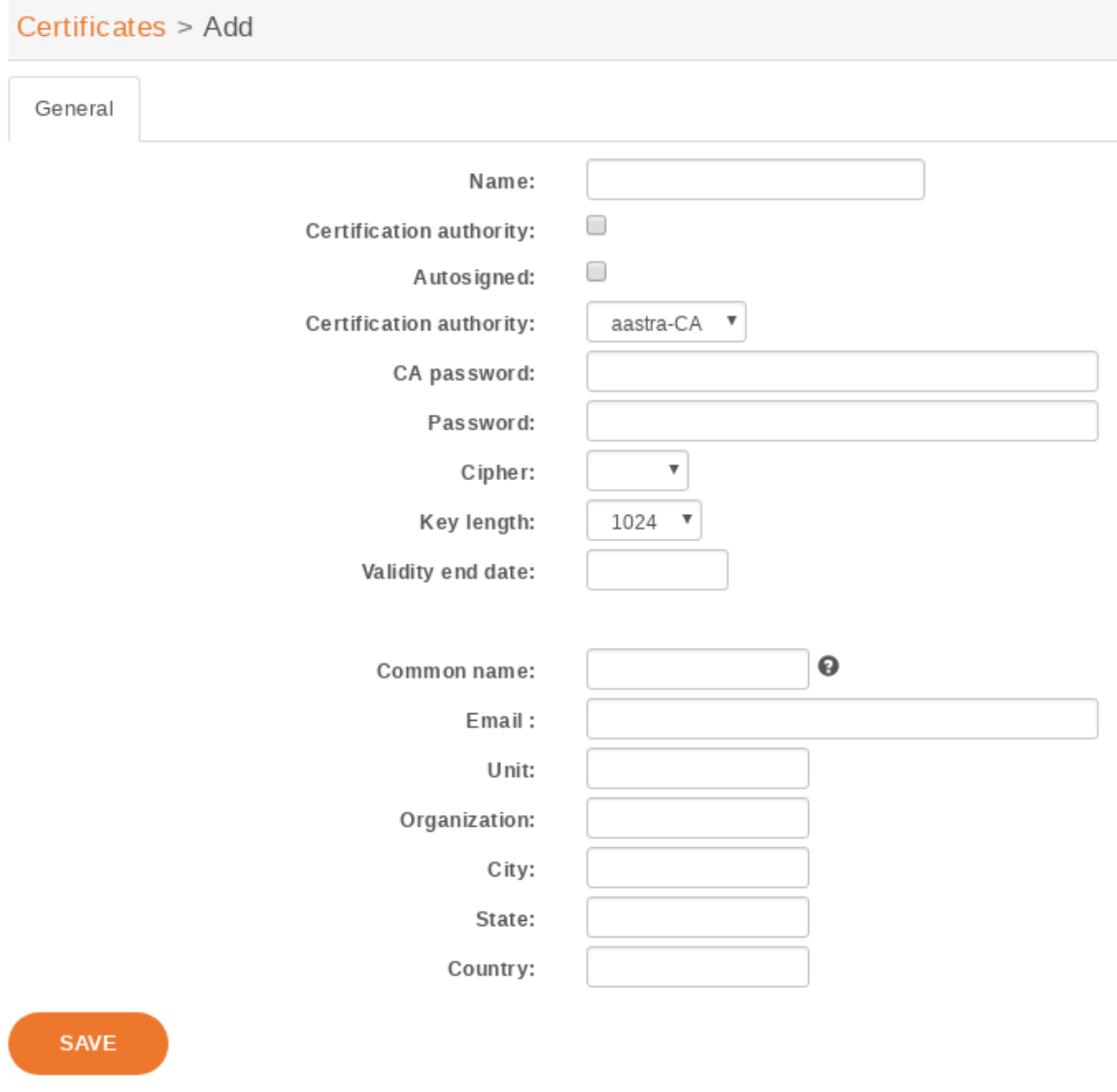

Fig. 2: Adding a certificate

You should look at the *[examples](#page-262-0)* if you don't know which attributes to set when creating your certificates.

## **Removing certificates**

When removing a certificate, you should remove all the files related to that certificates.

**Warning:** If you remove a certificate that is used somewhere in XiVO, then you need to manually reconfigure that portion of XiVO.

For example, if you remove the certificate files used for SIP TLS, then you need to manually disable SIP TLS or asterisk will look for certificate file but it won't be able to find them.

## <span id="page-262-0"></span>**Examples**

In the following examples, if a field is not specified than you should leave it at its default value.

### **Creating certificates for SIP TLS**

You need to create both a CA certificate and a server certificate.

CA certificate:

- *Name* : phones-CA
- *Certification authority (checkbox)* : checked
- *Autosigned* : checked
- *Valid end date* : at least one month in the future
- *Common name* : the FQDN (Fully Qualified Domain Name) of your XiVO
- *Organization* : your organization's name, or blank
- *Email* : your email or organization's email

Server certificate:

- *Name* : phones
- *Certification authority (select)* : phones-CA
- *Valid end date* : at least one month in the future
- *Common name* : the FQDN of your XiVO
- *Organization* : your organization's name, or blank
- *Email* : your email or organization's email

### **Creating certificate for CTI server**

- *Name* : xivo-ctid
- *Autosigned* : checked
- *Valid end date* : at least one month in the future
- *Common name* : the FQDN of your XiVO
- *Organization* : your organization's name, or blank
- *Email* : your email or organization's email

**Warning:** You must *not* set a password for the certificate. If the certificate is password protected, the CTI server will not be able to use it.

# **5.2 Boss Secretary Filter**

The boss secretary filter allow to set a secretary or a boss role to a user. Filters can then be created to filter calls directed to a boss using different strategies.

# **5.2.1 Quick Summary**

**In order to be able to use the boss secretary filter you have to :**

- Select a boss role for one the users
- Select a secretary role for one ot the users
- Create a filter to set a strategy for this boss secretary filter
- Add a function key for the user boss and the user secretary

# **5.2.2 Defining a Role**

The secretary or boss role can be set in the user's configuration page under the service tab. To use this feature, at least one boss and one secretary must be defined.

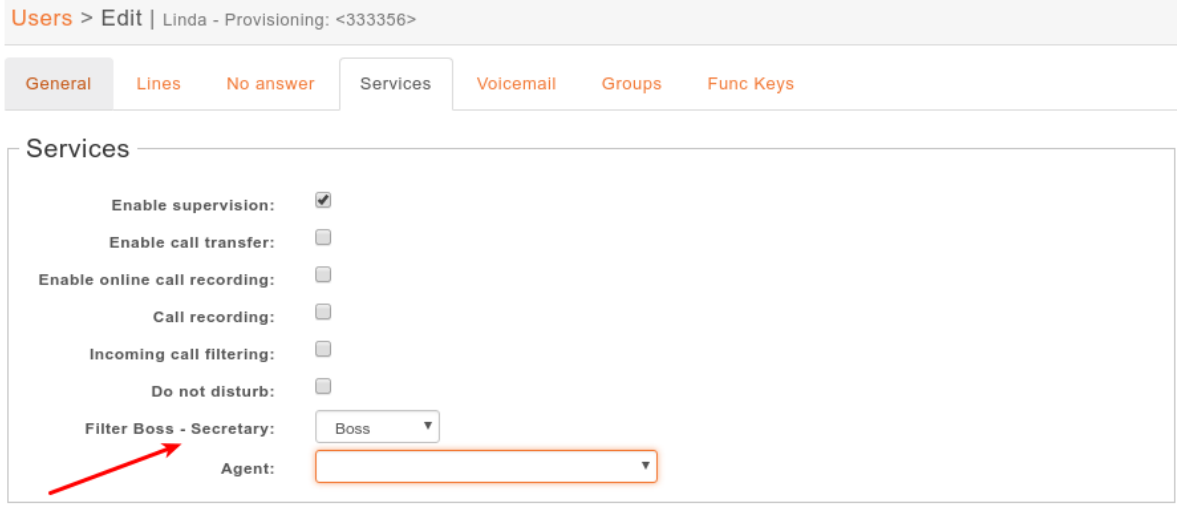

# **5.2.3 Creating a Filter**

The filter is used to associate a boss to one or many secretaries and to set a ring strategy. The call filter is added in the *Services*  $\rightarrow$  *IPBX*  $\rightarrow$  *Call management*  $\rightarrow$  *Call filters* page.

**Different ringing strategies can be applied :**

- Boss rings first then all secretaries one by one
- Boss rings first then secretaries are all ringing simultaneously
- Secretaries ring one by one
- Secretaries are all ringing simultaneously

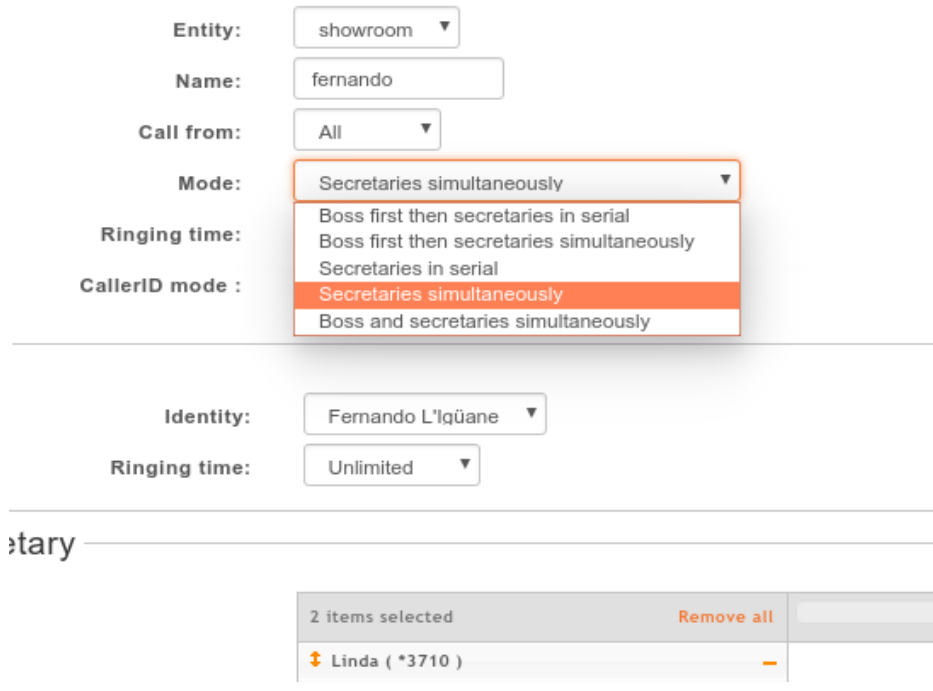

- Boss and secretaries are ringing simultaneously
- Change the caller id if the secretary wants to know which boss was initialy called

When one of serial strategies is used, the first secretary called is the last in the list. The order can be modified by drag and drop in the list.

# **5.2.4 Usage**

The call filter function can be activated and deactivated by the boss or the secretary using the \*37 extension. The extension is defined in *IPBX services > Extensions*.

The call filter has to be activated for each secretary if more than one is defined for a given boss.

The extension to use is \*37<callfilter member id>.

In this example, you would set 2 Func Keys \*373 and \*374 on the Boss.

On the secretary Jina LaPlante you would set \*373.

On the secretary Ptit Nouveau you would set \*374.

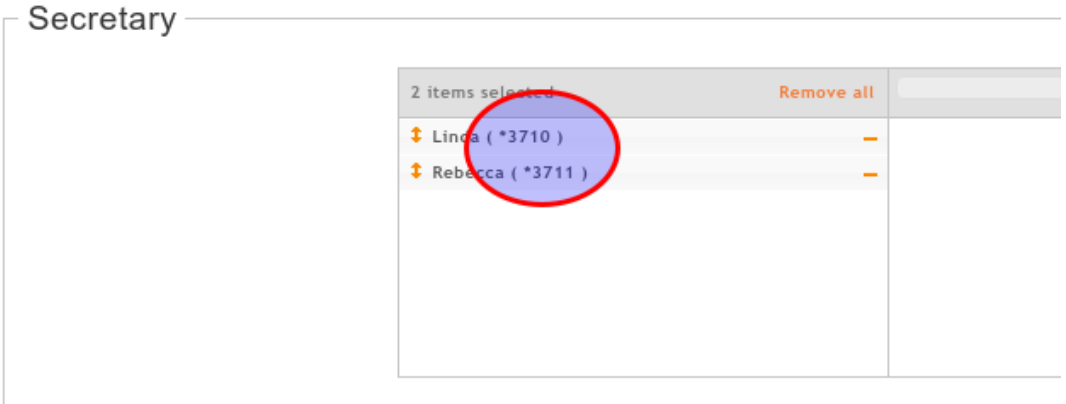

# **5.2.5 Function Keys**

A more convenient way to active the boss secretary filter is to assign a function key on the boss' phone or the secretary's phone. In the user's configuration under Func Keys. A function key can be added for each secretaries of a boss.

If supervision is activated, the key will light up when filter is activated for this secretary. If a secretary also has a function key on the same boss/secretary combination the function key's BLF will be in sync between each phones.

**Warning:** With SCCP phones, you must configure a custom Func Keys.

# **5.2.6 Limitations**

In case it is needed to switch the roles between users (eg. change secretary user to a boss user and vice versa) it is not possible to make this change by editing the call filter. In order to switch the roles the old call filter should be removed and then a new call filter with the correct role assignment should be created.

# **5.3 Call Completion**

The call completion feature (or CCSS, for Call Completion Supplementary Services) in XiVO allows for a caller to be automatically called back when a called party has become available.

- 1. To illustrate, let's say Alice attempts to call Bob.
- 2. Bob is currently on a phone call with Carol, though, so Bob rejects the call from Alice
- 3. Alice then dials \*40 to request call completion.
- 4. Once Bob has finished his phone call, Alice will be automatically called back by the system.
- 5. When she answers, Bob will be called on her behalf.

This feature has been introduced in XiVO in version 14.17.

# **5.3.1 Description**

Call completion can be used in two scenarios:

- when the called party is busy (Call Completion on Busy Subscriber)
- when the called party doesn't answer (Call Completion on No Response)

We have already discussed the busy scenario in the introduction section.

Let's now illustrate the no answer scenario:

- 1. Alice attempts to call Bob.
- 2. Bob doesn't answer the phone. Alternatively, Alice hangs up before Bob has the time to answer the call.
- 3. Alice then dial \*40 to request call completion.
- 4. When Bob's phone becomes busy and then is no longer busy, Alice is automatically called back.
- 5. When she answers, Bob will be called on her behalf.

The important thing to note here is step #4. Bob's phone needs to become busy and then no longer busy for Alice to be called back. This means that if Bob was away when Alice called him, but when he came back he did not received nor placed any call, then Alice will not be called back.

In fact, in all scenarios, after call completion has been requested by the caller, the called phone needs to transition from busy to no longer busy for the caller to be called back. This means that in the following scenario:

- 1. Alice attempts to call Bob.
- 2. Bob is currently on a phone call, so he doesn't answer the call from Alice.
- 3. Bob finish his call a few seconds later.
- 4. Alice then dials \*40 to request call completion (Bob is not busy anymore).

Then, for Alice to be called back, Bob needs to become busy and then not busy.

If Alice is busy when Bob becomes not busy, then the call completion callback will only happen after both Alice and Bob are not busy.

When call completion is active, it can be cancelled by dialing the \*40 extension.

Some timers governs the use of call completion. These are:

- offer timer: the time the caller has to request call completion. Defaults to 30 (seconds).
- busy available timer: when call completion on busy subscriber is requested, if this timer expires before the called party becomes available, then the call completion attempt will be cancelled. Defaults to 900 (seconds).
- no response available timer: similar to the "busy available timer", but when call completion on no response is requested. Defaults to 900 (seconds).
- recall timer: when the caller who requested call completion is called back, how long the original caller's phone rings before giving up. Defaults to 30 (seconds).

It's currently impossible to modify the value of these timers in XiVO.

#### **Special Scenarios**

There are four special scenarios:

- the call completion will not activate
- the call completion will activate and call back for the original called party
- the call completion will activate and call back for the rerouted called party
- the call completion will activate and call back for the original called party but fail to join him

#### **Call completion will not activate**

It is not possible to activate call completion in the following two scenarios.

First scenario: Alice tries to call Bob, but Bob has currently reached its "simultaneous calls" limit. When activating call completion, Alice hears that the call completion can not be activated.

**Note:** The "simultaneous calls" option is configured per user via the XiVO web interface.

Second scenario: Alice tries to call Bob, but the call is redirected to Charlie.

This occurs when Bob redirects/rejects the call with any of the following:

- Unconditional call forwarding towards Charlie
- Closed schedule towards Charlie
- Call permission forbidding Alice to call Bob
- Preprocess subroutine forwarding the call towards Charlie

# **Call completion will activate and call back for the original called party**

Scenario: Alice tries to call Bob, but the call is redirected to Charlie. When activating call completion, Alice hears that the call completion is activated and eventually Alice is called back to speak with Bob.

This occurs when Bob redirects/rejects the call with any of the following:

- No-answer call forwarding towards Charlie
- Busy call forwarding towards Charlie

### **Call completion will activate and call back for the rerouted called party**

Scenario: Alice tries to call Bob, but the call is redirected to Charlie. When activating call completion, Alice hears that the call completion is activated and eventually Alice is called back to speak with Charlie.

This occurs when Bob redirects the call with any of the following:

• Boss-Secretary filter to the secretary Charlie

### **Call completion will activate and call back for the original called party but fail to join him**

Scenario: Alice tries to call Bob, but the call is redirected to Charlie. When activating call completion, Alice hears that the call completion is activated and eventually Alice is called back to speak with Bob. But when Alice answers, Bob is not called. If Alice activates call completion again, she will hear that the call completion was cancelled.

This occurs when Bob redirects/rejects the call with any of the following:

- Do Not Disturb mode
- a new call forwarding rule that was applied after Alice activated call completion:
	- **–** Unconditional call forwarding towards Charlie
	- **–** Closed schedule towards Charlie
	- **–** Call permission forbidding Alice to call Bob
	- **–** Preprocess subroutine forwarding the call towards Charlie

# **Limitations**

- Call completion can only be used with SIP lines. It can't be used with SCCP lines.
- It can't be used with outgoing calls and incoming calls, except if these calls are passing through a customized trunk of type Local.
- It can't be used with groups or queues.
- The call completion feature can't be enabled only for a few users; either all users have access to it, or none.

# **5.3.2 Configuration**

The call completion extension is enabled via the *Services*  $\rightarrow$  *IPBX*  $\rightarrow$  *IPBX services*  $\rightarrow$  *Extensions* page, in the *General* tab.

If your XiVO has been installed in version 14.16 or earlier, then this extension is by default disabled. Otherwise, this extension is by default enabled.

 $\overline{\mathscr{I}}$ Enable/disable call completion:

> $*40$ Extension:

Fig. 3: Call Completion Extension

# **5.4 Caller Number Normalization**

Providers can send the **caller** number in various formats (e.g. for french national number you could receive 0123456789 or +33123456789 or even 33123456789). You can change the caller number to adapt to your need. For examples:

- you may want to always display incoming numbers in E.164 format (e.g. +33123456789)
- or, if you use a prefix to dial outgoing numbers (like a 0), you should add a 0 to the received caller number so you can redial it.

This caller number normalization is done via the *[xivo\\_in\\_callerid.conf](#page-130-0)* file.

**Important:** Before modifying this file, you must know:

- that any caller number modification **will break** the *[Customer Call History](#page-434-0)*,
- and that the *[Reverse lookup](#page-299-0)* is done with the caller number **after** it has been modified through the rules of this xivo\_in\_callerid.conf file.

**Therefore**, if you need to have the *[Customer Call History](#page-434-0)* (used in *CC Agent* and *Switchboard* applications), then you must void all the rules in this file (i.e. remove the content of the add and strip lines so the caller number is not changed). *But then* you must take care that, if you also use the *[Reverse lookup](#page-299-0)*, the phone numbers in your directory are stored in the same format than received from the provider (i.e. if your provider sends *+33123456789* the phone number must be stored in the directory as *+33123456789*).

# **5.4.1 Default rules**

By default the following rules are applied

### **National number with missing prefix**

- rule: if caller number does not start by 0 and is 9 digits long
- action: add a leading  $\theta$
- example: 123456789 is normalized to 0123456789

# **French national number E.164 format**

- rule: if caller number starts with +33 and is followed by 9 digits
- action: replace +33 with 0
- example: +33123456789 is normalized to 0123456789

### **International number E.164 format**

- rule: if caller number starts with + followed by at least 4 digits
- action: replace + with 00
- example: 33123456789 is normalized to 0033123456789

### **International number with missing prefix**

- rule: if caller number does not start by 0 and is at least 11 digits long
- action: add a leading 00
- example: 33123456789 is normalized to 0033123456789

# **5.5 Call Permissions**

You can manage call permissions via the *Services*  $\rightarrow$  *IPBX*  $\rightarrow$  *Call management*  $\rightarrow$  *Call permissions* page.

Call permissions can be used for:

- denying a user from calling a specific extension
- denying a user of a group from calling a specific extension
- denying a specific extension on a specific outgoing call from being called
- denying an incoming call coming from a specific extension from calling you

More than one extension can match a given call permission, either by specifying more than one extension for that permission or by using extension patterns.

You can also create permissions that allow a specific extension to be called instead of being denied. This make it possible to create a general "deny all" permission and then an "allow for some" one.

Finally, instead of unconditionally denying calling a specific extension, call permissions can instead challenge the user for a password to be able to call that extension.

As you can see, you can do a lot of things with XiVO's call permissions. They can be used to create fairly complex rules. That said, it is probably *not* a good idea to so because it's pretty sure you'll get it somehow wrong.

# **5.5.1 Notes**

## **Internal Calls**

**Note:** You can only deny **internal calls** towards **users'** extensions.

If you apply a *Deny* rule towards an extension to a User, it will only work if it is the extension of a user (or an extension that go through an outgoing call). It won't work if the extension is the number of a Queue or a Conference room.

# **Forwarded Calls**

**Note:** Forwarded calls will be checked against the **forwarder** call permissions (if forwarder is a user).

When a call is forwarded, the call permissions will be checked against the **forwarder** permissions (not the caller permissions).

This applies only to a call:

- forwarded by
	- **– a user**
- thanks to
	- **–** XiVO **forward extensions** (like unconditional forward (*\*21*), forward on no answer (*\*22*) . . . ),
	- **–** or his phone **SIP forward** feature
- towards either:
	- **–** another **user**
	- **–** or a number which will go through an outgoing call

# **5.5.2 Examples**

Note that when creating or editing a call permission, you must at least:

- fill the *Name* field
- have one extension / extension pattern in the *Extensions* field

### **Denying a user from calling a specific extension**

- Add the extension in the extensions list
- In the *Users* tab, select the user

**Note:** User's *Rightcall Code* (*Services*  $\rightarrow$  *IPBX*  $\rightarrow$  *IPBX Settings*  $\rightarrow$  *Users* under *Services* tab) overwrite all password call permissions for the user.

**Warning:** The extension can be anything but it will only work if it's the extension of a user or an extension that pass through an outgoing call. It does *not* work, for example, if the extension is the number of a conference room.

### **Denying a user of a group from calling a specific extension**

First, you must create a group and add the user to this group. Note that groups aren't required to have a number. Then,

- Add the extension in the extensions list
- In the *Groups* tab, select the group

## **Denying users from calling a specific extension on a specific outgoing call**

- Add the extension in the extensions list
- In the *Outgoing calls* tab, select the outgoing call

Note that selecting both a user and an outgoing call for the same call permission doesn't mean the call permission applies only to that user. In fact, it means that the user can't call that extension and that the extension can't be called on the specific outgoing call. This in redundant and you will get the same result by not selecting the user.

## **Denying an incoming call coming from a specific extension from calling you**

Call permissions on incoming calls are semantically different from the other scenarios since the extension that you add to the permission will match the extension of the caller (i.e. the caller number) and *not* the extension that the caller dialed (i.e. the callee number).

- Add the extension in the extensions list.
- In the *Incoming calls* tab, select the incoming call

# **5.6 Call Logs**

Call logs are pre-generated from CEL entries. The generation is done automatically by xivo-call-logd. xivo-calllogs is also run nightly to generate call logs from CEL that were missed by xivo-call-logd.

**Note:** The oldest call logs are periodically removed. See *[Purge Logs](#page-181-0)* for more details.

# **5.6.1 Search Dashboard**

Call logs can be accessed using the menu *Services*  $\rightarrow$  *IPBX*  $\rightarrow$  *Call management*  $\rightarrow$  *Call Logs* page.

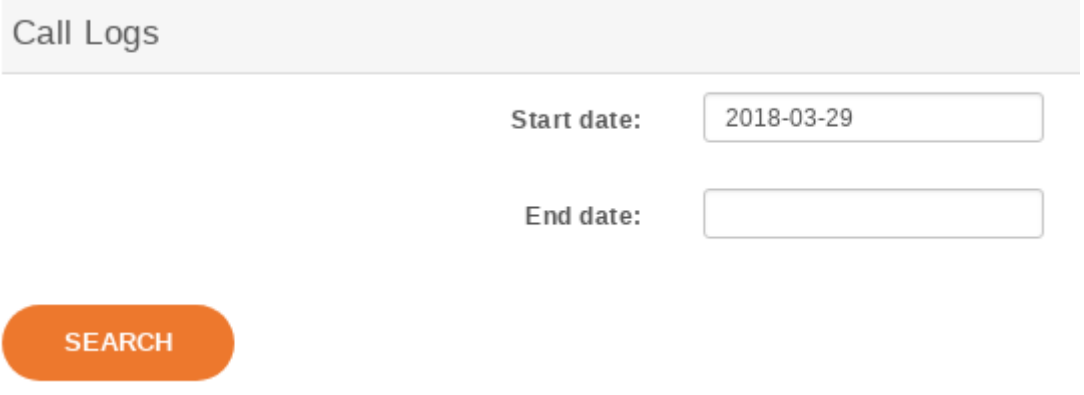

Fig. 4: Calls Records Dashboard

Specifying no start date returns all available call logs. Specifying a start date and no end date returns all call logs from start date until now.

Call logs are presented in a CSV format. Here's an example:

```
Call Date,Caller,Called,Period,user Field
2015-01-02T00:00:00,Alice (1001),1002,2,userfield
```
The CSV format has the following specifications:

- field names are listed on the first line
- fields are separated by commas: ,
- if there is a comma in a field value, the value is surrounded by double quotes: "
- the UTF-8 character encoding is used

# **5.6.2 REST API**

Call logs are also available from *[xivo-confd REST API](#page-742-0)*.

## **5.6.3 Manual generation**

Call logs can also be generated manually. To do so, log on to the target XiVO server and run:

xivo-call-logs

To avoid running for too long in one time, the call logs generation is limited to the N last unprocessed CEL entries (default 20,000). This means that successive calls to xivo-call-logs will process N more CELs, making about N/10 more calls available in call logs, going further back in history, while processing new calls as well.

You can specify the number of CEL entries to consider. For example, to generate calls using the 100,000 last unprocessed CEL entries:

```
xivo-call-logs -c 100000
```
# **5.7 Conference Room**

# **5.7.1 Adding a conference room**

In this example, we'll add a conference room with number 4010.

First, you need to define a conference room number range for the "default" context via the *Services*  $\rightarrow$  *IPBX*  $\rightarrow$ *IPBX Configuration* → *Contexts* page.

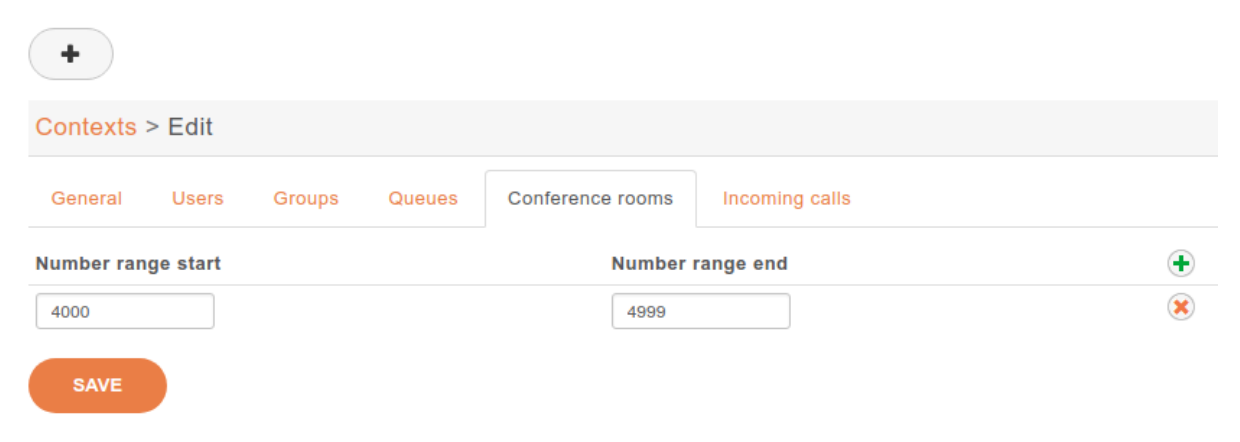

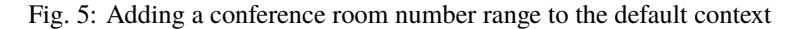

You can then create a conference room via the *Services*  $\rightarrow$  *IPBX*  $\rightarrow$  *IPBX Settings*  $\rightarrow$  *Conference rooms* page.

In this example, we have only filled the ''Name" and ''Number" fields, the others have been left to their default value.

As you can see, there's quite a few options when adding / editing a conference room. Here's a description of the most common one:

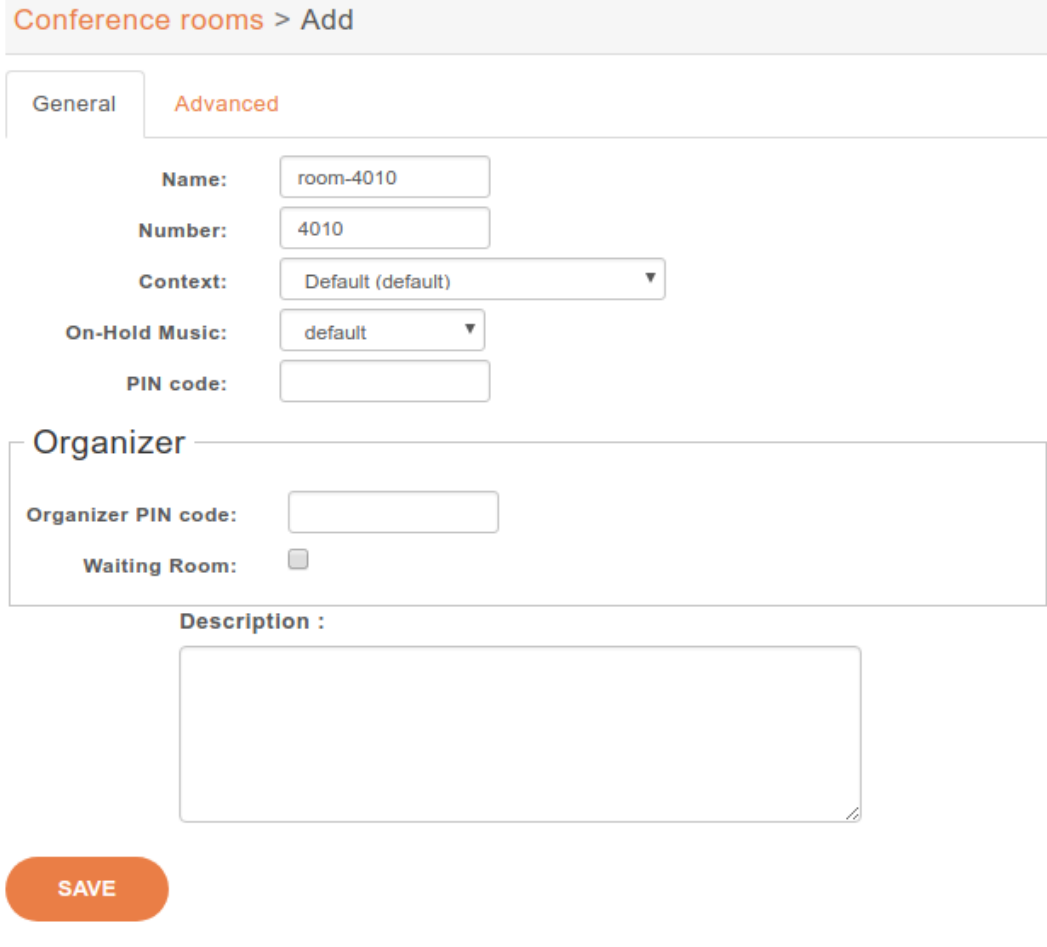

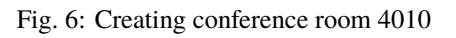

### **General Tab**

- *Pin code*: Protects your conference room with a PIN number. People trying to join the room will be asked for the PIN code.
- *Organizer Pin Code*: This pin code is used to define an organizer for the conference, organizer will have the right to mute or kick participants with the *[Conferences](#page-550-0)* monitoring in uc assistant application.
- *Waiting room*: Once this option is checked the users are not able to speak in the room and have to wait the organizer to join the conference.

**Note:** You must define a general pin code if you want to be able to organize conferences and use the organizers features.

# **Advanced Tab**

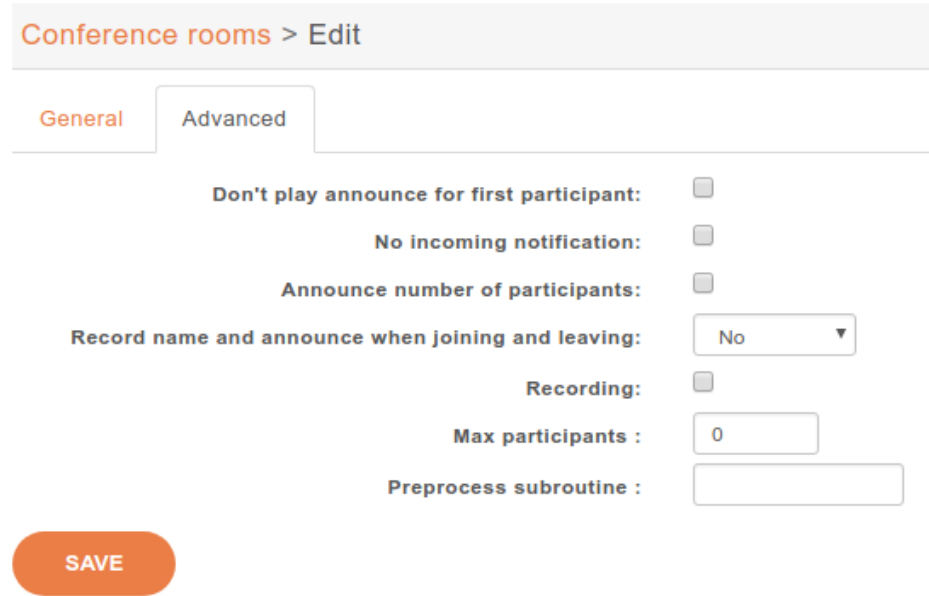

Fig. 7: Conference room configuration advanced tab

- *Don't play announce for first participant*: First user joining will not get any announce.
- *No incoming notification*: Users will not hear incoming announces. Deactivates the sound when user enters / leaves conference. It also deactivates the name recording feature, but not the announce of number of participants.
- *Announce number of participants*: Announce user(s) count on joining a conference.
- *Record name and announce when joining and leaving*: The user is allowed to record his name that will be heard by the other conference attendees. Can be reviewed afert record (yes) or not (No Review).
- *Recording*: This conference room is recorded.
- *Max participants*: Define the maximum number of participants, default to 0.
- *Preprocess subroutine*: See *[Subroutine](#page-804-0)*.

# **5.8 CTI Server**

The CTI server configuration options can be found in the web-interface under the services tab.

# **5.8.1 General Options**

- STARTTL

The general options allow the administrator to manage network connections between the CTI server and the clients.

The section named STARTTLS options allows the administrator to enable encrypted communications between the clients and xivo-ctid and specify the certificate and private keys to use.

If no certificate and private key is configured, xivo-ctid will use the ones located in /usr/share/xivo-certs.

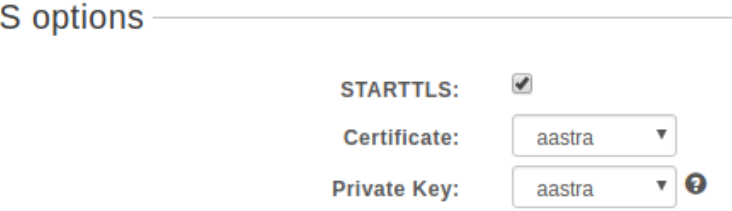

Parting options are used to isolate XiVO users from each other. These options should be used when using the same XiVO for different enterprises.

Context separation is based on the user's line context. A user with no line is not the member of any context and will not be able to do anything with the CTI client.

**Note:** xivo-dird must be restarted to take into account this parameter.

**Contexts Separation:** 

 $\Box$ 

# **5.8.2 Authentication**

xivo-ctid uses xivo-auth to authenticate users. The default authentication backend is *xivo\_user*. To change the authentication backend, add a configuration file in */etc/xivo-ctid/conf.d* with the following content:

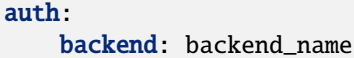

where *backend* name is the name of an enabled *xivo-auth [Backends Plugins](#page-148-0)*.

# **5.8.3 Presence Option**

In the *Status* menu, under *Presences*, you can edit presences group. The default presence group is *francais*. When editing a group, you will see a list of presences and their descriptions.

To use another presence group, you can edit the CTI profile you are using and select the appropriate presence group for that profile.

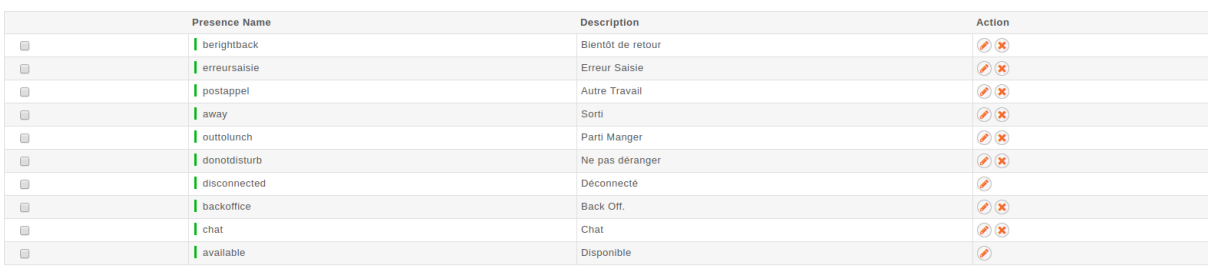

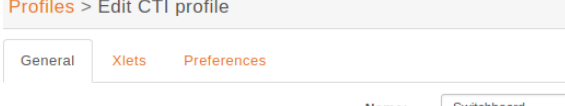

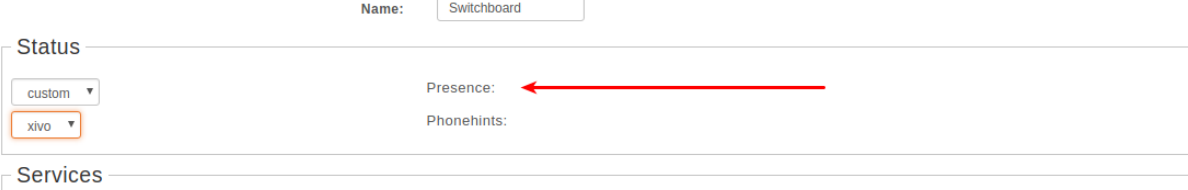

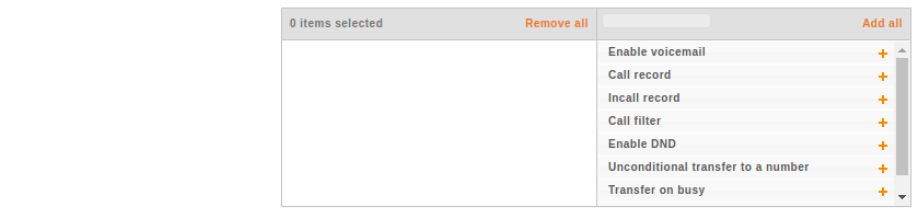

# **Available configuration**

- *Presence name* is the name of the presence
- *Display name* is the human readable representation of this presence
- *Color status* is not relevant
- *Other reachable statuses* is the list of presence that can be switched from this presence state
- *Actions* are post selection actions that are triggered by selecting this presence

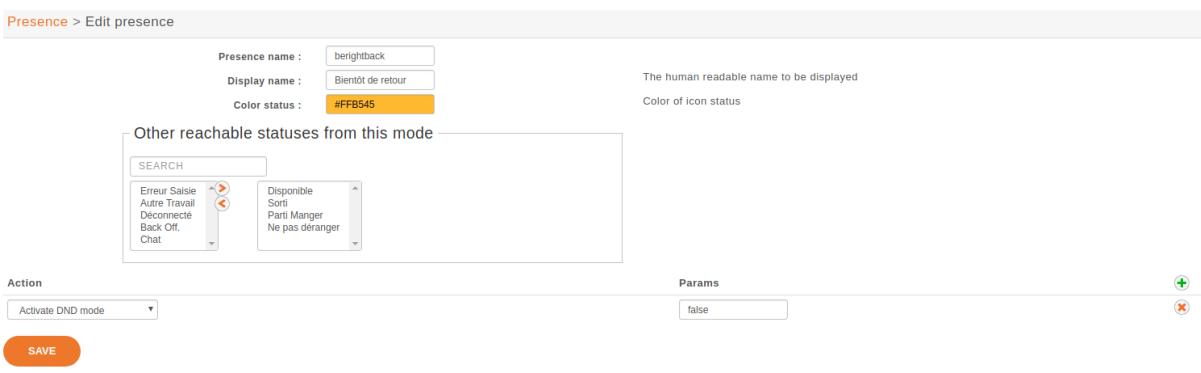

## **Actions**

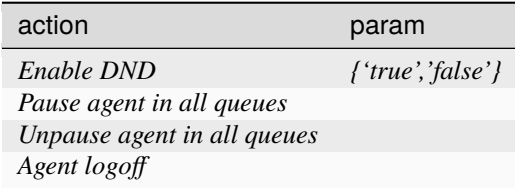

# **5.8.4 Enable encryption**

To enable encryption of CTI communications between server and clients, you have to enable STARTTLS in *CTI Server* → *General settings* → *General*

Custom certificates can be added in *Configuration* → *Certificates* and used in *CTI Server* → *General settings* → *General*

In your XiVO Client, in the menu *XiVO Client* → *Configure* → *Connection*, click on the lock icon.

**Note:** A client which chooses to use encryption will not be able to connect to a server that does not have START-TLS enabled.

**Warning:** For now, there is no mechanism for strong authentication of the server. The connection is encrypted, but the identity of the server is not verified.

# **5.8.5 CTI profiles**

The CTI profiles define which features are made available to a user. You can configure which profile will be used by a user in the menu  $IPBX \rightarrow PBX$  *Settings*  $\rightarrow$  *Users*:

You can also customize the default profiles or add new profiles in the menu *CTI Server*  $\rightarrow$  *Profiles*:

### **Xlets**

To choose which features are available to users using a profile, you have to select which *Xlets* will be available.

The *Position* attribute determines how the Xlets will be laid out:

- *dock* will display a Xlet in its own frame. This frame can have some options:
	- **–** *Floating* means that the frame can be detached from the main window of the CTI Client.
	- **–** *Closable* means that the Xlet can be hidden
	- **–** *Movable* means that the Xlet can be moved (either inside the main window or outside)
	- **–** *Scroll* means that the Xlet will display a scroll bar if the Xlet is too large.
- *grid* will display a Xlet inside the main window, and it will not be movable. Multiple *grid* Xlets will be laid out vertically (the second below the first).
- *tab* will display a Xlet inside a tab of the Xlet *Tabber*. Thus the Xlet *Tabber* is required and can't be in a *tab* position.

The *Number* attribute gives the order of the Xlets, beginning with 0. The order applies only to Xlets having the same *Position* attribute.

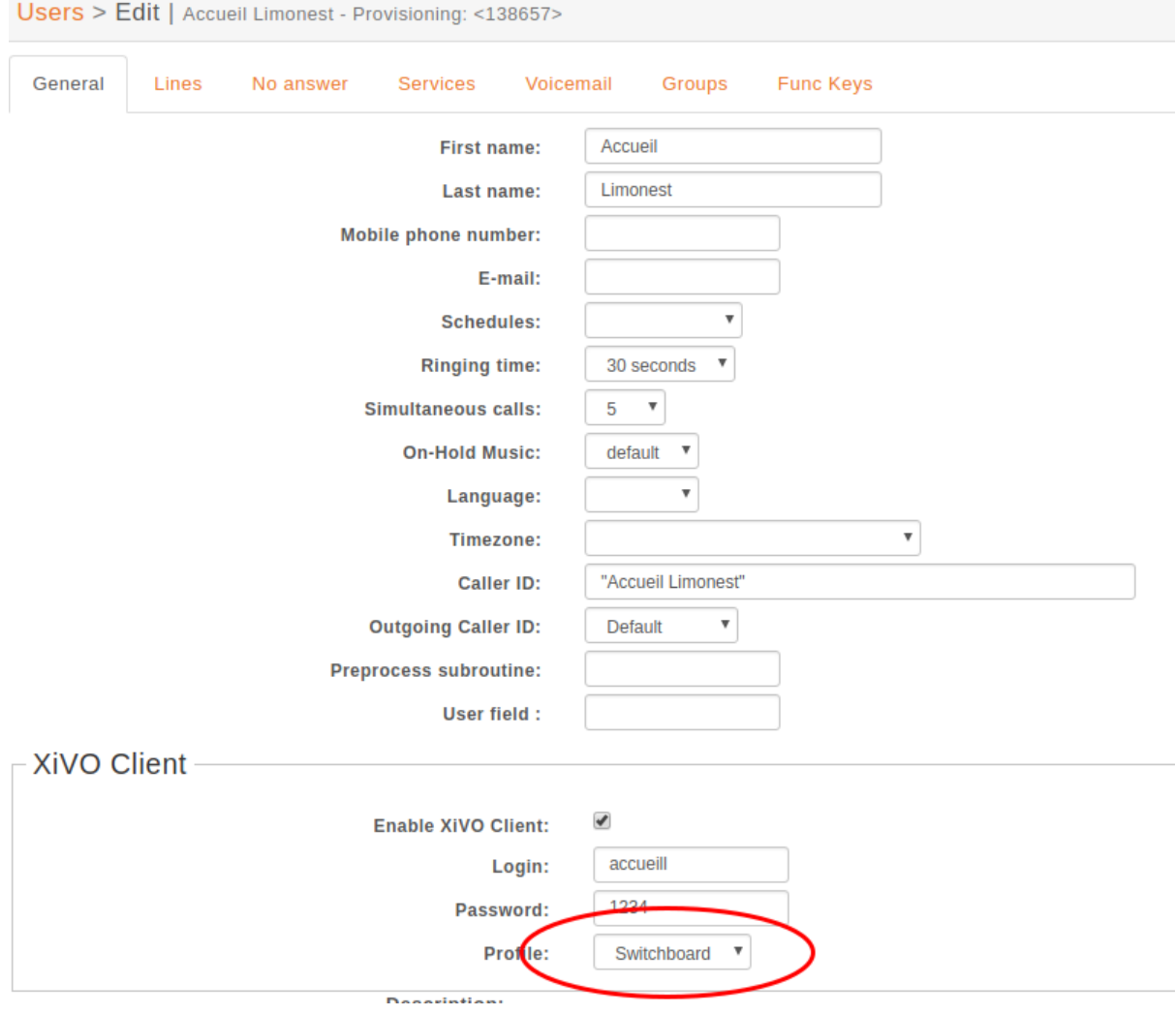

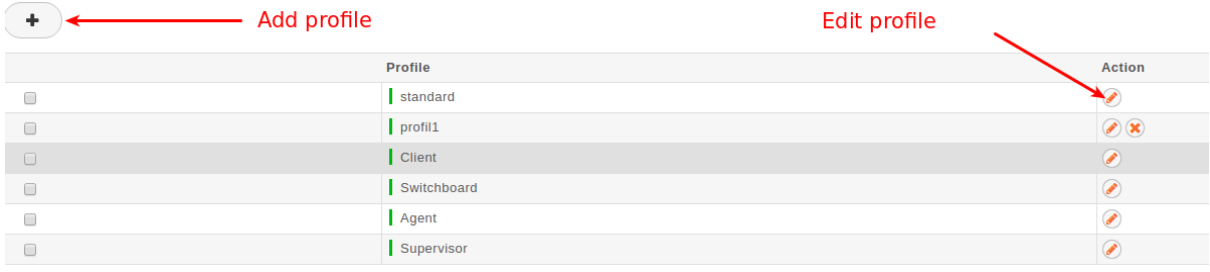

# **5.9 Display customer informations**

# <span id="page-279-0"></span>**5.9.1 Sheet Configuration**

Sheets can be defined under *Services*  $\rightarrow$  *CTI Server*  $\rightarrow$  *Models* in the web interface. Once a sheet is defined, it has to be assigned to an event in the *Services*  $\rightarrow$  *CTI Server*  $\rightarrow$  *Events* menu.

### **Model**

The model contains the content of the displayed sheet.

### **Event**

Events are actions that trigger the defined sheet. A sheet can be assigned to many events. In that case, the sheet will be raised for each event.

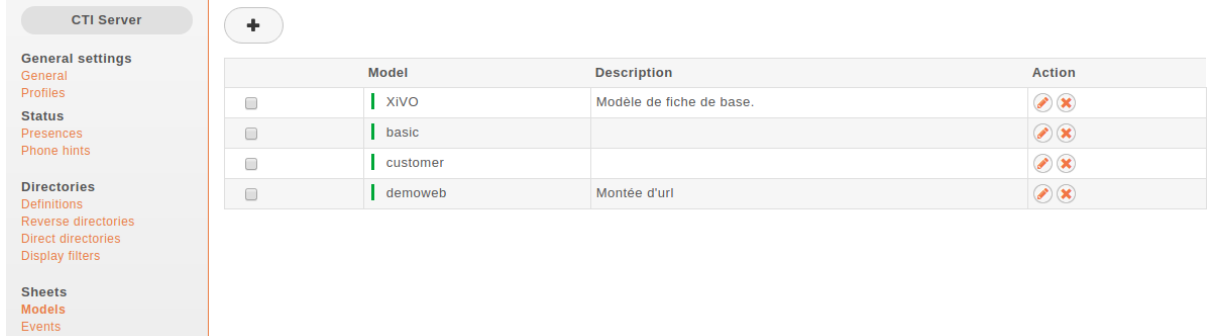

# **General settings**

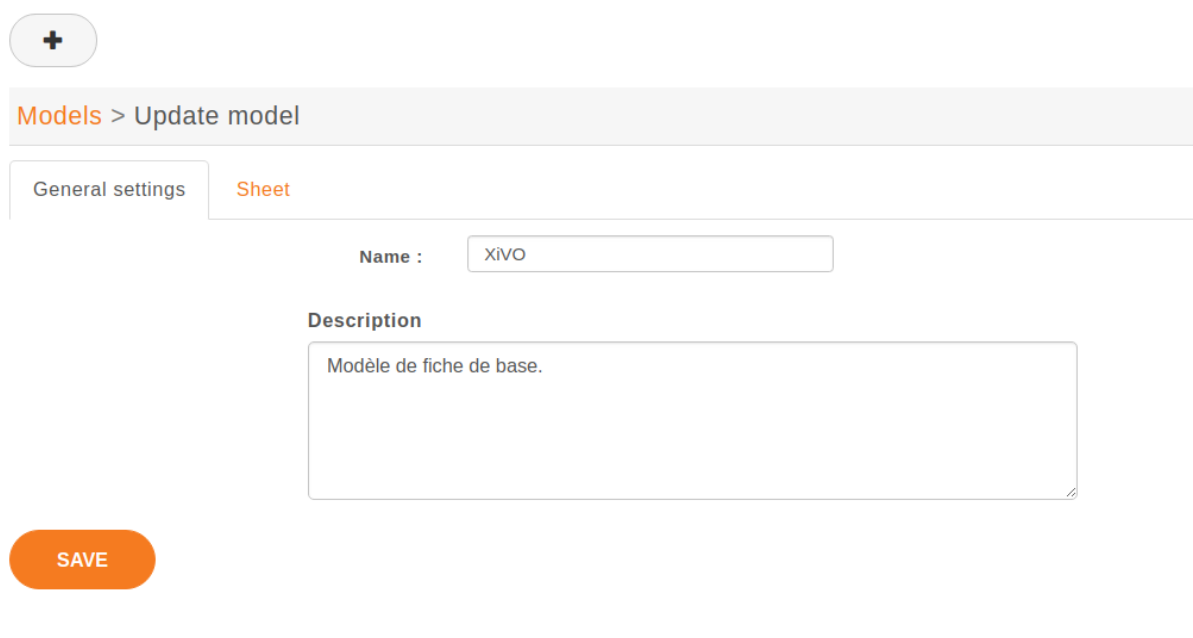

You must give a name to your sheet to be able to select it later.

## **Sheets**

Sheets allows to list different fields and associated content to be displayed in XivoCC application such as *CC Agent*. The information will be automatically laid out in a linear fashion and will be read-only.

## **List of fields**

## Default XiVO sheet example :

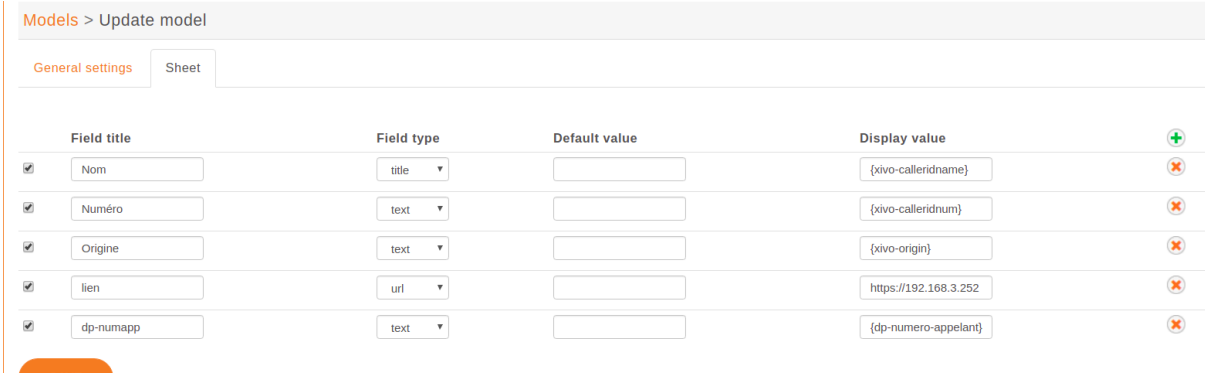

Each field is represented by the following parameters :

- Field title : name of your line used as label on the sheet.
- Field type : define the type of field displayed on the sheet. Supported field types :
	- **–** title : to create a title on your sheet
	- **–** text : show a text
	- **–** url : a simple url link, open your default browser.
	- **–** urlx : **not implemented**
	- **–** phone : **not implemented**
	- **–** form : **not implemented**
- **Default value** : if given, this value will be used when all substitutions in the display value field fail.
- **Display value** : you can define text, variables or both. See the *[variable list](#page-280-0)* for more information.

## <span id="page-280-0"></span>**Variables**

Three kinds of variables are available :

- *xivo-* prefix is reserved and set inside the CTI server:
	- **–** *xivo-where* for sheet events, event triggering the sheet
	- **–** *xivo-origin* place from where the lookup is requested (did, internal, forcelookup)
	- **–** *xivo-direction* incoming or internal
	- **–** *xivo-did* DID number
	- **–** *xivo-calleridnum*
	- **–** *xivo-calleridname*
	- **–** *xivo-calleridrdnis* contains information whether there was a transfer
	- **–** *xivo-calleridton* Type Of Network (national, international)
- **–** *xivo-calledidnum*
- **–** *xivo-calledidname*
- **–** *xivo-ipbxid* (*xivo-astid* in 1.1)
- **–** *xivo-directory* : for directory requests, it is the directory database the item has been found
- **–** *xivo-queuename* queue called
- **–** *xivo-agentnumber* agent number called
- **–** *xivo-date* formatted date string
- **–** *xivo-time* formatted time string, when the sheet was triggered
- **–** *xivo-channel* asterisk channel value (for advanced users)
- **–** *xivo-uniqueid* asterisk uniqueid value (for advanced users)
- *db-* prefixed variables are defined when the reverse lookup returns a result.

For example if you want to access to the reverse lookup full name, you need to define a field fullname in the directory definition, mapping to the full name field in your directory. The {db-fullname} will be replaced by the caller full name. Every field of the directory is accessible this way.

• *dp*- prefixed ones are the variables set through the dialplan (through UserEvent application)

For example if you want to access from the dialplan to a variable dp-test you need to add in your dialplan this line (in a subroutine):

```
UserEvent(dialplan2cti,UNIQUEID: ${UNIQUEID},CHANNEL: ${CHANNEL},VARIABLE:␣
˓→test,VALUE: "Salut")
```
The {dp-test} displays Salut.

## **Event configuration**

You can configure a sheet when a specific event is called. For example if you want to receive a sheet when an agent answers to a call, you can choose a sheet model for the Link event.

The following events are available :

- Dial: When the member's phone starts ringing for calls on a group or queue or when the user receives a call
- Link: When a user or agent answers a call
- Unlink: When a user or agent hangup a call received from a queue
- Incoming DID: Received a call in a DID
- Hangup: Hangup the call

The informations about a call opens a url on new browser tab. (Before Electra it was displayed via the XiVO Client on forms called sheets.)

# **5.9.2 Example: Display a Web page when an agent answers a call**

The first step is to assign the URL to a dialplan variable. Go in the *Services*  $\rightarrow$  *IPBX*  $\rightarrow$  *Configuration files* and create a new file called setsheeturl.conf. In this file, put the following:

```
[setsheeturl]
exten = s,1,NoOp(Starting Set Sheet URL)
same = n,Set(SHEET_URL_CTI=http://documentation.xivo.solutions)
same = n,UserEvent(dialplan2cti,UNIQUEID: ${UNIQUEID},CHANNEL: ${CHANNEL},VARIABLE:␣
˓→mysheeturl,VALUE: ${SHEET_URL_CTI})
same = n, Return()
```
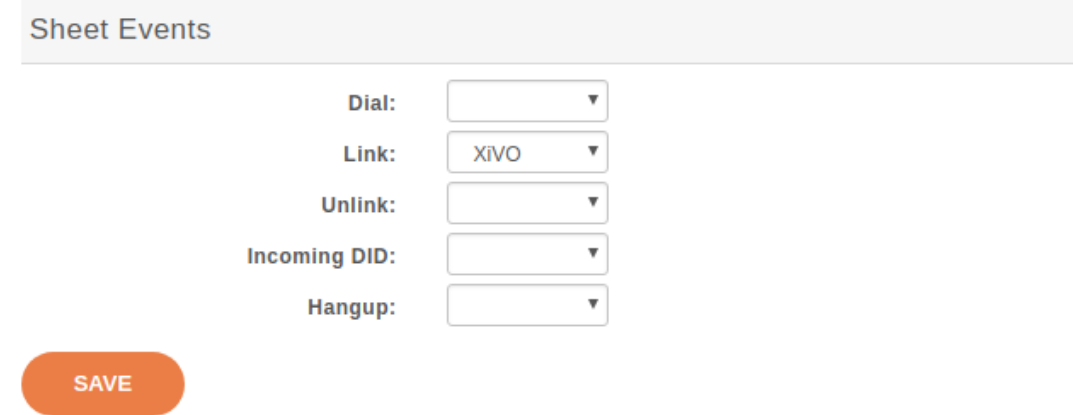

You can replace documentation.xivo.solutions by the URL you want.

The second step is to set the URL when the call is queued. To do that, we will use a preprocessing subroutine. This is configured in the queue configuration : go to *Services*  $\rightarrow$  *Call center*  $\rightarrow$  *Queues* and edit the queue. Set the field Preprocessing subroutine to setsheeturl (the same as above).

The third step is to configure the sheet to open the wanted URL. Go to *Services*  $\rightarrow$  *CTI Server*  $\rightarrow$  *Sheets*  $\rightarrow$ *Models* and create a new sheet. It must have a name and at least two fields : one with Field title popupUrl, Default value / and Display value {dp-mysheeturl}, the other with Field title folderNumber and Display value /. See *[Sheet](#page-279-0) [Configuration](#page-279-0)* for more details.

The fourth and final step is to trigger the sheet when the agent answers the queued call. Go to *Services*  $\rightarrow$  *CTI Server*  $\rightarrow$  *Sheets*  $\rightarrow$  *Events* and link the event Linked to the sheet you just created.

That's it, you can assign agents to your queue, log the agents and make them answer calls with the CC Agent opened, and your browser should open the specified URL.

# **5.10 Devices**

# <span id="page-282-0"></span>**5.10.1 Synchronize a device**

First you have to display the list of devices.

| $MAC \triangleq$  | $IP \triangle$ | <b>Phone number</b> | <b>Entity</b> | Vendor $\triangleq$ | Model $\triangleq$ | Plugin                | <b>Action</b>                             |
|-------------------|----------------|---------------------|---------------|---------------------|--------------------|-----------------------|-------------------------------------------|
| 00:04:13:70:31:46 | 10.70.0.100    | 1010                | xivo          | Snom                | 720                | xivo-snom-8.7.5.35    | $\bullet \bullet \bullet \bullet$         |
| 00:08:5d:34:6a:17 | 10.70.0.101    |                     | $\sim$        | Aastra              | 6757i              | xivo-aastra-3.3.1-SP4 | $\bullet \bullet \bullet \bullet \bullet$ |
| 00:15:65:b2:e2:4e | 10.70.0.104    | 1020                | xivo          | Yealink             | <b>T23G</b>        | xivo-yealink-v81      | $\bullet \bullet \bullet \bullet$         |
| 00:15:65:c4:c2:73 | 10.70.0.105    | 1030                | xivo          | Yealink             | <b>T46S</b>        | xivo-yealink-v81      | $\bullet \bullet \bullet \bullet \bullet$ |

Fig. 8: Click on the synchronize button for a device.

### **You will see a pop-up to confirm synchronization**

Click on the <ok> button.

You must wait until the full synchronization process has completed to determine the state returned back from the device. This can take several seconds. It is important to wait and do nothing during this time.

Fig. 9: List devices

| <b>XiVO</b><br>Services -                                                | Configuration<br>About                                                     | Confirm Synchronize? |                          |        |                     |                    |                         |                                                   |  |  |
|--------------------------------------------------------------------------|----------------------------------------------------------------------------|----------------------|--------------------------|--------|---------------------|--------------------|-------------------------|---------------------------------------------------|--|--|
| <b>IPBX</b>                                                              | OK<br>Zrušit<br>humber<br>Q<br>$\checkmark$<br><b>SEARCH</b><br>۰          |                      |                          |        |                     |                    |                         |                                                   |  |  |
| <b>General settings</b><br>SIP Protocol                                  | $MAC \triangleq$                                                           | IP $\triangleq$      | <b>Phone number</b>      | Entity | Vendor $\triangleq$ | Model $\triangleq$ | Plugin                  | <b>Action</b>                                     |  |  |
| <b>IAX Protocol</b><br><b>SCCP Protocol</b>                              | $\bullet$ 00:04:13:70:31:46<br>$\Box$                                      | 10.70.0.100          | 1010                     | xivo   | Snom                | 720                | xivo-snom-8.7.5.35      | $\bullet \bullet \bullet \bullet \bullet$         |  |  |
| <b>Voicemails</b><br>Phonebook                                           | $\Box$<br>00:08:5d:34:6a:17                                                | 10.70.0.101          | $\overline{\phantom{a}}$ |        | Aastra              | 6757i              | $xivo-aastra-3.3.1-SP4$ | $\bullet \bullet \bullet \bullet \bullet \bullet$ |  |  |
| Advanced                                                                 | $\Box$<br>00:15:65:b2:e2:4e                                                | 10.70.0.104          | 1020                     | xivo   | Yealink             | <b>T23G</b>        | xivo-yealink-v81        | $x \circ \sigma$                                  |  |  |
| <b>IPBX</b> settings<br><b>Devices</b>                                   | $\bullet$ 00:15:65:c4:c2:73<br>$\Box$                                      | 10.70.0.105          | 1030                     | xivo   | Yealink             | <b>T46S</b>        | xivo-yealink-v81        | $\bullet \bullet \bullet \bullet \bullet$         |  |  |
| Lines<br><b>Users</b><br>Groups<br><b>Voicemails</b><br>Conference rooms | Legend<br>Device properly configured<br>Device configured in autoprov mode |                      |                          |        |                     |                    |                         |                                                   |  |  |
| <b>Call management</b><br>Incoming calls<br>Outgoing calls               | Device not configured (check if a plugin is installed for this device)     |                      |                          |        |                     |                    |                         |                                                   |  |  |

Fig. 10: Alert confirm synchronize

|                                                                          | $MAC \triangleq$             | $IP \triangle$ | <b>Phone number</b> | Entity | Vendor $\triangleq$ | Model $\triangleq$ | Plugin          |  |  |  |
|--------------------------------------------------------------------------|------------------------------|----------------|---------------------|--------|---------------------|--------------------|-----------------|--|--|--|
| $\Box$                                                                   | $\bigcirc$ 00:04:13:70:31:46 | 10.70.0.100    | 1010                | xivo   | <b>Snom</b>         | 720                | xivo-snom-8.7   |  |  |  |
| $\Box$                                                                   | 00:08:5d:34:6a:17            | 10.70.0.101    | $\sim$              |        | Aastra              | 6757i              | xivo-aastra-3.3 |  |  |  |
| $\Box$                                                                   | 00:15:65:b2:e2:4e            | 10.70.0.104    | 1020                | xivo   | Yealink             | <b>T23G</b>        | xivo-yealink-v8 |  |  |  |
| $\Box$                                                                   | 00:15:65:c4:c2:73            | 10.70.0.105    | 1030                | xivo   | Yealink             | <b>T46S</b>        | xivo-yealink-v8 |  |  |  |
| O Device properly configured<br>Device configured in autoprov mode       |                              |                |                     |        |                     |                    |                 |  |  |  |
|                                                                          |                              |                |                     |        |                     |                    |                 |  |  |  |
| ◯ Device not configured (check if a plugin is installed for this device) |                              |                |                     |        |                     |                    |                 |  |  |  |
|                                                                          |                              |                |                     |        |                     |                    |                 |  |  |  |

Fig. 11: Request synchronization processing

If synchronization is successful, a blue information balloon notifies you of success.

| <b>XiVO</b><br>Services -                                                                                          | Configuration | <b>About</b>                       |                 |                     |                          |                     |                    | Login: root           | $\circ$<br><b>Type: Root</b>                                                                                                    |
|----------------------------------------------------------------------------------------------------|---------------|------------------------------------|-----------------|---------------------|--------------------------|---------------------|--------------------|-----------------------|----------------------------------------------------------------------------------------------------|
| <b>IPBX</b>                                                                                                    |               | • Device successfully synchronized |                 |                     |                          |                     |                    |                       |                                                                                                    |
| <b>General settings</b><br><b>SIP Protocol</b><br><b>IAX Protocol</b><br><b>SCCP Protocol</b><br><b>Voicemails</b> | Ŧ             | $\checkmark$                       |                 |                     | All fields except number | ▼                   | Q<br><b>SEARCH</b> |                       |                                                                                                    |
| Phonebook                                                                                                    |               | MAC ≜                              | IP $\triangleq$ | <b>Phone number</b> | <b>Entity</b>            | Vendor $\triangleq$ | Model $\triangleq$ | Plugin                | <b>Action</b>                                                                                                    |
| Advanced                                                                                                    | $\Box$        | 00:04:13:70:31:46                  | 10.70.0.100     | 1010                | xivo                     | Snom                | 720                | xivo-snom-8.7.5.35    | $\bullet \bullet \bullet \bullet$                                                                                                    |
| <b>IPBX</b> settings<br><b>Devices</b>                                                                             | $\Box$        | 00:08:5d:34:6a:17                  | 10.70.0.101     |                     |                          | Aastra              | 6757i              | xivo-aastra-3.3.1-SP4 | $\bullet \bullet \bullet \bullet \bullet$                                                                                                    |
| <b>Lines</b><br><b>Users</b>                                                                                       | $\Box$        | 00:15:65:b2:e2:4e                  | 10.70.0.104     | 1020                | xivo                     | Yealink             | <b>T23G</b>        | xivo-yealink-v81      | $\bullet \bullet \bullet \bullet$                                                                                                    |
| Groups<br><b>Voicemails</b>                                                                                        | $\Box$        | 00:15:65:c4:c2:73                  | 10.70.0.105     | 1030                | xivo                     | Yealink             | <b>T46S</b>        | xivo-yealink-v81      | $\left( \begin{array}{cc} \mathbf{x} & \mathbf{y} \\ \mathbf{y} & \mathbf{y} \end{array} \right) \left( \begin{array}{c} \mathbf{y} & \mathbf{y} \\ \mathbf{y} & \mathbf{y} \end{array} \right)$ |

Fig. 12: Device successfully synchronized

If synchronization fails, a red information balloon warns you of failure.

| <b>XiVO</b><br>Services $\sim$                                                          | Configuration                         | About             |                 |                     |                          |                     |                    | Login: root           | $\circ$<br><b>Type: Root</b>              |
|-----------------------------------------------------------------------------------------|---------------------------------------|-------------------|-----------------|---------------------|--------------------------|---------------------|--------------------|-----------------------|-------------------------------------------|
| <b>IPBX</b><br><b>General settings</b>                                                  | • Error during device synchronization |                   |                 |                     |                          |                     |                    |                       |                                           |
| <b>SIP Protocol</b><br><b>IAX Protocol</b><br><b>SCCP Protocol</b><br><b>Voicemails</b> |                                       | $\checkmark$      |                 |                     | All fields except number |                     |                    | <b>SEARCH</b>         | Q                                         |
| Phonebook                                                                               |                                       | $MAC \triangleq$  | IP $\triangleq$ | <b>Phone number</b> | <b>Entity</b>            | Vendor $\triangleq$ | Model $\triangleq$ | <b>Plugin</b>         | <b>Action</b>                             |
| Advanced                                                                                | ∩                                     | 00:04:13:70:31:46 | 10.70.0.100     | 1010                | xivo                     | Snom                | 720                | xivo-snom-8.7.5.35    | $\bullet \bullet \bullet \bullet$         |
| <b>IPBX</b> settings<br><b>Devices</b>                                                  | $\Box$                                | 00:08:5d:34:6a:17 | 10.70.0.101     |                     |                          | Aastra              | 6757i              | xivo-aastra-3.3.1-SP4 | $\bullet \bullet \bullet \bullet \bullet$ |
| Lines<br><b>Users</b>                                                                   | $\Box$                                | 00:15:65:b2:e2:4e | 10.70.0.104     | 1020                | xivo                     | Yealink             | <b>T23G</b>        | xivo-yealink-v81      | $\bullet \bullet \bullet \bullet$         |
| Groups<br><b>Voicemails</b>                                                             | $\Box$                                | 00:15:65:c4:c2:73 | 10.70.0.105     | 1030                | xivo                     | Yealink             | <b>T46S</b>        | xivo-yealink-v81      | $\bullet \bullet \bullet \bullet \bullet$ |

Fig. 13: Error during device synchronization

# **5.10.2 Synchronize multiple devices**

**Warning:** When using multiple synchronization, the individual return states will not be displayed.

| <b>XiVO</b><br>Services $\blacktriangleright$ | Configuration            | About                       |                   |                     |        |                          |                    | Login: root             | $\circ$<br><b>Type: Root</b>              |
|-----------------------------------------------|--------------------------|-----------------------------|-------------------|---------------------|--------|--------------------------|--------------------|-------------------------|-------------------------------------------|
| <b>IPBX</b>                                   | ÷                        | $\checkmark$                |                   |                     |        | All fields except number | $\mathbf{v}$       | <b>SEARCH</b>           | Q                                         |
| <b>General settings</b><br>SIP Protocol       |                          | Synchronize                 | $IP$ $\triangleq$ | <b>Phone number</b> | Entity | Vendor $\triangleq$      | Model $\triangleq$ | Plugin                  | <b>Action</b>                             |
| <b>IAX Protocol</b><br><b>SCCP Protocol</b>   | $\blacktriangledown$     | Select all<br><b>Delete</b> | 10.70.0.100       | 1010                | xivo   | Snom                     | 720                | xivo-snom-8.7.5.35      | $\bullet \bullet \bullet \bullet$         |
| <b>Voicemails</b><br>Phonebook                | $\Box$                   | 00:08:5d:34:6a:17           | 10.70.0.101       | ۰                   |        | Aastra                   | 6757i              | $xivo-aastra-3.3.1-SP4$ | $\bullet \bullet \bullet \bullet \bullet$ |
| Advanced                                      | $\overline{\mathcal{L}}$ | 00:15:65:b2:e2:4e           | 10.70.0.104       | 1020                | xivo   | Yealink                  | <b>T23G</b>        | xivo-yealink-v81        | $\bullet \bullet \bullet \bullet$         |
| <b>IPBX</b> settings<br><b>Devices</b>        | $\blacktriangledown$     | 00:15:65:c4:c2:73           | 10.70.0.105       | 1030                | xivo   | Yealink                  | <b>T46S</b>        | xivo-yealink-v81        | $\bullet \bullet \bullet \bullet \bullet$ |

Select the devices you want to synchronize by checking the boxes.

Fig. 14: Synchronize selected devices

A pop-up will appear requesting confirmation.

If mass synchronization was successfully sent to the devices, a blue information balloon notifies you of success.

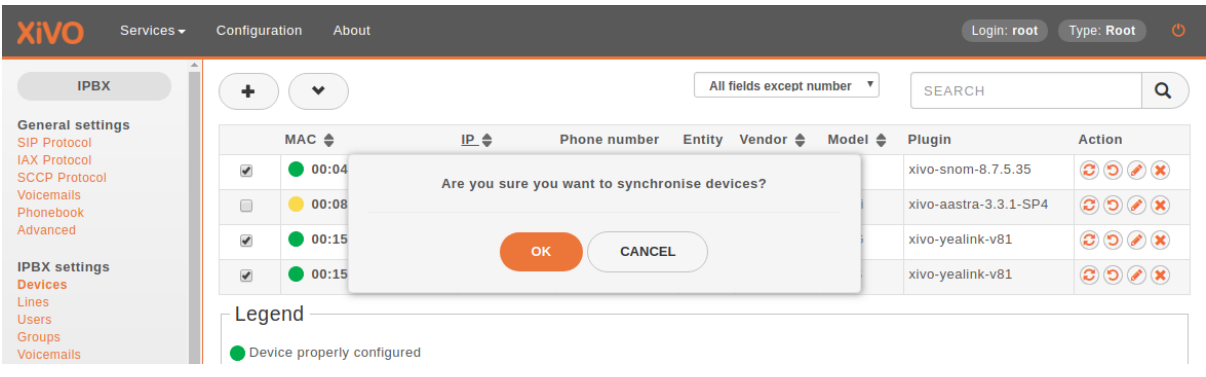

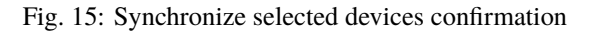

| <b>XiVO</b><br>Services $\sim$                                                   | Configuration | About                               |                   |                     |                               |                     |                    | Login: root           | $\circ$<br>Type: Root                     |
|----------------------------------------------------------------------------------|---------------|-------------------------------------|-------------------|---------------------|-------------------------------|---------------------|--------------------|-----------------------|-------------------------------------------|
| <b>IPBX</b><br><b>General settings</b>                                           |               | • Mass synchronized send to devices |                   |                     |                               |                     |                    |                       |                                           |
| <b>SIP Protocol</b><br><b>IAX Protocol</b><br><b>SCCP Protocol</b><br>Voicemails |               | $\checkmark$                        |                   |                     | All fields except number<br>▼ |                     |                    | <b>SEARCH</b>         | Q                                         |
| Phonebook                                                                        |               | $MAC \triangleq$                    | $IP$ $\triangleq$ | <b>Phone number</b> | <b>Entity</b>                 | Vendor $\triangleq$ | Model $\triangleq$ | Plugin                | <b>Action</b>                             |
| Advanced                                                                         | ∩             | 00:04:13:70:31:46                   | 10.70.0.100       | 1010                | xivo                          | Snom                | 720                | xivo-snom-8.7.5.35    | $\bullet \bullet \bullet \bullet \bullet$ |
| <b>IPBX</b> settings<br><b>Devices</b>                                           | $\Box$        | 00:08:5d:34:6a:17                   | 10.70.0.101       |                     |                               | Aastra              | 6757i              | xivo-aastra-3.3.1-SP4 | $\bullet \bullet \bullet \bullet \bullet$ |
| Lines<br><b>Users</b>                                                            |               | 00:15:65:b2:e2:4e                   | 10.70.0.104       | 1020                | xivo                          | Yealink             | <b>T23G</b>        | xivo-yealink-v81      | $\bullet \bullet \bullet \bullet$         |
| Groups<br><b>Voicemails</b>                                                      | ∩             | 00:15:65:c4:c2:73                   | 10.70.0.105       | 1030                | xivo                          | Yealink             | <b>T46S</b>        | xivo-yealink-v81      | $\mathbf{C} \odot \mathbf{C} \mathbf{C}$  |

Fig. 16: Mass synchronization request sent successfully

# <span id="page-285-0"></span>**5.11 Directories**

This page documents how to add and configure directories from custom sources. Directories added from custom sources can be used for lookup via the directory feature of phones or for *[reverse lookup](#page-299-0)* on incoming calls.

An example of *[adding a source](#page-297-0)* and *[configuring source access](#page-297-1)* is made for each type of source:

# **5.11.1 XiVO directories**

This type of directory is used to query the users of a XiVO. On a fresh install, the local XiVO is already configured. The URI field for this type of directory should be the base URL of a *xivo-confd* server.

This directory type matches the *[xivo](#page-175-0)* backend in *xivo-dird*.

### **Available fields**

- id
- agent\_id
- line\_id
- firstname
- lastname
- email
- exten
- context
- mobile\_phone\_number
- userfield
- description
- voicemail\_number

## **Example**

### **Adding a source**

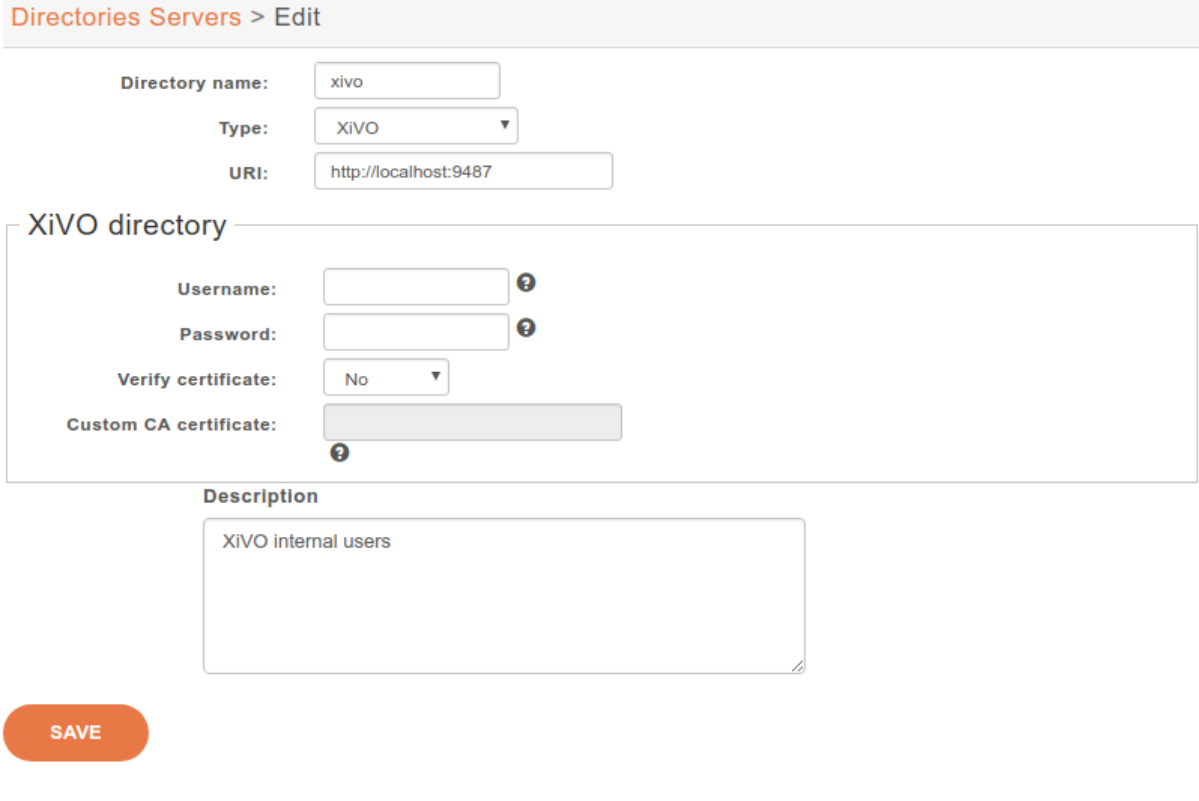

Fig. 17: *Configuration* → *Management* → *Directories*

# **Configuring source access**

Here is an example of a configuration where the userfield was used as a free field to store the DID number of the user and the description to store it's location.

# **5.11.2 LDAP**

XiVO offers the possibility to integrate LDAP servers. Once configured properly, you'll be able to search your LDAP servers from your XiVO client and from your phones (if they support this feature).

Note: This page describes how to add LDAP servers as sources of contacts. For other sources of contacts, see *[Directories](#page-285-0)*.

# Definitions > Update directories

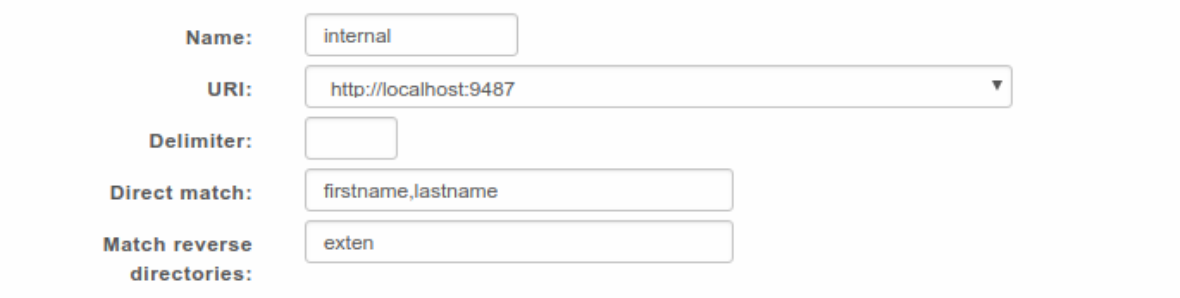

## Mapped fields:

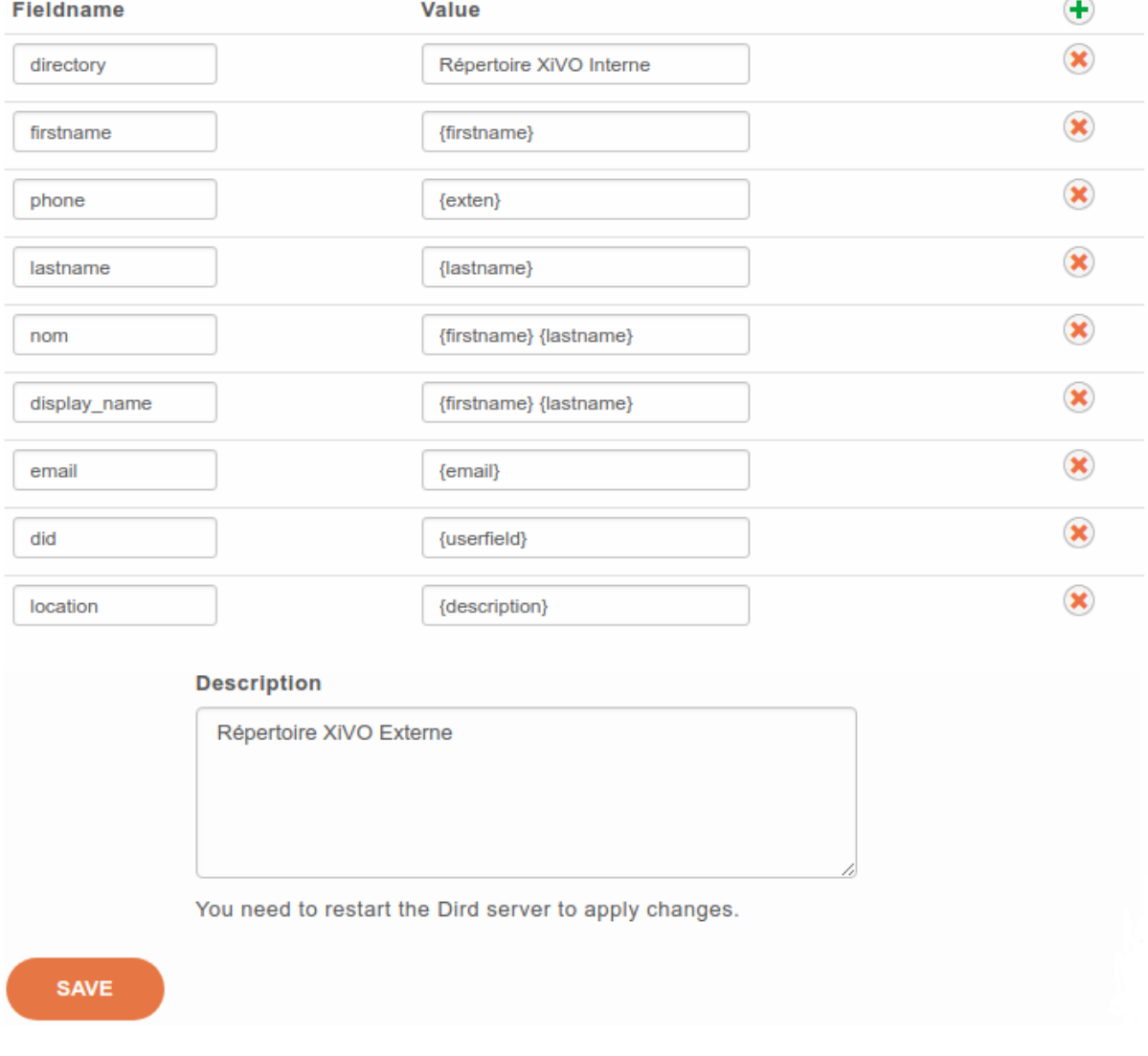

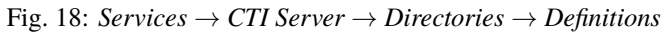
#### **Add a LDAP Server**

You can add a LDAP server by clicking on the add button at the top right corner of the *Configuration* → *Management*  $\rightarrow$  *LDAP Servers* page. You'll then be shown this page:

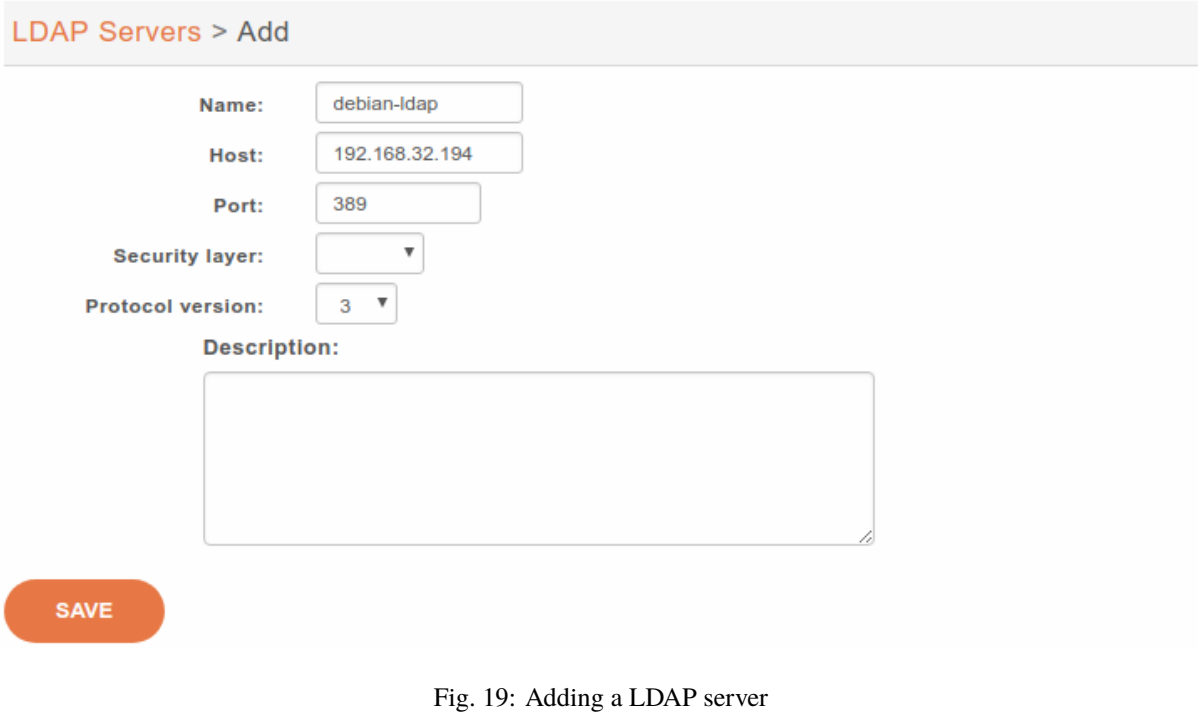

Enter the following information:

- Name: the server's display name
- Host: the hostname or IP address
- Port: the port number (default: 389)
- Security layer: select SSL if it is activated on your server and you want to use it (default: disabled)
	- **–** SSL means TLS/SSL (doesn't mean StartTLS) and port 636 should then be used
- Protocol version: the LDAP protocol version (default: 3)

**Warning:** When editing an LDAP server, you'll have to restart the CTI server for the changes to be taken into account.

#### **Notes on SSL/TLS usage**

If you are using SSL with an LDAP server that is using a CA certificate from an unknown certificate authority, you'll have to put the certificate file as a single file ending with .crt into /usr/local/share/ca-certificates and run update-ca-certificates.

You also need to make sure that the /etc/ldap/ldap.conf file contains a line TLS\_CACERT /etc/ssl/certs/ ca-certificates.crt.

After that, restart spawn-fcgi with service spawn-fcgi restart.

Also, make sure to use the FQDN of the server in the host field when using SSL. The host field must match exactly what's in the CN attribute of the server certificate.

#### **Add a LDAP Filter**

Next thing to do after adding a LDAP server is to create a LDAP filter via the *Services* → *IPBX configuration* → *LDAP Filters* page.

You can add a LDAP filter by clicking on the add button at the top right of the page. You'll then be shown this page:

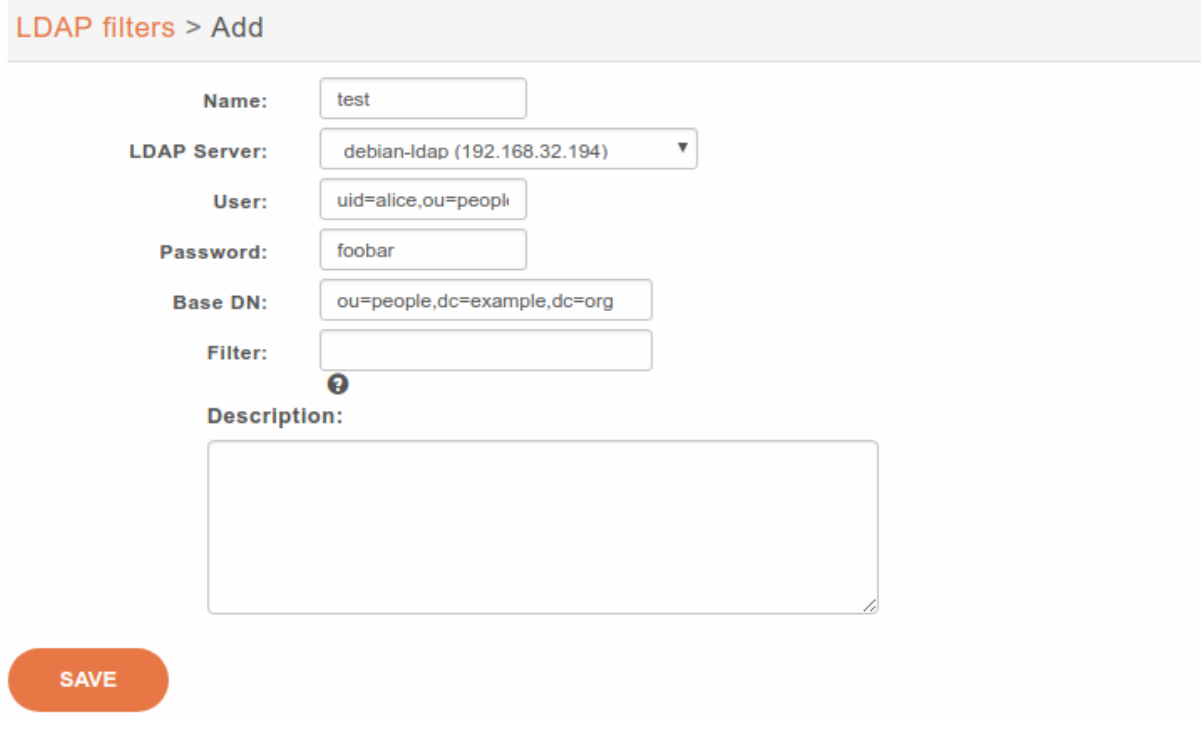

Fig. 20: Adding a LDAP Filter

Enter the following information:

- Name: the filter's display name
- LDAP server: the LDAP server this filter applies to
- User: the dn of the user used to do search requests
- Password: the password of the given user
- Base DN: the base dn of search requests
- Filter: if specified, *[it replace the default filter](#page-289-0)*

### <span id="page-289-0"></span>**Use a Custom Filter**

In some cases, you might have to use a custom filter for your search requests instead of the default filter. In custom filters, occurrence of the pattern %Q is replaced by what the user entered on its phone. Here's some examples of custom filters:

- $cn = *%0*$
- &(cn=\*%Q\*)(mail=\*@example.org)
- |(cn=\*%Q\*)(displayName=\*%Q\*)

#### **Add a Directory Definition**

The next step is to add a directory defintion for the LDAP filter you just created. See the *[directories](#page-297-0)* section for more information.

Here's an example of an LDAP directory definition:

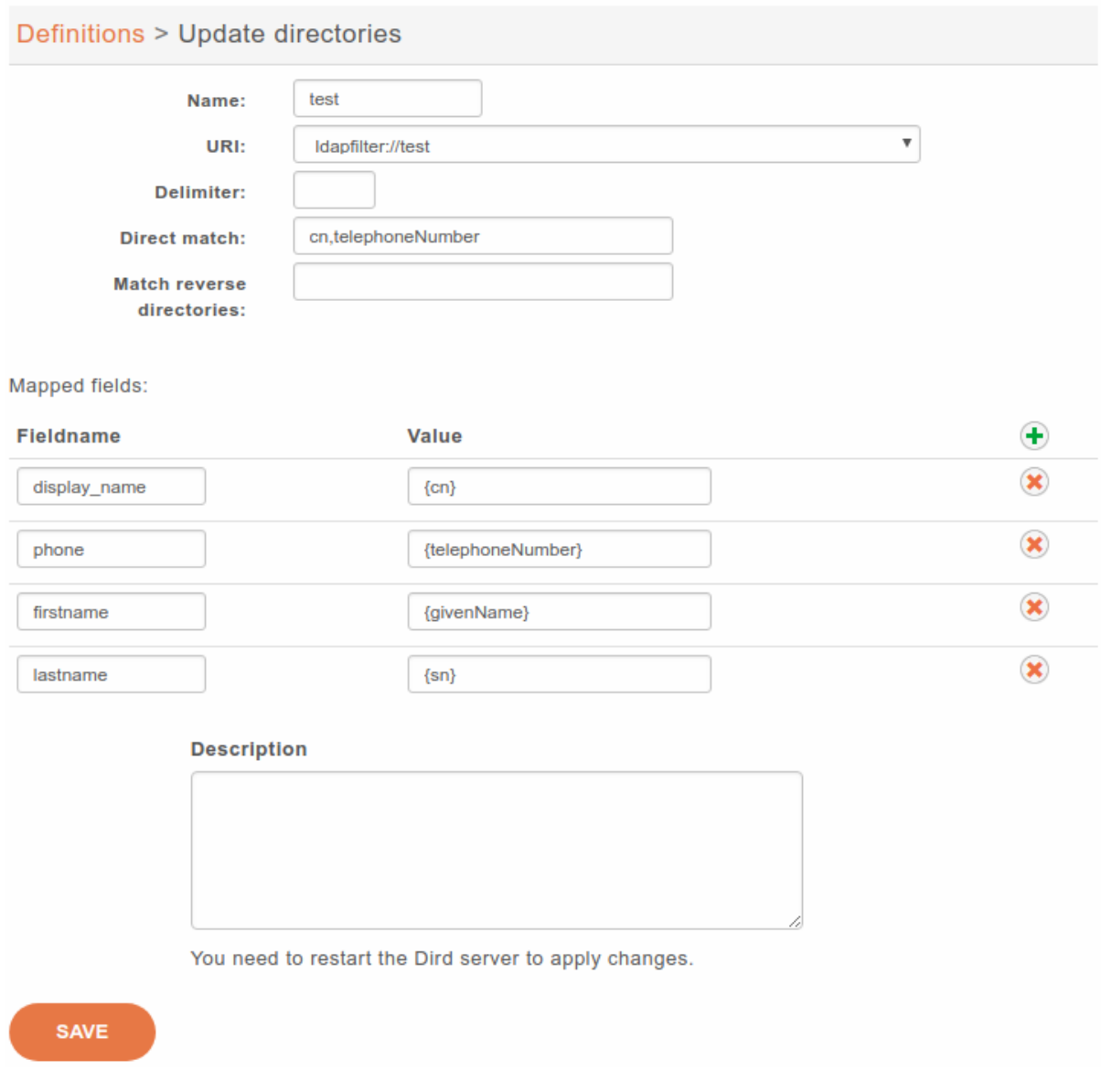

Fig. 21: *Services*  $\rightarrow$  *IPBX*  $\rightarrow$  *IPBX configuration*  $\rightarrow$  *LDAP filters* 

If a custom filter is defined in the LDAP filter configuration, the fields in *direct match* will be added to that filter using an *&*. To only use the *filter* field of your LDAP filter configuration, do not add any *direct match* fields in your directory definition.

Example:

- Given an LDAP filter with *filter* st=Canada
- Given a directory definition with a *direct match* cn,o
- Then the resulting filter when doing a search will be &(st=Canada)(|(cn=\*%Q\*)(o=\*%Q\*))

# <span id="page-291-0"></span>**5.11.3 CSV File directories**

The source file of the directory must be in CSV format. You will be able to choose the headers and the separator in the next steps. For example, the file will look like:

```
title|firstname|lastname|displayname|society|mobilenumber|email
mr|Emmett|Brown|Brown Emmett|DMC|5555551234|emmet.brown@dmc.example.com
```
This directory type matches the *[csv](#page-171-0)* backend in *xivo-dird*.

For file directories, the *Direct match* and the *Match reverse directories* must be filled with the name of the column used to match entries.

#### **Available fields**

Available fields are the one's contained in the CSV file.

#### **Example**

csv-phonebook.csv:

```
title|firstname|lastname|displayname|society|phone|email
mr|Emmett|Brown|Brown Emmett|DMC|5555551234|emmet.brown@dmc.example.com
ms|Alice|Wonderland|Wonderland Alice|DMC|5555551235|alice.wonderland@dmc.example.com
```
#### **Adding a source**

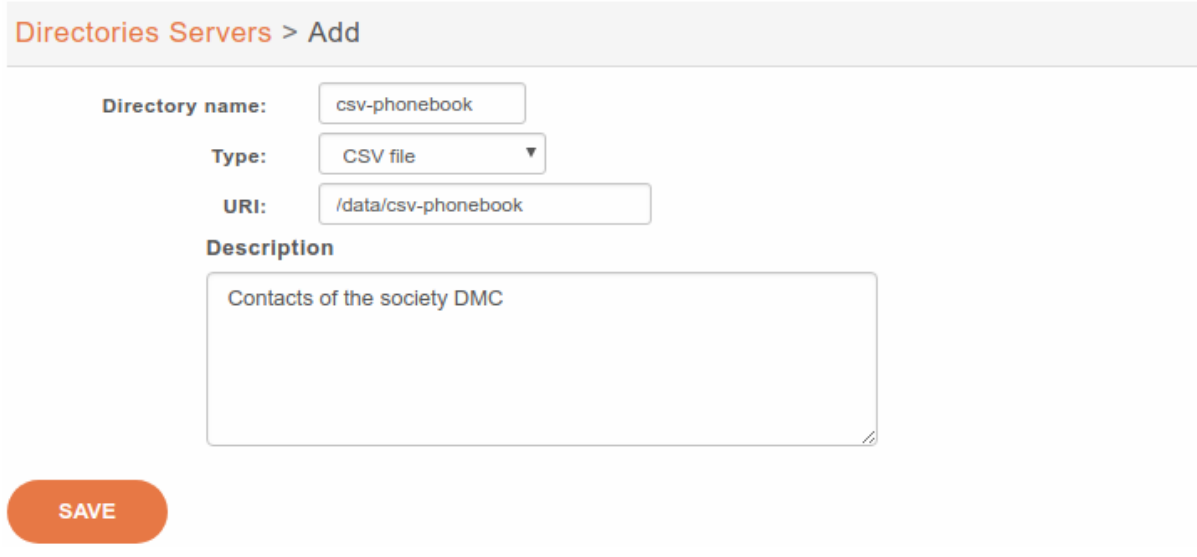

Fig. 22: *Configuration* → *Management* → *Directories*

#### **Configuring source access**

## <span id="page-292-0"></span>**5.11.4 CSV Web service directories**

The data returned by the Web service must have the same format than the file directory. In the same way, you will be able to choose the headers and the separator in the next step.

This directory type matches the *[CSV web service](#page-171-1)* backend in *xivo-dird*.

For web service directories, the *Direct match* and the *Match reverse directories* must be filled with the name of the HTTP query parameter that will be used when doing the HTTP requests.

Note that the CSV returned by the Web service is not further processed.

Manual configuration needs to be done to use a secure (SSL) connection. See *[CSV web service](#page-171-1)* for more details.

#### **Available fields**

Available fields are the ones contained in the CSV result.

#### **Example**

<http://example.org:8000/ws-phonebook> return csv:

```
title|firstname|lastname|displayname|society|phone|email
mr|Emmett|Brown|Brown Emmett|DMC|5555551234|emmet.brown@dmc.example.com
ms|Alice|Wonderland|Wonderland Alice|DMC|5555551235|alice.wonderland@dmc.example.com
```
#### **Adding a source**

#### **Configuring source access**

Given you have the following directory definition:

- *Direct match* : search
- *Match reverse directories* : phone

When a direct lookup for "Alice" is performed, then the following HTTP request:

```
GET /ws-phonebook?search=Alice HTTP/1.1
```
is emitted. When a reverse lookup for "5555551234" is performed, then the following HTTP request:

GET /ws-phonebook?phone=5555551234 HTTP/1.1

is emitted. On the reverse lookup, a filtering is performed on the result. In this example, it should have phone as column.

# Definitions > Update directories

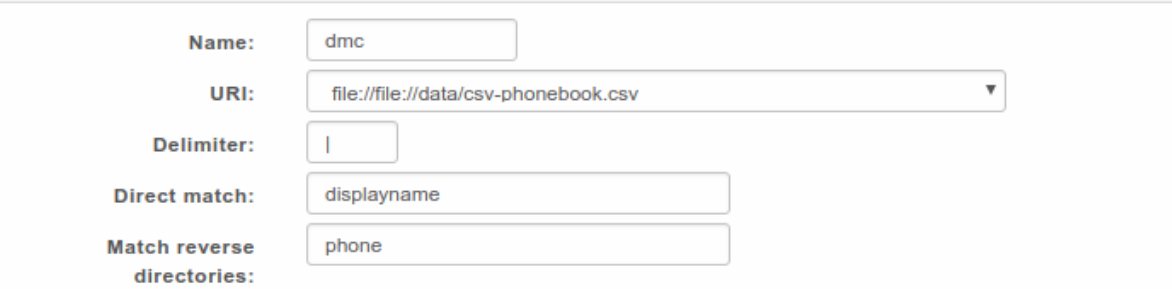

#### Mapped fields:

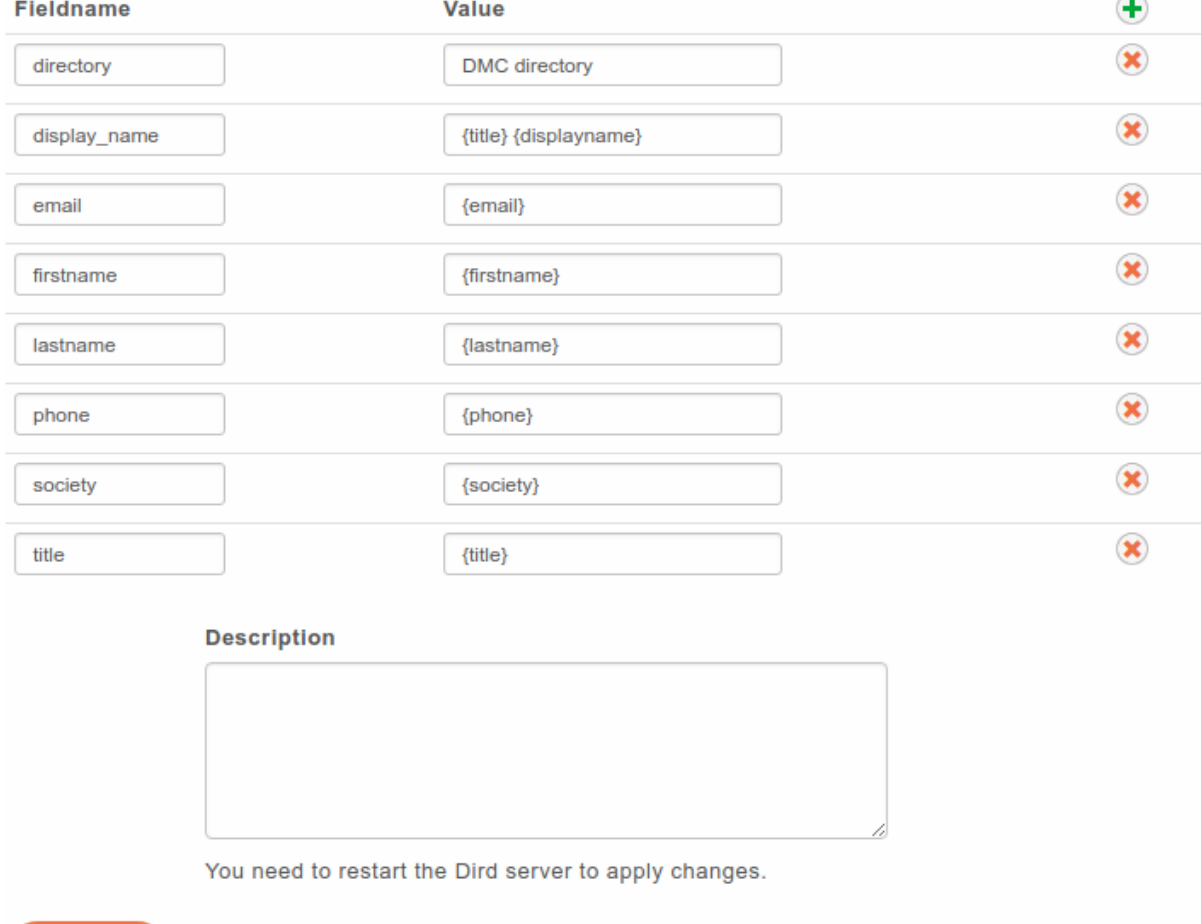

**SAVE** 

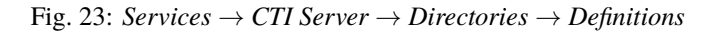

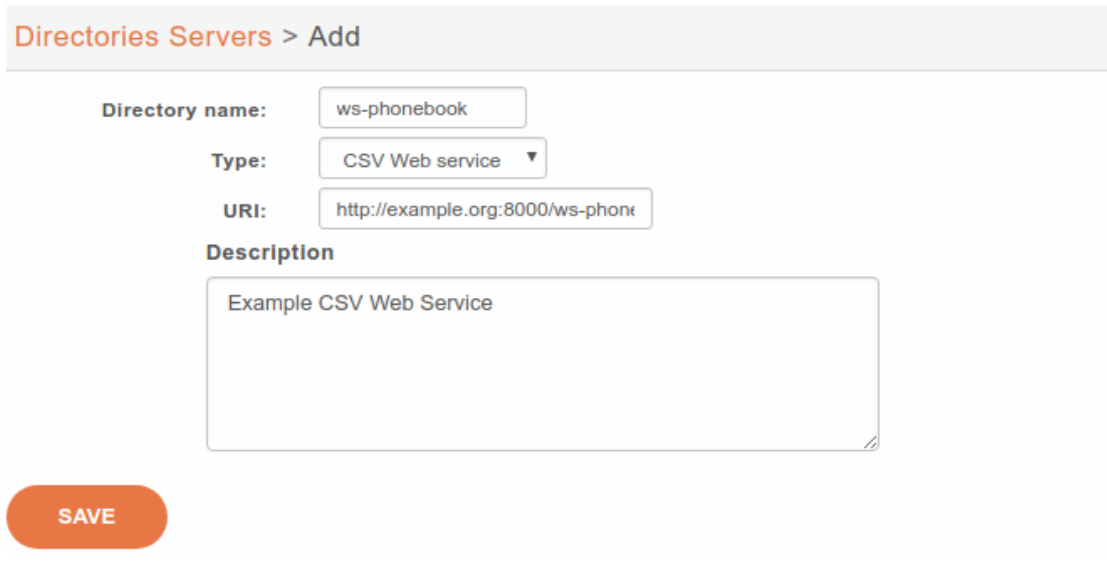

Fig. 24: *Configuration* → *Management* → *Directories*

## <span id="page-294-0"></span>**5.11.5 Phonebook directories**

This type of directory source is the internal phonebook of a XiVO. The *URI* field is the one used to query the phonebook.

This directory type matches the *[phonebook](#page-174-0)* backend in *xivo-dird*.

### **Available fields**

#### **General phone book section**

These fields are set in the General tab of the phone book.

- phonebook.description
- phonebook.displayname
- phonebook.email
- phonebook.firstname
- phonebook.fullname (this value is automatically generated as *"<firstname> <lastname>"*, e.g. *"John Doe"*)
- phonebook.lastname
- phonebook.society
- phonebook.title
- phonebook.url

## Definitions > Add directory

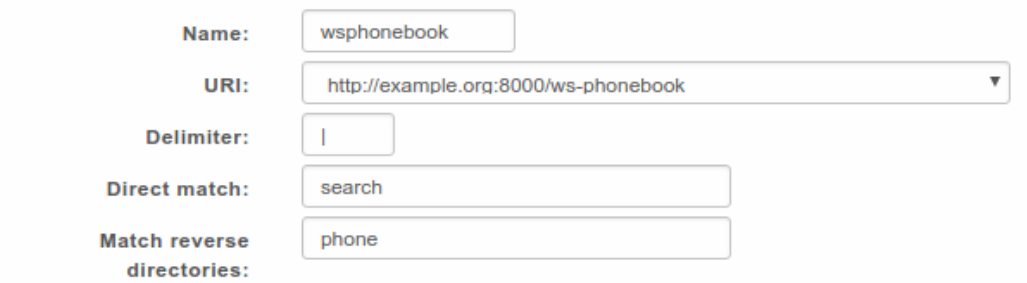

#### Mapped fields:

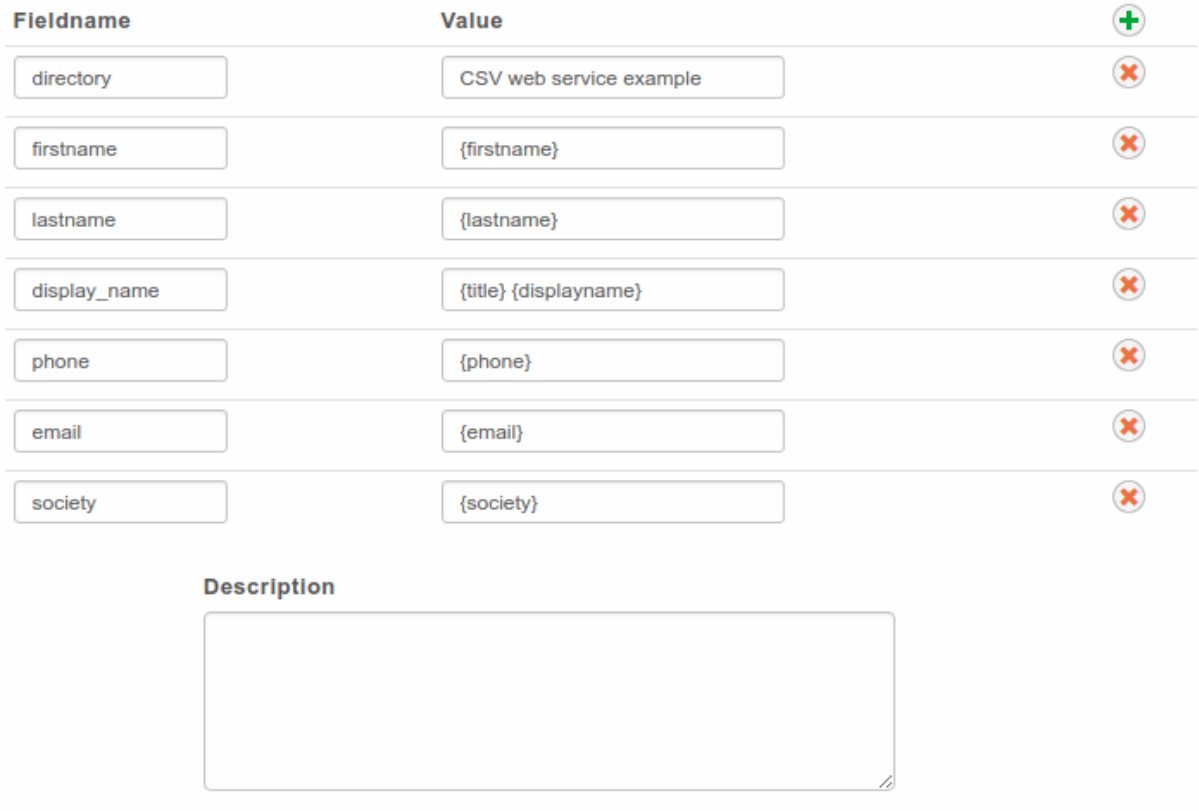

#### You need to restart the Dird server to apply changes.

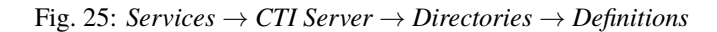

#### **Phone numbers**

These are the different phone numbers that are available

- phonebooknumber.fax.number
- phonebooknumber.home.number
- phonebooknumber.mobile.number
- phonebooknumber.office.number
- phonebooknumber.other.number

#### **Addresses**

Each configured address can be accessed

Address uses the following syntax *phonebookaddress.[location].[field]*, e.g. *phonebookaddress.office.zipcode*.

#### **Locations**

- home
- office
- other

#### **Fields**

- address1
- address2
- city
- country
- state
- zipcode

#### **Example**

**Adding a source**

#### **Configuring source access**

Default phonebook is set in *Directories* → *Definitions* → *xivodir*.

**Note:** Phone IP should be in the authorized subnet to access the directories. See *[Remote directory](#page-362-0)*.

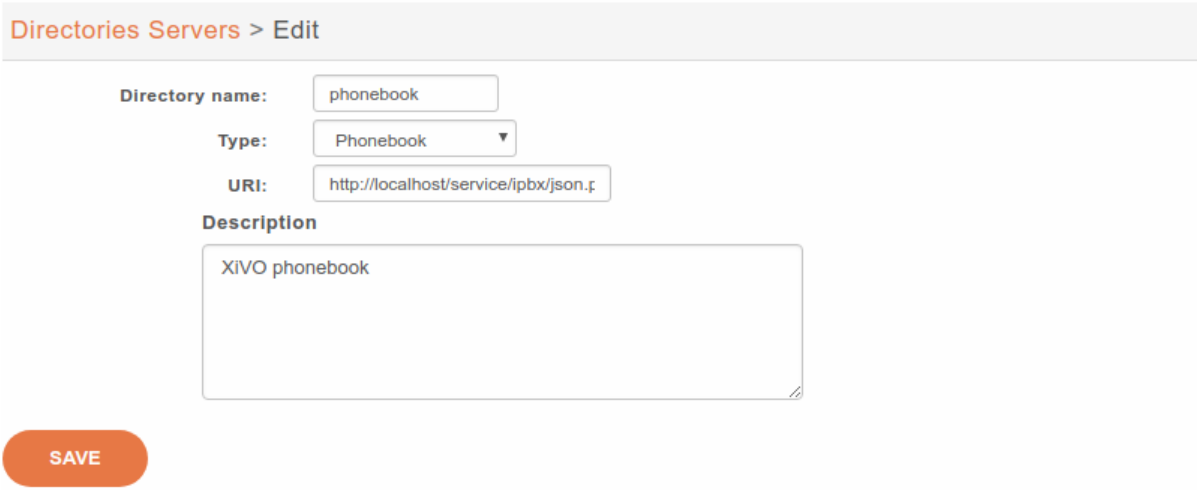

Fig. 26: *Configuration* → *Management* → *Directories URI* : http://localhost/service/ipbx/json.php/private/pbx\_services/phonebook

## **5.11.6 Adding a source**

**Note:** See *[LDAP](#page-286-0)* for adding this source.

You can add new data sources via the *Configuration*  $\rightarrow$  *Management*  $\rightarrow$  *Directories* page.

- *Directory name*: the name of the directory
- *Type*: there are 4 types of directory:
	- **–** *[XiVO](#page-285-0)*
	- **–** *[CSV File](#page-291-0)*
	- **–** *[CSV Web service](#page-292-0)*
	- **–** *[Phonebook](#page-294-0)*
- *URI*: the data source
- *Description*: (optional) a description of the directory

#### <span id="page-297-0"></span>**5.11.7 Configuring source access**

Go in *Services*  $\rightarrow$  *CTI Server*  $\rightarrow$  *Directories*  $\rightarrow$  *Definitions* and add a new directory definition.

- *Name*: the name of the directory definition
- *URI*: the data source
- *Delimiter*: (optional) the field delimiter in the data source
- *Direct match*: the list used to match entries for direct lookup (comma separated)
- *Match reverse directories*: (optional) the list used to match entries for reverse lookup (comma separated)
- *Mapped fields*: used to add or modify columns in this directory source
	- **–** *Fieldname*: the identifier for this new field
	- **–** *Value*: a python format string that can be used to modify the data returned from a data source

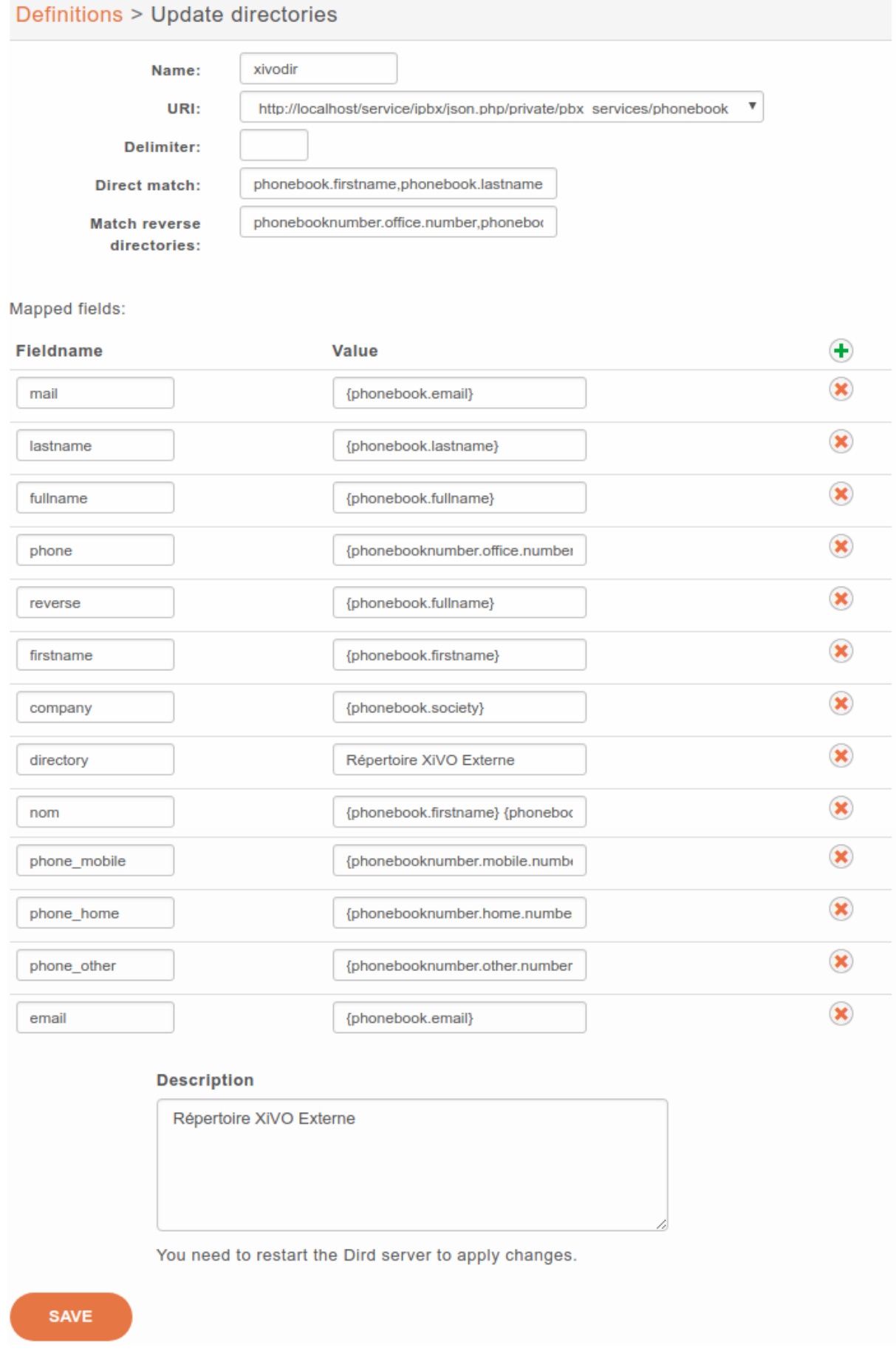

Fig. 27: *Services* → *CTI Server* → *Directories* → *Definitions*

#### **Reverse lookup**

It's possible to do reverse lookups on incoming calls to show a better caller ID name when the caller is in one of our directories.

Reverse lookup will only be tried if at least one of the following conditions is true:

- The caller ID name is the same as the caller ID number
- The caller ID name is "unknown"

**Important:** Reverse lookup is performed **after** *[Caller Number Normalization](#page-268-0)* (since XiVO 13.11).

To enable reverse lookup, you need to add an entry in *Mapped fields*:

- *Fieldname*: reverse
- *Value*: the header of your data source that you want to see as the caller ID on your phone on incoming calls

#### **Example**

- *Match reverse directories*: phonebooknumber.office.number,phonebooknumber.mobile.number, phonebooknumber.home.number
- *Fieldname*: reverse
- *Value*: phonebook.society

This configuration will show the contact's company name on the caller ID name, when the incoming call will match office, mobile or home number.

#### **Phone directory**

Phone directory takes 2 *Fieldname* by default:

- display\_name: the displayed name on the phone
- phone: the number to call

#### **Examples:**

You will find below some useful configurations of *Mapped fields*.

#### **Adding a name field from firstname and lastname**

Given a configuration where the directory source returns results with fields firstname and lastname . To add a *name* column to a directory, the administrator would add the following *Mapped fields*:

- *Fieldname*: name
- *Value*: {firstname} {lastname}

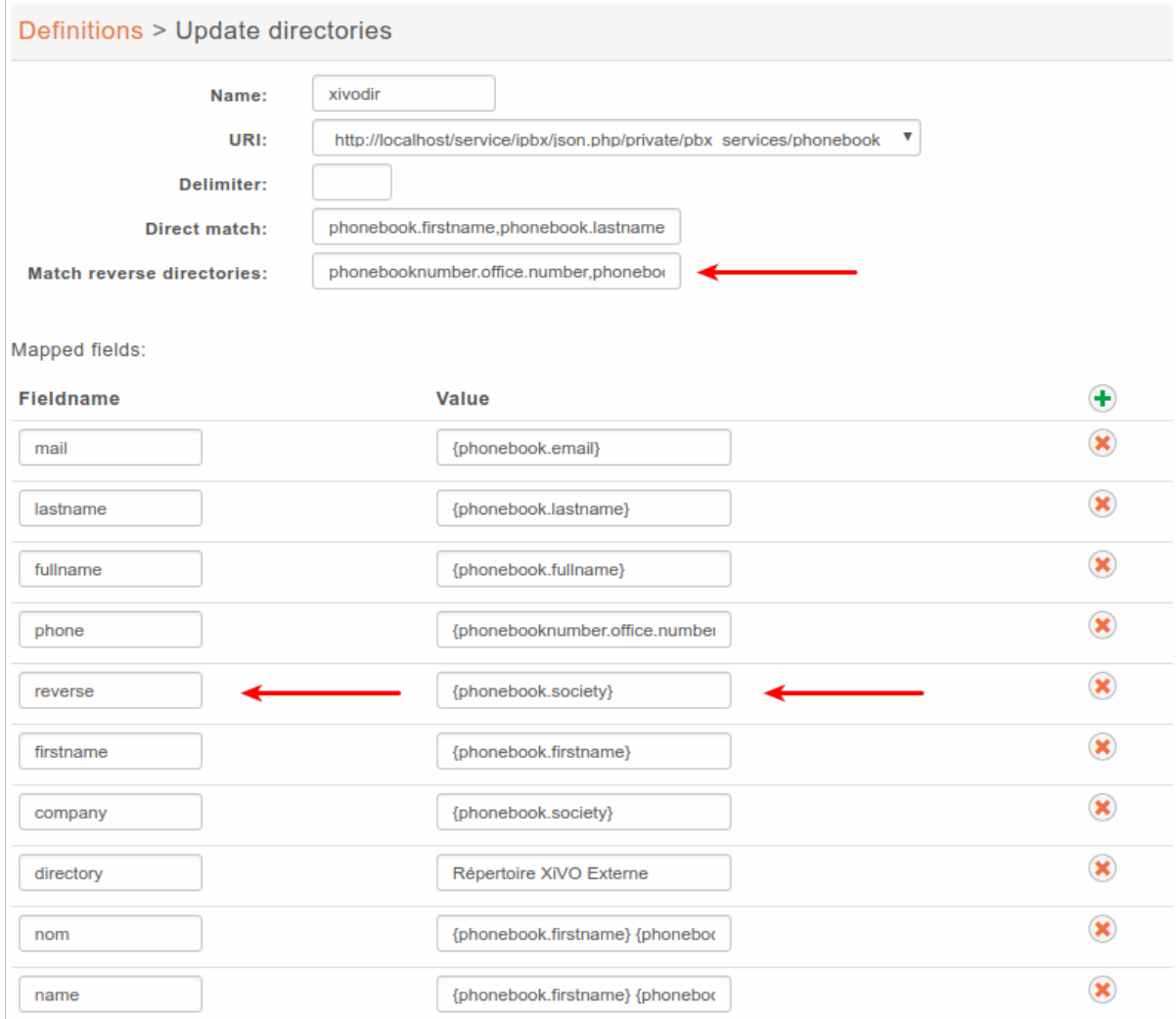

Fig. 28: *Services* → *CTI Server* → *Directories* → *Definitions*

#### **Prefixing a field**

Given a directory source that need a prefix to be called, a new field can be created from an exising one. To add a prefix *9* to the numbers returned from a source, the administrator would add the following *Mapped fields*:

- *Fieldname*: number
- *Value*: 9{number}

#### **Adding a static field**

Sometimes, it can be useful to add a field to the search results. A string can be added without any formatting. To add a *directory* field to the *xivodir* directory, the administrator would add the following *Mapped fields*:

- *Fieldname*: directory
- *Value*: XiVO internal directory

## **5.11.8 Configuring source display**

### **XiVO Client**

Edit the default display filter or create your own in *Services*  $\rightarrow$  *CTI Server*  $\rightarrow$  *Directories*  $\rightarrow$  *Display filters.* 

Each line in the display filter will result in a header in your XiVO Client.

- *Field title*: text displayed in the header.
- *Field type*: type of the column, this information is used by the XiVO Client. (see *[type description](#page-177-0)*)
- *Default value*: value that will be used if this field is empty for one of the configured sources.
- *Field name*: name of the field in the directory definitions. The specified names should be available in the configured sources. To add new column name to a directory definition see above.

#### **Phone**

The only way to configure display phone directory is through *[XiVO dird configuration](#page-156-0)*.

## **5.11.9 Adding a directory**

To include a directory in direct directory definition:

- 1. Go to *Services*  $\rightarrow$  *CTI Server*  $\rightarrow$  *Directories*  $\rightarrow$  *Direct directories.*
- 2. Edit your context.
- 3. Select your display filter.
- 4. Add the directories in the *Directories* section.

To include a directory in reverse directory definition:

- 1. Go to *Services*  $\rightarrow$  *CTI Server*  $\rightarrow$  *Directories*  $\rightarrow$  *Reverse directories.*
- 2. Add the directories to include to reverse lookups in the *Related directories* section.

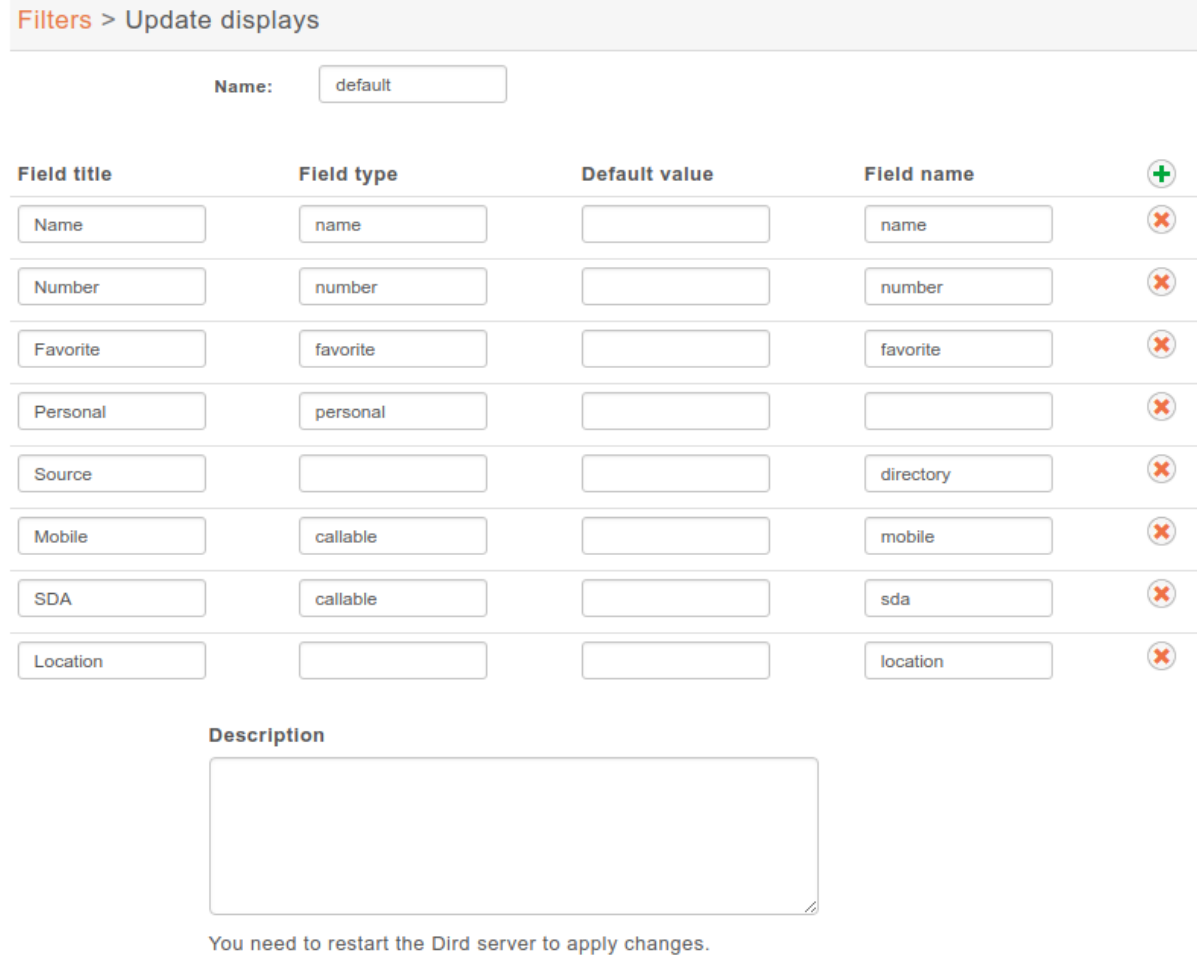

SAVE

Fig. 29: *Services* → *CTI Server* → *Directories* → *Display filters*

## **5.11.10 Applying changes**

To reload the directory configuration for XiVO Client, phone lookups and reverse lookups, use *one* of these methods:

- *Services* → *IPBX* → *Control* → *Restart Dird server*
- console service xivo-dird restart

# **5.12 Directed Pickup**

Directed pickup allows a user to intercept calls made to another user.

For example, if a user with number 1001 is ringing, you can dial \*81001 from your phone and it will intercept (i.e. pickup) the call to this user.

The extension prefix used to pickup calls can be changed via the *Services*  $\rightarrow$  *IPBX*  $\rightarrow$  *IPBX services*  $\rightarrow$  *Extensions* page.

## **5.12.1 Custom Line Limitation**

There is a case where directed pickup does not work, which is the following:

```
Given you have a user U with a line of type "customized"
Given this custom line is using DAHDI technology
Given this user is a member of group G
When a call is made to group G
Then you won't be able to intercept the call made to U by pressing *8<line number of
\rightarrow U
```
If you find yourself in this situation, you'll need to write a bit of dialplan.

For example, if you have the following:

- a user with a custom line with number 1001 in context default
- a custom line with interface DAHDI/g1/5551234

Then add the following, or similar:

```
[custom lines]
exten = line1001, 1, NoOp()same = n,Set(__PICKUPMARK=1001%default)
same = n, Dial(DAHDI/g1/5551234)
same = n, Hangup()
```
And do a dialplan reload in the asterisk CLI.

Then, edit the line of the user and change the interface value to Local/line1001@custom\_lines

Note that you'll need to update your dialplan if you update the number of the line or the context.

# **5.13 Entities**

## **5.13.1 Purpose**

In some cases, as the telephony provider, you want different independent organisations to have their telephony served by your XiVO, e.g. different departments using the same telephony infrastructure, but you do not want each organisation to see or edit the configuration of other organisations.

# **5.13.2 Configuration**

In *Configuration* → *Entities*, you can create entities, one for each independant organisation.

In *Configuration*  $\rightarrow$  *Users*, you can select an entity for each administrator.

**Note:** Once an entity is linked with an administrator, it can not be deleted. You have to unlink the entity from all administrator to be able to delete it.

For the new entity to be useful, you need to create contexts in this entity. You may need:

- an Internal context for users, groups, queues, etc.
- an Incall context for incoming calls
- an Outcall context for outgoing calls, which should be included in the Internal context for the users to be able to call external numbers

## **5.13.3 Limitations**

#### **Global Fields**

Some fields are globally unique and will collide when the same value is used in different entities:

- User CTI login
- Agent number
- Queue name
- Context name

An error message will appear when creating resources with colliding parameters, saying the resource already exists, even if the entity-linked administrator can not see them.

### **Affected Lists**

Only the following lists may be filtered by entity:

- Lines
- Users
- Devices
- Groups
- Voicemails
- Conference Rooms
- Incoming calls
- Call filters
- Call pickups
- Schedules
- Agents
- Queues

For the devices:

- The filtering only applies to the devices associated with a line.
- The devices in autoprov mode or not configured mode are visible by every administrator.

#### **REST API**

The REST API does not have the notion of entity. When creating a resource without context via REST API, the resource will be associated to an arbitrary entity. Affected resources are:

- Contexts
- Call filters
- Group pickups
- Schedules
- $\bullet$  Heers

# **5.14 Fax**

## **5.14.1 Fax reception**

**Note:** Only works for Fax in A4 paper format.

#### **Adding a fax reception DID**

If you want to receive faxes from XiVO, you need to add incoming calls definition with the *Application* destination and the *FaxToMail* application for every DID you want to receive faxes from.

This applies even if you want the action to be different from sending an email, like putting it on a FTP server. You'll still need to enter an email address in these cases even though it won't be used.

Note that, as usual when adding incoming call definitions, you must first define the incoming call range in the used context.

#### **Changing the email body**

You can change the body of the email sent upon fax reception by editing /etc/xivo/asterisk/mail.txt.

The following variable can be included in the mail body:

- %(dstnum)s: the DID that received the fax
- %(srcnum)s: the sender number (as we received it)

If you want to include a regular percent character, i.e. %, you must write it as %% in mail.txt or an error will occur when trying to do the variables substitution.

The agid service must be restarted to apply changes:

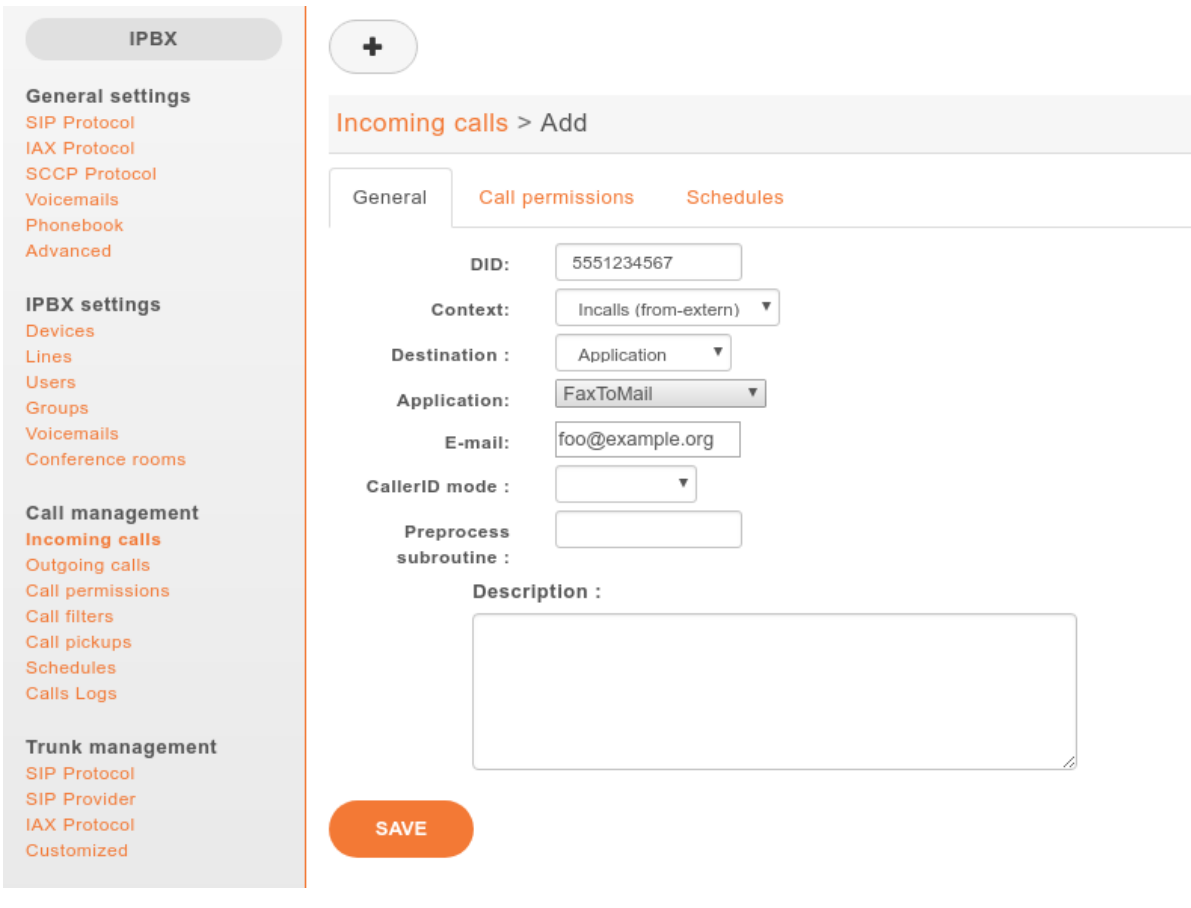

#### service xivo-agid restart

#### **Changing the email subject**

You can change the subject of the email sent upon fax reception by editing /etc/xivo/asterisk/xivo\_fax. conf.

Look for the [mail] section, and in this section, modify the value of the subject option.

The available variable substitution are the same as for the email body.

The agid service must be restarted to apply changes:

service xivo-agid restart

#### **Changing the email from**

You can change the from of the email sent upon fax reception by editing /etc/xivo/asterisk/xivo\_fax.conf.

Look for the [mail] section, and in this section, modify the value of the email\_from option.

The agid service must be restarted to apply changes:

service xivo-agid restart

#### **Changing the email realname**

You can change the realname of the email sent upon fax reception by editing /etc/xivo/asterisk/xivo\_fax. conf.

Look for the [mail] section, and in this section, modify the value of the email\_realname option.

The agid service must be restarted to apply changes:

service xivo-agid restart

#### **Using the advanced features**

The following features are only available via the /etc/xivo/asterisk/xivo\_fax.conf configuration file. They are not available from the web-interface.

The way it works is the following:

- you first declare some backends, i.e. actions to be taken when a fax is received. A backend name looks like mail, ftp\_example\_org or printer\_office.
- once your backends are defined, you can use them in your destination numbers. For example, when someone calls the DID 100, you might want the ftp\_example\_org and mail backend to be run, but otherwise, you only want the mail backend to be run.

Here's an example of a valid /etc/xivo/asterisk/xivo\_fax.conf configuration file:

```
[general]
tiff2pdf = /usr/bin/tiff2pdf
mutt = /usr/bin/muttlp = /usr/bin/lp[mail]
subject = FAX reception to %(dstnum)s
content_file = /etc/xivo/mail.txt
email_from = no-reply+fax@xivo.solutions
email_realname = Service Fax
[ftp_example_org]
host = example.orgusername = foo
password = bar
directory = /footar[dstnum default]
dest = mail[dstnum_100]
dest = mail, ftp_example_org
```
The section named dstnum\_default will be used only if no DID-specific actions are defined.

After editing /etc/xivo/asterisk/xivo\_fax.conf, you need to restart the agid server for the changes to be applied:

service xivo-agid restart

#### **Using the FTP backend**

The FTP backend is used to send a PDF version of the received fax to an FTP server.

An FTP backend is always defined in a section beginning with the ftp prefix. Here's an example for a backend named ftp\_example\_org:

```
[ftp_example_org]
host = example.org
port = 2121username = foo
password = bardirectory = /footarconvert\_to\_pdf = 0
```
The port option is optional and defaults to 21.

The directory option is optional and if not specified, the document will be put in the user's root directory.

The convert\_to\_pdf option is optional and defaults to 1. If it is set to 0, the TIFF file will not be converted to PDF before being sent to the FTP server.

The uploaded file are named like  $\S{XIVO\_SRCNUM} - \S{EPOCH}.pdf.$ 

#### **Using the printer backend**

To use the printer backend, you must have the cups-client package installed on your XiVO:

\$ apt-get install cups-client

The printer backend uses the lp command to print faxes.

A printer backend is always defined in a section beginning with the printer prefix. Here's an example for a backend named printer\_office:

```
[printer_office]
name = office
convert_to_pdf = 1
```
When a fax will be received, the system command  $1p -d$  office  $\langle$ faxfile $\rangle$  will be executed.

The convert\_to\_pdf option is optional and defaults to 1. If it is set to 0, the TIFF file will not be converted to PDF before being printed.

**Warning:** You need a CUPS server set up somewhere on your network.

#### **Using the mail backend**

By default, a mail backend named mail is defined. You can define more mail backends if you want. Just look what the default mail backend looks like.

# **5.14.2 Fax detection**

XiVO **does not currently support Fax Detection**. A workaround is described in the *[Fax detection](#page-240-0)* section.

## **5.14.3 Using analog gateways**

XiVO is able to provision Cisco SPA122 and Linksys SPA2102, SPA3102 and SPA8000 analog gateways which can be used to connect fax equipments. This section describes the creation of custom template *for SPA3102* which modifies several parameters.

**Note:** With SPA ATA plugins  $>= v0.8$ , you should not need to follow this section anymore since all of these parameters are now set in the base templates of all, except for Echo Canc\_Adapt\_Enable, Echo\_Supp\_Enable, Echo\_Canc\_Enable.

**Note:** Be aware that most of the parameters are or could be country specific, i.e. :

- Preferred Codec,
- FAX Passthru Codec,
- RTP Packet Size,
- RTP-Start-Loopback Codec,
- Ring Waveform,
- Ring Frequency,
- Ring Voltage,
- FXS Port Impedance
- 1. Create a custom template for the SPA3102 base template:

```
cd /var/lib/xivo-provd/plugins/xivo-cisco-spa3102-5.1.10/var/templates/
cp ../../templates/base.tpl .
```
2. Add the following content before the  $\langle$  flat-profile> tag:

```
<!-- CUSTOM TPL - for faxes - START -->
{% for line_no, line in sip_lines.iteritems() %}
<!-- Dial Plan: L{{ line_no }} -->
<Dial_Plan_{{ line_no }}_ ua="na">([x*#].)</Dial_Plan_{{ line_no }}_>
<Call_Waiting_Serv_{{ line_no }}_ ua="na">No</Call_Waiting_Serv_{{ line_no }}_>
<Three_Way_Call_Serv_{{ line_no }}_ ua="na">No</Three_Way_Call_Serv_{{ line_no }}
\leftrightarrow \rightarrow<Preferred_Codec_{{ line_no }}_ ua="na">G711a</Preferred_Codec_{{ line_no }}_>
<Silence_Supp_Enable_{{ line_no }}_ ua="na">No</Silence_Supp_Enable_{{ line_no }}
\rightarrow<Echo_Canc_Adapt_Enable_{{ line_no }}_ ua="na">No</Echo_Canc_Adapt_Enable_{{␣
˓→line_no }}_>
<Echo_Supp_Enable_{{ line_no }}_ ua="na">No</Echo_Supp_Enable_{{ line_no }}_>
<Echo_Canc_Enable_{{ line_no }}_ ua="na">No</Echo_Canc_Enable_{{ line_no }}_>
<Use_Pref_Codec_Only_{{ line_no }}_ ua="na">yes</Use_Pref_Codec_Only_{{ line_no }
˓→}_>
```

```
(continues on next page)
```

```
(continued from previous page)
```

```
<DTMF_Tx_Mode_{{ line_no }}_ ua="na">Normal</DTMF_Tx_Mode_{{ line_no }}_>
<FAX_Enable_T38_{{ line_no }}_ ua="na">Yes</FAX_Enable_T38_{{ line_no }}_>
<FAX_T38_Redundancy_{{ line_no }}_ ua="na">1</FAX_T38_Redundancy_{{ line_no }}_>
<FAX_Passthru_Method_{{ line_no }}_ ua="na">ReINVITE</FAX_Passthru_Method_{{␣
\rightarrowline_no }}_>
<FAX_Passthru_Codec_{{ line_no }}_ ua="na">G711a</FAX_Passthru_Codec_{{ line_no }
\rightarrow} >
<FAX_Disable_ECAN_{{ line_no }}_ ua="na">yes</FAX_Disable_ECAN_{{ line_no }}_>
<FAX_Tone_Detect_Mode_{{ line_no }}_ ua="na">caller or callee</FAX_Tone_Detect_
˓→Mode_{{ line_no }}_>
<Network_Jitter_Level_{{ line_no }}_ ua="na">very high</Network_Jitter_Level_{{␣
\rightarrowline_no }}_>
<Jitter_Buffer_Adjustment_{{ line_no }}_ ua="na">disable</Jitter_Buffer_
˓→Adjustment_{{ line_no }}_>
{% endfor %}
<!-- SIP Parameters -->
<RTP_Packet_Size ua="na">0.020</RTP_Packet_Size>
<RTP-Start-Loopback_Codec ua="na">G711a</RTP-Start-Loopback_Codec>
<!-- Regional parameters -->
<Ring_Waveform ua="rw">Sinusoid</Ring_Waveform> <!-- options: Sinusoid/Trapezoid␣
\leftrightarrow<Ring_Frequency ua="rw">50</Ring_Frequency>
<Ring_Voltage ua="rw">85</Ring_Voltage>
<FXS_Port_Impedance ua="na">600+2.16uF</FXS_Port_Impedance>
<Caller_ID_Method ua="na">Bellcore(N.Amer,China)</Caller_ID_Method>
<Caller_ID_FSK_Standard ua="na">bell 202</Caller_ID_FSK_Standard>
<!-- CUSTOM TPL - for faxes - END -->
```
3. Reconfigure the devices with:

```
xivo-provd-cli -c 'devices.using_plugin("xivo-cisco-spa3102-5.1.10").
˓→reconfigure()'
```
4. Then reboot the devices:

```
xivo-provd-cli -c 'devices.using_plugin("xivo-cisco-spa3102-5.1.10").
˓→synchronize()'
```
Most of this template can be copy/pasted for a SPA2102 or SPA8000.

## **5.14.4 Using a SIP Trunk**

Fax transmission, to be successful, *MUST* use G.711 codec. Fax streams cannot be encoded with lossy compression codecs (like G.729a).

That said, you may want to establish a SIP trunk using G.729a for all other communications to save bandwith. Here's a way to be able to receive a fax in this configuration.

**Note:** There are some prerequisites:

- your SIP Trunk must offer both G.729a and G.711 codecs
- your fax users must have a customized outgoing calleridnum (for the codec change is based on this variable)
- 1. We assume that outgoing call rules and fax users with their DID are created
- 2. Create the file /etc/asterisk/extensions\_extra.d/fax.conf with the following content:

```
;; For faxes :
; The following subroutine forces inbound and outbound codec to alaw.
; For outbound codec selection we must set the variable with inheritance.
; Must be set on each Fax DID
[pre-incall-fax]
exten = s, 1, NoOp (### Force alaw codec on both inbound (operator side) and
\rightarrowoutbound (analog gw side) when calling a Fax ###)
exten = s,n,Set(SIP_CODEC_INBOUND=alaw)
exten = s,n,Set(__SIP_CODEC_OUTBOUND=alaw)
exten = s, n, Return(); The following subroutine forces outbound codec to alaw based on outgoing␣
˓→callerid number
; For outbound codec selection we must set the variable with inheritance.
; Must be set on each outgoing call rule
[pre-outcall-fax]
exten = s, 1, NoOp(### Force alaw codec if caller is a Fax ###)
exten = s,n,GotoIf($["${CALLERID(num)}" = "0112697845"]?alaw:)
exten = s,n,GotoIf($["${CALLERID(num)}" = "0112697846"]?alaw:end)
exten = s,n(alaw), Set(__SIP_CODEC_OUTBOUND=alaw)
exten = s, n(end), Return()
```
3. For each Fax users' DID add the following string in the Preprocess subroutine field:

pre-incall-fax

4. For each Outgoing call rule add the the following string in the Preprocess subroutine field:

pre-outcall-fax

# **5.15 Graphics**

The Services/Graphics section gives a historical overview of a XiVO system's activity based on snapshots recorded every 5 minutes. Graphics are available for the following resources :

- CPU
- Entropy
- Interruptions
- IRQ Stats
- System Load
- Memory Usage
- Open Files
- Open Inodes
- Swap Usage

Each section is presented as a series of 4 graphics : daily, weekly, monthly and yearly history. Each graphic can be clicked on to zoom. All information presented is read only.

# **5.16 Groups**

Groups are used to be able to call a set or users.

Group name cannot be general reserved in asterisk configuration.

When calling a group, if nobody is online in the group, the call will be directed toward the "fail" no-answer scenario configured for this specific group.

# **5.17 Group Pickup**

Pickup groups allow users to intercept calls directed towards other users of the group. This is done either by dialing a special extension or by pressing a function key.

## **5.17.1 Quick Summary**

#### **In order to be able to use group pickup you have to:**

- Create a pickup group
- Enable an extension to intercept calls
- Add a function key to interceptors

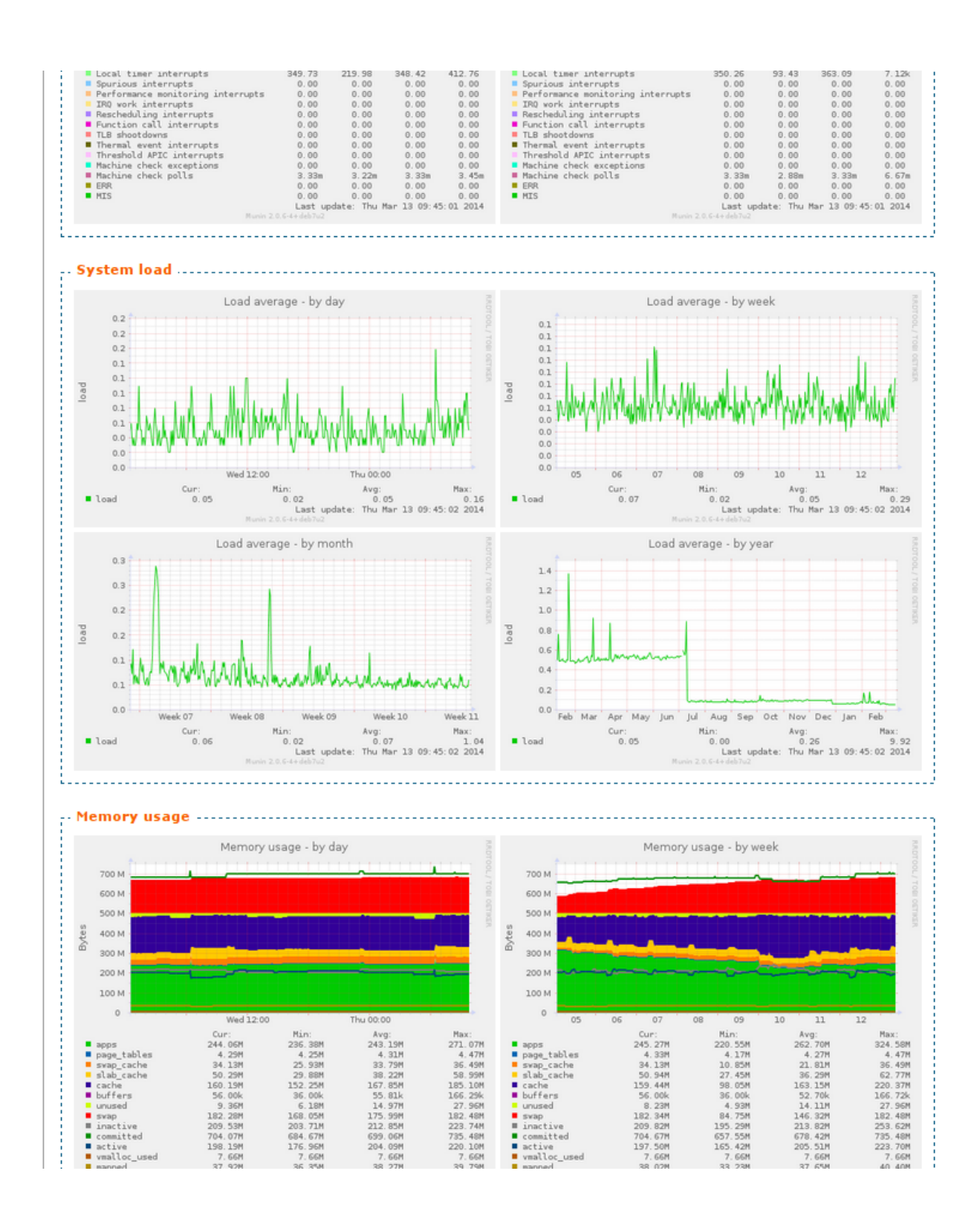

## **5.17.2 Creating a Pickup Group**

Pickup groups can be created in the *Services*  $\rightarrow$  *IPBX*  $\rightarrow$  *Call management*  $\rightarrow$  *Call pickups* page.

In the *general* tab, you can define a name and a description for the pickup group. In the *Interceptors* tab, you can define a list of users, groups or queues that can intercept calls. In the *Intercepted* tab, you can define a list of users, groups or queues that can be intercepted.

### **5.17.3 Enabling an Interception Extension**

The pickup extension can be defined in the *Services*  $\rightarrow$  *IPBX*  $\rightarrow$  *IPBX services*  $\rightarrow$  *Extensions* page.

The extension used by group pickup is called *Group interception* it's default value is *\*8*.

**Warning:** The extension must be enabled even if a function key is used.

#### **5.17.4 Adding a Function Key to an Interceptor**

To assign a function to an interceptor, go to *Services*  $\rightarrow$  *IPBX*  $\rightarrow$  *IPBX* settings  $\rightarrow$  *Users*, edit an interceptor and go to the *Func Keys* tab.

Add a new function key of type *Group Interception* and save.

# **5.18 Incall**

### **5.18.1 General Configuration**

You can configure incoming calls settings in *Services*  $\rightarrow$  *IPBX*  $\rightarrow$  *Call Management*  $\rightarrow$  *Incoming calls.* 

#### **DID (Direct Inward Dialing) Configuration**

You can use special characters to match extensions. The most useful are:

```
. (period): will match one or more characters
X: will match only one character
```
You can find more details about pattern matching in Asterisk (hence in XiVO) on [the Asterisk wiki.](https://wiki.asterisk.org/wiki/display/AST/Pattern+Matching)

DID will not be validated against context ranges if pattern matching is used. Patterns are entered and displayed without the "\_" prefix in the web interface.

# **5.19 Interconnections**

#### **5.19.1 Interconnect two XiVO directly**

Interconnecting two XiVO will allow you to send and receive calls between the users configured on both sides.

The steps to configure the interconnections are:

- Establish the trunk between the two XiVO, that is the SIP connection between the two servers
- Configure outgoing calls on the server(s) used to emit calls
- Configure incoming calls on the server(s) used to receive calls

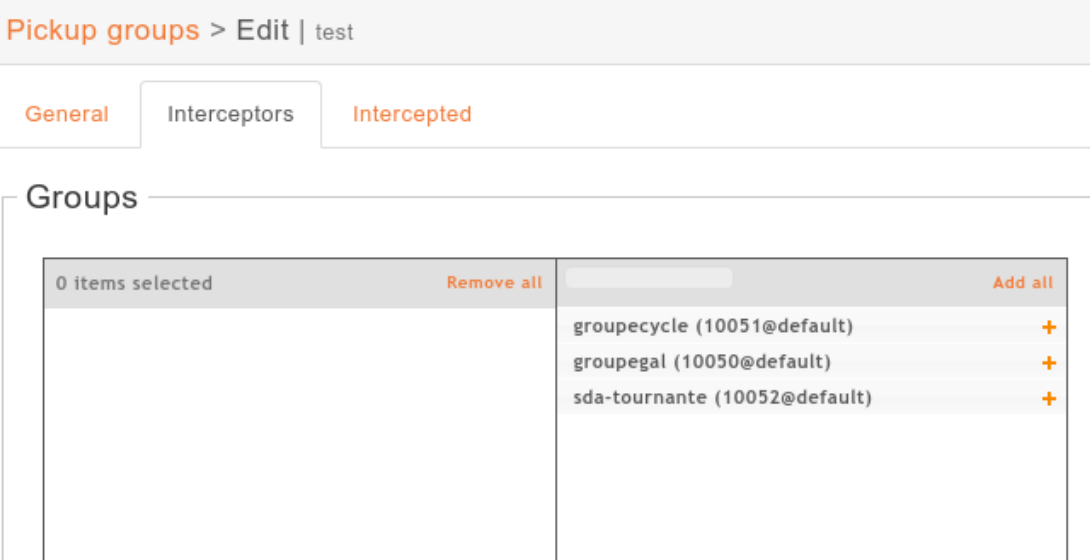

# Queues -

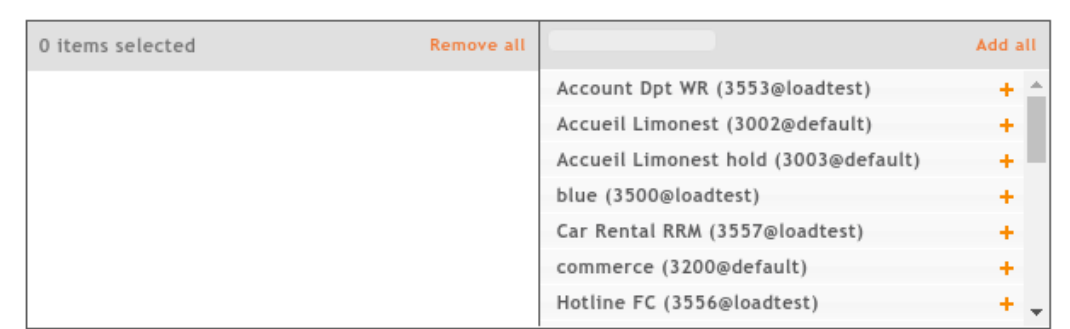

# Users -

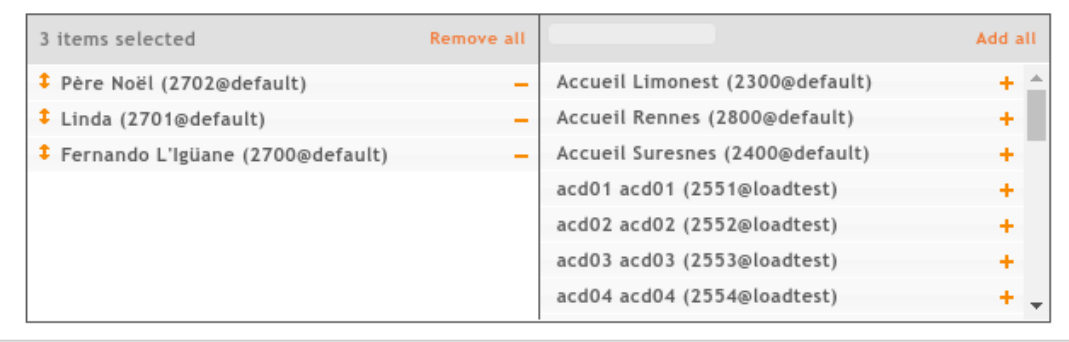

## SAVE

| ٠                                               |                                        |                                  |                                                    |
|-------------------------------------------------|----------------------------------------|----------------------------------|----------------------------------------------------|
| Users > Edit   Linda - Provisioning: <333356>   |                                        |                                  |                                                    |
| No answer<br>General<br>Lines                   | <b>Services</b><br>Voicemail<br>Groups | Func Keys                        |                                                    |
| Key<br>Type                                     | Destination                            | Label                            | $\bigoplus$<br>Supervision                         |
| v<br>Filtering Boss - Secretary<br>$\mathbf{1}$ | ▼<br>fernando / Fernando L'Igüane      | Linda<br>$\overline{\mathbf{v}}$ | $\bullet$<br>$\boldsymbol{\mathrm{v}}$<br>Enabled  |
| v<br>Group Interception<br>2                    | $\overline{\mathbf{v}}$                | Interception                     | $\bullet$<br>$\boldsymbol{\mathrm{v}}$<br>Disabled |
| <b>SAVE</b><br><b>XiVO</b>                      |                                        | <b>XiVO</b>                      |                                                    |

Fig. 30: Situation diagram

For now, only SIP interconnections have been tested.

#### **Establish the trunk**

The settings below allow a trunk to be used in both directions, so it doesn't matter which server is A and which is B.

Consider XiVO A wants to establish a trunk with XiVO B.

On XiVO B, go on page *Services* → *IPBX* → *Trunk management* → *SIP Protocol*, and create a SIP trunk:

```
Name : xivo-trunk
Username: xivo-trunk
Password: pass
Connection type: Friend
IP addressing type: Dynamic
Context: <see below>
Media server: MDS Main
```
**Note:** For the moment, Name and Username need to be the same string.

The Context field will determine which extensions will be reachable by the other side of the trunk:

• If Context is set to default, then every user, group, conf room, queue, etc. that have an extension if the default context will be reachable directly by the other end of the trunk. This setting can ease configuration if you manage both ends of the trunk.

• If you are establishing a trunk with a provider, you probably don't want everything to be available to everyone else, so you can set the Context field to Incalls. By default, there is no extension available in this context, so we will be able to configure which extension are reachable by the other end. This is the role of the incoming calls: making bridges from the Incalls context to other contexts.

On XiVO A, create the other end of the SIP trunk on the *Services*  $\rightarrow$  *IPBX*  $\rightarrow$  *Trunk management*  $\rightarrow$  *SIP Protocol:* 

```
Name: xivo-trunk
Username: xivo-trunk
Password: pass
Identified by: Friend
Connection type: Static
Address: <XiVO B IP address or hostname>
Context: Incalls
Media server: MDS Main
```
Register tab:

Register: checked Transport: udp Username: xivo-trunk Password: pass Remote server: <XiVO B IP address or hostname>

On both XiVO, activate some codecs, *Services* → *IPBX* → *General Settings* → *SIP protocol*, tab Signaling:

Enabled codecs: at least GSM (audio)

**Warning:** Without customizing the codecs, problems with sound quality or one-way sound may occur.

At that point, the Asterisk command sip show registry on XiVO B should print a line showing that XiVO A is registered, meaning your trunk is established.

#### **Set the outgoing calls**

The outgoing calls configuration will allow XiVO to know which extensions will be called through the trunk.

On the call emitting server(s), go on the page *Services*  $\rightarrow$  *IPBX*  $\rightarrow$  *Call management*  $\rightarrow$  *Outgoing calls* and add a route.

Tab General:

```
Trunks: xivo-trunk
Extension: **99. (note the period at the end)
Target: \1
RegExp: .{4}(.*)
```
This will tell XiVO: if any extension begins with \*\*99, then try to dial it on the trunk xivo-trunk, after removing the 4 first characters (the \*\*99 prefix).

The most useful special characters to match extensions are:

```
. (period): will match one or more characters
X: will match only one character
```
You can find more details about pattern matching in Asterisk (hence in XiVO) on [the Asterisk wiki.](https://wiki.asterisk.org/wiki/display/AST/Pattern+Matching)

#### **Set the incoming calls**

Now that we have calls going out from a XiVO, we need to route incoming calls on the XiVO destination.

**Note:** This step is only necessary if the trunk is linked to an Incoming calls context.

To route an incoming call to the right destination in the right context, we will create an incoming call in *Services*  $\rightarrow$  *IPBX*  $\rightarrow$  *Call management*  $\rightarrow$  *Incoming calls.* 

Tab General:

DID: 101 Context: Incalls Destination: User Redirect to: someone

This will tell XiVO: if you receive an incoming call to the extension 101 in the context Incalls, then route it to the user someone. The destination context will be found automatically, depending on the context of the line of the given user.

So, with the outgoing call set earlier on XiVO A, and with the incoming call above set on XiVO B, a user on XiVO A will dial \*\*99101, and the user someone will ring on XiVO B.

## **5.19.2 Interconnect XiVO with a known SIP Provider**

Connection to global telephony network can be configured automatically in this version of XiVO. For instructions how to configure it manually, see *[Interconnect XiVO with any VoIP provider](#page-319-0)*.

#### **Requirements**

This is a premium feature that is not included in XiVO and is not freely available. To enable it, please contact XiVO.Solutions customer support.

#### **Overview**

The SIP provider configuration can be applied from the SIP provider page.

Trunk management SIP Protocol **SIP Provider IAX Protocol** Customized

On this page, you will not see all the settings that will be applied, but only those that must be personalised.

These settings will apply when you save the form:

- SIP trunk with the settings required by the provider will be created
- Data entered to the form will be included in the trunk
- If it is required by the provider, other XiVO settings will be changed. These settings can't be reverted by removing the trunk

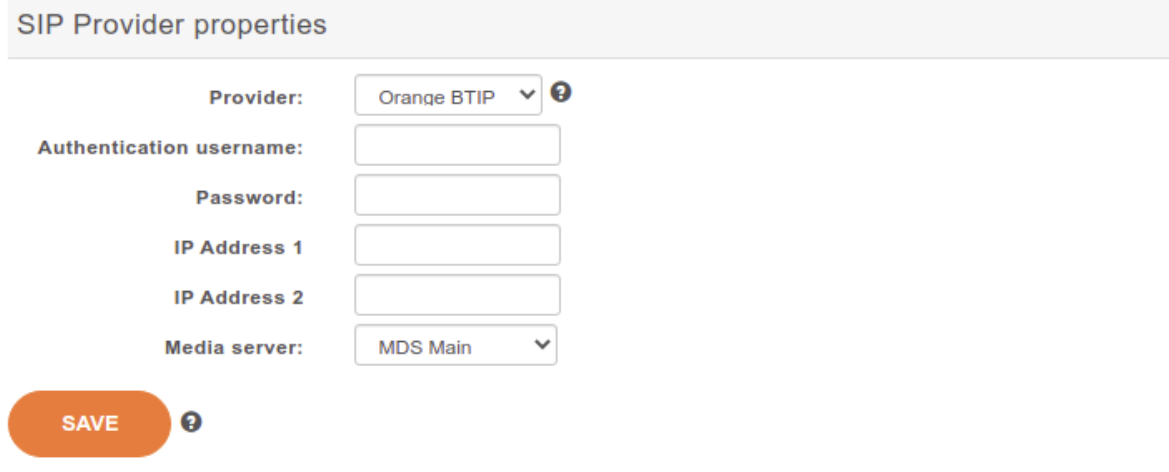

#### **Installation**

- Open SIP Provider page from menu *Services* → *IPBX* → *Trunk management* → *SIP Provider*
- Choose provider
- Fill up the form
- Save
- Some *[manual steps](#page-320-0)* may be required to complete the configuration

## <span id="page-319-0"></span>**5.19.3 Interconnect XiVO with any VoIP provider**

When you want to send and receive calls to the global telephony network, one option is to subscribe to a VoIP provider. To receive calls, your XiVO needs to tell your provider that it is ready and to which IP the calls must be sent. To send calls, your XiVO needs to authenticate itself, so that the provider knows that your XiVO is authorized to send calls and whose account must be credited with the call fare.

The steps to configure the interconnections are:

- Establish the trunk between the two XiVO, that is the SIP connection between the two servers
- Configure outgoing calls on the server(s) used to emit calls
- Configure incoming calls on the server(s) used to receive calls

#### **Establish the trunk**

You need the following information from your provider:

- a username
- a password
- the name of the provider VoIP server
- a public phone number

On your XiVO, go on page  $Services \rightarrow IPBX \rightarrow Trunk$  management  $\rightarrow SIP$  *Protocol*, and create a SIP trunk:

```
Name : provider username
Username: provider_username
Password: provider_password
Connection type: Peer
```
(continues on next page)

(continued from previous page)

IP addressing type: voip.provider.example.com Context: Incalls (or another incoming call context) Media server: MDS Main

Register tab:

Register: checked Transport: udp Name: provider\_username Username: provider\_username Password: provider\_password Remote server: voip.provider.example.com

**Note:** For the moment, Name and Username need to be the same value.

If your XiVO is behind a NAT device or a firewall, you should set the following:

Monitoring: Yes

This option will make Asterisk send a signal to the VoIP provider server every 60 seconds (default settings), so that NATs and firewall know the connection is still alive. If you want to change the value of this cycle period, you have to select the appropriate value of the following parameter:

Qualify Frequency:

At that point, the Asterisk command sip show registry should print a line showing that you are registered, meaning your trunk is established.

#### <span id="page-320-0"></span>**Set the outgoing calls**

The outgoing calls configuration will allow XiVO to know which extensions will be called through the trunk.

Go on the page *Services*  $\rightarrow$  *IPBX*  $\rightarrow$  *Call management*  $\rightarrow$  *Outgoing calls* and add a route.

Tab General:

Trunks: provider\_username Extension: 418. (note the period at the end)

This will tell XiVO: if an internal user dials a number beginning with 418, then try to dial it on the trunk provider\_username.

The most useful special characters to match extensions are:

```
. (period): will match one or more characters
X: will match only one character
```
You can find more details about pattern matching in Asterisk (hence in XiVO) on [the Asterisk wiki.](https://wiki.asterisk.org/wiki/display/AST/Pattern+Matching)

#### **Set the incoming calls**

Now that we have calls going out, we need to route incoming calls.

To route an incoming call to the right destination in the right context, we will create an incoming call in *Services*  $\rightarrow$  *IPBX*  $\rightarrow$  *Call management*  $\rightarrow$  *Incoming calls.* 

Tab General:

```
DID: your_public_phone_number
Context: Incalls (the same than configured in the trunk)
Destination: User
Redirect to: the_front_desk_guy
```
This will tell XiVO: if you receive an incoming call to the public phone number in the context Incalls, then route it to the user the\_front\_desk\_guy. The destination context will be found automatically, depending on the context of the line of the given user.

## **5.19.4 Interconnect XiVO with a PBX via an ISDN link**

The goal of this architecture can be one of:

- start a smooth migration between an old telephony system towards IP telephony with XiVO
- bring new features to the PBX like voicemail, conference, IVR etc.

First, XiVO is to be integrated transparently between the operator and the PBX. Then users or features are to be migrated from the PBX to the XiVO.

**Warning:** It requires a special call routing configuration on both the XiVO **and the PBX**.

#### **Hardware**

#### **General uses**

You must have an ISDN card able to support both the provider and PBX ISDN links.

*Example :* If you have two provider links towards the PBX, XiVO should have a 4 spans card : two towards the provider, and two towards the PBX.

#### **If you use two cards**

If you use two cards, you have to :

- Use a cable for clock synchronization between the cards
- Configure the *wheel* to define the cards order in the system.

Please refer to the section *[Sync cable](#page-35-0)*

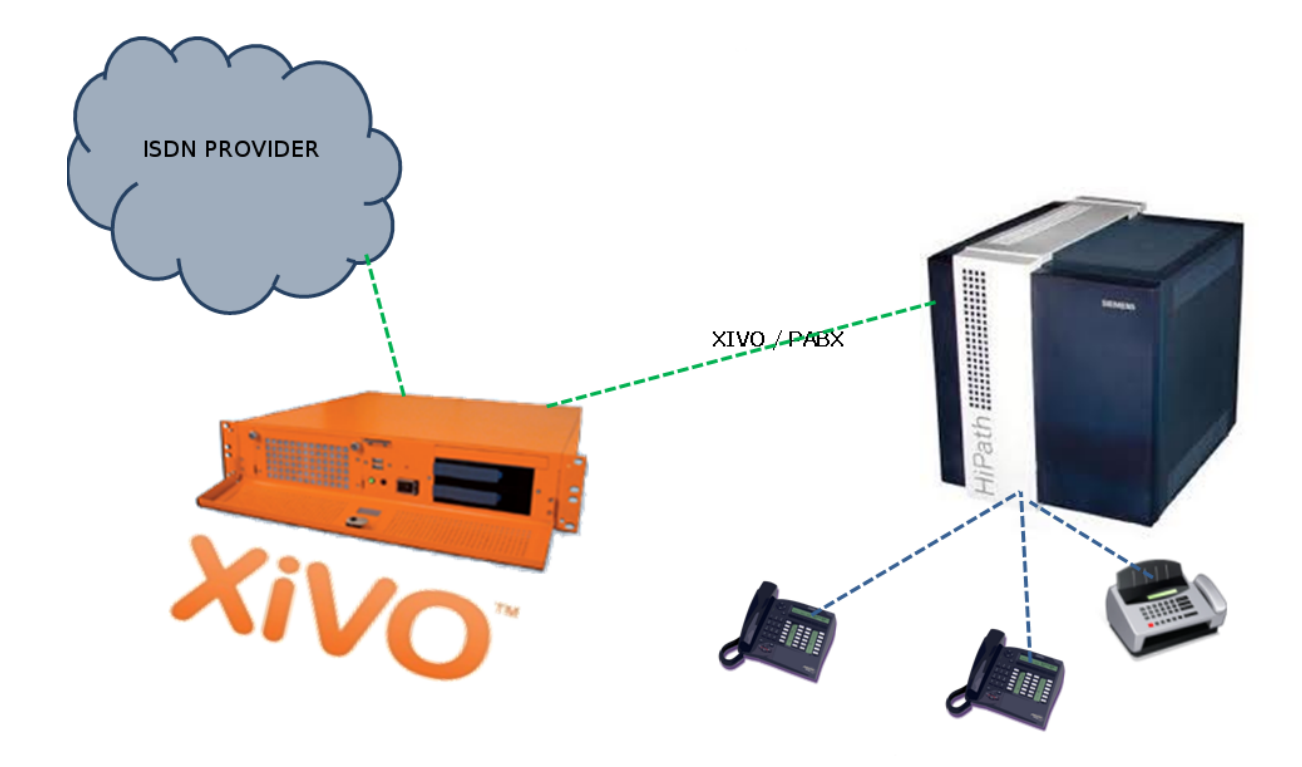

Fig. 31: Interconnect XiVO with a PBX

#### **Configuration**

You have now to configure two files :

- 1. /etc/dahdi/system.conf
- 2. /etc/asterisk/dahdi-channels.conf

#### **system.conf**

You mainly need to configure the timing parameter on each *span*. As a general rule :

- Provider *span* XiVO will get the clock from the provider : the timing value is to be different from 0 (see *[/etc/dahdi/system.conf](#page-39-0)* section)
- PBX *span* XiVO will provide the clock to the PBX : the timing value is to be set to 0 (see *[/etc/dahdi/system.conf](#page-39-0)* section)

Below is an example with two provider links and two PBX links:

```
# Span 1: TE4/0/1 "TE4XXP (PCI) Card 0 Span 1" (MASTER)
span=1,1,0,ccs,hdb3 # Span towards Provider
bchan=1-15,17-31
dchan=16
echocanceller=mg2,1-15,17-31
# Span 2: TE4/0/2 "TE4XXP (PCI) Card 0 Span 2"
span=2,2,0,ccs,hdb3 # Span towards Provider
bchan=32-46,48-62
dchan=47
echocanceller=mg2,32-46,48-62
# Span 3: TE4/0/3 "TE4XXP (PCI) Card 0 Span 3"
span=3,0,0,ccs,hdb3 # Span towards PBX
bchan=63-77,79-93
dchan=78
echocanceller=mg2,63-77,79-93
# Span 4: TE4/0/4 "TE4XXP (PCI) Card 0 Span 4"
span=4,0,0,ccs,hdb3 # Span towards PBX
bchan=94-108,110-124
dchan=109
echocanceller=mg2,94-108,110-124
```
### **dahdi-channels.conf**

In the file /etc/asterisk/dahdi-channels.conf you need to adjust, for each span :

- group : the group number (e.g. 0 for provider links, 2 for PBX links),
- context : the context (e.g. from-extern for provider links, from-pabx for PBX links)
- signalling : pri\_cpe for provider links, pri\_net for PBX side

**Warning:** most of the PBX uses overlap dialing for some destination (digits are sent one by one instead of by block). In this case, the overlapdial parameter has to be activated on the PBX spans:

overlapdial = incoming
```
Below an example of /etc/asterisk/dahdi-channels.conf:
```

```
; Span 1: TE4/0/1 "TE4XXP (PCI) Card 0 Span 1" (MASTER)
group=0,11
context=from-extern
switchtype = euroisdn
signalling = pri_cpe
channel \Rightarrow 1-15, 17-31
; Span 2: TE4/0/2 "TE4XXP (PCI) Card 0 Span 2"
group=0,12context=from-extern
switchtype = euroisdn
signalling = pri_cpe
channel \Rightarrow 32-46,48-62
; PBX link #1
; Span 3: TE4/0/3 "TE2XXP (PCI) Card 0 Span 3"
group=2,13
context=from-pabx ; special context for PBX incoming calls
overlapdial=incoming ; overlapdial activation
switchtype = euroisdn
signalling = pri\_net ; behave as the NET termination
channel \Rightarrow 63-77, 79-93
; PBX link #2
; Span 4: TE4/0/4 "T4XXP (PCI) Card 0 Span 4"
group=2,14
context=from-pabx ; special context for PBX incoming calls
overlapdial=incoming ; overlapdial activation
switchtype = euroisdn
signalling = pri net : behave as the NET termination
channel \Rightarrow 94-108.110-124
```
#### **Passthru function**

#### **Route PBX incoming calls**

We first need to create a route for calls coming from the PBX

# Create a file named pbx.conf in the directory /etc/asterisk/extensions\_extra.d/, # Add the following lines in the file:

```
[from-pabx]
exten = _X.,1,NoOp(### Call from PBX ${CARLLERID(num)} towards ${EXTEN} ###)
exten = X., n, Goto(default, $EXTEN}, 1)
```
This dialplan routes incoming calls from the PBX in the default context of XiVO. It enables call from the PBX : \* towards a SIP phone (in default context) \* towards outgoing destniation (via the to-extern context included in default context)

#### **Create the to-pabx context**

In the webi, create a context named to-pabx:

- Name : to-pabx
- Display Name : TO PBX
- Context type : Outcall
- Include sub-contexts : No context inclusion

This context will permit to route incoming calls from the XiVO to the PBX.

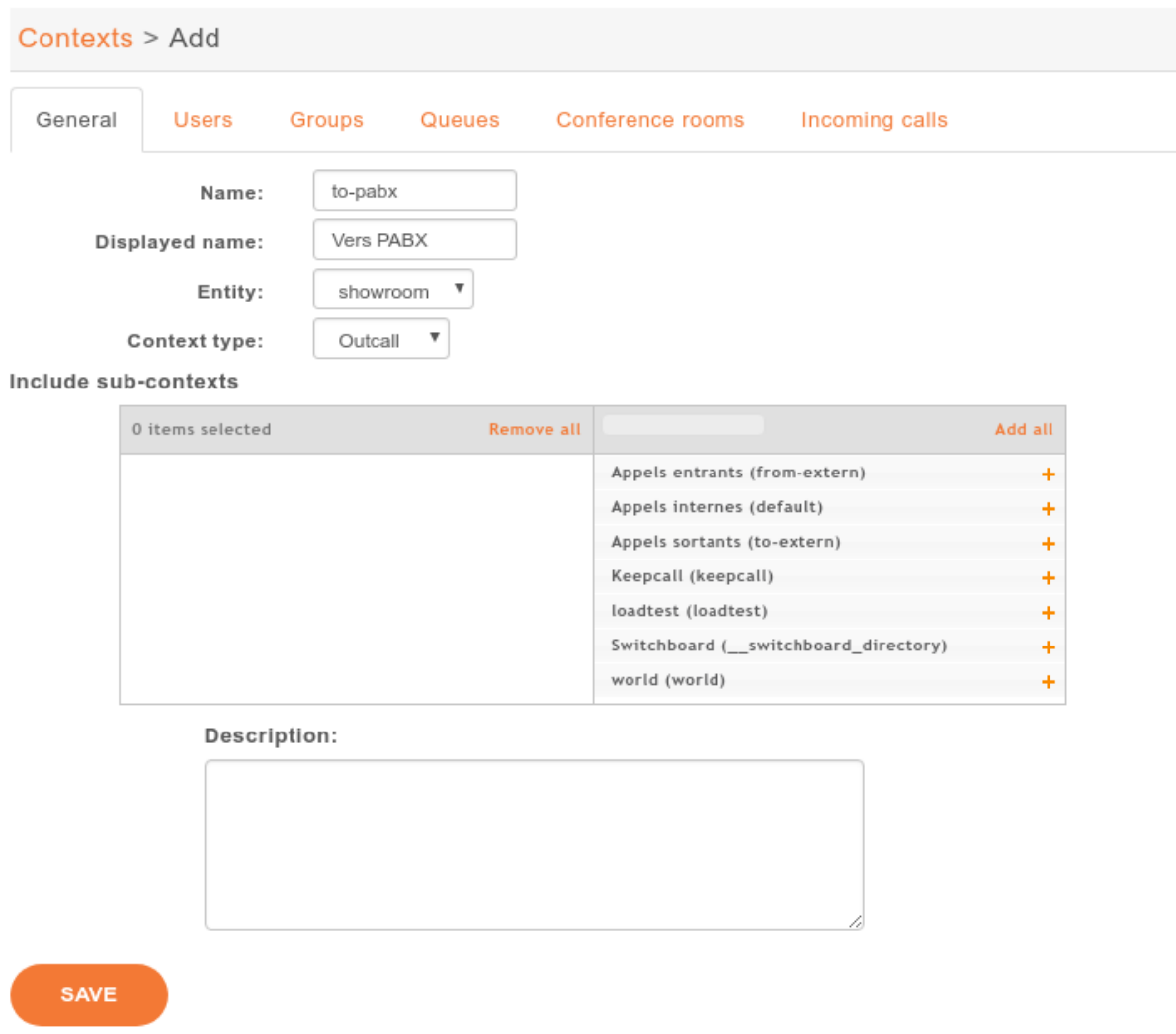

#### **Route incoming calls to PBX**

In our example, incoming calls on spans 1 and 2 (spans pluged to the provider) are routed by from-extern context. We are going to create a default route to redirect incoming calls to the PBX.

Create an incoming call as below :

- DID : XXXX (according to the number of digits sent by the provider)
- Context : Incoming calls
- Destination : Customized

• Command : Goto(to-pabx,\${XIVO\_DSTNUM},1)

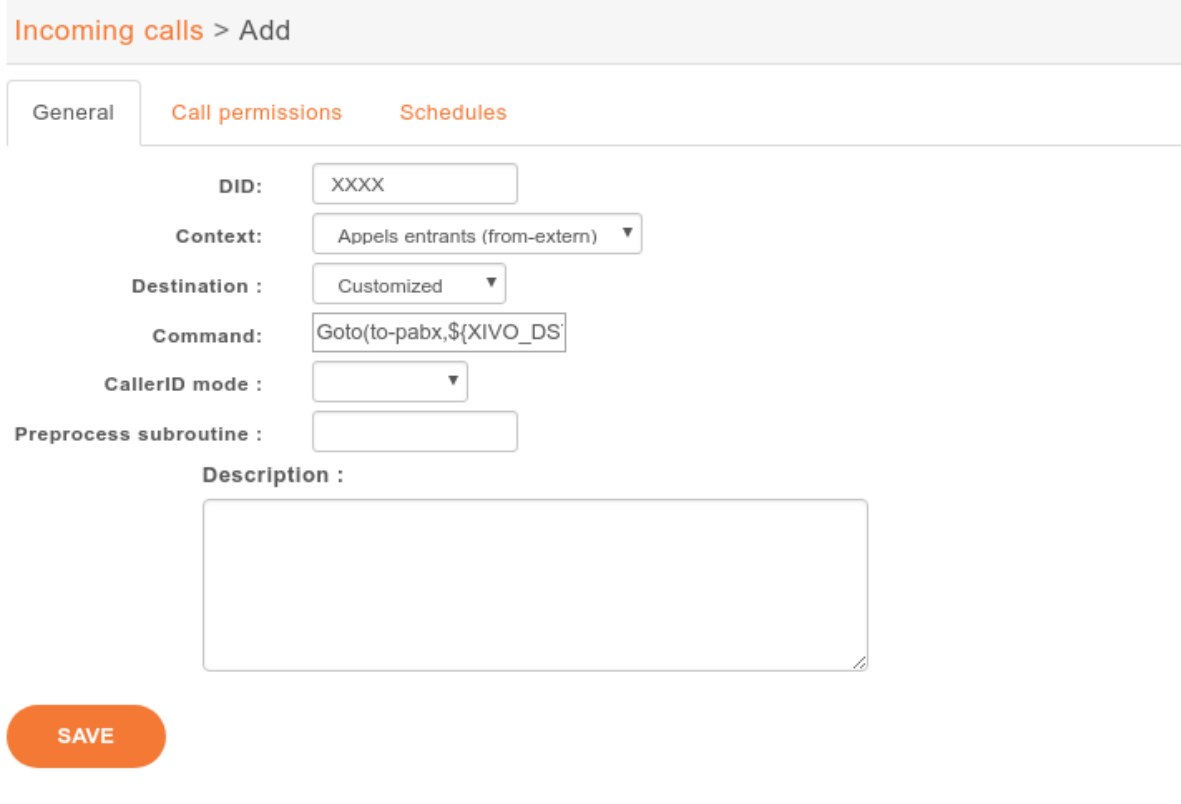

#### **Create the interconnections**

You have to create two interconnections :

- provider side : dahdi/g0
- PBX side : dahdi/g2

In the menu *Services*  $\rightarrow$  *IPBX*  $\rightarrow$  *Trunk management*  $\rightarrow$  *Customized* page :

- Name : t2-operateur
- Interface : dahdi/g0
- Context : to-extern

The second interconnection :

- Name : t2-pabx
- Interface : dahdi/g2
- Context : to-pabx

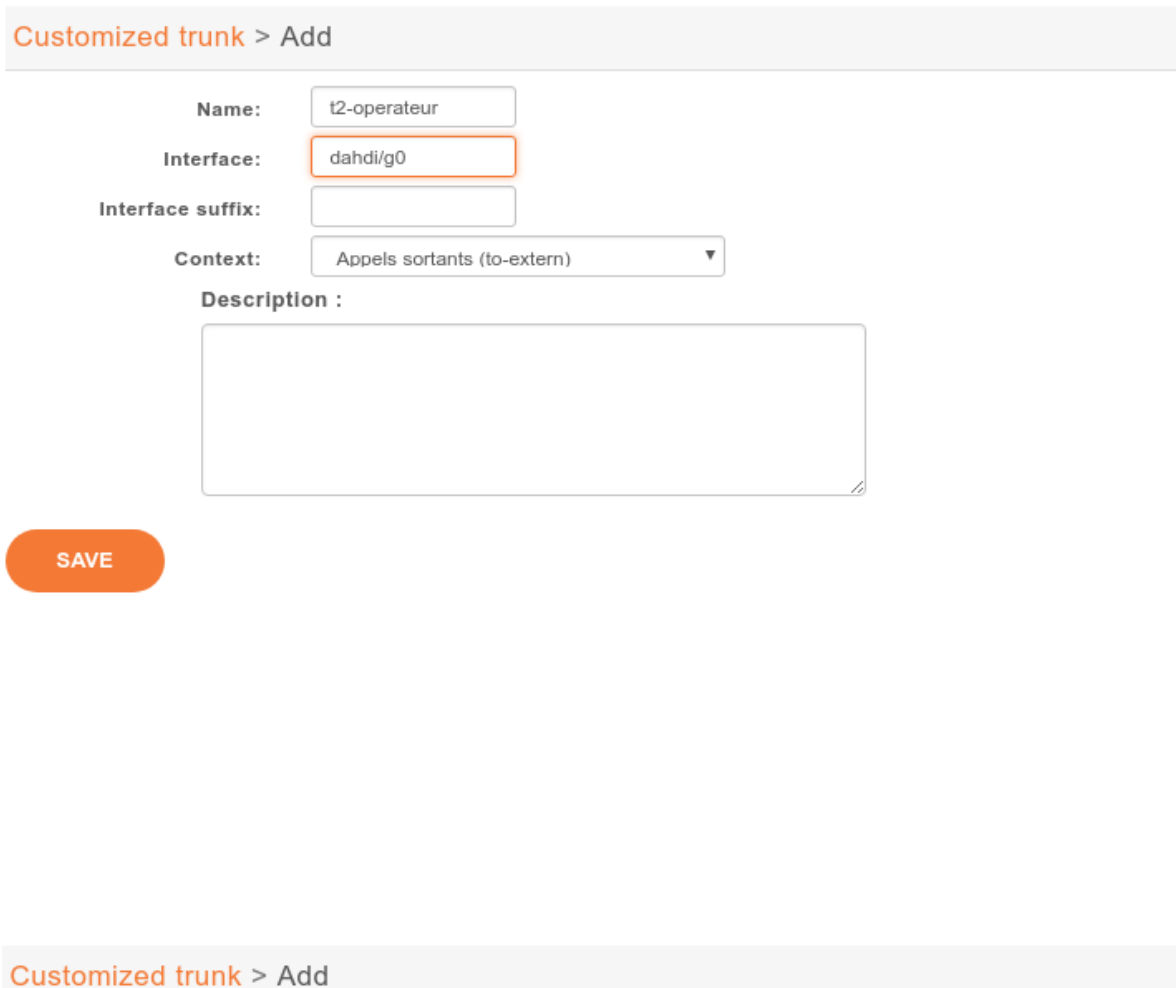

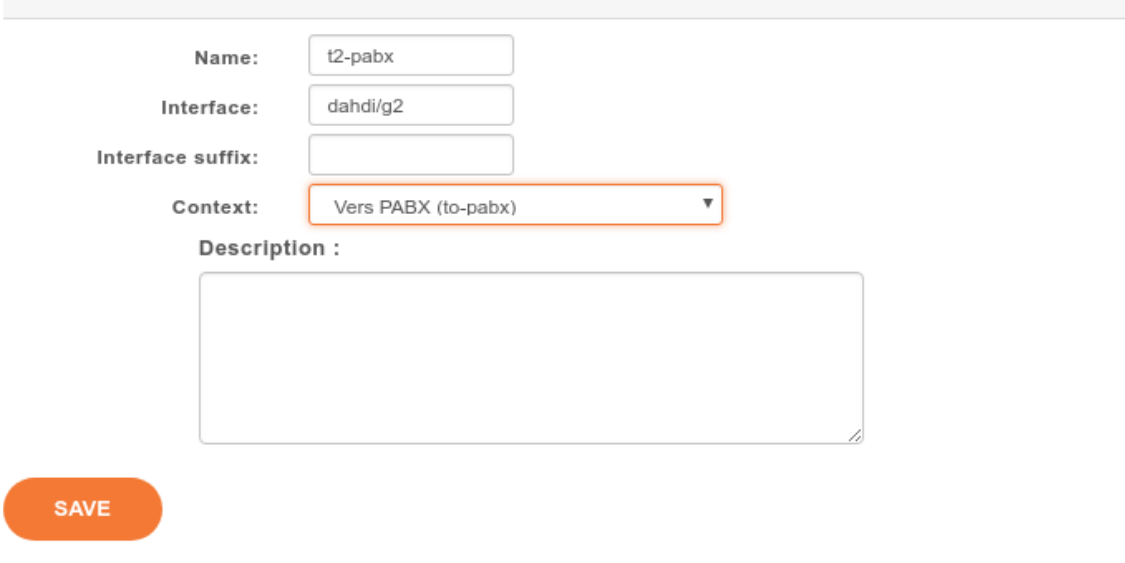

### **Create outgoing calls**

You must create two rules of outgoing calls in the menu *Services*  $\rightarrow$  *IPBX*  $\rightarrow$  *Call management*  $\rightarrow$  *Outgoing calls* page :

- 1. Redirect calls to the PBX :
- Name: fsc-pabx
- Extension : XXXX
- Context : to-pabx
- Trunks : choose the *t2-pabx* interconnection
- 2. Create a rule "fsc-operateur":
- Name : fsc-operateur
- Extension  $= X$ .
- Context : to-extern
- Trunks : choose the "t2-operateur" interconnection

## **5.19.5 Create an interconnection**

There are two types of interconnections :

- Customized
- SIP

#### **Customized interconnections**

Customized interconnections are mainly used for interconnections using DAHDI or Local channels:

- *Name* : it is the name which will appear in the outcall interconnections list,
- *Interface* : this is the channel name (for DAHDI see *[DAHDI interconnections](#page-329-0)*)
- *Interface suffix* (optional) : a suffix added after the dialed number (in fact the Dial command will dial:

<Interface>/<EXTEN><Interface suffix>

• *Context* : currently not relevant

#### **SIP interconnections**

- *General*, *Signaling* and *Advanced* tabs create the SIP peer information
- *Register* tab creates the registration chain

**Note:** in *XiVO PBX* Web interface slash "/" character is not supported in the password field.

#### <span id="page-329-0"></span>**DAHDI interconnections**

To use your DAHDI links you must create a customized interconnection.

**Name** : the name of the interconnection like **e1\_span1** or **bri\_port1**

**Interface** : must be of the form dahdi/[group order][group number] where :

- group order is one of :
	- **–** g : pick the first available channel in group, searching from lowest to highest,
	- **–** G : pick the first available channel in group, searching from highest to lowest,
	- **–** r : pick the first available channel in group, going in round-robin fashion (and remembering where it last left off), searching from lowest to highest,
	- **–** R : pick the first available channel in group, going in round-robin fashion (and remembering where it last left off), searching from highest to lowest.
- group number is the group number to which belongs the span as defined in the *[/etc/asterisk/dahdi](#page-39-0)[channels.conf](#page-39-0)* .

**Warning:** if you use a BRI card you MUST use per-port dahdi groups. You should not use a group like g0 which spans over several spans.

For example, add an interconnection to the menu *Services* → *IPBX* → *Trunk management* → *Customized*

Name : interconnection name Interface : dahdi/g0

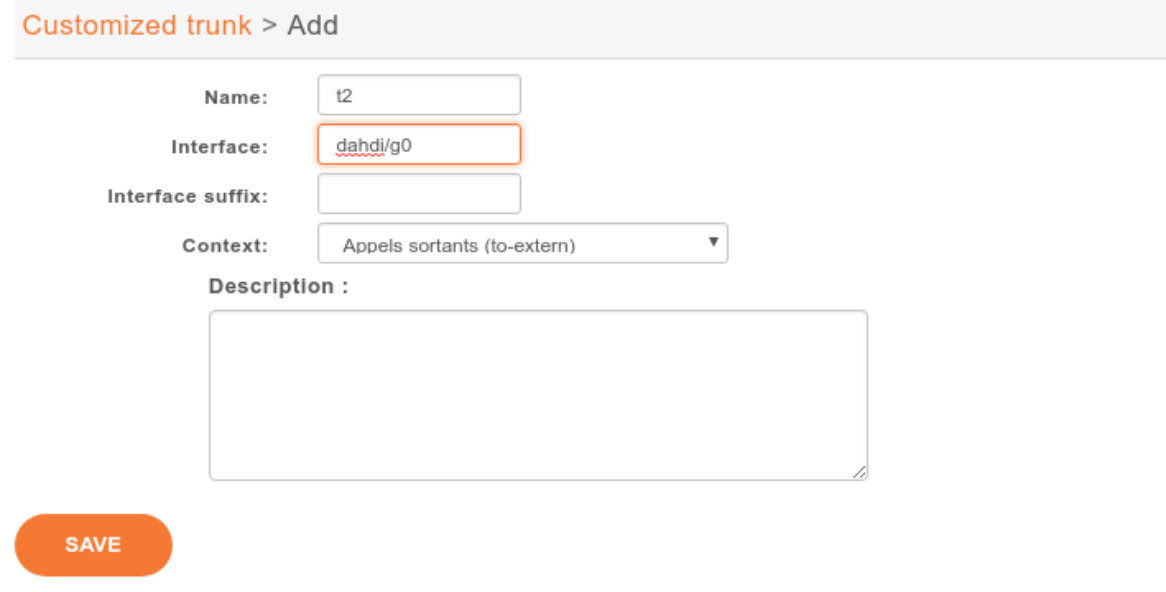

### **5.19.6 Debug**

Interesting Asterisk commands:

```
sip show peers
sip show registry
sip set debug on
```
#### **5.19.7 Caller ID**

When setting up an interconnection with the public network or another PBX, it is possible to set a caller ID in different places. Each way to configure a caller ID has it's own use case.

The format for a caller ID is the following "My Name" <9999> If you don't set the number part of the caller ID, the dialplan's number will be used instead. This might not be a good option in most cases. If you only need to set a *number* as an outgoing caller ID, you just have to put the number in the caller ID field like 0123456789.

#### **5.19.8 Outgoing call caller ID**

There are several behavior for the outgoing caller ID.

#### **Use outgoing caller ID**

When the internal caller's caller ID is not usable to the called party, the outgoing call's caller id can be fixed to a given value that is more useful to the outside world. Giving the public number here might be a good idea.

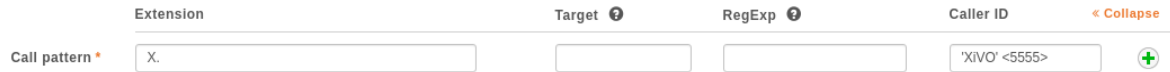

A user can also have a forced caller ID for outgoing calls. This can be useful for a user who has his own public number (DID number). This option can be set in the user's configuration page. For this, the *Outgoing Caller ID* option must be set to Customize.

The user can also set his outgoing caller ID to Anonymous.

If you use a SIP provider trunk, and if your provider supports the RFC3325 for Anonymous calls, you have to set the Send the Remote-Party-ID option of your SIP trunk to **PAI**:

- 1. *Services* → *Trunk management* → *SIP Protocol* → *Edit* → *tab Advanced*
- 2. set parameter *Send the Remote-Party-ID* to **PAI**

With this option anonymous calls will be sent to your SIP provider with the RFC 3325 standard. Note that in this case, the *P-Asserted-Identity* SIP Header will contain the Outgoing caller ID number if set. Otherwise it will use the user's internal caller id, which not a good idea. So you should configure a default caller ID in the outgoing call.

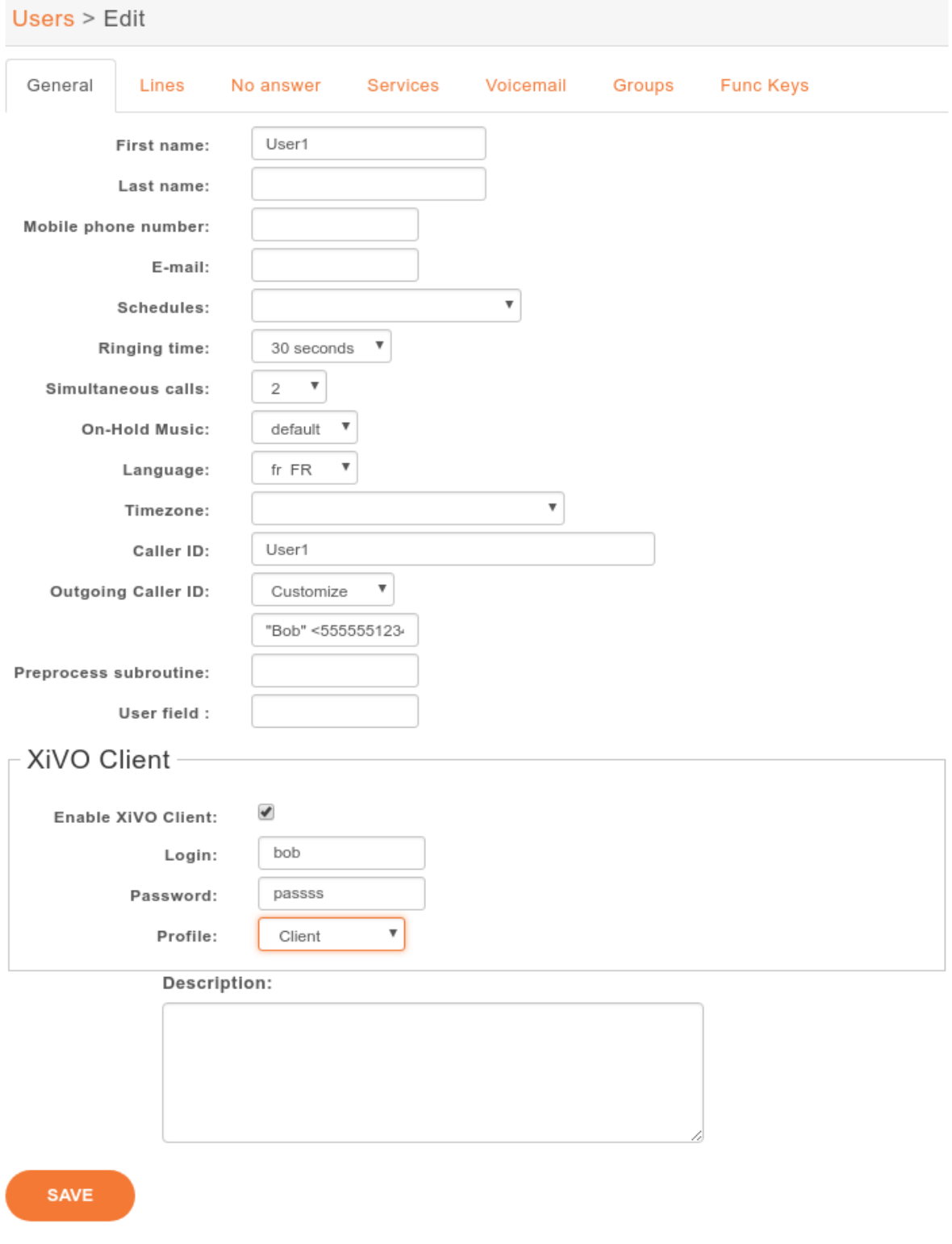

### **Order of precedence**

The order of precedence when setting the caller ID in multiple places is the following.

- 1. Internal
- 2. User's outgoing caller ID
- 3. Outgoing call caller ID
- 4. Default caller ID

# **5.20 Interactive Voice Response**

## **5.20.1 Introduction**

*Interactive voice response (IVR) is a technology that allows a computer to interact with humans through the use of voice and DTMF tones input via keypad. In telecommunications, IVR allows customers to interact with a company's host system via a telephone keypad or by speech recognition, after which they can service their own inquiries by following the IVR dialogue.*

—Wikipedia

The IVR can be easily added to XiVO using scripts. These scripts are written using the asterisk embeded language also named [dialplan](https://wiki.asterisk.org/wiki/display/AST/Dialplan) .

## **5.20.2 Use Case: Minimal IVR**

#### **Flowchart**

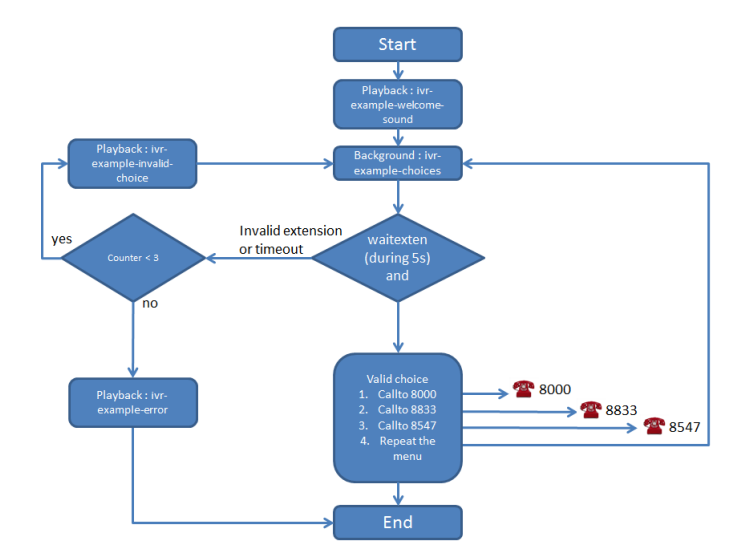

#### **Configuration File and Dialplan**

First step, you need to create a configuration file, that contain an asterisk context and your IVR dialpan. In our example, both (file and context) are named dp-ivr-example.

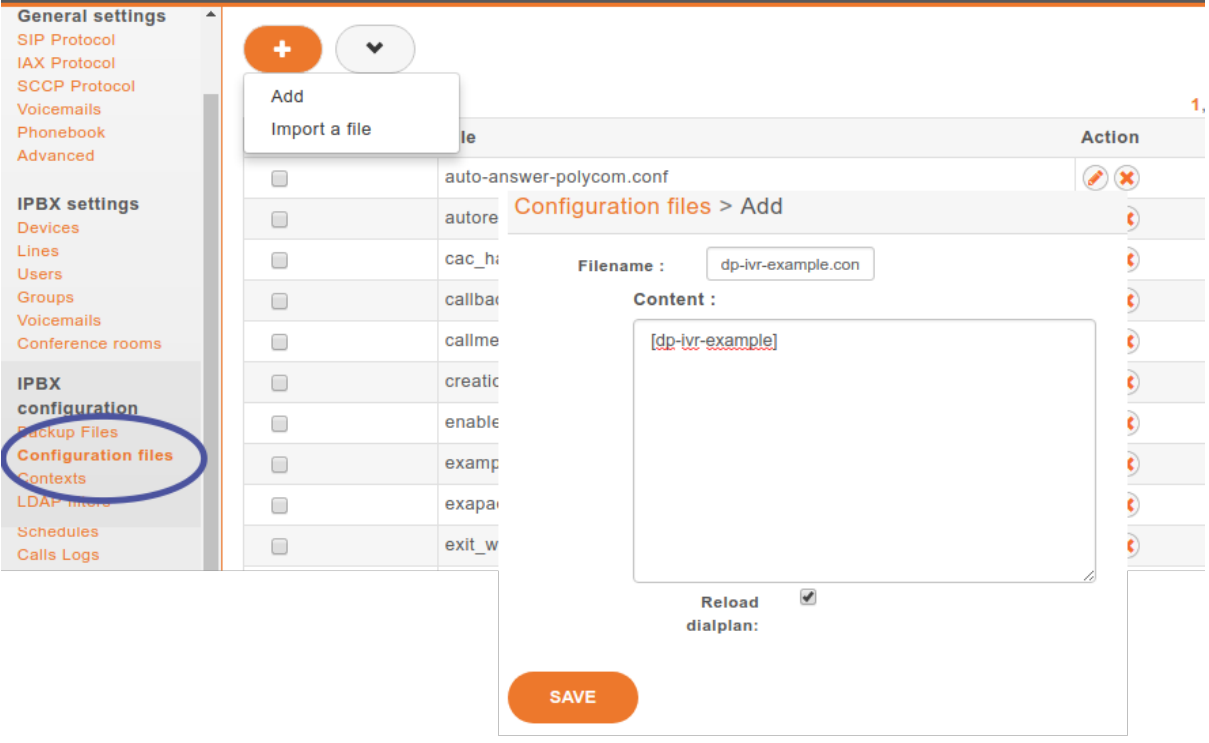

#### **Important:**

• Since WebRTC calls are initiated through an originate for UC/CC applications, you should use *xivo-pickup* subroutine to answer the channel properly in your custom dialplans like IVRs

Copy all these lines in the newly created configuration file (in our case, dp-ivr-example) :

```
[dp-ivr-example]
exten = s, 1, NoOp(\# # # dp-ivr-example.comf ###)same = n,NoOp(Set the context containing your ivr destinations.)
same = n,Set(IVR_DESTINATION_CONTEXT=my-ivr-destination-context)
same = n,NoOp(Set the directory containing your ivr sounds.)
same = n.Set(GV_DIRECTORY_SOUNDS=/var/lib/xivo/sounds/ivr-sounds)
same = n,NoOp(the system answers the call before continuing)
same = n,GoSub(xivo-pickup,s,1)
same = n, NoOp(the system plays the first part of the audio file "velcome to ...")same = n(first),Playback(${GV_DIRECTORY_SOUNDS}/ivr-example-welcome-sound)
same = n,NoOp(variable "counter" is set to 0)
same = n(beginning), Set(counter=0)
same = n,NoOp(variable "counter" is incremented and the label "start" is defined)
same = n(start), Set(counter=\frac{1}{s}[s{counter} + 1])
same = n, NoOp(counter variable is now = \S{counter})
```

```
(continued from previous page)
same = n, NoOp(waiting for 1 second before reading the message that indicate all<sub>u</sub>˓→choices)
same = n, Wait(1)
same = n,NoOp(play the message ivr-example-choices that contain all choices)
same = n,Background(${GV_DIRECTORY_SOUNDS}/ivr-example-choices)
same = n,NoOp(waiting for DTMF during 5s)
same = n, Waitexten(5)
;##### CHOICE 1 #####
exten = 1,1,NOOp(pressed digit is 1, redirect to 8000 in ${IVR_DESTINATION_CONTEXT}
˓→context)
exten = 1,n,Goto(${IVR_DESTINATION_CONTEXT},8000,1)
;##### CHOICE 2 #####
exten = 2,1, NoOp(pressed digit is 2, redirect to 8833 in ${IVR_DESTINATION_CONTEXT}
\rightarrowcontext)
exten = 2.n.Goto(SfIVR DESTINATION CONTEXT }.8833.1)
;##### CHOICE 3 #####
exten = 3,1, NoOp(pressed digit is 3, redirect to 8547 in ${IVR_DESTINATION_CONTEXT}
\rightarrowcontext)
exten = 3,n,Goto(${IVR_DESTINATION_CONTEXT},8547,1)
;##### CHOICE 4 #####
exten = 4,1,NoOp(pressed digit is 4, redirect to start label in this context)exten = 4, n, Goto(s, start);##### TIMEOUT #####
exten = t,1,NoOp(no digit pressed for 5s, process it like an error)
exten = t, n, Goto(i, 1);##### INVALID CHOICE #####
exten = i,1,NoOp(if counter variable is 3 or more, then goto label "error")
exten = i, n, GotoIf($[$(counter)>=3]?error)exten = i,n,NoOp(pressed digit is invalid and less than 3 errors: the guide ivr-
˓→exemple-invalid-choice is now played)
exten = i,n,Playback(${GV_DIRECTORY_SOUNDS}/ivr-example-invalid-choice)
exten = i, n, Goto(s, start)exten = i,n(error),Playback(${GV_DIRECTORY_SOUNDS}/ivr-example-error)
exten = i.n.Hanqup()
```
#### **IVR external dial**

To call the script dp-ivr-example from an external phone, you must create an incoming call and redirect the call to the script dp-ivr-example with the command :

Goto(dp-ivr-example,s,1)

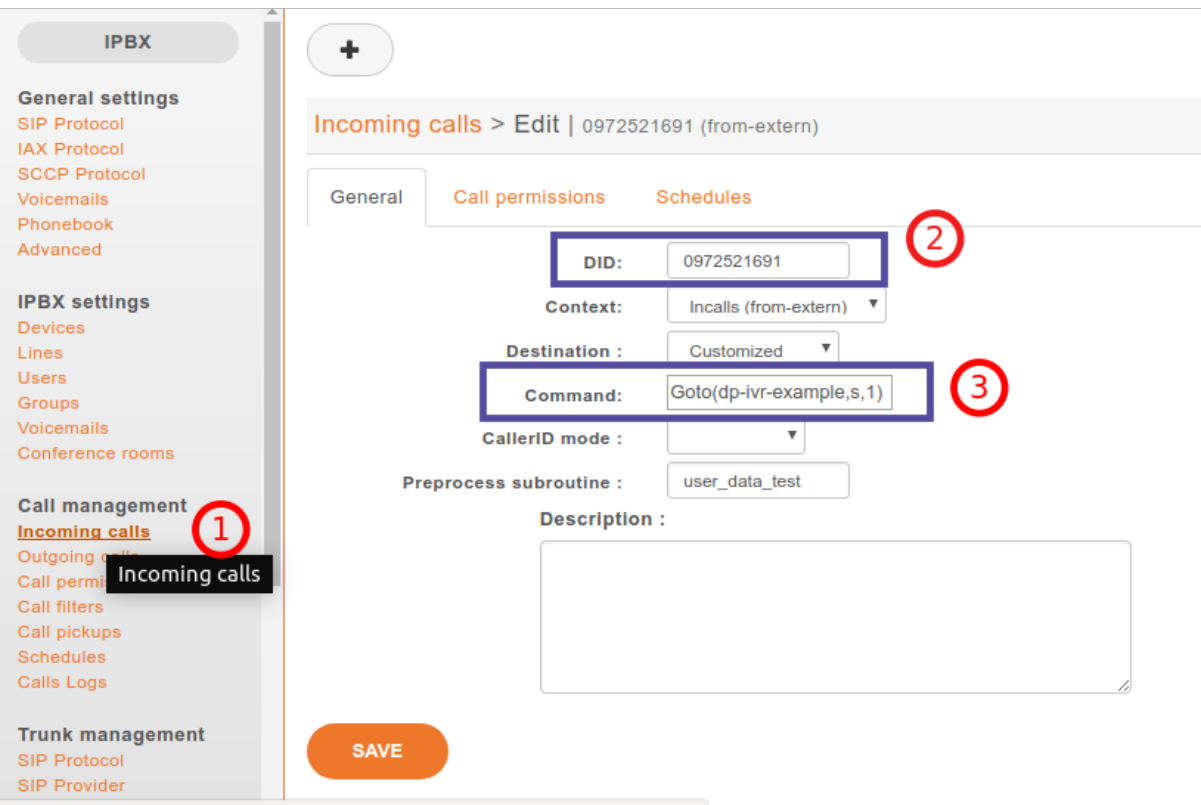

#### **IVR internal dial**

To call the script dp-ivr-example from an internal phone you must create an entry in the default context (xivo-extrafeatures is included in default). The best way is to add the extension in the file xivo-extrafeatures.conf.

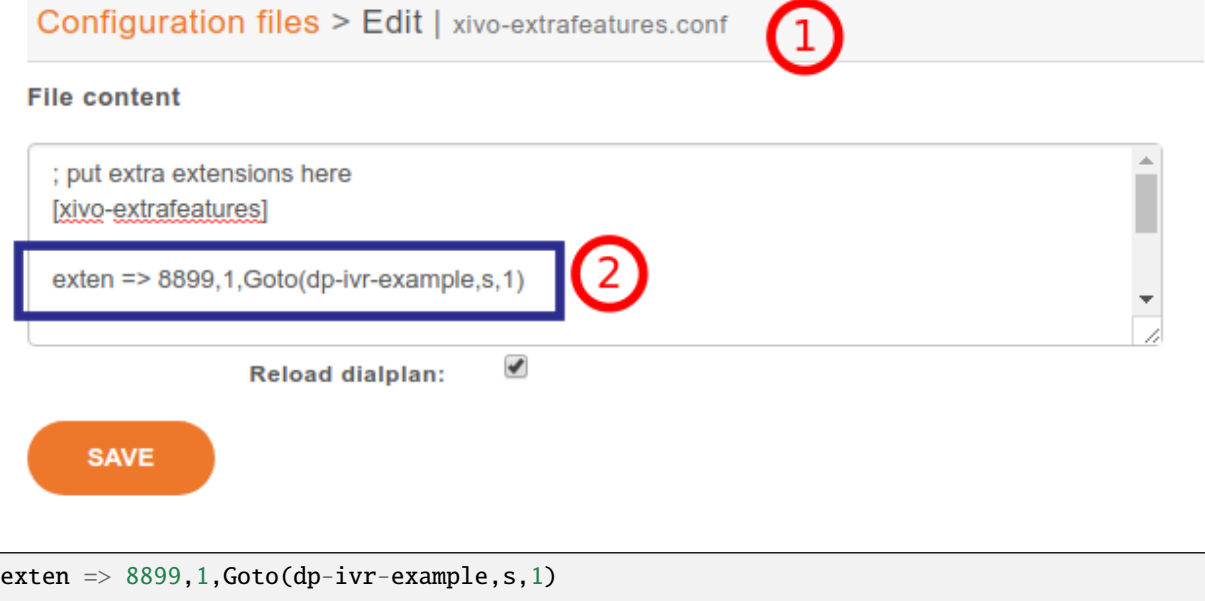

## **5.20.3 Use Case: IVR with a schedule**

In many cases, you need to associate your IVR to a schedule to indicate when your company is closed.

#### **Flowchart**

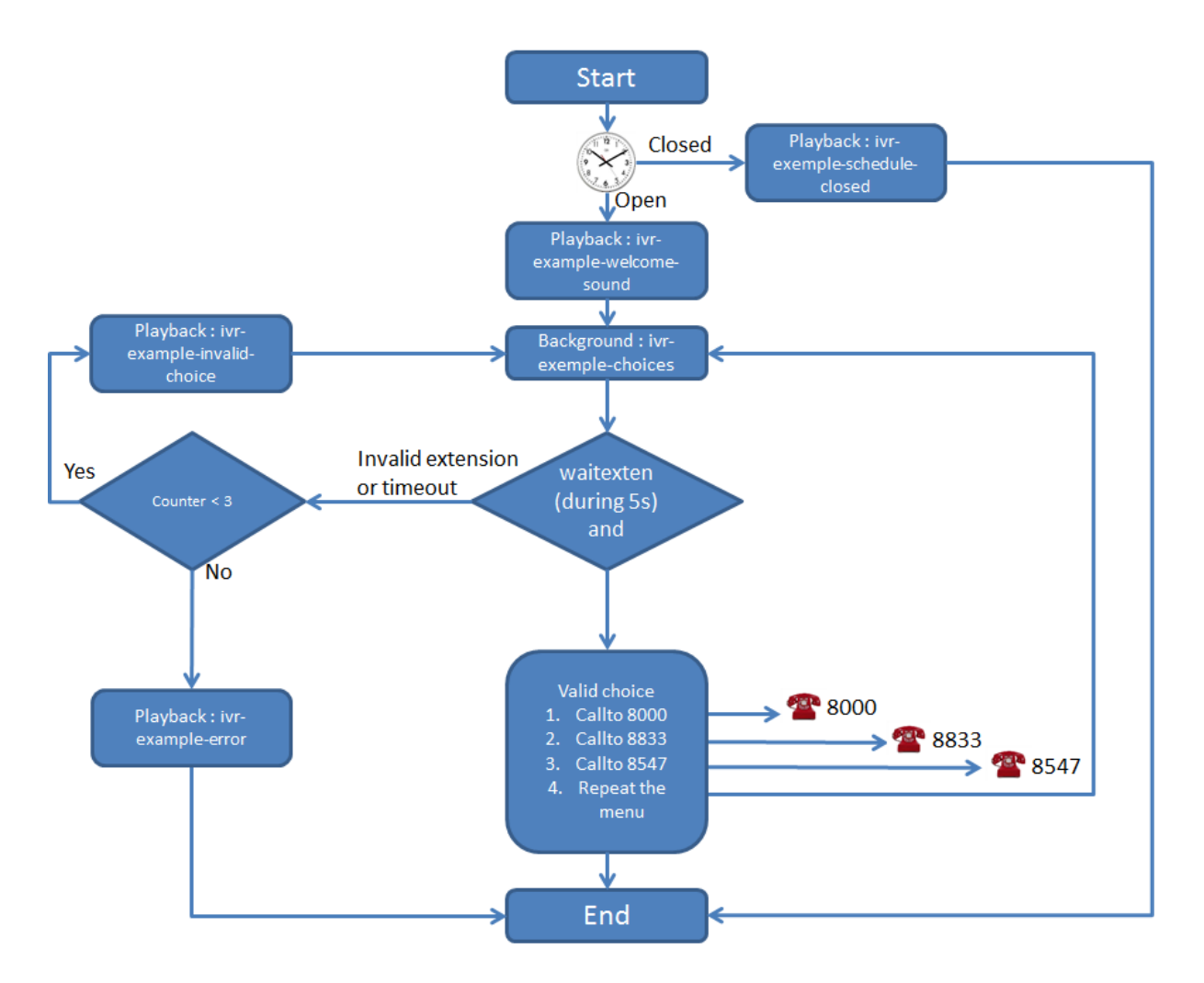

#### **Create Schedule**

First step, create your schedule (1) from the menu *Call management* → *Schedules*. In the General tab, give a name (3) to your schedule and configure the open hours (4) and select the sound which is played when the company is closed.

In the Closed hours tab (6), configure all special closed days (7) and select the sound that indicate to the caller that the company is exceptionally closed.

The IVR script is now only available during workdays.

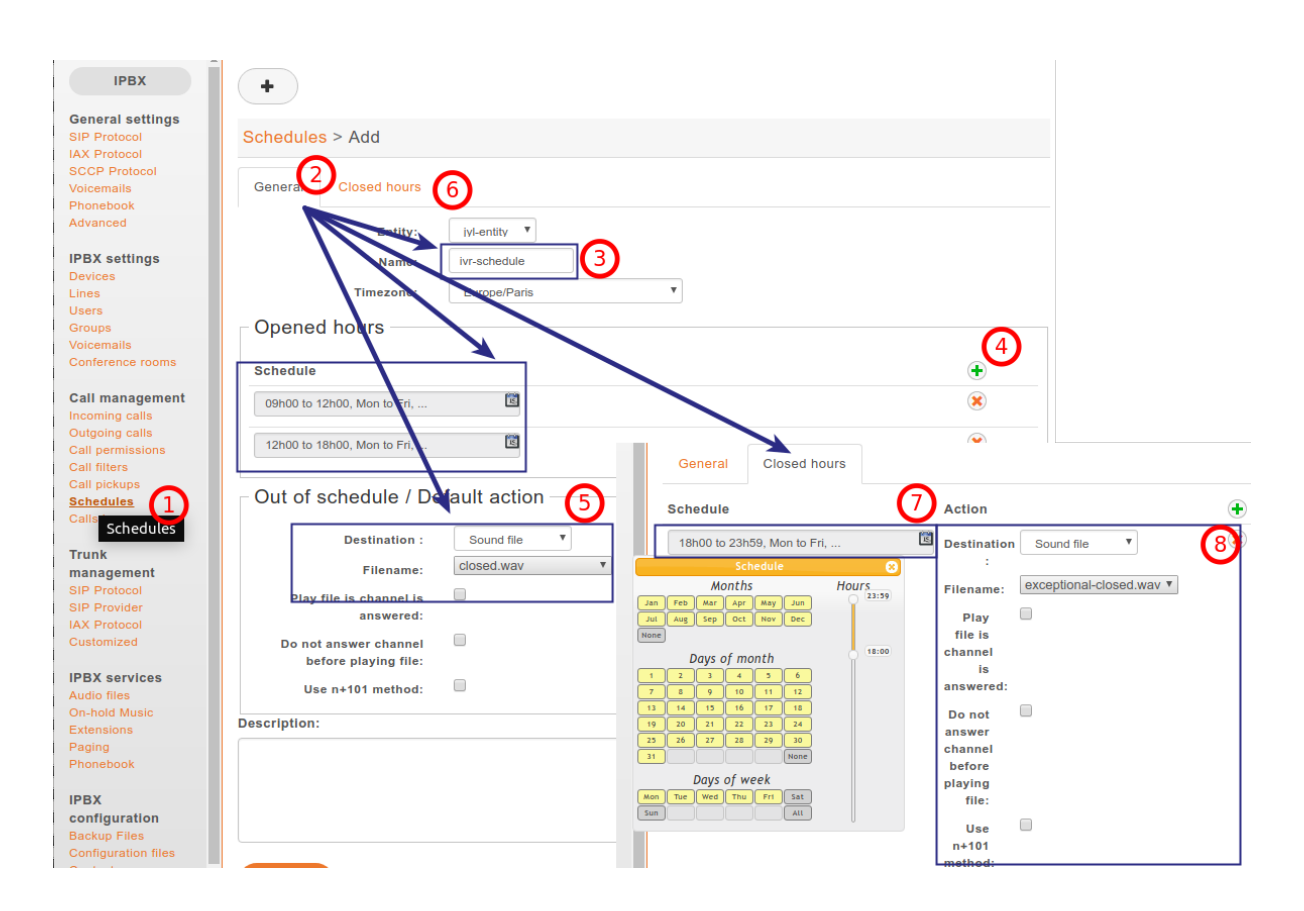

#### **Assign Schedule to Incall**

Return editing your Incall (*Call management* → *Incoming calls*) and assign the newly created schedule in the "Schedules" tab

## **5.20.4 Use Case: IVR with submenu**

#### **Flowchart**

#### **Configuration File and Dialplan**

Copy all these lines (2 contexts) in a configuration file on your XiVO server :

```
[dp-ivr-example]
exten = s, 1, NoOp (### dp-ivr-example.conf ###)
same = n,NoOp(Set the context containing your ivr destinations.)
same = n,Set(IVR_DESTINATION_CONTEXT=my-ivr-destination-context)
same = n,NoOp(Set the directory containing your ivr sounds.)
same = n,Set(GV_DIRECTORY_SOUNDS=/var/lib/xivo/sounds/ivr-sounds)
same = n,NoOp(the system answers the call before continuing)
same = n,GoSub(xivo-pickup,s,1)
same = n,NoOp(the system plays the first part of the audio file "welcome to ...")
same = n(first),Playback(${GV_DIRECTORY_SOUNDS}/ivr-example-welcome-sound)
same = n,NoOp(variable "counter" is set to 0)
same = n(beginning), Set(counter=0)
```
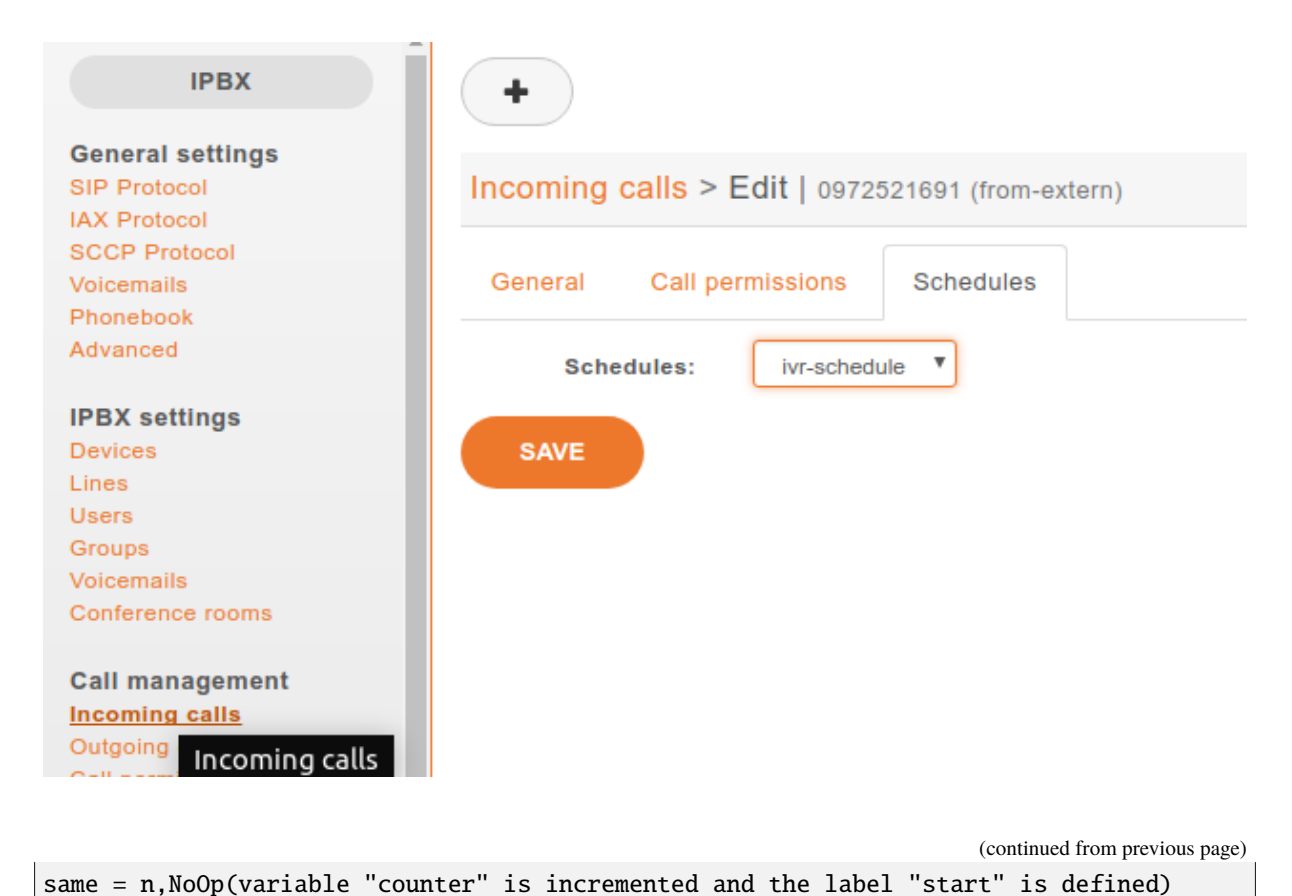

```
same = n(start), Set(counter=\frac{1}{2}[${counter} + 1])
same = n, NoOp(counter variable is now = \S{counter})
same = n, NoOp(waiting for 1 second before reading the message that indicate all.˓→choices)
same = n, Wait(1)
same = n,NoOp(play the message ivr-example-choices that contain all choices)
same = n,Background(${GV_DIRECTORY_SOUNDS}/ivr-example-choices)
same = n,NoOp(waiting for DTMF during 5s)
same = n, Waitexten(5)
;##### CHOICE 1 #####
exten = 1,1,NOOp(pressed digit is 1, redirect to 8000 in ${IVR_DESTINATION_CONTEXT}
\rightarrowcontext)
exten = 1,n,Goto(${IVR_DESTINATION_CONTEXT},8000,1)
;##### CHOICE 2 #####
exten = 2,1, NoOp(pressed digit is 2, redirect to 8833 in ${IVR_DESTINATION_CONTEXT}
\rightarrowcontext)
exten = 2,n,Goto(${IVR_DESTINATION_CONTEXT},8833,1)
;##### CHOICE 3 #####
exten = 3,1,NoOp(pressed digit is 3, redirect to the submenu dp-ivr-submenu)exten = 3,n,Goto(dp-ivr-submenu,s,1)
;##### CHOICE 4 #####
exten = 4,1,NoOp(pressed digit is 4, redirect to start label in this context)exten = 4, n, Goto(s, start)
```
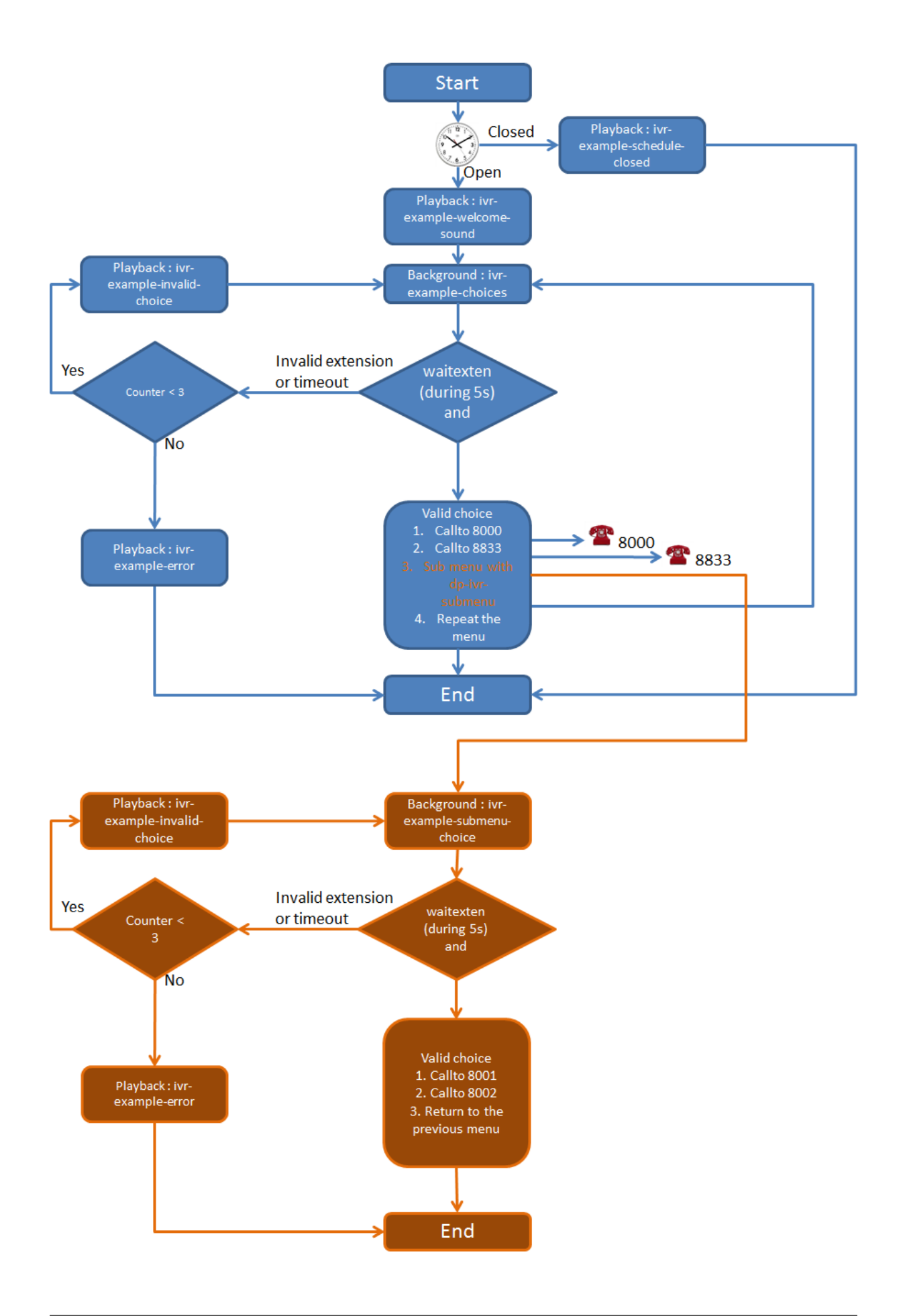

```
(continued from previous page)
```

```
;##### TIMEOUT #####
exten = t,1,NoOp(no digit pressed for 5s, process it like an error)
exten = t, n, Goto(i,1);##### INVALID CHOICE #####
exten = i, 1, NoOp(if counter variable is 3 or more, then go to label "error")exten = i, n, GotoIf($[$(counter]=3]?error)exten = i,n,NoOp(pressed digit is invalid and less than 3 errors: the guide ivr-
˓→exemple-invalid-choice is now played)
exten = i,n,Playback(${GV_DIRECTORY_SOUNDS}/ivr-example-invalid-choice)
exten = i, n, Goto(s, start)exten = i,n(error),Playback(${GV_DIRECTORY_SOUNDS}/ivr-example-error)
exten = i, n, Hangup()[dp-ivr-submenu]
exten = s, 1, NoOp (### dp-ivr-submenu ###)
same = n,NoOp(the system answers the call before continuing)
same = n, GoSub(xivo-pickup, s, 1)same = n,NoOp(variable "counter" is set to 0)
same = n(beginning), Set(counter=0)
same = n,NoOp(variable "counter" is incremented and the label "start" is defined)
same = n(start), Set(counter=\frac{1}{2}[s{counter} + 1])
same = n, NoOp(counter variable is now = \S{counter})
same = n, NoOp(waiting for 1 second before reading the message that indicate all˓→choices)
same = n, Wait(1)
same = n,NoOp(play the message ivr-example-choices that contain all choices)
same = n,Background(${GV_DIRECTORY_SOUNDS}/ivr-example-submenu-choices)
same = n,NoOp(waiting for DTMF during 5s)
same = n, Waitexten(5)
;##### CHOICE 1 #####
exten = 1,1,NoOp(pressed digit is 1, redirect to 8000 in ${IVR_DEFeder}.
\rightarrowcontext)
exten = 1,n,Goto(${IVR_DESTINATION_CONTEXT},8000,1)
;##### CHOICE 2 #####
exten = 2,1, NoOp(pressed digit is 2, redirect to 8001 in ${IVR_DESTINATION_CONTEXT}
˓→context)
exten = 2,n,Goto(${IVR_DESTINATION_CONTEXT},8001,1)
;##### CHOICE 3 #####
exten = 3,1,NoOp(pressed digit is 3, redirect to the previous menu dp-ivr-example)exten = 3,n,Goto(dp-ivr-example,s,beginning)
;##### TIMEOUT #####
exten = t,1,NoOp(no digit pressed for 5s, process it like an error)
exten = t, n, Goto(i, 1)
```
(continued from previous page)

```
;##### INVALID CHOICE #####
exten = i,1,NoOp(if counter variable is 3 or more, then goto label "error")exten = i,n,GotoIf($[${counter}>=3]?error)
exten = i,n,NoOp(pressed digit is invalid and less than 3 errors: the guide ivr-
˓→exemple-invalid-choice is now played)
exten = i,n,Playback(${GV_DIRECTORY_SOUNDS}/ivr-example-invalid-choice)
exten = i,n,Goto(s,start)
exten = i,n(error),Playback(${GV_DIRECTORY_SOUNDS}/ivr-example-error)
exten = i, n,Hangup()
```
# **5.21 Monitoring**

The Monitoring section gives an overview of a XiVO system's status and of all monitored processes. It is divided into 6 sections :

- *[System](#page-341-0)*
- *[Device](#page-341-1)*
- *[CPU](#page-341-2)*
- *[Network](#page-341-3)*
- *[Memory](#page-341-4)*
- *[Other Services](#page-343-0)*

## <span id="page-341-0"></span>**5.21.1 System**

Displays generic information about the operating system, network addresses, uptime and load average. Read only.

#### <span id="page-341-1"></span>**5.21.2 Device**

Displays free/used space on physical storage partitions. Read only.

## <span id="page-341-2"></span>**5.21.3 CPU**

Monitors the CPU usage. Read only.

### <span id="page-341-3"></span>**5.21.4 Network**

Displays network interfaces and corresponding network traffic. Read only.

## <span id="page-341-4"></span>**5.21.5 Memory**

Displays Physical and swap memory usage. Read only.

#### Configuration About **XiVO**

#### System information

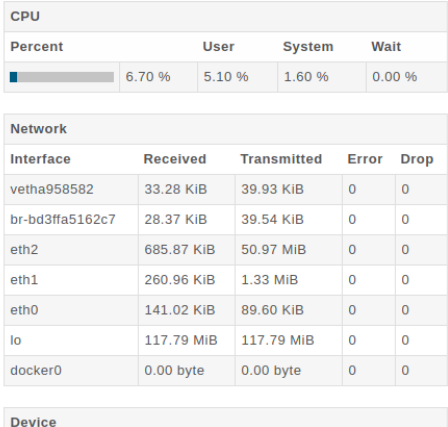

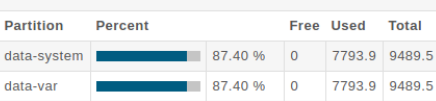

## Login: root Type: Root

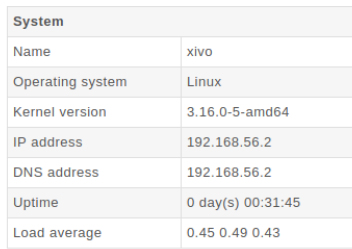

#### Memory

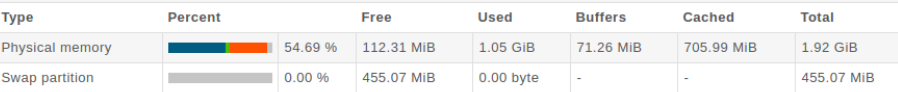

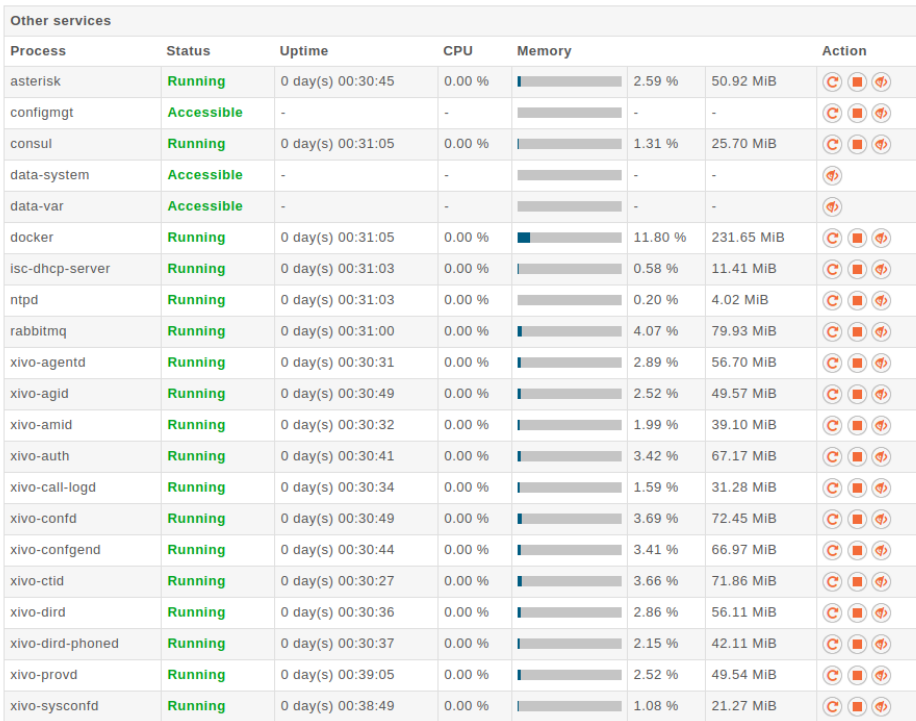

## <span id="page-343-0"></span>**5.21.6 Other Services**

Lists XiVO related processes (most of which are daemons) with their corresponding status, uptime, resource usage and controls to restart service, stop service and stop monitoring service.

## **5.22 Music on Hold**

The menu *Services*  $\rightarrow$  *IPBX*  $\rightarrow$  *IPBX services*  $\rightarrow$  *On-hold Music* leads to the list of available on-hold musics.

## **5.22.1 Categories**

Available categories are:

• files: play sound files. Formats supported:

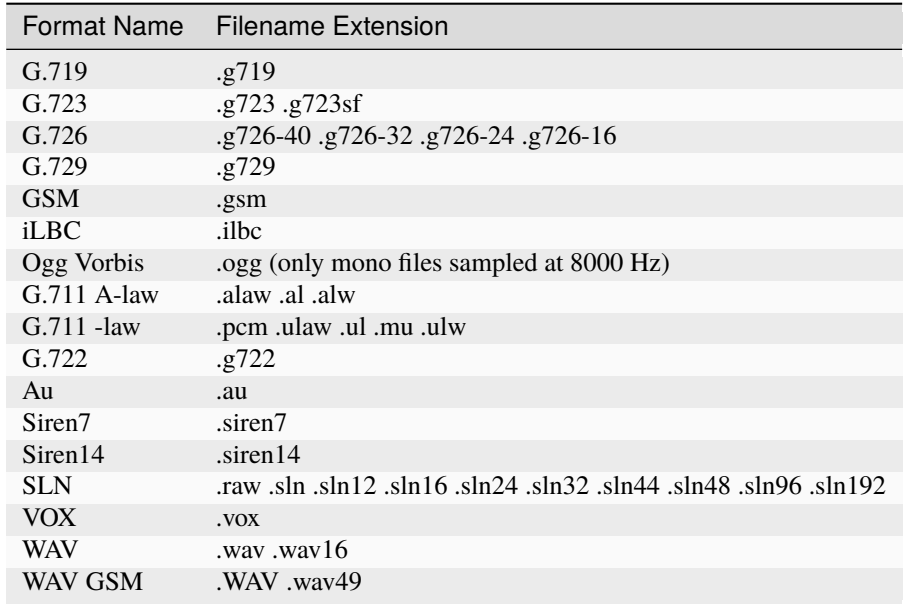

Only 1 audio channel must be present per file, i.e. files must be in mono.

If your music on hold files don't seem to work, you should look for errors in the asterisk logs.

The on-hold music will always play from the start.

• mp3: play MP3 files.

The on-hold music will play from an arbitrary position on the track, it will not play from the start.

• custom: do not play sound files. Instead, run an external process. That process must send on stdout the same binary format than WAV files.

```
Example process: /usr/bin/mpg123 -s --mono -y -f 8192 -r 8000 http://streaming.
example.com/stream.mp3
```
**Note:** Processes run by custom categories are started as soon as the category is created and will only stop when the category is deleted. This means that on-hold music fed from online streaming will constantly be receiving network traffic, even when there are no calls.

# **5.23 Outgoing Calls**

You can configure outgoing calls settings in *Services*  $\rightarrow$  *IPBX*  $\rightarrow$  *Call Management*  $\rightarrow$  *Outgoing calls.* 

An outgoing call is composed with a **definition** of a outgoing route (the extension patterns that should match) and a **destination** (a trunk owned by a media server).

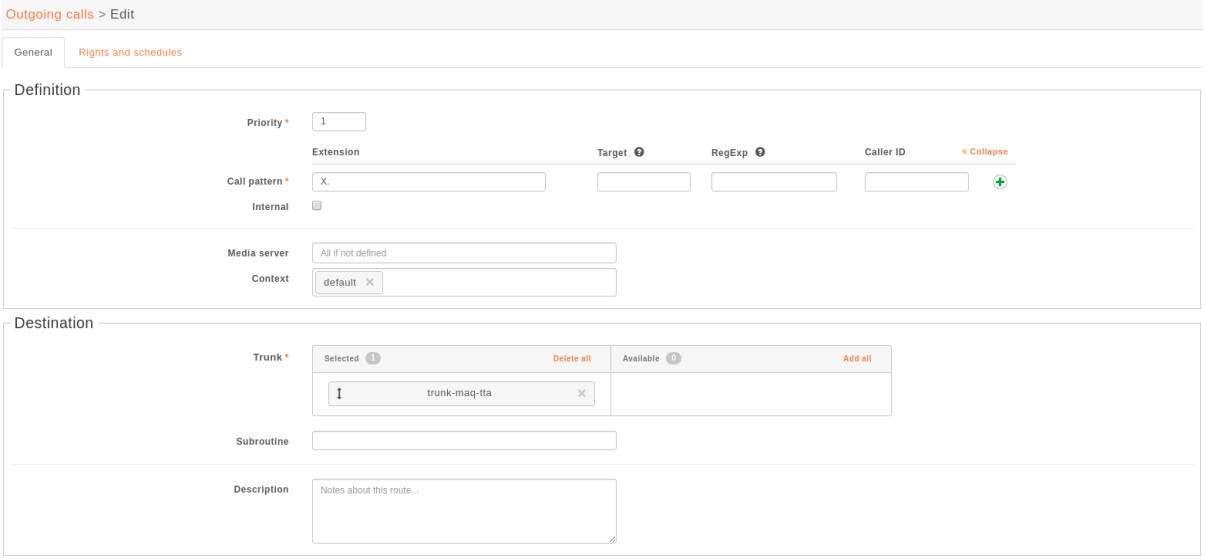

## **5.23.1 Definition**

A route can define

- *Priority*: A number that will prioritize a route compare to another one, if both routes are available for a same matching extension.
- *Call Pattern*:
	- **–** *Extension*: The pattern that will match an extension. More details on [the Asterisk wiki.](https://wiki.asterisk.org/wiki/display/AST/Pattern+Matching)
	- **–** (advanced) *RegExp*: A pattern that will match the dialed number see *[Dialed Number Transformation](#page-345-0)* below.
	- **–** (advanced) *Target*: The transformation to apply to the dialed number see *[Dialed Number Transfor](#page-345-0)[mation](#page-345-0)* below.
	- **–** (advanced) *Caller ID*: Override the presented number once call is performed.
- *Internal*: set the route to forward the internal caller's caller ID to the trunk. This option is useful when the other side of the trunk can reach the user with it's caller ID number.
- *Media server*: define the route only for specific media server.
- *Context*: define the route only for specific context.

## <span id="page-345-0"></span>**5.23.2 Dialed Number Transformation**

The fields *RegExp* and *Target* can be used to change the dialed number before it is sent via the trunk defined in the *Route*.

Basically one uses:

- the *RegExp* field to define a pattern that will match the dialed number
- and the *Target* field to define how to transform the dialed number

Below are some examples of how you can take advantage of **RegExp** and **Target**:

#### **Add or Remove Prefix**

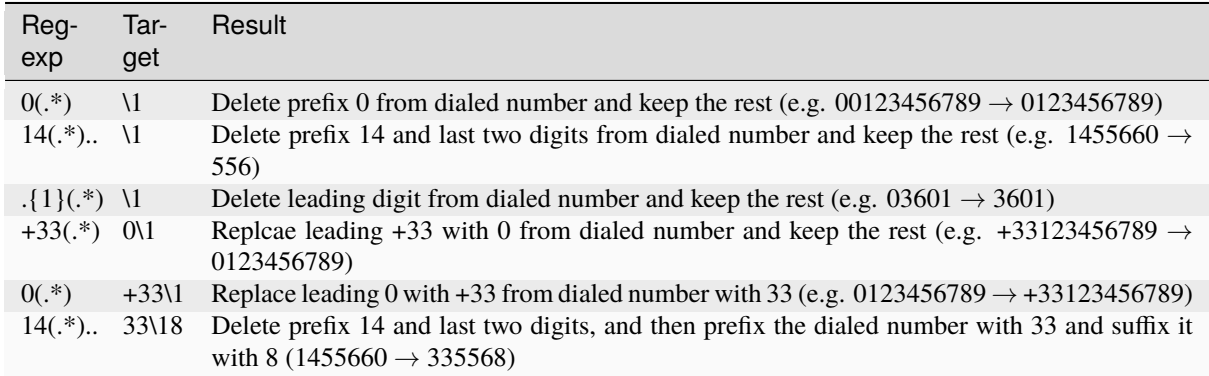

#### **Change the Number**

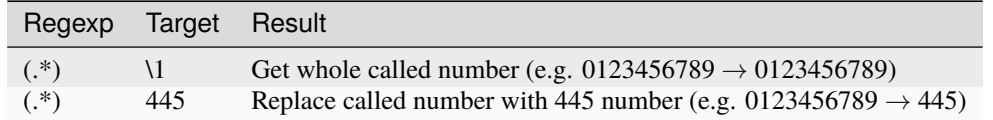

## **5.23.3 Destination**

Once route is defined and therefore can be selected if an extension match the route, you need to set the wanted destination. A route destination is materialized by:

- **Trunk**: SIP or Custom trunk that will be used to reach desired network.
- **Subroutine**: Subroutine to apply once route has been selected.

## **5.23.4 Rights and schedules**

A route can define **rights** aka call permissions, it means that a call can be discarded if missing the right to use this route. The same applies for **schedules** where you can define time slots of availability of the route.

## **5.24 Paging**

With XiVO, you can define paging (i.e. intercom) extensions to page a group of users. When calling a paging extension, the phones of the specified users will auto-answer, if they support it.

You can manage your paging extensions via the *Services*  $\rightarrow$  *IPBX*  $\rightarrow$  *Paging* page.

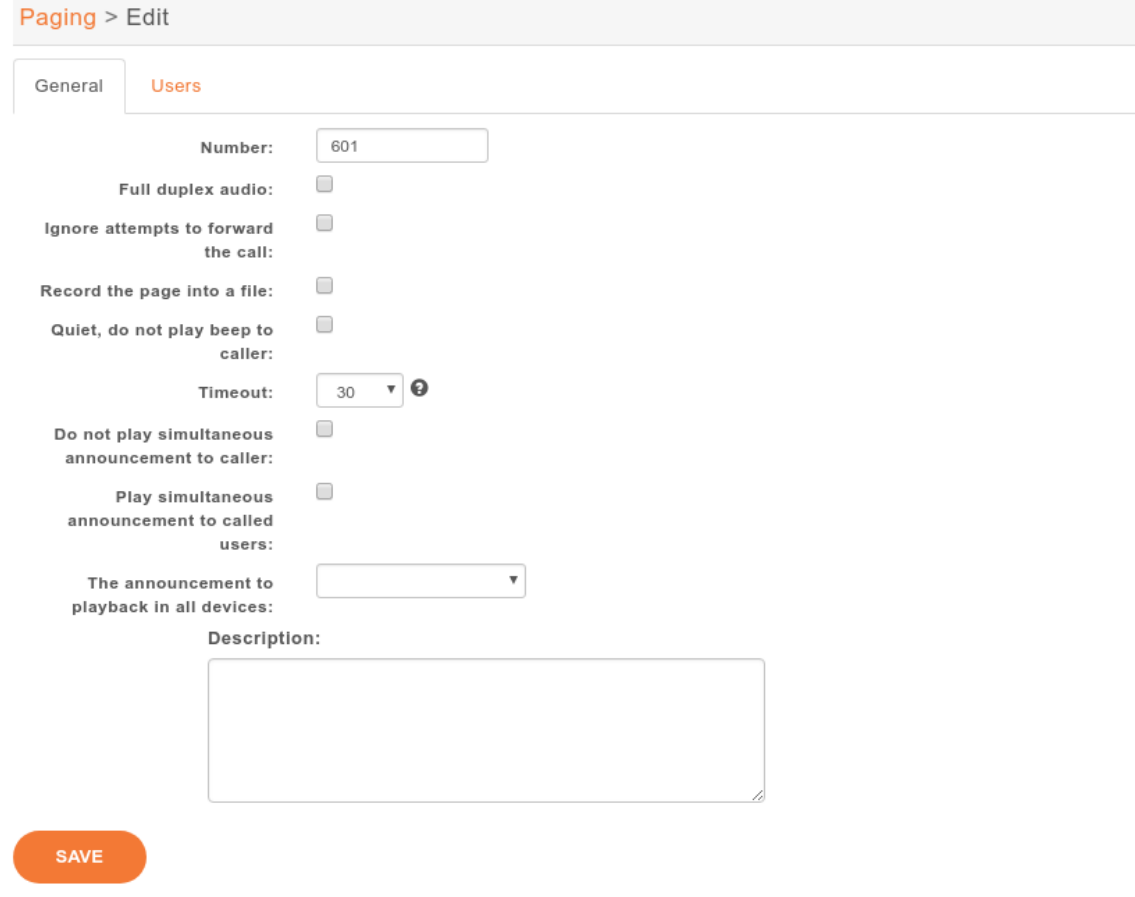

When adding a new paging extension, the number can be any numeric value; to call it, you just need to prefix the paging number with \*11.

## **5.25 Parking**

With XiVO it is possible to park calls, the same way you may park your car in a car parking. If you define supervised keys on a phone set for all the users of a system, when a call is parked, all the users are able to see that some one is waiting for an answer, push the phone key and get the call back to the phone.

There is a default parking number, 700, which is already configured when you install XiVO, but you may change the default configuration by editing the parking extension in menu *Service*  $\rightarrow$  *IPBX*  $\rightarrow$  *IPBX Services*  $\rightarrow$  *Extensions* → *Parking*

Using this extension, you may define the parking number used to park call, the parking lots, wether the sytem is rotating over the parking lots to park the calls, enable parking hint if you want to be able to supervise the parking using phone keys and other system default parameters.

You have two options in case of parking timeout :

• Callback the peer that parked this call

In this case the call is sent back to the user who parked the call.

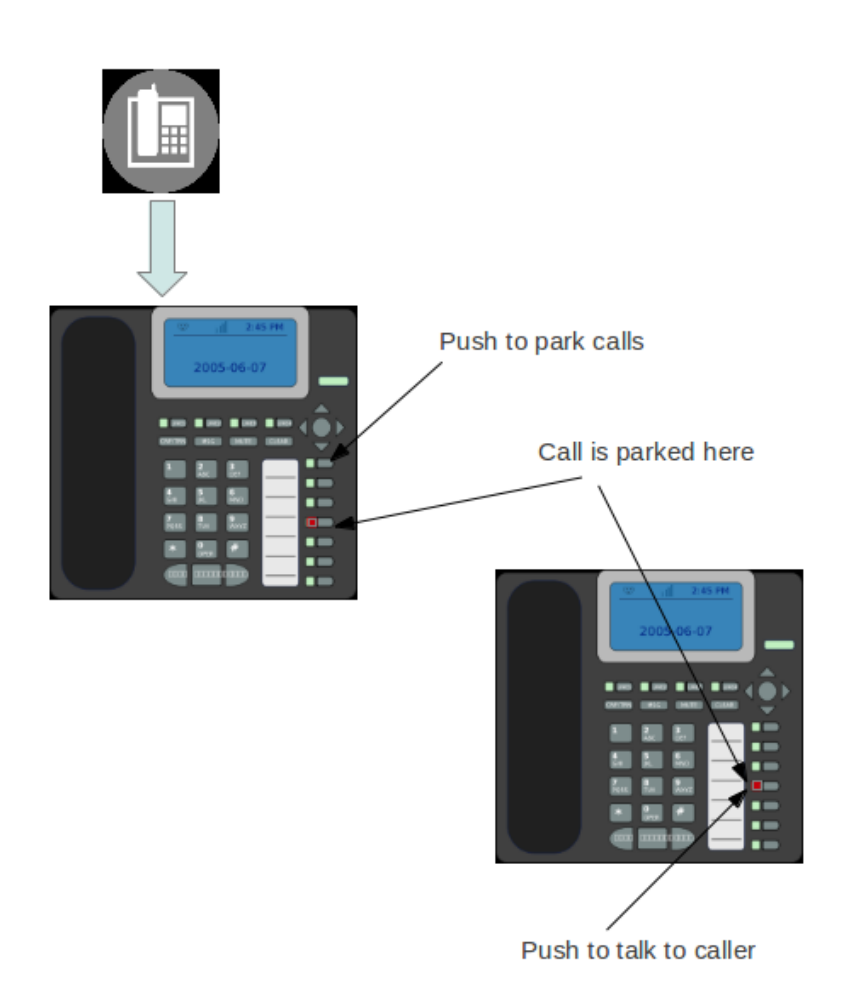

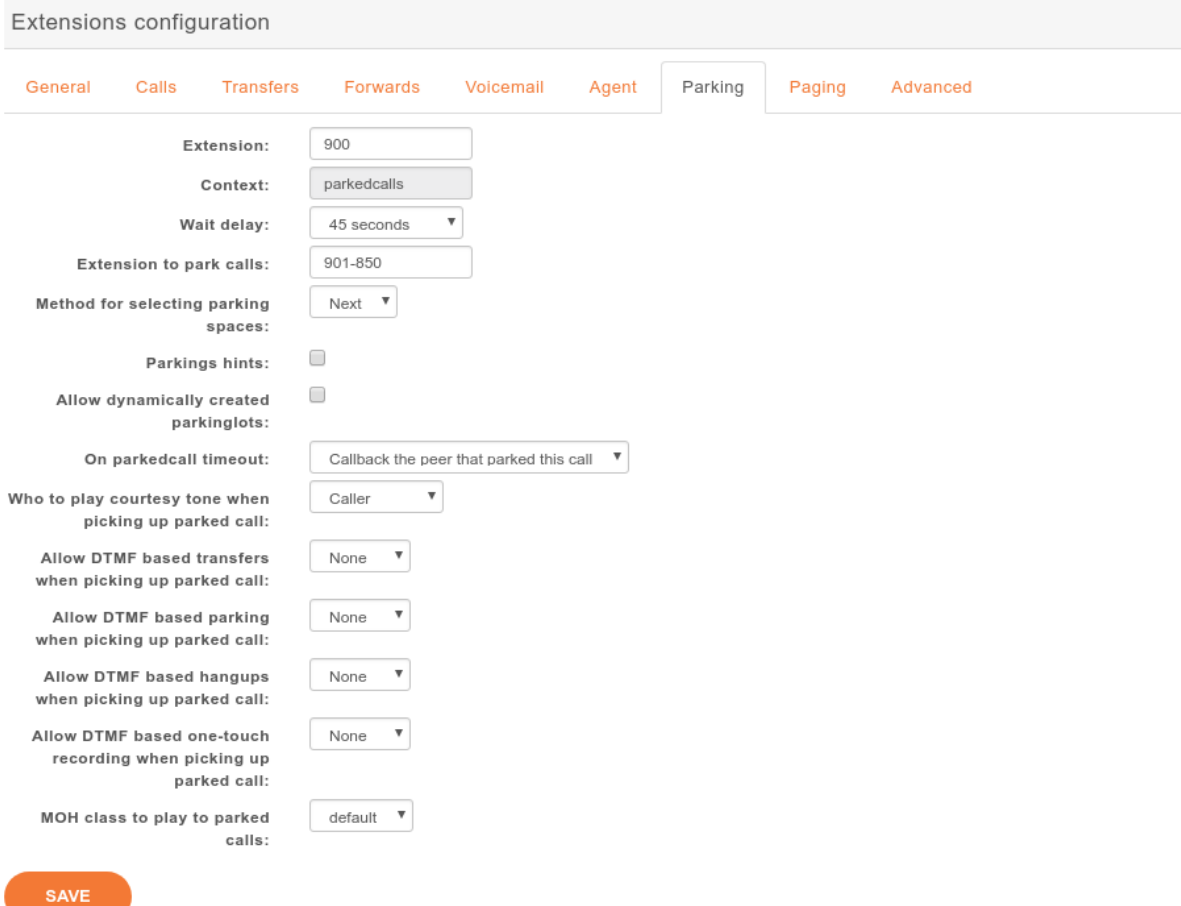

• Send park call to the dialplan

In case you don't want to call back the user who parked the call, you have the option to send the call to any other extension or application. If the parking times out, the call is sent back to the dialplan in context [parkedcallstimeout]. You can define this context in a dialplan configuration file  $Service \rightarrow IPBX \rightarrow$ *Configuration Files* where you may define this context with dialplan commands.

Example:

```
[parkedcallstimeout]
exten = s,1,Noop('park call time out')
same = n,Playback(hello-world)
same = n, Hangup()
```
It is also usual to define supervised phone keys to be able to park and unpark calls as in the example below.

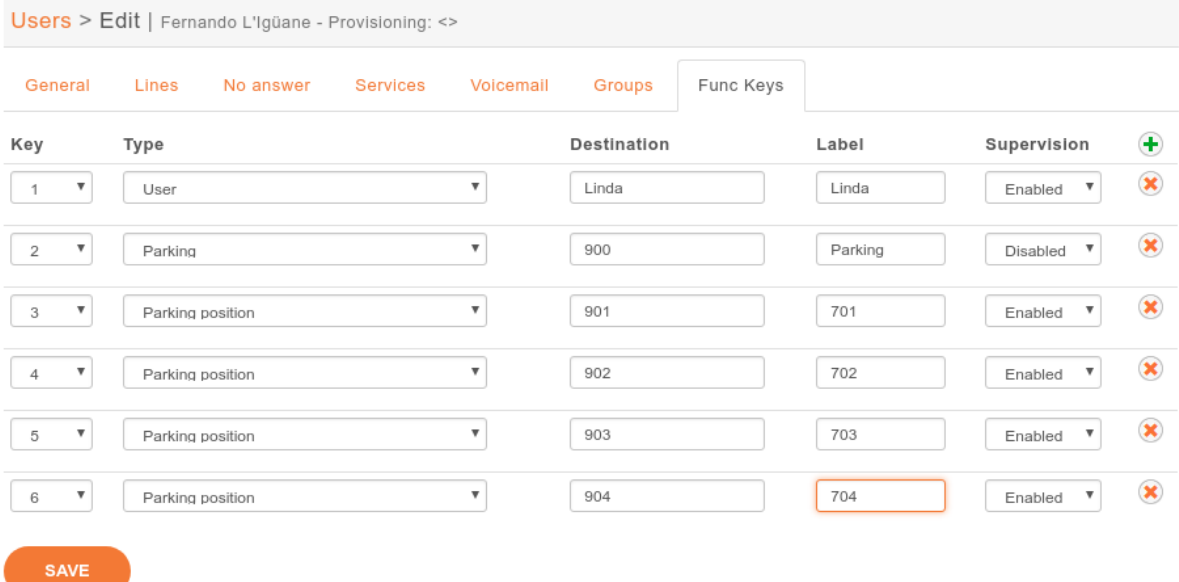

# **5.26 Phonebook**

A global phone book can be defined in *Services*  $\rightarrow$  *IPBX*  $\rightarrow$  *IPBX Services*  $\rightarrow$  *Phonebook*. The phone book can be used from XiVO assistants, from the phones directory look key if the phone is compatible and are used to set the Caller ID for incoming calls.

You can add entries one by one or you can mass-import from a CSV file.

**Note:** To configure phonebook, see *[Directories](#page-285-0)*.

### **5.26.1 Meeting room contact**

You can create a meeting room contact to been seen as an entry in your phonebook so that it can be searched and clickable from assistant.

To do so you need to fill at least: \* displayname of the room \* any number field with value following this format : *video:roomName* where roomName is the value you defined when you created a meeting room in XiVO webi.

### **5.26.2 Mass-import contacts**

Go in the *Services*  $\rightarrow$  *IPBX*  $\rightarrow$  *IPBX Services*  $\rightarrow$  *Phonebook* section and move your mouse cursor on the + button in the upper right corner. Select *Import a file*.

The file to be imported must be a CSV file, with a pipe character *|* as field delimiter. The file must be encoded in UTF-8 (without an initial [BOM\)](http://www.unicode.org/faq/utf_bom.html#BOM).

Mandatory headers are :

- title (possible values : "mr", "mrs", "ms")
- displayname

Optional headers are :

- firstname
- lastname
- society
- mobilenumber $<sup>1</sup>$  $<sup>1</sup>$  $<sup>1</sup>$ </sup>
- email
- url
- description
- officenumber [Page 345, 1](#page-350-1)
- $•$  faxnumber<sup>[1](#page-350-1)</sup>
- officeaddress1
- officeaddress2
- officecity
- officestate
- officezipcode
- officecountry<sup>[2](#page-350-2)</sup>
- homenumber $<sup>1</sup>$  $<sup>1</sup>$  $<sup>1</sup>$ </sup>
- homeaddress1
- homeaddress2
- homecity
- homestate
- homezipcode
- homecountry<sup>[2](#page-350-3)</sup>
- <span id="page-350-1"></span>• othernumber $<sup>1</sup>$  $<sup>1</sup>$  $<sup>1</sup>$ </sup>

<span id="page-350-0"></span> $1$  These fields must contain either numeric characters, or a video meeting number starting with "video:". For example you can write : "video: my wednesday meeting". The following characters are not allowed in the meeting room name : ? & '" % : #

<span id="page-350-3"></span><span id="page-350-2"></span><sup>2</sup> These fields must contain ISO country codes. The complete list is described [here.](http://www.iso.org/iso/country_codes/iso_3166_code_lists/country_names_and_code_elements.htm)

- otheraddress1
- otheraddress2
- othercity
- otherstate
- otherzipcode
- othercountry<sup>[2](#page-350-3)</sup>

## **5.27 Provisioning**

XiVO supports the auto-provisioning of a large number of telephony [devices,](https://documentation.xivo.solutions/projects/devices/en/latest/) including SIP phones, SIP ATAs, and even softphones.

## **5.27.1 Introduction**

The auto-provisioning feature found in XiVO make it possible to provision, i.e. configure, a lots of telephony devices in an efficient and effortless way.

#### **How it works**

Here's a simplified view of how auto-provisioning is supported on a typical SIP hardphone:

- 1. The phone is powered on
- 2. During its boot process, the phone sends a DHCP request to obtain its network configuration
- 3. A DHCP server replies with the phone network configuration + an HTTP URL
- 4. The phone use the provided URL to retrieve a common configuration file, a MAC-specific configuration file, a firmware image and some language files.

Building on this, configuring one of the supported phone on XiVO is as simple as:

- 1. *[Configuring the DHCP Server](#page-352-0)*
- 2. *[Installing the required provd plugin](#page-353-0)*
- 3. Powering on the phone
- 4. Dialing the user's provisioning code from the phone

And *voila*, once the phone has rebooted, your user is ready to make and receive calls. No manual editing of configuration files nor fiddling in the phone's web interface.

#### **Limitations**

• Device synchronisation does not work in the situation where multiple devices are connected from behind a NAPT network equipment. The devices must be resynchronised manually.

#### **External links**

- [Introduction to provd plugin model](https://gitlab.com/xivo.solutions/xivo-blog/blob/master/content/articles/introduction-to-the-plugin-model-of-the-new-provisioning-server.md)
- [HTTP/TFTP requests processing in provd part 1](https://gitlab.com/xivo.solutions/xivo-blog/blob/master/content/articles/httptftp-requests-processing-in-provd-part-1.md)
- [HTTP/TFTP requests processing in provd part 2](https://gitlab.com/xivo.solutions/xivo-blog/blob/master/content/articles/httptftp-requests-processing-in-provd-part-2.md)

## **5.27.2 Basic Configuration**

You have two options to get your phone to be provisioned:

- Set up a DHCP server
- Tell manually each phone where to get the provisioning informations

You may want to manually configure the phones if you are only trying XiVO or if your network configuration does not allow the phones to access the XiVO DHCP server.

You may want to set up a DHCP server if you have a significant number of phones to connect, as no manual intervention will be required on each phone.

#### <span id="page-352-0"></span>**Configuring the DHCP Server**

XiVO includes a DHCP server that facilitate the auto-provisioning of telephony devices. It is *not* activated by default.

There's a few things to know about the peculiarities of the included DHCP server:

- it only answers to DHCP requests from [supported devices.](https://documentation.xivo.solutions/projects/devices/en/latest/)
- it only answers to DHCP requests coming from the VoIP subnet (see *[network configuration](#page-108-0)*).

This means that if your phones are on the same broadcast domain than your computers, and you would like the DHCP server on your XiVO to handle both your phones and your computers, that won't do it.

The DHCP server is configured via the *Configuration*  $\rightarrow$  *Network*  $\rightarrow$  *DHCP* page:

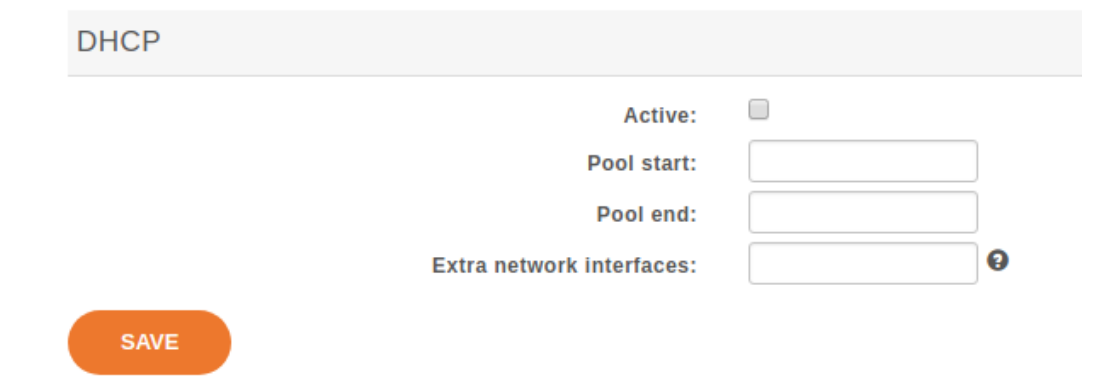

Fig. 32: *Configuration* → *Network* → *DHCP*

#### **Active**

Activate/desactivate the DHCP server.

#### **Pool start**

The lower IP address which will be assigned dynamically. This address should be in the VoIP subnet. Example: 10.0.0.10.

#### **Pool end**

The higher IP address which will be assigned dynamically. This address should be in the VoIP subnet. Example: 10.0.0.99.

#### **Extra network interfaces**

A list of space-separated network interface name. Example: eth0.

Useful if you have done some custom configuration in the /etc/dhcp/dhcpd\_extra.conf file. You need to explicitly specify the additional interfaces the DHCP server should listen on.

After saving your modifications, you need to click on *Apply system configuration* for them to be applied.

#### <span id="page-353-0"></span>**Installing** provd **Plugins**

The installation and management of provd plugins is done via the *Configuration*  $\rightarrow$  *Provisioning*  $\rightarrow$  *Plugin* page.

The page shows the list of both the installed and installable plugins. You can see if a plugin is installed or not by looking at the *Action* column.

| <b>XiVO</b><br>Services -                                                                                                  | Configuration<br>About |                                                                   | Login: root                 | <b>Type: Root</b>                    | $\circ$                            |
|----------------------------------------------------------------------------------------------------|------------------------|-------------------------------------------------------------------|-----------------------------|--------------------------------------|------------------------------------|
| <b>Configuration</b>                                                                                                    | c                      |                                                                   | <b>SEARCH</b>               |                                      | Q                                  |
| <b>Management</b><br><b>Users</b>                                                                                          | Previous page - 1, 2   |                                                                   |                             |                                      |                                    |
| <b>Entities</b><br>General<br><b>Directories</b><br><b>Web Services Access</b><br>Certificates<br><b>High Availability</b> | <b>Name</b>            | <b>Description</b>                                                | <b>Version</b>              | <b>Size</b>                          | <b>Action</b>                      |
|                                                                                                    | xivo-polycom-5.4.3     | Plugin for Polycom VVX101, VVX201, VVX300, VVX310, VVX400, VVX410 | 2.1                         | 7.18 KiB                             | $\bigcirc$                         |
|                                                                                                    | xivo-snom-8.7.5.35     | Plugin for Snom 300, 320, 370, 710/D710, 715/D715, 720, D725, 760 | $2.112.3$ $\odot$           | 9.69 KiB                             | $\bullet$                          |
|                                                                                                    | xivo-snom-8.9.3.60     | Plugin for Snom D710/710, D712, 715/D715, 720, D725, D745, 760, D | 2.5                         | 8.89 KiB                             | $\bigoplus$ 2                      |
| <b>LDAP Servers</b><br><b>Network</b><br>Interfaces<br>Resolver<br>Mail<br><b>DHCP</b>                                     | xivo-yealink-v70       | Plugin for Yealink T32G, T38G and VP530P in version V70.          | 2.1.2                       | 7.76 KiB                             | $^{\tiny{\textcircled{\tiny{+}}}}$ |
|                                                                                                    | xivo-yealink-v72       | Plugin for Yealink T19P and T21P in version V72 (Community suppor | 2.1                         | 7.76 KiB $\exists$ $\oslash$ $\Join$ |                                    |
|                                                                                                    | xivo-yealink-v73       | Plugin for Yealink T20P, T22P, T26P, T28P and W52P in version V73 | 2.1                         | 8.55 KiB                             | $^{\circ}\,$                       |
|                                                                                                    | xivo-yealink-v81       | Plugin for Yealink T19P E2, T21P E2, T23G, T40P, T41P, T41S, T42G | 2.1 / 2.3 $\odot$ 20.83 KiB |                                      | $\bullet$ $\times$ 5               |
| <b>Support</b>                                                                                                    | zero                   | Plugin that offers no configuration service and serves TFTP/HTTP  | 1.0                         | 1.02 KiB                             | $\left( +\right)$                  |
| <b>XiVO</b><br><b>Alerts</b>                                                                                               |                        |                                                                   |                             |                                      | Previous page - 1, 2               |
| <b>Provisioning</b><br>General<br><b>Template line</b><br><b>Template device</b><br><b>Plugins</b>                         |                        |                                                                   |                             |                                      |                                    |

Fig. 33: *Configuration*  $\rightarrow$  *Provisioning*  $\rightarrow$  *Plugin* 

Here's the list of other things that can be done from this page:

- update the list of installable plugins, by clicking on the top left icon (1). On a fresh XiVO installation, this is the first thing to do.
- install a new plugin (2)
- edit an installed plugin (3), i.e. install/uninstall optional files that are specific to each plugin, like firmware or language files
- upgrade an installed plugin (4)
- uninstall an installed plugin (5)

After installing a new plugin, you are automatically redirected to its edit page. You can then download and install optional files specific to the plugin. You are strongly advised to install firmware and language files for the phones you'll use although it's often not a strict requirement for the phones to work correctly.

**Warning:** If you uninstall a plugin that is used by some of your devices, they will be left in an unconfigured state and won't be associated to another plugin automatically.

The search box at the top comes in handy when you want to find which plugin to install for your device. For example, if you have a Cisco SPA508G, enter "508" in the search box and you should see there's 1 plugin compatible with it.

**Note:** If your device has a number in its model name, you should use only the number as the search keyword since this is what usually gives the best results.

It's possible there will be more than 1 plugin compatible with a given device. In these cases, the difference between the two plugins is usually just the firmware version the plugins target. If you are unsure about which version you should install, you should look for more information on the vendor website.

It's good practice to only install the plugins you need and no more.

#### **Alternative plugins repository**

By default, the list of plugins available for installation are the stable plugins for the officially supported devices.

This can be changed in the *Configuration*  $\rightarrow$  *Provisioning*  $\rightarrow$  *General* page, by setting the *URL* field to one of the following value:

- http://provd.xivo.solutions/plugins/1/stable/ [officially supported devices](https://documentation.xivo.solutions/projects/devices/en/latest/) "stable" repository (*default*)
- http://provd.xivo.solutions/plugins/1/testing/ officially supported devices "testing" repository
- http://provd.xivo.solutions/plugins/1/archive/ officially supported devices "archive" repository
- http://provd.xivo.solutions/plugins/1/addons/stable/ [community supported devices](https://documentation.xivo.solutions/projects/devices/en/latest/devices/community_devices.html) "stable" repository
- http://provd.xivo.solutions/plugins/1/addons/testing/ community supported devices "testing" repository

The difference between the stable and testing repositories is that the latter might contain plugins that are not working properly or are still in developement.

The archive repository contains plugins that were once in the stable repository.

After setting a new URL, you must refresh the list of installable plugins by clicking the update icon of the *Configuration*  $\rightarrow$  *Provisioning*  $\rightarrow$  *Plugin* page.

#### **How to manually tell the phones to get their configuration**

If you have set up a DHCP server on XiVO and the phones can access it, you can skip this section.

The according provisioning plugins must be installed.

#### **Aastra**

On the web interface of your phone, go to *Advanced settings*  $\rightarrow$  *Configuration server*, and enter the following settings:

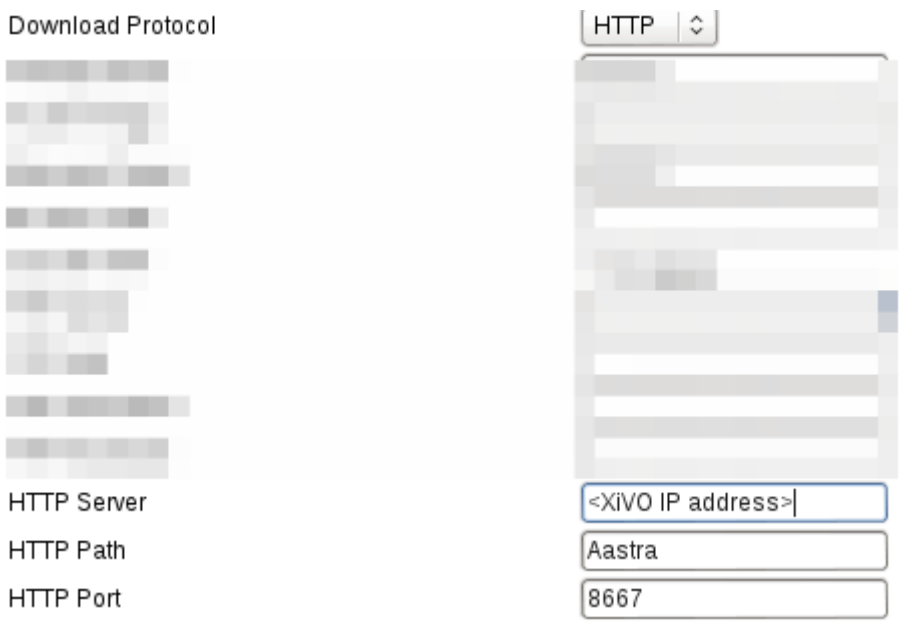

#### **Polycom**

On the phone, go to *Menu* → *Settings* → *Advanced* → *Admin Settings* → *Network configuration* → *Server Menu* and enter the following settings:

- Server type: HTTP
- Server address: http://<XiVO IP address>:8667/000000000000.cfg

Then save and reboot the phone.

#### **Snom**

On the web interface of your phone, go to  $Setup \rightarrow Advanced \rightarrow Update$  and enter the following settings:

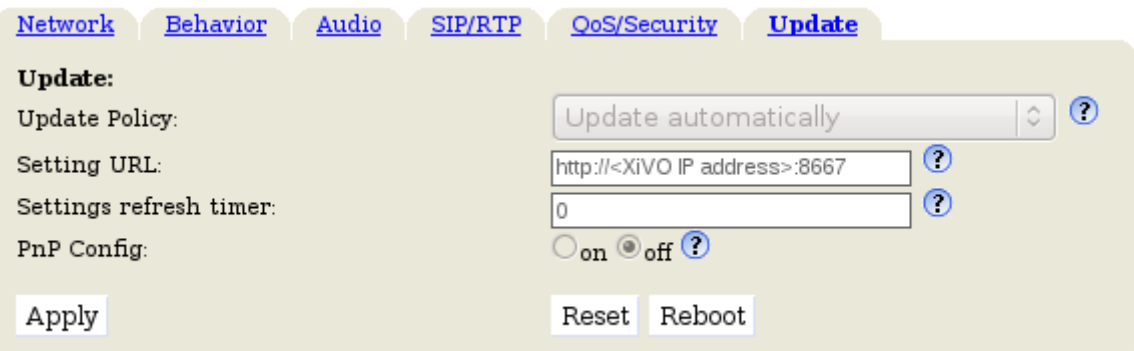

#### **Yealink**

On the web interface of your phone, go to *Settings*  $\rightarrow$  *Auto Provision*, and enter the following settings:

• Server URL: http://<XiVO IP address>:8667

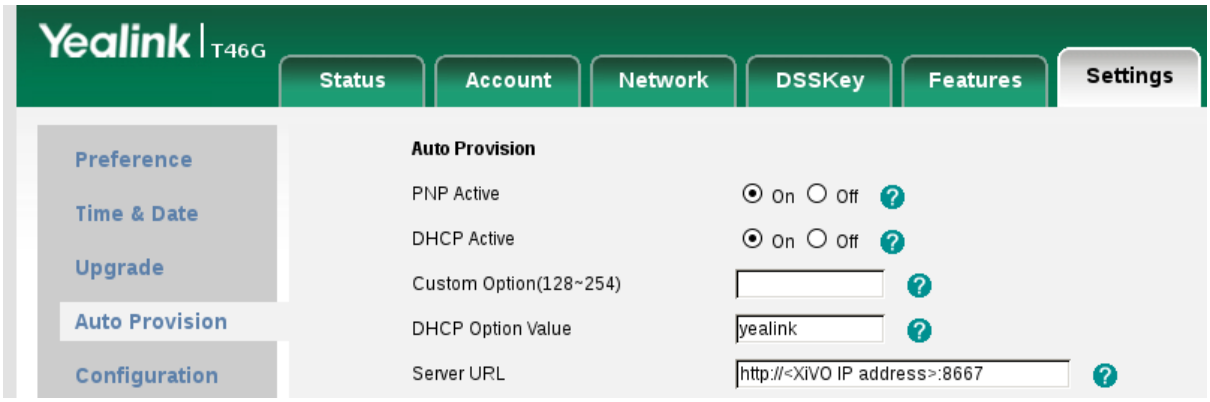

Save the changes by clicking on the *Confirm* button and then click on the *Autoprovision Now* button.

#### **Autoprovisioning a Device**

Once you have installed the proper provd plugins for your devices and setup correctly your DHCP server, you can then connect your devices to your network.

But first, go to *Services*  $\rightarrow$  *IPBX*  $\rightarrow$  *Devices* page. You will then see that no devices are currently known by your XiVO:

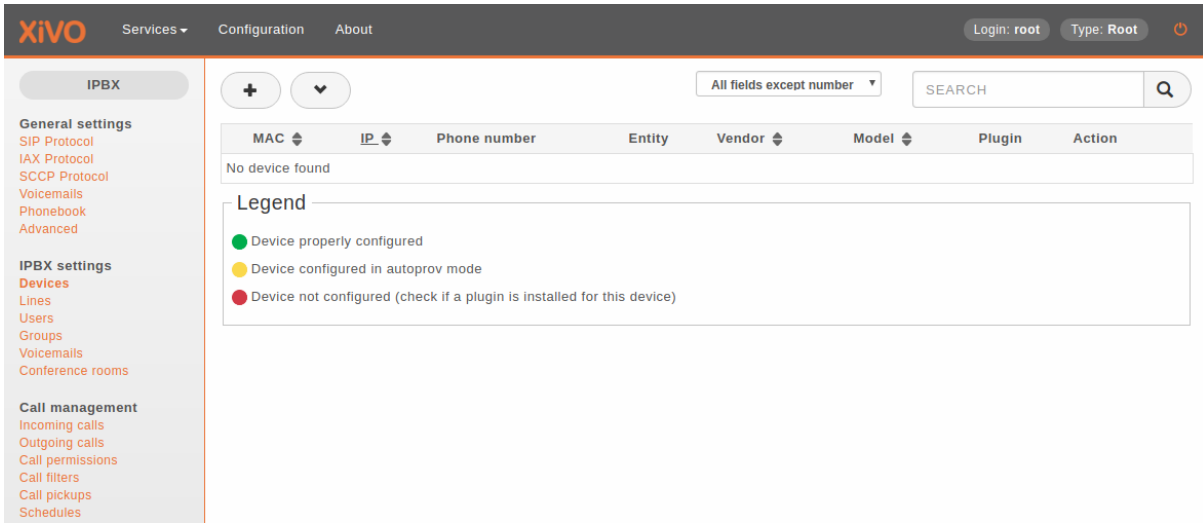

You can then power on your devices on your LAN. For example, after you power on an Aastra 6757i and give it the time to boot and maybe upgrade its firmware, you should then see the phone having its first line configured as 'autoprov', and if you refresh the devices page, you should see that your XiVO now knows about your 6757i:

You can then dial from your Aastra 6757i the provisioning code associated to a line of one of your user. You will hear a prompt thanking you and your device should then reboot in the next few seconds. Once the device has rebooted, it will then be properly configured for your user to use it. And also, if you update the device page, you'll see that the icon next to your device has now passed to green:

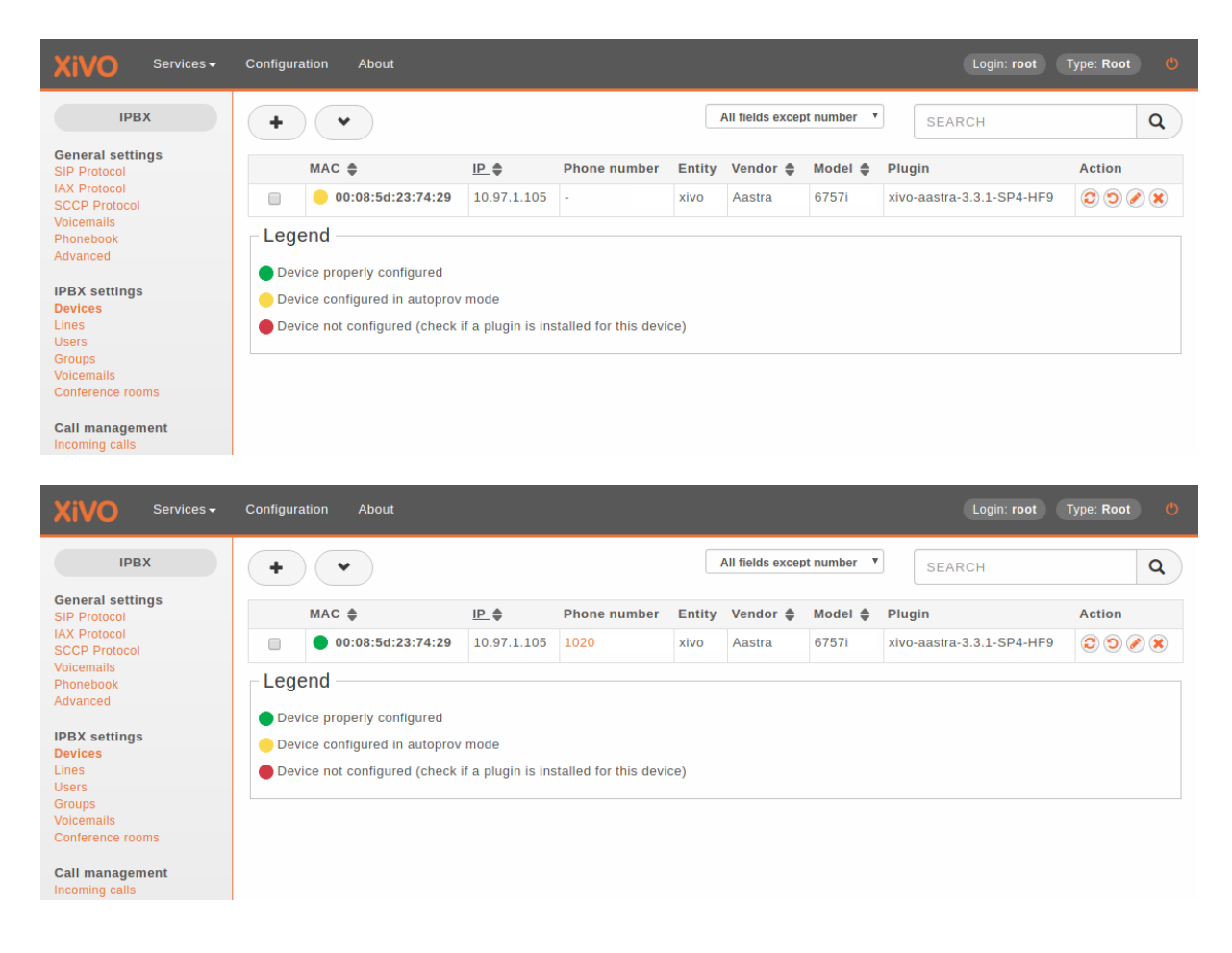

#### **Resetting a Device**

#### **From the Device List in the Webi**

To remove a phone from XiVO or enable a device to be used for another user there are two different possibilities :

• click on the reset to autoprov button on the web interface

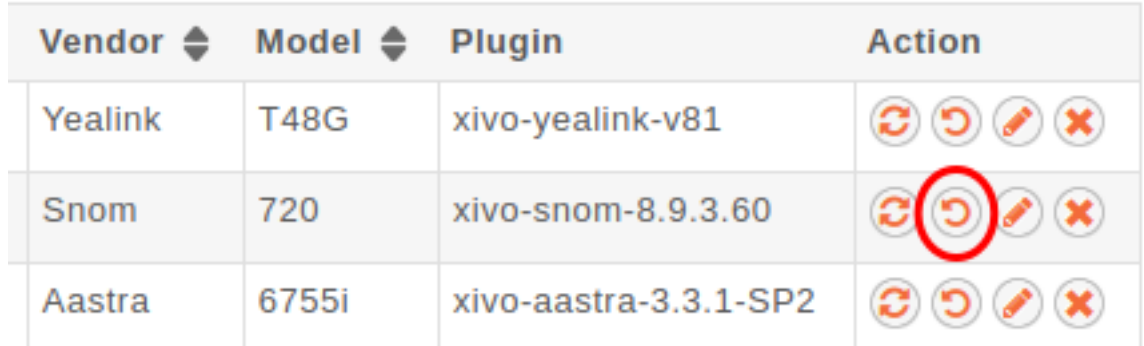

The phone will restarts and display autoprov, ready to be used for another user.

#### **From the User Form in the Webi**

#### **Device With one User Only Associated**

Edit the user associated to the device and put the device field to null.

• click on the Save button on the web interface

The phone doesn't restart and the phone is in autoprov mode in the device list.

You can synchronize the device to reboot it.

#### **Device with Several Users Associated**

Edit the primary user associated to the terminal (one with the line 1) and put the device field to null.

• click on the Save button on the web interface

The primary line of the phone has been removed, so the device will lose its funckeys associated to primary user but there others lines associated to the device will stay provisionned.

The phone doesn't restart and the phone is in autoprov mode in the device list.

You can synchronize the device for reboot it.

#### **From a Device**

• Dial **\*guest** (\*48378) on the phone dialpad followed by **xivo** (9486) as a password

The phone restarts and display autoprov, ready to be used for another user.

## **5.27.3 Advanced Configuration**

#### **DHCP Integration**

If your phones are getting their network configuration from your XiVO's DHCP server, it's possible to activate the DHCP integration on the *Configuration*  $\rightarrow$  *Provisioning*  $\rightarrow$  *General* page.

What DHCP integration does is that, on every DHCP request made by one of your phones, the DHCP server sends information about the request to provd, which can then use this information to update its device database.

This feature is useful for phones which lack information in their TFTP/HTTP requests. For example, without DHCP integration, it's impossible to extract model information for phones from the Cisco 7900 series. Without the model information extracted, there's chance your device won't be automatically associated to the best plugin.

This feature can also be useful if your phones are not always getting the same IP addresses, for one reason or another. Again, this is useful only for some phones, like the Cisco 7900; it has no effect for Aastra 6700.

#### **Creating Custom Templates**

Custom templates comes in handy when you have some really specific configuration to make on your telephony devices.

Templates are handled on a per plugin basis. It's not possible for a template to be shared by more than one plugin since it's a design limitation of the plugin system of provd.

**Note:** When you install a new plugin, templates are not migrated automatically, so you must manually copy them from the old plugin directory to the new one. This does not apply for a plugin upgrade.

Let's suppose we have installed the xivo-aastra-3.3.1-SP2 plugin and want to write some custom templates for it.

First thing to do is to go into the directory where the plugin is installed:

cd /var/lib/xivo-provd/plugins/xivo-aastra-3.3.1-SP2

Once you are there, you can see there's quite a few files and directories:

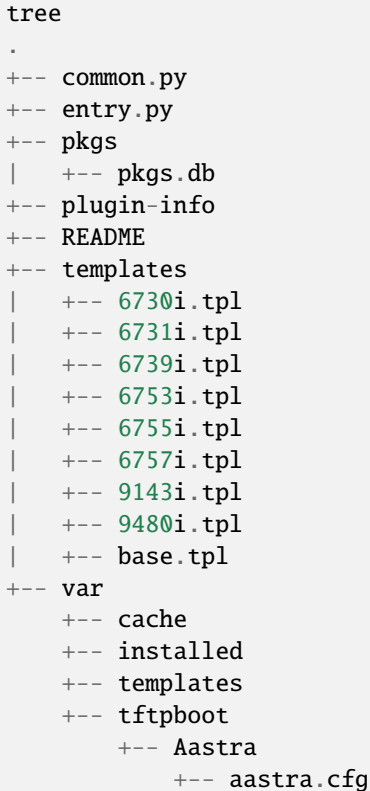

The interesting directories are:

#### **templates**

This is where the original templates lies. You *should not* edit these files directly but instead copy the one you want to modify in the var/templates directory.

#### **var/templates**

This is the directory where you put and edit your custom templates.

#### **var/tftpboot**

This is where the configuration files lies once they have been generated from the templates. You should look at them to confirm that your custom templates are giving you the result you are expecting.

**Warning:** When you uninstall a plugin, the plugin directory is removed altogether, including all the custom templates.

A few things to know before writing your first custom template:

- templates use the [Jinja2 template engine.](http://jinja.pocoo.org/docs/templates/)
- when doing an include or an extend from a template, the file is first looked up in the var/templates directory and then in the templates directory.
- device in autoprov mode are affected by templates, because from the point of view of provd, there's no difference between a device in autoprov mode or fully configured. This means there's usually no need to modify static files in var/tftpboot. And this is a bad idea since a plugin upgrade will override these files.
#### **Custom template for every devices**

```
cp templates/base.tpl var/templates
vi var/templates/base.tpl
xivo-provd-cli -c 'devices.using_plugin("xivo-aastra-3.3.1-SP2").reconfigure()'
```
Once this is done, if you want to synchronize all the affected devices, use the following command:

```
xivo-provd-cli -c 'devices.using_plugin("xivo-aastra-3.3.1-SP2").synchronize()'
```
#### **Custom template for a specific model**

Let's supose we want to customize the template for our 6739i:

```
cp templates/6739i.tpl var/templates
vi var/templates/6739i.tpl
xivo-provd-cli -c 'devices.using_plugin("xivo-aastra-3.3.1-SP2").reconfigure()'
```
#### **Custom template for a specific device**

To create a custom template for a specific device you have to create a device-specific template named <device\_specific\_file\_with\_extension>.tpl in the var/templates/ directory :

- for an Aastra phone, if you want to customize the file 00085D2EECFB.cfg you will have to create a template file named 00085D2EECFB.cfg.tpl.
- for a Snom phone, if you want to customize the file 000413470411.xml you will have to create a template file named 000413470411.xml.tpl,
- for a Polycom phone, if you want to customize the file 0004f2211c8b-user.cfg you will have to create a template file named 0004f2211c8b-user.cfg.tpl,
- and so on.

Here, we want to customize the content of a device-specific file named 00085D2EECFB.cfg, we need to create a template named 00085D2EECFB.cfg.tpl:

```
cp templates/6739i.tpl var/templates/00085D2EECFB.cfg.tpl
vi var/templates/00085D2EECFB.cfg.tpl
xivo-provd-cli -c 'devices.using_mac("00085D2EECFB").reconfigure()'
```
**Note:** The choice to use this syntax comes from the fact that provd supports devices that do not have MAC addresses, namely softphones.

Also, some devices have more than one file (like Snom), so this way make it possible to customize more than 1 file.

The template to use as the base for a device specific template will vary depending on the need. Typically, the model template will be a good choice, but it might not always be the case.

### **Changing the Plugin Used by a Device**

From time to time, new firmwares are released by the devices manufacturer. This sometimes translate to a new plugin being available for these devices.

When this happens, it almost always means the new plugin obsoletes the older one. The older plugin is then considered "end-of-life", and won't receive any new updates nor be available for new installation.

Let's suppose we have the old xivo-aastra-3.2.2.1136 plugin installed on our xivo and want to use the newer xivo-aastra-3.3.1-SP2 plugin.

Both these plugins can be installed at the same time, and you can manually change the plugin used by a phone by editing it via the *Services*  $\rightarrow$  *IPBX*  $\rightarrow$  *Devices* page.

If you are using custom templates in your old plugin, you should copy them to the new plugin and make sure that they are still compatible.

Once you take the decision to migrate all your phones to the new plugin, you can use the following command:

xivo-provd-cli -c 'helpers.mass\_update\_devices\_plugin("xivo-aastra-3.2.2.1136", "xivo- ˓<sup>→</sup>aastra-3.3.1-SP2")'

Or, if you also want to synchronize (i.e. reboot) them at the same time:

```
xivo-provd-cli -c 'helpers.mass_update_devices_plugin("xivo-aastra-3.2.2.1136", "xivo-
˓→aastra-3.3.1-SP2", synchronize=True)'
```
You can check that all went well by looking at the *Services*  $\rightarrow$  *IPBX*  $\rightarrow$  *Devices* page.

### **NAT**

The provisioning server has partial support for environment where the telephony devices are behind a [NAT](http://en.wikipedia.org/wiki/NAT) equipment.

By default, each time the provisioning server receives an HTTP/TFTP request from a device, it makes sure that only one device has the source IP address of the request. This is not a desirable behaviour when the provisioning server is used in a NAT environment, since in this case, it's normal that more than 1 devices have the same source IP address (from the point of view of the server).

If *all* your devices used on your XiVO are behind a NAT, you should disable this behaviour by setting the NAT option to 1 via the *Configuration*  $\rightarrow$  *Provisioning*  $\rightarrow$  *General* page.

Enabling the NAT option will also improve the performance of the provisioning server in this scenario.

If you have many devices behind a NAT equipment, you should also check the *[security](#page-362-0)* section to make sure the IP address of your NAT equipment doesn't get banned unintentionally.

### **Limitations**

- You must only have phones of the following brands:
	- **–** Aastra
	- **–** Cisco SPA
	- **–** Yealink
- All your devices must be behind a NAT equipment (the devices may be grouped behind different NAT equipments, not necessarily the same one)
- You must provision the devices via the Web interface, i.e. associate the devices from the user form. Using the 6-digit provisioning code on the phone will produce unexpected results (i.e. the wrong device will be provisioned)

### <span id="page-362-0"></span>**Security**

By design, the auto-provisioning process is vulnerable to:

- Leakage of sensitive information: some files that are served by the provisioning server contains sensitive information, e.g. SIP credentials that are used by SIP phones to make calls. Depending on your network configuration and the amount of information an attacker has on your telephony ecosystem (phone vendor, MAC address, etc.), he could retrieve the content of some files containing sensitive information.
- Denial-of-service attack: in its default configuration, each time the provisioning server identify a request coming from a new device, it creates a new device object in its database. An attacker could spoof requests to the provisioning server to create a huge amount of devices, creating a denial-of-service condition.

That said, starting from XiVO 16.08, XiVO adds [Fail2ban](http://www.fail2ban.org/) support to the provisioning server to drastically lower the likelihood of such attacks. Every time a request for a file potentially containing sensitive information is requested, a log line is appended to the /var/log/xivo-provd-fail2ban.log file, which is monitored by fail2ban. The same thing happens when a new device is automatically created by the provisioning server.

The fail2ban configuration for the provisioning server is located at /etc/fail2ban/jail.d/xivo.conf. You may want to adjust the findtime / maxretry value if you have special requirements. In particular, if you have many phones behind a NAT equipment, you'll probably have to adjust these values, since every request coming from your phones behind your NAT will appear to the provisioning server as coming from the same source IP address, and this IP address will then be more likely to get banned promptly if you, for example, reboot all your phones at the same time. Another solution would be to add your IP address to the list of ignored IP address of fail2ban. See the fail2ban(1) man page for more information.

### **System Requirements**

XiVO 16.08 or later is required. You also need to use compatible xivo-provd plugins. Here's the list of official plugins which are compatible:

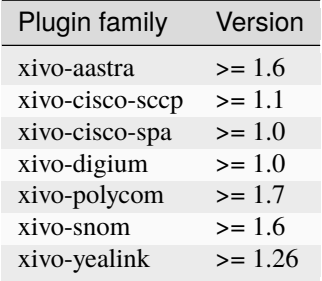

### **5.27.4 Remote directory**

If you have a phone provisioned with XiVO and its one of the supported ones, you'll be able to search in your XiVO directory and place call directly from your phone.

See the list of [supported devices](https://documentation.xivo.solutions/projects/devices/en/latest/devices/official_devices.html) to know if a model supports the XiVO directory or not.

### **Configuration**

For the remote directory to work on your phones, the first thing to do is to go to the *Services* → *IPBX* → *(General settings) Phonebook* page.

You then have to add the range of IP addresses that will be allowed to access the directory. So if you know that your phone's IP addresses are all in the 192.168.1.0/24 subnet, just click on the small "+" icon and enter "192.168.1.0/24", then save.

Once this is done, on your phone, just click on the "remote directory" function key and you'll be able to do a search in the XiVO directory from it.

# **5.28 SCCP Configuration**

### **5.28.1 Provisioning**

To be able to provision SCCP phones you should :

- activate the *[DHCP Server](#page-104-0)*,
- activate the *[DHCP Integration](#page-358-0)*,

#### **Then install a plugin for SCCP Phone:**

*Configuration*  $\rightarrow$  *Provisioning*  $\rightarrow$  *Plugins* 

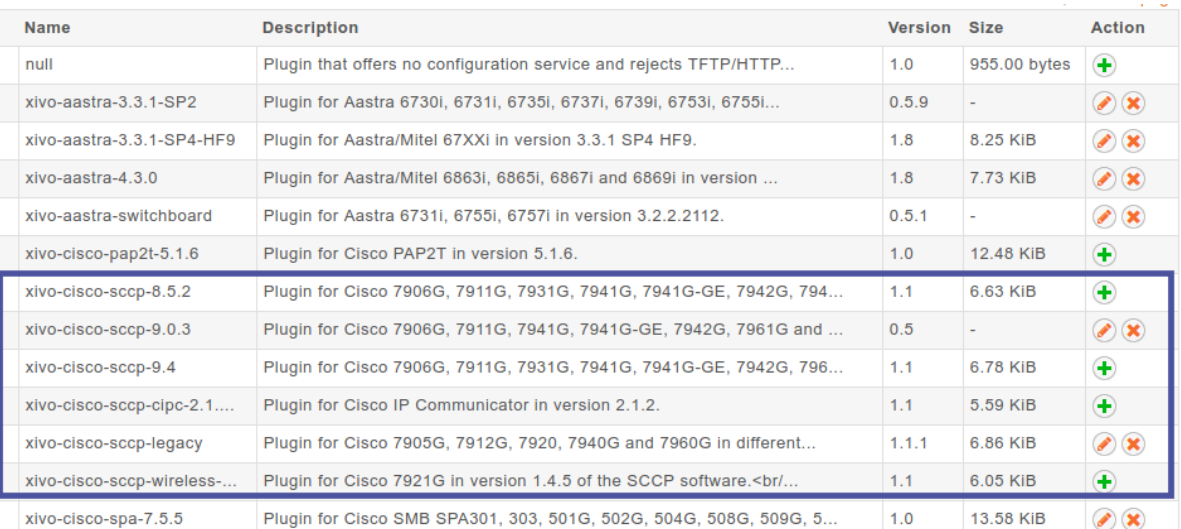

#### Fig. 34: Installing xivo cisco-sccp plugin

At this point you should have a fully functional DHCP server that provides IP address to your phones. Depending on what type of CISCO phone you have, you need to install the plugin sccp-legacy, sccp-9.4 or both.

**Note:** Please refer to the [Provisioning page](https://documentation.xivo.solutions/projects/devices/en/latest/devices/official_devices.html#cisco-7900-series) for more information on how to install CISCO firmwares.

Once your plugin is installed, you'll be able to edit which firmwares and locales you need. If you are unsure, you can choose all without any problem.

Now if you connect your first SCCP phone, you should be able to see it in the device list.

#### **Listing the detected devices:**

*Services* → *IPBX* → *IPBX settings* → *Devices*

When connecting a second SCCP phone, the device will be automatically detected as well.

Plugins > Edit plugin xivo-cisco-sccp-legacy v. 1.1.1

#### Description

Plugin for Cisco 7905G, 7912G, 7920, 7940G and 7960G in different versions of the SCCP software. Please see the documentation if you want to install Cisco firmwares.

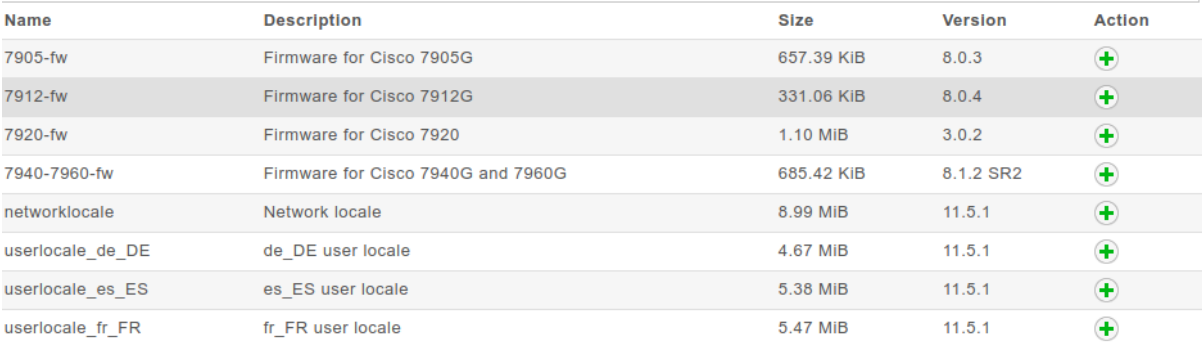

### Fig. 35: Editing the xivo-cisco-sccp-legacy plugin

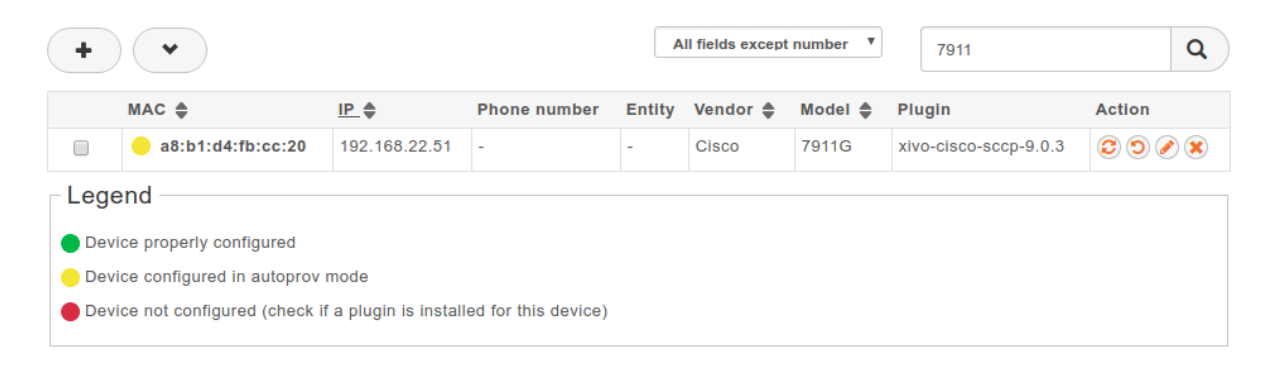

### Fig. 36: Device list

# **5.28.2 SCCP General Settings**

### **Review SCCP general settings:**

 $S$ *ervices*  $\rightarrow$  *IPBX*  $\rightarrow$  *IPBX* settings  $\rightarrow$  *SCCP general settings* 

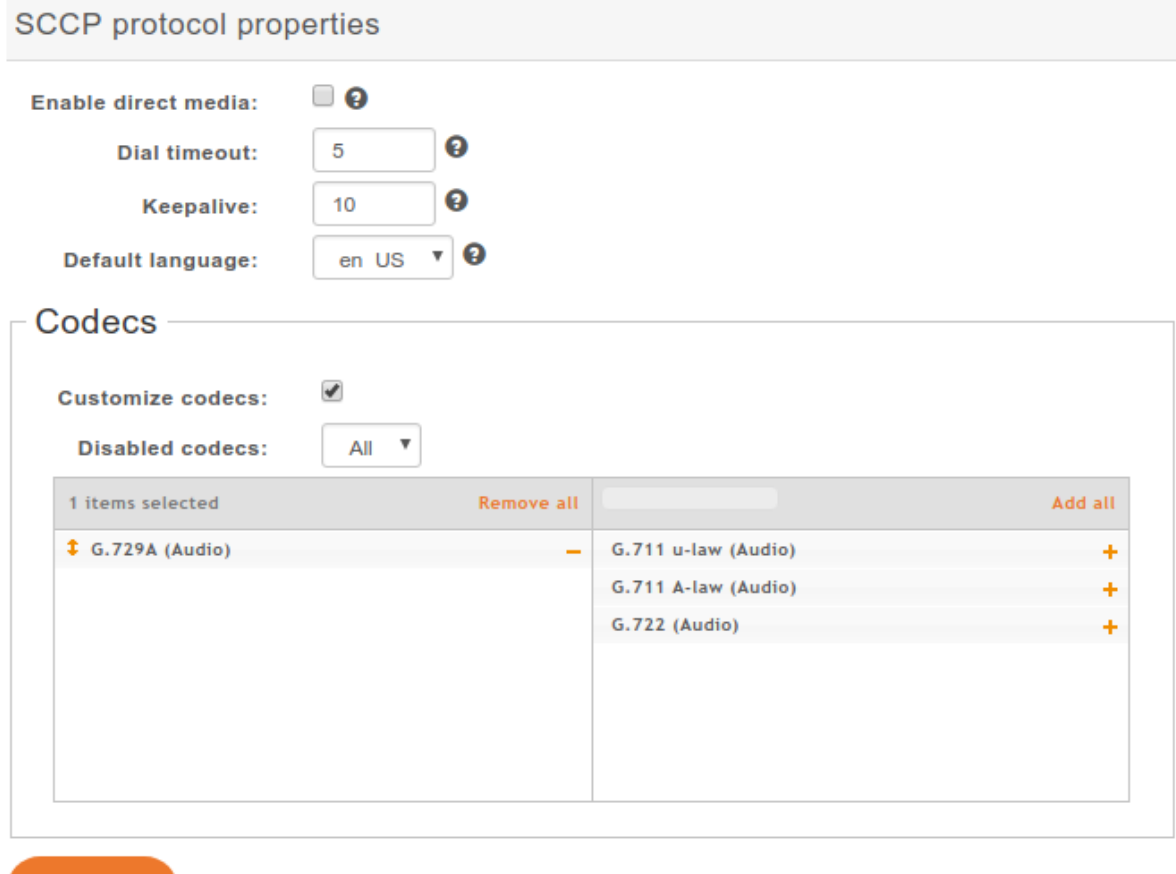

**SAVE** 

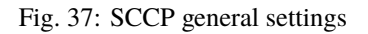

# **5.28.3 User creation**

The last step is to create a user with a **SCCP line**.

### **Creating a user with a SCCP line:**

 $S$ *ervices*  $\rightarrow$  *IPBX*  $\rightarrow$  *IPBX settings*  $\rightarrow$  *Users* 

Before saving the newly configured user, you need to select the *Lines* menu and add a SCCP line. Now, you can save your new user.

Congratulations ! Your SCCP phone is now ready to be called !

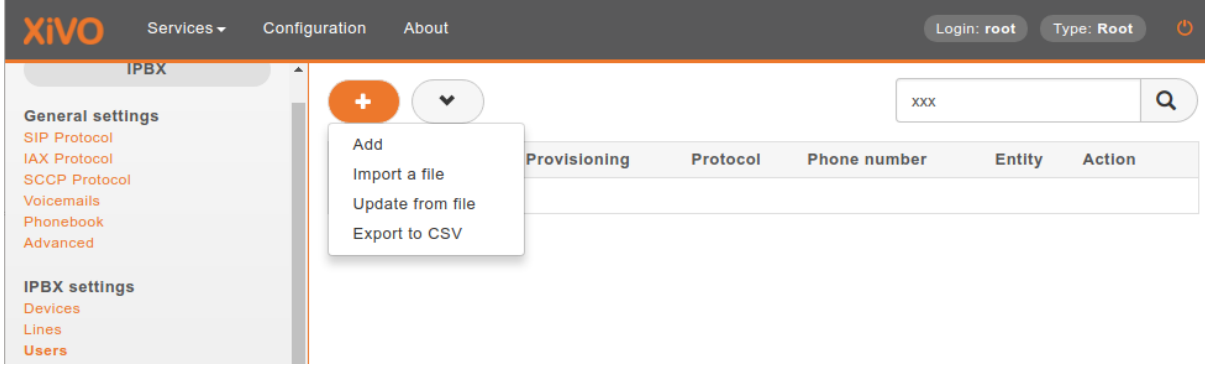

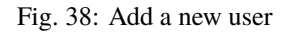

Users > Edit General Lines No answer Services Voicemail Groups **Func Keys** First name: Last name: Mobile phone number: E-mail:  $\overline{\mathbf v}$ Schedules:  $\boldsymbol{\mathrm{v}}$ **Ringing time:** 20 seconds

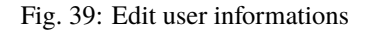

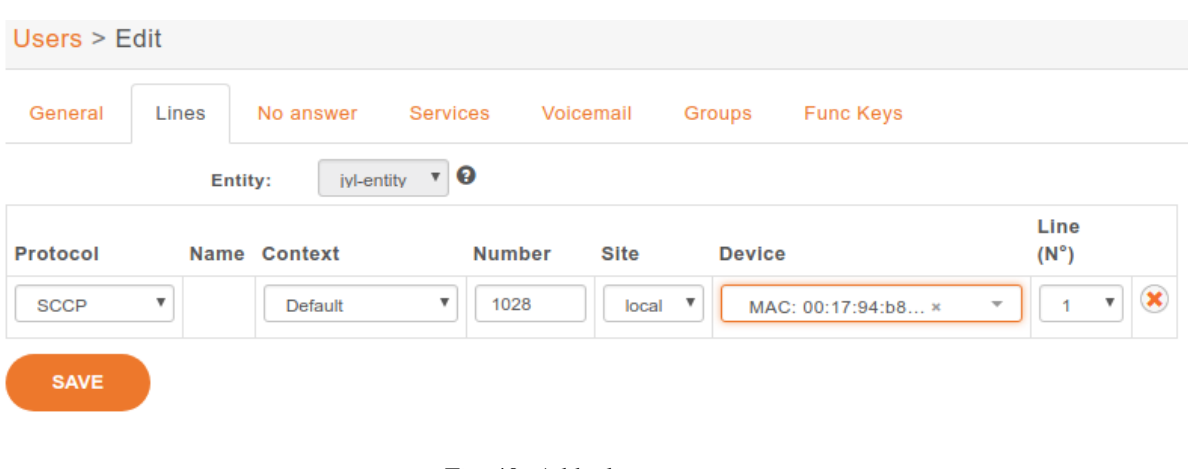

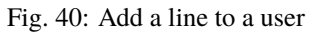

### **5.28.4 Function keys**

With SCCP phones, the only function keys that can be configured are:

- *Key*: Only the order is important, not the number
- *Type*: Customized; Any other type doesn't work
- *Destination*: Any valid extension
- *Label*: Any label
- *Supervision*: Enabled or Disabled

### **5.28.5 Direct Media**

**SCCP Phones support directmedia (direct RTP). In order for SCCP phones to use directmedia, one must enable the directmedia option in SCCP general settings:**

*Services* → *IPBX* → *IPBX settings* → *SCCP general settings*

### **5.28.6 Features**

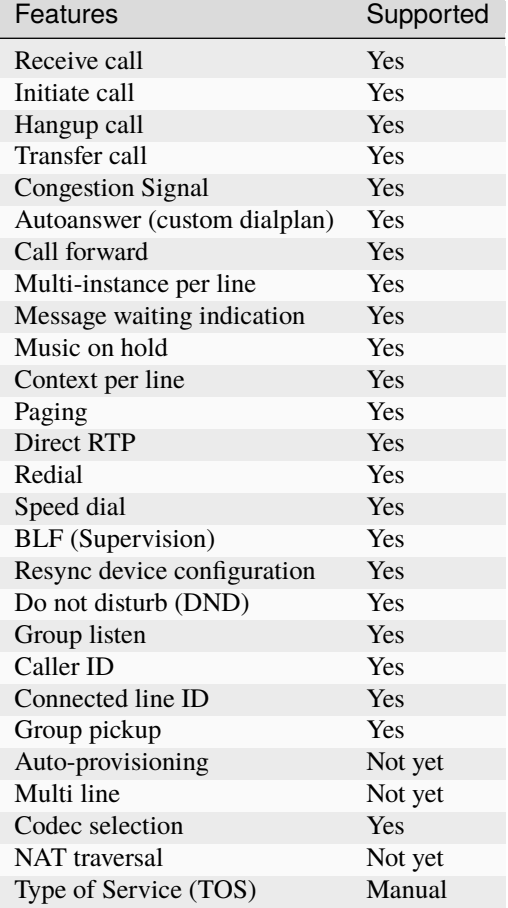

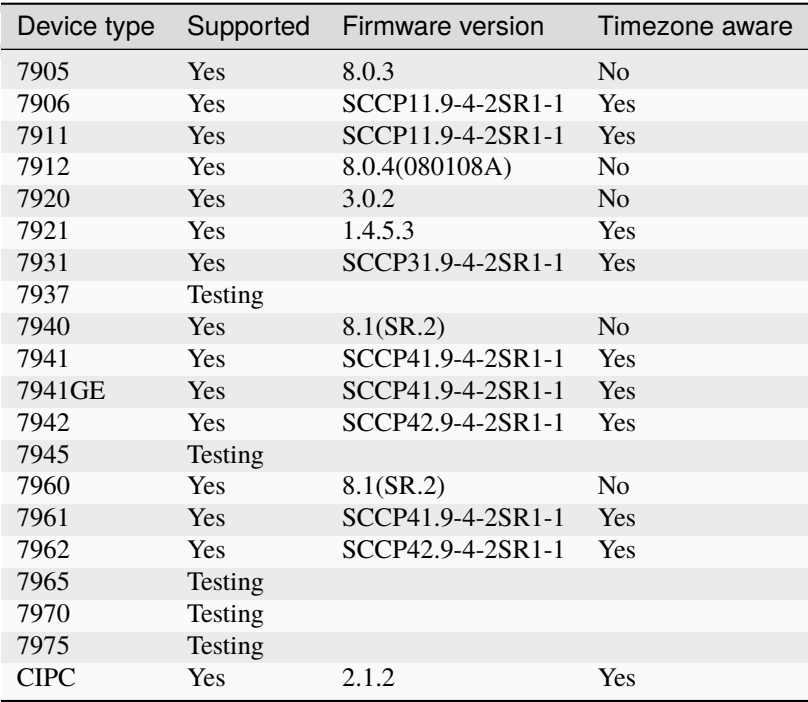

### **5.28.7 Telephone**

Models not listed in the table above won't be able to connect to Asterisk at all. Models listed as "Testing" are not yet officially supported in XiVO: use them at your own risk.

The "Timezone aware" column indicates if the device supports the timezone tag in its configuration file, i.e. in the file that the device request to the provisioning server when it boots. If you have devices that don't support the timezone tag and these devices are in a different timezone than the one of the XiVO, you can look at the issue #5161 for a potential solution.

# <span id="page-368-0"></span>**5.29 Schedules**

Schedules are specific time frames that can be defined to open or close a service. Within schedules you may specify opening days and hours or close days and hours.

A default destination as user, group ... can be defined when the schedule is in closed state.

Schedules can be applied to :

- Users
- Groups
- Inbound calls
- Outbound calls
- Queues

### **5.29.1 Creating Schedules**

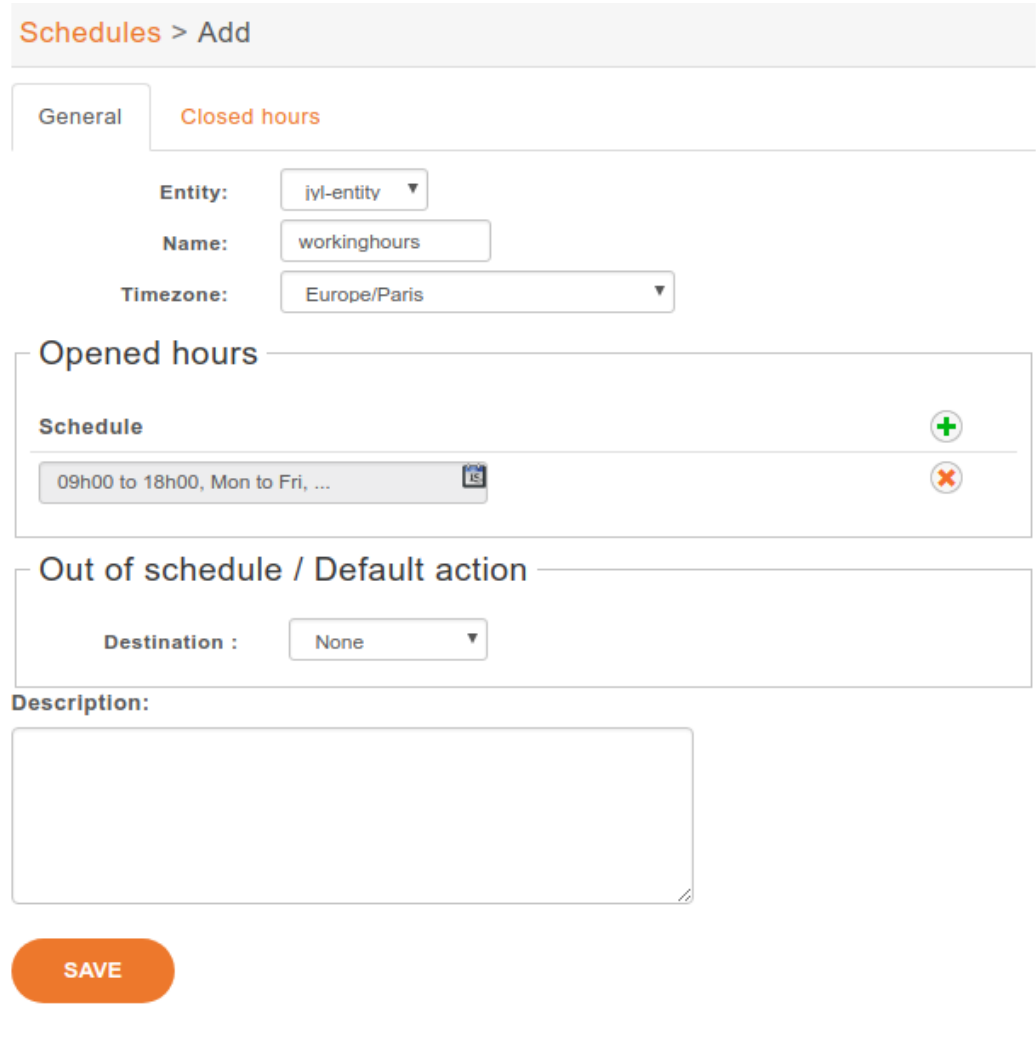

Fig. 41: Creating a schedule

A schedule is composed of a name, a timezone, one or more opening hours or days that you may setup using a calendar widget, a destination to be used when the schedule state is closed.

With the calendar widget you may select months, days of month, days of week and opening time.

You may also optionaly select closed hours and destination to be applied when period is inside the main schedule. For example, your main schedule is opened between 08h00 and 18h00, but you are closed between 12h00 and 14h00.

### **5.29.2 Using Schedule on Users**

When you have a schedule associated to a user, if this user is called during a closed period, the caller will first hear a prompt saying the call is being transferred before being actually redirected to the closed action of the schedule.

If you don't want this prompt to be played, you can change the behaviour by:

- 1. editing the /etc/xivo/asterisk/xivo\_globals.conf file and setting the XIVO\_FWD\_SCHEDULE\_OUT\_ISDA to 1
- 2. reloading the asterisk dialplan with an asterisk -rx "dialplan reload".

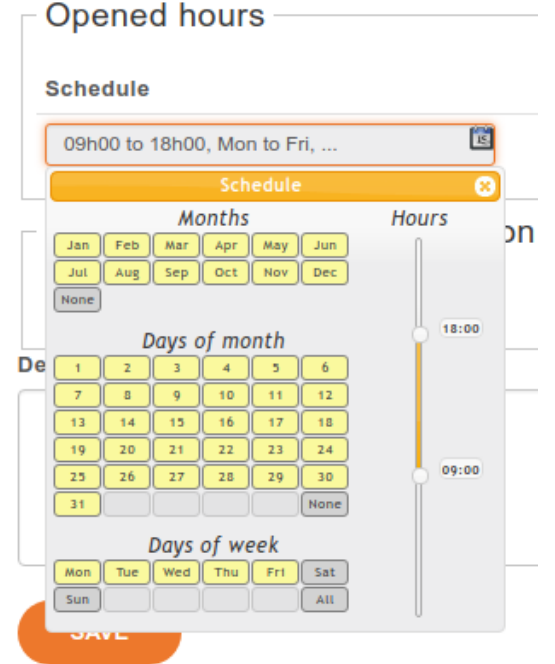

Fig. 42: Schedule calendar widget

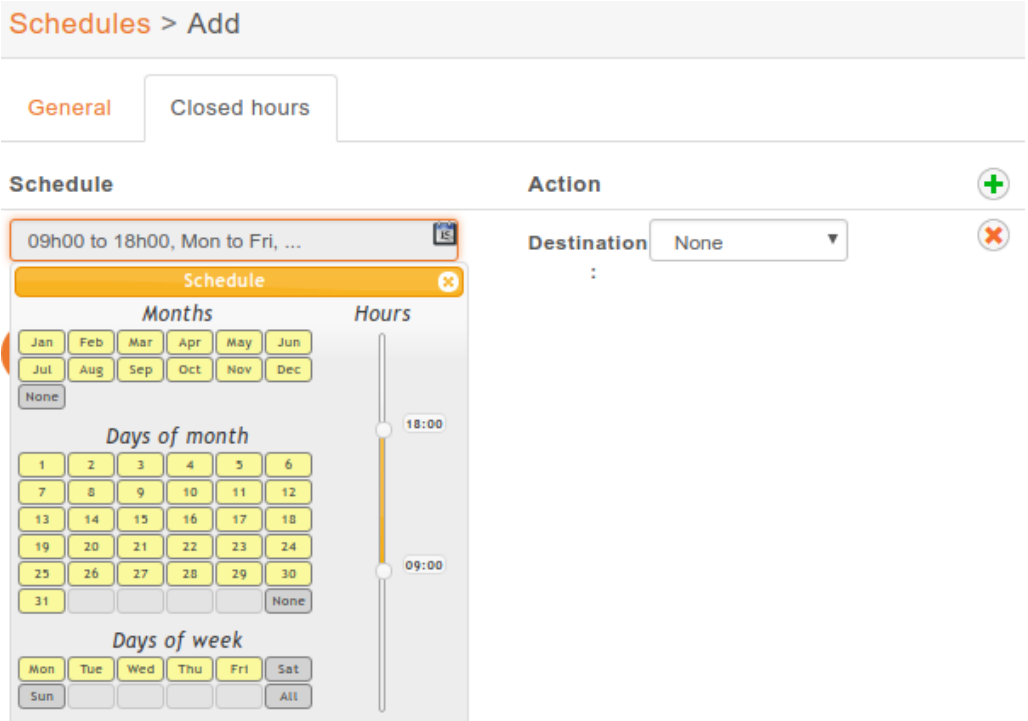

Fig. 43: Schedule closed hours

# **5.30 Sound Files**

### **5.30.1 Add Sounds Files**

On a fresh install, only en\_US and fr\_FR sounds are installed. Canadian French and German are available too.

To install Canadian French sounds you have to execute the following command:

apt-get install asterisk-sounds-wav-fr-ca xivo-sounds-fr-ca

To install German sounds you have to execute the following command:

apt-get install asterisk-sounds-wav-de-de xivo-sounds-de-de

Now you may select the newly installed language for your users.

### **5.30.2 Convert Your Wav File**

Asterisk will read natively WAV files encoded in wav 8kHz, 16 bits, mono.

The following command will return the encoding format of the <file>

```
$ file <file>
RIFF (little-endian) data, WAVE audio, Microsoft PCM, 16 bit, mono 8000 Hz
```
The following command will re-encode the <input file> with the correct parameters for asterisk and write into the <output file>:

sox <input file> -b 16 -c 1 -t wav <output file> rate -I 8000

# **5.31 Switchboard**

This page describes the configuration needed to have a switchboard on your XiVO.

# **Table of Contents** • *[Overview](#page-372-0)* • *[Configuration](#page-372-1)* **–** *[Quick Summary](#page-372-2)*

- **–** *[Supported Devices](#page-372-3)*
	- ∗ *[Snom Phones](#page-373-0)*
	- ∗ *[Yealink Phones](#page-373-1)*
- **–** *[Create a Queue for Your Switchboard](#page-373-2)*
- **–** *[Create Hold Queue](#page-373-3)*
	- ∗ *[Create a General Hold Queue for Your Switchboard](#page-374-0)*
	- ∗ *[Create a Personal Hold Queue for Your Switchboard](#page-375-0)*
- **–** *[Create the Users that will be Operators](#page-375-1)*
- **–** *[Create Agents for the Operator's Users](#page-377-0)*
- *[Optional Configuration](#page-377-1)*

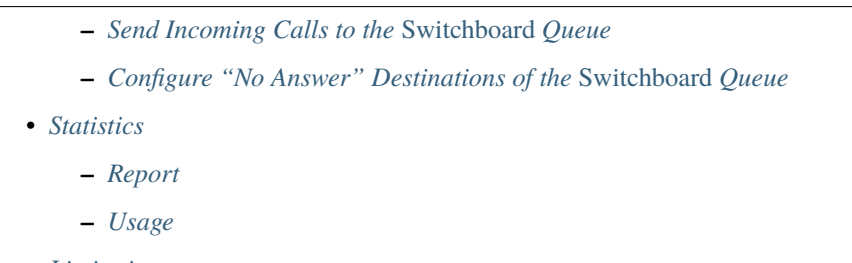

• *[Limitations](#page-383-0)*

### <span id="page-372-0"></span>**5.31.1 Overview**

Switchboard functionality is available in *XiVO CC* or *[UC Add-on](#page-40-0)*.

The switchboard application allows an operator to view incoming calls, answer them, put calls on hold, view and retrieve the calls on hold. See the *[Switchboard](#page-560-0)* page for detailed explaination on usage.

The goal of this page is to explain how to configure your switchboard.

# <span id="page-372-1"></span>**5.31.2 Configuration**

### <span id="page-372-2"></span>**Quick Summary**

In order to configure a switchboard on your XiVO, you need to:

- Create a queue for your switchboard
- Create a queue for your switchboard's calls on hold
- Create the users that will be operators
- Create an agent for your user
- Assign the incoming calls to the switchboard queue
- For each operator, add a function key for logging in or logging out from the switchboard queue.
- Set "no answer" destinations on the switchboard queue

#### <span id="page-372-3"></span>**Supported Devices**

The supported phones for the switchboard are:

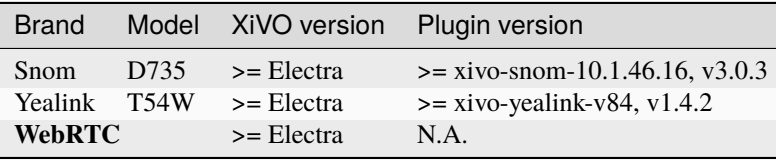

### <span id="page-373-0"></span>**Snom Phones**

When using a Snom switchboard, you must not configure a function key on position 1.

To be able to use a Snom phone for the switchboard, the XiVO must be able to do HTTP requests to the phone. This might be problematic if there's a NAT between your XiVO and your phone. The following command should work from your XiVO's bash command line wget http://guest:guest@<phone IP address>/command. htm?key=SPEAKER. If this command does not activate the phone's speaker, your network configuration will have to be *fixed* before you can use the Snom switchboard.

If you changed the administrator username or administrator password for your phone, via *Configuration* → *Provisioning*→ *Template Device*, you need to follow the *[Configuration Customization](#page-78-0)* procedure.

#### <span id="page-373-1"></span>**Yealink Phones**

When using a Yealink switchboard, you must not configure a function key on position 1.

#### <span id="page-373-2"></span>**Create a Queue for Your Switchboard**

All calls to the switchboard will first be distributed to a switchboard queue.

To create this queue, go to *Services*  $\rightarrow$  *Call center*  $\rightarrow$  *Queues* and click the add button.

The following configuration is mandatory :

- *General* tab:
	- **–** *Name* field must end with \_switchboard suffix (e.g. *standard\_switchboard*)
	- **–** *Number* field must **valid number** in a context
	- **–** *Preprocess subroutine* field has to be xivo\_subr\_switchboard
- *Advanced* tab:
	- **–** *Member reachability timeout* option must be **disabled**
	- **–** *Time before retrying a call to a member* option should be **5 second**
	- **–** *Delay before reassigning a call* option must be **disabled**
	- **–** *Call a member already on* option must be **disabled**
	- **–** *Autopause agents* option has to be **No**

### <span id="page-373-3"></span>**Create Hold Queue**

Depending on your customer workflow you can create either:

- a single general hold queue that will be shared among all the operator of the switchboard
- or a personal hold queue per switchboard operator

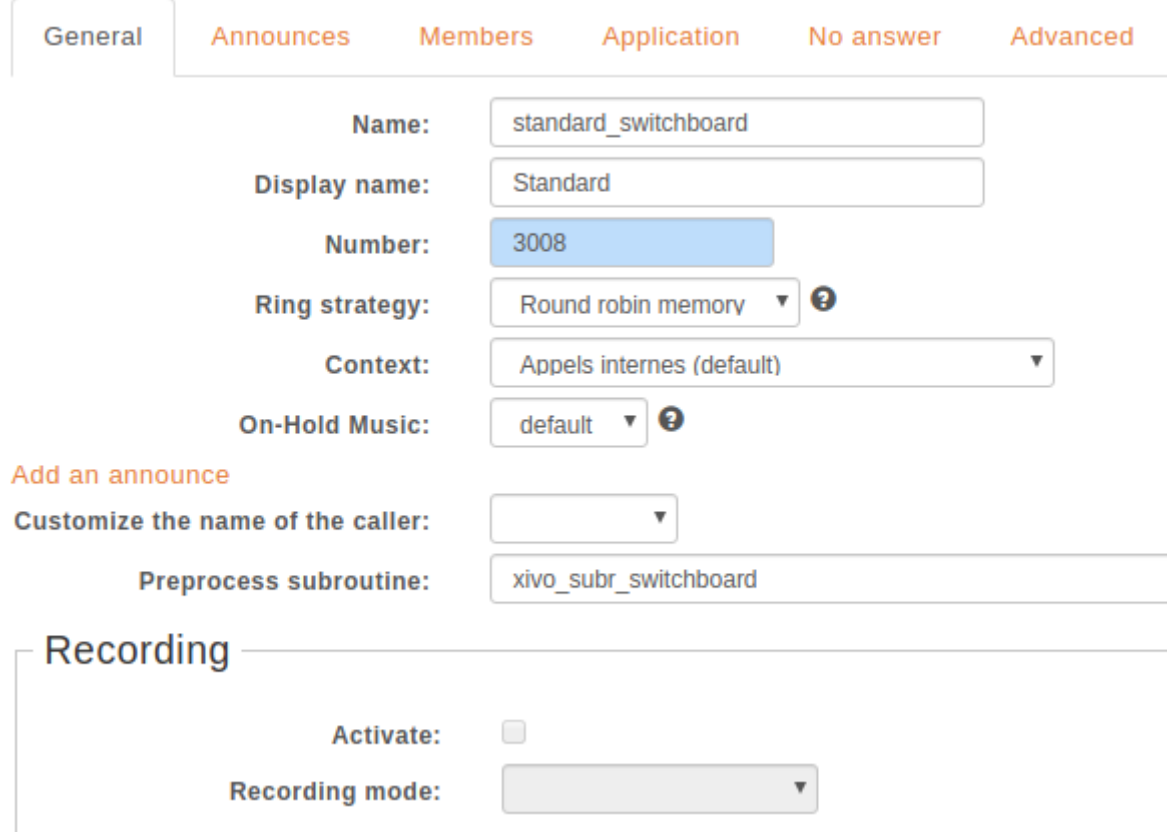

### <span id="page-374-0"></span>**Create a General Hold Queue for Your Switchboard**

The switchboard uses a queue to track its calls on hold.

To create this queue, go to *Services*  $\rightarrow$  *Call center*  $\rightarrow$  *Queues* and click the add button.

The following configuration is mandatory :

- *General* tab:
	- **–** *Name* field **MUST**:
		- ∗ **start** with the name of your switchboard incoming call queue
		- ∗ and **end** with \_hold

**Note:** For example, if the switchboard incoming call queue is *standard\_switchboard*, the name of the switchboard hold queue must be *standard\_switchboard\_hold*.

- **–** *Number* field must a **valid number** in a context reachable by the switchboard operator
- *Advanced* tab:
	- **–** *Join an empty queue* option list has to be **empty**
	- **–** *Remove callers if there are no agents* option list has to be **empty**

### <span id="page-375-0"></span>**Create a Personal Hold Queue for Your Switchboard**

A switchboard operator can have a personal hold queue instead of the general hold queue.

**Note:** A personal hold queue will always have the priority over the general one, meaning that the calls on hold for this operator will be sent by default to their personal hold queue.

To create this queue, go to *Services*  $\rightarrow$  *Call center*  $\rightarrow$  *Queues* and click the add button.

The following configuration is mandatory :

- *General* tab:
	- **–** The *Name* field **MUST**:
		- ∗ **start** with the name of the switchboard incoming calls queue
		- ∗ and **end** with \_hold and the operator's agent number

**Note:** For example, if the switchboard incoming call queue is *standard\_switchboard* and operator agent number is *8002*, the name of its personal switchboard hold queue must be *standard\_switchboard\_hold\_8002*.

- **–** The *Number* field must a valid number in a context reachable by switchboard operator
- *Advanced* tab:
	- **–** *Join an empty queue* option list has to be empty
	- **–** *Remove callers if there are no agents* option list has to be empty.

#### <span id="page-375-1"></span>**Create the Users that will be Operators**

Each operator needs to have a user configured with a line.

The following configuration is mandatory for switchboard users

- *General* tab:
	- **–** *First name* field has to be set
	- **–** *Enable CTI account* option has to be *enabled*
	- **–** *Login* field has to be set
	- **–** *Password* field has to be set
- *Lines* tab:
	- **–** *Number* field has to have a valid extension
	- **–** *Device* field has to be a *[supported device](#page-372-3)*
- *Services* tab:
	- **–** *Enable supervision* option has to be *enabled*

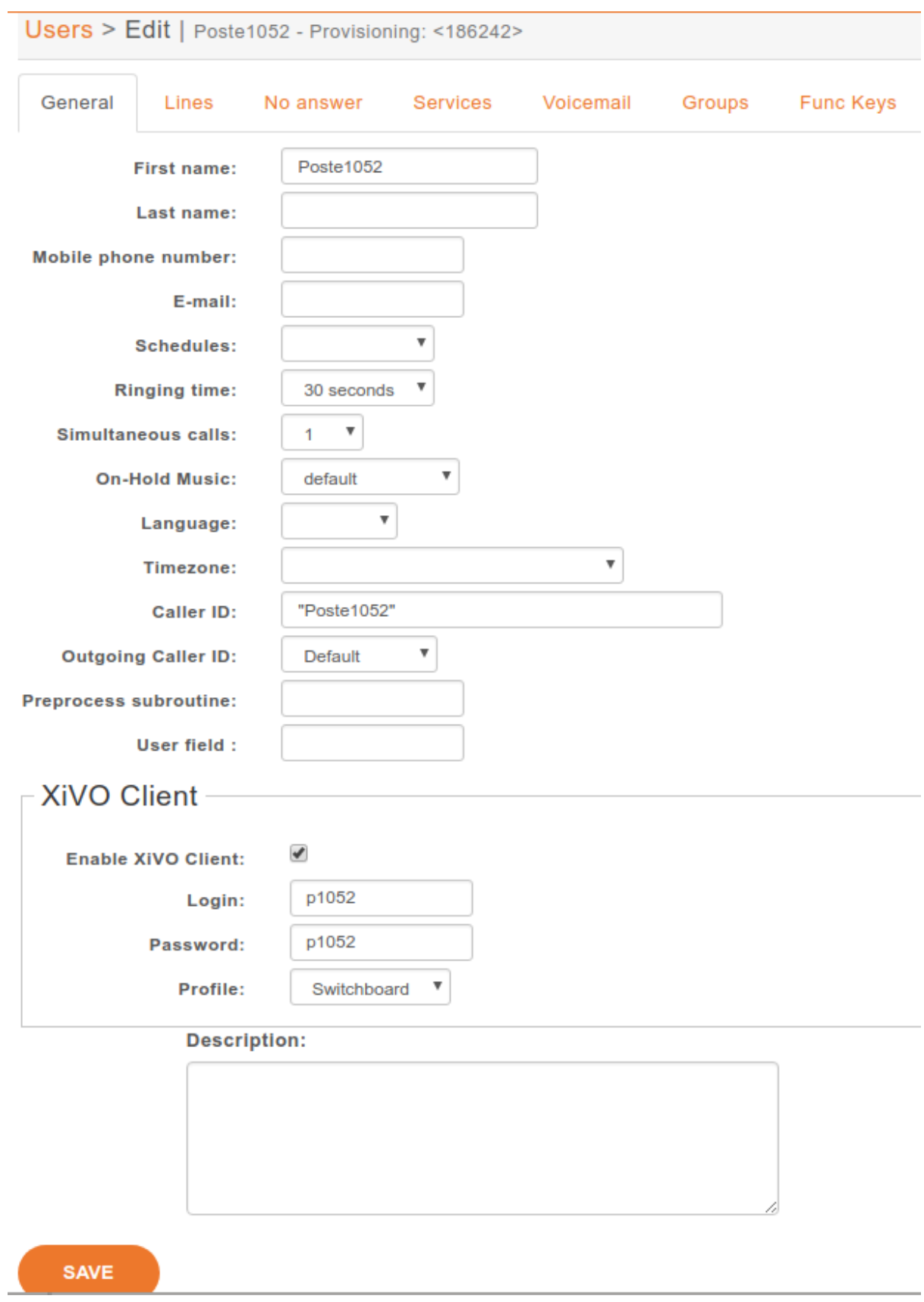

### <span id="page-377-0"></span>**Create Agents for the Operator's Users**

Each operator's user needs to have an associated agent.

**Warning:** Those agents must be members of the *switchboard* queue only, they should not be a member of any other queue. The Hold Queue(s) (General Hold Queue/Personnal Hold Queues) must have NO members.

To create an agent:

- Go to *Services* → *Call center* → *Agents*
- Click on the group *default*
- Click on the *Add* button

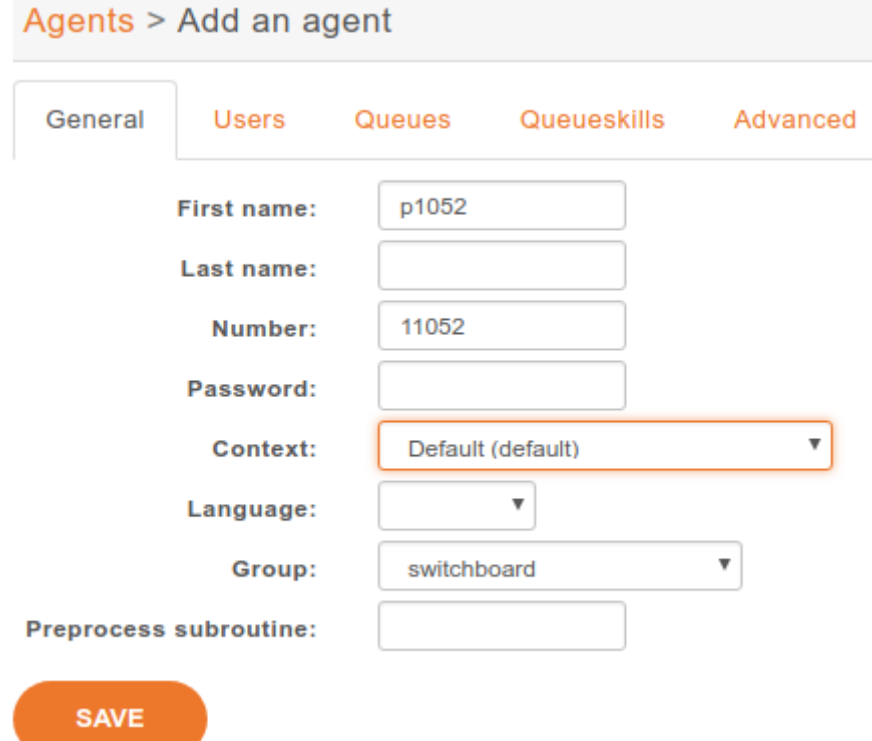

- Associate the user to the agent in the *Users* tab
- Assign the Agent to the *Switchboard* Queue.

### <span id="page-377-1"></span>**5.31.3 Optional Configuration**

#### <span id="page-377-2"></span>**Send Incoming Calls to the** *Switchboard* **Queue**

Incoming calls must be sent to the *Switchboard* queue to be distributed to the operators. To do this, we have to change the destination of our incoming call for the switchboard queue.

In this example, we associate our incoming call (DID *444*) to our *Switchboard* queue:

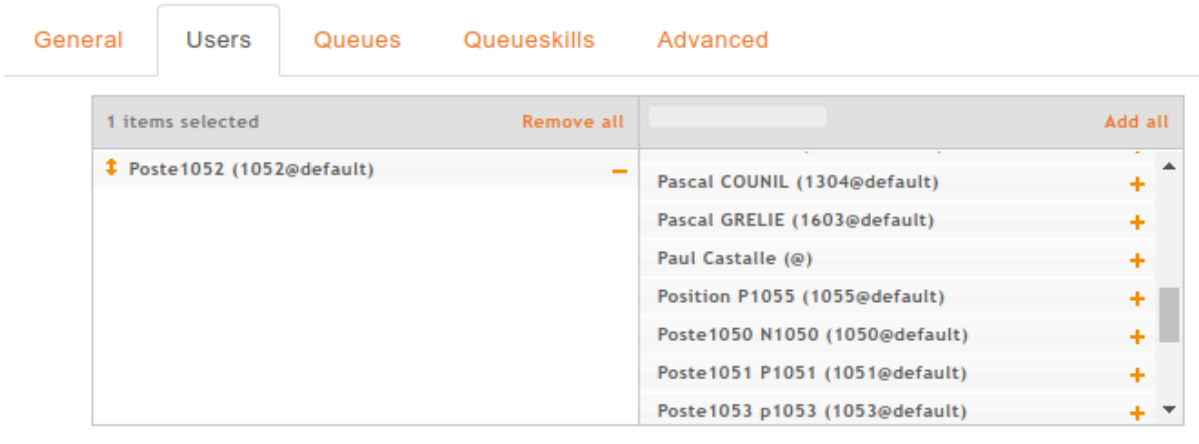

# Agents > Add an agent

SAVE

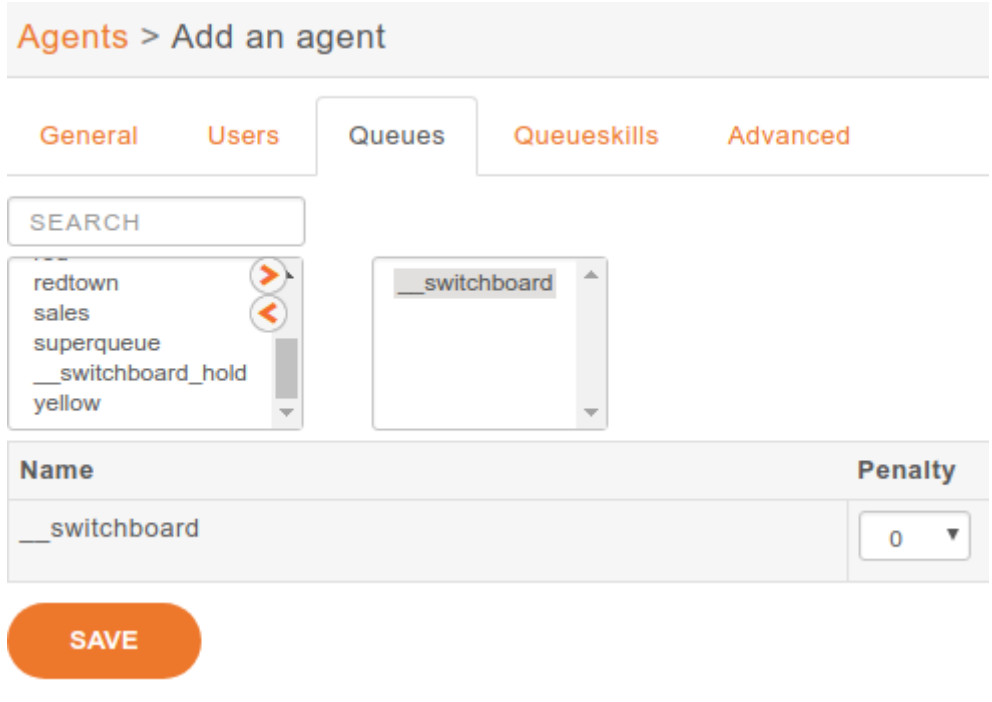

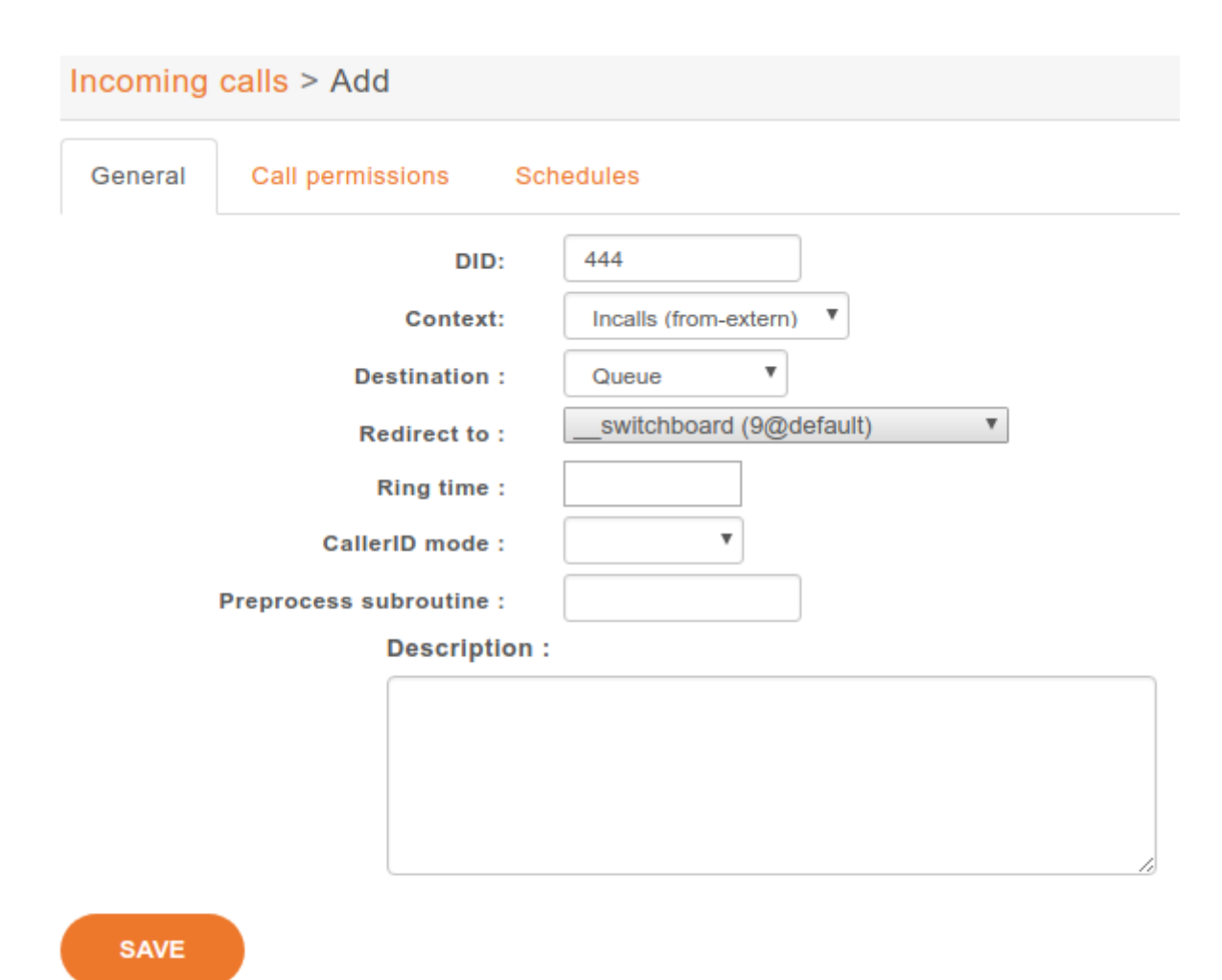

#### <span id="page-380-0"></span>**Configure "No Answer" Destinations of the** *Switchboard* **Queue**

You can configure the switchboard queue to redirect its calls to different destinations when none of its operator are available. The "No Answer" destinations defines where to redirect such calls.

To do so, you need to set the timeout of the Switchboard queue to know when calls will be redirected.

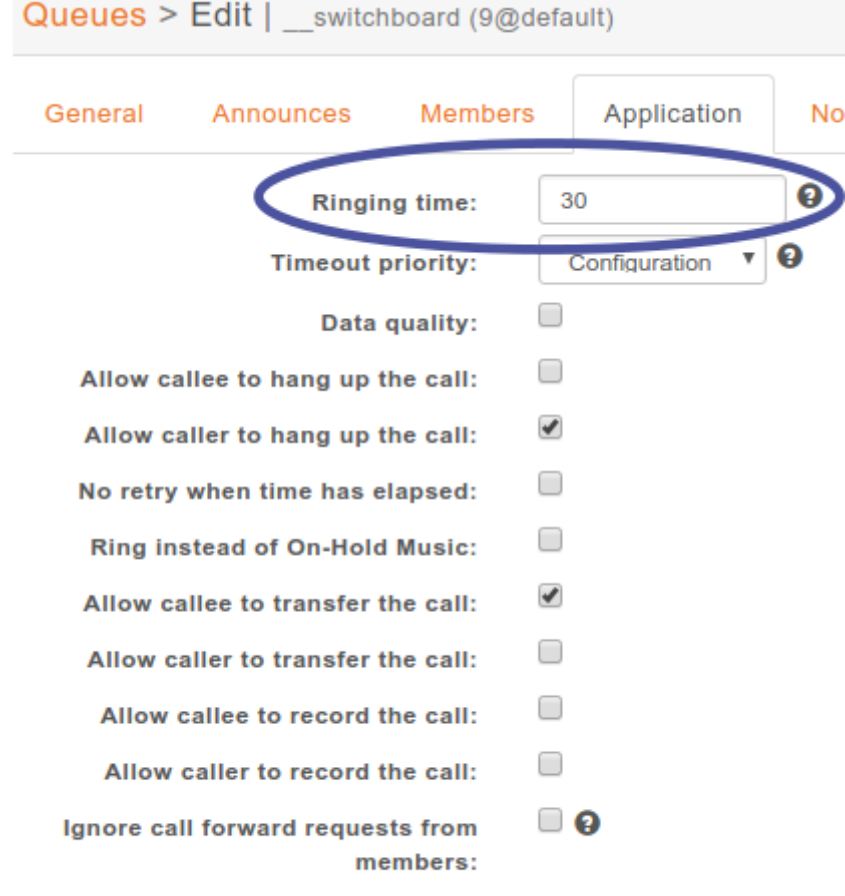

**SAVE** 

You must change the reachability timeout to not be disabled nor be too short.

The time before retrying a call to a member should be as low as possible (1 second).

In this example we redirect "No Answer", "Busy" and "Congestion" calls to the *everyone* group and "Fail" calls to the *guardian* user.

You can also choose to redirect all the calls to another user or a voice mail.

### <span id="page-380-1"></span>**5.31.4 Statistics**

#### <span id="page-380-2"></span>**Report**

Switchboard report includes the following columns:

- date: The date range at which the calls were received
- offered: The number of calls to the switchboard for the given date excluding calls when the switchboard was closed (e.g. with a *[schedule](#page-368-0)*)
- answered: The number of calls that have been answered by the operator

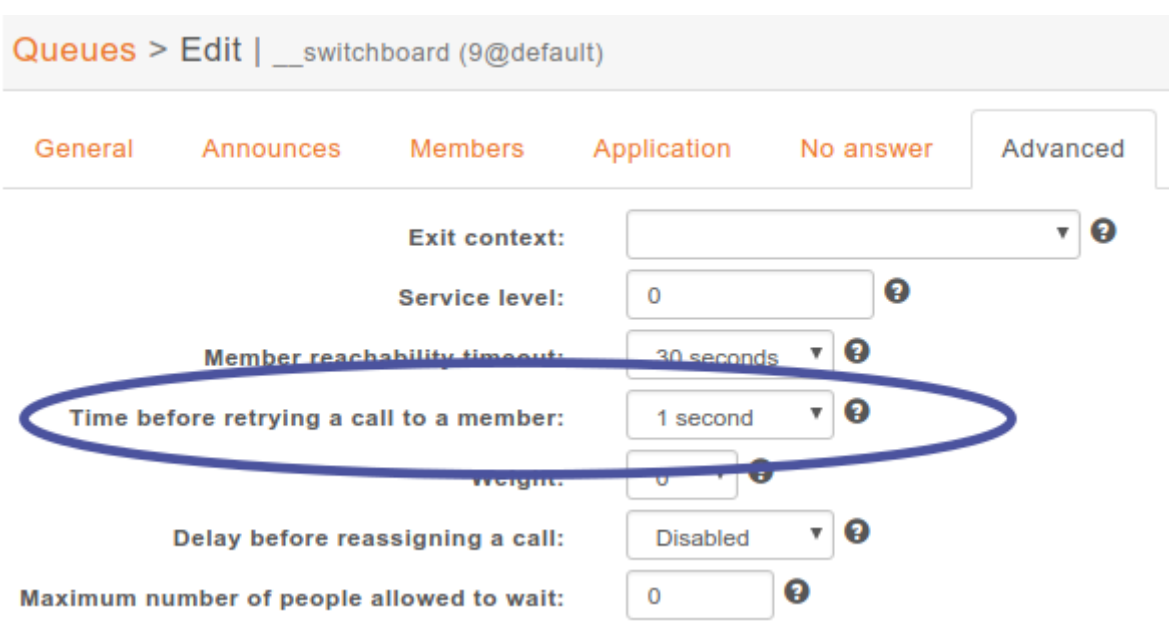

- transferred: The number of calls that have been answered and then transferred by the switchboard operator to another destination
- abandoned: The number of calls that have been abandoned in the switchboard queue or while waiting in the hold queue
- diverted: The number of calls that have been forwarded to another destination:
	- **–** a call reaching a full queue
	- **–** a call waiting until the max ring time is reached
	- **–** a call forwarded because of a diversion rule
	- **–** a call forwarded because of a leave empty condition
- waiting time average: The average time spent either in switchboard or hold queue

#### <span id="page-381-0"></span>**Usage**

Switchboard statistics can be retrieved in PDF format via the web interface in *Services* → *Statistics* → *Switchboard* → *Statistics*.

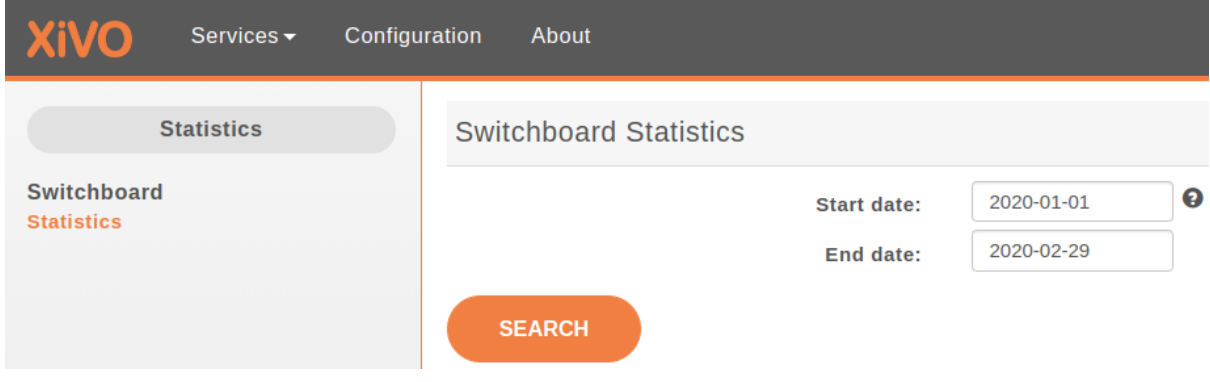

- Start date: required field
- End date: if empty, the result will contain statistics until the current date

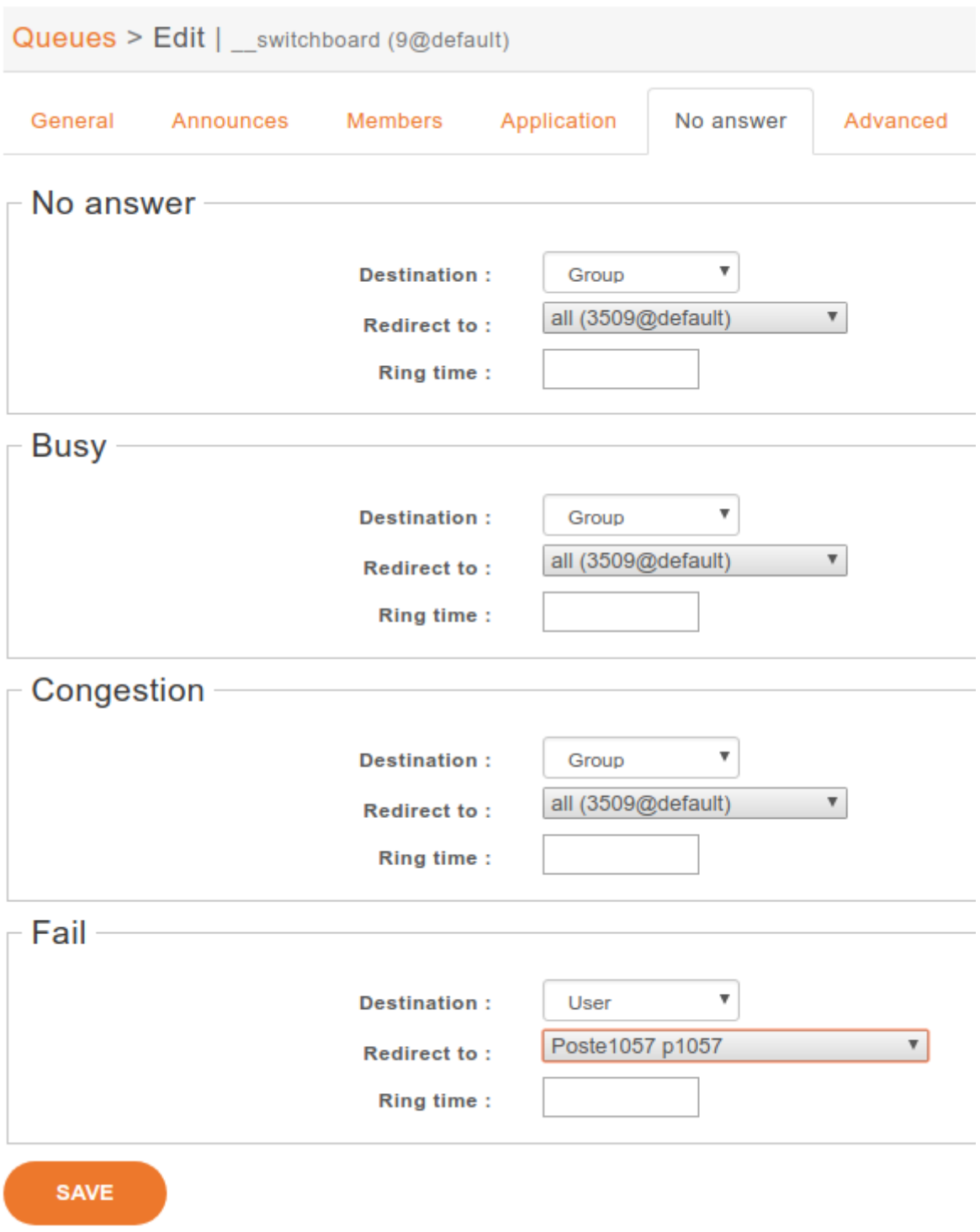

**Note:** Switchboard statistics older than number of weeks defined by WEEKS\_TO\_KEEP environment variable in /etc/docker/xivo/custom.env are automatically removed.

### <span id="page-383-0"></span>**5.31.5 Limitations**

- Incoming calls can only be answered in order of arrival. It means the agent can't choose which call to answer first, they must answer the first one of the list, then the second, etc. . .
- When operator retrieves a call, it will cancel the current *ringing* call. Mainly it will cancel the call the the Incoming call queue was sending to him. It therefore puts back the Incoming call in the queue and gives the possibility to the operator to deal with the retrieved call. Note therefore that it will behaves the same for a *ringing* call on the operator phone which don't come from the queue: for example if someone inside the company called the operator without going through the queue. In this case the ringing call will be cancelled and lost. This is a limitation. To overcome this you must make sure that people inside the company should join the standard only via the Incoming call queue.

# **5.32 Unique Account**

The *Unique Account* feature is a new feature introduced in Freya (2020.18) LTS version.

This feature enables a user to use, with the same phone number, its Deskphone or UC Assistant (using WebRTC).

### **5.32.1 Description**

**Important:** Prerequisites:

- have the *[WebRTC Environment](#page-566-0)* configured
- and to use UA user on MDS follow the *[Enable WebRTC on MDS](#page-99-0)* section

A *Unique Account* user can receive calls either on its deskphone or on its UC Assistant (via WebRTC) - check the *[Features](#page-384-0)* section.

To configure a *Unique Account* user a XiVO Administrator must follow the *[Configuration](#page-386-0)* section.

See also the *[User's guide](#page-383-1)* for more details.

### <span id="page-383-1"></span>**5.32.2 User's guide**

#### **Connection to UC Assistant**

A *Unique Account* user can connect to the UC Assistant. When connected, the user will be connected as a WebRTC user.

- 1. Go to <https://xivocc/ucassistant>
- 2. Login with CTI credentials of UA user
- 3. The user is logged in with its WebRTC account
- 4. Then:
- All calls towards your user's extension will be sent to your UC Assistant
- You can also place internal our outgoing calls with your UC Assistant

**Note:** When connecting for the first time, the user will be using its WebRTC account. He can then chose the device he wants to use using the *[Device selection](#page-384-1)* menu.

### <span id="page-384-1"></span>**Device selection**

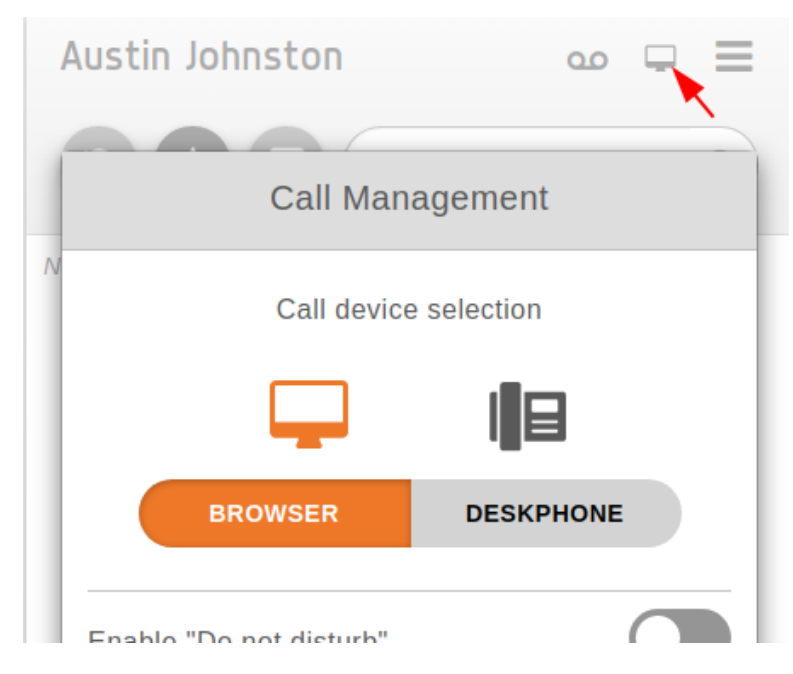

The user can see which device he's using in the menu Call Management shown just above. In this menu he can change back his device to deskphone. That means the calls emitted or received will be on the deskphone and the user can only control the deskphone with the UC Assistant.

**Note:** The Device Selection is saved for a user.

### **Call history**

Once you are connected to UC assistant you are able to see mixed history of your deskphone and your calls made through webrtc.

**Note:** If someone is making a call with deskphone while you are connected to UC assistant, the call will be also displayed in call history.

### <span id="page-384-0"></span>**5.32.3 Features**

Given a user Alice configured as a *Unique Account* user with an internal phone number. Given Alice's account is provisionned on a deskphone.

### **Use UC Assistant**

If Alice **logs in** UC Assistant, then:

- Alice can use her UC Assistant
- Alice can call people from her UC Assistant
- when someone calls Alice (through its internal extension or DID number if she has one), her UC Assistant rings

### **Use Deskphone**

If Alice *switches device* from the Call Management menu, nd chose the *Deskphone* then:

- Alice can call people from her Deskphone
- when someone calls Alice (through its internal extension or DID number if she has one), her Deskphone rings.

### **Fallback**

If Alice *logs out* from UC Assistant, then all call will be received on her *Deskphone*. Even if she had chosen the *Browser/XiVO Client* as device, when she logs out from UC Assistant, the call will fallback to her *Deskphone*.

#### **Presence**

Alice's presence is seen by her colleague whether she uses her deskphone or UC Assistant:

- When Alice is logged out of UC Assistant then
	- **–** presence shown to other users is the status of the Deskphone
- When Alice is logged in the UC Assistant then
	- **–** presence shown to other users is the status of the device Alice selected
	- **–** status of the WebRTC line takes precedence over the Deskphone status
		- ∗ unless Alice emits a call with its Deskphone while logged in (then status will be In Use)

#### **History**

When Alice is logged in UC Assistant, then she sees history of both calls received/emitted via her deskphone and UC Assistant.

#### **Voicemail**

Alice can check its voicemail with its Deskphone and UC Assistant.

### **No Answer and Forwarding**

For a *Unique Account* user, the forwarding rules are applied to the device the user is using.

For example if the user is connected to the UC Assistant using its WebRTC line, and if he doesn't answer a call, the non answer rule is directly applied without making the deskphone ring.

#### **Limitations**

• If a *Unique Account* user logs in UC Assistant and then quits the page (without logging out), **it can take few minutes before the next call will ring on its deskphone** (the WebRTC line gets unregistered, but after a delay depending on XiVO configuration).

### **Not supported features**

These XiVO features **don't work** with a *Unique Account* user:

- **Paging**: a *Unique Account* user cannot be part of a paging
- **Contact Center**
	- **–** CC Agent: a *Unique Account* user cannot be an agent.
- **Switchboard**: a *Unique Account* user can't be used for a Switchboard agent.

### <span id="page-386-0"></span>**5.32.4 Configuration**

To enable the *Unique Account* feature for a user:

- 1. Create a user
- 2. Go to the *Lines* tab and select the **Unique Account** line type
- 3. Save the form

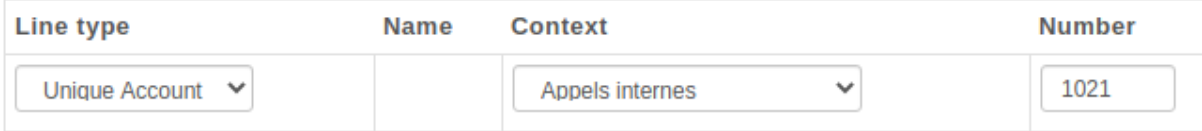

The *Unique Account* feature is activated for this user.

**Note:** You can also create users via *[User Import, Export and Update](#page-387-0)*.

# **5.33 Users**

Users Configuration.

### <span id="page-387-0"></span>**5.33.1 User Import, Export and Update**

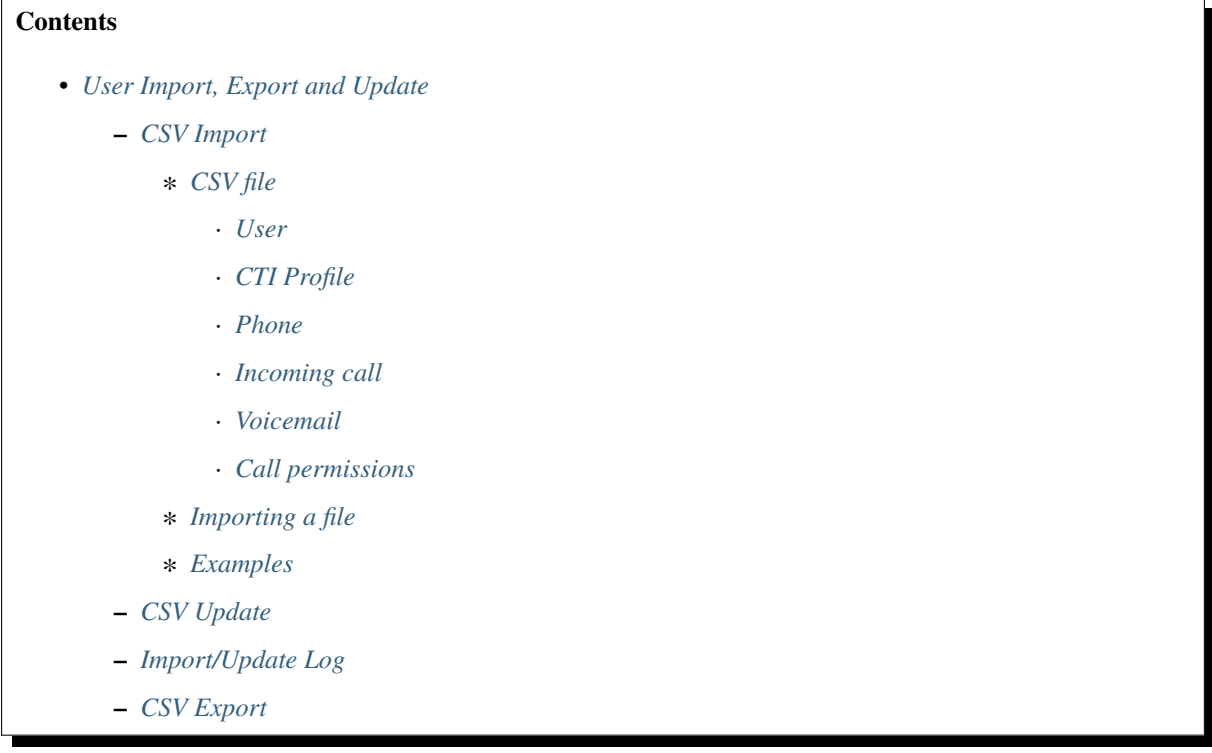

#### <span id="page-387-1"></span>**CSV Import**

Users can be imported and associated to other resources by use of a CSV file. CSV Importation can be used in situations where you need to modify many users at the same in an efficient manner, or for migrating users from one system to another. A CSV file can be created and edited by spreadsheet tools such as Excel, LibreOffice/OpenOffice Calc, etc.

#### <span id="page-387-2"></span>**CSV file**

The first line of a CSV file contains a list of field names (also sometimes called "columns"). Each new line afterwards are users to import. CSV data must respect the following conditions:

- Files must be encoded in UTF-8
- Fields must be separated with a ,
- Fields can be optionally quoted with a "
- Double-quotes can be escaped by writing them twice (e.g. Robert ""Bob"" Jenkins)
- Empty fields or headers that are not defined will be considered null.
- Fields of type *bool* must be either 0 for false, or 1 for true.
- Fields of type *int* must be a positive number

Additionally, these restrictions for specific fields must also be respected:

• Field *labels*: All user labels in this field must already exist before the import

In the following tables, columns have been grouped according to their resource. Each resource is created and associated to its user when all required fields for that resource are present.

### <span id="page-388-0"></span>**User**

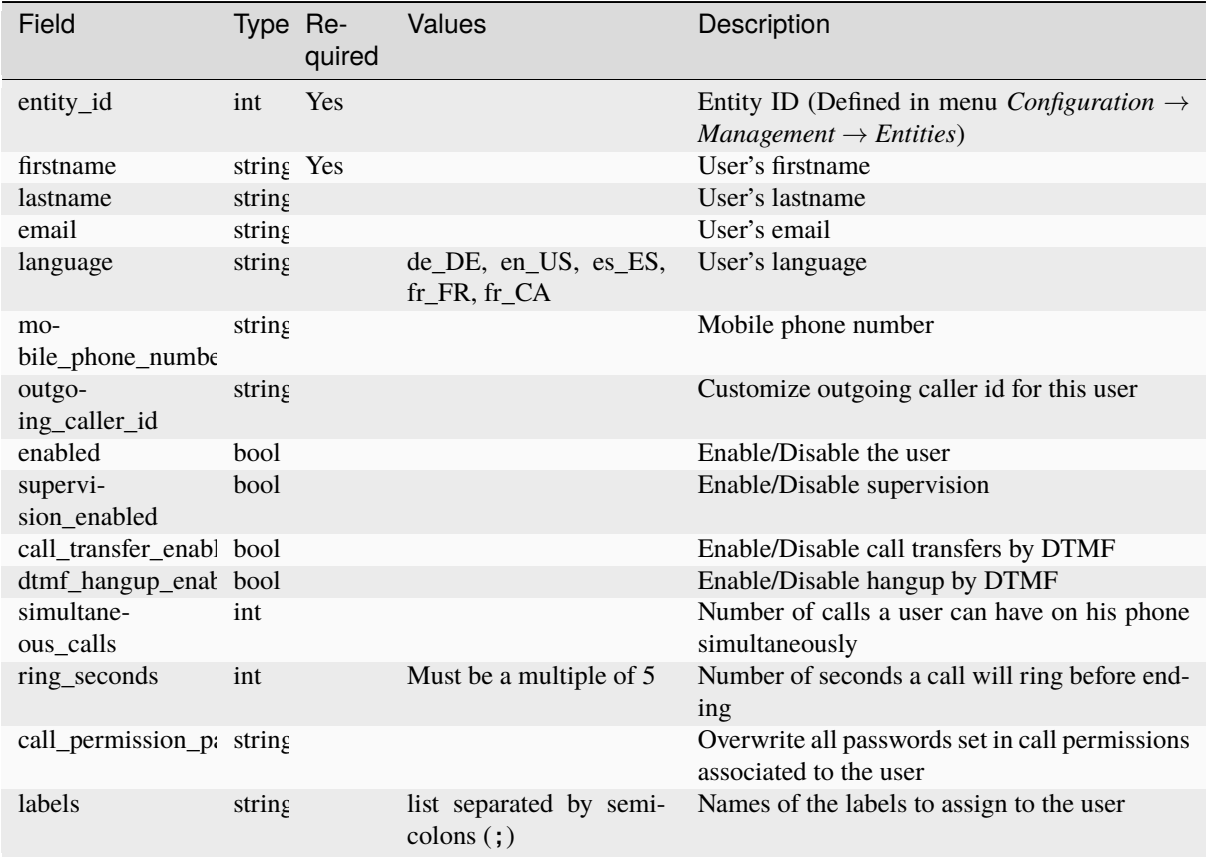

### <span id="page-388-1"></span>**CTI Profile**

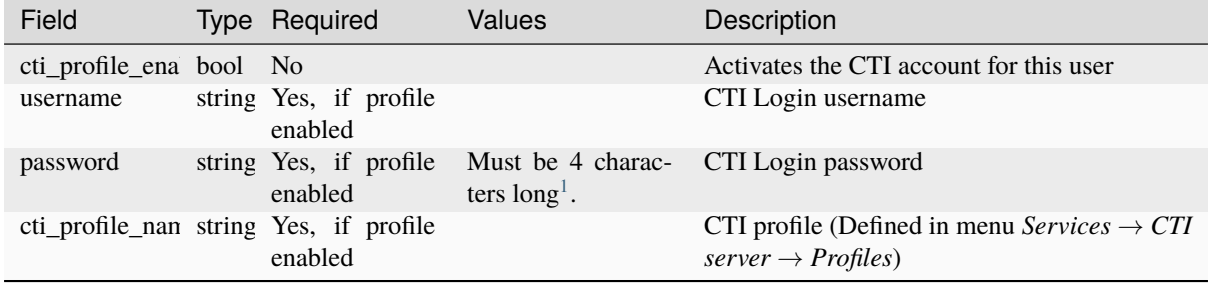

<span id="page-388-2"></span> $<sup>1</sup>$  If password is less than 8 characters long and does not contains both letters and digits a warning will be issued during the import/update</sup> but the user will still be imported.

### <span id="page-389-0"></span>**Phone**

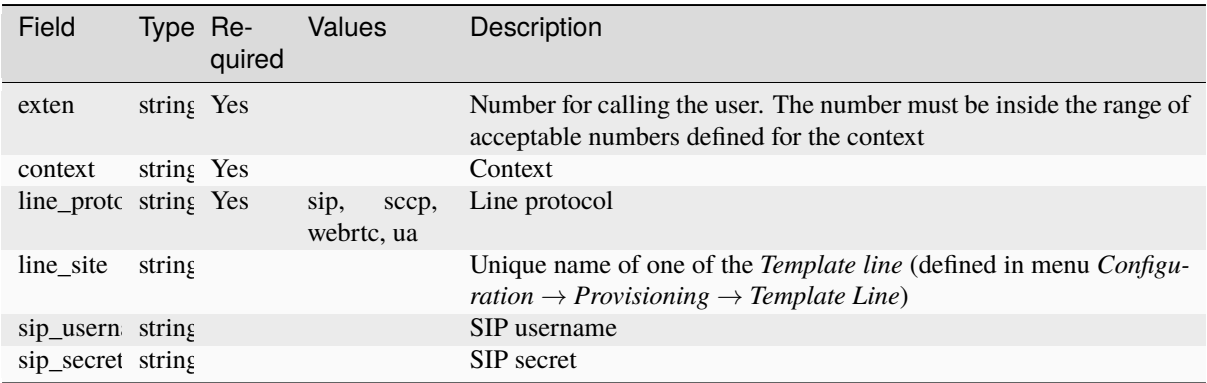

# <span id="page-389-1"></span>**Incoming call**

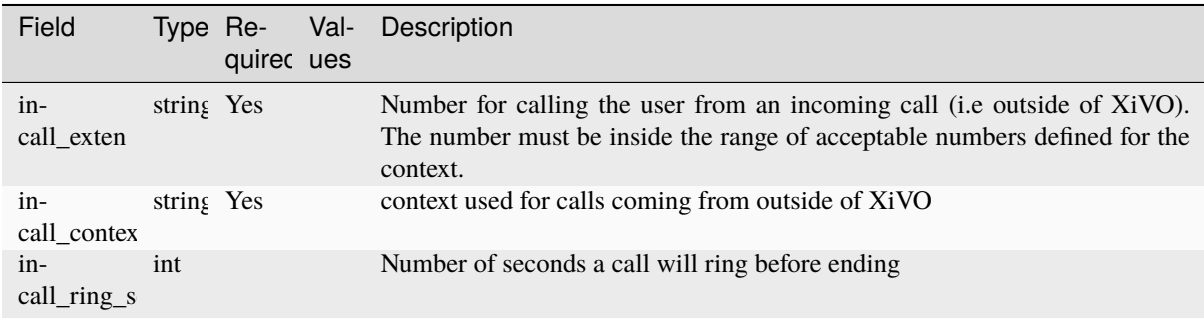

### <span id="page-389-2"></span>**Voicemail**

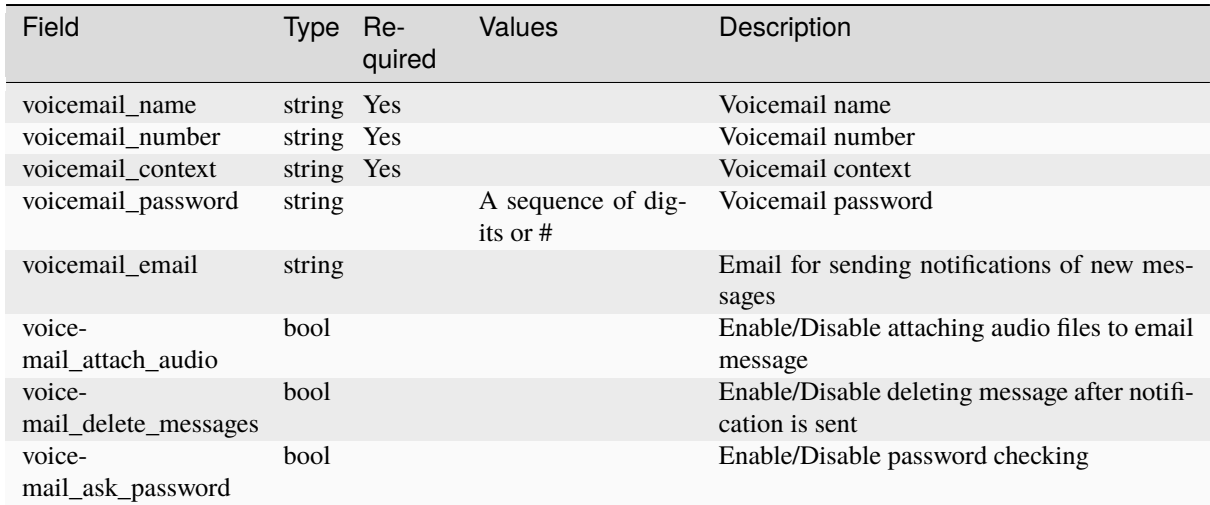

### <span id="page-390-0"></span>**Call permissions**

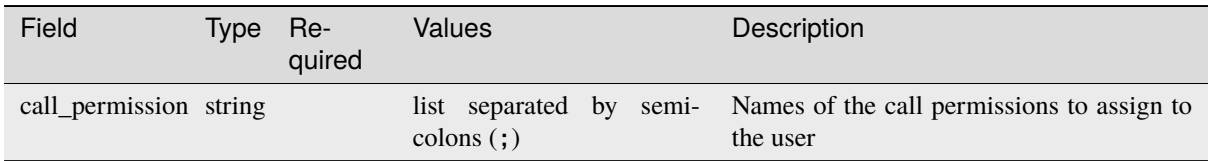

### <span id="page-390-1"></span>**Importing a file**

Once your file is ready, you can import it via *Services*  $\rightarrow$  *IPBX*  $\rightarrow$  *IPBX settings*  $\rightarrow$  *Users*. At the top of the page there is a plus button. A submenu will appear when the mouse is on top. Click on Import a file.

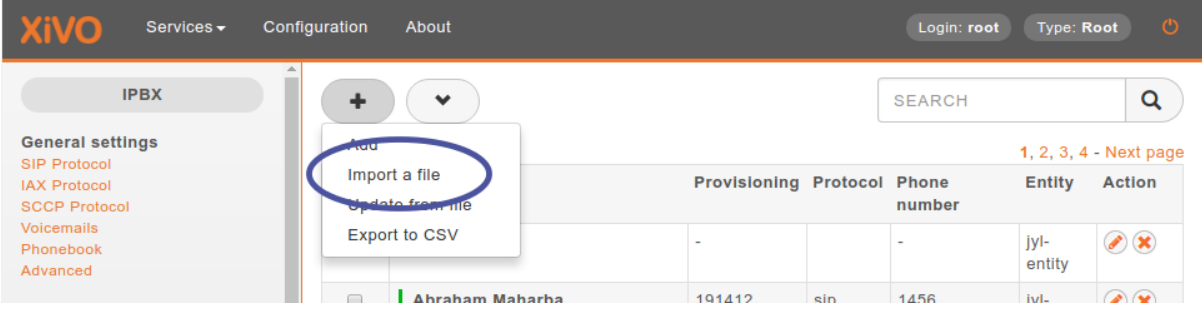

Fig. 44: Import Users

### <span id="page-390-2"></span>**Examples**

The following example defines 3 users who each have a phone number. The first 2 users have a SIP line, where as the last one uses SCCP:

```
entity_id,firstname,lastname,exten,context,line_protocol
1,John,Doe,1000,default,sip
1,George,Clinton,1001,default,sip
1,Bill,Bush,1002,default,sccp
```
The following example imports a user with a phone number and a voicemail:

```
entity_id,firstname,lastname,exten,context,line_protocol,voicemail_name,voicemail_
˓→number,voicemail_context
1,John,Doe,1000,default,sip,Voicemail for John Doe,1000,default
```
The following exmple imports a user with both an internal and external phone number (e.g. incoming call):

entity\_id,firstname,lastname,exten,context,line\_protocol,incall\_exten,incall\_context 1,John,Doe,1000,default,sip,2050,from-extern

#### <span id="page-391-0"></span>**CSV Update**

The field list for an update is the same as for an import with the addition of the column uuid, which is mandatory. For each line in the CSV file, the updater goes through the following steps:

- 1. Find the user, using the uuid
- 2. For each resource (line, voicemail, extension, etc) find out if it already exists.
- 3. If an existing resource was found, associate it with the user. Otherwise, create it.
- 4. Update all remaining fields

The following restrictions must also be respected during update:

- Columns that are not included in the CSV header will not be updated.
- A field that is empty (i.e, "") will be converted to NULL, which will unset the value.
- A line's protocol cannot be changed (i.e you cannot go from "sip" to "sccp" or vice-versa).
- An incall cannot be updated if the user has more than one incall associated.
- All user labels in the labels field must already exist before the update

Updating is done through the same menu as importing (*Services*  $\rightarrow$  *IPBX*  $\rightarrow$  *IPBX settings*  $\rightarrow$  *Users*). A submenu will appear when the mouse is on top. Click on *Update from file* in the submenu.

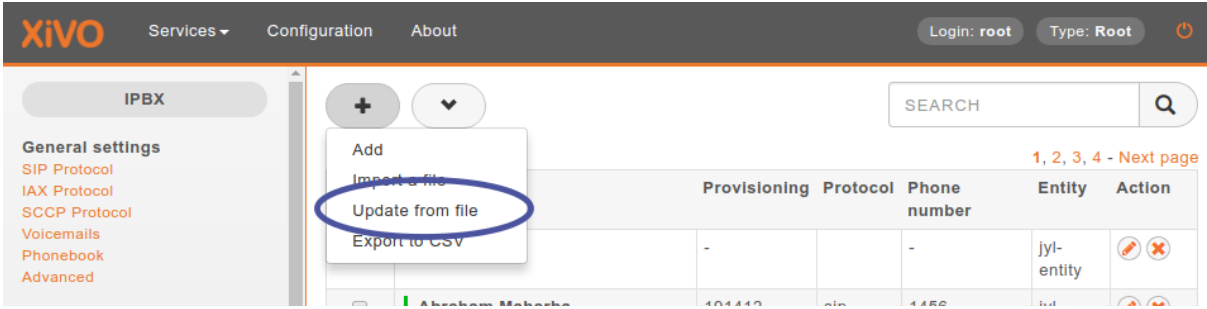

Fig. 45: *Services*  $\rightarrow$  *IPBX*  $\rightarrow$  *IPBX settings*  $\rightarrow$  *Users*  $\rightarrow$  *Update from file* 

#### <span id="page-391-1"></span>**Import/Update Log**

Beginning, end and all import/update errors and warnings are logged to /var/log/xivo-confd.log.

CSV import/update can take several minutes. If it reaches a timeout you'll see a message in the webi explaining that the import/update continues in the background and that you should check the log to verify that it was successfully finished.

If there are any invalid CSV rows, associated warnings or errors will be printed in the log:

- If there are warnings only the changes will be applied.
- If there is one error or more all changes will be rollbacked.
	- CSV import/update continues in the background. Please check xivo-confd.log to verify that the import/update was successfully finished. If there are any invalid CSV rows, it will be printed in the log and all changes will be rollbacked.

Fig. 46: Import or Update timeout message

### <span id="page-392-0"></span>**CSV Export**

CSV exports can be used as a scaffold for updating users, or as a means of importing users into another system. An export will generate a CSV file with the same list of columns as an import, with the addition of uuid and provisioning\_code.

Exports are done through the same menu as importing (*Services*  $\rightarrow$  *IPBX*  $\rightarrow$  *IPBX settings*  $\rightarrow$  *Users*). Click on *Export to CSV* in the submenu. You will be asked to download a file.

| <b>XiVO</b><br>Services $\sim$                                                                               | Configuration<br>About                  |                                    | Login: root   | Type: Root                    | $\circ$                       |
|----------------------------------------------------------------------------------------------------|-----------------------------------------|------------------------------------|---------------|-------------------------------|-------------------------------|
| <b>IPBX</b><br><b>General settings</b><br><b>SIP Protocol</b><br><b>IAX Protocol</b><br><b>SCCP Protocol</b> | $\checkmark$<br>٠<br>Add                |                                    | <b>SEARCH</b> |                               | Q<br>$1, 2, 3, 4$ - Next page |
|                                                                                                    | Import a file<br>Update from file       | <b>Provisioning Protocol Phone</b> | number        | <b>Entity</b>                 | <b>Action</b>                 |
| <b>Voicemails</b><br>Phonebook<br>Advanced                                                                   | <b>Export to CSV</b><br>Abraham Maharba | 404440<br><b>Ain</b>               | AABC          | jyl-<br>entity<br><b>Text</b> | $\bullet$<br>$\bigcap$        |

Fig. 47: *Services*  $\rightarrow$  *IPBX*  $\rightarrow$  *IPBX settings*  $\rightarrow$  *Users*  $\rightarrow$  *Export to CSV* 

### **5.33.2 User lines**

Lines can be configured from the Lines tab when creating a user. Users with line *Unique Account*, *Phone* or *WebRTC* can easily edit their line type from the same menu.

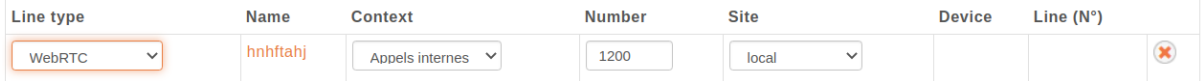

Users with line type *SCCP* or *Custom* cannot change line type. In that case, the line should be deleted and created again with a new line type.

### **5.33.3 Function keys**

Function keys can be configured to customize the user's phone keys. Key types are pre-defined and can be browsed through the Type drop-down list. The Supervision field allows the key to be supervised. A supervised key will light up when enabled. In most cases, a user cannot add multiple times exactly the same function key (example : two user function keys pointing to the same user). Adding the same function key multiple times can lead to undefined behavior and generally will delete one of the two function keys.

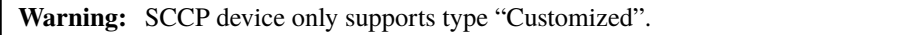

For User keys, start to key in the user name in destination, XiVO will try to complete with the corresponding user.

If the forward unconditional function key is used with no destination the user will be prompted when the user presses the function key and the BLF will monitor *ALL* unconditional forward for this user.

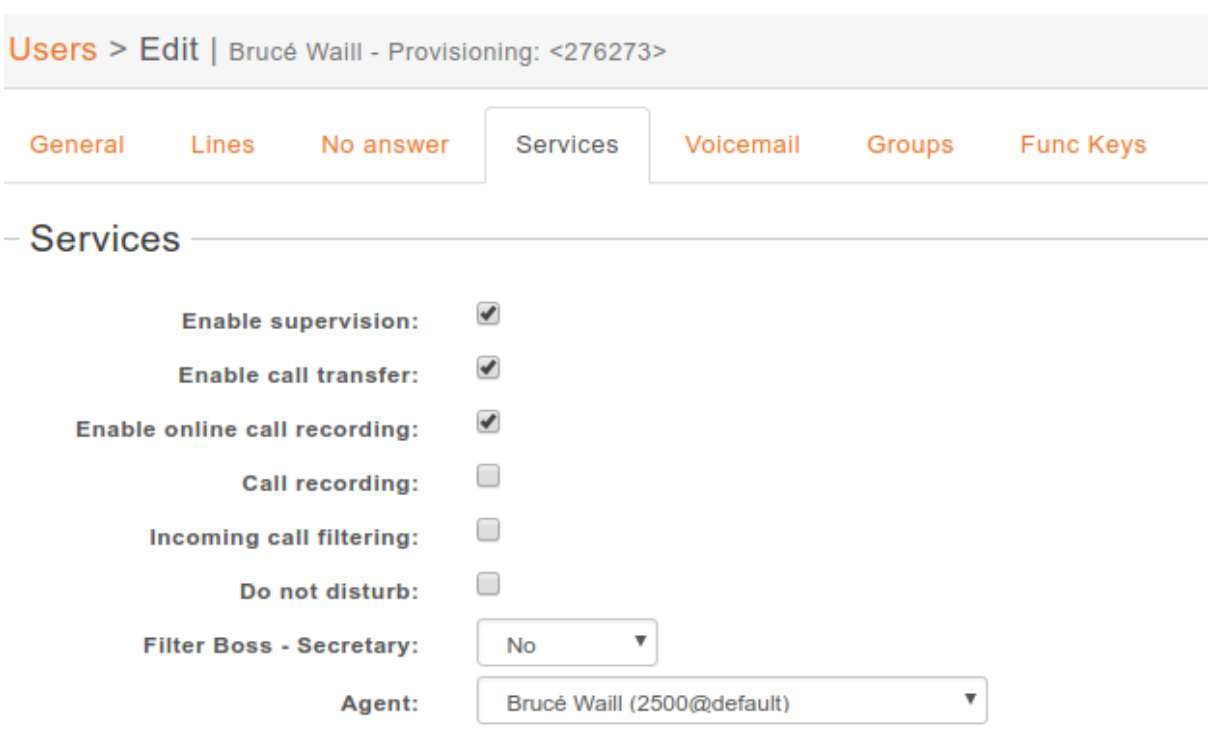

### **5.33.4 Extensions**

#### *\*3* **(online call recording)**

To enable online call recording, you must check the "Enable online call recording" box in the user form.

When this option is activated, the user can press \*3 during a conversation to start/stop online call recording. The recorded file will be available in the monitor directory of the *Services* → *IPBX* → *Audio files* menu.

#### *\*26* **(call recording)**

You can enable/disable the recording of all calls for a user in 2 different way:

- 1. By checking the "Call recording" box of the user form.
- 2. By using the extension *\*26* from your phone (the "call recording" option must be activated in *Services*  $\rightarrow$  $IPBX \rightarrow Extensions$ ).

When this option is activated, all calls made to or made by the user will be recorded in the monitor directory of the *Services*  $\rightarrow$  *IPBX*  $\rightarrow$  *Audio files* menu.

#### *\*55* **(echo test)**

To test your microphone and speaker, you can call the echo test application. The application will echo everything what you speak.

- 1. Dial the *\*55* number from your phone or application.
- 2. You should hear "Hello World" followed by the "Echo" announcement.
- 3. After the announcement, you will hear everything what you say.
- 4. Press *#* or hangup to exit the echo test application.

Using this application you may also get the latency between you and the server running the echo test.

| Users > Edit   Brucé Waill - Provisioning: <276273> |                            |           |        |                  |  |  |  |  |
|-----------------------------------------------------|----------------------------|-----------|--------|------------------|--|--|--|--|
| General<br>Lines<br>No answer                       | Services                   | Voicemail | Groups | <b>Func Keys</b> |  |  |  |  |
| - Services                                          |                            |           |        |                  |  |  |  |  |
| <b>Enable supervision:</b>                          | ✔                          |           |        |                  |  |  |  |  |
| Enable call transfer:                               | ✔                          |           |        |                  |  |  |  |  |
| Enable online call recording:                       | ✔                          |           |        |                  |  |  |  |  |
| Call recording:                                     |                            |           |        |                  |  |  |  |  |
| Incoming call filtering:                            |                            |           |        |                  |  |  |  |  |
| Do not disturb:                                     |                            |           |        |                  |  |  |  |  |
| <b>Filter Boss - Secretary:</b>                     | ▼<br>No                    |           |        |                  |  |  |  |  |
| Agent:                                              | Brucé Waill (2500@default) |           | ▼      |                  |  |  |  |  |

Fig. 48: Users Services

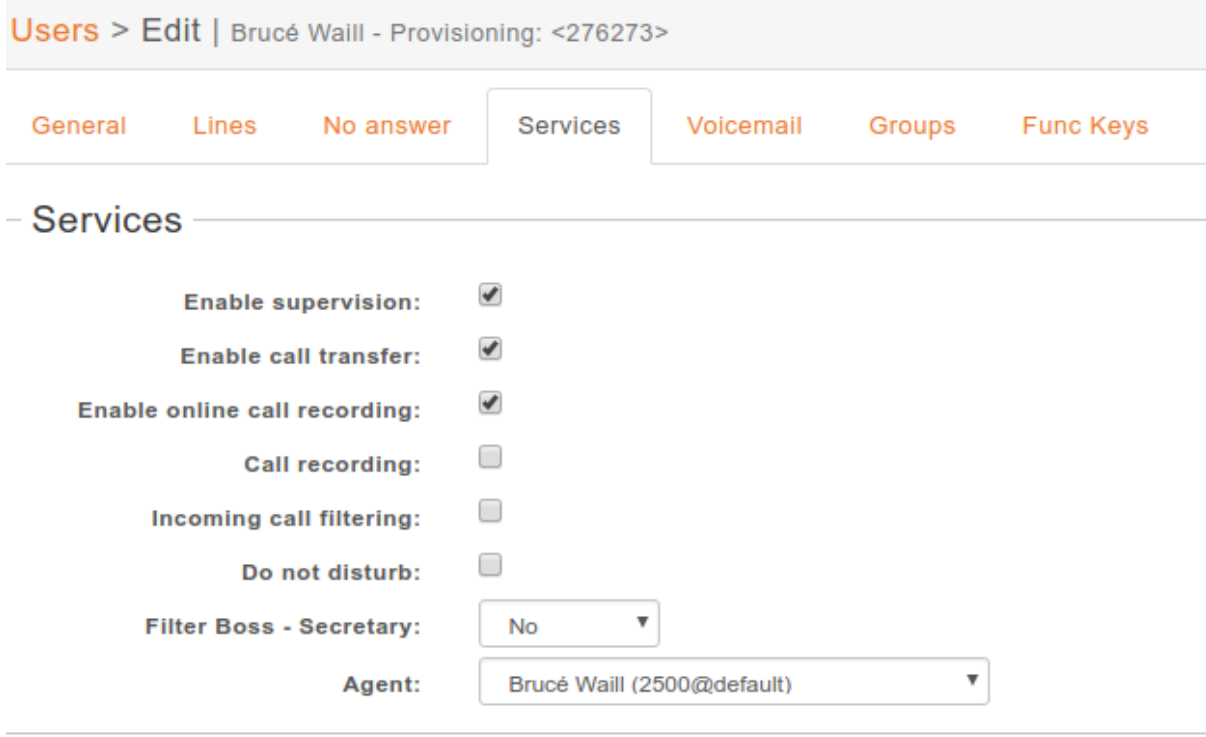

Fig. 49: Users Services

# **5.34 User Labels**

You can configure user labels in *Services* → *IPBX* → *IPBX Settings* → *User Labels*. Label allows an administrator to group its XiVO users.

#### **Important: Note for Webi admin user**

For admin users of the Webi (see *[Webi admin users](#page-143-0)*) edit its permission and add permission:

- for the *IPBX -> IPBX Settings -> User Labels* menu
- **and** for *Control System –> Authenticate configuration server web services request (required for admin users)*

# **5.35 Voicemail**

Voicemail Configuration.

### **5.35.1 General Configuration**

The global voicemail configuration is located under *Services* → *IPBX* → *General Settings* → *Voicemails*.

### **5.35.2 Adding voicemails**

There are 2 ways to add a voicemail:

- *[Using Services](#page-395-0)* → *IPBX* → *IPBX settings* → *Voicemails*
- *[Using the user's configuration](#page-396-0)*

#### <span id="page-395-0"></span>**Using** *Services* → *IPBX* → *IPBX settings* → *Voicemails*

New voicemails can be added using the + button.

| <b>IPBX</b>                                                           | ۰ | $\checkmark$                |          |                       | SEARCH                   | Q          |
|-----------------------------------------------------------------------|---|-----------------------------|----------|-----------------------|--------------------------|------------|
| <b>General settings</b><br><b>SIP Protocol</b><br><b>IAX Protocol</b> |   | Full name ≜                 | Entity   | Voicemail number<br>⇔ | $E$ -mail $\triangleq$   | Action     |
| <b>SCCP Protocol</b><br><b>Voicemails</b>                             | ∩ | <b>LFM Paris</b>            | showroom | 1000                  |                          | $\bullet$  |
| Phonebook<br>Advanced                                                 | ∩ | <b>LFM Rennes</b>           | showroom | 1001                  |                          | $\bigcirc$ |
| <b>IPBX</b> settings<br><b>Devices</b><br>Lines                       | ∩ | <b>LFM Nantes</b>           | showroom | 1002                  | $\overline{\phantom{a}}$ | $\bullet$  |
|                                                                       | ∩ | <b>LFM Strasbourg</b>       | showroom | 1003                  |                          | $\bigcirc$ |
| <b>Users</b><br>Groups                                                | ∩ | <b>Frederic François</b>    | showroom | 2001                  |                          | $\bullet$  |
| <b>Voicemails</b><br>Conference rooms                                 | ∩ | <b>Fabien Administratif</b> | showroom | 2005                  |                          | $\bullet$  |

Fig. 50: Add voicemails from voicemail menu

Once your voicemail is configured, you have to edit the user configuration and search the voicemail previously created and then associate it to your user.
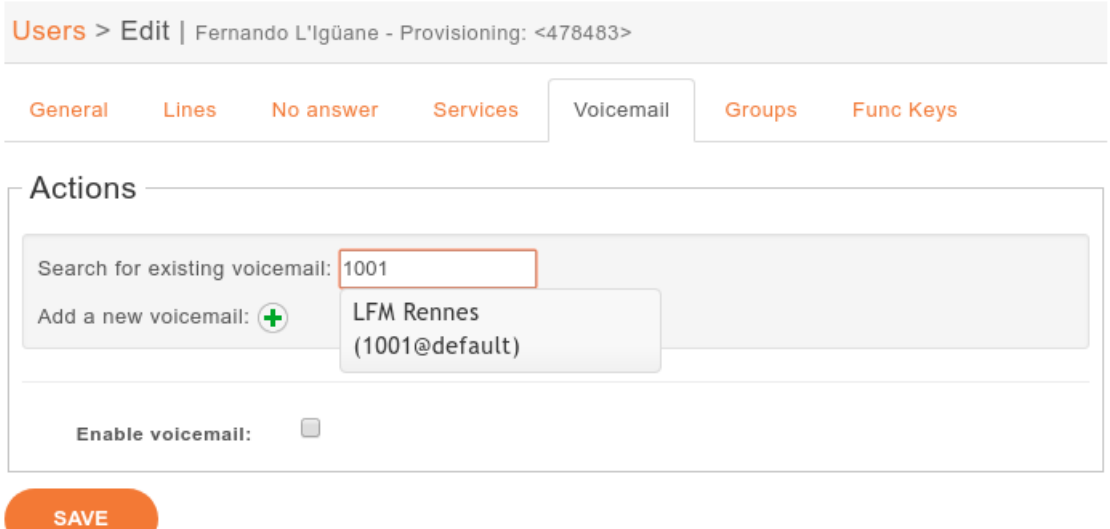

Fig. 51: Search for a voicemail in the user's configuration

#### **Using the user's configuration**

The other way is to add the voicemail from user's configuration in the 'voicemail' tab by

- 1. Clicking the + button
- 2. Filling the voicemail form
- 3. Saving

**Note:** The user's language *must* be set in the *general* tab

### **5.35.3 Disabling a voicemail**

You can disable a user's voicemail by un-checking the 'Enable voicemail' option on the Voicemail tab from user's configuration.

### **5.35.4 Deleting a voicemail**

Delete voicemail is done on *Services*  $\rightarrow$  *IBX*  $\rightarrow$  *IPBX settings*  $\rightarrow$  *Voicemails* or from the user's *voicemail* tab.

**Note:**

- Deleting a voicemail is irreversible. It deletes all messages associated with that voicemail.
- If the voicemail contains messages, the message waiting indication on the phone will not be deactivated until the next phone reboot.

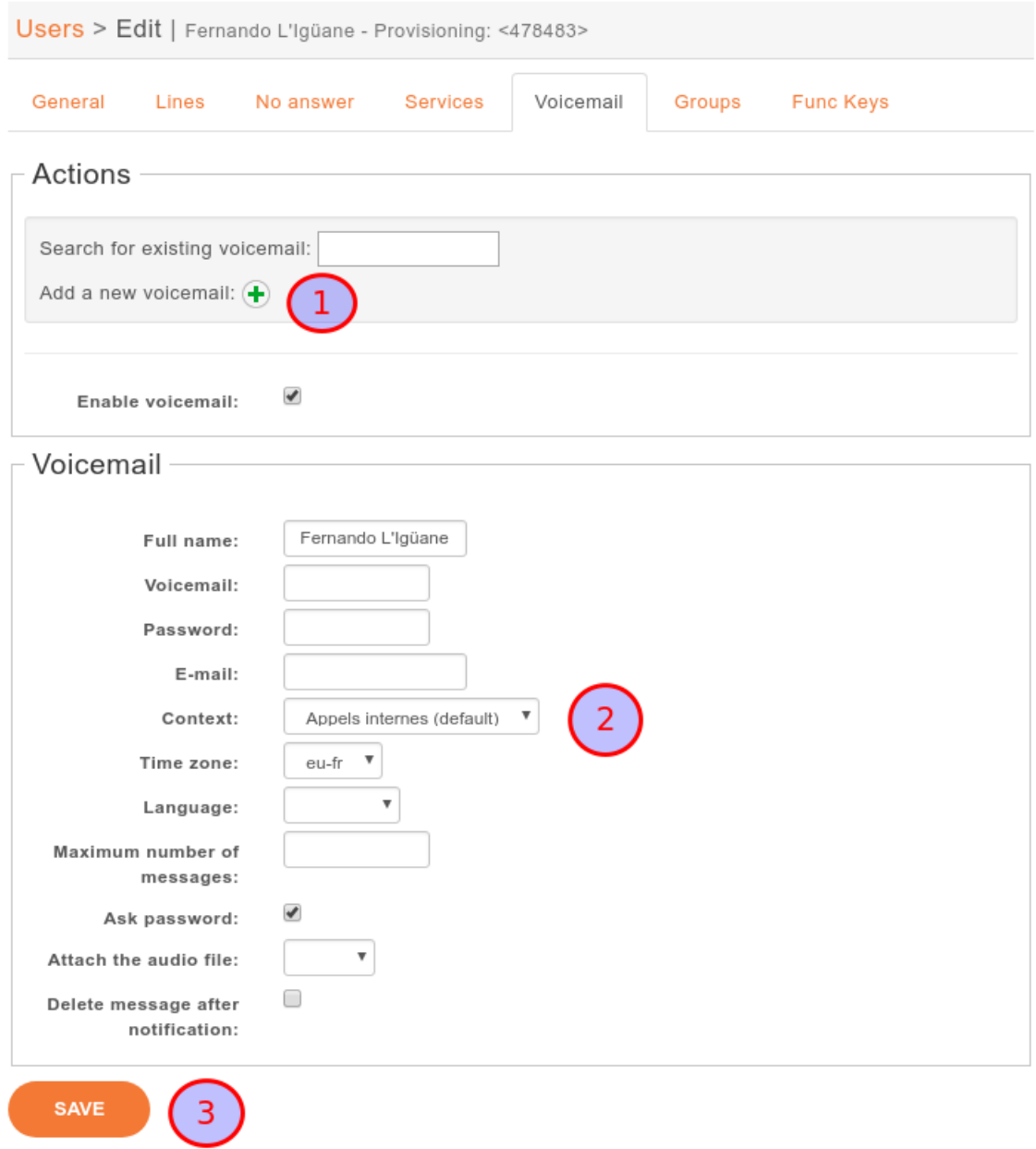

Fig. 52: Add a voicemail from the user's configuration

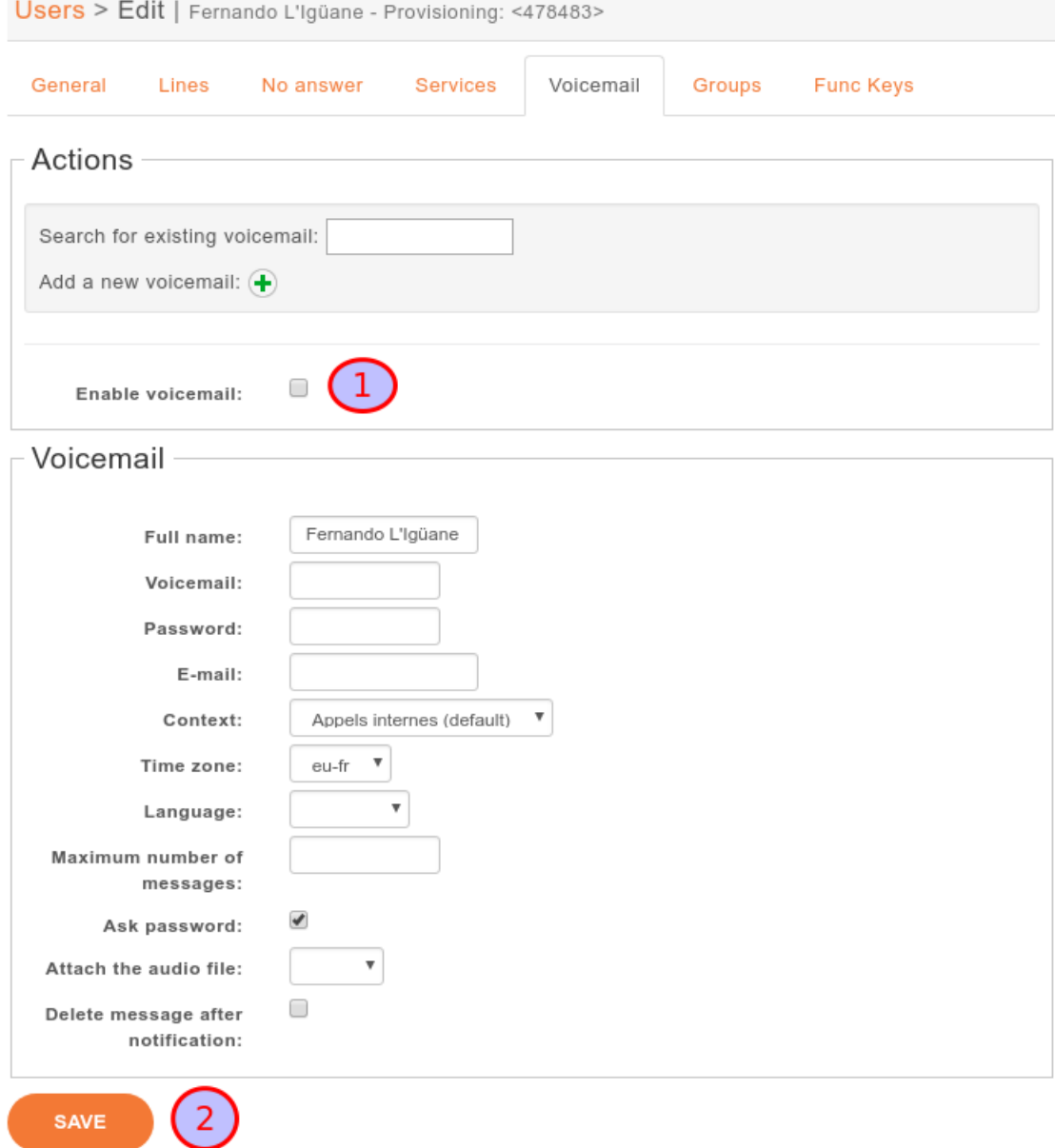

Fig. 53: Deactivate user's voicemail

### **5.35.5 Disable password checking**

Unchecking the option Ask password allows you to skip password checking for the voicemail only when it is consulted from an internal context.

- when calling the voicemail with \*98
- when calling the voicemail with \*99<voicemail number>

**Warning:** If the the \*99 extension is enabled and a user does not have a password on its voicemail, anyone from the same context will be able to listen to its messages, change its password and greeting messages.

However, the password will be asked when the voicemail is consulted through an incoming call. For instance, let's consider the following incoming call:

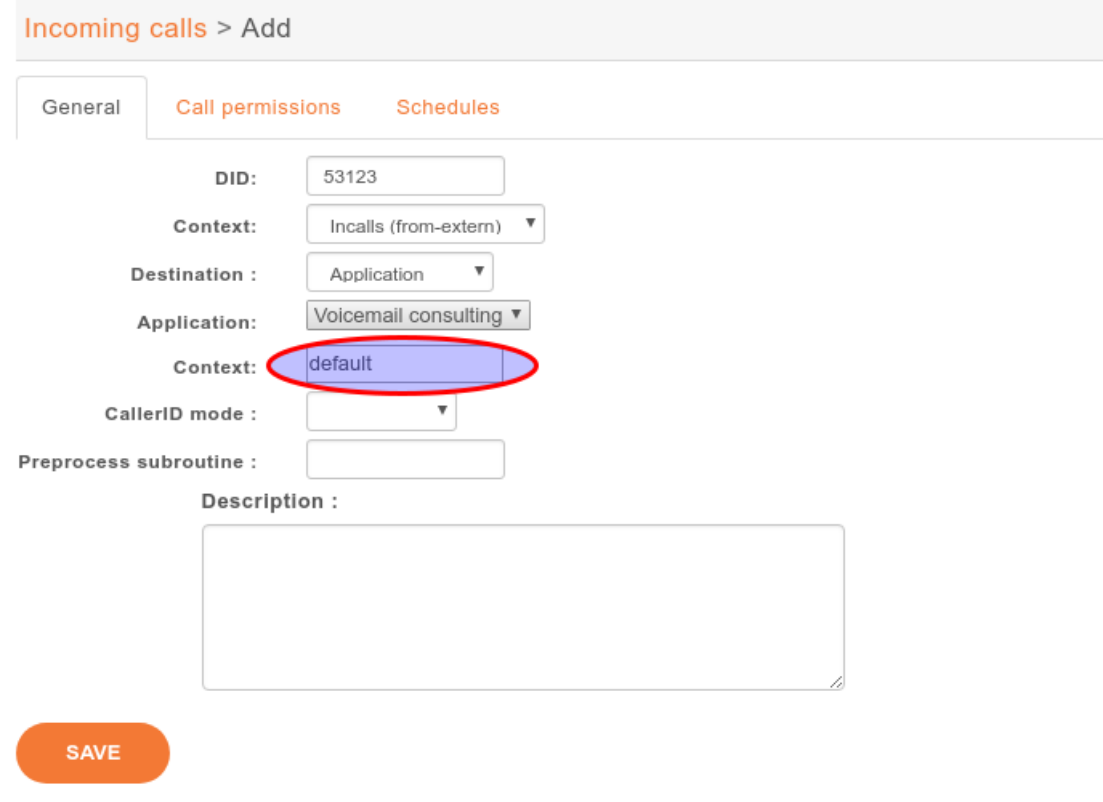

With such a configuration, when calling this incoming call from the outside, we will be asked for:

- the voicemail number we want to consult
- the voicemail password, **even if the "Disable password checking option" is activated**

And then, we will be granted access to the voicemail.

Take note that the second "context" field contains the context of the voicemail. Voicemails of other contexts will not be accessible through this incoming call.

**Warning:** For security reasons, such an incoming call should be avoided if a voicemail in the given context has no password.

### **5.35.6 E-mail notification**

E-mail message can be configured to be sent to user of the voicemail :

- configure mail server in *Configuration* → *Network* → *Mail*
- set e-mail address of the user in configuration of his voicemail

Default message can be set in *Services* → *IBX* → *General Settings* → *Voicemails* and it can be customized from tab E-mail in *Services*  $\rightarrow$  *IBX*  $\rightarrow$  *IPBX settings*  $\rightarrow$  *Voicemails*. Letters ; and \ must be preceded with backslash and , (comma) can be written only in the default message.

### **5.35.7 Advanced configuration**

#### **Remote** *xivo-confd*

If *xivo-confd* is on a remote host, *xivo-confd-client* configuration will be required to be able to change the voicemail passwords using a phone.

This configuration should be done:

```
mkdir -p /etc/systemd/system/asterisk.service.d
cat >/etc/systemd/system/asterisk.service.d/remote-confd-voicemail.conf <<EOF
[Service]
Environment=CONFD_HOST=localhost
Environment=CONFD_PORT=9486
Environment=CONFD_HTTPS=true
Environment=CONFD_USERNAME=<username>
Environment=CONFD_PASSWORD=<password>
EOF
systemctl daemon-reload
```
# **5.36 WebRTC**

### **5.36.1 General notes**

**Note:** added in version 2016.04

**Note:** Current WebRTC implementation (since XiVO Freya 2020.18) does not require any of these manual configuration steps *[Users](#page-386-0)*

XiVO comes with a WebRTC lines support, you can use in with XiVO *UC Assistant* and *Desktop Assistant*. Before starting, please check the *[WebRTC Environment](#page-566-0)*.

Former WebRTC implementation might require following configuration steps:

- configure *[Asterisk HTTP server](#page-125-0)*,
- and create user *[with one line configured for WebRTC](#page-401-0)*. To have user with both SIP and WebRTC line is not supported.

# <span id="page-401-0"></span>**5.36.2 Configuration of user with WebRTC line**

- 1. Create user
- 2. Add line to user without any device
- 3. Edit the line created and, in the *Advanced* tab, add *webrtc=yes* options:

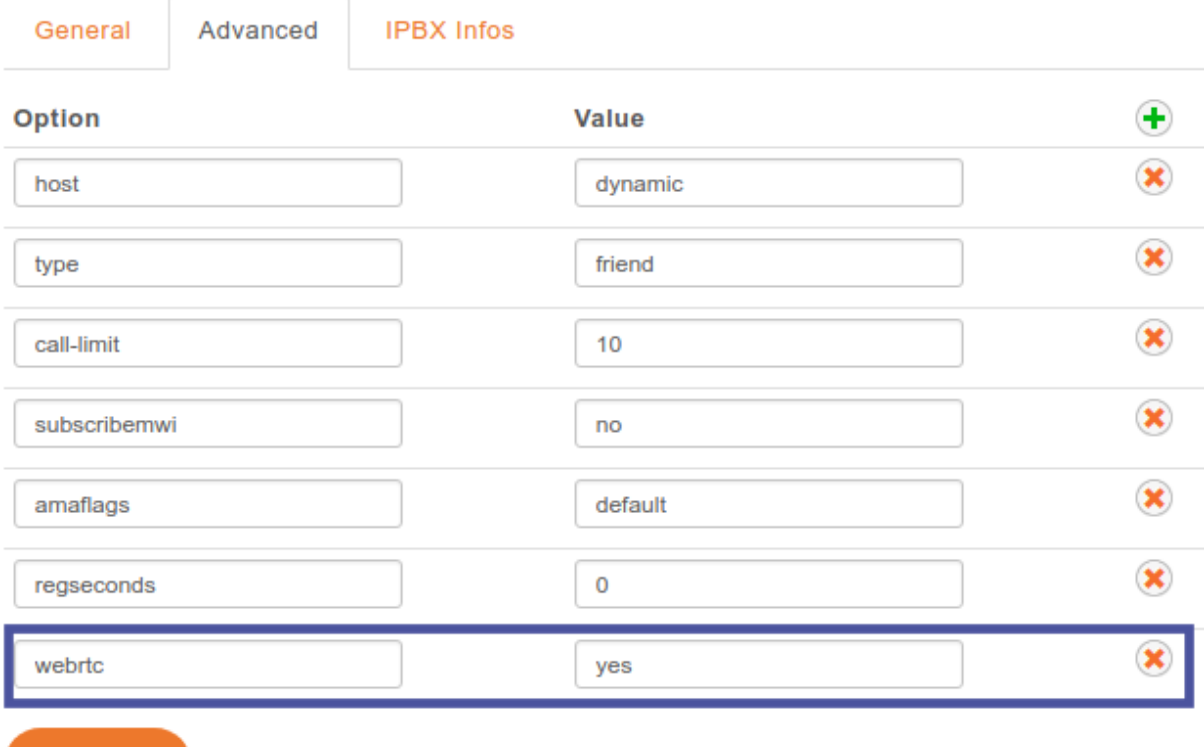

## **5.36.3 Fallback Configuration**

**SAVE** 

When the user is not connected to its WebRTC line, or disconnect from the assistant, you can route the call to a default number as for example the user mobile number. Update the fail option on the No Answer user tab configuration, and add an extension to the appropriate context.

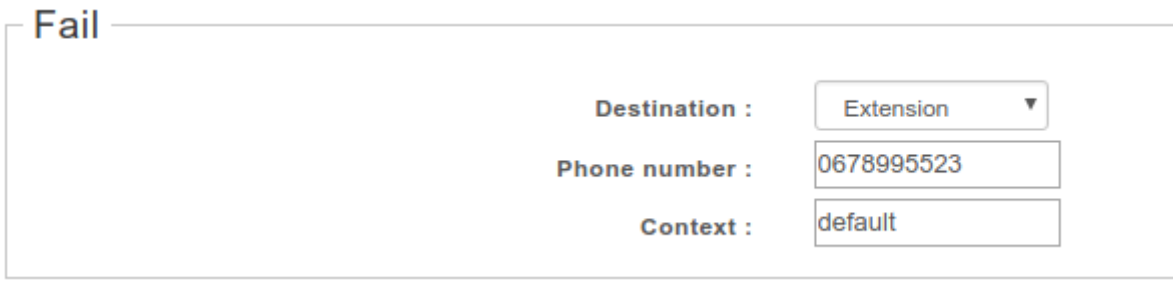

### **5.36.4 Experimental video call feature**

**Important: Removed since 2021.08**

## **5.36.5 Manual configuration of user with WebRTC line**

For the records

#### **WebRTC manual configuration**

**Note:** This is the manual way to configure a WebRTC line. It is here *for the record*. You should follow the *[Configuration of user with WebRTC line](#page-401-0)* instead.

- 1. Create user
- 2. Optional: set codec to ulaw

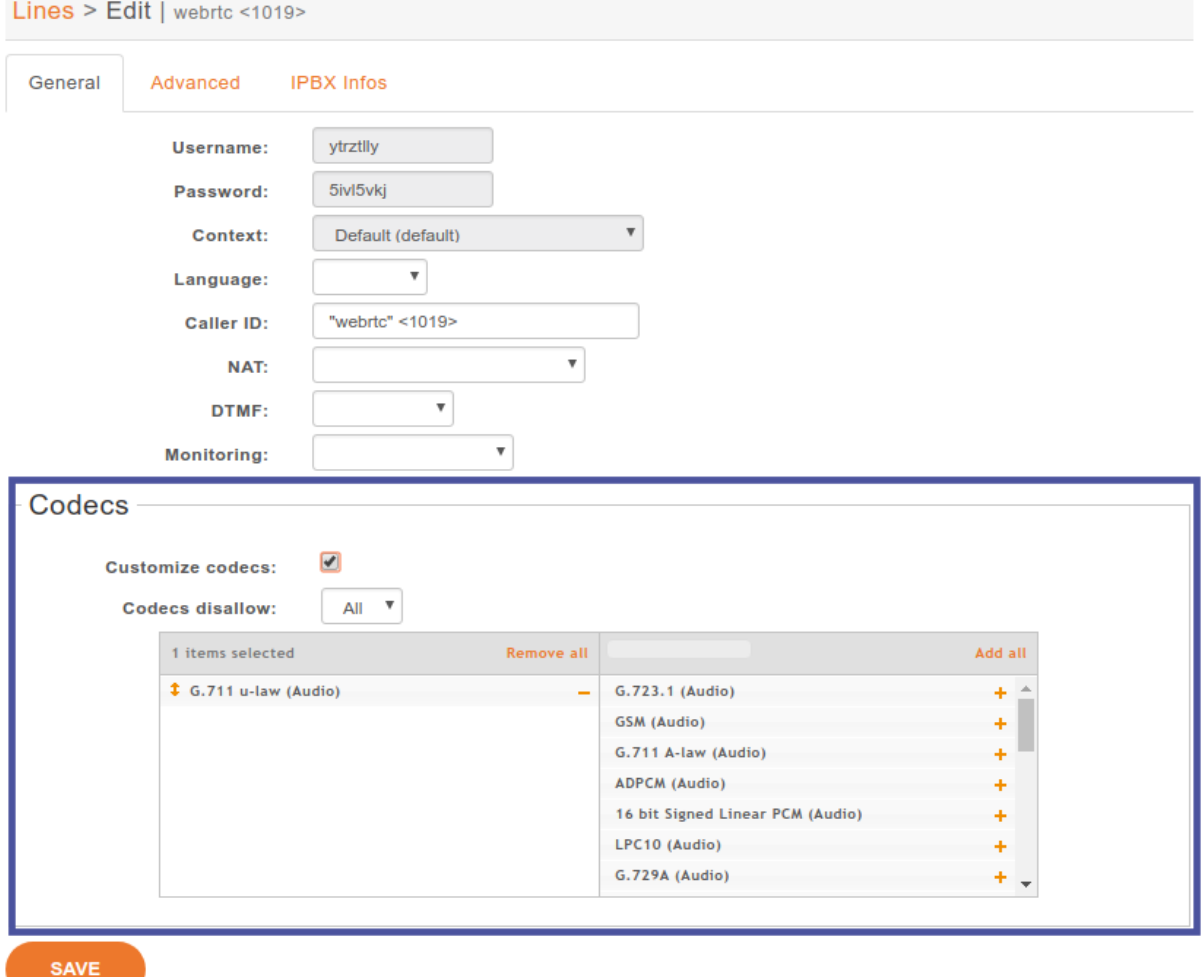

- 3. Add line to user without any device
- 4. Configure Advanced Line options, so that it is usable with the softphone WebRTC

 $avpf = yes$ call-limit =  $1$ ; use  $2$  from  $2017.11.03$ dtlsenable = yes ; Tell Asterisk to enable DTLS for this peer dtlsverify =  $no$ ; Tell Asterisk to **not** verify your DTLS certs dtlscertfile=/etc/asterisk/keys/asterisk.pem ; Tell Asterisk where your DTLS cert␣  $ightharpoonup$ file is dtlsprivatekey = /etc/asterisk/keys/asterisk.pem ; Tell Asterisk where your DTLS␣ ˓<sup>→</sup>private key is dtlssetup = actpass ; Tell Asterisk to use actpass SDP parameter when setting up DTLS encryption = yes  $force_avp = yes$  $i$ cesupport = yes transport  $=$  ws

## **5.36.6 Updating LineConfig Sip response**

Since Hellios 17, we added a new field *sipPort* inside LineConfig Sip response to avoid DNS requests.

Before :

```
{
    "msgType": "LineConfig",
    "ctiMessage": {
        "hasDevice": false,
        "id": "1",
        "isUa": false,
        "mobileApp": true,
        "name": "11ze3zd8",
        "number": "4000",
        "password": "e2xyubvn",
        "sipProxyName": "default",
        "vendor": null,
        "webRtc": true,
        "xivoIp": "192.168.56.3"
    }
}
```
After :

```
{
    "msgType": "LineConfig",
    "ctiMessage": {
        "hasDevice": false,
        "id": "1",
        "isUa": false,
        "mobileApp": true,
        "name": "11ze3zd8",
        "number": "4000",
        "password": "e2xyubvn",
        "sipProxyName": "default",
        "sipPort": "5060"
        "vendor": null,
        "webRtc": true,
        "xivoIp": "192.168.56.3"
   }
}
```
### Lines > Edit | webrtc <1019>

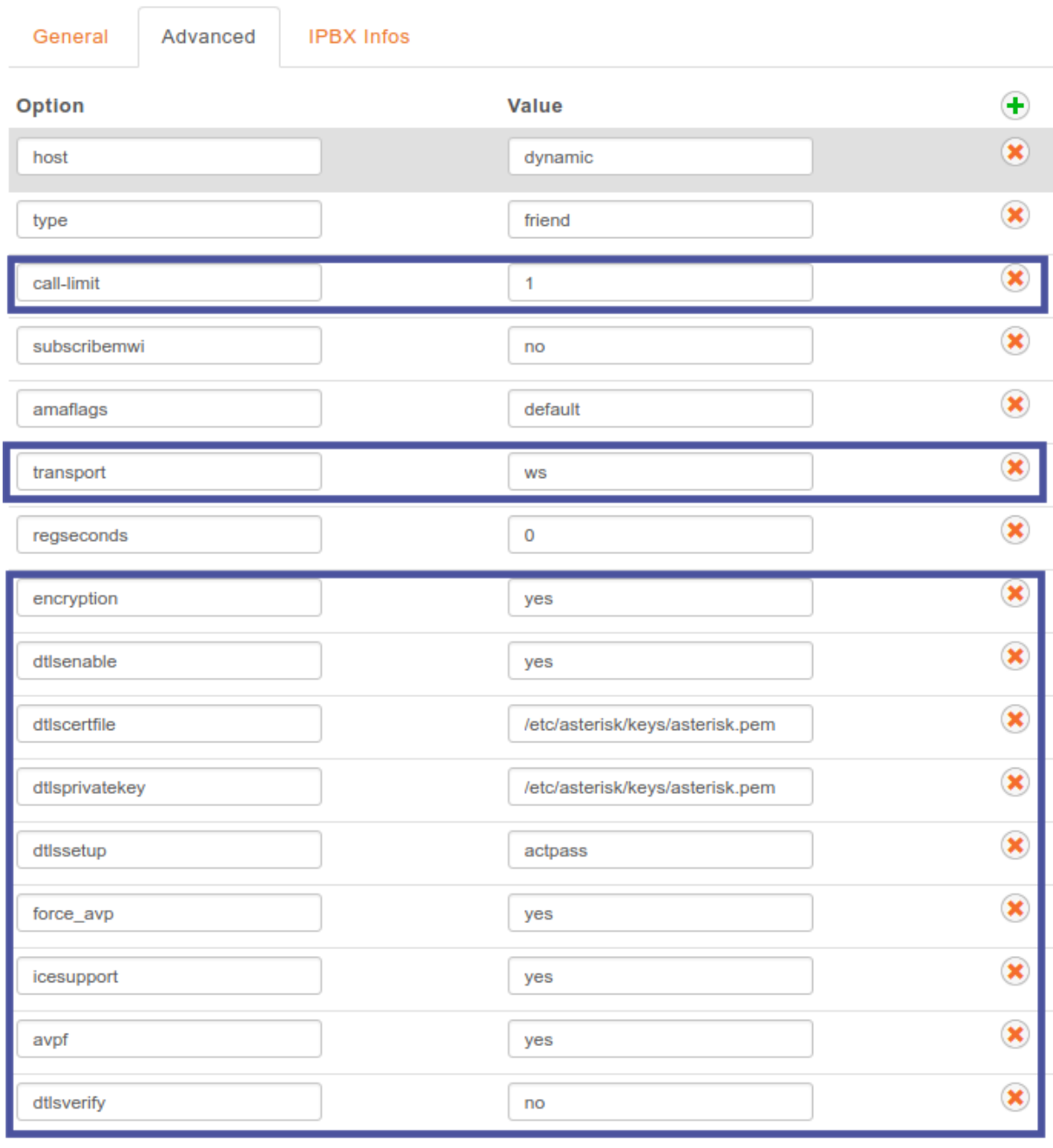

SAVE

# **5.37 Web Services Access**

You may configure Web Services / REST API permissions in *Configuration* → *Management* → *Web Services Access*.

Web services access may have two different meanings:

- Who may access REST APIs of various XiVO daemons, and which resources in those REST APIs?
- Who may access PHP web services under https://xivo.example.com/xivo/configuration/json. php/\*?

### **5.37.1 REST API access and permissions**

Those REST API interfaces are documented on [http://](http:/)<youxivo>.api. They all require an authorization token, obtained by giving valid credentials to the REST API of xivo-auth. The relevant settings are:

- Login/Password: the xivo-auth credentials (for the xivo-auth *[backend](#page-148-0)* xivo\_service)
- ACL: The list of authorized REST API resources. See *[REST API Permissions](#page-800-0)*.

Unlike PHP web services, there is no host-based authorization, so the Host setting is not relevant.

A few REST API access are automatically generated during the installation of XiVO, so that XiVO services may authenticate each other.

You will probably only need to create such a REST API access when you want another non-XiVO service to communicate with XiVO via REST API.

### **5.37.2 PHP web services**

### **Warning: DEPRECATED**

Those web services are deprecated. There is no documentation about their usage, and the goal is to remove them.

They are still protected with HTTP authentication, requiring a login and password. The relevant settings are:

- Login/Password: the HTTP authentication credentials
- Host: the authorized hosts that are allowed to make HTTP requests:
	- **–** Empty value: HTTP authentication
	- **–** Non-empty value: no HTTP authentication, all requests coming from this host will be accepted. Valid hosts may be: a hostname, an IP address, a CIDR block.

There is no fine-grained permissions: either the user has access to every PHP web services, or none.

### **5.37.3 xivo-confd**

#### **Warning: DEPRECATED**

There is also a special case for authentication with xivo-confd. See *[XiVO REST API](#page-742-0)* for more details.

# **CONTACT CENTER**

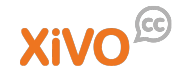

In XiVO, the contact center is implemented to fulfill the following objectives :

• Call routing

Includes basic call distribution using call queues and skills-based routing

• Agent and Supervisor workstation.

Provides the ability to execute contact center actions such as: agent login, agent logout and to receive real time statistics regarding contact center status

• Statistics reporting

Provides contact center management reporting on contact center activities

• Advanced functionalities

Call recording

• Screen Pop-up

# **6.1 Agents**

*A call center agent is the person who handles incoming or outgoing customer calls for a business. A call center agent might handle account inquiries, customer complaints or support issues. Other names for a call center agent include customer service representative (CSR), telephone sales or service representative (TSR), attendant, associate, operator, account executive or team member.*

—SearchCRM

In this respect, agents in XiVO have no fixed line and can login from any registered device.

• *[Creating agents](#page-407-0)*

- **–** *[Agent with external line](#page-407-1)*
	- ∗ *[Creating agents with external line](#page-407-2)*

∗ *[Usage](#page-408-0)*

- *[Managing agents in groups](#page-408-1)*
- *[Assigning agents to queues](#page-408-2)*
- *[Global settings for all agents](#page-408-3)*

### <span id="page-407-0"></span>**6.1.1 Creating agents**

- Create a user with a SIP line and a provisioned device
- Select agent group in *Services* → *Call Center* → *Agents*
- *Add an agent* from the dropdown menu

#### *General* tab:

• *Context* must be the same as the associated user's line context. If you change context of an existing agent, the agent must relog to apply the change.

*Users* tab:

• Associate the agent with the user (with SIP line and a provisioned device)

#### <span id="page-407-1"></span>**Agent with external line**

XiVO system agents can be external to the system, the agent can use it's personal PSTN line, mobile phone or a terminal connected to some other PBX system. We call these remote lines external line. The same agent can login to a standard line, or to an external line. The choice is done via the line number on the login page.

#### <span id="page-407-2"></span>**Creating agents with external line**

Agent settings are the same, the only difference is in the line which is used by the agent. You must create a user with a custom line:

• Start by creating a standard user, when creating a line pick up a line number and choose Customized line protocol.

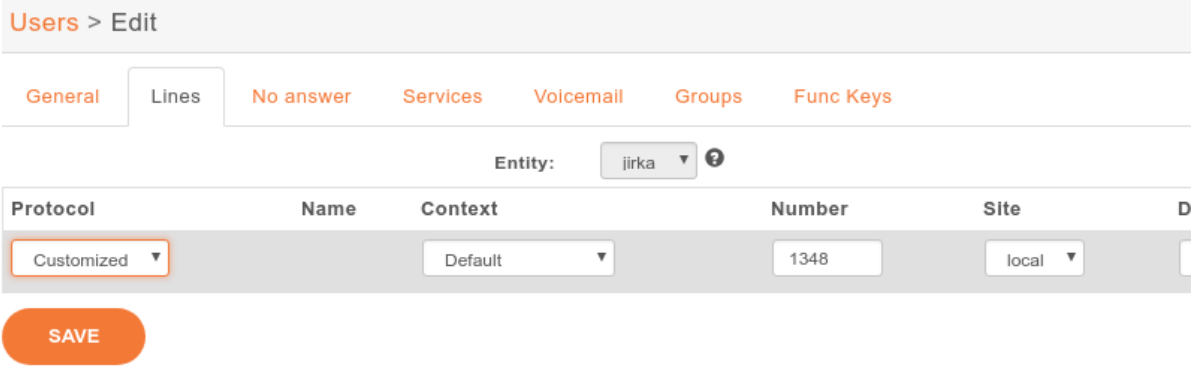

• Then save the user, go to lines listing and edit the created custom line.

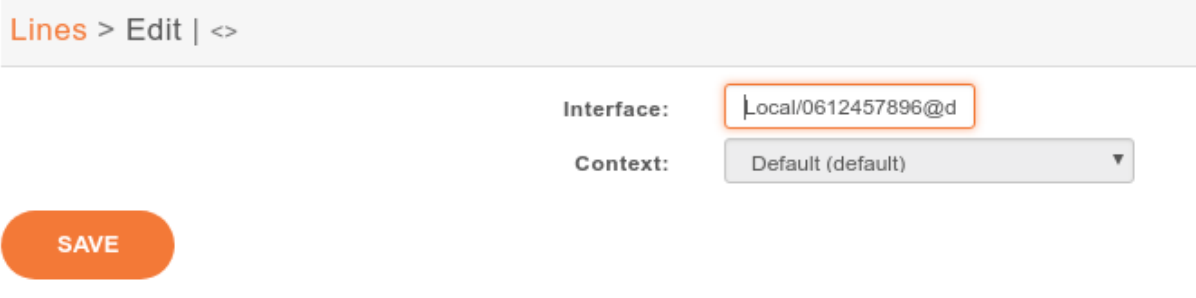

• Replace the line Interface by a string with following format:

[Local/EXTERNAL\\_LINE\\_NUMBER@default/n](mailto:Local/EXTERNAL_LINE_NUMBER@default/n)

where [EXTERNAL\\_LINE\\_NUMBER@default](mailto:EXTERNAL_LINE_NUMBER@default) is the number and context which can be used to join the remote phone, for a french mobile phone it would usually be *0xxxxxxxxx@default*.

#### <span id="page-408-0"></span>**Usage**

The agent has to login using the custom line, the standard ccagent features are available. However, due to external line some phone control features are not available - the agent can't answer, put on hold or transfer calls from the ccagent interface. On the XiVO side, please ensure that the call distributed to the agent is canceled if the agent doesn't answer before the call is answered by for example the voicemail.

#### <span id="page-408-1"></span>**6.1.2 Managing agents in groups**

Every agent must be in exactly one group. Groups can be used to:

- Assign group of agents to a queue in *[CCmanager](#page-414-0)* Group View
- Filter agents by group in *[CCmanager](#page-414-0)* Agent View

Groups can be created from *Services*  $\rightarrow$  *Call Center*  $\rightarrow$  *Agents*  $\rightarrow$  *Add a group*. There is a limit of 120 groups.

### <span id="page-408-2"></span>**6.1.3 Assigning agents to queues**

There are three ways to assign agents to queues:

- Assign agents one by one in *[CCmanager](#page-414-0)* Global View
- Assign one agent to any selection of queues: *Services* → *Call Center* → *Agents* → *Edit* → *Queues*
- Assign any selection of agents to a queue: *Services* → *Call Center* → *Queues* → *Edit* → *Members*

#### <span id="page-408-3"></span>**6.1.4 Global settings for all agents**

This option can be set in *Services*  $\rightarrow$  *IPBX*  $\rightarrow$  *General settings*  $\rightarrow$  *Advanced*  $\rightarrow$  *Agent*:

• Autodisconnect if channel unavailable

## <span id="page-408-4"></span>**6.2 Queues**

Call queues are used to distribute calls to the agents subscribed to the queue. Queues are managed on the *Services*  $\rightarrow$  *Call Center*  $\rightarrow$  *Queues* page.

A queue can be configured with the following options:

- Name: used as an unique id, cannot be general
- Display name: Displayed on the supervisor screen
- On-Hold music: The music the caller will hear. The music is played when waiting and when the call is on hold.

A ring strategy defines how queue members are called when a call enters the queue. A queue can use one of the following ring strategies:

- Linear: For each call, in the same order, starting from the same member
	- **–** For agents: In login order

**SAVE** 

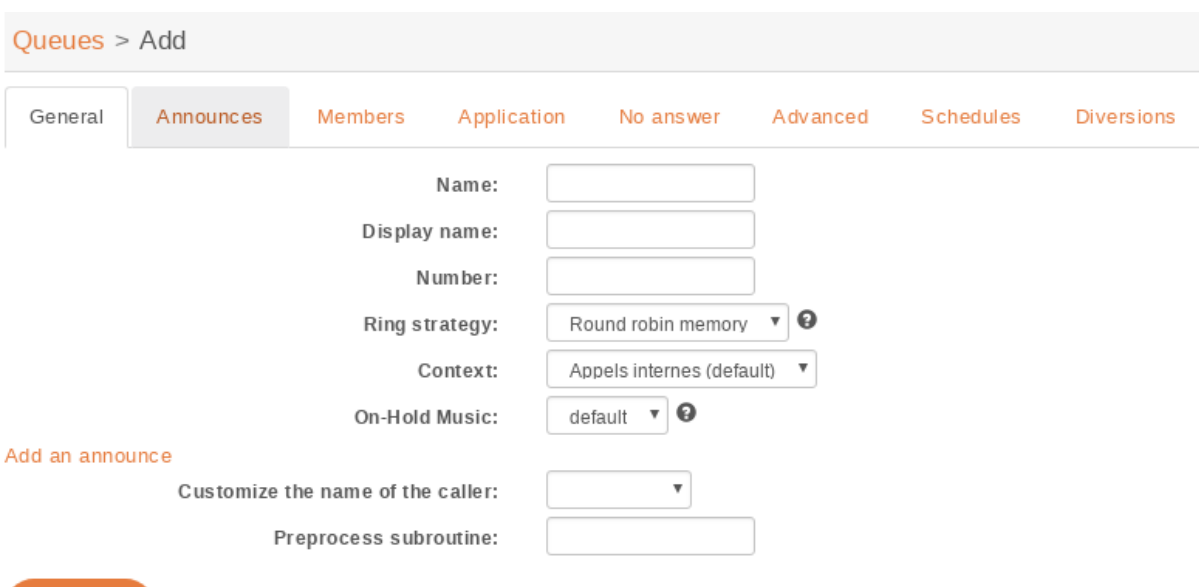

Fig. 1: *Services* → *Call Center* → *Queues* → *Add*

- **–** For static members: In definition order
- Least recent: call the member who least recently hung up a call
- Fewest calls: call the member with the fewest completed calls
- Round robin memory: call the "next" member after the one who answered last
- Random: call a member at random
- Weight random: same as random, but taking the member penalty into account

**Warning:** When editing a queue, you can't change the ring strategy to linear. This is due to an asterisk limitation. Unfortunately, if you want to change the ring strategy of a queue to linear, you'll have to delete it first and then create a new queue with the right strategy.

**Note:** When an agent is a member of many queues, configured with the **same** weight, the order of call distribution between multiple queues is nondeterministic and cannot be configured.

In order to have a deterministic behavior, you MUST *[configure](#page-411-0)* different weight on each queues.

**Note:** When creating a new queue, this queue will not appear immediately in *[CCAgent](#page-423-0)* and *[CCMan](#page-414-0)[ager](#page-414-0)* until the agent or the manager is not relogged to these applications accordingly.

### **6.2.1 Timers**

You may control how long a call will stay in a queue using different timers:

- Member reachabillity time out (Advanced tab): Maximum number of seconds a call will ring on an agent's phone. If a call is not answered within this time, the call will be forwarded to another agent.
- Time before retrying a call to a member (Advanced tab): Used once a call has reached the "Member reachability time out". The call will be put on hold for the number of seconds alloted before being redirected to another agent.
- Ringing time (Application tab): The total time the call will stay in the queue.
- Timeout priority (Application tab): Determines which timeout to use before ending a call. When set to "configuration", the call will use the "Member reachability time out". When set to "dialplan", the call will use the "Ringing time".

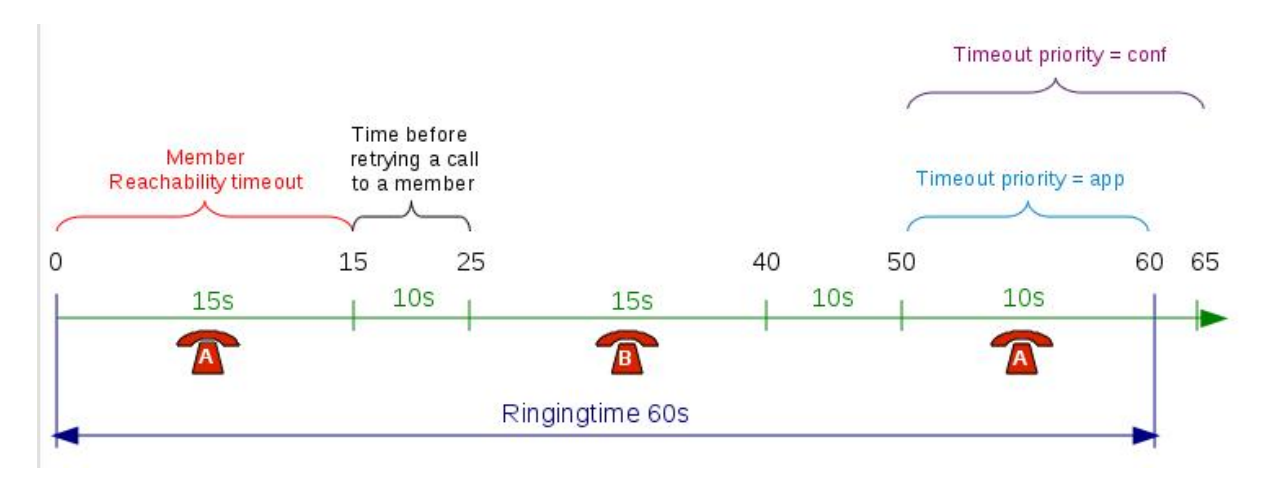

### **6.2.2 No Answer**

Calls can be diverted on no answer:

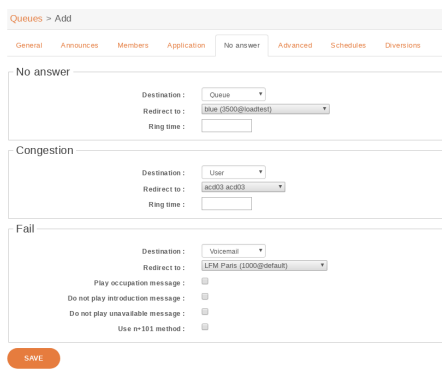

- No answer: The call reached the "Ringing time" in Application tab and no agent answered the call
- Congestion: The number of calls waiting has reached the "Maximum number of people allowed to wait" limit specified on the advanced tab
- Fail: No agent was available to answer the call when the call entered the queue ("Join an empty queue" condition on the advanced tab) or the call was queued and no agents were available to answer ("Remove callers if there are no agents" on the advanced tab)

# <span id="page-411-0"></span>**6.2.3 Advanced**

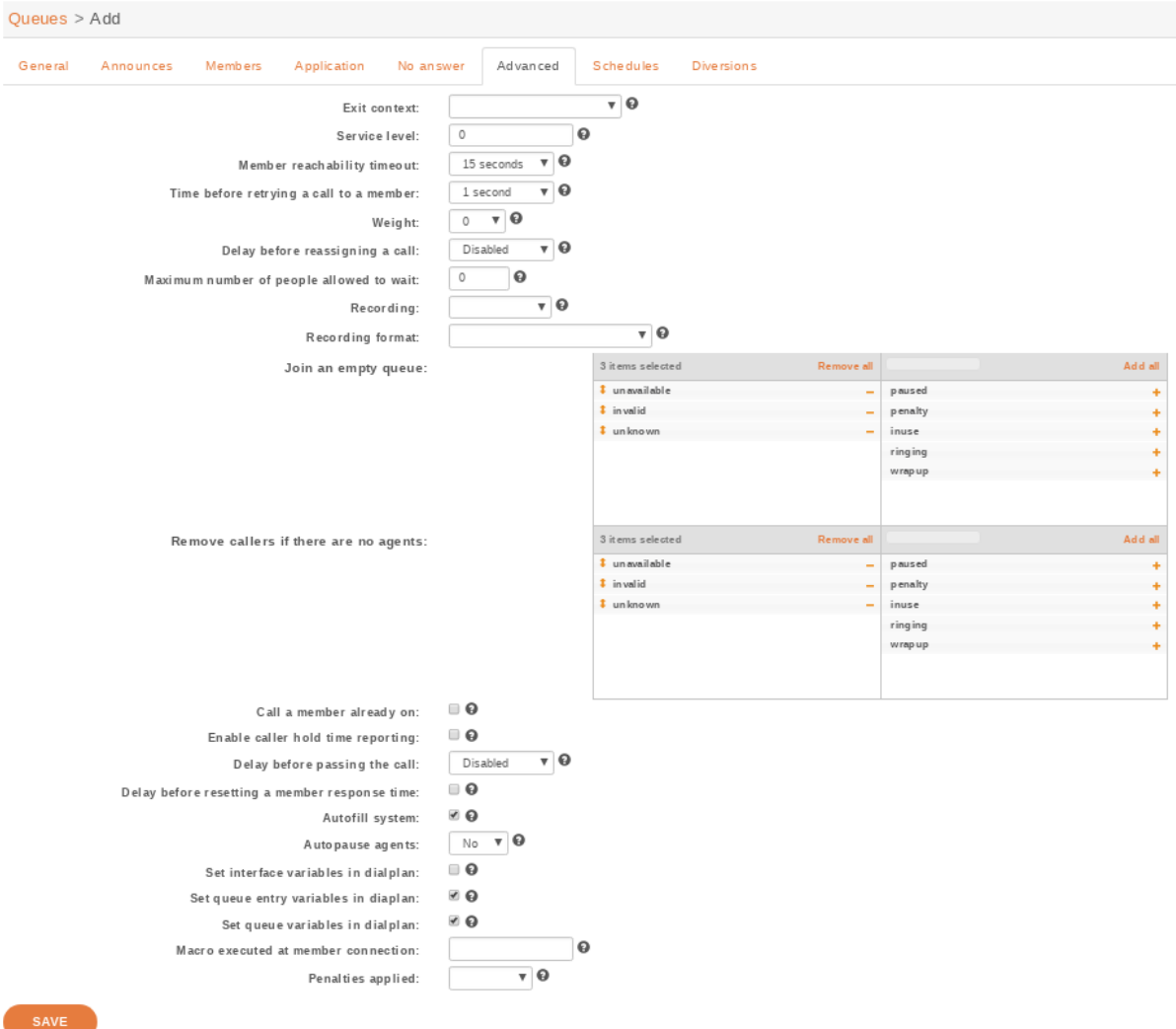

#### • **Weight: Give the queue a priority to others queues (if agents belong to two or more queues). Check** *[weight warning](#page-408-4)* **for explanation.**

**Warning:** When configuring a queue with a higher weight, all the calls in this queue will be prioritized over the calls of other queues if they they have the same set of members.

Here, the red call must wait end of orange and green calls. Even if the red calls ring agent first, if for some reasons agent did not answer red call, the red call will have to wait for orange and green. If some others orange or green calls come after, red call will also have to wait.

Actually, red call must wait that queue of weight 2 and queue of weight 1 be completely empty.

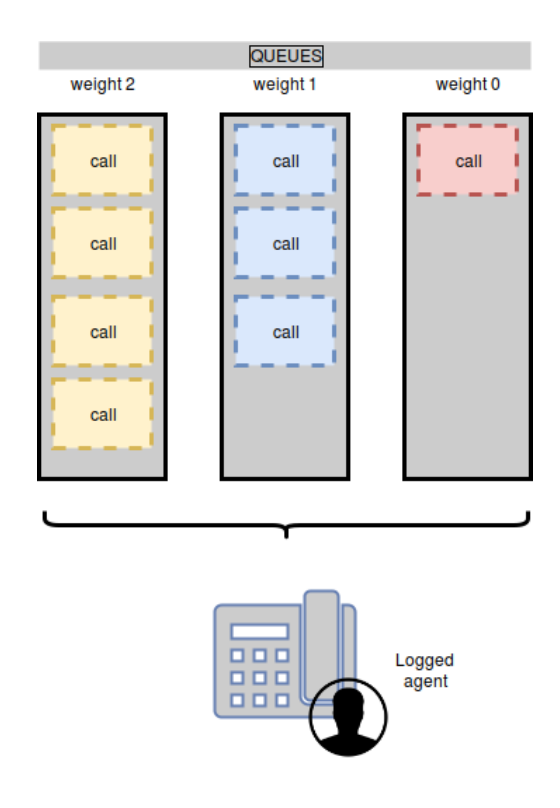

### **6.2.4 Diversions**

Diversions can be used to redirect calls to another destination when a queue is very busy. Calls are redirected using one of the two following scenarios:

The diversion check is done only once per call, before the *[preprocess subroutine](#page-804-0)* is executed and before the call enters the queue.

In the following sections, a waiting call is a call that has entered the queue but has not yet been answered by a queue member.

### **Estimated Wait Time Overrun**

When this scenario is used, the administrator can set a destination for calls to be sent to when the estimated waiting time is over the threshold.

Note that if a new call arrives when there are no waiting calls in the queue, the call will **always** be allowed to enter the queue.

#### **Note:**

- this *estimated* waiting time is computed from the **actual hold time** of all **answered** calls in the queue (since last asterisk restart) according to an [exponential smoothing formula](https://en.wikipedia.org/wiki/Exponential_smoothing)
- the estimated waiting time of a queue is updated only when a queue member answers a call.

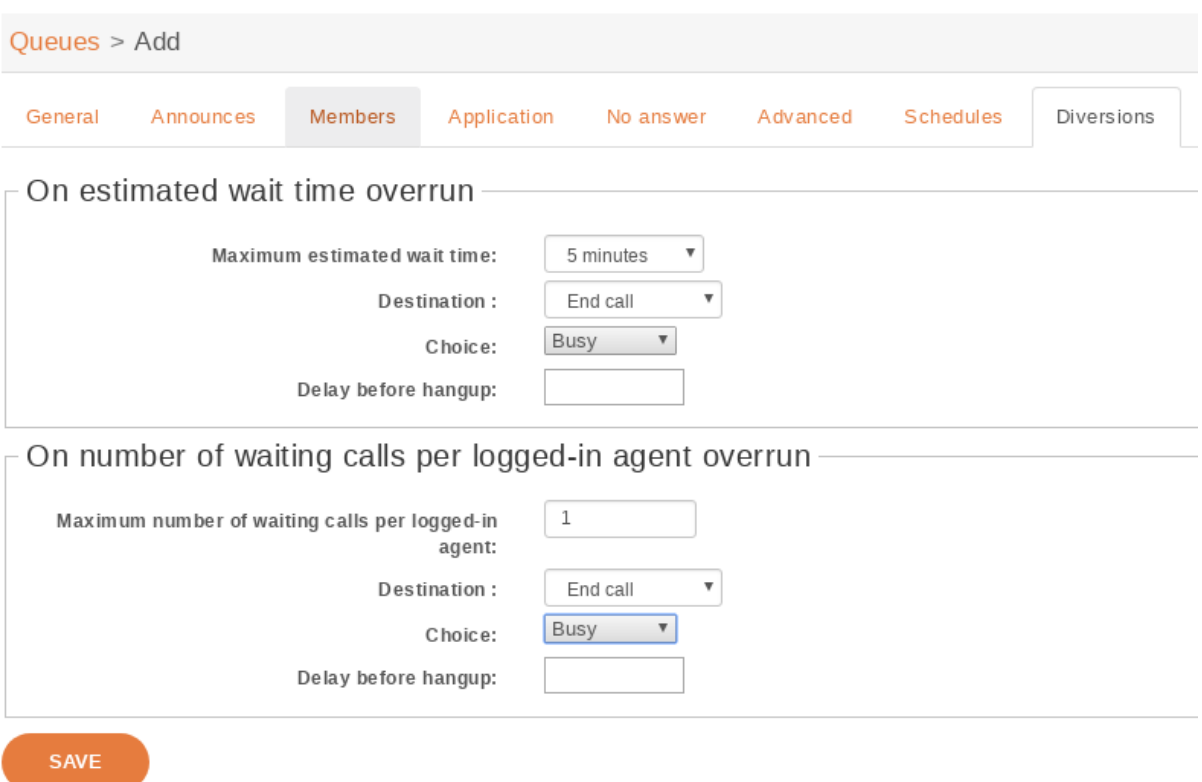

#### **Number of Waiting Calls per Logged-In Agent Overrun**

When this scenario is used, the administrator can set a destination for calls to be sent to when the number of waiting calls per logged-in agent is over the threshold.

The number of waiting calls includes the call for which the check is currently being performed.

The number of logged-in agents is the sum of user members and currently logged-in agent members. An agent only needs to be logged in and a member of the queue to participate towards the count of logged-in agents, regardless of whether he is available, on call, on pause or on wrapup.

The maximum number of waiting calls per logged-in agent can have a fractional part.

Here are a few examples:

```
Maximum number of waiting calls per logged-in agent: 1
Current number of waiting calls: 2
Current number of logged-in agents: 2
Number of waiting calls per logged-in agent when a new call arrives: 3 / 2 = 1.5Call will be redirected
Maximum number of waiting calls per logged-in agent: 0.5
Number of waiting calls: 5
Number of logged-in agents: 12
Number of waiting calls per logged-in agent when a new call arrives: 6 / 12 = 0.5Call will not be redirected
```
Note that if a new call arrives when there are no waiting calls in the queue, the call will **always** be allowed to enter the queue. For example, in the following scenario:

```
Maximum number of waiting calls per logged-in agent: 0.5
Current number of waiting calls: 0
```
(continues on next page)

(continued from previous page)

```
Current number of logged-in agents: 1
Number of waiting calls per logged-in agent when a new call arrives: 1 / 1 = 1
```
Even if the number of waiting calls per logged-in agent (1) is greater than the maximum (0.5), the call will still be accepted since there are currently no waiting calls.

# <span id="page-414-0"></span>**6.3 Contact Center Management**

# **6.3.1 Introduction**

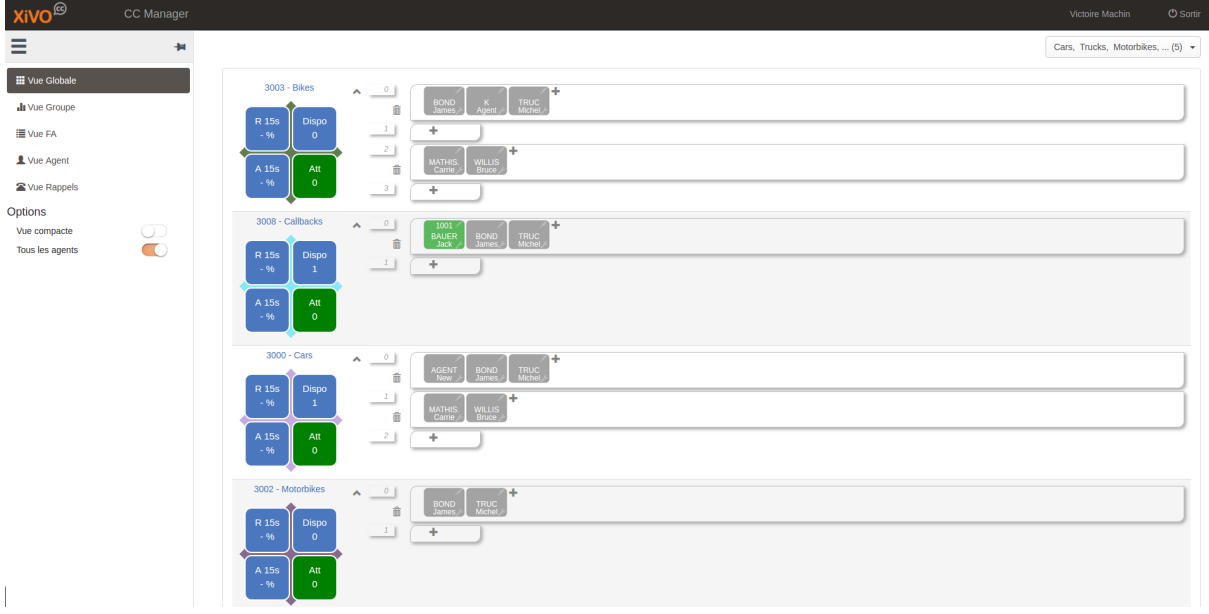

CCmanager is a web application to manage and supervise a contact center, different menus are available from hamburger icon with following features:

Start the application : [http://](http:/)<xucmgt:port>/ccmanager

#### **Global view**

Queues and penalties with real time activity of each agent, possible options are

- Enable Compact view (remove queue statistics)
- Show/Hide agents that are not logged in
- Manage agents in queues:
	- **–** Add/Remove agents from queues,
	- **–** Drag&Drop agents from queue to queue,
	- **–** Change agent penalties
	- **–** Login/Logout, Pause/Unpause, Call[2](#page-414-1) or Listen to[Page 409, 2](#page-414-2) an agent

<span id="page-414-2"></span><span id="page-414-1"></span><sup>&</sup>lt;sup>2</sup> Only supervisors which have their own line can listen to or call agents, not supported for mobile supervisors, a line has to be affected to supervisors in xivo

#### **Group view**

Distribution of agents per queues

#### **Queue view**

Activity per queue

Since Luna, some color and placeholders were added. They to better fit the queue statistics schema description, available here *[Queue statistics](#page-476-0)*

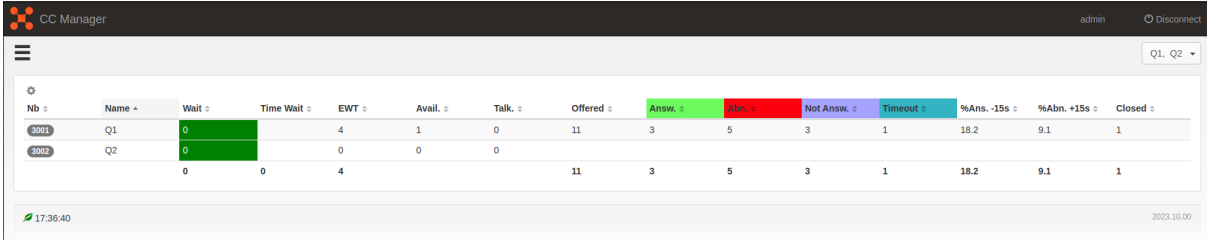

### **Agent view**

Activity per agent, possible *[Agents actions](#page-415-0)* are[1](#page-415-1)

- Login / Logout
- Pause / Available
- Listen<sup>[2](#page-414-2)</sup>
- Call<sup>[Page 409, 2](#page-414-2)</sup>

#### **Callback view**

List of callbacks. See *[Callbacks](#page-422-0)*.

#### **Qualification view**

To export calls qualification. See *[Exporting qualifications](#page-422-1)*.

### **6.3.2 Authorizations and Access Control**

Access to the application is restricted to authorized users(see *[Access authorizations in CCManager](#page-221-0)*).

### <span id="page-415-0"></span>**6.3.3 Agents actions**

As a supervisor you have some actions available on agent<sup>[1](#page-415-2)</sup>:

- Login / Logout
- Pause / Available
- Listen Page  $409, 2$
- Call<sup>[Page 409, 2](#page-414-2)</sup>

<span id="page-415-2"></span><span id="page-415-1"></span><sup>1</sup> Available actions depend on the state of the agent

#### **Listen to agent's conversation**

While an agent is on call, as a supervisor you can listen to it's call. To do this:

- use the *Listen* action on a agent,
- then you'll receive a call on your phone  $P$ <sup>age 409, 2</sup>
- when answered you'll be listening to the agent conversation
- use DTMF to change listening mode:
	- **–** 4 spy mode: the supervisor listens to the conversation
	- **–** 5 whisper mode: as *spy mode* plus the supervisor can speak to the agent without the other participant to hear
	- **–** 6 barge mode: as *spy mode* plus the supervisor can speak to both the agent and the other participant (e.g. the customer)

**Note:** By default when a supervisor spies on an agent the agent is only warned via the *[CC Agent Call control](#page-431-0)* listen icon.

*XiVO CC* can be configured to warn the agent via a beep and/or a lit key on its deskphone - see *[Warn agent when](#page-221-1) [spied](#page-221-1)*.

### **6.3.4 Queue statistics**

This diagram shows some aggregation about statistics collected from queue activity

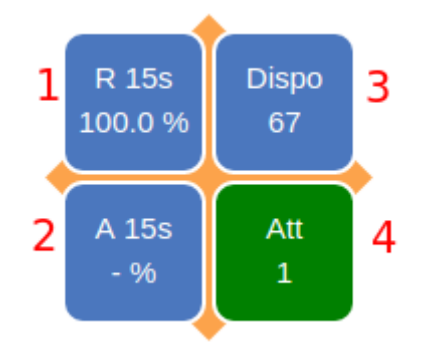

Those are the statistics available by default without configuration.

- 1. Percentage of calls answered before 15s
- 2. Percentage of calls abandoned after 15s
- 3. Number of available agents to take calls
- 4. Number of pending calls not answered yet

You can configure which statistic is displayed in those squares - see *[Configure queue statistics displayed](#page-221-2)*.

### **6.3.5 Queue details and configuration**

By clicking on the name of the queue, a modal will appear. Supervisors with no access to dissuasion will see some details about the queue. Administrators and supervisors who have access to the dissuasion will see different tabs :

- One tab showing some information about the queue
- One tab to configure the dissuasion in case of an exceptional closing for this queue.

#### **Configuring the dissuasion for a queue**

In the configuration tab, click on the title "Failed Destination". A dropdown appears, showing the sound files and/or the queue that can be set up as a failed destination. The failed destination can be changed from this dropdown.

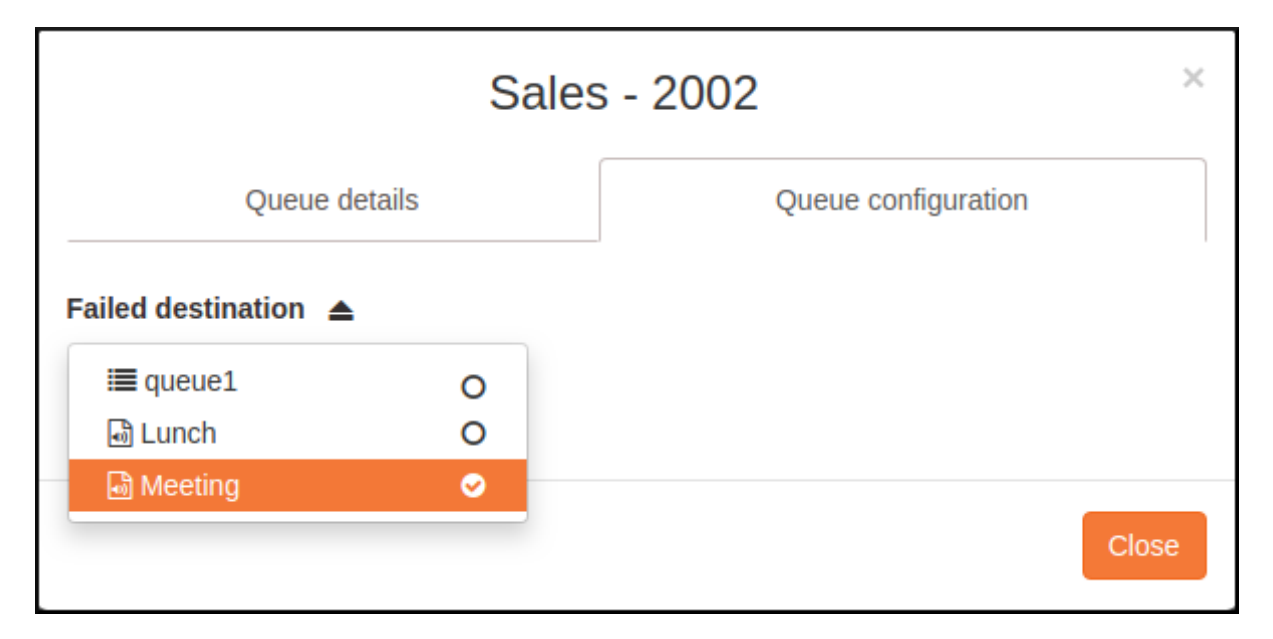

To change the failed destination options for this queue, see *[Activity's Failed Destination Configuration](#page-215-0)* section.

## **6.3.6 Editing Agent Configuration**

This interface allows a user to change queue assignement and the associated penalty. The queue table display the following columns

- "Number": The queue number
- "Name": The queue name
- "Penalty": The active penalty for the corresponding queue
- "default": The default penalty for the corresponding queue

The queue/active penalty couples can be saved as default configuration by clicking the "Set default" button, then "Save". The queue/default penalty couples can be saved as active configuration by clicking the "Set current" button, then "Save".

**Note:** Removing an agent from a queue

- Emptying the penalty textbox and saving will remove the queue from the active configuration for the agent.
- Emptying the default textbox and saving will remove the queue from the default configuration for the agent.

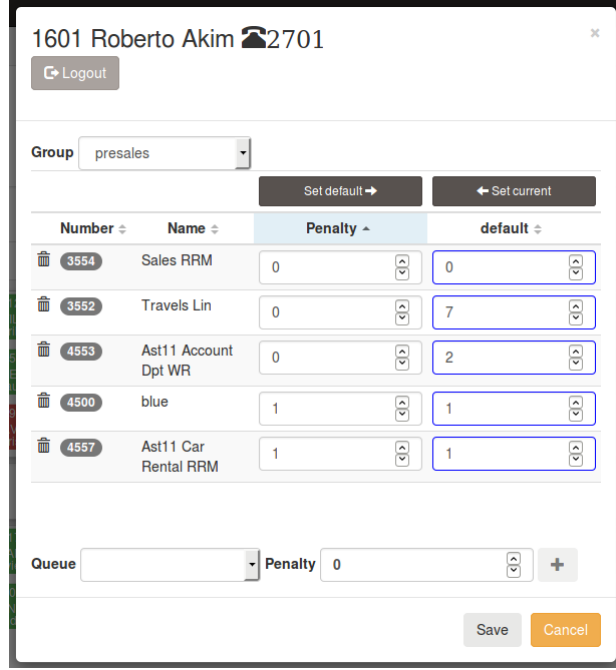

### **6.3.7 Multiple Agent Selection**

From agent view you are able to add or remove more than one agent at the same time.

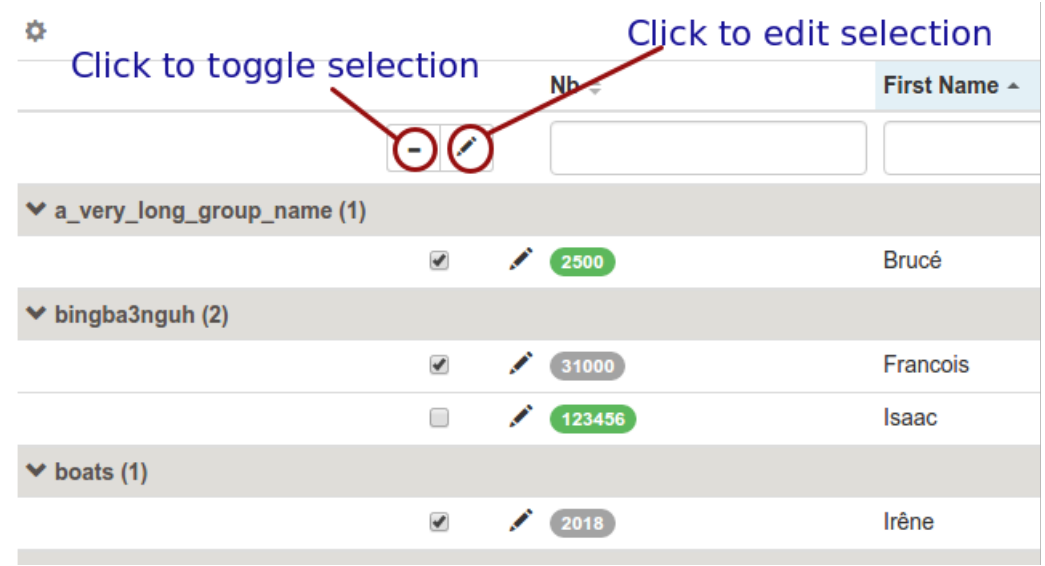

Once the agent selection is done, click on the edit button to display the configuration window

Click on the plus button to add a queue for selection, click on the minus button to remove a queue to the selection. Once queue to add or removed are choosen, click on save button to apply your configuration change.

Click on "Apply default configuration" to apply existing default configuration to all selected users and make it the active configuration. This action only affects users with an existing default configuration, agents whithout default configuration remain unchanged.

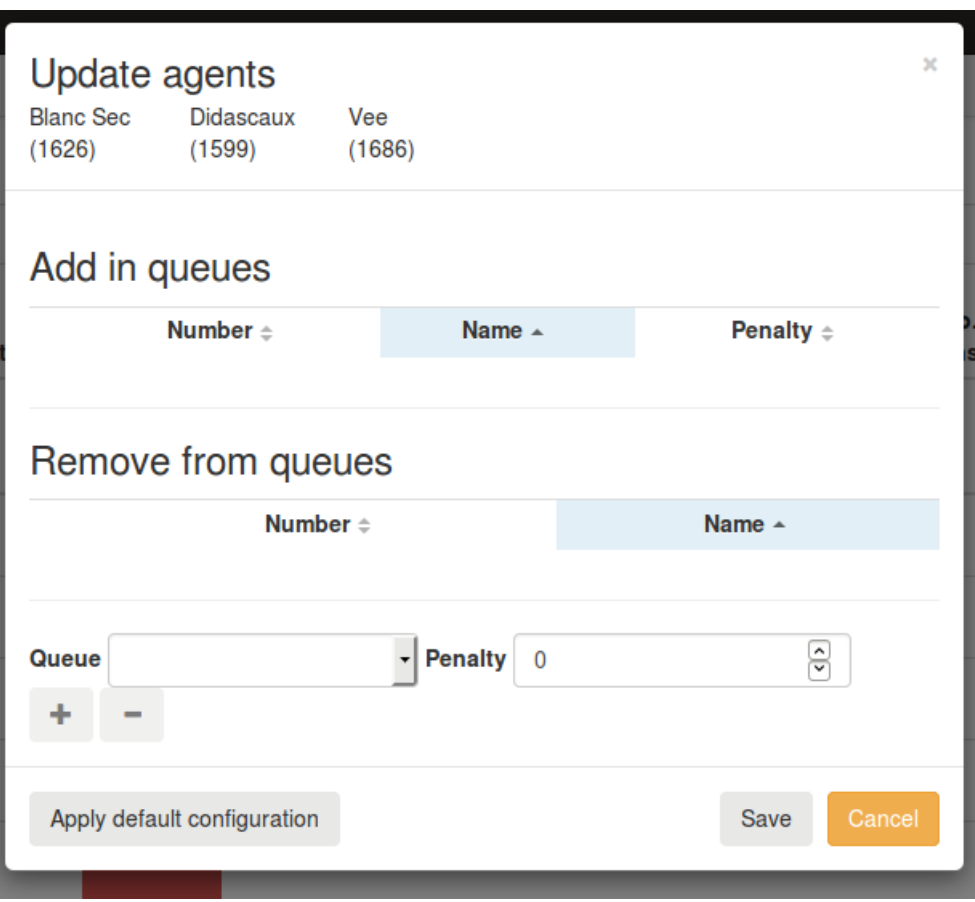

### **6.3.8 Agent Base Configuration**

From the agent view, after selecting one or more agents, you can create a base configuration by clicking on one of the menu item in the following drop down:

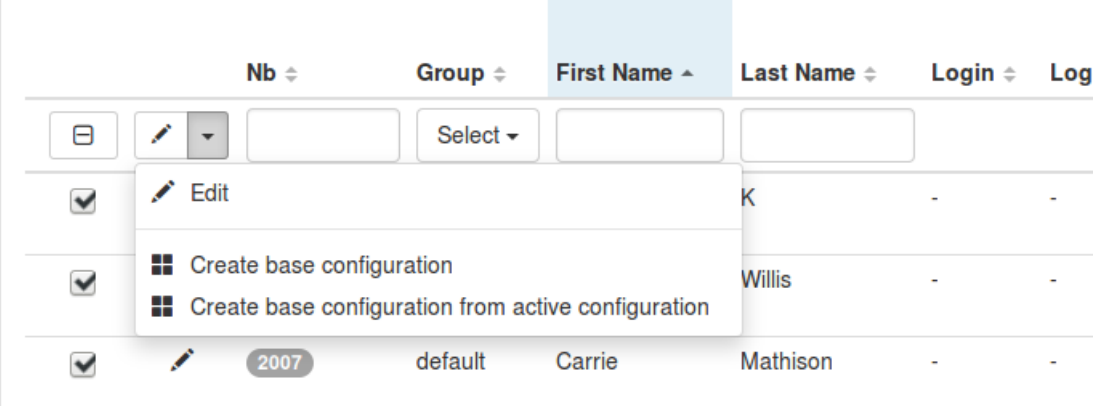

- 'Create base configuration' will allow you to create a base configuration from scratch for all the selected agents.
- 'Create base configuration from active configuration' will allow you to create a base configuration using the selected agents active configuration. The queue membership and penalty populated will be built based on the merged membership of all the selected agents. In case of conflict, the lowest penalty will be used.

In both cases, you will be able to review your changes before applying them. The 'Create base configuration' popup is similar to the single agent edition popup:

The queue table display the following columns:

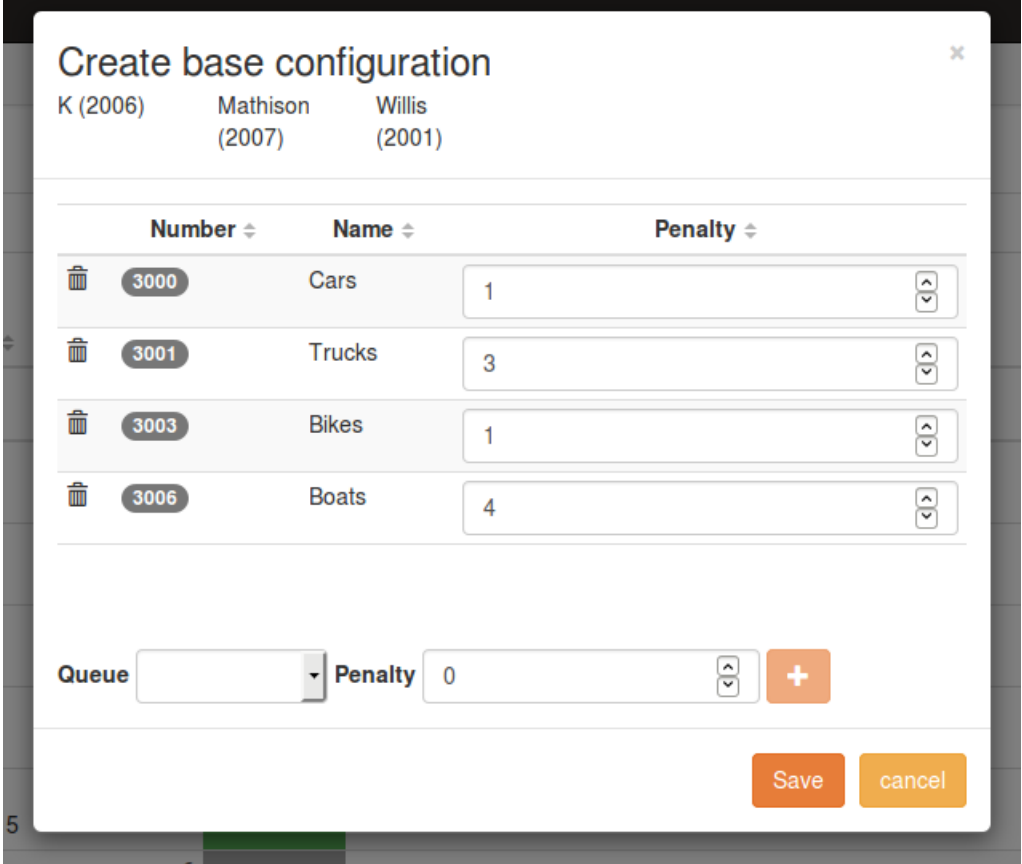

- "Number": The queue number
- "Name": The queue name
- "Penalty": The active penalty for the corresponding queue

Click on the plus button to add a queue for selection. Once your configuration is complete, click on save button to apply your configuration change.

#### **Applying Default Configuration**

In order to re-apply or apply a default configuration, you may select agent whose base configuration is different from active configuration.

In the agent view, you will find a new column (Base config.) displaying if the base configuration is different from the active one:

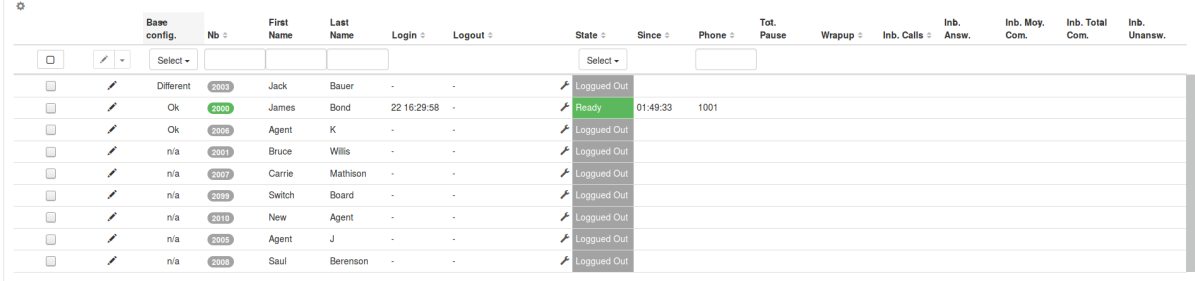

The possible values for this field are:

• "n/a": The base configuration is not available for this agent

- "Ok" : The base configuration match the active configuration
- "Different": The base configuration **does not** match the active configuration

You can use this column to filter agent whose base configuration is different from the active one and then apply the default configuration by using the "Edit agent" option.

### **6.3.9 Queue Recording**

#### **Description**

Once you setup queue recording in XiVO (see *[Enable recording in the Queue configuration](#page-223-0)*), visual indicators are displayed next to queue name in **Global view**. Respectively following icons represents **recording mode** set on the queue.

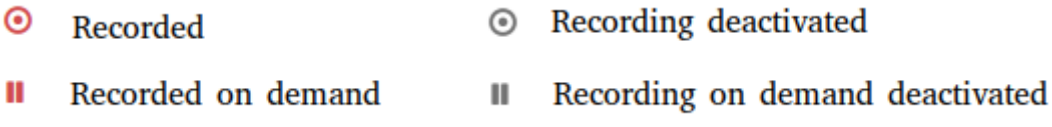

Furthermore shortcut action is displayed in the left menu to control the activation / deactivation of **all** recorded queues. The switch will change its position in case the queue's recording status is activated / deactivated through XiVO Web Interface accordingly.

#### **Global recording activation**

The switch button will either activate all queues configured with **recording mode** set (*Recorded* or *Recorded on demand*), or stop the recording feature for all queues.

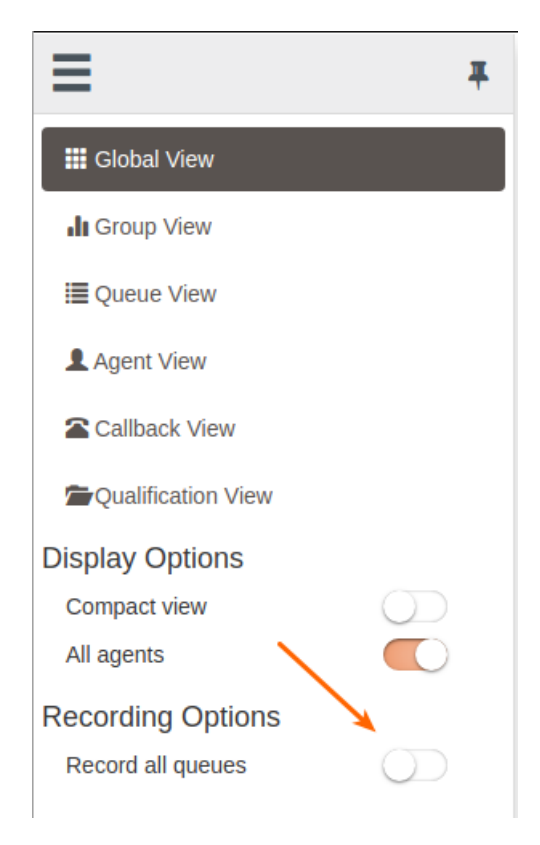

**Note:** Action is applied only for next calls. Ongoing call recording is not started nor stopped when switch is triggered.

### **6.3.10 Thresholds**

#### **Additional Queue statistics columns**

It is possible to add columns to reflect more performance indicators, such as **Percentage of calls answered/abandoned within XX seconds**. See *[Configuration](#page-696-0)* to add such stats thresholds.

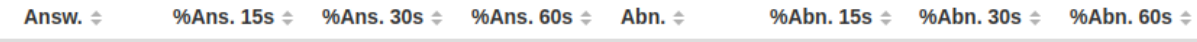

### **Colors**

Color thresholds can be define for the waiting calls counter and the maximum waiting time counter

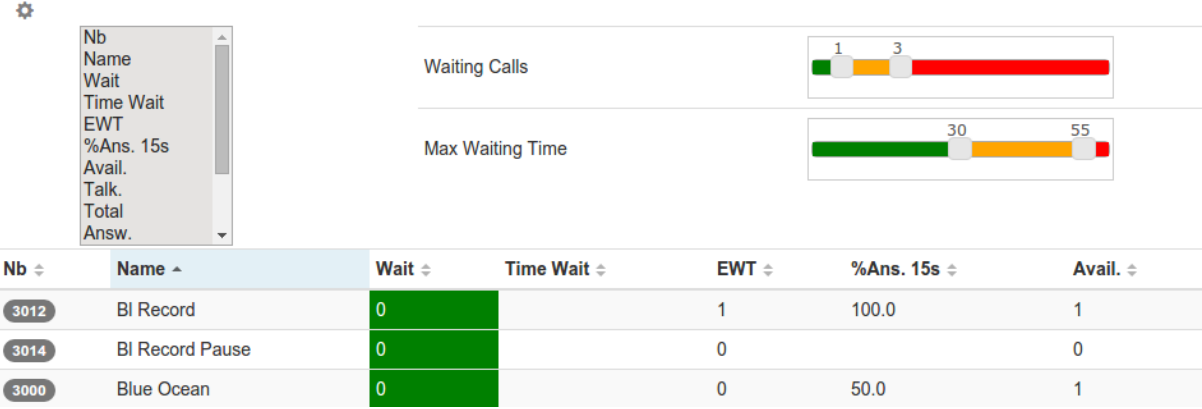

Once done, it is applied to the queue view and the global view

### <span id="page-422-0"></span>**6.3.11 Callbacks**

This view allows to manage callback request see *[Managing Callbacks Using CCManager](#page-445-0)* for details.

### <span id="page-422-1"></span>**6.3.12 Exporting qualifications**

This view allows to export calls qualification see *[Call Qualifications](#page-438-0)*.

To export the qualification answers, open **Qualifification View** page.

Select the date from, date to and queue. Then click to Download button. This will open new page with CSV file to download.

**Warning:** When exporting data from the same day, select **date to** to be +1 day of **date from**.

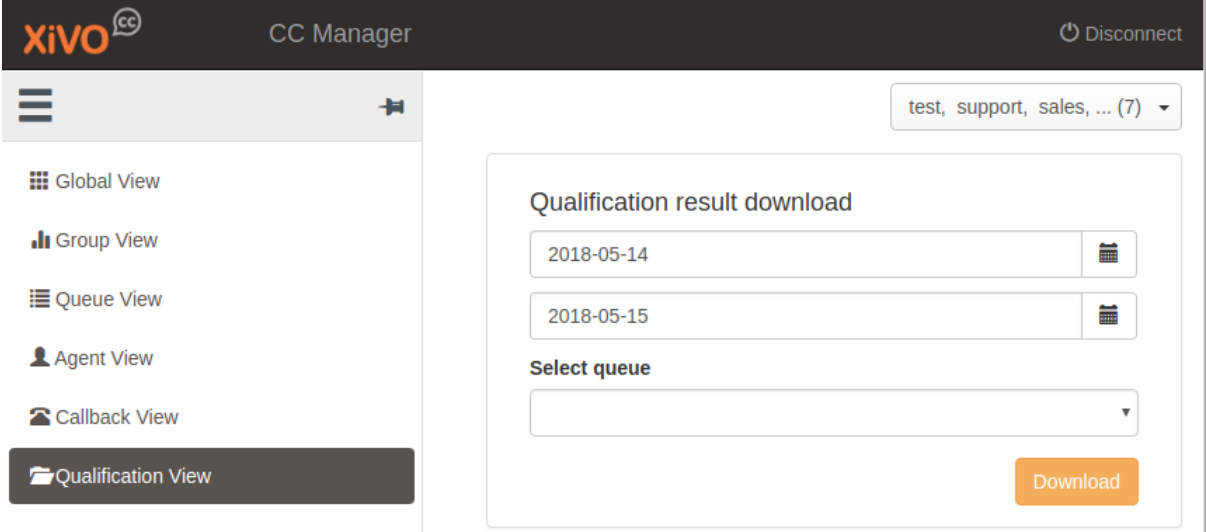

# <span id="page-423-0"></span>**6.4 CC Agent Environment**

**Note:** This section describes the CC Agent application features. It is available as a web application from your Web Browser. It is also available as a *desktop application* with these additionnal features:

- show integrated popup when receiving call
- get keyboard shortcut to answer/hangup and make call using *[Select2Call feature](#page-574-0)*
- *[handle callto: and tel: links](#page-576-0)*
- be able to *[minimize the application to a side bar](#page-581-0)*

To install the *desktop application*, see *[the desktop application installation](#page-572-0)* page.

#### **What is the CC Agent application ?**

CC Agent is a Web application for contact center operators. Some parameters for Recording, Callbacks, Queue control, Pause statuses and Sheet popup may be configured. Instructions can be found in the *[configuration section](#page-214-0)*.

#### **From the interface you will be able to :**

- Manage your activities you are subscribed to receive calls.
- See the customer history inside your organization when a call is coming
- Interact with your phone from the call control panel
- Get some real time statistics of your session

The web application can either be displayed in a minimal bar or be extended as seen in screen shot below when launched as standalone application. See *[desktop application](#page-572-0)*.

**Warning:** The application offers support for the WebRTC lines, currently there's a limitation on complementary services like the second call which is only partially supported.

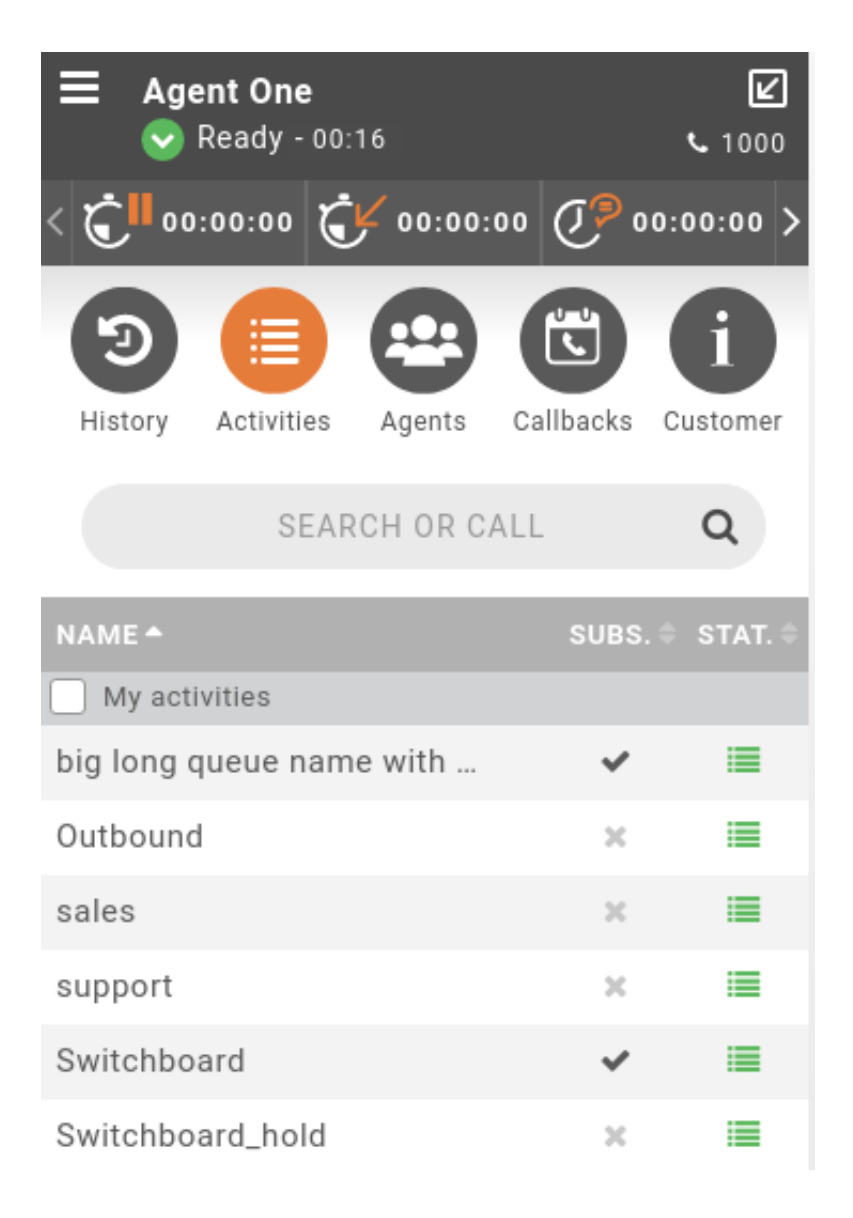

### **6.4.1 Login**

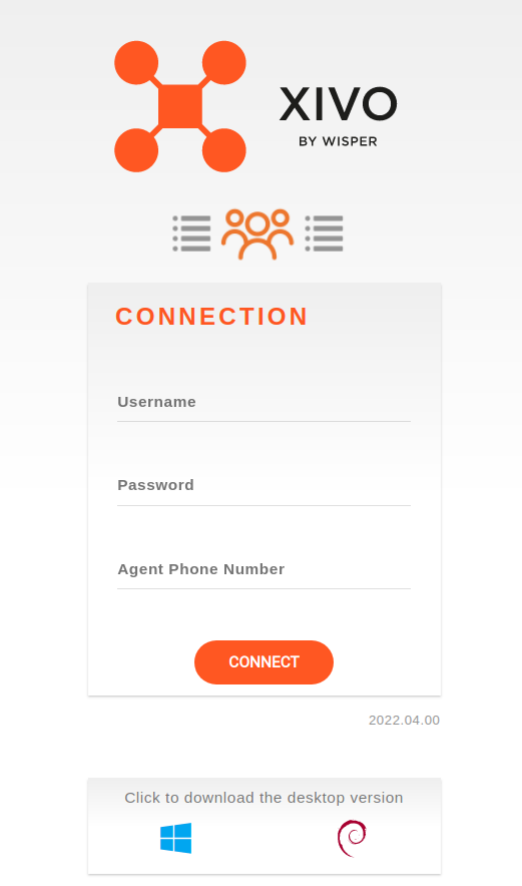

Enter your CTI username, password and phone set you want to logged to on the login page.

If you are using Kerberos authentication and enabled SSO (see *[Kerberos Authentication](#page-203-0)*), then you only have to set your phone set number, the authentication and login will be done automatically:

**Note:** Automatic login keeps you signed in until you log out.

### **6.4.2 Statistics**

At the top of the application, *[computed statistics](#page-697-0)* from XUC are displayed to monitor the agent activity. Simply hover the icon to know its definition.

They are updated once current action is over.

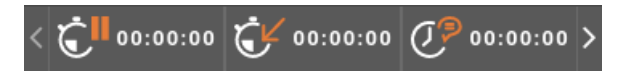

Those statistics are clickable and display dynamic charts on top of the counters. The goal is to offer a global view to agents on their activity during the day.

There are two differents charts displayed.

The first one is a bar chart focusing on the time unit :

• Total Available Time

- Total Pause Time
- Inbound ACD Calls Total Time
- Outbound Calls Total Time
- Total Wrapup Time

On click on each one of those buttons, the bar chart will be displayed. You can hover each bar to have the detailed time spent for a specific indicator (HH:MM:SS).

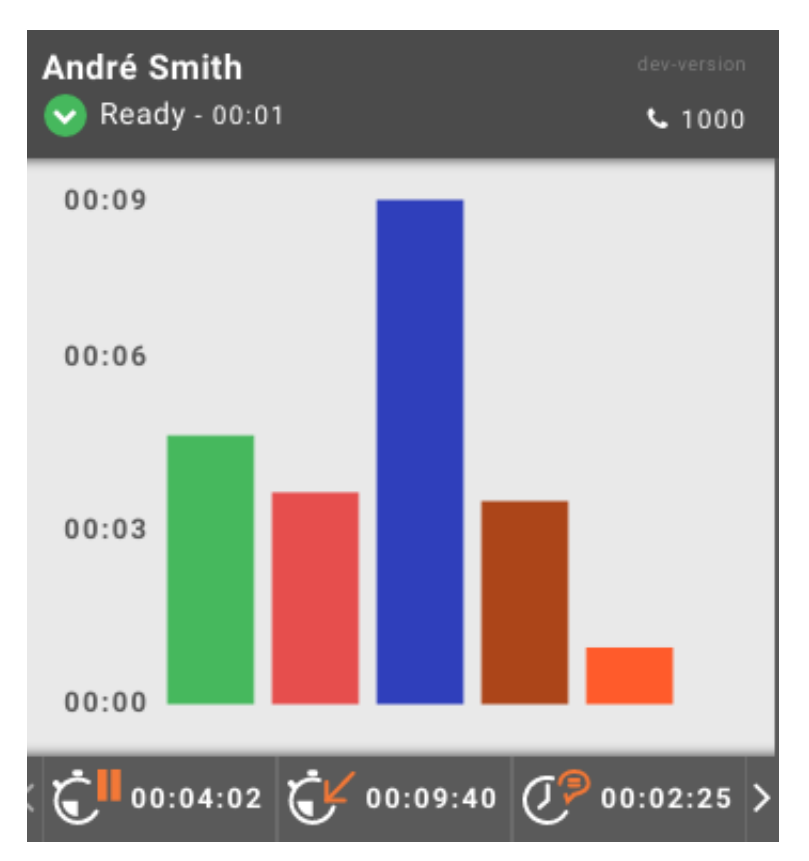

The second one is a donut chart focusing on the number of calls :

- Number of Inbound ACD calls
- Number of Inbound Answered ACD Calls
- Number of Outbound Calls

On click on each one of those buttons, the donut chart will be displayed. You can hover each part of the donut to have the number of calls for one indicator.

The charts are updated once current action is over.

### **6.4.3 Activities**

Once logged in you are automatically redirected to activities view, this view contains the list of activities you are registered in.

Hovering an activity triggers a popover which displays some real-time statistics about call distribution in this queue. You may also call or transfer a call to an activity using the displayed phone icon

It is possible to filter on *favorite* activities just by clicking My activities check box.

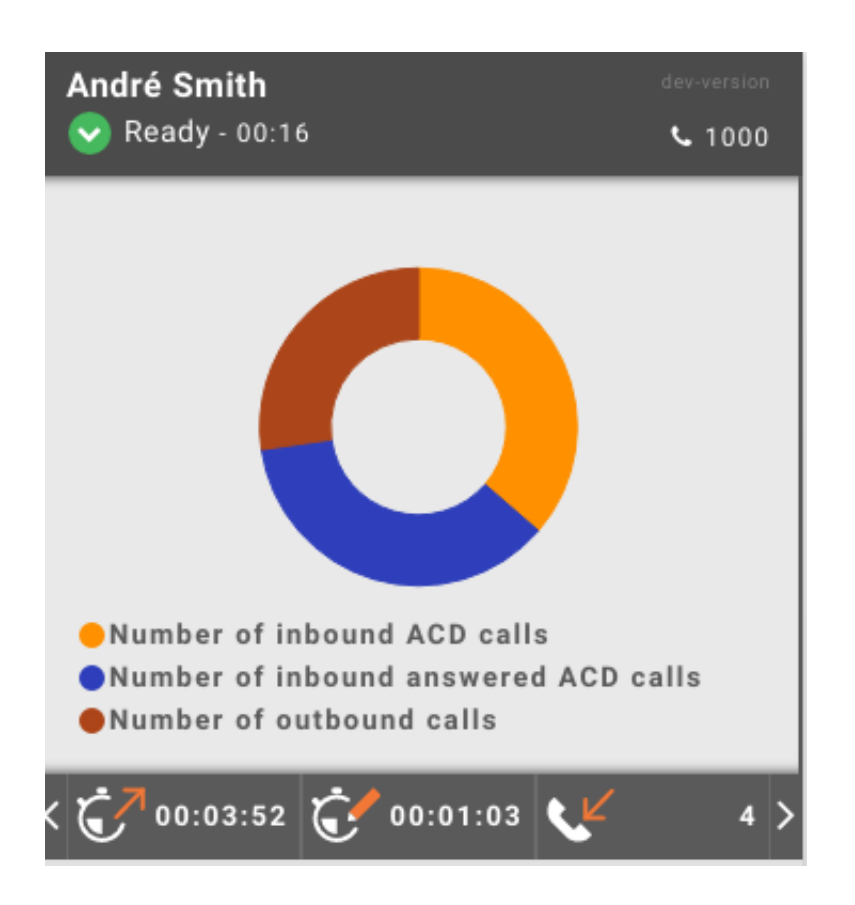

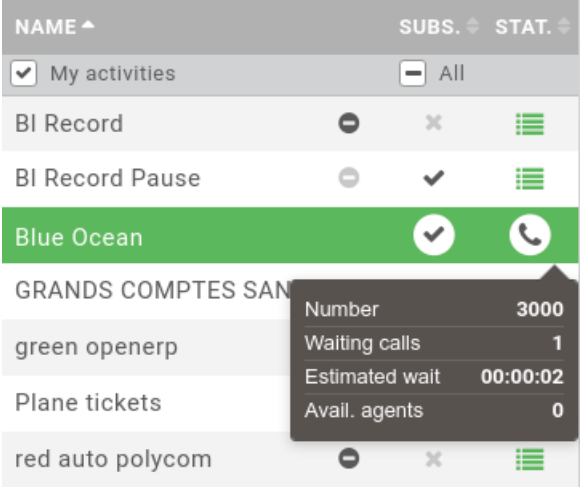

#### **Activity Management**

You can manage subscription if allowed globally for the application (see *[CC Agent configuration](#page-214-0)*). If enabled you will be able to enter/quit an activity just by clicking on checkbox associated to it.

Each time you enter an activity, it is automatically added to your favorites. At any time you can remove it by clicking on *minus* sign next to the name in My activities view.

**Note:** You can remove an activity if and only if you are not already registered in.

It's also possible to enter all your favorites activities just by one click on All checkbox.

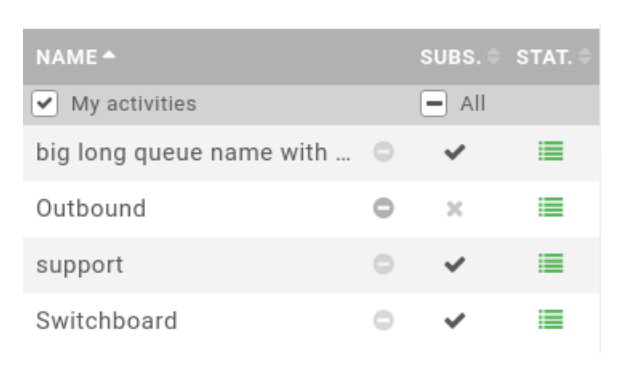

### **Activity Colors**

Activity color changes depending on call waiting and agent status:

- **Grey**: No call, No agents logged in this activity
- **Green**: At least one agent logged and available in this activity
- **Orange**: At least one agent logged, but no agents available in this activity
- **Red**: No agents logged in this activity, but one or more waiting calls in this activity

### **Activity Waiting Calls**

A little badge displays the number of waiting calls in each activity. The sum of all waiting calls in the agent activities is displayed in top menu and refreshed in real time.

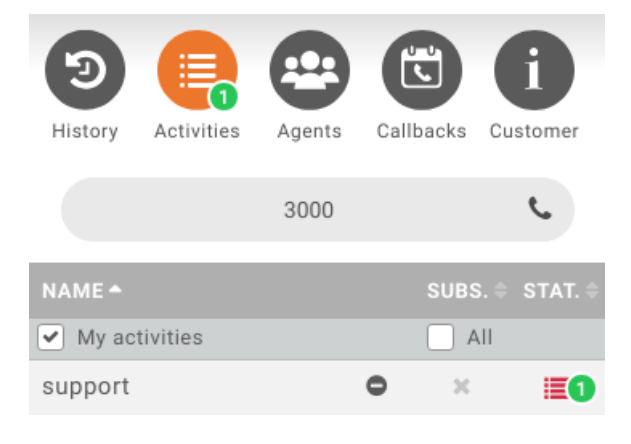

#### **Activity's Failed Destination**

In XiVO, when an activity is exceptionnally closed, a sound file containing a message can be played to the caller. From its *CC Agent* application, an agent who has access to the dissuasion can:

- see which sound file or default queue is currently configured
- select another sound file to be played
- select a default queue as a failed destination, instead of a sound file.

An agent can change the dissuasion if they have been granted access, it means if they have an administrator profile or a supervisor profile with the permission to change the dissuasion. The agent profile can be set from the configmgt interface. See *[Profile Management](#page-448-0)* section.

**Note:** The sound files available for the activity and displayed to the agent and the default queue are to be set by an administrator of the XiVO. See *[Activity's Failed Destination Configuration](#page-215-0)* section.

In the Activity view, when clicking the *Dissuasion* button, a menu appears with the list of the sound files or default queues available for a queue. If one of the sound file or default queue is selected for this queue, it will be highlighted in orange and the circle icon will be checked.

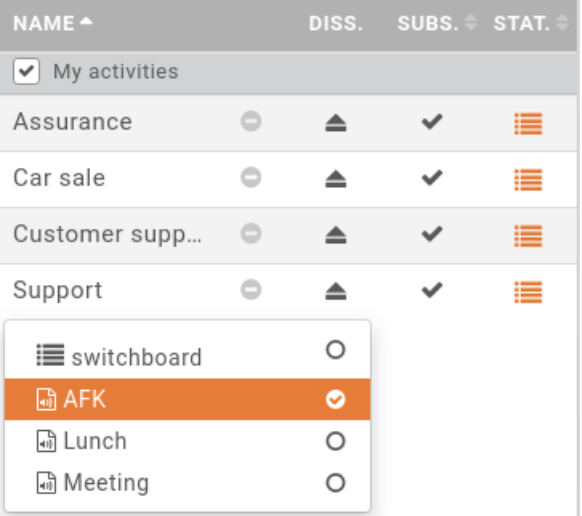

If no sound file or default queue are selected for the queue, the circle icon won't be checked.

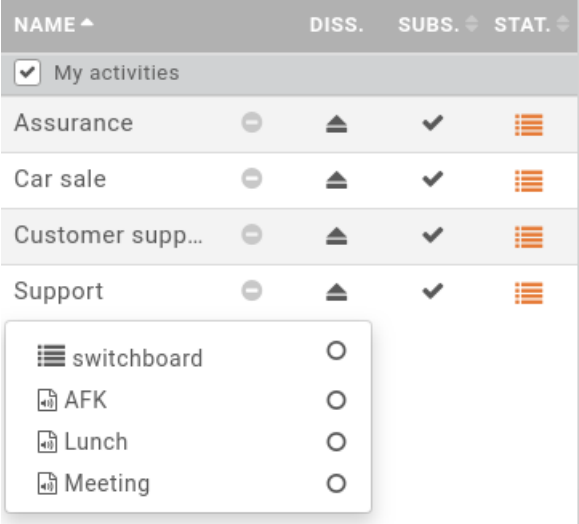

The agent can change the selected sound file or default queue from the dropdown menu.

# **6.4.4 Search**

When using the Agent interface, you can at any time search for a user existing in your directory:

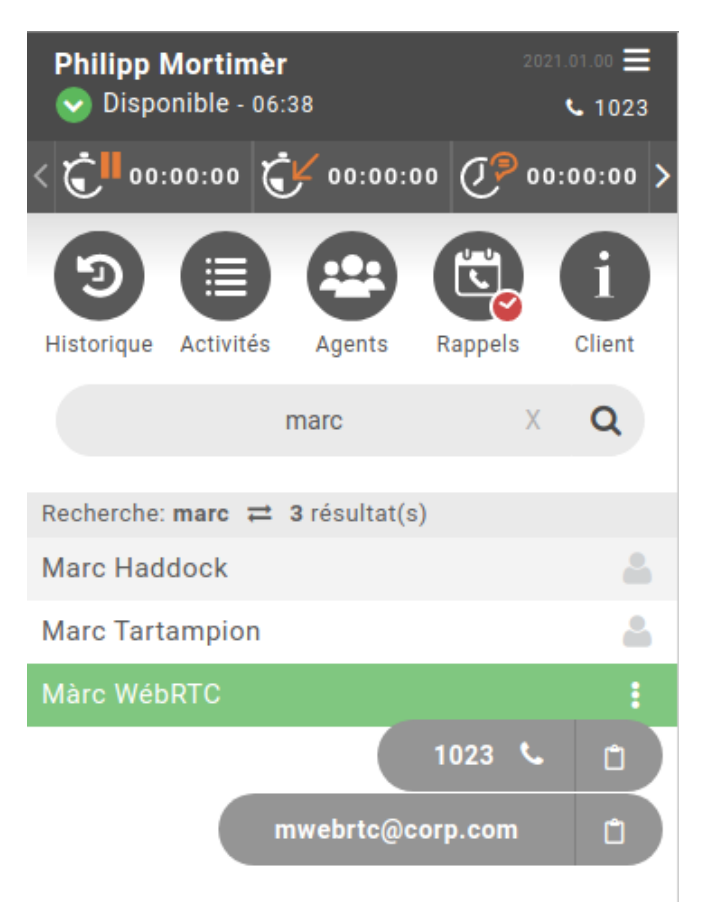

When clicking on the icon of a search result a sub-menu appears with the following actions:

#### **For phone numbers entries:**

- start call (if you click on the number)
- copy phone number into your clipboard (to paste it elsewhere)

#### **For email entry:**

• start writing an email (it will open the user's configured email client)

**Note:** by default only the email destination is pre-filled but you can also pre-fill the email *subject* and *body* via a template - see *[Email Template](#page-232-0)*

• copy email into your clipboard (to paste it elsewhere)

**Important:** Integration: to enable this feature, you must configure the directories in the *XiVO PBX* as described in *[Directories](#page-285-0)* and *[Views](#page-177-0)*.

Though the *CC Agent* only supports the display of:

- 1 field for name (the one of type *name* in the directory display)
- 3 numbers (the one of type *number* and the first two of type *callable*)
- and 1 email

### **6.4.5 Agent list**

When clicking on the Agents menu, you will see all the agents of **your group**. By hovering one of them, you will quickly find his current state (ready, calling, in pause. . . )

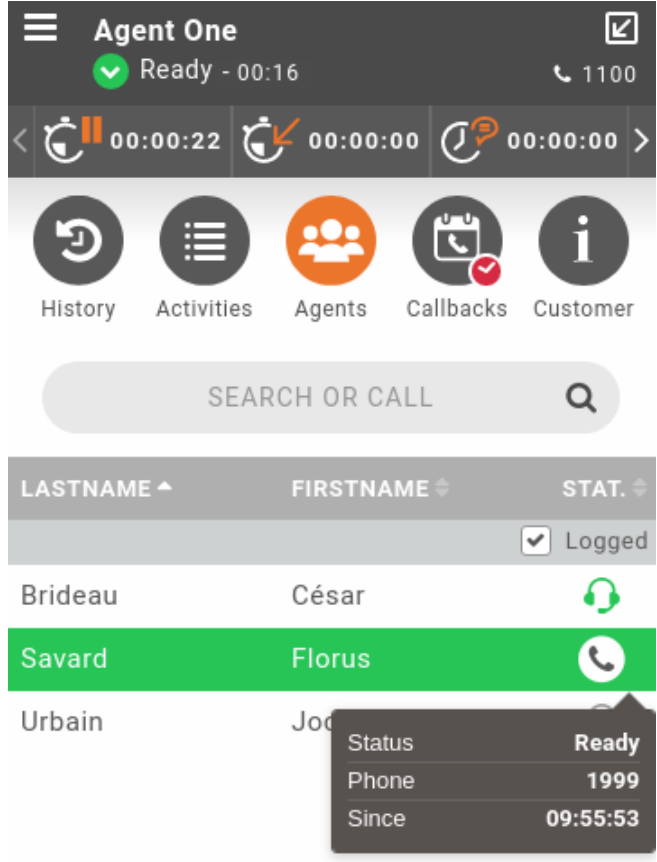

A simple click on the phone icon when agent is hovered will trigger a call to its phone number associated.

By default, agents are shown only if they are logged in (checkbox *Logged* checked). By unchecking the checkbox *Logged*, you will see all the agents of your group even if they are logged out.

### <span id="page-431-0"></span>**6.4.6 Call tracking & control**

When using the Agent interface, you will see your current calls at the top of the screen:

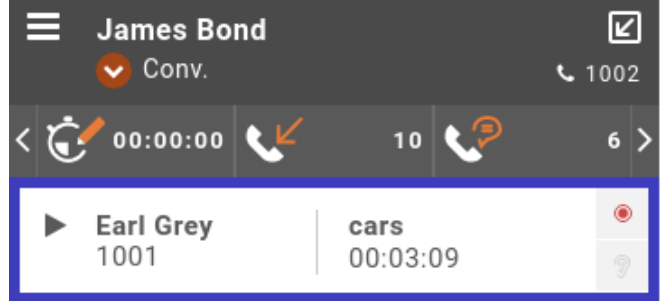

This panel will display the current caller name & number and also the associated activity if the call came from one. You also have two indicator on the right side letting you know:
- if the call is currently recorded
- and if the call is currently listened by a supervisor (on this subject see also *[Warn agent when spied](#page-221-0)*).

By hovering your mouse on the call line, an action pane will slide to display action button on the related call. The available buttons depend on the call state.

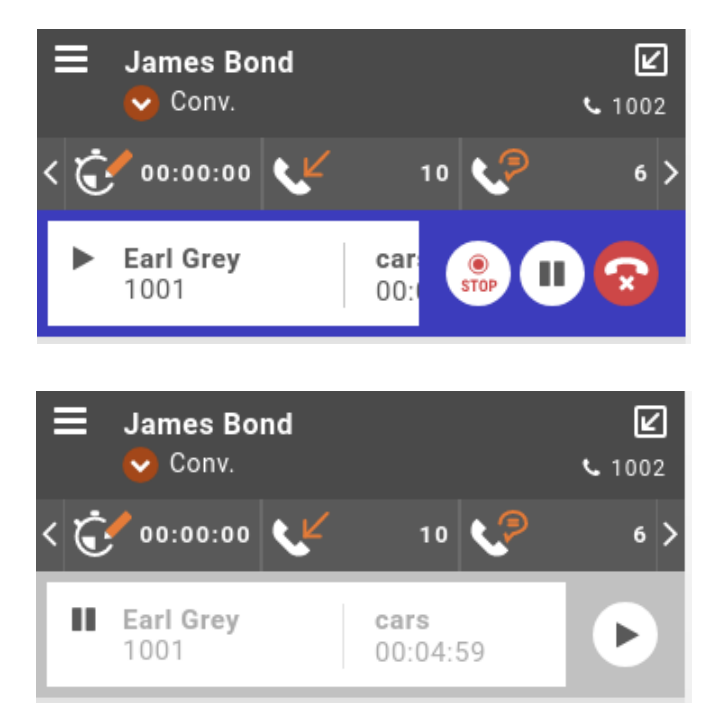

The Agent interface use Desktop notification for incoming calls and notify long calls on hold, but this feature needs to be enabled from the browser window when logging in:

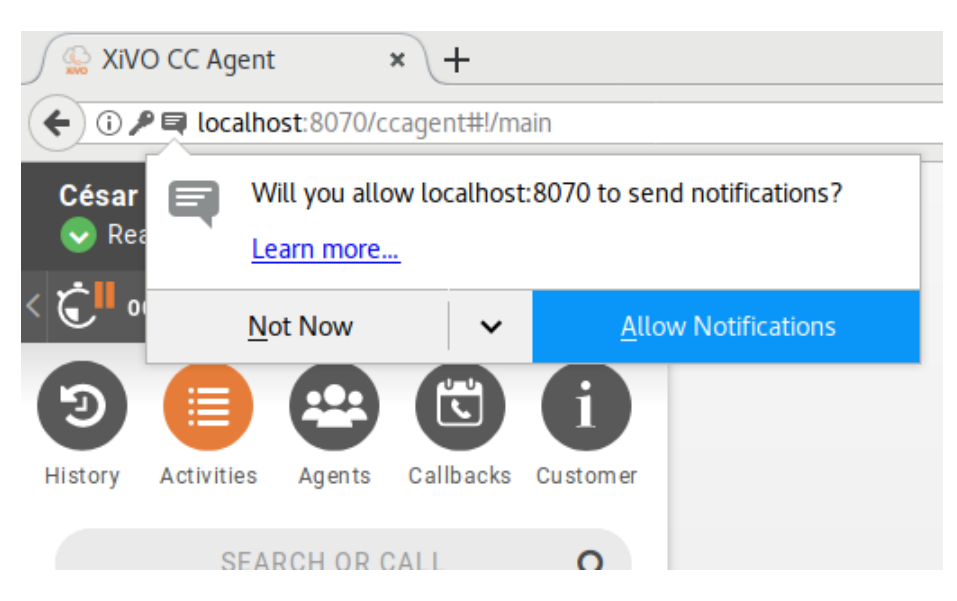

#### **Keyboard shortcuts for call control**

Simple keyboard navigation (with **UP** and **DOWN** directional keys) is allowed to browse search results. Once a contact has been focused, **ENTER** key can be pressed to open drop-down menu and so choose, still with directional keys, the action to achieve.

The Agent can also use the basic keyboard shortcuts available to perform basic call control tasks :

- **F3** to **answer** a call
- **F4** to **hangup** the current ongoing call
- **F7** to **complete an attended transfer**
- **F10** to put the *focus* in the **search bar**

**Note:** The list of usable keybindings is available by clicking on the menu at the top-right corner of the ccagent and the switchboard.

### **On hold notifications**

You can be notified if you forget a call in hold for a long time, see *[configuration section](#page-216-0)*.

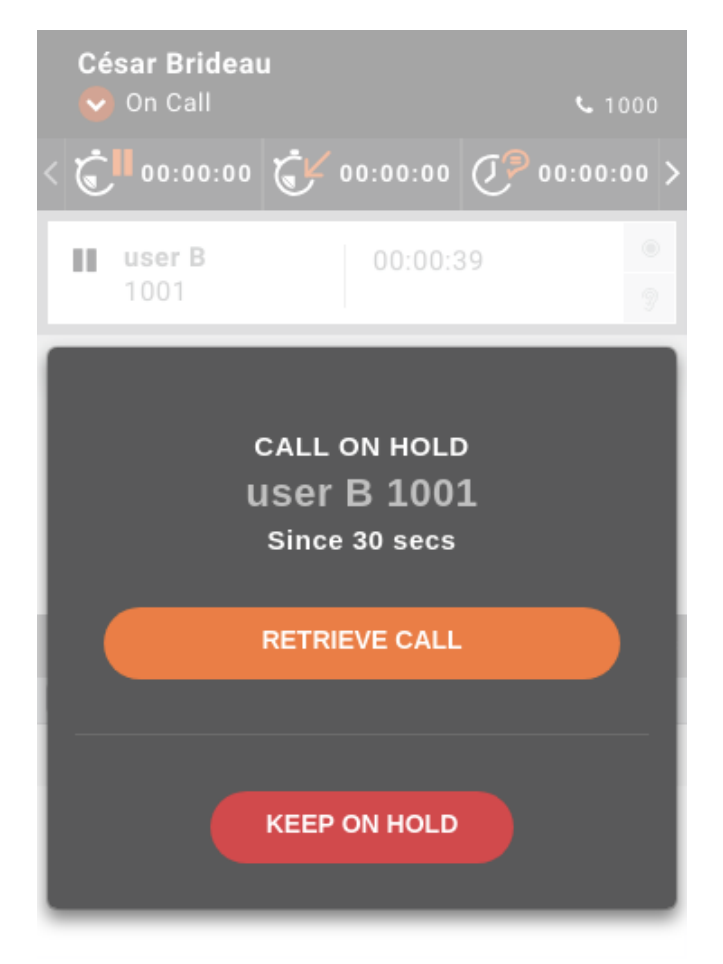

#### **Known limitations**

• For agents with default WebRTC lines that connects to another webrtc line (aka "roaming agent") may randomly take the wrong line configuration (especially when you refresh the page). Only workaround so far is to logout/login the agent to force the retrieval of the correct line. For roaming agent, it is recommended to not set default line to agent and use free sitting to wanted line.

Also see the phone integration *[Known limitations](#page-79-0)*.

# **6.4.7 Agent Call history**

First menu History tab is displaying the call history of connected agent. It displays the last 20 calls for the last 7 days period.

Information shown in the call list are :

- *destination number* or *name* of callee if call is *emitted*
- *source number* or *name* of caller if a call is *received* or *missed*
- Call icon status and call start date

By clicking on phone icon you will be able to call back if needed.

**Warning:** Pay attention that agent history is **not** the phone device history, but his call activity independently the device he is connected to. Actually when agent is logged out, if a call is received on his last used phone, nothing will be shown in his history.

**Note:** A call answered by another agent from the queue, will appear as answered in the history of the first agent.

## **6.4.8 Customer Call History**

While phone is ringing or discussion is ongoing, it is possible to have a quick overview of the customer call history of the caller just by clicking information menu.

**Important:** *[Caller Number Normalization](#page-268-0)* rules breaks the Customer Call History

The customer history is displayed from most recent to last one with an icon to know quickly waiting time of current or previous call :

- agent with grey *play* icon states for current call
- agent with red *bubble* icon states for an unanswered call
- agent with green *bubble* icon states for an answered call

**Note:** If a call is answered (*green icon*), hovering the line will give the name of the agent who took the call.

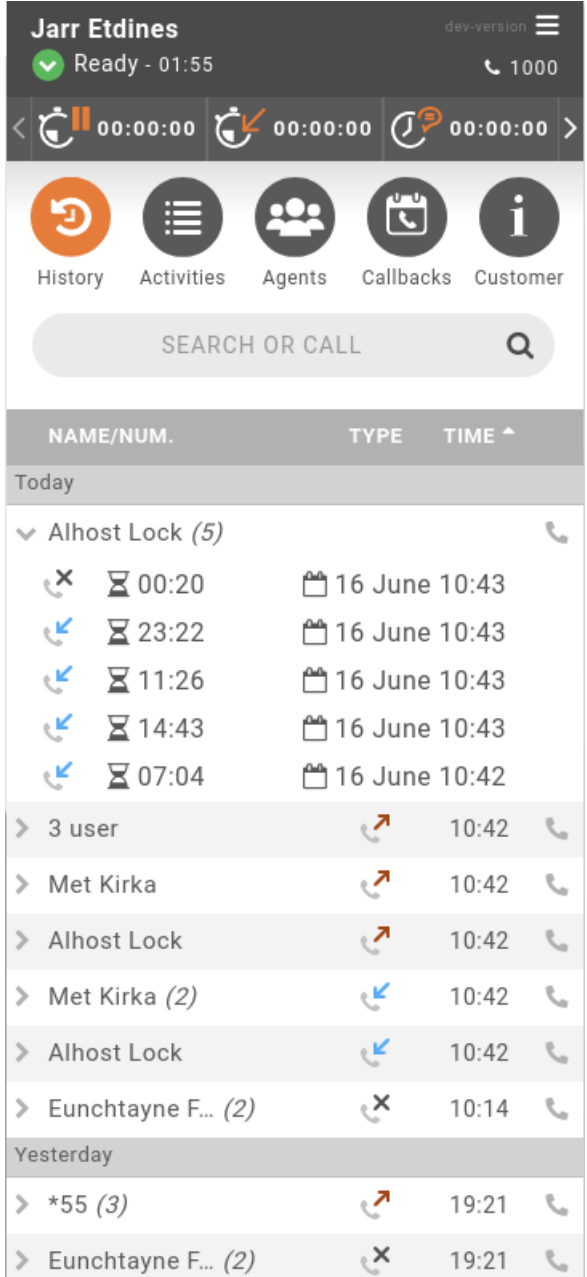

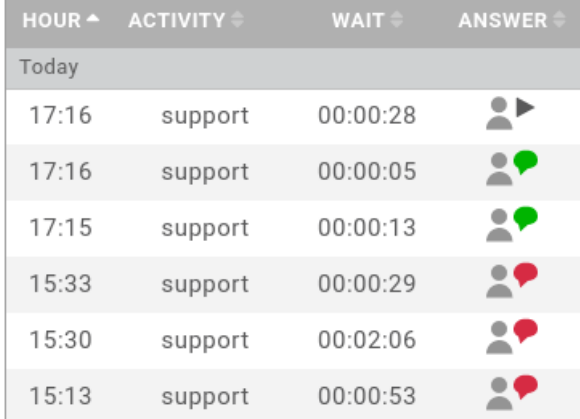

# **6.4.9 Customer Call Context**

Second tab of information menu displays all attached data enriched to the ongoing call or display Sheet fields if you are using *[Sheet Configuration](#page-279-0)*.

The customer history is displayed from most recent to last one with an icon to know quickly waiting time of current or previous call :

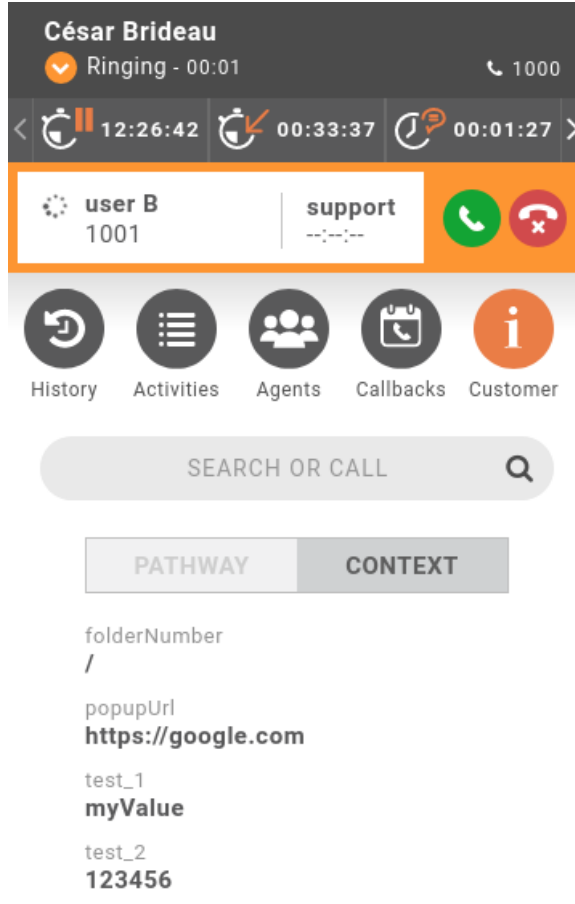

It's also possible to trigger either to open a web page, see *[Screen Popup](#page-233-0)* or completely integrate a third party application while agent is having calls, see *[Configuration](#page-698-0)*.

## **6.4.10 Callbacks**

This view allows to manage callback request see *[Processing Callbacks with CCAgent](#page-446-0)* for details.

# **6.4.11 External directory**

This feature will add an additional book button on the left side of the search bar. It allows to open and close an external directory and is integrated the same way as any other tab content.

To enable it, see *[configuration section](#page-232-0)*.

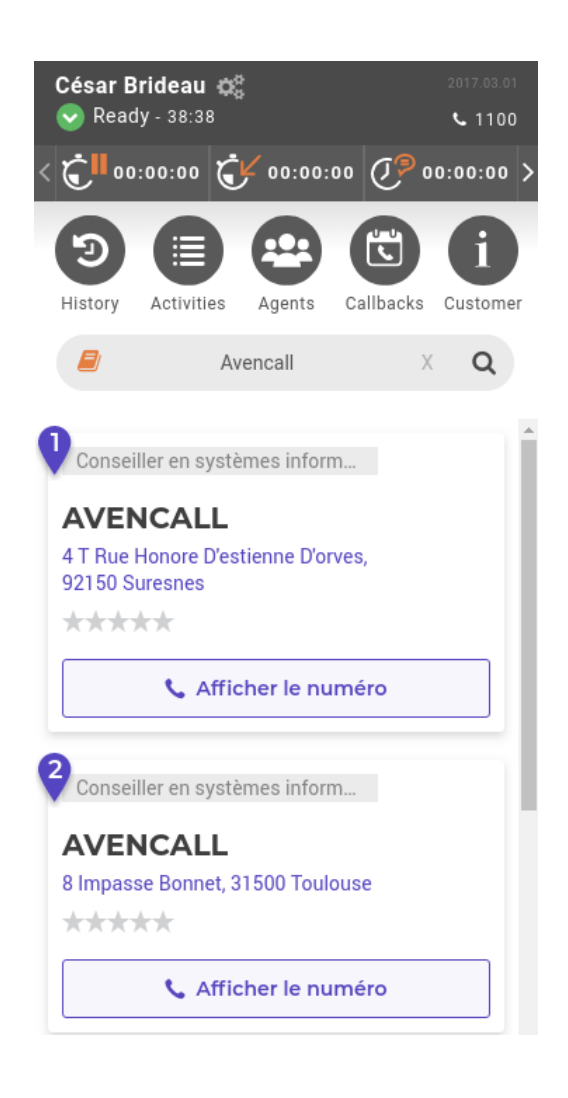

### **6.4.12 Meeting room**

You can join an audio-video conference, called meeting room, which will open on the side of your application. See *[Meeting Rooms](#page-506-0)* for more information.

# **6.5 Call Qualifications**

Call qualifications are used to describe a call in a queue with a certain qualification and its related sub qualification. For example, a call can be qualified as a qualification **Sales** and a sub qualification **Hardware**.

**Note:** Call qualifications will require some 3rd party application (see *[Configuration](#page-698-0)*) complementary to CCAgent to display a sheet for agents to qualify the call and save results to database.

Qualifications are managed on the *Services* → *Call Center* → *Qualifications* page.

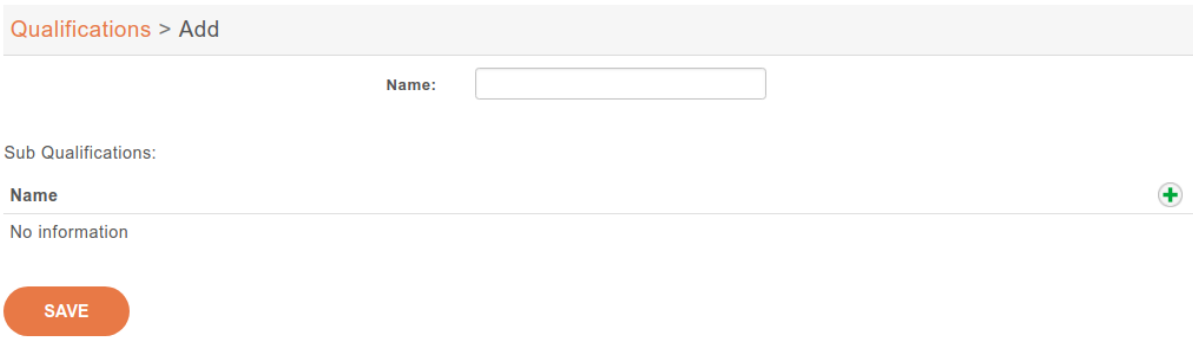

*Services* → *Call Center* → *Qualifications* → *Add*

### **6.5.1 Qualification**

Qualification is a main description to which a sub qualification belongs.

A qualification can be configured with the following options:

- Name: used as name for the qualification
- Sub Qualifications: used as name for the sub qualification

### **6.5.2 Sub Qualification**

A sub qualification can be configured with the following options:

• Name: used as name for the qualification

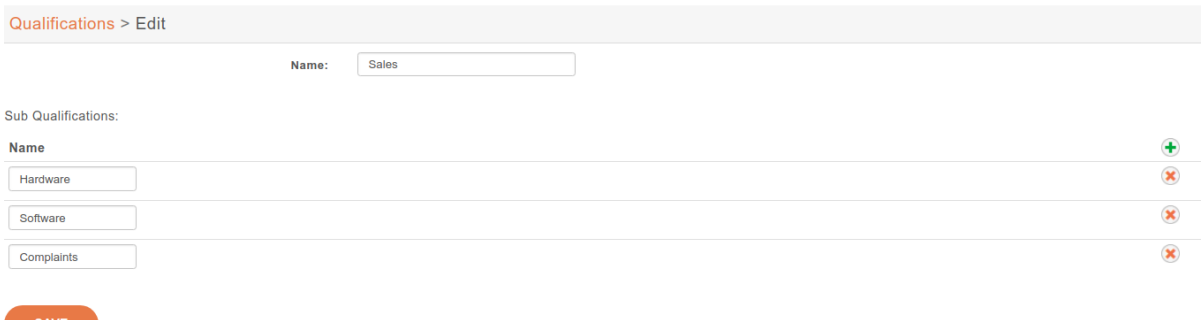

### **6.5.3 Assign qualification to queue**

In order to retrieve all qualifications for a certain queue, the qualification must be added to that queue. A queue can be assigned with multiple qualifications and a qualification can be assigned to multiple queues.

To assign a qualification or multiple qualifications to the queue, open

 $Services \rightarrow Call Center \rightarrow Queues \rightarrow Edit \rightarrow Qualifications tab page.$ 

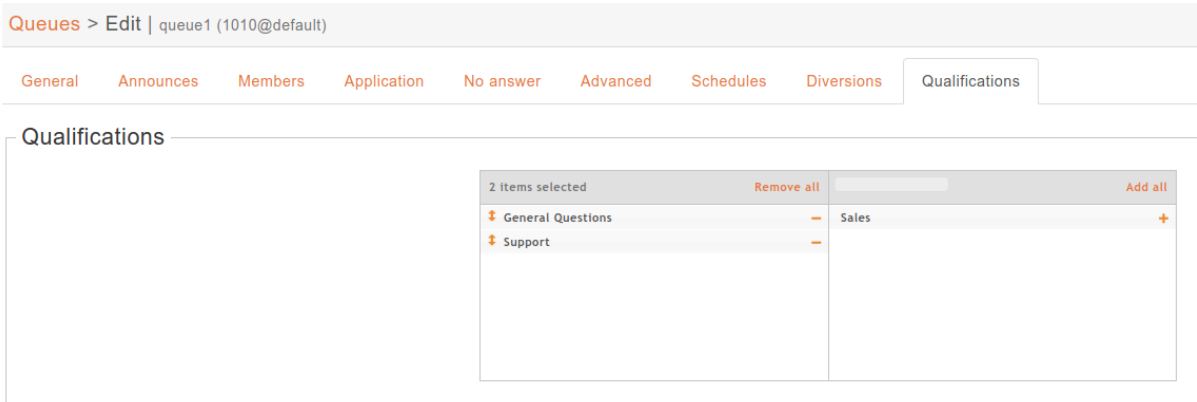

### **6.5.4 Removing qualifications**

Removing a qualification will remove also all related sub qualifications. The sub qualifications can be removed by opening the qualification edit page.

**Note:** The (sub)qualification will not be deleted from the database, but will be marked as inactive. This is due to the situation in which a call has been already qualified with now removed qualification. Therefore the information won't be lost.

### **6.5.5 Qualification answers**

A call in a queue can be qualified by the qualification assigned to this queue.

## **6.5.6 Exporting qualification answers**

See *[Exporting qualifications](#page-422-0)* feature in CCmanager.

# **6.6 Recording**

*XiVO CC* includes a call recording feature:

- recording is done on *XiVO PBX* (or the XiVO Gateway)
- and recorded files are sent to the *XiVO CC* Recording server.

It's then possible to search for recordings and download recorded files from *Recording server*.

If connected user is an administrator, he will also be able to download an access log file that tracks all actions made on files by all users having access to recording server.

- *[Recording Server](#page-440-0)*
	- **–** *[Description](#page-440-1)*
	- **–** *[Search, Download, Listen](#page-441-0)*
	- **–** *[Disk Space](#page-441-1)*
	- **–** *[Access logs](#page-442-0)*
	- **–** *[File Sync](#page-442-1)*
- *[Recording and Transfers](#page-442-2)*
- *[Automatic Stop/Start Recording On Queues](#page-442-3)*
- *[Automatic Stop Recording Upon External Transfer](#page-443-0)*
- *[Recording filtering](#page-443-1)*
	- **–** *[Description](#page-443-2)*
	- **–** *[Limitations](#page-444-0)*

### <span id="page-440-0"></span>**6.6.1 Recording Server**

Recording must first be enabled on the *XiVO PBX*, see *[Recording](#page-222-0)* (or on the *XiVO Gateway*, see *[Recording on](#page-227-0) [Gateway](#page-227-0)*).

#### <span id="page-440-1"></span>**Description**

When recording is enabled the whole conversation between caller and callee is recorded and then sent on dedicated recording server. All the files are then available for download only for predefined *granted* users (see *[Profiles](#page-451-0) [Definition](#page-451-0)*).

### <span id="page-441-0"></span>**Search, Download, Listen**

Here's the recording search page:

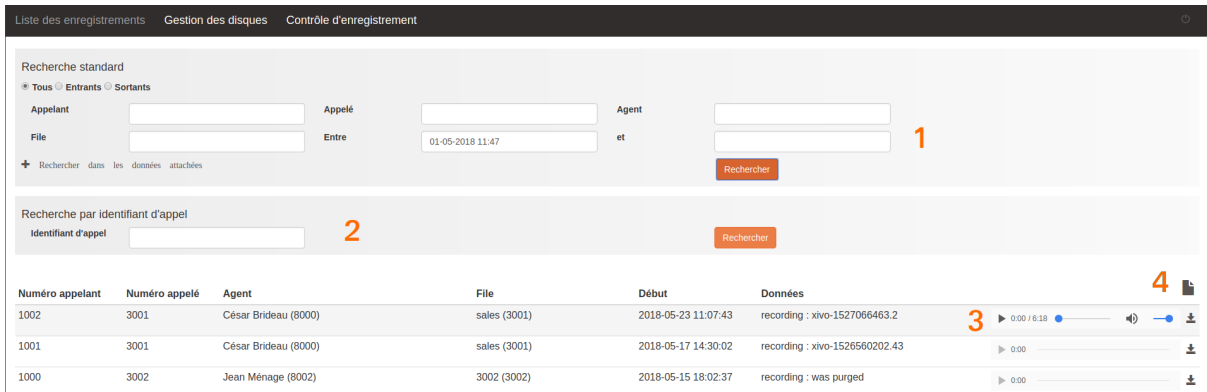

You can then do following actions:

- Find **answered** recorded calls
	- **–** By caller, callee by using exact match pattern or using *%* character as a wildcard. (e.g. 10% to search for all numbers starting with 10)
	- **–** By agent or queue, either part of the name or full name, also possible to search by its number
- Find **any** recorded call by id
- Listen or download the recording
- Download access log to recording files

#### <span id="page-441-1"></span>**Disk Space**

On *Recording server*, one can monitor the space used by the audio files stored in Contrôle d'enregistrement menu.

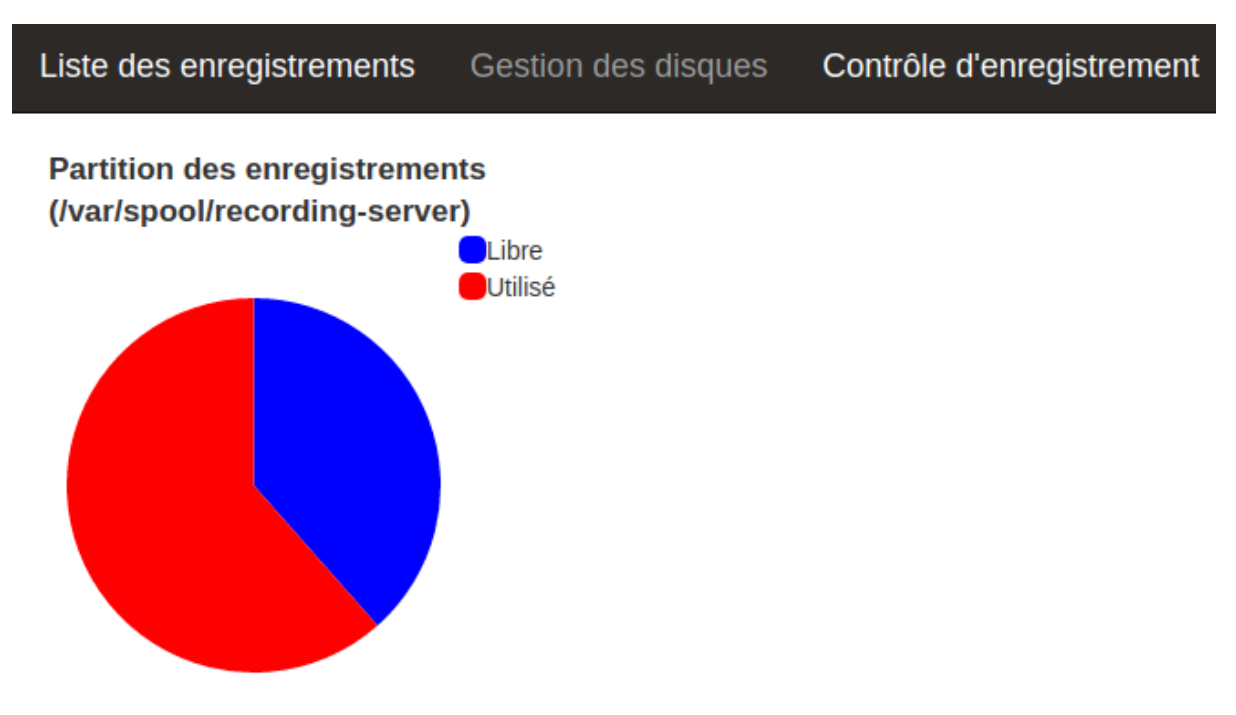

#### <span id="page-442-0"></span>**Access logs**

Any action made from the UI on a recording file (result, listen or download) is tracked in access log that can be downloaded by clicking on following icon if you have administrator role.

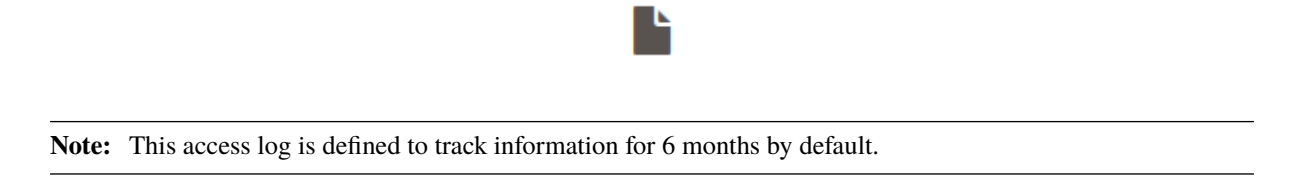

#### <span id="page-442-1"></span>**File Sync**

Recording is done on *XiVO PBX* and sent to *Recording server*. If recorded file can't be synchronized on *XiVO CC* Recording Server, files might be found on *XiVO PBX* in

```
ls -al /var/spool/xivocc-recording/failed
```
These files will be automatically resynchronized from *XiVO PBX* to *XiVO CC* Recording server each night.

# <span id="page-442-2"></span>**6.6.2 Recording and Transfers**

In case an agent has transferred a call to another queue, which was answered by the agent available in that queue, the recording feature will display both agents (name and number) in column **Agent** and both queues (name and number) under column **File** in one recording.

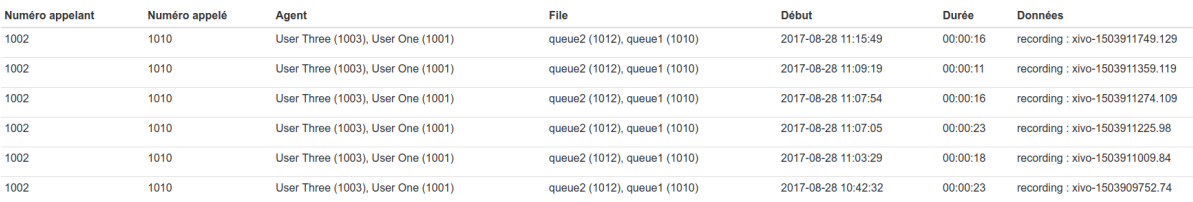

## <span id="page-442-3"></span>**6.6.3 Automatic Stop/Start Recording On Queues**

When a call enters a queue, the recording will be started (or not) according to the queue Recording mode (see *[Enable recording in the Queue configuration](#page-223-0)*). If this call is transferred to another queue, it will stop or start the recording according to the following table:

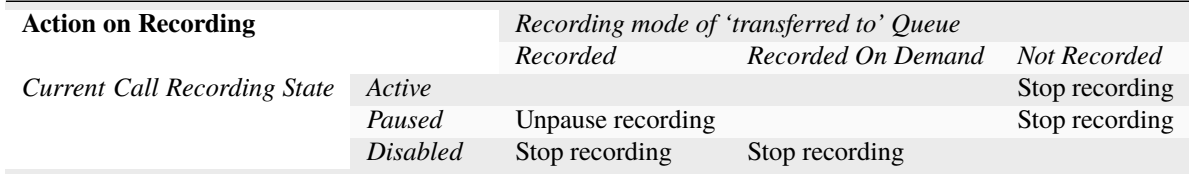

This behavior can be deactivcated, see *[configuration section](#page-225-0)*

# <span id="page-443-0"></span>**6.6.4 Automatic Stop Recording Upon External Transfer**

Recording is stopped when both parties of the call are external.

For example if an external incoming call is recorded and if, at some point, it is transferred to an external party, as soon as the transfer is completed, the recording of the incoming call will be stopped.

In the same way if an internal user makes an outgoing call which is recorded and then transfers it to another external party, as soon as the transfer is completed, the recording of the outgoing call will be stopped.

This behavior can be deactivated, see *[configuration section](#page-225-1)*.

# <span id="page-443-1"></span>**6.6.5 Recording filtering**

To configure this feature, see *[Recording filtering configuration](#page-226-0)*.

### <span id="page-443-2"></span>**Description**

*Recording server* allows to prevent some numbers not to be recorded.

You can deactivate recording either

- for specific called numbers (called Incalls or called Queues or called Users),
- or, on outgoing calls, for calling Users internal numbers

**Note:** This feature is designed to activate recording globally (e.g. for every Queues) and then deactivate it for some Queues (e.g. for queue 1001)

To do so, navigate to : [http://XIVOCC\\_IP:9400/recording\\_control](http://XIVOCC_IP:9400/recording_control) and in page Contrôle d'enregistrement you can add or remove the number to disable recording on this number.

Liste des enregistrements Gestion des disques Contrôle d'enregistrement

# Numéros à ne pas enregistrer

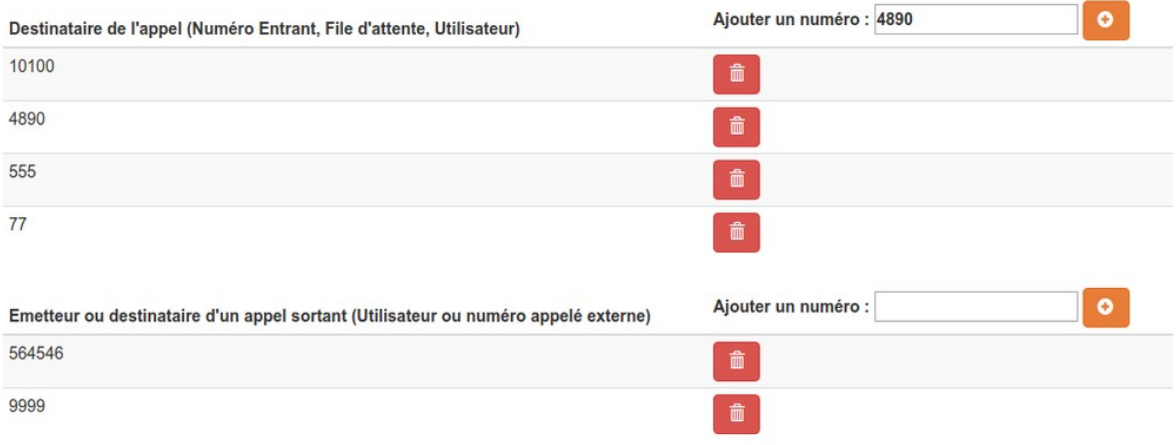

#### <span id="page-444-0"></span>**Limitations**

- Recording can only be disabled for specific Incalls, Queues, Users and External called numbers.
- Recording can't be disabled for one Agent.
- Recording can only be disabled by the object number (to disable recording for one queue it must have a number).

# <span id="page-444-2"></span>**6.7 Callbacks**

### **6.7.1 Introduction**

The goal of the callback system is to be able to perform scheduled outgoing calls. These requests can be completed with specific information such as a description or a personal name.

The core object of the callback system is the **callback request**. A callback request is made of the following fields:

- First name of person to call
- Last name
- Phone number
- Mobile phone number
- Company name
- Description
- Due date

Each callback request is associated to a predefined **callback period**, which represents the preferred interval of the day in which the call should be performed.

A callback request cannot exist on its own: it must be stored in a **callback list**, which is itself associated to a queue.

Once a callback request has been performed, it generates a **callback ticket**. This ticket sums up the original information of the callback request, but adding some new fields:

- Start date: date at which the callback request was actually performed
- Last update: date of the last modification of the ticket
- Comment
- Status : the result of the callback
- Agent: the Call Center agent who performed the callback

### <span id="page-444-1"></span>**6.7.2 Callback Lists**

A callback list is an object which will contain callback request. It is associated to a queue, and several callback lists can be associated to the same queue. Callback lists are created using the **configuration manager**

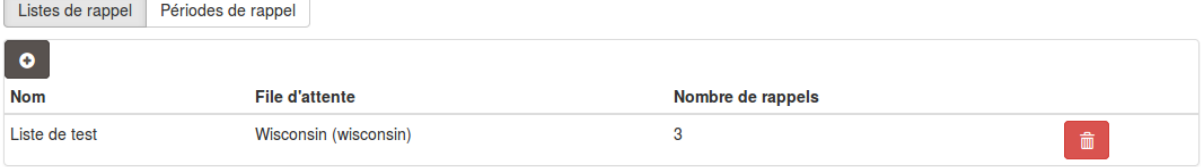

Once created, a list can be populated whether through the *[Callbacks tab](#page-445-0)* of the CCManager, or programmatically through the web services of the configuration server.

# <span id="page-445-1"></span>**6.7.3 Callback Periods**

A callback period represents an interval of the day, bounded by a start date and an end date. It can be set as the default interval, so that a newly created callback request will be associated to this period if none is specified.

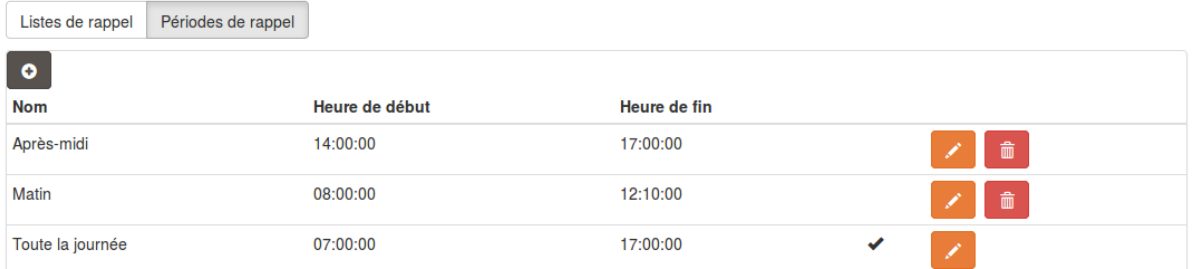

# <span id="page-445-0"></span>**6.7.4 Managing Callbacks Using CCManager**

Using the CCManager callback view you may import a list of callbacks, monitor callback completion and download the associated tickets.

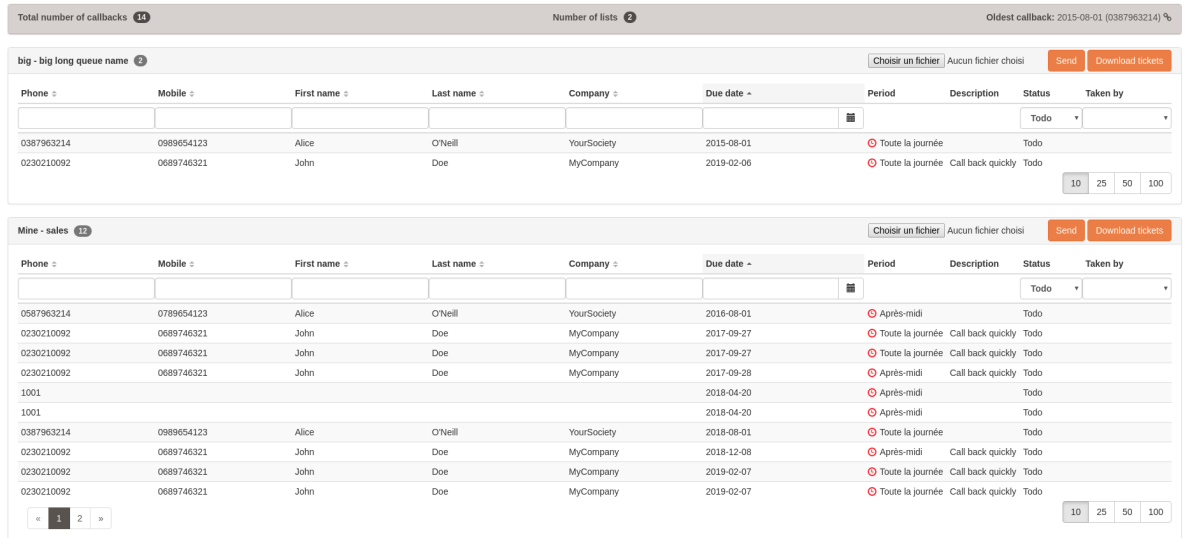

#### **Importing Callbacks**

Callbacks can be imported from a CSV file into a *[callback list](#page-444-1)*.

Line delimiter must be a new line character and column separator must be one of: '|' or ',' or ','. Columns can be optionaly enclosed by double-quote '"'.

The file must look like the following:

```
phoneNumber|mobilePhoneNumber|firstName|lastName|company|description|dueDate|period
0230210092|0689746321|John|Doe|MyCompany|Call back quickly||
0587963214|0789654123|Alice|O'Neill|YourSociety||2016-08-01|Afternoon
```
The header line must contain the exact field named described below:

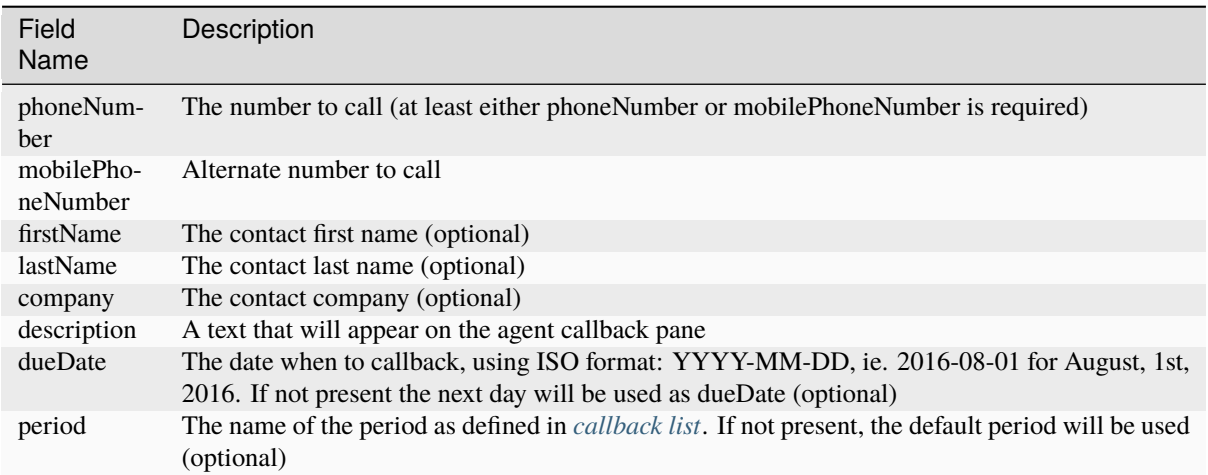

When an agent takes a callback, the column Taken by is updated with the number of the agent. The callback disappears when it is processed.

#### **Exporting Callbacks Tickets**

The tickets of the processed callbacks can be downloaded by clicking on the Download tickets button.

The downloaded file is a csv file with the comma ',' as delimiter.

### <span id="page-446-0"></span>**6.7.5 Processing Callbacks with CCAgent**

The agent can see the *[callbacks](#page-444-2)* related to the queues he is logged on. They are available in the Callbacks menu. A notification is also shown to display pending callbacks in menu to know status at any time and from any other screen of the application.

On this page, the agent only has access to basic information about the callback: activity and due date, On the left of each callback line, a colored clock indicates the temporal status of this callback:

- *blue* if the callback is to be processed later
- *green* if we are currently inside the callback period
- *red* if the callback period is over

To process one of these callbacks, the agent must click on one of the callbacks line.

To launch the call, the agent must click on one of the available phone numbers.

Once the callback is launched, the status can be changed and a comment can be added.

If you set 'To reschedule' as status, the callback can be rescheduled at a later time and another period:

Other statuses are available to be set and will close callback once saved :

- *Answered* if caller accepted the call
- *NoAnswer* if caller were unreachable
- *Fax* if callback has been resolved thanks to a Fax message
- *Handled by mail* if callback has been resolved thanks to an E-mail

Clicking on the calendar icon next to the "New due date" field, will popup a calendar to select another callback date.

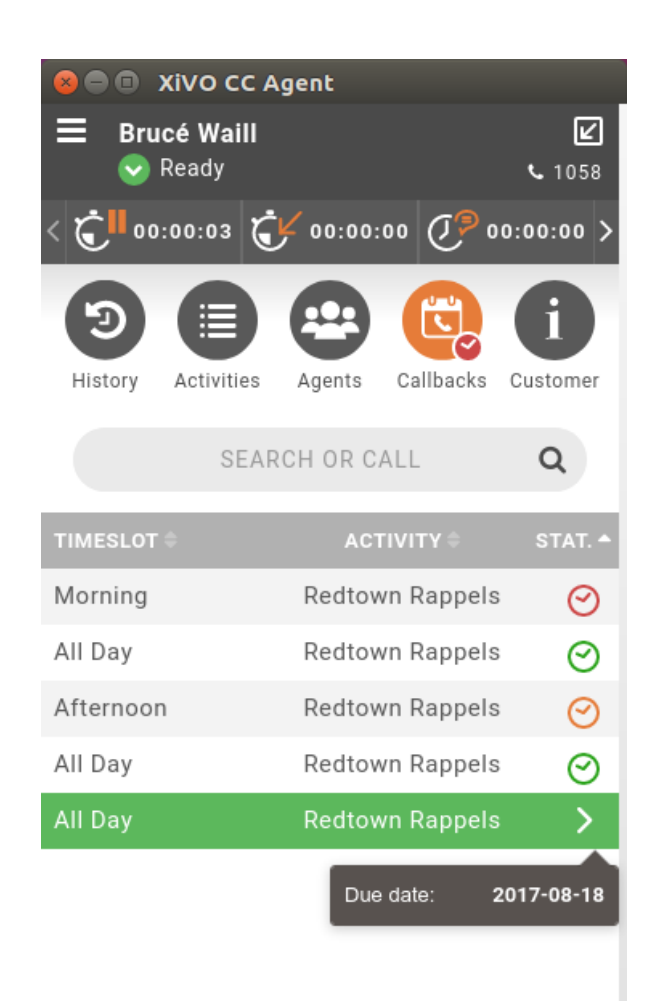

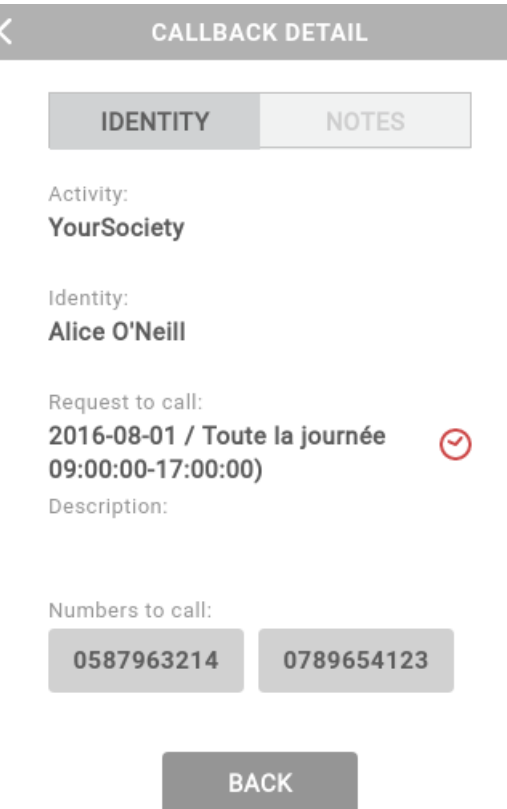

# **6.8 Profile Management**

With what is called the Configuration Management Server one can specify the profile of a user.

To do that one has to:

- log in the Configuration management server accessible at https://XIVO\_PBX/configmgt,
- as *Superadmin* (whose login is avencall)

When logged in as *Superadmin* one can:

- attribute a profile (see *[Profiles Definition](#page-451-0)*) to a user (note that the user must have a CTI login to be listed),
- create callback lists (see *[Callback Lists](#page-444-1)*)
- and create callback periods (see *[Callback Periods](#page-445-1)*)

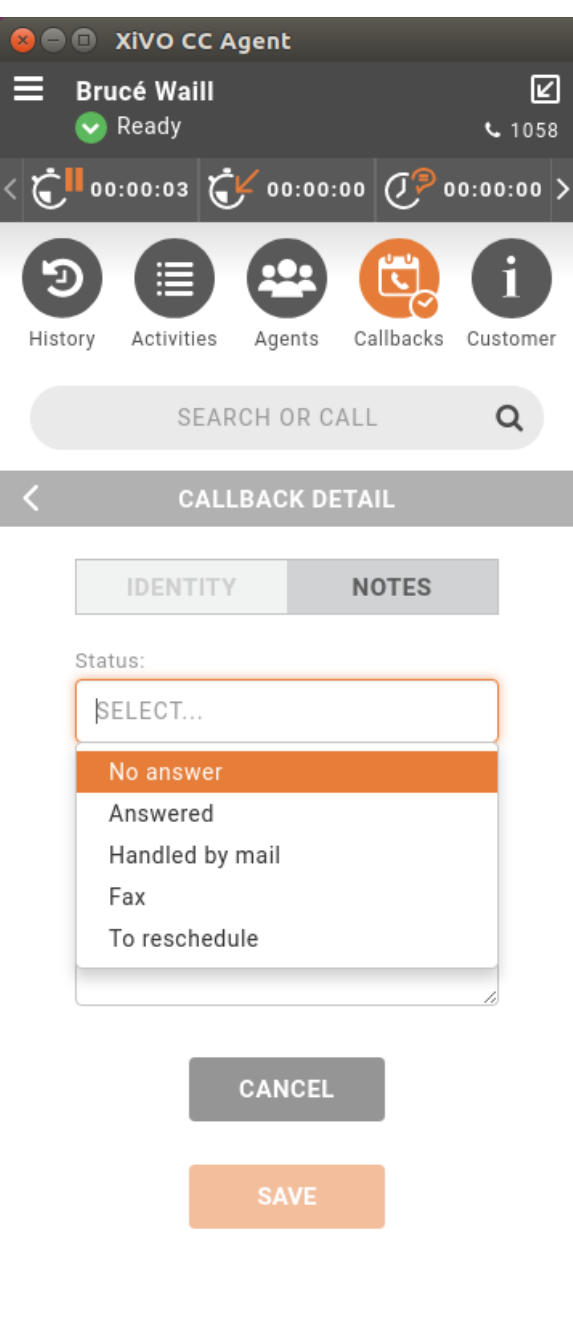

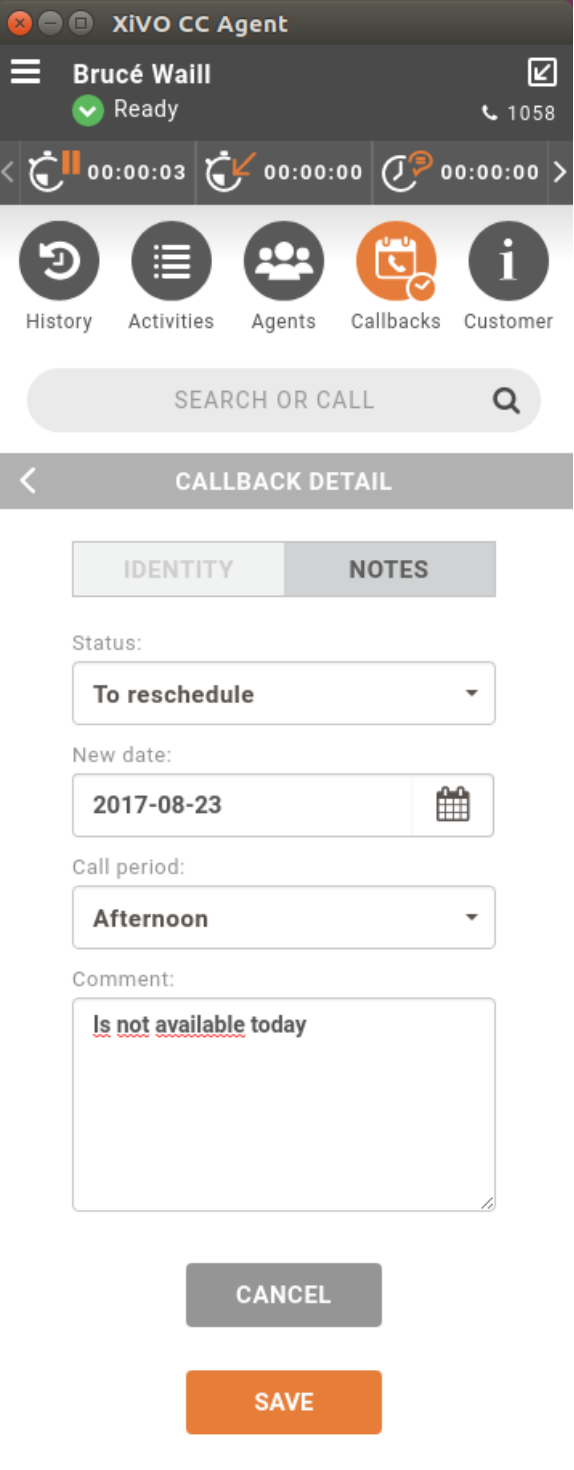

## <span id="page-451-0"></span>**6.8.1 Profiles Definition**

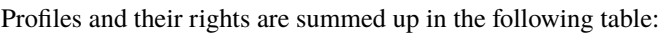

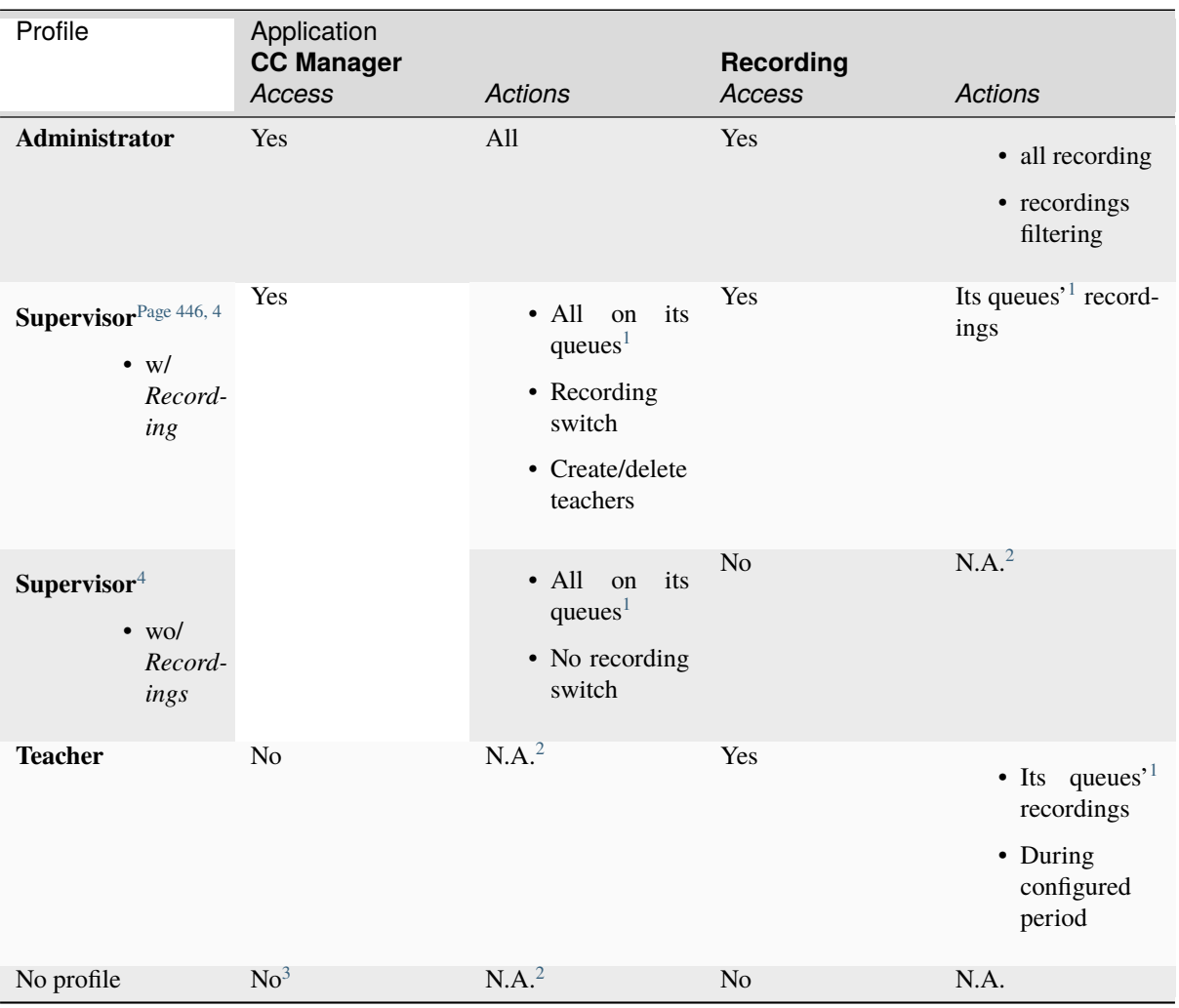

Also administrators and supervisors with "dissuasion" access right can change the exceptional closing dissuasion destination when logged in webagent or in the CCManager. see *[Activity's Failed Destination Configuration](#page-215-0)*.

#### <span id="page-451-7"></span>**Supervisor Profile Specificities**

Compared to other profiles, supervisor profile has specific rights. That is, when logged in the Configuration Management Server, a *Supervisor* can:

- attribute a profile **Teacher** to another user (to a subset of its own attributed queues),
- and create callbacks list (on its own attributed queues)

<span id="page-451-1"></span><sup>4</sup> See *[Supervisor Profile Specificities](#page-451-7)* section

<span id="page-451-3"></span><span id="page-451-2"></span> $\frac{1}{1}$  i.e. attributed queues to the user via the Config Mgt. Note also that agents groups should be attributed accordingly.

<span id="page-451-5"></span><span id="page-451-4"></span><sup>2</sup> Not Applicable

<span id="page-451-6"></span><sup>3</sup> Depending on the *[Access authorizations in CCManager](#page-221-1)* configuration

## **6.8.2 Impact on CC Agent**

Any agent can log in the CC Agent application.

Then, when logged in the CC Agent, this agent can see all the queues in the Activities view.

**Important: But** if an agent *is also a Supervisor*. When this agent is logged in the CC Agent, it will see **only** the set of queues and agents as it was given him in the *Supervisor* profile via the Configuration Management Server.

# **6.9 Skills-Based Routing**

### **6.9.1 Introduction**

*Skills-based routing (SBR), or Skills-based call routing, is a call-assignment strategy used in call centres to assign incoming calls to the most suitable agent, instead of simply choosing the next available agent. It is an enhancement to the Automatic Call Distributor (ACD) systems found in most call centres. The need for skills-based routing has arisen, as call centres have become larger and dealt with a wider variety of call types.*

—Wikipedia

In this respect, skills-based routing is also based on call distribution to agents through waiting queues, but one or many skills can be assigned to each agent, and call can be distributed to the most suitable agent.

In skills-based routing, you will have to find a way to be able to tag the call for a specific skill need. This can be done for example by entering the call distribution system using different incoming call numbers, using an IVR to let the caller do his own choice, or by requesting to the information system database the customer profile.

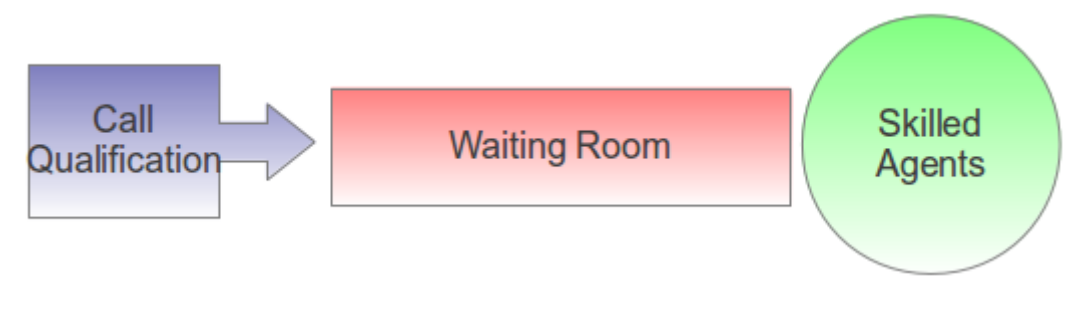

Fig. 2: Skills-Based Routing

## **6.9.2 Getting Started**

- Create the skills
- Apply the skills to the agents
- Create the skill rule sets
- Assign the skill rule sets using a configuration file
- Apply the skill rule sets to call qualification, i.e. incoming calls by using the preprocess subroutine field

Note that you shouldn't use skill based routing on a queue with queue members of type user because the behaviour is not defined and might change in a future XiVO version.

### **6.9.3 Skills**

Skills are created using the menu *Services*  $\rightarrow$  *Call center*  $\rightarrow$  *Skills*. Each skill belongs to a category. First create the category, and in this category create different skills.

Note that a skill name can't contain upper case letters and must be globally unique (i.e. the same name can't be used in two different categories).

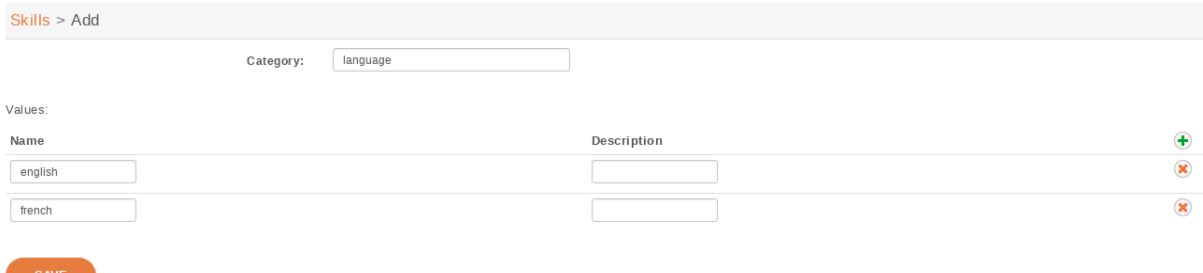

Fig. 3: Skills Creation

Once all the skills are created you may apply them to agents. Agents may have one or more skills from different categories.

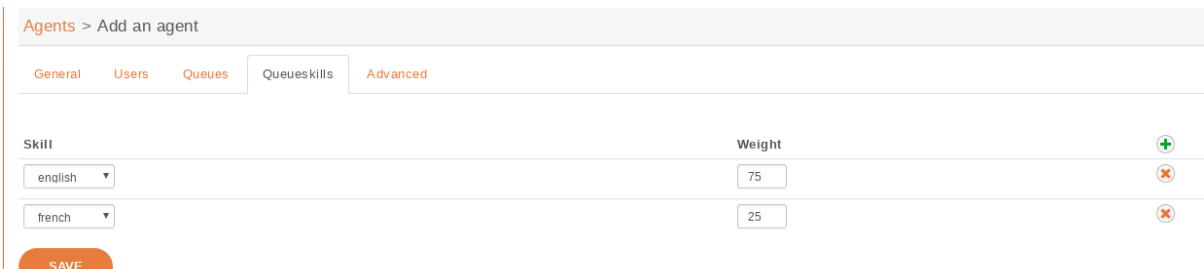

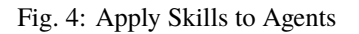

It is typical to use a value between 0 and 100 inclusively as the weight of a skill, although any integer is accepted.

## **6.9.4 Skill Rule Sets**

Once skills are created, rule sets can be defined.

A rule set is a list of rules. Here's an example of a rule set containing 2 rules:

- 1. WT < 60, english > 50
- 2. english  $> 0$

The first rule of this rule set can be read as:

If the caller has been waiting for less than 60 seconds ( $WT < 60$ ), only try to call agents which have the skill "english" set to a value higher than 50; otherwise, go to the next rule.

And the second rule can be read as:

Only try to call agents which have the skill "english" set to a value higher than 0.

Let's examine some simple scenarios, because there's actually some subtilities on how calls are distributed. We will suppose that we have a queue with the default settings and the following members:

- Agent A, with skill english set to 75
- Agent B, with skill english set to 25

#### **Scenario 1**

Given:

- Agent A is logged and not in use
- Agent B is logged and not in use
- There is no call in the queue

When a new call enters the queue, then it is distributed to Agent A. As long as Agent A is available and doesn't answer the call, the call will never be distributed to Agent B, even after 60 seconds of waiting time.

When another call enters the queue, then after 60 seconds of waiting time, this call will be distributed to Agent B (and the first call will still be distributed only to Agent A).

The reason is that there's a difference between a call that is being distributed (i.e. that is making agents ring) and a call that is waiting for being distributed. When a call is being distributed to a set of members, no other rule is tried as long as there's at least 1 of these members available.

#### **Scenario 2**

Given:

- Agent A is not logged
- Agent B is logged and not in use
- There is no call in the queue

When a new call enters the queue, then it is *immediately* distributed to Agent B.

The reason is that when there's no logged agent matching a rule, the next rule is immediately tried.

#### **Rules**

Each rule set is composed of rules, and each rule has two parts, separated by a comma:

- the first part (optional) is the *["dynamic part"](#page-455-0)*
- the second part is the *["skill part"](#page-455-1)*

Each part contains an expression composed of operators, variables and integer constants.

#### **Operators**

The following operators can be used inside rules:

Comparison operators:

- operand1 ! operand2 (is not equal)
- operand $1 =$ operand $2$  (is equal)
- operand1 > operand2 (is greater than)
- operand1 < operand2 (is lesser than)

Logical operators:

- operand1 & operand2 (both are true)
- operand1 | operand2 (at least one of them are true)

'!' is the operator with the higher priority, and '|' the one with the lower priority. You can use parentheses '()' to change the priority of operations.

#### <span id="page-455-0"></span>**Dynamic Part**

The dynamic part can reference the following variables:

- WT
- EWT

The waiting time (WT) is the elapsed time since the call entered the queue. The time the call pass in an IVR or another queue is not taken into account.

The estimated waiting time (EWT) has never fully worked. It is mentioned here only for historical reason. You should not use it. It might be removed in a future XiVO version.

#### **Examples**

•  $WT < 60$ 

#### <span id="page-455-1"></span>**Skill Part**

The skill part can reference any skills name as variables.

You can also use meta-variables, starting with a '\$', to substitute them with data set on the Queue() call. For example, if you call Queue() with the skill rule set argument equal to:

select\_lang(lang=german)

Then every \$lang occurrence will be replaced by 'german'.

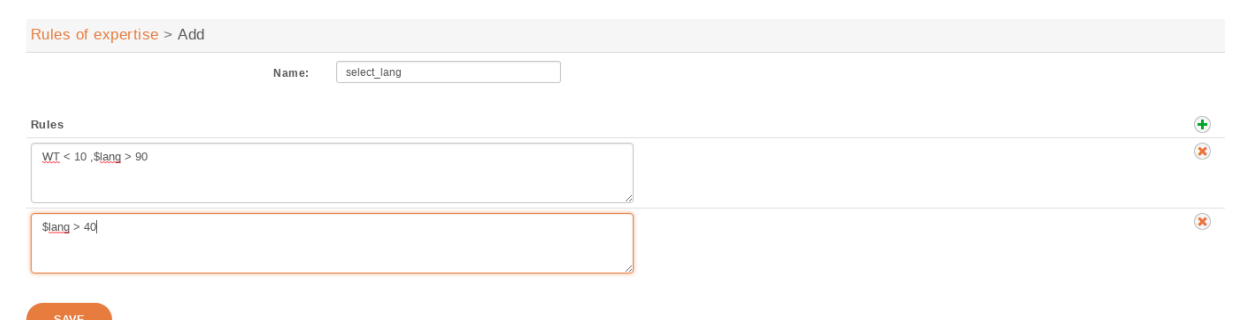

Fig. 5: Create Skill Rule Sets

**Examples**

- english  $> 50$
- technic !  $0 & (50s > 29 & 5) \text{ (}50s > 39 \text{ (}50s > 39 \text{ (}50s  $39 & 5) \text{ (}50s  $39 & 5 \text{ (}50s  $39 & 5 \text{ (}50s  $39 & 5 \text{ (}50s  $39 & 5 \text{ (}50s  $39 & 5 \text{ (}50s  $39 & 5 \text{ (}50s  $39 & 5 \text{ (}50s  $39 & 5 \text{ (}50s  $39 & 5 \text{ (}50s <$$$$$$$$$$$

#### **Evaluation**

Note that the expression:

english | french

is equivalent to:

english ! 0 | french ! 0

Sometimes, a rule references a skill which is not defined for every agent. For example, given the following rule:

english > 0 | english < 1

Then, for an agent which has the skill english defined, the result of this expression is always true. For an agent which does not have the skill english defined, the result of this expression is always false.

Said differently, an agent without a skill X is not the same as an agent with the skill X set to the value 0.

Technically, this is what is happening when evaluating the rule "english  $> 0$ " for an agent without the skill english:

```
english > 0
      \leSubstituing english with the agent value>
 "undefined" > 0
= <A comparison with "undefined" in at least one operand yields undefined>
 "undefined"
      \langleIn a boolean context, "undefined" is equal to false>
 false
```
This behaviour applies to every comparison operators.

Also, the syntax that is currently accepted for comparison is always of the form:

variable cmp\_op constant

Where "variable" is a variable name, "cmp\_op" is a comparison operator and "constant" is an integer constant. This means the following expressions are not accepted:

- $\cdot$  10 < english (but english > 10 is accepted)
- english < french (the second operand must be a constant)
- $\cdot$  10 < 11 (the first operand must be a variable name)

#### **6.9.5 Apply Skill Rule Sets**

A skill rule set is attached to a call using a bit of dialplan. This dialplan is stored in a configuration file you may edit using menu *Services*  $\rightarrow$  *IPBX*  $\rightarrow$  *Configuration Files.* 

Configuration files > Edit | skills.conf

File content

```
[skill english]
exten=s,1,Set(XIVO_QUEUESKILLRULESET=select_lang(lang=english))
same= ,n, Return()
[skill_german]
exten=s,1,Set(XIVO QUEUESKILLRULESET=select lang(lang=german))
same= ,n, Return()
[skill french]
exten=s,1,Set(XIVO_QUEUESKILLRULESET=select_lang(lang=french))
same= ,n, Return()
```
#### Fig. 6: Use Rule Set In Dialplan

In the figure above, 3 different languages are selected using three different subroutines.

Each of this different selections of subroutines can be applied to the call qualifying object. In the following example language selection is applied to incoming calls.

#### **Example**

Configuration file for simple skill selection :

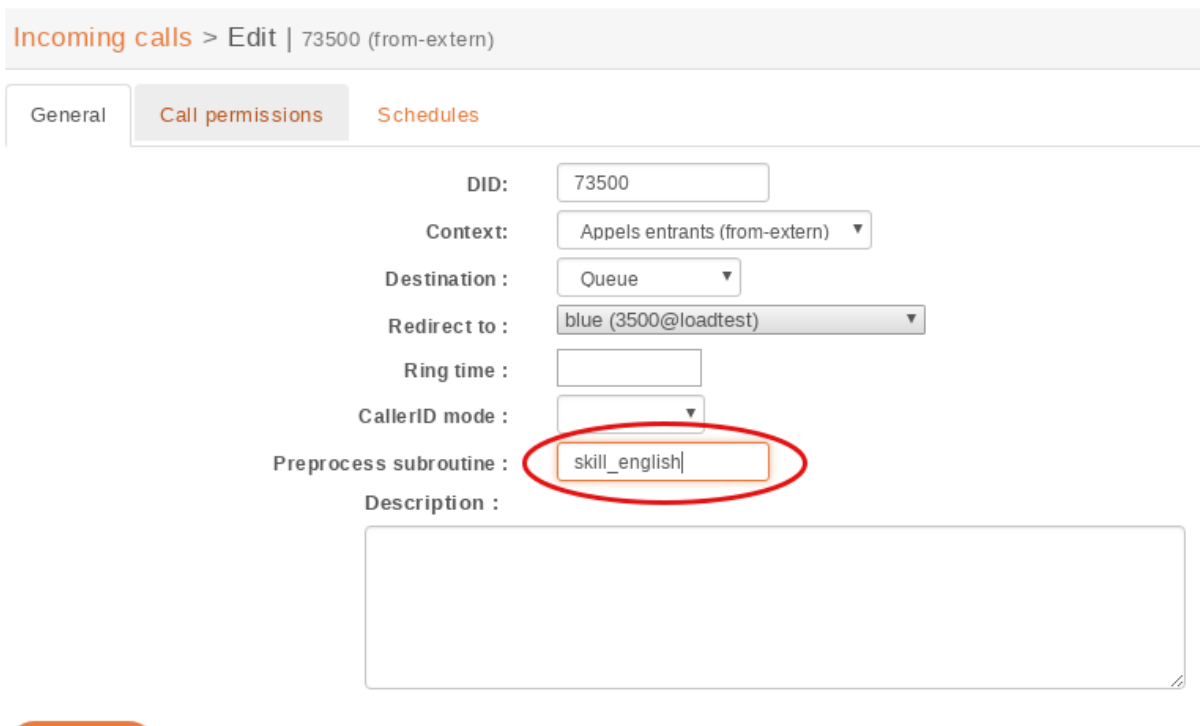

**SAVE** 

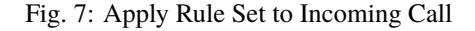

```
[simple_skill_english]
exten = s,1,Set(XIVO_QUEUESKILLRULESET=english_rule_set)
same = n,Return()
[simple_skill_french]
exten = s,1,Set(XIVO_QUEUESKILLRULESET=french_rule_set)
same = n,Return()
```
## **6.9.6 Monitoring**

You may monitor your waiting calls with skills using the asterisk CLI and the command queue show <queue\_name>:

```
xivo-jylebleu*CLI> queue show services
services has 1 calls (max unlimited) in 'ringall' strategy (0s holdtime, 2s talktime),
˓→ W:0, C:1, A:10, SL:0.0% within 0s
  Members:
     Agent/2000 (Not in use) (skills: agent-1) has taken no calls yet
     Agent/2001 (Unavailable) (skills: agent-4) has taken no calls yet
  Virtual queue english:
  Virtual queue french:
     1. SIP/jyl-dev-assur-00000017 (wait: 0:05, prio: 0)
  Callers:
```
You may monitor your skills groups with the command queue show skills groups <agent\_name>:

```
xivo-jylebleu*CLI> queue show skills groups <PRESS TAB>
agent-2 agent-3 agent-4 agent-48 agent-7 agent-1
xivo-jylebleu*CLI> queue show skills groups agent-1
Skill group 'agent-1':
  - bank : 50
  - english : 100
```
You may monitor your skills rules with the command queue show skills rules <rule\_name>:

```
xivo-jylebleu*CLI> queue show skills rules <PRESS TAB>
english french select_lang
xivo-jylebleu*CLI> queue show skills rules english
Skill rules 'english':
 \Rightarrow english>90
```
# **6.10 Reporting and statistics**

### **6.10.1 Introduction**

Pack reporting is a part of the XivoCC. It aims at computing historical statistics, which are stored in the **xivo\_stats** database. Sample reports based on them are accessible in **SpagoBI**.

**Important:** New tables in **xivo\_stats** schema are available (prefixed with **xc\_**). These tables are (so far) for internal use and can be changed without notice. Documentation will be available once this new statistic model will replace the existing one and fix the existing limitations of previous model described above.

### **6.10.2 Known limitations**

- Queue members should only be agents. If users are members of a queue, their statistics will be incomplete.
- Configuration modifications on the XiVO (such as an agent deletion) are replicated on the statistics server, and their previous value is not kept. However, statistics history is preserved.
- Calls longer than 4 hours are considered as unterminated calls and therefore communication time is set to 0 for these calls.
- If two agents are associated to the same call, they will have the same hold time for this call.
- Transfer statistics limitations in *call\_data* table:
	- **–** Given two queues Q1 and Q2, two agents A1 and A2, and an external caller C.
		- ∗ C calls Q1 and A1 answers
		- ∗ A1 transfers to Q2 and A2 answers
		- ∗ A2 transfers to the outside

Then the second transfer is seen as a transfer to the outside.

- **–** Given one queue Q1, Two agents A1 and A2 and an external caller C.
	- ∗ C calls Q1 and A1 answers
	- ∗ A1 transfers to A2 through internal phone number
	- ∗ A1 completes the transfer

Then the call between A2 and C is not computed at all in statistics.

## **6.10.3 Reporting Architecture**

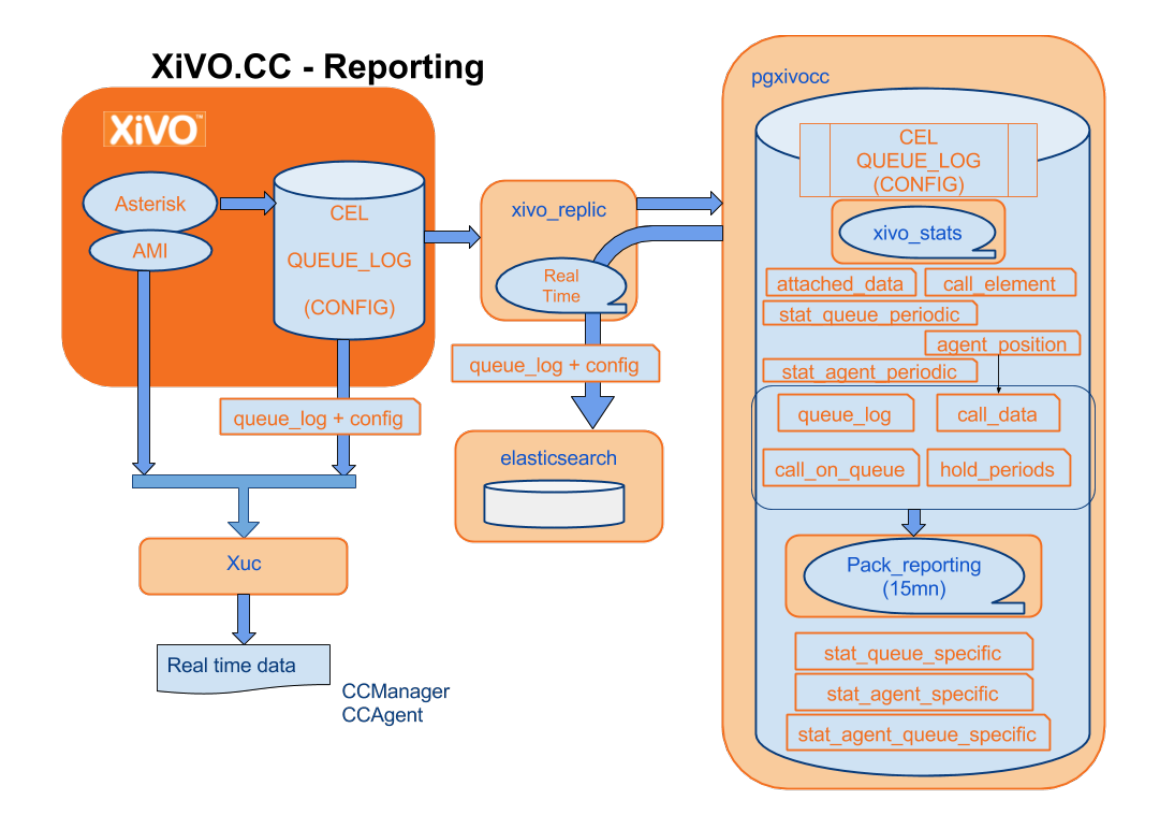

## <span id="page-459-0"></span>**6.10.4 Attached Data**

The reporting allows to attach as much data as wished to a given call, in order to find them in the reporting database for future use. This data must be in the form of a set of key-value pairs.

To attach data to a call, you must use the dialplan's **CELGenUserEvent** application:

```
exten = s,n,CELGenUserEvent(ATTACHED_DATA,my_key=my_value)
```
This will insert the following tuple in the **attached\_data** table:

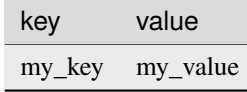

## **6.10.5 Using SpagoBi**

**Important:** All report samples (see *[Upload Statistics Reports](#page-476-0)*) bundled with XiVOCC are aimed to work with french date format. By default dates are picked in french format (day/month/year). Either you need to type them explicitly in your locale format either you can set Locale to french thanks to Flag menu in Spago. See [#1662](https://projects.xivo.solutions/issues/1662)

#### **Scheduling reports**

Due to a SpagoBi limitation, when scheduling reports using string parameters, you need to enter manualy the parameter using comma and quotes to separate values. Example for queues support, technical and sales, the parameters of the schedulers must be filled as follow:

*'support','technical','sales'*

You may use Jaspersoft<sup>®</sup> Studio to design you own reports.

**Warning:** Due to a limitation in SpagoBi do not use single quotes in your reports name, otherwise you will not be able to schedule your report (see [#213\)](https://projects.xivo.solutions/issues/213).

### **6.10.6 Database schema**

#### **Glossary**

#### **uniqueId :**

- unqiueId are Ids generated by asterisk for each call leg.
- When **A** calls **B** we get a call leg for **A** and one for **B**, each one is a separate uniqueId.
- in *cel* asterisk table you can find all event linked to a call leg by looking for it in the column *uniqueId*.

#### **linkedId :**

- the column *linkedId* in *cel* Asterisk table contains a uniqueId which links the two legs of the call.
- The leg which initiates the call (**A** leg) will have the same value for both *uniqueId* and *linkedId* columns.
- The other leg (**B** leg) will have the uniqueId of **B** in *uniqueId* column and will have the uniqueId of **A** in *linkedId* one.

#### **Overview**

#### **call\_data**

Each line in *call\_data*, correspond to a unique call and contains only one uniqueId of one call leg. This table is aggregated in near real time with the data of *cel* Asterisk table.

**Important:** End of a call is considered when phone is hung up, we don't consider the time of transfers that can be done besides initial call.

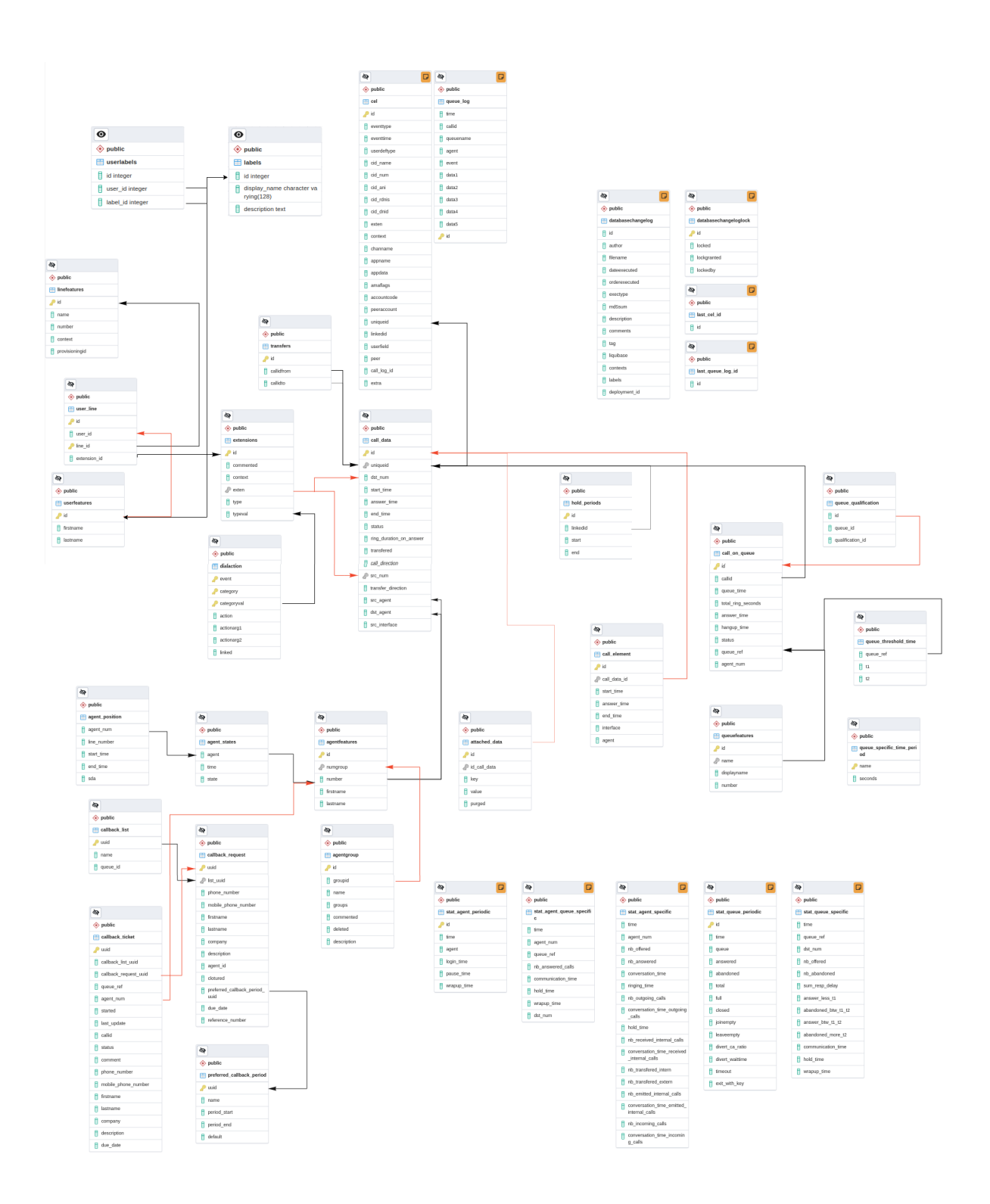

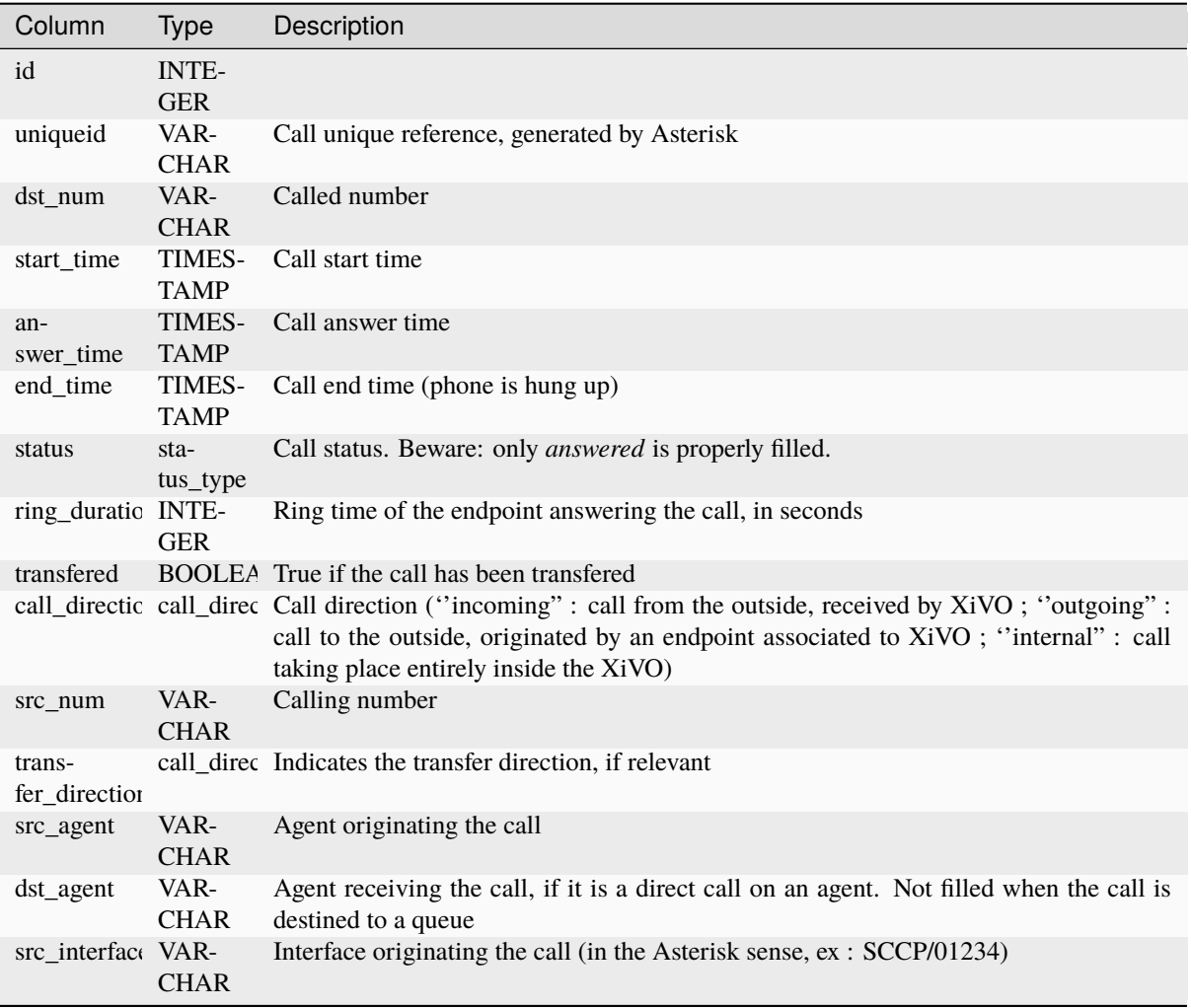

## **attached\_data**

Data attached to the call (cf. *[Attached Data](#page-459-0)*)

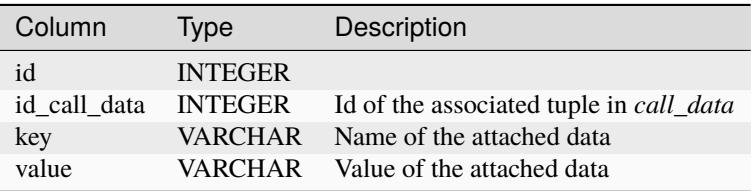

# **call\_element**

Part of a call matching the reaching of an endpoint

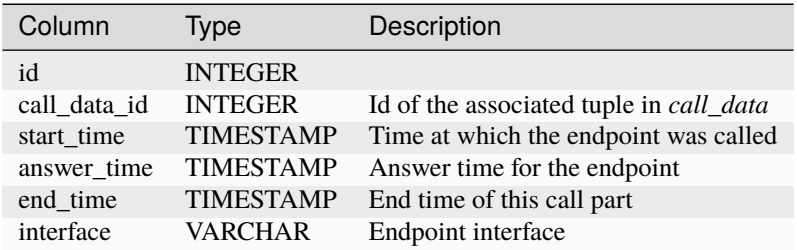

### **call\_on\_queue**

Calls on a queue

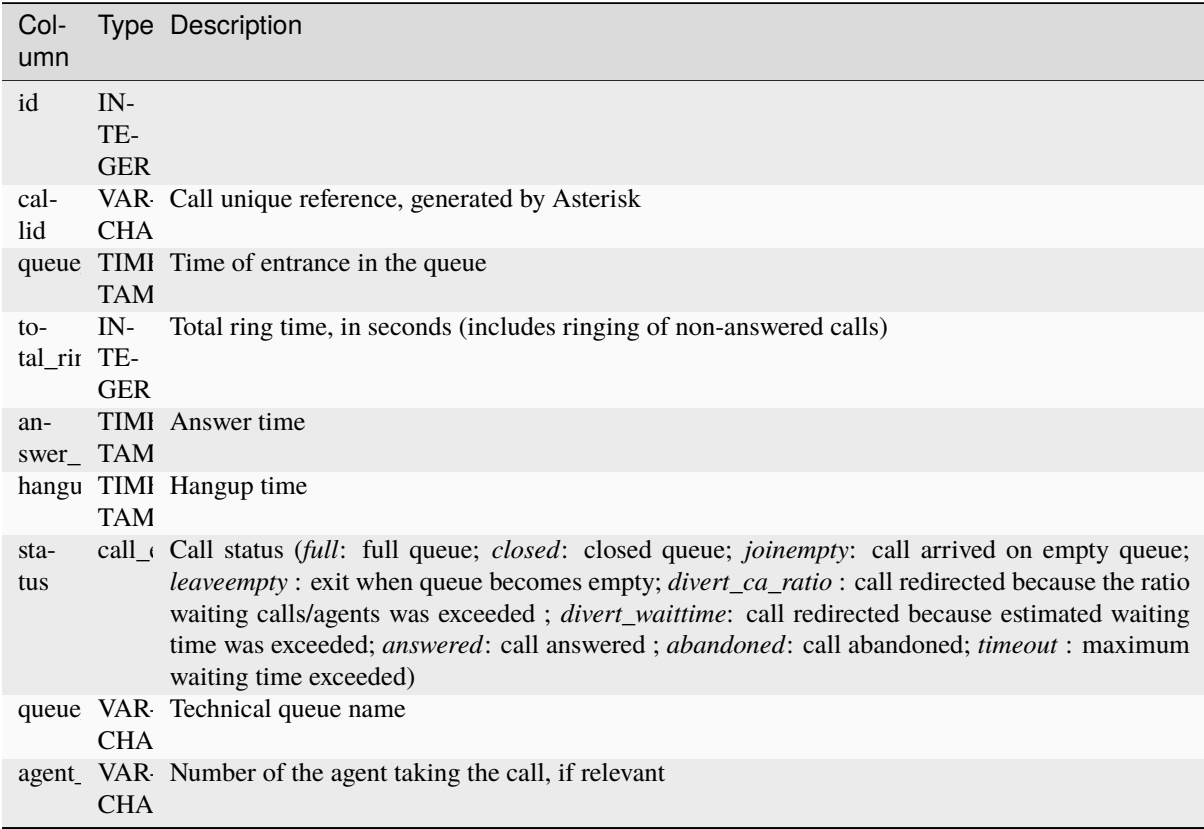

### **hold\_periods**

Hold periods

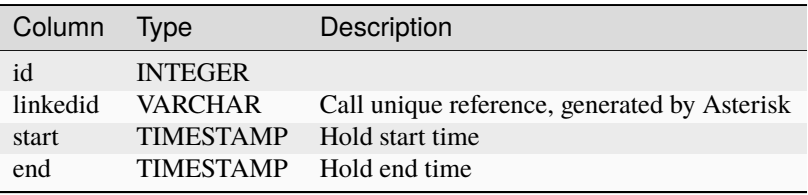

#### **transfers**

Table that follow transfers between calls

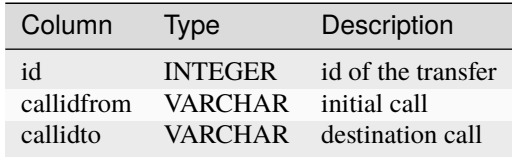

### **stat\_queue\_periodic**

Statistics aggregated by queue and time interval (15 minutes)

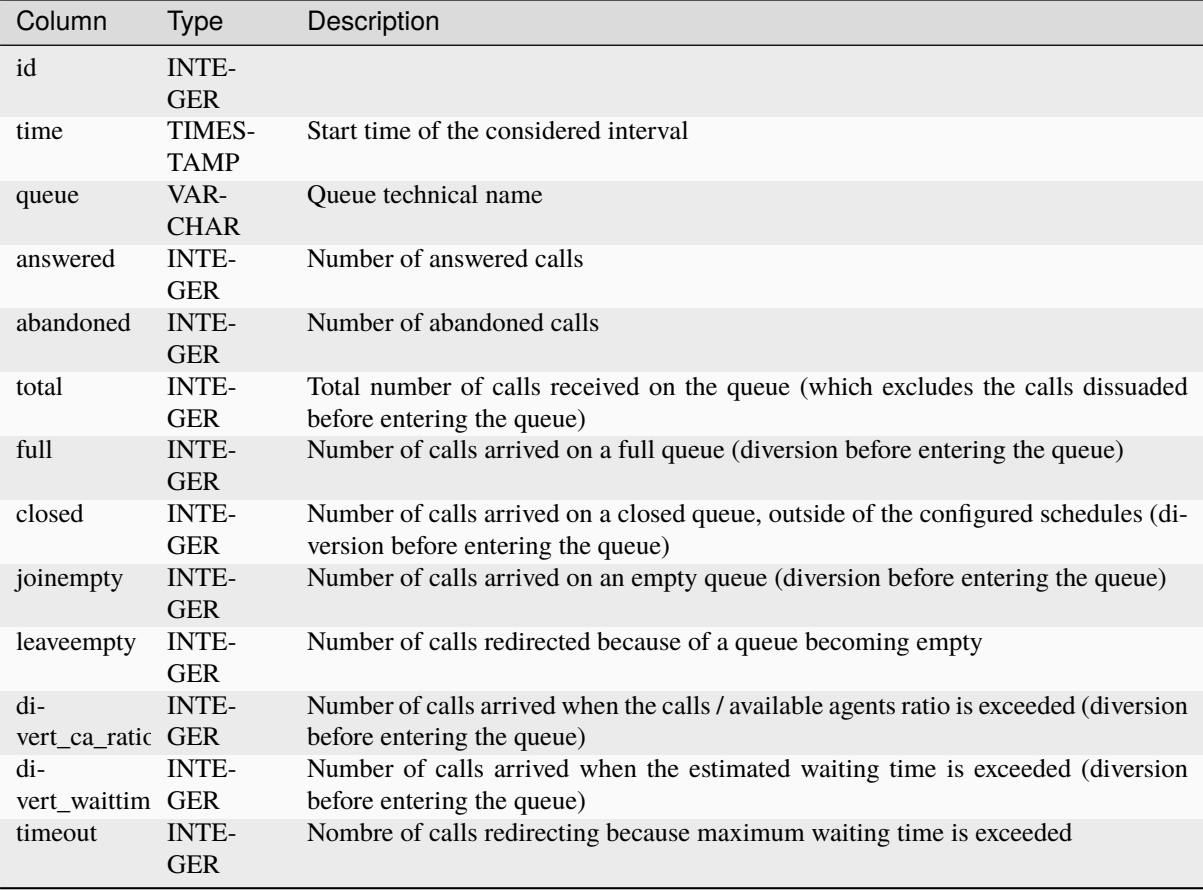

### **stat\_agent\_periodic**

Statistics aggregated by agent and time interval (15 minutes)

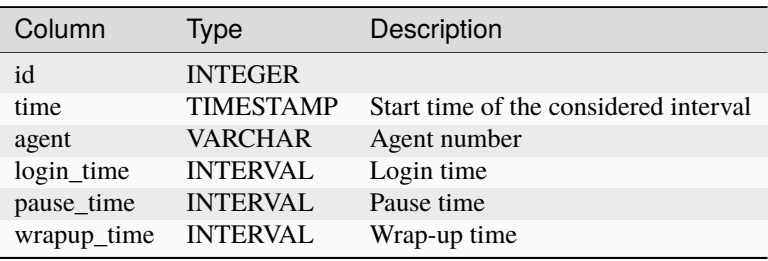

#### **stat\_queue\_specific**

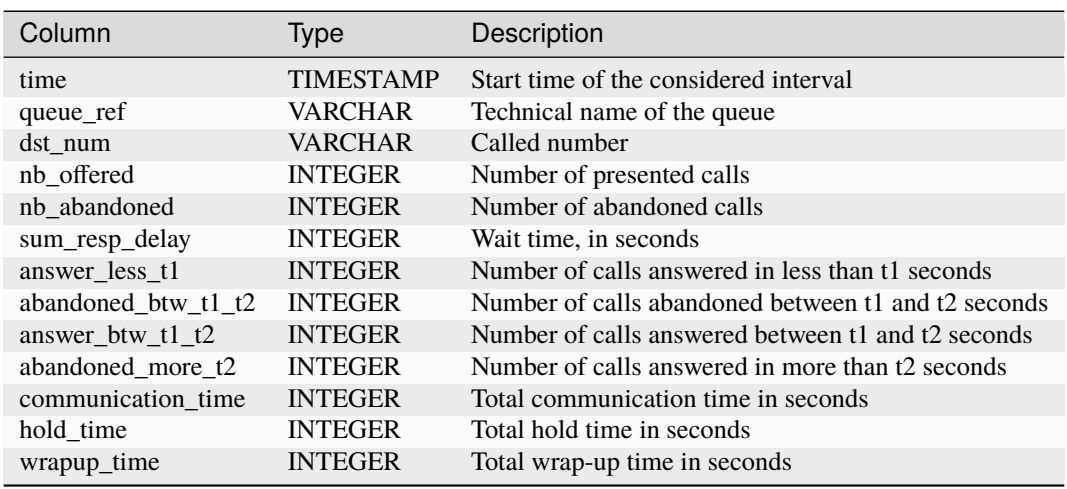

Statistics aggregated by queue, called number and time interval (15 minutes)

The thresholds t1 and t2 are configurable:

- in the table queue\_specific\_time\_period for the default values in seconds. Installation values are t1=15 seconds and t2=20 seconds. Data is saved in the form of *(name, seconds)* pairs, for example : ('t1', 15).
- in the table queue\_threshold\_time for values specific to a queue. Data is saved in the form of a tuple (queue name, t1, t2).

#### **stat\_agent\_specific**

Statistics aggregated by agent and time interval (15 minutes)

**Important:** Hold times are considered as conversation time and so are included.

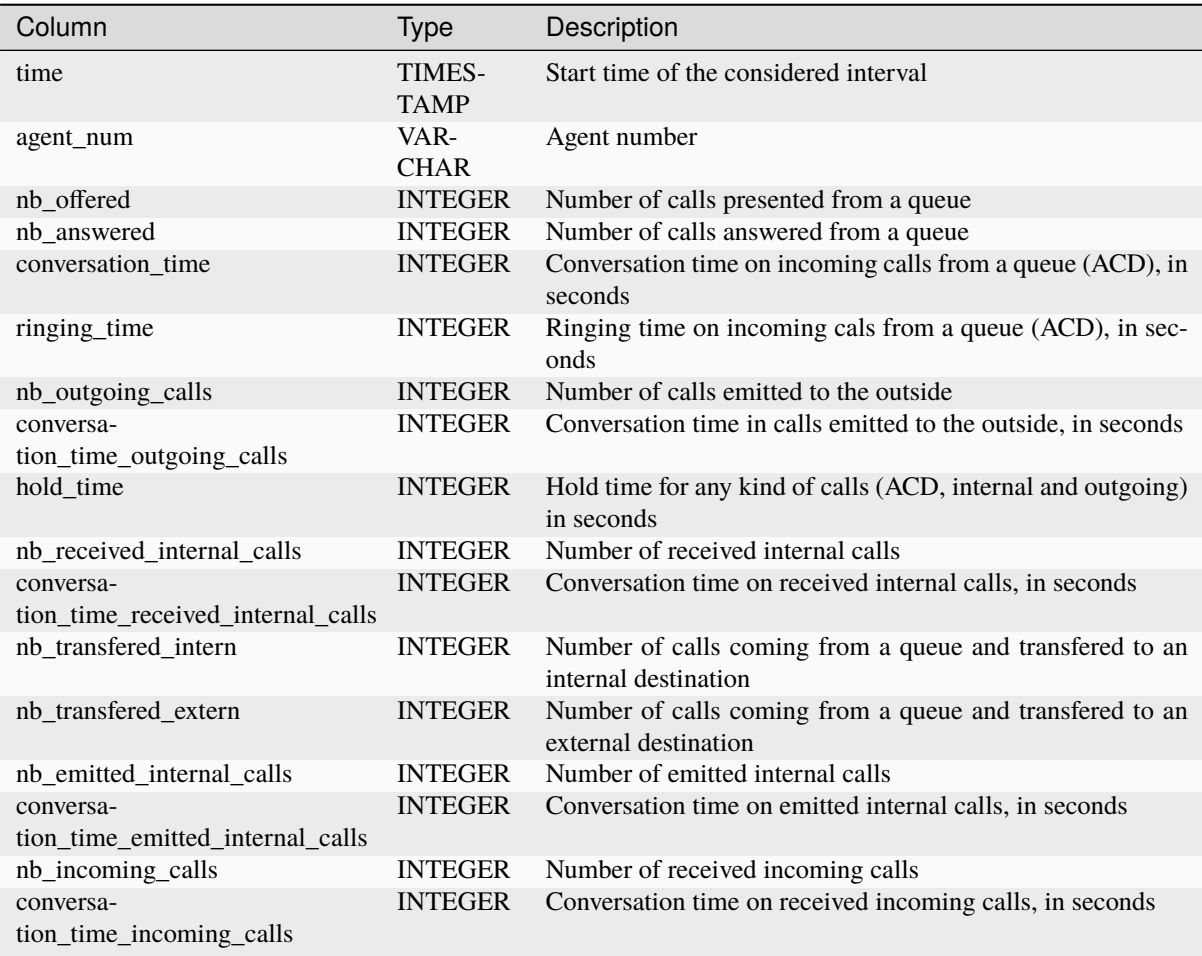

## **stat\_agent\_queue\_specific**

Statistics aggregated by queue, called number, agent and time interval (15 minutes)

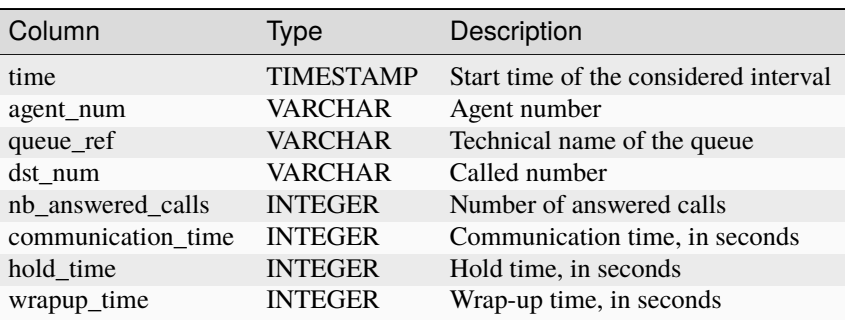

#### **agentfeatures**

Gather information about agent profile

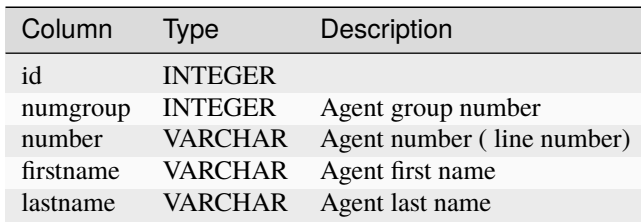

#### **queuefeatures**

Gather information about queue

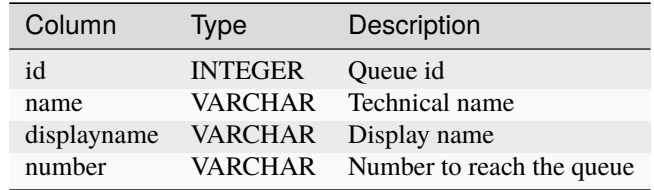

#### **userfeatures**

Gather information about user profile

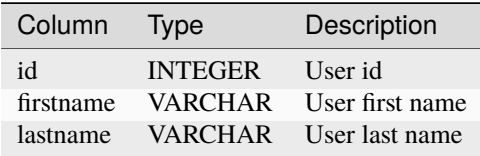

#### **linefeatures**

Gather information about line used by a user

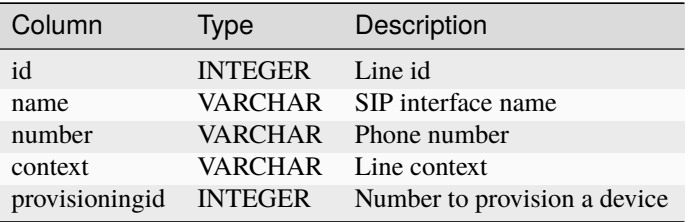
## **agent\_position**

Line number used by agents

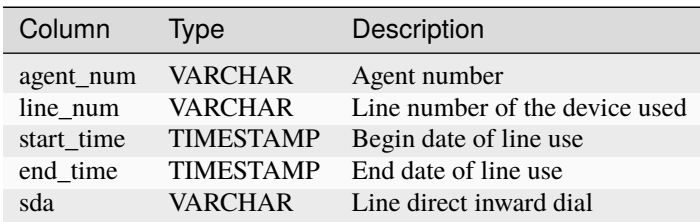

## **agent\_states**

Last state known for an agent

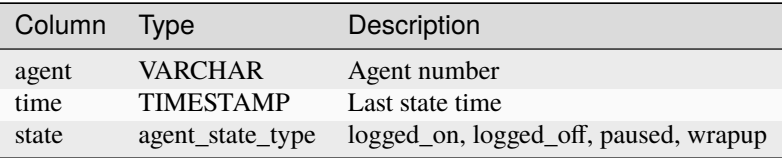

## **agentgroup**

Agent group ownership

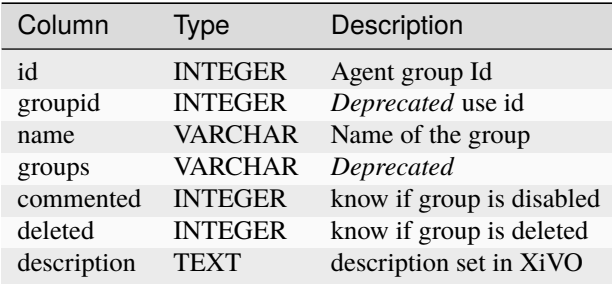

# **dialaction**

Action to trigger when a number (extension) is matching some criteria (congestion, busy, no answer...)

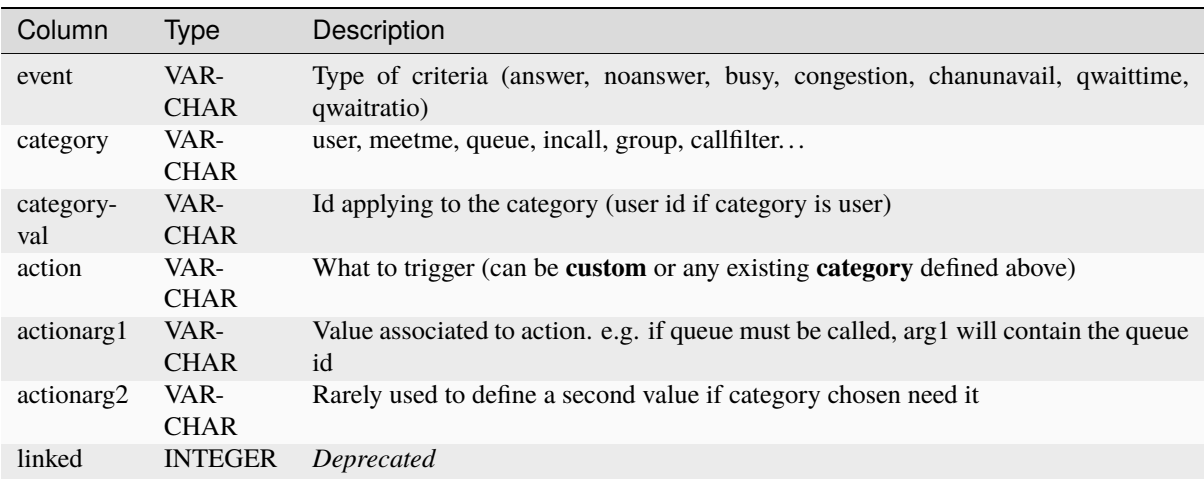

### **extensions**

List of all numbers that you can call within XiVO

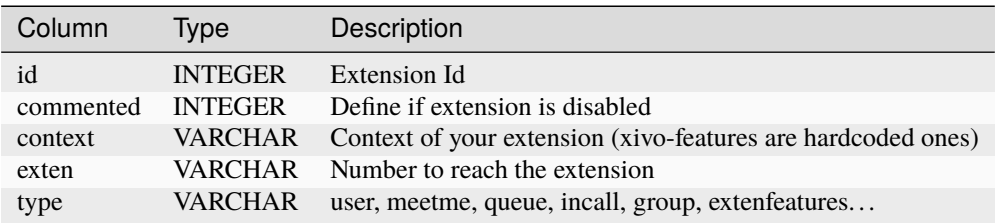

## **user\_line**

Mapping table between a user, its line and associated extension

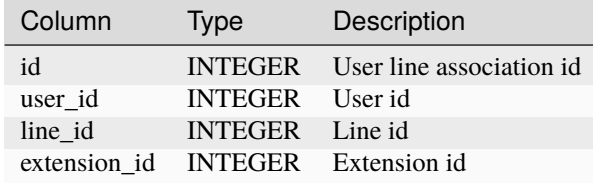

## **labels**

Defines the list of labels that can be set to users

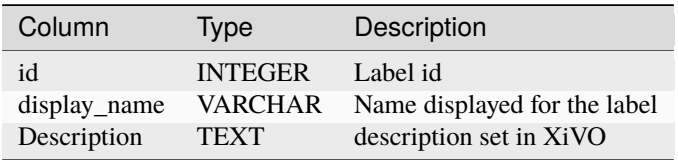

## **userlabels**

Defines the association between labels and users

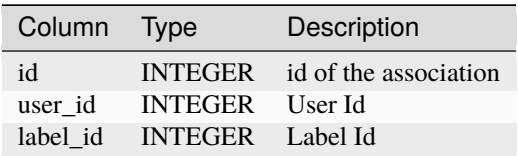

## **cel & queue\_log**

These tables are generated by Asterisk and cloned in stats repository, for more information about it see [https:](https://wiki.asterisk.org/wiki/pages/viewpage.action?pageId=5242932) [//wiki.asterisk.org/wiki/pages/viewpage.action?pageId=5242932](https://wiki.asterisk.org/wiki/pages/viewpage.action?pageId=5242932)

# **6.10.7 Tables join**

Tables **call\_data**, **call\_on\_queue** and **hold\_periods** can be linked together by doing a join on a column holding the call reference. The columns are the following:

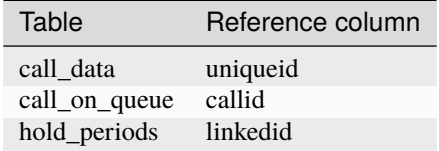

On the other hand, tables **attached\_data** and **call\_element** contains foreign key referencing the **id** column of **call\_data**.

Tables **call\_on\_queue**, **agentfeatures** and **agent\_position** can be linked together by doing a join on a column holding the agent number reference. The columns are the following:

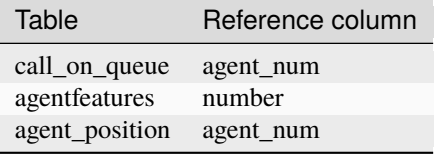

—

—

—

Tables **agentgroups** and **agentfeatures** can be linked together by doing a join on a column holding the agent group id reference. The columns are the following:

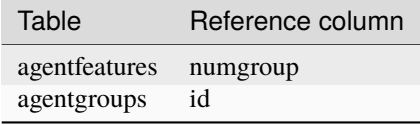

Tables **transfers** and **call\_data** can be linked together by doing a join on a column holding the call uniqueid reference. The columns are the following:

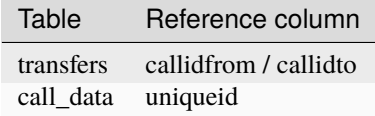

# **6.10.8 Sample of statistic data from various call flow**

This section gives an overview of what kind of data can be found in the different statistics tables when performing usual contact center call flow.

For the folowing diagrams, here the legend that would apply to understand interactions:

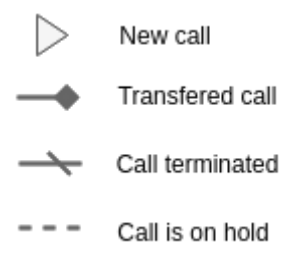

# **Single call put on hold**

Let's take the assumption that one Agent ( *A1* with id *8000* and phone number *1000* ) calls an internal User ( *U1* with phone number *1001* ).

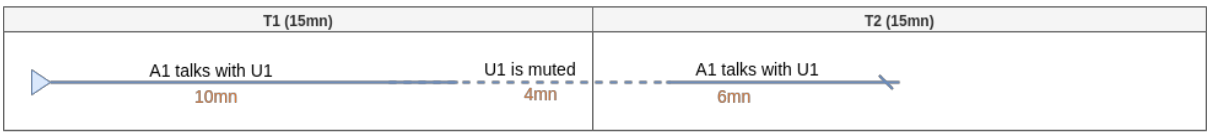

This simple call flow generates in *call data* 1 line (simplified table to keep only important fields):

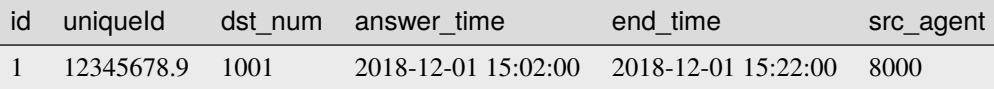

also get in *hold\_period* 1 line:

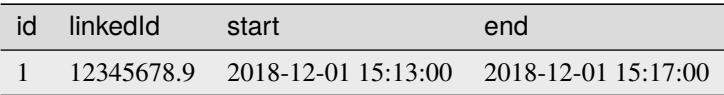

Statistics (done by pack-reporting for spago reports) generates then *stat\_agent\_specific*:

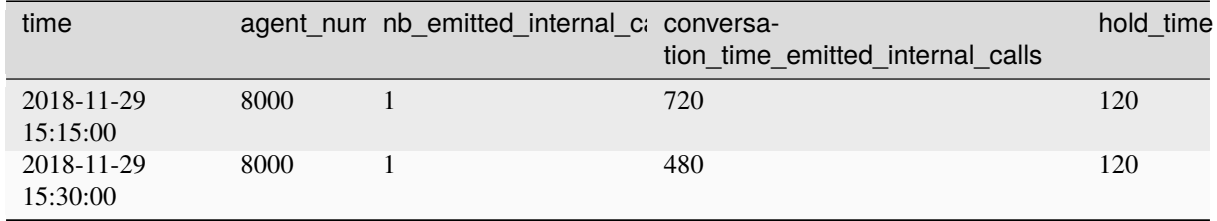

### **Single call, direct transfer then new call**

Let's take the assumption that one Agent (*A1* with id *8000* and phone number *1000*) calls an internal User ( *U1* with phone number *1001* ). This call is transfered to Agent *A2* (with id *8002* ) blindly. Then *A1* calls internal another User ( *U2* with phone number *1002* )

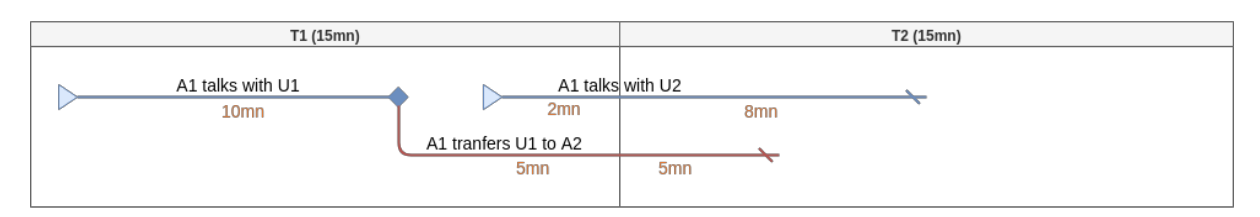

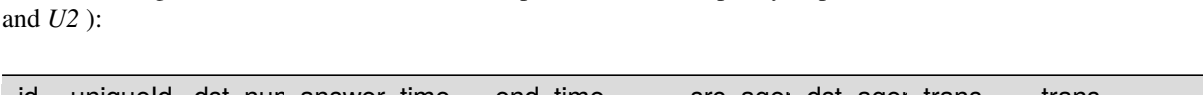

This call flow generates in *call\_data* 2 lines (simplified table to keep only important fields) one for each call ( *U1*

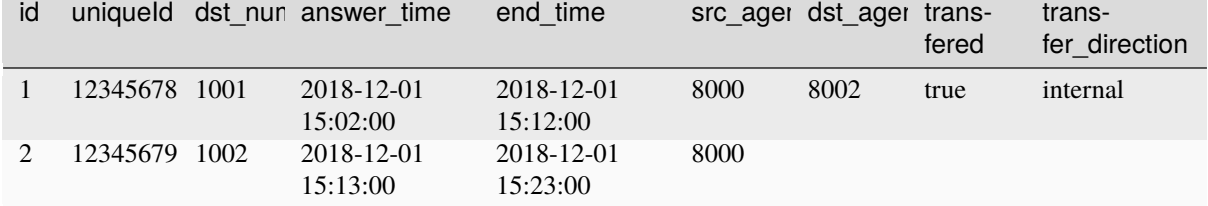

and get in *transfers* 1 line (where *callidto* id the *uniqueId* of the leg of Agent *A2* with user U1):

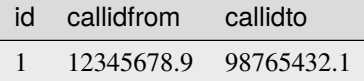

Statistics (done by pack-reporting for spago reports) generates then *stat\_agent\_specific*:

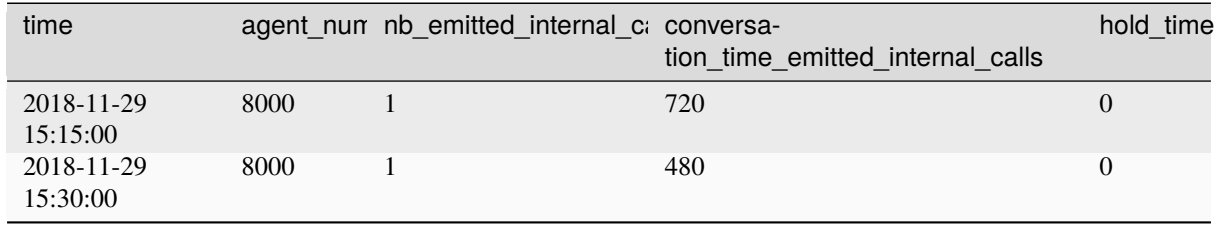

**Important:** We don't consider the time of the transfer besides initial call and only time of established calls.

## **Single call, attented transfer then new call**

Let's take the assumption that one Agent (*A1* with id *8000* and phone number *1000*) calls an internal User ( *U1* with phone number *1001* ). This call is transfered to Agent *A2* (with id *8002* ) after talking with him. Finally *A1* calls internal another User ( *U2* with phone number *1002* )

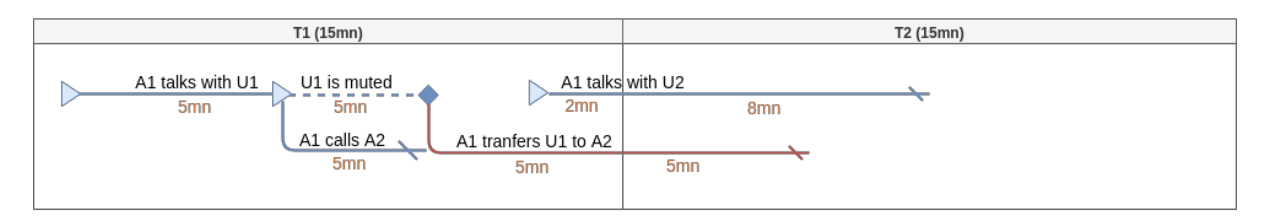

This call flow generates in *call\_data* 3 lines (simplified table to keep only important fields) one for each call between *U1* and *U2* and one for *A2*:

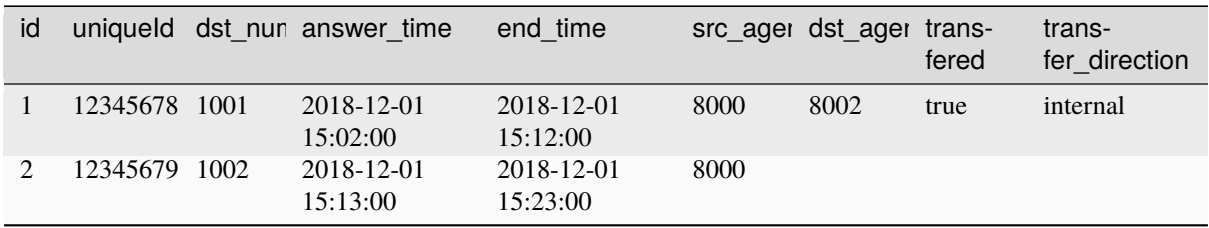

and get in *transfers* 1 line (where *callidto* id the *uniqueId* of the leg of Agent *A2* with user U1):

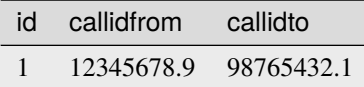

also get in *hold\_period* 1 line:

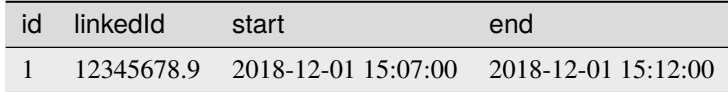

Statistics (done by pack-reporting for spago reports) generates then *stat\_agent\_specific*:

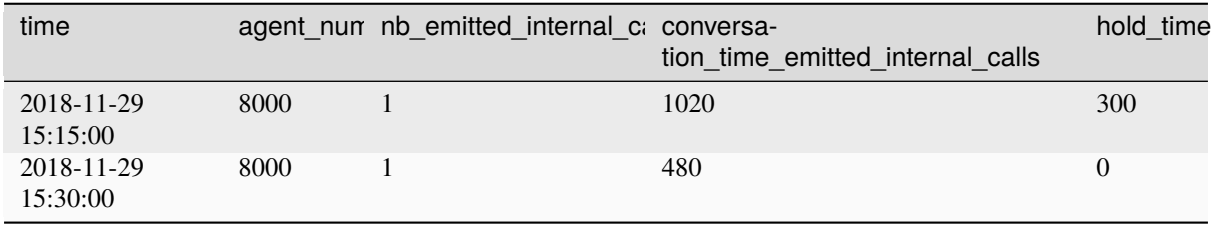

**Important:** Conversation time can be over 900s (15mn) as hold time is included in this specific call flow.

# **6.10.9 Sample SQL statistic queries**

This section describes some SQL query achievements done based on *[Database schema](#page-460-0)*.

## **List all received agent calls**

This query get the phone set number on which the agent took the call. It lists all calls answered by agent with line number on which he was logged in. The query here is limiting to all calls answered the first day of August, but it can be easily customized to your needs.

```
1 SELECT cq.answer_time,
2 cq.hangup_time,
3 COALESCE(af.firstname, '') || ' ' || COALESCE(af.lastname, '') AS agent_name,
4 cd.src_num AS caller,
5 ap.line_number AS line_number
6 FROM call_on_queue cq
7 LEFT JOIN call_data cd ON cq.callid = cd.uniqueid
\frac{1}{8} INNER JOIN agentfeatures af ON cq.agent_num = af.number
```

```
9 INNER JOIN agent_position ap ON cq.agent_num = ap.agent_num AND cq.answer_time␣
   ˓→between ap.start_time and ap.end_time
10 AND to_char(cq.answer_time,'YYYY') = '2016'
11 AND to char(cq.answer time.'MM') = '08'
12 AND to_char(cq.answer_time, 'DD') = '01'
```

```
13 AND cq.agent_num IS NOT NULL;
```
This query will result to something like:

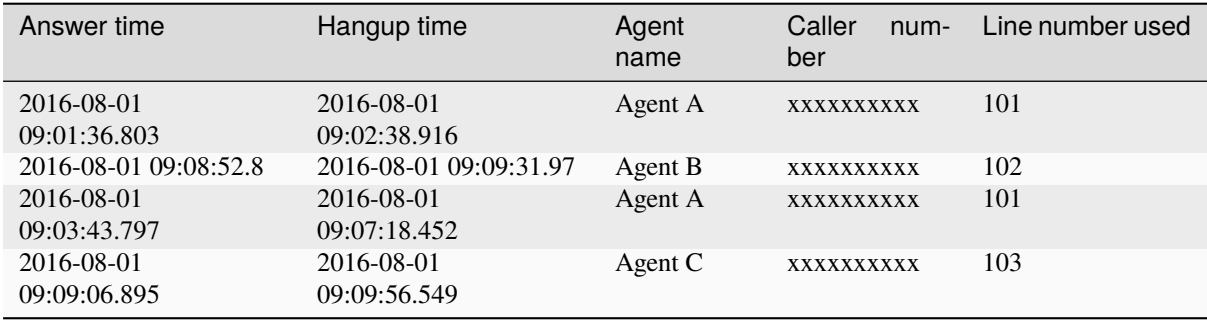

## **Distribution of received call by month for a queue**

This query aggregates all received call by month and by queue number.

```
1 SELECT extract(year from cq.queue_time) as Year,
2 to_char(cq.queue_time,'Mon') as Month,
3 dst_num AS DID,
4 COUNT(CASE WHEN cq.status IN ('answered', 'abandoned', 'leaveempty', 'timeout',
   ˓→ 'exit_with_key') OR cq.status IS NULL THEN 1 END) AS Presented,
5 COUNT(CASE WHEN cq.answer_time IS NOT NULL THEN 1 END) as Answered,
\overline{\phantom{a}} to_char(AVG(CASE WHEN cq.answer_time IS NOT NULL THEN cq.hangup_time - cq.
   ˓→answer_time END), 'HH24:MI:SS') as ACT,
7 COUNT (CASE WHEN cq.status = 'timeout' THEN 1 END) as Dissuaded,
\vert COUNT(CASE WHEN cq.status = 'abandoned' THEN 1 END) as Hungup,
9 COUNT(CASE WHEN cq.status = 'closed' THEN 1 END) as Refused,
10 COUNT(CASE WHEN cq.status = 'abandoned' AND (cd.end_time - cq.queue_time) <
   ˓→'15 seconds'::interval THEN 1 END) as Abandoned_T1,
11 | to_char(SUM(CASE WHEN cq.status = 'answered' THEN
12 EXTRACT(epoch FROM (cq.answer_time - cq.queue_time)) ELSE 0 END) /
13 NULLIF(COUNT(CASE WHEN cq.status IN ('answered', 'abandoned', 'leaveempty
   ˓→', 'timeout', 'exit_with_key')
14 OR cq.status IS NULL THEN 1 END),0) * INTERVAL '1 second', 'HH24:MI:SS')
   \rightarrowas AWT.
15 SUM(CASE WHEN cd.transfered THEN 1 ELSE 0 END) AS Transfered,
16 ROUND(COUNT(CASE WHEN cq.answer time IS NOT NULL THEN 1 END)::numeric /
17 NULLIF(COUNT(CASE WHEN cq.status IN ('answered', 'abandoned', 'leaveempty',
   ˓→'timeout', 'exit_with_key')
18 OR cq.status IS NULL THEN 1 END), 0)::numeric * 100, 2) as Accepted_ratio
19 FROM call_on_queue cq
20 LEFT JOIN call_data cd ON cq.callid = cd.uniqueid
_{21} GROUP BY 1, 2, 3;
```
This query will result to something like:

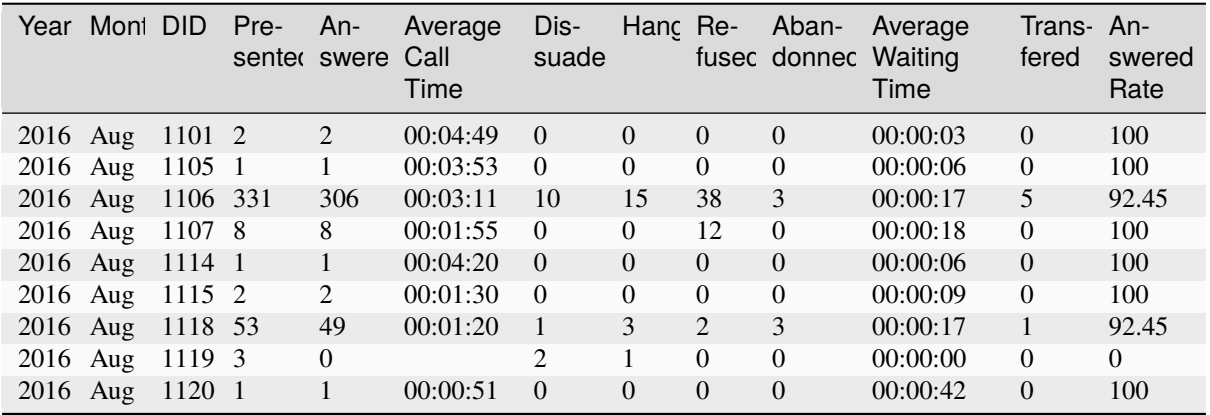

## **Number of direct calls to user through its DID only**

This query aggregates all received call through direct inward dial number. We are not counting here the internal calls of a user.

```
\sqrt{\text{SELECT}}\overline{2} CASE
<sup>3</sup> WHEN call_direction='outgoing'
4 THEN (select ext_a.typeval::integer from extensions ext_
    \rightarrowa where ext_a.type = 'user' and ext_a.exten=src_num)
5 WHEN call_direction='incoming'
6 THEN (select dl_a.actionarg1::integer from dialaction
    \rightarrowdl_a, extensions ext_b where dl_a.category = 'incall'
7 \blacksquare \blacksquare 
    ˓→ext_b.typeval AND ext_b.type = 'incall' AND dst_num IN (ext_b.exten, '+' || ext_b.
    ˓→exten) )
8 BLSE 0
9 END as user_id,
10 SUM(CASE WHEN call_direction= 'incoming' THEN 1 ELSE 0 END) AS nb_incoming_
    ˓→offered,
11 sum(CASE WHEN call_direction= 'incoming' and status = 'answer' THEN 1 ELSE 0→END) AS nb incoming answered.
12 SUM(CASE WHEN call_direction= 'incoming' THEN 1 ELSE 0 END)-sum(CASE WHEN
    \rightarrowcall_direction= 'incoming' and status = 'answer' THEN 1 ELSE 0 END) as nb_incoming_
    ˓→missed
13 FROM
14 call_data
15 GROUP BY user_id
```
This query will result to something like:

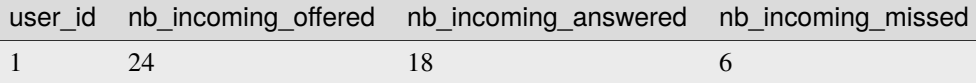

# **6.11 Queue statistics**

# **6.11.1 Introduction**

XiVO generates statistics, based on the queue logs computed by asterisk, on any calls and calls attempt to the queues

Statistics computed in real time are available in the ccmanager (see *[Queue view](#page-415-0)*). Statistics reports can be generated using SpagoBI (see *[spagobi](#page-476-0)*).

# **6.11.2 Schema**

It summarizes how we sort and name every call to a queue, reaching different states.

These states are based on asterisk queue logs event types, you should find more infos about them here : <https://docs.asterisk.org/Operation/Logging/Queue-Logs/?h=queue+log> The CCM icon means the value is readable on the CC Manager (see *[Queue view](#page-415-0)*).

# <span id="page-476-0"></span>**6.11.3 SpagoBI**

Configure SpagoBI on [http://XIVOCC\\_IP/SpagoBI](http://XIVOCC_IP/SpagoBI) (by default login: biadmin, password: biadmin). Replace XIVOCC\_IP by the CC VM's IP or the FQDN.

## **Update default language**

- 1. Go to " Resources" > "Configuration management"
- 2. In the "Select Category" field, chose "LANGUAGE\_SUPPORTED"
- 3. change value of the label "SPAGOBI.LANGUAGE\_SUPPORTED.LANGUAGE.default" in your language : fr,  $FR$  , en,  $US$  , ...

## **Upload Statistics Reports**

Are you on a new installation ? Download the sample reports from [https://gitlab.com/xivocc/sample\\_reports/-/](https://gitlab.com/xivocc/sample_reports/-/raw/master/spagobi/qsr_and_statusdb_from_luna.zip) [raw/master/spagobi/qsr\\_and\\_statusdb\\_from\\_luna.zip](https://gitlab.com/xivocc/sample_reports/-/raw/master/spagobi/qsr_and_statusdb_from_luna.zip) Did you upgrade to luna ? Get the new queue support report from [https://gitlab.com/xivocc/sample\\_reports/-/raw/master/spagobi/queue\\_support\\_report.zip](https://gitlab.com/xivocc/sample_reports/-/raw/master/spagobi/queue_support_report.zip)

Import zip file in SpagoBI:

- 1. Goto "Repository Management" -> "Import/Export"
- 2. Click on "Browse/Choose your file" and choose the previously downloaded file
- 3. Click on "Import" icon
- 4. Click next with default options until you are asked to override metadata, set **Yes** as shown in screen below

You can now browse the reports in *Document->Rapports->Exemples*.

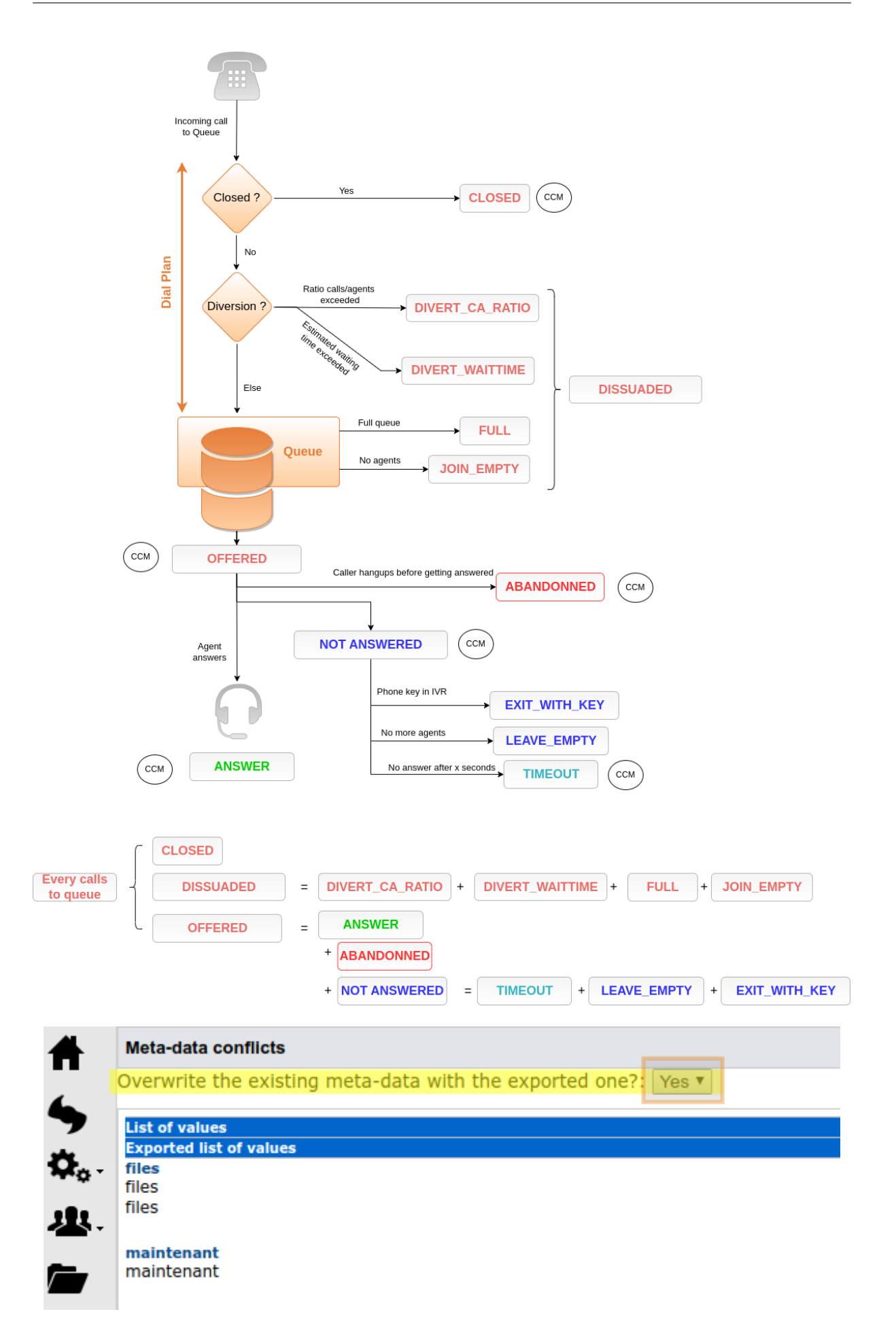

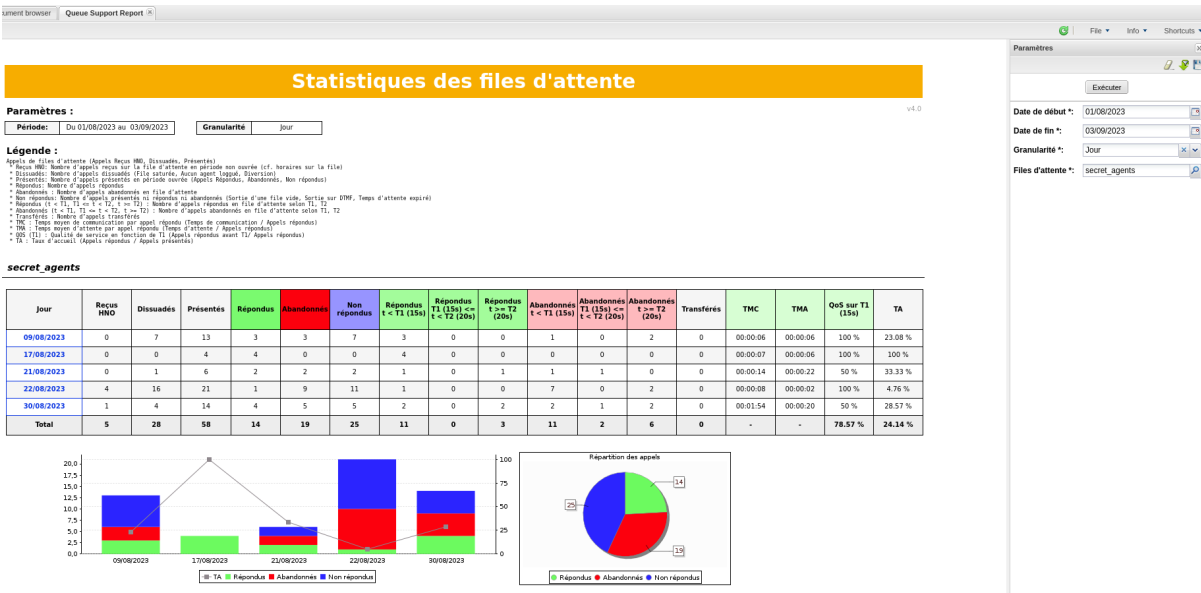

Use the database status report to check if replication and reporting generation is working :

# Etat de la base de données

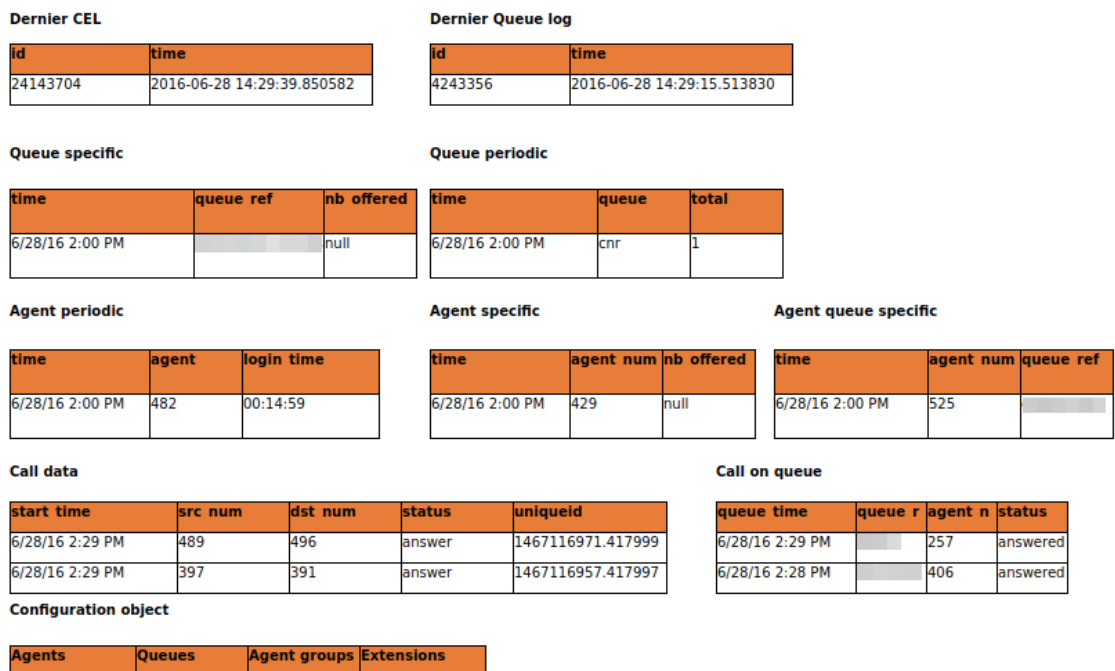

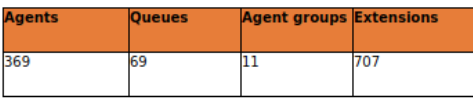

## **About Agents Statistics**

They are being worked on, the old agent statistics report is not supported in luna (but you can still find and upload it from the previous versions of this documentation, the more recent here : [https://documentation.xivo.solutions/](https://documentation.xivo.solutions/en/2023.05/installation/xivocc/installation/installation.html#upload-statistics-reports) [en/2023.05/installation/xivocc/installation/installation.html#upload-statistics-reports\)](https://documentation.xivo.solutions/en/2023.05/installation/xivocc/installation/installation.html#upload-statistics-reports).

# **CHAPTER SEVEN**

# **XIVO EDGE**

The XiVO Edge is a new product introduced in the Gaia LTS.

His intended usage is to be able to use the WebRTC application without the need of a VPN. See architecture for more details.

# **7.1 Edge Architecture**

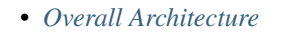

- *[Network Flows](#page-481-0)*
	- **–** *[From the outside \(WAN to DMZ\)](#page-481-1)*
	- **–** *[Internally \(DMZ to LAN\)](#page-482-0)*
		- ∗ *[Supplementary ports for Meetingroom \(DMZ to LAN\)](#page-482-1)*
	- **–** *[Internally \(LAN to DMZ\)](#page-483-0)*
		- ∗ *[Supplementary ports for Meetingroom \(LAN to DMZ\)](#page-484-0)*
	- **–** *[Inside DMZ](#page-484-1)*

# <span id="page-480-0"></span>**7.1.1 Overall Architecture**

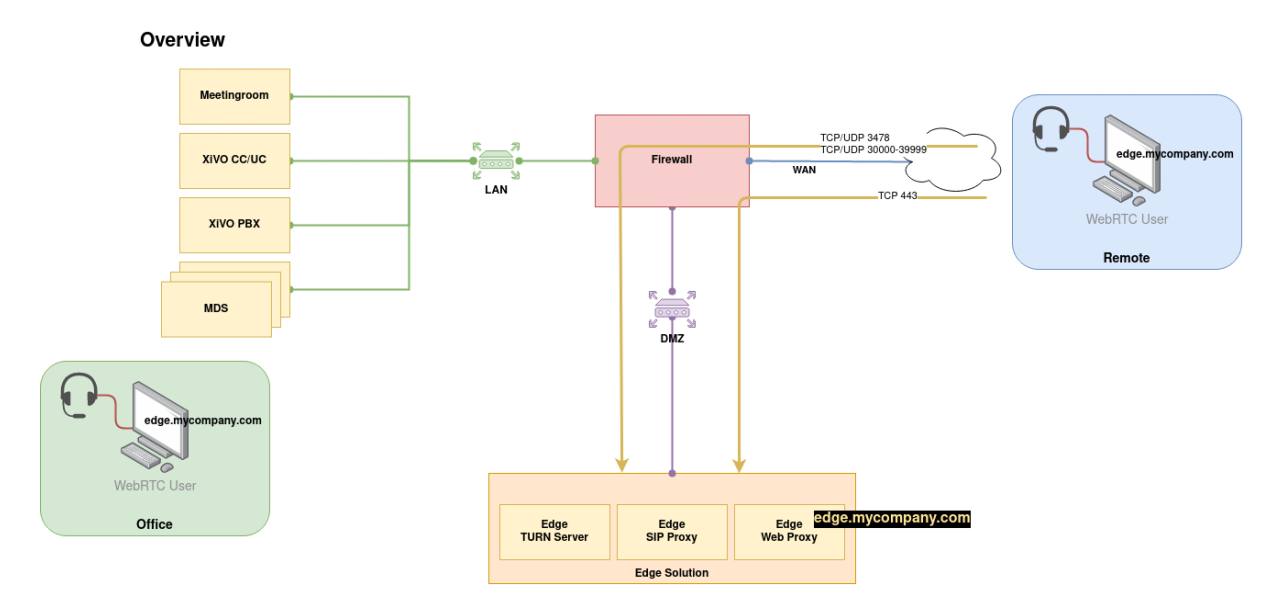

As you can see on the schema above the Edge Solution is to be put inside one's company DMZ.

From the external world only the Edge Solution will be seen. Only HTTPS and TURN flows should be authorized from the external - see *[Network Flows](#page-481-0)* for more details.

The Edge Solution is composed of three components:

- a Web Proxy
- a SIP Proxy
- and a TURN Server

These components can be installed:

- on 3 separate servers see *[3 Servers Installation](#page-487-0)*
- or on 1 server see *[1 Server Installation](#page-488-0)*

# <span id="page-481-0"></span>**7.1.2 Network Flows**

## <span id="page-481-1"></span>**From the outside (WAN to DMZ)**

### 3 Servers Schema - External Flows (Outside - DMZ)

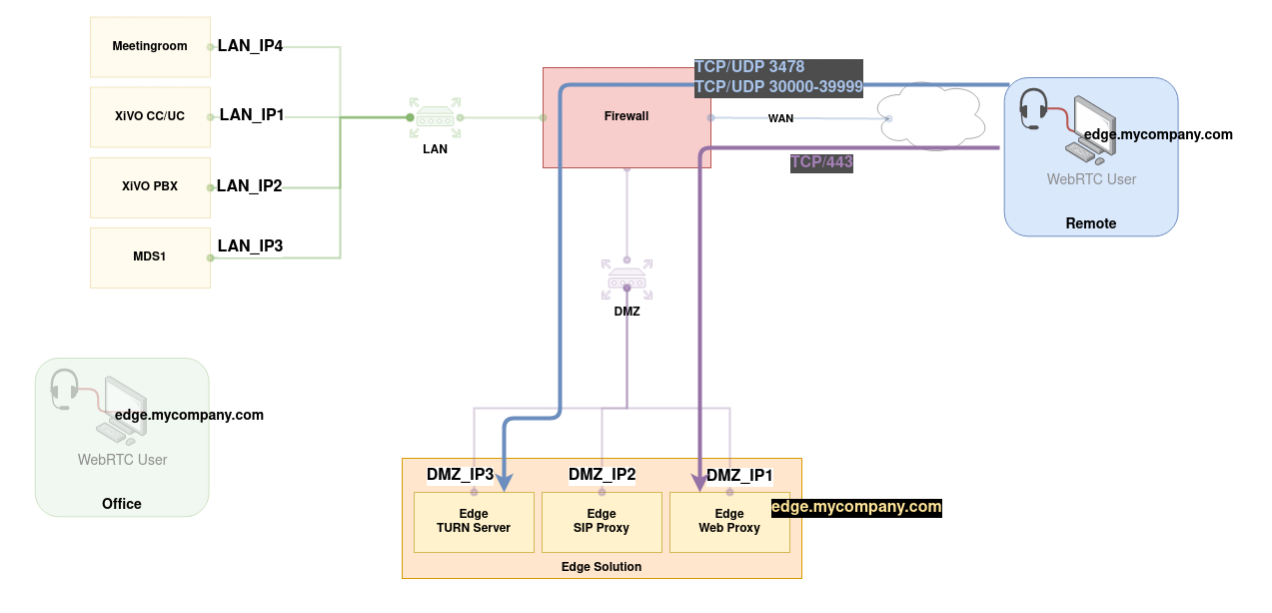

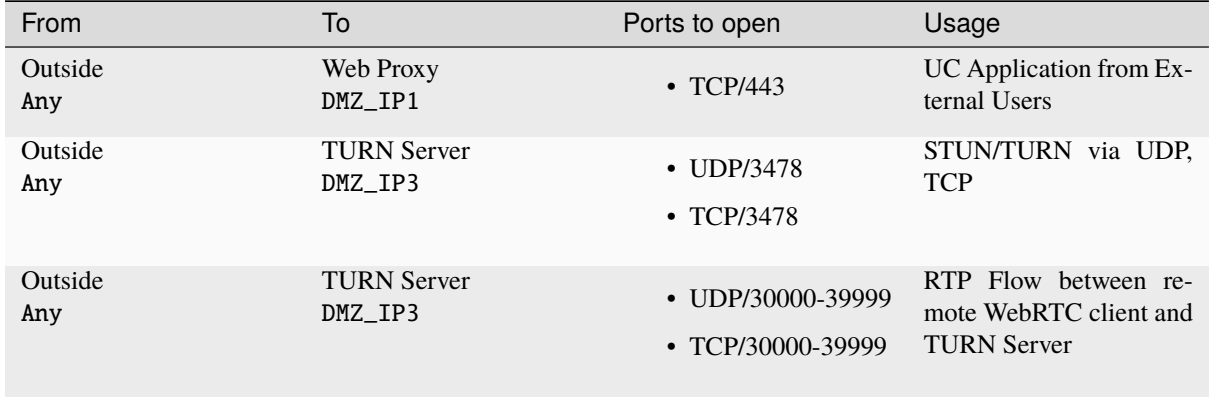

# <span id="page-482-0"></span>**Internally (DMZ to LAN)**

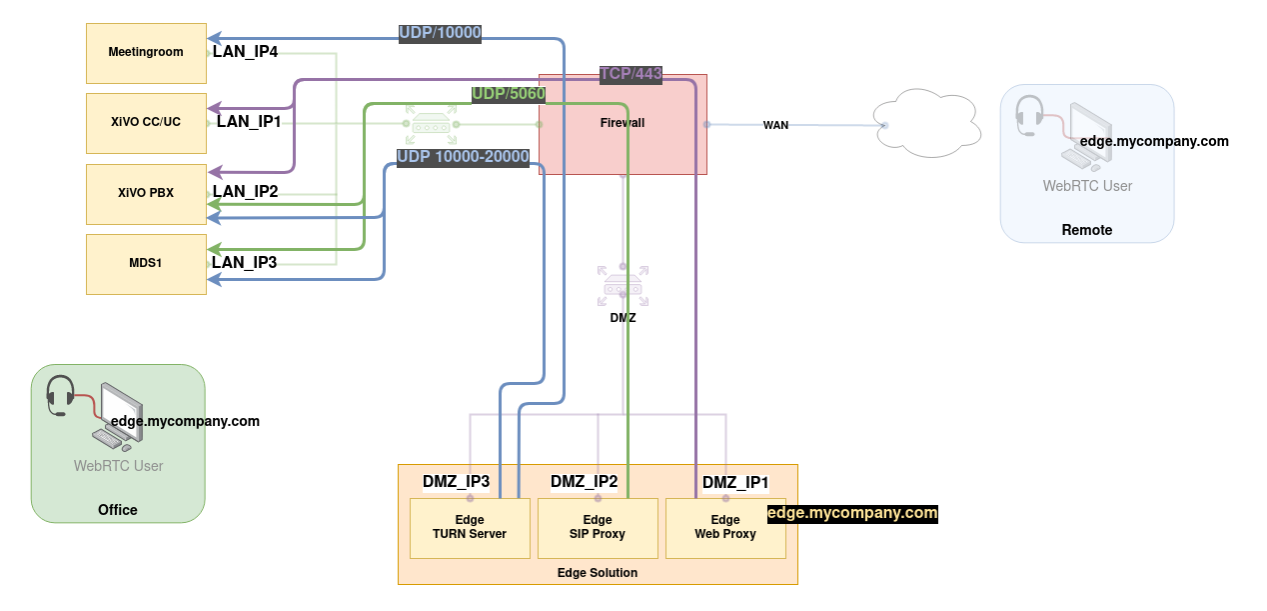

3 Servers Schema - Internal Flows (DMZ to LAN)

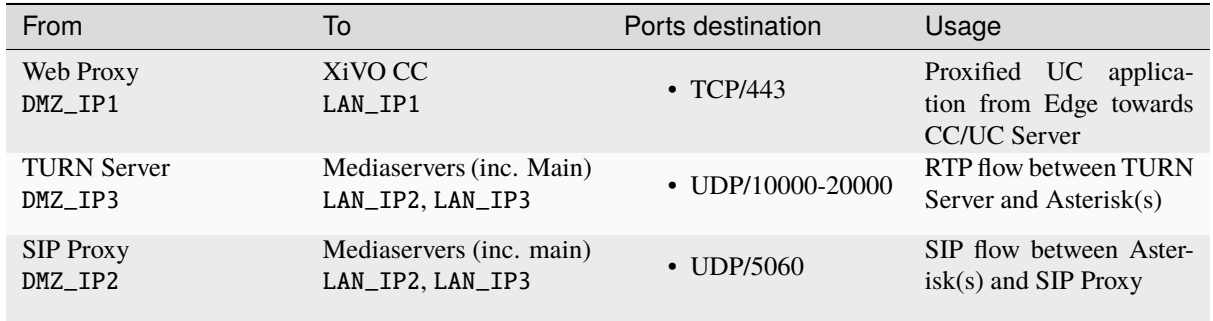

## <span id="page-482-1"></span>**Supplementary ports for Meetingroom (DMZ to LAN)**

If you have a *[Meetingroom server](#page-506-0)* in your installation you must also open these ports from the DMZ towards the LAN:

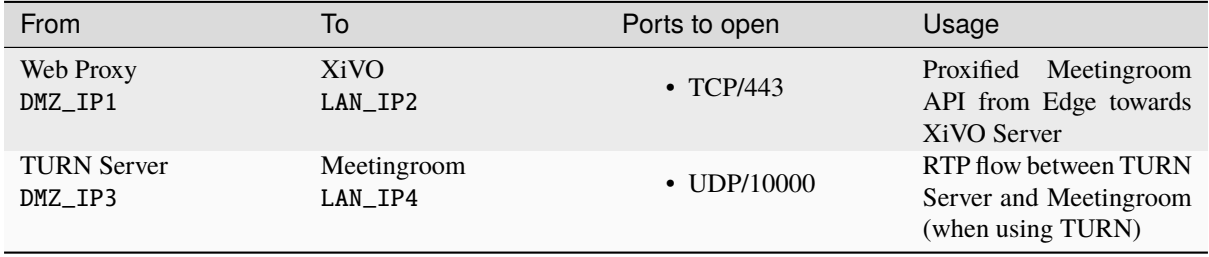

# <span id="page-483-0"></span>**Internally (LAN to DMZ)**

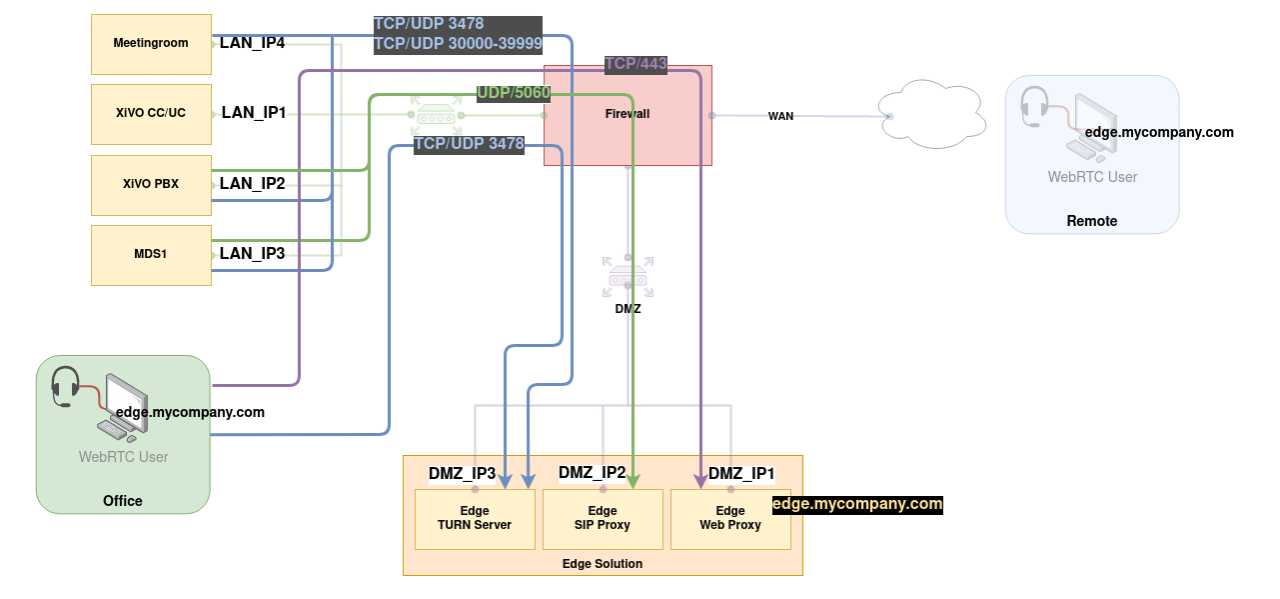

3 Servers Schema - Internal Flows (LAN to DMZ)

Here are the flow to open between the LAN towards the Edge servers (**LAN to DMZ**):

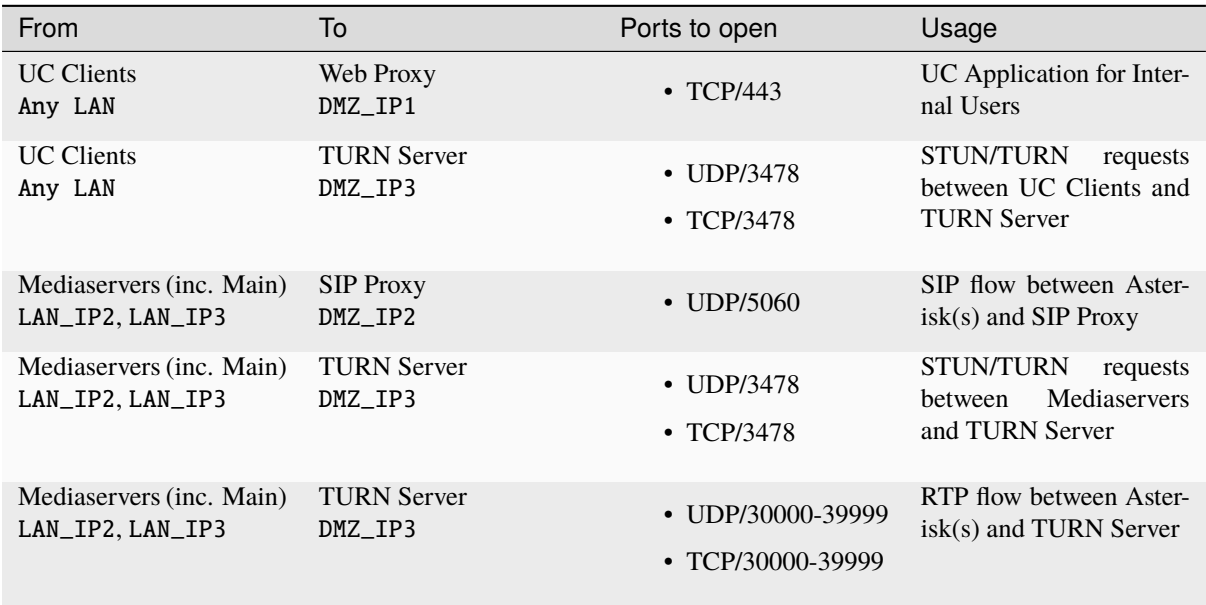

## <span id="page-484-0"></span>**Supplementary ports for Meetingroom (LAN to DMZ)**

If you have a *[Meetingroom server](#page-506-0)* in your installation you must also open these ports from the LAN towards the DMZ:

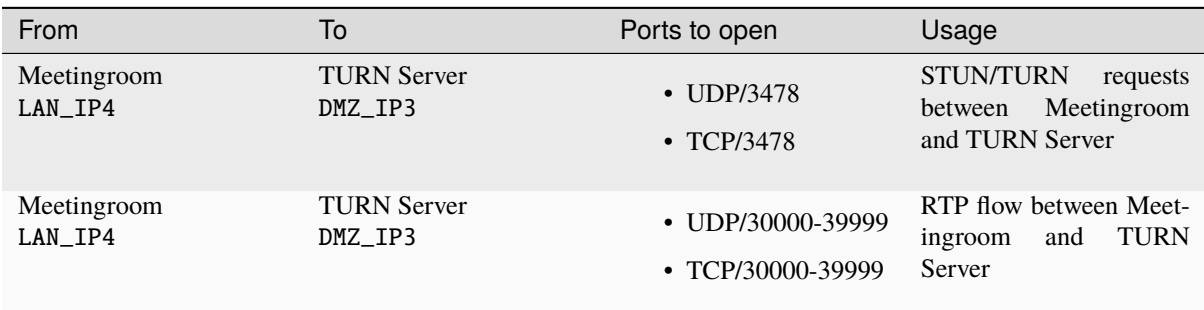

## <span id="page-484-1"></span>**Inside DMZ**

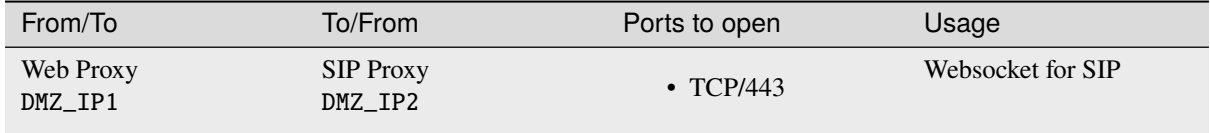

This is probably unneeded (traffic between servers inside the DMZ should be in most of the cases unfiltered), but if it would be the case this flow must be authorized.

# **7.2 Edge Installation & Upgrade**

- *[Requirements](#page-485-0)*
	- **–** *[Server Requirements](#page-485-1)*
	- **–** *[Network Requirements](#page-485-2)*
- *[Base installation](#page-485-3)*
	- **–** *[1. Docker & Docker compose Installation](#page-485-4)*
	- **–** *[2. XiVO Edge Launcher Setup](#page-486-0)*
- *[3 Servers Installation](#page-487-0)*
	- **–** *[Web Proxy](#page-487-1)*
	- **–** *[SIP Proxy](#page-487-2)*
	- **–** *[TURN Server](#page-487-3)*
	- **–** *[Next step](#page-488-1)*
- *[1 Server Installation](#page-488-0)*
	- **–** *[Web Proxy, SIP Proxy and TURN Server](#page-488-2)*
	- **–** *[Next step](#page-488-3)*
- *[Upgrade](#page-488-4)*

# <span id="page-485-0"></span>**7.2.1 Requirements**

## <span id="page-485-1"></span>**Server Requirements**

In case of *[3 Servers Installation](#page-487-0)* each server should have:

- OS : **Debian 11** (Bullseye), 64 bits.
- CPU: 2 CPU
- RAM:  $2$  Gb
- DD: 50 Gb

In case of *[1 Server Installation](#page-488-0)* the server should have:

- OS : **Debian 11** (Bullseye), 64 bits.
- CPU: 6 CPU
- RAM:  $6$  Gb
- DD: 50 Gb

#### <span id="page-485-2"></span>**Network Requirements**

You will also need:

- 3 public IP addresses (or 1 for *[1 Server Installation](#page-488-0)* deployment)
- 1 FQDN (i.e. edge.mycompany.com) that resolves:
	- **–** to the Web Proxy server public IP address (in case of *[3 Servers Installation](#page-487-0)*)
	- **–** to the Edge server public IP address (in case of *[1 Server Installation](#page-488-0)* deployment)
- a valid SSL certificate for this FODN
- authorize the network flow as shown in the *[Network Flows](#page-481-0)* section
- to make all your WebRTC users connect to the UC application via the Edge Solution

**Important:** otherwise it won't work !

# <span id="page-485-3"></span>**7.2.2 Base installation**

Whatever the type of installation (1 or 3 servers) you need to do the following on the host(s):

- 1. install docker and docker compose
- 2. download XiVO Edge service launcher

#### <span id="page-485-4"></span>**1. Docker & Docker compose Installation**

These commands will install docker and docker compose on the host.

```
# Install docker prerequisites
apt install wget dirmngr gnupg ca-certificates ntp curl
# Install docker
DOCKER_KEYRING_FILE="/etc/apt/trusted.gpg.d/download.docker.com.gpg"
curl -fsSL https://download.docker.com/linux/debian/gpg | apt-key --keyring ${DOCKER_
˓→KEYRING_FILE} add -
```
(continues on next page)

(continued from previous page)

```
echo "deb https://download.docker.com/linux/debian bullseye stable" > /etc/apt/
˓→sources.list.d/docker.list
cat > /etc/apt/preferences.d/docker-ce <<EOF
Package: docker-ce*
Pin: version 5:20.10.13*
Pin-Priority: 1000
EOF
apt update
apt install docker-ce
#Install docker-compose
DOCKER_COMPOSE_VERSION=1.29.2
COMPOSE="/usr/local/bin/docker-compose"
curl -L https://github.com/docker/compose/releases/download/$DOCKER_COMPOSE_VERSION/
˓→docker-compose-`uname -s`-`uname -m` > "$COMPOSE"
chmod +x "$COMPOSE"
```
### <span id="page-486-0"></span>**2. XiVO Edge Launcher Setup**

The following commands describe how to install the Edge Solution launcher.

• Create edge directory:

mkdir -p /etc/docker/edge

<span id="page-486-1"></span>• Download *XiVO Edge* configuration. In the following script replace TAG\_OR\_BRANCH by the name of a tag or a branch.

Note: currently, to install the latest stable version of luna, use TAG\_OR\_BRANCH=2023.10.00

```
TAG_OR_BRANCH=2023.10.00
cd /etc/docker/edge
wget "https://gitlab.com/xivo.solutions/xivo-edge/-/archive/${TAG_OR_BRANCH}/$
˓→{TAG_OR_BRANCH}.tar.gz"
tar -zxvf ${TAG_OR_BRANCH}.tar.gz -C /etc/docker/edge --strip-components 1
rm ${TAG_OR_BRANCH}.tar.gz
```
• Create the ssl dir to put the ssl certificates:

mkdir -p /etc/docker/ssl

- Congrats: **You're done with the base installation**.
- **Next step** follow:
	- **–** either the *[3 Servers Installation](#page-487-0)*
	- **–** or the *[1 Server Installation](#page-488-0)*

# <span id="page-487-0"></span>**7.2.3 3 Servers Installation**

**Note:** If you're doing the 3 servers installation (1 host per service) you must follow the three subsections below.

You need one machine per service with *[Base installation](#page-485-3)* done on all three.

Then you need to install the services on each host independently as explained below.

#### <span id="page-487-1"></span>**Web Proxy**

**Note:** This step is to be done on the server which will host the **Web Proxy** (nginx) service.

• Create bash alias to launch services:

```
echo "alias edge-dcomp='docker-compose -p edge -f /etc/docker/edge/nginx-
˓→edge.yml --env-file=/etc/docker/edge/.env'" >> ~/.bashrc
source ~/.bashrc
```
### <span id="page-487-2"></span>**SIP Proxy**

**Note:** This step is to be done on the server which will host the **SIP Proxy** (kamailio) service.

• Create bash alias to launch services:

```
echo "alias edge-dcomp='docker-compose -p edge -f /etc/docker/edge/kamailio-
˓→edge.yml -f /etc/docker/edge/kamailio-edge.override.yml --env-file=/etc/
˓→docker/edge/.env'" >> ~/.bashrc
source ~/.bashrc
```
#### <span id="page-487-3"></span>**TURN Server**

**Note:** This step is to be done on the server which will host the **TURN Server** (coturn) service.

• Create bash alias to launch services:

```
echo "alias edge-dcomp='docker-compose -p edge -f /etc/docker/edge/coturn-
˓→edge.yml --env-file=/etc/docker/edge/.env'" >> ~/.bashrc
source ~/.bashrc
```
#### <span id="page-488-1"></span>**Next step**

- Congrats: You're done with the Edge 3 Servers Installation.
- **Next step**: go to *[Edge Configuration](#page-489-0)*

# <span id="page-488-0"></span>**7.2.4 1 Server Installation**

**Note:** If you're doing the mono server installation (all services on one host) you must follow the subsection below.

#### <span id="page-488-2"></span>**Web Proxy, SIP Proxy and TURN Server**

• Create bash alias to launch services:

```
echo "alias edge-dcomp='docker-compose -p edge -f /etc/docker/edge/
˓→nginx-edge.yml -f /etc/docker/edge/coturn-edge.yml -f /etc/docker/
˓→edge/kamailio-edge.yml --env-file=/etc/docker/edge/.env'" >> ~/.
˓→bashrc
source ~/.bashrc
```
#### <span id="page-488-3"></span>**Next step**

- Congrats: You're done with the Edge Mono Server Installation.
	- **– Next step**: go to *[Edge Configuration](#page-489-0)*

## <span id="page-488-4"></span>**7.2.5 Upgrade**

Currently there is no *automatic upgrade* process. Here is the manual process that you need to follow on the 3 edge servers (or the edge server depending if it's a mono or three servers install).

• Make a backup of the Edge launcher:

cp -aR /etc/docker/edge/ /var/tmp/edge-backup/

• Re-install the Edge Launcher (it will override the .yml files): follow the *[Download and Extract of the Edge](#page-486-1) [launcher files](#page-486-1)* by taking the new versions

**Note:** This step overrides the current .yml files. If you had made some customization in them you will have to backport them by comparing the new one with the backup you did at previous step.

- Replace the edge-dcomp alias by what is described in the *[3 Servers Installation](#page-487-0)* or *[1 Server Installation](#page-488-0)* sections (replace the aliases or verify that they did not change).
- And then verify that the content of the .env file is correct:
	- **–** Compare the old version and what is defined in the *[Edge Configuration](#page-489-0)* section.
	- **–** Verify that the XIVOCC\_TAG and XIVOCC\_DIST correspond to what you want to install (it should be *2023.10* and *latest*).
- Finally pull the new images and restart the containers:

**Warning:** it will stop all WebRTC calls (and disconnect users from the application).

edge-dcomp pull edge-dcomp up -d

# <span id="page-489-0"></span>**7.3 Edge Configuration**

- *[Edge Server configuration](#page-489-1)*
	- **–** *[SSL Certificates](#page-489-2)*
	- **–** *[TURN Server Secret](#page-490-0)*
	- **–** *[TURN Server Relay Authorization](#page-490-1)*
	- **–** *[3 Servers Configuration](#page-491-0)*
		- ∗ *[3 Servers Example Schema](#page-491-1)*
		- ∗ *[Web Proxy](#page-491-2)*
		- ∗ *[SIP Proxy](#page-492-0)*
		- ∗ *[STUN/TURN server](#page-493-0)*
	- **–** *[1 Server Configuration](#page-493-1)*
		- ∗ *[1 Server Example Schema](#page-493-2)*
		- ∗ *[Web Proxy, SIP Proxy and TURN Server](#page-493-3)*
	- **–** *[Start the services](#page-495-0)*
- *[XiVO CC configuration](#page-495-1)*
	- **–** *[XiVO UC add-on Configuration](#page-496-0)*
- *[XiVO Configuration](#page-496-1)*
	- **–** *[STUN/TURN server configuration](#page-496-2)*
	- **–** *[Fail2ban](#page-497-0)*

# <span id="page-489-1"></span>**7.3.1 Edge Server configuration**

#### <span id="page-489-2"></span>**SSL Certificates**

**Note:** This step is to be done on each host

The Edge Solution must be configured with valid certificate for your domain.

You have to put the:

- **fullchain** certificate: here /etc/docker/ssl/xivo-edge.crt and also here /etc/docker/ssl/ xivo-edge.chain (this last location is mandatory for the SIP Proxy service)
- certificate key: here /etc/docker/ssl/xivo-edge.key

Make sure that the certificate key are given readonly permission to root:

chmod 404 /etc/docker/ssl/xivo-edge.key

#### <span id="page-490-0"></span>**TURN Server Secret**

You must generate a secret for the TURN server (in the following it will referred to as <TURN\_SECRET>).

Generate it with the following command:

openssl rand -hex 16

Keep this <TURN\_SECRET>. You will need it to configure

- the TURN Server
- the xucserver on the *XiVO CC/UC*
- and to generate the turn configuration on for asterisk (on XiVO Main and MDS)

#### <span id="page-490-1"></span>**TURN Server Relay Authorization**

**Important:** You **MUST** follow this step on the TURN Server host. Otherwise the TURN relay **will not work**.

You **must add to the TURN configuration** the **IP addresses it is allowed to relay traffic to**. Therefore you must add the permission for the IP of:

- the XiVO
- the MDS (if in XDS architecture)
- and the Meetingroom (if installed)

In order to do this:

- lists the IP addresses towards which the **STUN/TURN Server** will be allowed to send traffic to. Which is at least:
	- **–** the XiVO
	- **–** (if applicable) the MDS
	- **–** (if applicable) the Meetingroom
- then add to the .env file (of the server which will host **STUN/TURN Server** (coturn) service) a line with the following format:

```
TURN_ALLOWED_PEERS="--allowed-peer-ip=<XIVO IP> --allowed-peer-ip=<MDS1 IP> --
˓→allowed-peer-ip=<MEETINGROOM IP> --allowed-peer-ip=DMZ_IP3"
```
For example:

```
TURN_ALLOWED_PEERS="--allowed-peer-ip=192.168.240.2 --allowed-peer-ip=192.168.
˓→240.4 --allowed-peer-ip=192.168.250.3"
```
## <span id="page-491-0"></span>**3 Servers Configuration**

**Note:** Follow this part if you configure the Edge Solution on 3 servers

## <span id="page-491-1"></span>**3 Servers Example Schema**

#### 3 Servers Schema

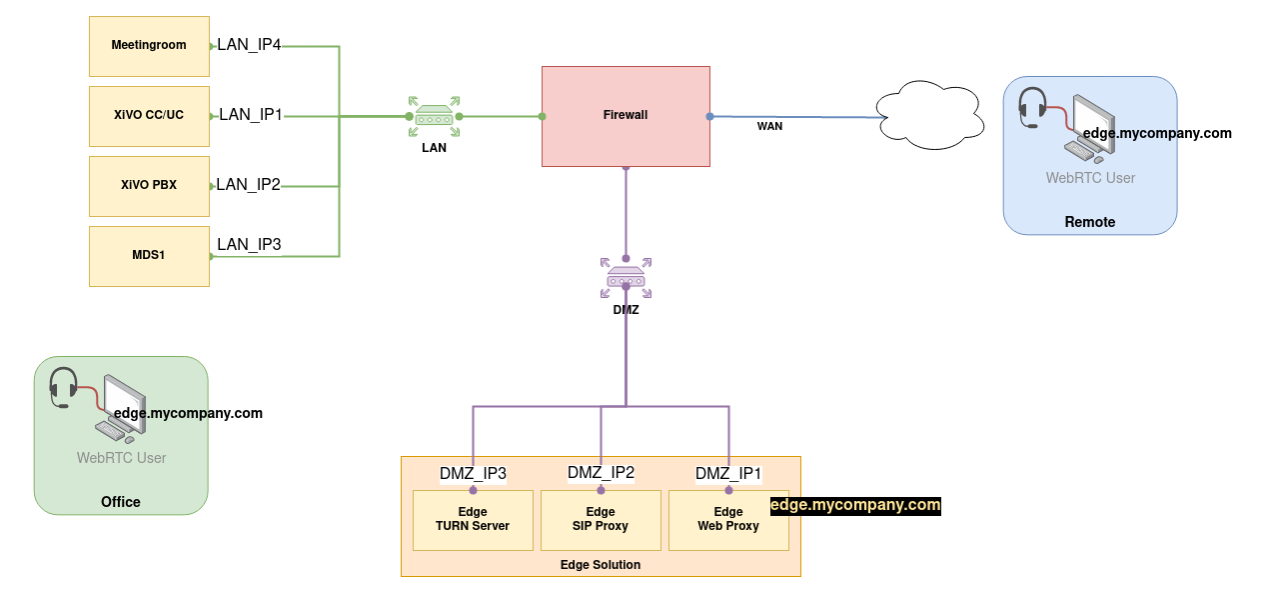

#### <span id="page-491-2"></span>**Web Proxy**

**Note:** This step is to be done on the server which will host the **Web Proxy** (nginx) service

Create the .env file with the following variables (replace values accordingly, and see example below):

```
cat > /etc/docker/edge/.env << EOF
XIVOCC_TAG=2023.10
XIVOCC_DIST=latest
XIVOCC_HOST=<IP ADDRESS OF THE XIVO CC/UC (xucserver/xucmgt/nginx server)>
XIVO_HOST=<IP ADDRESS OF THE XIVO>
EDGE_FQDN=<XIVO EDGE FQDN>
EDGE_KAMAILIO_HOST=<IP ADDRESS OF THE KAMAILIO SERVER>
EOF
```
#### **Example:**

- given you install latest Luna version
- and given the *[3 Servers Example Schema](#page-491-1)*

you should come up with:

```
XIVOCC_TAG=2023.10
XIVOCC_DIST=latest
XIVOCC_HOST=LAN_IP1
```
(continues on next page)

(continued from previous page)

XIVO\_HOST=LAN\_IP2 EDGE\_FQDN=edge.mycompany.com EDGE\_KAMAILIO\_HOST=DMZ\_IP2

#### <span id="page-492-0"></span>**SIP Proxy**

**Note:** This step is to be done on the server which will host the **SIP Proxy** (kamailio) service

Create the .env file with the following variables (replace values accordingly, and see example below):

```
cat > /etc/docker/edge/.env << EOF
XIVOCC_TAG=2023.10
XIVOCC_DIST=latest
EDGE_FODN=<XIVO EDGE_FODN>
XIVO_HOST=<IP ADDRESS OF THE XIVO>
XIVO_MDS_HOST_DEFAULT="default: <DATA IP ADDRESS TO MDS DEFAULT>"
EDGE_HOST_IP=<Edge_server IP on which to listen>
EOF
```
**Important:** If you configure the Edge Solution for a XDS installation you must:

• add to the .env file a line per MDS with the following format:

XIVO\_MDS\_HOST\_MDS1="<mds technical name>: <DATA IP ADDRESS TO MDS1>"

For example: XIVO\_MDS\_HOST\_MDS1="mds1: 192.168.240.2"

Mandatory step: You need to change any underscore in your mds naming to an hyphen For example, for an mds named media\_server\_1 : XIVO\_MDS\_HOST\_MDS1="media-server-1: 192.168.240.2"

• and add to the extra\_hosts section of the kamailio service the variable XIVO\_MDS\_HOST\_MDS1

#### **Example:**

- given you install latest Kuma version
- and given the *[3 Servers Example Schema](#page-491-1)*

you should come up with:

```
XIVOCC_TAG=2023.10
XIVOCC_DIST=latest
EDGE_FQDN=edge.mycompany.com
XIVO_HOST=LAN_IP2
XIVO_MDS_HOST_DEFAULT="default: LAN_IP2"
XIVO_MDS_HOST_MDS1="mds1: LAN_IP3"
EDGE_HOST_IP=DMZ_IP2
```
#### <span id="page-493-0"></span>**STUN/TURN server**

**Note:** This step is to be done on the server which will host the **STUN/TURN Server** (coturn) service

Create the .env file with the following variables (replace values accordingly, and see example below):

```
cat > /etc/docker/edge/.env << EOF
XIVOCC_TAG=2023.10
XIVOCC_DIST=latest
EDGE_HOST_IP=<IP OF THE STUN/TURN SERVER>
XIVO_HOST=<IP ADDRESS OF THE XIVO>
TURN_EXTERNAL_IP=<External IP of the edge Server>
TURN_SERVER_SECRET=<TURN_SECRET>
TURN_REALM=<domain name of client>
TURN_ALLOWED_PEERS=<list of allowed peers IP>
EOF
```
**Important:** Don't forget to fill in the TURN\_ALLOWED\_PEERS var following *[TURN Server Relay Authorization](#page-490-1)*

#### **Example:**

- given you install latest Luna version
- and given the *[3 Servers Example Schema](#page-491-1)*

you should come up with:

```
XIVOCC_TAG=2023.10
XIVOCC_DIST=latest
EDGE_HOST_IP=DMZ_IP3
XIVO_HOST=LAN_IP2
TURN_EXTERNAL_IP=DMZ_IP3
TURN_SERVER_SECRET=<TURN_SECRET>
TURN_REALM=mycompany.com
TURN_ALLOWED_PEERS="--allowed-peer-ip=LAN_IP2 --allowed-peer-ip=LAN_IP3 --allowed-
˓→peer-ip=LAN_IP4 --allowed-peer-ip=DMZ_IP3"
```
#### <span id="page-493-1"></span>**1 Server Configuration**

**Note:** Follow this part if you configure the Edge Solution 1 server

#### <span id="page-493-2"></span>**1 Server Example Schema**

#### <span id="page-493-3"></span>**Web Proxy, SIP Proxy and TURN Server**

Create the .env file with the following variables (replace values accordingly, and see example below):

```
cat > /etc/docker/edge/.env << EOF
XIVOCC_TAG=2023.10
XIVOCC_DIST=latest
XIVOCC_HOST=<IP ADDRESS OF THE XIVOCC>
XIVO_HOST=<IP ADDRESS OF THE XIVO>
```
(continues on next page)

#### 1 Server Schema

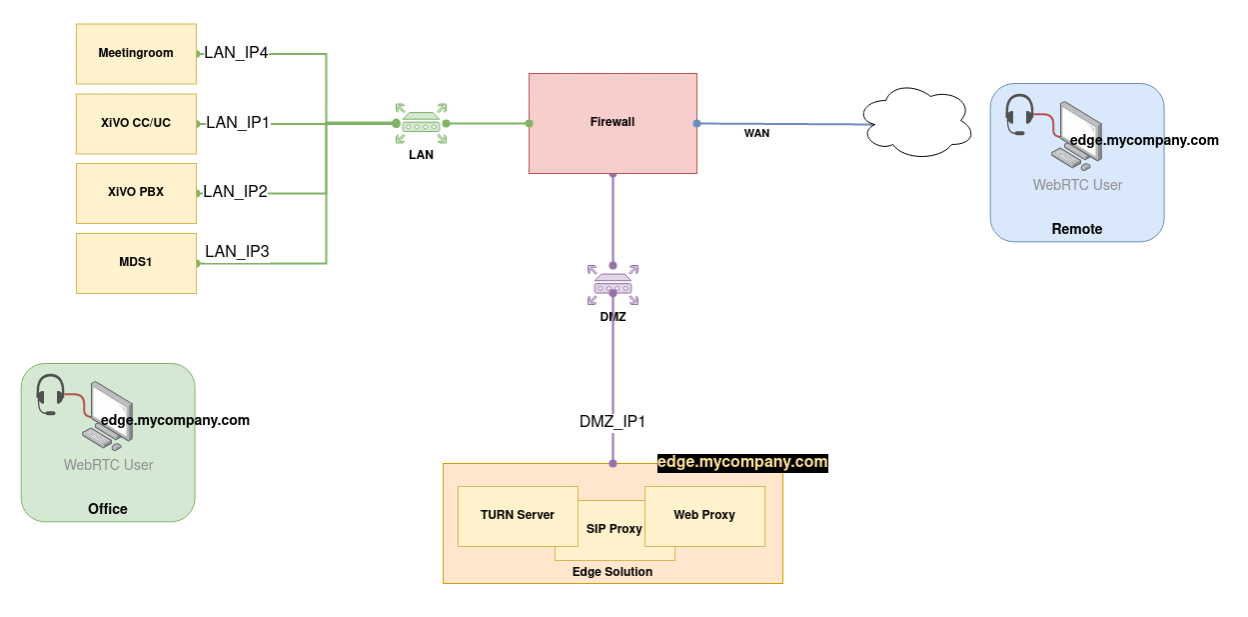

(continued from previous page)

EDGE\_FQDN=<EDGE FQDN> TURN\_SERVER\_SECRET=<TURN\_SECRET> TURN\_REALM=<EDGE DOMAIN> EDGE\_HOST\_IP=<EDGE HOST IP> TURN\_EXTERNAL\_IP=<EDGE\_HOST\_IP> TURN\_ALLOWED\_PEERS=<list of allowed peers IP> XIVO\_MDS\_HOST\_DEFAULT="default: <DATA IP ADDRESS TO MDS DEFAULT>" EOF

**Important:** Don't forget to fill in the TURN\_ALLOWED\_PEERS var following *[TURN Server Relay Authorization](#page-490-1)*

#### **Important: Specific steps when configuring the Edge Solution with XDS architecture**

**Add alias for MDS IP (for SIP Proxy)**: you must add the MDS in the extra\_host section of the *SIP Proxy* yml file. For this do:

• add to the .env file a line **per MDS** with the following format:

XIVO\_MDS\_HOST\_MDS1="<mds technical name>: <DATA IP ADDRESS TO MDS1>"

```
For example: XIVO_MDS_HOST_MDS1="mds1: 192.168.240.2"
```
Mandatory step: You need to change any underscore in your mds naming to an hyphen For example, for an mds named media server 1 : XIVO\_MDS\_HOST\_MDS1="media-server-1: 192.168.240.2"

• and add to the extra\_hosts section of the kamailio service the defined variable XIVO\_MDS\_HOST\_MDS1 (in file kamailio-edge.yml):

extra\_hosts: - \${XIVO\_MDS\_HOST\_DEFAULT} - \${XIVO\_MDS\_HOST\_MDS1}

#### **Example:**

- given you install latest Luna version
- and given the *[1 Server Example Schema](#page-493-2)*

you should come up with:

```
XIVOCC_TAG=2023.10
XIVOCC_DIST=latest
XIVOCC_HOST=LAN_IP1
XIVO_HOST=LAN_IP2
EDGE_FQDN=edge.mycompany.com
TURN_SERVER_SECRET=<TURN_SECRET>
TURN_REALM=mycompany.com
EDGE_HOST_IP=DMZ_IP1
TURN_EXTERNAL_IP=DMZ_IP1
XIVO_MDS_HOST_DEFAULT="default: LAN_IP2"
XIVO_MDS_HOST_DEFAULT="mds1: LAN_IP3"
TURN_ALLOWED_PEERS="--allowed-peer-ip=LAN_IP2 --allowed-peer-ip=LAN_IP3 --allowed-
˓→peer-ip=LAN_IP4 --allowed-peer-ip=DMZ_IP1"
```
#### <span id="page-495-0"></span>**Start the services**

To start the services run the following command (you have to run it on all servers if you are in a 3 servers installation):

edge-dcomp up -d

# <span id="page-495-1"></span>**7.3.2 XiVO CC configuration**

**Note:** These steps are to be done on the XiVO CC.

For *[XiVO UC add-on](#page-40-0)* mode see *[XiVO UC add-on Configuration](#page-496-0)* section.

On XiVO CC server (the server which hosts the xucmgt/xucserver and nginx) add the following variables in the /etc/docker/compose/custom.env file:

- add XUC\_INTERNAL\_HOST=<XIVOCC\_IP>
- change XUC\_HOST to the EDGE FQDN
- and add the TURN\_SERVER\_SECRET with the <TURN\_SECRET> value (the <TURN\_SECRET> is the secret generated for during *[TURN Server Secret](#page-490-0)*)
- specify the REPORTING\_HOST to the XiVO CC LAN IP address in order for SpagoBI report to work (note that SpagoBI work only if you access them via the internal LAN IP address).
- in order for the history to work add the RECORDING\_SERVER\_HOST=<IP of recording server>
- **Optionally** you can override ice gathering timeout (by default 2000 milliseconds) to a shorter value thanks to ICE\_GATHERING\_TIMEOUT\_MS

```
XUC_INTERNAL_HOST=<XIVOCC_IP>
XUC_HOST=<XIVO EDGE FQDN>
TURN_SERVER_SECRET=<TURN_SECRET>
REPORTING_HOST=<LAN_IP1>
RECORDING_SERVER_HOST=<RECORDING_SERVER_IP>
RECORDING_SERVER_PORT=9400
```
• then you need to recreate components containers

xivocc-dcomp up -d

#### <span id="page-496-0"></span>**XiVO UC add-on Configuration**

**Important:** This section applies only if you are in the *[XiVO UC add-on](#page-40-0)* mode.

To configure the UC-addon part of a XiVO, add the following variables in the /etc/docker/compose/custom. env file:

- change XUC HOST to the EDGE FQDN
- and add the TURN\_SERVER\_SECRET with the <TURN\_SECRET> value (the <TURN\_SECRET> is the secret generated for during *[TURN Server Secret](#page-490-0)*)

XUC HOST=<XIVO EDGE FODN> TURN\_SERVER\_SECRET=<TURN\_SECRET>

• then you need to recreate components containers

xivocc-dcomp up -d

# <span id="page-496-1"></span>**7.3.3 XiVO Configuration**

**Note:** These steps are to be done on the XiVO

If you are using the *[XiVO UC add-on](#page-40-0)* mode you must also follow the section *[XiVO UC add-on Configuration](#page-496-0)*

### <span id="page-496-2"></span>**STUN/TURN server configuration**

On the XiVO you need to configure the STUN/TURN server address.

**Warning:** Your Edge installation must be up and running when you do this step. As soon as you change this configuration all WebRTC users **won't work** without the Edge Solution.

- In the XiVO Admin webi *Services -> IPBX -> General Settings -> SIP Protocol* tab **Network**
- In parameter *XiVO Edge FODN* enter the **TURN server** address with format FODN: 3478 or IP: 3478 (you must put port **3478**). **Warning:** this FQDN must be resolvable and reachable from the XiVO & Public Internet.
	- **–** 1 Server deployment: use the server public IP address or FQDN (i.e. edge.mycompany.com or DMZ IP1 in 1 Server Schema)
	- **–** 3 Servers deployment: use the TURN server public IP address or FQDN (i.e. DMZ\_IP3 in 3 Servers Schema)
- Click save: it will reload the SIP and the RTP configuration of the XiVO (Main and MDS if any)
- Then **on each XiVO/MDS** run the following script to generate the credentials for the TURN server (the <TURN\_SECRET> is the secret generated during *[TURN Server Secret](#page-490-0)*):

xivo-edge-gen-turn-cred <TURN\_SECRET>

• This script will generate new turn username and password in /etc/asterisk/rtp.d/ 01-xivo-edge-turn-cred.conf

• You then need to reload the rtp configuration

asterisk -rx 'module reload res\_rtp\_asterisk.so'

Note: The turn address turnaddr is generated by confgend (see conf in file /etc/asterisk/rtp.conf).

## <span id="page-497-0"></span>**Fail2ban**

**Important:** If you configure the Edge Solution for a XDS installation you must do it on each MDS.

You need to add Kamailio's ip address to protect it from being banned and resulting in complete block of webrtc users.

- Edit file /etc/fail2ban/filter.d/asterisk-xivo.conf and add to the ignoreregex section:
	- **–** In *3 Servers Schema* replace <SIP\_PROXY\_HOST\_IP> by DMZ\_IP2
	- **–** In *1 Server Schema* replace <SIP\_PROXY\_HOST\_IP> by DMZ\_IP1

ignoreregex = <SIP\_PROXY\_HOST\_IP>

• Finally restart fail2ban service:

systemctl restart fail2ban.service

# **7.4 Edge Administration**

- *[Launch services](#page-498-0)*
- *[See logs](#page-498-1)*
	- **–** *[Web Proxy Logs](#page-498-2)*
		- ∗ *[Rate limiting](#page-498-3)*
	- **–** *[TURN Server Logs](#page-498-4)*
- *[Troubleshooting](#page-499-0)*
	- **–** *[XiVO](#page-499-1)*
		- ∗ *[ICE negotiation debug in asterisk](#page-499-2)*
		- ∗ *[Error sending STUN request log](#page-499-3)*
		- ∗ *[Relay Permission Error](#page-500-0)*
	- **–** *[TURN Server](#page-500-1)*
		- ∗ *[Relay Permission Error](#page-500-2)*
	- **–** *[SIP Server](#page-500-3)*

# <span id="page-498-0"></span>**7.4.1 Launch services**

edge-dcomp up -d

# <span id="page-498-1"></span>**7.4.2 See logs**

By default, logs are configured to keep 200M of log per service (5 files of 40M each).

You can see logs with the following command

edge-dcomp logs -tf

This one to see the last 1000 lines of logs for the nginx service

```
edge-dcomp logs -tf --tail=1000 nginx
```
#### <span id="page-498-2"></span>**Web Proxy Logs**

#### <span id="page-498-3"></span>**Rate limiting**

When a request is rate limited nginx answers with status **429**.

```
nginx_1 | 2021-03-03T09:52:43.227539911Z 81.185.165.93 - - [03/Mar/2021:09:52:43␣
˓→+0000] "GET / HTTP/1.1" 429 169 "-" "Mozilla/5.0 (pc-x86_64-linux-gnu) Siege/4.0.4"
\Box"-"
```
You will also see an error log with the zone that was limited, the client address etc.:

```
nginx_1 | 2021-03-03T09:52:39.122434232Z 2021/03/03 09:52:39 [error] 41#41: *31␣
˓→limiting requests, excess: 20.440 by zone "webapp", client: 81.185.165.93, server:␣
˓→xivo-edge-access.dev.avencall.com, request: "GET / HTTP/1.1", host: "xivo-edge-
˓→access.dev.avencall.com"
```
#### <span id="page-498-4"></span>**TURN Server Logs**

Examples of logs:

#### **TURN Allocation Request**

- 91.194.178.211 is the client
- 91.194.178.210 is the TURN server

```
coturn_1 | 2021-03-03T12:24:25.079776718Z 361: : IPv4. tcp or tls connected to: 91.
˓→194.178.211:45575
coturn_1 | 2021-03-03T12:24:25.079812744Z 361: : IPv4. tcp or tls connected to: 91.
˓→194.178.211:45575
coturn_1 | 2021-03-03T12:24:25.079906231Z 361: : session 000000000000000005: realm
˓→<dev.avencall.com> user <>: incoming packet message processed, error 401:␣
˓→Unauthorized
coturn_1 | 2021-03-03T12:24:25.079948400Z 361: : session 000000000000000005: realm
˓→<dev.avencall.com> user <>: incoming packet message processed, error 401:␣
˓→Unauthorized
coturn_1 | 2021-03-03T12:24:25.080959417Z 361: : IPv4. Local relay addr: 91.194.178.
\rightarrow210:39824
coturn_1 | 2021-03-03T12:24:25.080979712Z 361: : IPv4. Local relay addr: 91.194.178.
```
(continues on next page)

(continued from previous page)

```
\rightarrow210:39824
coturn_1 | 2021-03-03T12:24:25.080984747Z 361: : session 000000000000000005: new,␣
˓→realm=<dev.avencall.com>, username=<1614779903>, lifetime=600
coturn_1 | 2021-03-03T12:24:25.080988937Z 361: : session 000000000000000005: new,␣
˓→realm=<dev.avencall.com>, username=<1614779903>, lifetime=600
coturn_1 | 2021-03-03T12:24:25.081354852Z 361: : session 000000000000000005: realm
˓→<dev.avencall.com> user <1614779903>: incoming packet ALLOCATE processed, success
coturn_1 | 2021-03-03T12:24:25.081375101Z 361: : session 000000000000000005: realm
˓→<dev.avencall.com> user <1614779903>: incoming packet ALLOCATE processed, success
```
# <span id="page-499-0"></span>**7.4.3 Troubleshooting**

<span id="page-499-1"></span>**XiVO**

### <span id="page-499-2"></span>**ICE negotiation debug in asterisk**

In asterisk CLI run command:

core set debug 2 res\_rtp\_asterisk.so

Then look in asterisk full logs. You'll see logs like:

```
[Mar 25 18:23:58] DEBUG[1806][C-0000001d] res_rtp_asterisk.c: (0x7ff5182e4a30) RTP␣
˓→allocated port 15094
[Mar 25 18:23:58] DEBUG[1806][C-0000001d] res_rtp_asterisk.c: (0x7ff5182e4a30) ICE␣
˓→creating session 0.0.0.0:15094 (15094)
[Mar 25 18:23:58] DEBUG[1806][C-0000001d] res_rtp_asterisk.c: (0x7ff5182e4a30) ICE␣
˓→create
[Mar 25 18:23:58] DEBUG[1806][C-0000001d] res_rtp_asterisk.c: (0x7ff5182e4a30) ICE␣
˓→add system candidates
[Mar 25 18:23:58] DEBUG[1806][C-0000001d] res_rtp_asterisk.c: (0x7ff5182e4a30) ICE␣
˓→add candidate: 10.32.4.2:15094, 2130706431
[Mar 25 18:23:58] DEBUG[1806][C-0000001d] res_rtp_asterisk.c: (0x7ff5182e4a30) ICE␣
˓→request TURN TCP RTP candidate
[Mar 25 18:23:58] DEBUG[1806][C-0000001d] res_rtp_asterisk.c: (0x7ff5182e4a30) ICE␣
˓→add candidate: 10.32.0.5:39715, 16777215
```
In the log above:

- 10.32.4.2 is the asterisk local IP address
- 10.32.0.5 is the TURN IP address

### <span id="page-499-3"></span>**Error sending STUN request log**

If you see this log:

```
[Mar 25 16:21:14] ERROR[1797]: pjproject: <?>: icess0x7ff518338828 ..Error␣
˓→sending STUN request: Network is unreachable
```
it means that XiVO can't reach (at the network level) one of the peer candidates. But it would that the xivo doesn't have network route toward this peer candidate. It should not happen if the XiVO is correctly configured with a default route.

#### <span id="page-500-0"></span>**Relay Permission Error**

The TURN server is by default configured to not relay towards internal network. One must whitelist the at least the XIVO IP (and MDS and Meetingroom server if you have one) - see TURN section of *[TURN Server Relay](#page-490-1) [Authorization](#page-490-1)*.

If you see these logs **for an IP** of **either the XIVO or the MDS or the Meetingroom server** then it **may** mean that you didn't configure the relay permission correctly:

```
[Oct 18 18:32:03] ERROR[24183] pjproject: tcprel0x7f7c343f59a0 .
→CreatePermission failed for IP 10.32.0.1: 403/Forbidden IP
```
For example in the log above the coturn server does not accept to relay traffic towards **10.32.0.1** IP address. It's ok as long as **10.32.0.1** is not one of the XIVO or the MDS (or the Meetingroom) server IP address.

See *[Relay Permission Error](#page-500-2)* for the corresponding logs in TURN Server.

## <span id="page-500-1"></span>**TURN Server**

### <span id="page-500-2"></span>**Relay Permission Error**

The TURN server is by default configured to not relay towards internal network. One must whitelist the at least the XIVO IP (and MDS and Meetingroom server if you have one) - see TURN section of *[TURN Server Relay](#page-490-1) [Authorization](#page-490-1)*.

If you see these logs **for an IP** of **either the XIVO or the MDS or the Meetingroom server** then it **may** mean that you didn't configure the relay permission correctly:

```
coturn_1 | 2021-10-18T16:35:01.310299945Z 807: : ERROR: A peer IP 10.32.0.5 denied␣
\rightarrowin the range: 10.0.0.0-10.255.255.255
coturn_1 | 2021-10-18T16:35:01.326137547Z 807: : session 001000000000000017: realm
˓→<test.avencall.com> user <1634578239>: incoming packet CREATE_PERMISSION processed,␣
˓→error 403: Forbidden IP
coturn_1 | 2021-10-18T16:35:01.326589074Z 807: : session 001000000000000017: realm
˓→<test.avencall.com> user <1634578239>: incoming packet message processed, error␣
˓→403: Forbidden IP
```
For example in the log above the coturn server does not accept to relay traffic towards **10.32.0.5** IP address. It's ok as long as **10.32.0.5** is not one of the XIVO or the MDS (or the Meetingroom) server IP address.

See *[Relay Permission Error](#page-500-0)* for the corresponding logs in XiVO.

#### <span id="page-500-3"></span>**SIP Server**

To debug Kamailio you can raise log level of module *xlog* (for dbg log in kamailio script) and *tm* for relay operation:

edge-dcomp exec kamailio bash kamcmd dbg.set\_mod\_level xlog 3 dbg.set\_mod\_level tm 3

# **7.5 Edge Features**

# **7.5.1 Proxy Web Features**

The Web proxy is configured to:

- proxify only the needed route towards the XiVO CC
- rate-limit the call to the application
- verify that calls to /xuc/api/2.0/cti endpoint (CTI WS) contains a token in the right format in the argument
- verify that calls to /wssip and /wssip-MDSNAME endpoint (SIP WS) contains a token in the argument

## **Certificates and OCSP**

By default [OCSP](https://en.wikipedia.org/wiki/Online_Certificate_Status_Protocol) is enabled. For OCSP to work the Intermediate Certificate must be correctly installed. Normally this should be ok if you did install the *fullchain* certificate as specified in the *[SSL Certificates](#page-489-2)* config section.

If it is not the case one could deactivate OCSP for the web proxy by adding the following in the env file:

OCSP\_ENABLE=off

## **Rate limiting**

Simplified explanation on how the nginx rate limit module works :

Rate limit does not apply to *Private IP Address* (RFC1918)

Rate limiting is configured in three zones and request limits are applied by client ip :

- 1. **webapp**
	- **30 req/s, burst of 20 req**
		- **–** /ccagent
		- **–** /ucassistant
		- **–** /switchboard
	- **30 req/s, burst of 50 req (env variable), nodelay**
		- **–** /assets
		- **–** /config
		- **–** /video/css
		- **–** /video/images
		- **–** /video/lang
		- **–** /video/libs
		- **–** /video/sounds
		- **–** /pwa-worker.js
		- **–** /static/offline.html
- 2. **apis**

### • **30 req/s, burst of 10 req**

**–** /xuc

Rate limit

16 reg/s = 1000ms / 16 = 1 reg every 62ms max

It's just an amount of time one slot for one request every n ms

Rate limits applied to requests

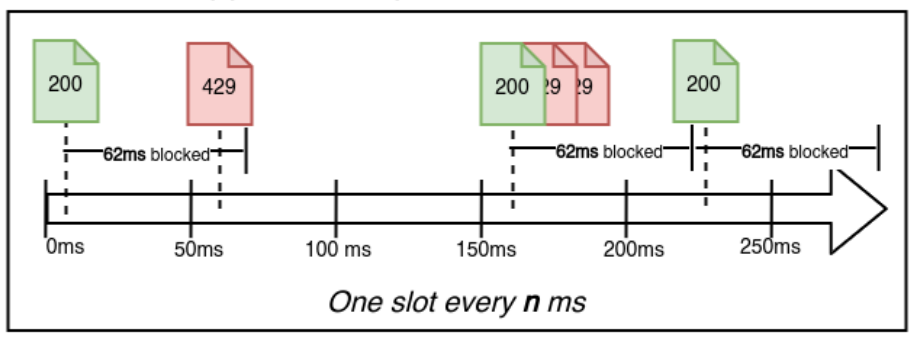

# **Burst parameter**

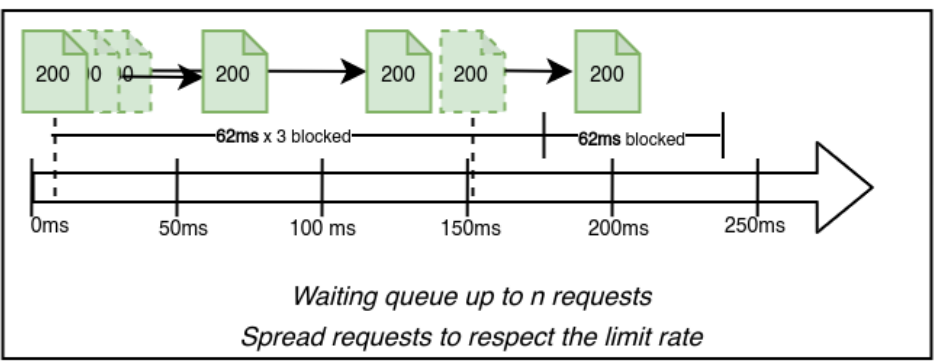

Burst parameter with nodelay (assets)

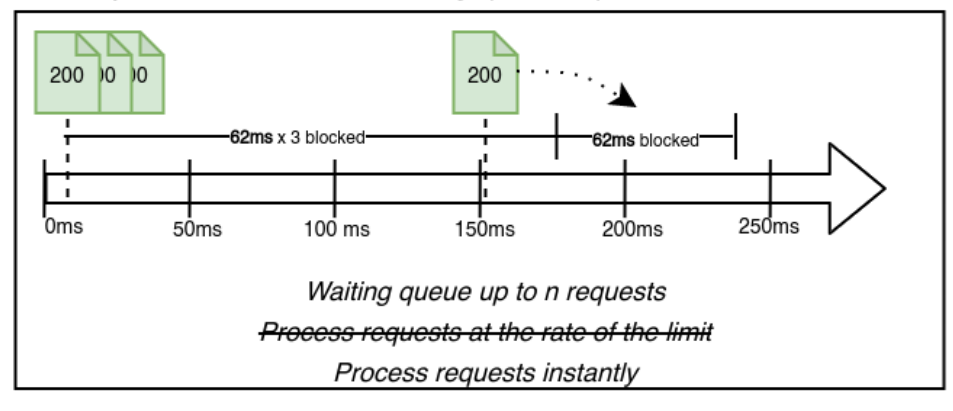

**–** /version

### • **30 req/s, burst of 10 req, nodelay**

**–** /video/external\_api.js

#### 3. **auth**

#### • **20 req/m, burst of 12 req, nodelay**

- **–** /wssip
- **–** /xuc/api/2.0/auth/login
- **–** /xuc/api/2.0/cti
- **–** /invitation/video
- **–** /meetingrooms/token/validate/

4. **dapp**

### • **20 req/m, burst of 15 req, nodelay**

- **–** /install/win64
- **–** /updates/win64
- **–** /updates/debian

#### 5. **video**

### • **20 req/s, burst of 12 req, nodelay**

- **–** /video/
- **–** /video/xmpp-websocket
- **–** /video/colibri-ws/

You can tweak the rate limit burst of the asset part by changing the value of the ASSETS\_BURST variable.

### **Token format validation**

The token format is checked with a regex. It checks the token contains 3 segments between 15 and 120 characters separated with dots.

# **7.5.2 TURN Server Features**

## **TURN Credentials**

To be able to use the TURN server you must have valid credentials. Credentials are given by the xucserver to the WebRTC client.

These credentials are generated by the xucserver and validated/verified by the TURN server via a shared secret defined:

- in xuc via the TURN\_SERVER\_SECRET variable
- in TURN Server via the static-auth-secret parameter

By default only TURN is activated for both asterisk and WebRTC client. This can be changed via the TURN\_SERVER\_ENABLE and STUN\_SERVER\_ENABLE variables to be put in the custome.env of the XiVO CC

```
...
TURN_SERVER_ENABLE=false
STUN_SERVER_ENABLE=true
```
### **TURN Credentials lifetime**

These credentials are valid for a default lifetime of **3600s**. The WebRTC client renew the credential every TTL/2.

The TTL can be changed via the TURN\_SERVER\_CREDENTIAL\_TTL xuc environment variable. To change the credential TTL to 2hours add the following in the XiVOCC custom.env file:

#### ... TURN\_SERVER\_CREDENTIAL\_TTL=7200

#### **Optimize ICE (STUN/TURN) negotiation time**

There are two places where the ICE mechanism can take some time:

- 1. Before emitting the call
- 2. When call is answered

#### **1. Before emitting the call**

When A wants to call B, A will start - before sending the SIP INVITE, by gathering what is called the "candidate". This is A's host IP addresses and also what the STUN/TURN server will give him.

The more host IP addresses A has, the longer the STUN/TURN gathering will take. Not to say that it also depends on the fact that these IP addresses can reach the STUN/TURN server.

- On the UC Application side this cannot be tweaked. But the candidate gathering process is limited to **2 seconds**.
- On asterisk side this can be enhanced by setting a stun and ice blacklist rule. This can be done by adding the following lines in a file in /etc/asterisk/rtp.d/ directory (for example /etc/asterisk/rtp.d/ 02-ice-optimization.conf):

stun\_deny =  $0.0.0.0/0$ stun\_permit =  $10.32.4.0/24$  $ice\_deny = 0.0.0.0/0$  $ice\_permit = 10.32.4.0/24$ 

Where *10.32.4.0/24* is the network to which belongs the interface which can access the STUN/TURN server.

You need to reload rtp: *asterisk -rx 'module reload res\_rtp\_asterisk.so'*

#### **Warning:**

- Please read carefully : asterisk documentation [https://github.com/asterisk/asterisk/blob/18/configs/](https://github.com/asterisk/asterisk/blob/18/configs/samples/rtp.conf.sample) [samples/rtp.conf.sample](https://github.com/asterisk/asterisk/blob/18/configs/samples/rtp.conf.sample)
- Beware that a mis-configuration there can prevent your WebRTC user to make any call

#### **2. When call is answered**

If A calls B, when B answers, A and B will start to negotiate which RTP candidate they will use to communicate. The longer the candidate list for A and B the greater the number of possibility and connectivity check to do.

- On the UC Application side there is not much one can do except to shutdown some network interfaces. But the candidate gathering process is limited to **2 seconds**.
- On asterisk side this can be enhanced by setting a stun and ice blacklist rule. This can be done by adding the following lines in a file in /etc/asterisk/rtp.d/ directory (for example /etc/asterisk/rtp.d/ 02-ice-optimization.conf):

stun\_deny = 0.0.0.0/0 stun\_permit = 10.32.4.0/24  $ice\_deny = 0.0.0.0/0$  $ice\_permit = 10.32.4.0/24$ 

Where 10.32.4.0/24 is the network to which belongs the interface which can access the STUN/TURN server.

You need to reload rtp: asterisk -rx 'module reload res\_rtp\_asterisk.so'

#### **Warning:**

- Please read carefully : asterisk documentation [https://github.com/asterisk/asterisk/blob/18/configs/](https://github.com/asterisk/asterisk/blob/18/configs/samples/rtp.conf.sample) [samples/rtp.conf.sample](https://github.com/asterisk/asterisk/blob/18/configs/samples/rtp.conf.sample)
- Beware that a mis-configuration there can prevent your WebRTC user to make any call

# **CHAPTER EIGHT**

# **MEETING ROOMS**

Meeting Rooms is a new feature introduced in the Helios LTS.

**Important:** This is an enterprise version feature that is not included in XiVO and is not freely available. To enable it, please contact [XiVO team.](https://www.xivo.solutions/contact/)

It introduces Video Conference in XiVO.

# **8.1 Meeting Rooms Installation & Upgrade**

- *[Requirements](#page-506-0)*
	- **–** *[Server Requirements](#page-507-0)*
- *[Base installation](#page-507-1)*
	- **–** *[1. Docker & Docker compose Installation](#page-507-2)*
	- **–** *[2. XiVO Meeting Rooms Launcher Setup](#page-507-3)*
	- **–** *[3. Next step](#page-508-0)*
- *[Upgrade](#page-508-1)*

## <span id="page-506-0"></span>**8.1.1 Requirements**

**Important:** The Meeting Rooms is an enterprise version feature. To enable it, please contact [XiVO team.](https://www.xivo.solutions/contact/)

**Important:** The Meeting Rooms components works only if you have the *[XiVO Edge](#page-480-0)* component installed and configured.

#### <span id="page-507-0"></span>**Server Requirements**

The Meeting Rooms components must be installed on a different server as the XiVO CC/UC server.

The minimal requirements would be:

- OS: **Debian 11** (Bullseye), 64 bits
- CPU: 4 CPU
- RAM: 8 Gb

See: <https://jitsi.github.io/handbook/docs/devops-guide/devops-guide-scalable#machine-sizing>

## <span id="page-507-1"></span>**8.1.2 Base installation**

#### <span id="page-507-2"></span>**1. Docker & Docker compose Installation**

These commands will install docker and docker compose on the host.

```
# Install docker prerequisites
apt install wget dirmngr gnupg ca-certificates ntp curl
# Install docker
DOCKER_KEYRING_FILE="/etc/apt/trusted.gpg.d/download.docker.com.gpg"
curl -fsSL https://download.docker.com/linux/debian/gpg | apt-key --keyring ${DOCKER_
˓→KEYRING_FILE} add -
echo "deb https://download.docker.com/linux/debian bullseye stable" > /etc/apt/
˓→sources.list.d/docker.list
cat > /etc/apt/preferences.d/docker-ce <<EOF
Package: docker-ce*
Pin: version 5:20.10.13*
Pin-Priority: 1000
EOF
apt update
apt install docker-ce
#Install docker-compose
DOCKER_COMPOSE_VERSION=1.29.2
COMPOSE="/usr/local/bin/docker-compose"
curl -L https://github.com/docker/compose/releases/download/$DOCKER_COMPOSE_VERSION/
˓→docker-compose-`uname -s`-`uname -m` > "$COMPOSE"
chmod +x "$COMPOSE"
```
### <span id="page-507-3"></span>**2. XiVO Meeting Rooms Launcher Setup**

1. Create meetingrooms directory:

mkdir -p /etc/docker/meetingrooms

2. Download *XiVO Meeting Rooms* configuration. In the following script replace TAG\_OR\_BRANCH by the name of a tag or a branch.

**Note:** currently to install the latest stable version of luna, use TAG\_OR\_BRANCH=2023.10.00

TAG\_OR\_BRANCH=2023.10.00 cd /etc/docker/meetingrooms wget "https://gitlab.com/xivo.solutions/xivo-meetingrooms/-/archive/\${TAG\_OR\_ ˓<sup>→</sup>BRANCH}/\${TAG\_OR\_BRANCH}.tar.gz" tar -zxvf \${TAG\_OR\_BRANCH}.tar.gz -C /etc/docker/meetingrooms --strip-components␣  $\rightarrow$ 1 rm \${TAG\_OR\_BRANCH}.tar.gz

3. Create the jitsi configuration directory:

```
cd /etc/docker/meetingrooms
mkdir -p jitsi/{web/letsencrypt,transcripts,prosody/config,prosody/prosody-
→plugins-custom, jicofo, jvb, jigasi, jibri}
```
4. Create bash alias to launch services:

```
echo "alias meetingrooms-dcomp='docker-compose -p meetingrooms -f /etc/docker/
˓→meetingrooms/xivo-meetingrooms.yml --env-file=/etc/docker/meetingrooms/.env'" >
\rightarrow ~/.bashrc
source ~/.bashrc
```
#### <span id="page-508-0"></span>**3. Next step**

Congrats: You're done with the Meeting Rooms Installation.

• **Next step**: go to *[Meeting Rooms Configuration](#page-509-0)*

### <span id="page-508-1"></span>**8.1.3 Upgrade**

Currently there is no *automatic upgrade* process. Here is the manual process that you need to follow on the Meeting Room server.

• Make a backup of the Meeting Room launcher:

cp -aR /etc/docker/meetingrooms/ /var/tmp/meetingrooms-backup/

• Re-install the Meeting Room Launcher (it will override the .yml files): follow the *[2. XiVO Meeting Rooms](#page-507-3) [Launcher Setup](#page-507-3)* steps to install new version

**Note:** This step overrides the current .yml files. If you had made some customization in them you will have to backport them by comparing the new one with the backup you did at previous step.

- And then verify that the content of the .env file is correct:
	- **–** Compare the old version and what is defined in the *[Meeting Rooms Configuration](#page-509-0)* section.
	- **–** Verify that the XIVOCC\_TAG and XIVOCC\_DIST correspond to what you want to install (it should be *2023.10* and *latest*).
- Finally pull the new images and restart the containers:

**Warning:** it will stop all Meeting Room calls (and disconnect users from the application).

docker login -u xivoxc (use the token provided by the XiVO team) meetingrooms-dcomp pull && docker logout meetingrooms-dcomp up -d

# <span id="page-509-0"></span>**8.2 Meeting Rooms Configuration**

- *[Meeting Rooms configuration](#page-509-1)*
	- **–** *[Create default env file](#page-509-2)*
	- **–** *[Start the services](#page-511-0)*
- *[Edge Configuration](#page-512-0)*
- *[XIVO CC Configuration](#page-512-1)*
	- **–** *[XiVO UC add-on Configuration](#page-512-2)*
- *[XiVO Configuration](#page-512-3)*
	- **–** *[Configure Jitsi properties in your custom env](#page-513-0)*
	- **–** *[Configure the Trunk to Jitsi](#page-513-1)*

### <span id="page-509-1"></span>**8.2.1 Meeting Rooms configuration**

#### <span id="page-509-2"></span>**Create default env file**

1. **Launch the following commands** that will *generate* the .env file:

**Warning:** Please **Copy** the **whole** code block below and **Paste** it in a terminal. It will (re)generate the .env file. Do not copy-paste only the .env content because it contains specific *here-document* syntax.

```
function generatePassword() {
    openssl rand -hex 16
}
JICOFO_AUTH_PASSWORD=$(generatePassword)
JVB_AUTH_PASSWORD=$(generatePassword)
JIGASI_XMPP_PASSWORD=$(generatePassword)
JIGASI_SIP_PASSWORD=$(generatePassword)
cat > /etc/docker/meetingrooms/.env << EOF
# XiVO vars
XIVOCC_TAG=2023.10
XIVOCC_DIST=latest
XUC_HOST=<FILL IN>
MEETING_ROOMS_HOST_IP=<FILL IN>
XIVO_HOST=<FILL IN>
#
# XiVO Edge vars
#
```
(continues on next page)

(continued from previous page)

```
TURN_CREDENTIALS=<FILL IN>
TURN_HOST=<FILL IN>
TURN_PORT=3478
TURNS_HOST=\${TURN_HOST}
TURNS_PORT=3478
#
# JWT Configuration
ENABLE_AUTH=1
ENABLE_GUESTS=0
AUTH_TYPE=jwt
JWT_APP_ID=xivo
JWT_APP_SECRET=<FILL IN>
#
# Security
#
JICOFO_AUTH_PASSWORD=${JICOFO_AUTH_PASSWORD}
JVB_AUTH_PASSWORD=${JVB_AUTH_PASSWORD}
JIGASI_XMPP_PASSWORD=${JIGASI_XMPP_PASSWORD}
#
# Basic config
#
CONFIG=/etc/docker/meetingrooms/jitsi/
DOCKER_HOST_ADDRESS=\${MEETING_ROOMS_HOST_IP}
HTTP_PORT=80
HTTPS_PORT=443
TZ=Europe/Paris
PUBLIC_URL=https://\${XUC_HOST}/video
ENABLE_CLOSE_PAGE=true
ENABLE_SIMULCAST=false
ENABLE_BACKGROUND_SELECTION=false
#
# Basic Jigasi configuration options
#
JIGASI_SIP_URI=xivo-jitsi@\${XIVO_HOST}
JIGASI_SIP_PASSWORD=${JIGASI_SIP_PASSWORD}
JIGASI SIP SERVER=\${XIVO HOST}
JIGASI_SIP_PORT=5060
JIGASI_SIP_TRANSPORT=UDP
#
# Basic Video configuration option
#
DESKTOP_SHARING_FRAMERATE_MIN=5
DESKTOP_SHARING_FRAMERATE_MAX=30
#
# Advanced configuration options (you generally don't need to change these)
#
XMPP_DOMAIN=meet.jitsi
XMPP_SERVER=xmpp.meet.jitsi
XMPP_BOSH_URL_BASE=http://xmpp.meet.jitsi:5280
XMPP_AUTH_DOMAIN=auth.meet.jitsi
XMPP_MUC_DOMAIN=muc.meet.jitsi
XMPP_MODULES=muc_size
XMPP_INTERNAL_MUC_DOMAIN=internal-muc.meet.jitsi
XMPP_GUEST_DOMAIN=guest.meet.jitsi
JVB_BREWERY_MUC=jvbbrewery
JVB_AUTH_USER=jvb
```
(continues on next page)

```
JVB_STUN_SERVERS=meet-jit-si-turnrelay.jitsi.net:443
JVB_PORT=10000
JVB_TCP_HARVESTER_DISABLED=true
JVB_TCP_PORT=4443
JVB_TCP_MAPPED_PORT=4443
JICOFO_AUTH_USER=focus
JIGASI_XMPP_USER=jigasi
JIGASI_BREWERY_MUC=jigasibrewery
JIGASI_PORT_MIN=20000
JIGASI_PORT_MAX=20050
XMPP_RECORDER_DOMAIN=recorder.meet.jitsi
JIBRI_RECORDER_USER=recorder
JIBRI_XMPP_USER=jibri
JIBRI_BREWERY_MUC=jibribrewery
JIBRI_PENDING_TIMEOUT=90
RESTART_POLICY=unless-stopped
ENABLE_P2P=false
EOF
```
- 2. Then open the /etc/docker/meetingrooms/.env and fill in:
- XUC\_HOST var with the same content as the XUC\_HOST var in your **XiVO CC** configuration
- MEETING\_ROOMS\_HOST\_IP var with the meeting rooms server IP address. It must be the meeting rooms server IP address accessible for your LAN client. It must be set otherwise nothing will work correctly.
- XIVO\_HOST with the VoIP IP of the XiVO PBX It will be the IP towards which the Jitsi SIP gateway will register its SIP peer.
- JWT\_APP\_SECRET with the same content as the CONFIGMGT\_AUTH\_SECRET var defined in your **XiVO**'s /etc/docker/xivo/custom.env file
- Fill in also parameters linked to *[XiVO Edge](#page-484-0)* (which is a prerequisite to use Meeting Room Server see *[Requirements](#page-506-0)*):
	- **–** TURN\_HOST var with the Edge STUN/TURN server FQDN (i.e. which must be a FQDN corresponding to the certificate configured on the Edge STUN/TURN server).
	- **–** TURN\_CREDENTIALS var with the value of the TURN\_SECRET configure in the Edge TURN Server (the secret generated during *[TURN Server Secret](#page-490-0)*).

#### <span id="page-511-0"></span>**Start the services**

Start the services:

```
docker login -u xivoxc
(use the token provided by the XiVO team)
meetingrooms-dcomp pull && docker logout
meetingrooms-dcomp up -d
```
(continued from previous page)

# <span id="page-512-0"></span>**8.2.2 Edge Configuration**

**Note:** These steps are to be done on the XiVO CC.

On the Edge server you must add the Meetingroom server IP address in the TURN\_ALLOWED\_PEERS.

Please refer to *[TURN Server Relay Authorization](#page-490-1)* section.

## <span id="page-512-1"></span>**8.2.3 XIVO CC Configuration**

**Note:** These steps are to be done on the XiVO CC.

If you are using the *[XiVO UC add-on](#page-40-0)* mode you **must follow** the sub-section below: *[XiVO UC add-on Configuration](#page-512-2)*

On XiVO CC, to be able to use the video service you **must** configure the NGINX\_JITSI\_HOST variable.

1. Add the NGINX\_JITSI\_HOST value in the /etc/docker/compose/custom.env file:

NGINX\_JITSI\_HOST=<IP Address of the Meeting Rooms server>

2. Relaunch the services

xivocc-dcomp up -d

#### <span id="page-512-2"></span>**XiVO UC add-on Configuration**

**Important:** This section applies only if you are in the *[XiVO UC add-on](#page-40-0)* mode.

With XiVO UC add-on, to be able to use the video service you **must** configure the NGINX\_JITSI\_HOST variable.

1. Add the NGINX JITSI HOST value in the /etc/docker/xivo/custom.env file:

NGINX\_JITSI\_HOST=<IP Address of the Meeting Rooms server>

2. Relaunch the services

xivo-dcomp up -d

## <span id="page-512-3"></span>**8.2.4 XiVO Configuration**

**Note:** These steps are to be done on the XiVO

If you are using the *[XiVO UC add-on](#page-40-0)* mode you must also follow the section *[XiVO UC add-on Configuration](#page-512-2)*

#### <span id="page-513-0"></span>**Configure Jitsi properties in your custom env**

1. Edit /etc/docker/xivo/custom.env file :

MEETINGROOM\_AUTH\_DOMAIN=<The domain serving the service, i.e. "meet.jitsi" by␣ ˓<sup>→</sup>default, can be also set to "\*"> MEETINGROOM\_AUTH\_APP\_ID=<Value of the JWT\_APP\_ID defined in your jitsi .env file>

#### <span id="page-513-1"></span>**Configure the Trunk to Jitsi**

On XiVO, go on page *Services* → *IPBX* → *Trunk management* → *SIP Protocol*, and create a SIP trunk with:

- Tab *General*:
	- **–** *Name*: xivo-jitsi
	- **–** *Username*: xivo-jitsi
	- **–** *Password*: put the value of the JIGASI\_SIP\_PASSWORD variable in the /etc/docker/ meetingrooms/.env
	- **–** *Connection type*: Peer
	- **–** *IP addressing type*: Dynamic
	- **–** *Context*: default
	- **–** *Media server*: MDS Main
	- **–** *NAT*: Yes (force rport + comedia)
- Tab *Advanced*:
	- **–** *Redirect media streams*: No

Then restart the jigasi docker on Meeting Room server:

```
meetingrooms-dcomp restart jigasi
```
# **8.3 Features**

### **8.3.1 Overview**

- Open video from UC Assistant, CC Agent, Switchboard
- Call a user with video support
- Invite another internal user in the conference you're currently attending
- Link to access meetingroom for external participant
- Create a static meeting room (via *XiVO PBX* webi)
- Create a personal meeting room from the assistant (*UC Assistant* only)
- Join a meeting room via a phone
- Join a meeting room via incoming call
- Join a meeting room from an incoming call through an IVR to choose which MR to join
- Get instant system notifications when being invited to a video conference

# **8.3.2 Limitations**

- Personal meeting room creation can only be done via the *UC Assistant* (it is not available for *CC Agent* or *Switchboard*)
- There is no history of the video calls/conference (no history of video conference you joined nor video conference invitation you received/missed)
- There must be at least one video participant for the meeting room to work. If only audio participants are in the conference they won't be able to speak to each other.
- *Invite to conference* / *Start a video call*:
	- **–** these features currently works only if the chat is enabled
	- **–** the invite to conference invitation has a timeout set to 15s which is not configurable
	- **–** if PIN code is modified while you are already in one of your personal meeting room, you can't invite other people until you leave then rejoin it
	- **–** CC Agent / Switchboard related notes:
		- ∗ these features do not work for a "roaming agent": i.e. an agent that is logged on another user's line (it applies to CC Agent or Switchboard application)
		- ∗ when an agent is in a meetingroom, he still receives queue calls. He has to put himself on pause manually to prevent it.

## **8.3.3 Background Selection**

#### **Warning:**

- The background selection can become quite hungry for your network and your hardware, and may affect the other inputs of the conference. Be sure that your connection and architecture are strong enough before choosing to establish it.
- Therefore performance issues with meetingrooms using this feature cannot be addressed to our support

Starting with the Izar LTS, it becomes possible to allow users in a Meeting Room to select their own background during the meeting. To do so, an administrator of the Meeting Rooms virtual machine must add or edit the following environment variable in the /etc/docker/meetingrooms/.env file, preferably in the **#Basic config** section :

ENABLE\_BACKGROUND\_SELECTION=true

Then the jitsi web container must be recreated :

meetingrooms-dcomp up -d web

To select the background, the users in the conference must go to the . . . on the option bar then click on the *Select background* option. Here they get to chose a background among the ones available by default, from an image file on their machine, or to dynamically share one of their application as a background. They can also blur instead their default background if they want to. The application remembers the last used background for the next conference.

To disable it, you need to remove the variable from the /etc/docker/meetingrooms/.env file or setting it to false instead of true, then to recreate the jitsi web container once more.

ENABLE\_BACKGROUND\_SELECTION=false

meetingrooms-dcomp up -d web

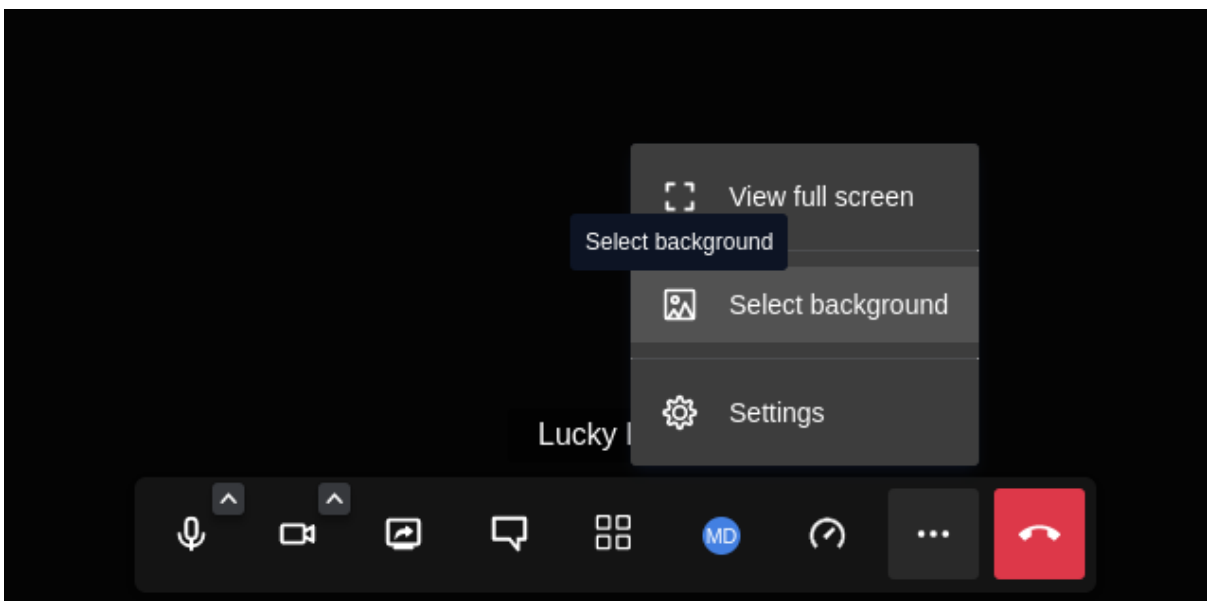

# **8.4 Users' Guide**

# **8.4.1 Join Meeting Room from Assistant**

To join a meeting room, you need to look for it from your Assistant applications (UC Assistant, CC Agent, Switchboard).

By typing part of its name it will display:

- your matching personal meeting rooms
- and the matching static meeting rooms.

Then you can click on the call action and on the join action to join the meeting room.

# **8.4.2 Call Internal Users to join Meeting Room**

You can call a internal user with video support. It will create a temporary meeting room for this call. To do so:

- find user in assistant
- in the call action, click on the *video call* action
- you automatically enters temporary meeting room
- the other user receives an invitation:
	- **–** when he accepts he will be joined into the call
	- **–** if he rejects or miss the invitation you will be notified

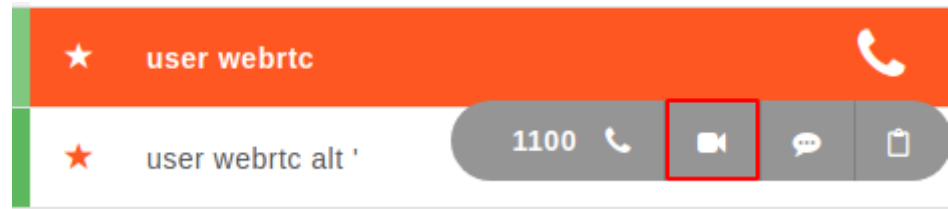

## **8.4.3 Invite Internal Users to ongoing Meeting Room**

When you are in a meeting room you can invite another internal user in it. To do so:

- join a meetingroom (type the PIN if needed)
- then search in the assistant the user you want to invite
- in the call action, click on the *invite to meetingroom* action
- the other user receives an invitation:
	- **–** when he accepts he will be joined into the conference
	- **–** if he rejects or miss the invitation you will be notified

**Note:** If a user accepts an invitation to a meeting room while being currently on call, the call will be automatically put on hold.

## **8.4.4 Join Meeting Room for External Participants**

It's possible to share a link to people that doesn't use the XiVO assistant. Thanks to *[XiVO Edge](#page-480-0)* it is a public link. To do so, search for a meeting room in your then click on share icon. The link will be copied in your clipboard.

## **8.4.5 Join Meeting Room from Phone**

You can also access a Meeting Room with a phone by dialing \*\*MEETING\_ROOM\_NUMBER where MEETING\_ROOM\_NUMBER is the Meeting Room number. You can only access Meeting Room which are configured the XiVO PBX with a number.

Given the XiVO PBX admin user created a Meeting Room:

- *Name*: ProjectManagerConf
- *Display Name*: Project Manager Conf
- *Number*: 5000

Then someone can join the conference via its phone set by dialing: \*\*5000

## **8.4.6 Create a personal Meeting room**

You can create a personal meeting room from the UCAssistant menu, with the name and pincode of your choice.

Other users can join a personal meeting room in a browser with an invitation link that can be found by the creator of the room, when clicking on his meetingroom in the search results or favorites (share button).

# **8.4.7 Search Meeting Room**

When you search something in your Assistant (UC Assistant/CC Agent/Switchboard) the result will contain the matching meeting room.

There is a configurable keyword that allows you to list all available rooms. By default it is conference and visio.

**Note:** For this to work, CTI Display Filter configuration must match the *[xivo\\_meetingroom plugin configuration](#page-176-0)*.

# **8.5 Admin's Guide**

## **8.5.1 Create a static Meeting Room**

In order to create a static meeting room in XiVO (meaning available for all the users of the XIVO) go to *Services*  $\rightarrow$  *IPBX*  $\rightarrow$  *IPBX Settings*  $\rightarrow$  *Meeting rooms* 

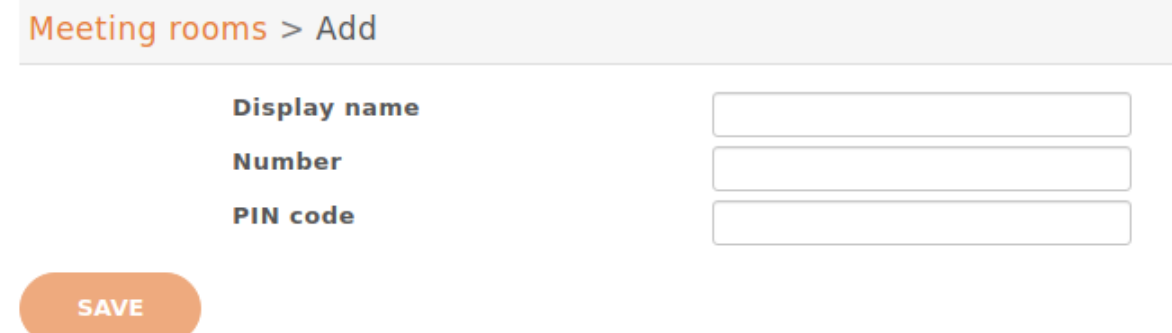

# **8.5.2 Create an incoming calls for Meeting Rooms**

In order to use built-in IVR for Meeting Rooms in XiVO PBX, create an incoming call that will be available for remote users to join MR externally go to *Services*  $\rightarrow$  *IPBX*  $\rightarrow$  *IPBX Settings*  $\rightarrow$  *Call Management*  $\rightarrow$  *Incoming Calls*

- *DID*: your incoming call extension
- *Context*: your incoming calls context (default is from-extern)
- *Destination*: Customized
- *Command*: Goto(meetingrooms-audio-ivr,s,1)

# **CHAPTER**

# **NINE**

# **IVR EDITOR**

IVR is a new feature introduced in the Helios LTS.

**Important:** This is an enterprise version feature that is not included in XiVO and is not freely available. To enable it, please contact [XiVO team.](https://www.xivo.solutions/contact/)

It allows to create part of dialplan in a graphical editor.

**Installation is described below:**

# **9.1 IVR Installation & Upgrade**

- *[Requirements](#page-518-0)*
	- **–** *[Server Requirements](#page-518-1)*
- *[Base installation](#page-519-0)*
	- **–** *[1. Docker compose Installation](#page-519-1)*
	- **–** *[2. IVR Editor configuration](#page-519-2)*
	- **–** *[Start the services](#page-519-3)*
- *[Upgrade](#page-519-4)*

# <span id="page-518-0"></span>**9.1.1 Requirements**

**Important:** Please contact support [contact@wisper.io](mailto:contact@wisper.io) to get access to the IVR Editor components

## <span id="page-518-1"></span>**Server Requirements**

The IVR Editor component must be installed on a XiVO server.

# <span id="page-519-0"></span>**9.1.2 Base installation**

#### <span id="page-519-1"></span>**1. Docker compose Installation**

These commands will install docker compose on the host.

```
# Download docker compose
TAG_OR_BRANCH=2023.10.00
cd /etc/docker/xivo
wget https://gitlab.com/xivo.solutions/ivr-editor/-/raw/${TAG_OR_BRANCH}/docker-xivo-
˓→ivr.override.yml
```
#### <span id="page-519-2"></span>**2. IVR Editor configuration**

1. Enable IVR in custom.env file

echo "IVR\_INSTALLED=yes" >> /etc/docker/xivo/custom.env

#### <span id="page-519-3"></span>**Start the services**

Start the services:

```
docker login -u xivoxc
(use the token provided by the XiVO team)
```

```
xivo-dcomp pull
xivo-dcomp up -d
```
# <span id="page-519-4"></span>**9.1.3 Upgrade**

Currently there is no *automatic upgrade* process. Here is the manual process that you need to follow on the XiVO host.

1. Make a backup of the IVR Editor compose override file:

```
cp -aR /etc/docker/xivo/docker-xivo-ivr.override.yml /var/tmp/docker-xivo-ivr.
˓→override.yml
```
1. Re-download the ivr override compose file

```
# Download docker compose
TAG_OR_BRANCH=2023.10
cd /etc/docker/xivo
wget https://gitlab.com/xivo.solutions/ivr-editor/-/raw/${TAG_OR_BRANCH}/docker-xivo-
˓→ivr.override.yml
```
1. Finally pull the new images and restart the containers:

xivo-dcomp pull xivo-dcomp up -d

#### **For feature description and users guide see below:**

```
• Features
```
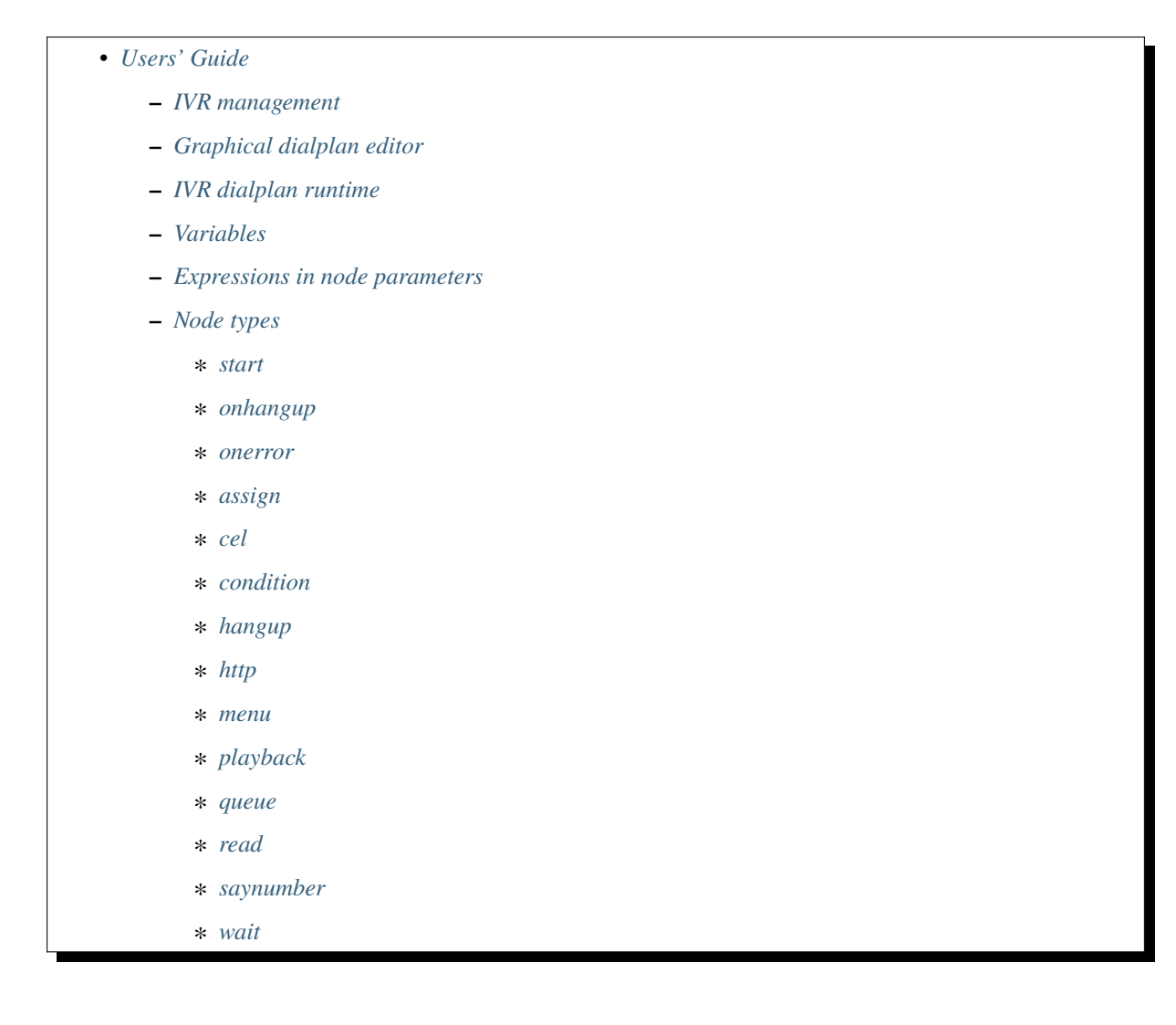

# <span id="page-520-0"></span>**9.2 Features**

- Create a edit part of dialplan (IVR) in graphical editor.
- Create caller hangup handler and error handler IVR dialplan branch
- Use created IVRs as an incall or a schedule destination
- Send call to queue or other defined dialplan object after IVR
- Upload and manage IVR specific audio files (voice prompts)

# <span id="page-520-1"></span>**9.3 Users' Guide**

### <span id="page-520-2"></span>**9.3.1 IVR management**

In menu Services->IPBX in Call management section use option IVR. The page shows list of existing IVRs. Buttons in every IVR line allows you to edit IVR dialplan metadata, edit dialplan and delete dialplan.

## <span id="page-521-0"></span>**9.3.2 Graphical dialplan editor**

Dialplan flowchart consists of nodes representing dialplan actions and connections between nodes. Every node type has one entry point (large circle on top of the node rectangle) and this entry point accepts many connection lines. Exceptions are nodes Start, OnHangup and OnError which have no entrypoint. Depending on node type, nodes have zero to many exit points (small circles at bottom of node rectangle). Exit point of node is selected at runtime by result of node action.

In editor you can

- Add node to editor pane by clicking on node type in left menu.
- Delete node by clicking red cross on node
- Set node parameters by clicking pencil on top left node corner anf filling form
- Interconnect nodes by dragging exit point of one node to entry point of another or same node
- Delete connection line by clicking on rectangle with minus sign on the line

### <span id="page-521-1"></span>**9.3.3 IVR dialplan runtime**

IVR dialplan always starts on Start node. This node can be only one in flowchart and cannot be deleted. If caller hangs up in IVR dialplan, call is moved to OnHangup node, if one exists in flowchart. Only one OnHangup node can exists in flowchart. If runtime error happens (nonexistent voice prompt file, wrong expression parameter) call is sent to the OnError node if one exists. Only one OnError node can exist in flowchart.

### <span id="page-521-2"></span>**9.3.4 Variables**

Variables in IVR dialplan are NOT the same thing as asterisk dialplan variables. Variables can be set at runtime using assign node or as result of node action. Variable name must start with '\$' (dollar sign).

### <span id="page-521-3"></span>**9.3.5 Expressions in node parameters**

Node parameters can be constants or expressions. For example node type 'wait' has parameter 'seconds' which defines time to wait. This parameter can contain

2 constant

```
= 2 + 2 expression
```
= 10 + \$var expression with variable

String expression can contain string constants in apostrophes or quotes, variables and concatenation operator '.'. Numeric expressions can contain integer numbers, variables and operators '+', '-', '\*', '/', Logical expressions can contain comparision operators '==', '!=', '<', '<=', '>', '<', '>=' and logical operators '!', '&&', '||'.

Expressions in node parameters are evaluated at runtime when node action starts.

Some input fields are listboxes by nature, e.g. voice prompt file is selected from existing files. In such case listbox can be swithced to text input field by clicking to icon next the field label, to allow insert expresion.

E.g. if you have voice prompt files

- message-en
- message-fr
- message-de

you can set variable \$lang in dialplan and then expression:

= "message-" . \$lang

allows you to use right language variant of message.

# <span id="page-522-0"></span>**9.3.6 Node types**

### <span id="page-522-1"></span>**start**

Starting node of IVR dialplan. It is created automatically and cannot be deleted. Only one node of type start can exist in flowchart.

**Parameters** *Node has no parameters*

**Exit points** \* next

#### <span id="page-522-2"></span>**onhangup**

This node starts flowchart part which is used after caller hangup, The node has no entry point therefore. Only one node of type onhangup can be present in flowchart.

#### **Parameters**

*Node has no parameters*

#### **Exit points**

• next

#### <span id="page-522-3"></span>**onerror**

This node starts flowchart part which is used after runtime error. The node has no entry point therefore. Only one node of type onerror can be present in flowchart.

#### **Parameters**

*Node has no parameters*

#### **Exit points**

• next

#### <span id="page-522-4"></span>**assign**

Assigns value to variable

#### **Parameters**

- Variable: variable name
- Value: value to assign

#### **Exit points**

• next

#### <span id="page-523-0"></span>**cel**

#### Runs CELGenUserEvent dialplan application

#### **Parameters**

- Name: event name
- Message: Extra text to be included with the event

#### **Exit points**

• next

#### <span id="page-523-1"></span>**condition**

Evaluates condition and continues in flowchart according the result

#### **Parameters**

• Condition: condition to evaluate

#### **Exit points**

- 1: used when condition is evaluated as true
- 0: used when condition is evaluated as false

#### <span id="page-523-2"></span>**hangup**

Hangups the call and exits flowchart AGI script

#### **Parameters**

*Node has no parameters*

**Exit points**

*Node has no exits*

### <span id="page-523-3"></span>**http**

Sends HTTP(S) request For GET request variables are used in URL query string For POST request variables are sent as application/x-www-form-urlencoded data Variable names in request are used without starting dollar sign.

#### **Parameters**

- URL: URL of the request
- Method: Request method
- Variables: space separated list of variables used in request

#### **Exit points**

• next

#### <span id="page-524-0"></span>**menu**

- 1. Plays file set in parameter 'Menu voice prompt'
- 2. Waits for DTMF digit, waiting is limited by 'Timeout' parameter
- 3. If DTMF digit is received and is correponding exit opt is connected, the exit is used.
- 4. If exit opt corresponding to received DTMF digit is not connected, file defined in parameter 'Invalid voiceprompt is played and node is started again, unless number of tries defined in parameter 'Repeat' is reached.
- 5. If no DTMF digit is received till timeout, file defined in parameter 'No choice voiceprompt' is played and and node is started again, unless number of tries defined in parameter 'Repeat' is reached.
- 6. Node uses 'f' exit

#### **Parameters**

- Repeat: Number of attempts to receive DTMF digit
- Timeout: Time in seconds for which node waits for a DTMF digit
- Menu voiceprompt: File played at node start
- No choice voiceprompt: File played when no digit has been sent
- Invalid voiceprompt: File played when unexpected DTMF digit has been sent

#### **Exit points**

- 0-9,A-D,\*,#: used when corresponding DTMF digit has been sent and exit is connected to the other node
- f: used when no valid choice has been sent

#### <span id="page-524-1"></span>**playback**

Play selected file

#### **Parameters**

• Voice prompt file: file to play

#### **Exit points**

• next

#### <span id="page-524-2"></span>**queue**

Exit points flowchart AGI script and send dialplan to selected queue

#### **Parameters**

• Name: queue name

#### **Exit points**

*node has no exit point, controll is passed to asterisk dialplan*

#### <span id="page-525-0"></span>**read**

Reads sequens of DTMF digits terminated by '#'

#### **Parameters**

- Voice prompt file: File played at node start
- Invalid voice prompt: File played when invalid input has been sent
- Repeat: Max. number of attempts
- Min digits: Minimal number of digits in input
- Max digits: Maximal number of digits in input
- Numeric: If checked numeric value is expected
- Min value: Minimal value of numeric input
- Max value: Maximal value of numeric input
- Beep: Beep before input
- Variable: Store input in this variable

#### **Exit points**

• next

#### <span id="page-525-1"></span>**saynumber**

Says number using Saynumber asterisk dialplan application

#### **Parameters**

• Number: Number to be said

#### **Exit points**

• next

#### <span id="page-525-2"></span>**wait**

Wait for defined number of seconds. Wait asterisk dialplan application is used.

#### **Parameters**

• Seconds: Number of seconds to wait

#### **Exit points**

• next

# **CHAPTER**

# **TEN**

# **MOBILE APPLICATION**

#### **Contents:**

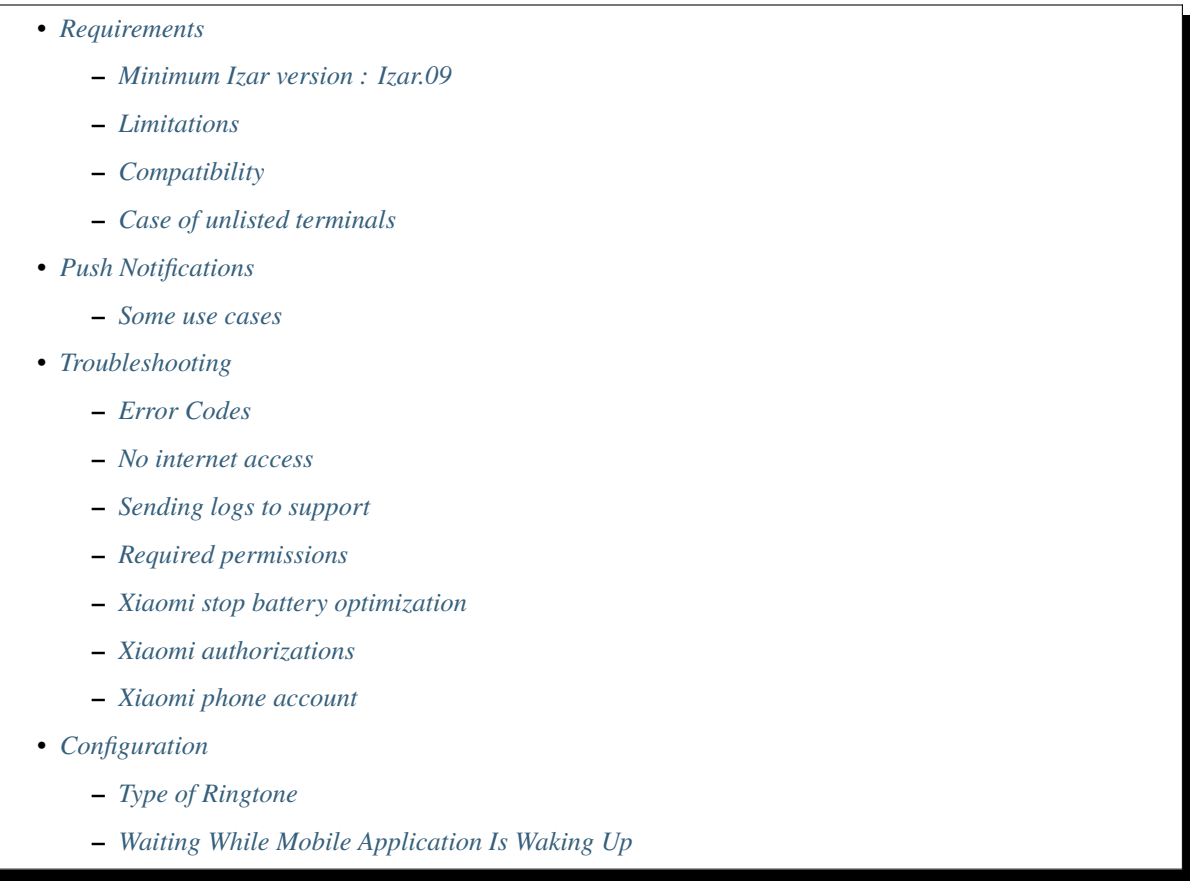

# <span id="page-526-0"></span>**10.1 Requirements**

# <span id="page-526-1"></span>**10.1.1 Minimum Izar version : Izar.09**

The XiVO mobile application should be used with at least the IZAR version of XiVO. The XiVO must contain an EGDE infrastructure allowing teleworkers or travelling workers to be able to access XiVO from outside. Follow the official documentation on required ports : See [https://documentation.xivo.solutions/en/2022.10/edge/architecture.](https://documentation.xivo.solutions/en/2022.10/edge/architecture.html#id3) [html#id3](https://documentation.xivo.solutions/en/2022.10/edge/architecture.html#id3)

When the user receives an incoming call, we use Firebase to wake up the mobile application by sending a push notification. The official firebase documentation describes the required ports and firewall configuration. See [https:](https://firebase.google.com/docs/cloud-messaging/concept-options#messaging-ports-and-your-firewall) [//firebase.google.com/docs/cloud-messaging/concept-options#messaging-ports-and-your-firewall](https://firebase.google.com/docs/cloud-messaging/concept-options#messaging-ports-and-your-firewall)

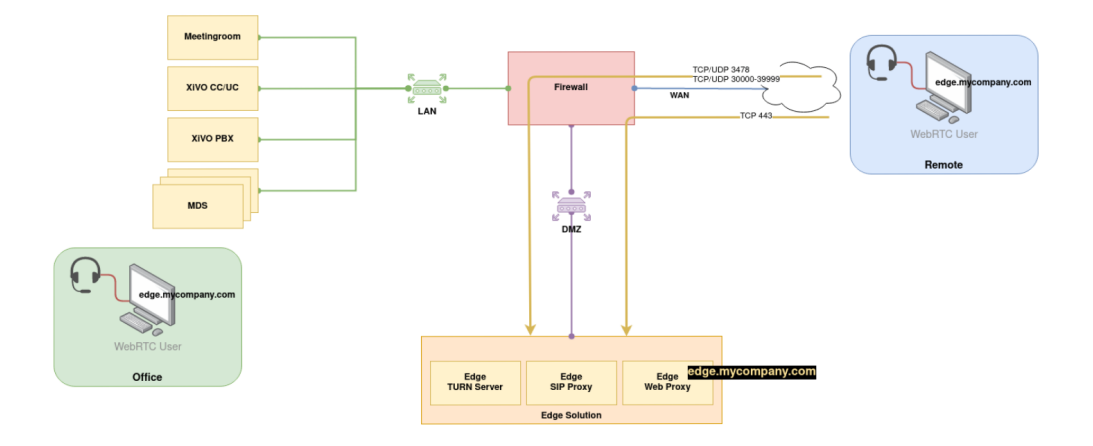

# <span id="page-527-0"></span>**10.1.2 Limitations**

- No conferences
- No agent account
- No unique account

# <span id="page-527-1"></span>**10.1.3 Compatibility**

**Warning:** XiVO mobile application is not functional on *Realme* smartphones because of phone accounts which can not be activated.

• Android:

The tests are performed on Android 9, 10 and 11. Previous versions are not supported. Officially supported devices :

- Samsung :
	- **–** Galaxy Note 9 (Android 10)
	- **–** Galaxy A8 (Android 9) e
	- **–** Galaxy A40 (Android 11)
- Fairphone : FP3 (Android 11)
- Xiaomi: Note 9
- IOS:

The tests are performed on the version 15.5. The supported version is IOS version 15. Previous versions are not supported. On the following mobiles :

- Iphone 11
- Iphone XR
- Iphone 13

# <span id="page-528-0"></span>**10.1.4 Case of unlisted terminals**

Manufacturer's software layer may create unattended behavior on unsupported devices. Please open a ticket to describe device - with OS version and the bug.

It is imperative t make preliminary tests on the mobiles which would not be compatible.

If you encounter problems, you can send an email to the support directly via the mobile application. It is however important to have configured on your mobile an application to send emails. The logs of the mobile application are sent in an attached file in this email.

# <span id="page-528-1"></span>**10.2 Push Notifications**

Push notification is a technology used in the XiVO server and the mobile application.

Since the Izar version, you can ring multiple devices at the same time. When you choose to ring the mobile application and the UCAssistant, the system will know when the devices are both ready to receive the incoming call.

As the UC assistant is connected directly to the server via the web interface, this will be relatively quick.

For the mobile application, the operating systems (Android and IOS) are using a "DOZE" mode. This mode closes the application when it has not been used for some time, to reduce the consumption of the battery. To wake up the application, we use the push notification that goes through a public push server. It will send a notification to the mobile to wake up the XiVO mobile application.

You might need to wait a certain time after you launched the call for the mobile application to wake up. This time can vary from one to ten seconds, depending on the push servers and the network quality. Once the mobile application responds, we start ringing the available devices.

## <span id="page-528-2"></span>**10.2.1 Some use cases**

Ringing device selected:

- *UC Assistant*: Fast ringing on the UC direct connection to the web browser or desktop
- *Mobile application*: Launching the ringtone on the mobile application when it will be awakened. The mode of operation used is the push notification. There can be a waiting time.
- *UC + Mobile Application*: There is a delay before launching the ringtone on both devices, the time for the mobile application to wake up.

# <span id="page-528-3"></span>**10.3 Troubleshooting**

# <span id="page-528-4"></span>**10.3.1 Error Codes**

Error codes will be displayed in case of a problem on the application while trying to make an outgoing call :

• Error code 1:

This error code means the application is not receiving or sending the SIP signal, and that the user is not REGISTER in the asterisk.

• Error code 2:

You will get this error code if the application is able to receive or send the SIP signal, but the user is not REGISTER in the asterisk.

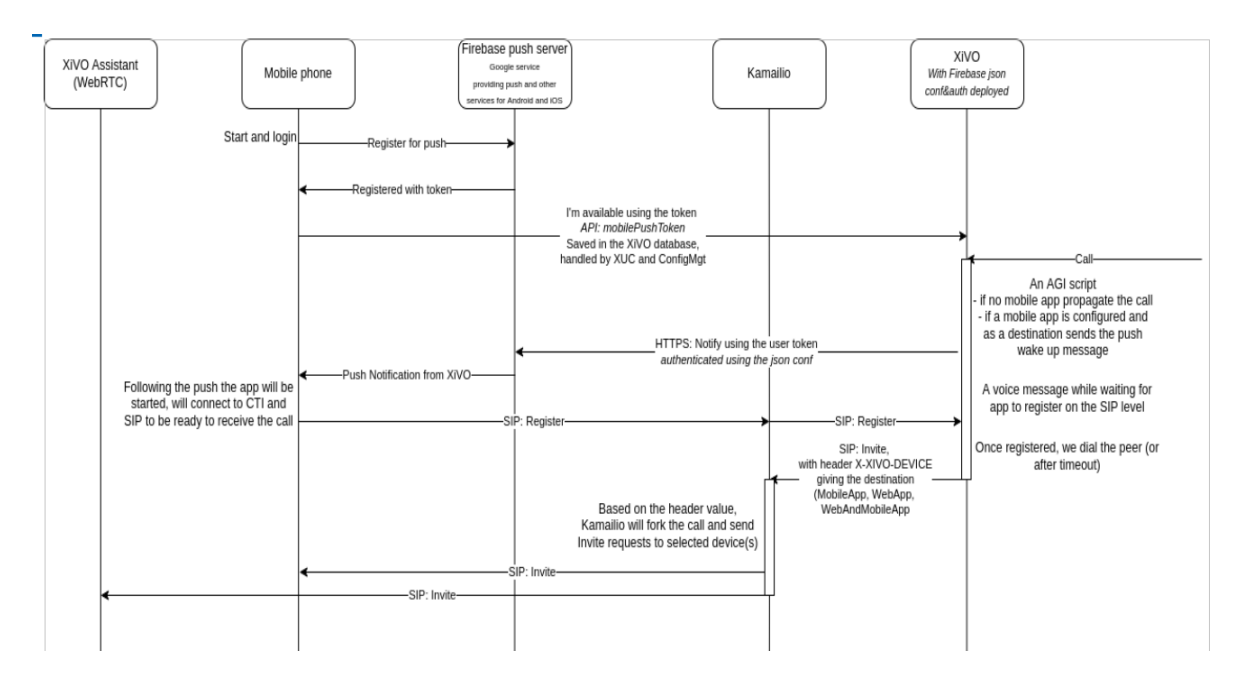

### <span id="page-529-0"></span>**10.3.2 No internet access**

If the user looses access to the Internet, the application switches to a non-usable mode until access is regained (see screenshot below). This display is removed when there is an internet access.

## <span id="page-529-1"></span>**10.3.3 Sending logs to support**

If you encounter an unsual behaviour and you manage to reproduce it on your application, you can send the logs directly via the configuration and click on *Send logs to support*.

Warning: The logs are sent by email, you must therefore have a messaging system configured on your phone.

# <span id="page-529-2"></span>**10.3.4 Required permissions**

If you didn't give all the authorizations needed to use the mobile app, this error message will be displayed the next time you open the application. This means the XiVO phone account is not active.

In this case, you should click the *OK* button and will be redirected to the settings.

If the phone is a "Samsung", the *phone accounts* settings will be opened. You just have to activate the check mark next to XiVO.

If the phone is *not* a Samsung, you will be redirected to the wrong settings. You will need to search in your phone settings where to activate the XiVO phone account.

## <span id="page-529-3"></span>**10.3.5 Xiaomi stop battery optimization**

### <span id="page-529-4"></span>**10.3.6 Xiaomi authorizations**

In the settings of the Xivo application check if these settings are active:

Show on lock screen Show pop-up windows while browsing in the background

If you are in the above context, you may not receive calls when your phone is locked.

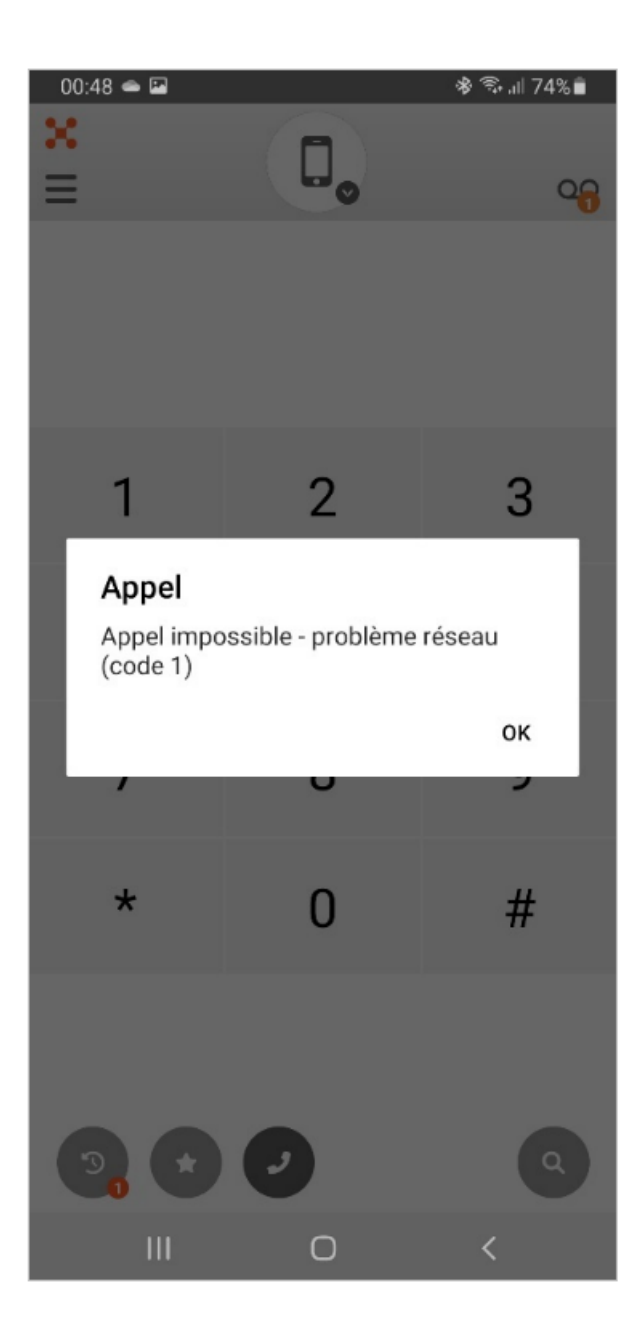

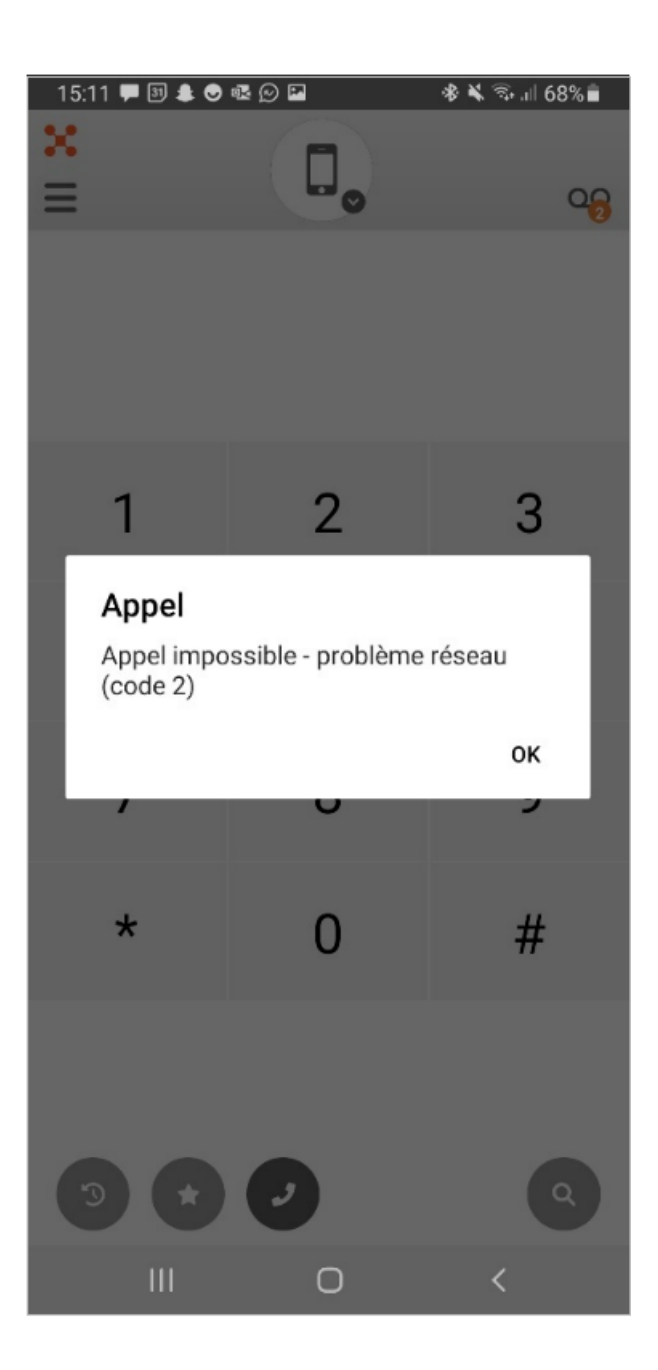

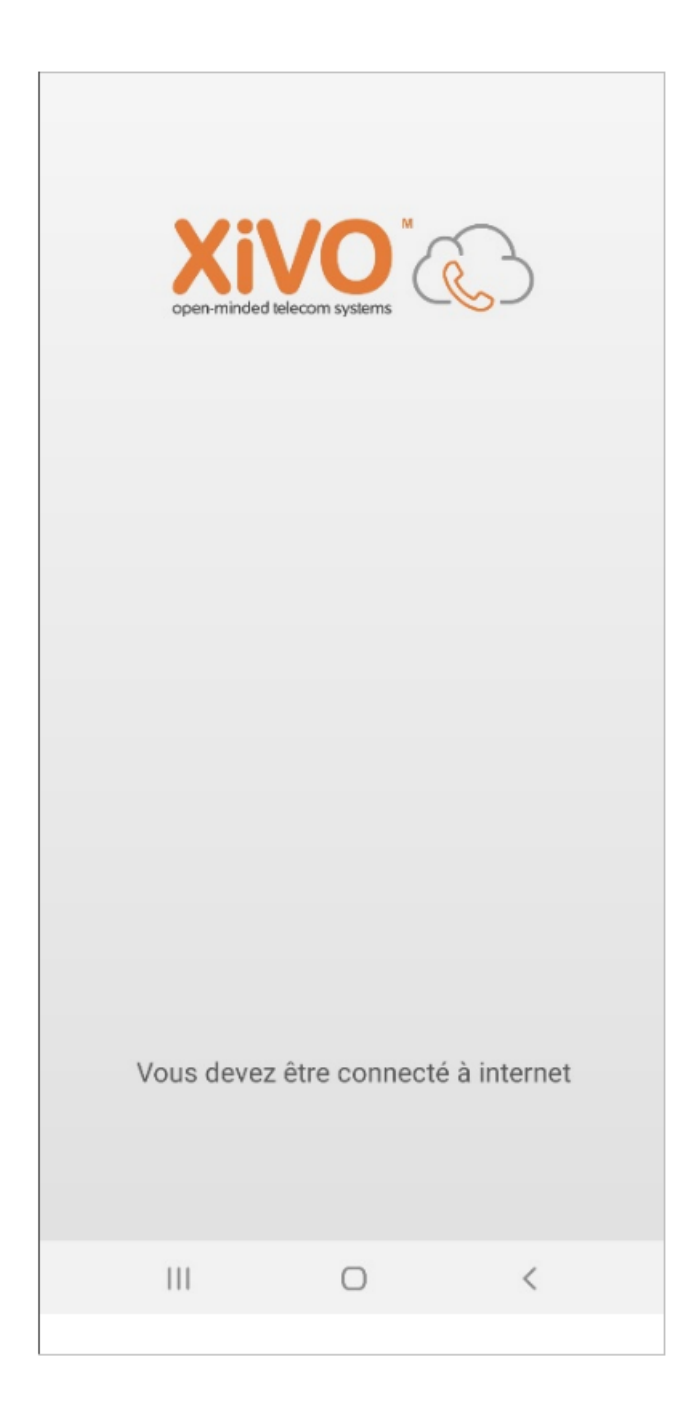

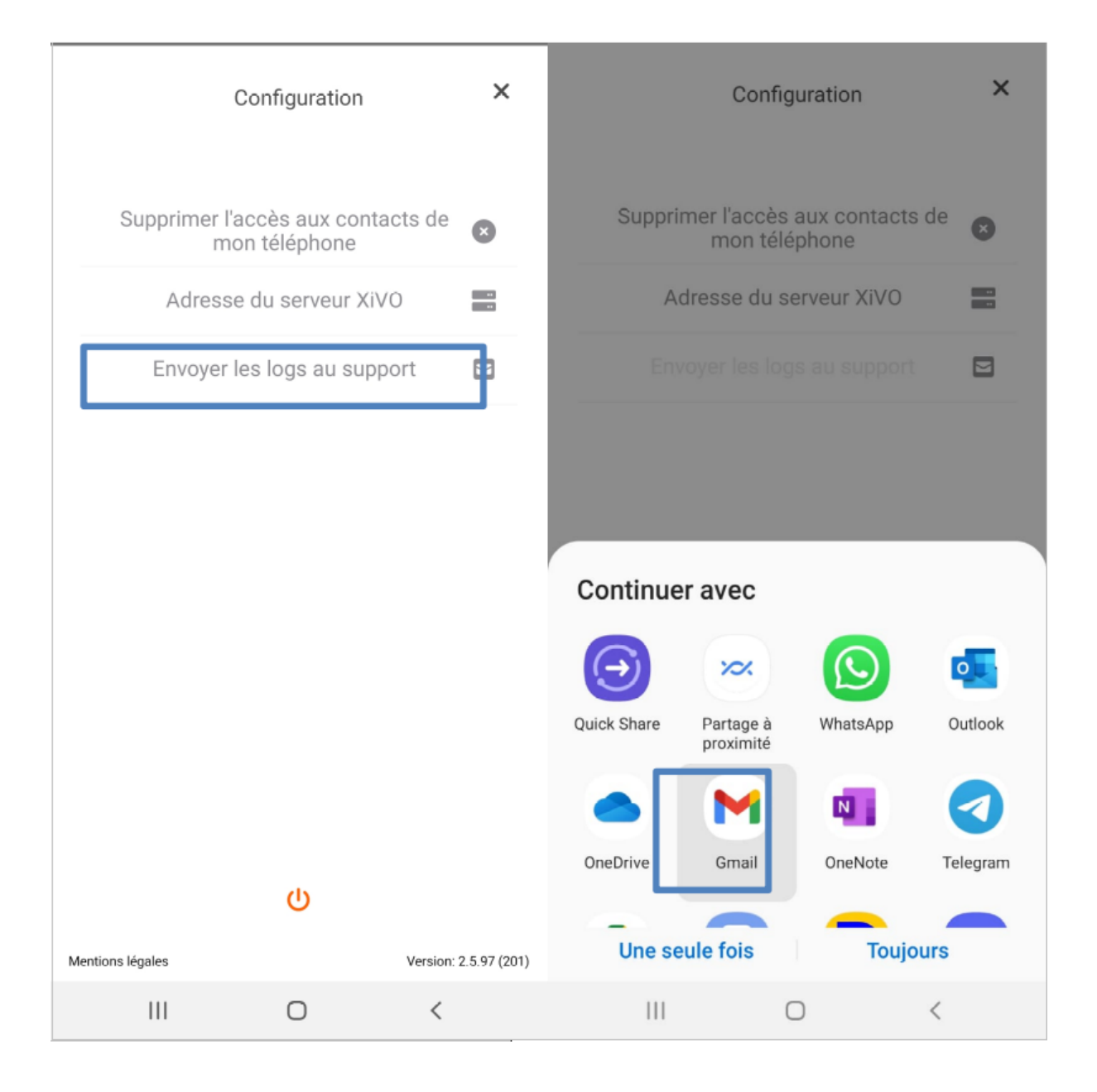

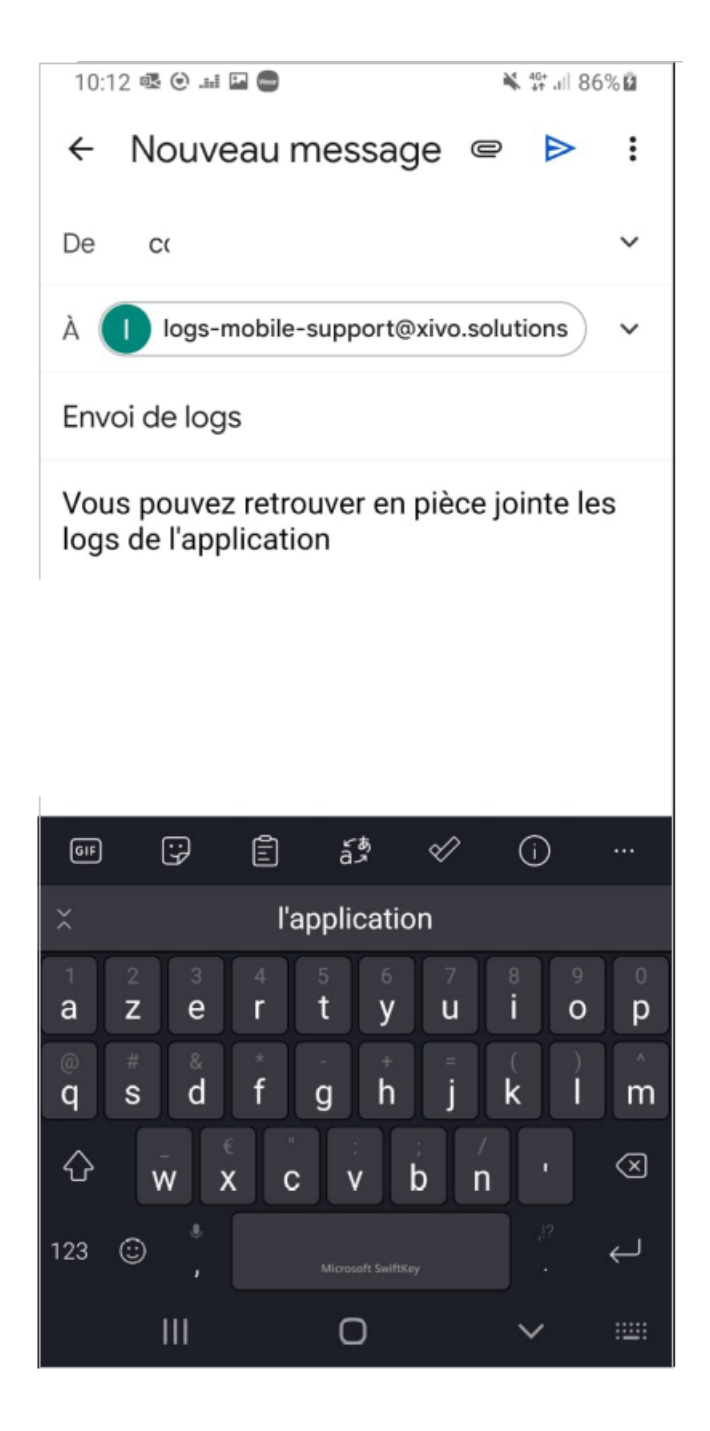

# Les permissions requises

Cette application doit accéder à vos comptes téléphoniques

**ANNULER** 

OK

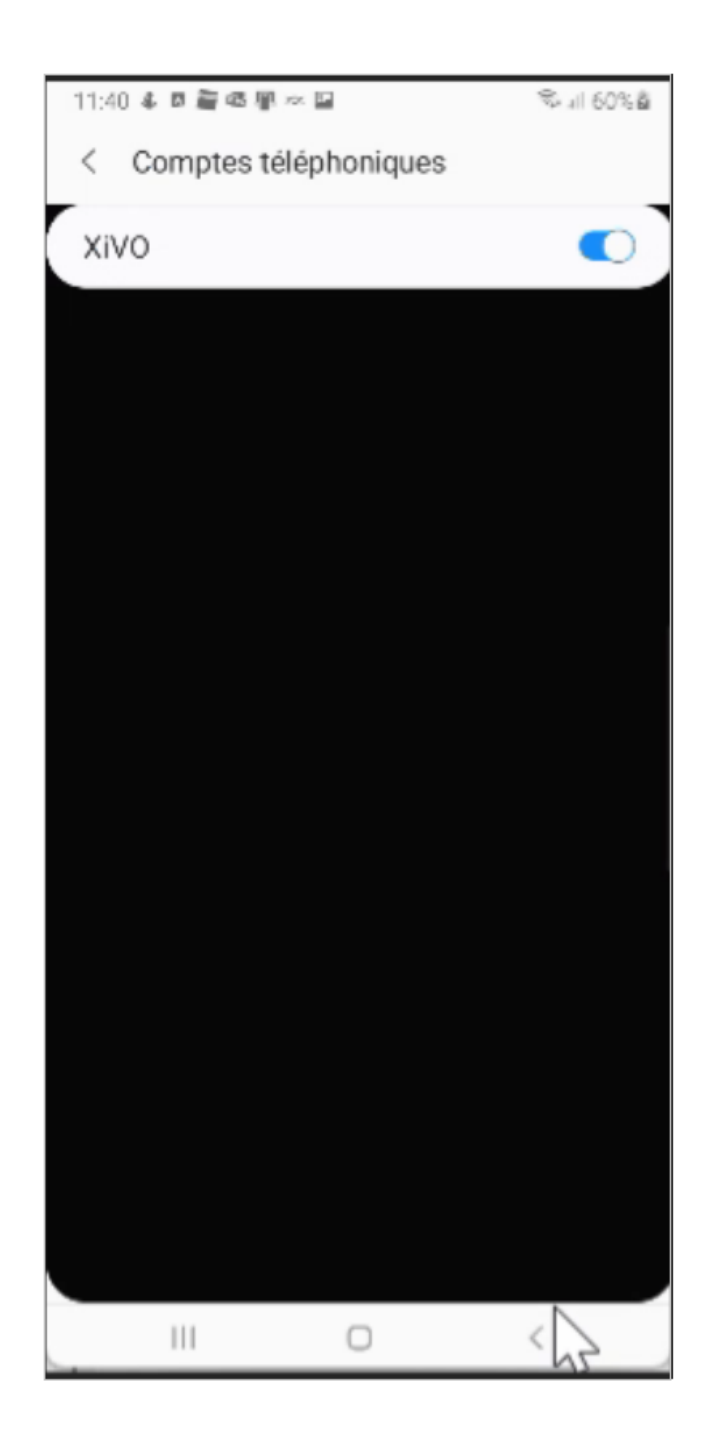

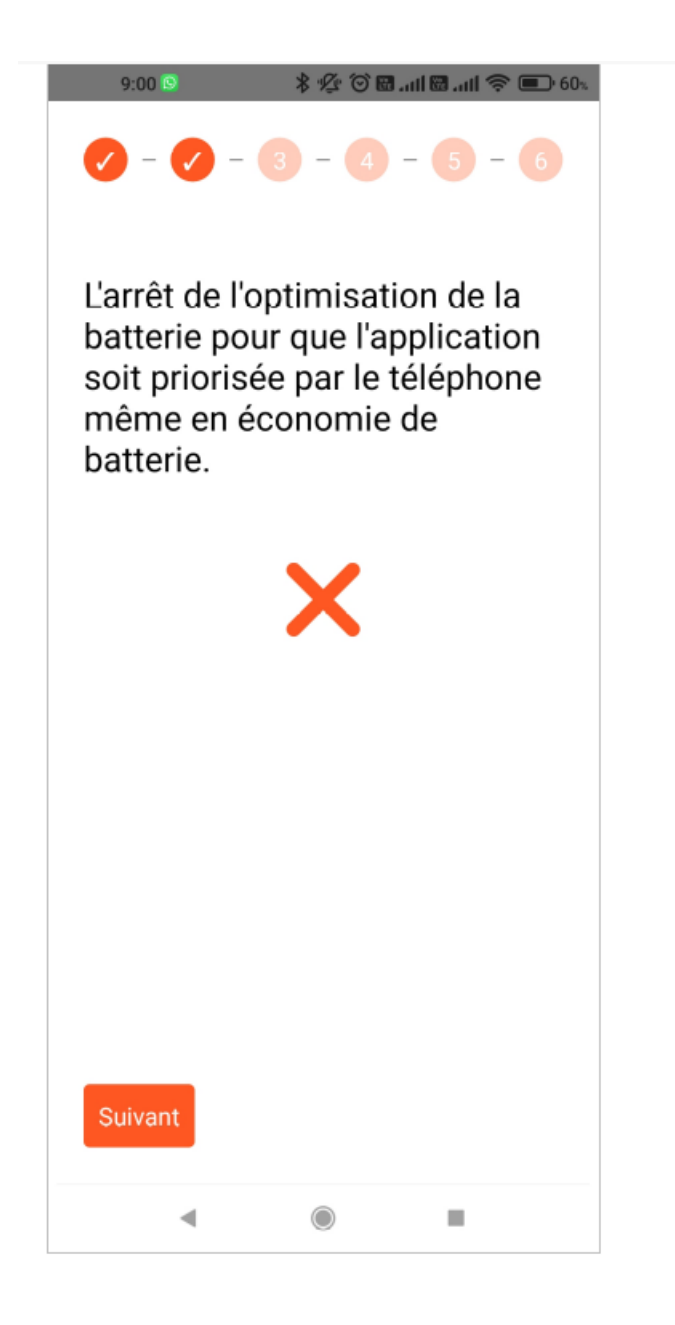

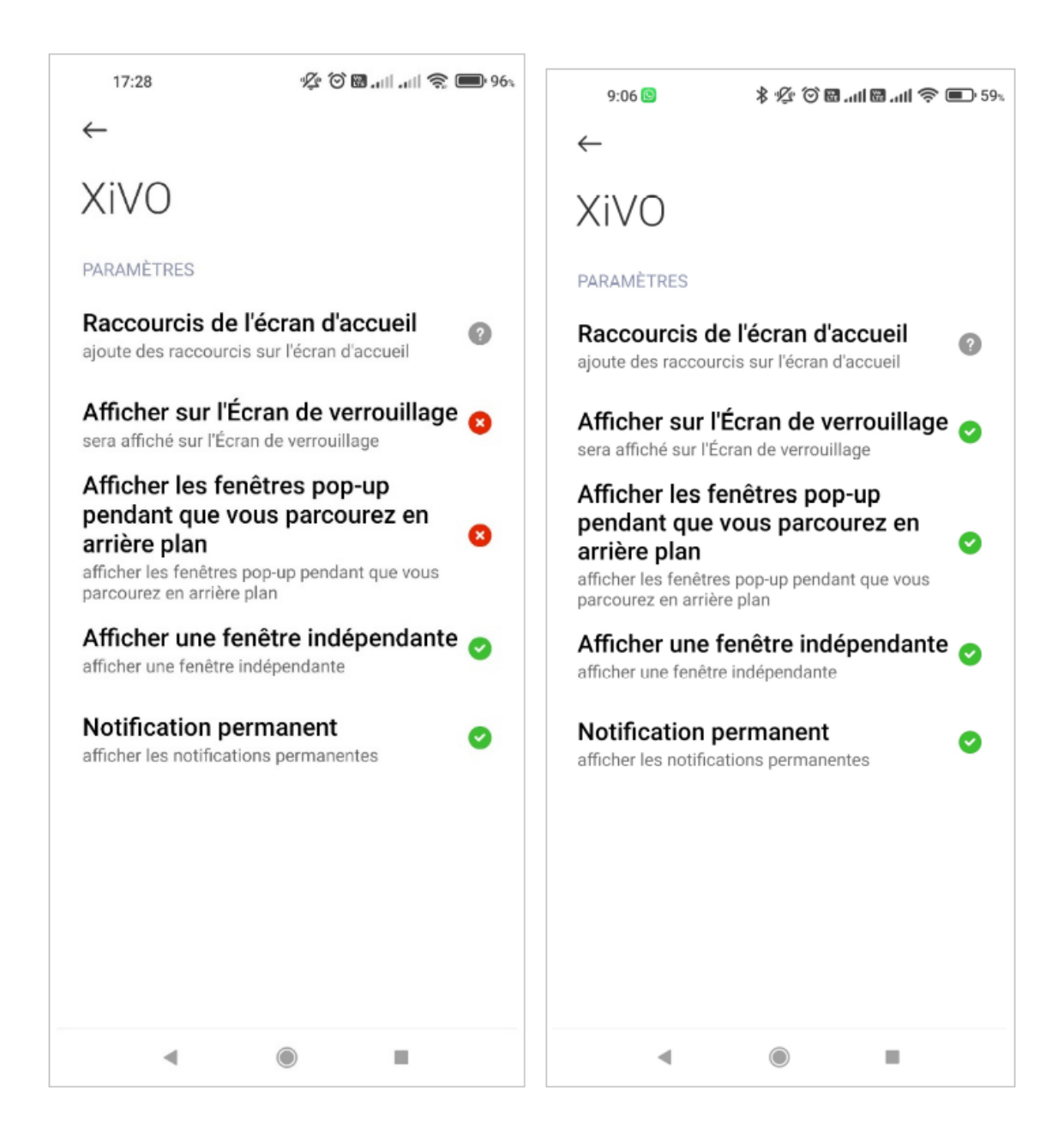

# <span id="page-538-0"></span>**10.3.7 Xiaomi phone account**

When activating the XiVO phone account (step 5), you need to :

- Click *Ok* on the window *Les permissions requises*,
- go to *paramètres d'appel* => *Comptes des appels*,
- then in *comptes téléphoniques* you need to activate XiVO.

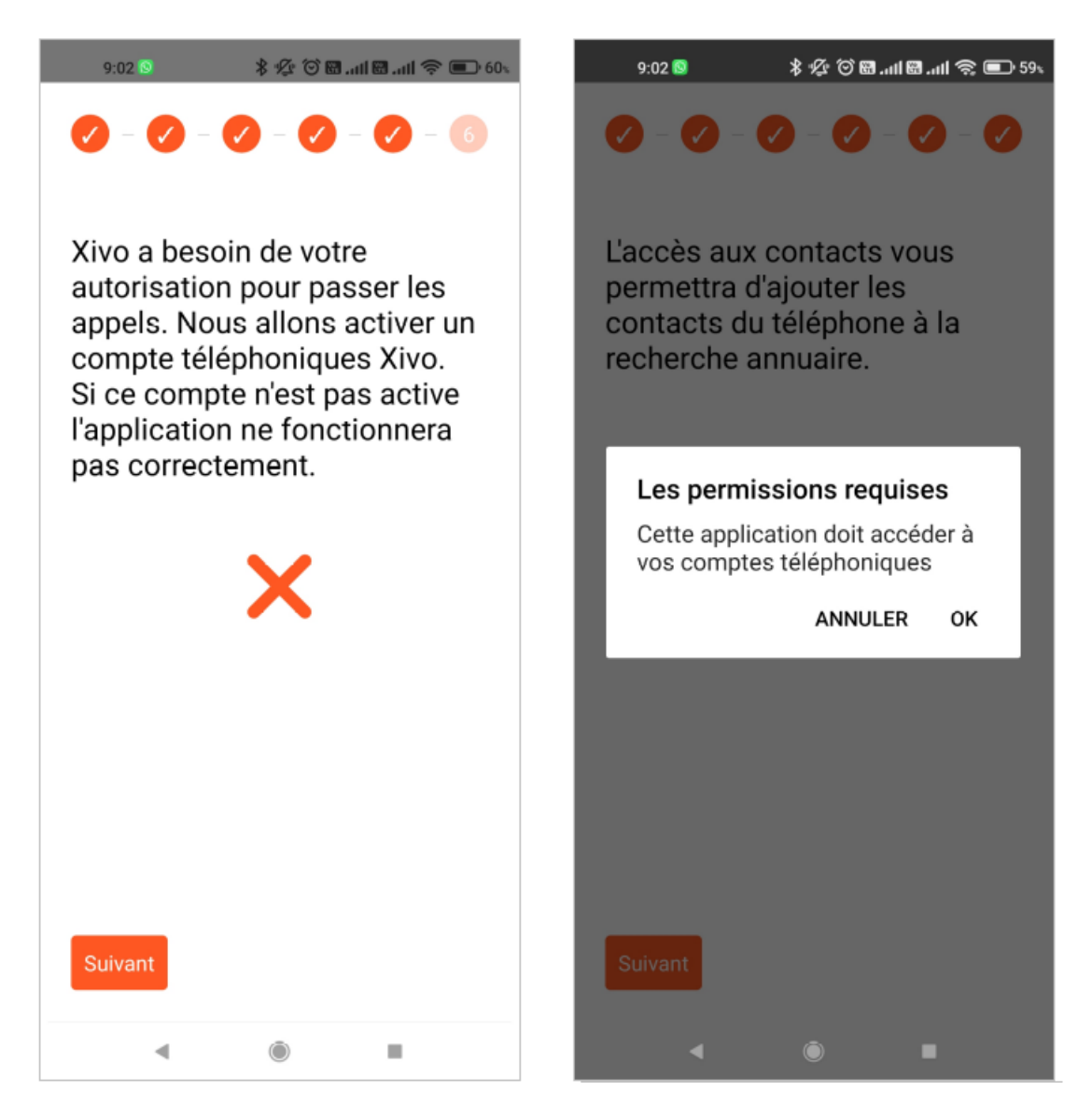

# <span id="page-538-1"></span>**10.4 Configuration**

# <span id="page-538-2"></span>**10.4.1 Type of Ringtone**

You can change the value of *XIVO\_MAPP\_WAIT\_WITH\_MUSIC* in the file /etc/xivo/asterisk/ xivo\_globals.conf to customize the ringtone behavior. If the value is set to *True*, you will hear the default music on hold while attempting to reach to a user with a mobile application. Otherwise, you will hear a regular ringtone.

```
XIVO_MAPP_WAIT_WITH_MUSIC = "True"
```
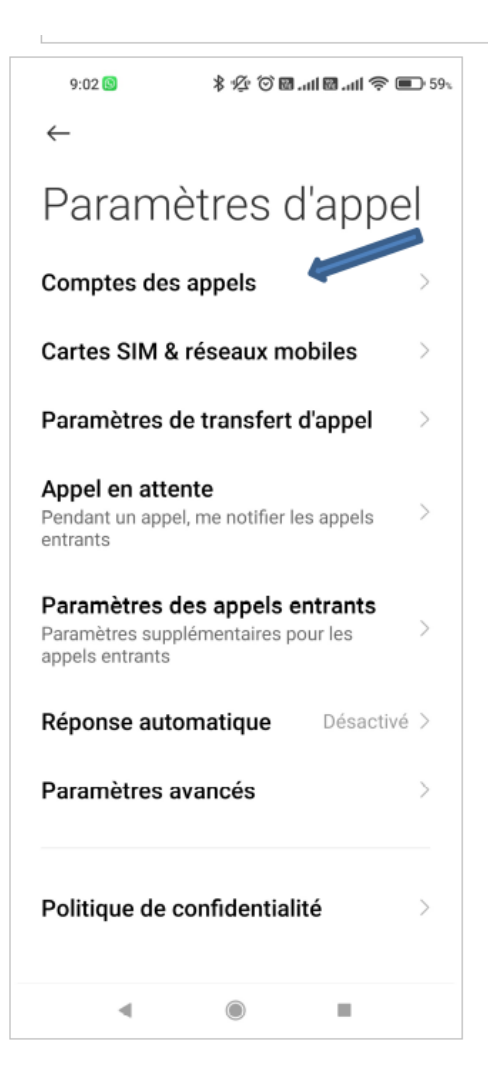

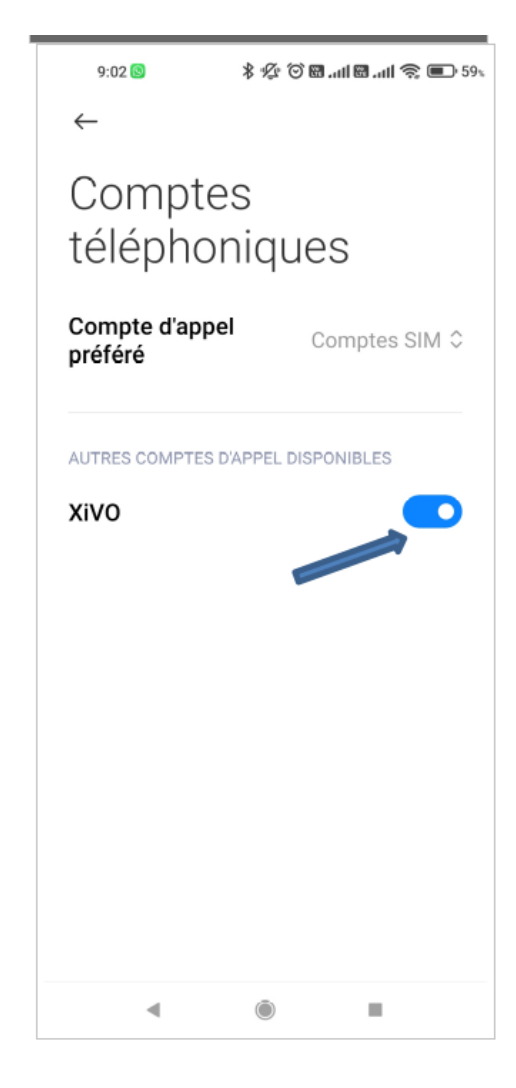
In case you do want to completely disable this, then you can set the value of *XIVO\_PLAY\_MSG* to *False* which will make caller hear a regular ringtone.

XIVO\_MAPP\_PLAY\_MSG = "True"

# **10.4.2 Waiting While Mobile Application Is Waking Up**

Before calling a user with a Mobile App, we wait for the mobile app to wake up (and (re)register (SIP level)). By default we wait 15s: 3 loops of 5s.

If the Mobile App never wakes up (or never (re)registers) the call will continue depending on the callee ringing device:

- if it was *Mobile application*: it will end up in user's no answer scenario
- if it was *UC Assistant* + *Mobile application*: it will call the *UC Assistant*

The time we wait for the Mobile App to wake up is configurable by configuring the number of loops.Interval between two loops is now configurable too. To do so, adjust the following two variables in the file /etc/xivo/ asterisk/xivo\_globals.conf:

```
XIVO_MAPP_LOOPS_MOBILEAPP = 3
XIVO_MAPP_LOOPS_WEBAPPANDMOBILEAPP = 3
XIVO_MAPP_LOOPS_INTERVAL = 5
```
Note that:

- XIVO\_MAPP\_LOOPS\_MOBILEAPP configures the number of loops if the callee ringing device is *Mobile application*
- XIVO\_MAPP\_LOOPS\_WEBAPPANDMOBILEAPP configures the number of loops if the callee ringing device is *UC Assistant* + *Mobile application*
- XIVO\_MAPP\_LOOPS\_INTERVAL configures the time between two loops

Therefore you might, for example, want to:

- lower the number of loops when ringing device is *UC Assistant* + *Mobile application*: in order to fallback more quickly on the *UC Assistant* if the Mobile App does not wake up
- and increase the number of loops when ringing device is *Mobile application*: in order to give more time to the Mobile App to wake up before going to the callee no answer scenario
- another more dynamic but risky scenario is to disable the message via *XIVO\_PLAY\_MSG*, then reducing the time between loops via *XIVO\_MAPP\_LOOPS\_INTERVAL*, in this scenario, we advice you not to forget to adapt the loops number to give sufficient time to the MobileApp to wake up.

# **CHAPTER ELEVEN**

# **USER'S GUIDE**

End user help and documentation.

# <span id="page-542-0"></span>**11.1 UC Assistant**

**Note:** This section describes the feature of the UC Assistant application. It is available as a web application from your Web Browser. It is also available as a *desktop application* with these additionnal features:

- show OS integrated notifications when receiving call
- get keyboard shortcut to answer/hangup and make call using *[Select2Call feature](#page-574-0)*
- *[handle callto: and tel: links](#page-576-0)*
- open when machine startups
- close in tray

To install the *desktop application*, see *[the desktop application installation](#page-572-0)* page.

## **What is the XiVO UC Assistant ?**

The *XiVO UC Assistant* is a Web application that enables a user to:

- search contacts and show their presence, phone status
- make calls through physical phone or using WebRTC
- transfer incoming or outgoing calls
- access voicemail
- enable call forwarding and *Do Not Disturb* (aka DND)
- show history of calls
- chat between XiVO users also using UC assistant

## **11.1.1 Login**

To login, you must have a user configured on the *XiVO PBX* with:

- CTI Login enabled,
- Login, password and profile configured
- A configured line with a number

**Warning:** If a user tries to login without a line, an error message is displayed and user is redirected to the login page (this applies also to *[Desktop Applications](#page-572-1)* )

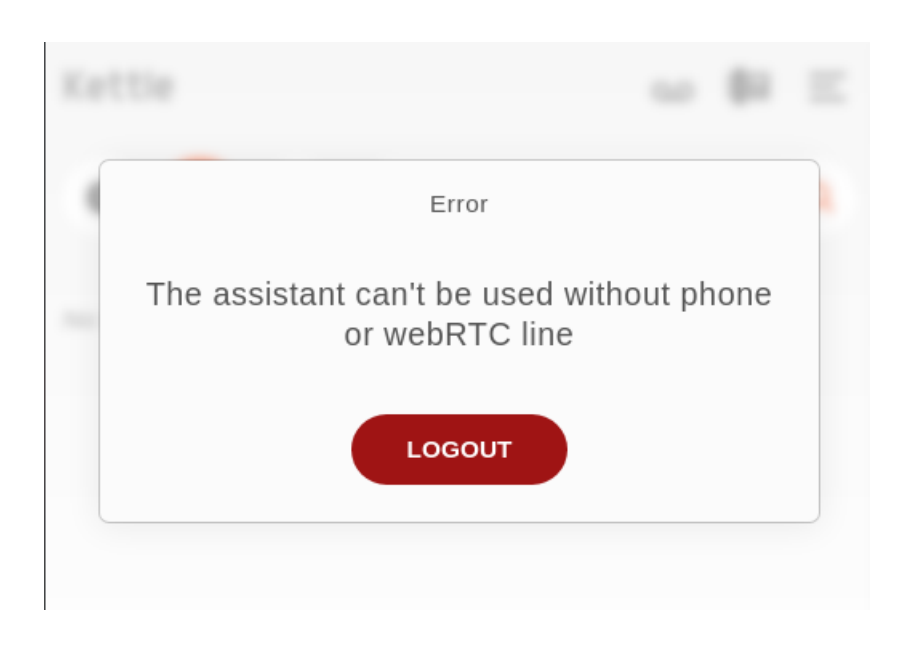

**Note:** Automatic login keeps you signed in until you log out.

# **11.1.2 Search**

You can use the search section to lookup for people in the company, results will display all information known for the user (phone numbers and email).

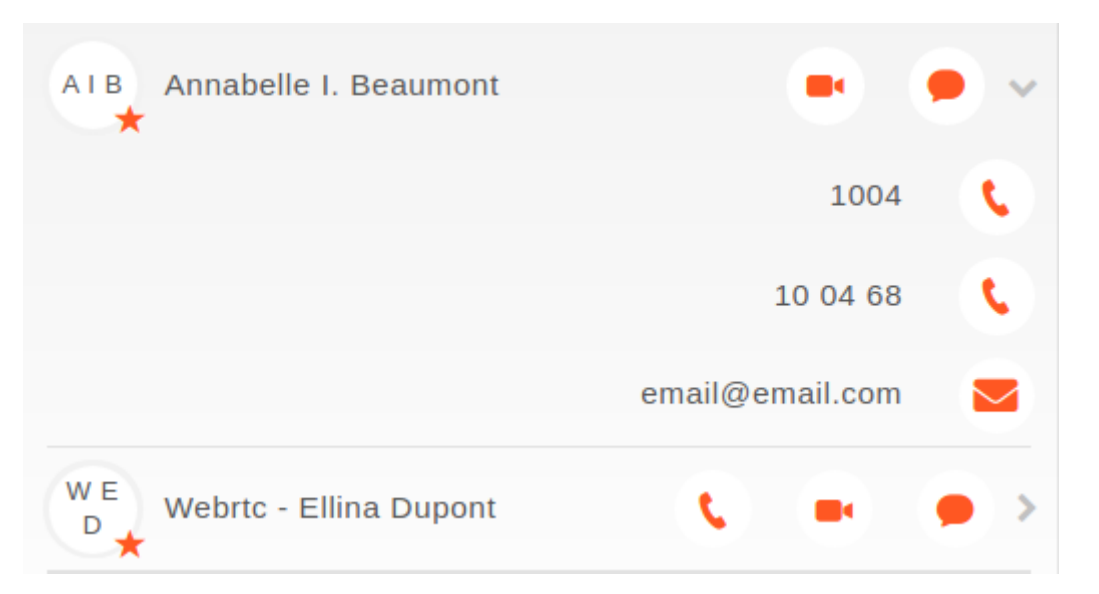

On the line of the user, you will see the following actions :

- start call : will call the default phone number
- start chat conversation (if it is a XiVO user)
- start video call (if the video calls are available for this user)

When clicking on the line, a sub-menu opens with the following actions:

#### **For phone numbers entries:**

- display of all the phone numbers available for this user
- start call by clicking on the phone icon
- copy the phone number into your clipboard by clicking on it (to paste it elsewhere)

#### **For email entry:**

• start writing an email (it will open the user's configured email client)

**Note:** by default only the email destination is pre-filled but you can also pre-fill the email *subject* and *body* via a template - see *[Email Template](#page-232-0)*

• copy email into your clipboard (to paste it elsewhere)

**Important:** Integration: to enable this feature, you must configure the directories in the *XiVO PBX* as described in *[Directories](#page-285-0)* and *[Views](#page-177-0)*.

Though the *UC Assistant* only supports the display of:

- 1 field for name (the one of type *name* in the directory display)
- 3 numbers (the one of type *number* and the first two of type *callable*)
- and 1 email

# **11.1.3 Forwarding Calls and DND**

From UC Assistant you can activate *Do Not Disturb* to block all incoming calls or forward call to any another number just by clicking on action button as seen on following screenshot:

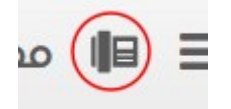

You can then change your settings and enable them.

Action possibles are :

- Enable DND
- Disable DND
- Edit call forwarding (for both unconditional or on missed call only)

You know that all incoming calls will be rejected once you see the following logo in the header bar :

All calls are forwarded once you see this following one :

Finally, calls are forwarded only if you missed it when you see this one :

**Note:** If calls are redirected, the forward number will be shown under your name.

Nevertheless, there is a precedence, if DND mode is enabled and also call forwarding, calls will be rejected.

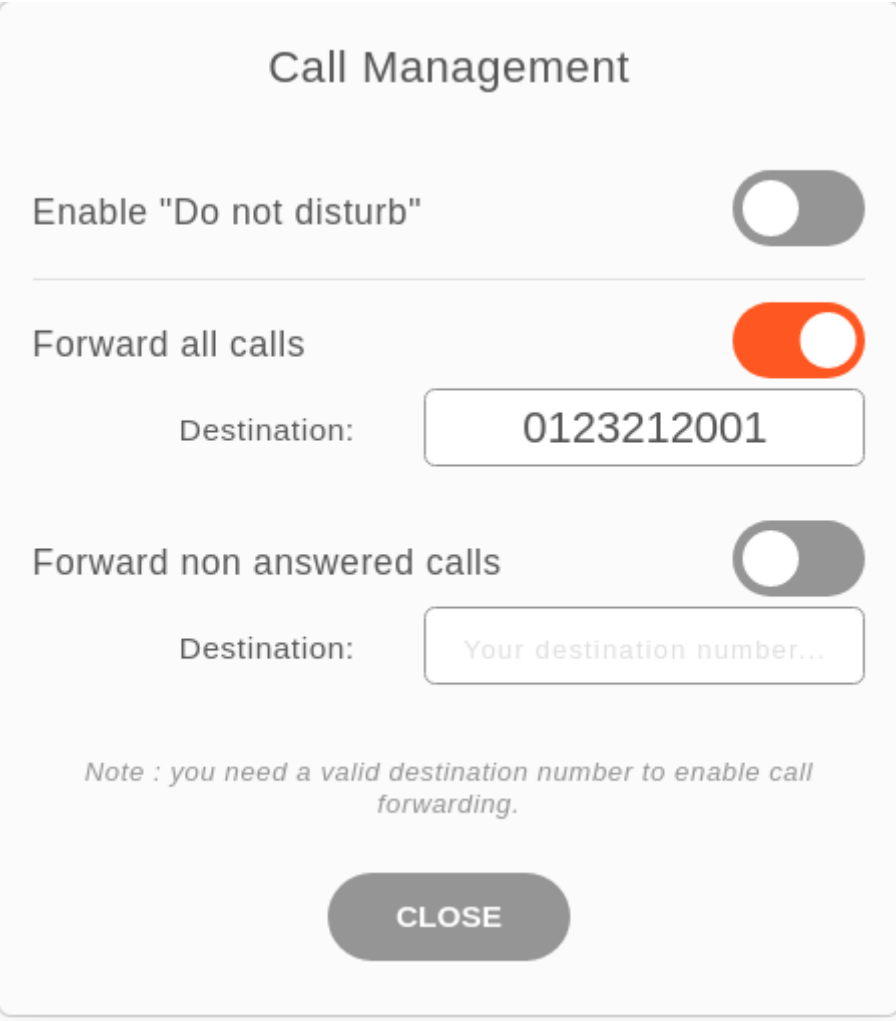

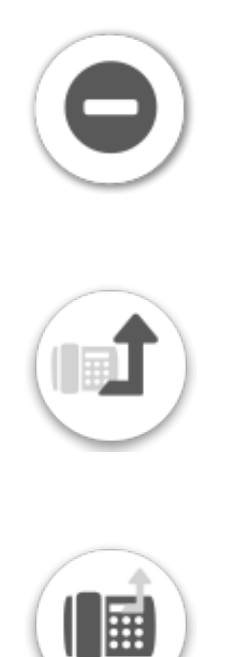

# **11.1.4 Call history**

The call history tab lists all the recent calls you were part of. For each call, it displays the status (received, emitted...), the duration, as well as the time when the call happened. You also see the phone status of internal users. You can hover your mouse cursor on a call to add this phone to your contact, or call it. You can also click on it to unfold it and see the call(s) details.

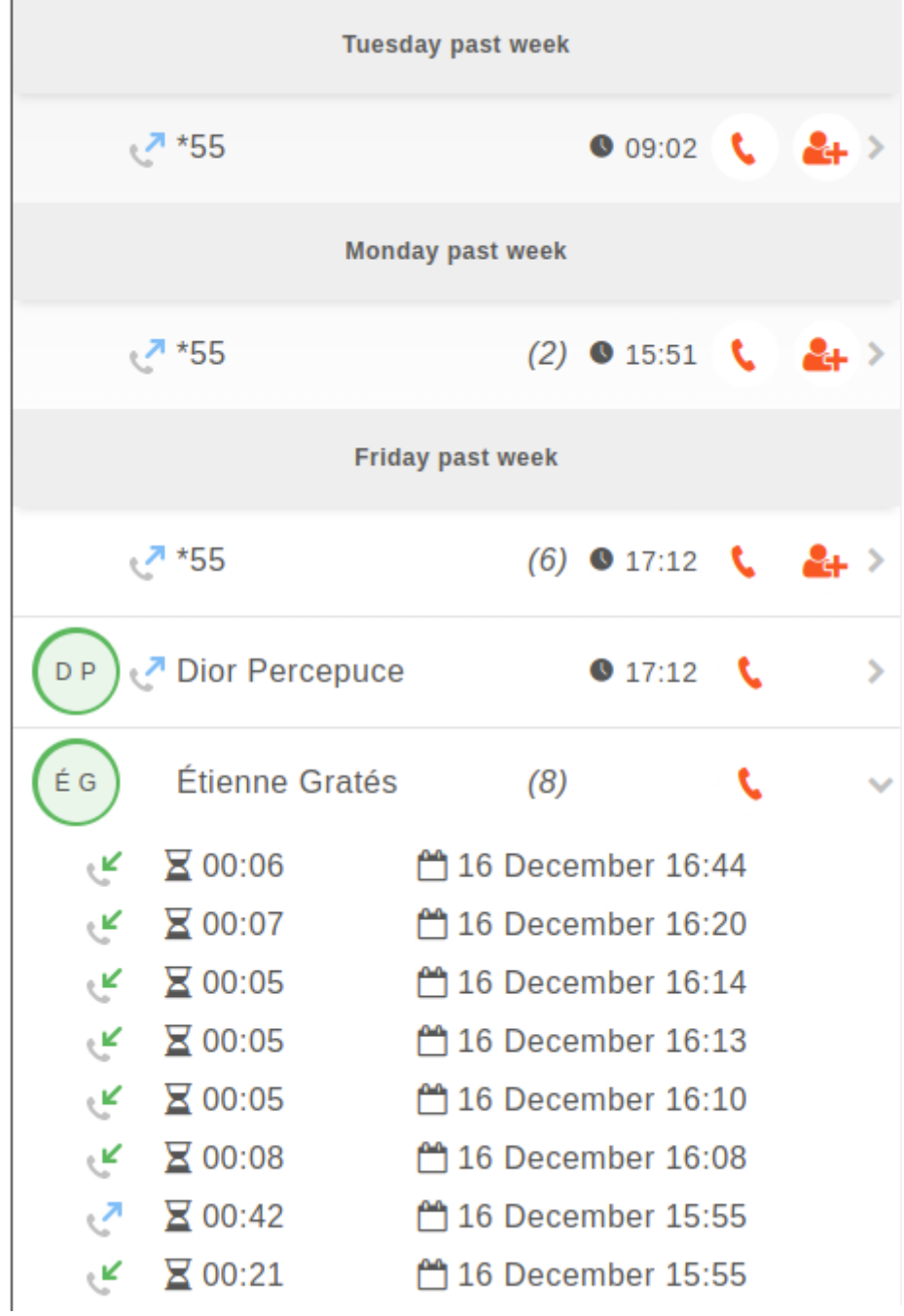

# **11.1.5 Favorites**

Click on the star to put a contact in its list of favorites. Favorites must be configured in the *XiVO PBX* as described in *[Favorites](#page-178-0)*.

# **11.1.6 Personal contacts**

From top-right hamburger menu, it is possible to display additional actions to handle you personal contacts. You will be able to **create**, **delete all**, **import** and **export** personal contact that you will be either able to search from the toolbar or find them in *favorites* panel if starred.

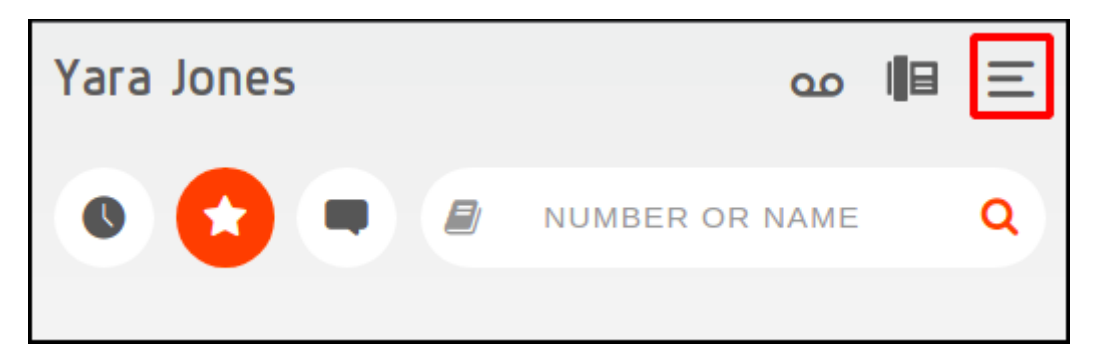

## **Create a personal contact**

Just fill wanted fields (such as name and number), click on star if you want this contact to be displayed in *favorites* panel.

**Warning:** It is not possible to have twice the same personal contact, at least one field must differ.

**Warning:** Every contact must have at least a name (either firstname or lastname) and a number (either number, mobile or other number).

It's also possible to create a personal contact from call history by hovering a call item and so have pre-filled fields.

### **Edit a personal contact**

To edit a personal contact, you should search it first, and a pencil icon will be displayed on the user line as in the following screen:

Once clicked, you are redirected to edition pane where you just fill wanted fields.

### **Delete a personal contact**

To delete a personal contact, you should edit it first, then you just need to click on trashcan icon :

Once clicked, you are invited to confirm or not the deletion of this contact.

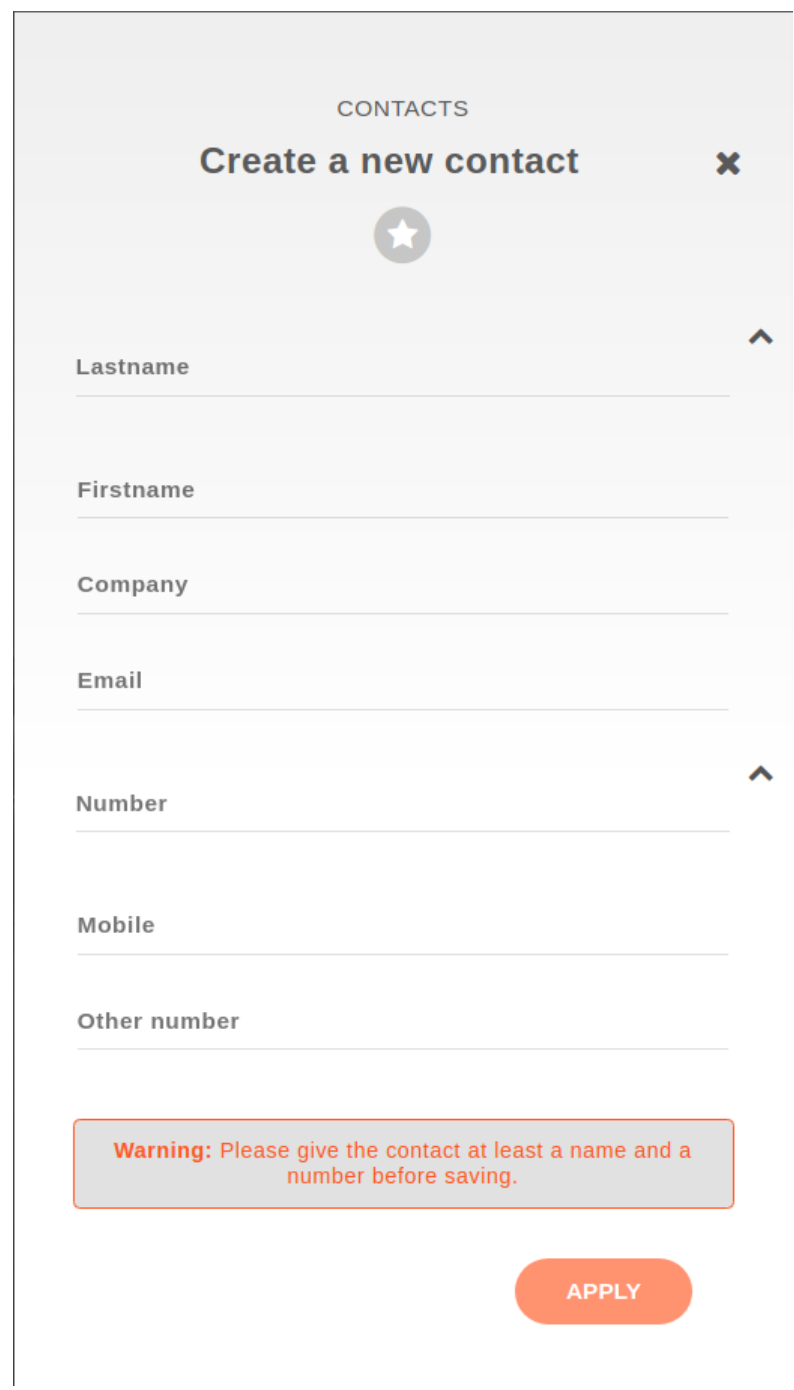

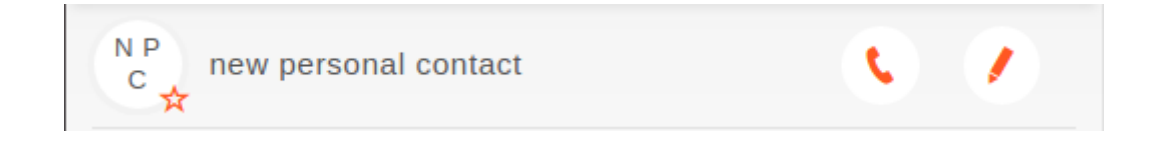

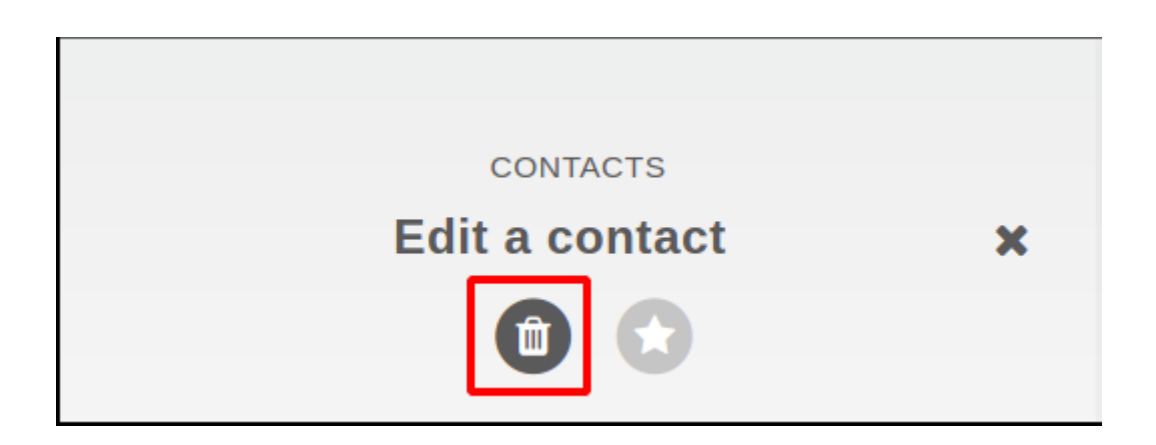

#### **Import personal contacts**

From menu, you can upload a **.csv** file that contains all the data of your personal contacts. You can either use a file exported from this same interface or create yours.

Here are the list of available attributes of a personal contact:

- company
- email
- fax
- firstname
- lastname
- mobile
- number

As an example here a csv file that can be imported

```
company,email,fax,firstname,lastname,mobile,number
corp,jdoe@company.corp,3333,John,Doe,2222,1111
```
**Note:** File exported from previous *xivo-client* is also compatible with *UC assistant*.

#### **Reverse lookup**

By default, *[reverse lookup](#page-299-0)* is enabled for personal contact display on incoming calls. Configuration is set to display firstname and lastname if number or mobile matches an existing personal contact.

# **11.1.7 Phone integration**

The *UC Assistant* can integrate with the phone to :

- Call / Hangup
- Put on hold
- Do direct or attended transfers check *[Known limitations](#page-79-0)*
- Initiate 3-party conference check *[Known limitations](#page-79-0)*

As these features are closely linked to the phone to work, you must check [supported phones for UC Assistant](https://documentation.xivo.solutions/projects/devices/en/latest/devices/official_devices.html#supported-phones-for-uc-assistant-and-cc-agent) and follow the *[Required configuration](#page-77-0)* page.

Once, you're phone is properly configured and you are connected as a user, you know that your using SIP phone once you see the following logo in the header bar :

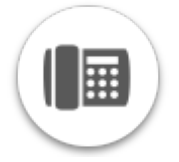

# **11.1.8 On hold notifications**

You can be notified if you forget a call in hold for a long time, see *[configuration section](#page-216-0)*.

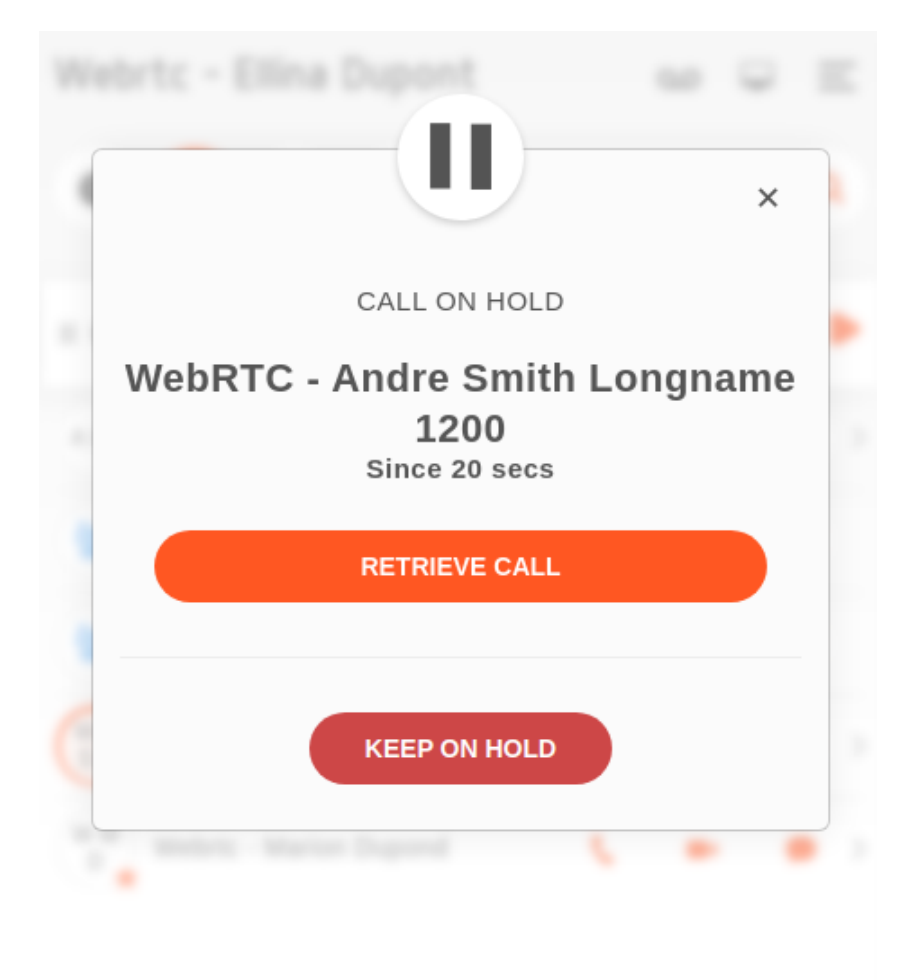

# **11.1.9 Conferences**

When joining a conference, either as an attendee or an organizer, the *UC Assistant* will display specific informations about the conference you are joining.

**Note:** On WebRTC and Snom phones you can also do a device hosted three-party conference, in this section we describe features of the XiVO hosted conferences.

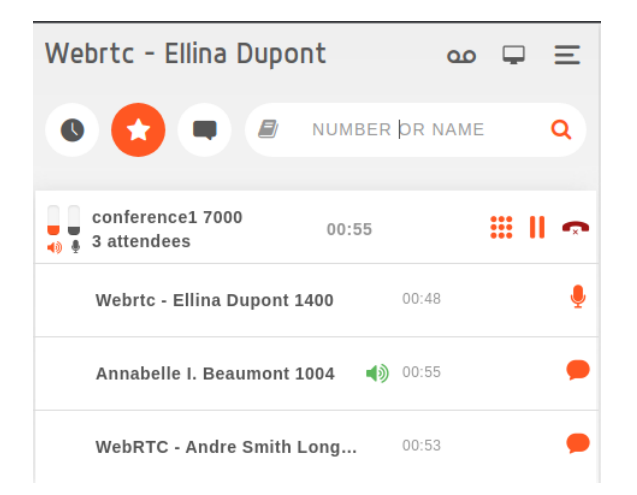

## **Conference information:**

- The timer next to the conference name displays how long the conference has been running.
- The first line displays the number of attendee.

### **Conference actions:**

As an attendee, you can only:

- Exit a conference room by clicking the hangup button
- Put the conference on hold. Other attendees will not hear any hold music (if you're on the same XiVO) but will not be able to hear you neither you will be able to hear the conference room.

As an organizer, you will also be able to:

• Mute/Unmute all other attendee in the conference room

## **Attendees information:**

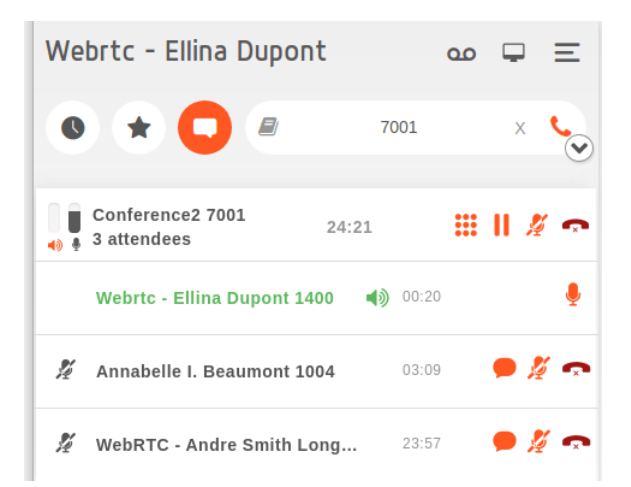

- Attendees name, number and timer are displayed below the conference name
- Attendees are ordered by name with the exception of the first one which always reflect the current user
- Conference organizer are displayed in green
- When an attendee is muted, a slashed microphone icon will be displayed next to its name

• When an attendee is talking, a green speaker will be displayed next to its name

#### **Attendee action:**

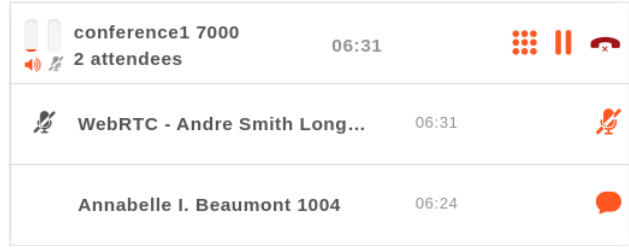

#### **Participant** can :

• Mute/Unmute itself. If the participant is muted and starts speaking, the microphone icon in the volume meter will blink in red as a reminder. This red warning only happens in audio conferences, not in normal phone calls.

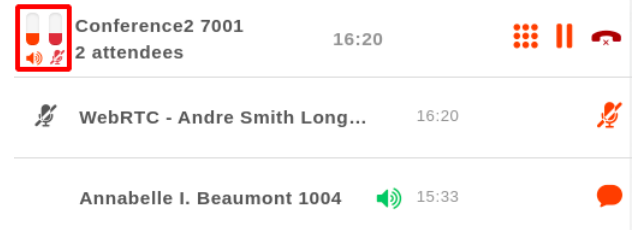

#### **Organizer** can also:

- Mute/Unmute any attendee
- Kick out an attendee. A message will be played to the kicked out attendee before leaving the conference.
- Invite a user to the conference.

This can be done by clicking the *invite to conference* button in the user dropdown menu :

- **–** from the *favorites* tab,
- **–** or from the *search results*, by searching for a username.
- The organizer can also invite a phone number to a conference via the additional call options. This option will be displayed after the organizer starts typing a phone number in the search bar.

## <span id="page-552-0"></span>**11.1.10 Instant Messaging**

It is possible from the assistant to send chat messages and have private text conversation. It is possible to deactivate it if this feature is not suitable for your needs or if you have already an external chat application, see *[Disabling chat](#page-231-0) [in UC Assistant and Switchboard](#page-231-0)*.

There are two possible behaviors for handling messages:

- 1. **No persistance** (default) : Each message is an *instant message* that can be sent to another user logged in. messages are not stored anywhere and will be discarded once you refresh the page or log out.
- 2. **With persistence** : Can be enabled with *[Chat Backend](#page-73-0)*. This allows then
- To send messages to offline users
- To retrieve you conversation history with other parties
- To receive notifications when you logs in if you have unread messages that has been received while you were disconnected.

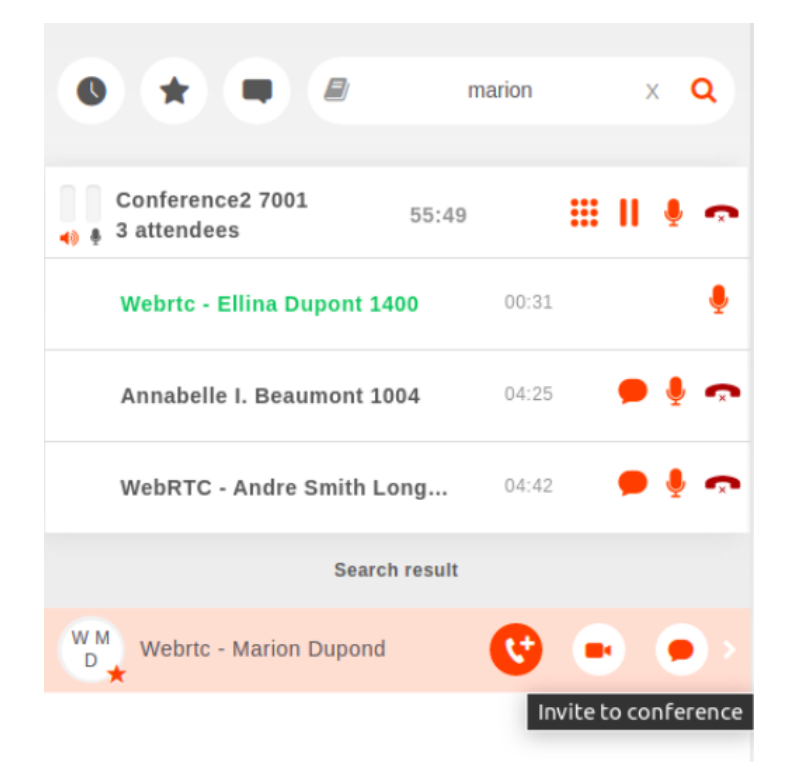

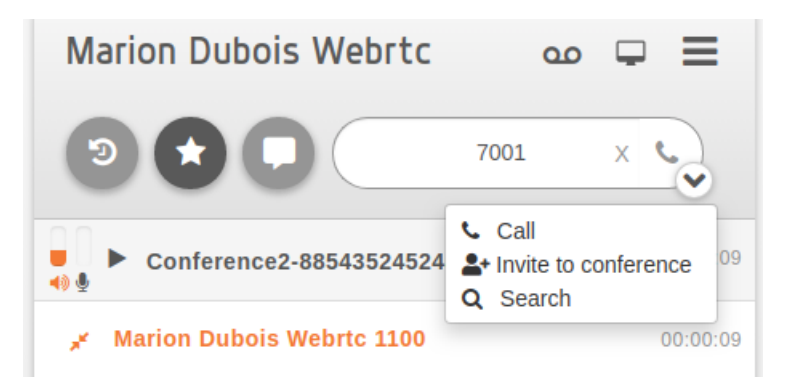

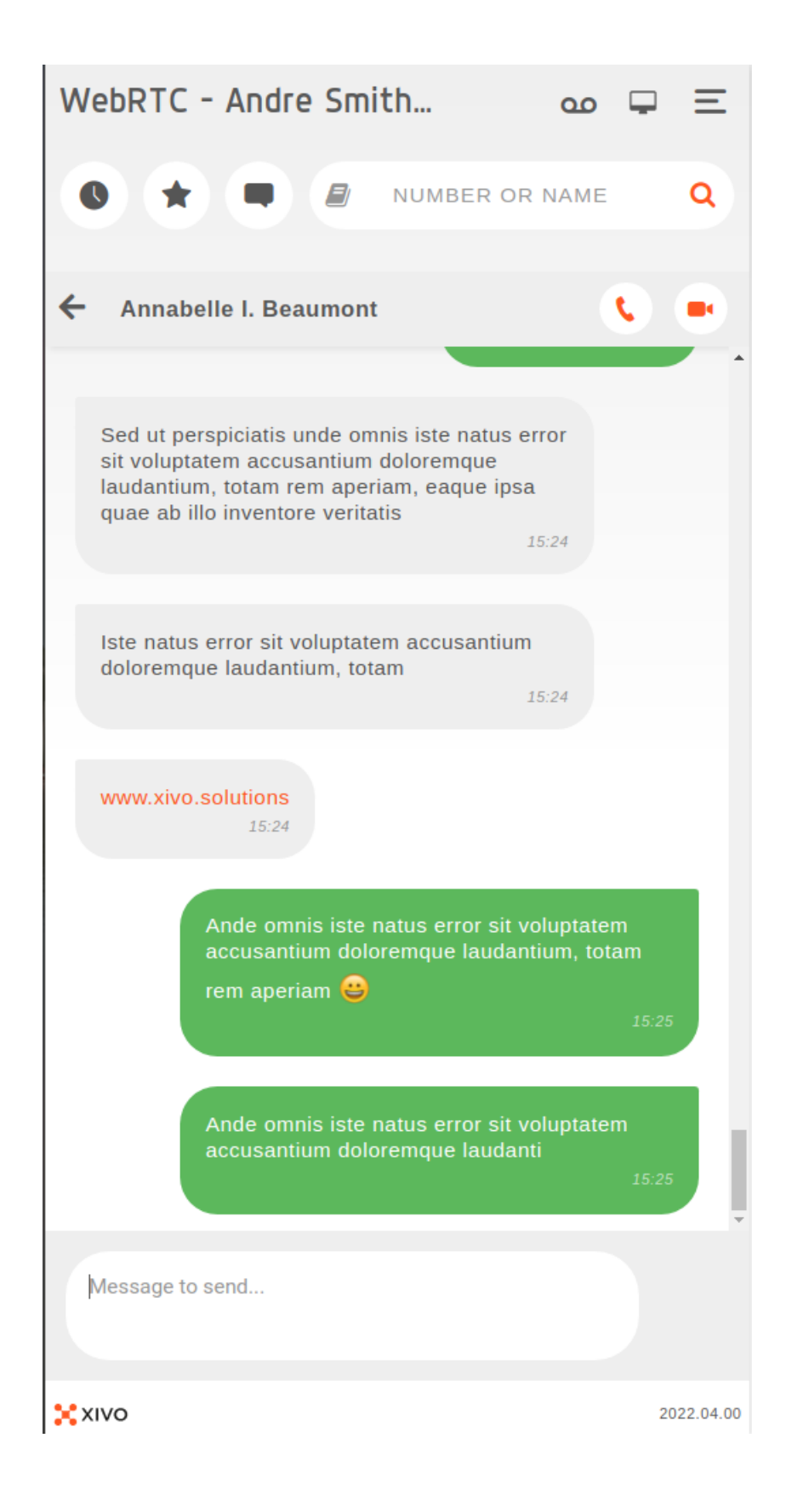

When you send a message, you are notified if the message was sent successfully or if the message was not received because the recipient is not logged in.

When you receive a message, you are notified with a orange badge on the message tabs. If you are using the desktop application, the electron tray icon also shows an orange badge. You will also have a notification from your web browser or a system notification if you are using the desktop application.

You can send links in message, they will be clickable. You can also write emojis from your keyboard (e.g., *:smile:*). You can find here some [emojis exemple.](https://www.webfx.com/tools/emoji-cheat-sheet/) The conversation window also allows you to call a user on their internal phone number directly from the chat. To do so, you can click on the phone icon next to the name of the user you're chatting with. If the video calls are available on your XiVO, you can launch one by clicking on the camera.

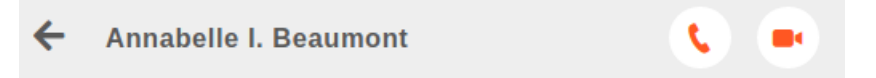

You can send a message from different places in the application :

• From the contact line :

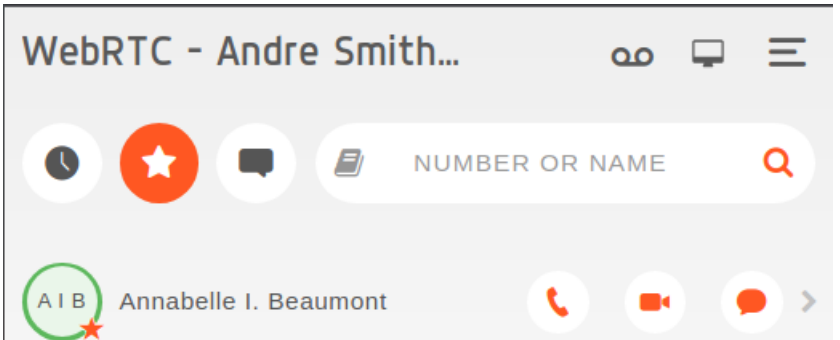

• From an ongoing call :

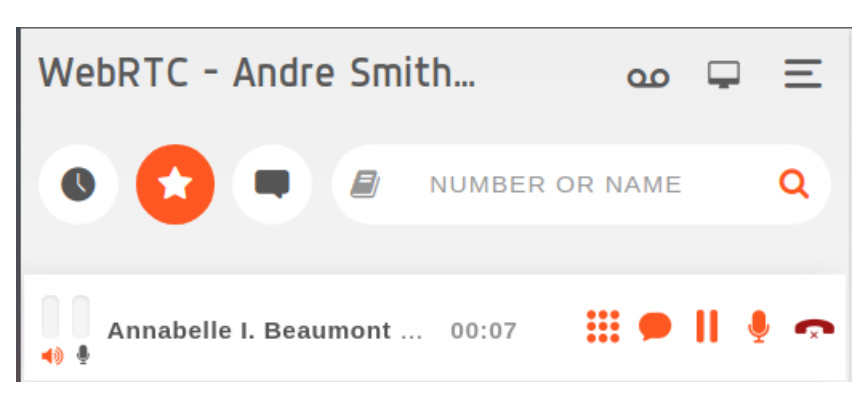

• from a conference call :

You are also able to list, at any time, all your ongoing conversation from the message tab :

# **11.1.11 External directory**

This feature will add an additional book icon on the left side of the search bar. When clicking on this *book icon*, it will open (or close) the defined **external directory** (the *external directory* being a directory accessible via an URL).

To enable it, see *[configuration section](#page-232-1)*.

**Note:** The search in the search bar will not search in this directory. But a search could be implemented in this external directory.

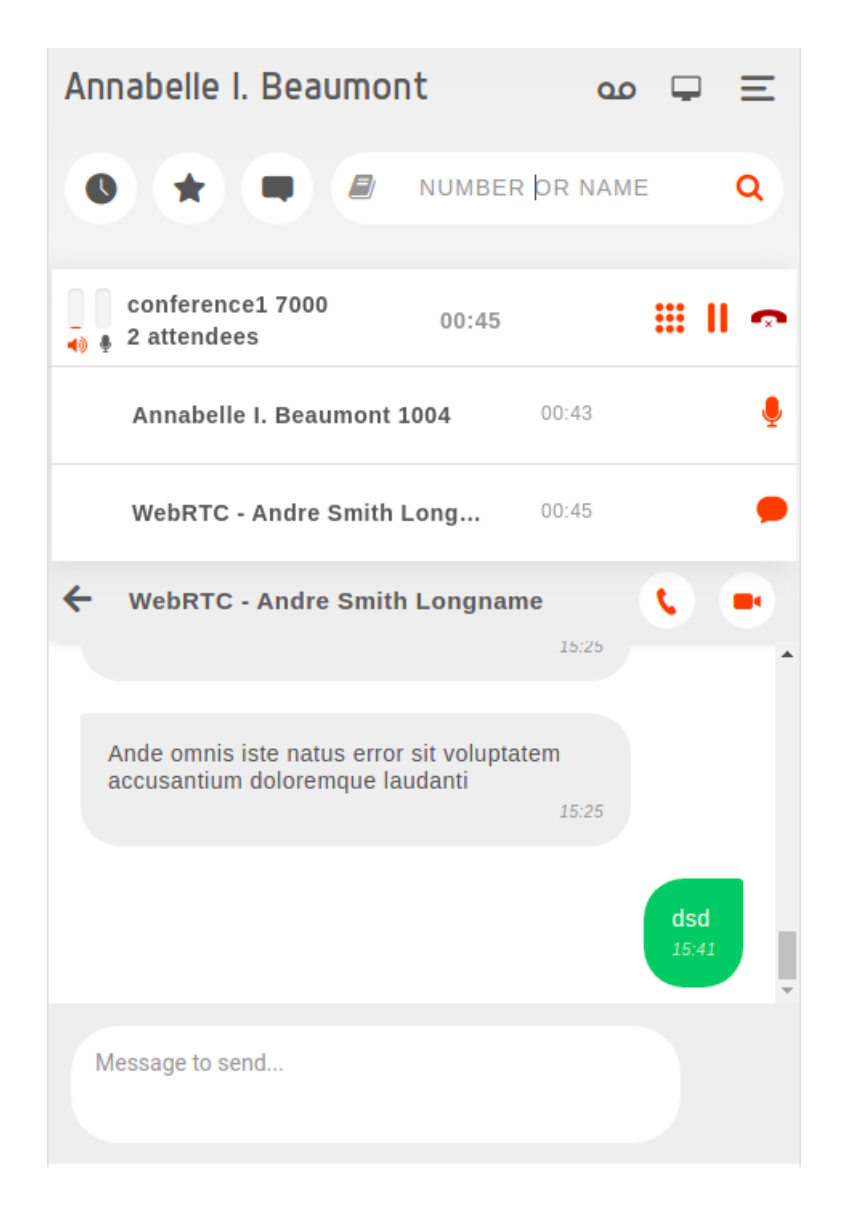

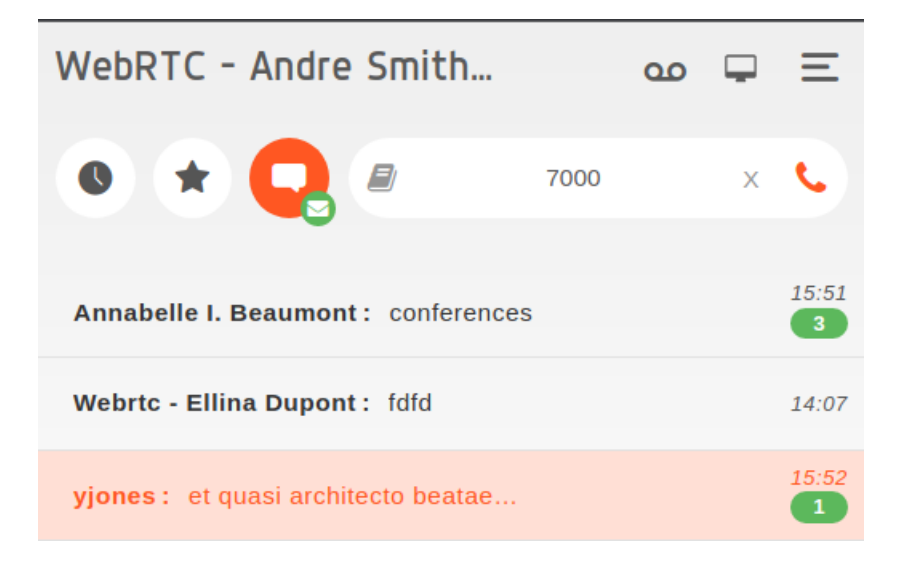

The screenshot below shows an example: when clicking on the *book icon* the *external directory* is shown. Here this *external directory* was developped to list users per site.

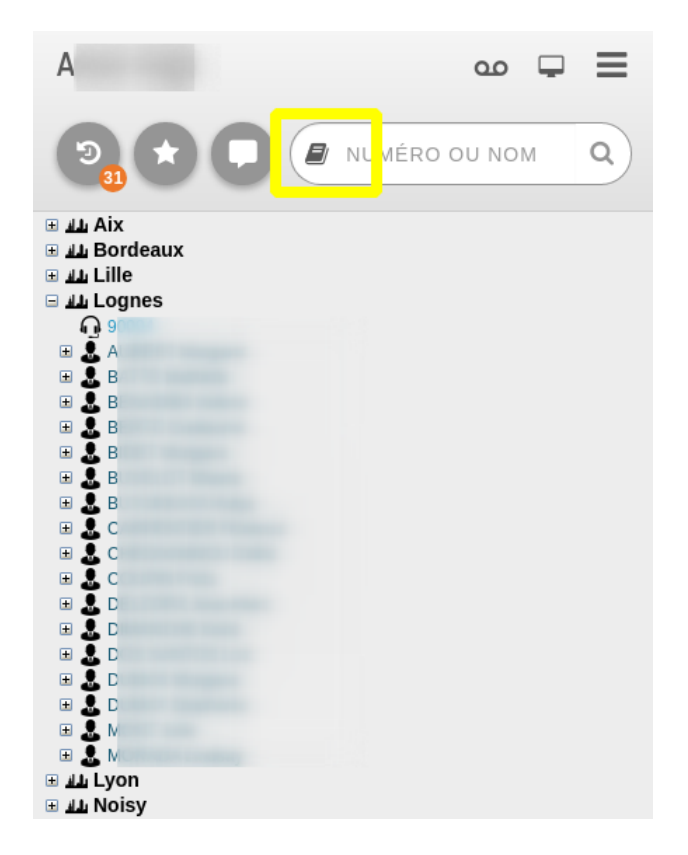

# **11.1.12 Logout**

The logout button can be found after going in the top-right hamburger menu, which looks like the screenshot below :

You will then be brought back to the login page.

# **11.1.13 Meeting room**

You can join an audio-video conference, called meeting room, which will open on the side of your application. See *[Meeting Rooms](#page-506-0)* for more information.

# **11.1.14 Using web and mobile applications together**

**Note:** This section concerns **only WebRTC users**, not Unique Account or SIP phone users.

After a user connects to the mobile application for the first time, a pop up notification will be sent on their UCAssistant. This is to inform the user that they will now receive calls on both mobile and web application. The user will be able to change this by clicking on the call management section :

They can then choose if they want to receive calls on the mobile application, web application, or on both.

After a user uninstalled the mobile application, they can unpair the mobile app from the assistant by clicking on the chain icon next to the mobile option.

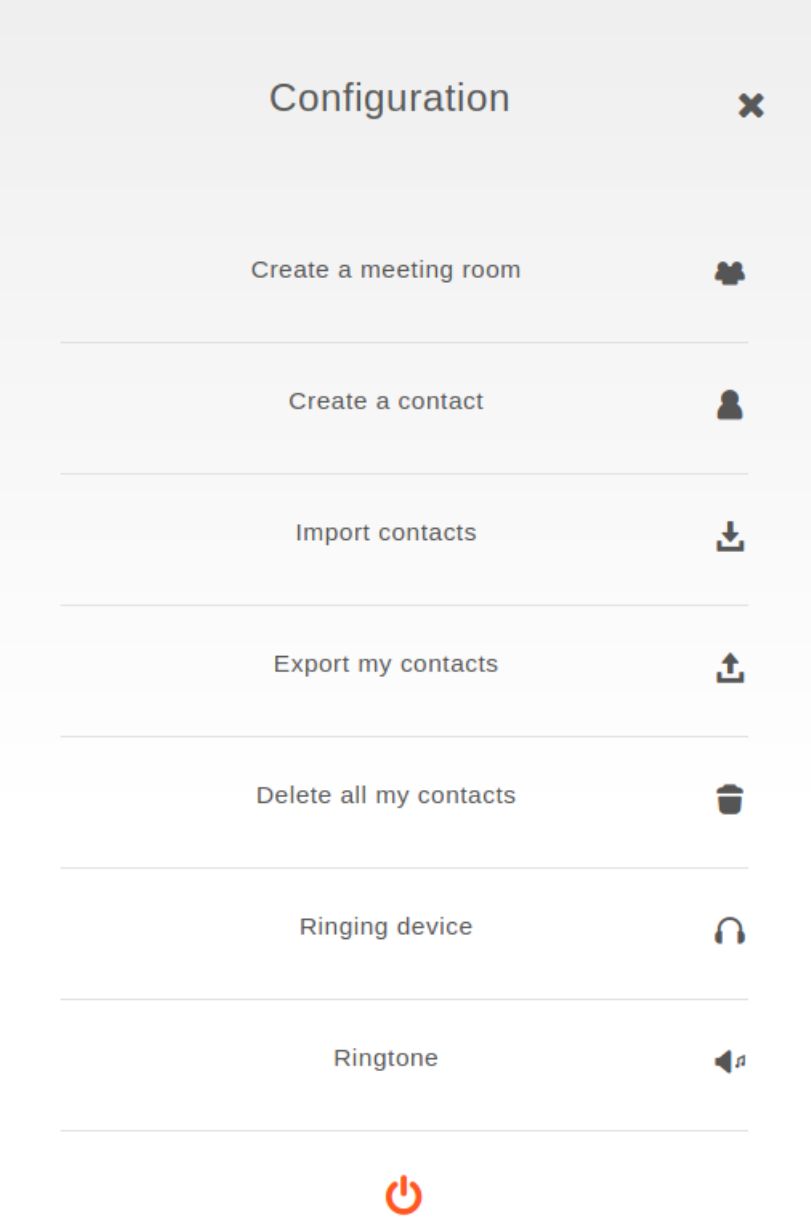

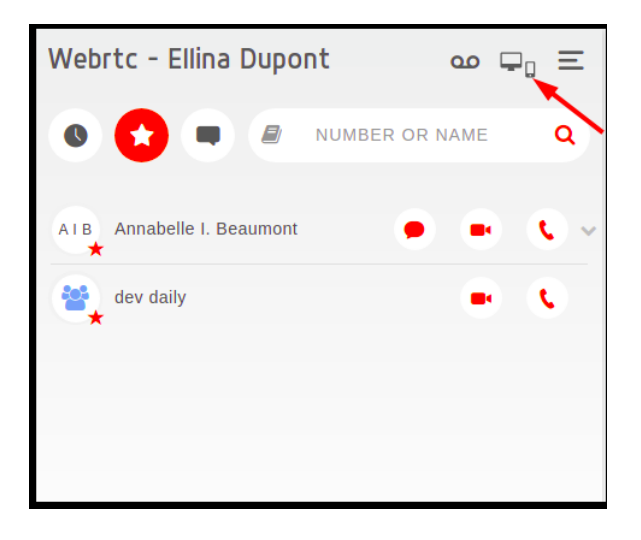

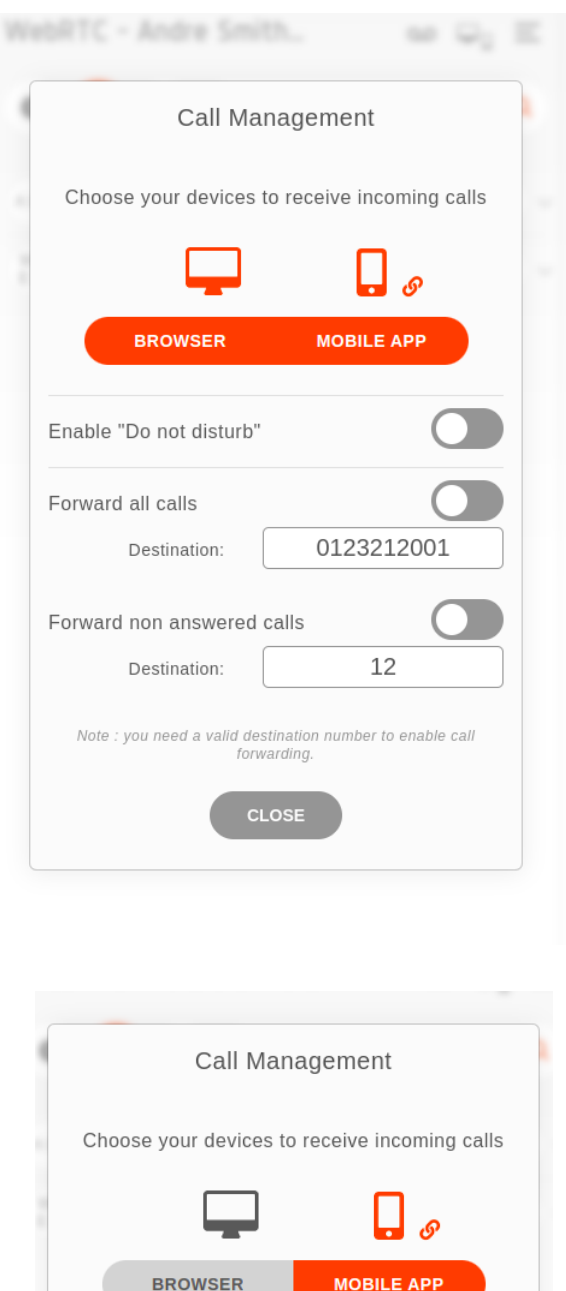

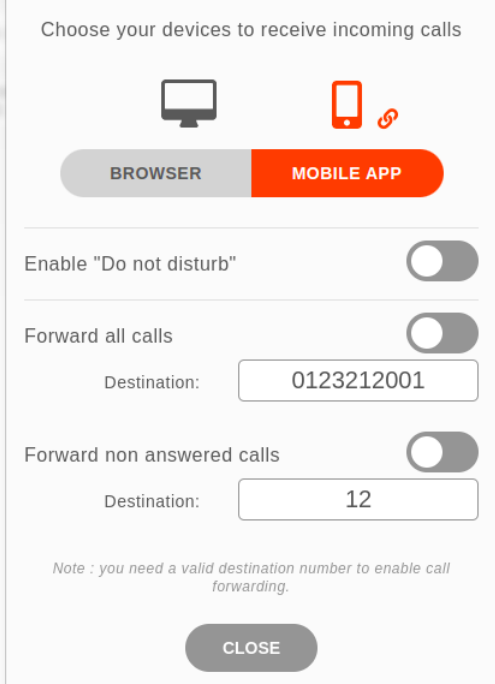

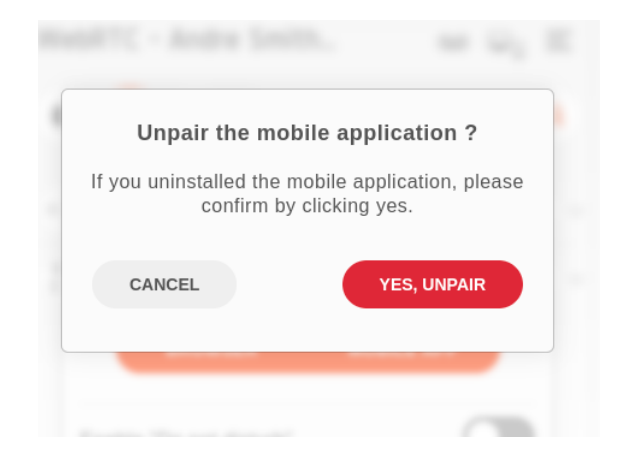

# <span id="page-560-0"></span>**11.2 Switchboard**

**Note:** This section describes the Switchboard application features. It is available as a web application from your Web Browser. Currently it is not available as a desktop application.

### **What is the Switchboard application ?**

Switchboard is a Web application for switchboard operators. It is designed to handle the call flow of a company switchboard:

- see current incoming calls,
- answer incoming calls,
- easy search/transfer to user of the company
- being able to put calls in hold

All these actions can be used through keyboard shortcuts.

**Important:** You need to follow the *[switchboard configuration section](#page-372-0)* to be able to use the switchboard application.

## **Contents**

- *[Switchboard](#page-560-0)*
	- **–** *[Login](#page-561-0)*
	- **–** *[Answer an incoming call](#page-561-1)*
	- **–** *[Hangup a Call](#page-562-0)*
	- **–** *[Handle Current Call](#page-562-1)*
		- ∗ *[Transferring a call](#page-562-2)*
			- · *[Attended transfer to a user](#page-562-3)*
			- · *[Direct transfer to a user](#page-562-4)*
		- ∗ *[Putting a call on hold](#page-563-0)*
	- **–** *[Retrieving a call on hold](#page-564-0)*
	- **–** *[Keyboard Navigation](#page-564-1)*
	- **–** *[Chat](#page-564-2)*
- **–** *[Common features with CC Agent](#page-564-3)*
- **–** *[Meeting room](#page-566-0)*

# <span id="page-561-0"></span>**11.2.1 Login**

The user can connect to the Switchboard application using [https://YOUR\\_HOST/switchboard.](https://YOUR_HOST/switchboard)

**Note:** Automatic login keeps you signed in until you log out.

# <span id="page-561-1"></span>**11.2.2 Answer an incoming call**

When the switchboard receives a call, the new call is added to the *Incoming Calls* list on the top right and the phone starts ringing. The ccagent panel displays the client history tab of the person who is calling.

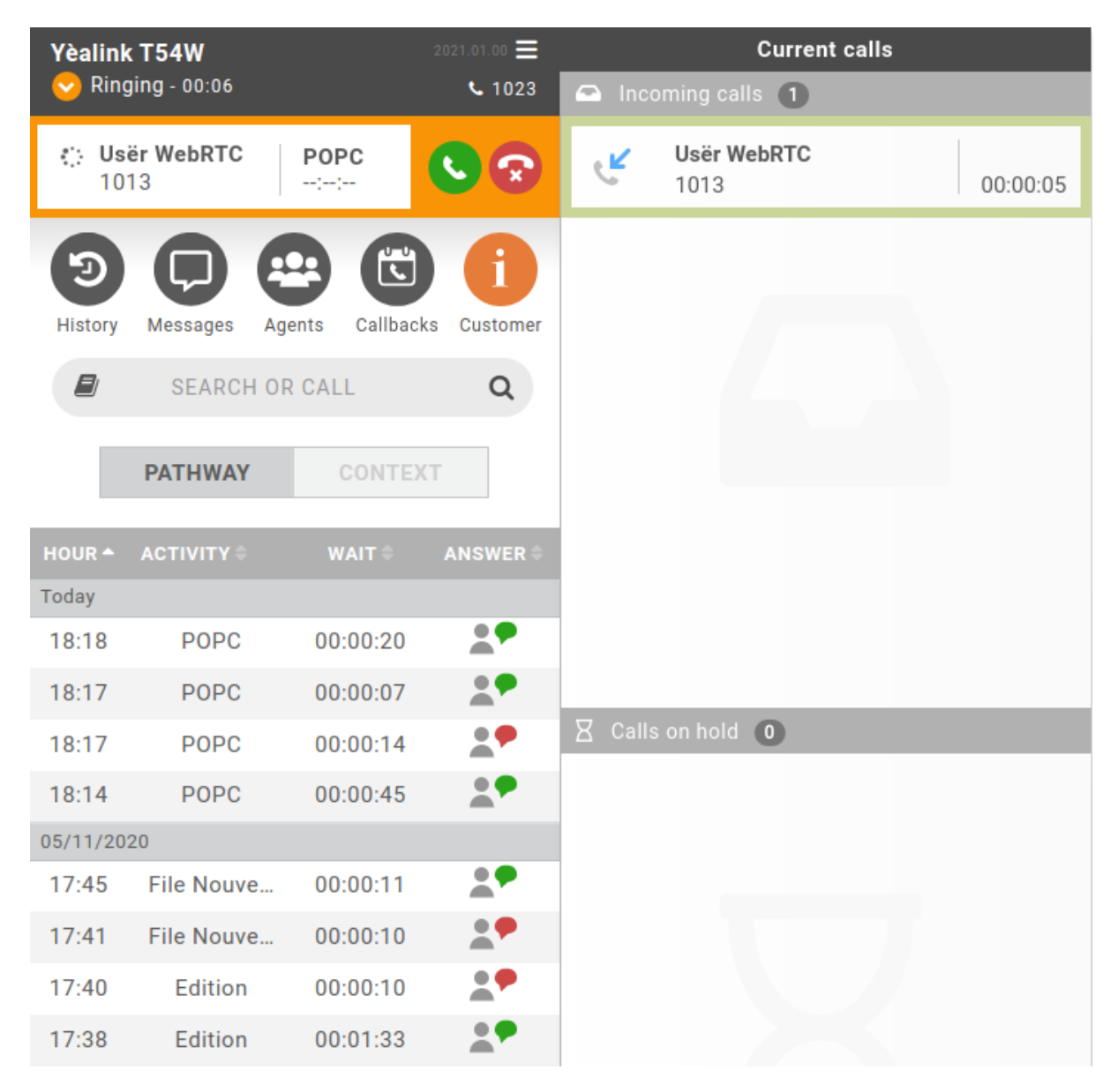

The operator can answer this call by:

- clicking the *Answer* button on the left side, from the *CCagent* frame.
- Pressing the *F3* key.

Once the call has been answered, it is removed from the incoming calls list and only displayed in the *CCagent* frame on the left side.

# <span id="page-562-0"></span>**11.2.3 Hangup a Call**

The switchboard operator can hangup its current call by:

- clicking the *Hangup* button in the call control
- Pressing the *F4* key.

# <span id="page-562-1"></span>**11.2.4 Handle Current Call**

Once the call has been answered and placed in the current call frame, the operator has 3 choices:

- transfer the call to another user
- put the call on hold by transferring it to the hold queue
- retrieve the call from the hold queue
- end the call using the *Hangup* button

## <span id="page-562-2"></span>**Transferring a call**

When the switchboard operator has answered the call, they can transfer it by making either an attended transfer or a direct transfer to a user.

## <span id="page-562-3"></span>**Attended transfer to a user**

To make an attended transfer the operator can :

- dial a number in the search bar and press Enter
- call a number from the search result

Then complete the transfer by either:

- clicking the *transfer button* from the ccagent call line
- pressing the *F7* key

## <span id="page-562-4"></span>**Direct transfer to a user**

To make a direct transfer the operator can :

- dial a number in the search bar and press the *F8* key
- search for a user and click the Direct Transfer button from the search results

# <span id="page-563-0"></span>**Putting a call on hold**

The switchboard operator can put a call on hold by :

- clicking the *Hold* button (*hourglass* icon) in the call control
- pressing the *F9* key

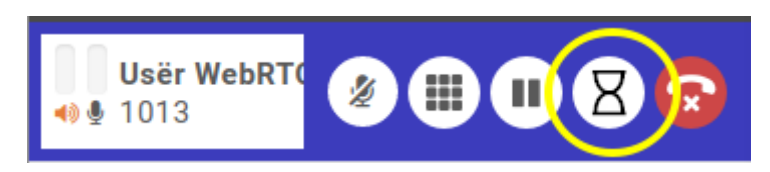

When placing the call on hold, it will be removed from the *Call control* frame and displayed in the *Calls on hold* list on the bottom right. The time counter shows how long the call has been on hold. The calls are ordered from the oldest to the newest.

In the example below, the switchboard operator put two calls on hold and can now answer the incoming call that is currently ringing.

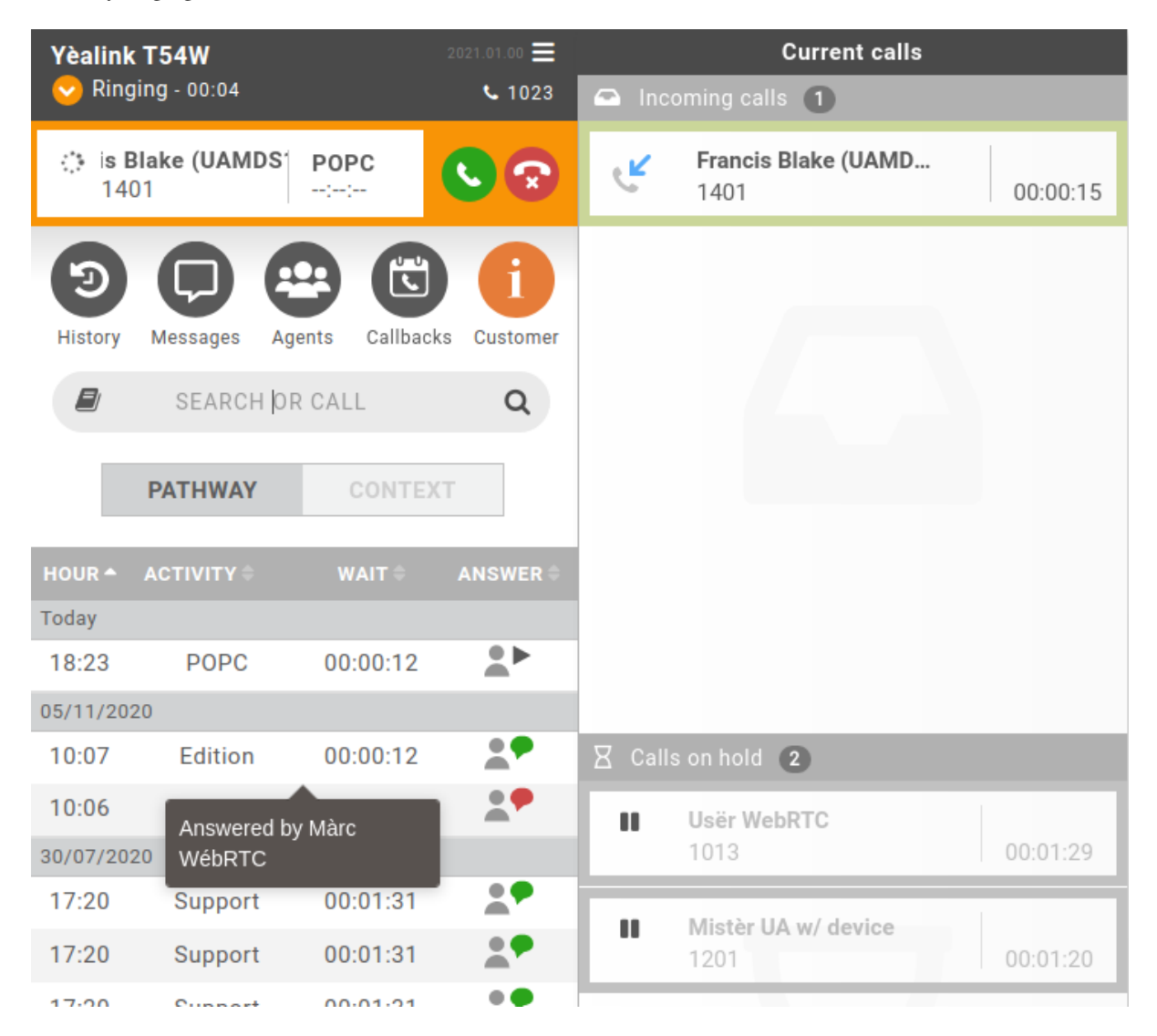

# <span id="page-564-0"></span>**11.2.5 Retrieving a call on hold**

After a call was put on hold, the switchboard operator can retrieve it.

To retrieve a call on hold you need to hover the call you want to retrieve and click on the "play" icon:

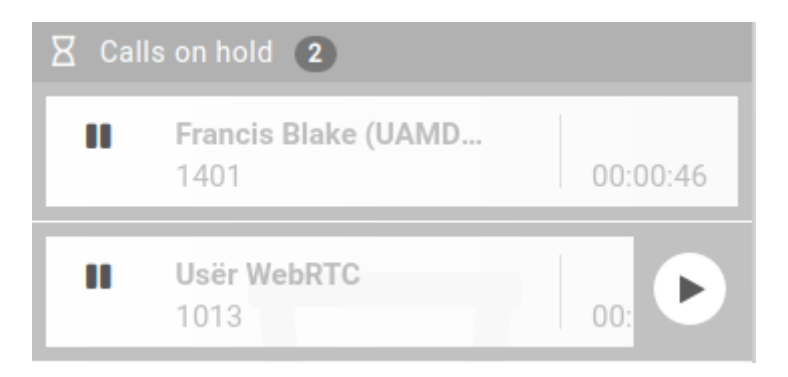

Note that you can chose which call you want to retrieve (i.e. you can retrieve the third one before the first one).

# <span id="page-564-1"></span>**11.2.6 Keyboard Navigation**

**Note:** The same shortcuts as the ones defined in CC Agent are available in the switchboard : see *[CC Agent](#page-433-0) [shortcuts](#page-433-0)*

In addition, the switchboard allow you to navigate in the hold queue calls list using **Pageup** and **Pagedown** keys, and to retrieve a call by pressing **Enter**.

It also has two exclusive keybindings :

- **F8** to **complete a direct transfer** the current ongoing call to the phone number in the search bar
- **F9** to **send to hold queue** the ongoing call

## <span id="page-564-2"></span>**11.2.7 Chat**

The switchboard operator can use the chat to start a conversation with an UC Assistant user or another switchboard operator. For more information about available chat features you can refer to *[Instant Messaging](#page-552-0)*

## <span id="page-564-3"></span>**11.2.8 Common features with CC Agent**

The switchboard shares some of the CC Agent features:

• History - see *[Agent Call history](#page-434-0)*

**Important:** the Switchboard call history returns a maximum of 100 entries (instead of 20 entries in CC Agent).

• Search - see *[CC Agent Search](#page-430-0)*

**Important:** the Switchboard search result adds the possibility

- **–** to start a Chat conversation to another user of the system
- **–** to do a direct transfer when having an ongoing call

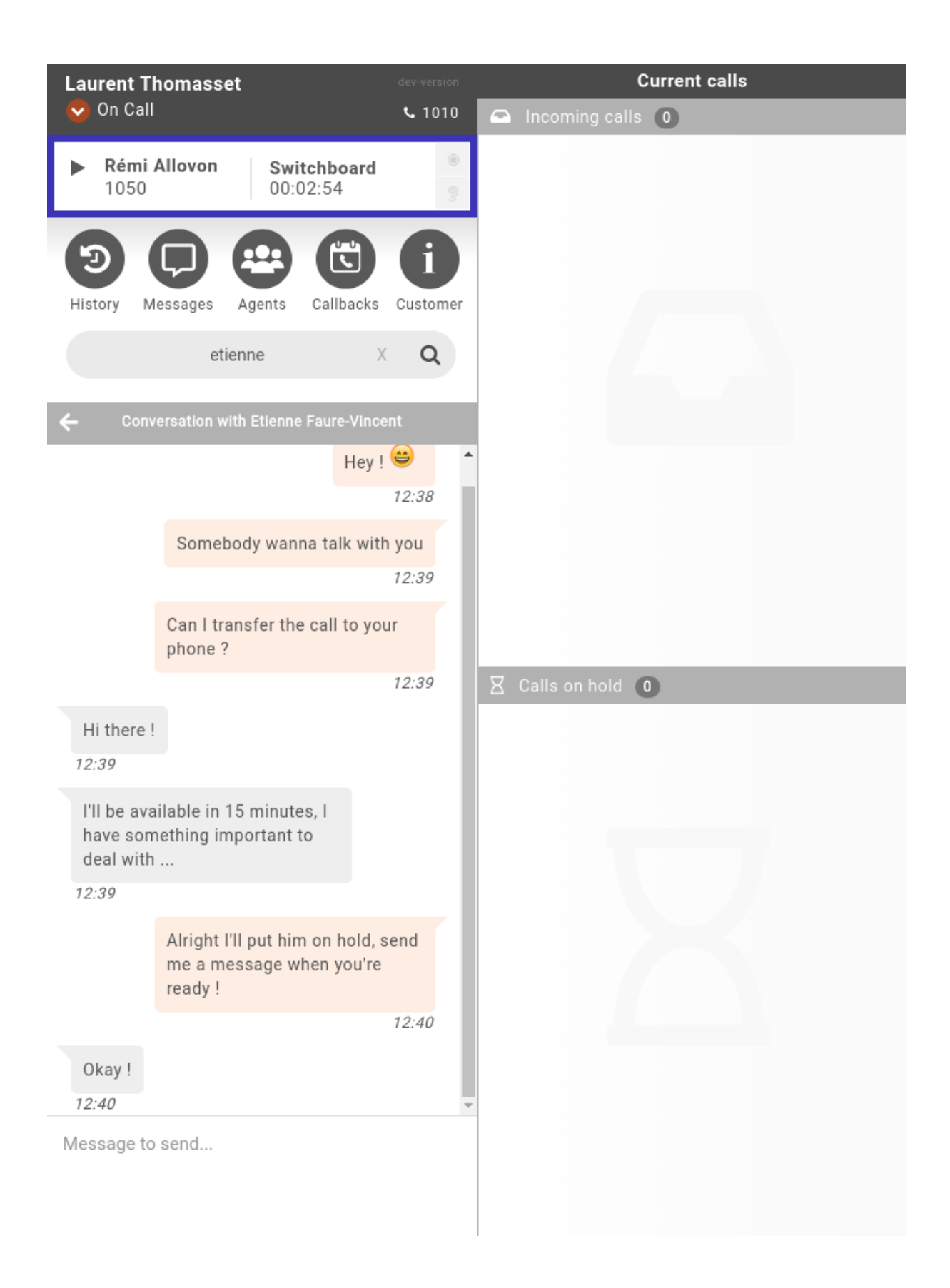

- Agents see *[Agent list](#page-431-0)*
- Callbacks see *[Callbacks](#page-436-0)*
- Customer Info see *[Customer Call History](#page-434-1)* and *[Customer Call Context](#page-436-1)*
- External Directory see *[External directory](#page-436-2)*

# <span id="page-566-0"></span>**11.2.9 Meeting room**

You can join an audio-video conference, called meeting room, which will open on the side of your application. See *[Meeting Rooms](#page-506-0)* for more information.

# <span id="page-566-1"></span>**11.3 WebRTC Environment**

One can use WebRTC with *XiVO PBX* and *XiVO CC* in the following environment:

- LAN network (currently no support for WAN environment),
- with the:
	- **–** *UC Assistant* or *CC Agent* with Chrome browser version **85** or later
	- **–** or *Desktop Application*

# **11.3.1 Requirements**

The **requirements** are:

- to have a microphone and headphones for your PC,
- to configure your *XiVO PBX*:
	- **–** configure *[Asterisk HTTP server](#page-125-0)*,
	- **–** and then create users with a WebRTC line (see: *[Configuration of user with WebRTC line](#page-401-0)*),
- have a SSL/TLS certificate signed by a certification authority installed on the nginx of *XiVO CC* (see: *[Signed](#page-236-0) [SSL/TLS certificate for WebRTC](#page-236-0)*),
- and use *https*:
	- **–** *UC Assistant*: you must connect to the *UC Assistant* via *https* protocol,
	- **–** *Desktop Application*: you must check *Protocol -> Secure* in the application parameters.

**Note:** Currently you can not have a user configured for both WebRTC and a phone set at the same time.

# **11.3.2 WebRTC Features**

The *UC Assistant*, *CC Agent* and *Switchboard* can be used by users with WebRTC configuration, without physical phone.

For configuration and requirements, see *[WebRTC Environment](#page-566-1)*.

### *\*55* **(echo test)**

To test your microphone and speaker, you may call the echo test application. After a welcome message, the application will echo everything what you speak.

- 1. Dial the *\*55* number.
- 2. You should hear the "Echo" announcement.
- 3. **After the announcement, you will hear back everything you say.** If you hear what you are saying it means that your microphone and speakers are working.
- 4. Press *#* or hangup to exit the echo test application.

## **Plantronics Devices Actions (Windows only)**

**Note:** New feature of Freya. Works only with devices in the [supported list](https://documentation.xivo.solutions/projects/devices/en/latest/devices/official_devices.html#plantronics) on Windows 10.

This new feature allows plantronics devices among the [supported list](https://documentation.xivo.solutions/projects/devices/en/latest/devices/official_devices.html#plantronics) to answer or hangup calls with their associated button. Besides the plantronics device, it requires the [plantronics hub](https://www.poly.com/in/en/support/downloads-apps/hub-desktop) to be installed and running on the user Windows 10 machine.

The plantronics service is loaded when logging in. To use it correctly be sure to have your device connected and to have the plantronics hub (referenced as plantronics software) running while logging in.

Depending of the case, pushing the button should start the followings actions :

- if your webrtc is ringing, you will answer
- if your webrtc is dialing, you will hangup
- if you are in a call or a conference, you will hangup
- if the only call or conference you have is on hold, you will retrieve it

Each of those actions can still be completed as usual, but the service offers you a new way to do them.

## **Ringing device and ringing tone**

When receiving a call, your computer will play a ringing sound. However, you can choose to play this sound on a separate audio device than the default selected by your operating system. For example, on a configuration with a headset, this device may be your default device but you can override this selection to play the ringing sound on your computer instead.

You can also choose to change your ringtone sound, both those options are available in the respective menu of the UCAssistant, CCAgent, and Switchboard, on the top right corner.

This feature is only available when using a WebRTC line.

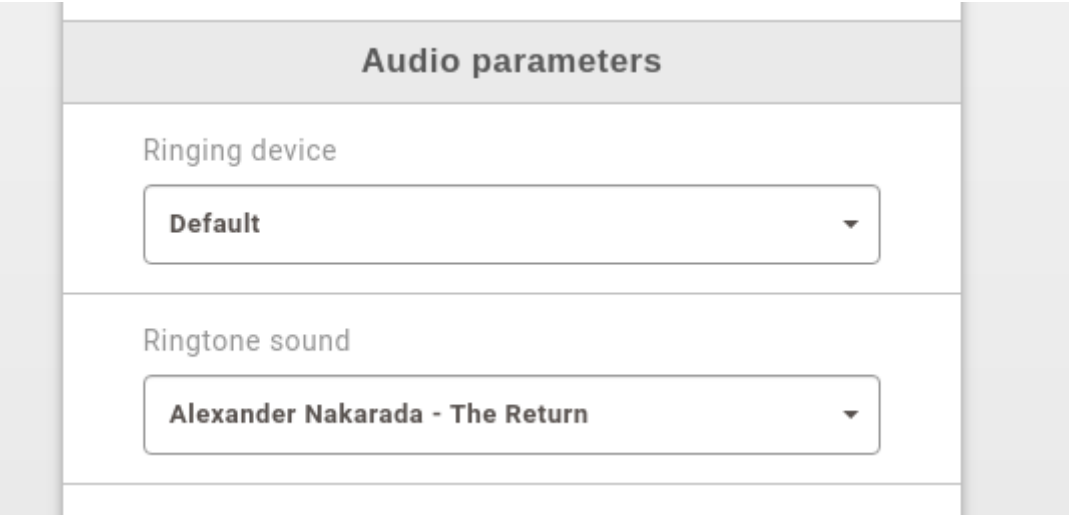

## **Mute your microphone**

Being a webrtc user allows you to mute your microphone while being in a call with somebody. Clicking this button again will unmute the microphone. Clicking directly on the volume meter will have the same effect as clicking on the mute button. The little microphone icon in the volume meter will change according to your mute state.

On UC Assistant :

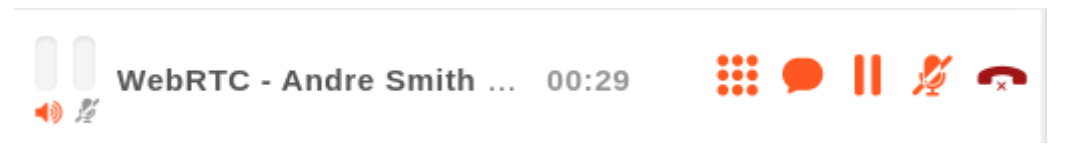

On CC Agent and Switchboard :

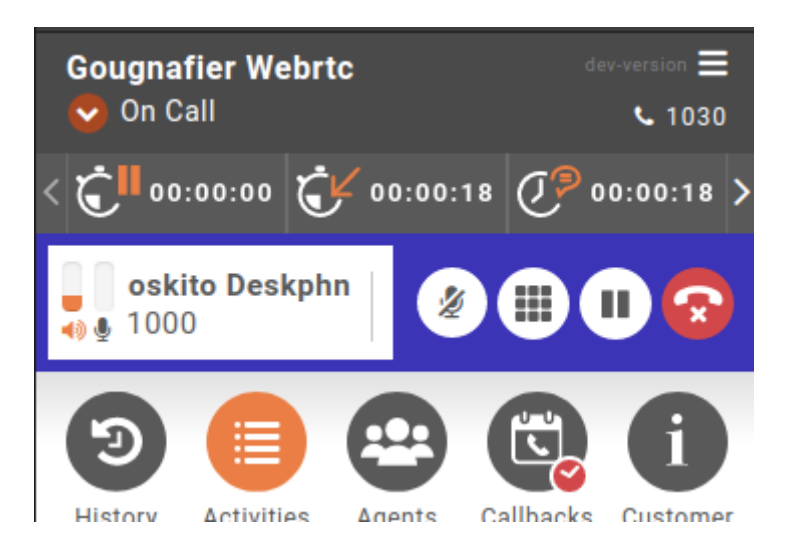

### **Volume indication**

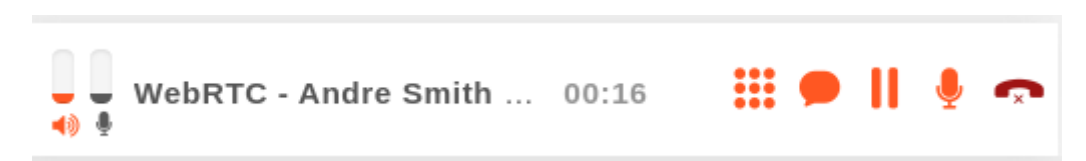

Two progress bars show the volume level of the speaker and the microphone. It certifies that the audio flow has been sent.

## **Sound detection**

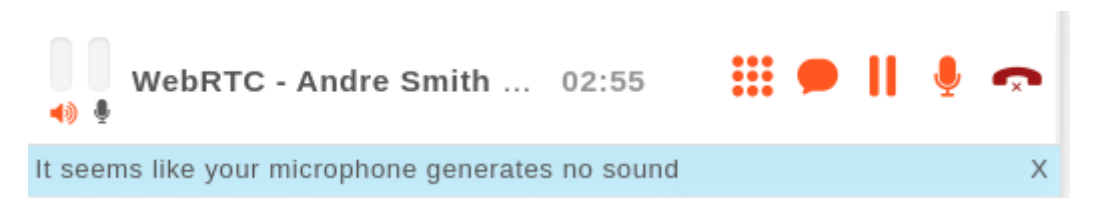

During the first five seconds of your call, if the application detect that there is no sound coming from your microphone, a small message will appear.

### **Call quality detection**

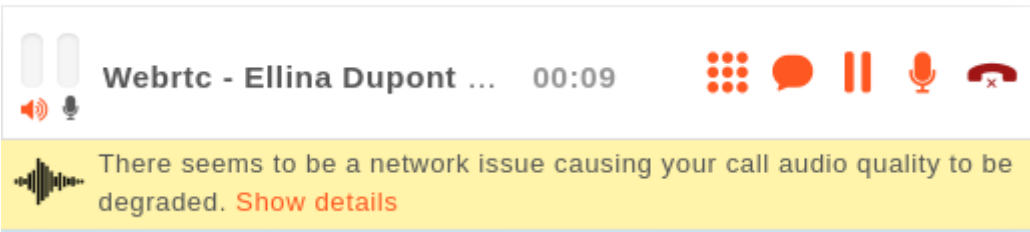

If the call quality can be impacted by some network issues or server configuration issues, a small message will appear.

The message will stay up to 10 seconds after the audio quality is back to normal. The advanced statistics in the "show details" section and the play icon colors are updated live.

The current treshold are as following :

#### **Quality goes to medium when something is higher than :**

- Iitter: 50 ms
- Packet losts:  $10\%$
- Round trip time: 150 ms

### **Quality goes to bad when something is higher than :**

- Jitter: 100 ms
- Packet losts: 20%
- Round trip time: 300 ms

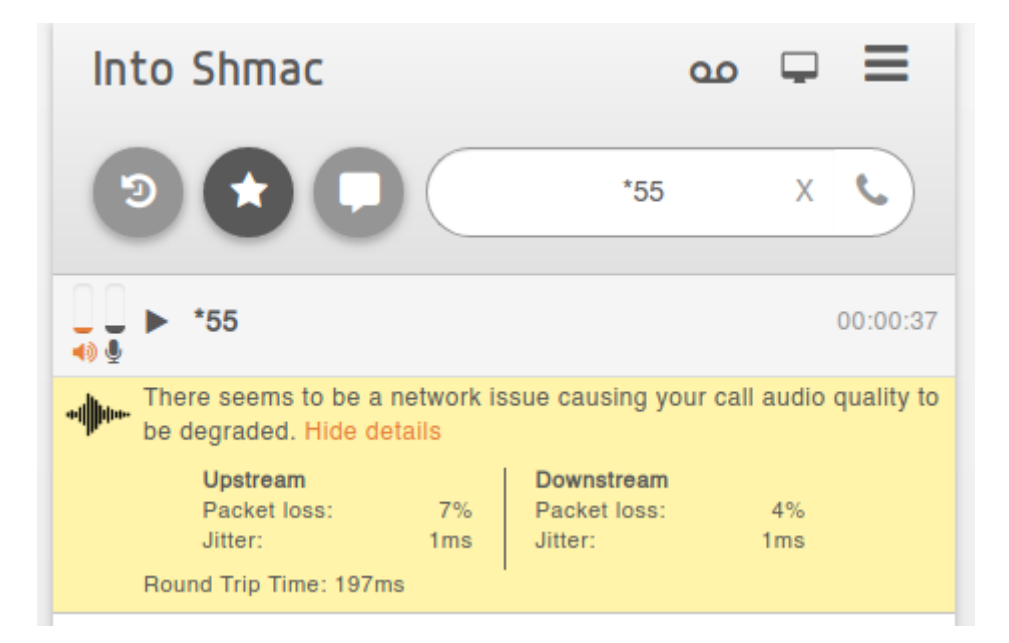

### **Call quality server-side feedbacks**

If the quality of a call goes wrong, a live statistics feedback will be sent to the server. There will also be an automatic feedback at the end of each call, giving informations on the point where the call quality was at it's worst state. For more informations on those logs - see *[Audio quality issues](#page-252-0)*.

### **Additional details**

### **Live feedbacks**

Live audio quality measurement is taken every 2 seconds. If the quality is bad enough compared to the treshold, they are visible on the user interface as a small yellow message, and are also visible in the browser console. The statistics that are calculated using those measurements are done using the segment of time inbetween the last measurement and the new one, so it will be the last 2 seconds of the call for each measurement. The quality feedbacks are sent in xuc server logs only when it deteriorate enough to match the medium or bad quality treshold, and they respect a pause of at least 20 seconds inbetween each one to prevent flooding logs. For more informations on those logs see *[Audio quality issues](#page-252-0)*.

### **End of call report**

The quality report at the end of each call is always sent to the xuc server logs even if the call went well. The statistics that are present in this end of call report are equals to the worst numbers found during the call. For example, if at some point the user had a spike of 20% packet loss during a few seconds but the rest of the call went well, the report will state that the packet loss spike was 20%. It is the same with jitter and RTT. It's not an average, it's always the highest detected statistic. For more informations on those logs - see *[Audio quality issues](#page-252-0)*.

### **Upload and download directions**

The upload direction is the direction from the user point of view (local outbound flow) sending data to the server (remote inbound flow). The download direction is the direction from the server point of view (remote outbound flow) sending data to the user (local inbound flow)

## **Opus Codec**

By default WebRTC line uses the Opus codec.

It enhances the audio quality of calls with a lower bitrate (around 20kbps with the current configuration compared to 64kbps for alaw codec).

# **11.3.3 Limitations**

Known limitation are :

• Voice may not be able to hear if your computer have more than 4 network interfaces up at the same time (this can happen if you use virtualization)

#### **Note:**

To check if you have more than 4 network interfaces you can type following command: ls /sys/class/net

Then just use: ifdown <ifname>

This will switch off network interface not required to make your call.

# **11.3.4 Additional chrome WebRTC-specific options**

There are various additional settings used in the code. They are used to improve audio quality by enabling or disabling chrome WebRTC-specific flags.

#### **Note:**

These options are not customisable. They are set in the code.

#### **Chrome currently supports these audio quality options :**

- **Automatic gain control** : Adjust voice sound level to make it linear, lowering sound level when the user speaks too loudly.
- **Echo cancellation** : Detect and delete echo coming from the playback of the user's own voice.
- **Noise suppression** : Cancel background noises coming from the user's environment.
- **Highpass filter** : Filters out low frequencies noises (like microphone background buzzing permanent sound).
- **Audio mirroring** : Reflect sound coming from different directions into a focus point (similar to a parabola).
- **Typing noise detection** : Detect and delete keypress sounds.

**The current production code is set as follows :**

- googAutoGainControl is set to *false*
- googAutoGainControl2 is set to *false*
- googEchoCancellation is set to *true*
- googEchoCancellation2 is set to *true*
- googNoiseSuppression is set to *false*
- googNoiseSuppression2 is set to *false*
- googHighpassFilter is set to *false*
- googAudioMirroring is set to *false*
- googTypingNoiseDetection is set to *true*

## **Note:**

This flag used to be valid but is now deprecated :

- Ducking : Reduce an audio signal by the presence of another signal (multiple people talking at the same time).

# <span id="page-572-1"></span>**11.4 Desktop Applications**

The *XiVO Desktop Application* is a standalone executable for either *[UC Assistant](#page-542-0)*, *[Switchboard](#page-371-0)* and *[CC Agent](#page-423-0) [Environment](#page-423-0)*. It is available for Windows (64bits) and Linux Debian based distributions (64bits). It offers some additional features compares to the existing web version that can be run in a browser.

# <span id="page-572-0"></span>**11.4.1 Installation**

The **UC Assistant** and **CC Agent** are available as desktop application through Electron packaging, to be able to use these applications in a standalone executable you need to retrieve it on the login page.

You can retrieve it by clicking the Windows or Linux button on the login page from your browser, on the CCAgent or UCAssistant applications.

**Note:** You can disable download buttons, see *[Disabling download desktop applications](#page-231-1)* section.

Those applications are retrieved from the official XiVO Solutions mirror [https://mirror.xivo.solutions/](https://mirror.xivo.solutions/xivo-desktop-assistant/) [xivo-desktop-assistant/](https://mirror.xivo.solutions/xivo-desktop-assistant/)

# **11.4.2 Update**

On Windows, the update is automatic. On start, if XiVOCC version has changed, it will fetch any update available on the mirror. Then, you will have a message notifying you that the new version is installed, and asking you if you want to restart the application.

On Linux, you can retrieve the deb package from the mirror. You can easily access the correct version by clicking on the login page download button through a web browser.

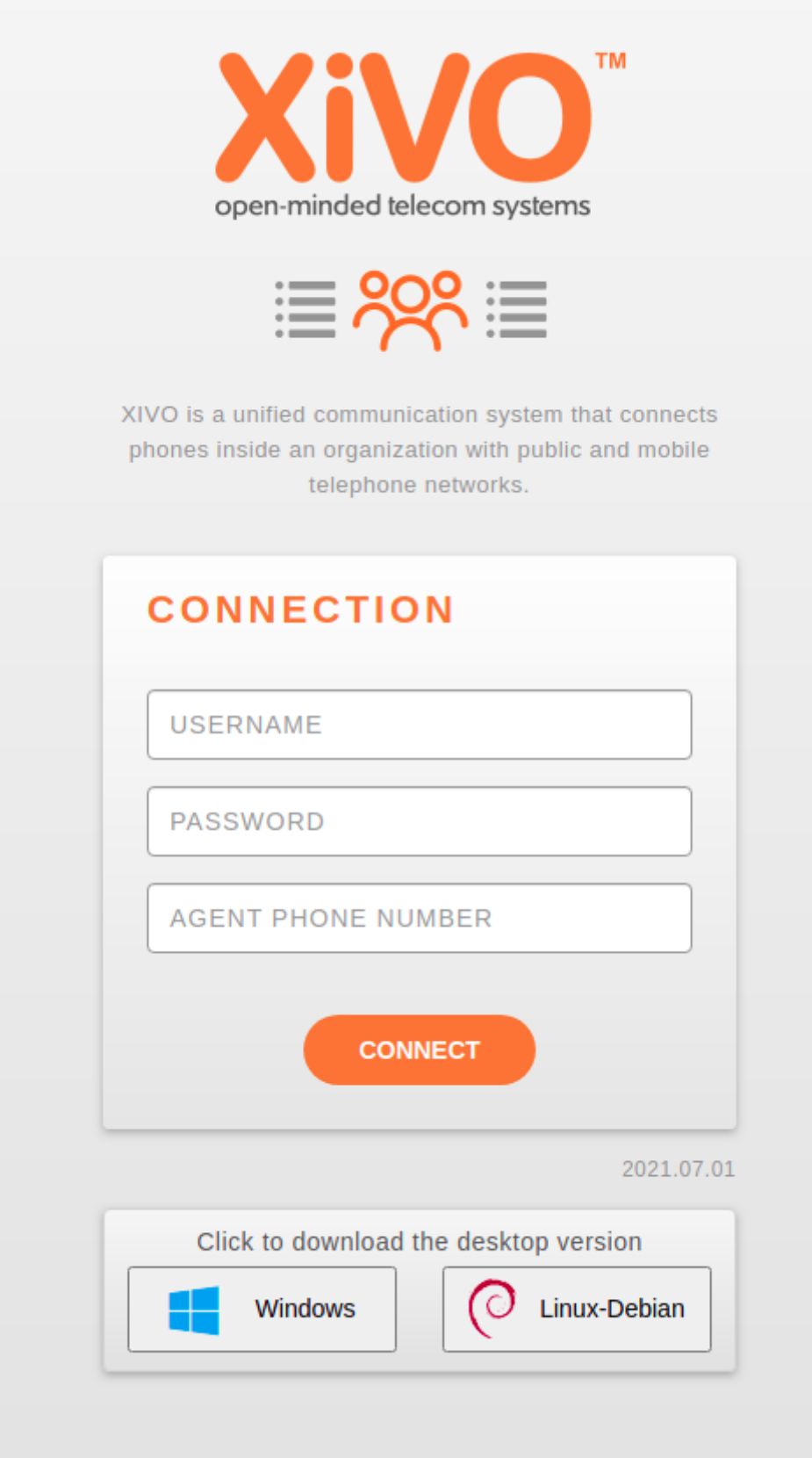

# **11.4.3 Configuration**

On first launch the application will display the settings page and ask for the application server. Basically it should be the IP address of your server If you don't know it, you need to ask your system administrator or refer to *[Protocol](#page-576-1) [and Application Server](#page-576-1)* paragraph.

# **Navigation**

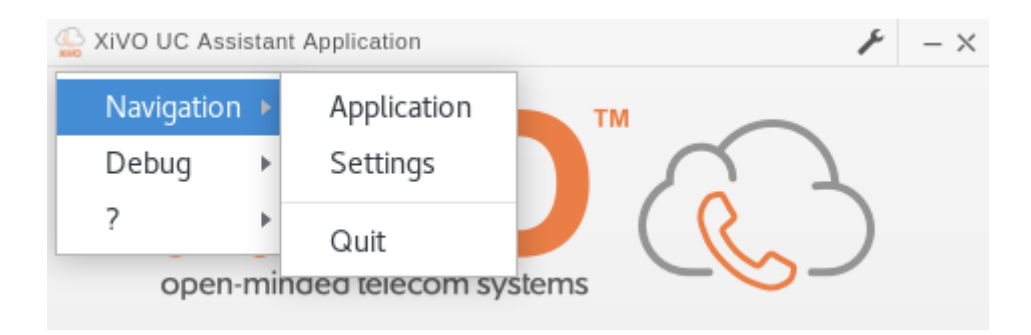

The top menu (accessible through tray icon or right click on the logo) allows you to navigate either to the application or to the settings page. If you did not enter any setting, the application will redirect you to the settings page.

## **About**

By clicking the **?** menu you will open a popup that show you technical information about the application that can be used to report bugs.

## **Settings**

Settings page is either accessible from top menu or by clicking directly on the wrench icon in topmost right bar.

### **User Interface**

Choose if you want to use the Desktop Assistant to access the UC Assistant application or the CC Agent application.

### **Application Options**

- **Launch at startup** if enabled, the app starts automatically when you log in to your machine.
- **Close in tray** if enabled, the app stays running in the notification area after app window is closed.

### <span id="page-574-0"></span>**Global keyboard shortcut and Select2Call**

This field allow you to define one shortcut in application to handle all basic actions that can be done for managing calls. With one combination keypress you should be able to:

- **Call** the phone number contained in your clipboard (a.k.a **Select2Call**)
- **Answer** a call if phone is ringing
- **Hangup** if you are already on call

**Note:**

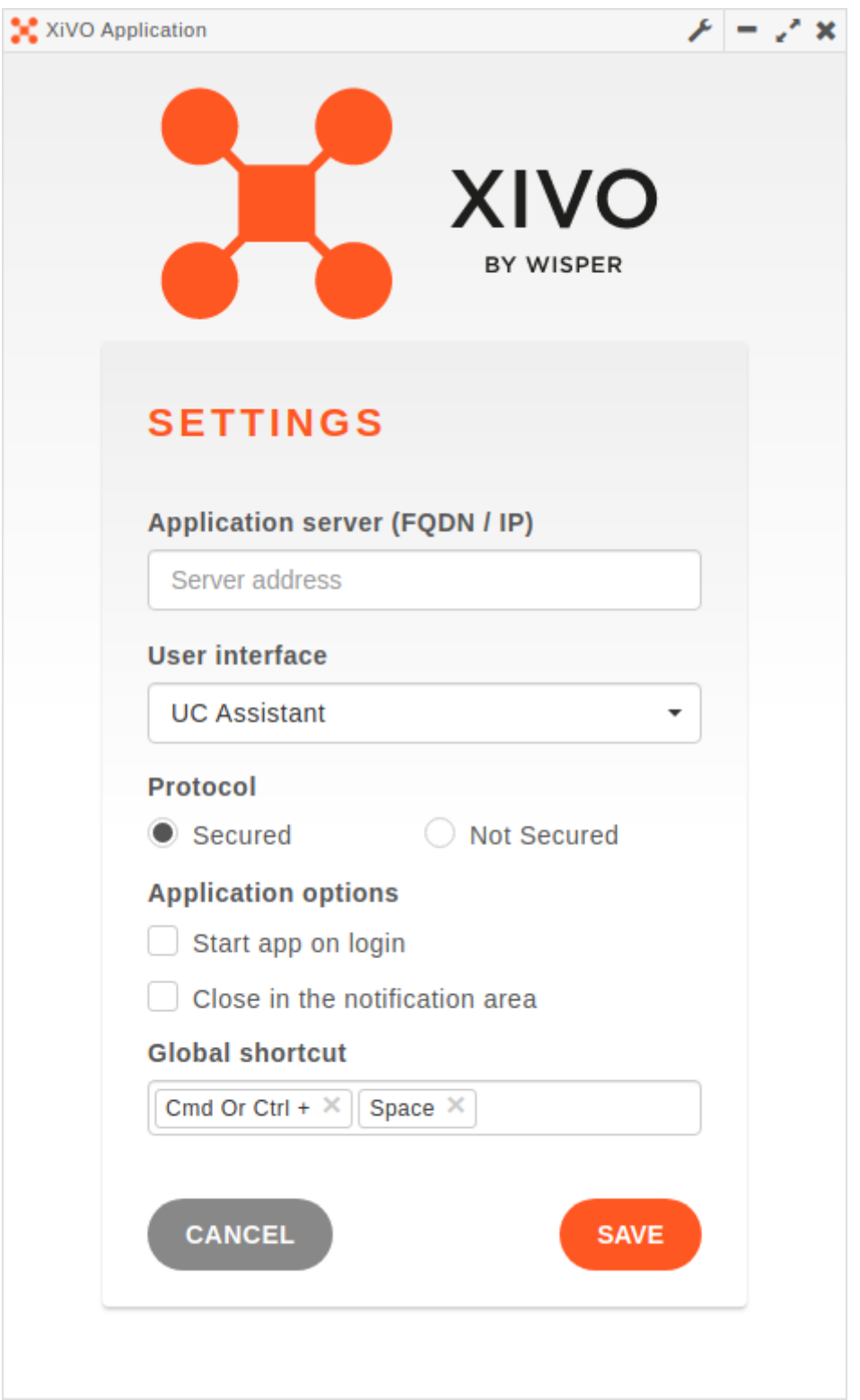
To be able to **call** someone, you **must** beforehand have copied in your clipboard a phone number from any source (web page, e-mail, text document. . . )

- **Linux**: select phone number then trigger *shortcut*
- **Windows**: select phone number, type Ctrl+C then trigger *shortcut*

Default **Select2Call** shortcut is Ctrl+Space for **Windows** and **Linux**, you can either change it or disable it by leaving the field blank.

**Warning:** You must be logged in for using global shortcut and automatic dialing to work.

#### **Protocol and Application Server**

In these two fields you need to specify the protocol and address to reach the application. The table below list the possible value:

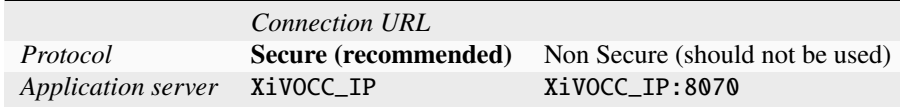

Note that XiVOCC\_IP or XiVOCC\_IP:8070 can be replaced by a FQDN if your administrator has set one and must **not** be prefixed by a protocol (e.g. https)

#### **Handling callto: and tel: URLs**

The *Desktop Application* can handle telephone number links that appear in web pages. The *Desktop Application* will automatically dial the number when you click on a link.

It is supported on both Windows and Linux Debian based distributions (with a desktop environment compatible with [Freedesktop\)](https://www.freedesktop.org/wiki/).

#### **Config file**

You can specify your Desktop Assistant parameters by providing a xivoconfig. ini file or by editing the one that gets created automatically on first launch.

#### **Note:**

For Windows, this file must be located in user's **%APPDATA%/xivo-desktop-assistant/application/config**.

For Linux, this file must be located in user's **\$HOME/.config/xivo-desktop-assistant/application/config**.

Below is an example of *xivoconfig.ini* file keys in use:

APP\_PROTOCOL=HTTPS

APP\_DOMAIN=xivo.mycorp.com

APP\_INTERFACE=UCASSISTANT

APP\_STARTUP=false

(continues on next page)

(continued from previous page)

#### APP\_CLOSE=true

#### [ALT\_SERVERS]

```
My favorite server = server-favorite.com
Another server = some-other.server.com
My localhost server = 127.0.0.1:8070
```
#### **APP\_PROTOCOL**

Define the use of HTTPS or HTTP connection. Values: HTTP or HTTPS (default to HTTPS)

#### **APP\_DOMAIN**

The server used by the Desktop Assistant. Either an URL (e.g. xivo.mycorp.com) or an IP:PORT (e.g. 192.168.0.1:8070)

#### **APP\_INTERFACE**

Which application to open between UC Assistant or CC Agent. Values: UCASSISTANT or CCAGENT

#### **APP\_STARTUP (optional)**

Enable open at startup of OS. Values: true or false

#### **APP\_CLOSE (optional)**

Enable minimization in the taskbar when closing the application. Values: true or false

#### **[ALT\_SERVERS] (optional)**

Override APP\_DOMAIN to enable the use of a preset server list dropdown instead of a text input in the settings menu. One pair of name-address per line. Values: SERVER NAME = SERVER ADDRESS

#### **Update**

On Windows, the application will check at startup for a new version of the application and offer to upgrade if one is available.

**Note:** The update will always use the protocol selected in the application settings.

**Important:** To have automatic update working on secured protocol, you need a valid SSL certificate (see *[Install](#page-212-0) [trusted certificate for nginx](#page-212-0)*).

On Debian, the update relies on the package manager behavior. However you can check for any update by issuing the following commands:

```
sudo apt-get update
apt-cache policy xivo-desktop-assistant
```
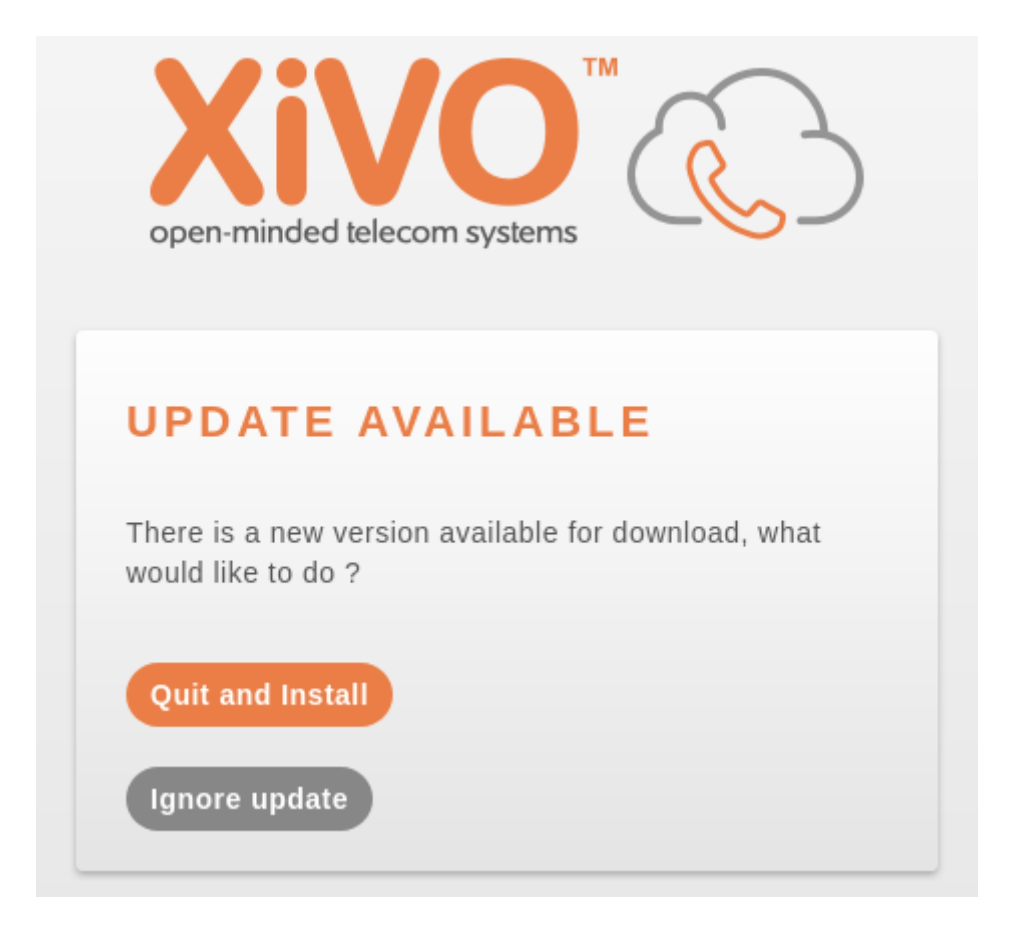

#### **Startup options**

The Desktop Application can be started with following options:

- --ignore-certificate-errors to disable certificate verification, this option is meant **only** for test purposes. You can use it with self-signed certificates.
- -d to enable debug menu items
- -t with an authentication token as parameter (see *[Custom user data directory](#page-578-0)*)

**Note:** On **Windows** both options must be set to the shortcut xivo-desktop-assistant.exe pointing to application located in C:\Users\<USER>\AppData\Local\xivo\xivo-desktop-assistant.exe so that **Target** of shortcut looks like for example to: C:\Users\IEUser\AppData\Local\xivo\xivo-desktop-assistant. exe --ignore-certificate-errors -d

#### <span id="page-578-0"></span>**Custom user data directory**

It is possible to set an environment variable named CUSTOM\_USER\_DATA where will be stored application configuration. This is usefull if you want for example two shortcuts with two distincts configuration (one for *UC Assistant* and one for *CC Agent*) on the same desktop application installed.

On **Windows** here an example of two shortcuts that set the environment variable (**uc** or **cc**) and launch the application. Following lines must be updated with your **Windows** user name and correct *XiVO* version and must be set in Target field of the shortcut).

*UC assistant*:

C:\Windows\System32\cmd.exe /V /C "SET CUSTOM\_USER\_DATA=C:/Users/IEUser/AppData/Local/ ˓<sup>→</sup>xivo-desktop-assistant/uc&& START /D ^"C:\Users\IEUser\AppData\Local\xivo-desktop- ˓<sup>→</sup>assistant\app-2018.7.0^" xivo-desktop-assistant.exe"

*CC ccagent*:

```
C:\Windows\System32\cmd.exe /V /C "SET CUSTOM_USER_DATA=C:/Users/IEUser/AppData/Local/
˓→xivo-desktop-assistant/cc&& START /D ^"C:\Users\IEUser\AppData\Local\xivo-desktop-
˓→assistant\app-2018.7.0^" xivo-desktop-assistant.exe"
```
**Note:** You can set *Run* mode to *Minimized* in shortcut *General* tab to avoid **cmd.exe** blinking at startup.

#### **Chrome integration**

If you don't want to have a Chrome popup like this one when you click each time on a *tel:* link on **Windows** to make a call through your desktop application

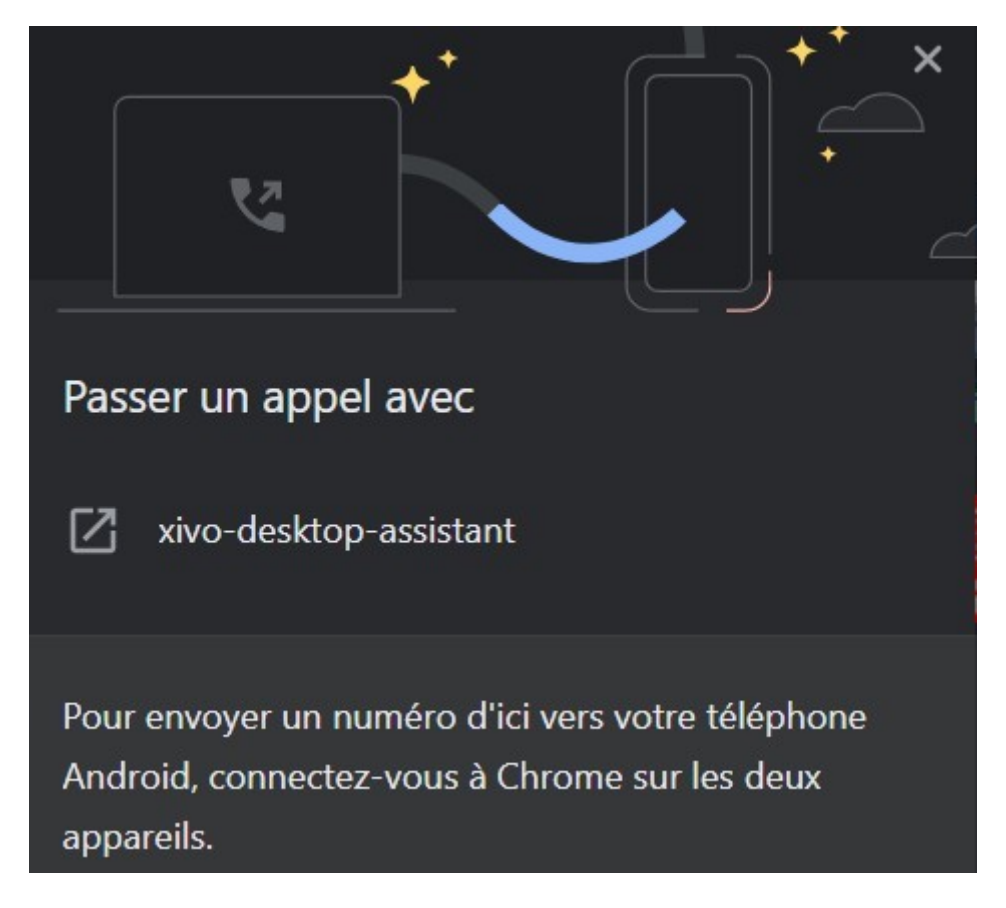

You can edit your registry base to modify this Chrome key to avoid this display each time you want to call someone from a webpage

```
[HKEY_LOCAL_MACHINE\SOFTWARE\Policies\Google\Chrome]
"ClickToCallEnabled"=dword:00000000
```
#### **Known limitations**

• Click on links using protocol *tel:* on **Windows** may not work if any version of *Skype* / *Lync* is installed on the PC.

#### **Troubleshoot Application**

#### **Logging**

Logs of application are available in order to debug a crash at startup or during usage of the application. They do not contain Javascript console logs, but only the interactions with operating system, like global shortcut key or callto and tel protocol.

#### **Note:**

On Windows, logs are located in user's **%APPDATA%/xivo-desktop-assistant/application/logs**.

On Linux, logs are located in user's **\$HOME/.config/xivo-desktop-assistant/application/logs**.

#### **Desktop Application Developper Tools**

If needed, you can use the developper console to diagnose a problem "live". To access the console, right click on the xivo cloud on the top left corner of your application

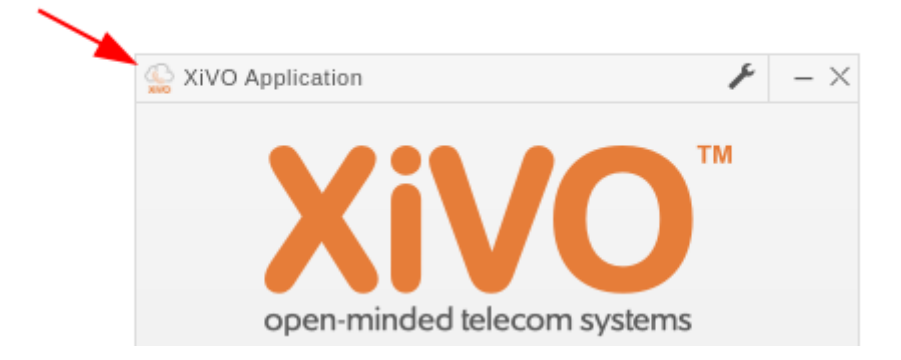

Then, in the 'debug' menu, you can either open the devtool, or the webview's devtool

The normal devtool is the one for the electron application. In this one, you will moslty find errors about shortcut keys, callto and tel protocol, network, and everything system-related.

The webview devtool is the one for what's opened inside the desktop application, so the ccagent or the ucassistant. this devtool is the same one that you get when you open the devtool from the web application in Chrome. You will mostly find network errors or the errors that are specific to the ucassistant and ccagent features.

The main reason to open devtools is to display the console, but you have another functionality used by the desktop application that you might need to debug : the localstorage. It's located in the application tab of the electron devtool. To check the variables set there, you need to click localstorage on the left, and click [file://.](file://)

The variables that are set in there are the one coming from the xivoconfig.ini (except for the shortcut) and could be the cause of a wrong configuration.

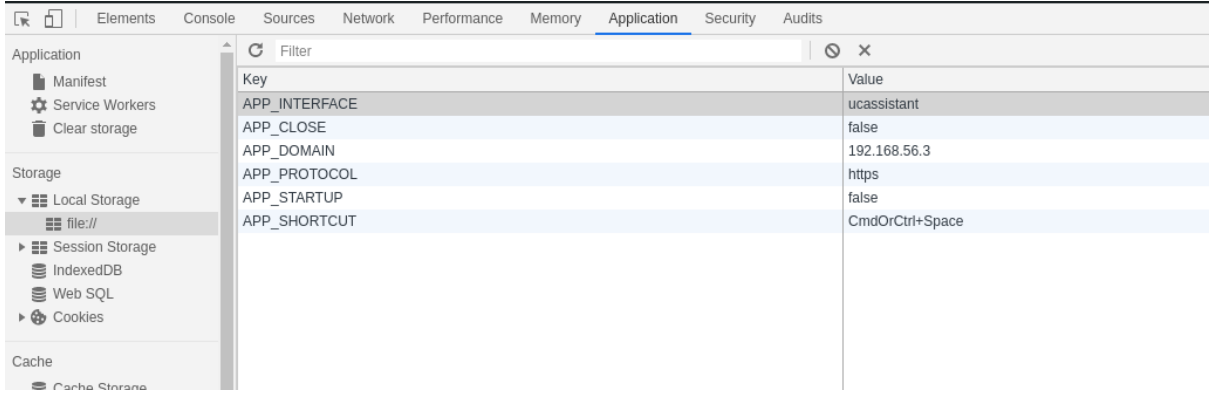

#### **Desktop Application Useful shortcuts**

Ctrl + Shift + D toggle the docking of the devtool.

Ctrl + Shift + R refresh the page and clear the cache at the same time.

Ctrl + L clear the console.

Ctrl + Q kill the application.

#### **Certificate**

If you don't succeed to reach login page of desired application (i.e. just give you the possibility to retry or to change parameters) and if you observe some errors about certificate in debug mode, you should

- Check that you installed correctly the certificate under */etc/docker/nginx/ssl* (*[Signed SSL/TLS certificate for](#page-236-0) [WebRTC](#page-236-0)*).
- Take care if your move a *\*.cer* to *\*.crt*. You must concatenate a key file to your *\*.cer* (cat certifcate.cer certificate.key > certificate.crt). Just rename it will not work
- Check that XUC\_HOST in */etc/docker/compose/custom.env* is also configured with the same FQDN as in the certificate, not the IP address.

## **11.4.4 Specific Features**

This section lists the specific features per application available with the desktop application.

#### **CC Agent**

#### **Resize Window**

Once *CC Agent* is launched through standalone application, a new button appears to be able to switch between a vertical minimalist view and default one.

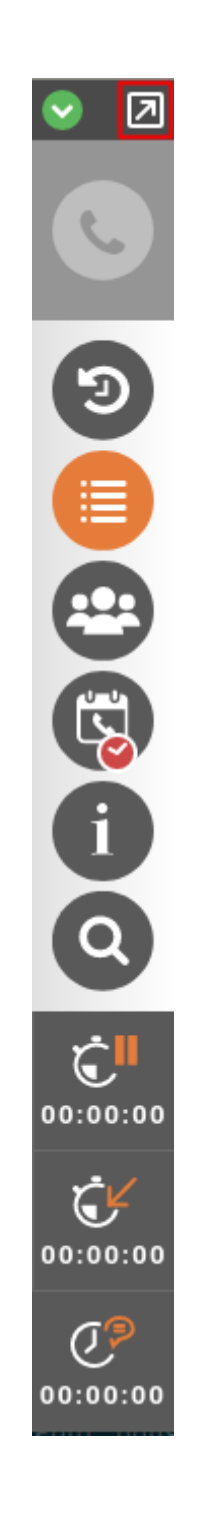

## **11.5 Mobile Application**

#### **Contents:**

- *[Environment and use cases](#page-583-0)*
- *[Download](#page-584-0)*
	- **–** *[Google Play Store](#page-585-0)*
	- **–** *[App Store](#page-585-1)*
- *[First launch](#page-585-2)*
- *[First connection](#page-589-0)*
- *[Home page](#page-589-1)*
- *[Favorites](#page-593-0)*
- *[History](#page-593-1)*
- *[Mobile search](#page-593-2)*
- *[Incoming call](#page-595-0)*

**–** *[IOS](#page-595-1)*

- **–** *[Android](#page-595-2)*
- *[Outgoing call](#page-595-3)*
- *[Managing a call](#page-601-0)*
	- **–** *[Call transfer](#page-601-1)*
	- **–** *[Put on hold](#page-604-0)*
- *[Notifications](#page-604-1)*
- *[Call management](#page-604-2)*
	- **–** *[Device management](#page-604-3)*
	- **–** *[Do not disturb](#page-607-0)*
	- **–** *[Forward all calls](#page-607-1)*
	- **–** *[Forward calls on no answer](#page-607-2)*
- *[Configuration](#page-614-0)*
- *[Disconnecting / disabling application](#page-614-1)*

#### <span id="page-583-0"></span>**11.5.1 Environment and use cases**

The XiVO mobile application comes in addition to the UC Assistant. It allows you to access the services deployed on your XiVO environment via your smartphone. You will need a Wifi or 4/5G connection.

```
Note: The mobile application can be used in WebRTC mode only.
```
The use of the application can be :

- Exclusive, i.e. it is your unique Xivo environment
- Shared, i.e. a hybrid approach with your UC Assistant. Several combinations of call processing are then possible.

#### **You can do the following actions:**

- Call
- Receive a call
- Transfer a call
- Call via your favorites
- Call by searching in the company directory
- Call by searching in your local cell phone directory
- Forwarding management
- Call management
- Visibility on the presence of your colleagues
- Access to voice messaging
- Access to the history
- Pop-up notification for missed calls
- Pop-up message notification on the voice mail.

#### **The following services are not currently available :**

- Video conferencing
- Chat

These features are in our roadmap.

## <span id="page-584-0"></span>**11.5.2 Download**

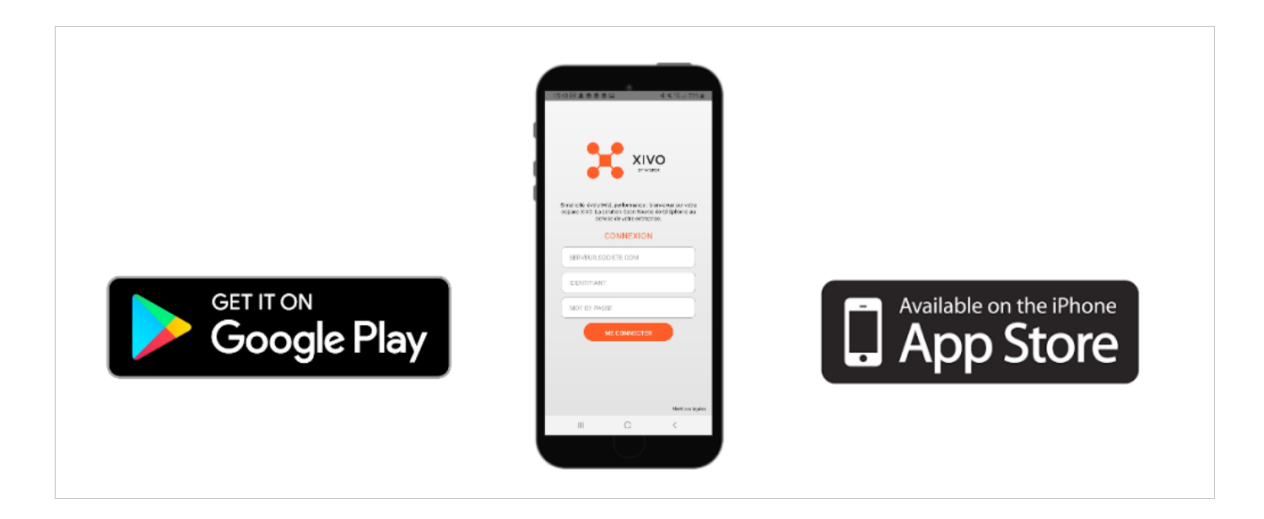

#### <span id="page-585-0"></span>**Google Play Store**

The Xivo - Wisper mobile application is available on the Android Play Store. You need to search for the "XiVO" application. Once on the application you can tap *install* and then *open the application*.

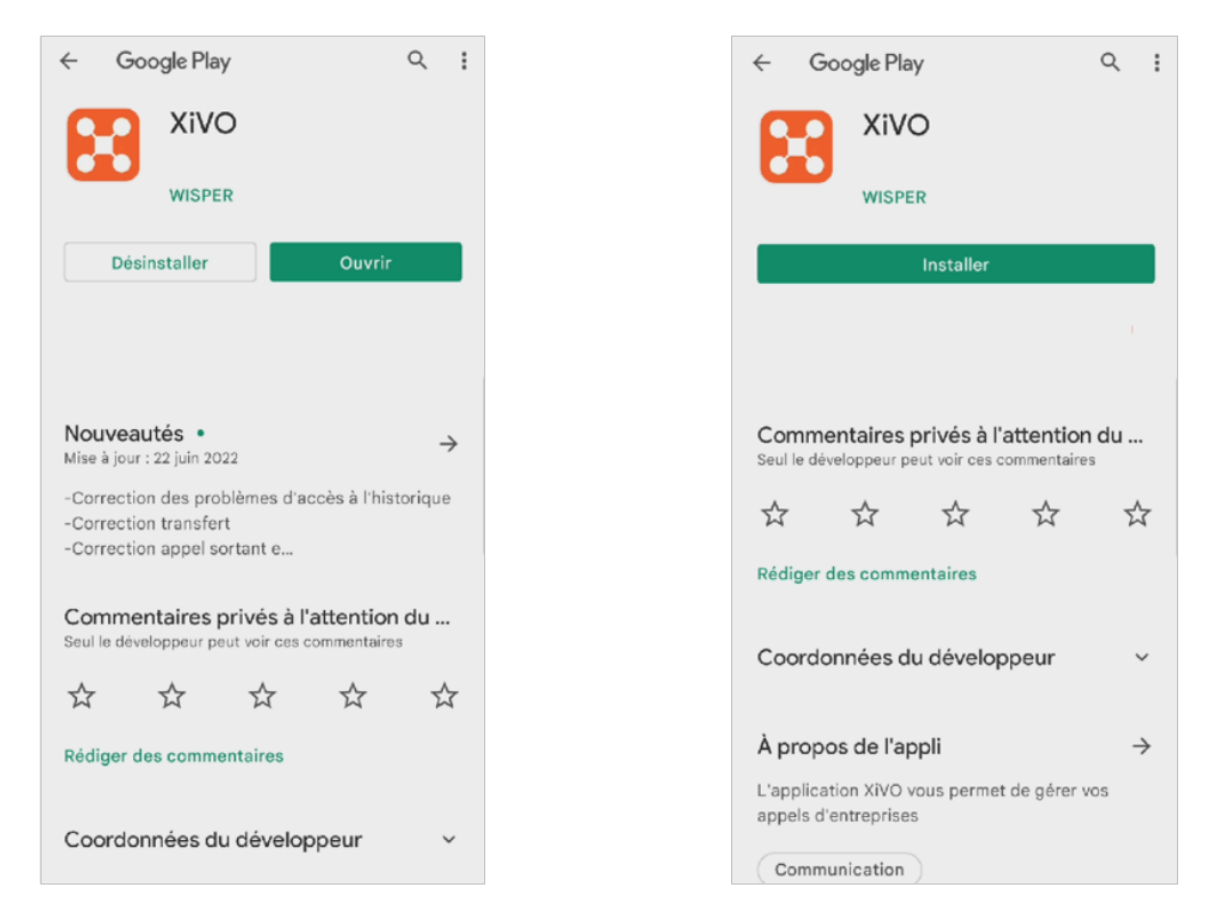

#### <span id="page-585-1"></span>**App Store**

The Xivo - Wisper mobile application will be available on the IOS App Store. You need to search for the application "XiVO".

## <span id="page-585-2"></span>**11.5.3 First launch**

When you open the application for the first time, it will ask for different authorizations : \* Mandatory authorizations, for the application to function properly \* An optional authorization, to allow access to your phone contacts.

• List of requested authorizations : • Stop battery optimization • View in the foreground of the application • Microphone • Phone account to make calls • Local phone book contacts (Optional)

## **1ST USE APPLICATION**

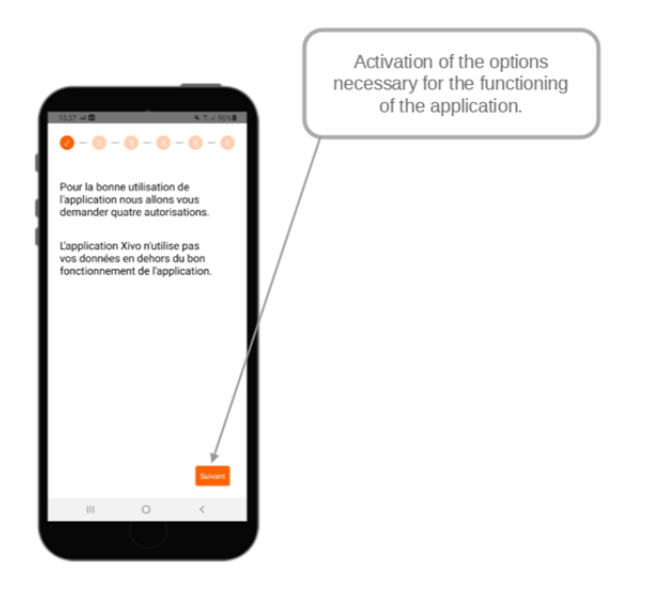

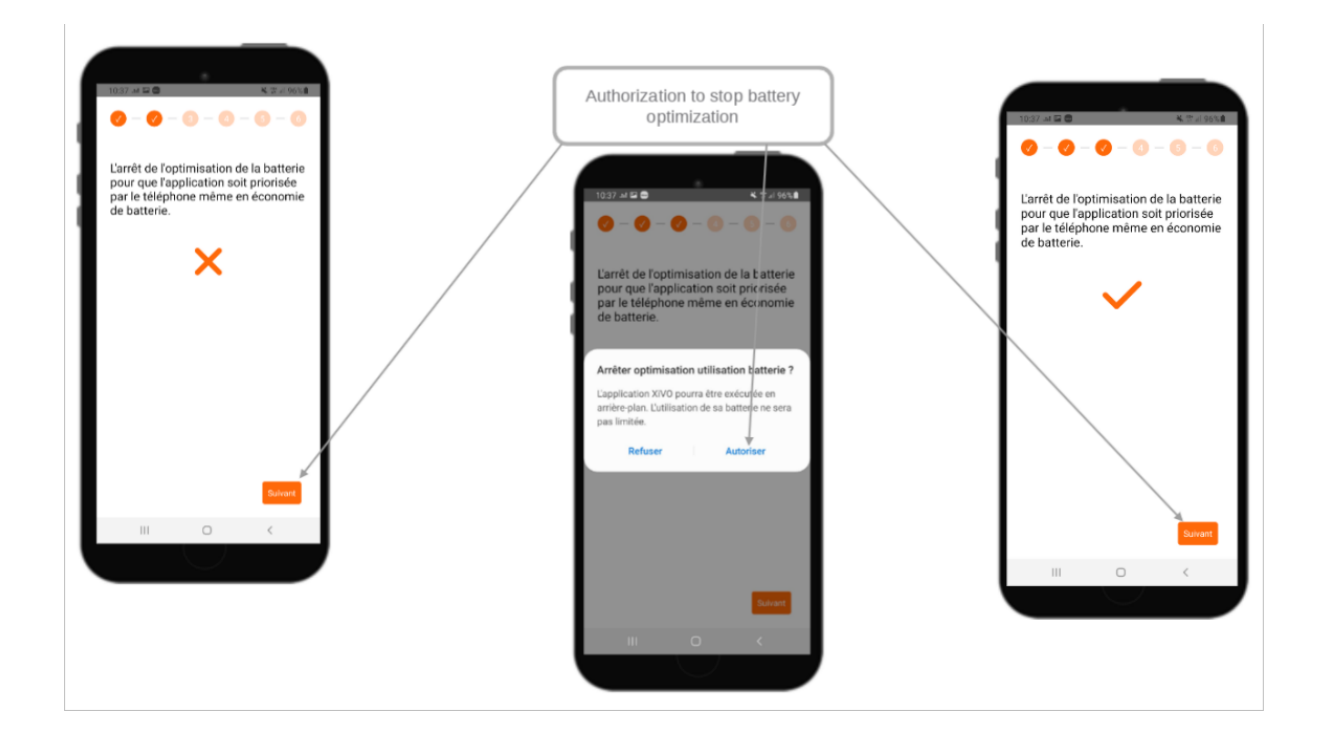

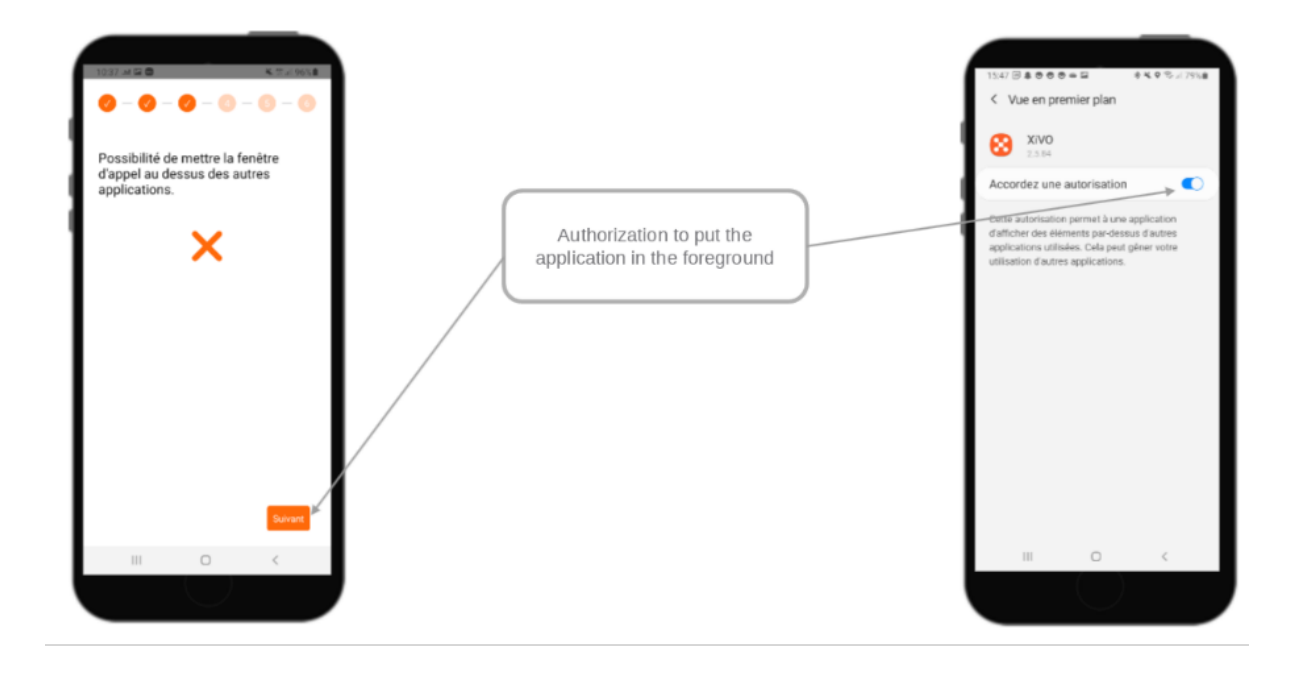

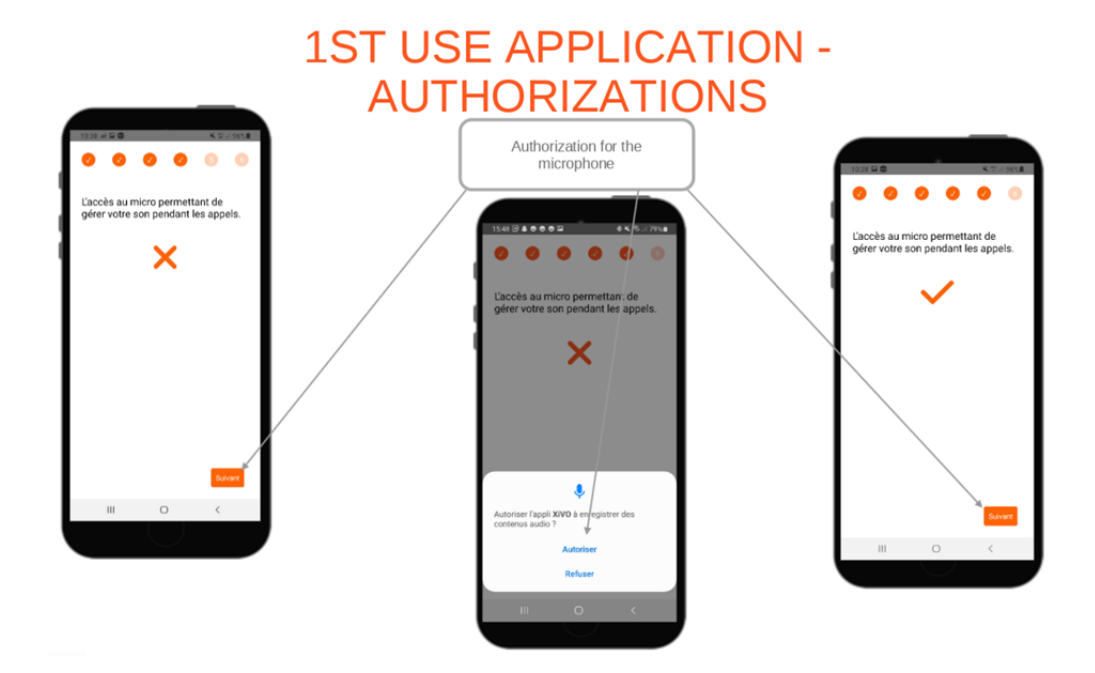

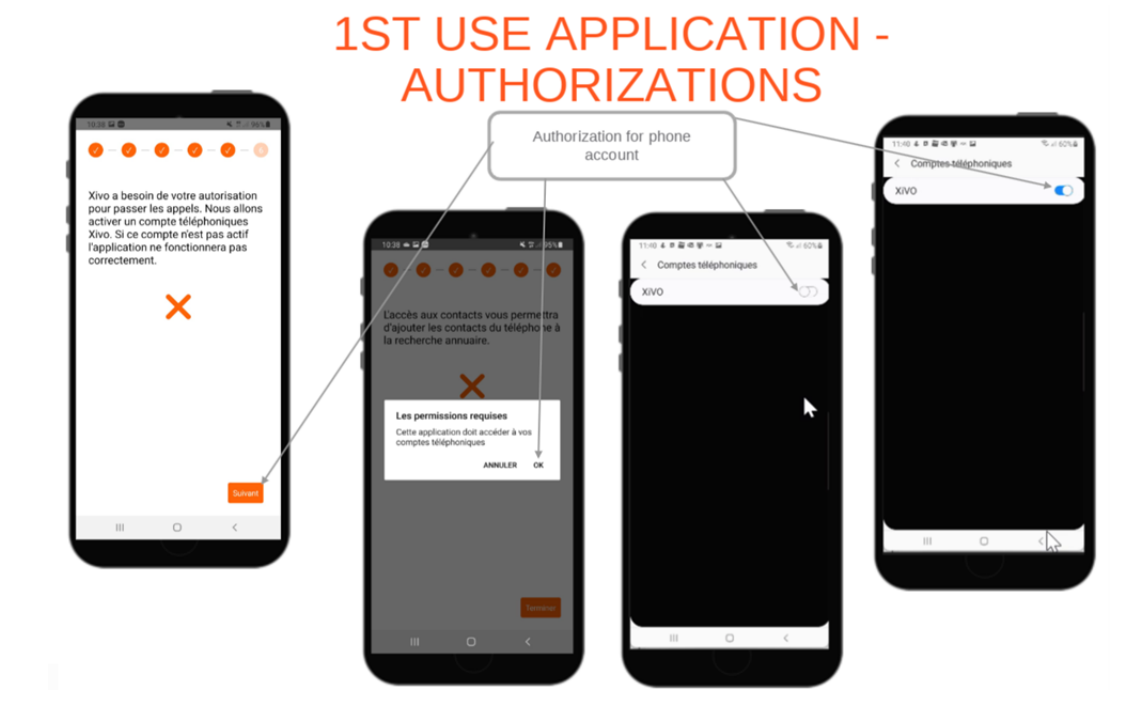

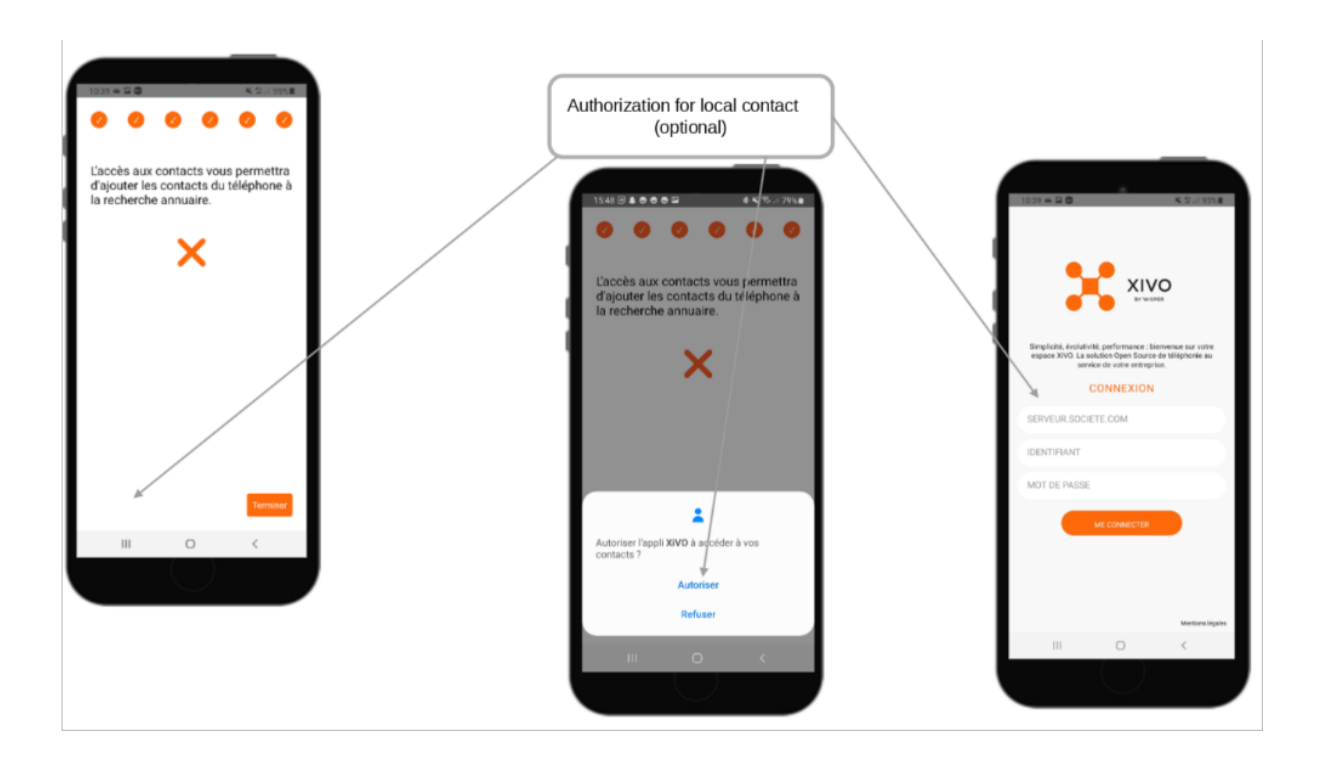

## <span id="page-589-0"></span>**11.5.4 First connection**

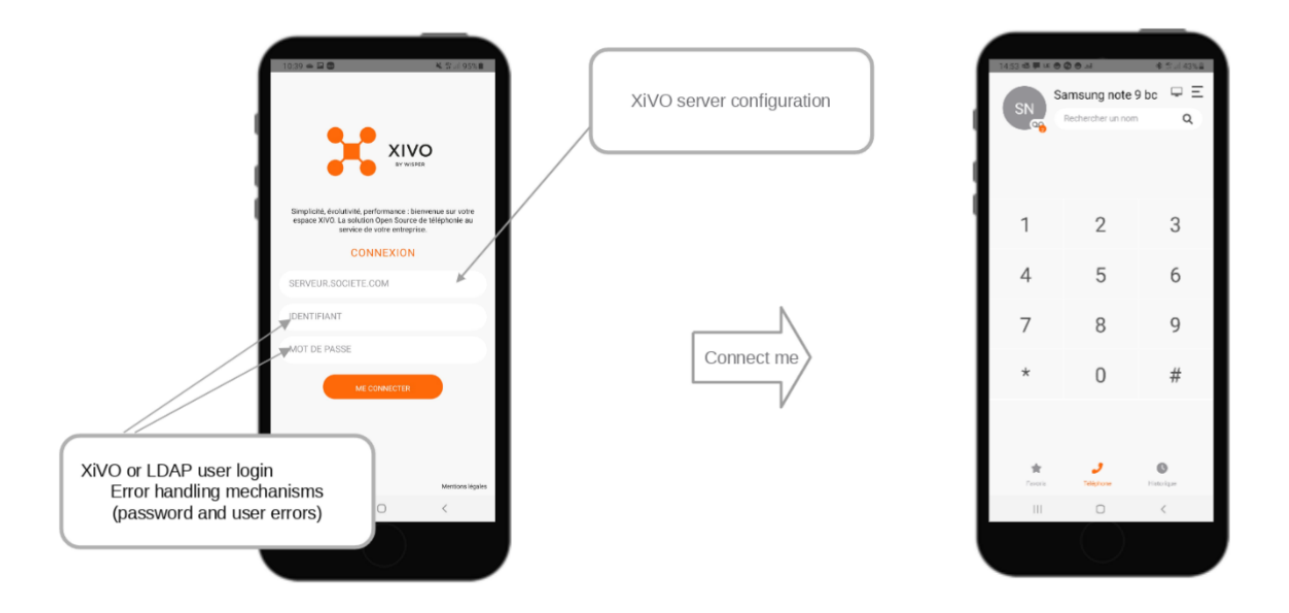

**When you first connect to the application, a connection page will be displayed with the following fields :**

- the address of the telephony server,
- your login,
- your password

Where to find the server address:

• On your Web browser

If you use your web browser to access Xivo, you will find the information directly in the address bar.

• On your Desktop Assistant

THe server address is in the parameters, on the upper right corner of your desktop assistant. Once in the settings, use the information in "application server".

If you use only the app for *Xivo connectivité*, please ask your IT manager for the url.

About the authentication fields: You must use the username and password that you usually use when logging in.

When you first login, a notification will be displayed in your UC Assistant. It shows you that you can choose, via the call management, on which devices you want to receive calls. See gif below :

## <span id="page-589-1"></span>**11.5.5 Home page**

Once you are logged in, you will be taken to the home page which is a dial pad. From this page you can access : \* A dial pad to initiate a call via a number \* Your Favorites \* Your History \* Your voice mail when you have one \* A search bar \* Access to the configuration

You can launch a call by typing a number on the keyboard. For example, if I type  $*55$  to launch a call to the echo test, a call button appears at the bottom of the screen.

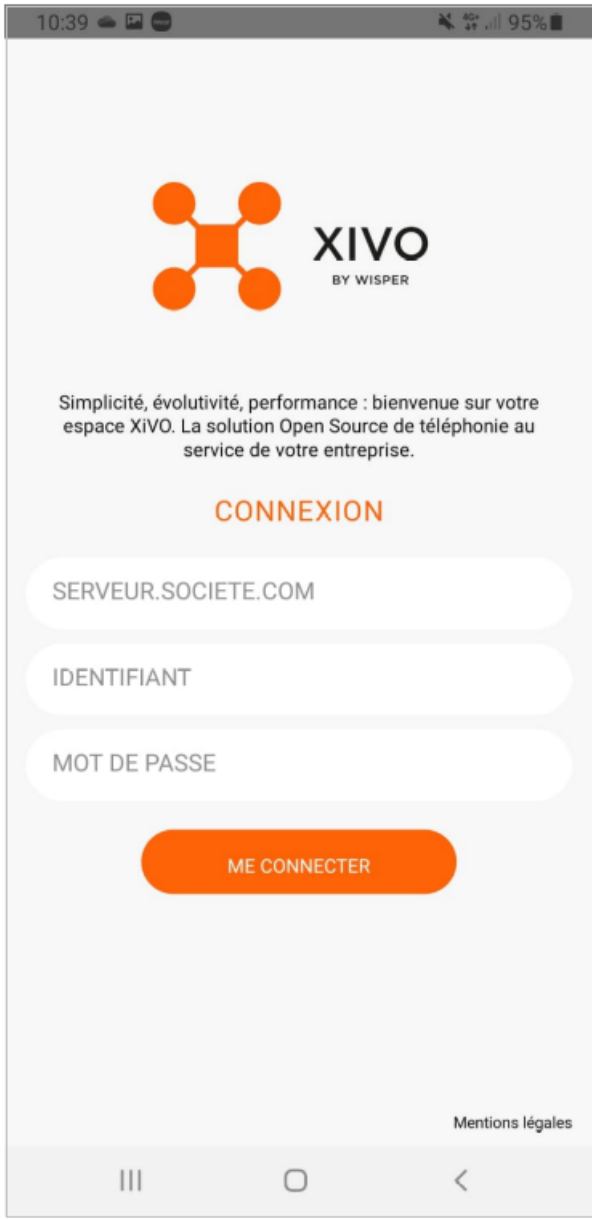

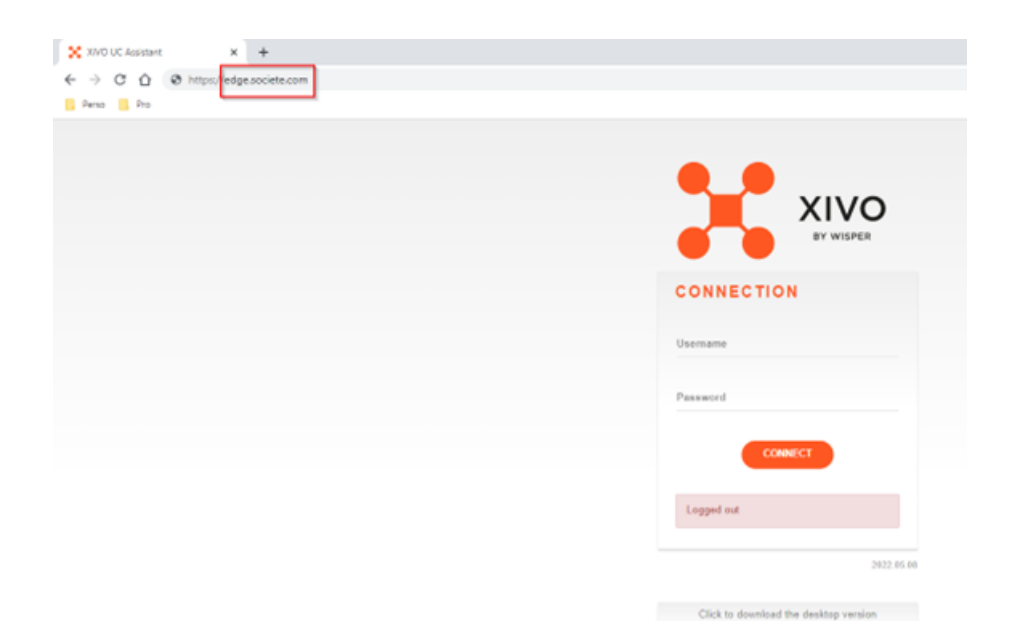

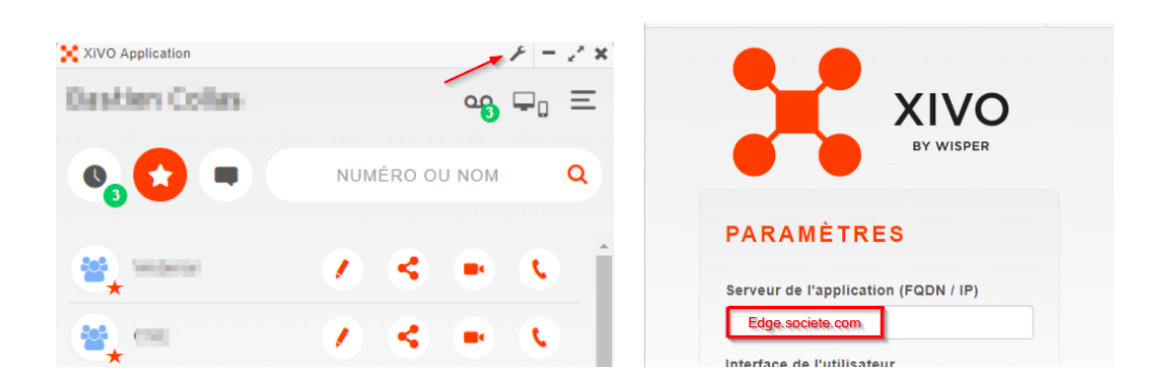

 $\circ$ 

÷

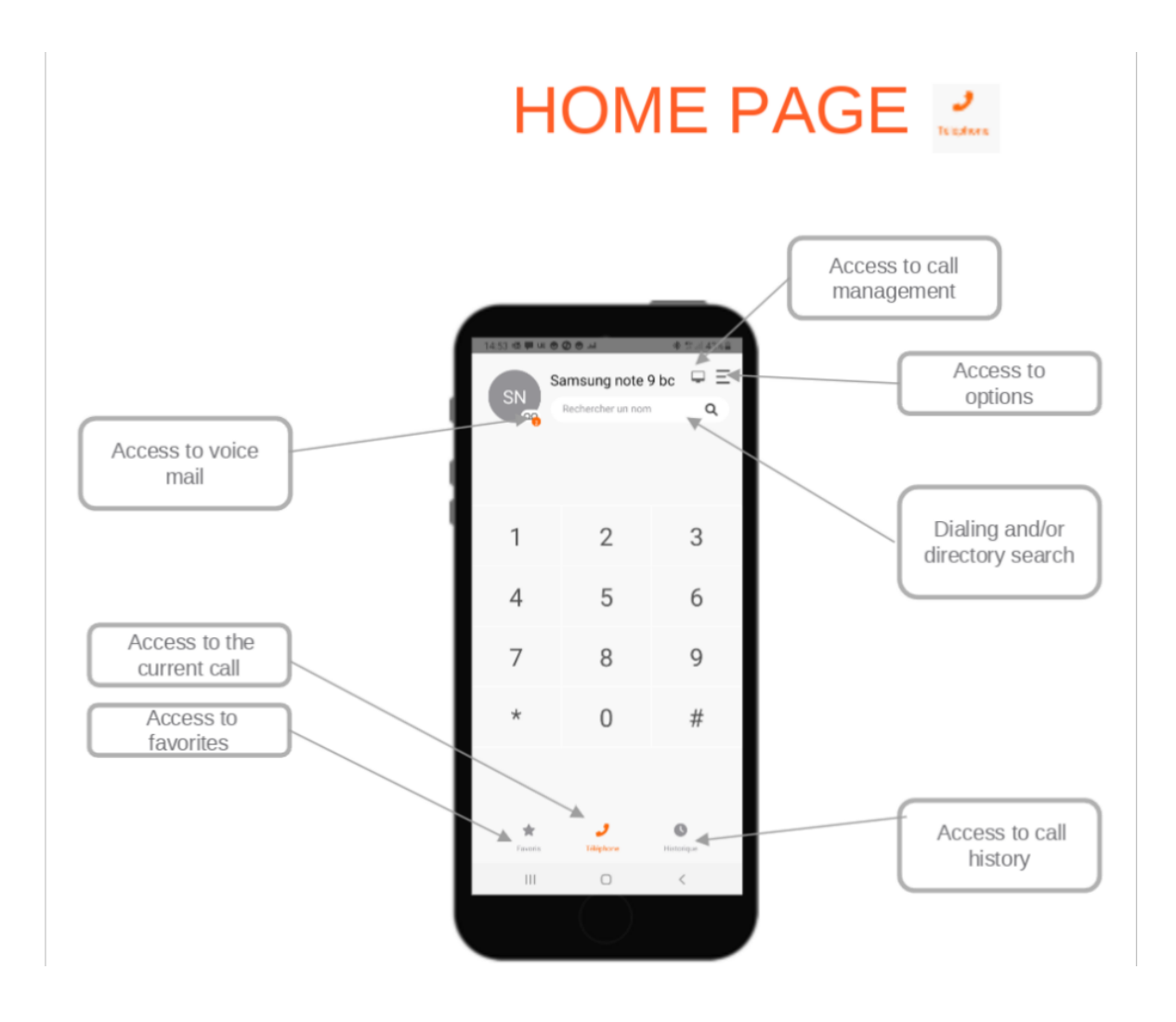

## <span id="page-593-0"></span>**11.5.6 Favorites**

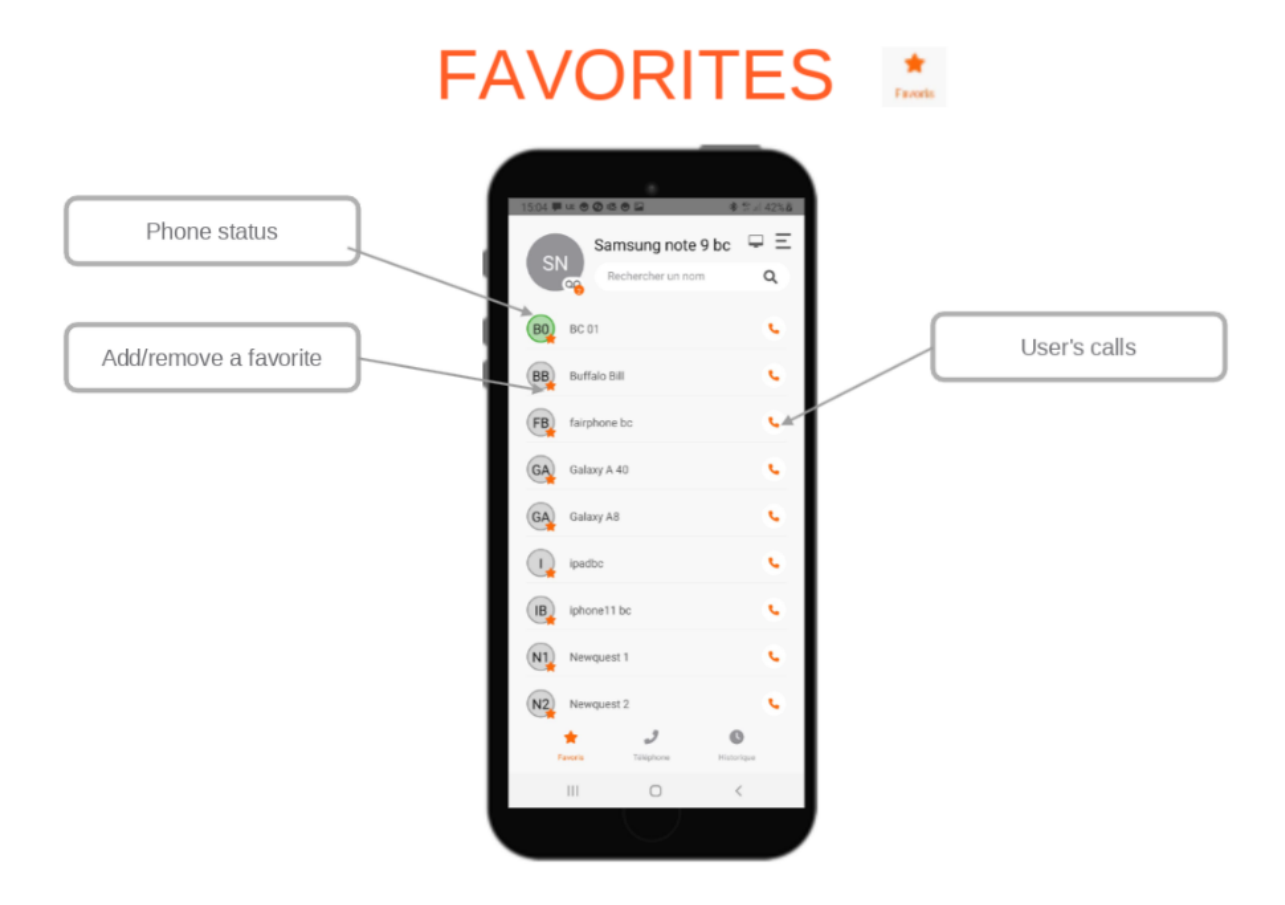

You can access your favorites through the button located at the bottom left of the mobile application. Once in your favorites, you can launch a call by pressing directly on the handset on the right of the chosen contact. You will also have a view on the status of your colleagues.

#### <span id="page-593-1"></span>**11.5.7 History**

You can access your call history through the button on the bottom right of the mobile application. In the history you will have the possibility to launch a call by pressing directly on the handset. You'll also be able to see the status of the other users.

## <span id="page-593-2"></span>**11.5.8 Mobile search**

You can find the search bar on the top right of the mobile application on all of the following menus: Phone, History, Favorites.

You will be able to search your personal XiVO directory, the company directory and also the local directory of your phone.

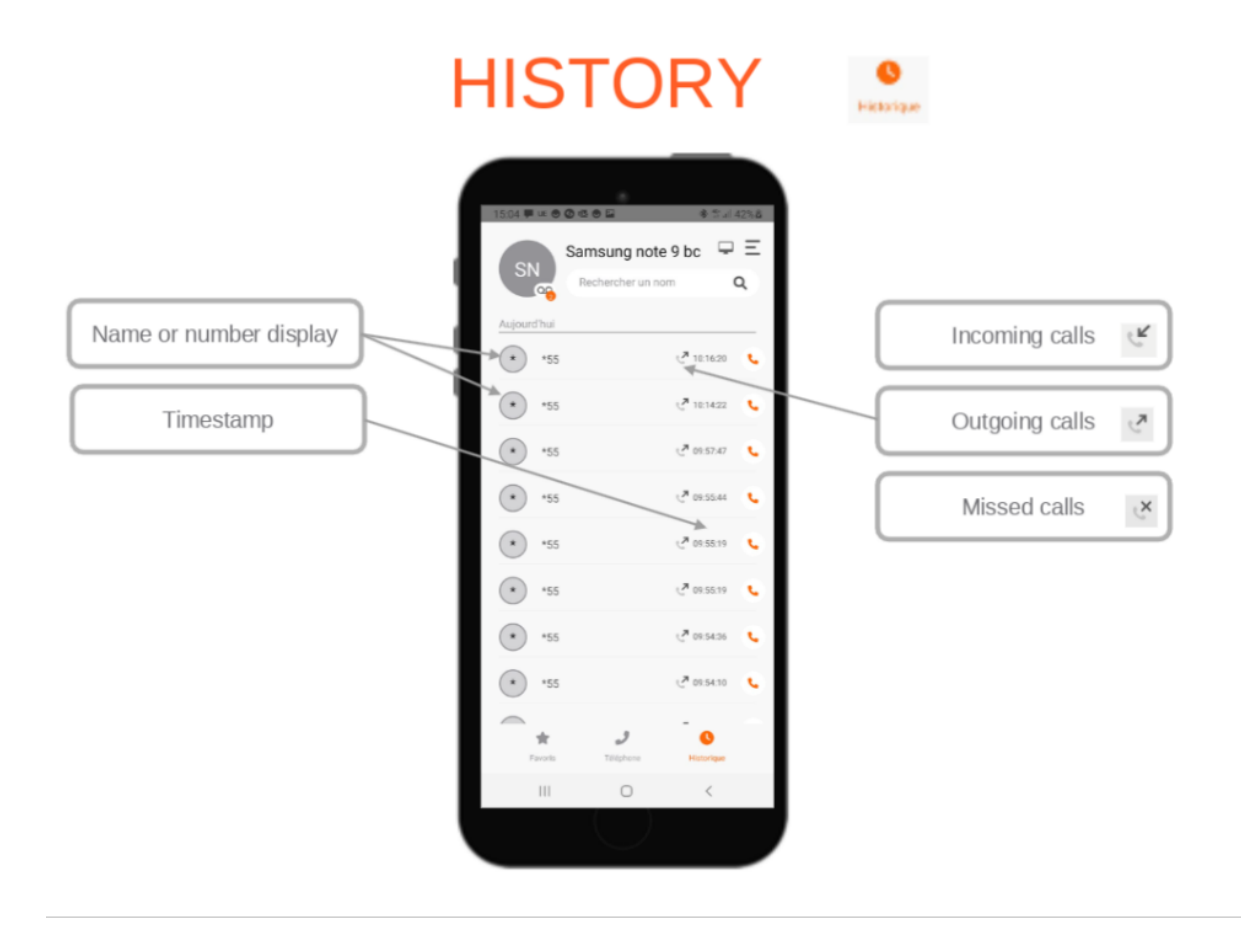

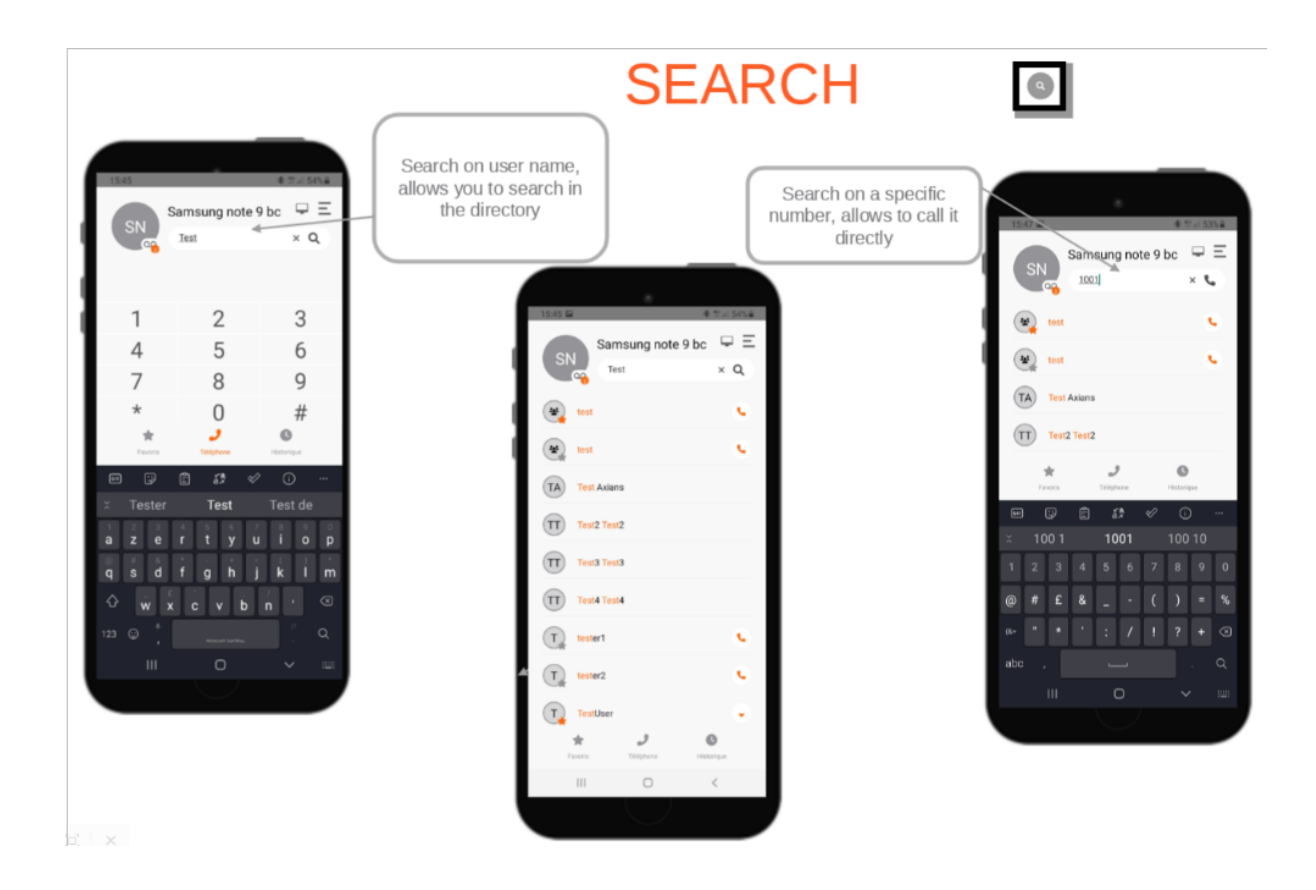

## <span id="page-595-0"></span>**11.5.9 Incoming call**

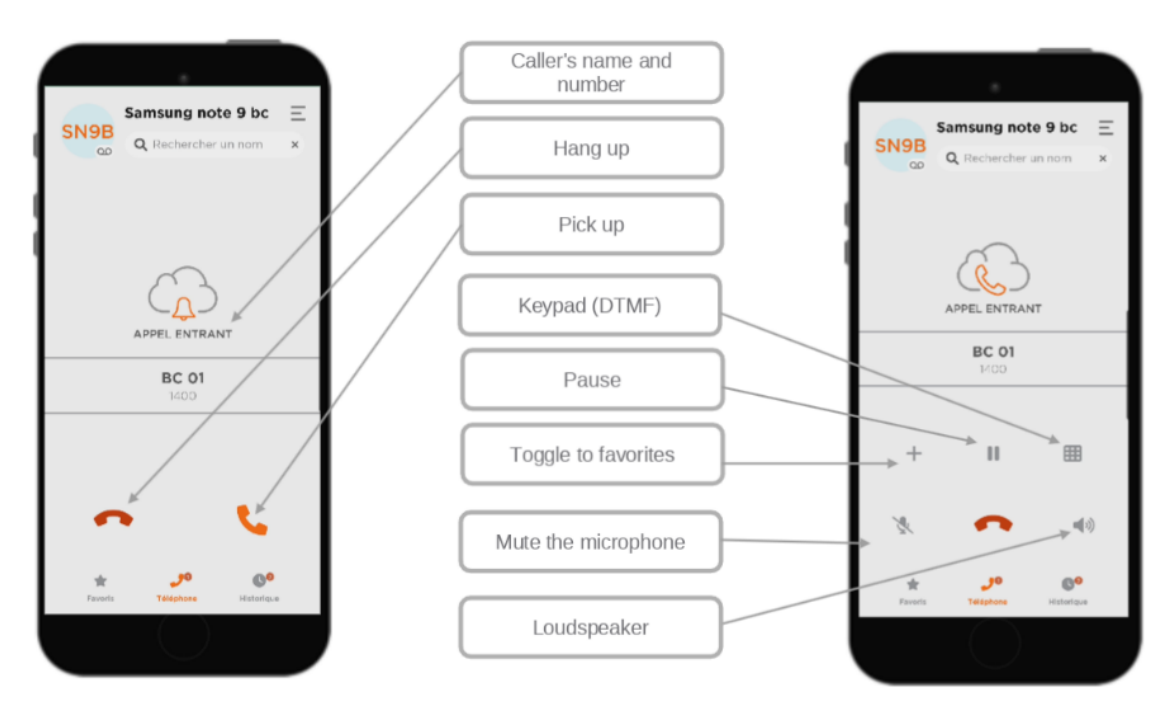

**INCOMING CALL** 

The reception of a call is done via push notification - this notification wapes up the app).

#### <span id="page-595-1"></span>**IOS**

When receiving a call on IOS, you can switch directly to the mobile application via the XiVO button by unlocking your mobile.

#### <span id="page-595-2"></span>**Android**

When receiving a call on Android, the call management will be accessible on the mobile application when you have unlocked your mobile.

In call display :

After picking up the phone you can pause a call, mute the microphone, activate speakers. The "+" button allows to call another number.

## <span id="page-595-3"></span>**11.5.10 Outgoing call**

In some cases, you might get "Your call is in transit, thank you for your patience" before getting the screen "your call is ringing". Once the person you are calling has picked up the phone you will be taken to the call management page.

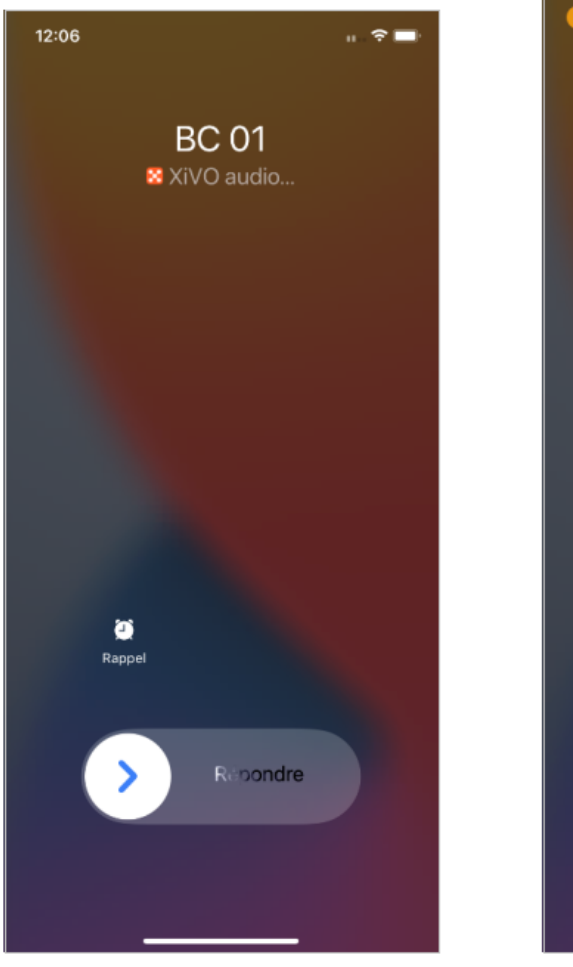

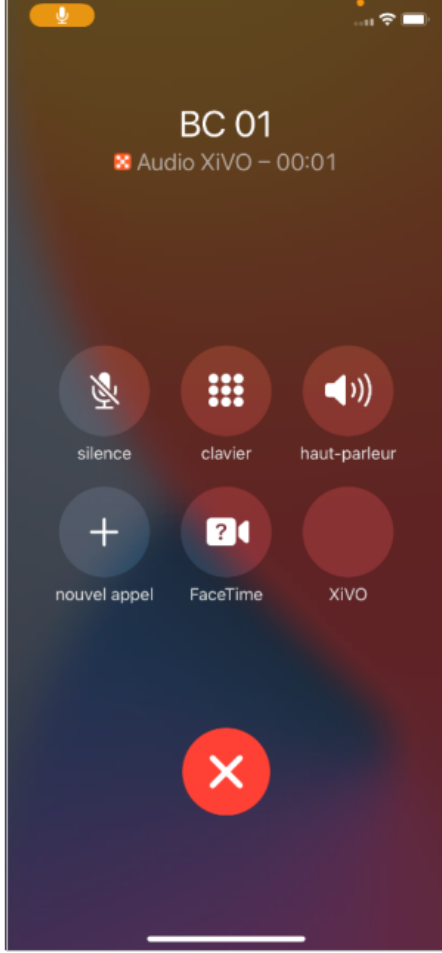

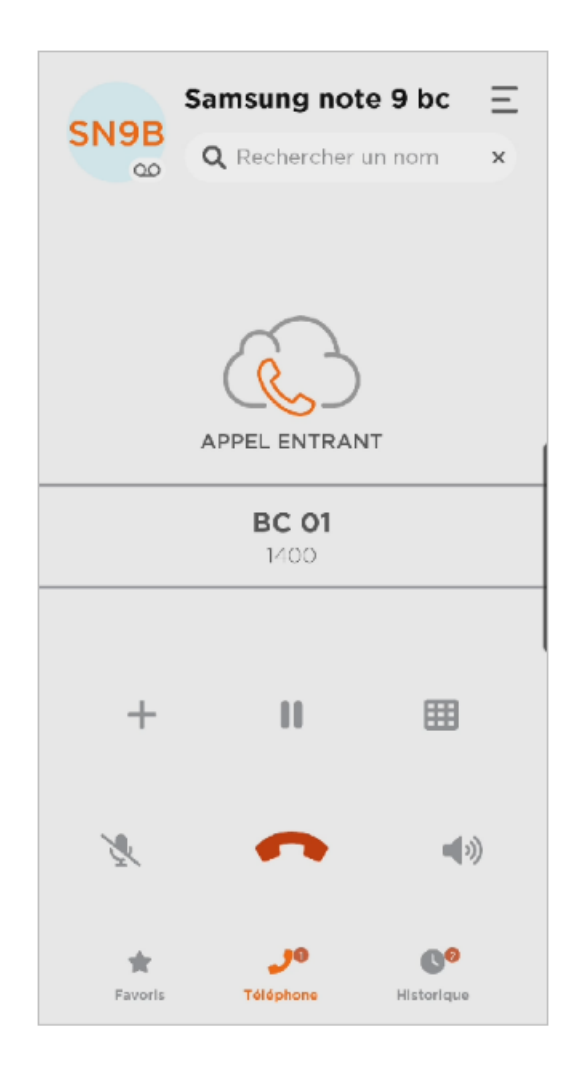

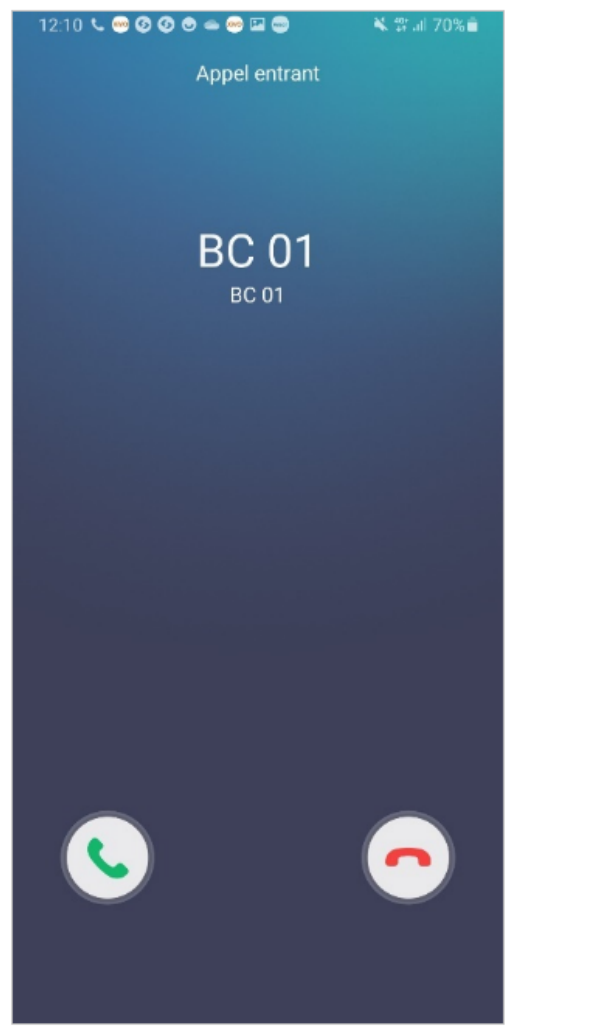

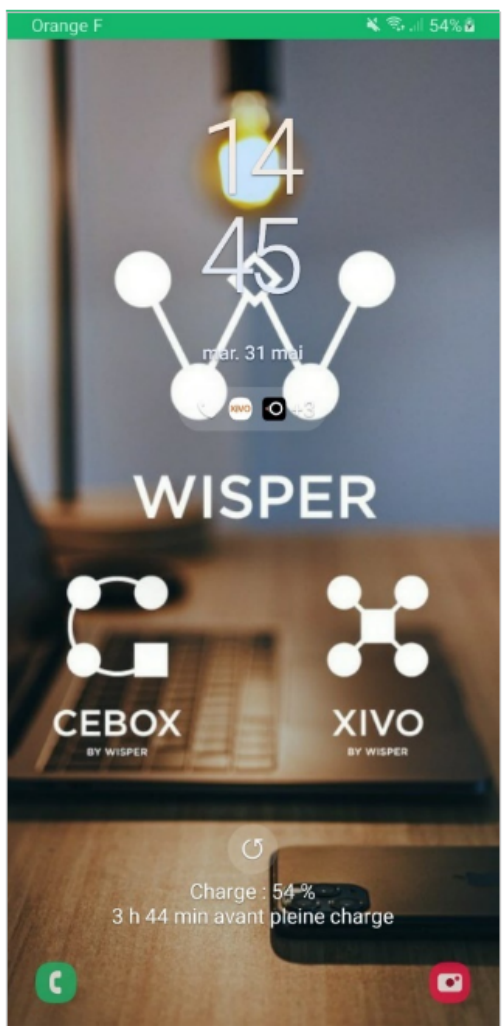

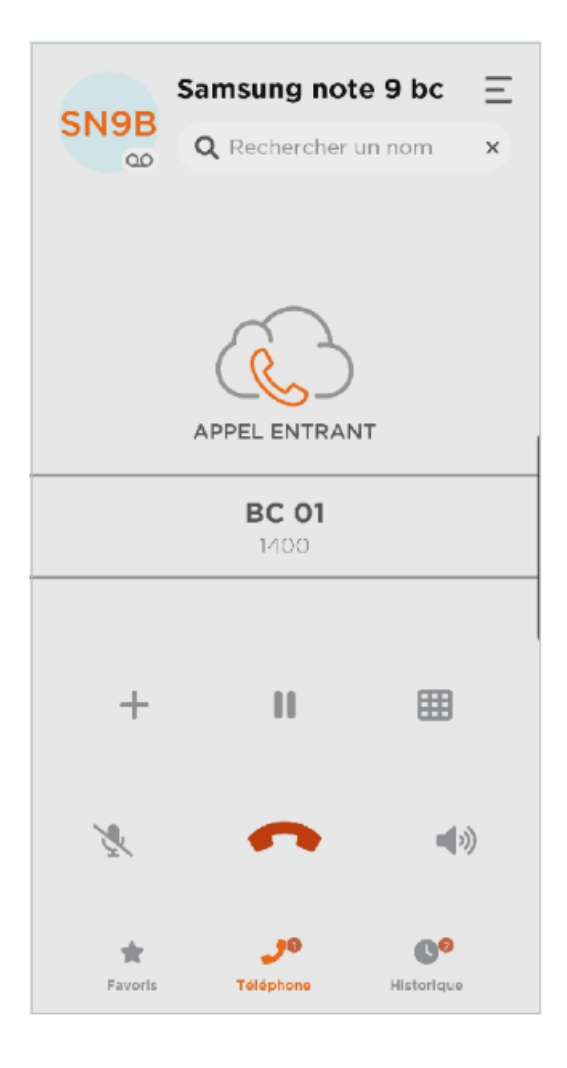

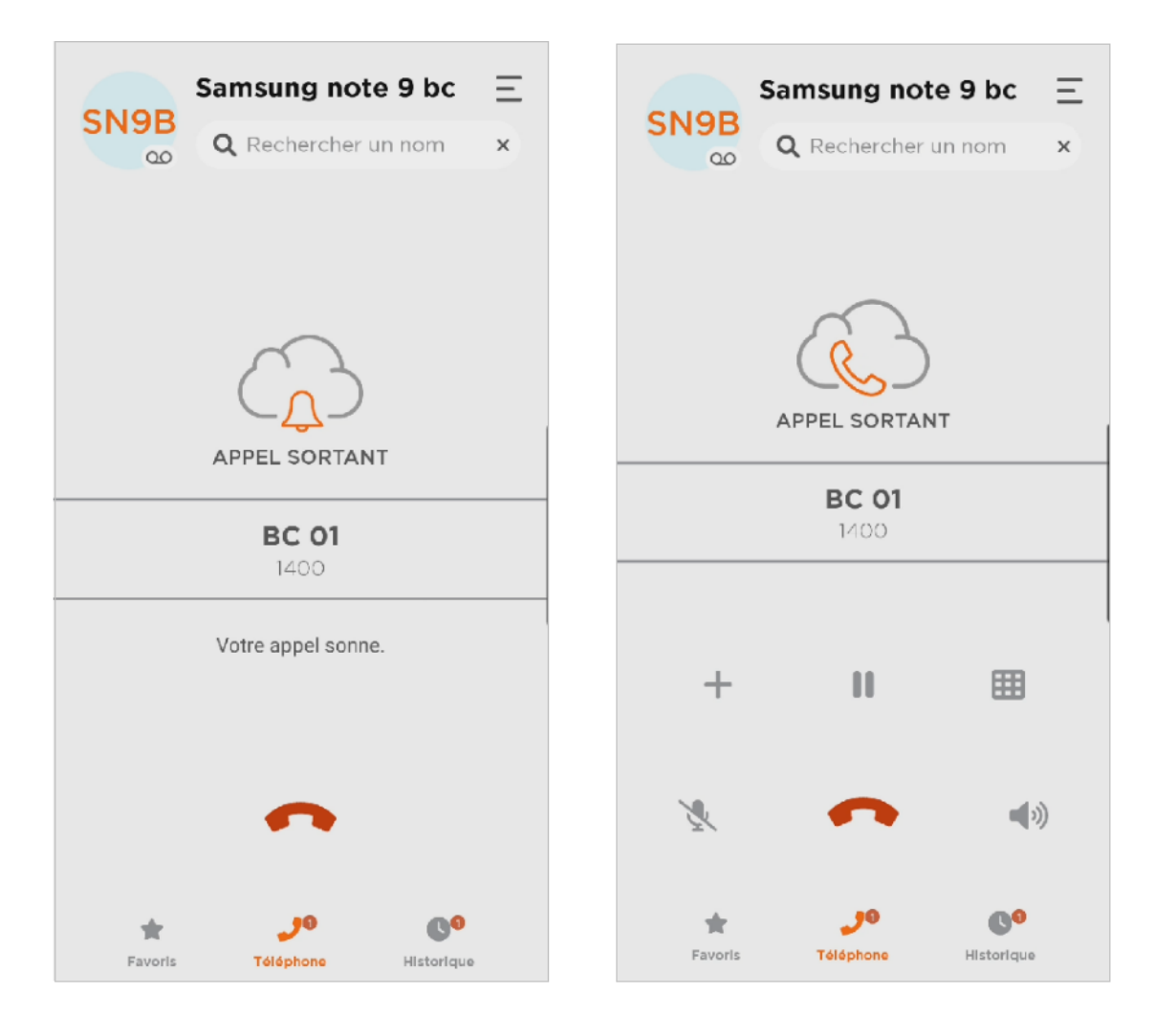

### <span id="page-601-0"></span>**11.5.11 Managing a call**

When you are on a call, whether it's an incoming or outgoing call, you get the call management options.

The following actions are available :

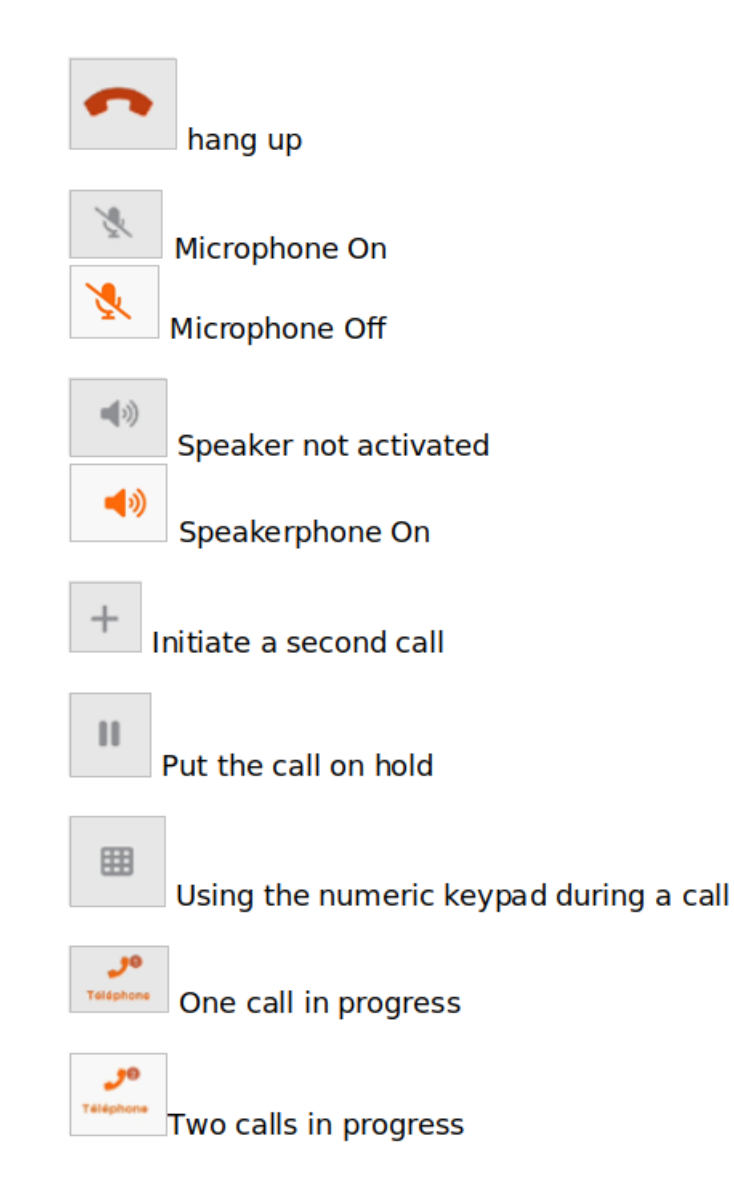

#### <span id="page-601-1"></span>**Call transfer**

You can transfer a call while being on a call. There are two ways to do it: \* Pressing the "+" button allows you to go directly to the Favorites and select the person you want to reach for your transfer. Once you have selected your favorite, the call will be launched and the person you were talking to will be put on hold.

- You can access the pages :
	- **–** Favorites
	- **–** History
	- **–** Search

From one of these pages, you can launch a second call and put on hold the person with whom you were in a conversation.

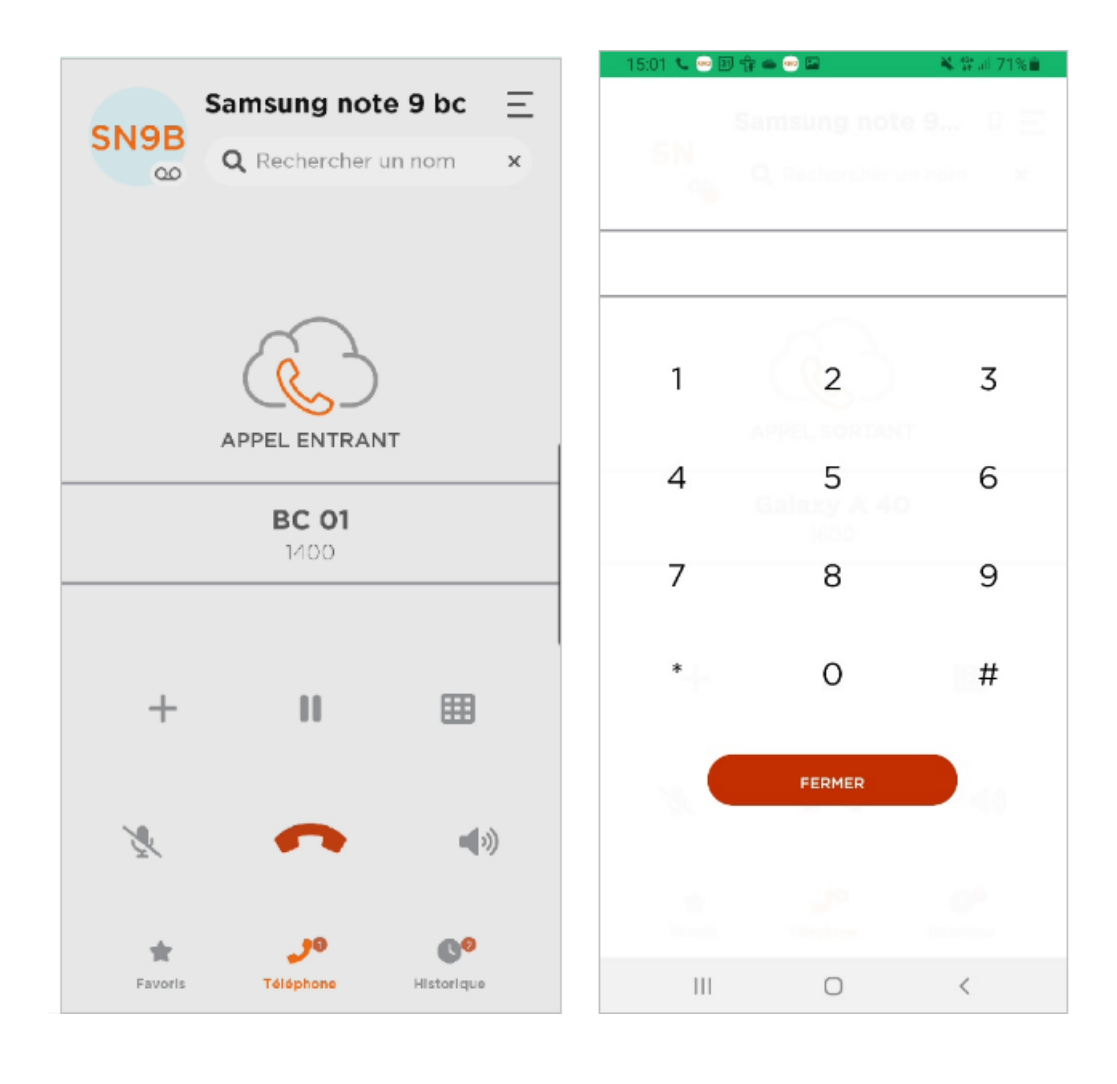

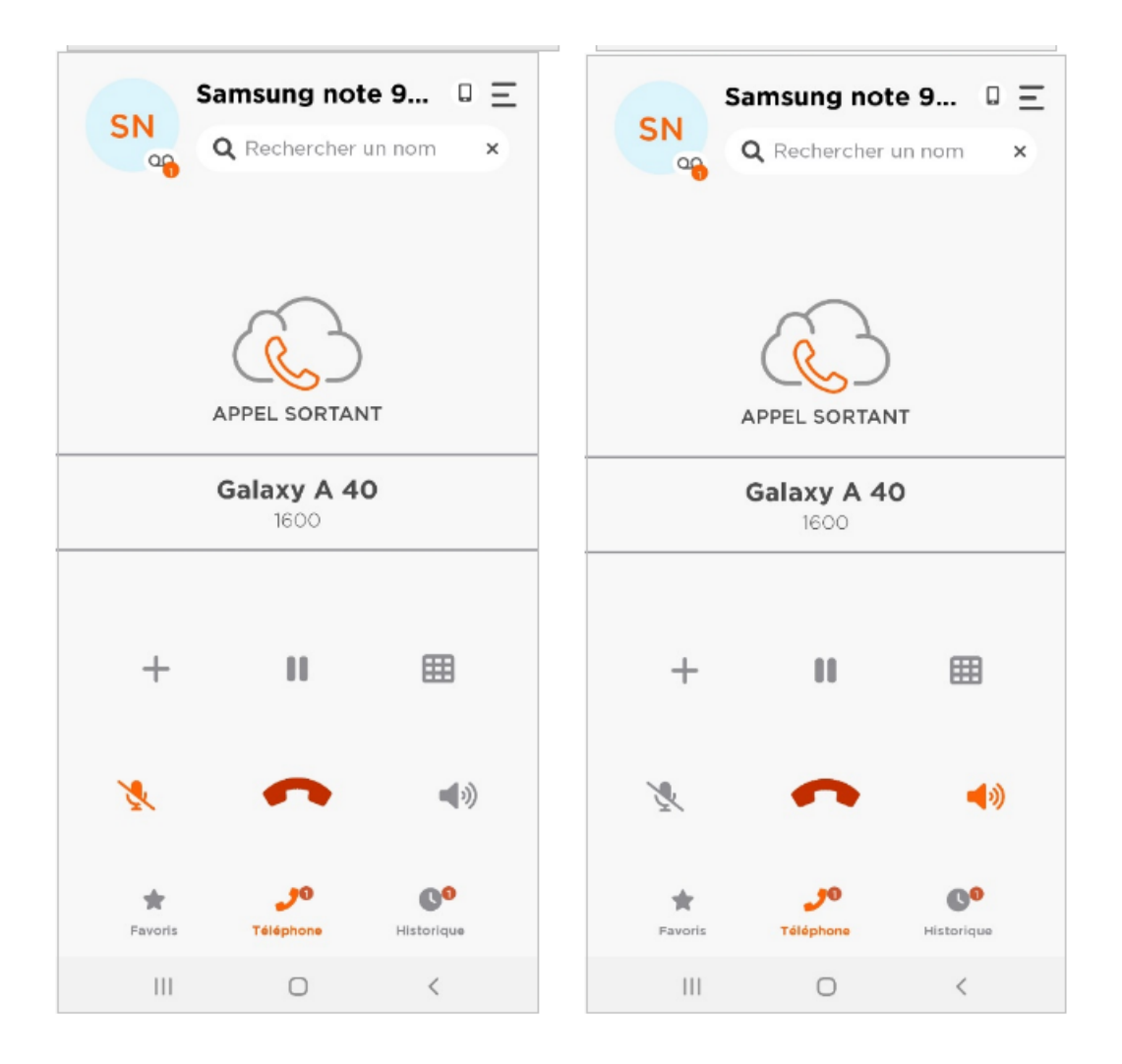

# **CALL MANAGEMENT - TRANSFER**

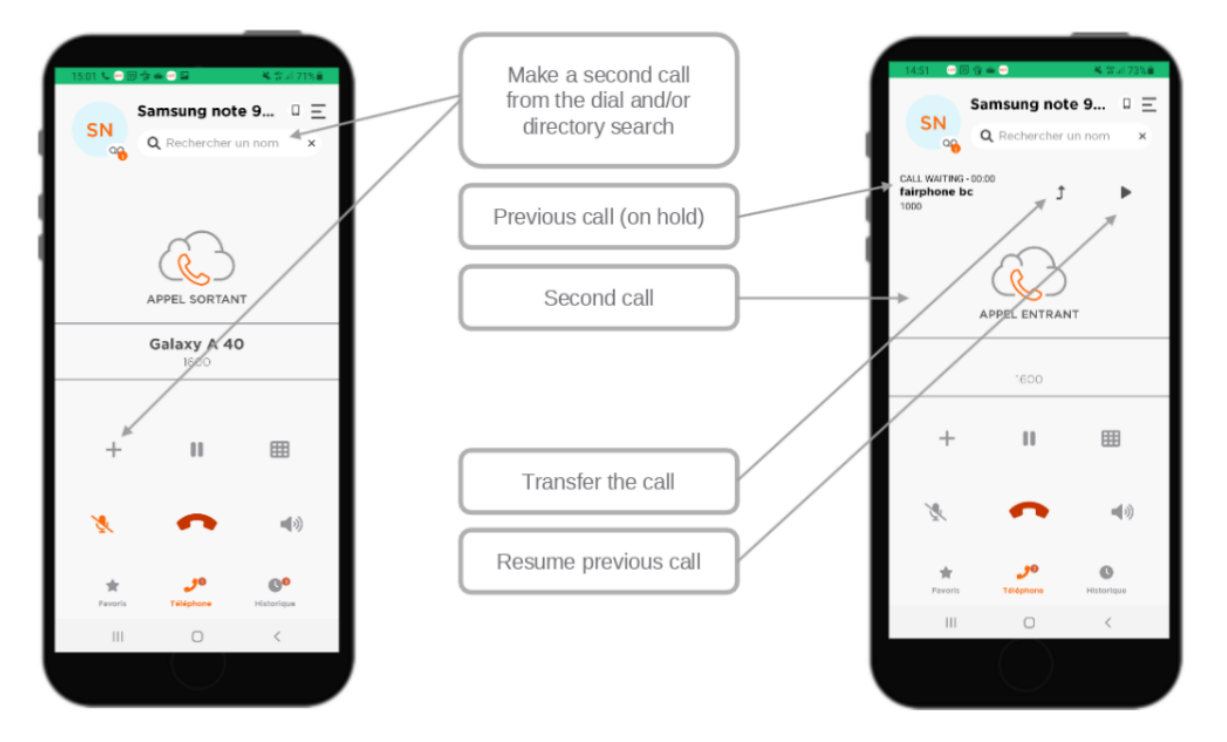

#### <span id="page-604-0"></span>**Put on hold**

When you receive a call while being already on a call, you can put your current call on hold. In this context, the person you put on hold will hear a music on hold. You can then resume the call via the play button.

#### <span id="page-604-1"></span>**11.5.12 Notifications**

Notifications are integrated in the mobile application. You will receive these notifications on your mobile application when you have a missed call.

## <span id="page-604-2"></span>**11.5.13 Call management**

#### <span id="page-604-3"></span>**Device management**

During the installation and the first connection to the mobile application, you must have noticed a change in the call management of your UC assistant.

You can, on your UCAssistant select the ringing device:

This allows you to select either your XiVO client or the mobile application or both.

Documentation link below : [https://documentation.xivo.solutions/en/2022.10/usersguide/uc\\_assistant/index.](https://documentation.xivo.solutions/en/2022.10/usersguide/uc_assistant/index.html#using-web-and-mobile-applications-together) [html#using-web-and-mobile-applications-together](https://documentation.xivo.solutions/en/2022.10/usersguide/uc_assistant/index.html#using-web-and-mobile-applications-together)

This management capabilities will also be available in the app.

Please find some examples below:

When selecting the mobile application, you will see a mobile icon in the top right of the application.

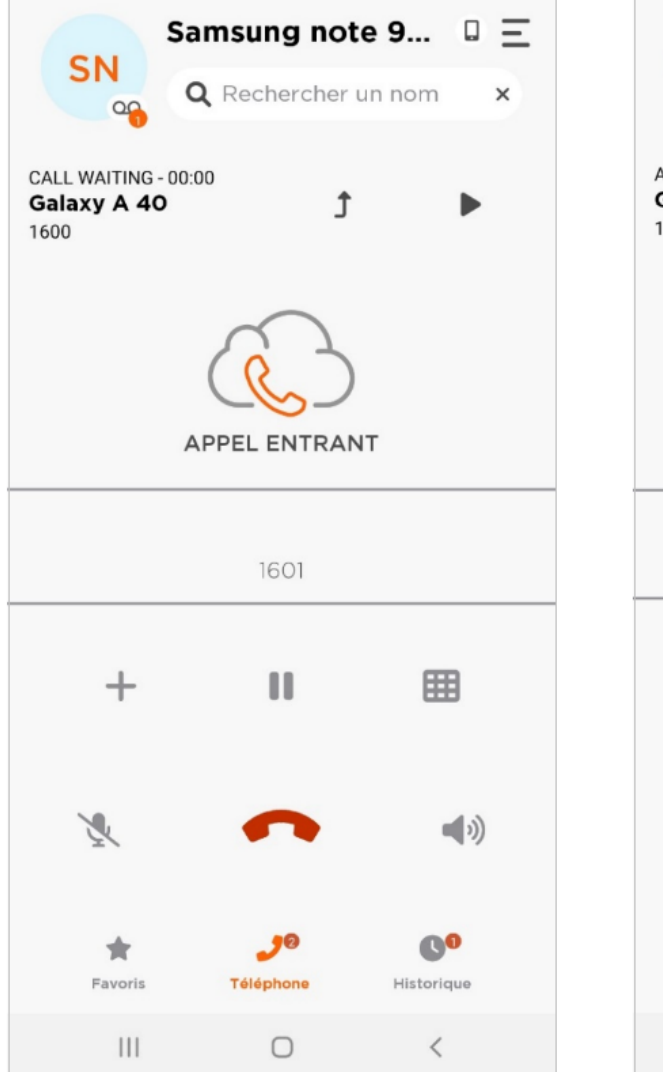

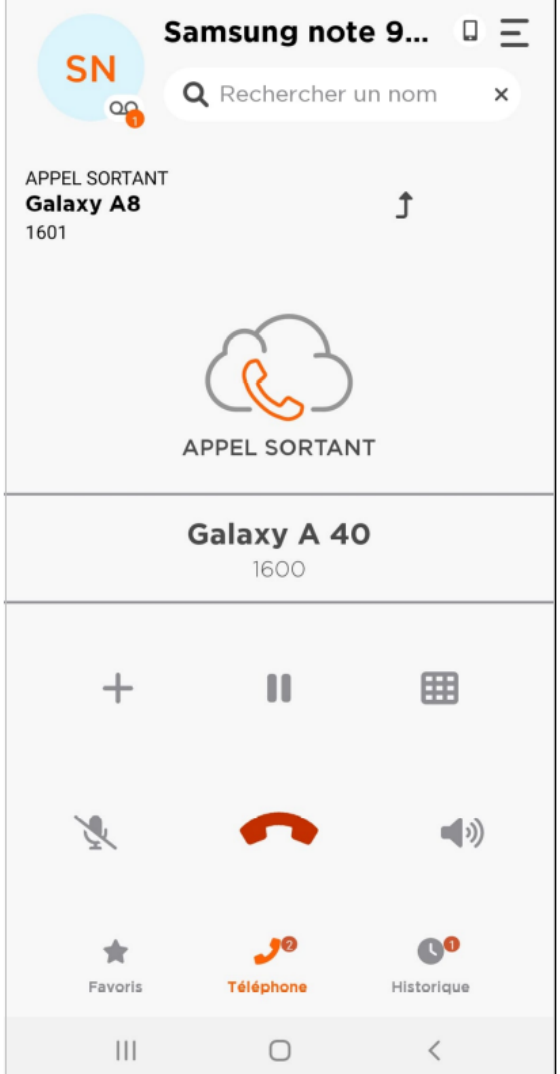

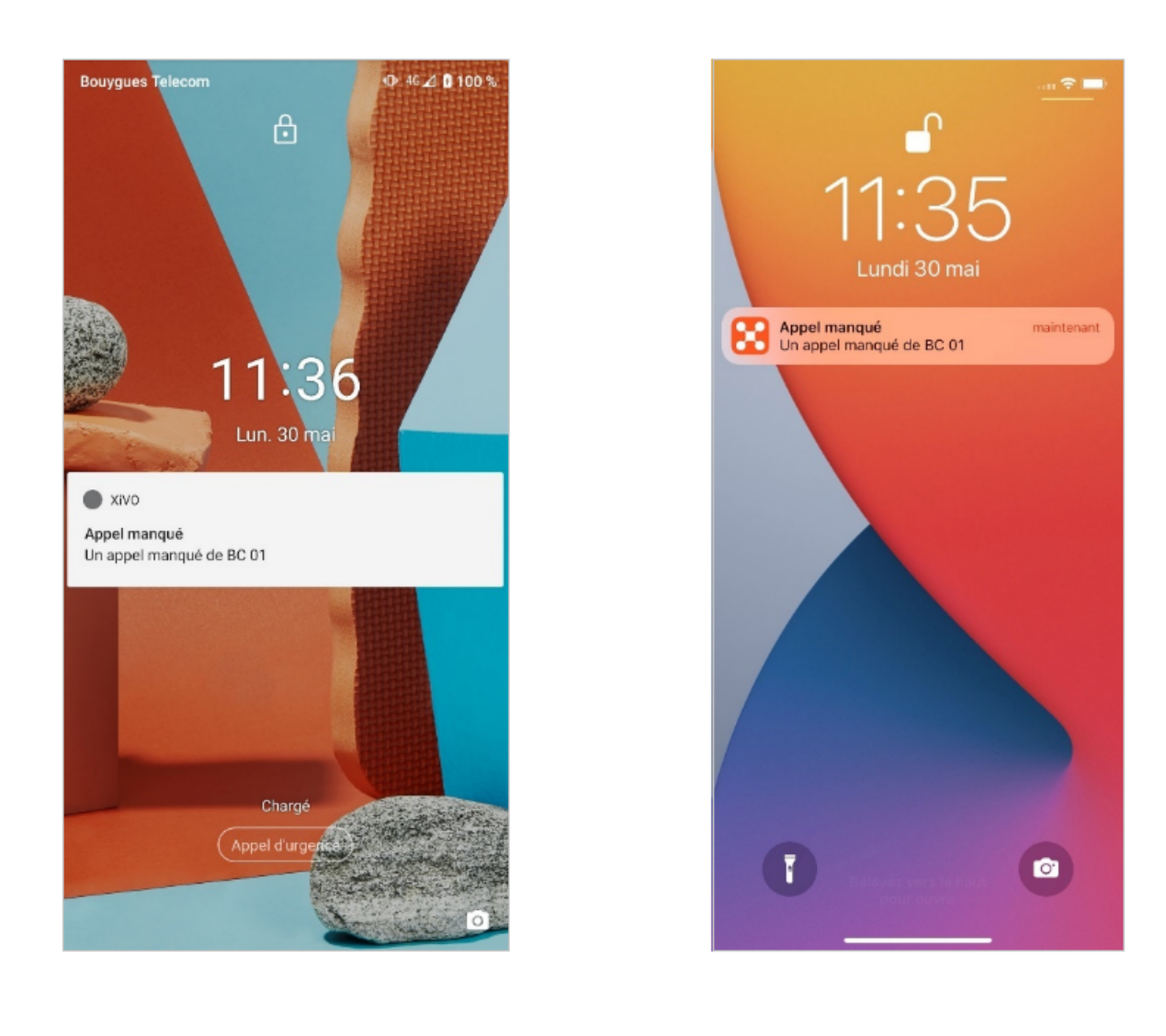

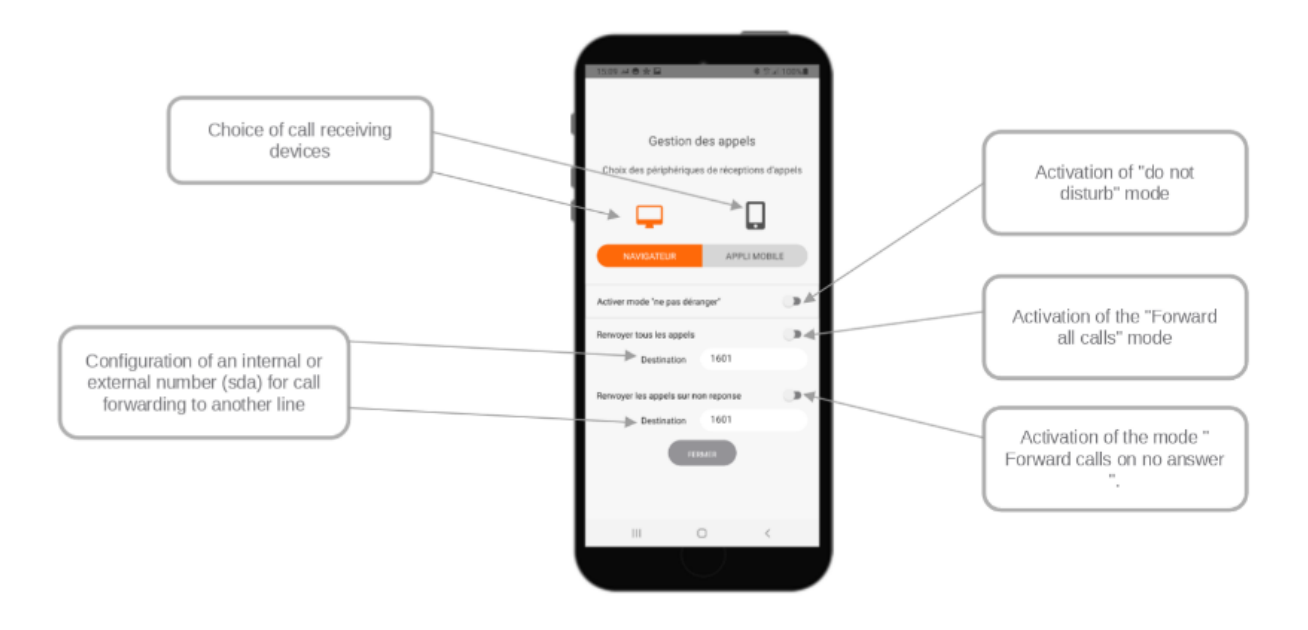

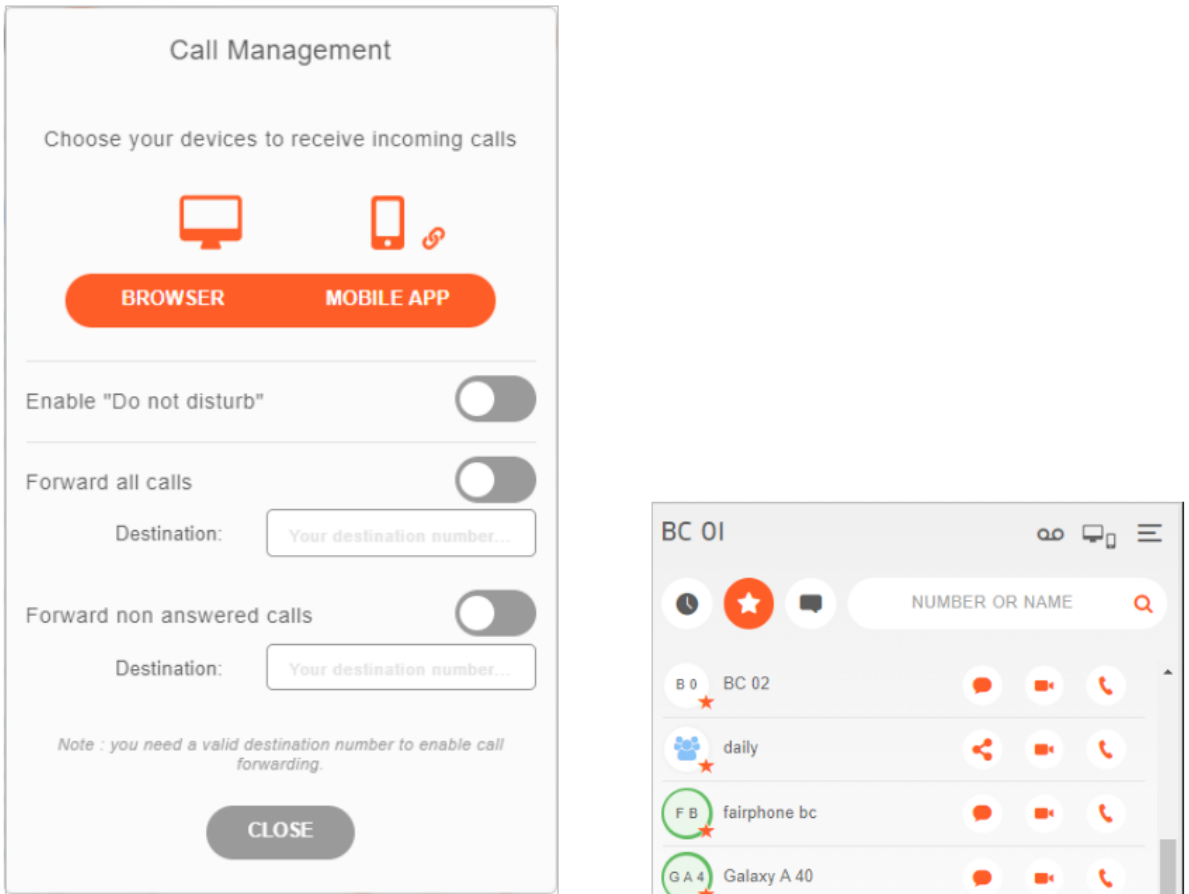

When selecting the mobile application and the web browser, you will see a mobile and a phone icon in the top right of the application.

When selecting the web browser, you will see a phone icon on the top right of the application.

#### <span id="page-607-0"></span>**Do not disturb**

When activating the "do not disturb" mode, you will see a "do not disturb" sign in the top right corner of the call management.

#### <span id="page-607-1"></span>**Forward all calls**

When activating the "forward all calls" you will see an arrow on the devices on the top right corner of the call management.

#### <span id="page-607-2"></span>**Forward calls on no answer**

When activating the mode "forward calls on no answer", you will see a forwarding arrow in the icons located on the top right corner of the page.

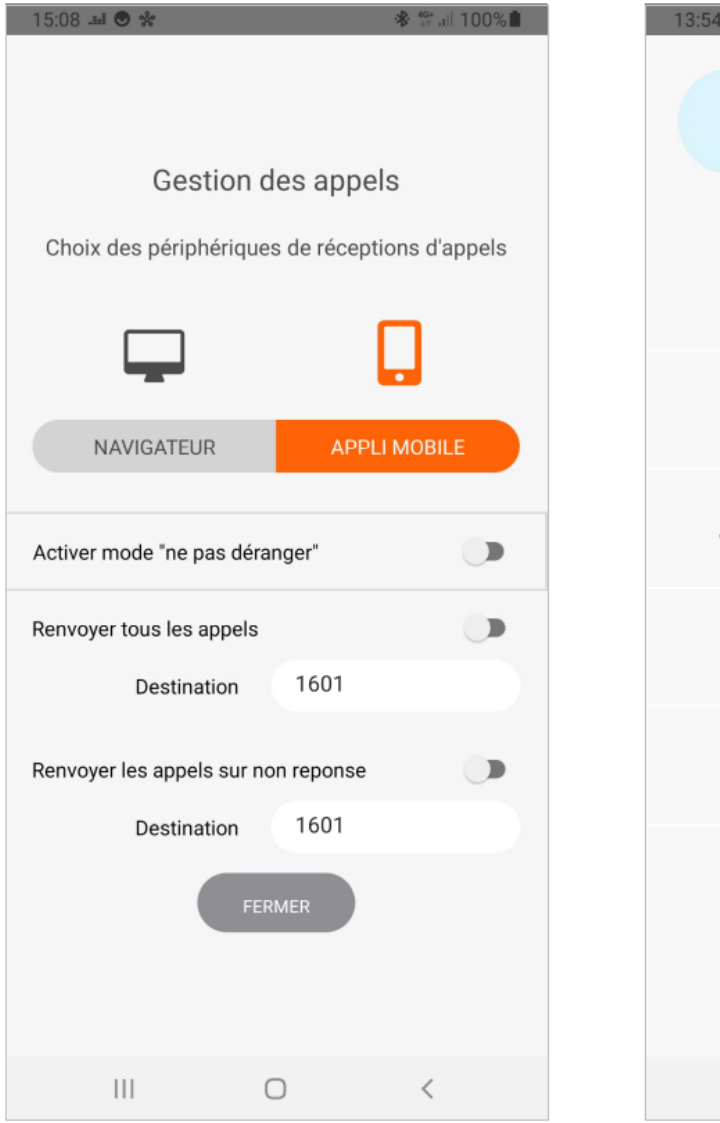

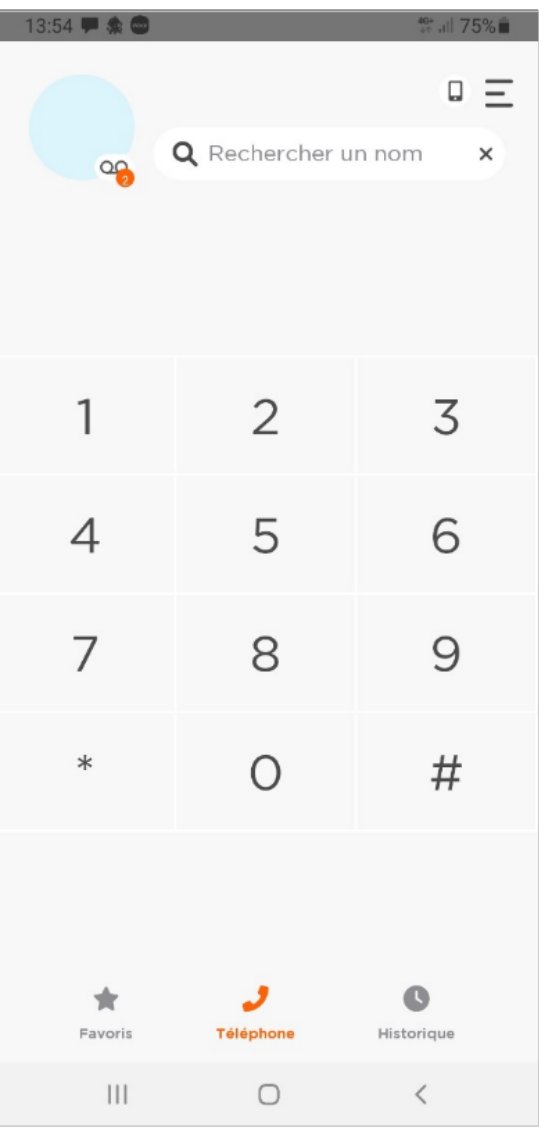

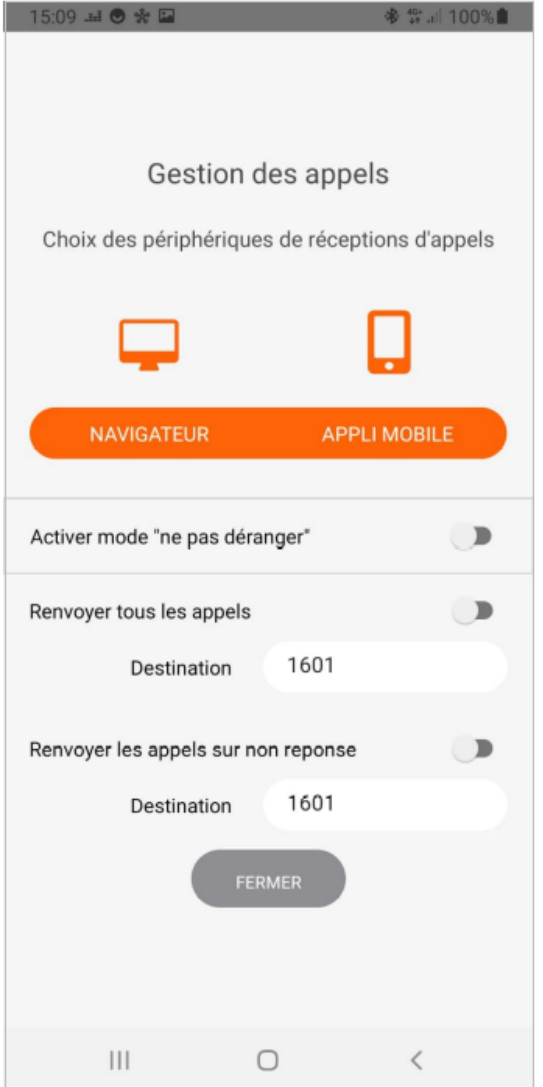

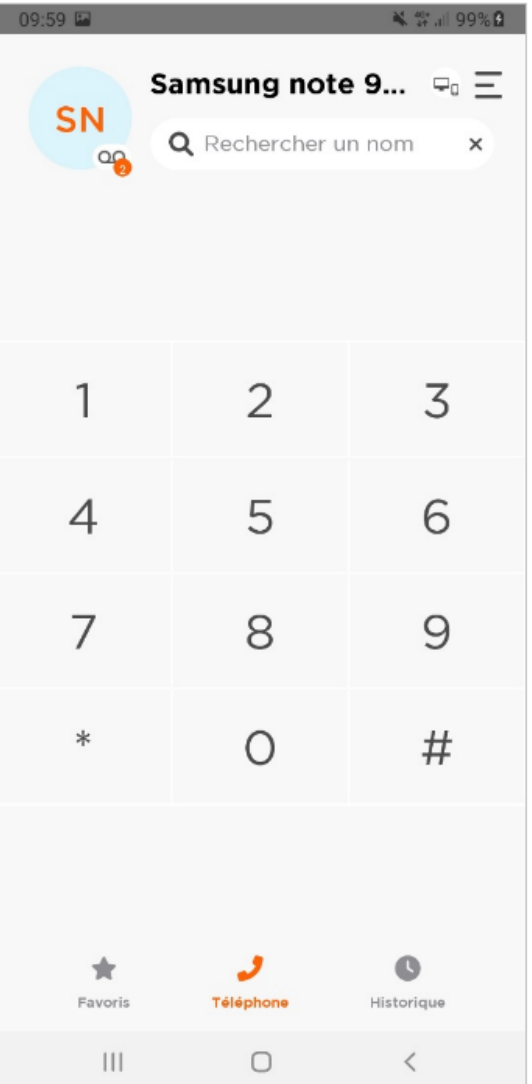

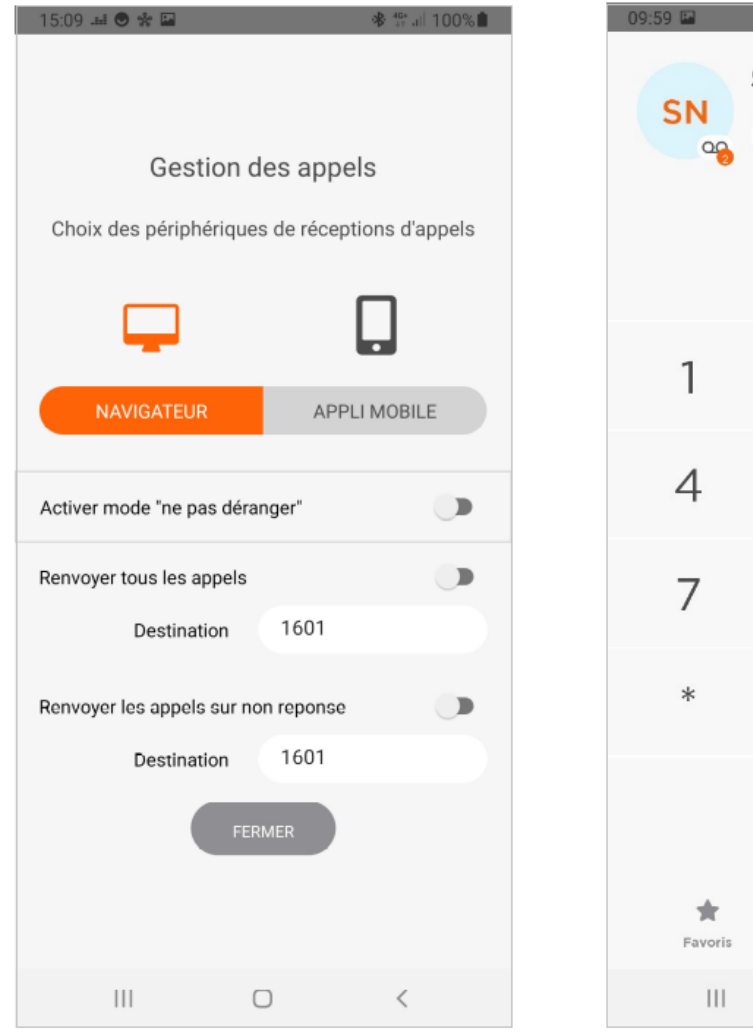

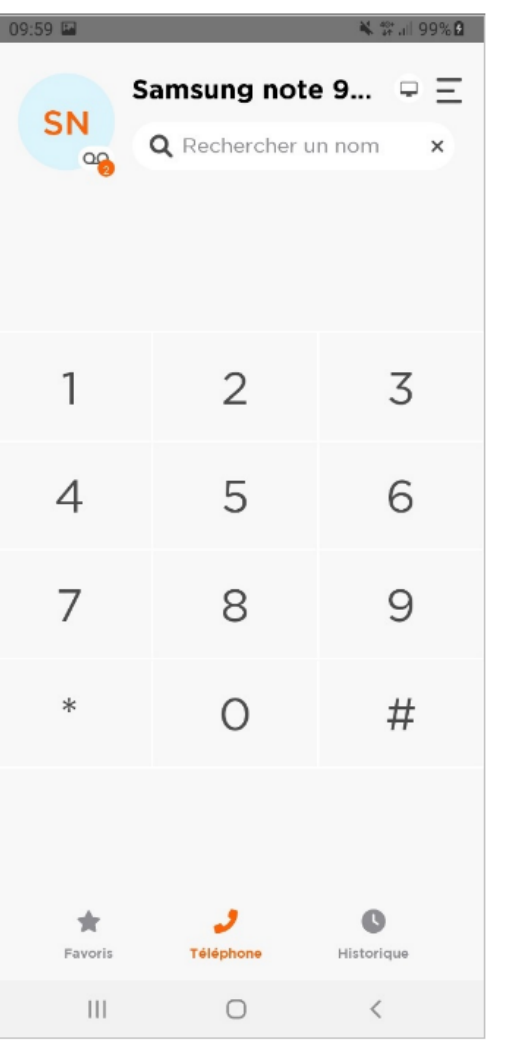

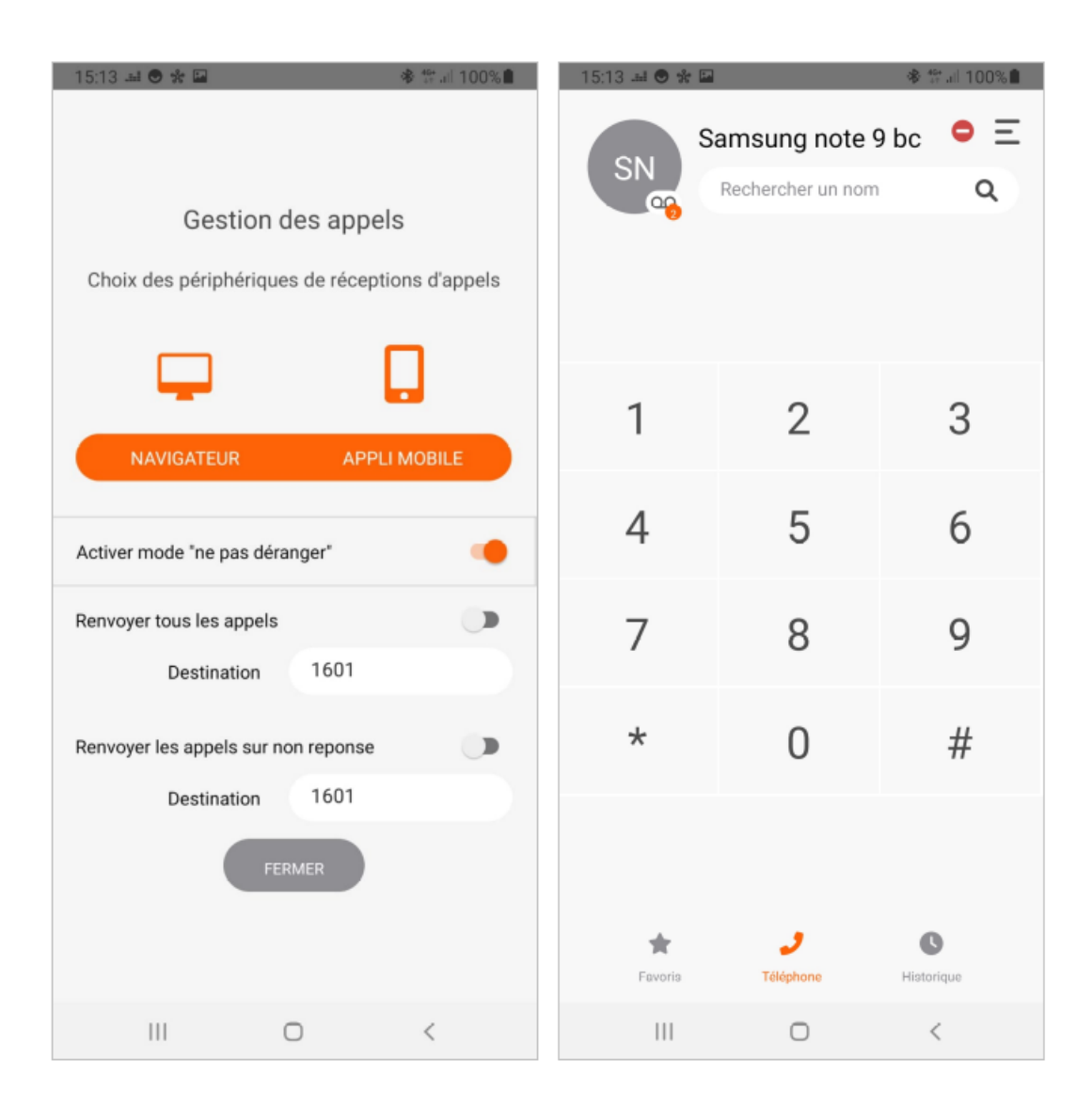
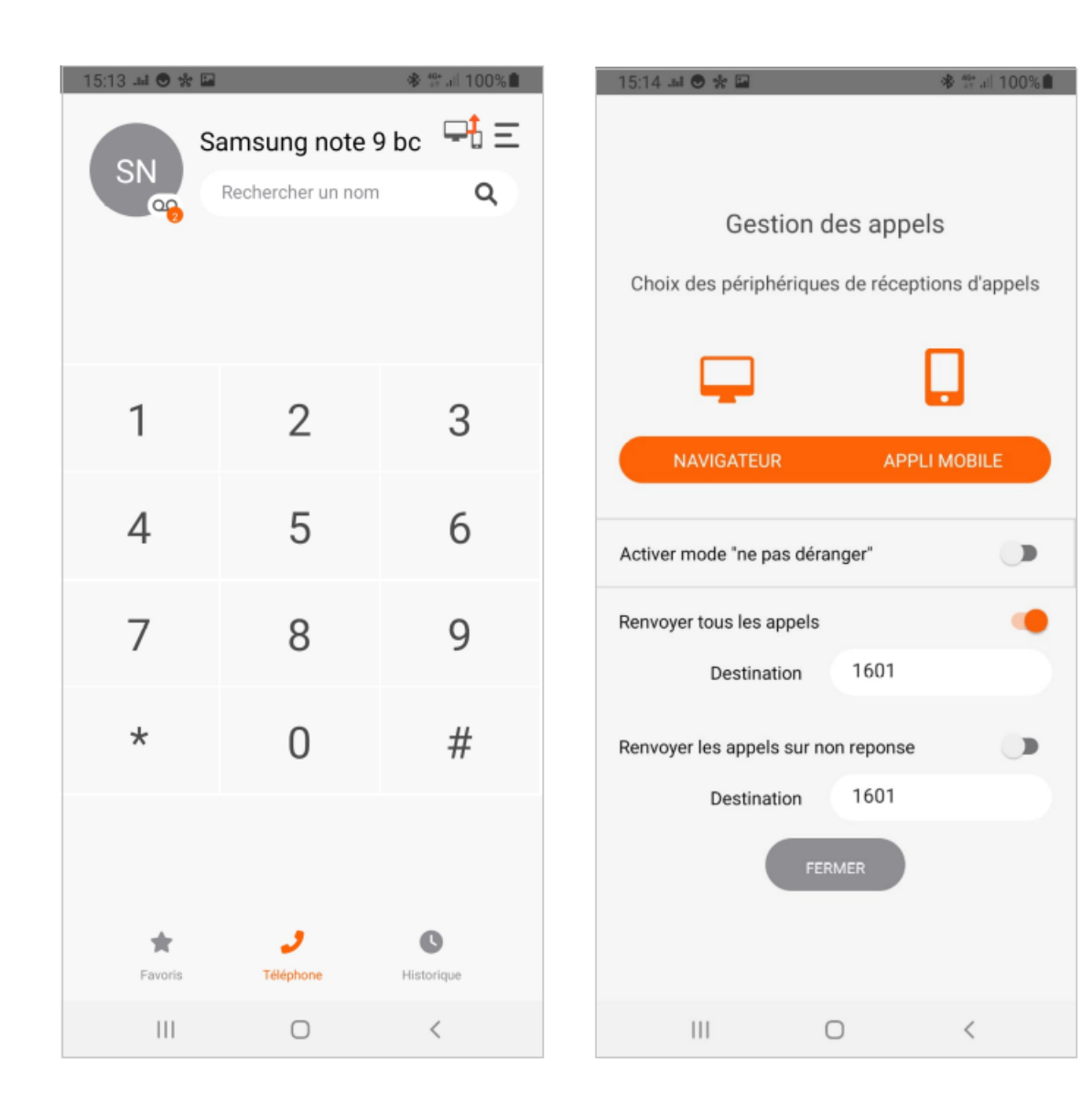

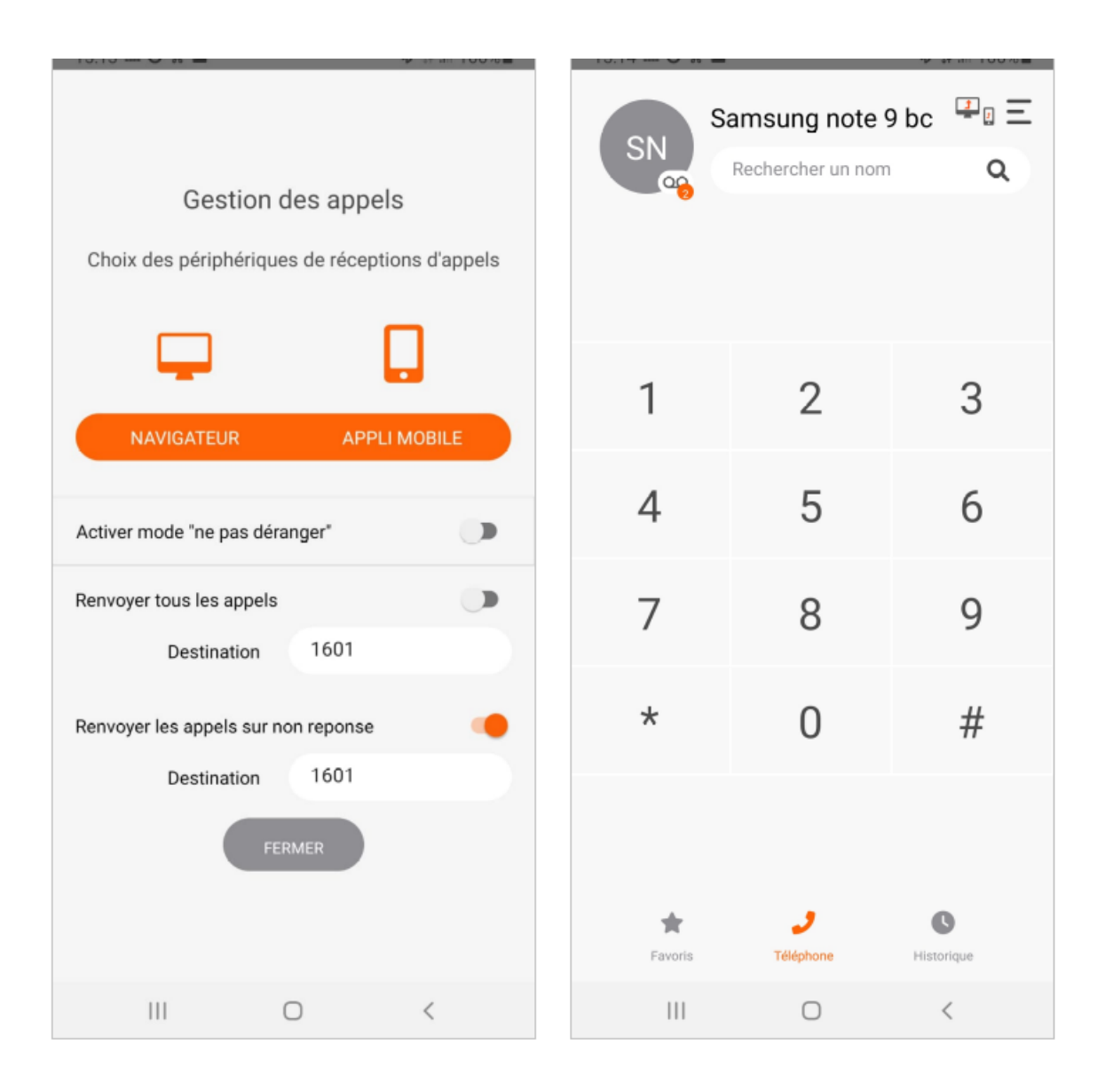

# **11.5.14 Configuration**

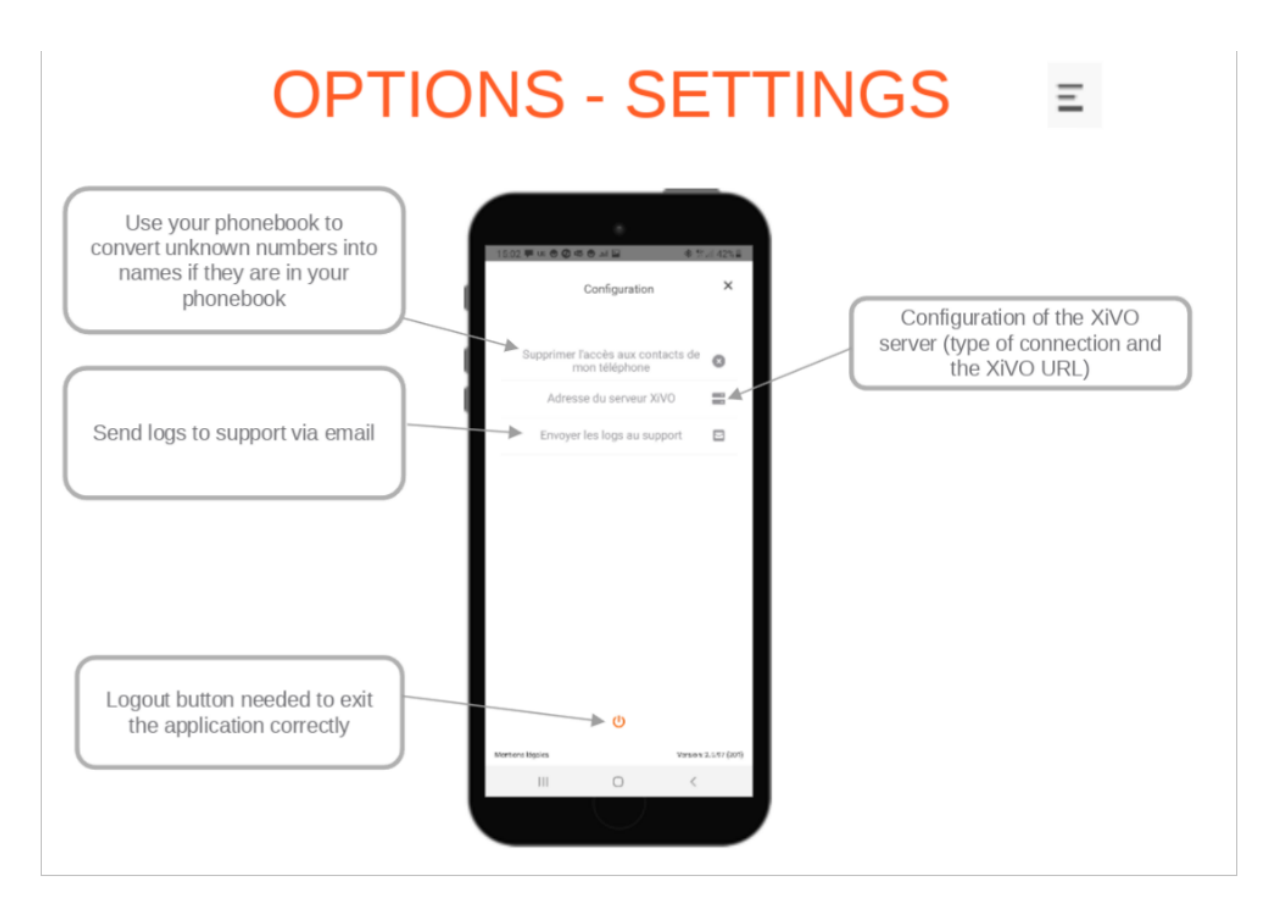

You can access the configuration by pressing the button on the top right corner of the call management. In this menu you have access to the following actions: -Remove access to my phone contacts -Integration of your forwarding number -Xivo server address -Activation of call forwarding

# **11.5.15 Disconnecting / disabling application**

You can disconnect and disable the app by pressing the button at the bottom center of the page. When you log out, you wont be able to receive calls on your smartphone anymore. In this case, only the UC Assistant -or your browser - will ring if you are connected to it.

# **CHAPTER TWELVE**

# **API AND SDK**

# **12.1 Unified Communication Framework**

This framework is mainly provided by the xuc server. It provides

- Javascript API
- Rest Web services
- Sample application
- Real Time Statistics

# **12.1.1 Web Socket API**

The xivo solutions web socket API enables you to integrate enterprise communication functions to your business application. It exposes Cti functions using javascript methods calls and web socket events.

You may add your own handlers for your application to react to telephony / contact center events.

This API is using [websockets,](http://en.wikipedia.org/wiki/WebSocket) and therefore needs a modern browser supporting them [\(firefox,](https://www.mozilla.org/en-US/firefox/desktop/) chrome . . . )

# **Developers Guide**

#### **Integration Principles**

• Download the javascript API files from the project [xucserver](https://gitlab.com/xivo.solutions/xucserver/) on our [gitlab](https://gitlab.com/xivo.solutions/) repository

```
wget https://gitlab.com/xivo.solutions/xucserver/raw/master/app/assets/javascripts/
˓→cti.js
wget https://gitlab.com/xivo.solutions/xucserver/raw/master/app/assets/javascripts/
˓→callback.js
wget https://gitlab.com/xivo.solutions/xucserver/raw/master/app/assets/javascripts/
˓→membership.js
wget https://gitlab.com/xivo.solutions/xucserver/raw/master/app/assets/javascripts/xc_
˓→webrtc.js
wget https://gitlab.com/xivo.solutions/xucserver/raw/master/app/assets/javascripts/
˓→SIPml-api.js
```
• Include the files in your projects

```
<!-- jquery needed as a dependency CDN from https://code.jquery.com/ -->
<script src="https://code.jquery.com/jquery-2.2.4.min.js"
    integrity="sha256-BbhdlvQf/xTY9gja0Dq3HiwQF8LaCRTXxZKRutelT44="
    crossorigin="anonymous"></script>
```

```
(continued from previous page)
```

```
<script src="http://<xucserver>:<xucport>/assets/javascripts/shotgun.js" type="text/
˓→javascript"></script>
<script src="cti.js" type="text/javascript"></script>
<script src="callback.js" type="text/javascript"></script>
<script src="membership.js" type="text/javascript"></script>
<!-- Optionnaly Include also the xc_webrtc and SIPml5 javascript APIs for the webRTC␣
˓→support -->
<script src="xc_webrtc.js" type="text/javascript"></script>
<script src="SIPml-api.js" type="text/javascript"></script>
```
• Connect to the Xuc server using new Authentication token (see *[User basic authentication](#page-659-0)*)

```
var wsurl = "ws://"+server+"/xuc/api/2.0/cti?token="+token;
Cti.WebSocket.init(wsurl,username,phoneNumber);
```
- **Setup event handlers to be notified on**
	- **–** Phone state changes
	- **–** Agent state changes
	- **–** Statistics
	- **–** . . .
- **Eventually also webRTC handlers**
	- **–** general
	- **–** register
	- **–** incoming
	- **–** outgoing
- **Once web socket communication is established you are able to call XuC Cti javascript methods.**
	- **–** Place a call, log an agent . . . .

```
...
$('#login_btn').click(function(event){
  Cti.loginAgent($('#agentPhoneNumber').val());
});
$('#logout_btn').click(function(event){
  Cti.logoutAgent();
});
$('#xuc_dial_btn').click(function(event){
  Cti.dial($("#xuc_destination").val());
});
...
```
# **Sample Application**

A sample application is provided by the XuC server. This application allows to display events and using different methods exposed by the XuC

```
http://<sucserver>:<xucport>/sample
```
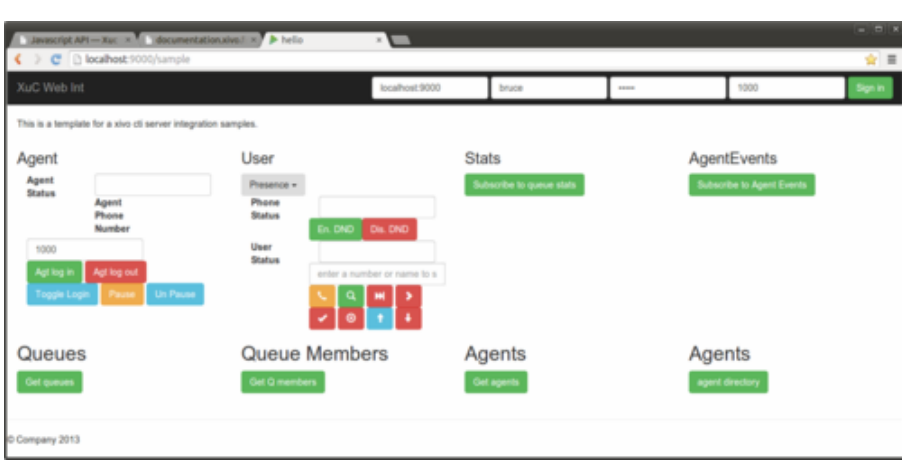

You may browse and use the sample. js javascript file as an example

```
• Calling Cti methods :
```

```
.$('#xuc_login_btn').click(function(event) {
    Cti.loginAgent($('#xuc_agentPhoneNumber').val());
});
$('#xuc_logout_btn').click(function(event) {
    Cti.logoutAgent();
});
$('#xuc_pause_btn').click(function(event) {
    Cti.pauseAgent();
});
$('#xuc_unpause_btn').click(function(event) {
    Cti.unpauseAgent();
});
$('#xuc_subscribe_to_queue_stats_btn').click(function(event) {
    Cti.subscribeToQueueStats();
});
$('#xuc_answer_btn').click(function(event) {
    Cti.answer();
});
$('#xuc_hangup_btn').click(function(event) {
    Cti.hangup();
});
$('#xuc_login_btn').click(function(event) {
    Cti.loginAgent($('#xuc_agentPhoneNumber').val());
});
$('#xuc_logout_btn').click(function(event) {
    Cti.logoutAgent();
});
$('#xuc_togglelogin_btn').click(function(event) {
    Cti.toggleAgentLogin();
});
$('#xuc_pause_btn').click(function(event) {
```

```
Cti.pauseAgent();
});
$('#xuc_unpause_btn').click(function(event) {
    Cti.unpauseAgent();
});
$('#xuc_subscribe_to_queue_stats_btn').click(function(event) {
    Cti.subscribeToQueueStats();
});
$('#xuc_answer_btn').click(function(event) {
    Cti.answer();
});
$('#xuc_hangup_btn').click(function(event) {
    Cti.hangup();
});
$('#xuc_get_agent_call_history').click(function() {
    Cti.getAgentCallHistory(7);
});
$('#xuc_get_user_call_history').click(function() {
    Cti.getUserCallHistory(7);
});
$('#xuc_get_user_call_history_by_days').click(function() {
    Cti.getUserCallHistoryByDays(7);
});
..............
```
• Declaring events handlers :

```
Cti.setHandler(Cti.MessageType.USERSTATUSES, usersStatusesHandler);
Cti.setHandler(Cti.MessageType.USERSTATUSUPDATE, userStatusHandler);
Cti.setHandler(Cti.MessageType.USERCONFIGUPDATE, userConfigHandler);
Cti.setHandler(Cti.MessageType.LOGGEDON, loggedOnHandler);
Cti.setHandler(Cti.MessageType.PHONESTATUSUPDATE, phoneStatusHandler);
Cti.setHandler(Cti.MessageType.VOICEMAILSTATUSUPDATE, voiceMailStatusHandler);
Cti.setHandler(Cti.MessageType.LINKSTATUSUPDATE, linkStatusHandler);
Cti.setHandler(Cti.MessageType.QUEUESTATISTICS, queueStatisticsHandler);
Cti.setHandler(Cti.MessageType.QUEUECONFIG, queueConfigHandler);
Cti.setHandler(Cti.MessageType.QUEUELIST, queueConfigHandler);
Cti.setHandler(Cti.MessageType.QUEUEMEMBER, queueMemberHandler);
Cti.setHandler(Cti.MessageType.QUEUEMEMBERLIST, queueMemberHandler);
Cti.setHandler(Cti.MessageType.DIRECTORYRESULT, directoryResultHandler);
Cti.setHandler(Cti.MessageType.AGENTCONFIG, agentConfigHandler);
Cti.setHandler(Cti.MessageType.AGENTLIST, agentConfigHandler);
Cti.setHandler(Cti.MessageType.AGENTGROUPLIST, agentGroupConfigHandler);
Cti.setHandler(Cti.MessageType.AGENTSTATEEVENT, agentStateEventHandler);
Cti.setHandler(Cti.MessageType.AGENTERROR, agentErrorHandler);
Cti.setHandler(Cti.MessageType.ERROR, errorHandler);
Cti.setHandler(Cti.MessageType.AGENTDIRECTORY, agentDirectoryHandler);
Cti.setHandler(Cti.MessageType.CONFERENCES, conferencesHandler);
Cti.setHandler(Cti.MessageType.CALLHISTORY, callHistoryHandler);
xc_webrtc.setHandler(xc_webrtc.MessageType.GENERAL, webRtcGeneralEventHandler);
xc_webrtc.setHandler(xc_webrtc.MessageType.REGISTRATION,␣
˓→webRtcRegistrationEventHandler);
                                                                        (continues on next page)
```

```
xc_webrtc.setHandler(xc_webrtc.MessageType.INCOMING, webRtcIncomingEventHandler);
xc_webrtc.setHandler(xc_webrtc.MessageType.OUTGOING, webRtcOutgoingEventHandler);
```
# **Throttling**

Please note that the websocket server integrates a throttling mechanism to prevent flooding. If you exceed more than 15 request messages in 30 seconds (with a burst of 25), your messages will be throttled and you will receive an error *{msgType: "Error", ctiMessage: {Error: "Maximum throttle throughput exceeded."}}*

# **Debugging**

#### **Cti features**

Cti events can be logged in the console if the Cti.debugMsg variable is set to true, you can do it directly in the developer tools console:

Cti.debugMsg=true;

You'll then get send and received events in the console log (prefixed by S>>> and R<<< respectively):

```
2016-11-23 14:48:59.180 S>>> {"claz":"web","command":"dial","destination":"111",
˓→"variables":{}}
2016-11-23 14:48:59.557 R<<< {"msgType":"PhoneStatusUpdate","ctiMessage":{"status":
˓→"CALLING"}}
```
# **Generic API**

# **Generic CTI Methods**

# **Cti.getList(objectType)**

Request a list of configuration objects, objectType can be :

- queue
- agent
- queuemember

Triggers handlers QUEUELIST, AGENTLIST, QUEUEMEMBERLIST. Subscribes to configuration modification changes, handlers QUEUECONFIG, AGENTCONFIG, QUEUEMEMBER can also be called

# **Generic CTI Events**

### **Error**

• Cti.MessageType.ERROR

Is triggered whenever service answered abnormally to the request.

# **LoggedOn**

• Cti.MessageType.LOGGEDON

Is triggered once a user is properly authenticated and logged in.

# **Link Status Update**

• Cti.MessageType.LINKSTATUSUPDATE

Is triggered when connection to server is lost.

# **User API**

# **Login and Authentication**

Users can connect using login, password and phone number:

```
var wsurl = "ws://"+server+"/xuc/api/2.0/cti?token="+token;
Cti.WebSocket.init(wsurl,username,phoneNumber);
```
# **Directory And Favorites**

# **Cti.directoryLookUp: function(term)**

This command deprecates previously used *Cti.searchDirectory(pattern)*. This command deprecates previously used *Cti.searchDirectory(pattern)* removed in xuc xivo16 versions.

# **Associated Handler**

# • Cti.MessageType.DIRECTORYRESULT

Triggered by command *Cti.directoryLookUp(pattern)*.

```
{
    "msgType": "DirectoryResult",
    "ctiMessage": {
       "entries": [
           { "status": 0, "entry": [ "hawkeye", "pierce", "1002", "0761187406", "false
ightharpoonup"]},
           { "status": -2, "entry": [ "peter", "pan", "1004", "", "false"]}
        ],
       "headers":
           ["Firstname", "Lastname", "Number", "Mobile", "Favorite"]
    }
}
```
# **Cti.getFavorites: function()**

Retrieve all the favorites defined for the user connected

# **Cti.addFavorite: function(contactId, source)**

To set a contact (e.g. from search results) as favorite, source is the directory where favorite will be owned.

# **Cti.removeFavorite: function(contactId, source)**

# **User Methods**

# **Cti.changeUserStatus(reason)**

**Depreciated** Update user status using a Cti server configured status name. (Use *[Cti.pauseAgent\(agentId, reason\)](#page-632-0)* instead for agent only)

# **Cti.displayNameLookup(username)**

Retrieves user's display name by providing it's username.

# **Cti.setUserPreference(key, value, value\_type)**

Update user's preference key. See *[UserPreferences keys](#page-624-0)* for the list of existing keys.

# **User Events**

# **User Statuses**

• Cti.MessageType.USERSTATUSES : "UsersStatuses"

**Warning:** The *UsersStatuses* message is **DEPRECATED** and **should not be used**. Use the *ctiStatus* message instead.

List all the statuses configured on XiVO to know which are possible pause reasons.

```
{
 "msgType": "UsersStatuses",
 "ctiMessage":[
     {"name":"disconnected","color":"#9E9E9E","longName":"Déconnecté","actions":[{
˓→"name":"agentlogoff","parameters":""}]},
     {"name":"away","color":"#FFDD00","longName":"Sorti","actions":[{"name":
˓→"enablednd","parameters":"false"}]},
     {"name":"berightback","color":"#F2833A","longName":"Bientôt de retour","actions
˓→":[{"name":"enablednd","parameters":"false"}]},
     {"name":"available","color":"#9BC920","longName":"Disponible","actions":[{"name
˓→":"enablednd","parameters":"false"}]},
     {"name":"ook","color":"#FF0F0F","longName":"Far Away","actions":[{"name":
˓→"queuepause_all","parameters":"true"}]},
     {"name":"outtolunch","color":"#6CA6FF","longName":"Parti Manger","actions":[{
```

```
→"name":"queuepause_all", "parameters":"true"},
      {"name":"enablednd","parameters":"false"}]},
      {"name":"donotdisturb","color":"#D13224","longName":"Ne pas déranger","actions
 Uarry : "enablednd", "parameters": "true"}]}
 ]
}
```
#### **CTI Status**

• Cti.MessageType.CTISTATUSES : "CtiStatuses"

List all the statuses configured on XiVO to know which are possible pause reasons.

```
{
  "msgType": "CtiStatuses",
  "ctiMessage":[
      {"name":"disconnected","displayName":"Déconnecté","status": 2},
      {"name":"ook","displayName":"Far Away","status": 1},
      {"name":"outtolunch","displayName":"Parti Manger","status": 1},
      {"name":"available","displayName":"Disponible","status": 0},
 ]
}
```
#### **User Status Update**

• Cti.MessageType.USERSTATUSUPDATE : "UserStatusUpdate",

**Depreciated** Triggered when user changes status (while calling *Cti.changeUserStatus()*)

#### **User Config Update**

• Cti.MessageType.USERCONFIGUPDATE : "UserConfigUpdate",

Triggered when config of the user is updated. This happens if forward config is modified or voicemail for example. Any change of the following attribute might trigger this event.

```
{
    "msgType":"UserConfigUpdate",
    "ctiMessage":{
        "userId":9,
        "dndEnabled":false,
        "naFwdEnabled":false,
        "naFwdDestination":"",
        "uncFwdEnabled":false,
        "uncFwdDestination":"",
        "busyFwdEnabled":false,
        "busyFwdDestination":"",
        "firstName":"Alice",
        "lastName": "Johnson",
        "fullName": "Alice Johnson",
        "mobileNumber":"064574512",
        "agentId":22,
        "lineIds":[5],
        "voiceMailId":58,
```

```
"voiceMailEnabled":true
}
```
# **User Preference Update**

}

• Cti.MessageType.USERPREFERENCE : "UserPreference",

Triggered on login to retrieve all user preferences. Then triggered when a user preference is updated.

```
{
    "msgType":"UserPreference",
    "ctiMessage":{
        "PREFERRED_DEVICE": {
            "value": "TypePhoneDevice",
            "value_type": "String"
        }, "MOBILE_APP_INFO": {
            "value": "true",
            "value type": "Boolean"
        }
    }
}
```
#### <span id="page-624-0"></span>**UserPreferences keys**

The existing keys are :

- *PREFERRED\_DEVICE*: can be *TypePhoneDevice* or *TypeDefaultDevice*
- *MOBILE\_APP\_INFO*: can be *true* or *false*

# **Phone API**

This API allow you to remotely control a device once a user associated to the device through a line is authenticated.

A sample of implementation is available in *app/assets/javascripts/pages/sample.js* and *app/views/sample/sample.scala.html*

# **Phone Methods**

#### **Cti.setData(variables)**

Attach data to the device current calls. When there is a call connected to a device, Data can be attached by passing key values as a json object *Cti.setData("{'var1':'val1','USR\_var2':'val2'}");*

The folowing json message is then sent to the server :

```
{"claz":"web","command":"setData","variables":{"var1":"val1","USR_var2":"val2"}}
```
When the call is transfered i.e. (*[Cti.directTransfer\(destination\)](#page-626-0)*), data is sent in the event ringing see *[Phone Events](#page-627-0)*, and in subsequent events. Data is not propagated in the reporting database.

```
{"eventType":"EventRinging","DN":"1000","otherDN":"0427466347","linkedId":"1469709757.
˓→74","uniqueId":"1469709960.78","queueName":"bluesky",
  "userData":{ "XIVO_CONTEXT":"from-extern",
                  "XIVO_USERID":"1",
                  "USR_var1":"val1",
                   "USR_var2":"val2",
                   "XIVO_EXTENPATTERN":"_012305XXXX",
                   "XIVO_SRCNUM":"0427466347",
                  "XIVO_DST_FIRSTNAME":"Brucé",
                  "XIVO_DSTNUM":"0123053012","XIVO_DST_LASTNAME":"Wail"}}
```
Note that *USR\_* prefix is added to the key, if the key does not start with it. Only attached data beginning with *USR\_* are sent back to the client API.

**Warning:** When transfering a call, these variables are attached to the new channel however to prevent propagation on all trunk channels, your trunk name must contain 'trunk' so they can be distinguished from sip devices.

# <span id="page-625-0"></span>**Cti.dial(destination, variables)**

Place a call to destination with the provided variables. Variables must take the following form:

```
{
    var1: "value 1",
    var2: "value 2"
}
```
USR\_var1 and USR\_var2 will be attached to the call and propagated to *[Phone Events](#page-627-0)*

# **Cti.dialFromMobile(destination, variables)**

Place a call from logged user's mobile number to destination with the provided variables. Variables must take the following form:

```
{
    var1: "value 1",
    var2: "value 2"
}
```
USR\_var1 and USR\_var2 will be attached to the call and propagated to *[Phone Events](#page-627-0)* If dial fails, a failure *[Phone](#page-627-0) [Events](#page-627-0)* will be sent back to application.

When placing a call using this api, *[Phone Events](#page-627-0)* will be sent through the websocket when calls state change. If a call is made to a conference room hosted on the XiVO, *[Conference Events](#page-649-0)* will be sent also.

**Warning:** When entering a conference room **using this API**, if the conference room is configured with an administrator PIN, the user will **enter directly** the conference room **as an administrator** without having to enter a PIN code. If the conference room has only a user PIN, the user will also enter directly without having to enter a PIN code.

# **Cti.dialByUsername(username, variables)**

Place a call to destination, defined by username, with the provided variables. Variables must take the following form:

```
{
    var1: "value 1",
    var2: "value 2"
}
```
USR\_var1 and USR\_var2 will be attached to the call and propagated to *[Phone Events](#page-627-0)*

# **Cti.originate(destination)**

Originate a call

# **Cti.hangup(uniqueId)**

Hangup established call. *uniqueId* is optional, but if you set it, you can explicitly hangup a call.

# **Cti.answer(uniqueId)**

Answers a call. *uniqueId* is optional, but if you set it, you can explicitly answer a call among other ringing calls. (however, this parameter is for **WebRTC only**)

# **Cti.hold(uniqueId)**

Put current call on hold. *uniqueId* is optional. If *uniqueId* is set it you can explicitly hold/unhold a call among other calls. (however, this parameter is for **WebRTC only**)

Note that you can't have two established. If you have one establish call and on call on hold, if you unhold this last call, the established will go automatically on hold.

# <span id="page-626-0"></span>**Cti.directTransfer(destination)**

Tranfert to destination

# **Cti.attendedTransfer(destination)**

Start a transfer to a destination

# **Cti.completeTransfer()**

Complete previously started transfer

# **Cti.cancelTransfer()**

Cancel a transfer

# <span id="page-627-1"></span>**Cti.getCurrentCallsPhoneEvents()**

Request PhoneEvents for current device calls. See *[Phone Events](#page-627-0)* for answer description.

#### **Cti.naFwd(destination,state)**

Forward on non answer

# **Cti.uncFwd(destination,state)**

Unconditionnal forward

# **Cti.busyFwd(destination,state)**

Forward on busy

# **Cti.dnd(state)**

Set or unset do not disturb, state true or false

#### <span id="page-627-0"></span>**Phone Events**

- Cti.MessageType.PHONEEVENT
- Cti.MessageType.CURRENTCALLSPHONEEVENTS

Phone events are automatically sent when application is connected.

Format

```
{
    "msgType":"PhoneEvent",
    "ctiMessage":{
        "eventType":"EventRinging",
        "DN":"1118",
        "otherDN":"1058",
        "otherDName":"Jane Black",
        "linkedId":"1447670380.34",
        "uniqueId":"1447670382.37",
        "queueName":"blue",
        "callDirection": "Incoming",
        "userData":{
            "XIVO_CONTEXT":"default","XIVO_USERID":"9","XIVO_SRCNUM":"1058","XIVO_
˓→DSTNUM":"3000"
        },
        username: "jblack"
    }
}
```
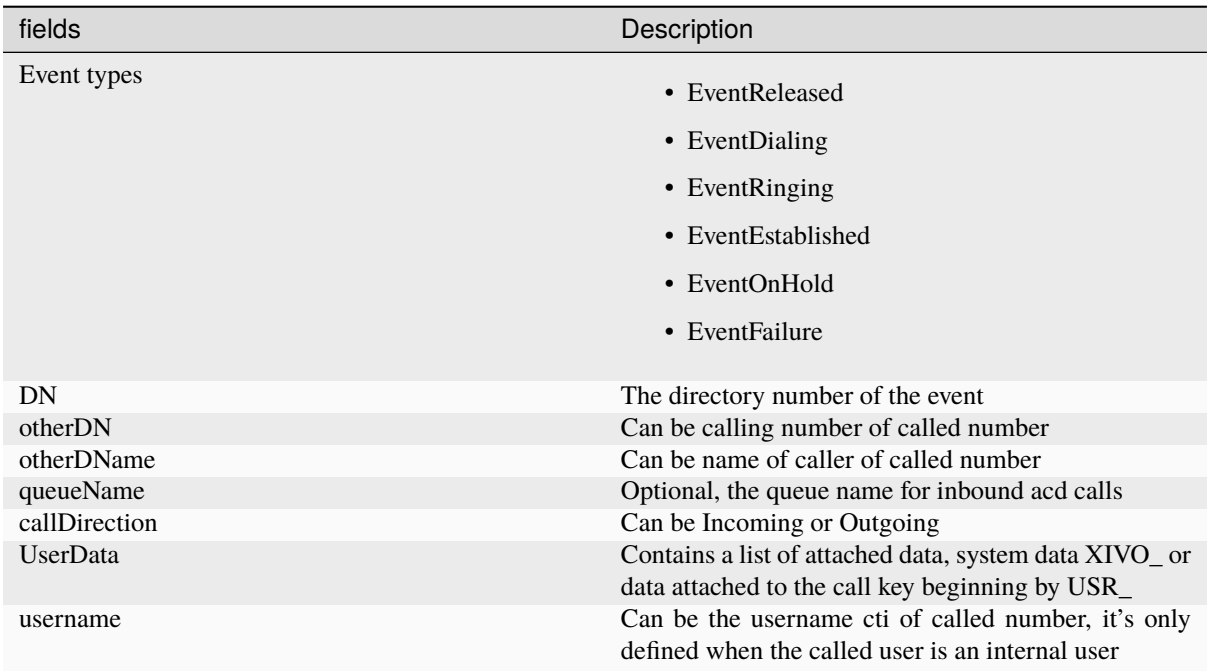

An event Failure can be sent when Cti.dial cannot be completed. Currently it is very specific and is triggered only in case of Originate (webrtc) and peer initiator of the call is not registered

If you use the following preprocess subroutine

```
[user_data_test]
exten = s, 1, Log(DEBUG, ****) set user data ****)
same = n,SET(USR_DATA1=hello)
same = n, SET(USR_DATA2=24)
same = n, SET(USR_DATA3=with space)
same = n, Return()
```
you will get these data in the events. Data can also be attached using the *[Cti.dial](#page-625-0)* command.

You can also request a message with a concatenation of PhoneEvents for current calls by *[Cti.getCurrentCallsPhoneEvents](#page-627-1)* command. The response to this command is formatted as follows:

```
{
    "msgType":"CurrentCallsPhoneEvents",
    "ctiMessage":{
        "events": [
        {
          "eventType":"EventRinging",
          "DN":"1118",
          "otherDN":"1058",
          "otherDName":"Jane Black",
          "linkedId":"1447670380.34",
          "uniqueId":"1447670382.37",
          "queueName":"blue",
          "callDirection": "Incoming",
          "userData":{
              "XIVO_CONTEXT":"default","XIVO_USERID":"9","XIVO_SRCNUM":"1058","XIVO_
˓→DSTNUM":"3000"
          }
        },
        {
```

```
"eventType":"EventEstablished",
           ...
         },
         ...
    }
}
```
# **Phone Status Update**

When opening the websocket, the following message will be received automatically. It will indicate the current phone status (or the webrtc status) of the user and indicate if the user is ready to receive calls. A new event will be received if, for any reason, the phone (or the webrtc line) becomes unavailable.

# **Cti Message Type**

Cti.MessageType.PHONESTATUSUPDATE

# **Example**

{

```
"msgType":"PhoneStatusUpdate",
"ctiMessage":{
    status: "AVAILABLE"
}
```
Possible status values are:

# **ONHOLD**

}

The phone has at least one held call

# **RINGING**

The phone is ringing

# **INDISPONIBLE**

The phone is unavailable and is not able to receive calls

# **BUSY\_AND\_RINGING**

The phone is busy and ringing

# **AVAILABLE**

The phone is available and ready to receive calls

# **CALLING**

The phone is on call

# **BUSY**

The phone is busy

# **DEACTIVATED**

The phone is deactivated and is not able to receive calls

# **UNEXISTING**

The phone does not exist

# **ERROR**

An error occured while monitoring the phone. The phone may not be able to receive calls

(continued from previous page)

# <span id="page-630-2"></span>**Phone Hint Status Methods**

# **Cti.subscribeToPhoneHints(phoneNumbers)**

• phoneNumbers (Array of string): list of phone numbers to subscribe

Subscribe to PhoneHintStatusEvents for a list of phone numbers. You will get an initial event with the current Phone Hint Status (see *[Phone Hint Status Events](#page-630-0)* for details) for every subscribed phone number and then a new *[Phone Hint Status Events](#page-630-0)* for every change to the phone number state. After the Xuc server restart it may happen that the current phone state is unknown, in which case you will not get the initial event, only the first event update. You can repeat the command to subscribe to more numbers. The subscription is valid for the current websocket and can be cancelled either by closing the websocket, or by the *[Cti.unsubscribeFromAllPhoneHints\(\)](#page-630-1)* command.

# <span id="page-630-1"></span>**Cti.unsubscribeFromAllPhoneHints()**

This command allows you to cancel all previous subscription to phone hints.

# <span id="page-630-0"></span>**Phone Hint Status Events**

You can subscribe to PhoneHintStatusEvents using *[Cti.subscribeToPhoneHints](#page-630-2)*, allowing you to monitor state of the phone line with a given number. PhoneHintStatusEvents has the following format:

```
{
    "msgType":"PhoneHintStatusEvent",
    "ctiMessage":{
        "number":"1005","status":0
    }
}
```
The phone hint status code can be resolved to a name using the *Cti.PhoneStatus* object in the *cti.js*. E.g., the status 0 from the example above stands for "AVAILABLE".

#### **Voice Mail Status Events**

• VOICEMAILSTATUSUPDATE : "VoiceMailStatusUpdate",

```
{"msgType":"VoiceMailStatusUpdate","ctiMessage":{"voiceMailId":58,"newMessages":2,
˓→"waitingMessages":1,"oldMessages":1}}
```
# **Agent API**

This API is dedicated to handle Agents for CC activities.

A sample of implementation is available in *app/assets/javascripts/pages/sampleAgents.js* and *app/views/sample/sampleAgents.scala.html*

# **Login and Authentication**

An agent can be logged in using *Cti.loginAgent(agentPhoneNumber, agentId)*. For the moment, the phone number used for agent login should be the same as the one used for user login, otherwise you will get many error messages "LoggedInOnAnotherPhone".

Following cases are handled:

- agent is not logged and requests a login to a known line: the agent is logged in
- agent is not logged and requests a login to an unknown line: an error is raised:

{"Error":"PhoneNumberUnknown"}

- agent is already logged on the requested line: the agent stays logged
- agent is already logged on another line: an error is raised and the agent stays logged (on the number where he was logged before the new request). It's up to the implementation to handle this case.

{"Error":"LoggedInOnAnotherPhone","phoneNb":"1002","RequestedNb":"1001"}

• agent is not logged and requests a login to a line already used by another agent: the agent takes over the line and the agent previously logged on the line is unlogged

#### **Security considerations**

Defining a profile in the ConfigMGT impact the behavior of this api.

#### **No Profile**

If no profile is found, the behavior falls back on the Admin Profile behavior.

# **Admin Profile**

An admin profile will be allowed to receive all events and send all commands.

# **Supervisor Profile**

A supervisor profile has the some properties impacting the events he can receive:

- A list of queue which will filter the following events based on the queues in this list (send event only for queues defined in the list):
	- **–** QueueList
	- **–** QueueMemberList
	- **–** QueueStatistics
- A list of groups which will filter the following events based on the groups in this list (send event only if matching agent group is in the list):
	- **–** AgentStateEvent
	- **–** AgentStatistics
	- **–** AgentGroupList
	- **–** AgentList

# **Agent Methods**

# **Cti.loginAgent(agentPhoneNumber, agentId)**

Log an agent

# **Cti.logoutAgent(agentId)**

Un log an agent

#### <span id="page-632-0"></span>**Cti.pauseAgent(agentId, reason)**

Change agent state to pause.

- *agentId*: Id of the agent to set state for. Can be omitted to change current loggedin agent state.
- *reason*: Optional string to label the kind of pause to set.

#### **Cti.unpauseAgent(agentId)**

Change agent state to ready

• *agentId*: Id of the agent to set state for. Can be omitted to change current loggedin agent state.

#### **Cti.listenAgent(agentId)**

Listen to an agent

# **Cti.setAgentQueue(agentId, queueId, penalty)**

- agentId (Integer) : id of agent, returned in message *[Agent Configuration](#page-636-0)*
- queueId (Integer) : id of queue, returned in message *[Queue Configuration](#page-642-0)*
- penaly (Integer) : positive integer

If agent is not associated to the queue, associates it, otherwise changes the penalty

On success triggers a *[Queue Member](#page-642-1)* event, does not send anything in case of failure :

{"agentId":<agentId>,"queueId":<queueId>,"penalty":<penalty>}

# **Cti.removeAgentFromQueue(agentId, queueId)**

- agentId (Integer) : id of agent, returned in message *[Agent Configuration](#page-636-0)*
- queueId (Integer) : id of queue, returned in message *[Queue Configuration](#page-642-0)*

On success triggers a queue member event with penalty equals to -1, does not send anything in case of failure :

{"agentId":<agentId>,"queueId":<queueId>,"penalty":-1}

#### **Cti.dialFromQueue(destination, queueId, callerId, variables)**

Creates outgoing call to destination from some free Agent attached to queueId. Caller id on both sides is set to callerId.

Variables must take the following form:

```
{
    var1: "value 1",
    var2: "value 2"
}
```
USR\_var1 and USR\_var2 will be attached to the call and propagated to *[Phone Events](#page-627-0)*

**Limitations:** Queue No Answer settings does not work - see *[No Answer](#page-410-0)*. Except: when there is no free Agent to queue (none attached, all Agents on pause or busy), then No answer settings work (but Fail does not).

**Note:** Line should be configured with enabled "Ring instead of On-Hold Music" enabled (on "Application: tab in queue configuration - see *[Queues](#page-408-0)*). Otherwise the queue will answers the call and the destination rings even if there are no agents available.

# **Cti.monitorPause(agentId)**

Pause call recording

**Note:** You can only pause the recording of a call answered by an agent (i.e. a call sent via a Queue towards an Agent).

#### **Cti.monitorUnpause(agentId)**

Unpause call recording

**Note:** You can only pause the recording of a call answered by an agent (i.e. a call sent via a Queue towards an Agent).

#### <span id="page-633-0"></span>**Cti.subscribeToAgentStats()**

Subscribe to agent statistics notification. When called all current statistics are receive, and a notification is received for each updates. Both initial values and updates are transmitted by the *[Statistics](#page-637-0)* events.

#### **Agent Events**

# **Sheet**

• Cti.MessageType.SHEET

```
{
 "msgType": "Sheet",
 "ctiMessage": {
   "timenow": 1425055334,
```

```
"compressed": true,
   "serial": "xml",
   "payload": {
     "profile": {
       "user": {
         "sheetInfo": [
           {
             "value": "http://www.google.fr/",
             "name": "popupUrl",
             "order": 10,
             "type": "url"
           },
           {
             "value": "&folder=1234",
             "name": "folderNumber",
             "order": 30,
             "type": "text"
           },
           {
             "value": "http://www.google.fr/",
             "name": "popupUrl1",
             "order": 20,
             "type": "url"
           }
         ]
       }
     }
   },
   "channel": "SIP/1k4yj2-00000013"
}
}
```
# **Right Profile**

• Cti.MessageType.RIGHTPROFILE: "RightProfile"

```
{"msgType":"RightProfile","ctiMessage":{"profile":"Supervisor", "rights":["dissuasion
˓→","recording"]}}
```
This message is sent upon connection to the xuc websocket. The profile can be one of: "Supervisor", "Admin", "NoRight". The rights property contains an array with additional rights:

- "recording": User has access to recording management settings on queues
- "dissuasion": User has access to dissuasion management settings on queues

# **State Event**

- Cti.MessageType.AGENTSTATEEVENT
	- **–** AgentLogin (DEPRECATED: Agent are now going directly from AgentLoggedOut to AgentReady)

{"name":"AgentLogin","agentId":19,"phoneNb":"1000","since":1423839787, ˓<sup>→</sup>"queues":[8,14,170,4,1]}

**–** AgentReady

```
{"name":"AgentReady","agentId":19,"phoneNb":"1000","since":0,"queues
˓→":[8,14,170,4,1],"cause":"available"}
```
**–** AgentOnPause

```
{"name":"AgentOnPause","agentId":19,"phoneNb":"1000","since":0,"queues
˓→":[8,14,170,4,1],"cause":"available"}
```
**–** AgentOnWrapup

```
{"name":"AgentOnWrapup","agentId":19,"phoneNb":"1000","since":2,"queues
\rightarrow":[8,14,170,4,1]}
```
**–** AgentRinging

```
{"name":"AgentRinging","agentId":19,"phoneNb":"1000","since":0,"queues
\rightarrow":[8,14,170,4,1]}
```
**–** AgentDialing

```
{"name":"AgentDialing","agentId":19,"phoneNb":"1000","since":0,"queues
\rightarrow":[8,14,170,4,1]}
```
**–** AgentOnCall

```
{"msgType":"AgentStateEvent","ctiMessage":
    {"name":"AgentOnCall","agentId":19,"phoneNb":"1000","since":0,
\rightarrow"queues":[8,14,170,4,1],
        "acd":false,"direction":"Incoming","callType":"External",
˓→"monitorState":"ACTIVE"}}
```
**–** AgentLoggedOut

```
{"name":"AgentLoggedOut","agentId":19,"phoneNb":"1000","since":0,
\rightarrow"queues": [8, 14, 170, 4, 1]}
```
# **Agent Error**

• Cti.MessageType.AGENTERROR

# **Agent Directory**

• Cti.MessageType.AGENTDIRECTORY

Triggered by command *Cti.getAgentDirectory*

```
{"directory": [
   { "agent":
       {"context": "default", "firstName": "bj", "groupId": 1, "id": 8, "lastName":
˓→"agent", "number": "2000"},
       "agentState": {"agentId": 8, "cause": "", "name": "AgentReady", "phoneNb":
˓→"1001", "queues": [1, 2], "since": 2 }}]}
```
# <span id="page-636-0"></span>**Agent Configuration**

• AGENTCONFIG: "AgentConfig"

Triggered when agent configuration changes

```
{"id":23,"firstname":"Jack","lastname":"Flash","number":"2501","context":"default",
˓→"member": [
    {"queue_name":"queue1","queue_id":1,"interface":"Agent/2501","penalty":1,
˓→"commented":0,"usertype":"Agent","userid":1,"channel":"Agent","category":"Queue",
\rightarrow"position":1},
    {"queue_name":"queue2","queue_id":2,"interface":"Agent/2501","penalty":2,
˓→"commented":0,"usertype":"Agent","userid":1,"channel":"Agent","category":"Queue",
˓→"position":1}],
"numgroup":1,"userid":1}
```
# **Agent List**

• Cti.MessageType.AGENTLIST

Receives agent configuration list in a javascript Array : Command *Cti.getList("agent");*

```
\Gamma{"id":24,"firstName":"John","lastName":"Waynes","number":"2601","context":"default
\rightarrow", "groupId":1},
    {"id":20,"firstName":"Maricé","lastName":"Saprïtchà","number":"2602","context":
˓→"default","groupId":1},
    {"id":147,"firstName":"Etienne","lastName":"Burgad","number":"30000","context":
˓→"default","groupId":1},
    {"id":148,"firstName":"Caroline","lastName":"HERONDE","number":"29000","context":
˓→"default","groupId":2},
    {"id":149,"firstName":"Eude","lastName":"GARTEL","number":"75000","context":
˓→"default","groupId":3},
    {"id":22,"firstName":"Alice","lastName":"Johnson","number":"2058","context":
˓→"default","groupId":5}
]
```
# **Listen call**

• AGENTLISTEN: "AgentListen",

Receives agent listen stop / start event, received automatically if user is an agent, no needs to subscribe.

```
{"started":false,"phoneNumber":"1058","agentId":22}
```
# **Group List**

• AGENTGROUPLIST : "AgentGroupList"

Agent group list triggered by command : *Cti.getList("agentgroup")*

```
\Gamma{"id":1,"name":"default"},
    {"id":2,"name":"boats"},
    {"id":3,"name":"broum"},
    {"id":4,"name":"bingba3nguh"},
    {"id":5,"name":"salesexpert"},
    {"id":6,"name":"a_very_long_group_name"}
]
```
# <span id="page-637-0"></span>**Statistics**

Received on subscribe to agent statistics with method *[Cti.subscribeToAgentStats\(\)](#page-633-0)*, current statistics are received automatically on subscribe.

• AGENTSTATISTICS : "AgentStatistics"

```
{"id":22,
    "statistics":[
        {"name":"AgentPausedTotalTime","value":0},
        {"name":"AgentWrapupTotalTime","value":0},
        {"name":"AgentReadyTotalTime","value":434},
        {"name":"LoginDateTime","value":"2015-04-27T08:15:01.081+02:00"},
        {"name":"LogoutDateTime","value":"2015-04-27T08:14:49.427+02:00"}
        ]
}
```
# **Callback Methods**

# <span id="page-637-1"></span>**Callback.getCallbackLists()**

Retrieve the lists of callbacks with teir associated callback requests, and subscribe to callback events.

# <span id="page-638-0"></span>**Callback.takeCallback(uuid)**

Take the callback with the given uuid with the logged-in agent.

# <span id="page-638-2"></span>**Callback.releaseCallback(uuid)**

Release the callback which was previously taken

# <span id="page-638-1"></span>**Callback.startCallback(uuid, phoneNumber)**

Launch the previously taken callback with the provided phone number.

# <span id="page-638-3"></span>**Callback.updateCallbackTicket(uuid, status, description, dueDate, periodUuid)**

Update a callback ticket wih the provided description and status. Allowaed values for status are:

- NoAnswer
- Answered
- Fax
- Callback

dueDate is an optional parameter specifying the new due date using ISO format ("YYYY-MM-DD"). periodUuid is an optional parameter specifying the new preferred period for the callback.

# **Callback.listenCallbackMessage(uuid)**

Make your device rings to be able to listen recorded message if exists.

# **Callback Events**

#### **Callback lists**

Received when calling *[Callback.getCallbackLists\(\)](#page-637-1)*.

• CALLBACKLISTS : "CallbackLists"

```
{"uuid":"b0849ac0-4f4a-4ed0-9386-53ab2afd94b1",
 "name":"Liste de test",
"queueId":1,
"callbacks":[
  {"uuid":"a967da84-bc41-4bf4-a4fc-2bcc54e11606",
  "listUuid":"b0849ac0-4f4a-4ed0-9386-53ab2afd94b1",
  "phoneNumber":"0230210082",
  "mobilePhoneNumber":"0789654123",
  "firstName":"Alice",
  "lastName":"O'Neill",
  "company":"YourSociety",
  "description":null,
  "agentId":null,
  "dueDate": "2016-08-01",
  "preferredPeriod": {
```

```
"default": false,
     "name": "Afternoon",
     "periodStart": "14:00:00",
     "periodEnd": "17:00:00",
     "uuid": "d3270038-e20e-498a-af71-3cf69b5cc792"
 }}
]}
```
# **Callback Taken**

Received after taking a callback with *[Callback.takeCallback\(uuid\)](#page-638-0)*.

• CALLBACKTAKEN : "CallbackTaken"

```
{"uuid":"a967da84-bc41-4bf4-a4fc-2bcc54e11606",
 "agentId":2}
```
#### **Callback Started**

Received after starting a callback with *[Callback.startCallback\(uuid, phoneNumber\)](#page-638-1)*.

• CALLBACKSTARTED : "CallbackStarted"

```
{"requestUuid":"a967da84-bc41-4bf4-a4fc-2bcc54e11606",
 "ticketUuid":"8e82de0f-847a-4606-97bf-bef5a18ea8b0"}
```
#### **Callback Clotured**

Received after giving to a callback a status different of Callback.

• CALLBACKCLOTURED : "CallbackClotured"

{"uuid":"a967da84-bc41-4bf4-a4fc-2bcc54e11606"}

# **Callback Released**

Received after releasing a callback with *[Callback.releaseCallback\(uuid\)](#page-638-2)*.

```
• CALLBACKRELEASED : "CallbackReleased"
```
{"uuid":"a967da84-bc41-4bf4-a4fc-2bcc54e11606"}

#### **Callback Updated**

Received when calling *[Callback.updateCallbackTicket\(uuid, status, description, dueDate, periodUuid\)](#page-638-3)* with a new due date or period.

• CALLBACKREQUESTUPDATED : "CallbackRequestUpdated"

```
{"request":{
  "uuid":"a967da84-bc41-4bf4-a4fc-2bcc54e11606",
  "listUuid":"b0849ac0-4f4a-4ed0-9386-53ab2afd94b1",
```

```
"phoneNumber":"0230210082",
   "mobilePhoneNumber":"0789654123",
   "firstName":"Alice",
   "lastName":"O'Neill",
   "company":"YourSociety",
   "description":null,
   "agentId":null,
   "dueDate": "2016-08-01",
   "preferredPeriod": {
      "default": false,
      "name": "Afternoon",
      "periodStart": "14:00:00",
      "periodEnd": "17:00:00",
      "uuid": "d3270038-e20e-498a-af71-3cf69b5cc792"
   }
}}
```
#### **Queue API**

This API is dedicated to manipulate queues for CC activities.

A sample of implementation is available in *app/assets/javascripts/pages/sampleQueues.js* and *app/views/sample/sampleQueues.scala.html*

# **Queue Methods**

#### **Cti.subscribeToQueueStats()**

This command subscribes to the queue statistics notifications. First, all actual statistics values are sent for initialisation and then a notification is sent on each update. Both initial values and updates are transmitted by the QUEUESTATISTICS events.

#### **Cti.subscribeToQueueCalls(queueId)**

**Cti.unSubscribeToQueueCalls(queueId)**

#### **Cti.retrieveQueueCall(queueCall)**

Allow to pickup one call from queue and connect it to current agent connected.

a QueueCall is one element of *[Queue Calls](#page-641-0)*, i.e

```
{"position":1,"name":"John Doe","number":"33356782212","queueTime":"2015-07-
\rightarrow 16T10:40:16.626+02:00"
```
**Warning:** Retrieve a queue call may fail if your device is already ringing or connected.

# **Queue Events**

# **Queue Statistics**

• Handler on : Cti.MessageType.QUEUESTATISTICS

The handler is executed when a notification of new statistic values is received. Each message contains one or more counters for one queue. The queue is identified by its queueId. See example below for reference. The queue's id can be used to retrieve queue's configuration, see *[Queue Configuration](#page-642-0)*.

Following counters are available:

- TotalNumberCallsEntered
- TotalNumberCallsAnswered
- PercentageAnsweredBefore15
- TotalNumberCallsAbandonned
- TotalNumberCallsAbandonnedAfter15
- PercentageAbandonnedAfter15
- WaitingCalls
- LongestWaitingTime
- EWT
- AvailableAgents
- TalkingAgents

```
{
    "msgType":"QueueStatistics",
    "ctiMessage":{
        "queueId":11,"counters":[{"statName":"AvailableAgents","value":0},{"statName":
˓→"LoggedAgents","value":0},{"statName":"TalkingAgents","value":0},{"statName":"EWT",
\rightarrow"value":0}]
    }
}
```
Some events contain a queueRef with a queue's name instead of the queueId. This issue should be eliminated in future versions.

```
{"queueRef":"travels","counters":[{"statName":"TotalNumberCallsAbandonned","value":19}
\rightarrow]}
```
# <span id="page-641-0"></span>**Queue Calls**

• Handler on: Cti.MessageType.QUEUECALLS

Awaiting calls in a queue. Subscription to the events with : *Cti.subscribeToQueueCalls(9)* (9 being the queueId). Unsubscription with: *Cti.unSubscribeToQueueCalls(9)*.

```
{"queueId":9,"calls":[{"position":1,"name":"John Doe","number":"33356782212",
˓→"queueTime":"2015-07-16T10:40:16.626+02:00"}]}
```
#### <span id="page-642-0"></span>**Queue Configuration**

• QUEUECONFIG : "QueueConfig",

```
{"id":8,"context":"default","name":"blue","displayName":"blue sky","number":"3506",
˓→"recording_mode":"recorded","recording_activated":1}
```
# **Queue List**

• QUEUELIST : "QueueList",

```
{
   "msgType":"QueueList",
    "ctiMessage":[
        {"id":170,"context":"default","name":"bluesky","displayName":"Bl Record",
˓→"number":"3012"},
        {"id":5,"context":"default","name":"noagent","displayName":"noagent","number":
˓→"3050"},
        {"id":6,"context":"default","name":"__switchboard_hold","displayName":
˓→"Switchboard hold","number":"3005"},
        {"id":173,"context":"default","name":"outbound","displayName":"outbound",
˓→"number":"3099"},
        {"id":2,"context":"default","name":"yellow","displayName":"yellow stone",
˓→"number":"3001"},
        {"id":7,"context":"default","name":"green","displayName":"green openerp",
˓→"number":"3006"},
        {"id":3,"context":"default","name":"red","displayName":"red auto polycom",
˓→"number":"3002"},
        {"id":11,"context":"default","name":"pool","displayName":"Ugips Pool","number
˓→":"3100"},
        {"id":4,"context":"default","name":"__switchboard","displayName":"Switchboard
˓→","number":"3004"}
        ]
}
```
#### <span id="page-642-1"></span>**Queue Member**

• Handler on : Cti.MessageType.QUEUEMEMBER

Received when an agent is associated to a queue or a penalty is updated. Penalty is -1 when agent is removed from a queue

```
{"agentId":19,"queueId":3,"penalty":12}
```
# **Queue Member List**

• Handler on : Cti.MessageType.QUEUEMEMBERLIST

```
{
    "msgType":"QueueMemberList",
    "ctiMessage":[
        {"agentId":129,"queueId":8,"penalty":2},
        {"agentId":139,"queueId":168,"penalty":2},
        {"agentId":129,"queueId":10,"penalty":0},
```

```
{"agentId":129,"queueId":11,"penalty":0}
]
```
# **Membership Methods**

}

# **Membership.init(cti)**

Initialize the Membership library using the given Cti object.

# <span id="page-643-0"></span>**Membership.getUserDefaultMembership(userId)**

Request the default membership for the given user id. Warning, the userId is not the same as the agentId.

# **Membership.setUserDefaultMembership(userId, membership)**

Set the default membership for the given user id. Warning, the userId is not the same as the agentId. 'membership' should be an array of Queue membership like:

```
\Gamma{"queueId":8,"penalty":1},
  {"queueId":17,"penalty":0},
  {"queueId":18,"penalty":0},
  {"queueId":23,"penalty":0}
]
```
#### **Membership.setUsersDefaultMembership(userIds, membership)**

Set the default membership for the given array of user id. Warning, the userId is not the same as the agentId. 'userIds' should be an array of user id like :

[1, 2, 3]

'membership' should be an array of Queue membership like:

```
\Gamma{"queueId":8,"penalty":1},
  {"queueId":17,"penalty":0},
  {"queueId":18,"penalty":0},
  {"queueId":23,"penalty":0}
]
```
# **Membership.applyUsersDefaultMembership(userIds)**

Apply the existing default configuration to a set of users. Warning, the userId is not the same as the agentId. 'usersIds' should be an array of userId like:

[1, 2, 7, 9]

# **Membership Events**

# **User default membership**

Received when calling *[Membership.getUserDefaultMembership\(userId\)](#page-643-0)*.

• USERQUEUEDEFAULTMEMBERSHIP: "UserQueueDefaultMembership"

```
{
  "userId":186,
  "membership": [
    {"queueId":8,"penalty":1},
    {"queueId":17,"penalty":0},
    {"queueId":18,"penalty":0},
    {"queueId":23,"penalty":0}
  ]
}
```
# **History API**

This API to retrieve any kind of call history (user, agent, queue, customer. . . )

A sample of implementation is available in *app/assets/javascripts/pages/sampleHistory.js* and *app/views/sample/sampleHistory.scala.html*

# **History Methods**

# <span id="page-644-0"></span>**Cti.getUserCallHistory(size)**

Get the call history of the logged in user, limited to the last *size* calls. If size is *null*, the last 10 days of history will be returned.

# <span id="page-644-1"></span>**Cti.getUserCallHistoryByDays(days)**

Get the call history of the logged in user, limited to the last *days* days.

# <span id="page-645-0"></span>**Cti.getAgentCallHistory(size)**

Get the call history of the logged in agent, limited to the last *size* calls.

# **Cti.getQueueCallHistory(queue, size)**

Get a call history for a queue or a set of queues. You may pass part of a queue name (not display name).

i.e. pass bl if you want to match queue name blue, black and blow

# **History Events**

# **Associated Handler CALLHISTORY**

Received when calling *[Cti.getUserCallHistory\(size\)](#page-644-0)* or *[Cti.getUserCallHistoryByDays\(days\)](#page-644-1)*.

• CALLHISTORY : "CallHistory"

```
{
    "start":"2022-09-08 10:32:50",
    "duration":"00:00:25",
     "srcUsername":"usera",
     "dstUsername":"userb",
     "status":"answered",
     "srcPhoneStatus":4,
     "srcVideoStatus":"Available",
     "dstPhoneStatus":4,
     "dstVideoStatus":"Available",
     "srcNum":"1000",
     "dstNum":"1007",
     "srcFirstName":"User",
     "srcLastName":"A",
     "dstFirstName":"user",
     "dstLastName":"B"
}
```
Received when calling *[Cti.getAgentCallHistory\(size\)](#page-645-0)*.

```
• CALLHISTORY : "CallHistory"
```

```
{
     "start":"2014-01-01 08:00:00",
     "duration":"00:21:35",
     "srcNum":"0115878",
     "dstNum":"2547892",
     "status":"answered"
}
```
For queue calls status can be :

- full full queue
- closed closed queue
- joinempty call arrived on empty queue
- leaveempty exit when queue becomes empty
- divert\_ca\_ratio -call redirected because the ratio waiting calls/agents was exceeded
- divert waittime call redirected because estimated waiting time was exceeded;
- answered call answered
- abandoned call abandoned
- timeout maximum waiting time exceeded

For other calls

- emitted
- missed
- ongoing

# **Conferences API**

This api is to manipulate voice conference room

You can refer to *[Conference Room](#page-272-0)* configuration for organizer feature

A sample of implementation is available in *app/assets/javascripts/pages/sampleConferences.js* and *app/views/sample/sampleConferences.scala.html*

#### **Conference Methods**

#### **Cti.getConferenceRooms()**

**Warning:** This API is **DEPRECATED** and will be replaced with breaking changes in the next version.

Request the list of conference rooms. Also receive event when the list is updated.

**Warning:** The xuc user must have a line.

```
\Gamma{
   "number": "4000",
    "name": "public",
   "pinRequired": false,
    "startTime": 1519659524032,
    "members": [
      {
        "joinOrder": 1,
        "joinTime": 1519659524032,
        "muted": false,
        "name": "James Bond",
        "number": "1002",
        "username": "jbond"
      }
   ]
 },
 {
    "number": "4001",
    "name": "conference_support",
    "pinRequired": true,
```

```
"startTime": 0,
    "members": []
  }
]
```
# **Cti.conference()**

Start a conference using phone set capabilities

# **Cti.conferenceMuteMe(conferenceNumber)**

Mute the current user in the given conference.

See also *[conference\\_command\\_error](#page-651-0)*.

# **Cti.conferenceUnmuteMe(conferenceNumber)**

Un-mute the current user in the given conference See also *[conference\\_command\\_error](#page-651-0)*.

# **Cti.conferenceMuteAll(conferenceNumber)**

Mute all attendees except current user in the given conference. This method is restricted to conference organizer so you must enter the conference with an organizer pin.

See also *[conference\\_command\\_error](#page-651-0)*.

# **Cti.conferenceUnmuteAll(conferenceNumber)**

Un-Mute all attendees in the given conference. This method is restricted to conference organizer so you must enter the conference with an organizer pin.

See also *[conference\\_command\\_error](#page-651-0)*.

# **Cti.conferenceMute(conferenceNumber, index)**

Mute an attendee by its index in the given conference. This method is restricted to conference organizer so you must enter the conference with an organizer pin.

See also *[conference\\_command\\_error](#page-651-0)*.
#### **Cti.conferenceUnmute(conferenceNumber, index)**

Un-Mute an attendee by its index in the given conference. This method is restricted to conference organizer so you must enter the conference with an organizer pin.

See also *[conference\\_command\\_error](#page-651-0)*.

#### **Cti.conferenceDeafen(conferenceNumber, index)**

Make an attendee deaf by its index in the given conference. This method is restricted to conference organizer so you must enter the conference with an organizer pin. After this command, the participant will not hear the conference but other participants can hear him.

**Note:** When a conference participant is deafened, a button will appear in the UC Assistant to undeafen him. This button is only available for conference organizers.

See also *[conference\\_command\\_error](#page-651-0)*.

#### **Cti.conferenceUndeafen(conferenceNumber, index)**

Make an attendee undeaf by its index in the given conference. This method is restricted to conference organizer so you must enter the conference with an organizer pin. After this command, the participant hear again the conference.

See also *[conference\\_command\\_error](#page-651-0)*.

#### **Cti.conferenceKick(conferenceNumber, index)**

Kick an attendee out of the given conference by its index. This method is restricted to conference organizer so you must enter the conference with an organizer pin.

See also *[conference\\_command\\_error](#page-651-0)*.

#### **Cti.conferenceClose(conferenceNumber)**

Close the given conference and hangup all participants. This method is restricted to conference organizer so you must enter the conference with an organizer pin.

See also *[conference\\_command\\_error](#page-651-0)*.

#### **Cti.conferenceInvite(conferenceNumber, exten, role, earlyJoin, variables)**

Invite the given "exten" in the conference. This method is restricted to conference organizer so you must enter the conference with an organizer pin.

Parameters :

- conferenceNumber: conference number
- exten: the guest extension to invite in the conference
- role: role of the guest once in the conference, either "User" or "Organizer"
- earlyJoin: boolean, set to "true" to ear the ringback in the conference or set to "false" if you want the guest to join once he answered

• variables: set of variables to be propagated

Note: Variables need to be in object format {"key1": "value1", "key2": "value2"} and they will be passed to the channels variables, prepended by *USR\_* for each key. (USR\_key1, USR\_key2 in this case)

See also *[conference\\_command\\_error](#page-651-0)*.

#### **Cti.conferenceReset(conferenceNumber)**

Reset the participants state in the given conference to their default state. All muted or deaf participants are not muted or deaf anymore. This method is restricted to conference organizer so you must enter the conference with an organizer pin.

See also *[conference\\_command\\_error](#page-651-0)*.

## **Conference Events**

See associated *[Conference Methods](#page-646-0)*

#### **Conference Event**

• Cti.MessageType.CONFERENCEEVENT

Received when you enter or leave a conference room.

```
{
  "eventType": "Join",
  "uniqueId": "1519658665.8",
  "conferenceNumber": "4001",
 "conferenceName": "conference_support",
  "participants": [
    {
      "index": 1,
      "callerIdName": "James Bond",
      "callerIdNum": "1002",
      "since": 0,
      "isTalking": false,
      "role": "User",
      "isMuted": false,
      "isMe": true,
      "username": "jbond",
      "isDeaf": false
    }
 ],
  "since": 0
}
```
Fields description :

- eventType: "Join" or "Leave"
- uniqueId: channel / call unique id entering this conference (related to Phone events)
- conferenceNumber: DN Number of the joined/left conference
- conferenceName: Name of the joined/left conference
- participants: array of participant

• since: delay in seconds since the beginning of the conference

#### **Conference Participant Event**

• Cti.MessageType.CONFERENCEPARTICIPANTEVENT

Received when a participant enter, leave, or be updated in your conference room.

```
{
 "eventType": "Update",
  "uniqueId": "1519658665.8",
  "conferenceNumber": "4001",
  "index": 1,
  "callerIdName": "James Bond",
 "callerIdNum": "1002",
 "since": 0,
 "isTalking": true,
  "role": "Organizer",
  "isMuted": false,
  "isMe": false,
  "username": "jbond",
  "isDeaf": false
}
```
Fields description :

- eventType: "Join", "Leave" or "Update"
- uniqueId: channel / call unique id entering this conference (related to Phone events)
- conferenceNumber: DN Number of the joined/left conference
- conferenceName: Name of the joined/left conference
- index: position of the participant in the conference
- callerIdName: Name of the participant
- callerIdNum: DN Number of the participant
- since: delay in seconds since the beginning of the conference
- isTalking: true or false if participant is talking
- role: participant role, either "User" or "Organizer"
- isMuted: indicate if participant is muted
- isMe: indicate if participant is the current user
- username: username cti of the user, it's only defined for internal users
- isDeaf: indicate if the participant is deaf

## <span id="page-651-0"></span>**Conference Command Error Event**

• Cti.MessageType.CONFERENCECOMMANDERROR

Received after a conference command (mute/unmute, muteme/unmuteme, muteall/unmuteall, kick) if an error is encountered while processing the command

```
{
  "error": "NotAMember"
}
```
The error code can be one of the following:

- NotAMember: The current user is not a member of the given conference number.
- NotOrganizer: The current user is not an organizer in the given conference number and cannot perform the command.
- CannotKickOrganizer: You cannot kick an organizer out of a conference.
- ParticipantNotFound: The targeted participant wasn't found.

## **CHAT API**

Allows user to send a text message to another user . If *xivo-chat-backend* package is installed messages can be persisted (even if user is disconnected).

A sample of implementation is available in *app/assets/javascripts/pages/sampleFlashText.js* and *app/views/sample/sampleFlashText.scala.html*

#### **Chat Methods**

## **Introduction**

All chat methods contains *sequence* number that allows you setting any value to correlate your command with the answer. Basically if you send 3 chat messages to 3 different users, you will be able to know which acknowledgment is related to which destination just by looking at this number.

### **Send chat message**

Cti.sendFlashTextMessage(username, sequence\_number, message)

Example :

Cti.sendFlashTextMessage("user", 24, "This is my message");

#### **Retrieve chat history**

Cti.getFlashTextPartyHistory(username, sequence\_number)

Example :

Cti.getFlashTextPartyHistory("user", 24);

## **FlashText Events**

• Handler on : Cti.MessageType.FLASHTEXTEVENT

## **Message Events**

• FlashTextUserMessage

Received by the user when a message is sent

```
{
 "msgType": "FlashTextEvent",
 "ctiMessage": {
    "event": "FlashTextUserMessage",
   "from": {
     "username": "bwillis",
      "phoneNumber": "1001",
     "displayName": "Bruce Willis",
     "guid": "goegjutxyt8c5dmsqy6xk4f85w"
   },
   "to": {
     "username": "jbond",
      "phoneNumber": "1000",
      "displayName": "James Bond",
      "guid": "eiifh5zietbi7k8ao6ndrzr7zo"
   },
   "sequence": 145,
   "message": "How are you James ?",
    "date": "2019-05-28T14:55:08.628+02:00",
 }
```
• FlashTextSendMessageAck

The message sent to the user can be delivered to the user, means the user is connected to the server, if the connected application is able to receive the message, message will be delivered.

```
{
  "msgType": "FlashTextEvent",
  "ctiMessage": {
    "event": "FlashTextSendMessageAck",
    "sequence": 1,
    "offline": false,
    "date": "2020-06-10T12:08:19.565Z"
  }
}
```
• FlashTextSendMessageAckOffline

If user is just disconnected, message is persisted and available to be retrieved later on further connection.

```
{
  "msgType": "FlashTextEvent",
  "ctiMessage": {
    "event": "FlashTextSendMessageAckOffline",
    "sequence": 1,
    "offline": true,
    "date": "2020-06-10T12:08:19.565Z"
  }
}
```
• FlashTextSendMessageNack

In case of error (network connection, service not running or not available, database error),

```
{
  "msgType": "FlashTextEvent",
 "ctiMessage": {
    "event":"FlashTextSendMessageNack"
    "sequence":28841,
 }
}
```
### **History Events**

• FlashTextUserMessageHistory

Event sent each time when the chat history between two users is requested

```
{
      "msgType": "FlashTextEvent",
      "ctiMessage": {
              "event": "FlashTextUserMessageHistory",
              "users": [{
                      "username": "jbond",
      "phoneNumber": "1000",
                      "displayName": "James Bond",
                      "guid": "eiifh5zietbi7k8ao6ndrzr7zo"
              }, {
                      "username": "bwillis",
      "phoneNumber": "1001",
                      "displayName": "Bruce Willis",
                      "guid": "goegjutxyt8c5dmsqy6xk4f85w"
              }],
              "messages": [{
                      "from": {
                               "username": "bwillis",
        "phoneNumber": "1000",
                               "displayName": "Bruce Willis",
                               "guid": "goegjutxyt8c5dmsqy6xk4f85w"
                      },
                      "to": {
                               "username": "jbond",
        "phoneNumber": "1001",
                               "displayName": "James Bond",
                               "guid": "eiifh5zietbi7k8ao6ndrzr7zo"
                      },
                      "sequence": 0,
                      "message": "hello1",
                      "date": "2020-03-06T16:41:18.789Z"
              }, {
                      "from": {
                               "username": "jbond",
        "phoneNumber": "1000",
                               "displayName": "James Bond",
                               "guid": "eiifh5zietbi7k8ao6ndrzr7zo"
                      },
                      "to": {
```
(continues on next page)

(continued from previous page)

```
"username": "bwillis",
        "phoneNumber": "1001",
                               "displayName": "Bruce Willis",
                               "guid": "goegjutxyt8c5dmsqy6xk4f85w"
                       },
                       "sequence": 0,
                       "message": "Hello",
                       "date": "2020-03-09T10:19:12.763Z"
              }],
              "sequence": 1
      }
}
```
## **WebRTC API**

#### **WebRTC features**

The WebRTC debug can be activated separately by the following method:

xc\_webrtc.setDebug(sipml5level, event, handler)

Where: xc\_webrtc.setIceUrls(urls) -

Set a list of STUN/TURN servers, for example:

```
[{ url: 'stun:stun.l.google.com:19302'}, { url:'turn:turn.server.org', username:␣
˓→'user', credential:'myPassword'}]
```
#### **webRTC Events**

- sipml5level refers to the SIPml5 library log level string as described on [SIPml5 log level documentation,](https://www.doubango.org/sipml5/docgen/symbols/SIPml.html#.setDebugLevel)
- event is a boolean value activating event logging (each event is prefixed by RE<<<),
- handler is a boolean value activating logging of message handler subscription/unsubscription.

#### **WebRTC on sample page**

Once logged on the sample page, you can init the webRTC through the init button, follow events shown in the webRTC section and send and receive calls. You can terminate a call by the terminate button in the phone section. Attended transfer can be performed using xfer buttons. Hold and DTMF features are available via the webRTC API. You can receive or make up to 2 calls, answer and hold methods do their best to put other calls on hold when answering or hold the call which is not held (or resume the one which is held), but currently the SIPml5 session ids are not exposed, so you have to avoid getting in a situation where it's not clear from the context what needs to be done, for example putting on hold two calls in the same time.

If really you want to interact between SIPml5 session and XUC calls, you can use *SIP\_CALL\_ID* which is exposed in xc\_webrtc and also in PhoneEvent than can be received in XUC websocket. See *[Phone Events](#page-627-0)*

Current browsers doesn't allow media sharing without secure connections - https and wss. The xivoxc\_nginx docker image contains the configuration required for loading the sample page over a secure connection using an auto-signed certificate. This certificate is automatically generated by the installation script. It is meant to be used only for test purposes, you should replace it by a signed certificate before switching to production. The sample page is available on the following address: [https://MACHINE\\_IP:8443/sample](https://MACHINE_IP:8443/sample)

#### **webRTC Methods**

Once the cti login done, you can init the webRTC component by calling the *xc\_webrtc.init* method.

#### **xc\_webrtc.init(name, ssl, websocketPort, token, remoteAudio, ip)**

Legacy Init - it asks for line configuration and ICE configuration before starting webRTC connection.

- name user's login to get the line details,
- ssl if set to true the wss is used,
- websocketPort, ip port and address for the webRTC websocket connection, when ip is not passed the xivo ip is used,
- token used when ssl is set to true, either reusing the CTI one, either create a new one, see *[User basic](#page-659-0) [authentication](#page-659-0)*
- remoteAudio id of the HTML5 audio element for remote audio player, if not passed 'audio\_remote' is used. The element should look like:

<audio id="audio\_remote" autoplay="autoplay"></audio>

#### **xc\_webrtc.initByLineConfig(lineCfg, name, ssl, websocketPort, token, remoteAudio, ip)**

Same as legacy init, but without asking for line configuration as you pass it as pamameter.

- lineCfg user's line associated retrieved through LineConfig object in Cti websocket
- name user's login to get the line details,
- ssl if set to true the wss is used,
- websocketPort, ip port and address for the webRTC websocket connection, when ip is not passed the xivo ip is used,
- token used when ssl is set to true, either reusing the CTI one, either create a new one, see *[User basic](#page-659-0) [authentication](#page-659-0)*
- remoteAudio id of the HTML5 audio element for remote audio player, if not passed 'audio\_remote' is used. The element should look like:

<audio id="audio\_remote" autoplay="autoplay"></audio>

#### **xc\_webrtc.dial(destination)**

Start a webRTC call to the *destination*.

#### **xc\_webrtc.answer(sipCallId)**

Answer an incoming webRTC call. *sipCallId* is optional, but if you set it, you can explicitly answer a specific call.

**Note:** The library accepts as an optional parameter the SIP\_CALL\_ID, which are currently reported in events. See *[Phone Events](#page-627-0)*

#### **xc\_webrtc.conference()**

Can be called when there's one call on hold and one active, then it resumes the call on hold and starts a 3-party conference hosted by the webrtc endpoint. It can be also used to resume a 3-party conference on hold.

## **xc\_webrtc.hold(sipCallId)**

Toggle hold on a webrtc call or a conference. A conference can be resumed either by new call of *xc\_webrtc.hold()* or by a new call of *xc\_webrtc.conference()*.

*sipCallId* is optional, but if you set it, you can explicitly hold a specific call. At least one call will always be ongoing even if you try to have two established calls at a time.

**Note:** The library accepts as an optional parameter the SIP\_CALL\_ID, which are currently reported in events. See *[Phone Events](#page-627-0)*

#### **xc\_webrtc.dtmf(key)**

Send a DTMF.

#### **xc\_webrt.attendedTransfer(destination)**

Start an attendedTransfer to the destination. This method designed to work with the AMI based transfer implemented by the XUC server, so it first puts current calls on hold and then starts a new call in an auto-answer mode.

#### **xc\_webrtc.compeleteTransfer()**

Complete an attended transfer. It's a simple wrapper of the Cti method introduced to complete the API of the xc\_webrtc library.

#### **xc\_webrtc.setHandler(eventName, handler)**

Set a handler for eventName from xc\_webrtc.MessageType.

#### **xc\_webrtc.toggleMicrophone(sipCallId)**

Disable or enable microphone for a specific call id

### **xc\_webrtc.disableICE()**

Disable ICE server use, only LAN addresses will be used in the SDP.

## **xc\_webrtc.getIceUrls()**

## **Sip Configuration**

## **Get sip configuration**

Retrieve the ice configuration currently applied.

## **Example:**

```
\Gamma{
        "urls": [
            "stun:xivo-edge:3478"
        ]
    },
    {
        "urls": [
             "turn:xivo-edge:3478",
             "turns:xivo-edge:3478"
        ],
        "username": "1617284035",
        "credential": "1o...BeLqsBh9g="
    }
]
```
#### **xc\_webrtc.setIceUrls(urls)**

Set a list of STUN/TURN servers, for example:

```
[{ url: 'stun:stun.l.google.com:19302'}, { url:'turn:turn.server.org', username:␣
˓→'user', credential:'myPassword'}]
```
#### **webRTC Events**

Set a list of STUN/TURN servers, for example:

```
[{ url: 'stun:stun.l.google.com:19302'}, { url:'turn:turn.server.org', username:␣
˓→'user', credential:'myPassword'}]
```
#### **webRTC Events**

There are four groups of events:

- general,
- register,
- incoming,
- outgoing.

List of associated events is defined in the *xc\_webrtc.General*, *xc\_webrtc.Registration*, *xc\_webrtc.Incoming*, *xc\_webrtc.Outgoing*. See the xc\_webrtc.js on [https://gitlab.com/xivo.solutions/xucserver/blob/master/app/assets/](https://gitlab.com/xivo.solutions/xucserver/blob/master/app/assets/javascripts/xc_webrtc.js) [javascripts/xc\\_webrtc.js.](https://gitlab.com/xivo.solutions/xucserver/blob/master/app/assets/javascripts/xc_webrtc.js) The error state events contains a description in the reason field. Call establishment event contains *caller* or *callee* detail. Use the sample page to see some examples.

# **12.1.2 Rest API**

The REST API allows you to control XiVO from a remote application. It can be accessed through HTTP requests using the following base URL: *http://localhost:\${XUC\_PORT}/xuc/api/2.0* where the default XUC port number is *8090*.

#### **Type of users**

Two types of users can request the API: CTI users and web service users.

### **CTI users**

CTI users are XiVO users which are usually associated with a line (either plastic phone or WebRTC). They have have limited rights to the API, they can only request specific endpoints.

#### **Web service users**

Web service users are technical users. They are not associated with any line. They have specific and custom rights to use the API.

#### **Permissions and ACLs**

ACLs handle user permissions. CTI users all have the same permissions, they all are contained into the alias *alias.ctiuser*. They only can request some endpoints of the API.

However, web service user may have specific and custom permissions to request the API. A web service user can have access to specific endpoints, or to specific methods.

See *[REST API Permissions](#page-800-0)* for more information.

#### **ACLs of CTI users**

All CTI users share the same permissions. The alias *alias.ctiuser* contains the following permissions:

```
["xuc.rest.contact.personal.read",
"xuc.rest.contact.personal.create",
"xuc.rest.contact.personal.delete",
"xuc.rest.contact.personal.*.read",
"xuc.rest.contact.personal.*.update",
"xuc.rest.contact.personal.*.delete",
"xuc.rest.contact.export.personal.read",
"xuc.rest.contact.import.personal.create",
"xuc.rest.contact.display.personal.read",
"xuc.rest.call_qualification.queue.*.read",
"xuc.rest.call_qualification.csv.#.read",
"xuc.rest.call_qualification.create",
"xuc.rest.mobile.push.register.create",
"xuc.rest.config.meetingrooms.static.token.*.read",
"xuc.rest.config.meetingrooms.personal.token.*.read",
"xuc.rest.config.meetingrooms.temporary.token.*.read",
"xuc.rest.config.meetingrooms.personal.*.read",
"xuc.rest.config.meetingrooms.personal.create",
"xuc.rest.config.meetingrooms.personal.update",
"xuc.rest.config.meetingrooms.personal.*.delete",
```
(continues on next page)

(continued from previous page)

```
"xuc.rest.config.#.read",
"xuc.rest.config.#.create",
"xuc.rest.config.#.update"]
```
#### <span id="page-659-0"></span>**User basic authentication**

Only authenticated users can use the API. The authentication process provides a JWT token that must be used in all subsequent requests.

#### **CTI user authentication**

## **Request**

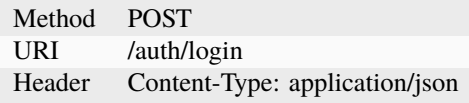

#### **Body parameters**

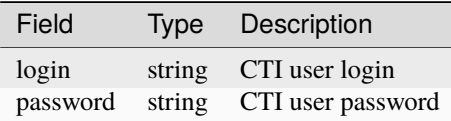

#### **Curl example**

```
curl -X POST http://localhost:8090/xuc/api/2.0/auth/login \
-d '{"login": "cti_user_login", "password": "cti_user_password"}' \
-H "Content-Type: application/json"
```
### **Response**

```
{
  login: "$CTI_USER_LOGIN",
   token: "$CTI_USER_JWT_TOKEN",
   TTL: $CTI_USER_TTL
}
```
## **Model**

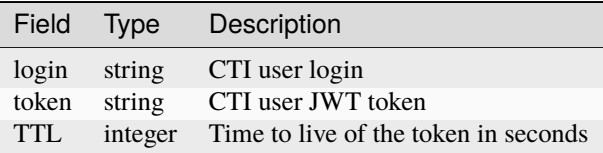

#### **Error messages**

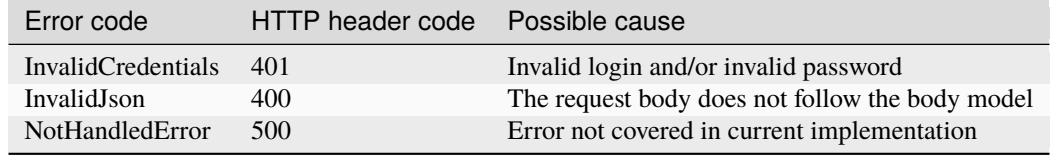

# **Web service user authentication**

# **Request**

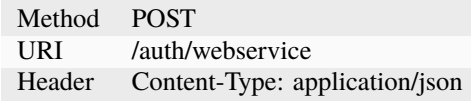

#### **Body parameters**

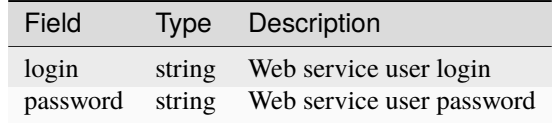

## **Curl example**

```
curl -X POST http://localhost:8090/xuc/api/2.0/auth/webservice \
-d '{"login": "web_service_user_login", "password": "web_service_user_password"}' \
-H "Content-Type: application/json"
```
#### **Response**

```
{
  login: "$WEB_SERVICE_USER_LOGIN",
   token: "$WEB_SERVICE_USER_JWT_TOKEN",
  TTL: $WEB_SERVICE_USER_TTL
}
```
#### **Model**

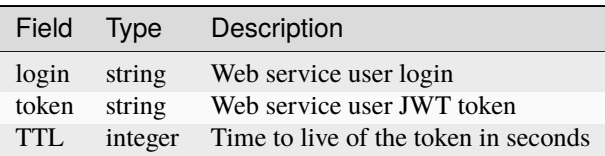

#### **Error messages**

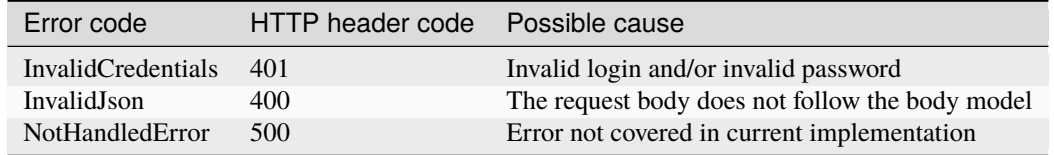

#### **JWT token**

The JWT token is necessary to use the API the other endpoints of the API. It must be provided in the *Authorization* header of all subsequent requests.

The contents of the token changes from Kuma. It now contains the following informations: - login: the login of the user - expiresAt: the date at which the token expires (in milliseconds since the epoch) - issuedAt: the date at which the token was issued (in milliseconds since the epoch) - userType: the type of the user (*cti* or *webservice*) acls: the permissions of the user (see *[REST API Permissions](#page-800-0)*)

As a consequence, any token generated before Kuma will not work anymore and users need to re-login.

This token can then be used with the *[CTI Authentication](#page-617-0)* and *[Check and renew JWT token](#page-665-0)*.

## **Single sign-in (SSO authentication)**

**Note:** Only CTI users can be authenticated using SSO.

#### **Authentication with Kerberos**

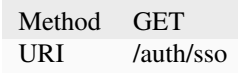

```
curl -X GET http://localhost:8090/xuc/api/2.0/auth/sso
```
# **Response**

```
{
  login: "$CTI_USER_LOGIN",
  token: "$CTI_USER_JWT_TOKEN",
}
```
# **Model**

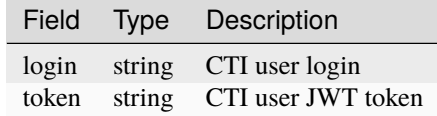

This token can then be used with the *[CTI Authentication](#page-617-0)* and *[Check and renew JWT token](#page-665-0)*.

# **Error messages**

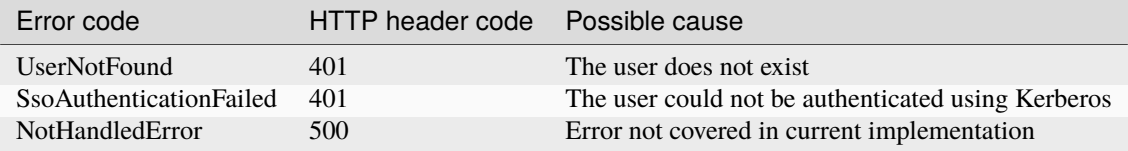

## **Error messages**

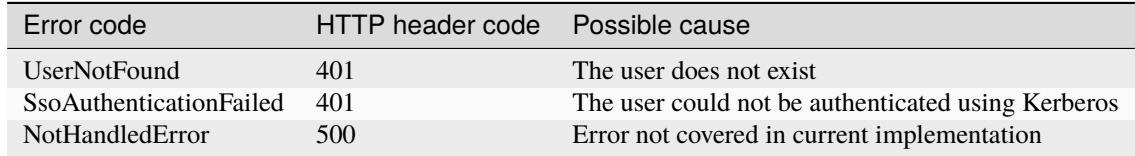

# **Authentication with CAS**

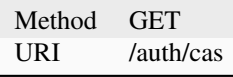

# **URL parameters**

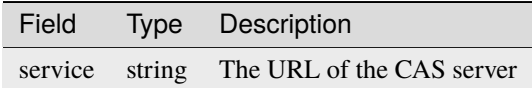

service | string | The URL of the CAS server |

# **Curl example**

curl -X GET http://localhost:8090/xuc/api/2.0/auth/cas?service=https://cas.myplatform. ˓<sup>→</sup>com&ticket=ST-11-Qsicgrh1mZ3dgoeOx7m6-af27d9025e0c

## **Response**

```
{
   login: "$CTI_USER_LOGIN",
   token: "$CTI_USER_JWT_TOKEN",
}
```
# **Model**

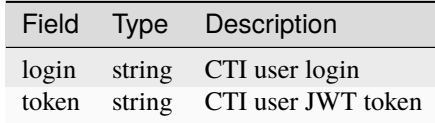

This token can then be used with the *[CTI Authentication](#page-617-0)* and *[Check and renew JWT token](#page-665-0)*.

## **Error messages**

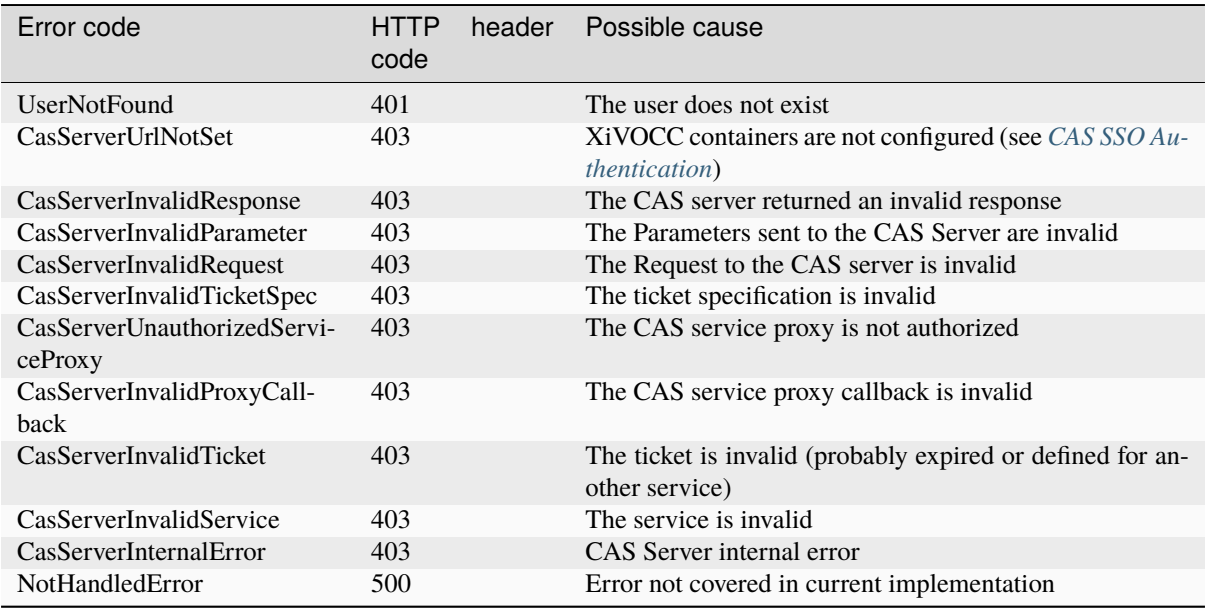

# **Authentication with OpenID Connect (OIDC)**

# **Request**

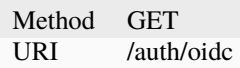

**Note:** The token can also be provided in the *Authorization* header using the *Bearer* scheme.

## **URL parameters**

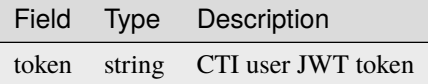

# **Curl example**

curl -X GET http://localhost:8090/xuc/api/2.0/auth/oidc?token=\${OAUTH\_TOKEN}

## **Response**

```
{
  login: "$WEBSERVICE_USER_LOGIN",
   token: "$WEBSERVICE_USER_JWT_TOKEN",
   TTL: $WEBSERVICE_USER_TTL
}
```
# **Model**

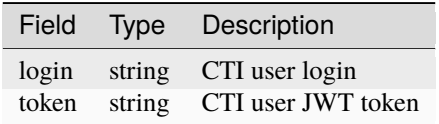

This token can then be used with the *[CTI Authentication](#page-617-0)* and *[Check and renew JWT token](#page-665-0)*.

## **Error messages**

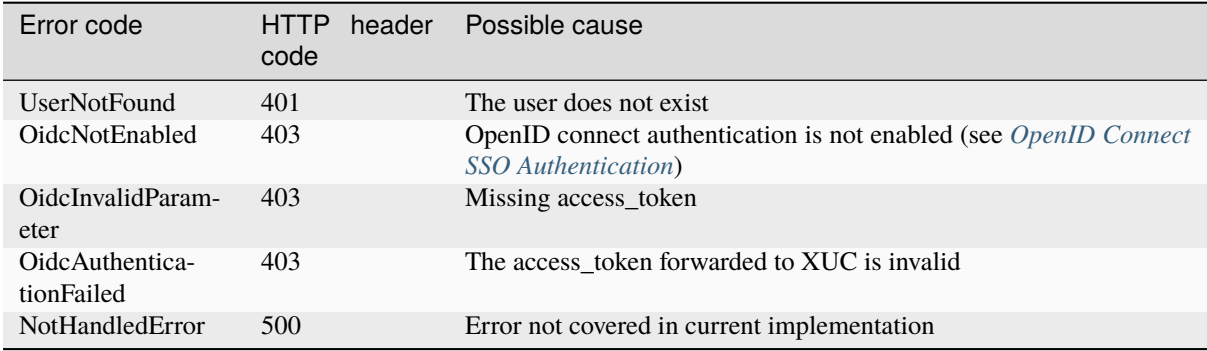

## <span id="page-665-0"></span>**Check and renew JWT token**

Any user, either CTI or Web service, can check and renew their JWT token.

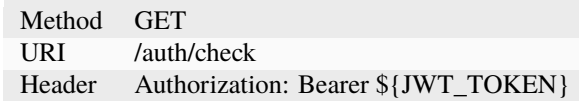

```
curl -X GET http://localhost:8090/xuc/api/2.0/auth/check \
-H "Authorization: Bearer user_jwt_token"
```
#### **Response**

```
{
  login: "$USER_LOGIN",
   token: "$USER_JWT_TOKEN",
  TTL: $USER_TTL
}
```
#### **Model**

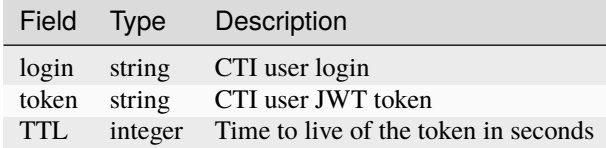

#### **Error messages**

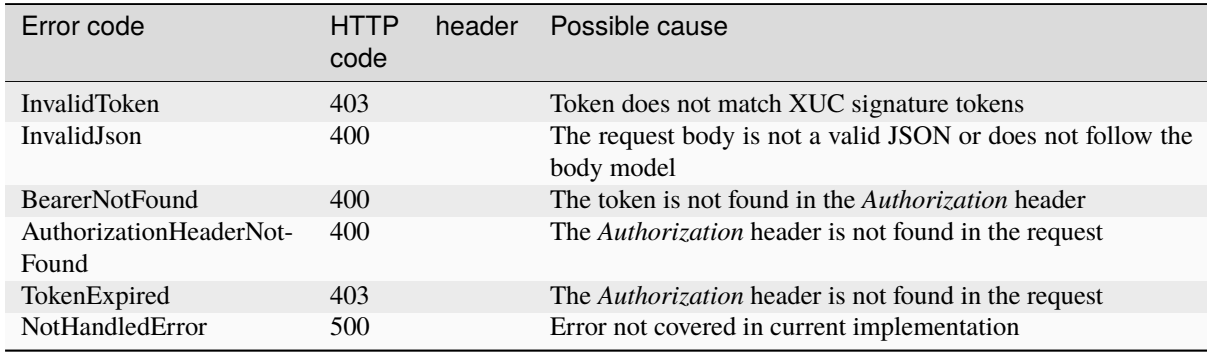

### **Personal contacts**

CTI users can use the endpoints related to personal contacts.

#### **Error management**

If an error occurs while using API actions, error will always be raised with proper HTTP return code and will be wrapped in JSON object with following format

```
{
   "error": ${ERROR_CODE}
   "message": ${ERROR_MESSAGE}
}
```
# **Error codes**

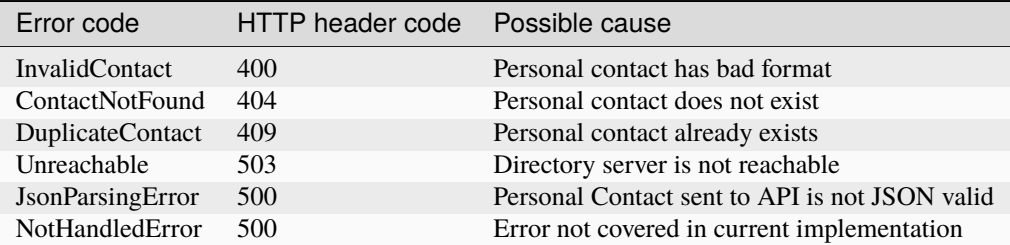

## **List all personal contacts**

## **Request**

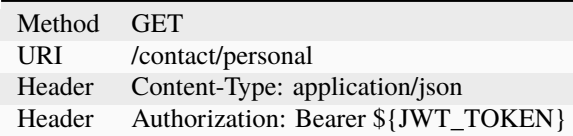

## **Curl example**

```
curl -X GET http://localhost:8090/xuc/api/2.0/contact/personal \
-H "Content-Type: application/json" \
-H "Authorization: Bearer user_jwt_token"
```
#### **Response**

```
{
 "entries": [
      { "status": 0, "entry": [ "hawkeye", "pierce", "1002", "0761187406", "false"]},
      { "status": -2, "entry": [ "peter", "pan", "1004", "", "false"]}],
 "headers":
     ["Firstname", "Lastname", "Number", "Mobile", "Favorite"]
}
```
# **Retrieve a specific personal contact**

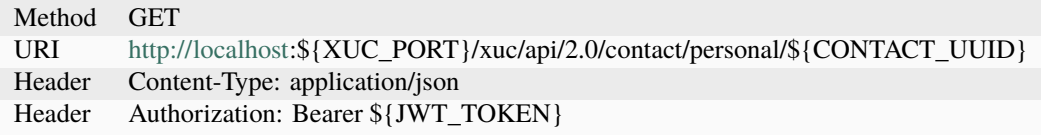

#### **URL parameters**

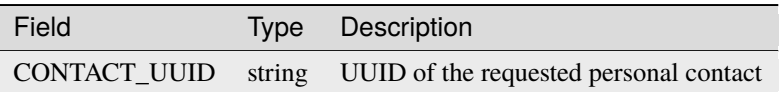

## **Curl example**

```
curl -X GET http://localhost:8090/xuc/api/2.0/contact/personal/28079dc0-2c6b-4332-
˓→9075-61da9229389f \
-H "Content-Type: application/json" \
-H "Authorization: Bearer user_jwt_token"
```
## **Response**

```
{
  "id":"28079dc0-2c6b-4332-9075-61da9229389f",
  "firstname":"doe",
  "lastname":"john",
  "number":"1111",
  "mobile":"2222",
  "fax":"3333",
   "email":"j.doe@my.corp",
   "company":"corp"
}
```
## **Create a personal contact**

## **Request**

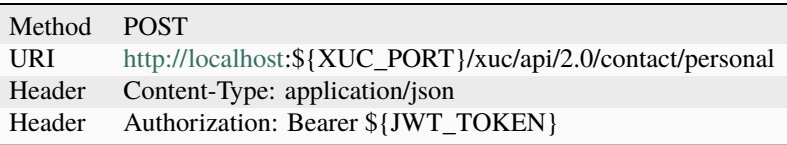

## **Body parameters**

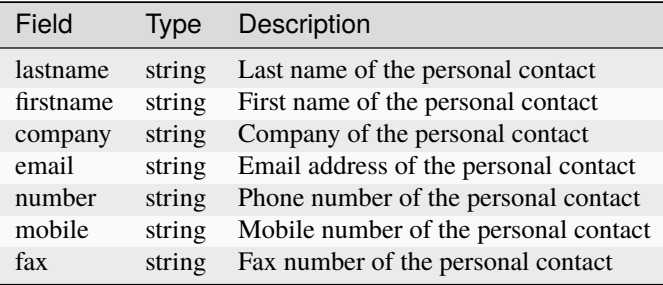

**Note:** At least one of the following fields must be set: *number*, *mobile*, *fax*, *email* **and** *lastname* and/or *firstname*.

### **Curl example**

```
curl -X POST http://localhost:8090/xuc/api/2.0/contact/personal \
-H "Content-Type: application/json" \
-H "Authorization: Bearer user_jwt_token" \
-d '{"firstname":"doe","lastname":"john","number":"1111","mobile":"2222","fax":"3333",
˓→"email":"j.doe@my.corp","number":"1111","mobile":"2222","fax":"3333"}'
```
## **Response**

```
{
  "id":"28079dc0-2c6b-4332-9075-61da9229389f",
  "firstname":"doe",
  "lastname":"john",
  "number":"1111",
   "mobile":"2222",
   "fax":"3333",
   "email":"j.doe@my.corp",
   "company":"corp"
}
```
## **Update a personal contact**

## **Request**

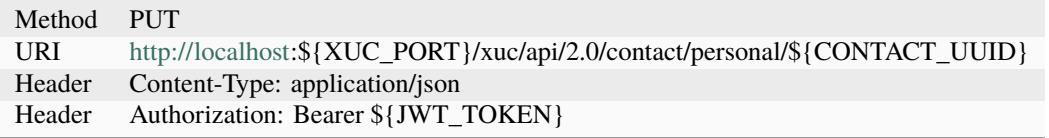

#### **URL parameters**

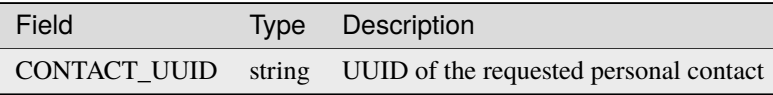

## **Body parameters**

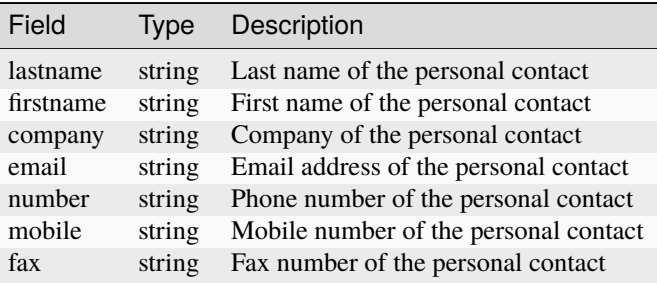

#### **Note:** All fields are optional

# **Curl example**

```
curl -X PUT http://localhost:8090/xuc/api/2.0/contact/personal/28079dc0-2c6b-4332-
˓→9075-61da9229389f \
-H "Content-Type: application/json" \
-H "Authorization: Bearer user_jwt_token" \
-d '{"firstname":"doe","lastname":"john","number":"1111","mobile":"2222","fax":"3333",
˓→"email":"j.doe@my.corp","number":"1111","mobile":"2222","fax":"3333"}'
```
## **Response**

```
{
  "id":"28079dc0-2c6b-4332-9075-61da9229389f",
  "firstname":"doe",
  "lastname":"john",
  "number":"1111",
  "mobile":"2222",
  "fax":"3333",
  "email":"j.doe@my.corp",
   "company":"corp"
}
```
#### **Delete a personal contact**

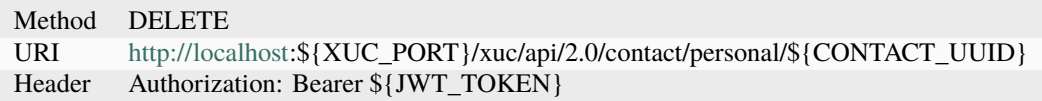

#### **URL parameters**

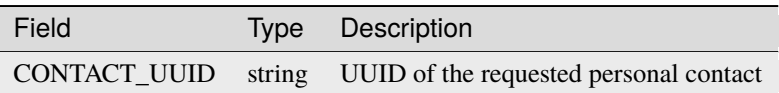

### **Curl example**

```
curl -X DELETE http://localhost:8090/xuc/api/2.0/contact/personal/28079dc0-2c6b-4332-
\rightarrow9075-61da9229389f \
-H "Authorization: Bearer user_jwt_token"
```
#### **Response**

It will return a 204 response.

## **Delete all personal contacts**

#### **Request**

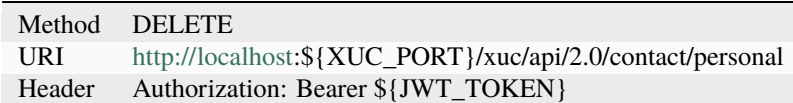

#### **Curl example**

```
curl -X DELETE http://localhost:8090/xuc/api/2.0/contact/personal \
-H "Authorization: Bearer user_jwt_token"
```
#### **Response**

It will return a 204 response.

## **Export personal contacts**

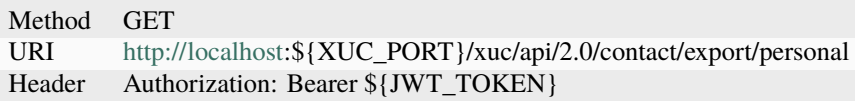

```
curl -X GET http://localhost:8090/xuc/api/2.0/contact/export/personal \
-H "Authorization: Bearer user_jwt_token"
```
#### **Response**

It will return a csv file with UTF-8 encoding containing all personal of a user

```
company,email,fax,firstname,lastname,mobile,number
corp,jdoe@company.corp,3333,John,Doe,2222,1111
```
#### **Import personal contacts**

#### **Request**

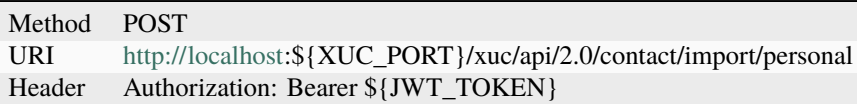

#### **Curl example**

```
curl -X POST http://localhost:${XUC_PORT}/xuc/api/2.0/contact/import/personal \
-H "Authorization: Bearer user_jwt_token" \
-F 'file=@/path/to/file.csv;type=text/csv'
```
**Note:** A CSV file must be sent as the body of the request. The first line of the CSV file must be the header. The file may contain the following fields: *company*, *email*, *fax*, *firstname*, *lastname*, *mobile*, *number*. The fields are optional. However, at least one of these fields is required: *number*, *mobile*, *fax*, *email* **and** *lastname* and/or *firstname* The fields must be separated by a comma. The CSV file must be encoded in UTF-8.

```
company,email,fax,firstname,lastname,mobile,number
corp,jdoe@company.corp,3333,John,Doe,2222,1111
```
#### **Response**

The request will create and return the response for each personal contact (either success or failure) (HTTP code 201).

## **Example**

```
{
   "created": [{
      "id": "e62ee672-f74a-498c-b138-86ac1b0ae429",
      "lastname": "Wayne"
   }, {
      "id": "d3a67f8e-3d8a-465a-9633-bde65a41f1bb",
      "lastname": "Hawking"
   }],
   "failed": [{
      "line": 3,
      "errors": ["too many fields"]
   }]
}
```
# **Call qualifications**

To retrieve call qualification options and create call qualification answer.

## **Error management**

If an error occurs while using API actions, error will always be raised with proper HTTP return code and will be wrapped in JSON object with following format

```
"error": ${ERROR_CODE}
"message": ${ERROR_MESSAGE}
```
## **Error codes**

{

}

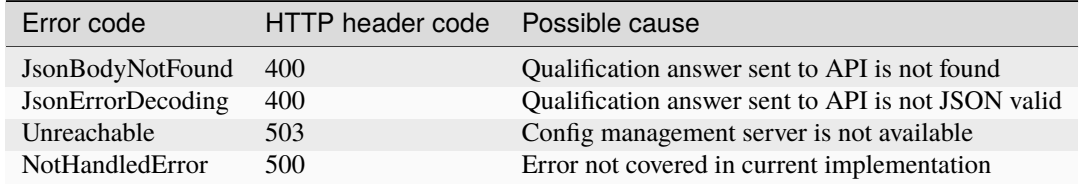

#### **Get call qualifications for a queue**

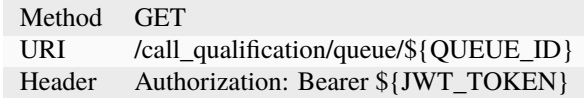

```
curl -X GET http://localhost:8090/xuc/api/2.0/call_qualification/queue/42 \
-H "Authorization: Bearer user_jwt_token"
```
## **Response**

Will retrieve a list of objects containing all qualifications and sub qualifications for a single queue (HTTP code 200)

```
\overline{a}{
      "id": 6,
         "name": "General Questions",
         "subQualifications": [
             { "id": 14, "name": "Common"},
             { "id": 15, "name": "Technical" }
         ]
   },
   {
      "id": 5,
         "name": "Support",
         "subQualifications": [
             { "id": 12, "name": "Technical" },
             { "id": 13, "name": "General" }
         ]
   }
]
```
#### **Create call qualifications**

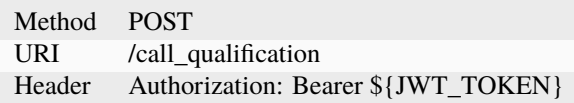

```
curl -X GET http://localhost:8090/xuc/api/2.0/call_qualification \
-H "Authorization: Bearer user_jwt_token"
```
### **Response**

```
{
  "sub_qualification_id": 1,
  "time": "2018-03-21 17:00:00",
  "callid": "callid1",
  "agent": 1,
  "queue": 1,
  "first_name": "john",
  "last_name": "doe",
   "comment": "some comment",
   "custom_data": "some custom data"
}
```
## **Export call qualifications**

# **Request**

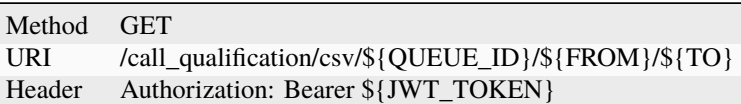

## **Curl example**

```
curl -X GET http://localhost:8090/xuc/api/2.0/call_qualification/42/home/office \
-H "Authorization: Bearer user_jwt_token"
```
#### **Response**

It will return a csv file with UTF-8 encoding containing all call qualification answers of a queue

sub\_qualification\_id,time,callid,agent,queue,first\_name,last\_name,comment,custom\_data 1,2018-03-21 17:00:00,callid1,1,1,john,doe,some comment,some custom data

## **Mobile application**

To configure/handle XiVO mobile phone application

## **Error management**

If an error occurs while using API actions, error will always be raised with proper HTTP return code and will be wrapped in JSON object with following format

```
{
    "error": <error_code>
    "message": <cause>
}
```
## **Error codes**

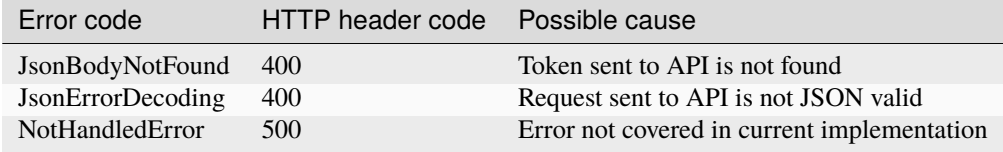

# **Set push registration token**

**Warning:** This Api is deprecated, it is replaced by Set Android push registration token & Set iOS push registration token APIs

#### **Request**

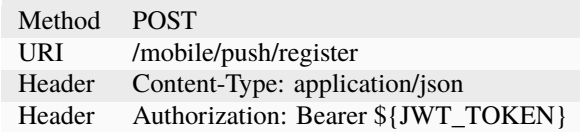

## **Body parameters**

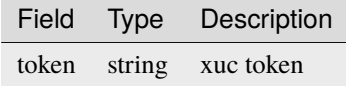

```
curl -X POST http://localhost:8090/xuc/api/2.0/mobile/push/register \
-d '{"token": "1234-5678"}' \
-H "Content-Type: application/json" \
-H "Authorization: Bearer user_jwt_token"
```
## **Response**

The response will register push notification token to wake up the mobile application answer (HTTP code 201).

#### **Set Android push registration token**

#### **Request**

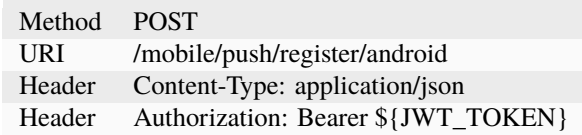

## **Body parameters**

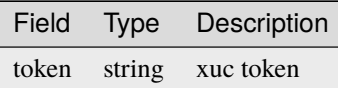

#### **Curl example**

```
curl -X POST http://localhost:8090/xuc/api/2.0/config/mobile/push/register/android?
→apiVersion=2.0 \
-d '{"token": "1234-5678"}' \
-H "Content-Type: application/json" \
-H "Authorization: Bearer user_jwt_token"
```
## **Response**

The response will register android push notification token to wake up the mobile application answer (HTTP code 201).

## **Set iOS push registration token**

# **Request**

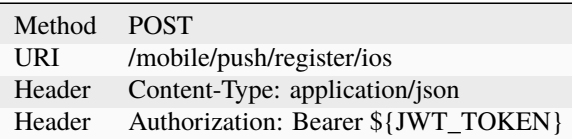

# **Body parameters**

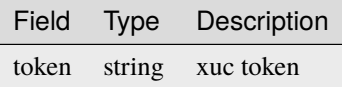

## **Curl example**

```
curl -X POST http://localhost:8090/xuc/api/2.0/config/mobile/push/register/ios?
→apiVersion=2.0 \
-d '{"token": "1234-5678"}' \
-H "Content-Type: application/json" \
-H "Authorization: Bearer user_jwt_token"
```
## **Response**

The response will register iOS push notification token to wake up the mobile application answer (HTTP code 201).

#### **Dial**

Multiple dial APIs are available to generate dial actions from a user.

## **Error management**

If an error occurs while using API actions, error will always be raised with proper HTTP return code and will be wrapped in JSON object with following format

```
{
   "error": ${ERROR_CODE}
   "message": ${ERROR_MESSAGE}
}
```
Else, the API will return the following JSON format

```
{
   "res": "success"
}
```
# **Error codes**

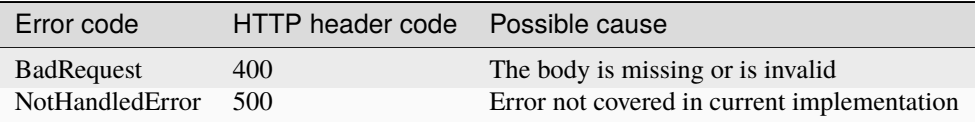

## **Dial a number**

This request dials the destination using the username of a CTI user provided in the url, also passing optional variables along.

**Note:** The CTI user whose username is provided must be an authenticated.

**Warning:** This action is only available for web service users with *xuc.rest.dial.number.\*.create* ACL.

# **Request**

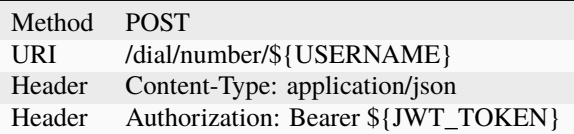

## **URL parameters**

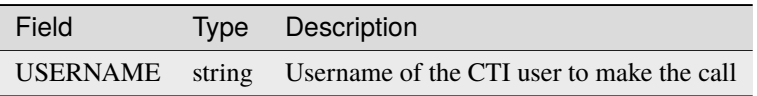

## **Body parameters**

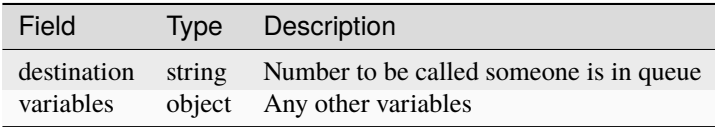

```
curl -X POST http://localhost:8090/xuc/api/2.0/dial/number/jbond \
-d '{"destination":"0123456789", "variables": { "varname1": "varval1", "varname2":
\rightarrow"varval2"}}' \
-H "Content-Type: application/json" \
-H "Authorization: Bearer user_jwt_token"
```
## **Dial a user**

This request dials the payload username using the username provided in the url, also passing optional variables along.

**Note:** The CTI user whose username is provided must be an authenticated.

**Warning:** This action is only available for web service users with *xuc.rest.dial.user.\*.create* ACL.

## **Request**

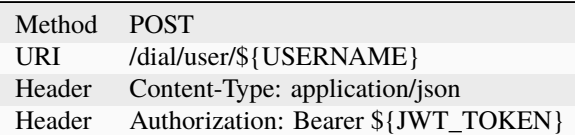

## **URL parameters**

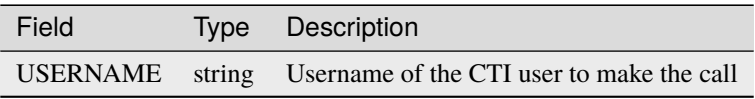

#### **Body parameters**

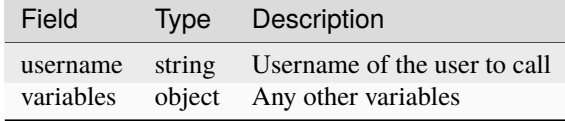

```
curl -X POST http://localhost:8090/xuc/api/2.0/dial/user/jbond \
-d '{"username":"drno", "variables": { "varname1": "varval1", "varname2": "varval2"}}
ightharpoonup'-H "Content-Type: application/json" \
-H "Authorization: Bearer user_jwt_token"
```
#### **Dial from queue**

This request dials the destination from a queue using the username provided in the url, also passing optional variables along.

**Warning:** This action is only available for web service users with *xuc.rest.dial.fromqueue.create* ACL.

#### **Request**

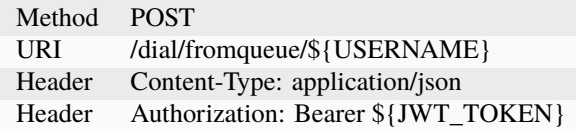

## **URL parameters**

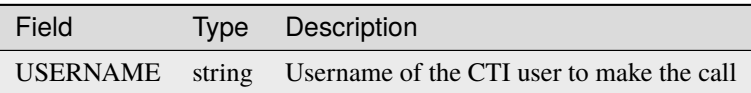

# **Body parameters**

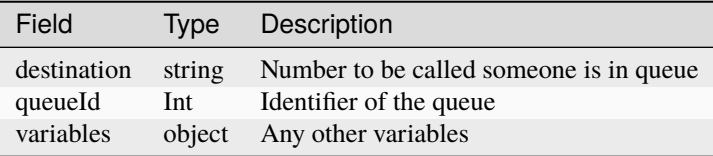

#### **Curl example**

```
curl -X POST http://localhost:8090/xuc/api/2.0/dial/fromqueue/jbond \
-d '{"destination":"0123456789", "queueId": 152, "variables": { "varname1": "varval1",
˓→ "varname2": "varval2"}}' \
-H "Content-Type: application/json" \
-H "Authorization: Bearer user_jwt_token"
```
## **Dial to queue**

This request dials the destination with a specific caller ID and then add it into a queue, also passing optional variables along.

**Warning:** This action is only available for web service users with *xuc.rest.dial.toqueue.create* ACL.

## **Request**

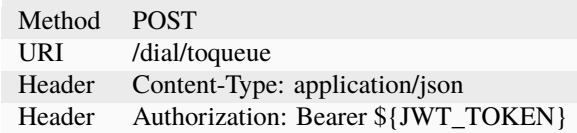

#### **Body parameters**

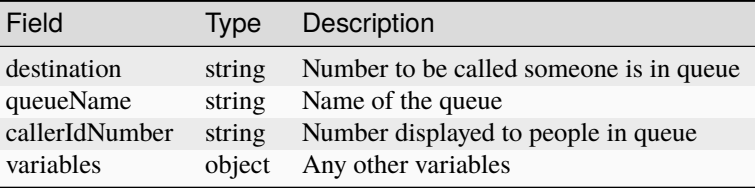

## **Curl example**

```
curl -X POST http://localhost:8090/xuc/api/2.0/dial/toqueue \
-d '{"destination":"0123456789", "queueName":"support", "callerIdNumber":"0403010200",
\rightarrow "variables": { "varname1": "varval1", "varname2": "varval2"}}' \
-H "Content-Type: application/json" \
-H "Authorization: Bearer user_jwt_token"
```
### **Do not disturb status and forwarding**

Multiple APIs are available to control user forwards and DND status

#### **Error management**

If an error occurs while using API actions, error will always be raised with proper HTTP return code and will be wrapped in JSON object with following format

```
{
 "error": <error_code>
  "message": <cause>
}
```
Else, the API will return the following JSON format

"res": "success"

## **Error codes**

{

}

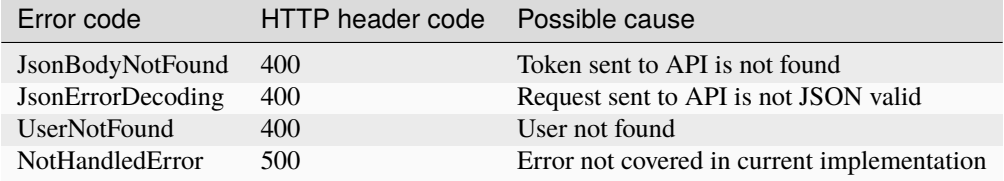

## **Set do not disturb status**

This request will set the do not disturb status of the user provided in the url according to the state in the payload.

**Warning:** This action is only available for web service users with *xuc.rest.dnd.\*.create* ACL.

## **Request**

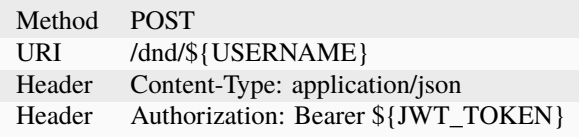

# **URL parameters**

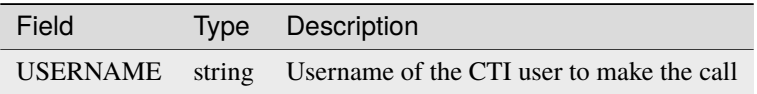

## **Body parameters**

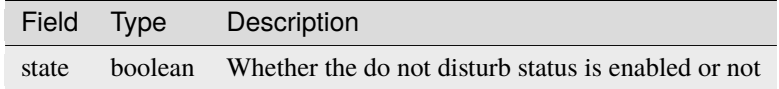
## **Curl example**

```
curl -X POST http://localhost:8090/xuc/api/2.0/dnd/jbond \
-d '{"state": true}' \
-H "Content-Type: application/json" \
-H "Authorization: Bearer user_jwt_token"
```
# **Unconditional forwarding**

This requests sets the unconditional forwarding of the user provided in the url according to the payload.

**Warning:** This action is only available for web service users with *xuc.rest.forward.unconditional.\*.create* ACL.

#### **Request**

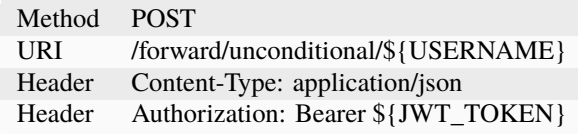

#### **URL parameters**

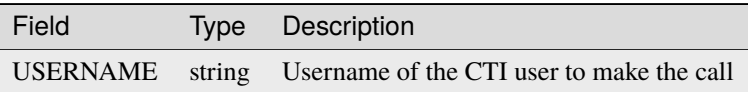

#### **Body parameters**

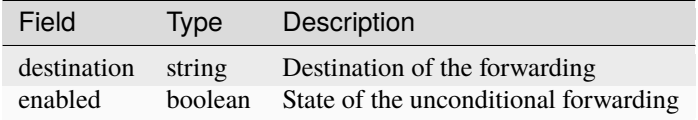

# **Curl example**

```
curl -X POST http://localhost:8090/xuc/api/2.0/forward/unconditional/jbond \
-d '{"destination": "0123456789", "enabled": true}' \
-H "Content-Type: application/json" \
-H "Authorization: Bearer user_jwt_token"
```
## **No answer forwarding**

This requests sets the no answer forwarding of the user provided in the url according to the payload

**Warning:** This action is only available for web service users with *xuc.rest.forward.noanswer.\*.create* ACL.

#### **Request**

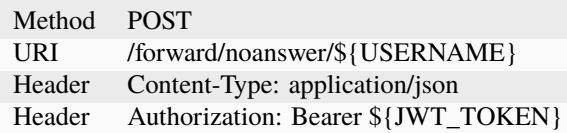

# **URL parameters**

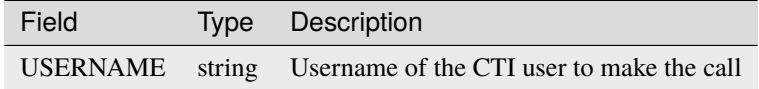

# **Body parameters**

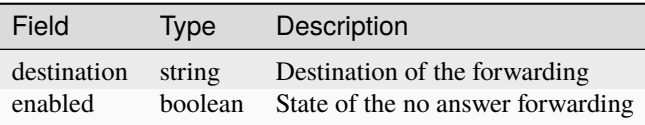

#### **Curl example**

```
curl -X POST http://localhost:8090/xuc/api/2.0/forward/noanswer/jbond \
-d '{"destination": "0123456789", "enabled": true}' \
-H "Content-Type: application/json" \
-H "Authorization: Bearer user_jwt_token"
```
## **Busy forwarding**

This requests sets the busy forwarding of the user provided in the url according to the payload.

**Warning:** This action is only available for web service users with *xuc.rest.forward.busy.\*.create* ACL.

## **Request**

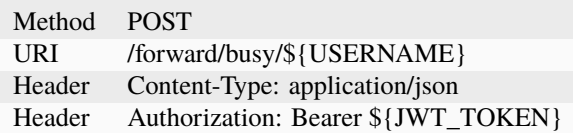

# **URL parameters**

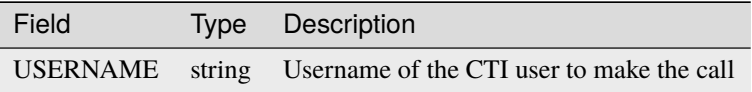

#### **Body parameters**

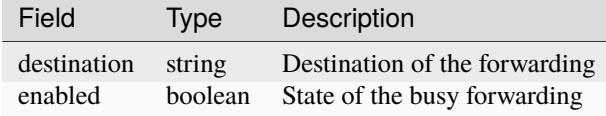

## **Curl example**

```
curl -X POST http://localhost:8090/xuc/api/2.0/forward/busy/jbond \
-d '{"destination": "0123456789", "enabled": true}' \
-H "Content-Type: application/json" \
-H "Authorization: Bearer user_jwt_token"
```
#### **User call history**

Multiple APIs are available to retrieve user call history

#### **Error management**

If an error occurs while using API actions, error will always be raised with proper HTTP return code and will be wrapped in JSON object with following format:

```
{
  "error": <error_code>
  "message": <cause>
}
```
Else, the API will return the following JSON format:

```
{
   "res": "success",
   "data": {...}
}
```
# **Error codes**

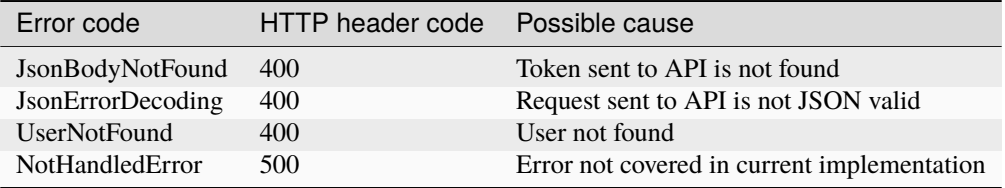

# **User call history**

This request retrieves the call history of the user provided in the url.

**Warning:** This action is only available for web service users with *xuc.rest.history.\*.read* ACL.

# **Request**

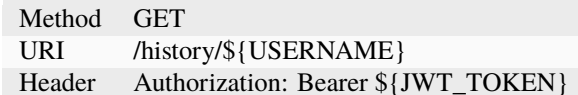

# **URL parameters**

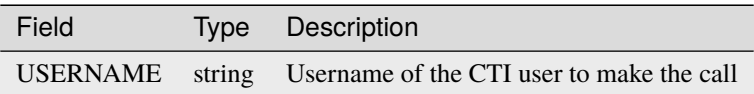

# **Path parameters**

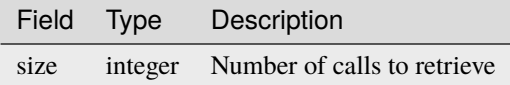

# **Curl example**

```
curl -X POST http://localhost:8090/xuc/api/2.0/history/jbond?size=10 \
-H "Authorization: Bearer user_jwt_token"
```
## **User call history by days**

This request retrieves the call history of the user provided in the url.

**Warning:** This action is only available for web service users with *xuc.rest.history.days.\*.read* ACL.

## **Request**

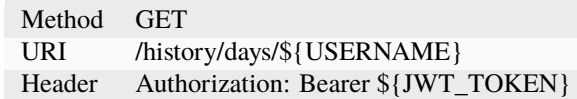

# **URL parameters**

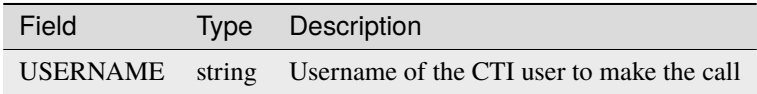

#### **Path parameters**

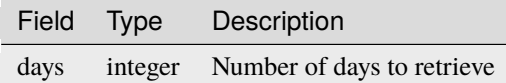

#### **Curl example**

```
curl -X POST http://localhost:8090/xuc/api/2.0/history/days/jbond?days=10 \
-H "Authorization: Bearer user_jwt_token"
```
#### **Agent callbacks and tickets**

Import and export callback requests and tickets

#### **Error management**

If an error occurs while using API actions, error will always be raised with proper HTTP return code and will be wrapped in JSON object with following format

```
{
  "error": <error_code>
  "message": <cause>
}
```
Else, the API will return the following JSON format

```
{
   "res": "success",
   "data": {...}
}
```
# **Error codes**

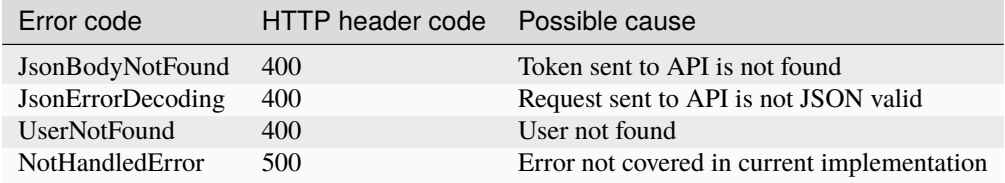

# **Import callback requests**

This requests imports a csv of callback requests as text.

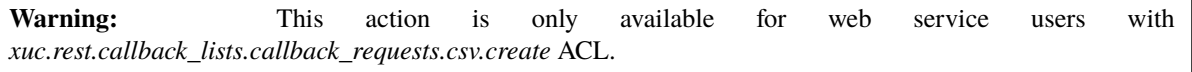

# **Request**

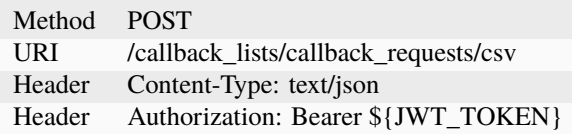

# **Body parameters**

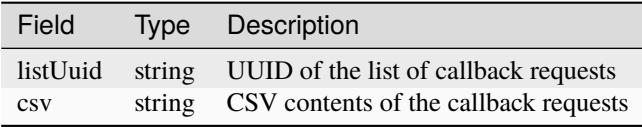

**Note:** The *csv* parameter consists in one line: each line break should be replace with *n*.

#### **Curl example**

```
curl -X POST http://localhost:8090/xuc/api/2.0/callback_lists/callback_requests/csv \
-H "Content-Type: text/json" \
-H "Authorization: Bearer user_jwt_token" \
-d '{"listUuid": "1", "csv":
˓→"phoneNumber|mobilePhoneNumber|firstName|lastName|company|description|dueDate|period\
˓→n0230210092|0689746321|John|Doe|MyCompany|Call back quickly||\
˓→n0587963214|0789654123|Alice|O'Neill|YourSociety||2016-08-01|Afternoon"}'
```
#### **Export callback tickets**

This requests exports the list of tickets associated with the callback list uuid.

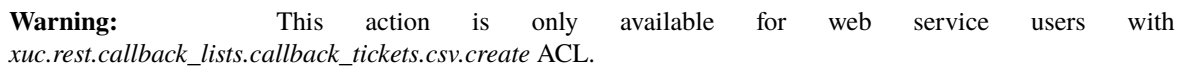

#### **Request**

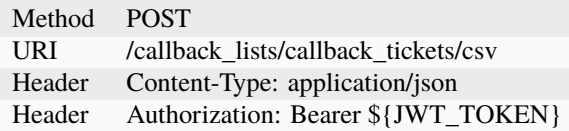

#### **Body parameters**

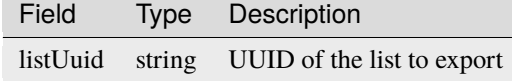

#### **Curl example**

```
curl -X POST http://localhost:8090/xuc/api/2.0/callback_lists/callback_tickets/csv \
-d '{"listUuid": "jsdfh-90298J-hdjkfd"}' \
-H "Content-Type: application/json" \
-H "Authorization: Bearer user_jwt_token"
```
## **Deprecated APIs**

**Warning:** The following APIs are now deprecated. You can re-enable them to specific client based on their IP address. To allow a client, add its IP address to the DEPRECATED\_API\_HOST key in the *XiVO CC* custom. env file. You can add multiple address separated by comma (,).

## **Connection**

This api is deprecated all the method are now able to autoconnect the user.

POST [http://localhost:\protect\T1\textdollarxucport/xuc/api/1.0/connect/\protect\T1\](http://localhost:\protect \T1\textdollar xucport/xuc/api/1.0/connect/\protect \T1\textdollar domain/\protect \T1\textdollar username/) [textdollardomain/\protect\T1\textdollarusername/](http://localhost:\protect \T1\textdollar xucport/xuc/api/1.0/connect/\protect \T1\textdollar domain/\protect \T1\textdollar username/)

{"password" : "password"}

curl -XPOST -d '{"password":"<password>"}' -H "Content-Type: application/json" ... ˓<sup>→</sup>http://localhost:8090/xuc/api/1.0/connect/avencall.com/<username>/

# **DND**

POST [http://localhost:\protect\T1\textdollarxucport/xuc/api/1.0/dnd/\protect\T1\textdollardomain/](http://localhost:\protect \T1\textdollar xucport/xuc/api/1.0/dnd/\protect \T1\textdollar domain/\protect \T1\textdollar username/) [\protect\T1\textdollarusername/](http://localhost:\protect \T1\textdollar xucport/xuc/api/1.0/dnd/\protect \T1\textdollar domain/\protect \T1\textdollar username/)

{"state" : [false|true]}

curl -XPOST -d '{"state":false}' -H "Content-Type: application/json" http:// ˓<sup>→</sup>localhost:8090/xuc/api/1.0/dnd/avencall.com/<username>/

#### **Dial**

POST [http://localhost:\protect\T1\textdollarxucport/xuc/api/1.0/dial/\protect\T1\textdollardomain/](http://localhost:\protect \T1\textdollar xucport/xuc/api/1.0/dial/\protect \T1\textdollar domain/\protect \T1\textdollar username/) [\protect\T1\textdollarusername/](http://localhost:\protect \T1\textdollar xucport/xuc/api/1.0/dial/\protect \T1\textdollar domain/\protect \T1\textdollar username/)

```
{"number" : "1101"}
```
curl -XPOST -d '{"number":"<number>"}' -H "Content-Type: application/json" http:// ˓<sup>→</sup>localhost:8090/xuc/api/1.0/dial/avencall.com/<username>/

#### **Phone number sanitization**

Dial command automatically applies filters to the phone number provided to make it valid for Xivo. Especially, it removes invalid characters and handles properly different notations of international country code.

Some countries don't follow the international standard and actually keep the leading zero after the country code (e.g. Italy). Because of this, if the zero isn't surrounded by parenthesis, the filter keeps it<sup>[1](#page-691-0)</sup>.

#### **DialByUsername**

POST [http://localhost:\protect\T1\textdollarxucport/xuc/api/1.0/dialByUsername/\protect\T1\](http://localhost:\protect \T1\textdollar xucport/xuc/api/1.0/dialByUsername/\protect \T1\textdollar domain/\protect \T1\textdollar username/) [textdollardomain/\protect\T1\textdollarusername/](http://localhost:\protect \T1\textdollar xucport/xuc/api/1.0/dialByUsername/\protect \T1\textdollar domain/\protect \T1\textdollar username/)

```
{"username" : "john"}
curl -XPOST -d '{"username":"<username>"}' -H "Content-Type: application/json" http:/
˓→/localhost:8090/xuc/api/1.0/dialByUsername/avencall.com/<username>/
```

```
Redmine ticket #150
```
# **DialFromQueue**

POST [http://localhost:\protect\T1\textdollarxucport/xuc/api/1.0/dialFromQueue/\protect\T1\](http://localhost:\protect \T1\textdollar xucport/xuc/api/1.0/dialFromQueue/\protect \T1\textdollar domain/\protect \T1\textdollar username/) [textdollardomain/\protect\T1\textdollarusername/](http://localhost:\protect \T1\textdollar xucport/xuc/api/1.0/dialFromQueue/\protect \T1\textdollar domain/\protect \T1\textdollar username/)

```
{"destination":"1002","queueId":5,"callerIdName":"Thomas","callerIdNumber":"999999",
˓→"variables":{"foo":"bar"}}
curl -XPOST -d '{"destination":"1002","queueId":5,"callerIdName":"Thomas",
˓→"callerIdNumber":"999999","variables":{"foo":"bar"}}' -H "Content-Type: application/
˓→json" http://localhost:8090/xuc/api/1.0/dialFromQueue/avencall.com/<username>/
```
**Limitations:** Queue No Answer settings does not work - see *[No Answer](#page-410-0)*. Except: when there is no free Agent to queue (none attached, all Agents on pause or busy), then No answer settings work (but Fail does not).

**Note:** Line should be configured with enabled "Ring instead of On-Hold Music" enabled (on "Application: tab in queue configuration - see *[Queues](#page-408-0)*). Otherwise the queue will answers the call and the destination rings even if there are no agents available.

# **Forward**

All forward commands use the above payload

```
{"state" : [true|false],
 "destination" "1102")
```
## **Unconditionnal**

POST [http://localhost:\protect\T1\textdollarxucport/xuc/api/1.0/uncForward/\protect\T1\](http://localhost:\protect \T1\textdollar xucport/xuc/api/1.0/uncForward/\protect \T1\textdollar domain/\protect \T1\textdollar username/) [textdollardomain/\protect\T1\textdollarusername/](http://localhost:\protect \T1\textdollar xucport/xuc/api/1.0/uncForward/\protect \T1\textdollar domain/\protect \T1\textdollar username/)

```
curl -XPOST -d '{"state":true,"destination":"<destnb>"}' -H "Content-Type:␣
˓→application/json" http://localhost:8090/xuc/api/1.0/uncForward/avencall.com/
˓→<username>/
```
#### **On No Answer**

POST [http://localhost:\protect\T1\textdollarxucport/xuc/api/1.0/naForward/\protect\T1\](http://localhost:\protect \T1\textdollar xucport/xuc/api/1.0/naForward/\protect \T1\textdollar domain/\protect \T1\textdollar username/) [textdollardomain/\protect\T1\textdollarusername/](http://localhost:\protect \T1\textdollar xucport/xuc/api/1.0/naForward/\protect \T1\textdollar domain/\protect \T1\textdollar username/)

```
curl -XPOST -d '{"state":true,"destination":"<destnb>"}' -H "Content-Type:␣
˓→application/json" http://localhost:8090/xuc/api/1.0/naForward/avencall.com/
˓→<username>/
```
# **On Busy**

POST [http://localhost:\protect\T1\textdollarxucport/xuc/api/1.0/busyForward/\protect\T1\](http://localhost:\protect \T1\textdollar xucport/xuc/api/1.0/busyForward/\protect \T1\textdollar domain/\protect \T1\textdollar username/) [textdollardomain/\protect\T1\textdollarusername/](http://localhost:\protect \T1\textdollar xucport/xuc/api/1.0/busyForward/\protect \T1\textdollar domain/\protect \T1\textdollar username/)

```
curl -XPOST -d '{"state":true,"destination":"<destnb>"}' -H "Content-Type:␣
˓→application/json" http://localhost:8090/xuc/api/1.0/busyForward/avencall.com/
˓→<username>/
```
## **Handshake**

Will repost all events on the configured URL

```
http://localhost:\protect\T1\textdollarxucport/xuc/api/1.0/handshake/\protect\T1\
textdollardomain/
```
# **Agent**

# **AgentLogin**

Log an agent on an extension

POST [http://\protect\T1\textdollarxuchost:\protect\T1\textdollarxucport/xuc/api/1.0/agentLogin/](http://\protect \T1\textdollar xuchost:\protect \T1\textdollar xucport/xuc/api/1.0/agentLogin/)

curl -XPOST -d '{"agentphonenumber":"<phone number>", "agentnumber":"<agent number>"} ˓→' -H "Content-Type: application/json" http://localhost:8090/xuc/api/1.0/agentLogin/

# **AgentLogout**

Logout un agent

POST [http://\protect\T1\textdollarxuchost:\protect\T1\textdollarxucport/xuc/api/1.0/agentLogout/](http://\protect \T1\textdollar xuchost:\protect \T1\textdollar xucport/xuc/api/1.0/agentLogout/)

```
curl -XPOST -d '{"phoneNumber":"<phoneNumber>"}' -H "Content-Type: application/json" ␣
˓→http://localhost:8090/xuc/api/1.0/agentLogout/
```
# **TogglePause**

Change state of an agent, pause if ready, ready if on pause or on wrapup

POST [http://\protect\T1\textdollarxuchost:\protect\T1\textdollarxucport/xuc/api/1.0/togglePause/](http://\protect \T1\textdollar xuchost:\protect \T1\textdollar xucport/xuc/api/1.0/togglePause/)

```
curl -XPOST -d '{"phoneNumber":"<phoneNumber>"}' -H "Content-Type: application/ison" ..
˓→http://localhost:8090/xuc/api/1.0/togglePause/
```
# **User Call History by size**

Get the last X calls of the user call history

```
curl -XGET -H "Content-Type: application/json" http://localhost:8090/xuc/api/1.0/
˓→historyByUsername/<domain>/<username>?size=X
```
Answer

```
\sqrt{ }{"start":"2018-09-20 17:38:41","duration":"00:00:02","srcUsername":"bruce",
˓→"dstUsername":"alicej","status":"emitted"},
 {"start":"2018-09-20 17:19:40","duration":"00:00:01","srcUsername":"bruce",
˓→"dstUsername":"cquefia","status":"emitted"},
 {"start":"2018-09-20 17:15:00","duration":"00:00:18","srcUsername":"cquefia",
˓→"dstUsername":"bruce","status":"missed"},
 {"start":"2018-09-20 17:14:16","duration":"00:00:11","srcUsername":"cquefia",
˓→"dstUsername":"bruce","status":"missed"}
]
```
# **User Call History by days**

Get user call history of the last X days

```
curl -XGET -H "Content-Type: application/json" http://localhost:8090/xuc/api/1.0/
˓→historyByUsername/<domain>/<username>?days=X
```
Answer

```
\lceil{"start":"2018-09-20 17:38:41","duration":"00:00:02","srcUsername":"bruce",
˓→"dstUsername":"alicej","status":"emitted"},
 {"start":"2018-09-20 17:19:40","duration":"00:00:01","srcUsername":"bruce",
˓→"dstUsername":"cquefia","status":"emitted"},
 {"start":"2018-09-20 17:15:00","duration":"00:00:18","srcUsername":"cquefia",
˓→"dstUsername":"bruce","status":"missed"},
  {"start":"2018-09-20 17:14:16","duration":"00:00:11","srcUsername":"cquefia",
˓→"dstUsername":"bruce","status":"missed"}
]
```
# **Export events**

Xuc post JSON formated events on URL eventUrl = "http://localhost:8090/xivo/1.0/ event/avencall.com/dropbox/" configured in /usr/share/xuc/application.conf

# **Phone Event Notification**

Related to a username, phone event is in message payload same structure as javascript *[Phone Events](#page-627-0)*

```
{
 "username":"alicej",
  "message":{
     "msgType":"PhoneEvent",
     "ctiMessage":{"eventType":"EventDialing","DN":"1058","otherDN":"3000","linkedId":
˓→"1447670380.34","uniqueId":"1447670380.34","userData":{"XIVO_USERID":"9"}}}}
```
,. \_statistics:

# **12.1.3 Real Time Statistics**

# **Exposed by xuc**

#### **Queue statistics**

These real time statistics are calculated nearly in real time from the queue\_log table Statistic are reset to 0 at midnight (24h00) can be changed by configuration

# **Real time calculated Queue statistic**

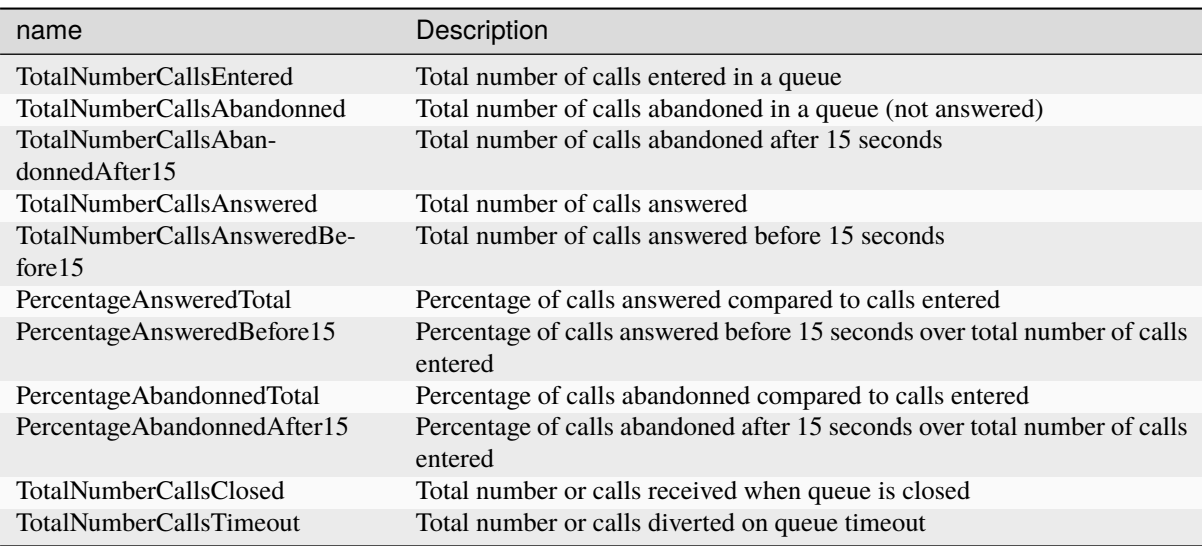

All queue statistics counters (except percentage) are also available for the sliding last hour by adding LastHour to the name .i.e. TotalNumberCallsAbandonnedLastHour.

For percentage, there is no historical value (LastHour). If you need historical percentage, you should compute it using the historical total numbers.

# **Additional Thresholds**

You can configure xuc to add statistics for thresholds other than 15 seconds. In this case the xuc server will automatically publish TotalNumberCallsAbandonnedAfterXX, TotalNumberCallsAnsweredBeforeXX, PercentageAnsweredBeforeXX, PercentageAbandonnedAfterXX. XX will be replace by all the defined thresholds values.

If configured, these additional stats threshold will be automatically available in queue view of CC Manager, see *[Thresholds](#page-422-0)*.

# **Configuration**

You need to include in the compose.yml file a link to a specific configuration file by adding in xuc section a specific volume and an environment variable to specify the alternate config file location

xuc: .... environment: .... - CONFIG\_FILE=/conf/xuc.conf volumes: - /etc/docker/xuc:/conf

Edit in /etc/docker/xuc/ a configuration file named xuc.conf to add new thresholds configuration (empty by default)

```
include "application.conf"
 xucstats {
  queues {
    statTresholdsInSec = [10,30] # 15 sec treshold is automatically added
  }
}
```
Recreate and restart the container : *xivocc-dcomp up -d xuc*

**Note:** In this example, xuc will publish counters for 10, 15 and 30 seconds periods.

#### **Other queue statistics**

Other queue statistics are calculated by xivo cti server

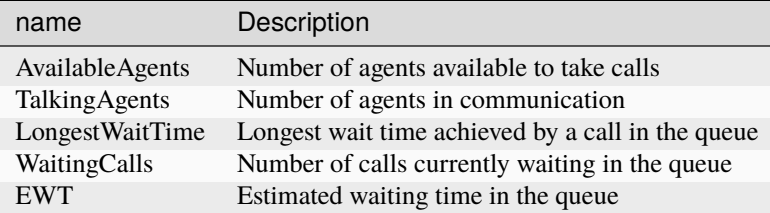

The estimated waiting time (EWT) has never fully worked. It is mentioned here only for historical reason. You should not use it. It might be removed in a future XiVO version.

# **Calculated Agent statistics**

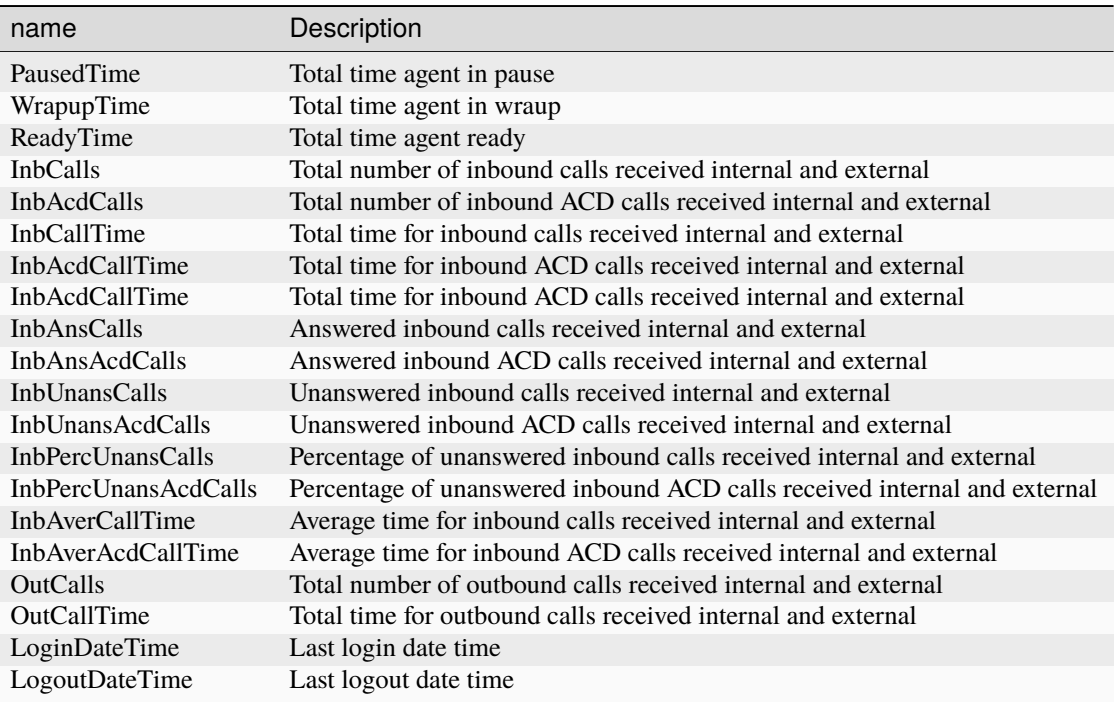

#### **Terms:**

# **inbound ACD calls**

all calls received by an agent via ACD.

#### **inbound calls**

all calls received by an agent, internal, external or ACD calls.

#### **oubound calls**

all calls dialed by an agent, internal or external calls.

Agent statistics are calculated internaly on a daily basis and reset to 0 at midnight (default configuration). see javascript api

If some status are configured in xivo cti server with activate pause to all queue = true, additionnal statistics computing the total time in not ready with this status are calculated. This statistics name is equal to the presence name configuration in XiVO.

# **12.1.4 Technical structure of XiVO-CC**

#### **Reporting**

The reporting is composed of four packages: pack-reporting, xivo-full-stats, xivo-reporting-db and xivo-db replication.

These packages will feed the tables of the xivo\_stats database:

- xivo-db-replication feeds the tables cel and queue log in real time, and the configuration tables (dialaction, linefeatures, etc...) every 5 minutes
- xivo-full-stats feeds in real time the tables call on queue, call data, stat queue periodic, stat agent periodic and agent position
- xivo-reporting-db and pack-reporting work together to feed the tables stat\_queue\_specific, stat\_agent\_queue\_specific and stat\_agent\_specific every 15 minutes

# **12.2 Third Party Integration**

Third party web application integration is possible inside the XucMgt Agent application. Upon each call, you can display a custom panel next to the agent interface:

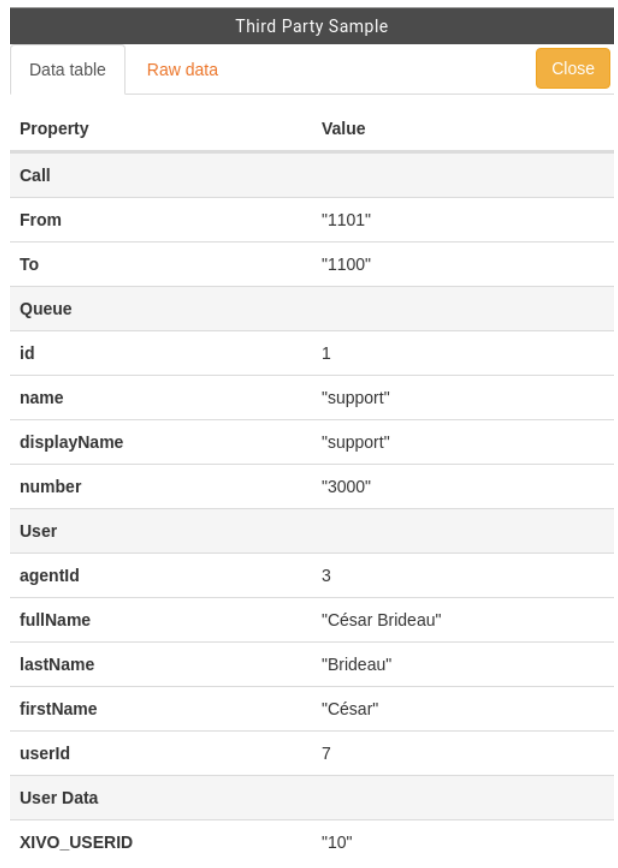

# **12.2.1 Workflow**

When a call is ringing on the agent phone, the Application will call the external web service (see *[Configuration](#page-698-0)* below). The web service response will dictate the behaviour of the integration. For example, if the speficied action is to open the application when the call is hung up, a new panel will be created and opened inside the agent interface, showing the content specified by the web service response. (see *[Web Service API](#page-699-0)* for available options).

When the work is complete in the integrated application, the application must post a message to terminate the third party application pane inside the agent application (see *[Completion](#page-701-0)*).

# <span id="page-698-0"></span>**12.2.2 Configuration**

...

You need to specify the third party application web service url to integrate this application inside the XucMgt Agent interface. This can be done by giving a value to the THIRD\_PARTY\_URL environment variable in the /etc/ docker/compose/custom.env file

```
THIRD_PARTY_URL=http://some.url.com/ws/endpoint
```
The speficied URL must be accessible from the client browser (i.e. the end user of the Agent application). The call wil be made from his browser.

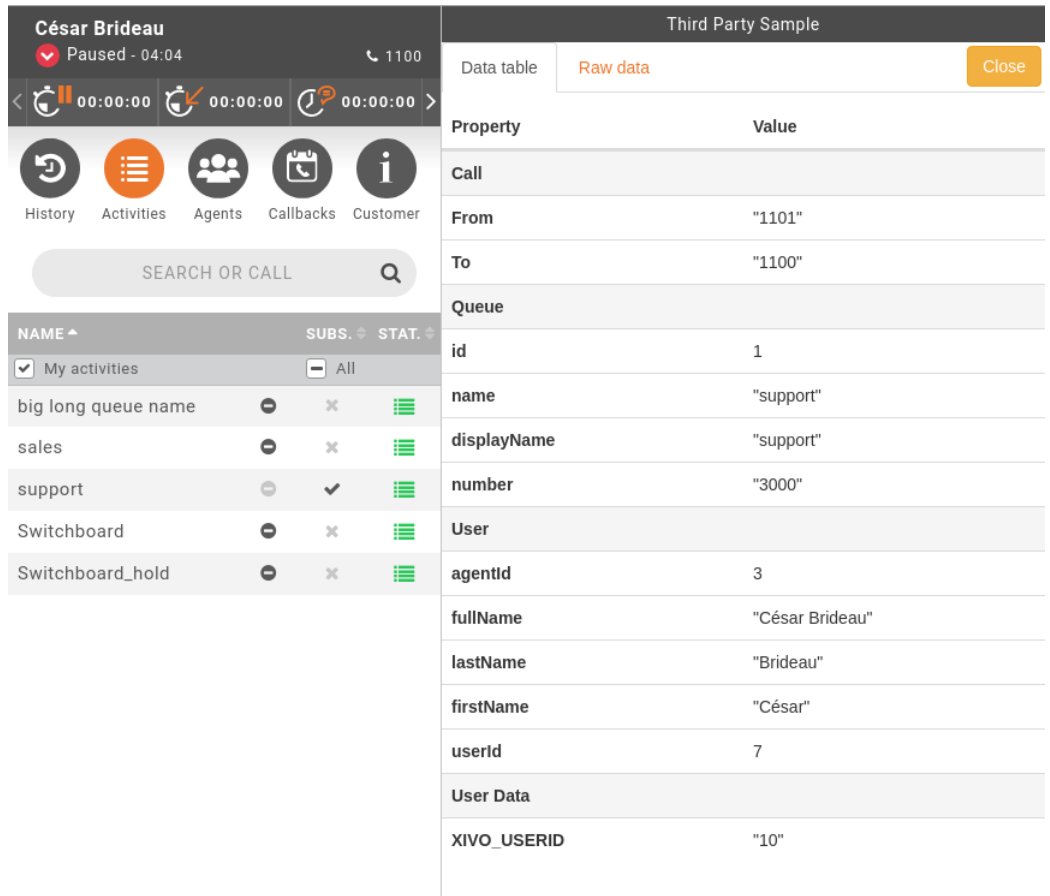

# <span id="page-699-0"></span>**12.2.3 Web Service API**

The Web Service url specified in the :*[Configuration](#page-698-0)* must conforms to the following behaviour.

The service will receive a POST request with a payload as application/json, for example:

```
{
    "user":{
       "userId":4,
        "agentId":1,
        "firstName":"James",
        "lastName":"Bond",
       "fullName":"James Bond"
   },
   "callee":"1000",
   "caller":"1001",
    "queue":{
       "id":2,
        "name":"trucks",
        "displayName":"Trucks",
       "number":"3001"
   },
    "userData":{
        "XIVO_CONTEXT":"default",
        "XIVO_USERID":"2",
        "XIVO_SRCNUM":"1001",
        "XIVO DSTNUM":"3001"
   }
```
(continues on next page)

(continued from previous page)

}

{

- user contains the connected user information
- callee contains the number called
- queue queue properties
- userData call data presented by Xivo

The Web service must answer with an application/json content. For example:

```
"action":"open",
"event":"EventReleased",
"url":"/thirdparty/open/6bd37819-b4a6-43d3-8fa3-6eb6489bb705",
"autopause": true,
"autopauseReason:"backoffice",
"title":"Third Party Sample"
```
or:

}

```
"action":"none"
```
}

{

- action is one of
	- **–** open: Will open the given url inside the integration pane
	- **–** popup: Will open the given url in a popup
	- **–** run: Will run the given url as an executable, only works in desktop assistant.
	- **–** none: No action will be performed
- event is one of EventRinging, EventEstablished, EventReleased. The third party application will be opened when one the specified event occurs
- url should be the url to open inside the application. This url should point to a valid web application that can be specific for each call.
- executableArgs can contain an array of argument for the run action.
- autopause if set to true, the agent will be put on pause when the application pane is opened and back to ready when the application is completed.
- autopauseReason an optional field allowing to set the type of the pause used while setting the agent on pause (see the line above).
- multitab if set to true and action is set to popup, then the integration will be opened a in new popup window (or tab) each time instead of reusing the same window (or tab).
- title will set the title of the tabs that will be opened.

**Warning**, when the XucMgt application and the integrated application are on different server, domain, url,... (which should be common case), You may get [CORS](https://en.wikipedia.org/wiki/Cross-origin_resource_sharing) errors. To workaround this issue, you should implement the OPTIONS request on your web service. This method will be called by the browser before issuing the POST request to ensure the target web server allows calls from the original application. You application must set at least the following headers in order to overcome the [CORS](https://en.wikipedia.org/wiki/Cross-origin_resource_sharing) errors:

- Access-Control-Allow-Origin: \* or the domain hosting the XucMgt application
- Access-Control-Allow-Methods: POST, OPTIONS (at least)
- Access-Control-Allow-Headers: Origin, X-Requested-With, Content-Type, Accept (at least)

# <span id="page-701-0"></span>**12.2.4 Completion**

Once the work is complete inside the third party application, it should post a completion message (closeThirdParty) to the application using the [Web Messaging API.](https://en.wikipedia.org/wiki/Web_Messaging)

For example, here is how to define a close method in javascript to send the message to the hosting application and bind it to a simple button:

```
(function () {
      function close() {
          parent.window.postMessage("closeThirdParty", "*");
      }
      document.getElementById("close").addEventListener("click", close, false);
{}_{3})();
```
# **12.3 Third Party Login URL Integration**

To know on which XiVO a user is logged, you can configure a URL with some information about the user when they log in the application.

# **12.3.1 Configuration**

You need to specify the third party application web service url to integrate this application inside the XucMgt Assistant and Agent interfaces. This can be done by giving a value to the THIRD\_PARTY\_LOGIN\_URL environment variable in the /etc/docker/compose/custom.env file

```
...
THIRD_PARTY_LOGIN_URL=https://some.url.com/logininfo?login=%{login}&token=%{token}&
˓→xivoccHost=%{xivocchost}
```
The service will receive the url containing the username, token and XiVOCC host of the user who just logged in.

# **12.4 Recording server REST API**

This section describes the Recording server API.

In the following, all urls are relative to the recording server base url and port. For example a relative URL /recording/records/search is meant to be replaced by http://192.168.29.101:9400/recording/ records/search assuming the recording server is available on port 9400 at 192.168.29.101

# **12.4.1 Authentication**

To use the recording server API you need to add an additional header in every HTTP Request. The header name is X-Auth-Token and its value must be the same as the PLAY\_AUTH\_TOKEN environment variable defined in the custom.env of the docker-compose environment hosting the recording server container (see *[Shared token](#page-809-0)*).

Example:

```
curl -XPOST -H "Content-Type: application/json" -H "Accept: application/json"
         -H "X-Auth-Token: ${PLAY_AUTH_TOKEN}" http://192.168.29.101:9400/recording/
˓→records/search?pageSize=3 -d '{"agent": "1573"}'
```
# **12.4.2 Records**

# **Search**

This api allows to search for recorded **answered** calls in the database using criteria.

## **Description:**

#### **URL**

/recording/records/search

#### **Method**

POST

## **Url parameters**

**page** The page number to return, counting from 1

**pageSize**

The number of elements per page

#### **Request body**

Json object with field & value pair.

#### **Allowed field names:**

#### **agent**

The agent number or part of the name to filter on

#### **queue**

The queue number or part of the name to filter on

#### **start**

Return only calls starting or ending after the given value

#### **end**

Return only calls starting before the given value

# **callee**

**caller**

Return only calls with the give source number. *%* char can be used as wildcard.

Return only calls with the given destination number. *%* char can be used as wildcard.

#### **direction**

Filter calls based on the call direction, one of incoming, outgoing or all

#### **queueCallStatus**

Filter based on queue status abandoned answered divert\_ca\_ratio divert\_waittime closed full joinempty leaveempty timeout

#### **key**

filter based on the given key name in the attached data along with the value of the value field

#### **value**

value of the key defined in the key field

#### **Example**

Query:

```
curl -XPOST -H "Content-Type: application/json" -H "Accept: application/json"
          -H "X-Auth-Token: ${PLAY_AUTH_TOKEN}" http://192.168.29.101:9400/recording/
˓→records/search?pageSize=3 -d '{"agent": "1573"}'
```
Response:

```
{
    "hasNext": true,
    "records": [
        {
            "agent": "Joe Dalton (1573)",
            "attached_data": {
                "recording": "xivocc_gateway-1459433866.13971"
            },
            "dst_num": "73555",
            "duration": "00:00:20",
            "id": "xivocc_gateway-1459433866.13971",
            "queue": "oneforone (3555)",
            "src_num": "loadtester",
            "start": "2016-03-31 16:17:46",
            "status": "answered"
        },
        {
            "agent": "Joe Dalton (1573)",
            "attached_data": {
                "recording": "xivocc_gateway-1459433330.13665"
            },
            "dst_num": "73555",
            "duration": "00:01:01",
            "id": "xivocc_gateway-1459433330.13665",
            "queue": "oneforone (3555)",
            "src_num": "loadtester",
            "start": "2016-03-31 16:08:51",
            "status": "answered"
        }
   ]
}
```
#### **Search by call id**

This api allows to search for **any** recorded call based on call id.

# **Description:**

```
URL
    /recording/records/callid_search
```
**Method** POST

**Url parameters**

**callid** The call id to retrieve

**Example** Query:

```
curl -XPOST -H "Accept: application/json"
          -H "X-Auth-Token: ${PLAY_AUTH_TOKEN}" http://192.168.29.101:9400/recording/
˓→records/callid_search?callid=1459435466.286075
```

```
{
    "hasNext": false,
    "records": [
        {
            "agent": "Dino Falconetti (1564)",
            "attached_data": {
                "recording": "xivocc_gateway-1459435465.15089"
            },
            "dst_num": "73556",
            "duration": "",
            "id": "xivocc_gateway-1459435465.15089",
            "queue": "hotline (3556)",
            "src_num": "loadtester",
            "start": "2016-03-31 16:44:26",
            "status": "answered"
        }
    ]
}
```
# **Retrieve audio file**

This api allows to get metadata or retrieve audio file of a given call. Each action performmed will be logged in access log file. See *[Access logs](#page-442-0)*.

#### **Description:**

## **URL**

/recording/records/<file-id>/audio/<action>

**Method** GET

#### **Url parameters**

**file-ud**

The file to retrieve

**action**

Action done on the audio file

#### **Allowed actions:**

#### **result**

To retrieve metadata from a search

#### **listen**

To notify that we listened to the file

#### **download**

To get the file locally

#### **Example**:

```
curl -XGET -H "Accept: application/json" -H "X-Auth-Token: ${PLAY_AUTH_TOKEN}"
          http://192.168.29.101:9400/recording/records/xivocc_gateway-1459435465.
˓→15089/audio/download
```
## **Attach call data**

This api allows to attach data to a given call

#### **Description:**

# **URL**

/recording/call\_data/<call-data-id>/attached\_data

**Method**

POST

#### **Url parameters**

**call-data-id**

The id of the call-data, not to be confused by the call id or unique id.

#### **Request Body**

An array of key value

#### **Example**:

```
curl -XPOST -H "Content-Type: application/json" -H "Accept: application/json" -H "X-
˓→Auth-Token: ${PLAY_AUTH_TOKEN}"
         http://192.168.29.101:9400/recording/call_data/761054/attached_data -d '[{
˓→"key":"color", "value": "green"}]'
```
# **12.4.3 History**

#### **Search**

This API gives the call history of a given interface.

It returns 10 results by default - one can use the parameter size to specify how many results the query should return.

#### **Description:**

**URL**

/recording/history

**Method**

POST

**Url parameters**

**size**

The maximum number of results to return

**Request Body**

A json object with a field named interface containing the interface to search for.

**Example** Query:

```
curl -XPOST -H "Content-Type: application/json" -H "Accept: application/json" -H "X-
˓→Auth-Token: ${PLAY_AUTH_TOKEN}" http://localhost:9400/recording/history -d '{
˓→"interface":"SIP/az9kf7"}'
```

```
\Gamma{
  "start": "2017-01-27 15:37:54",
 "duration": "00:00:18",
  "src_num": "1001",
  "dst_num": "3000",
  "status": "emitted",
  "src_firstname": "Poste",
  "src_lastname": "Poste 1001",
  "dst_firstname": null,
  "dst_lastname": "Cars"
}
]
```
#### **Search by number of days**

This API gives the call history of a given interface from today till a given number of days ago.

Use the parameter days to specify the number of days to return the history for.

With no parameters, the query will fall back on the previous API and display the 10 last calls.

Warning: do not use the parameter days from this API and the parameter size from the previous API at the same time, as it will cause an error.

#### **Description:**

**URL**

/recording/history

**Method**

POST

**Url parameters**

**days**

The number of days to display

#### **Request Body**

A json object with a field named interface containing the interface to search for.

#### **Example** Query:

```
curl -XPOST -H "Content-Type: application/json" -H "Accept: application/json" -H "X-
˓→Auth-Token: ${PLAY_AUTH_TOKEN}" http://localhost:9400/recording/history?days=7 -d '
˓→{"interface":"SIP/az9kf7"}'
```
Response:

```
\Gamma{
 "start": "2017-01-27 15:37:54",
 "duration": "00:00:18",
 "src_num": "1001",
 "dst_num": "3000",
  "status": "emitted",
 "src_firstname": "Poste",
 "src_lastname": "Poste 1001",
 "dst_firstname": null,
```
(continues on next page)

(continued from previous page)

```
"dst_lastname": "Cars"
}
```
#### **Search by agent number**

This API gives the call history of a given agent number.

#### **Description:**

]

# **URL**

/recording/history/agent

#### **Method**

POST

#### **Url parameters**

**size**

The maximum number of result to return (*default:* 10)

**days**

The number of days to retrieve (*default:* 7)

**Warning:** Take care that the greater the number of days you ask to retrieve, the heavier the request will be to the databvase (depending on the number of calls in the dababase).

#### **Request Body**

A json object with a field named agentNum containing the agent number to search for.

**Example** Query:

```
curl -XPOST -H "Content-Type: application/json" \
  -H "Accept: application/json" \
  -H 'X-Auth-Token: u@pf#41[gYHJm<]9N[a0iWDQQ7`e9k' \
 http://localhost:9400/recording/history/agent -d '{"agentNum":"1004"}'
```

```
\Gamma{
  "start": "2021-01-19 16:19:54",
  "duration": "00:00:02",
  "src_num": "1008",
  "dst_num": "1023",
  "status": "emitted",
  "src_firstname": "Yealink",
  "src_lastname": "T54W",
  "dst_firstname": "Marc",
  "dst_lastname": "WebRTC"
}
]
```
#### **Search by customer**

This api helps to find call history of a customer thanks to a list of predefined filters.

#### **Description:**

#### **URL**

/recording/history/customer

#### **Method**

POST

#### **Request Body**

A json object with filters (optional) named filters containing the customer to search for and size to limit the results returned.

#### **Response**

total the number of call received by this customer, list the call details reduced to the size set in query.

A filter is composed of a field as key (basically column name), an operator  $(=, \le, >)$  and a value.

#### **Allowed filter field:**

#### **src\_num**

The customer phone number

**key**

Call Attached data key

**value**

Call Attached data value

#### **Example** Query:

```
curl -XPOST -H "Content-Type: application/json" -H "Accept: application/json" -H "X-
˓→Auth-Token: ${PLAY_AUTH_TOKEN}"
     http://localhost:9400/recording/history/customer -d '{"filters": [{"field":"src_
˓→num", "operator": "=", "value": "1456"}], "size":2}'
```

```
{
  "total":11,
 "list":[
    {"start":"2017-06-13 17:32:45","duration":"00:00:08",
    "wait_time":"00:00:06","agent_name":"Brucé Waill",
    "agent_num":"2500","queue_name":"Bl Record",
    "queue_num":"3012","status":"answered"},
    {"start":"2017-06-13 17:26:54","duration":"00:00:06",
    "wait_time":"00:00:05","agent_name":"Brucé Waill",
   "agent_num":"2500","queue_name":"Blue Ocean",
    "queue_num":"3000","status":"answered"
   }
 ]
}
```
#### **Last agent for number**

This api retrieves the last agent id who answered a given caller number.

#### **Description:**

**URL**

/recording/last\_agent

**Method** GET

**Url parameters**

**callerNo** The calling number

**since**

The number of days to search in the history

**Example** Query:

```
curl -XGET -H "Content-Type: application/json" -H "Accept: application/json" -H "X-
˓→Auth-Token: ${PLAY_AUTH_TOKEN}" 'http://localhost:9400/recording/last_agent?
˓→callerNo=1002&since=100'
```
Response:

```
{"agentNumber":"2000"}
```
# **12.4.4 Channel Events Logging**

## **Get CEL**

This api retrieve the CEL from the whole XDS System (main and media servers).

#### **Description:**

**URL**

/recording/cel

**Method**

GET

**Url parameters**

**from**

The first cel id to retrieve

**limit**

The number of cel to retrieve

**Example** Query:

```
curl H "Content-Type: application/json" -H "Accept: application/json" -H 'X-Auth-
˓→Token: u@pf#41[gYHJm<]9N[a0iWDQQ7`e9k' 'http://localhost:9400/recording/cel?from=10&
\rightarrowlimit=1000'
```

```
\sqrt{ }{
  "id": "11",
  "eventtype": "LINKED_END",
  "eventtime": "2020-03-23 16:21:25.722316",
  "userdeftype": "",
  "cid_name": "James Bond",
  "cid_num": "1000",
  "cid_ani": "1000",
  "cid_rdnis": "",
  "cid_dnid": "",
  "exten": "s",
  "context": "echotest",
  "channame": "SIP/4uqyf9q-00000001",
  "appname": "",
  "appdata": "",
  "amaflags": "3",
  "accountcode": "",
  "peeraccount": "",
  "uniqueid": "1584976887.1",
  "linkedid": "1584976887.1",
  "userfield": "",
  "peer": "",
  "call_log_id": "",
  "extra": ""
},
{...}
]
```
# **12.5 XiVO Configuration server API**

This section describes XiVO Configuration server API. These APIs will replace old legacy apis and will be supported by the configuration server dockerized component. These are mainly REST APIs.

In the following, all url are relative to the config-mgt base url and port. For example a relative URL / callback\_lists is meant to be replaced by

http://192.168.29.101:9100/configmgt/api/1.0/callback\_lists

assuming that XiVO is available at 192.168.29.101

**Important:** All configmgt APIs are described in a Swagger UI available at /api for example : http://192. 168.29.101/configmgt/api.

# **12.5.1 Authentication**

To use the config-mgt api you need to add an additional header in the HTTP Request. The header name is X-Auth-Token and its value must be the same as the PLAY\_AUTH\_TOKEN environment variable defined in the custom.env of the docker-compose environment hosting the configuration server container (see *[Shared token](#page-809-0)*).

Example:

```
curl -XGET -H "Content-Type: application/json" -H "Accept: application/json" \
    -H "X-Auth-Token: ${PLAY_AUTH_TOKEN}" http://localhost:9100/configmgt/api/1.0/
˓→callback_lists
```
# <span id="page-711-0"></span>**12.5.2 Dynamic filters**

A **dynamic filter** is just a JSON representation to create lite look-a-like SQL assertions. It contains:

- **field** (string): **required** Field to make your query on
- **operator**: Can be one of  $=$  ,  $!=$   $, >$   $>$   $=$   $, <$   $\leq$   $=$   $,$  *like*, *ilike*, *is null*, *is not null*, *contains\_all*
- **value** (string, number, boolean): value to filter on
- **list** (array): list of values to filter on. Used only with the operator *contains\_all*
- **order**: can be *ASC* or *DESC*

#### **Examples** :

Return all the users ordered by the fullName ascending:

```
{"field":"fullName", "order": "ASC"}
```
Filter and return all the users with a fullName beginning with *Jack* and ordering them ascending:

{"field":"fullName", "operator":"like", "value":"Jack%", "order": "ASC"}

Return the users named *James Bond*:

{"field":"fullName", "operator":"=", "value":"James Bond"}

Return the users associated with (at least) labels *red* and *blue* (i.e. all users belonging to both labels *red* and *blue*):

{"field":"label", "operator":"contains\_all", "list":["blue", "red"]}

# **12.5.3 Users**

Following API allow to list and find XiVO users

#### **Get all users**

This API retrieves all XiVO users.

# **Description:**

**URL** api/2.0/users

**Method GET**  **Example** Query:

```
curl -XGET -H "Content-Type: application/json" -H "Accept: application/json" \
  -H "X-Auth-Token: ${PLAY_AUTH_TOKEN}" 'http://localhost:9100/configmgt/api/2.0/users
ightharpoonup'
```
Response:

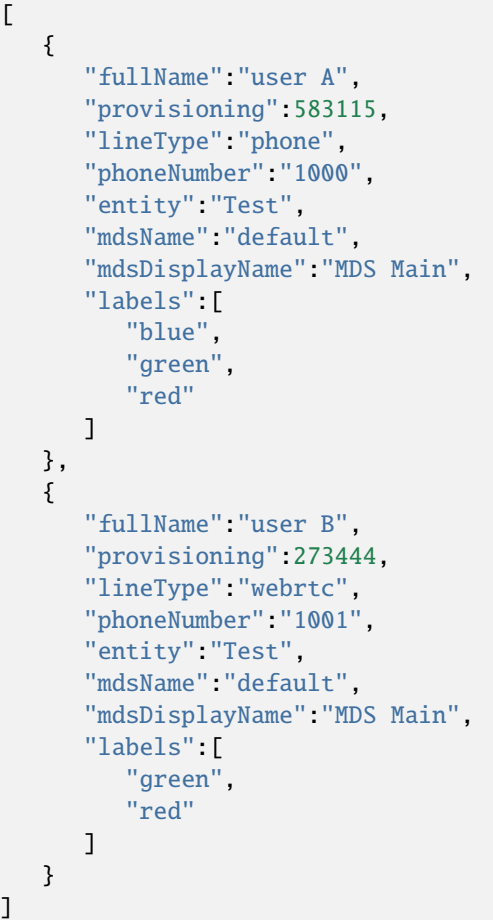

# **Find users**

Finds some users using dynamic filters.

#### **Description:**

**URL** /api/2.0/users/find

**Method**

POST

# **Request body**

Json object with field & value pair.

#### **Allowed field names:**

**filters**

List of *[Dynamic filters](#page-711-0)*

#### **offset**

Distance between the beginning and the first result to retrieve, used for pagination

#### **limit**

Max number of results to return

# **List of filterable columns**

- phoneNumber
- fullName
- entity
- mdsDisplayName

# **Example**

Query:

```
curl -XPOST -H "Content-Type: application/json" -H "Accept: application/json" \
 -H "X-Auth-Token: ${PLAY_AUTH_TOKEN}" 'http://localhost:9100/configmgt/api/2.0/
\rightarrowusers/find' \
  -d<sup>'</sup>
    {
      "filters":[
        {"field":"phoneNumber", "operator":"=", "value":"1000", "order": "ASC"}
      ],
      "offset":0,
      "limit":100}'
```

```
{
 "total":1,
 "list":[
    {
       "fullName":"user A",
       "provisioning":583115,
       "lineType": "ua",
       "phoneNumber":"1000",
       "entity":"Test",
       "mdsName":"default",
       "mdsDisplayName": "MDS Main",
       "labels":[
          "blue",
          "green",
          "red"
       ]
    }
]
}
```
#### **Get user's line**

This API retrieves XiVO user line associated to it.

#### **Description:**

**URL**

api/2.0/users/:id/line

**Method**

GET

# **Line Types:**

**phone**

Physical SIP device

#### **webrtc**

Web SIP softphone

#### **ua**

Unique account, which is hybrid line allowing webrtc if connected to assistant, otherwise use phone if not connected.

#### **sccp**

For Cisco non SIP phones

**custom**

Customized endpoint which is maybe not a device

#### **Example** Query:

```
curl -XGET -H "Content-Type: application/json" -H "Accept: application/json" \
 -H "X-Auth-Token: ${PLAY_AUTH_TOKEN}" 'http://localhost:9100/configmgt/api/2.0/
\rightarrowusers/1/line'
```
Response:

```
{
      "id": 40,
      "lineType": "phone",
      "context": "default",
      "extension": "1000",
      "site": "default",
      "name": "nrzpjngu",
      "lineNum": 1,
      "provisioningId": 661997
}
```
Result Code

- 200 : The user line is found
- 404 : The user line is not found

## **Create / Update user's line**

These API allow to create/update XiVO user line.

#### **Description:**

## **URL**

api/2.0/users/:id/line

#### **Method**

POST for creation, PUT for update

#### **Url parameters**

**id**

user's id

# **Request body**

Json object with field & value pair.

# **Allowed field names:**

#### **lineType**

One of *phone*,\*webrtc\*,\*ua\*,\*sccp\*,\*custom\*

#### **extension**

user line phone number

# **context**

Context of the user (e.g. default)

#### **site**

Xivo where will be located the user (e.g. default, mds1. . . )

## **device**

Hash that reprensent device in XiVO (Optional)

#### **lineNum**

Line slot to use on the device itself (not relevant for webrtc line)

#### **Example** Query:

```
curl -XPOST -H "Content-Type: application/json" -H "Accept: application/json" \
  -H "X-Auth-Token: ${PLAY_AUTH_TOKEN}" 'http://localhost:9100/configmgt/api/2.0/
\rightarrowusers/1/line' \
  -d<sup>'</sup>
    {
      "lineType":"phone",
      "context":"default",
      "site":"default",
      "extension":"1000",
      "lineNum":1
    }'
```
Response:

```
{
 "id": 40,
 "lineType": "phone",
 "context": "default",
 "extension": "1000",
 "site": "default",
  "name": "nrzpjngu",
```
(continues on next page)

(continued from previous page)

```
"lineNum": 1,
"provisioningId": 661997
```
Result Code

}

- 200 : The user line is created
- 404 : The user line cannot be found or created/updated

If the user line already exists:

```
{
 "error": "LineNotFound",
  "message": "Unable to create line for user Id 1"
}
```
# **Delete user's line**

These API allow to delete a line of a XiVO user.

#### **Description:**

**URL**

api/2.0/users/:id/line

**Method**

DELETE

**Url parameters**

**id**

user's id

**Example** Query:

```
curl -XDELETE -H "Content-Type: application/json" -H "Accept: application/json" \
  -H "X-Auth-Token: ${PLAY_AUTH_TOKEN}" 'http://localhost:9100/configmgt/api/2.0/
˓→users/1/line'
```
Result Code

- 204 : The user line is successfully deleted
- 404 : The user is not found

If the user line is not found:

```
{
  "error": "LineNotFound",
  "message": "Unable to delete line for user Id 1"
}
```
#### **Validate a user**

This API allow to validate a user used by authentication.

#### **Description:**

**URL** api/2.0/user/validate

**Method** POST

**Example** Query:

```
curl -XPOST -H "Content-Type: application/json" -H "Accept: application/json" \
-H "X-Auth-Token: ${PLAY_AUTH_TOKEN}" 'http://localhost:9100/configmgt/api/2.0/user/
\rightarrowvalidate' \
-d<sup>'</sup>
  {
    "username":"john",
    "password":"doe"
    }'
```
Result Code

- 204 : The user is successfully validated
- 404 : The user is not found

If the user line is not found:

```
{
  "error": "NotFoundError",
  "message": "User not found"
}
```
# **12.5.4 User services**

Following API allow to get and edit user services like forwards and do not disturb feature.

# **Get user services**

Query:

```
curl -XGET -H "Content-Type: application/json" -H "Accept: application/json" \
 -H "X-Auth-Token: ${PLAY_AUTH_TOKEN}" 'http://localhost:9100/configmgt/api/2.0/
˓→users/1/services'
```
Response:

```
{
 "dndEnabled": false,
 "busy": {
    "enabled": false,
    "destination": "1002"
 },
  "noanswer": {
    "enabled": false,
```
(continues on next page)

(continued from previous page)

```
"destination": "123"
 },
  "unconditional": {
    "enabled": false,
    "destination": "1001"
  }
}
```
#### **Update user services**

Query:

```
curl -XPUT -H "Content-Type: application/json" -H "Accept: application/json" \
  -H "X-Auth-Token: ${PLAY_AUTH_TOKEN}" 'http://localhost:9100/configmgt/api/2.0/
˓→users/1/services' \
 -d<sup>'</sup>
    {
      "dndEnabled": true,
      "busy": {
        "enabled": false,
        "destination": "1002"
      },
      "noanswer": {
       "enabled": false,
       "destination": "123"
      },
      "unconditional": {
        "enabled": false,
        "destination": "1001"
      }
 }'
```
Response:

```
{
  "dndEnabled": true,
  "busy": {
    "enabled": false,
    "destination": "1002"
  },
  "noanswer": {
    "enabled": false,
    "destination": "123"
  },
  "unconditional": {
    "enabled": false,
    "destination": "1001"
 }
}
```
It is also possible to only update partial information:

```
curl -XPUT -H "Content-Type: application/json" -H "Accept: application/json" \
  -H "X-Auth-Token: ${PLAY_AUTH_TOKEN}" 'http://localhost:9100/configmgt/api/2.0/
˓→users/1/services' \
  -d '{"dndEnabled": false}'
```
Response:

```
{
  "dndEnabled": false,
}
```
# **12.5.5 Profiles**

Users can be given a certain *profile*. The profiles are:

- Administrator
- Supervisor
- Teacher

A profile defines:

- 1. an access right to some applications (CC Manager, Recording Server . . . )
- 2. and also some rights inside the application.

These profiles are described in *[Profile Management](#page-448-0)* page.

## **Get all users' profiles**

This API retrieves XiVO users having a login and a profile defined.

# **Description:**

**URL**

/users

**Method** GET

**Example** Query:

```
curl -XGET -H "Content-Type: application/json" -H "Accept: application/json" \
  -H "X-Auth-Token: ${PLAY_AUTH_TOKEN}" 'http://localhost:9100/configmgt/api/1.0/users
\hookrightarrow''
```
Response:

 $\Gamma$ 

]

```
{"name":"Ménage","firstname":"Jean","login":"jmenage","profile":"teacher"},
{"name":"Urbain","firstname":"Jocelyn","login":"jurbain","profile":"admin"}
```
## **Get a user's profile and rights**

This API retrieves the profile and the associated rights of a XiVO user having a login.

#### **Description:**

**URL** /rights/user **Method** GET
#### **Url parameters**

**login**

user's login name

## **Example** Query:

```
curl -XGET -H "Content-Type: application/json" -H "Accept: application/json" \
  -H "X-Auth-Token: ${PLAY_AUTH_TOKEN}" 'http://localhost:9100/configmgt/api/1.0/
˓→rights/user/jbond'
```
Response:

```
{
  "type":"supervisor",
  "data":{"queueIds":[3,2,1,7],
  "groupIds":[3,1,2],"incallIds":[],
  "recordingAccess":true,
  "dissuasionAccess":false}
}
```
## **Update user's profile or rights**

Updates the profile or the associated right of a XiVO user having login.

# **Description:**

**URL**

/rights/user

# **Method**

POST

# **Url parameters**

**login** user's login name

#### **Request body**

Json object with field & value pair.

#### **Allowed field names:**

#### **type**

The profile to set (*admin*, *supervisor* or *teacher*)

#### **data**

The rights to update

#### **queueIds**

IDs of the queues the supervisor has access to (for supervisors and teachers)

#### **groupIds**

IDs of the groups the supervisor has access to (for supervisors and teachers)

## **incallIds**

IDs of the incalls the supervisor has access to (for supervisors and teachers)

## **recordingAccess**

whether or not the supervisor can access recordings (for supervisors only, true by default)

#### **dissuasionAccess**

whether or not the supervisor can update dissuasion destinations (for supervisors only, false by default)

```
Example Query:
```

```
curl -v -XPOST -H "Content-Type: application/json" -H "Accept: application/json" \
  -H "X-Auth-Token: ${PLAY_AUTH_TOKEN}" 'http://localhost:9100/configmgt/api/1.0/
˓→rights/user/jbond' \
  -d '{"type":"supervisor",
        "data":{ "queueIds":[3,2,1,7],
                  "groupIds":[3,1,2],
                  "incallIds":[],
                  "recordingAccess":true,
                  "dissuasionAccess":false }
      }'
```
# **Delete user's profile**

Delete the profile associated to a XiVO user having login.

### **Description:**

# **URL**

/rights/user

# **Method**

DELETE

#### **Url parameters**

**login**

user's login name

## **Example** Query:

```
curl -XDELETE -H "Content-Type: application/json" -H "Accept: application/json" \
  -H "X-Auth-Token: ${PLAY_AUTH_TOKEN}" 'http://localhost:9100/configmgt/api/1.0/
˓→rights/user/jbond'
```
# **12.5.6 Users preferences**

Following APIs allow the management of the users preferences.

List of preferences :

• preferred\_device : For unique account users, this property is the value of the default device used by the user with the applications. It can be either phone or webrtc.

#### **Get all the user's preferences**

Get all the preferences for a user.

#### **Description:**

**URL**

/users/:id/preferences

**Method**

GET

**Url parameters**

**id**

user's id

#### **Example**

Query:

```
curl -XPUT -H "Content-Type: application/json" -H "Accept: application/json" \
 -H "X-Auth-Token: ${PLAY_AUTH_TOKEN}" 'http://localhost:9100/configmgt/api/2.0/
˓→users/3/preferences'
```
Result:

```
["key": "preferred_device",
  "value": "phone",
  "value_type" : "String"
},
{
 "key": "other_preference",
 "value": "42",
  "value_type" : "number"
}]
```
# **Get a user's preference**

Get a specific preference for a user.

# **Description:**

**URL**

/users/:id/preferences/:preference\_key

**Method**

GET

**Url parameters**

**id**

user's id

**preference\_key** key of the preference

# **Example**

Query:

```
curl -H "Content-Type: application/json" -H "Accept: application/json" \
 -H "X-Auth-Token: ${PLAY_AUTH_TOKEN}" 'http://localhost:9100/configmgt/api/2.0/
˓→users/3/preferences/preferred_device'
```
Result:

```
{
 "value": "phone",
  "value_type" : "String"
}
```
### **Create user preference**

Initialize the value of a preference for a user.

#### **Description:**

**URL**

/users/:id/preferences/:preference\_key

**Method**

POST

**Url parameters**

**id**

user's id

**preference\_key** key of the preference

**Request body**

Json object with field & value pair.

# **Example**

Query:

```
curl -XPOST -H "Content-Type: application/json" -H "Accept: application/json" \
 -H "X-Auth-Token: ${PLAY_AUTH_TOKEN}" 'http://localhost:9100/configmgt/api/2.0/
˓→users/3/preferences/preferred_device'
  -d {"value": "phone", "value_type": "String"}
```
Result Code

- 204 : The preference is successfully created
- 409 : The preference is already set for this user

### **Update user preference**

Update the value of a preference for a user.

#### **Description:**

**URL**

/users/:id/preferences/:preference\_key

**Method** PUT

**Url parameters**

**id** user's id

**preference\_key** key of the preference

**Request body**

Json object with field & value pair.

Result Code

- 204 : The preference is successfully updated
- 404 : The preference is not set for this user

#### **Example**

Query:

```
curl -XPUT -H "Content-Type: application/json" -H "Accept: application/json" \
 -H "X-Auth-Token: ${PLAY_AUTH_TOKEN}" 'http://localhost:9100/configmgt/api/2.0/
˓→users/3/preferences/preferred_device'
  -d {"value": "webrtc", "value_type": "string"}
```
## **Delete a specific user preference**

Delete a specific preference for a user.

## **Description:**

```
URL
    /users/:id/preferences/:preference_key
```
**Method** DELETE

**Url parameters**

**id**

user's id

**preference\_key** key of the preference

**Example**

Query:

```
curl -XDELETE -H "Content-Type: application/json" -H "Accept: application/json" \
 -H "X-Auth-Token: ${PLAY_AUTH_TOKEN}" 'http://localhost:9100/configmgt/api/2.0/
˓→users/3/preferences/preferred_device'
```
Result Code

- 204 : The preference is successfully updated
- 404 : The preference is not set for this user

# **12.5.7 Callbacks**

The following API allow to define callbacks, a callback, is a shared note for agents in the same queue to know that he must call his customer before a deadline. It is used in *[CC Agent feature](#page-423-0)* existing in Xivo solutions.

#### **A what so called** *Callback* **is in fact splitted in four distinct entities:**

- **Callback list**: Container object used to define a set of callback requests
- **Callback request**: Core object that contains firstname, lastname, phone number. . . of the customer to call back
- **Callback period**: The preferred interval of time in which the call should be performed
- **Callback ticket**: Once callback request is taken by an agent, a ticket is created to sum up actions made on the request, like the status of the call and if the request is now closed or not.

More information on how to *[Process Callbacks with CCAgent](#page-446-0)*

# **Create Callbacks list**

Create a Callback list container for a queue

#### **Description:**

**URL** /callback\_lists

**Method**

**POST** 

**Request body**

Json object with field & value pair.

#### **Allowed field names:**

#### **name**

The name of the list

**queueId**

The queue to affect the callback requests

#### **Example**

Query:

```
curl -XPOST -H "Content-Type: application/json" -H "Accept: application/json" \
  -H "X-Auth-Token: ${PLAY_AUTH_TOKEN}" 'http://localhost:9100/configmgt/api/1.0/
˓→callback_lists' \
  -d '{"name":"newlist", "queueId":1}'
```
Response:

```
{
    "callbacks": [],
    "name": "newlist",
    "queueId": 1,
    "uuid": "9d28d8fe-0548-4d45-aa08-9623ef69a04b"
}
```
## **Get Callbacks list**

List all the Callback list containers

#### **Description:**

**URL**

/callback\_lists

**Method GET** 

#### **Url parameters**

**withRequest**

boolean to retrieve list if and only if it contains ongoing callback requests

#### **Example**

Ouerv:

```
curl -XGET -H "Content-Type: application/json" -H "Accept: application/json" \
  -H "X-Auth-Token: ${PLAY_AUTH_TOKEN}" \
  'http://localhost:9100/configmgt/api/1.0/callback_lists'
```
Response:

```
\Gamma{
   "uuid": "fea963f5-1920-468c-b52a-93dc88791ba8",
   "name": "Mine",
    "queueId": 2,
    "callbacks": [
      {
        "uuid": "edb734e7-9d8f-403d-8cf6-d42ecf9e48d7",
        "listUuid": "fea963f5-1920-468c-b52a-93dc88791ba8",
        "phoneNumber": "0230210092",
        "mobilePhoneNumber": "0689746321",
        "firstName": "John",
        "lastName": "Doe",
        "company": "MyCompany",
        "description": "Call back quickly",
        "preferredPeriodUuid": "31f91ef6-ebda-4e0d-a9fa-5ebd3da30951",
        "dueDate": "2017-09-27",
        "queueId": 2,
        "clotured": false,
        "preferredPeriod": {
          "uuid": "31f91ef6-ebda-4e0d-a9fa-5ebd3da30951",
          "name": "Toute la journ\u00e9e",
          "periodStart": "09:00:00",
          "periodEnd": "17:00:00",
          "default": true
        }
     }
   ]
 },
 {
    "uuid": "75509ad3-3f81-40be-ad90-2c36d7a2c809",
    "name": "another",
    "queueId" 2,
```

```
"callbacks": [
]
```
# **Delete Callbacks list**

Delete a Callback list container

#### **Description:**

} ]

**URL**

/callback\_lists

#### **Method**

DELETE

## **Example**

Query:

```
curl -XDELETE -H "Content-Type: application/json" -H "Accept: application/json" \
 -H "X-Auth-Token: ${PLAY_AUTH_TOKEN}" 'http://localhost:9100/configmgt/api/1.0/
˓→callback_lists'
```
Response:

```
{
    "callbacks": [],
    "name": "newlist",
    "queueId": 1,
    "uuid": "9d28d8fe-0548-4d45-aa08-9623ef69a04b"
}
```
## **Import Callbacks requests**

Import callback request in a Callback list container

## **Description:**

**URL**

/callback\_lists/<listUuid>/callback\_requests/csv

**Method**

POST

# **Url parameters**

**listUuid** id of the callback list

#### **Request body**

should be compliant with *[following format](#page-445-0)*

# **Example**

Query:

```
curl -XPOST -H "Content-Type: text/plain" -H "Accept: text/plain" \
 -H "X-Auth-Token: ${PLAY_AUTH_TOKEN}" \
 'http://localhost:9100/configmgt/api/1.0//callback_lists/9d28d8fe-0548-4d45-aa08-
˓→9623ef69a04b/callback_requests/csv' \
 -d
˓→'phoneNumber|mobilePhoneNumber|firstName|lastName|company|description|dueDate|period
     0230210092|0689746321|John|Doe|MyCompany|Call back quickly||
     0587963214|0789654123|Alice|O'Neill|YourSociety||2016-08-01|Afternoon'
```
### **Create Callback request**

Create a single callback request in a callback list

#### **Description:**

#### **URL**

/callback\_lists/<listUuid>/callback\_requests

#### **Method**

POST

#### **Url parameters**

**listUuid** id of the callback list

#### **Request body**

Json object with field & value pair.

#### **Allowed field names:**

#### **phoneNumber**

The number to call

#### **mobilePhoneNumber**

Alternate number to call

## **firstName**

Contact first name (optional)

### **lastName**

Contact last name (optional)

#### **company**

Contact company name (optional)

# **description**

Note displayed inside the callback for the agent (optional)

#### **dueDate**

Deadline of the callback, using ISO format: YYYY-MM-DD

#### **period**

Name of the period as defined in *[callback list](#page-444-0)*. (optional)

# **Example**

Query:

```
curl -XPOST -H "Content-Type: application/json" -H "Accept: application/json" \
 -H "X-Auth-Token: ${PLAY_AUTH_TOKEN}" 'http://localhost:9100/configmgt/api/1.0//
˓→callback_lists/9d28d8fe-0548-4d45-aa08-9623ef69a04b/callback_requests' \
 -d<sup>'</sup>
 {
      "company":"Cie",
      "phoneNumber":"0298765432",
      "mobilePhoneNumber":"0654321234",
      "firstName":"Jack"
 }'
```
### **Find Callback request**

Finds a callback request using dynamic filters.

### **Description:**

**URL**

callback\_requests/find

**Method** POST

**Request body**

Json object with field & value pair.

# **Allowed field names:**

#### **filters**

List of *[Dynamic filters](#page-711-0)*

#### **offset**

Distance between the beginning and the first result to retrieve, used for pagination (optional)

#### **limit**

Max number of result to return (optional)

#### **Example**

Query:

```
curl -XPOST -H "Content-Type: application/json" -H "Accept: application/json" \
 -H "X-Auth-Token: ${PLAY_AUTH_TOKEN}" 'http://localhost:9100/configmgt/api/1.0/
˓→callback_requests/find' \
  -\mathbf{d}^{-1}{
      "filters":[
        {"field":"phoneNumber", "operator":"=", "value":"1000"}
      ],
      "offset":0,
      "limit":100}'
```
Response:

{ "total": 1, "list": [ {

```
"uuid": "7691e6c8-6ebc-4d8f-a41c-45c049ac0dd4",
    "listUuid": "fea963f5-1920-468c-b52a-93dc88791ba8",
    "phoneNumber": "1000",
    "mobilePhoneNumber": "2000",
    "preferredPeriodUuid": "a6119323-a793-4264-987b-c565ceac342b",
    "dueDate": "2018-07-05",
    "queueId": 2,
    "clotured": false,
    "preferredPeriod": {
      "uuid": "a6119323-a793-4264-987b-c565ceac342b",
      "name": "Toute la journ\u00e9e",
      "periodStart": "09:00:00",
      "periodEnd": "17:00:00",
      "default": true
   }
  }
]
```
# **12.5.8 Agents**

#### **Get agent configuration**

This api retrieves the agent configuration together with associated queues

## **Description:**

}

**URL** /agent\_config **Method**

GET

**Url parameters**

**id**

agent's id

#### **Example**

Query:

```
curl -XGET -H "Content-Type: application/json" -H "Accept: application/json" \
  -H "X-Auth-Token: ${PLAY_AUTH_TOKEN}" 'http://localhost:9100/configmgt/api/1.0/
˓→agent_config/1'
```
Response:

```
{
 "id": 1,
 "firstname": "John", "lastname": "Doe", "number": "1001", "context": "default",
  "member": [
    {
      "queue_name": "queue1", "queue_id": 1,
      "interface": "Agent\/1001", "penalty": 1,
      "commented": 0,
      "usertype": "Agent", "userid": 1, "channel": "Agent",
```

```
"category": "Queue", "position": 1
 },
  {
    "queue_name": "queue2", "queue_id": 2,
    "interface": "Agent\/1001", "penalty": 2,
    "commented": 0,
    "usertype": "Agent", "userid": 1, "channel": "Agent",
    "category": "Queue", "position": 1
 }
],
"numgroup": 1,
"userid": 1
```
## **Get all agent configurations list**

List all the agents together with associated queues

### **Description:**

}

**URL**

/agent\_config

**Method**

GET

**Url parameters**

#### **Example**

Query:

```
curl -XGET -H "Content-Type: application/json" -H "Accept: application/json" \
 -H "X-Auth-Token: ${PLAY_AUTH_TOKEN}" 'http://localhost:9100/configmgt/api/1.0/
˓→agent_config'
```
Response:

```
["id": 1,
"firstname": "Agent",
"lastname": "One",
"number": "1001",
"context": "default"
"member": [{
   "queue_name": "queue1",
    "queue_id": 1,
    "interface": "Agent/1001",
    "penalty": 1,
    "commented": 0,
    "usertype": "Agent",
    "userid": 1,
    "channel": "Agent",
    "category": "Queue",
    "position": 1
 }],
"numgroup": 1,"userid": 1
```

```
},
{
 "id": 2,
  "firstname": "Agent",
  "lastname": "Two",
  "number": "1002",
  "context": "default",
  "member": [{
      "queue_name": "queue2",
      "queue_id": 2,
      "interface": "Agent/1002",
      "penalty": 1,
      "commented": 0,
      "usertype": "Agent",
      "userid": 2,
      "channel": "Agent",
      "category": "Queue",
      "position": 1
    }],
  "numgroup": 1,"userid": 2 }]
```
# **12.5.9 Queue Dissuasion**

# **Get the dissuasion for a queue**

Returns the dissuasion of a given queue: if a queue has its *No Answer*  $\rightarrow$  *Fail* case configured to

- *Destination*: *Sound file*
- *Filename*: <some\_file>

then it returns the sound file name <some\_file> configured.

#### **Description:**

**URL**

/queue/:id/dissuasion

**Method**

GET

**Url parameters**

**id**

queue's id

#### **Example:**

Query:

```
curl -XGET -H "Content-Type: application/json" -H "Accept: application/json" \
 -H "X-Auth-Token: ${PLAY_AUTH_TOKEN}" localhost:9000/configmgt/api/1.0/queue/3/
˓→dissuasion
```
# **Response:**

If the queue *sales* has its dissuasion configured towards the sound file sales\_audio\_file.wav:

```
{
  "id": 3,
  "name": "sales",
  "dissuasion": {
    "type": "soundFile",
    "value": {
      "soundFile": "sales_audio_file"
    }
  }
}
```
If the queue *sales* has its dissuasion configured towards an other queue with id *support*:

```
{
  "id": 3,
  "name": "sales",
  "dissuasion": {
    "type": "queue",
    "value": {
      "queueName": "support"
    }
  }
}
```
If the queue *sales* has its dissuasion configured neither towards a *sound file* nor a *queue*:

```
{
  "id": 3,
  "name": "sales",
  "dissuasion": {
    "type": "other"
 }
}
```
If the queue does not exist:

```
{
 "error": "QueueNotFound",
  "message": "Unable to perform getQueueDissusasion on queue 3 - QueueNotFound"
}
```
## **Get all the sound files dissuasion for a queue**

Returns the list of dissuasions available for a given queue:

- the list of sound files is taken from directory /var/lib/xivo/sounds/playback/,
- a sound file is available for a given queue if it starts with the queuename (e.g. for queue *sales* the sound file must start with sales\_).
- the default queue is defined in the custom.env

## **Description:**

```
URL
    /queue/:id/dissuasions
Method
    GET
```
#### **Url parameters**

**id**

queue's id

#### **Example:**

Query:

```
curl -XGET -H "Content-Type: application/json" -H "Accept: application/json" \
  -H "X-Auth-Token: ${PLAY_AUTH_TOKEN}" localhost:9000/configmgt/api/1.0/queue/3/
\rightarrowdissuasions
```
#### **Response:**

For the queue named *sales* with sound files sales\_audio\_file.wav and sales\_audio\_file\_2 present in dir /var/lib/xivo/sounds/playback/, and the queue *switchboard* defined in custom.env:

```
{
  "id": 3,
  "name": "sales",
  "dissuasions": {
    "soundFiles": [
      {
        "soundFile": "sales_audio_file"
      },
      {
        "soundFile": "sales_audio_file_2"
      }
    ],
    "queues": [
      {
        "queueName": "switchboard"
      }
    ]
  }
}
```
## If the queue does not exist

```
{
  "error": "QueueNotFound",
  "message": "Unable to perform getQueueDissusasionList on queue 3 - QueueNotFound"
}
```
#### **Set the dissuasion sound file for a given queue**

Sets the dissuasion sound file for a given queue.

#### **Description:**

**URL** /queue/<id>/dissuasion/sound\_file **Method PUT Url parameters id**

queue's id

#### **Request body**

Json object with soundFile

## **Example:**

Query:

```
curl -XPUT -H "Content-Type: application/json" -H "Accept: application/json" \
  -H "X-Auth-Token: ${PLAY_AUTH_TOKEN}" localhost:9000/configmgt/api/1.0/queue/3/
˓→dissuasion/sound_file -d '{"soundFile": "sales_newSoundFile"}'
```
#### **Response:**

If the change was successful (with the new file being, for instance, sales newSoundFile.wav)

```
{
  id: 3,
  soundFile: "sales_newSoundFile"
}
```
If the queue does not exist

```
{
  "error": "QueueNotFound",
  "message": "Unable to perform updateQueueDissuasion on queue 3 - QueueNotFound"
}
```
If the file does not exist

```
{
  "error": "FileNotFound",
  "message": "Unable to perform updateQueueDissuasion on queue 3 with file sales_
˓→newSoundFile - FileNotFound"
}
```
## **For a given queue, set the queue to redirect calls to in case of dissuasion**

For a given queue, sets the queue to redirect calls to in case of dissuasion.

# **Description:**

## **URL**

/queue/<id>/dissuasion/queue

**Method**

PUT

**Url parameters id**

queue's id

```
Request body
```
Json object with queueName

## **Example:**

Query:

```
curl -XPUT -H "Content-Type: application/json" -H "Accept: application/json" \
 -H "X-Auth-Token: ${PLAY_AUTH_TOKEN}" localhost:9000/configmgt/api/1.0/queue/3/
˓→dissuasion/queue -d '{"queueName": "sales_queue"}'
```
## **Response:**

If the change was successful (with the new queue to redirect calls to being, for instance, sales\_queue)

```
{
  id: 3,
  queueName: "sales_queue"
}
```
If the queue we want to change the dissuasion destination of does not exist

```
{
  "error": "QueueNotFound",
  "message": "Unable to perform updateQueueDissuasion on queue 3 - QueueNotFound"
}
```
If the queue to redirect calls to does not exist

```
{
  "error": "QueueNotFound",
 "message": "Unable to perform updateQueueDissuasion on queue 3: could not find the␣
˓→queue 'sales_queue' - QueueNotFound"
}
```
# **12.5.10 Sip Configuration**

## **Get sip configuration**

Retrieve the configured stun address.

**Example:**

Query:

```
curl -XGET -H "Content-Type: application/json" -H "Accept: application/json" \
 -H "X-Auth-Token: ${PLAY_AUTH_TOKEN}" localhost:9000/configmgt/api/1.0/sip/ice_
˓→servers
```
**Response:**:

```
{
  "stun_address": "stun:stun.l.google.com:19302"
}
```
# **12.5.11 Meeting Rooms**

The following API allows to retrieve, edit and delete meeting rooms.

# **Get a meeting room**

Retrieve a meeting room by id

## **Description:**

**URL** /meetingrooms/<id>

**Method**

GET

**Url parameters**

**id**

meeting room's id

# **Example:**

Query:

```
curl -XGET -H "Content-Type: application/json" -H "Accept: application/json" \
  -H "X-Auth-Token: ${PLAY_AUTH_TOKEN}" localhost:9000/configmgt/api/2.0/meetingrooms/
\hookrightarrow1
```
**Response:**:

```
{
 "id":1,
"name":"myConfRoom1",
 "displayName":"My Conf Room 1",
 "number":1050,
 "userPin":1234
}
```
Result Code

- 200 : The meeting room is retrieved
- 500 : The meeting room is not retrieved due to an exception

## **Get all meeting rooms**

## **Description:**

**URL**

/meetingrooms

**Method**

GET

# **Example:**

Query:

```
curl -XGET -H "Content-Type: application/json" -H "Accept: application/json" \
  -H "X-Auth-Token: ${PLAY_AUTH_TOKEN}" localhost:9000/configmgt/api/2.0/meetingrooms
```
**Response:**:

```
\Gamma{
    "id":1,
    "name":"myConfRoom1",
    "displayName":"My Conf Room 1",
    "number":1050,
    "userPin":1234
},
 {
    "id":2
    "name":"myConfRoom2",
    "displayName":"My Conf Room 2",
    "number":1051
}
]
```
Result Code

- 200 : The meeting rooms are retrieved
- 500 : The meeting rooms are not retrieved due to an exception

#### **Create / Update a meeting room**

#### **Description:**

**URL** /meetingrooms

# **Method**

POST for create, PUT for update

#### **Request body**

Json object with field & value pair.

## **Allowed field names:**

### **id**

Id of the meeting room, only required when updating the meeting room

#### **name**

Technical unique name of the meeting room (e.g. myMeetingRoom1)

# **displayName**

Display name of the meeting room (e.g. My Meeting Room 1)

#### **number**

Number of the meeting room

#### **userPin**

Optional, the pin to access the meeting room (e.g. 1234)

## **Example:**

Query:

```
curl -XPOST -H "Content-Type: application/json" -H "Accept: application/json" \
 -H "X-Auth-Token: ${PLAY_AUTH_TOKEN}" localhost:9000/configmgt/api/2.0/meetingrooms
  -d {"name": "myConfRoom1", "displayName": "My Conf Room 1", "number": 1050, "userPin
ightharpoonup": 1234}
```
Query:

```
curl -XPUT -H "Content-Type: application/json" -H "Accept: application/json" \
 -H "X-Auth-Token: ${PLAY_AUTH_TOKEN}" localhost:9000/configmgt/api/2.0/meetingrooms
  -d {"id": 1, "name": "myConfRoom1", "displayName": "My Conf Room 1", "number": 1050,
\rightarrow "userPin": 1234}
```
**Response:**:

```
{
    "id":1,
    "name":"myConfRoom1",
    "displayName": "My Conf Room 1",
    "number":1050,
    "userPin":1234
}
```
Result Code

- 200 : The meeting room is created/updated
- 400 : The meeting room is not created/updated (bad JSON or duplicate)
- 500 : The meeting room is not created/updated

If the meeting room already exists:

```
{
 "error": "Duplicate",
 "message": "duplicate key value violates unique constraint <constraint_name>"
}
```
## **Delete a meeting room**

#### **Description:**

**URL**

```
/meetingrooms/<id>
```
**Method** DELETE

#### **Example:**

Query:

```
curl -XGET -H "Content-Type: application/json" -H "Accept: application/json" \
 -H "X-Auth-Token: ${PLAY_AUTH_TOKEN}" localhost:9000/configmgt/api/2.0/meetingrooms/
\rightarrow1
```
**Response:**:

```
{
    "id":1,
    "name":"myConfRoom1",
    "displayName": "My Conf Room 1",
    "number":1050,
    "userPin":1234
}
```
Result Code

• 200 : The meeting room is deleted

• 500 : The meeting room is not deleted

### **Find meeting rooms**

This API allows to find meeting rooms using dynamic filters.

# **Description:**

**URL**

/meetingrooms/find

**Method**

POST

**Request body**

Json object with field & value pair.

## **Allowed field names:**

#### **filters**

List of *[Dynamic filters](#page-711-0)*

#### **offset**

Distance between the beginning and the first result to retrieve, used for pagination

### **limit**

Max number of results to return

## **List of filterable columns**

- name
- displayName
- number
- userPin

# **Example**

Query:

```
curl -XPOST -H "Content-Type: application/json" -H "Accept: application/json" \
  -H "X-Auth-Token: ${PLAY_AUTH_TOKEN}" 'http://localhost:9100/configmgt/api/2.0/
→meetingrooms/find' \
 -d '
    {
      "filters":[
        {"field":"name", "operator":"=", "value":"myConfRoom1conf", "order": "ASC"}
     ],
      "offset":0,
      "limit":100
   }'
```
Response:

```
{
 "total" 1,
"list":[
    {
      "id":1,
```

```
"name":"myConfRoom1",
      "displayName":"My Conf Room 1",
      "number":1050,
      "userPin":1234
    }
]
}
```
# **Get Xivo Users With contact informations**

This API allows to get Xivo Users with contact informations

**Description:**

**URL**

/api/2.0/users/ascontact

**Method**

# GET

## **Example**

Query:

```
curl -XGET -H "Content-Type: application/json" -H "Accept: application/json" \
    -H "X-Auth-Token: ${PLAY_AUTH_TOKEN}" 'http://localhost:9100/configmgt/api/2.0/
˓→users/ascontact'
```
Response:

```
\Gamma{
      "firstname":"toto",
      "lastname": "user",
      "email":"t.user@xivo.solutions",
      "mobilephoneNumber":"1000",
      "internalphonenumber":"9999",
      "labels":[
        "red",
        "green",
        "blue"
      ],
      "externalphonenumber":"2000"
   },
   {
     "firstname":"Albert",
      "lastname":"Einstein",
      "email":"a.einstein@xivo.solutions",
      "mobilephoneNumber":"2012",
      "internalphonenumber":"2019",
      "labels":[
        "green",
        "yellow"
      ],
      "externalphonenumber":"0007"
   }
]
```
# **12.6 XiVO REST API**

The XiVO REST APIs are the privileged way to programmatically interact with XiVO.

# **12.6.1 Reference**

# **xivo-agentd REST API**

You can view the API documentation at [http://](http:/)<youxivo>.api.

# **Changelog**

# **15.19**

• Token authentication is now required for all routes, i.e. it is not possible to interact with xivo-agentd without a xivo-auth authentication token.

# **15.18**

• xivo-agentd now uses HTTPS instead of HTTP.

# **15.15**

- The resources returning agent statuses, i.e.:
	- **–** GET /agents
	- **–** GET /agents/by-id/{agent\_id}
	- **–** GET /agents/by-number/{agent\_number}

are now returning an additional argument named "state\_interface", which is "the interface (e.g. SIP/alice) that is used to determine if an agent is in use or not".

# **xivo-confd REST API**

Note: REST API 1.1 for confd is currently evolving. New features and small fixes are regularly being added over time. We invite the reader to periodically check the *[changelog](#page-742-0)* for an update on new features and changes.

## <span id="page-742-0"></span>**xivo-confd REST API changelog**

#### **2022.06**

• New key in wizard json: \* run\_scripts

- One new parameter have been added to the users resource:
	- **–** line\_type

# **2020.14**

• A new API for *[User Labels](#page-395-0)* has been added:

**–** PUT 1.1/labels/<label\_id>

# **2020.13**

• A new API for *[User Labels](#page-395-0)* has been added: **–** POST 1.1/labels

#### **2020.12**

- A new API for *[User Labels](#page-395-0)* has been added:
	- **–** DELETE 1.1/labels/<label\_id>

# **2020.11**

- A new API for *[User Labels](#page-395-0)* has been added:
	- **–** GET 1.1/labels

#### **Deneb.03**

- A new API for agents has been added:
	- **–** GET /1.1/agents
	- **–** POST /1.1/agents
	- **–** DELETE /1.1/agents/<agent\_id>
	- **–** GET /1.1/agents/<agent\_id>
	- **–** PUT /1.1/agents/<agent\_id>
	- **–** GET /1.1/agents/<agent\_id>/queues

## **16.06**

- A new API for initializing a XiVO (passing the wizard):
	- **–** GET /1.1/wizard
	- **–** POST /1.1/wizard
	- **–** GET /1.1/wizard/discover
- A new API for associating a user with an entity has been added:
	- **–** GET /1.1/users/<user\_id>/entities
	- **–** PUT /1.1/users/<user\_id>/entities/<entity\_id>

- A new API for associating a user with a call permission has been added:
	- **–** GET /1.1/users/<user\_id>/callpermissions
	- **–** PUT /1.1/users/<user\_id>/callpermissions/<call\_permission\_id>
	- **–** DELETE /1.1/users/<user\_id>/callpermissions/<call\_permission\_id>
	- **–** GET /1.1/callpermissions/<call\_permission\_id>/users
- Two new parameters have been added to the users resource:
	- **–** call\_permission\_password
	- **–** enabled
- A new API for user's forwards has been added:
	- **–** PUT /1.1/users/<user\_id>/forwards
- SIP endpoint: allow and disallow options are not split into multiple options anymore.
- SCCP endpoint: allow and disallow options are not split into multiple options anymore.

## **16.04**

- The summary view has been added to /users (GET /users?view=summary)
- A new API for user's services has been added:
	- **–** GET /1.1/users/<user\_id>/services
	- **–** GET /1.1/users/<user\_id>/services/<service\_name>
	- **–** PUT /1.1/users/<user\_id>/services/<service\_name>
- A new API for user's forwards has been added:
	- **–** GET /1.1/users/<user\_id>/forwards
	- **–** GET /1.1/users/<user\_id>/forwards/<forward\_name>
	- **–** PUT /1.1/users/<user\_id>/forwards/<forward\_name>
- GET /1.1/users/export now requires the following header for CSV output:

Accept: text/csv; charset=utf-8

- Added call permissions endpoints:
	- **–** GET /1.1/callpermissions
	- **–** POST /1.1/callpermissions
	- **–** GET /1.1/callpermissions/<callpermission\_id>
	- **–** PUT /1.1/callpermissions/<callpermission\_id>
	- **–** DELETE /1.1/callpermissions/<callpermission\_id>

- Added switchboard endpoints:
	- **–** GET /1.1/switchboards
	- **–** GET /1.1/switchboards/<switchboard\_id>/stats
- A new API for associating a line with a device has been added:
	- **–** PUT /1.1/lines/<line\_id>/devices/<device\_id>
	- **–** DELETE /1.1/lines/<line\_id>/devices/<device\_id>
- The following URLs have been deleted. Please use the new API instead:
	- **–** GET /1.1/devices/<device\_id>/associate\_line/<line\_id>
	- **–** GET /1.1/devices/<device\_id>/dissociate\_line/<line\_id>

# **16.02**

- Added users endpoints in REST API:
	- **–** GET /1.1/users/<user\_uuid>/lines/main/associated/endpoints/sip

# **16.01**

- The SIP API has been improved. options now accepts any extra parameter. However, due to certain database limitations, parameters that appear in *[Supported parameters on SIP endpoints](#page-747-0)* may only appear once in the list. This limitation will be removed in future versions.
- A new API for custom endpoints has been added: /1.1/endpoints/custom
- A new API for associating custom endpoints has been added: /1.1/lines/<line\_id>/endpoints/ custom/<endpoint\_id>

# **15.20**

- A new API for mass updating users has been added: PUT /1.1/users/import
- A new API for exporting users has been added: GET /1.1/users/export

# **15.19**

- A new API for mass importing users has been added: POST /1.1/users/import
- The following fields have been added to the /users API:
	- **–** supervision\_enabled
	- **–** call\_tranfer\_enabled
	- **–** ring\_seconds
	- **–** simultaneous\_calls

- Ports 50050 and 50051 have been removed. Please use 9486 and 9487 instead
- Added sccp endpoints in REST API:
	- **–** GET /1.1/endpoints/sccp
	- **–** POST /1.1/endpoints/sccp
	- **–** DELETE /1.1/endpoints/sccp/<sccp\_id>
	- **–** GET /1.1/endpoints/sccp/<sccp\_id>
	- **–** PUT /1.1/endpoints/sccp/<sccp\_id>
	- **–** GET /1.1/endpoints/sccp/<sccp\_id>/lines
	- **–** GET /1.1/lines/<line\_id>/endpoints/sccp
	- **–** DELETE /1.1/lines/<line\_id>/endpoints/sccp/<sccp\_id>
	- **–** PUT /1.1/lines/<line\_id>/endpoints/sccp/<sccp\_id>
- Added lines endpoints in REST API:
	- **–** GET /1.1/lines/<line\_id>/users

# **15.17**

- A new API for SIP endpoints has been added. Consult the documentation on <http://xivo/api/> for further details.
- The /lines\_sip API has been deprecated. Please use /lines and /endpoints/sip instead.
- Due to certain limitations in the database, only a limited number of optional parameters can be configured. This limitation will be removed in future releases. Supported parameters are listed further down.
- Certain fields in the /lines API have been modified. List of fields are further down

## **Fields modified in the** /lines **API**

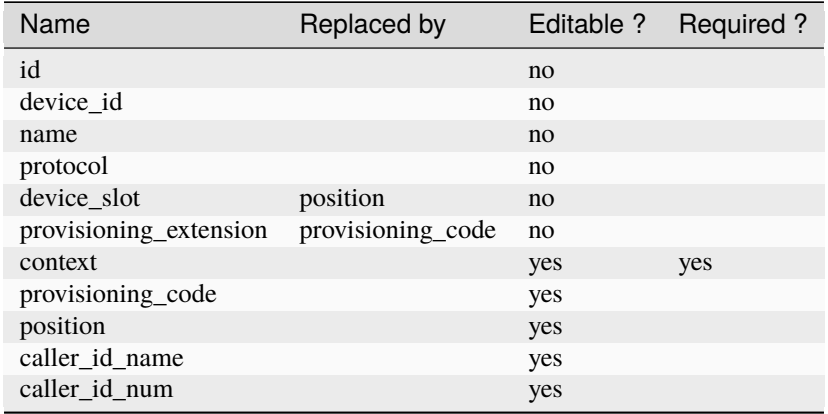

# <span id="page-747-0"></span>**Supported parameters on SIP endpoints**

- md5secret
- language
- accountcode
- amaflags
- allowtransfer
- fromuser
- fromdomain
- subscribemwi
- buggymwi
- call-limit
- callerid
- fullname
- cid-number
- maxcallbitrate
- insecure
- nat
- promiscredir
- usereqphone
- videosupport
- trustrpid
- sendrpid
- allowsubscribe
- allowoverlap
- dtmfmode
- rfc2833compensate
- qualify
- g726nonstandard
- disallow
- allow
- autoframing
- mohinterpret
- useclientcode
- progressinband
- t38pt-udptl
- t38pt-usertpsource
- rtptimeout
- rtpholdtimeout
- rtpkeepalive
- deny
- permit
- defaultip
- setvar
- port
- regexten
- subscribecontext
- fullcontact
- vmexten
- callingpres
- ipaddr
- regseconds
- regserver
- lastms
- parkinglot
- protocol
- outboundproxy
- transport
- remotesecret
- directmedia
- callcounter
- busylevel
- ignoresdpversion
- session-timers
- session-expires
- session-minse
- session-refresher
- callbackextension
- timert1
- timerb
- qualifyfreq
- contactpermit
- contactdeny
- unsolicited\_mailbox
- use-q850-reason
- encryption
- snom-aoc-enabled
- maxforwards
- disallowed-methods
- textsupport

- The parameter skip is now deprecated. Use offset instead for:
	- **–** GET /1.1/devices
	- **–** GET /1.1/extensions
	- **–** GET /1.1/voicemails
	- **–** GET /1.1/users
- The users resource can be referred to by uuid
	- **–** GET /1.1/users/<uuid>
	- **–** PUT /1.1/users/<uuid>
	- **–** DELETE /1.1/users/<uuid>

# **15.15**

- The field enabled has been added to the voicemail model
- A line is no longer required when associating a voicemail with a user
- Voicemails can now be edited even when they are associated to a user

# **15.14**

- All optional fields on a user are now always null (sometimes they were empty strings)
- The caller id is no longer automatically updated when the firstname or lastname is modified. You must update the caller id yourself if you modify the user's name.
- Caller id will be generated if and only if it does not exist when creating a user.

# **14.16**

- Association user-voicemail, when associating a voicemail whose id does not exist:
	- **–** before: error 404
	- **–** after: error 400

# **14.14**

• Association line-extension, a same extension can not be associated to multiple lines

• Resource line, field provisioning\_extension: type changed from int to string

# **REST API 1.1 examples**

## **Create User for a line and a exten**

#### **Add user, line and exten with association**

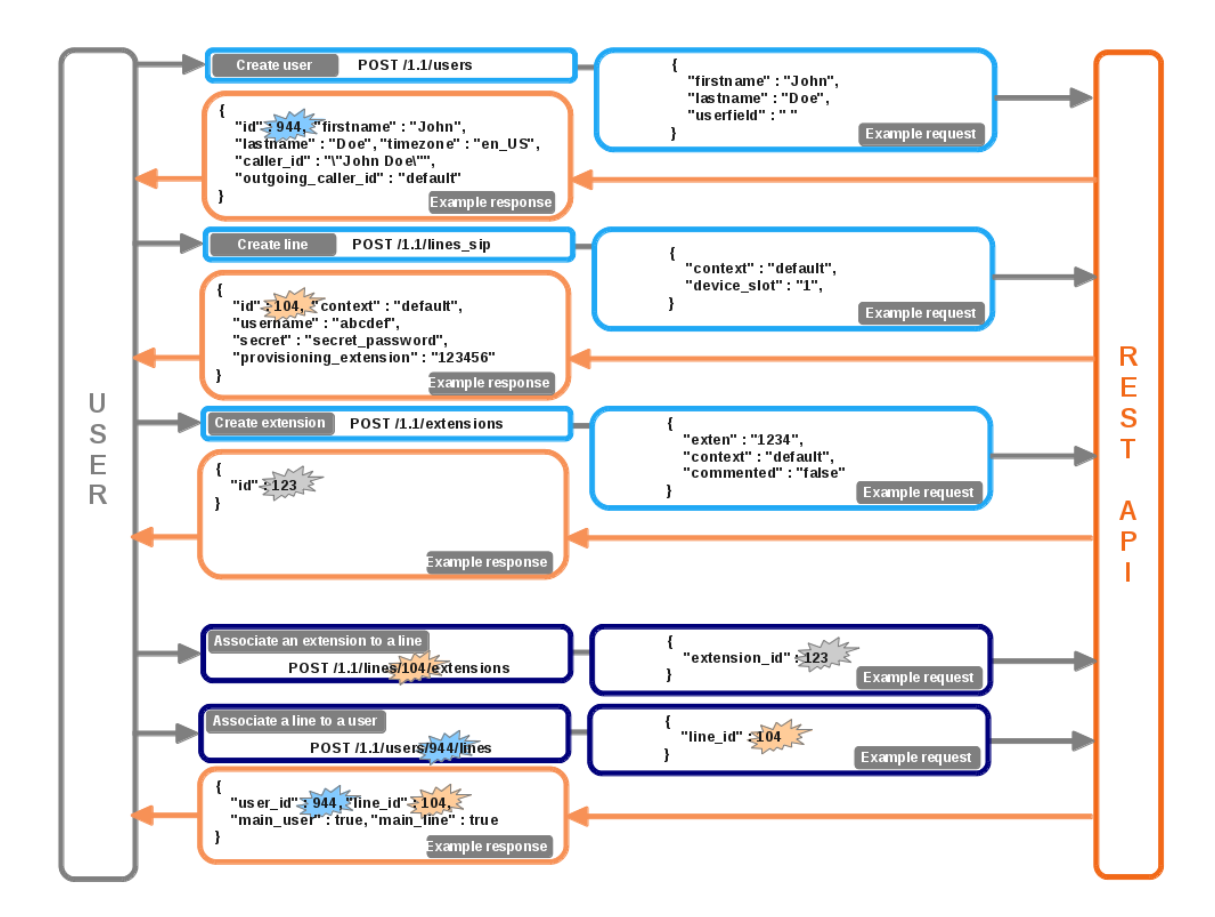

Fig. 1: Download source. (source)

## **Add voicemail with association**

**Choice and add CTI profile with association**

## **Multiple users for a line association**

## **API reference**

This section contains extended documentation for certain aspects of the API.

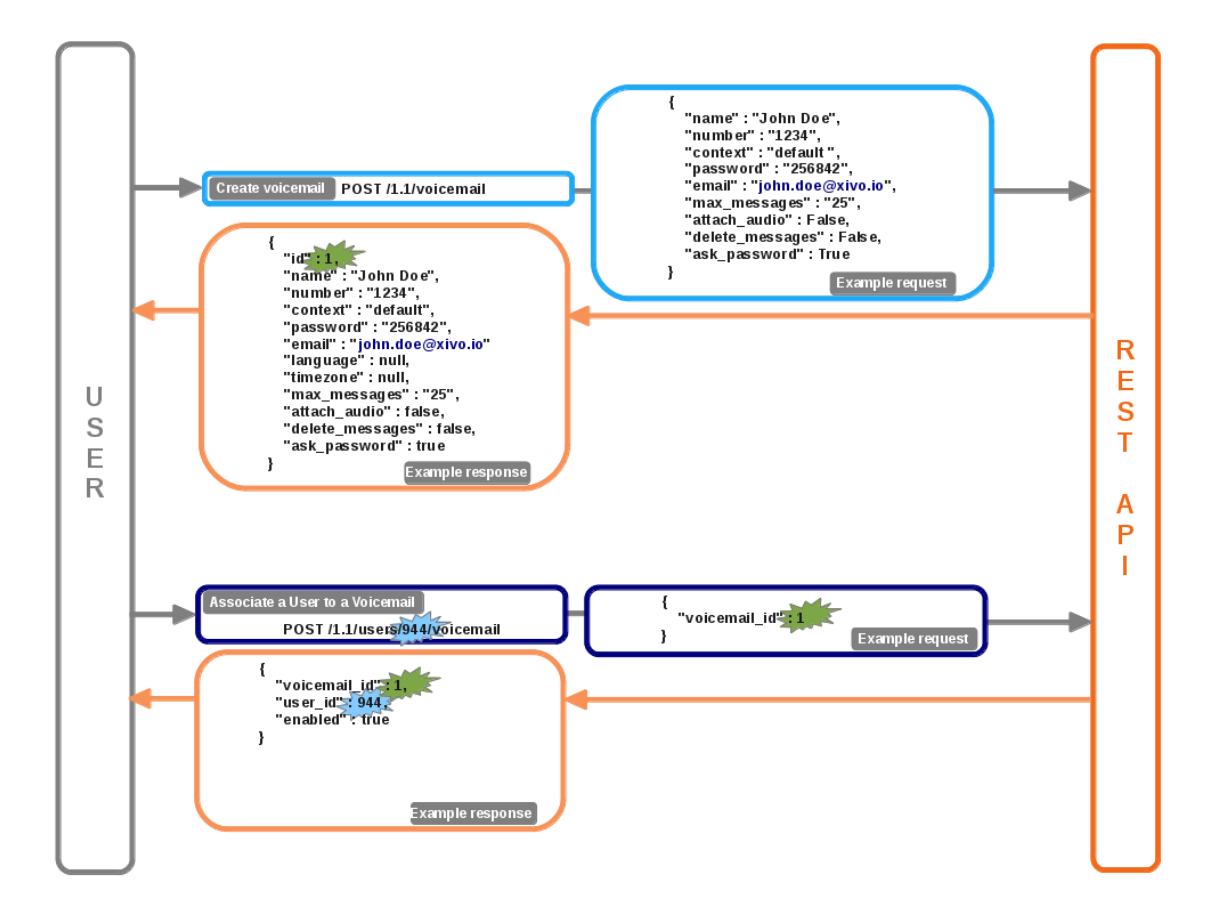

Fig. 2: Download source. (source)

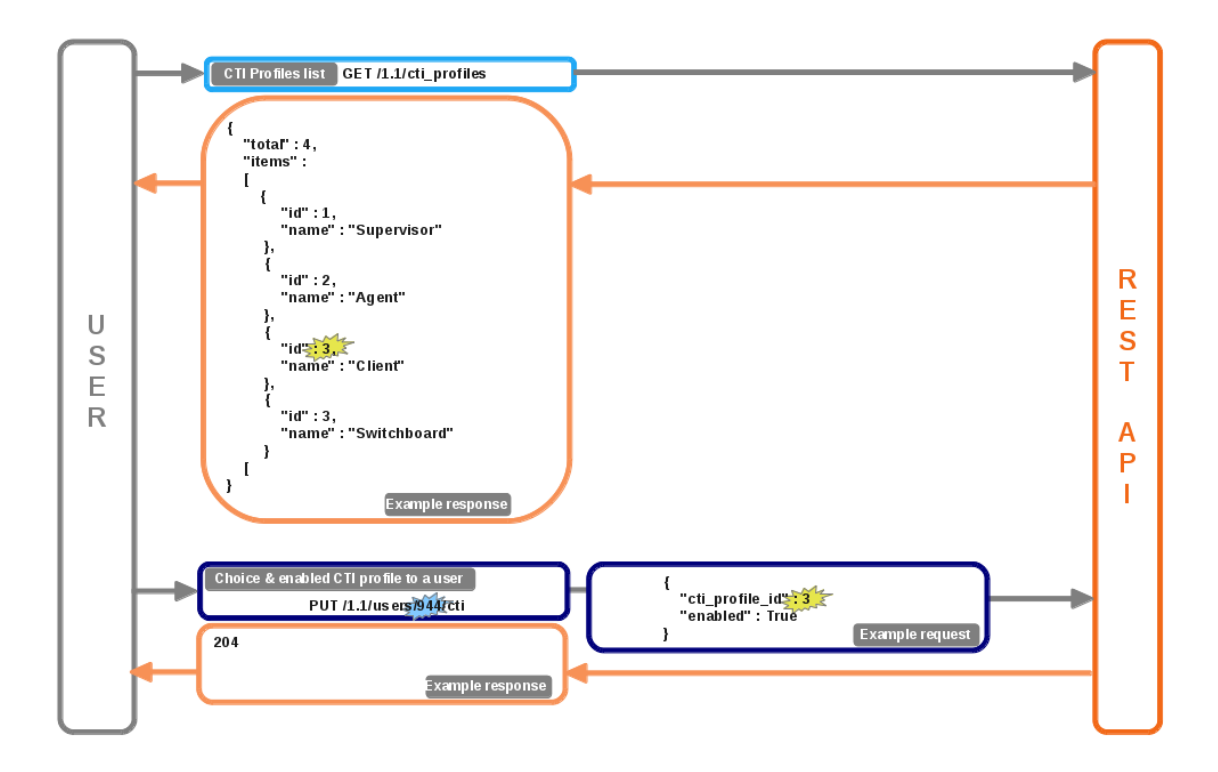

Fig. 3: Download source. (source)

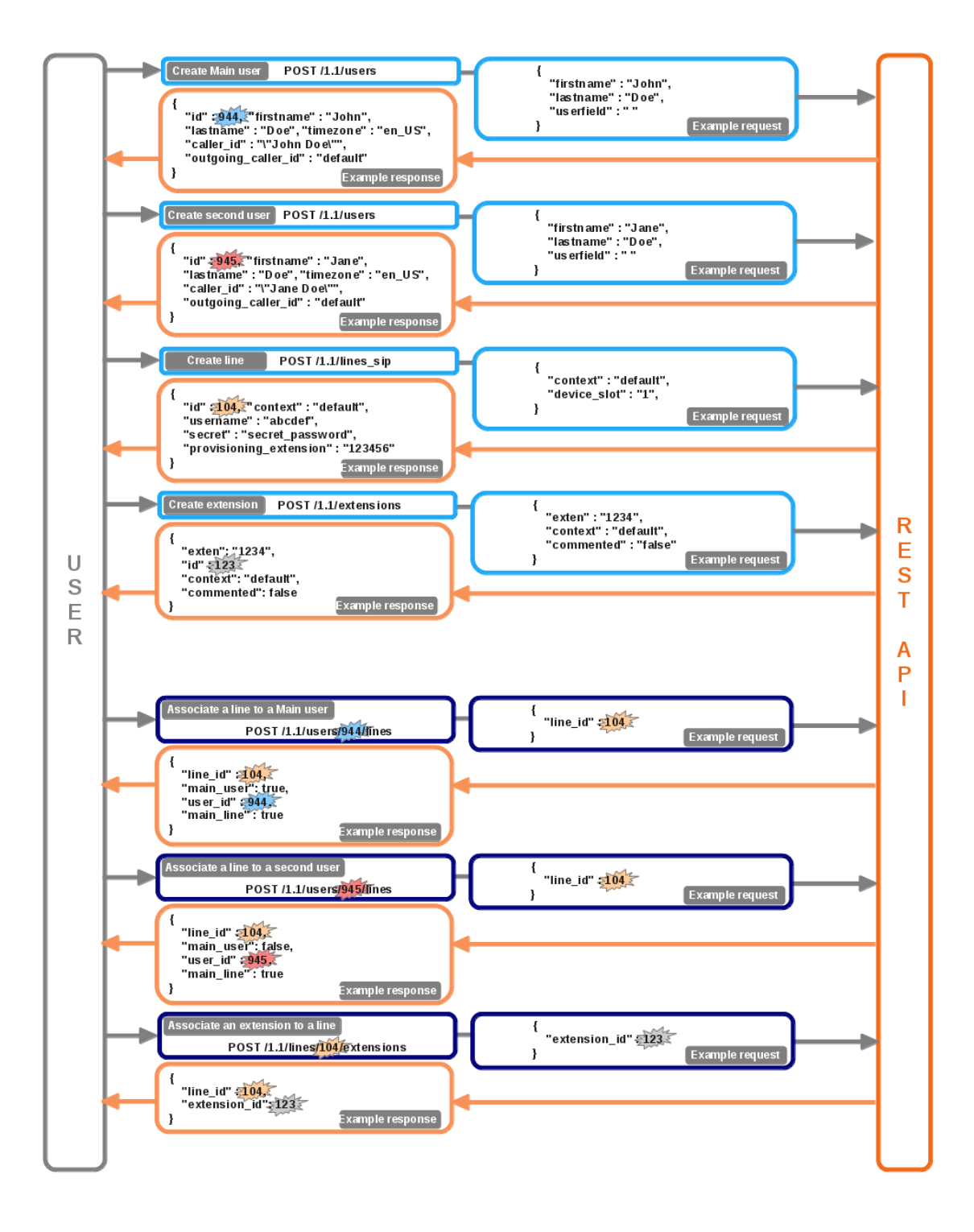

Fig. 4: Download source. (source)

# **Function Keys**

Function keys can be used as shortcuts for dialing a number, or accomplishing other menial tasks, by pushing a button on the phone. A function key's action is determined by its destination.

Function keys can be added directly on a user, or in a template. Templates are useful for creating a set of common function keys that can be used by the same group of people.

This page only describes the data models used by the REST API. Consult the [API documentation](http://http://xivo/api/) for further details on URLs.

# **Function Key Template**

# **Parameters**

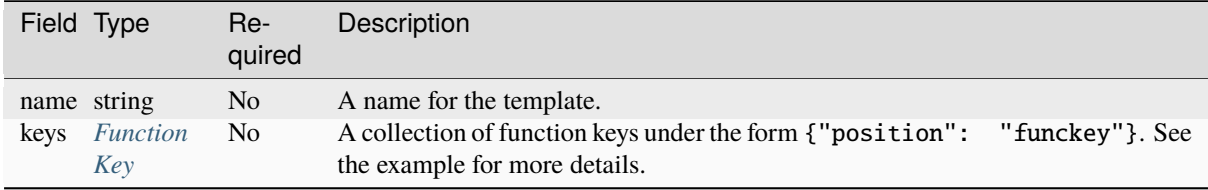

# **Example**

```
{
    "name": "Example template",
    "keys": {
         "1": {
            "destination": {
                 "type": "user",
                 "user_id": 34
             }
         },
         "2": {
             "blf": true,
             "label": "Call mom",
             "destination": {
                 "type": "custom",
                 "exten": "5551234567"
             }
         }
     }
 }
```
# <span id="page-754-0"></span>**Function Key**

# **Description**

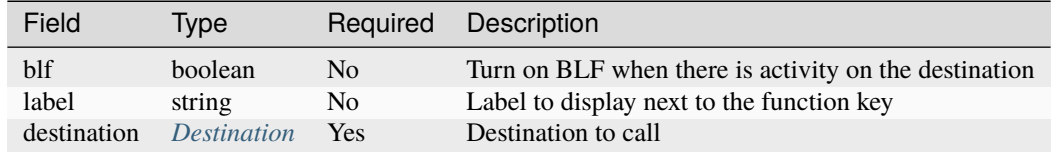

# **Example**

```
{
    "blf": True,
    "label": "Call john",
    "destination": {
        "type": "user",
        "user_id": 34
    }
 }
```
# <span id="page-754-1"></span>**Destination**

A destination determines the number to dial when using a function key. Destinations are composed of a parameter named type and any additional parameters required by its type.

Available destination types:

#### **agent**

An agent

# **bsfilter**

Boss/Secretary filter

## **conference**

Conference room

#### **custom**

A custom number to dial

# **forward**

Forward a call towards another number

#### **group**

A group

#### **onlinerec**

Record a conversation during a call

# **paging**

A paging

## **park**

Park a call

#### **park\_position**

Pick up a parked call

#### **queue**

Call queue

## **service**

A call service

# **transfer**

Transfer a call

# **user**

# A User

Here are the parameters required for each destination:

# **Agent**

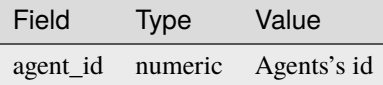

# **BSFilter**

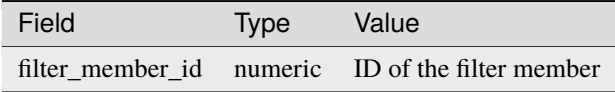

# **Conference**

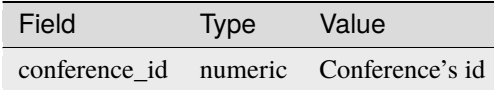

# **Custom**

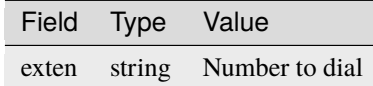

# **Forward**

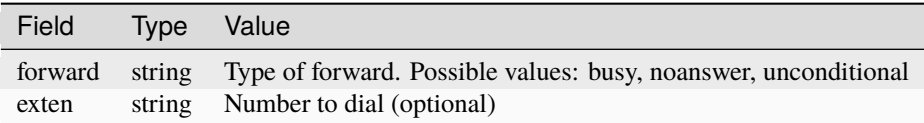
# **Group**

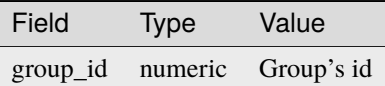

# **Online call recording**

No parameters are required for this destination

# **Paging**

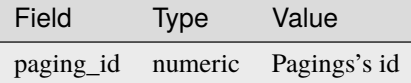

# **Parking**

No parameters are required for this destination

# **Parking Position**

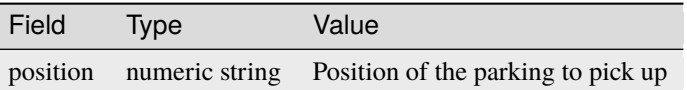

### **Queue**

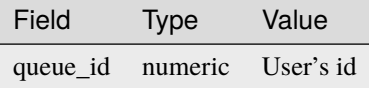

# **Service**

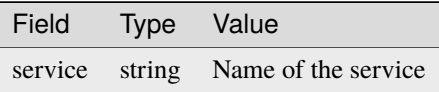

Currently supported services:

#### **phonestatus**

Phone Status

#### **recsnd**

Sound Recording

#### **callrecord**

Call recording

#### **incallfilter**

Incoming call filtering

#### **enablednd**

Enable "Do not disturb" mode

#### **pickup**

Group Interception

### **calllistening**

Listen to online calls

#### **directoryaccess**

Directory access

## **fwdundoall**

Disable all forwaring

# **enablevm**

Enable Voicemail

#### **vmusermsg**

Consult the Voicemail

#### **vmuserpurge**

Delete messages from voicemail

#### **Transfer**

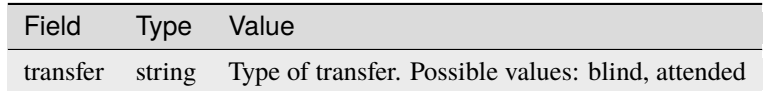

## **User**

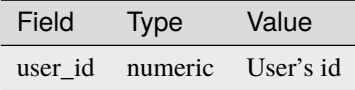

#### **CSV User Import**

Users and common related resources can be imported onto a XiVO server by sending a CSV file with a predefined *[set of fields](#page-387-0)*.

This page only documents additional notes useful for API users.

### **Uploading files**

Files may be uploaded as usual through the web interface, or from a console by using HTTP utilities and the REST API. When uploading through the API, the header *Content-Type: text/csv charset=utf-8* must be set and the CSV data must be sent in the body of the request. A file may be uploaded using *curl* as follows:

curl -k -H "Content-Type: text/csv; charset=utf-8" -u username:password --data-binary ˓<sup>→</sup>"@file.csv" https://xivo:9486/1.1/users/import

The response can be reindented in a more readable format by piping the output through *python -m json.tool* in the following way:

curl (...) | python -m json.tool

# **Migration from 1.0**

The API version 1.0 is no longer supported and has been removed. In most cases, code that used the old API can be migrated to version 1.1 without much hassle by updating the URL. For example, in 1.0, the URL to list users was:

/1.0/users/ In 1.1, it is:: /1.1/users

Please note that there are no trailing slashes in URLs for version 1.1.

For further details consult the documentation at [http://](http:/)<youxivo>.api

### **xivo-provd REST API**

This section describes the REST API provided by the xivo-provd application.

If you want to interact with the REST API of the xivo-provd daemon that is executing as part of XiVO, you should be careful on which operation you are doing as to not cause stability problem to other parts of the XiVO ecosystem. Mostly, this means being careful when editing or deleting devices and configs.

By default, the REST API of xivo-provd is accessible only from localhost on port 8666. No authentication is required.

```
Warning: Major changes could happen to this API.
```
# **API**

The description of the API has been split into these sections:

### **Provd Management**

#### <span id="page-758-0"></span>**Get the Provd Manager**

The provd manager resource represents the main entry point to the xivo-provd REST API.

It links to the following resources:

- The dev relation links to a *[device manager](#page-759-0)*.
- The cfg relation links to a *[config manager](#page-766-0)*.
- The pg relation links to a *[plugin manager](#page-772-0)*.
- The srv.configure relation links to the provd manager *[configuration service](#page-779-0)*.

## **Query**

GET /provd HTTP/1.1

### **Example request**

```
GET /provd HTTP/1.1
Host: xivoserver
Accept: application/vnd.proformatique.provd+json
```
### **Example response**

```
HTTP/1.1 200 OK
Content-Type: application/vnd.proformatique.provd+json
{
    "links": [
        {
            "href": "/provd/dev_mgr",
            "rel": "dev"
        },
        {
            "href": "/provd/cfg_mgr",
            "rel": "cfg"
        },
        {
            "href": "/provd/pg_mgr",
            "rel": "pg"
        },
        {
            "href": "/provd/configure",
            "rel": "srv.configure"
        }
    ]
}
```
# **Devices Management**

### <span id="page-759-0"></span>**Get the Device Manager**

The device manager links to the following resources:

- The dev.synchronize relation links to the *[device synchronization service](#page-764-0)*.
- The dev.reconfigure relation links to the *[device reconfiguration service](#page-765-0)*.
- The dev.dhcpinfo relation links to the *[device DHCP information service](#page-765-1)*.
- The dev.devices relation links to the *[list of devices](#page-761-0)*.

### **Query**

GET /provd/dev\_mgr HTTP/1.1

# **Example request**

```
GET /provd/dev_mgr HTTP/1.1
Host: xivoserver
Accept: application/vnd.proformatique.provd+json
```
#### **Example response**

```
HTTP/1.1 200 OK
Content-Type: application/vnd.proformatique.provd+json
{
    "links": [
        {
            "href": "/provd/dev_mgr/synchronize",
            "rel": "dev.synchronize"
        },
        {
            "href": "/provd/dev_mgr/reconfigure",
            "rel": "dev.reconfigure"
        },
        {
            "href": "/provd/dev_mgr/dhcpinfo",
            "rel": "dev.dhcpinfo"
        },
        {
            "href": "/provd/dev_mgr/devices",
            "rel": "dev.devices"
        }
   ]
}
```
### <span id="page-761-0"></span>**List Devices**

# **Query**

GET /provd/dev\_mgr/devices HTTP/1.1

## <span id="page-761-1"></span>**Query Parameters**

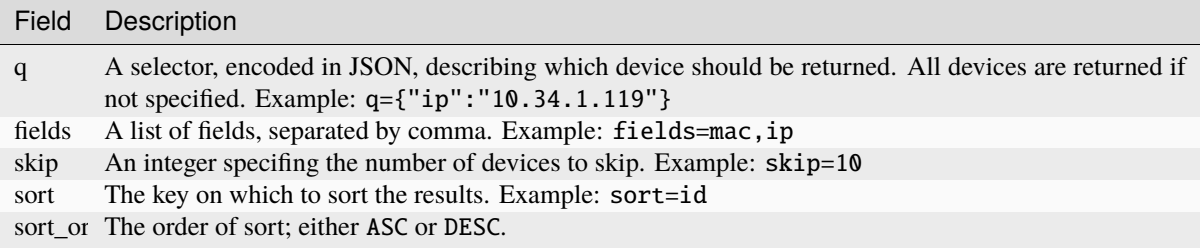

# **Example request**

```
GET /provd/dev_mgr/devices HTTP/1.1
Host: xivoserver
Accept: application/vnd.proformatique.provd+json
```
## **Example response**

```
HTTP/1.1 200 OK
Content-Type: application/vnd.proformatique.provd+json
{
    "devices": [
        {
            "added": "auto",
            "config": "38e5e08ffe804b468f5aa53b9536bb25",
            "configured": true,
            "description": "",
            "id": "38e5e08ffe804b468f5aa53b9536bb25",
            "ip": "10.34.1.122"
            "mac": "00:08:5d:33:e5:76",
            "model": "6731i",
            "plugin": "xivo-aastra-3.3.1-SP2",
            "remote_state_sip_username": "je5qtq",
            "vendor": "Aastra",
            "version": "3.3.1.2235"
        }
   ]
}
```
# **Create a Device**

# **Query**

```
POST /provd/dev_mgr/devices HTTP/1.1
```
# **Example request**

```
POST /provd/dev_mgr/devices HTTP/1.1
Host: xivoserver
Content-Type: application/vnd.proformatique.provd+json
{
    "device": {
        "ip": "192.168.1.1",
        "mac": "00:11:22:33:44:55",
        "plugin": "xivo-aastra-3.3.1-SP2"
    }
}
```
# **Example response**

```
HTTP/1.1 201 Created
Content-Type: application/vnd.proformatique.provd+json
Location: /provd/dev_mgr/devices/68b10c99945b4fb889f22a7559fc3271
{"id": "68b10c99945b4fb889f22a7559fc3271"}
```
If the id field is not given, then an ID is automatically generated by the server.

# **Get a Device**

### **Query**

GET /provd/dev\_mgr/devices/<device\_id> HTTP/1.1

### **Example request**

```
GET /provd/dev_mgr/devices/68b10c99945b4fb889f22a7559fc3271 HTTP/1.1
Host: xivoserver
Accept: application/vnd.proformatique.provd+json
```

```
HTTP/1.1 200 OK
Content-Type: application/vnd.proformatique.provd+json
{
    "device": {
        "added": "auto",
        "config": "38e5e08ffe804b468f5aa53b9536bb25",
        "configured": true,
        "description": "",
        "id": "38e5e08ffe804b468f5aa53b9536bb25",
        "ip": "10.34.1.122",
        "mac": "00:08:5d:33:e5:76",
        "model": "6731i",
        "plugin": "xivo-aastra-3.3.1-SP2",
        "remote_state_sip_username": "je5qtq",
        "vendor" "Aastra",
        "version": "3.3.1.2235"
   }
}
```
# **Update a Device**

# **Query**

PUT /provd/dev\_mgr/devices/<device\_id> HTTP/1.1

# **Example request**

```
PUT /provd/dev_mgr/devices/68b10c99945b4fb889f22a7559fc3271 HTTP/1.1
Host: xivoserver
Content-Type: application/vnd.proformatique.provd+json
{
    "device": {
        "added": "auto",
        "config": "38e5e08ffe804b468f5aa53b9536bb25",
        "configured": true,
        "description": "",
        "id": "38e5e08ffe804b468f5aa53b9536bb25",
        "ip": "10.34.1.122",
        "mac": "00:08:5d:33:e5:76",
        "model": "6731i",
        "plugin": "xivo-aastra-3.4",
        "remote_state_sip_username": "je5qtq",
        "vendor": "Aastra",
        "version": "3.3.1.2235"
   }
}
```
HTTP/1.1 204 No Content

# **Delete a Device**

**Query**

DELETE /provd/dev\_mgr/devices/<device\_id> HTTP/1.1

# **Example request**

DELETE /provd/dev\_mgr/devices/68b10c99945b4fb889f22a7559fc3271 HTTP/1.1 Host: xivoserver

#### **Example response**

HTTP/1.1 204 No Content

#### <span id="page-764-0"></span>**Synchronize a Device**

**Query**

POST /provd/dev\_mgr/synchronize HTTP/1.1

## **Example request**

```
POST /provd/dev_mgr/synchronize HTTP/1.1
Host: xivoserver
Content-Type: application/vnd.proformatique.provd+json
{
    "id": "d035bccaf0dd4a8396fc57a3329ca0a4"
}
```
### **Example response**

```
HTTP/1.1 201 Created
Location: /provd/dev_mgr/synchronize/42
```
The URI returned in the Location header points to an *[operation in progress](#page-777-0)* resource.

## <span id="page-765-0"></span>**Reconfigure a Device**

# **Query**

POST /provd/dev\_mgr/reconfigure HTTP/1.1

# **Errors**

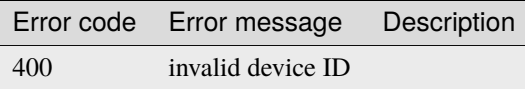

# **Example request**

```
POST /provd/dev_mgr/reconfigure HTTP/1.1
Host: xivoserver
Content-Type: application/vnd.proformatique.provd+json
{
    "id": "d035bccaf0dd4a8396fc57a3329ca0a4"
}
```
### **Example response**

HTTP/1.1 204 No Content

# <span id="page-765-1"></span>**Push DHCP Request Information**

### **Query**

POST /provd/dev\_mgr/dhcpinfo HTTP/1.1

## **Example request**

```
POST /provd/dev_mgr/dhcpinfo HTTP/1.1
Host: xivoserver
Content-Type: application/vnd.proformatique.provd+json
{
    "dhcp_info": {
        "ip": "192.168.1.100",
        "mac": "00:11:22:33:44:55",
        "op": "commit",
        "options": [
            "06066.6f.6f.62.61.72.a"
        ]
    }
}
```
HTTP/1.1 204 No Content

## **Configs Management**

## <span id="page-766-0"></span>**Get the Config Manager**

The config manager links to the following resources:

- The cfg.configs relation links to the *[list of configs](#page-767-0)*.
- The cfg.autocreate relation links to the *[config autocreate service](#page-772-1)*.

### **Query**

GET /provd/cfg\_mgr HTTP/1.1

### **Example request**

```
GET /provd/cfg_mgr HTTP/1.1
Host: xivoserver
Accept: application/vnd.proformatique.provd+json
```
### **Example response**

```
HTTP/1.1 200 OK
Content-Type: application/vnd.proformatique.provd+json
{
    "links": [
        {
            "href": "/provd/cfg_mgr/configs",
            "rel": "cfg.configs"
        },
        {
            "href": "/provd/cfg_mgr/autocreate",
            "rel": "cfg.autocreate"
        }
    ]
}
```
### <span id="page-767-0"></span>**List Configs**

### **Query**

GET /provd/cfg\_mgr/configs HTTP/1.1

### **Query Parameters**

These are the *[same parameters as for the list devices](#page-761-1)* action.

### **Example request**

GET /provd/cfg\_mgr/configs HTTP/1.1 Host: xivoserver Accept: application/vnd.proformatique.provd+json

### **Example response**

```
HTTP/1.1 200 OK
Content-Type: application/vnd.proformatique.provd+json
{
    "configs": [
        {
            "configdevice": "defaultconfigdevice",
            "deletable": true,
            "id": "38e5e08ffe804b468f5aa53b9536bb25",
            "parent_ids": [
                "base",
                "defaultconfigdevice"
            ],
            "raw_config": {
                "X_key": "",
                "exten_dnd": "*25",
                "exten_fwd_busy": "*23",
                "exten_fwd_disable_all": "*20",
                "exten_fwd_no_answer": "*22",
                "exten_fwd_unconditional": "*21",
                "exten_park": null,
                "exten_pickup_call": "*8",
                "exten_pickup_group": null,
                "exten_voicemail": "*98",
                "funckeys": {
                    "1": {
                         "label": "",
                        "line": 1,
                        "type": "speeddial",
                         "value": "1005"
                    }
                },
                "protocol": "SIP",
                "sip_dtmf_mode": "SIP-INFO",
```
(continues on next page)

(continued from previous page)

```
"sip_lines": {
                    "1": {
                         "auth_username": "je5qtq",
                         "display_name": "El\u00e8s 01",
                         "number": "1001",
                         "password": "T2S7C0",
                         "proxy_ip": "10.34.1.11",
                         "registrar_ip": "10.34.1.11",
                        "username": "je5qtq"
                    }
                }
            }
        }
    ]
}
```
## **Create a Config**

### **Query**

POST /provd/cfg\_mgr/configs HTTP/1.1

# **Example request**

```
POST /provd/cfg_mgr/configs HTTP/1.1
Host: xivoserver
Content-Type: application/vnd.proformatique.provd+json
{
    "config": {
        "parent_ids": [
            "base"
        ],
        "raw_config": {
            "sip": {
                "lines": {
                    "1": {
                        "auth_username": "100",
                        "display_name": "Foo",
                        "password": "100",
                        "username": "100"
                    }
                }
           }
       }
   }
}
```

```
HTTP/1.1 201 Created
Content-Type: application/vnd.proformatique.provd+json
Location: /provd/cfg_mgr/configs/77839d0f05c84662864b0ae5c27b33e4
{"id": "77839d0f05c84662864b0ae5c27b33e4"}
```
If the id field is not given, then an ID id automatically generated by the server.

# **Get a Config**

# **Query**

GET /provd/cfg\_mgr/configs/<config\_id> HTTP/1.1

# **Example request**

```
GET /provd/cfg_mgr/configs/77839d0f05c84662864b0ae5c27b33e4 HTTP/1.1
Host: xivoserver
Accept: application/vnd.proformatique.provd+json
```
# **Example response**

```
HTTP/1.1 200 OK
Content-Type: application/vnd.proformatique.provd+json
{
    "config": {
        "id": "77839d0f05c84662864b0ae5c27b33e4",
        "parent_ids": [
            "base"
        ],
        "raw_config": {
            "sip": {
                "lines": {
                    "1": {
                         "auth_username": "100",
                         "display_name": "Foo",
                         "password": "100",
                         "username": "100"
                    }
                }
            }
        }
   }
}
```
# **Get a Raw Config**

# **Query**

GET /provd/cfg\_mgr/configs/<config\_id>/raw HTTP/1.1

# **Example request**

```
GET /provd/cfg_mgr/configs/77839d0f05c84662864b0ae5c27b33e4/raw HTTP/1.1
Host: xivoserver
Accept: application/vnd.proformatique.provd+json
```
# **Example response**

```
HTTP/1.1 200 OK
Content-Type: application/vnd.proformatique.provd+json
{
    "raw_config": {
        "X_xivo_phonebook_ip": "10.34.1.11",
        "http_port": 8667,
        "ip": "10.34.1.11",
        "ntp_enabled": true,
        "ntp_ip": "10.34.1.11",
        "sip": {
            "lines": {
                "1": {
                     "auth_username": "100",
                    "display_name": "John",
                    "password": "100",
                    "username": "100"
                }
            }
        },
        "tftp_port": 69
    }
}
```
# **Update a Config**

**Query**

PUT /provd/cfg\_mgr/configs/<config\_id> HTTP/1.1

# **Example request**

```
PUT /provd/cfg_mgr/configs/77839d0f05c84662864b0ae5c27b33e4 HTTP/1.1
Host: xivoserver
Content-Type: application/vnd.proformatique.provd+json
{
    "config": {
        "id": "77839d0f05c84662864b0ae5c27b33e4",
        "parent_ids": [
            "base"
        ],
        "raw_config": {
            "sip": {
                "lines": {
                    "1": {
                        "auth_username": "100",
                        "display_name": "John",
                        "password": "100",
                        "username": "100"
                    }
                }
            }
        }
   }
}
```
# **Example response**

HTTP/1.1 204 No Content

# **Delete a Config**

**Query**

DELETE /provd/cfg\_mgr/configs/<config\_id> HTTP/1.1

#### **Example request**

DELETE /provd/cfg\_mgr/configs/77839d0f05c84662864b0ae5c27b33e4 HTTP/1.1 Host: xivoserver

#### **Example response**

HTTP/1.1 204 No Content

#### <span id="page-772-1"></span>**Autocreate a Config**

This service is used to create a new config from the config that has the autocreate role.

#### **Query**

POST /provd/cfg\_mgr/autocreate HTTP/1.1

#### **Example request**

```
POST /provd/cfg_mgr/autocreate HTTP/1.1
Host: xivoserver
Content-Type: application/vnd.proformatique.provd+json
{}
```
#### **Example response**

```
HTTP/1.1 201 Created
Content-Type: application/vnd.proformatique.provd+json
Location: /provd/cfg_mgr/configs/autoprov1411400365
```
{"id":"autoprov1411400365"}

#### **Plugins Management**

#### <span id="page-772-0"></span>**Get the Plugin Manager**

The plugin manager links to the following resources:

- The srv.install relation links to the plugin manager *[installation service](#page-782-0)*. This installation service permits installing/uninstalling plugins.
- The pg.plugins relation links to the *[list of plugins](#page-773-0)*.
- The pg.reload relation links to the *[plugin reload service](#page-776-0)*.

## **Query**

GET /provd/pg\_mgr HTTP/1.1

## **Example request**

```
GET /provd/pg_mgr HTTP/1.1
Host: xivoserver
Accept: application/vnd.proformatique.provd+json
```
### **Example response**

```
HTTP/1.1 200 OK
Content-Type: application/vnd.proformatique.provd+json
{
    "links": [
        {
            "href": "/provd/pg_mgr/install",
            "rel" "srv.install"
        },
        {
            "href": "/provd/pg_mgr/plugins",
            "rel": "pg.plugins"
        },
        {
            "href": "/provd/pg_mgr/reload",
            "rel": "pg.reload"
        }
    ]
}
```
# <span id="page-773-0"></span>**List Plugins**

List the installed plugins.

If you want to install/uninstall plugins, you need to go trough the plugin installation service.

## **Query**

GET /provd/pg\_mgr/plugins HTTP/1.1

### **Example request**

```
GET /provd/pg_mgr/plugins HTTP/1.1
Host: xivoserver
Accept: application/vnd.proformatique.provd+json
```
#### **Example response**

```
HTTP/1.1 200 OK
Content-Type: application/vnd.proformatique.provd+json
{
    "plugins": {
        "xivo-aastra-3.3.1-SP2": {
            "links": [
                {
                     "href": "/provd/pg_mgr/plugins/xivo-aastra-3.3.1-SP2",
                     "rel": "pg.plugin"
                }
            ]
        },
        "xivo-cisco-sccp-9.0.3": {
            "links": [
                {
                     "href": "/provd/pg_mgr/plugins/xivo-cisco-sccp-9.0.3",
                     "rel": "pg.plugin"
                }
            ]
        }
    }
}
```
### **Get a Plugin**

The plugin links to the following resources:

- The pg.info relation links to the *[plugin information](#page-775-0)*.
- The srv.install relation links to the plugin *[installation service](#page-782-0)*. Plugins usually provided this service to install/uninstall firmware and language files.

#### **Query**

GET /provd/pg\_mgr/plugins/<plugin\_id> HTTP/1.1

### **Example request**

```
GET /provd/pg_mgr/plugins/xivo-aastra-3.3.1-SP2 HTTP/1.1
Host: xivoserver
Accept: application/vnd.proformatique.provd+json
```
### **Example response**

```
HTTP/1.1 200 OK
Content-Type: application/vnd.proformatique.provd+json
{
    "links": [
        {
            "href": "/provd/pg_mgr/plugins/xivo-aastra-3.3.1-SP2/info",
            "rel": "pg.info"
        },
        {
            "href": "/provd/pg_mgr/plugins/xivo-aastra-3.3.1-SP2/install",
            "rel" "srv.install"
        }
   ]
}
```
### <span id="page-775-0"></span>**Get Information of a Plugin**

#### **Query**

GET /provd/pg\_mgr/plugins/<plugin\_id>/info HTTP/1.1

#### **Example request**

```
GET /provd/pg_mgr/plugins/xivo-aastra-3.3.1-SP2/info HTTP/1.1
Host: xivoserver
Accept: application/vnd.proformatique.provd+json
```
## **Example response**

```
HTTP/1.1 200 OK
Content-Type: application/vnd.proformatique.provd+json
{
    "plugin_info": {
        "capabilities": {
            "Aastra, 6730i, 3.3.1.5089": {
                "sip.lines": 6
            },
            "Aastra, 6731i, 3.3.1.2235": {
                "sip.lines": 6,
```
(continues on next page)

(continued from previous page)

```
"switchboard": true
            },
            "Aastra, 6735i, 3.3.1.5089": {
                "sip.lines": 9
            },
            "Aastra, 6737i, 3.3.1.5089": {
                "sip.lines": 9
            },
            "Aastra, 6739i, 3.3.1.2235": {
                "sip.lines": 9
            },
            "Aastra, 6753i, 3.3.1.2235": {
                "sip.lines": 9
            },
            "Aastra, 6755i, 3.3.1.2235": {
                "sip.lines": 9,
                "switchboard": true
            },
            "Aastra, 6757i, 3.3.1.2235": {
                "sip.lines": 9,
                "switchboard": true
            },
            "Aastra, 9143i, 3.3.1.2235": {
                "sip.lines": 9
            },
            "Aastra, 9480i, 3.3.1.2235": {
                "sip.lines": 9
            }
        },
        "description": "Plugin for Aastra 6730i, 6731i, 6735i, 6737i, 6739i, 6753i,␣
˓→6755i, 6757i, 6757i CT, 9143i, 9480i, 9480i CT in version 3.3.1 SP2.",
        "version": "1.1"
   }
}
```
# <span id="page-776-0"></span>**Reload a Plugin**

Reload the given plugin. This is mostly useful during plugin development, after changing the code of the plugin, instead of restarting the xivo-provd application.

### **Query**

```
POST /provd/pg_mgr/reload HTTP/1.1
```
# **Example request**

```
POST /provd/pg_mgr/reload HTTP/1.1
Host: xivoserver
Content-Type: application/vnd.proformatique.provd+json
{
    "id": "xivo-aastra-3.3.1-SP2"
}
```
### **Example response**

HTTP/1.1 204 No Content

### **General Resources**

This section describes the resources that are available from more than one URI or are generic enough to not fit in a more specific section.

# <span id="page-777-0"></span>**Operation In Progress**

This resource represents an operation in progress and is used to follow the progress of an underlying operation. Said differently, it is a monitor on an operation that can change over time.

### **Get Current Status**

### **Query**

GET  $\langle \text{uri} \rangle$  HTTP/1.1

### **Example request**

```
GET \langle \text{uri} \rangle HTTP/1.1
Host: xivoserver
Accept: application/vnd.proformatique.provd+json
```

```
HTTP/1.1 200 OK
Content-Type: application/vnd.proformatique.provd+json
{
    "status": "progress"
}
```
The status field describe the current status of the operation. The format is [label|]state[;current[/ end]](\(sub\_oips\))\*. Here's some examples:

- progress
- download|progress
- download|progress;10
- download|progress;10/100
- download|progress(file\_1|progress;20/100)(file\_2|waiting;0/50)
- download|progress;20/150(file\_1|progress)(file\_2|waiting)
- op|progress(op1|progress(op11|progress)(op12|waiting))(op2|progress)

The state of an operation is either waiting, progress, success or fail.

# **Delete**

Delete the "operation in progress" resource.

This does not cancel the underlying operation; it only deletes the monitor. Every monitor that is created should be deleted, else they won't be freed by the process and they will accumulate, taking memory.

### **Query**

```
DELETE <uri> HTTP/1.1
```
### **Example request**

```
DELETE <uri> HTTP/1.1
Host: xivoserver
```
### **Example response**

HTTP/1.1 204 No Content

# <span id="page-779-0"></span>**Configuration Service**

**Get the Configuration**

### **Query**

GET <uri> HTTP/1.1

## **Example request**

Example request for the configuration service of the *[provd manager](#page-758-0)*.

```
GET /provd/configure HTTP/1.1
Host: xivoserver
Accept: application/vnd.proformatique.provd+json
```
### **Example response**

```
HTTP/1.1 200 OK
Content-Type: application/vnd.proformatique.provd+json
{
    "params": [
        {
            "description": "The plugins repository URL",
            "id": "plugin_server",
            "links": [
                {
                    "href": "/provd/configure/plugin_server",
                    "rel": "srv.configure.param"
                }
            ],
            "value": "http://provd.xivo.solutions/plugins/1/stable"
        },
        {
            "description": "The proxy for HTTP requests. Format is \"http://
˓→[user:password@]host:port\"",
            "id": "http_proxy",
            "links": [
                {
                    "href": "/provd/configure/http_proxy",
                    "rel": "srv.configure.param"
                }
            ],
            "value": null
        },
        {
            "description": "The proxy for FTP requests. Format is \"http://
˓→[user:password@]host:port\"",
            "id": "ftp_proxy",
            "links" |
                {
                    "href": "/provd/configure/ftp_proxy",
```
(continues on next page)

(continued from previous page)

```
"rel": "srv.configure.param"
            }
        ],
        "value": null
    },
    {
        "description": "The proxy for HTTPS requests. Format is \"host:port\"",
        "id": "https_proxy",
        "links": [
            {
                "href": "/provd/configure/https_proxy",
                "rel": "srv.configure.param"
            }
        ],
        "value": null
    },
    {
        "description": "The current locale. Example: fr_FR",
        "id" "locale",
        "links": [
            {
                "href": "/provd/configure/locale",
                "rel": "srv.configure.param"
            }
        ],
        "value": null
    },
    {
        "description": "Set to 1 if all the devices are behind a NAT.",
        "id": "NAT",
        "links": [
            {
                "href": "/provd/configure/NAT",
                "rel": "srv.configure.param"
            }
        ],
        "value": 0
    }
]
```
# **Get the Value of a Parameter**

**Query**

}

GET <uri> HTTP/1.1

## **Example request**

Example request for the NAT option of the configuration service of the provd entry point.

```
GET /provd/configure/NAT HTTP/1.1
Host: xivoserver
Accept: application/vnd.proformatique.provd+json
```
## **Example response**

```
HTTP/1.1 200 OK
Content-Type: application/vnd.proformatique.provd+json
{
    "param": {
        "value": 0
    }
}
```
# **Set the Value of a Parameter**

### **Query**

PUT <uri> HTTP/1.1

### **Example request**

Example request for the NAT option of the configuration service of the *[provd manager](#page-758-0)*.

```
PUT /provd/configure/NAT HTTP/1.1
Host: xivoserver
Content-Type: application/vnd.proformatique.provd+json
{
    "param": {
        "value": 1
    }
}
```
### **Example response**

```
HTTP/1.1 204 No Content
Content-Type: application/vnd.proformatique.provd+json
```
### <span id="page-782-0"></span>**Installation Service**

## **Get the Installation Service**

#### **Query**

GET <uri> HTTP/1.1

### **Example request**

Example request for the installation service of the *[plugin manager](#page-772-0)*.

```
GET /provd/pg_mgr/install HTTP/1.1
Host: xivoserver
Accept: application/vnd.proformatique.provd+json
```
### **Example response**

```
HTTP/1.1 200 OK
Content-Type: application/vnd.proformatique.provd+json
{
    "links": [
        {
            "href": "/provd/pg_mgr/install/install",
            "rel": "srv.install.install"
        },
        {
            "href": "/provd/pg_mgr/install/uninstall",
            "rel": "srv.install.uninstall"
        },
        {
            "href": "/provd/pg_mgr/install/installed",
            "rel" "srv.install.installed"
        },
        {
            "href": "/provd/pg_mgr/install/installable",
            "rel": "srv.install.installable"
        },
        {
            "href": "/provd/pg_mgr/install/upgrade",
            "rel": "srv.install.upgrade"
        },
        {
            "href": "/provd/pg_mgr/install/update",
            "rel": "srv.install.update"
        }
    ]
}
```
The upgrade and update services are optional and not all installation service provide them.

## **Install a Package**

## **Query**

POST <uri> HTTP/1.1

# **Example request**

Example request for the installation service of the plugin manager.

```
POST /provd/pg_mgr/install/install HTTP/1.1
Host: xivoserver
Content-Type: application/vnd.proformatique.provd+json
{
    "id": "xivo-polycom-4.0.4"
}
```
# **Example response**

```
HTTP/1.1 201 Created
Location: /provd/pg_mgr/install/install/1
Content-Type: application/vnd.proformatique.provd+json
```
The URI returned in the Location header points to an *[operation in progress](#page-777-0)* resource.

### **Uninstall a Package**

### **Query**

```
POST <uri> HTTP/1.1
```
### **Example request**

Example request for the installation service of the plugin manager.

```
POST /provd/pg_mgr/install/uninstall HTTP/1.1
Host: xivoserver
Content-Type: application/vnd.proformatique.provd+json
{
    "id": "xivo-polycom-4.0.4"
}
```

```
HTTP/1.1 204 No Content
Content-Type: application/vnd.proformatique.provd+json
```
#### **Upgrade a Package**

#### **Query**

POST <uri> HTTP/1.1

## **Example request**

Example request for the installation service of the plugin manager.

```
POST /provd/pg_mgr/install/upgrade HTTP/1.1
Host: xivoserver
Content-Type: application/vnd.proformatique.provd+json
{
    "id": "xivo-polycom-4.0.4"
}
```
#### **Example response**

HTTP/1.1 201 Created Location: /provd/pg\_mgr/install/upgrade/1 Content-Type: application/vnd.proformatique.provd+json

The URI returned in the Location header points to an *[operation in progress](#page-777-0)* resource.

### **Update the List of Installable Packages**

### **Query**

POST <uri> HTTP/1.1

#### **Example request**

Example request for the installation service of the plugin manager.

```
POST /provd/pg_mgr/install/update HTTP/1.1
Host: xivoserver
Content-Type: application/vnd.proformatique.provd+json
{}
```

```
HTTP/1.1 201 Created
Location: /provd/pg_mgr/install/update/1
Content-Type: application/vnd.proformatique.provd+json
```
The URI returned in the Location header points to an *[operation in progress](#page-777-0)* resource.

#### **List Installable Packages**

#### **Query**

GET <uri> HTTP/1.1

#### **Example request**

Example request for the installation service of the plugin manager.

```
GET /provd/pg_mgr/install/installable HTTP/1.1
Host: xivoserver
Accept: application/vnd.proformatique.provd+json
```
#### **Example response**

```
HTTP/1.1 200 OK
Content-Type: application/vnd.proformatique.provd+json
{
    "pkgs": {
        "null": {
            "capabilities": {
                "*, *, *": {
                    "sip.lines": 0
                }
            },
            "description": "Plugin that offers no configuration service and rejects
˓→TFTP/HTTP requests.",
            "dsize": 1073,
            "sha1sum": "90b2fb6c2b135a9d539488b6a85779dd95e0e876",
            "version": "1.0"
       },
        "xivo-aastra-3.3.1-SP2": {
            "capabilities": {
                "Aastra, 6730i, 3.3.1.5089": {
                    "sip.lines": 6
                },
                "Aastra, 6731i, 3.3.1.2235": {
                    "sip.lines": 6,
                    "switchboard": true
                },
                "Aastra, 6735i, 3.3.1.5089": {
                    "sip.lines": 9
```
(continues on next page)

(continued from previous page)

```
},
                "Aastra, 6737i, 3.3.1.5089": {
                    "sip.lines": 9
                },
                "Aastra, 6739i, 3.3.1.2235": {
                    "sip.lines": 9
                },
                "Aastra, 6753i, 3.3.1.2235": {
                    "sip.lines": 9
                },
                "Aastra, 6755i, 3.3.1.2235": {
                    "sip.lines": 9,
                    "switchboard": true
                },
                "Aastra, 6757i, 3.3.1.2235": {
                    "sip.lines": 9,
                    "switchboard": true
                },
                "Aastra, 9143i, 3.3.1.2235": {
                    "sip.lines": 9
                },
                "Aastra, 9480i, 3.3.1.2235": {
                    "sip.lines": 9
                }
            },
            "description": "Plugin for Aastra 6730i, 6731i, 6735i, 6737i, 6739i,␣
˓→6753i, 6755i, 6757i, 6757i CT, 9143i, 9480i, 9480i CT in version 3.3.1 SP2.",
            "dsize": 9397,
            "sha1sum": "68dbed6afa87cf624a89166bdc6bdf7413cb84df",
            "version": "1.1"
        }
   }
}
```
#### **List Installed Packages**

### **Query**

GET <uri> HTTP/1.1

#### **Example request**

Example request for the installation service of the plugin manager.

```
GET /provd/pg_mgr/install/installed HTTP/1.1
Host: xivoserver
Accept: application/vnd.proformatique.provd+json
```

```
HTTP/1.1 200 OK
Content-Type: application/vnd.proformatique.provd+json
{
    "pkgs": {
        "xivo-aastra-3.3.1-SP2": {
            "capabilities": {
                "Aastra, 6730i, 3.3.1.5089": {
                    "sip.lines": 6
                },
                "Aastra, 6731i, 3.3.1.2235": {
                    "sip.lines": 6,
                    "switchboard": true
                },
                "Aastra, 6735i, 3.3.1.5089": {
                    "sip.lines": 9
                },
                "Aastra, 6737i, 3.3.1.5089": {
                    "sip.lines": 9
                },
                "Aastra, 6739i, 3.3.1.2235": {
                    "sip.lines": 9
                },
                "Aastra, 6753i, 3.3.1.2235": {
                    "sip.lines": 9
                },
                "Aastra, 6755i, 3.3.1.2235": {
                    "sip.lines": 9,
                    "switchboard": true
                },
                "Aastra, 6757i, 3.3.1.2235": {
                    "sip.lines": 9,
                    "switchboard": true
                },
                "Aastra, 9143i, 3.3.1.2235": {
                    "sip.lines": 9
                },
                "Aastra, 9480i, 3.3.1.2235": {
                    "sip.lines": 9
                }
            },
            "description": "Plugin for Aastra 6730i, 6731i, 6735i, 6737i, 6739i,␣
˓→6753i, 6755i, 6757i, 6757i CT, 9143i, 9480i, 9480i CT in version 3.3.1 SP2.",
            "version": "1.1"
        }
   }
}
```
### **xivo-sysconfd REST API**

This service provides a public API that can be used to change the configuration that are on a XiVO.

**Warning:** The 0.1 API is currently in development. Major changes could still happen and new resources will be added over time.

# **API reference**

# **Asterisk Voicemail**

#### **Delete voicemail**

### **Query**

GET /delete\_voicemail

### **Parameters**

## **Mandatory**

#### **name**

the voicemail name

## **Optional**

#### **context**

the voicemail context (default is 'default')

# **Errors**

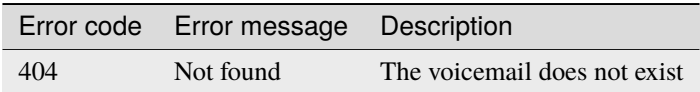

### **Example requests**

```
GET /delete_voicemail HTTP/1.1
Host: xivoserver
Accept: application/json
```

```
HTTP/1.1 200 OK
Content-Type: application/json
{
   nothing
}
```
# **Common configuration**

# **Apply configuration**

# **Query**

GET /commonconf\_apply

# **Generate configuration**

# **Query**

POST /commonconf\_generate

# **Dhcpd configuration**

# **Update configuration**

# **Query**

GET /dhcpd\_update

# **Ethernet configuration**

# **Discover interfaces**

# **Query**

GET /discover\_netifaces

#### **Example request**

```
GET /discover netifaces HTTP/1.1
Host: xivoserver
Accept: application/json
```
#### **Example response**

```
HTTP/1.1 200 OK
Content-Type: application/json
{
  "lo":
   {
       "hwaddress": "00:00:00:00:00:00",
       "typeid": 24,
       "alias-raw-device": null,
       "network": "127.0.0.0",
       "family": "inet",
       "physicalif": false,
       "vlan-raw-device": null,
       "vlanif": false,
       "dummyif": false,
       "mtu": 65536,
       "broadcast": "127.255.255.255",
       "hwtypeid": 772,
       "netmask": "255.0.0.0",
       "carrier": true,
       "flags": 9,
       "address": "127.0.0.1",
       "vlan-id": null,
       "type": "loopback",
       "options": null,
       "aliasif": false,
       "name": "lo"
   },
   "eth0":
   {
       "alias-raw-device": null,
       "family": "inet",
       "hwaddress": "36:76:70:29:69:c2",
       "vlan-id": null,
       "network": "172.17.0.0",
       "physicalif": false,
       "vlan-raw-device": null,
       "vlanif": false,
       "type": "eth",
       "aliasif": false,
       "broadcast": "172.17.255.255",
       "netmask": "255.255.0.0",
       "address": "172.17.0.101",
       "typeid": 6,
       "name": "eth0",
       "hwtypeid": 1,
       "dummyif": false,
       "mtu": 1500,
```
(continues on next page)

(continued from previous page)

```
"carrier": true,
       "flags": 3,
       "options": null
  }
}
```
## **Get interface**

#### **Query**

GET /netiface/<interface>

### **Example request**

GET /netiface/eth0 HTTP/1.1 Host: xivoserver Content-Type: application/json

### **Example response**

```
HTTP/1.1 200 OK
Content-Type: application/json
{
   "eth0":
   {
      "alias-raw-device": null,
       "family": "inet",
       "hwaddress": "36:76:70:29:69:c2",
       "vlan-id": null,
       "network": "172.17.0.0",
       "physicalif": false,
       "vlan-raw-device": null,
       "vlanif": false,
       "type": "eth",
       "aliasif": false,
       "broadcast": "172.17.255.255",
       "netmask": "255.255.0.0",
       "address": "172.17.0.101",
       "typeid": 6,
       "name": "eth0",
       "hwtypeid": 1,
       "dummyif": false,
       "mtu": 1500,
       "carrier": true,
       "flags": 3,
       "options": null
   }
}
```
### **Modify interface**

## **Description**

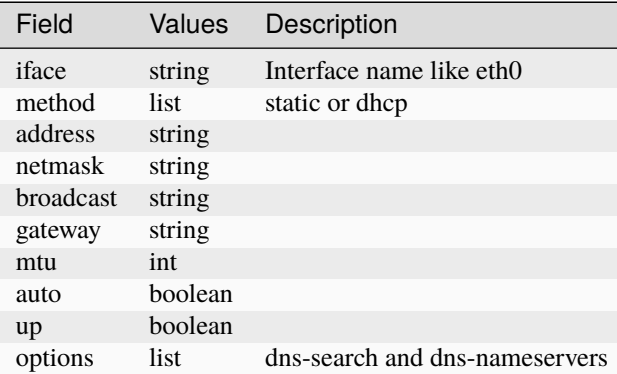

#### **Query**

PUT /modify\_physical\_eth\_ipv4

# **Example request**

```
PUT /modify_physical_eth_ipv4 HTTP/1.1
Host: xivoserver
Content-Type: application/json
{
   "ifname': "eth0",
   "method': "dhcp",
   "auto": "True"
}
```
## **Replace virtual interface**

## **Query**

PUT /replace\_virtual\_eth\_ipv4

## **Example request**

```
PUT /replace_virtual_eth_ipv4 HTTP/1.1
Host: xivoserver
Content-Type: application/json
{
   "ifname": "eth0:0",
    "new_ifname": "eth0:1",
   "method": "dhcp",
    "auto": "True"
}
```
# **Modify interface**

# **Query**

PUT /modify\_eth\_ipv4

# **Example request**

```
PUT /modify_eth_ipv4 HTTP/1.1
Host: xivoserver
Content-Type: application/json
{
    'ifname' : 'eth0'
    'address': '192.168.0.1',
    'netmask': '255.255.255.0',
    'broadcast': '192.168.0.255',
    'gateway': '192.168.0.254',
    'mtu': 1500,
    'auto': True,
    'up': True,
    'options': [['dns-search', 'toto.tld tutu.tld'],
               ['dns-nameservers', '127.0.0.1 192.168.0.254']]
}
```
# **Change state**

# **Query**

PUT /change\_state\_eth\_ipv4

# **Example request**

```
PUT /change_state_eth_ipv4 HTTP/1.1
Host: xivoserver
Content-Type: application/json
{
    'ifname' : 'eth0',
    'state': True
}
```
# **Delete interface ipv4**

# **Query**

GET /delete\_eth\_ipv4/<interface>

## **Example request**

```
GET /delete_eth_ipv4/eth0 HTTP/1.1
Host: xivoserver
Content-Type: application/json
```
## **HA configuration**

**Warning:** High availability is **DEPRECATED** and will be removed in the next version.

## **Get HA configuration**

## **Query**

GET /get\_ha\_config

# **Update HA configuration**

# **Query**

POST /update\_ha\_config

## **network configuration**

## **Get network configuration**

**Query**

GET /network\_config

# **Rename ethernet interface**

## **Query**

POST /rename\_ethernet\_interface

# **swap ethernet interface**

# **Query**

POST /swap\_ethernet\_interfaces

# **Routes**

# **Query**

POST /routes

# **OpenSSL configuration**

# **List certificates**

**Query**

GET /openssl\_listcertificates

# **Get certificate infos**

# **Query**

GET /openssl\_certificateinfos

# **Export public key**

# **Query**

GET /openssl\_exportpubkey

# **Export SSL certificate**

# **Query**

GET /openssl\_export

# **Create CA certificate**

# **Query**

POST /openssl\_createcacertificate

# **Create certificate**

# **Query**

POST / openssl\_createcertificate

# **Delete certificate**

# **Query**

GET /openssl\_deletecertificate

# **Import SSL certificate**

# **Query**

POST /openssl\_import

# **DNS configuration**

# **Host configuration**

**Query**

POST /hosts

# **Resolv.conf configuration**

# **Query**

POST /resolv\_conf

# **Services daemon**

**Reload services**

**Query**

POST /services

# **Xivo Services**

**Reload XiVO services**

**Query**

POST /xivoctl

## **Handlers**

# **Execute handlers**

## **Query**

POST /exec\_request\_handlers

# **Status check**

## **Status**

**Query**

GET /status-check

# **Example request**

```
GET /status-check HTTP/1.1
Host: xivoserver
Content-Type: application/json
```
#### **Example response**

```
HTTP/1.1 200 OK
Content-Type: application/json
{
    "status": "up"
}
```
For other services, see [http://xivo/api/.](http://xivo/api/) This public instance does not allow you to directly test the requests (i.e. the "Try it out!" button will not work), but you may use the *[embedded version of your XiVO](#page-798-0)*, where this button will work.

### <span id="page-798-0"></span>**How to use the embedded REST API web interface (Swagger UI)**

Every XiVO server embeds its own copy of the Swagger UI. The instance embedded in the XiVO allows you to directly try the requests with the in-page buttons.

For the rest of this article, we will consider that your XiVO is accessible under the hostname MY\_XIVO.

The instance is available at: [http://MY\\_XIVO/api](http://MY_XIVO/api)

Before using the Swagger UI, there are a few prerequisites:

- Accept the HTTPS certificate for each service of the XiVO
- Add the permissions to use the REST API to a Web Services Access user
- Obtain an authentication token

### **HTTPS certificates**

**For each** service on the left menu that you want to try, you need to accept the HTTPS certificate for this service. To that end:

- 1. click on the service in the menu on the left
- 2. copy the URL you see in the text box at the top of the page, something like: https://MY\_XIVO:9497/0. 1/api/api.json and paste it in your browser
- 3. accept the HTTPS certificate validation exception
- 4. go back to [http://MY\\_XIVO/api](http://MY_XIVO/api) and select the service again (or click on the top-right "Explore" button)

You should now be able to see the different sections for the REST API of that service.

### **REST API permissions**

You must create a Web Services Access with the right permissions before using the REST API. See *[Web Services](#page-405-0) [Access](#page-405-0)*.

Each endpoint has its own ACL, but you may add wildcard ACLs, like:

- auth.# to gain access to all xivo-auth REST API endpoints
- confd.# to gain access to all xivo-confd REST API endpoints
- # to gain access to every endpoint of every service.

**Warning:** Only use wildcards when doing tests, not with a production REST API access. You should always restrict the permissions to the bare minimum.

## **Obtain an authentication token**

You can get a token via Swagger UI (what else?). Choose the xivo-auth service in the list of REST API. Under tokens, choose POST /tokens.

- 1. In the top-right text box of the page (left to the "Explore" button), fill "token" with the string username:password where those credentials come from the Web Services Access you created earlier.
- 2. Go back to the POST /tokens section and click on the yellow box to the right of the body parameter. This will pre-fill the body parameter.
- 3. In the body parameter, set:
	- backend to xivo\_service
	- expiration to the number of seconds for the token to be valid (e.g. 3600 for one hour). After the expiration time, you will need to re-authenticate to get a new token.
- 4. Click "Try it out" at the end of the section
- 5. In the response, you should see a token attribute.

For more informations about the backends of xivo-auth, see *[xivo-auth plugins](#page-148-0)*.

## **Use the authentication token**

To use the authentication token, choose the service for which you want to try the REST API, then paste the token in the top-right text box. You do not need to click "Explore" to apply the token change, the new token will be used automatically at the next request you send.

You can now choose a REST API endpoint and "Try it out".

# **12.6.2 Access**

Each REST API is available via HTTPS on *[different ports](#page-18-0)*.

# **12.6.3 Examples (xivo-confd)**

```
# Get the list of users
curl --insecure \
-H 'Accept: application/json' \
-H 'X-Auth-Token: 17496bfa-4653-9d9d-92aa-17def0fa9826' \
https://xivo:9486/1.1/users
# Create a user
# When sending data, you need the Content-Type header.
curl --insecure \
-X POST \
-d '{"firstname": "hello-world"} \
-H 'Accept: application/json' \
-H 'Content-Type: application/json' \
-H 'X-Auth-Token: 17496bfa-4653-9d9d-92aa-17def0fa9826' \
https://xivo:9486/1.1/users
```
# **12.6.4 Authentication**

For all REST APIs, the main way to authenticate is to use an access token obtained from *[xivo-auth](#page-144-0)*. This token should be given in the X-Auth-Token header in your request. For example:

```
curl <options...> -H 'X-Auth-Token: 17496bfa-4653-9d9d-92aa-17def0fa9826' https://
˓→<xivo_address>:9486/1.1/users
```
Also, your token needs to have the right ACLs to give you access to the resource you want. See *[REST API Permis](#page-800-0)[sions](#page-800-0)*.

### <span id="page-800-0"></span>**REST API Permissions**

The tokens delivered by *[xivo-auth](#page-144-0)* have a list of permissions associated (ACL), that determine which REST resources are authorized for this token. Each REST resource has an associated required ACL. When you try to access to a REST resource, this resource requests xivo-auth with your token and the required ACL to validate the access.

#### **Syntax**

An ACL contains 3 parts separated by dot (.)

- *service*: name of service, without prefix xivo- (e.g. xivo-confd -> confd).
- *resource*: name of resource separated by dot (.) (e.g. /users/17/lines -> users.17.lines).
- *action*: action performed on resource. Generally, this is the following schema:
	- **–** get -> read
	- **–** put -> update
	- **–** post -> create
	- **–** delete -> delete

#### **Substitutions**

There are 3 substitution values for an ACL.

- \*: replace only one word between dot.
- #: replace one or multiple words.
- me: replace the user\_uuid from sent token.

#### **Example**

The ACL confd.users.me.#.read will have access to the following REST resources:

```
GET /users/{user_id}/cti
GET /users/{user_id}/funckeys
GET /users/{user_id}/funckeys/{position}
GET /users/{user_id}/funckeys/templates
GET /users/{user_id}/lines
GET /users/{user_id}/lines/{line_id}
GET /users/{user_id}/voicemail
```
• *service*: confd

- *resource*: users.me.#
- *action*: read

The ACL confd.users.me.funckeys.\*.\* will have access to the following REST resources:

```
DELETE /users/{user_id}funckeys/{position}
GET /users/{user_id}funckeys/{position}
PUT /users/{user_id}funckeys/{position}
GET /users/{user_id}funckeys/templates
```
- *service*: confd
- *resource*: users.me.funckeys.\*
- *action*: \*

Where  $\{user_id\}$  is the user uuid from the token.

## **Available ACLs**

The ACL corresponding to each resource is documented. Some resources may not have any associated ACL yet, so you must use {service}.# instead.

See also *[Service Authentication](#page-142-0)* for details about the token-based authentication process.

## **Other methods (xivo-confd)**

## **Warning: DEPRECATED**

For compatibility reason, xivo-confd may accept requests without an access token. For this, you must create a webservices user in the web interface (*Configuration*  $\rightarrow$  *Management*  $\rightarrow$  *Web Services Access*):

- if an IP address is specified for the user, no authentication is needed
- if you choose not to specify an IP address for the user, you can connect to the REST API with a HTTP Digest authentication, using the user name and password you provided. For instance, the following command line allows to retrieve XiVO users through the REST API, using the login **admin** and the password **passadmin**:

```
curl <options...> --digest --cookie '' -u admin:passadmin https://<xivo_address>
\rightarrow: 9486/1.1/users
```
# **12.6.5 HTTP status codes**

Standard HTTP status codes are used. For the full definition see [IANA definition.](http://www.iana.org/assignments/http-status-codes/http-status-codes.xml)

- 200: Success
- 201: Created
- 400: Incorrect syntax
- 404: Resource not found
- 406: Not acceptable
- 412: Precondition failed
- 415: Unsupported media type
- 500: Internal server error

See also *[Errors](#page-803-0)* for general explanations about error codes.

## **12.6.6 General URL parameters**

Example usage of general parameters:

GET http://<xivo\_address>:9486/1.1/voicemails?limit=X&offset=Y

## **Parameters**

**order**

Sort the list using a column (e.g. "number"). See specific resource documentation for columns allowed.

#### **direction**

'asc' or 'desc'. Sort list in ascending (asc) or descending (desc) order

#### **limit**

total number of resources to show in the list. Must be a positive integer

#### **offset**

number of resources to skip over before starting the list. Must be a positive integer

**search**

Search resources. Only resources with a field containing the search term will be listed.

# **12.6.7 Data representation**

## **Data retrieved from the REST server**

JSON is used to encode returned or sent data. Therefore, the following headers are needed:

- **when the request is supposed to return JSON:** Accept = application/json
- **when the request's body contains JSON:** Content-Type = application/json

**Note:** Optional properties can be added without changing the protocol version in the main list or in the object list itself. Properties will not be removed, type and name will not be modified.

#### **Getting object lists**

### GET /1.1/objects

#### **When returning lists the format is as follows:**

- total number of items in total in the system configuration (optional)
- items returned data as an array of object properties list.

Other optional properties can be added later.

Response data format

```
{
    "total": 2,
    "items":
```
(continues on next page)

(continued from previous page)

```
\overline{[}{
               "id": "1",
               "prop1": "test"
          },
          {
               "id": "2",
               "prop1": "ssd"
          }
     ]
}
```
# **Getting An Object**

Format returned is a list of properties. The object should always have the same attributes set, the default value being the equivalent to NULL in the content-type format.

GET /1.1/objects/<id>

Response data format

```
{
   "id": "1",
   "prop1": "test"
}
```
## **Data sent to the REST server**

The XiVO REST server implements POST and PUT methods for item creation and update respectively. Data is created using the POST method via a root URL and is updated using the PUT method via a root URL suffixed by /<id. The server expects to receive JSON encoded data. Only one item can be processed per request. The data format and required data fields are illustrated in the following example:

Request data format

```
{
   "id": "1",
   "prop1": "test"
}
```
When updating, only the id and updated properties are needed, omitted properties are not updated. Some properties can also be optional when creating an object.

#### <span id="page-803-0"></span>**Errors**

A request to the web services may return an error. An error will always be associated to an HTTP error code, and eventually to one or more error messages. The following errors are common to all web services:

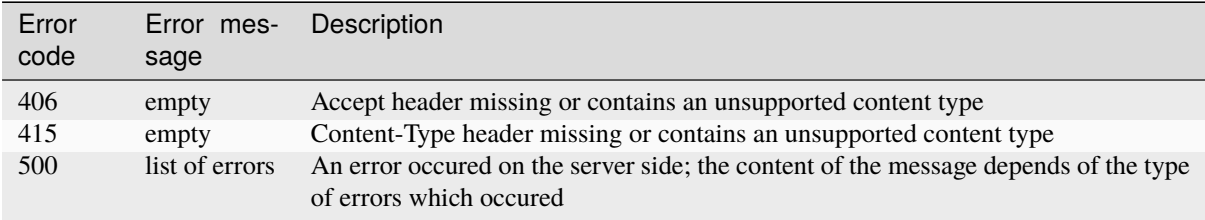

The 400, 404 and 412 errors depend on the web service you are requesting. They are separately described for each of them.

The error messages are contained in a JSON list, even if there is only one error message:

```
[ message_1, message_2, ... ]
```
# **12.7 Subroutine**

# **12.7.1 What is it ?**

The preprocess subroutine allows you to enhance XiVO features through the Asterisk dialplan. Features that can be enhanced are :

- User
- Group
- Queue
- Meetme
- Incoming call
- Outgoing call
- Intra MDS call

There are three possible categories :

- Subroutine for one feature
- Subroutine for global forwarding
- Subroutine for global incoming call to an object

Subroutines are called at the latest possible moment in the dialplan, so that the maximum of variables have already been set: this way, the variables can be read and modified at will before they are used.

Here is an example of the dialplan execution flow when an external incoming call to a user being forwarded to another external number (like a forward to a mobile phone):

# **12.7.2 Adding new subroutine**

If you want to add a new subroutine, we propose to edit a new configuration file in the directory /etc/asterisk/ extensions\_extra.d. You can also add this file by the web interface.

An example:

```
[myexample]
exten = s, 1, NoOp(This is an example)same = n, Return()
```
Subroutines should always end with a Return(). You may replace Return() by a Goto() if you want to completely bypass the XiVO dialplan, but this is not recommended.

To plug your subroutine into the XiVO dialplan, you must add myexample in the subroutine field in the web interface, e.g. *Services* → *IPBX* → *PBX Settings* → *Users* → *Edit* → *tab General* → *Preprocess subroutine*.

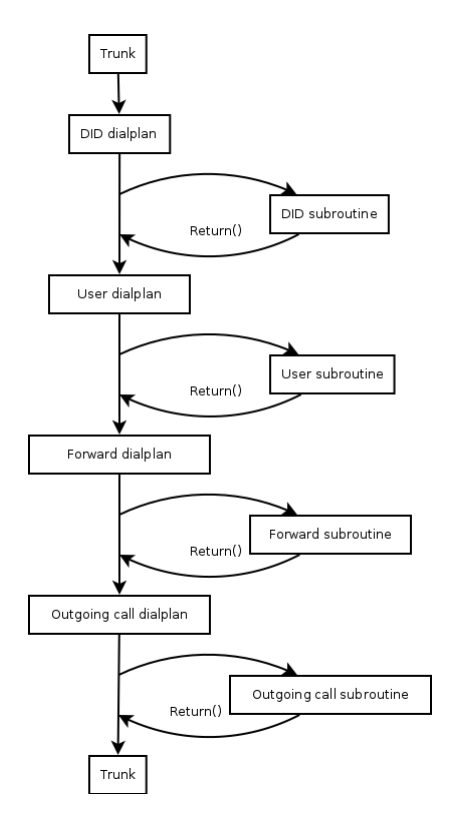

Fig. 5: Where subroutines are called in dialplan

# **12.7.3 Global subroutine**

There is predefined subroutine for this feature, you can find the name and the activation in the /etc/xivo/ asterisk/xivo\_globals.conf. The variables are:

```
; Global Preprocess subroutine
XIVO_PRESUBR_GLOBAL_ENABLE = 1
XIVO_PRESUBR_GLOBAL_USER = xivo-subrgbl-user
XIVO_PRESUBR_GLOBAL_AGENT = xivo-subrgbl-agent
XIVO_PRESUBR_GLOBAL_GROUP = xivo-subrgbl-group
XIVO_PRESUBR_GLOBAL_QUEUE = xivo-subrgbl-queue
XIVO_PRESUBR_GLOBAL_MEETME = xivo-subrgbl-meetme
XIVO_PRESUBR_GLOBAL_DID = xivo-subrgbl-did
XIVO_PRESUBR_GLOBAL_OUTCALL = xivo-subrgbl-outcall
XIVO_PRESUBR_GLOBAL_PAGING = xivo-subrgbl-paging
XIVO_PRESUBR_GLOBAL_XDS = xivo-subrgbl-xds
```
So if you want to add a subroutine for all of your XiVO users you can do this:

```
[xivo-subrgbl-user]
exten = s, 1, NoOp(This is an example for all my users)same = n, Return()
```
# **12.7.4 Forward subroutine**

You can also use a global subroutine for call forward.

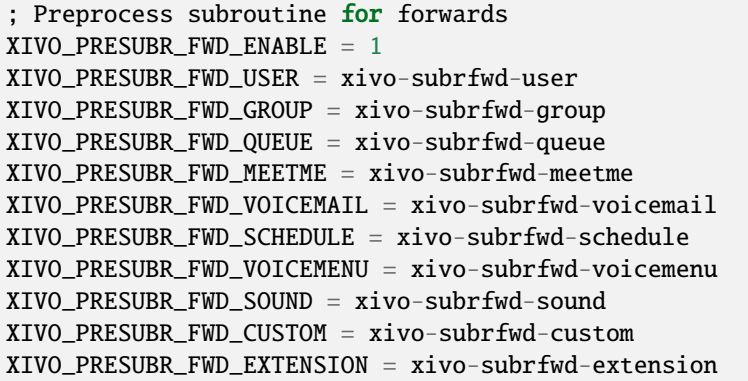

# **12.7.5 Dialplan variables**

Some of the XiVO variables can be used and modified in subroutines (non exhaustive list):

- XIVO\_CALLOPTIONS: the value is a list of options to be passed to the Dial application, e.g. hHtT. This variable is available in agent, user and outgoing call subroutines. Please note that it may not be set earlier, because it will be overwritten.
- XIVO\_CALLORIGIN: the value is:
	- **–** extern for calls coming from a DID
	- **–** intern for all other calls

This variable is used by xivo-agid when *[selecting the ringtone](#page-131-0)* for ringing a user. This variable is available only in user subroutines.

- XIVO\_DSTNUM: the value is the extension dialed, as received by XiVO (e.g. an internal extension, a DID, or an outgoing extension including the local prefix). This variable is available in all subroutines.
- XIVO\_GROUPNAME: the value is the name of the group being called. This variable is only available in group subroutines.
- XIVO\_GROUPOPTIONS: the value is a list of options to be passed to the Queue application, e.g. hHtT. This variable is only available in group subroutines.
- XIVO\_INTERFACE: the value is the *Technology/Resource* pairs that are used as the first argument of the [Dial](https://wiki.asterisk.org/wiki/display/AST/Asterisk+13+Application_Dial) [application.](https://wiki.asterisk.org/wiki/display/AST/Asterisk+13+Application_Dial) This variable is only available in the user subroutines.
- XIVO\_MOBILEPHONENUMBER: the value is the phone number of a user, as set in the web interface. This variable is only available in user subroutines.
- XIVO\_QUEUENAME: the value is the name of the queue being called. This variable is only available in queue subroutines.
- XIVO\_QUEUEOPTIONS: the value is a list of options to be passed to the Queue application, e.g. hHtT. This variable is only available in queue subroutines.
- XIVO\_SRCNUM: the value is the callerid number of the originator of the call: the internal extension of a user (outgoing callerid is ignored), or the public extension of an external incoming call. This variable is available in all subroutines.

# **12.8 Queue logs**

Queue logs are events logged by Asterisk in the queue\_log table of the asterisk database. Queue logs are used to generate XiVO call center statistics.

# **12.8.1 Queue log sample**

# **Agent callback login**

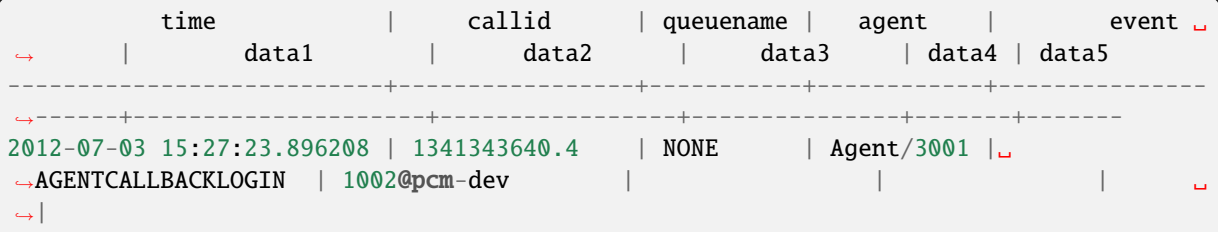

# **Agent callback logoff**

Agent/3001 is logged in queues q1 and q2.

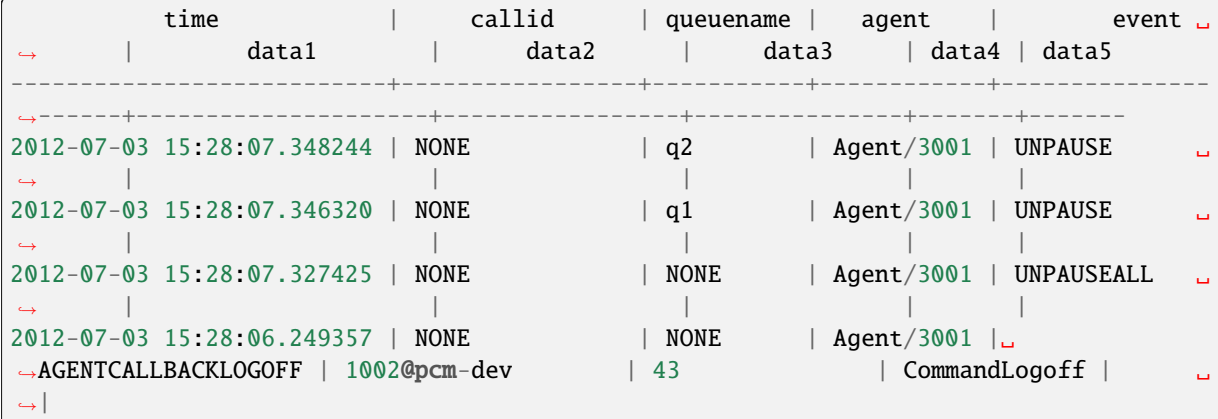

# **Call on a Queue with join empty conditions met**

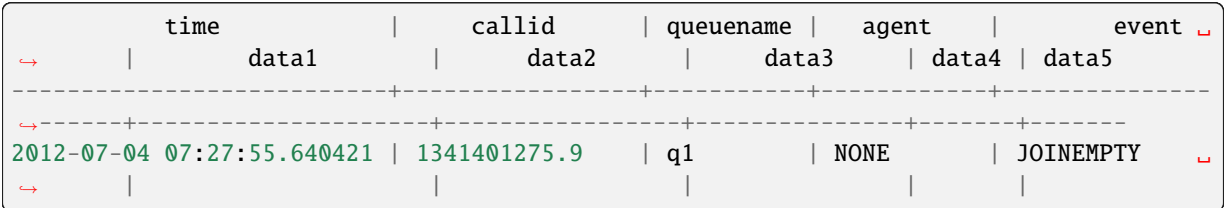

# **Enter the queue and get answered by an agent**

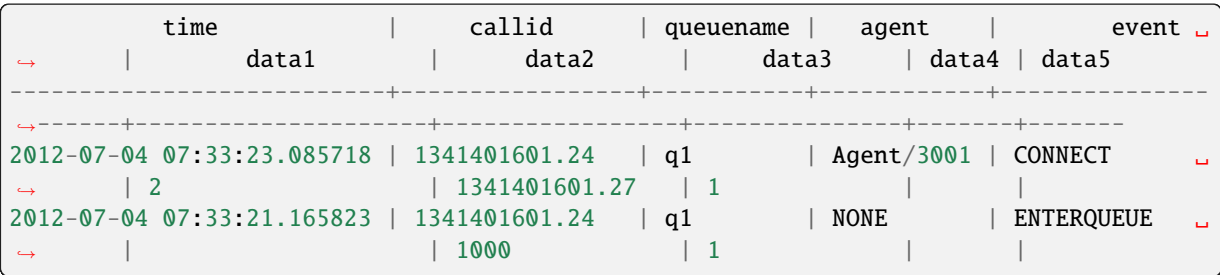

# **Agent or caller ends the call after 12 seconds**

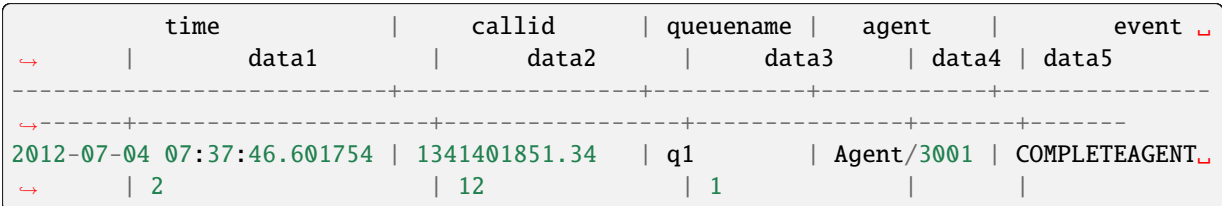

# **Call on a full queue**

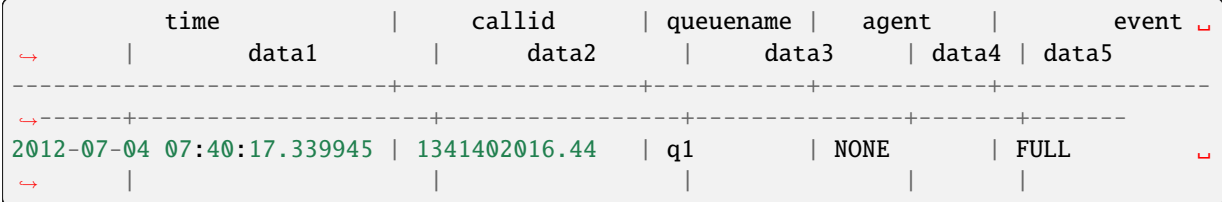

# **Call on a closed queue**

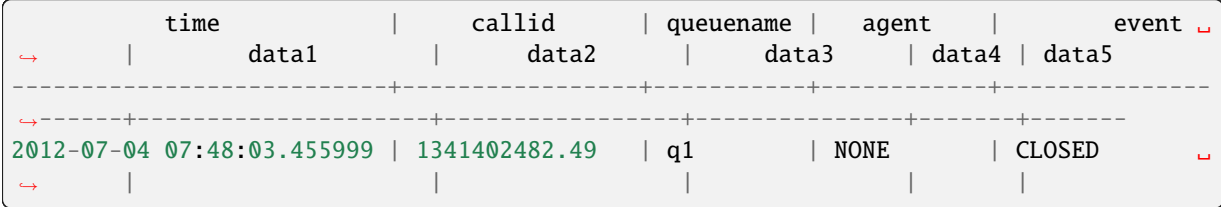

# **Caller abandon before an answer**

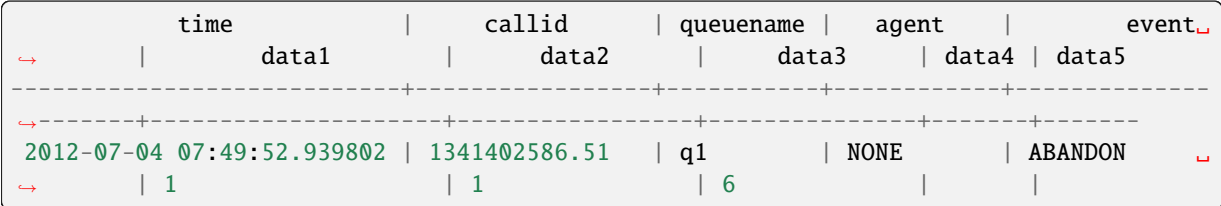

# **12.9 API Security**

# **12.9.1 Shared token**

Accessing the *[XiVO Configuration server API](#page-710-0)* or the *[Recording server REST API](#page-701-0)* requires a token. This token is used by the Xuc process but can also be used to access API from custom server processes. This token must remain on the server and should not be leaked as it would allow API access without restrictions.

To define or change it, you can add or update the value of the PLAY\_AUTH\_TOKEN environment variable defined in the custom.env of **all** the following docker environment (where applicable):

**XiVO**

/etc/docker/xivo/custom.env

**MDS**

/etc/docker/mds/custom.env

**XiVO CC**

/etc/docker/compose/custom.env

**XiVO UC-Addon** /etc/docker/compose/custom.env

## **Warning:**

- Remind that the value, if defined, **must be the same** across all XiVO components.
- When the XiVO CC is splitted on separate server, the value must also be defined consistently.

For more information, see also the *[Components Configuration](#page-74-0)* and *[Multi-server installation](#page-76-0)* sections.

# **12.9.2 Unified Communication Credentials**

Depending on the authentication mode you will require different kind of informations to access the *[Unified Com](#page-616-0)[munication Framework](#page-616-0)*. To simplify and unify authentication, API access is based on a custom token that can be used one of the following way, depending of the API you access:

## **X-Auth-Token Header**

Adding a HTTP header with a valid token

## **Query string parameter**

Adding a *token* parameter with a valid token in the query string part of the API url.

The following sections explain how to get a valid token or trade an external token to a *[Unified Communication](#page-616-0) [Framework](#page-616-0)* token.

## **Login based access**

You can use any valid user (see *[Users](#page-386-0)*) with the following properties:

- CTI Login enabled
- Login
- Password
- Profile set to any valid value

With these informations you can then use the *[User basic authentication](#page-659-0)* API to get a *[Unified Communication](#page-616-0) [Framework](#page-616-0)* token.

## **Kerberos token**

A kerberos ticket is normally obtained automatically by the browser when accessing a resource requiring access privilge. So in most case a simple HTTP call to the *[Single sign-in \(SSO authentication\)](#page-661-0)* API will get you a *[Unified](#page-616-0) [Communication Framework](#page-616-0)* token.

## **CAS token**

CAS token can be obtained by authenticating on a CAS server for a given service. Once you have a token, you can trade it to a *[Unified Communication Framework](#page-616-0)* token using the *[Authentication with CAS](#page-662-0)* API.

## **OpenID Token**

OpenID token can be obtained by authenticating on an OpenID server for a given client. Once you have a token, you can trade it to a *[Unified Communication Framework](#page-616-0)* token using the *[Authentication with OpenID Connect](#page-664-0) [\(OIDC\)](#page-664-0)* API.

# **CHAPTER THIRTEEN**

# **TELEMETRY**

In our telemetry system, we utilize two Docker components:

# **13.1 Usage Writer**

The Usage Writer monitors system activities, capturing details such as connection events and XiVO platform configurations. This data is then stored in a XiVO database for analysis. Here's a breakdown of what is collected:

- **Configuration:** Presence of edge and switchboard Number of agents, MDS (Managed Data Servers), meeting rooms, switchboards, users, and WebRTC users
- **Events:** User logins Software type (web browser, electron, mobile) Line type (phone, WebRTC, UA)

# **13.2 Usage Collector**

The Usage Collector retrieves data from the Usage Writer, refines it into specific metrics, and sends it to our central database. It's important to note that all data sent is anonymized to protect user privacy.

# **13.3 System Architecture and Data Flow**

This image illustrates the data flow in our telemetry system, showcasing how data moves from the Usage Writer to the central database, undergoing refinement for meaningful analysis. This streamlined flow ensures accurate insights for informed decision-making while safeguarding user anonymity.

# **13.4 Data retention**

By default, data in the usage (usm) database is kept for the last 365 days (1 rolling year). This is configured in the crontab /etc/cron.d/xivo-purge-db.

The data purge is run every day at 2:25 a.m. Log of the purge can be seen in the syslog:

```
grep xivo-purge-usm /var/log/syslog
```
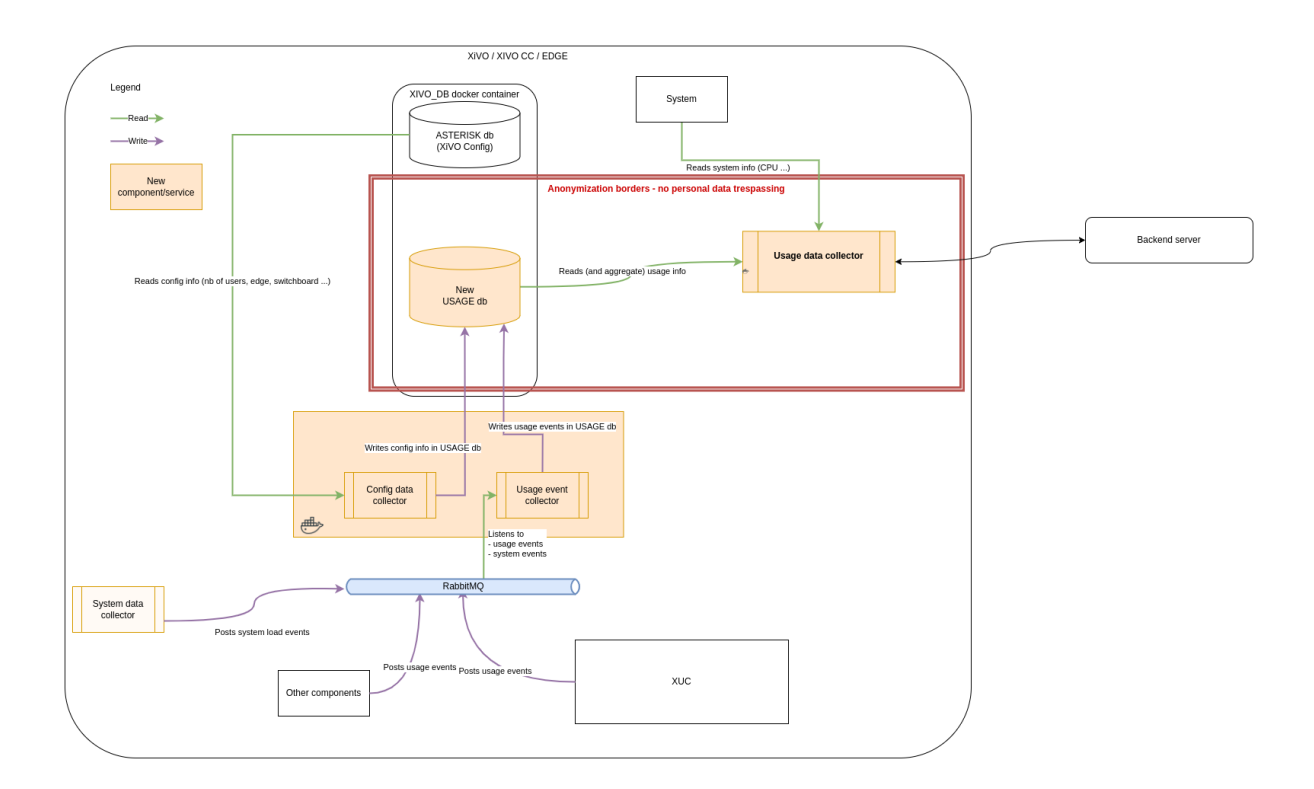

# **CHAPTER FOURTEEN**

# **CONTRIBUTING**

General information:

# **14.1 Contributing to the Documentation**

XiVO documentation is generated with Sphinx. The source code is available on GitLab at [https://gitlab.com/xivo.](https://gitlab.com/xivo.solutions/xivo-solutions-doc) [solutions/xivo-solutions-doc](https://gitlab.com/xivo.solutions/xivo-solutions-doc)

Provided you already have Python installed on your system. You need first to install [Sphinx](http://sphinx.pocoo.org/) : easy\_install -U  $Sphinx<sup>1</sup>$  $Sphinx<sup>1</sup>$  $Sphinx<sup>1</sup>$ .

Quick Reference

- <http://docutils.sourceforge.net/docs/user/rst/cheatsheet.txt>
- <http://docutils.sourceforge.net/docs/user/rst/quickref.html>
- [http://openalea.gforge.inria.fr/doc/openalea/doc/\\_build/html/source/sphinx/rest\\_syntax.html](http://openalea.gforge.inria.fr/doc/openalea/doc/_build/html/source/sphinx/rest_syntax.html)

# **14.1.1 Documentation guideline**

Here's the guideline/conventions to follow for the XiVO documentation.

#### **Language**

The documentation must be written in english, and only in english.

#### **Sections**

The top section of each file must be capitalized using the following rule: capitalization of all words, except for articles, prepositions, conjunctions, and forms of to be.

Correct:

The Vitamins are in My Fresh California Raisins

Incorrect:

The Vitamins Are In My Fresh California Raisins

Use the following punctuation characters:

- \* with overline, for "file title"
- $\bullet$  =, for sections

<span id="page-814-0"></span><sup>1</sup> easy\_install can be found in the debian package python-setuptools : sudo apt-get install python-setuptools

- -, for subsections
- $\land$ , for subsubsections

Punctuation characters should be exactly as long as the section text.

## Correct:

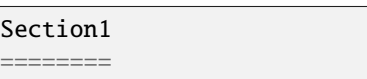

Incorrect:

Section2 ==========

There should be 2 empty lines between sections, except when an empty section is followed by another section.

Correct:

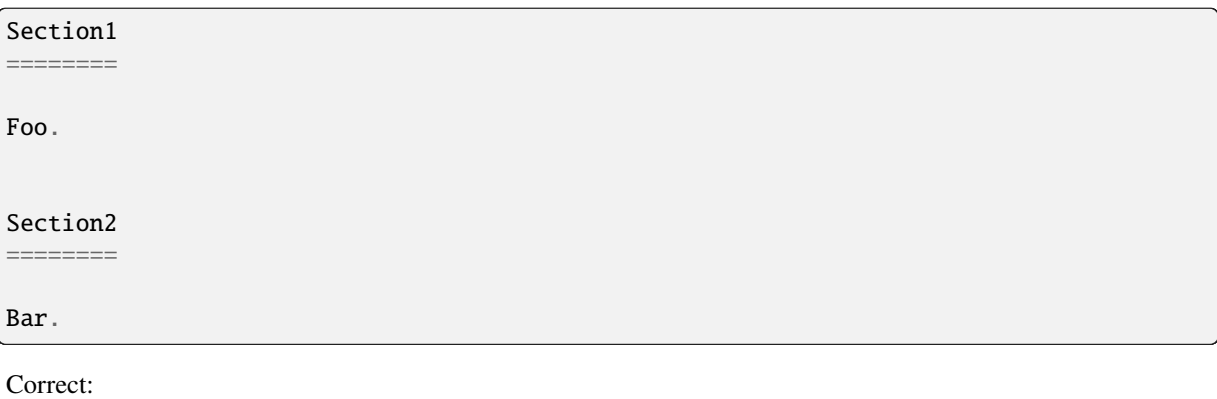

Section1 ======== Foo. .. \_target: Section2 ======== Bar. Correct:

Section1 ======== Subsection1 ----------- Foo.

Incorrect:

Section1 ========

(continues on next page)

(continued from previous page)

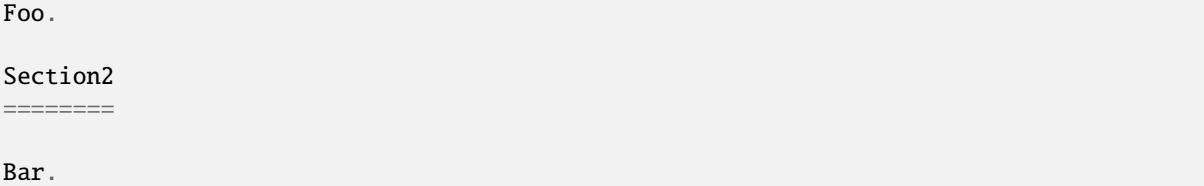

### **Lists**

Bullet lists:

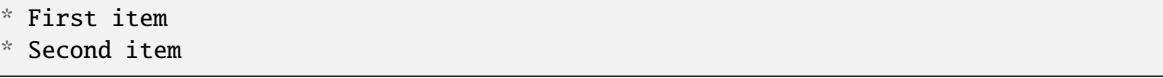

Autonumbered lists:

#. First item #. Second item

## **Literal blocks**

Use :: on the same line as the line containing text when possible.

The literal blocks must be indented with three spaces.

Correct:

Bla bla bla::

apt-get update

Incorrect:

Bla bla bla:

::

apt-get update

### **Inline markup**

Use the following roles when applicable:

• :file: for file, i.e.:

The :file:`/dev/null` file.

• :menuselection: for the web interface menu:

The :menuselection:`Configuration --> Management --> Certificates` page.

• :guilabel: for designating a specific GUI element:

The :guilabel:`Action` column.

#### **Others**

- There must be no warning nor error messages when building the documentation with make html.
- There should be one and only one newline character at the end of each file
- There should be no trailing whitespace at the end of lines
- Paragraphs must be wrapped and lines should be at most 100 characters long

# **14.2 Debugging Asterisk**

# **14.2.1 Precondition**

To debug asterisk crashes or freezes, you need the following debug packages on your XiVO:

Commands (replace *<VERSION\_INSTALLED>* by the version installed on your XiVO - for example *xivo-freya*):

```
xivo-dist <VERSION_INSTALLED>
apt-get update
apt-get install gdb
apt-get install -t <VERSION_INSTALLED> asterisk-dbg xivo-libsccp-dbg
```
# **14.2.2 So There is a Problem with Asterisk. Now What ?**

- 1. Find out the time of the incident from the people most likely to know
- 2. Determine if there was a segfault
	- 1. The command grep segfault /var/log/syslog should return a line such as the following:

```
Oct 16 16:12:43 xivo-1 kernel: [10295061.047120] asterisk[1255]: segfault␣
˓→at e ip b751aa6b sp b5ef14d4 error 4 in libc-2.11.3.so[b74ad000+140000]
```
- 2. Note the exact time of the incident from the segfault line.
- 3. Follow the *[Debugging Asterisk Crash](#page-818-0)* procedure.
- 3. If you observe some of the following common symptoms, follow the *[Debugging Asterisk Freeze](#page-818-1)* procedure.
	- The output of command service asterisk status says Asterisk PBX is running.
	- No more calls are distributed and phones go to No Service.
	- Command core show channels returns only headers (no data) right before returning
- 4. Fetch Asterisk logs for the day of the crash (make sure file was not already logrotated):

```
cp -a /var/log/asterisk/full /var/local/`date +"%Y%m%d"`-`hostname`-asterisk-
\rightarrowfull.log
```
5. Fetch xivo-ctid logs for the day of the crash (make sure file was not already logrotated):

cp -a /var/log/xivo-ctid.log /var/local/`date +"%Y%m%d"`-`hostname`-xivo-ctid.log

# <span id="page-818-0"></span>**14.2.3 Debugging Asterisk Crash**

When asterisk crashes, it usually leaves a core file in /var/spool/asterisk/.

You can create a backtrace from a core file named core\_file with:

gdb -batch -ex "bt full" -ex "thread apply all bt" asterisk core\_file > bt-threads.txt

# <span id="page-818-1"></span>**14.2.4 Debugging Asterisk Freeze**

You can create a backtrace of a running asterisk process with:

gdb -batch -ex "thread apply all bt" asterisk \$(pidof asterisk) > bt-threads.txt

If your version of asterisk has been compiled with the DEBUG\_THREADS flag, you can get more information about locks with:

asterisk -rx "core show locks" > core-show-locks.txt

**Note:** Debugging freeze without this information is usually a lot more difficult.

Optionally, other information that can be interesting:

- the output of asterisk -rx 'core show channels'
- the verbose log of asterisk just before the freeze

# **14.2.5 Recompiling Asterisk**

It's relatively straightforward to recompile the asterisk version of your XiVO with the DEBUG\_THREADS and DONT\_OPTIMIZE flag, which make debugging an asterisk problem easier.

The steps are:

1. Uncomment the deb-src line for the XiVO sources:

```
sed -i 's/^# *deb-src/deb-src/' /etc/apt/sources.list.d/xivo*
```
2. Fetch the asterisk source package:

```
mkdir -p \sim /ast-rebuild
cd ~/ast-rebuild
apt-get update
apt-get install -y build-essential
apt-get source asterisk
```
3. Install the build dependencies:

apt-get build-dep -y asterisk

4. Enable the DEBUG\_THREADS and DONT\_OPTIMIZE flag:

```
cd <asterisk-source-folder>
vim debian/rules
```
5. Update the changelog by appending +debug1 in the package version:

vim debian/changelog

6. Rebuild the asterisk binary packages:

dpkg-buildpackage -us -uc

This will create a couple of .deb files in the parent directory, which you can install via dpkg.

#### **Recompiling a vanilla version of Asterisk**

It is sometimes useful to produce a "vanilla" version of Asterisk, i.e. a version of Asterisk that has none of the XiVO patches applied, to make sure that the problem is present in the original upstream code. This is also sometimes necessary before opening a ticket on the [Asterisk issue tracker.](https://issues.asterisk.org)

The procedure is similar to the one described above. Before calling dpkg-buildpackage, you just need to:

1. Make sure quilt is installed:

apt-get install -y quilt

2. Unapply all the currently applied patches:

quilt pop -a

3. Remove all the lines in the debian/patches/series file:

```
truncate -s0 debian/patches/series
```
When installing a vanilla version of Asterisk on a XiVO 16.08 or earlier, you'll need to stop monit, otherwise it will restart asterisk every few minutes.

# **14.2.6 Running Asterisk under Valgrind**

1. Install valgrind:

apt-get install valgrind

- 2. Recompile asterisk with the DONT\_OPTIMIZE flag.
- 3. Edit /etc/asterisk/modules.conf so that asterisk doesn't load unnecessary modules. This step is optional. It makes asterisk start (noticeably) faster and often makes the output of valgrind easier to analyze, since there's less noise.
- 4. Edit /etc/asterisk/asterisk.conf and comment the highpriority option. This step is optional.
- 5. Stop monit and asterisk:

```
monit quit
service asterisk stop
```
- 6. Stop all unneeded XiVO services. For example, it can be useful to stop xivo-ctid, so that it won't interact with asterisk via the AMI.
- 7. Copy the valgrind.supp file into /tmp. The valgrind.supp file is located in the contrib directory of the asterisk source code.
- 8. Execute valgrind in the /tmp directory:

```
cd /tmp
valgrind --leak-check=full --log-file=valgrind.txt --suppressions=valgrind.supp -
˓→-vgdb=no asterisk -G asterisk -U asterisk -fnc
```
Note that when you terminate asterisk with Control-C, asterisk does not unload the modules before exiting. What this means is that you might have lots of "possibly lost" memory errors due to that. If you already know which modules is responsible for the memory leak/bug, you should explicitly unload it before terminating asterisk.

Running asterisk under valgrind takes a lots of extra memory, so make sure you have enough RAM.

# **14.2.7 External links**

- <https://wiki.asterisk.org/wiki/display/AST/Debugging>
- <https://gitlab.com/xivo.solutions/xivo-blog/blob/master/content/articles/visualizing-asterisk-deadlocks.md>
- <https://wiki.asterisk.org/wiki/display/AST/Valgrind>

# <span id="page-820-0"></span>**14.3 Debugging Daemons**

To activate debug mode, add debug: true in the daemon *[configuration file](#page-128-0)*). The output will be available in the daemon's *[log file](#page-135-0)*.

It is also possible to run the XiVO daemon, in command line. This will allow to run in foreground and debug mode. To see how to use it, type:

xivo-{name} -h

Note that it's usually a good idea to stop monit before running a daemon in foreground:

```
systemctl stop monit.service
```
# **14.3.1 xivo-confgend**

twistd3 -no -u xivo-confgend -g xivo-confgend --python=/usr/bin/xivo-confgend

No debug mode in confgend.

## **14.3.2 xivo-provd**

twistd3 -no -u xivo-provd -g xivo-provd -r epoll xivo-provd -s -v

- -s for logging to stderr
- -v for verbose

## **14.3.3 consul**

```
sudo -u consul /usr/bin/consul agent -config-dir /etc/consul/xivo -pid-file /var/run/
˓→consul/consul.pid
```
There is no log file, but you can consult the output of consul with:

consul monitor

```
2015/08/03 09:48:25 [INFO] consul: cluster leadership acquired
2015/08/03 09:48:25 [INFO] consul: New leader elected: this-xivo
2015/08/03 09:48:26 [INFO] raft: Disabling EnableSingleNode (bootstrap)
2015/08/03 11:04:08 [INFO] agent.rpc: Accepted client: 127.0.0.1:41545
```
# **14.4 Generate your own prompts**

If you want your XiVO to speak in your language that is not supported by XiVO, and you don't want to record the whole package of sounds in a studio, you may generate them yourself with some text-to-speech services.

The following procedure will generate prompts for pt\_BR (portuguese from Brazil) based on the Google TTS service.

**Note:** There are two sets of prompts: the [Asterisk prompts](http://www.asterisksounds.org/en) and the XiVO prompts. This procedure only covers the XiVO prompts, but it may be adapted for Asterisk prompts.

- 1. Create an account on Transifex and join the team of translation of XiVO.
- 2. Translate the prompts in the xivo-prompts resource.
- 3. Go to [https://www.transifex.com/proformatique/xivo/xivo-prompt/pt\\_BR/download/for\\_use/](https://www.transifex.com/proformatique/xivo/xivo-prompt/pt_BR/download/for_use/) and download the file on your XiVO. You should have a file named like for\_use\_xivo\_xivo-prompt\_pt\_BR.ini.
- 4. On your XiVO, download the tool to automate the use of Google TTS:

```
wget https://github.com/zaf/asterisk-googletts/raw/master/cli/googletts-cli.pl
chmod +x googletts-cli.pl
```
5. Then run the tool, and generate the sound files (set LANGUAGE and COUNTRY to your own language):

```
LANGUAGE=pt
COUNTRY=BR
mkdir -p wav/{digits,letters}
cat for_use_xivo_xivo-prompt_${LANGUAGE}_${COUNTRY}.ini | while IFS='=' read␣
˓→file text ; do
  echo $file
  ./googletts-cli.pl -t "$text" -l ${LANGUAGE}-${COUNTRY} -s 1.4 -r 8000 -o wav/
\rightarrow$file.wav
done
```
6. Install the prompts on your system:

mv wav /usr/share/asterisk/sounds/\${LANGUAGE}\_\${COUNTRY}

7. Make your language available in the web interface:

```
sed -i "s/'nl_NL'/\0, '${LANGUAGE}_${COUNTRY}'/" /usr/share/xivo-web-interface/
˓→lib/i18n.inc
systemctl restart spawn-fcgi
```
Note that this last modification may be erased after running xivo-upgrade.

And that's it, you can configure a user to use your new language and he will hear the prompts in your language. You may also want to use the *[xivo-confd HTTP API](#page-742-0)* to mass-update your users.

# **14.5 XiVO Guidelines**

# **14.5.1 Inter-process communication**

Our current goal is to use only two means of communication between XiVO processes:

- a REST API over HTTP for synchronous commands
- a software bus (RabbitMQ) for asynchronous events

Each component should have its own REST API and its own events and can communicate with every other component from across a network only via those means.

# **14.5.2 Service API**

The current [xivo-dao](https://gitlab.com/xivo.solutions/xivo-dao) Git repository contains the basis of the future services Python API. The API is split between different resources available in XiVO, such as users, groups, schedules... For each resource, there are different modules :

- service: the public module, providing possible actions. It contains only business logic and no technical logic. There must be no file name, no SQL queries and no URLs in this module.
- dao: the private Data Access Object. It knows where to get data and how to update it, such as SQL queries, file names, URLs, but has no business logic.
- model: the public class used to represent the resource. It must be self-contained and have almost no methods, except for computed fields based on other fields in the same object.
- notifier: private, it knows to whom and in which format events must be sent.
- validator: private, it checks input parameters from the service module.

# **14.5.3 Definition of XiVO Daemon**

The goal is to make XiVO as elastic as possible, i.e. the XiVO services need to be able to run on separate machines and still talk to each other.

To be in accordance with our goal, a XiVO daemon must (if applicable):

- Offer a REST API (with encryption, authentication and accepting cross-site requests)
- Be able to read and send events on a software bus
- Be able to run inside a container, such as Docker, and be separated from the XiVO server
- Offer a configuration file in YAML format.
- Access the XiVO database through the xivo-dao library
- Have a configurable level of logging
- Have its own log file
- Be extendable through the use of plugins
- Not run with system privileges
- Be installable from source
- Service discovery with consul

Currently, none of the XiVO daemons meet these expectations; it is a work in progress.

# **14.6 Debian packaging for XiVO**

# **14.6.1 Adding a package from backports**

1. Download the package:

apt-get download name-of-package/jessie-backports

2. Copy the .deb on to the mirror:

scp name-of-package.deb mirror.xivo.solutions:/tmp

3. Add package to distribution on mirror:

```
ssh mirror.xivo.solutions
cd /data/reprepro/xivo
reprepro includedeb xivo-dev /tmp/name-of-package.deb
```
# **14.7 Profiling Python Programs**

# **14.7.1 Profiling CPU/Time Usage**

Here's an example on how to profile xivo-ctid for CPU/time usage:

1. Stop the monit daemon:

service monit stop

2. Stop the process you want to profile, i.e. xivo-ctid:

service xivo-ctid stop

3. Start the service in foreground mode running with the profiler:

python -m cProfile -o test.profile /usr/bin/xivo-ctid -f

This will create a file named test.profile when the process terminates.

To profile xivo-confgend, you must use this command instead of the one above:

```
twistd -p test.profile --profiler=cprofile --savestats -no --python=/usr/bin/
˓→xivo-confgend
```
Note that profiling multi-threaded program (xivo-agid, xivo-confd) doesn't work reliably.

The *[Debugging Daemons](#page-820-0)* section documents how to launch the various XiVO services in foreground/debug mode.

4. Examine the result of the profiling:

```
$ python -m pstats test.profile
Welcome to the profile statistics browser.
% sort time
% stats 15
...
% sort cumulative
% stats 15
```
# **14.7.2 Measuring Code Coverage**

Here's an example on how to measure the code coverage of xivo-ctid.

This can be useful when you suspect a piece of code to be unused and you want to have additional information about it.

1. Install the following packages:

apt-get install python-pip build-essential python-dev

2. Install coverage via pip:

pip install coverage

3. Run the program in foreground mode with coverage run:

```
service monit stop
service xivo-ctid stop
coverage erase
coverage run /usr/bin/xivo-ctid -f
```
The *[Debugging Daemons](#page-820-0)* section documents how to launch the various XiVO service in foreground/debug mode.

4. After the process terminates, use coverage html to generate an HTML coverage report:

```
coverage html --include='*xivo_cti*'
```
This will generate an htlmcov directory in the current directory.

5. Browse the coverage report.

Either copy the directory onto your computer and open it with a web browser, or start a web server on the XiVO:

```
cd htmlcov
python -m SimpleHTTPServer
```
Then open the page from your computer (i.e. not on the xivo):

```
firefox http://<xivo-hostname>:8000
```
# **14.7.3 External Links**

- [Official python documentation](http://docs.python.org/library/profile.html)
- [PyMOTW](http://blog.doughellmann.com/2008/08/pymotw-profile-cprofile-pstats.html)
- [coverage.py](http://nedbatchelder.com/code/coverage/)

# **14.8 Style Guide**

# **14.8.1 Syntax**

## **License**

Python files start with a UTF8 encoding comment and the GPLv3 license. A blank line should separate the license from the imports

Example:

```
# -*- coding: utf-8 -*-
# Copyright 2016 Avencall
# SPDX-License-Identifier: GPL-3.0+
import argparse
```
## **Spacing**

- Lines should not go further than 80 to 100 characters.
- In python, indentation blocks use 4 spaces
- In PHP, indentation blocks use tabs
- Imports should be ordered alphabetically
- Separate module imports and from imports with a blank line

Example:

```
import argparse
import datetime
import os
import re
import shutil
import tempfile
from StringIO import StringIO
from urllib import urlencode
```
#### **PEP8**

When possible, use pep8 to validate your code. Generally, the following errors are ignored :

• E501 (max 80 chars per line)

Example:

pep8 --ignore=E501 xivo\_cti

When possible, avoid using backslashes to separate lines.

Bad Example:

```
user = session.query(User).filter(User.firstname == firstname)\
                          .filter(User.lastname == lastname)\
                          .filter(User.number == number)
                          .all()
```
Good Example:

```
user = (session.query(User).filter(User.firstname == firstname)).filter(User.lastname == lastname)
                           .filter(User.number == number)
                           .all()
```
#### **Strings**

Avoid using the  $+$  operator for concatenating strings. Use string interpolation instead.

Bad Example:

phone\_interface = " $SIP'' + "}/" +$  username + "-" + password

Good Example:

phone\_interface = "SIP/%s-%s" % (username, password)

#### **Comments**

Redundant comments should be avoided. Instead, effort should be put on making the code clearer.

Bad Example:

```
#Add the meeting to the calendar only if it was created on a week day
#(monday to friday)
if meeting.day > 0 and meeting.day < 7:
   calendar.add(meeting)
```
Good Example:

```
def created_on_week_day(meeting):
   return meeting.day > 0 and meeting.day < 7if created_on_week_day(meeting):
    calendar.add(meeting)
```
#### **Conditions**

Avoid using parenthesis around if statements, unless the statement expands on multiple lines or you need to nest your conditions.

Bad Examples:

```
if(x == 3):
   print "condition is true"
if(x == 3 and y == 4):print "condition is true"
```
Good Examples:

```
if x == 3:
   print "condition is true"
if x == 3 and y == 4:
```
(continues on next page)

(continued from previous page)

```
print "condition is true"
if (extremely_long_variable == 3
    and another_long_variable == 4
    and yet_another_variable == 5:
   print "condition is true"
if (2 + 3 + 4) - (1 + 1 + 1) = 6:
   print "condition is true"
```
Consider refactoring your statement into a function if it becomes too long, or the meaning isn't clear.

Bad Example:

```
if price * tax - bonus / reduction + fee < money:
   product.pay(money)
```
Good Example:

```
def calculate_price(price, tax, bonus, reduction, fee):
   return price * tax - bonus / reduction + fee
final_price = calculate_price(price, tax, bonus, reduction, fee)
if final_price < money:
   product.pay(money)
```
# **14.8.2 Naming**

- Class names are in CamelCase
- File names are in lower\_underscore\_case

Conventions for functions prefixed by *find*:

- Return None when nothing is found
- Return an object when a single entity is found
- Return the first element when multiple entities are found

Example:

```
def find by username(username):
   users = [user1, user2, user3]user_search = [user for user in users if user.username == username]
   if len(user_search) == 0:
       return None
   return user_search[0]
```
Conventions for functions prefixed by *get*:

- Raise an Exception when nothing is found
- Return an object when a single entity is found
- Return the first element when multiple entities are found

Example:
```
def get_user(userid):
   users = [user1, user2, user3]user_search = [user for user in users if user.userid == userid]
   if len(user_search) == 0:
       raise UserNotFoundError(userid)
   return user_search[0]
```
Conventions for functions prefixed by *find\_all*:

- Return an empty list when nothing is found
- Return a list of objects when multiple entites are found

Example:

```
def find_all_users_by_username(username):
   users = [user1, user2, user3]user_search = [user for user in users if user user_name == username]return user_search
```
### **Magic numbers**

Magic numbers should be avoided. Arbitrary values should be assigned to variables with a clear name

Bad example:

```
class TestRanking(unittest.TestCase):
   def test_ranking(self):
        rank = Rank(1, 2, 3)self.assertEquals(rank.position, 1)
        self.assertEquals(rank.grade, 2)
        self.assertEquals(rank.session, 3)
```
Good example:

```
class TestRanking(unittest.TestCase):
   def test_ranking(self):
       position = 1grade = 2session = 3rank = Rank(position, grade, session)
        self.assertEquals(rank.position, position)
        self.assertEquals(rank.grade, grade)
        self.assertEquals(rank.session, session)
```
# **14.8.3 Tests**

Tests for a package are placed in their own folder named "tests" inside the package.

Example:

```
package1/
 \_init<sub>---</sub>.py
mod1.py
tests/
     _{_{\_}init_{_{\_}}.py}test_mod1.py
package2/
\__init\__.py
mod9.py
tests/
      \_init.py
     test_mod9.py
```
Unit tests should be short, clear and concise in order to make the test easy to understand. A unit test is separated into 3 sections :

- Preconditions / Preparations
- Thing to test
- Assertions

Sections are separated by a blank line. Sections that become too big should be split into smaller functions.

Example:

```
class UserTestCase(unittest.TestCase):
   def test_fullname(self):
       user = User(firstname='Bob', lastname='Marley')
       expected = 'Bob Marley'
       fullname = user-fullname()self.assertEquals(expected, fullname)
   def _prepare_expected_user(self, firstname, lastname, number):
       user = User()user.firstname = firstname
       user.lastname = lastname
       user.number = number
       return user
   def _assert_users_are_equal(expected_user, actual_user):
       self.assertEquals(expected_user.firstname, actual_user.firstname)
       self.assertEquals(expected_user.lastname, actual_user.lastname)
       self.assertEquals(expected_user.number, actual_user.number)
   def test_create_user(self):
       expected = self._prepare_expected_user('Bob', 'Marley', '4185551234')
       user = create_user('Bob', 'Marley', '4185551234')
       self._assert_users_are_equal(expected, user)
```
# **14.8.4 Exceptions**

Exceptions should not be used for flow control. Raise exceptions only for edge cases, or when something that isn't usually expected happens.

Bad Example:

```
def is_user_available(user):
   if user.available():
        return True
   else:
        raise Exception("User isn't available")
try:
   is_user_available(user)
except Exception:
   disable_user(user)
```
Good Example:

```
def is_user_available(user):
    if user.available():
        return True
    else:
        return False
if not is_user_available(user):
    disable_user(user)
```
Avoid throwing Exception. Use one of Python's built-in Exceptions, or create your own custom Exception. A list of exceptions is available on [the Python documentation website.](http://docs.python.org/2/library/exceptions.html#exception-hierarchy)

Bad Example:

```
def get_user(userid):
   user = session.query(User).get(userid)
   if not user:
        raise Exception("User not found")
```
Good Example:

```
class UserNotFoundError(LookupError):
   def __init__(self, userid):
        message = "user with id %s not found" % userid
        LookupError.__init__(self, message)
def get user(userid):
   user = session.query(User).get(userid)
    if not user:
        raise UserNotFoundError(userid)
```
Never use except: without specifying any exception type. The reason is that it will also catch important exceptions, such as KeyboardInterrupt and OutOfMemory exceptions, making your program unstoppable or continuously failing, instead of stopping when wanted.

Bad Example:

try: get\_user(user\_id) except: logger.exception("There was an error")

Good Example:

```
try:
    get_user(user_id)
except UserNotFoundError as e:
    logger.error(e.message)
    raise
```
# **14.9 Translating XiVO**

French and English are maintained by Wisper group. Other languages are provided by the community.

# **14.9.1 Asterisk and XiVO Prompts**

Wisper is in contact with several studios for different languages and prompts. The information for those languages are :

- French : Super Sonic productions [\(supersonicprod@wanadoo.fr\)](mailto:supersonicprod@wanadoo.fr)
- English : Asterisk voice [\(allison@theasteriskvoice.com\)](mailto:allison@theasteriskvoice.com)
- German : ATS studio
- Italian : ATS studio

Prompts transcripts are listed in [Transifex](https://www.transifex.com/proformatique/xivo/) (\*-prompts). You may translate them there.

The prompts used in XiVO are stored in [xivo-sounds](https://gitlab.com/xivo.solutions/xivo-sounds) git repository. You may also want to *[generate your own sound](#page-821-0) [files](#page-821-0)*.

# **14.9.2 Web Interface**

Translations are currently available in French and English. There are no plans to translate the Web interface in other languages.

# **14.10 XiVO Package File Structure**

# **14.10.1 Package naming**

Let's assume we want to organise the files for xivo-confd.

- Git repo name: xivo-confd
- Binary file name: xivo-confd
- Python package name: xivo\_confd

```
xivo-confd
|-- bin
| `-- xivo-confd
|-- contribs
```
(continues on next page)

(continued from previous page)

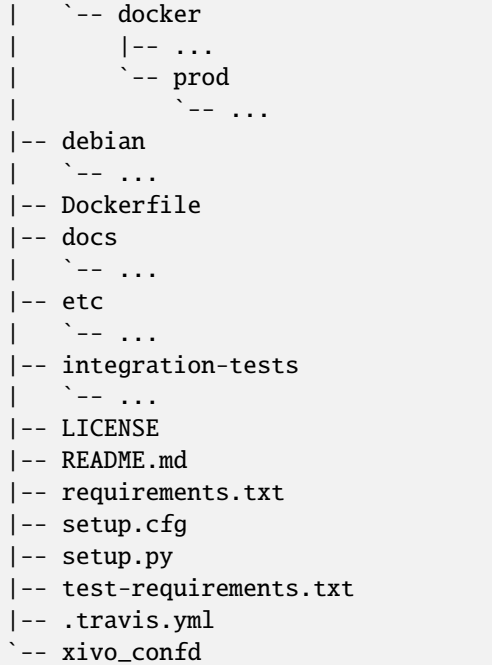

### **Sources**

 $\sum_{i=1}^{n}$ 

#### etc/

Contains default configuration files.

#### docs/

Contains technical documentation for this package: API doc, architecture doc, diagrams, ... Should be in RST format using Sphinx.

### bin/

Contains the binaries. Not applicable for pure libraries.

#### integration-tests/

Contains the tests bigger than unit-tests. Tests should be runnable simply, e.g. nosetests integration-tests.

#### README.md

Read me in markdown (Github flavor).

### LICENSE

License (GPLv3)

# .travis.yml

Travis CI configuration file

# **Python**

Standard files:

- setup.py
- setup.cfg
- requirements.txt
- test-requirements.txt
- xivo\_confd/ (the main sources)

# **Debian**

debian/

Contains the Debian packaging files (control, rules, ...)

# **Docker**

#### Dockerfile

Used to build a docker image for a working production version

### contribs/docker/prod/

Contains the files necessary for running xivo-confd inside a production Docker image

# contribs/docker/other/

Contains the Dockerfile and other files to run xivo-confd inside Docker with specific configuration

# **14.10.2 File naming**

- PID file: /var/run/xivo-confd/xivo-confd.pid
- WSGI socket file: /var/run/xivo-confd/xivo-confd.sock
- Config file: /etc/xivo-confd/config.yml
- Log file: /var/log/xivo-confd.log
- Static data files: /usr/share/xivo-confd
- Storage data files: /var/lib/xivo-confd

Component specific information:

# **14.11 CTI Server**

This section describes the informations and tools for CTI Server.

# **14.11.1 CTI Proxy**

Here's how to run the various CTI client-server development/debugging tools. These tools can be found on GitLab, in the [XiVO project.](https://gitlab.com/xivo.solutions/xivo-tools)

You can get the scripts by using Git:

\$ git clone https://gitlab.com/xivo.solutions/xivo-tools.git

# **General Information**

Both the ctispy, ctisave and ctistat tools work in a similar way. They both are proxies that need to be inserted between the CTI client and the CTI server message flow.

To do this, you first start the given tool on your development machine, giving it the CTI server hostname as the first argument. You then configure your CTI client to connect to the tool on port 50030 (notice the trailing 0). The tool should then accept the connection from the client, and once this is done, will make a connection to the server, thereby being able to process all the information sent between the client and the server.

In the following examples, we suppose that the CTI server is located on the host named xivo-new.

#### **Tools**

#### **ctispy**

ctispy can be used to see the message flow between the client and the server in "real-time".

The simplest invocation is:

\$ cti-proxy/ctispy xivo-new

You can pretty-print the messages if you want by using the --pretty-print option:

\$ cti-proxy/ctispy xivo-new --pretty-print

By default, each message is displayed separately even though more than one message can be in a single TCP packet. You can also use the  $-\text{raw}$  option if you want to see the raw traffic between the client and the server:

\$ cti-proxy/ctispy xivo-new --raw

Note that when using the --raw option, some other option doesn't work because the messages are not decoded/analyzed.

If you want to remove some fields from the messages, you can use the --strip option:

\$ cti-proxy/ctispy xivo-new --strip timenow --strip commandid --strip replyid

If you want to see only messages matching a certain key and value, use the --include option:

\$ cti-proxy/ctispy xivo-new --include class=getlist

Finally, you can ignore all the messages from the client or the server by using the --no-client or --no-server option respectively.

By default, ctispy will exit after the connection with the client is closed. You can bypass this behavior with the --loop option, that will make the CTI proxy continue, whether the client is connected or not.

#### **ctisave**

ctisave save the messages from the client and the server in two separate files. This is useful to do more careful post-analysis.

The simplest invocation is:

\$ cti-proxy/ctisave xivo-new /tmp/cti-client /tmp/cti-server

To do comparison, it's often useful to strip some fields:

\$ cti-proxy/ctisave xivo-new /tmp/cti-client /tmp/cti-server --strip timenow --strip commandid --strip replyid

One useful thing to do with files generated from different ctisave invocation is to compare them with a tool like vimdiff, for example:

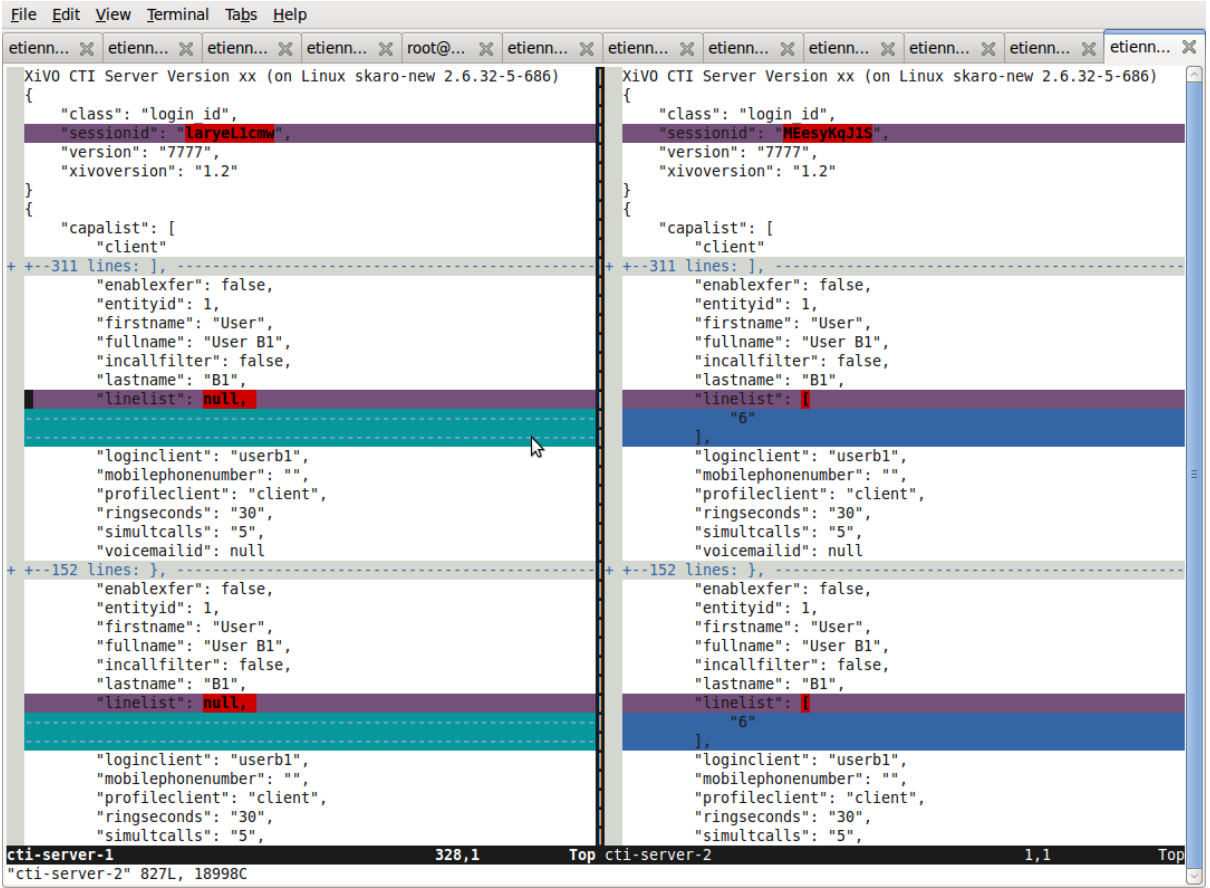

# **ctistat**

ctistat display various statistic about a CTI "session" when it ends.

The simplest invocation is:

\$ cti-proxy/ctistat xivo-new

# **14.11.2 CTI Protocol**

### **Protocol Changelog**

The versions below indicate the xivo version followed by the protocol version.

**Warning:** The CTI server protocol is subject to change without any prior warning. If you are using this protocol in your own tools please be sure to check that the protocol did not change before upgrading XiVO

# **16.11 - 2.2**

• the *user\_id* field has been added back to the *[User status update](#page-869-0)*

# **16.09 - 2.2**

- the *[Register user status update](#page-869-1)* now uses the *user\_uuid* instead of the *user\_id*
- the *[User status update](#page-869-0)* now uses the *user\_uuid* instead of the *user\_id*

### **16.04 - 2.1**

• the *[Chitchat](#page-851-0)* command *to* and *from* fields are now a list of two strings, *xivo\_uuid* and *user\_uuid*.

# **16.01 - 2.0**

- the *lastconnswins* field has been removed from the *[Login capas](#page-848-0)* command
- the *loginkind* field has been removed from the *[Login capas](#page-848-0)* command
- the *ipbxcommands* and *regcommands* capakinds have been removed from *[Login capas](#page-848-0)* command
- the *[Login password](#page-848-1)* command has been modified. The *hashedpassword* has been replaced by the *password* field which is now sent verbatim.

# **15.20 - 1.2**

• the *[STARTTLS](#page-855-0)* command has been added

# **15.19 - 1.2**

- the *[Chitchat](#page-851-0)* command *to* field is now a list of two elements, *xivo\_uuid* and *user\_id*.
- the getlist command has been removed for the *channels* listname.
- many fields have been removed from the getlist command.
	- **–** users list
		- ∗ enableclient
		- ∗ profileclient

**–** phones

∗ context

- ∗ protocol
- ∗ simultcalls
- ∗ channels
- **–** voicemails
	- ∗ email
	- ∗ fullname
	- ∗ old
	- ∗ waiting
- **–** agents
	- ∗ phonenumber
- some ipbxcommands have been removed:
	- **–** mailboxcount
	- **–** atxfer
	- **–** transfer
	- **–** hangup
	- **–** originate

# **15.18 - 1.2**

- add the *[Attended transfer to voicemail](#page-846-0)* command
- add the *[Blind transfer to voicemail](#page-846-1)* command
- the *[Send fax](#page-845-0)* command now include the size and data field.
- the *filetransfer* command has been removed.

# **15.16 - 1.2**

- the *[Get relations](#page-853-0)* command was added.
- the *[Relations](#page-854-0)* message was added.

#### **15.14 - 1.2**

- the people\_purge\_personal\_contacts message was added.
- the people\_personal\_contacts\_purged message was added.
- the people\_personal\_contact\_raw message was added.
- the people\_personal\_contact\_raw\_result message was added.
- the people\_edit\_personal\_contact message was added.
- the people\_personal\_contact\_raw\_update message was added.
- the people\_import\_personal\_contacts\_csv message was added.
- the people\_import\_personal\_contacts\_csv\_result message was added.
- the people\_export\_personal\_contacts\_csv message was added.
- the people\_export\_personal\_contacts\_csv\_result message was added.

• for messages people\_personal\_contact\_deleted and people\_favorite\_update there are no longer data sub-key.

# **15.13 - 1.2**

- for channel status update message:
	- **–** the value of commstatus have been changed from linked-caller and linked-called to linked.
	- **–** the key direction have been removed.
	- **–** the key talkingto\_kind have been removed.
- the people\_personal\_contacts message was added.
- the people\_personal\_contacts\_result message was added.
- the people\_create\_personal\_contact message was added.
- the people\_personal\_contact\_created message was added.
- the people\_delete\_personal\_contact message was added.
- the people\_personal\_contact\_deleted message was added.

# **15.12 - 1.2**

- people\_search\_result has a new key in relations: source\_entry\_id
- the people\_favorites message was added.
- the people\_favorites\_result message was added.
- the people\_set\_favorite message was added.
- the people\_favorite\_update message was added.

### **15.11 - 1.2**

• the fax\_progress message was added.

### **15.09 - 1.2**

• for messages of class history the client cannot request by mode anymore. The server returns all calls and the mode is now metadata for each call.

### **14.24 - 1.2**

- for messages of class ipbxcommand, the command record and sipnotify have been removed.
- the logfromclient message has been removed

# **14.22 - 1.2**

• for messages of class faxsend, the steps file\_decoded and file\_converted have been removed.

# **14.06 - 1.2**

• the dial\_success message was added

### **14.05 - 1.2**

• the unhold\_switchboard command was renamed resume\_switchboard.

# **13.22 - 1.2**

• the actionfiche message was renamed call\_form\_result.

# **13.17 - 1.2**

• for messages of class login\_capas from server to client: the key presence has been removed.

# **13.14 - 1.2**

- for messages of class getlist, list agents and function updatestatus: the key availability in the status object/dictionary has changed values:
	- **–** deleted values: on\_call\_non\_acd\_incoming and on\_call\_non\_acd\_outgoing

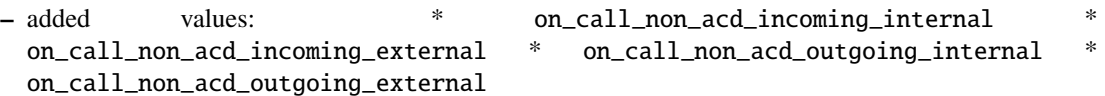

# **13.12 - 1.2**

- for messages of class getlist, list agents and function updatestatus: the key availability in the status object/dictionary has changed values:
	- **–** deleted value: on\_call\_non\_acd
	- **–** added values: on\_call\_non\_acd\_incoming and on\_call\_non\_acd\_outgoing

# **13.10 - 1.2**

• for messages of class getlist and function updateconfig, the config object/dictionary does not have a rules\_order key anymore.

# **Commands**

Objects have the format: "<type>:<xivoid>/<typeid>"

- <type> can take any of the following values: user, agent, queue, phone, group, meetme, . . .
- <xivoid> indicates on which server the object is defined
- <typeid> is the object id, type dependant

**e.g.**

user:xivo-test/5 I'm looking for the user that has the ID 5 on the xivo-test server.

Here is a non exaustive list of types:

- exten
- user
- vm\_consult
- voicemail

### **Agent**

# **Login agent**

Client -> Server

```
{"agentphonenumber": "1000", "class": "ipbxcommand", "command": "agentlogin",
˓→"commandid": 733366597}
```
agentphonenumber is the physical phone set where the agent is going to log on.

Server > Client

• Login successfull :

```
{"function": "updateconfig",
"listname": "queuemembers",
"tipbxid": "xivo",
"timenow": 1362664323.94,
"tid": "Agent/2002,blue",
 "config": {"paused": "0",
            "penalty": "0",
            "membership": "static",
            "status": "1",
            "lastcall": "",
            "interface": "Agent/2002",
            "queue_name": "blue",
            "callstaken": "0"},
"class": "getlist"}
{"function": "updatestatus",
"listname": "agents",
"tipbxid": "xivo",
"timenow": 1362664323.94,
"status": {"availability_since": 1362664323.94,
            "queues": [],
            "on_call": false,
            "availability": "available",
            "channel": null},
```
(continues on next page)

(continued from previous page)

```
"tid": 7,
"class": "getlist"}
```
• The phone number is already used by an other agent :

```
{"class": "ipbxcommand", "error_string": "agent_login_exten_in_use", "timenow":␣
\rightarrow1362664158.14}
```
#### **Logout agent**

Client -> Server

```
{"class": "ipbxcommand", "command": "agentlogout", "commandid": 552759274}
```
#### **Pause**

On all queues

Client -> Server

```
{"class": "ipbxcommand", "command": "queuepause", "commandid": 859140432, "member":
˓→"agent:xivo/1", "queue": "queue:xivo/all"}
```
## **Un pause agent**

On all queues

Client -> Server

```
{"class": "ipbxcommand", "command": "queueunpause", "commandid": 822604987, "member":
˓→"agent:xivo/1", "queue": "queue:xivo/all"}
```
#### **Add an agent in a queue**

Client -> Server

```
{"class": "ipbxcommand", "command": "queueadd", "commandid": 542766213, "member":
˓→"agent:xivo/3", "queue": "queue:xivo/2"}
```
#### **Remove an agent from a queue**

Client -> Server

```
{"class": "ipbxcommand", "command": "queueremove", "commandid": 742480296, "member":
˓→"agent:xivo/3", "queue": "queue:xivo/2"}
```
#### **Listen to an agent**

Client -> Server

```
{"class": "ipbxcommand", "command": "listen", "commandid": 1423579492, "destination":
\rightarrow"xivo/1", "subcommand": "start"}
```
# **Configuration**

The following messages are used to retrieve XiVO configuration.

# **Common fields**

- class : getlist
- function : listid
- commandid
- tipbxid
- listname : Name of the list to be retreived : users, phones, agents, queues, voicemails, queuemembers

```
{
  "class": "getlist",
  "commandid": 489035169,
  "function": "listid",
  "tipbxid": "xivo",
  "listname": "........."
}
```
### <span id="page-842-0"></span>**Users configuration**

Return a list of configured user id's

Client -> Server

```
{"class": "getlist", "commandid": 489035169, "function": "listid", "listname": "users
˓→", "tipbxid": "xivo"}
```

```
{
  "class": "getlist",
   "function": "listid", "listname": "users",
   "list": ["11", "12", "14", "17", "1", "3", "2", "4", "9"],
  "tipbxid": "xivo","timenow": 1362735061.17
  }
```
# <span id="page-843-0"></span>**User configuration**

Return a user configuration

• tid is the userid returned by *[Users configuration](#page-842-0)* message

```
Client -> Server
```

```
{
 "class": "getlist",
 "function": "updateconfig",
 "listname": "users",
 "tid": "17",
 "tpbxid": "xivo", "commandid": 5}
```
Server -> Client

```
{
  "class": "getlist",
  "function": "updateconfig",
  "listname": "users",
  "tid": "17",
  "tipbxid": "xivo",
  "timenow": 1362741166.4,
  "config": {
         "enablednd": 0, "destrna": "", "enablerna": 0, "enableunc": 0, "destunc": "
˓→", "destbusy": "", "enablebusy": 0, "enablexfer": 1,
         "firstname": "Alice", "lastname": "Bouzat", "fullname": "Alice Bouzat",
         "voicemailid": null, "incallfilter": 0, "enablevoicemail": 0, "agentid":␣
˓→2, "linelist": ["7"], "mobilephonenumber": ""}
   }
```
### **Phones configuration**

Client -> Server

```
{"class": "getlist", "commandid": 495252308, "function": "listid", "listname": "phones
\rightarrow", "tipbxid": "xivo"}
```
Server > Client

```
{"class": "getlist", "function": "listid", "list": ["1", "3", "2", "5", "14", "7", "6
\rightarrow", "9", "8"],
  "listname": "phones", "timenow": 1364994093.38, "tipbxid": "xivo"}
```
Individual phone configuration request:

```
{"class": "getlist", "commandid": 704096693, "function": "updateconfig", "listname":
˓→"phones", "tid": "3", "tipbxid": "xivo"}
```

```
{"class": "getlist",
  "config": {"allowtransfer": null, "identity": "SIP/ihvbur", "iduserfeatures": 1,
                 "initialized": null, "number": "1000"},
  "function": "updateconfig", "listname": "phones", "tid": "3", "timenow":␣
˓→1364994093.43, "tipbxid": "xivo"}
```
#### **Agents configuration**

Client -> Server

```
{"class": "getlist", "commandid": 1431355191, "function": "listid", "listname":
˓→"agents", "tipbxid": "xivo"}
```
#### **Queues configuration**

### Client -> Server

```
{"class": "getlist", "commandid": 719950939, "function": "listid", "listname": "queues
˓→", "tipbxid": "xivo"}
```
#### Server -> Client

```
{"function": "listid", "listname": "queues", "tipbxid": "xivo",
      "list": ["1", "10", "3", "2", "5", "4", "7", "6", "9", "8"], "timenow":␣
˓→1382704649.64, "class": "getlist"}
```
#### **Queue configuration**

tid is the id returned in the list field of the getlist response message

```
Client -> Server
```

```
{"commandid":7,"class":"getlist","tid":"3","tipbxid":"xivo","function":"updateconfig",
˓→"listname":"queues"}
```
Server -> Client

```
{
"function": "updateconfig", "listname": "queues", "tipbxid": "xivo", "timenow":␣
˓→1382704649.69, "tid": "3",
  "config":
     {"displayname": "red", "name": "red", "context": "default", "number": "3002"},
"class": "getlist"}
```
#### **Voicemails configuration**

Client -> Server

```
{"class": "getlist", "commandid": 1034160761, "function": "listid", "listname":
˓→"voicemails", "tipbxid": "xivo"}
```
### **Queue members configuration**

Client -> Server

```
{"class": "getlist", "commandid": 964899043, "function": "listid", "listname":
˓→"queuemembers", "tipbxid": "xivo"}
```
Server -> Client

```
{"function": "listid", "listname": "queuemembers", "tipbxid": "xivo",
  "list": ["Agent/2501,blue", "Agent/2500,yellow", "Agent/2002,yellow", "Agent/2003,_
˓→_switchboard",
           "Agent/2003,blue", "Agent/108,blue", "Agent/2002,blue"],
  "timenow": 1382717016.23,
  "class": "getlist"}
```
## **Fax**

### <span id="page-845-0"></span>**Send fax**

Client -> Server

```
{"class": "faxsend",
"filename": "contract.pdf",
"destination", 41400,
"size": 100000,
"data": "<br/>base64 of the fax content>"}
```
#### **Fax status**

Server -> Client

- pages: number of pages sent (NULL if FAILED)
- status
	- **–** FAILED: Failed to send fax.
	- **–** PRESENDFAX: Fax number exist and converting pdf->tiff has been done.
	- **–** SUCCESS: Fax sent with success.

```
{"class": "fax_progress", "status": "SUCCESS", "pages": 2 }
```
### **Call control commands**

**Dial**

- destination can be any number
- destination can be a pseudo URL of the form "type:ibpx/id"

```
Client -> Server
```

```
{
  "class": "ipbxcommand",
  "command": "dial",
   "commandid": < commandid>,
   "destination": "exten:xivo/<extension>"
}
```
For example :

```
{
   "class": "ipbxcommand",
    "command": "dial",
    "commandid": 1683305913,
    "destination": "exten:xivo/1202"
}
```
The server will answer with either an error or a success:

```
{
    "class": "ipbxcommand",
    "error_string": "unreachable_extension:1202",
}
{
    "class": "dial_success",
    "exten": "1202"
}
```
#### <span id="page-846-0"></span>**Attended transfer to voicemail**

Transfer the current call to a given voicemail and listen to the message before completing the transfer.

Client -> Server

```
{
    "class": "attended_transfer_voicemail",
    "voicemail": "<voicemail number>"
}
```
### <span id="page-846-1"></span>**Blind transfer to voicemail**

Transfer the current call to a given voicemail.

Client -> Server

```
{
    "class": "blind_transfer_voicemail",
    "voicemail": "<voicemail number>"
}
```
# **Login**

Once the network is connected at the socket level, the login process requires three steps. If one of these steps is omitted, the connection is reset by the cti server.

- login\_id, the username is sent as a login to the cti server, cti server answers by giving a sessionid
- login pass, the password is sent to the cti server, cti server answers by giving a capaid
- login\_capas, the capaid is returned to the server with the user's availability, cti server answers with a list of info relevant to the user

```
{
"commandid": <commandid>,
"class": "login_id",
}
```
- class: defined what class of command use.
- commandid : a unique integer number.

# **Login ID**

Client -> Server

```
{
"class": "login_id",
"commandid": 1092130023,
"company": "default",
"ident": "X11-LE-24079",
"lastlogout-datetime": "2013-02-19T11:13:36",
"lastlogout-stopper": "disconnect",
"userlogin": <userlogin>,
"xivoversion": "<cti protocol version>"
}
```
Server -> Client

```
{
   "class": "login_id",
   "sessionid": "21UaGDfst7",
   "timenow": 1361268824.64,
    "xivoversion": "<cti protocol version>"
}
```
**Note:** sessionid is used to calculate the hashed password in next step

# <span id="page-848-1"></span>**Login password**

```
Client -> Server
```

```
{
    "class": "login_pass",
    "password": "secret",
    "commandid": < commandid>
}
```
Server -> Client

```
{
    "capalist": [
        2
    ],
    "class": "login_pass",
    "replyid": 1646064863,
    "timenow": 1361268824.68
}
```
If no CTI profile is defined on XiVO for this user, the following message will be sent:

```
{
    "error_string": "capaid_undefined",
    "class": "login_pass",
    "replyid": 1646064863,
    "timenow": 1361268824.68
}
```
Note: the first element of the capalist is used in the next step login\_capas

# <span id="page-848-0"></span>**Login capas**

```
Client -> Server
```

```
{
"capaid": 3,
"commandid": < commandid>,
"state": "available",
"class": "login_capas"
}
```
# Server -> Client

First message, describes all the capabilities of the client, configured at the server level

- presence : actual presence of the user
- userid : the user id, can be used as a reference
- **capas**

```
– userstatus
```
[a list of available statuses]

- ∗ status name
- ∗ color
- ∗ selectionnable status from this status
- ∗ default action to be done when this status is selected
- ∗ long name
- **–** services : list of availble services
- **–** phonestatus : list of available phonestatuses with default colors and descriptive names
- **–** capaxlets : List of xlets configured for this profile
- **–** appliname

```
{
  "class": "login_capas"
  "presence": "available",
  "userid": "3",
  "ipbxid": "xivo",
  "timenow": 1361440830.99,
  "replyid": 3,
  "capas": {
            "preferences": false,
            "userstatus": {
                        "available": { "color": "#08FD20",
                                        "allowed": ["available", "away", "outtolunch",
˓→"donotdisturb", "berightback"],
                                        "actions": {"enablednd": "false"}, "longname":
˓→"Disponible"
                                       },
                         "berightback": { "color": "#FFB545",
                                           "allowed": ["available", "away", "outtolunch
˓→", "donotdisturb", "berightback"],
                                           "actions": {"enablednd": "false"}, "longname
˓→": "Bient\u00f4t de retour"
                                         },
                        "disconnected": { "color": "#202020",
                                           "actions": {"agentlogoff": ""}, "longname":
˓→"D\u00e9connect\u00e9"
                                         },
                       /* a list of other status depends on the cti server
˓→configuration */
            },
         "services": ["fwdrna", "fwdbusy", "fwdunc", "enablednd"],
         "phonestatus": {
                            "16": {"color": "#F7FF05", "longname": "En Attente"},
                            "1": {"color": "#FF032D", "longname": "En ligne OU appelle
\leftrightarrow"},
                            "0": {"color": "#0DFF25", "longname": "Disponible"},
                            "2": {"color": "#FF0008", "longname": "Occup\u00e9"},
                            "-1": {"color": "#000000", "longname": "D\u00e9sactiv\u00e9
ightharpoonup"},
                           "4": {"color": "#FFFFFF", "longname": "Indisponible"},
                            "-2": {"color": "#030303", "longname": "Inexistant"},
                           "9": {"color": "#FF0526", "longname": "(En Ligne OU␣
˓→Appelle) ET Sonne"},
                           "8": {"color": "#1B0AFF", "longname": "Sonne"}
                        }
      },
  "capaxlets": [["identity", "grid"], ["search", "tab"], ["customerinfo", "tab", "1
  "], ["fax", "tab", "2"], ["dial", "grid", "2"], ["tabber", "grid", "3"], ["history"
                                                                          (continues on next page)
```
(continued from previous page)

```
˓→ "tab", "3"], ["remotedirectory", "tab", "4"], ["features", "tab", "5"], ["people",
˓→"tab", "6"], ["conference", "tab", "7"]],
  "appliname": "Client",
}
```
Second message describes the current user configuration

```
{
   "function": "updateconfig",
   "listname": "users",
  "tipbxid": "xivo",
  "timenow": 1361440830.99,
  "tid": "3",
  "config": {"enablednd": false},
   "class": "getlist"
}
```
Third message describes the current user status

```
{
  "function": "updatestatus",
  "listname": "users",
  "status": {"availstate": "available"},
  "tipbxid": "xivo",
  "tid": "3",
   "class": "getlist",
   "timenow": 1361440830.99
}
```
### **Others**

#### **call\_form\_result**

This message is received when a *call form* is submitted from a client to the XiVO.

Client -> Server

```
{
    "class": "call_form_result",
    "commandid": <commandid>,
    "infos": {"buttonname": "saveandclose",
              "variables": {"XIVOFORM_varname1": "value1",
                            "XIVOFORM_varname2": "value2"}}
}
```
### **History**

• size : Size of the list to be sent by the server

```
Client -> Server
```

```
{
   "class": "history",
   "commandid": <commandid>
   "size": "8",
   "xuserid": "<xivoid>/<userfeaturesid>",
}
```
### Server > Client

Send back a table of calls :

- duration in seconds
- extension: caller/destination extension
- fullname: caller ID name
- mode
	- **–** 0 : sent calls
	- **–** 1 : received calls
	- **–** 2 : missed calls

```
{
   "class": "history",
   "history": [
      {"calldate": "2013-03-29T08:44:35.273998",
       "duration": 30.148765,
       "extension": "*844201",
      "fullname": "Alice Wonderland",
       "mode": 0},
      {"calldate": "2013-03-28T16:56:48.071213",
       "duration": 58.134744,
      "extension": "41400",
       "fullname": "41400"}
       "mode": 1},
  ],
   "replyid": 529422441,
   "timenow": 1364571477.33
}
```
# <span id="page-851-0"></span>**Chitchat**

Client > Server

```
{
  "class": "chitchat",
  "alias": "Alice",
  "text": "Lorem ipsum dolor sit amet, consectetur adipiscing elit. Suspendisse␣
˓→venenatis velit nibh, ac condimentum felis rutrum id.",
  "to": [<xivo_uuid>, <user_uuid>],
   "commandid": < commandid>
}
```
#### Server > Client

The following message is received by the remote XiVO client

```
{
   "class": "chitchat",
   "from": [<xivo_uuid>, <user_uuid>],
   "to": [<xivo_uuid>, <user_uuid>]
   "alias": "Alice",
   "text": "Lorem ipsum dolor sit amet, consectetur adipiscing elit. Suspendisse␣
˓→venenatis velit nibh, ac condimentum felis rutrum id.",
}
```
# **Directory**

Request directory information, names matching pattern ignore case.

```
Client -> Server
```

```
{
   "class": "directory",
   "commandid": 1079140548,
   "pattern": "pau"
}
```
# Server > Client

```
{
   "class": "directory",
  "headers": ["Nom", "Num\u00e9ro", "Mobile", "Autre num\u00e9ro", "E-mail",
˓→"Fonction", "Site", "Source"],
   "replyid": 1079140548,
   "resultlist": ["Claire Mapaurtal;;+33644558899;31256;cmapaurtal@societe.com;;;",
                   "Paul Salvadier;+33445236988;+33678521430;31406;psalvadier@societe.
\rightarrowcom;;;"],
  "status": "ok",
   "timenow": 1378798928.26
}
```
parking

keepalive

availstate

getipbxlist

```
{
    "class": "getipbxlist",
    "commandid": <commandid>
}
```
# **People**

# <span id="page-853-0"></span>**Get relations**

This command will trigger a *[Relations](#page-854-0)* message.

```
Client -> Server
```

```
{
    "class": "get_relations"
}
```
# **People headers**

Client -> Server

{ "class": "people\_headers", }

Server -> Client

```
{
 "class": "people_headers_result",
 "column_headers": ["Status", "Name", "Number"],
 "column_types": [null, null, "number"],
}
```
# **People Search**

Client -> Server

```
{
 "class": "people_search",
 "pattern": <pattern>,
}
```
Server -> Client

```
{
 "class": "people_search_result",
 "term": "Bob",
 "column_headers": ["Firstname", "Lastname", "Phone number", "Mobile", "Fax", "Email
˓→", "Agent"],
 "column_types": [null, "name", "number_office", "number_mobile", "fax", "email",
˓→"relation_agent"],
 "results": [
    {
     "column_values": ["Bob", "Marley", "5555555", "5556666", "5553333",
˓→"mail@example.com", null],
     "relations": {
       "agent_id": null,
       "user_id": null,
       "endpoint_id": null,
       "source_entry_id": null
```
(continues on next page)

(continued from previous page)

```
},
      "source": "my_ldap_directory"
    }, {
      "column_values": ["Charlie", "Boblin", "5555556", "5554444", "5552222",
˓→"mail2@example.com", null],
      "relations": {
        "agent_id": 12,
        "user_id": 34,
       "endpoint_id": 56,
       "source_entry_id": "34"
      },
      "source": "internal"
    }
  ]
}
```
#### <span id="page-854-0"></span>**Relations**

This message can currently only be received as a response to the *[Get relations](#page-853-0)* command.

- The *xivo\_uuid* is the id of the server
- The *user id* is the id of the current user.
- The *endpoint* id is the id of the line of the current user or null.
- The *agent id* is the id of the agent of the current user or null.

```
Server -> Client
```

```
{
    "class": "relations",
    "data": {"xivo_uuid": <the xivo uuid>,
             "user_id": <the user id>,
             "endpoint_id": <the endpoint id>,
             "agent_id": <the agent id>}
}
```
#### **Favorites list**

Client -> Server

```
{
  "class": "people_favorites",
}
```

```
Server -> Client
```

```
{
 "class": "people_favorites_result",
 "column_headers": ["Firstname", "Lastname", "Phone number", "Mobile", "Fax", "Email
˓→", "Agent", "Favorites"],
 "column_types": [null, "name", "number_office", "number_mobile", "fax", "email",
˓→"relation_agent", "favorite"],
 "results": [
    {
```
(continues on next page)

(continued from previous page)

```
"column_values": ["Bob", "Marley", "5555555", "5556666", "5553333",
˓→"mail@example.com", null, true],
      "relations": {
        "agent_id": null,
        "user_id": null,
        "endpoint_id": null,
        "source_entry_id": "55"
      },
      "source": "my_ldap_directory"
    }, {
      "column_values": ["Charlie", "Boblin", "5555556", "5554444", "5552222",
˓→"mail2@example.com", null, true],
     "relations": {
        "agent_id": 12,
        "user_id": 34,
        "endpoint_id": 56,
        "source_entry_id": "34"
      },
      "source": "internal"
    }
  ]
}
```
# **Set favorite**

Client -> Server

```
{
  "class": "people_set_favorite",
  "source": "my_ldap_directory"
  "source_entry_id": "55"
  "favorite": true
}
```
Server -> Client

```
{
 "class": "people_favorite_update",
 "source": "my_ldap_directory"
  "source_entry_id": "55"
  "favorite": true
}
```
# <span id="page-855-0"></span>**STARTTLS**

The STARTTLS command is used to upgrade a connection to use SSL. Once connected, the server send a starttls offer to the client which can reply with a starttls message including the status field. The server will then send a starttls message back to the client with the same status and start the handshake if the status is true.

```
{
    "class": "starttls"
}
```
Client -> Server -> Client

```
{
    "class": "starttls",
    "status": true
}
```
Note: a client which does not reply to the starttls offer will keep it's unencrypted connection.

### **Personal contacts list**

Client -> Server

{ "class": "people\_personal\_contacts" }

```
{
 "class": "people_personal_contacts_result",
 "column_headers": ["Firstname", "Lastname", "Phone number", "Mobile", "Fax", "Email
˓→", "Agent", "Favorites", "Personal"],
 "column_types": [null, "name", "number_office", "number_mobile", "fax", "email",
˓→"relation_agent", "favorite", "personal"],
 "results": [
    {
      "column_values": ["Bob", "Marley", "5555555", "5556666", "5553333",
˓→"mail@example.com", null, false, true],
     "relations": {
        "agent_id": null,
        "user_id": null,
        "endpoint_id": null,
       "source_entry_id": "abcd-12"
     },
      "source": "personal"
    }, {
      "column_values": ["Charlie", "Boblin", "5555556", "5554444", "5552222",
˓→"mail2@example.com", null, false, true],
     "relations": {
       "agent_id": null,
       "user_id": null.
       "endpoint_id": null,
        "source_entry_id": "efgh-34"
      },
      "source": "personal"
    }
 ]
}
```
# **Personal contact purge**

```
Client -> Server
```

```
{
  "class": "people_purge_personal_contacts",
}
```
Server -> Client

```
{
 "class": "people_personal_contacts_purged",
}
```
# **Personal contact raw**

Client -> Server

```
{
 "class": "people_personal_contact_raw",
 "source": "personal",
  "source_entry_id": "abcd-1234"
}
```
Server -> Client

```
{
 "class": "people_personal_contact_raw_result",
  "source": "personal",
  "source_entry_id": "abcd-1234",
  "contact_infos": {
     "firstname": "Bob",
     "lastname": "Wonderland"
     ...
  }
}
```
# **Create personal contact**

Client -> Server

```
{
 "class": "people_create_personal_contact",
  "contact_infos": {
     "firstname": "Bob",
     "lastname": "Wonderland",
      ...
 }
}
```

```
{
 "class": "people_personal_contact_created"
}
```
# **Delete personal contact**

Client -> Server

```
{
  "class": "people_delete_personal_contact",
  "source": "personal",
  "source_entry_id": "abcd-1234"
}
```
Server -> Client

```
{
 "class": "people_personal_contact_deleted",
 "source": "personal",
 "source_entry_id": "abcd-1234"
}
```
# **Edit personal contact**

Client -> Server

```
{
  "class": "people_edit_personal_contact",
  "source": "personal",
  "source_entry_id": "abcd-1234",
  "contact_infos": {
     "firstname": "Bob",
     "lastname": "Wonderland",
      ...
 }
}
```
Server -> Client

```
{
 "class": "people_personal_contact_raw_update",
 "source": "personal",
 "source_entry_id": "abcd-1234"
}
```
# **Import personal contacts**

Client -> Server

```
{
 "class": "people_import_personal_contacts_csv",
 "csv_contacts": "firstname,lastname\r\nBob,the Builder\r\n,Alice,Wonderland\r\n,
˓→BobMissingFields\r\n"
}
```
Server -> Client

{

"class": "people\_import\_personal\_contacts\_csv\_result",

(continues on next page)

(continued from previous page)

```
"created_count": 2,
  "failed": [
       {
           "line": 3,
           "errors": [
               "missing fields"
                \mathbf{I}}
  ]
}
```
# **Export personal contacts**

Client -> Server

```
{
  "class": "people_export_personal_contacts_csv",
}
```
Server -> Client

```
{
  "class": "people_export_personal_contacts_csv_result",
  "csv_contacts": "firstname,lastname\r\nBob,the Builder\r\n,Alice,Wonderland\r\n"
}
```
# **Service**

• class : featuresput

# **Call Filtering**

- function : incallfilter
- value : true, false activate deactivate filtering

Client -> Server

```
{"class": "featuresput", "commandid": 1326845972, "function": "incallfilter", "value
˓→": true}
```

```
{
  "class": "getlist",
  "config": {"incallfilter": true},
  "function": "updateconfig",
  "listname": "users",
  "tid": "2",
  "timenow": 1361456398.52, "tipbxid": "xivo" }
```
### **DND**

- function : enablednd
- value : true, false activate deactivate DND

Client -> Server

```
{"class": "featuresput", "commandid": 1088978942, "function": "enablednd", "value":␣
˓→true}
```
Server > Client

```
{
  "class": "getlist",
  "config": {"enablednd": true},
  "function": "updateconfig",
  "listname": "users",
   "tid": "2",
   "timenow": 1361456614.55, "tipbxid": "xivo"}
```
#### **Recording**

- function : enablerecording
- value : true, false

Activate / deactivate recording for a user, extension call recording has to be activated : *Services->IPBX->IPBX services->Extension*

Client -> Server

```
{"class": "featuresput", "commandid": 1088978942, "function": "enablerecording",
\rightarrow"value": true, "target" : "7" }
```
Server > Client

```
{
  "class": "getlist",
  "config": {"enablerecording": true},
  "function": "updateconfig",
   "listname": "users",
   "tid": "7",
   "timenow": 1361456614.55, "tipbxid": "xivo"}
```
# **Unconditional Forward**

Forward the call at any time, call does not reach the user

• function : fwd

```
Client -> Server
```
{

```
"class": "featuresput", "commandid": 2082138822, "function": "fwd",
   "value": {"destunc": "1002", "enableunc": true}
}
```

```
{
  "class": "getlist",
  "config": {"destunc": "1002", "enableunc": true},
  "function": "updateconfig",
  "listname": "users",
  "tid": "2",
  "timenow": 1361456777.98, "tipbxid": "xivo"}
```
# **Forward On No Answer**

Forward the call to another destination if the user does not answer

• function : fwd

Client -> Server

```
{
  "class": "featuresput", "commandid": 1705419982, "function": "fwd",
  "value": {"destrna": "1003", "enablerna": true}
  }
```
Server > Client

```
{
  "class": "getlist",
  "config": {"destrna": "1003", "enablerna": true},
  "function": "updateconfig",
  "listname": "users",
  "tid": "2",
   "timenow": 1361456966.89, "tipbxid": "xivo" }
```
# **Forward On Busy**

Forward the call to another destination when the user is busy

• function : fwd

Client -> Server

{

```
"class": "featuresput", "commandid": 568274890, "function": "fwd",
"value": {"destbusy": "1009", "enablebusy": true}
}
```

```
{
  "class": "getlist",
  "config": {"destbusy": "1009", "enablebusy": true},
  "function": "updateconfig",
  "listname": "users",
  "tid": "2",
  "timenow": 1361457163.77, "tipbxid": "xivo"
  }
```
### **Statistics**

### <span id="page-862-0"></span>**Subscribe to queues stats**

This message can be sent from the client to enable statitics update on queues

```
Client -> Server
```

```
{"commandid":36,"class":"subscribetoqueuesstats"}
```

```
``Server > Client``
```
#### **Get queues stats**

When statistic update is enable by sending message *[Subscribe to queues stats](#page-862-0)*.

The first element of the message is the queue id

```
{"stats": {"10": {"Xivo-LoggedAgents": 0}},
  "class": "getqueuesstats", "timenow": 1384509582.88}
{"stats": {"1": {"Xivo-WaitingCalls": 0}},
  "class": "getqueuesstats", "timenow": 1384509582.89}
{"stats": {"1": {"Xivo-TalkingAgents": "0", "Xivo-AvailableAgents": "1", "Xivo-EWT":
\rightarrow"6"}},
  "class": "getqueuesstats", "timenow": 1384512350.25}
```
#### **Status**

These messages can also be received without any request as unsolicited messages.

#### **User status**

User status is to manage user presence

• Request user status update

Client -> Server

```
{"class": "getlist", "commandid": 107712156,
  "function": "updatestatus",
  "listname": "users",
  "tid": "14", "tipbxid": "xivo"}
```
Server > Client

```
{"class": "getlist",
  "function": "updatestatus",
  "listname": "users",
  "status": {"availstate": "outtolunch", "connection": "yes"},
         "tid": "1", "timenow": 1364994093.48, "tipbxid": "xivo"}
```
• Change User status

Client -> Server

```
{"availstate": "away",
   "class": "availstate",
   "commandid": 1946092392,
   "ipbxid": "xivo",
       "userid": "1"}
```
Server > Client

```
{"class": "getlist",
   "function": "updatestatus",
   "listname": "users",
   "status": {"availstate": "away"},
   "tid": "1", "timenow": 1370523352.6, "tipbxid": "xivo"}
```
### **Phone status**

• tid is the line id, found in linelist from message *[User configuration](#page-843-0)*

Client -> Server

```
{"class": "getlist", "commandid": 107712156,
  "function": "updatestatus",
  "listname": "phones", "tid": "8", "tipbxid": "xivo"}
```
Server > Client

```
{"class": "getlist",
 "function": "updatestatus",
"listname": "phones",
 "status": {"hintstatus": "0"},
 "tid": "1",
 "timenow": 1364994093.48,
 "tipbxid": "xivo"}
```
### **Queue status**

#### Client -> Server

```
{"commandid":17,"class":"getlist","tid":"8","tipbxid":"xivo","function":"updatestatus
˓→","listname":"queues"}
```

```
{"function": "updatestatus", "listname": "queues", "tipbxid": "xivo", "timenow":␣
˓→1382710430.54,
  "status": {"agentmembers": ["1","5"], "phonemembers": ["8"]},
  "tid": "8", "class": "getlist"}
```
#### **Agent status**

• tid is the agent id.

Client -> Server

```
{"class": "getlist",
 "commandid": <random_integer>,
"function": "updatestatus",
"listname": "agents",
"tid": "635",
"tipbxid": "xivo"}
```
Server > Client

```
{"class": "getlist",
 "listname": "agents",
 "function": "updatestatus",
 "tipbxid": "xivo",
 "tid": 635,
 "status": {
     "availability": "logged_out",
     "availability_since": 1370868774.74,
      "channel": null,
      "groups": [],
      "on_call_acd": false,
      "on_call_nonacd": false,
      "on_wrapup": false,
      "phonenumber": null,
      "queues": [
          "113"
      \mathbf{I}}}
```
- availability can take the values:
	- **–** logged\_out
	- **–** available
	- **–** unavailable
	- **–** on\_call\_nonacd\_incoming\_internal
	- **–** on\_call\_nonacd\_incoming\_external
	- **–** on\_call\_nonacd\_outgoing\_internal
	- **–** on\_call\_nonacd\_outgoing\_external
- availability since is the timestamp of the last availability change
- queues is the list of queue ids from which the agent receives calls

#### **Switchboard**

#### **Answer**

This allows the switchboard operator to answer an incoming call or unhold a call on-hold.

```
{"class": "answer", "uniqueid": "12345667.89"}
```
#### **Unsolicited Messages**

These messages are received whenever one of the following corresponding event occurs: sheet message on incoming calls, or updatestatus when a phone status changes.

#### **Sheet**

This message is received to display customer information if configured at the server side

```
{
   "timenow": 1361444639.61,
  "class": "sheet",
  "compressed": true,
  "serial": "xml",
  "payload": "AAADnnicndPBToNAEAbgV1n3XgFN1AP...................",
   "channel": "SIP/e6fhff-00000007"
}
```
How to decode payload :

```
\gg b64content = base64.b64decode(<payload content>)
>>> # 4 first cars are the encoded lenght of the xml string (in Big Endian format)
>>> xmllen = struck.unpack('>I',b64content[0:4])
>>> # the rest is a compressed xml string
\gg xmlcontent = zlib.decompress(toto[4:])
>>> print xmlcontent
<?xml version="1.0" encoding="utf-8"?>
   <profile>
      <user>
         <internal name="ipbxid"><![CDATA[xivo]]></internal>
         <internal name="where"><![CDATA[dial]]></internal>
         <internal name="channel"><![CDATA[SIP/barometrix_jyldev-00000009]]></
˓→internal>
         <internal name="focus"><![CDATA[no]]></internal>
         <internal name="zip"><![CDATA[1]]></internal>
         <sheet_qtui order="0010" name="qtui" type="None"><![CDATA[]]></sheet_qtui>
         <sheet_info order="0010" name="Nom" type="title"><![CDATA[0230210083]]></
˓→sheet_info>
         <sheet_info order="0030" name="Origine" type="text"><![CDATA[extern]]></
˓→sheet_info>
         <sheet_info order="0020" name="Num\xc3\xa9ro" type="text"><!
→[CDATA[0230210083]]></sheet_info>
         <systray_info order="0010" name="Nom" type="title"><![CDATA[Maric\xc3\xa9␣
\rightarrowSapr\xc3\xaftch\xc3\xa0]]></systray_info>
         <systray_info order="0030" name="Origine" type="body"><![CDATA[extern]]></
˓→systray_info>
```
(continues on next page)

(continued from previous page)

```
<systray_info order="0020" name="Num\xc3\xa9ro" type="body"><!
\rightarrow[CDATA[0230210083]]></systray_info>
      </user>
  </profile>
```
The xml file content is defined by the following xsd file: xivo-javactilib/src/main/xsd/sheet.xsd [\(online](https://gitlab.com/xivo-utils/xivo-javactilib/blob/master/src/main/xsd/sheet.xsd) [version\)](https://gitlab.com/xivo-utils/xivo-javactilib/blob/master/src/main/xsd/sheet.xsd)

### **Phone status update**

Received when a phone status change

- class : getlist
- function : updatestatus
- listname : phones

```
{
  "class": "getlist",
  "function": "updatestatus",
  "listname": "phones",
   "tipbxid": "xivo",
   "timenow": 1361447017.29,
   .........
}
```
tid is the the object identification

Example of phone messages received when a phone is ringing :

```
{.... "status": {"hintstatus": "0"}, "tid": "3"}
{.... "status": {"hintstatus": "8"}, "tid": "3"}
```
### **Update notification**

### <span id="page-866-0"></span>**Register agent status update**

The *register\_agent\_status\_update* command is used to register to the status updates of a list of agent. Once registered to a agent's status, the client will receive all *[Agent status update](#page-867-0)* events for the registered agents.

This command should be sent when an agent is displayed in the people xlet to be able to update the agent status icon.

The *[Unregister agent status update](#page-867-1)* command should be used to stop receiving updates.

```
Client -> Server
```

```
{
  "class": "register_agent_status_update",
  "agent_ids": [["<xivo-uuid>", "<agent-id1>"],
                 ["<xivo-uuid>", "<agent-id2>"],
                ...,
                ["<xivo-uuid>", "<agent-idn>"]],
  "commandid": < commandid>
}
```
### <span id="page-867-1"></span>**Unregister agent status update**

The *unregister\_agent\_status\_update* command is used to unregister from the status updates of a list of agent. Once unregistered, the client will stop receiving the *[Agent status update](#page-867-0)* events for the specified agents.

```
Client -> Server
```

```
{
  "class": "unregister_agent_status_update",
  "agent_ids": [["<xivo-uuid>", "<agent-id1>"],
                ["<xivo-uuid>", "<agent-id2>"],
                ...,
                ["<xivo-uuid>", "<agent-idn>"]],
  "commandid": <commandid>
}
```
## <span id="page-867-0"></span>**Agent status update**

The *agent\_status\_update* event is received when the presence of an agent changes.

To receive this event, the user must first register to the event for a specified agent using the *[Register agent status](#page-866-0) [update](#page-866-0)* command.

To stop receiving this event, the user must send the *[Unregister agent status update](#page-867-1)* command.

- data, a dictionary containing 3 fields:
	- **–** agent\_id, is an integer containing the ID of the user affected by this status change
	- **–** xivo\_uuid: a string containing the UUID of the XiVO that sent the status update
	- **–** status: a string containing the new status, "logged\_in" or "logged\_out"

```
Server -> Client
```

```
{
  "class": "agent_status_update",
  "data": {
    "agent_id": 42,
    "xivo_uuid": "<the-xivo-uuid>",
    "status": "<status-name>"
 }
}
```
#### <span id="page-867-2"></span>**Register endpoint status update**

The *register* endpoint status update command is used to register to the status updates of a list of lines. Once registered to a endpoint's status, the client will receive all *[Endpoint status update](#page-868-0)* events for the registered agents.

This command should be sent when a endpoint is displayed in the people xlet to be able to update the agent status icon.

The *[Unregister endpoint status update](#page-868-1)* command should be used to stop receiving updates.

Client -> Server

```
"class": "register_endpoint_status_update",
"endpoint_ids": [["<xivo-uuid>", "<endpoint-id1>"],
                 ["<xivo-uuid>", "<endpoint-id2>"],
```
(continues on next page)

{

(continued from previous page)

```
...,
                    ["<xivo-uuid>", "<endpoint-idn>"]],
  "commandid": < commandid>
}
```
#### <span id="page-868-1"></span>**Unregister endpoint status update**

The *unregister\_endpoint\_status\_update* command is used to unregister from the status updates of a list of agent.

Once unregistered, the client will stop receiving the *[Endpoint status update](#page-868-0)* events for the specified agents.

```
Client -> Server
```

```
{
  "class": "unregister_endpoint_status_update",
  "endpoint_ids": [["<xivo-uuid>", "<endpoint-id1>"],
                    ["<xivo-uuid>", "<endpoint-id2>"],
                    ...,
                   ["<xivo-uuid>", "<endpoint-idn>"]],
  "commandid": < commandid>
}
```
## <span id="page-868-0"></span>**Endpoint status update**

The *endpoint* status update event is received when the status of a line changes.

To receive this event, the user must first register to the event for a specified endpoint using the *[Register endpoint](#page-867-2) [status update](#page-867-2)* command.

To stop receiving this event, the user must send the *[Unregister endpoint status update](#page-868-1)* command.

- data, a dictionary containing 3 fields:
	- **–** endpoint\_id, is an integer containing the ID of the line affected by this status change
	- **–** xivo\_uuid: a string containing the UUID of the XiVO that sent the status update
	- **–** status: an integer matching an entry in the cti hint configuration

Server -> Client

```
{
  "class": "endpoint_status_update",
  "data": {
    "endpoint_id": 42,
    "xivo_uuid": "<the-xivo-uuid>",
    "status": <hint-status>
 }
}
```
## <span id="page-869-2"></span>**Register user status update**

The *register* user status update command is used to register to the status updates of a list of user. Once registered to a user's status, the client will receive all *[User status update](#page-869-0)* events for the registered users.

This command should be sent when a user is displayed in the people xlet to be able to update the presence status icon.

The *[Unregister user status update](#page-869-1)* command should be used to stop receiving updates.

Client -> Server

```
{
  "class": "register_user_status_update",
  "user_ids": [["<xivo-uuid>", "<user-uuid1>"],
               ["<xivo-uuid>", "<user-uuid2>"],
               ...,
               ["<xivo-uuid>", "<user-uuidn>"]],
  "commandid": <commandid>
}
```
## <span id="page-869-1"></span>**Unregister user status update**

The *unregister\_user\_status\_update* command is used to unregister from the status updates of a list of user.

Once unregistered, the client will stop receiving the *[User status update](#page-869-0)* events for the specified users.

```
Client -> Server
```

```
{
  "class": "unregister_user_status_update",
  "user_ids": [["<xivo-uuid>", "<user-uuid1>"],
               ["<xivo-uuid>", "<user-uuid2>"],
               ...,
               ["<xivo-uuid>", "<user-uuidn>"]],
  "commandid": < commandid>
}
```
## <span id="page-869-0"></span>**User status update**

The *user\_status\_update* event is received when the presence of a user changes.

To receive this event, the user must first register to the event for a specified user using the *[Register user status](#page-869-2) [update](#page-869-2)* command.

To stop receiving this event, the user must send the *[Unregister user status update](#page-869-1)* command.

- data, a dictionary containing the following fields:
	- **–** user\_uuid, a string containing the UUID of the user.
	- **–** user\_id, an integer containing the ID of the user.
	- **–** xivo\_uuid: a string containing the UUID of the XiVO that sent the status update
	- **–** status: a string containing the new status of the user based on the cti profile configuration

**Note:** When multiple XiVO share user statuses, the cti profile configuration for presences and phone statuses should match on all XiVO to be displayed properly

Server -> Client

```
{
  "class": "user_status_update",
  "data": {
    "user_uuid": "<the-user-uuid>",
    "user_id": <the-user-id>,
    "xivo_uuid": "<the-xivo-uuid>",
    "status": "<status-name>"
 }
}
```
**Warning:** The *user\_id* field is **DEPRECATED** and **should not be used**. Use the *user\_uuid* field instead.

#### **CTI server implementation**

**Warning:** This module is **DEPRECATED** and will be removed in the next version.

In the git repository https://gitlab.com/xivo.solutions/xivo-ctid

- *cti\_config* handles the configuration coming from the WEBI
- *interfaces/interface\_ami*, together with *asterisk\_ami\_definitions*, *amiinterpret* and *xivo\_ami* handle the AMI connections (asterisk)
- *interfaces/interface\_info* handles the CLI-like connections
- *interfaces/interface\_webi* handles the requests and signals coming from the WEBI
- *interfaces/interface\_cti* handles the clients' connections, with the help of *client\_connection*, and it often involves *cti\_command* too
- *innerdata* is meant to be the place where all statuses are computed and stored

The main loop uses *select()* syscall to dispatch the tasks according to miscellaneous incoming requests.

Requirements for *innerdata*:

- the properties fetched from the WEBI configuration shall be stored in the relevant *xod\_config* structure
- the properties fetched from elsewhere shall be stored in the relevant *xod\_status* structure
- at least two kinds of objects are not "predefined" (as are the phones or the queues, for instance)
	- **–** the channels (in the asterisk SIP/345-0x12345678 meaning)
	- **–** the group and queue members shall be handled in a special way each

The purpose of the 'relations' field, in the various structures is to keep track of relations and cross-relations between different objects (a phone logged in as an agent, itself in a queue, itself called by some channels belonging to phones . . . ).

## **CTI server Message flow**

Messages sent from the CTI clients to the server are received by the CTIServer class. The CTIServer then calls interface\_cti.CTI class manage\_connection method. The interface\_cti uses his \_cti\_command\_handler member to parse and run the command. The CTICommandHandler get a list of classes that handle this message from the CTICommandFactory. Then the the interface\_cti.CTI calls run\_commands on the handler, which returns a list of all commands replies.

To implement a new message in the protocol you have to create a new class that inherits the CTICommand class. Your new class should have a static member caller required\_fields which is a list of required fields for this class. Your class should also have a conditions static member which is a list of tupples of conditions to detect that an incoming message matches this class. The inituded your class is responsible for the initialization of it's fields and should call super(<ClassName>, self).\_\_init\_\_(msg). Your class should register itself to the CTICommandFactory.

```
from xivo_cti.cti.cti_command import CTICommand
from xivo_cti.cti.cti_command_factory import CTICommandFactory
class InviteConfroom(CTICommand):
   required_fields = ['class', 'invitee']
    conditions = [('class', 'invite_confroom')]
    def __init__(self):
        super(InviteConfroom, self).__init__(msg)
        self._invitee = msg['invitee']
CTICommandFactory.register_class(InviteConfroom)
```
Each CTI commands has a callback list that you can register to from anywhere. Each callback function will be called when this message is received with the command as parameter.

Refer to MeetmeList.\_\_init\_\_ for a callback registration example and to MeetmeList.invite for the implementation of a callback.

```
from xivo_cti.cti.commands.invite_confroom import InviteConfroom
class MySuperClass(object):
   def __init__(self):
        InviteConfroom.register_callback(self.invite_confroom_handler)
   def invite_confroom_handler(self, invite_confroom_command):
        # Do your stuff here.
        if ok:
            return invite_confroom_command.get_message('Everything is fine')
        else:
            return invite_confroom_command.get_warning('I don't know you, go away',␣
˓→True)
```
**Note:** The client's connection is injected in the command instance before calling callbacks functions. The client's connection is an interface\_cti.CTI instance.

## **14.12 Diagrams**

## **14.12.1 Agent states**

Graphs representing states and transitions between agent states. Used in Agent status dashboard and agent list. Download (DIA)

## **14.12.2 Architecture**

See *[XiVO PBX Services Links](#page-18-0)*

# **14.13 Provisioning**

This section describes the informations and tools for xivo-provd.

## **14.13.1 Managing DHCP server configuration**

This page considers the configuration files of the DHCP server in /etc/dhcp/dhcpd\_update/.

## **Who modifies the files**

The files are updated with the command dhcpd-update, which is also run when updating the provisioning plugins. This commands fetches configurations files from the provd.xivo.solutions server.

## **How to update the source files**

## **Ensure your modifications are working**

- On a XiVO, edit manually the file /etc/dhcp/dhcpd\_update/\*.conf
- service isc-dhcp-server restart
- If errors are shown in /var/log/daemon.log, check your modifications

## **Edit the files**

- Edit the files in the Git repo xivo-provd-plugins, directory dhcp/
- Push your modifications
- Go in dhcp/
- Run make upload to push your modifications to provd.xivo.solutions. There is no testing version of these files. Once the files are uploaded, they are available for all XiVO installations.

## **14.13.2 Managing Plugins**

## **Git Repository**

Most plugin-related files are available in the [xivo-provd-plugins repository.](https://gitlab.com/xivo.solutions/xivo-provd-plugins.git) Following examples are relative to the repository directory tree. Any modifications should be preceeded by a *git pull*.

## **Updating a Plugin**

We will be using the *xivo-cisco-spa* plugins family as an example on this page

There is one directory per family. Here is the directory structure for xivo-cisco-spa:

```
plugins/xivo-cisco-spa/
+-- model_name_xxx
+-- model_name_xxx
+-- common
+-- build.py
```
Every plugin has a folder called common which regoups common ressources for each model. Every model has its own folder with its version number.

After modifying a plugin, you must increment the version number. You can modifiy the file plugin-info to change the version number:

```
plugins/xivo-cisco-spa/
+-- model_name_xxx
   +-- plugin-info
```
**Important:** If ever you modify the folder common, you must increment the version number of all the models.

## **Use Case: Update Firmwares for a given plugin**

Let us suppose we want to update firmwares for xivo-snom from 8.7.3.25 to 8.7.3.25 5. Here are the steps to follow :

- 1. Copy folder plugins/xivo-snom/8.7.3.25 to plugins/xivo-snom/8.7.3.25.5
- 2. Update VERSION number in plugins/xivo-snom/8.7.3.25.5/entry.py
- 3. Update VERSION number in plugins/xivo-snom/8.7.3.25.5/plugin-info
- 4. Download new firmwares (.bin files from [snom website\)](http://wiki.snom.com/Firmware/V8/Patch)
- 5. Update VERSION number and URIs in plugins/xivo-snom/8.7.3.25.5/pkgs/pkgs.db (with uris of downloaded files from snom website)
- 6. Update sizes and sha1sums in plugins/xivo-snom/8.7.3.25.5/pkgs/pkgs.db (using helper script xivotools/dev-tools/check\_fw)
- 7. Update plugins/xivo-snom/build.py (duplicate and update section 8.7.3.25 > 8.7.3.25.5)

## **Test your changes**

You have three different methods to test your changes on your development machine.

## **Always increase plugin version (easiest)**

If the production version is 0.4, change the plugin version to 0.4.01, make your changes and upload to testing (see below).

Next modification will change the plugin version to 0.4.02, etc. When you are finished making changes, change the version to 0.5 and upload one last time.

## **Edit directly on XiVO**

Edit the files in /var/lib/xivo-provd/plugins.

To apply your changes, go in xivo-provd-cli and run:

plugins.reload('xivo-cisco-spa-7.5.4')

## **Disable plugin caching**

Edit /etc/xivo/provd/provd.conf and add the line:

cache\_plugin: True

Empty /var/cache/xivo-provd and restart provd.

Make your changes in provd-plugins, update the plugin version to the new one and upload to testing (see below). Now, every time you uninstall/install the plugin, the new plugin will be fetched from testing, instead of being cached, even without changing the version.

## **Uploading to testing**

Before updating a plugin, it must be passed through the testing phase. Once it has been approved it can be uploaded to the production server

**Important:** Before uploading a plugin in the testing provd repository, make sure to git pull the xivo-provd-plugins git repository.

To upload the modified plugin in the testing repo on *provd.xivo.solutions*, you can execute the following command:

\$ make upload

Afterwards, in the web-interface, you must modify the URL in section *Configuration* → *Provisioning* → *General* to:

`http://provd.xivo.solutions/plugins/1/testing/`

You can then update the list of plugins and check the version number for the plugin that you modified. Don't forget to install the plugin to test it.

## **Mass-install all firmwares related to a given plugin**

Using xivo-provd-cli on a xivo server, one can mass-install firmwares. Following example installs all firmwares for xivo-snom 8.7.3.25.5 plugin (note the auto-completion):

```
xivo-provd-cli> plugins.installed().keys()
[u'xivo-snom-8.7.3.15',
u'xivo-cisco-sccp-legacy',
u'xivo-snom-8.4.35',
u'xivo-snom-8.7.3.25',
u'xivo-aastra-switchboard',
u'xivo-aastra-3.2.2-SP3',
 u'xivo-aastra-3.2.2.1136',
u'xivo-cisco-sccp-9.0.3',
u'null',
u'xivo-snom-8.7.3.25.5']
xivo-provd-cli > p = plugins['xivo-smom-8.7.3.25.5']xivo-provd-cli> p.install_all()
```
## **Uploading to stable**

Once checked, you must synchronize the plugin from *testing* to *stable*. If applicable, you should also update the archive repo.

To download the stable and archive plugins:

```
$ make download-stable
$ make download-archive
```
Go to the *plugins/\_build* directory and delete the plugins that are going to be updated. Note that if you are not updating a plugin but you are instead removing it "once and for all", you should instead move it to the archive directory:

```
$ rm -fi stable/xivo-cisco-spa*
```
Copy the files from the directory *testing* to *stable*:

```
$ cp testing/xivo-cisco-spa* stable
```
Go back to the *plugins* directory and upload the files to the stable and archive repo:

```
$ make upload-stable
$ make upload-archive
```
The file are now up to date and you can test by putting back the *stable* url in the web-interface's configuration:

```
`http://provd.xivo.solutions/plugins/1/stable/`
```
## **14.13.3 Testing a new SIP phone**

Let's suppose you have received a brand new SIP phone that is not supported by the provisioning system of XiVO. You would like to know if it's possible to add auto-provisioning support for it. That said, you have never tested the phone before.

This guide will help you get through the different steps that are needed to add auto-provisioning support for a phone to XiVO.

## **Prerequisites**

Before continuing, you'll need the following:

• a private LAN where only your phones and your test machines are connected to it, i.e. a LAN that you fully control.

#### **Configuring a test environment**

Although it's possible to do all the testing directly on a XiVO, it's more comfortable and usually easier to do on a separate, dedicated machine.

That said, you'll still need a XiVO near, since we'll be doing the call testing part on it and not on a separate asterisk.

So, for the rest of this guide, we'll suppose you are doing your tests on a *Debian jessie* with the following configuration:

• Installed packages:

isc-dhcp-server tftpd-hpa apache2

• Example content of the /etc/dhcp/dhcpd.conf file (restart isc-dhcp-server after modification):

```
ddns-update-style none;
default-lease-time 7200;
max-lease-time 86400;
log-facility local7;
subnet 10.34.1.0 netmask 255.255.255.0 {
   authoritative;
   range 10.34.1.200 10.34.1.250;
    option subnet-mask 255.255.255.0;
    option broadcast-address 10.34.1.255;
    option routers 10.34.1.6;
    option ntp-servers 10.34.1.6;
    option domain-name "my-domain.example.org";
    option domain-name-servers 10.34.1.6;
    log(concat("[VCI: ", option vendor-class-identifier, "]"));
}
```
• Example content of the /etc/default/tftpd-hpa file (restart tftpd-hpa after modifcation):

TFTP\_USERNAME="tftp" TFTP\_DIRECTORY="/srv/tftp" TFTP\_ADDRESS="0.0.0.0:69" TFTP\_OPTIONS="--secure --verbose"

With this configuration, files served via TFTP will be in the /srv/tftp directory and those served via HTTP in the /var/www directory.

## **Testing**

Adding auto-provisioning support for a phone is mostly a question of finding answers to the following questions.

1. *Is it worth the time adding auto-provisioning support for the phone ?*

Indeed. Adding quality auto-provisioning support for a phone to XiVO requires a non negligible amount of work, if you don't meet any real problem and are comfortable with provisioning in XiVO. Not all phones are born equal. Some are cheap. Some are old and slow. Some are made to work on proprietary system and will only work in degraded mode on anything else.

That said, if you are uncertain, testing will help you clarifying your idea.

2. *What is the vendor, model, MAC address and firmware version (if available) of your phone ?*

Having the vendor and model name is essential when looking for documentation or other information. The MAC address will be needed later on for some tests, and it's always good to know the firmware version of the phone if you are trying to upgrade to a newer firmware version and you're having some troubles, and when reading the documentation.

3. *Is the official administrator guide/documentation available publicly on the vendor web site ? Is it available only after registering and login to the vendor web site ?*

Having access to the administrator guide/documentation of the phone is also essential. Once you've found it, download it and keep the link to the URL. If you can't find it, it's probably not worth going further.

4. *Is the latest firmware of the phone available publicly on the vendor web site ? Is it available only after registering and login to the vendor web site ?*

Good auto-provisioning support means you need to have an easy way to download the latest firmware of the phone. Ideally, this mean the firmware is downloadable from an URL, with no authentication whatsoever. In the worst case, you'll need to login on some web portal before being able to download the firmware, which will be cumbersome to automatize and probably fragile. If this is the case, it's probably not worth going further.

5. *Does the phone need other files, like language files ? If so, are these files available publicly on the vendor web site ? After registering ?*

Although you might not be able to answer to this question yet because you might not know if the phone needs such files to be either in English or in French (the two officially supported language in XiVO), you'll need to have an easy access to these files if its the case.

6. *Does the phone supports auto-provisioning via DHCP + HTTP (or TFTP) ?*

The provisioning system in XiVO is based on the popular method of using a DHCP server to tell the phone where to download its configuration files, and a HTTP (or TFTP) server to serve these configuration files. Some phones support other methods of provisioning (like TR-069), but that's of no use here. Also, if your phone is only configurable via its web interface, although it's technically possible to configure it automatically by navigating its web interface, it's an **extremely bad** idea since it's impossible to guarantee that you'll still be able to provision the phone on the next firmware release.

If the phone supports both HTTP and TFTP, pick HTTP, it usually works better with the provisioning server of XiVO.

7. *What are the default usernames/passwords on the phone to access administrator menus (phone UI and web UI) ? How do you do a factory reset of the phone ?*

Although this step is optional, it might be handy later to have these kind of information. Try to find them now, and note them somewhere.

8. *What are the DHCP options and their values to send to the phones to tell it where its configuration files are located ?*

Once you know that the phone supports DHCP + HTTP provisioning, the next question is what do you need to put in the DHCP response to tell the phone where its configuration files are located. Unless the admin documentation of the phone is really poor, this should not be too hard to find.

Once you have found this information, the easiest way to send it to the phone is to create a custom host declaration for the phone in the /etc/dhcp/dhcpd.conf file, like in this example:

```
host my-phone {
   hardware ethernet 00:11:22:33:44:55;
   option tftp-server-name "http://169.254.0.1/foobar.cfg";
}
```
9. *What are the configuration files the phone needs (filename and content) and what do we need to put in it for the phone to minimally be able to make and receive calls on XiVO ?*

Now that you are able to tell your phone where to look for its configuration files, you need to write these files with the right content in it. Again, at this step, you'll need to look through the documentation or examples to answer this question.

Note that you only want to have the most basic configuration here, i.e. only configure 1 line, with the right SIP registrar and proxy, and the associated username and password.

10. *Do basic telephony services, like transfer, works correctly when using the phone buttons ?*

On most phones, it's possible to do transfer (both attended and direct), three-way conferences or put someone on hold directly from the phone. Do some tests to see if it works correctly.

Also at this step, it's a good idea to check how the phone handle non-ascii characters, either in the caller ID or in its configuration files.

11. *Does other "standard" features work correctly on the phone ?*

For quality auto-provisioning support, you must find how to configure and make the following features work:

- NTP server
- MWI
- function keys (speed dial, BLF, directed pickup / call interception)
- timezone and DST support
- multi language
- DTMF
- hard keys, like the voicemail hard key on some phone
- non-ASCII labels (line name, function key label)
- non-ASCII caller ID
- backup proxy/registrar
- paging

Once you have answered all these questions, you'll have a good idea on how the phone works and how to configure it. Next step would be to start the development of a new provd plugin for your phone for a specific firmware version.

## **IOT Phones**

 $FK = Funckey$ HK = HardKey Y = Supported  $MN = Menu$ N = Not supported NT = Not tested NYT = Not yet tested SK = SoftKey

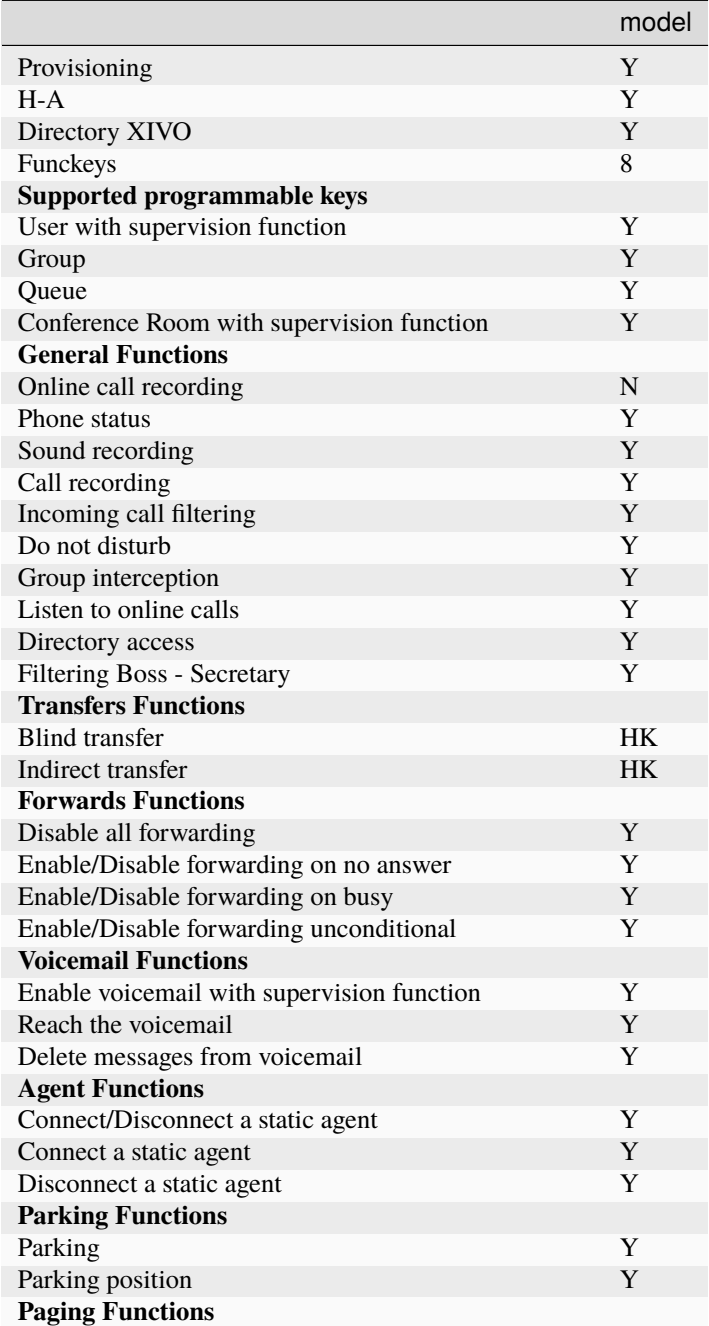

continues on next page

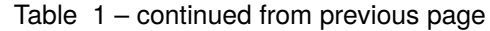

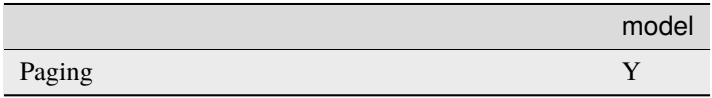

## **14.13.4 Configuring a NAT Environment**

This is a configuration example to simulate the case of a hosted XiVO, i.e. an environment where:

- the XiVO has a public IP address
- the phones are behind a NAT

In this example, we'll reproduce the following environment:

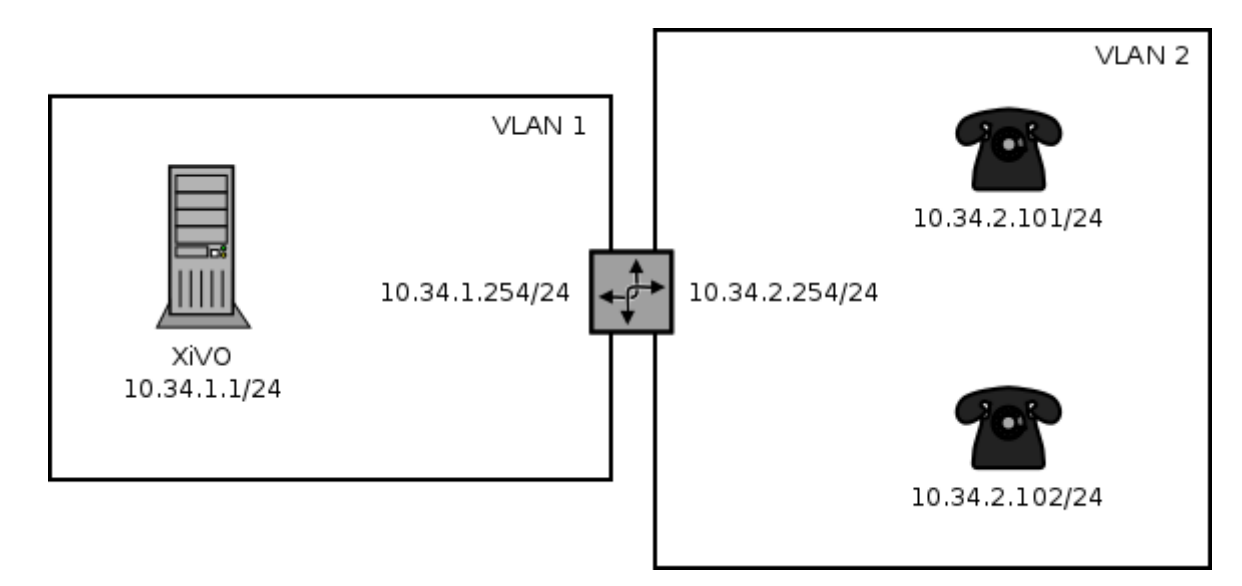

Fig. 1: Phones behind a NAT

Where:

- the XiVO is installed inside a virtual machine
- the host machine is used as a router, a NAT and a DHCP server for the phones
- the phones are in a separate VLAN than the XiVO, and when they want to interact with it, they must pass through the NAT

With this setup, we could also put some phones in the same VLAN as the XiVO. We would then have a mixed environment, where some phones are behind the NAT and some phones aren't.

Also, it's easy to go from a non-NAT environment to a NAT environment with this setup. What you usually have to do is only to switch your phone from the "XiVO" VLAN to the "phones" VLAN, and reconfiguring the lines on your XiVO.

The instruction in this page are written for Debian jessie and VirtualBox.

#### **Prerequisite**

On the host machine:

- 1 VLAN network interface for the XiVO. In our example, this will be eth0.341, with IP 10.34.1.254/24.
- 1 VLAN network interface for the phones. In our example, this will be eth0.342, with IP 10.34.2.254/24.

On the guest machine, i.e. on the XiVO:

• 1 network adapter attached to the "XiVO" VLAN network interface. In our example, this interface inside the virtual machine will have the IP 10.34.1.1/24.

#### **Configuration**

1. On the host, install the ISC DHCP server:

apt-get install isc-dhcp-server

2. If you do not want it to always be started:

systemctl disable isc-dhcp-server.service

3. Edit the DHCP server configuration file /etc/dhcp/dhcpd.conf. We need to configure the DHCP server to serve network configuration for the phones (Aastra and Snom in this case):

```
ddns-update-style none;
default-lease-time 3600;
max-lease-time 86400;
log-facility daemon;
option space Aastra6700;
option Aastra6700.cfg-server-name code 2 = text;
option Aastra6700.contact-rcs code 3 = boolean;
class "Aastra" {
   match if substring(option vendor-class-identifier, 0, 6) = "Aastra";
    vendor-option-space Aastra6700;
    option Aastra6700.cfg-server-name = "http://10.34.1.1:8667/Aastra";
    option Aastra6700.contact-rcs false;
}
class "Snom" {
   match if substring(option vendor-class-identifier, 0, 4) = "snom";
    option tftp-server-name = "http://10.34.1.1:8667";
    # the domain-name-servers option must be provided for the Snom 715 to work␣
˓→properly
    option domain-name-servers 10.34.1.1;
}
subnet 192.168.32.0 netmask 255.255.255.0 {
}
subnet 10.34.1.0 netmask 255.255.255.0 {
}
```
(continues on next page)

(continued from previous page)

```
subnet 10.34.2.0 netmask 255.255.255.0 {
    authoritative;
    range 10.34.2.100 10.34.2.199;
    option subnet-mask 255.255.255.0;
    option broadcast-address 10.34.2.255;
    option routers 10.34.2.254;
    option ntp-servers 10.34.1.1;
}
```
- 4. If you have many network interfaces on your host machine, you might also want to edit /etc/default/ isc-dhcp-server to only include the "phones" VLAN network interface in the "INTERFACES" variable.
- 5. Start the isc-dhcp-server:

systemctl start isc-dhcp-server.service

6. Add an iptables rules to do NAT:

iptables -t nat -A POSTROUTING -o eth0.341 -j MASQUERADE

7. Make sure that IP forwarding is enabled:

sysctl -w net.ipv4.ip\_forward=1

- 8. Put all the phones in the "phones" VLAN on your switch
- 9. Activate the NAT and Monitoring options on the *Services*  $\rightarrow$  *IPBX*  $\rightarrow$  *General settings*  $\rightarrow$  *SIP Protocol* page of your XiVO.

Note that the iptables rules and the IP forwarding setting are not persistent. If you don't make them persistent (not documented here), don't forget to reactivate them each time you want to recreate a NAT environment.

## **14.14 SCCP**

**Warning:** chan\_sccp is now removed from Xivo.

xivo-libsccp is an alternative SCCP channel driver for Asterisk. It was originally based on chan\_skinny. This page is intended for developers and people interested in using xivo-libsccp on something other than XiVO.

## **14.14.1 Installation from the git repository**

**Warning:** If you just want to use your SCCP phones with XiVO, refer to *[SCCP Configuration](#page-363-0)* instead.

The following packages are required to compile xivo-libsccp on Debian.

- build-essential
- asterisk-dev

apt-get update && apt-get install build-essential asterisk-dev

```
git clone https://gitlab.com/xivo.solutions/xivo-libsccp.git
cd xivo-libsccp
make
make install
```
## **14.14.2 Configuration**

**Warning:** If you just want to use your SCCP phones with XiVO, refer to *[SCCP Configuration](#page-363-0)* instead.

See [sccp.conf.sample](https://gitlab.com/xivo.solutions/xivo-libsccp/blob/master/configs/sccp.conf.sample) for a configuration file example.

## **14.14.3 FAQ**

```
Q. When is this *feature X* will be available?
A. The order in which we implement features is based on our client needs. Write
  us an email that clearly explain your setup and what you would like to do and we
   will see what we can do. We don't provide any timeline.
Q. I want to use the Page() application to call many phones at the same time.
A. Here a Page() example for a one way call (half-duplex):
exten => 1000,1,Verbose(2, Paging to external cisco phone)
same => n, Page(sccp/100/autoanswer&sccp/101/autoanswer, i, 120)
...for a two-way call (full-duplex):
exten \Rightarrow 1000, 1, Verbose(2, Paging to external cisco phone)
same => n, Page(sccp/100/autoanswer&sccp/101/autoanswer, di, 120)
```
## **14.14.4 Network Configuration for 7920/7921**

Here's how to to configure a hostapd based AP on a Debian host so that both a 7920 and 7921 Wi-Fi phone can connect to it.

The 7920 is older than the 7921 and is pretty limited in its Wi-Fi functionnality:

- 802.11b
- WPA (no WPA2)
- TKIP (no CCMP/AES)

Which means that the most secure WLAN you can set up if you want both phones to connect to it is not that secure.

- 1. Make sure you have a wireless NIC capable of master mode.
- 2. If needed, install the firmware-<vendor> package. For example, if you have a ralink card like I do:

apt-get install firmware-ralink

3. Install the other dependencies:

apt-get install wireless-tools hostapd bridge-utils

- 4. Create an hostapd configuration file in /etc/hostapd/hostapd.sccp.conf with content: hostapd. sccp.conf
- 5. Update the following parameters (if applicable) in the configuration file:
	- interface
	- ssid
	- channel
	- wpa\_passphrase
- 6. Create a new stanza in /etc/network/interfaces:

iface wlan-sccp inet manual hostapd /etc/hostapd/hostapd.sccp.conf

7. Up the interface:

ifup wlan0=wlan-sccp

8. Configure your 7920/7921 to connect to the network.

To unlock the phone's configuration menu on the 7921:

- Press the Navigation Button downwards to enter SETTINGS mode
- Navigate to and select Network Profiles
- Unlock the IP phone's configuration menu by pressing \*\*#. The padlock icon on the top-right of the screen will change from closed to open.

When asked for the authentication mode, select something like "Auto" or "AKM".

You don't have to enter anything for the username/password.

9. You'll probably want to bridge your wlan0 interface with another interface, for example a VLAN interface:

```
brctl addbr br0
brctl addif br0 wlan0
brctl addif br0 eth0.341
ip link set br0 up
```
10. If you are using virtualbox and your guest interface is bridged to eth0.341, you'll need to change its configuration and bridge it with br0 instead, else it won't work properly.

## **14.14.5 Adding Support for a New Phone**

This section describes the requirements to consider that a SCCP phone is working with XiVO libsccp.

## **Basic functionality**

- Register on Asterisk
- SCCP reset [restart]
- Call history
- Date time display
- HA

## **Telephony**

These test should be done with and without direct media enabled

- Emit a call
- Receive a call
- Receive and transfer a call
- Emit a call and transfer the call
- Hold and resume a call
- Features (\*0 and others)
- Receive 2 calls simultaneously
- Emit 2 calls simultaneously
- DTMF on an external IVR

## **Function keys**

- Redial
- DND
- Hold
- Resume
- New call
- End call
- Call forward (Enable)
- Call forward (Disable)
- Try each button in each mode (on hook, in progress, etc)

## **Optional options to test and document**

- Phone book
- Caller ID and other display i18n
- MWI
- Speeddial/BLF

## **14.15 Web Interface**

## **14.15.1 Configuration for development**

Default error level for XiVO web interface is E\_ALL & ~E\_DEPRECATED & ~E\_USER\_DEPRECATED & ~E\_RECOVERABLE\_ERROR & ~E\_STRICT

If you want to display warning or other error in your browser, edit the /etc/xivo/web-interface/xivo.ini and replace report\_type level to 3:

```
[error]
level = E\_ALLreport_type = 3report_model = 1report_func = 1
email = john.doe@example.com
file = /var/log/xivo-web-interface/error.log
```
You may also edit /etc/xivo/web-interface/php.ini and change the error level, but you will need to restart the cgi:

service spawn-fcgi restart

## **14.15.2 Interactive debugging in Eclipse**

Instructions for Eclipse 4.5.

On your XiVO:

1. Install php5-xdebug:

```
apt-get install php5-xdebug
```
2. Edit the /etc/php5/cgi/conf.d/20-xdebug.ini (or /etc/php5/conf.d/20-xdebug.ini on wheezy) and add these lines at the end:

```
xdebug.remote_enable=1
xdebug.remote_host="<dev_host_ip>"
```
where <dev\_host\_ip> is the IP address of your machine where Eclipse is installed.

3. Restart spawn-fcgi:

service spawn-fcgi restart

On your machine where Eclipse is installed:

- 1. Make sure you have Eclipse PDT installed
- 2. Create a PHP project named xivo-web-interface:
	- Choose "Create project at existing location", using the xivo-web-interface directory
- 3. In the Window / Preferences / PHP menu:
	- Add a new PHP server with the following information:
		- **–** Name: anything you want
		- **–** Base URL: https://<xivo\_ip>
		- **–** Path Mapping:
- ∗ Path on Server: /usr/share/xivo-web-interface
- ∗ Path in Workspace: /xivo-web-interface/src
- 4. Create a new PHP Web Application debug configuration:
	- Choose the PHP server you created in last step
	- Pick some file, which can be anything if you don't "break at first line"
	- Uncheck "Auto Generate", and set the path you want your browser to open when you'll launch this debug configuration.

Then, to start a debugging session, set some breakpoints in the code and launch your debug configuration. This will open the page in your browser, and when the code will hit your breakpoints, you'll be able to go through the code step by step, etc.

Community Documentation

# **14.16 Community Documentation**

This page provides links to resources on various topics around XiVO. They have been generously created by people from the community.

## **14.16.1 Tutorials**

Please note that these resources are provided on an "as is basis". They have not been reviewed by the XiVO team, therefore the information presented may be innaccurate. We also accept resources provided in other languages besides English.

Unless specified, the license is [CC BY-SA.](https://creativecommons.org/licenses/by-sa/3.0/)

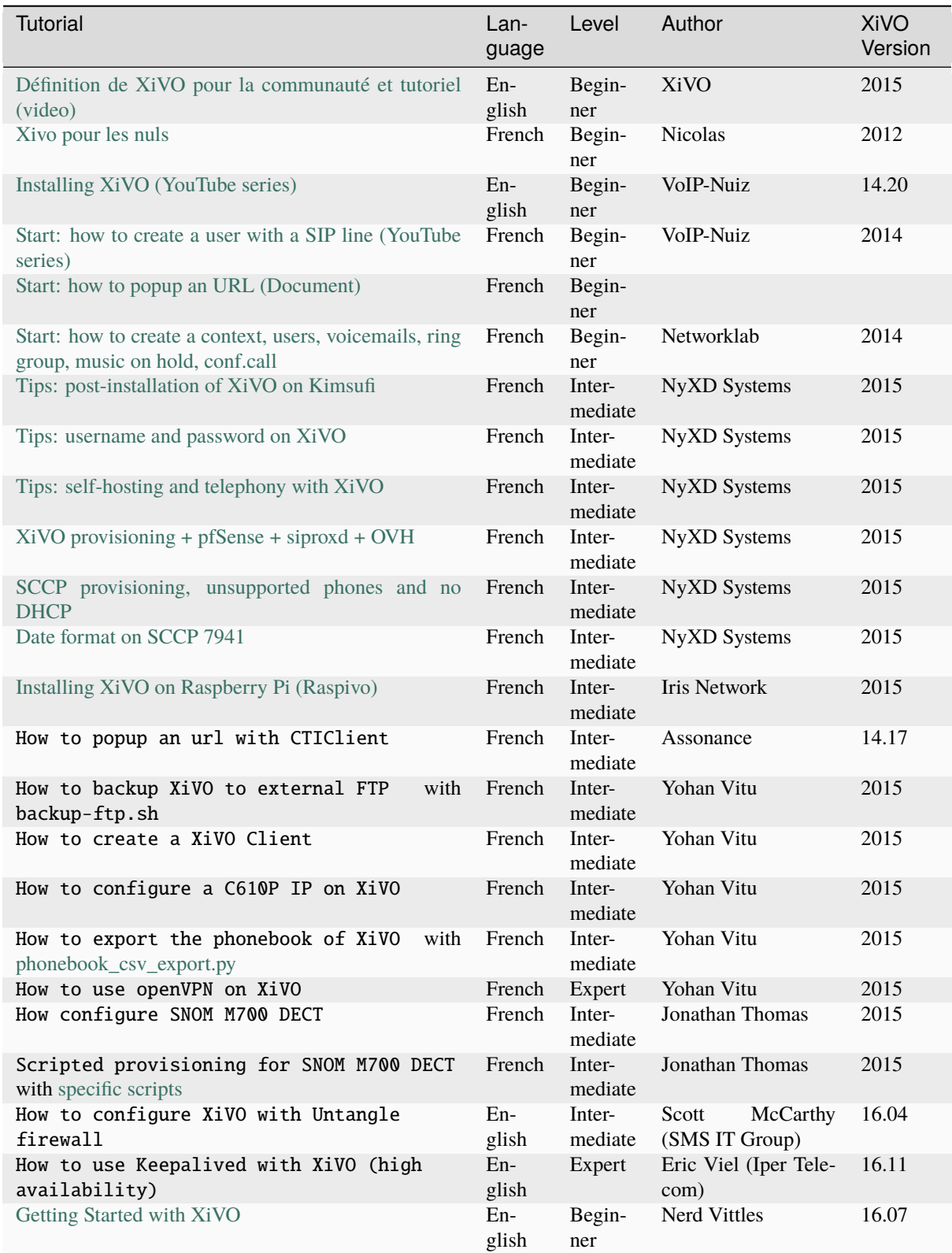

## **14.16.2 Contribute**

We gladly accept new contributions. There are two ways to contribute:

• The preferred way: open a pull request on [Gitlab](https://gitlab.com/xivo.solutions/xivo-solutions-doc) and add a line to this page (see: *[Contributing to the](#page-814-0) [Documentation](#page-814-0)*).

Note that we only accept documents in open formats, such as PDF or ODF.

Experimental Features

## **14.17 Experimental Features**

**Warning:** This section lists experimental features. When listed here, it means that they are not complete and not for production. No support will be provided for these features.

## **14.17.1 Exposing Mattermost**

**Warning:** Experimental Feature

- this is Work In Progress
- this is not for production use
- no support will be provided for this feature

## **Description**

The goal of this feature is to be able for users to use Mattermost embedded in XiVO UC/CC solutions.

#### **Work in Progress**

- Expose Mattermost from docker configuration
- Have a XiVO theme installed automatically
- Be able to be auto-logged Cti users inside Mattermost once connected to UC Assistant or Switchboard
- Be able to receive chat messages on any chat client connected (UC or Mattermost)

#### **Configuration**

To enable the access to embedded *Mattermost* you need to have as prerequisite xivo-chat-backend package installed (see *[Chat Backend](#page-73-0)*).

- Allow port 8000 to be exposed in docker
	- Edit your docker compose file (/etc/docker/compose/docker-xivo-chat-backend.yml) and change the configuration of the mattermost container:

```
mattermost:
  [...]
  ports:
  - 8000:8000
  [...]
```
- Launch xivocc-dcomp up -d to make the port accessible
- Run script /var/lib/xivo-chat-backend/scripts/xivo-mattermost-theme-install.sh to install XiVO theme for users
- (**Option**) You may want to disable Chat in UC assistant if not needed anymore see *[Disabling chat in UC](#page-231-0) [Assistant and Switchboard](#page-231-0)* section

The Mattermost is then available *http://xivo\_uc:8000*.

**Note:** You can can connect as *admin* with associated password found in /etc/docker/compose/custom.env file.

#### **Limitations**

• Currently there is no integration at all between XiVO users and Mattermost, if you want to use Mattermost as a chat solution, it is recommended to create your own team and create different users in Mattermost.

Deprecated Features

## **14.18 Deprecated Features**

**Warning:** This section lists deprecated features.

## **14.18.1 XiVO Centralized User Management**

The XiVO Centralized User Management allows to manage several XiVO servers through a unique web interface. Thanks to this interface, it becomes possible to quickly add users that are automatically routed across servers. This documentation will describe the installation process of the interface, how to use the web interface and the REST API it exposes.

## <span id="page-890-0"></span>**Intended usage and features**

## **Contents**

- *[Intended usage and features](#page-890-0)*
	- **–** *[Routing](#page-891-0)*
		- ∗ *[Implementation of routing](#page-892-0)*
	- **–** *[Centralized user management](#page-892-1)*
	- **–** *[XiVO integration](#page-893-0)*

The XiVO Centralized User Management (XCU) is intended for multi-Xivo systems with centralized routing and user management.

**Warning:** Using XCU for other use-cases than the one described bellow is neither supported nor recommended. If XCU routing schema or centralized user management does not fit your use case, XCU is not good solution for your telephony system. Using XCU for user management only is not recommended. Non-standard installations may be broken by update to future version without warning.

## <span id="page-891-0"></span>**Routing**

Routing supports heterogeneous numbering plan administration:

- Centralized dialplan management.
- Route incoming and outgoing calls, independently of the entry point to the target telephony subsystem hosting this number.
- Simple configuration of dialplan richness (prefix, short numbers, numbers of different length, emergency calls, live destination modification).
- Easily configurable protection against routing loops.

Routing is using concept of two layers:

- 1. "Logical" layer based on contexts, users are routed using centralized database returning the context to be used to reach the user, with extensions correctly routed irrespective to point of entry of call.
- 2. "Physical" layer arbitrary connection (direct or indirect) via trunks is supported. Trunks are associated to contexts to reflect the real network topology, there's no need of full-mesh topology, a call can pass by multiple Xivos before reaching the user.

Mapping between "Logical" and "Physical" layer is done by routing contexts. Every Xivo has routing context for every other Xivo (attached to trunk it will use). Routing context with the same name on different Xivo will be configured accordingly to the position of the Xivo in the network. Intervals can overlap between Xivos, therefore logical structure of dialplan can be independent on physical location of users.

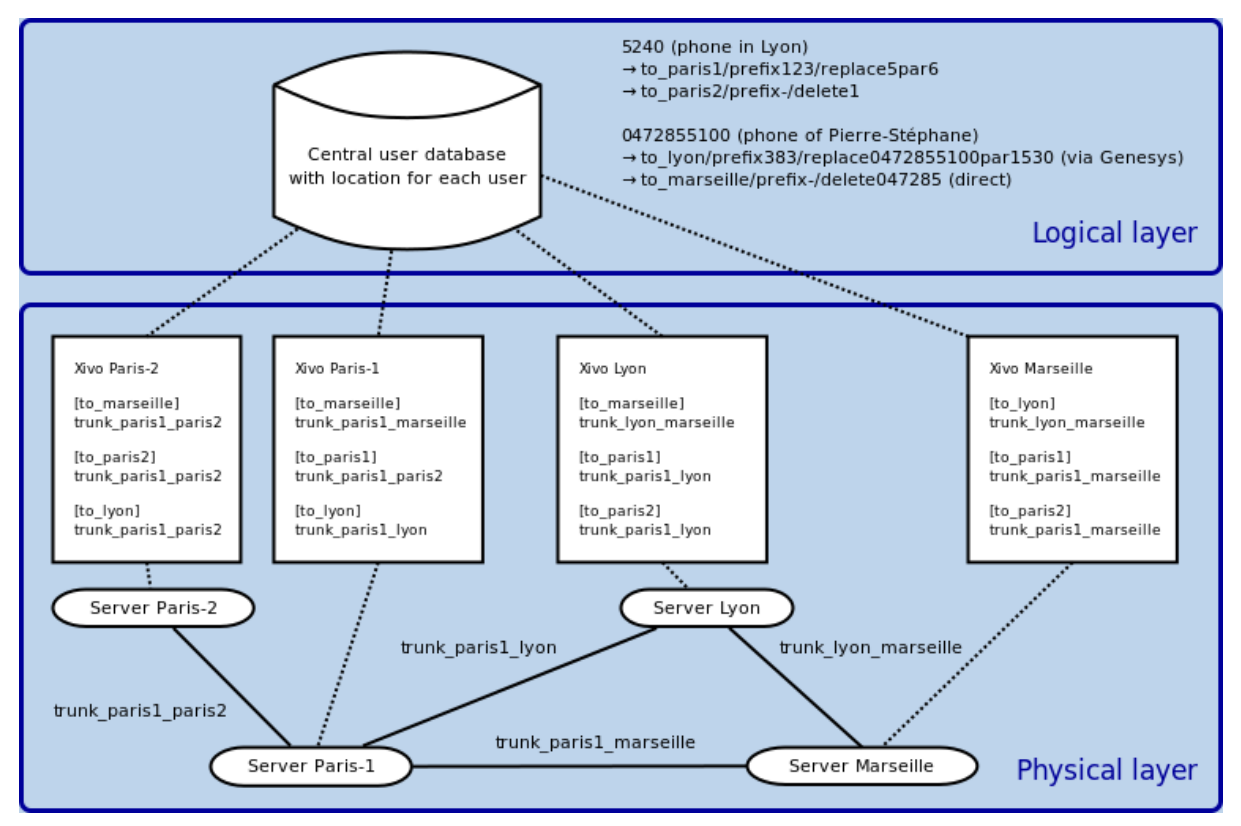

See *[Configuration of Xivos for Centralized Routing](#page-897-0)* for more configuration details.

## <span id="page-892-0"></span>**Implementation of routing**

When there is dial request on some Xivo and destination number is not found locally, AGI script in the dialplan requests a route from the routing database and gets:

- A context used to process the call.
- Rules to update the destination number.
- Requests can be chained.

**Note:** Routing systems provides also the conversion of the direct incoming number to the user's short number, this conversion is done when the call enters the system, between Xivos only the short number is used. This condition needs to be respected when creating a new system or integrating an existing one. When integrating an existing one, you may need to create some routes manually.

Fault tolerance:

- Local calls work, even when other network links and/or centralized user database are unreachable.
- Routing server can be setup in High Availability master-slave mode. When master routing server is down, routing requests are automatically processed by the slave.

#### <span id="page-892-1"></span>**Centralized user management**

User management allows centralized administration without knowledge of low-level telephony details:

- Configuration is done from point of view of organization administrator, not telephony technician.
- User creation is simplified by line templates.
- Only relevant choices and options are presented.
- Extension number for new user is checked to be unique among all Xivos.
- Numbers proposed when creating a user are based on their availability.
- XCU accounts can be restricted to manage only part of the system.
- All configuration changes are logged for auditability.

Compatibility with configuration via Xivo WebUI:

- Users added by Xivo WebUI before adding Xivo to XCU are imported, but they not reachable by centralized routing.
- Combining user management by XCU and by Xivo WebUI is bad idea, which usually leads to misconfiguration.
- Managing users by XCU and call-center configuration (Queues, Agents) via Xivo WebUI is possible, but queue numbers are not reachable by centralized routing automatically, you need to add manual routes if needed.
- Configuring conference rooms via Xivo WebUI is possible, but conference room numbers are not reachable by centralized routing automatically, you need to add manual routes if needed.

## <span id="page-893-0"></span>**XiVO integration**

Both freshly installed XiVO or an already configured XiVO can be added to the user management system. Steps to be followed are:

- When adding a freshly installed XiVO, you need to pass the XiVO Wizard and then follow steps described in *[Create XiVO](#page-902-0)*.
- When adding an already configured XiVO (a XiVO used since a while with users etc.), you follow the same procedure as for a freshly installed XiVO, but you must pay attention to following restrictions:
	- **–** Existing users will be imported in the centralized management, but currently the system doesn't create any route and these users are not reachable automatically, you need to add manually required routes.
	- **–** Existing internal contexts are converted to Entities and created in the management system.
	- **–** Ensure to have considered the interval overlapping option described in the *[Configuration](#page-894-0)*.

## <span id="page-893-1"></span>**Installation**

## **Contents**

- *[Installation](#page-893-1)*
	- **–** *[Requirements & Limitations](#page-893-2)*
	- **–** *[XiVO\(s\) Requirements & Limitations](#page-894-1)*
	- **–** *[Installation by installer package](#page-894-2)*
	- **–** *[Configuration](#page-894-0)*
		- ∗ *[Authentication](#page-894-3)*
		- ∗ *[Interval overlapping](#page-895-0)*
	- **–** *[Run the application](#page-895-1)*
	- **–** *[Application logs](#page-895-2)*

## <span id="page-893-2"></span>**Requirements & Limitations**

The XiVO Centralized User Management requires :

- A server with:
	- **–** Debian 8
	- **–** PostgreSQL >= 9.5 (see [Debian backports](https://backports.debian.org/Instructions/) or [Postgresql Wiki](https://wiki.postgresql.org/wiki/Apt) for installing instructions)
	- **–** Docker > 1.12 and corresponding Docker-Compose. Since version 2018.04 XCU requires Docker-CE instead of Docker Engine.
	- **–** git installed
	- **–** sudo installed
- Some XiVOs to manage !
	- **–** see the next section for limitations on managed XiVOs.

## <span id="page-894-1"></span>**XiVO(s) Requirements & Limitations**

**Warning:** Please double-check these requirements to prevent unexpected behavior.

For each Xivo which will be added to XCU ensure:

- 1. Create an Incoming calls interval in the *from-exten* context with a did length equal to the internal number length for each interval managed by XCU.
- 2. SCCP devices are not supported an may trigger error in the Centralized User Management. You must remove them on your XiVO before using this application.
- 3. On any context, Users interval *Number range start* and *Number range end* from must be 1-6 six digits (no other characters are allowed).
- 4. If you are making circular inclusions of asterisk context the XCU can potentially load users for a while, you should be **very** careful with such deployment.

Centralized routing will require further configuration - see *[Configuration of Xivos for Centralized Routing](#page-897-0)*.

### <span id="page-894-2"></span>**Installation by installer package**

Install the *gcu-installer* package via *apt*:

1. Create the xivo sources list file /etc/apt/sources.list.d/xivo-dist.list and add the following line (replace **VERSION** with the current version, e.g. *2017.11*):

deb http://mirror.xivo.solutions/archive/ xivo-VERSION-latest main

2. Add GPG key of XiVO repository:

wget http://mirror.xivo.solutions/xivo\_current.key -O - | apt-key add -

3. Update your source list and install the package:

```
apt-get update
apt-get install gcu-installer
```
The configuration files are located in /etc/docker.

## <span id="page-894-0"></span>**Configuration**

The XCU configuration files are installed by the installer package to the */etc/docker/* directory.

### <span id="page-894-3"></span>**Authentication**

Authentication is configured in /etc/docker/interface-centralisee/application.conf, section authentication:

- in authentication.login you can change initial user credentials (default admin / superpass)
- in authentication.ldap you can add configuration to use authentication via LDAP

### <span id="page-895-0"></span>**Interval overlapping**

A parameter called *allowIntervalOverlap* with default value *false* is available in /etc/docker/ interface-centralisee/application.conf. When set to *false*, the XCU does not allow use overlapping intervals, when an interval is created or edited the XCU checks whether the interval overlaps with other intervals on all XiVOs and if it does the action is rejected. This default setting helps you to preserve a coherent numbering plan.

If for some reason you need to allow interval overlapping, you just need to change the value in the configuration file to *true* and restart the XCU. It can be useful when some existing XiVO servers with overlapping intervals were imported or when you want to be able to migrate some user to another XiVO without changing its number.

#### <span id="page-895-1"></span>**Run the application**

Star XCU by following command:

docker-compose -p icdu -f /etc/docker/compose/icdu.yml up -d

Alternatively, you can set a bash alias for conveniently run XCU:

alias dcomp='docker-compose -p icdu -f /etc/docker/compose/icdu.yml'

In that case you can use simpler command :

dcomp up -d

XCU should now be accessible through <http://my-server-ip> or <http://my-server-ip:9001>

### <span id="page-895-2"></span>**Application logs**

- 1. General application log is in /var/log/interface-centralisee/application.log with daily rotation, historic logs retained for 5 days.
- 2. User actions are logged to /var/log/interface-centralisee/user\_actions.log with daily rotation, historic logs retained for 366 days.

By default user\_actions.log contains only brief information about which authorize XCU user did what action. To log with more detail (including data of create and update actions), change in /etc/docker/ interface-centralisee/logback.xml line:

<logger name="UserActions" level="INFO">

into:

<logger name="UserActions" level="DEBUG">

## <span id="page-895-3"></span>**Upgrade**

The XiVO Centralized User Management (XCU) upgrade.

**Contents**

- *[Upgrade](#page-895-3)*
	- **–** *[Prepare sources list](#page-896-0)*
	- **–** *[Upgrade steps](#page-896-1)*
- ∗ *[Preparing the upgrade](#page-896-2)*
- ∗ *[Upgrade](#page-896-3)*
- **–** *[Version specific XCU upgrade procedures](#page-897-1)*
	- ∗ *[Upgrade from versions before 2020.18](#page-897-2)*
	- ∗ *[Upgrade from versions before 2018.04](#page-897-3)*
	- ∗ *[Upgrade from versions before 2017.06](#page-897-4)*

#### <span id="page-896-0"></span>**Prepare sources list**

Before upgrading you have to create or change your sources list. It should be located in the file /etc/apt/ sources.list.d/xivo-dist.list.

You must change the sources list to point towards the version you want to upgrade.

For example if you want to upgrade to Freya GCU:

deb http://mirror.xivo.solutions/debian/ xivo-freya main

## <span id="page-896-1"></span>**Upgrade steps**

## <span id="page-896-2"></span>**Preparing the upgrade**

- Read *[GCU Release Notes](#page-923-0)* starting from your version to the version you target.
- Read *[Version specific XCU upgrade procedures](#page-897-1)* starting from your version to the version you target.

### <span id="page-896-3"></span>**Upgrade**

When you have checked the sources.list you can upgrade:

1. Execute with the following commands:

```
apt-get update
apt-get install gcu-installer
```
- 2. If are using postgresql installed using sources from [Postgresql Wiki,](https://wiki.postgresql.org/wiki/Apt) upgrading gcu-installer may trigger installing new version of PostgreSQL (in parallel to curent one). Suggested action is to disable this new version. If for example GCU use postgresql 9.5 and new version 9.6 was added:
	- stop postgresql 9.6 manually by: service postgresql stop 9.6
	- disable postgresql 9.6 autostart: in /etc/postgresql/9.6/main/start.conf replace auto with disabled
	- ensure postgresql 9.5 is running by: service postgresql start 9.5
- 3. Download the new images:

docker-compose -p icdu -f /etc/docker/compose/icdu.yml pull

4. And run the new container (**All XCU services will be restarted**):

docker-compose -p icdu -f /etc/docker/compose/icdu.yml up -d

**Note:** Please, ensure your server date is correct before starting. If system date differs too much from correct date, you may get an authentication error preventing download of the docker images.

## <span id="page-897-1"></span>**Version specific XCU upgrade procedures**

#### <span id="page-897-2"></span>**Upgrade from versions before 2020.18**

**Before upgrading** to version 2020.18, you must change the not\_routed mode of all entity's intervals.

For example, change not\_routed mode to routed mode in table entity\_intervals:

```
UPDATE entity_intervals SET interval_routing_mode = 'routed' WHERE interval_routing_
˓→mode = 'not_routed';
```
You can also do it per-entity and per-interval by doing it manually in the GCU web iunterface **before the upgrade**.

### <span id="page-897-3"></span>**Upgrade from versions before 2018.04**

Docker-CE must be installed instead of Docker Engine.

#### <span id="page-897-4"></span>**Upgrade from versions before 2017.06**

If you installed GCU version older than 2017.06, you can upgrade it by following *[Installation](#page-893-1)* instructions. Further instructions and notices:

- 1. It is strongly recommended you backup your PostgreSQL icx database and SSH keys before proceeding.
- 2. Installation will install new version of configuration files (like /etc/docker/compose/icdu.yml). If some file already exists with different content, you be prompted to choose correctly version or merge differences. Unless you are sure you need special version, use choice: *install the package maintainer's version*.
- 3. Installation will reuse your SSH certificate stored in /etc/docker/interface-centralisee/ssh\_key if exists.
- 4. Installation will reuse PostgreSQL user icx if exists make sure it has password icx and access to database icx.
- 5. Installation will reuse PostgreSQL database icx if exists.

Check carefully output of apt-get install gcu-installer, you will be informed about each component reused and about any manual checks or actions needed, if necessary.

#### <span id="page-897-0"></span>**Configuration of Xivos for Centralized Routing**

When you add Xivo with configuration, basic Xivo configuration is done automatically. However there are still some steps which have to be done manually on each Xivo using Xivo WebUI.

## **Contents**

- *[Configuration of Xivos for Centralized Routing](#page-897-0)*
	- **–** *[Xivo configuration for centralized routing](#page-898-0)*
		- ∗ *[Things to verify on Xivo before manual configuration](#page-898-1)*
		- ∗ *[Manually update address of routing server](#page-898-2)*
- ∗ *[Connect Xivos by trunks](#page-898-3)*
- ∗ *[Add routing contexts](#page-898-4)*
- ∗ *[Add outgoing calls](#page-899-0)*
- **–** *[Debug centralized routing](#page-899-1)*

### <span id="page-898-0"></span>**Xivo configuration for centralized routing**

#### <span id="page-898-1"></span>**Things to verify on Xivo before manual configuration**

Verify that:

- 1. Xivo was added to XCU with configuration.
- 2. Xivo was restarted (automatically when added do XCU or manually later).
- 3. You have know routing context name for each xivo in form to\_xxx it is configured in XCU when adding Xivo.
- 4. Routing script /usr/share/asterisk/agi-bin/xivo\_routage\_agi.py is there, executable by asterisk user.
- 5. Dialplan routing configuration /etc/asterisk/extensions\_extra.d/routage.conf is there, readable by asterisk user.

### <span id="page-898-2"></span>**Manually update address of routing server**

There must be a configuration file /etc/xivo\_routage.conf with hosts = IP:9000 where IP is the IP address of XCU server. If you have a backup routing server, there can be multiple IP:PORT couples separated by comma. Example:

## [general] hosts = 192.168.111.222:9000,192.168.111.333:9000

#### <span id="page-898-3"></span>**Connect Xivos by trunks**

Ensure there is (direct or indirect) trunk connection between every two Xivos - see *[Interconnect two XiVO directly](#page-314-0)*. This trunks must have Context set to Incall.

### <span id="page-898-4"></span>**Add routing contexts**

In each Xivo create routing contexts for every other Xivo. In Xivo WebUI go to: Services / IPBX / IPBX configuration / Contexts and click Plus icon. For example: if you have three Xivos A, B, C with routing contexts to\_xivo\_a, to\_xivo\_b, to\_xivo\_c, then in Xivo B you create routing contexts to\_xivo\_a and to\_xivo\_c. Type of routing context must be Outcall and it must not include any sub-contexts.

## <span id="page-899-0"></span>**Add outgoing calls**

For each routing context in every Xivo you need to add Outgoing call. In Xivo WebUI go to: Services / IPBX / Call management / Outgoing calls and click Plus icon. This outgoing call has:

- usually the same name as respective routing context
- Context set to respective routing context
- Trunk set to trunk connecting (directly or indirectly) to target Xivo
- in Exten tab single line with Exten  $= X$ . and Stripnum  $= 0$

## <span id="page-899-1"></span>**Debug centralized routing**

On each Xivo you can check log requests and result for routing requests by command:

tail -F /var/log/asterisk/xivo-routage-agi.log

On XCU you can check log requests and result for routing requests by command:

docker logs -f icdu\_routing\_server\_1

To test manually query on routing server (replace IP by XCU's):

curl -v 'http://192.168.32.68:9000/route?digits=1234'

Response is either 200 with body containing route in JSON or 404 with body containing {"Result":"No such element"} if not found.

## <span id="page-899-2"></span>**Manual installation**

**Warning:** Manual installation steps are provided for debugging purposes and for special cases - for common cases please follow *[Installation](#page-893-1)*.

The configuration files and the Docker-Compose files are available in a specific [Git repository.](https://gitlab.com/xivo-utils/icdu-packaging)

## **Contents**

- *[Manual installation](#page-899-2)*
	- **–** *[Database setup](#page-900-0)*
		- ∗ *[I can't connect to PostgreSQL](#page-900-1)*
	- **–** *[Generate SSH key](#page-900-2)*
#### **Database setup**

XCU stores some data in a PostgreSQL database. By default, application.conf is configured to connect to a local database named icx with the username icx and password icx. You can change these parameters if you wish. We will use the default parameters in this documentation.

First, we need to install PostgresSQL extensions to use UUID functions :

sudo apt-get install postgresql-contrib

We can now create the user and the database associated :

sudo -u postgres psql -c "CREATE USER icx WITH PASSWORD 'icx'"

sudo -u postgres psql -c "CREATE DATABASE icx WITH OWNER icx"

We then have to enable UUID extension on the icx database. Connect as root on the icx database :

```
sudo -u postgres psql icx -c 'CREATE EXTENSION IF NOT EXISTS "uuid-ossp";'
```
#### **I can't connect to PostgreSQL**

It is possible that PostgreSQL complains when you're trying to connect. The solution is to modify the pg\_hba. conf (in Debian, located in /etc/postgresql/X.X/main) and add the following line at the end :

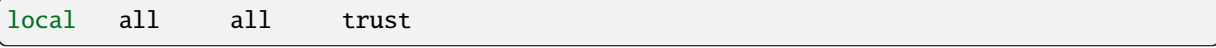

#### **Generate SSH key**

In order to let XCU communicate with the various XiVOs, an SSH key is used. Generate one using the following command :

ssh-keygen -t rsa -f /etc/docker/interface-centralisee/ssh\_key

## <span id="page-900-0"></span>**Web interface**

The XiVO Centralized User Management (XCU) is managed through a web interface. In the following sections, we will highlight the main features of the system.

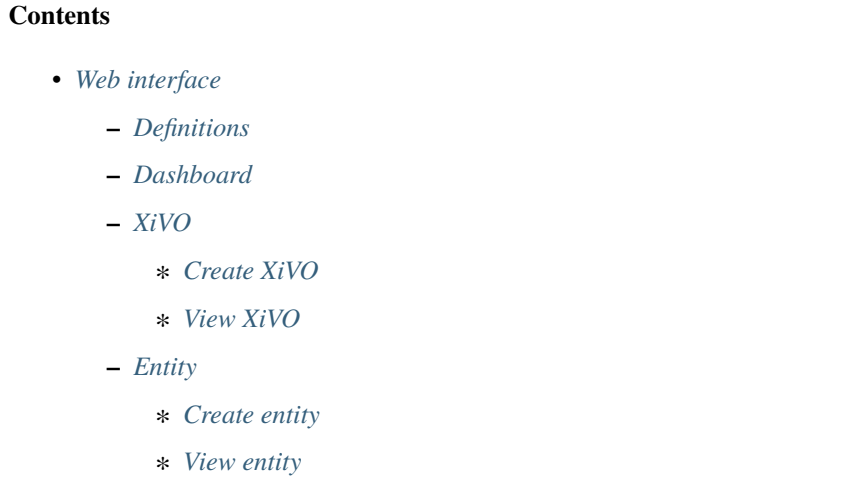

- ∗ *[Edit entity](#page-905-0)*
- **–** *[Line templates](#page-905-1)*
	- ∗ *[List templates](#page-905-2)*
	- ∗ *[Create template](#page-905-3)*
	- ∗ *[Edit template](#page-906-0)*
- **–** *[User](#page-906-1)*
	- ∗ *[Create user](#page-906-2)*
	- ∗ *[Edit user](#page-907-0)*
- **–** *[Administrators](#page-908-0)*
	- ∗ *[List administrators](#page-908-1)*
	- ∗ *[Create administrator](#page-908-2)*
	- ∗ *[Edit administrator](#page-909-0)*

# <span id="page-901-0"></span>**Definitions**

XCU uses a few concepts that are important to understand in order to use the interface correctly.

## **XiVO**

The XiVOs servers that are managed by XCU. XCU will automatically retrieve the entities and the users from them and apply the configuration to them.

#### **Entity**

Entities, also called Contexts, are the parts of the dialplan. Users are attached to them.

#### **Line template**

Line templates are used to quickly create users : they define a few default options (ringing time, voice mail, etc.) that will be applied to the new user. **A line template is required to create a user**.

#### **User**

Actual users that are associated with a phone number

## **Administrators**

Users that are able to connect to the XCU and manage the XiVOs.

# <span id="page-901-1"></span>**Dashboard**

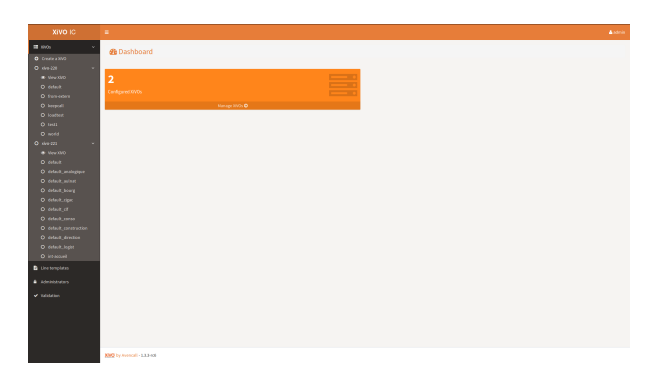

The dashboard provides you some insights about your XiVO systems.

The left sidebar, displayed in every page of the application, gives you access to the various actions you can perform. The list of the configured XiVOs and their entities is shown to give a quick access to the one you want to manage.

# <span id="page-902-0"></span>**XiVO**

# <span id="page-902-1"></span>**Create XiVO**

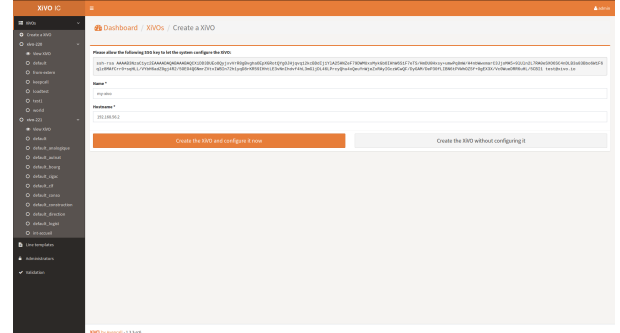

This page allows you to add a new XiVO that will be managed by XCU.

**Warning:** Before adding XiVO, please make sure it fulfills requirements - see *[XiVO\(s\) Requirements &](#page-894-0) [Limitations](#page-894-0)*.

The first step is to add the displayed SSH key to the authorized keys of your XiVO server. This will allow XCU to connect and configure the XiVO server. You could do this kind of command :

```
echo 'ssh-rsa TheVeryLongSSHKeyYouCopied toto@someserver' | ssh root@xivoIp 'cat >> .
˓→ssh/authorized_keys'
```
Then, you have to provide the following informations :

- **Name** : name of the XiVO server that will be displayed in XCU
- **Hostname** : hostname or IP address of the XiVO server

You then have two options :

• **Create the XiVO and configure it now** : XCU will save the information, try to connect to the XiVO server and perform the configuration. XiVO services will be unavailable during the operation.

**Warning:** The configuration takes a while. Relax, go drink a coffee, XCU is doing the legwork for you :)

**Note:** If you want Xivo to be configured for centralized routing between multiple Xivos, please follow steps described in *[Configuration of Xivos for Centralized Routing](#page-897-0)*.

• **Create the XiVO without configuring it** : XCU will only save the informations.

# <span id="page-903-0"></span>**View XiVO**

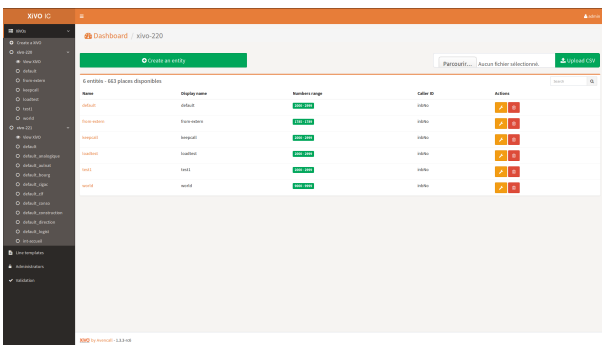

On the sidebar, each XiVO has its own **View XiVO** link. This page allows you to :

- **Add a new entity** to this XiVO by clicking on the green button
- **See the entities associated to this XiVO and perform some operations to them :**
	- **– Edit one** by clicking on the yellow button with the wrench icon
	- **– Delete one** by clicking on the red button with the trash icon

## <span id="page-903-1"></span>**Entity**

**Note:** Be sure to check the *[Interval overlapping](#page-895-0)* configuration option before working with entities.

## <span id="page-903-2"></span>**Create entity**

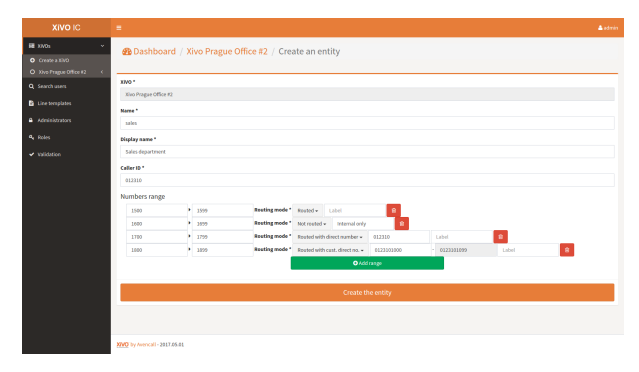

This page allows you to add a new entity to a XiVO. You have to provide the following informations :

- **Name** : name that will be used by the XiVO server
- **Display name** : name that will be displayed on XCU
- **Caller ID** : phone number that will be displayed on outgoing call from this entity
- **Media Server**: Media server chosen for this entity. One media server available by entity, the default one is Mds Main.
- **Intervals** : ranges of phone numbers that will be available to this entity. For each one, provide :
	- **– Start**
	- **– End**
	- **– Routing mode** (see bellow)
- **– Direct number prefix** (only for interval Routed with direct number)
- **– First direct number** (only for interval Routed with custom direct number)

*The system will return an error if the intervals overlap with other entities*

<span id="page-904-1"></span>**Routing mode** affects how numbers from given interval are routed via centralized routing:

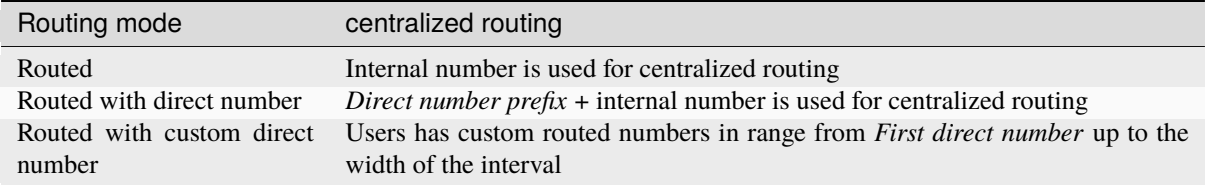

If you have user in interval *Routed with (custom) direct number* on XiVO-A and call him from XiVO-B using his long (external) number:

- 1. target user's long (external) number is translated to short (internal) number by the routing mecanism on the first XiVO (XiVO B in this case)
- 2. on XiVO-A there is an incoming call with short (internal) number of target user

#### <span id="page-904-0"></span>**View entity**

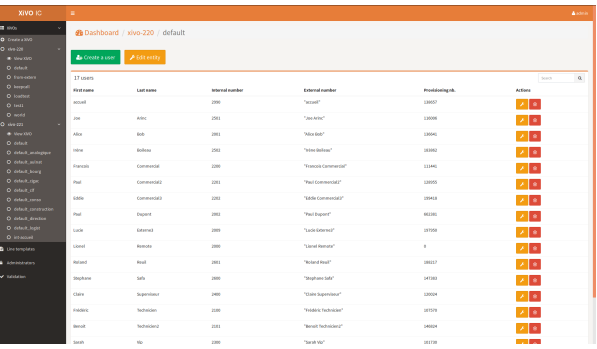

On the sidebar, each entity has its own link. This page allows you to :

- **Add a new user** to this entity by clicking on the green button
- **Edit the entity** by clicking on the yellow button with the wrench icon
- **See the users associated to this entity and perform some operations to them :**
	- **– Edit one** by clicking on the yellow button with the wrench icon
	- **– Delete one** by clicking on the red button with the trash icon. *At first click, the icon turns into a question mark. You have 5 seconds to click again to launch user deletion. This process prevents you from accidentally delete users.*

# <span id="page-905-0"></span>**Edit entity**

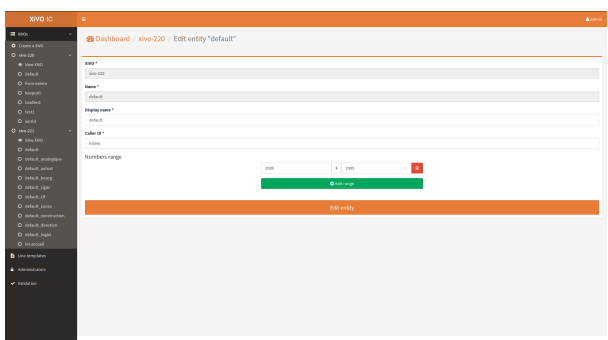

This page allow you to modify an entity. Please refer to the *[Create entity](#page-903-2)* section for fields details.

## <span id="page-905-1"></span>**Line templates**

# <span id="page-905-2"></span>**List templates**

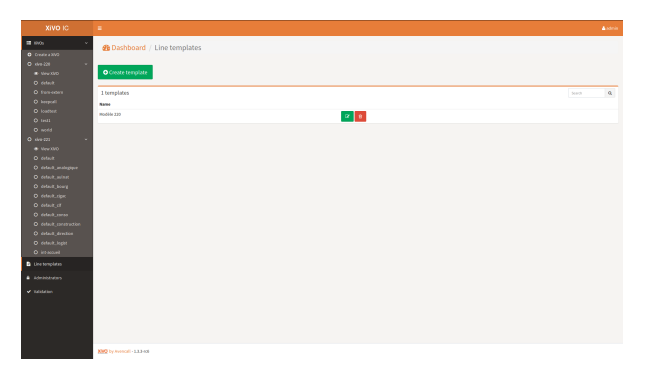

On the sidebar, **Line template** has its own link. This page allows you to :

- **Add a new line template** by clicking on the green button
- **See all the line templates and perform some operations to them :**
	- **– Edit one** by clicking on the yellow button with the wrench icon
	- **– Delete one** by clicking on the red button with the trash icon

#### <span id="page-905-3"></span>**Create template**

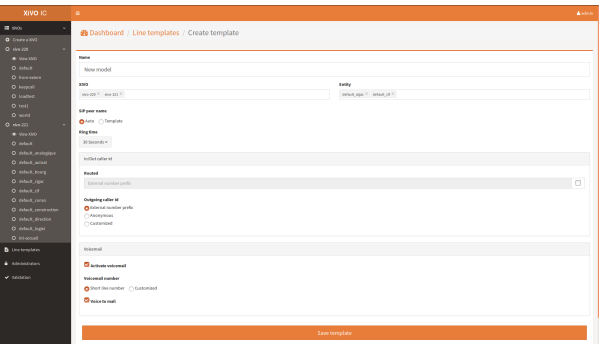

This page allows you to add a new line template. You have to provide the following informations :

• **Name** : name that will be be displayed on XCU

- **XiVO** : select the XiVOs for which this template will be available
- **Entity** : select the entities for which this template will be available. *Only entities of the selected XiVOs are displayed*
- **SIP peer name** : *Auto*, *Model*, *WebRTC* or *Unique Account*
- **Ringing time** : number of seconds before incoming call is rejected
- **Routed** :
	- **–** The text field allows you to provide the SDA prefix to call the phone
	- **–** Uncheck the checkbox if you don't want the phone to be called from the outside
- **Outgoing caller id** : specify what number is displayed on outgoing call. Possible values are :
	- **–** External number prefix
	- **–** Anonymous
	- **–** Customized : a text field appears to provide the custom number
- **Voicemail** :
	- **– Activate voicemail** : enable or not the voicemail
	- **– Voicemail number** : specify what number is used to call the voice mail. Possible values are :
		- ∗ **Short line number** : use the default short number
		- ∗ **Customized** : a text field appear to provide the custom number
	- **– Voice to mail** : whether or not to send an email when a new message is left, the email is the user's email for short line number box and the one configured in the customized voicemail for the customized box, see *[Create user](#page-906-2)* for details.

# <span id="page-906-0"></span>**Edit template**

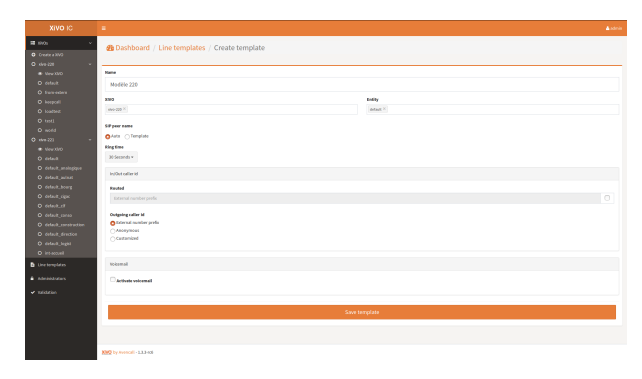

This page allows you to modify a template. Please refer to the *[Create template](#page-905-3)* section for fields details.

## <span id="page-906-2"></span><span id="page-906-1"></span>**User**

#### **Create user**

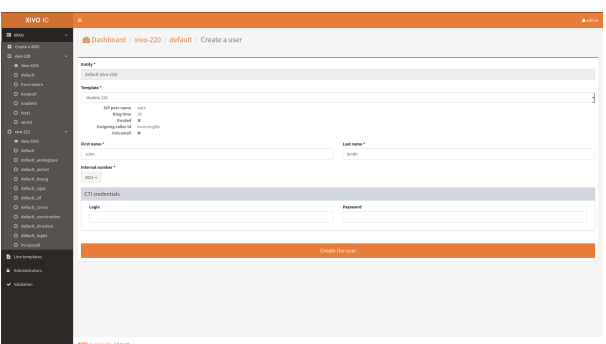

This page allows you to add a new user to an entity. You have to provide the following information :

- **Template** : line template to use as a template to create the user. *The main options of the template are displayed below*
- **First name**
- **Last name**
- **Internal number** : number that will be used to internally call the user. *Only the available numbers are displayed*
- **Email** : shown in the directory and used when voice to mail feature is activated
- **Voicemail** : Optional, activated only if present in the used template
	- **–** When a private box is choosen (short line number), the box is created and the user's email is obligatory when Voice to mail feature is activated.
	- **–** When a custom voicemail box is used, the interface will create it if the box doesn't exist on XiVO, it will be created with user's email. Otherwise the existing one is used and the email is not changed.
	- **–** Currently there's a limitation due to a XiVO bug when you update a user with associated custom voicemail, the voicemail name is replaced with the user's name.
- **CTI credentials** : provide a login and a password to allow the user to connect through CTI interfaces

When saving the form, a confirmation is displayed on top of the user list with the name and provisionning number of the user newly created.

## <span id="page-907-0"></span>**Edit user**

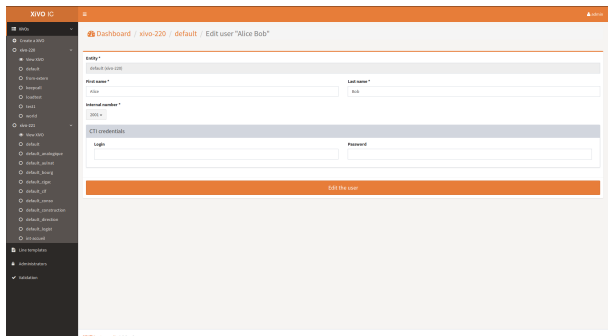

This page allows you to modify a user. Please refer to the *[Create user](#page-906-2)* section for fields details.

# <span id="page-908-0"></span>**Administrators**

## <span id="page-908-1"></span>**List administrators**

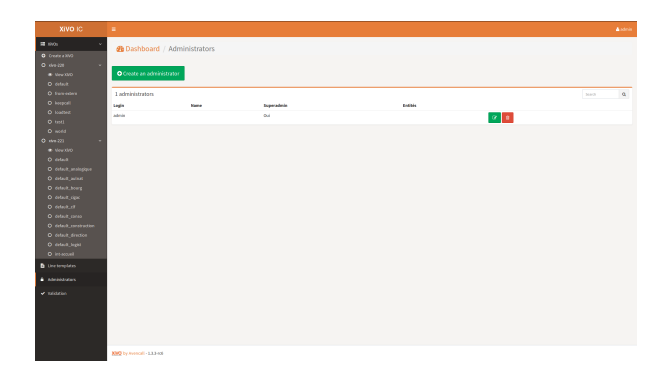

On the sidebar, **Administrators** has its own link. This page allows you to :

- **Add a new administrator** by clicking on the green button
- **See all the administrators and perform some operations to them :**
	- **– Edit one** by clicking on the yellow button with the wrench icon
	- **– Delete one** by clicking on the red button with the trash icon

# <span id="page-908-2"></span>**Create administrator**

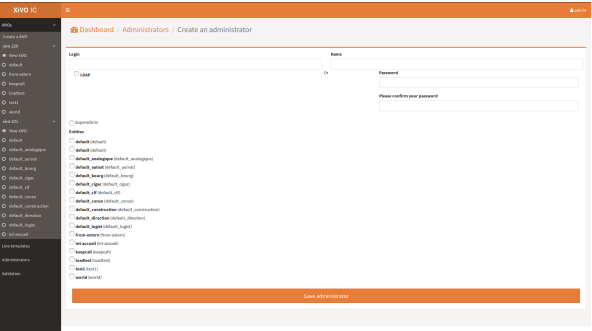

This page allows you to add a new administrator. You have to provide the following informations :

- **Login** : login used by the administrator to connect to XCU
- **Name** : name that will be displayed on XCU
- **LDAP** : if checked, the LDAP authentication configured in application.conf will be used
- **Password** : password used by the administrator to connect to XCU. *Shown only if LDAP disabled*
- **Superadmin** : whether or not this administrator is a super-administrator. Super-administrators can manage everything in XCU
- **Entities** : select the entities this administrator will be able to manage *Shown only if Superadmin disabled*

# <span id="page-909-0"></span>**Edit administrator**

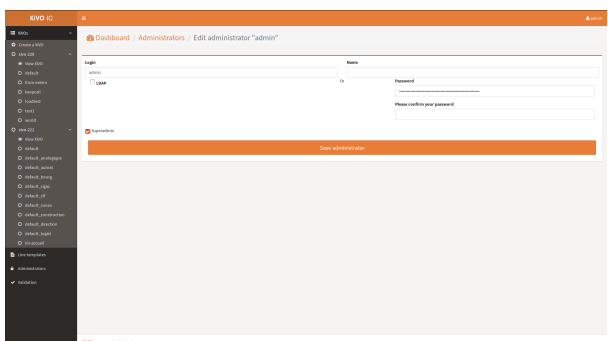

This page allows you to modify an administrator. Please refer to the *[Create administrator](#page-908-2)* section for fields details.

## <span id="page-909-1"></span>**REST API**

The XiVO Centralized User Management (XCU) exposes some REST API that you can use to integrate with your tools.

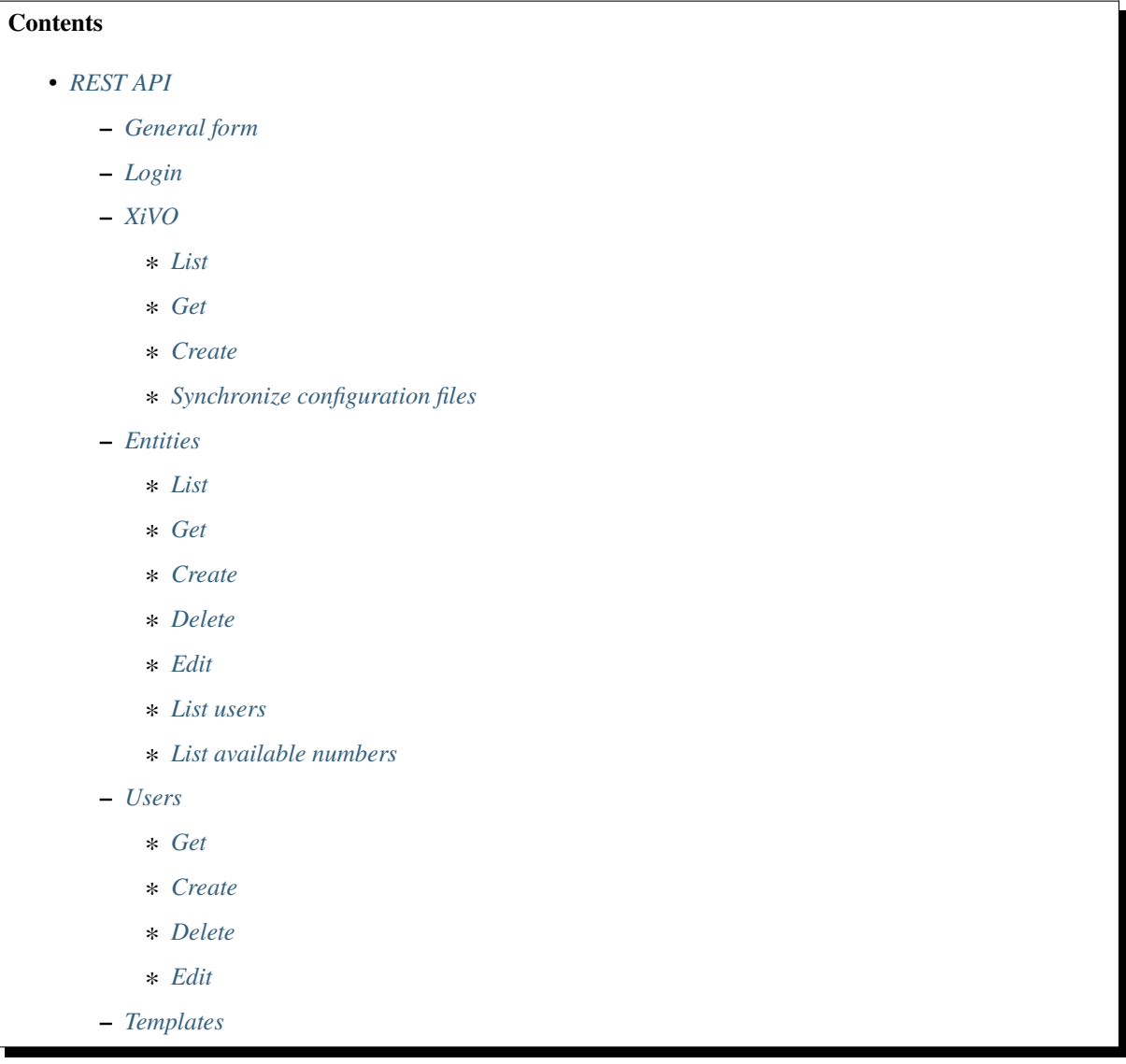

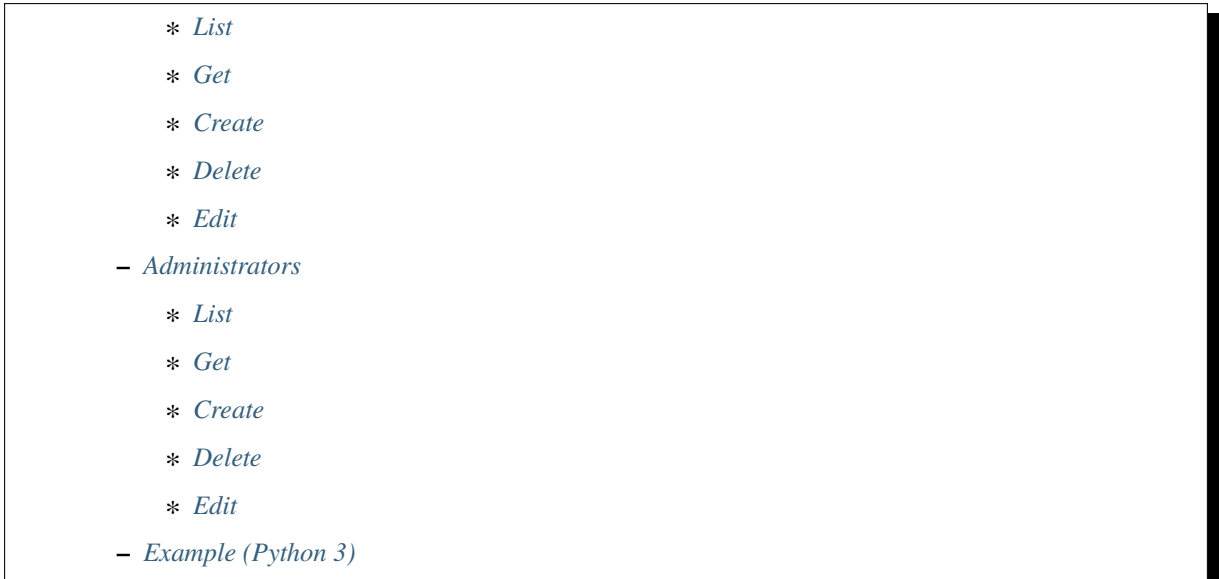

# <span id="page-910-0"></span>**General form**

[http://\protect\T1\textdollarmy-server-ip:\protect\T1\textdollarxcuport/api/1.0/\protect\T1\](http://\protect \T1\textdollar my-server-ip:\protect \T1\textdollar xcuport/api/1.0/\protect \T1\textdollar method) [textdollarmethod](http://\protect \T1\textdollar my-server-ip:\protect \T1\textdollar xcuport/api/1.0/\protect \T1\textdollar method)

withHeaders(("Content-Type", "application/json"))

- \$xcuport : XCU port number (default 9001)
- \$method : See available methods below

## <span id="page-910-1"></span>**Login**

A login request is required before subsequent API calls in order to get a session cookie.

POST /api/1.0/login

Payload parameters :

#### login **(String)**

Login to connect with

#### password **(String)**

Password corresponding to the login

The server will return a cookie and you will be able to do other API calls. Example with CURL :

```
curl 'http://localhost:9000/api/1.0/login' -H 'Content-Type: application/json' -c
˓→'xcu-cookie' --data-binary '{"login":"admin","password":"superpass"}'
curl 'http://localhost:9000/api/1.0/xivo' -H 'Content-Type: application/json' -b 'xcu-
˓→cookie'
```
# <span id="page-911-0"></span>**XiVO**

The following methods allow you to operate on the XiVOs managed by XCU.

# <span id="page-911-1"></span>**List**

List all the XiVOs configured on XCU.

GET /api/1.0/xivo

```
{
  "items": [
    {
      "id": 1,
      "uuid": "8f159082-4b25-48b3-afec-1873491a60be",
      "name": "xivo-220",
      "host": "192.168.29.220",
      "remainingSlots": 664
    },
    {
      "id": 2,
      "uuid": "15585b75-1d75-45b1-8678-520d1210ec59",
      "name": "xivo-221",
      "host": "192.168.29.221",
      "remainingSlots": 280
    }
  ]
}
```
# <span id="page-911-2"></span>**Get**

Get a XiVO by its id.

GET /api/1.0/xivo/\$id

```
{
  "id": 1,
  "uuid": "8f159082-4b25-48b3-afec-1873491a60be",
  "name": "xivo-220",
  "host": "192.168.29.220",
  "remainingSlots": 664
}
```
# <span id="page-911-3"></span>**Create**

Create a new XiVO.

POST /api/1.0/xivo

Payload parameters :

# name **(String)**

Display name of the XiVO

# host **(String)**

Hostname or IP address of the XiVO

## configure **(Boolean)**

If set to true, XCI will immediately make the necessary configurations on the XiVO. If set to false, it will only be added to XCI but not configured.

## <span id="page-912-0"></span>**Synchronize configuration files**

GET /api/1.0/xivo/synchronize\_config\_files

## <span id="page-912-1"></span>**Entities**

The following methods allow you to operate on the entities made available by the XiVOS.

## <span id="page-912-2"></span>**List**

List all the entities available.

GET /api/1.0/entities

```
{
 "items": [
    {
      "id": 17,
      "combinedId": "default@15585b75-1d75-45b1-8678-520d1210ec59",
      "name": "default",
      "displayName": "default",
      "xivo": {
        "id": 2,
        "uuid": "15585b75-1d75-45b1-8678-520d1210ec59",
        "name": "xivo-221",
        "host": "192.168.29.221"
        "remainingSlots": 280
      },
      "intervals": [
        {
          "start": "1700",
          "end": "1799"
        },
        {
          "start": "1961",
          "end": ""
        },
        {
          "start": "2600",
          "end": "2799"
       }
      ],
      "presentedNumber": "inbNo"
   },
    {
      "id": 22,
      "combinedId": "default_analogique@15585b75-1d75-45b1-8678-520d1210ec59",
      "name": "default_analogique",
      "displayName": "default_analogique",
      "xivo": {
        "id": 2,
```
(continues on next page)

```
"uuid": "15585b75-1d75-45b1-8678-520d1210ec59",
      "name": "xivo-221",
      "host": "192.168.29.221",
      "remainingSlots": 280
    },
    "intervals": [
      {
        "start": "3990000",
        "end": "3999999"
      },
      {
        "start": "39990000",
        "end": "39999999"
      }
    ],
    "presentedNumber": "inbNo"
  }
]
```
# <span id="page-913-0"></span>**Get**

}

Get an entity by its combinedId.

GET /api/1.0/entities/\$combinedId

```
{
  "id": 22,
  "combinedId": "default_analogique@15585b75-1d75-45b1-8678-520d1210ec59",
  "name": "default_analogique",
  "displayName": "default_analogique",
  "xivo": {
   "id": 2,
    "uuid": "15585b75-1d75-45b1-8678-520d1210ec59",
    "name": "xivo-221",
    "host": "192.168.29.221",
    "remainingSlots": 280
  },
  "intervals": [
   {
      "start": "3990000",
      "end": "3999999"
   },
    {
      "start": "39990000",
      "end": "39999999"
   }
  ],
  "presentedNumber": "inbNo"
}
```
(continued from previous page)

## <span id="page-914-0"></span>**Create**

Create a new entity.

POST /api/1.0/entities

Payload parameters :

name **(String)**

Name of the entity

displayName **(String)** Displayed name of the entity

xivoId **(Integer)** Id of the XiVO the entity will be attached to

intervals **(Array)** Intervals of numbers this entity will support

> start **(String)** Starting number of the interval

end **(String)** Ending number of the interval

presentedNumber **(String)** Number to show on outgoing calls

# <span id="page-914-1"></span>**Delete**

Delete an entity.

DELETE /api/1.0/entities/\$combinedId

# <span id="page-914-2"></span>**Edit**

Edit an entity. See *[Create entity](#page-914-0)* for fields details.

PUT /api/1.0/entities/\$combinedId

## <span id="page-914-3"></span>**List users**

List users attached to an entity.

GET /api/1.0/entities/\$combinedId/users

```
{
 "items": [
    {
      "id": 559,
      "entity": {
        "id": 22,
        "combinedId": "default_analogique@15585b75-1d75-45b1-8678-520d1210ec59",
        "name": "default_analogique",
        "displayName": "default_analogique",
        "xivo": {
          "id": 2,
          "uuid": "15585b75-1d75-45b1-8678-520d1210ec59",
          "name": "xivo-221",
```
(continues on next page)

(continued from previous page)

```
"host": "192.168.29.221",
          "remainingSlots": 280
        },
        "intervals": [
          {
            "start": "3990000",
            "end": "3999999"
          },
          {
            "start": "39990000",
            "end": "39999999"
          }
        ],
        "presentedNumber": "inbNo"
      },
      "firstName": "Sous sol Logistique",
      "lastName": "CLF 88:40 P3",
      "internalNumber": "6260",
      "externalNumber": "\"Sous sol Logistique CLF 88:40 P3\"",
      "mail": null,
      "ctiLogin": null,
      "ctiPassword": null,
      "provisioningNumber": "114133"
    }
 ]
}
```
# <span id="page-915-0"></span>**List available numbers**

List available numbers for an entity

GET /api/1.0/entities/\$combinedId/available\_numbers

```
{
  "items": [
    "3990000",
    "3990001",
    "3990002",
    "3990003",
    "3990004"
 ]
}
```
# <span id="page-916-0"></span>**Users**

The following methods allow you to operate on the users made available by the XiVOS.

# <span id="page-916-1"></span>**Get**

Get a user by its id.

GET /api/1.0/users/\$id

```
{
  "id": 559,
  "entity": {
    "id": 22,
    "combinedId": "default_analogique@15585b75-1d75-45b1-8678-520d1210ec59",
    "name": "default_analogique",
    "displayName": "default_analogique",
    "xivo": {
      "id": 2,
      "uuid": "15585b75-1d75-45b1-8678-520d1210ec59",
      "name": "xivo-221",
      "host": "192.168.29.221",
      "remainingSlots": 280
    },
    "intervals": [
      {
        "start": "3990000",
        "end": "3999999"
      },
      {
        "start": "39990000",
        "end": "39999999"
      }
    ],
    "presentedNumber": "inbNo"
  },
  "firstName": "Sous sol Logistique",
  "lastName": "CLF 88:40 P3",
  "internalNumber": "6260",
  "externalNumber": null,
  "mail": null,
  "ctiLogin": null,
  "ctiPassword": null,
  "provisioningNumber": "114133"
}
```
# <span id="page-917-0"></span>**Create**

Create a new user.

POST /api/1.0/users

Payload parameters :

entityCId **(String)** Entity combinedId the user will be attached to

templateId **(Integer)** Line template to apply to the user

firstName **(String)** First name of the user

lastName **(String)** Last name of the user

internalNumber **(String)** Internal phone number of the user

ctiLogin **(String)** *Optional* CTI login of the user

ctiPassword **(String)** *Optional* CTI password of the user

# <span id="page-917-1"></span>**Delete**

Delete a user.

DELETE /api/1.0/users/\$id

# <span id="page-917-2"></span>**Edit**

Edit a user. See *[Create user](#page-917-0)* for fields details.

PUT /api/1.0/users/\$id

# <span id="page-917-3"></span>**Templates**

The following methods allow you to operate on the line templates used to create users.

# <span id="page-917-4"></span>**List**

List all the templates available.

GET /api/1.0/templates

```
\Gamma{
    "id": 1,
    "name": "Modèle 220",
    "peerSipName": "auto",
    "routedInbound": false,
    "callerIdMode": "incomingNo",
    "ringingTime": 30,
```
(continues on next page)

(continued from previous page)

```
"voiceMailEnabled": false,
    "voiceMailNumberMode": "short_number",
    "xivos": [
      1
    ],
    "entities": [
      "default@8f159082-4b25-48b3-afec-1873491a60be"
    ]
  }
]
```
## <span id="page-918-0"></span>**Get**

Get a template by its id.

GET /api/1.0/templates/\$id

```
{
  "id": 1,
  "name": "Modèle 220",
  "peerSipName": "auto",
  "routedInbound": false,
  "callerIdMode": "incomingNo",
  "ringingTime": 30,
  "voiceMailEnabled": false,
  "voiceMailNumberMode": "short_number",
  "xivos": [
    1
  ],
  "entities": [
    "default@8f159082-4b25-48b3-afec-1873491a60be"
  ]
}
```
# <span id="page-918-1"></span>**Create**

Create a new template.

POST /api/1.0/templates

Payload parameters :

name **(String)**

Name of the template

#### xivos **(Array of Integer)**

List of XiVOs ids the template will be available to

# entities **(Array of String)**

List of entities combinedIds the template will be available to

## peerSipName **(String)**

Possible values are auto or model

#### ringingTime **(Integer)**

Number of seconds before incoming call is rejected

#### routedInbound **(Boolean)**

Whether or not the phone can be called from the outside

#### routedInboundPrefix **(String)** *Compulsory if* routedInbound *is* true

SDA prefix to call the phone

#### callerIdMode **(String)**

## **Option specifying what number is displayed on outgoing call. Possible values are :**

- incomingNo : use the SDA prefix
- anonymous : masked call
- custom : a custom number

#### customCallerId **(String)** *Compulsory if* callerIdMode *is* custom

Custom number to display on outgoing call

#### voiceMailEnabled **(Boolean)**

Whether or not to enable the voice mail

#### voiceMailNumberMode **(Boolean)**

#### **Option specifying what number is used to call the voice mail. Possible values are :**

- short number : use the default short number
- custom : a custom number

#### voiceMailCustomNumber **(String)** *Compulsory if* voiceMailNumberMode *is* custom Custom number to call the voice mail

#### voiceMailSendEmail **(Boolean)**

Whether or not to send an email when a new message is left

# <span id="page-919-0"></span>**Delete**

Delete a template.

```
DELETE /api/1.0/templates/$id
```
# <span id="page-919-1"></span>**Edit**

Edit a template. See *[Create template](#page-918-1)* for fields details.

PUT /api/1.0/templates/\$id

# <span id="page-919-2"></span>**Administrators**

The following methods allow you to operate on the administrators of the XCI.

# <span id="page-919-3"></span>**List**

List all the administrators present.

GET /api/1.0/administrators

```
{
  "items": [
    {
      "id": 1,
      "login": "admin",
      "name": "",
      "password": "+\/\/rIncoyp\/Ai\/
```
(continues on next page)

(continued from previous page)

```
˓→8l3xSEeSY+P+x4uNle7cHkL6rpPS3ucgr2EAJIqnQbsIpSGwHj",
      "superAdmin": true,
      "ldap": false,
      "entities": [
      ]
    }
  ]
}
```
# <span id="page-920-0"></span>**Get**

Get an administrator by its id.

GET /api/1.0/administrators/\$id

```
{
  "id": 1,
  "login" "admin",
  "name": "",
  "password": "+\/\/rIncoyp\/Ai\/8l3xSEeSY+P+x4uNle7cHkL6rpPS3ucgr2EAJIqnQbsIpSGwHj",
  "superAdmin": true,
  "ldap": false,
  "entities": [
  ]
}
```
#### <span id="page-920-1"></span>**Create**

Create a new administrator.

POST /api/1.0/administrators

Payload parameters :

#### login **(String)**

Login of the administrator

## name **(String)**

Displayed name of the administrator

#### ldap **(Boolean)**

Whether or not to use the LDAP authentication configured in application.conf

#### password **(String)** *Compulsory if* ldap *is* false

Password used by the administrator to login

#### superAdmin **(Boolean)**

Whether or not this administrator is a super-administrator. Super-administrators can manage everything in XCI.

#### entityIds **(Array of Integer)**

List of entities this administrator has the rights to manage

## <span id="page-921-0"></span>**Delete**

Delete an administrator.

DELETE /api/1.0/administrators/\$id

# <span id="page-921-1"></span>**Edit**

Edit an administrator. See *[Create administrator](#page-920-1)* for fields details.

PUT /api/1.0/administrators/\$id

# <span id="page-921-2"></span>**Example (Python 3)**

```
#!/usr/bin/env python3
# -*- coding: utf-8 -*-
from urllib.parse import urlencode
from urllib.request import Request, urlopen
import json, sys
class XCIApiExample:
        base url = None\text{cookie} = \text{None}def __init__(self, base_url, login, password):
                self.base_url = base_url
                self.make_login(login, password)
        def make_login(self, login, password):
                data = {"login": login, "password": password}
                response = self.make_post_request("/login", data)
                self.cookie = response.info()["Set-Cookie"]
        def get_entities(self):
                response = self.make_get_request("/entities")
                return self.handle_json_response(response)
        def get_available_numbers(self, entity):
                response = self.make_get_request("/entities/" + entity["combinedId"]␣
˓→+ "/available_numbers")
                return self.handle_json_response(response)
        def create_line_template(self, data):
                self.make_post_request("/templates", data)
        def get_line_templates(self):
                response = self.make_get_request("/templates")
                return self.handle_json_response(response)
        def create_user(self, data):
                self.make_post_request("/users", data)
        def make_get_request(self, method):
                request = Request(self.\,\text{base\_url} + \text{method},\,\text{heads} = \{``Cookie":\,\text{self}.\,\rightarrowcookie})
```
(continues on next page)

```
(continued from previous page)
```

```
response = urlopen(request)
                return response
        def make_post_request(self, method, data):
                header = {"Content-Type": "application/json", "Cookie": self.cookie␣
˓→if self.cookie else ""}
                request = Request(self.base_url + method, json.dumps(data).encode(),\Box\rightarrowheader)
                response = urlopen(request)
                return response
        def handle_json_response(self, response):
                return json.loads(response.read().decode())
# Initialize API
api\_example = XCIApiExample("http://192.168.29.103:9001/api/1.0", "admin", "superpass"\rightarrow")
# Get an entity and its XiVO
entities = api_example.get_entities()["items"]
if (len(entities) == 0):
        sys.exit("There isn't any XiVO configured yet or they don't have any entity !
\leftrightarrow")
else:
        entity = entities[1]
        xivo = entity["xivo"]print("Selected entity \"%s\" in XiVO \"%s\""%(entity["name"], xivo["name"]))
# Create a line template
template_data = {
        "name": "My line template",
        "xivos": [xivo["id"]],
        "entities": [entity["combinedId"]],
        "peerSipName": "auto",
        "ringingTime": 30,
        "routedInbound": False,
        "callerIdMode": "anonymous",
        "voiceMailEnabled": False
}
api_example.create_line_template(template_data)
line_template = api_example.get_line_templates()[0]
print("New line template created")
# Create a user
user_data = \{"entityCId": entity["combinedId"],
        "templateId": line_template["id"],
        "firstName": "Alice",
        "lastName": "In Wonderland",
        "internalNumber": api_example.get_available_numbers(entity)["items"][0]
}
api_example.create_user(user_data)
print("New user created")
```
# <span id="page-923-0"></span>**GCU Release Notes**

## **Contents**

• *[GCU Release Notes](#page-923-0)*

**–** *[2020.18](#page-923-1)*

- ∗ *[New Features](#page-923-2)*
- ∗ *[Behavior Changes](#page-923-3)*

## <span id="page-923-1"></span>**2020.18**

Below is a list of *New Features* and *Behavior Changes* in the Centralized User Management interface introduced in the 2020.18 version.

## <span id="page-923-2"></span>**New Features**

#### **Templates**

• It is possible to choose WebRTC or Unique Account as a peer type - see *[Create template](#page-905-3)*

## **Entities**

• When creating an entity we can now choose a Media Server - see *[Create entity](#page-903-2)*

## **Users**

- After creating a user, a confirmation message is displayed see *[User confirmation message](#page-906-2)*
- Internal number for a user can be now chosen by typing and narrowing the available numbers result. The number is selected by clicking on it or by pressing tab key.

## <span id="page-923-3"></span>**Behavior Changes**

#### **Entities**

• Removed *not routed* mode - see *[routing modes](#page-904-1)*

# **CHAPTER FIFTEEN**

# **RELEASE NOTES**

# **15.1 Luna**

Below is a list of *New Features* and *Behavior Changes* compared to the previous LTS version, Kuma (2023.05).

# **15.1.1 New Features**

## **XiVO PBX**

• Dockerization of Agid & Confgend modules on xivo main

## **XiVOCC**

• XiVO CC is now able to install in parallel to XiVO PBX in order to gain time. See the details in the Installation

## **Mobile Application**

- New APIs are available to register iOS and Android Mobile push token
- The push notification is now sent to different servers, Firebase for android token and Apple for iOS
- Possibility to reduce mobile application waiting time and choose between music on hold or ringtone while mobile is waked up.

# **Desktop Assistant**

- The desktop assistant is now updated through the xivo solutions mirror
- The links to download the desktop assistant on the login page are pointing toward the mirror.

# **API**

• New Crud APIs are available for call groups

# **XUC**

• Remove user/agent statuses coupling from Ctid

# **15.1.2 Behavior Changes**

- If you had a custom pre-dial handler when calling a user, you should ensure that it calls Gosub(xivo-user-predial,s,1) to have the default behavior. Note: if your pre-dial handler called Gosub(xivo\_header\_mgr,set\_headers\_on\_channel,1) it should be replaced by a call to Gosub(xivo-user-predial,s,1) See *[XiVO header manager for simplified PJSIP header management](#page-58-0)*.
- XiVO CC does not handle ssh keys anymore, but you still need one able to connect to XiVO PBX for it to function correctly. If you have the previously generated xivocc\_rsa key, you can safely remove or replace it.
- XiVO CC is now able to install in parallel to XiVO PBX in order to gain time. See the details in the *[Instal](#page-65-0)[lation](#page-65-0)*
- Media Server: The max\_slot\_wal\_keep\_size is now set to 1G, that means that if a MDS crashes or is uninstalled incorrectly, the Main won't be filled up with data that the lost MDS did not replicate (as a consequence this lost MDS won't be able to recover the replication after a certain number of operations in the base). See *[Database Replication](#page-99-0)*
- Mobile Application: You can now configure the mobile application wait time and choose between music on hold or ringtone while waiting.
- Starting from the Luna version, we have introduced telemetry functionality in our system.

For more detailed information about telemetry and how it impacts your usage, please refer to the *[Telemetry](#page-812-0)* in our documentation.

# **15.1.3 Deprecations**

#### **This release deprecates:**

- [LTS Freya \(2020.18\)](https://documentation.xivo.solutions/en/2020.18/) : This version is no longer supported.
- *Python daemon ctid*: This module will be removed in the next version.
- *Cti.Message.UsersStatus*: This version no longer support the Cti Message, Use CtiStatus message instead.
- *Cti.getConferenceRooms*: This API is now deprecated, and will be replaced with breaking changes in the next version.
- *Sheet events*: Sheet events are now deprecated and will be replaced with breaking changes in the next version.
- *High Availability*: HA is now deprecated and will be removed in the next version.
- *ELK stack*: Elasticsearch, logstash and kibana are no longer in the product.

# **15.1.4 Upgrade**

#### **Manual steps for LTS upgrade**

**Warning: Don't forget** to read carefully the specific steps to upgrade from another LTS version

## <span id="page-925-0"></span>**Upgrade Freya to Gaia**

In this section are listed the manual steps to do when migrating from Freya to Gaia.

# **Contents**

• *[Upgrade Freya to Gaia](#page-925-0)* **–** *[Before Upgrade](#page-926-0)* ∗ *[On XiVO PBX](#page-926-1)* ∗ *[On XiVO CC](#page-926-2)* ∗ *[On MDS](#page-926-3)* **–** *[After Upgrade](#page-926-4)* ∗ *[On XiVO PBX](#page-926-5)* ∗ *[On XiVO CC/UC](#page-926-6)*

· *[On XiVO CC only](#page-927-0)* ∗ *[On MDS](#page-927-1)*

# <span id="page-926-0"></span>**Before Upgrade**

# <span id="page-926-1"></span>**On XiVO PBX**

Note: In  $IPBX \rightarrow General \rightarrow SIP$  *Protocol*, the field *XiVO Edge FQDN* will be emptied.

# <span id="page-926-2"></span>**On XiVO CC**

• Reporting: During upgrade all **Kibana configuration** (including the dashboard) will be lost (it is stored in *elasticsearch* container). You **MUST** backup Kibana configuration before the upgrade.

## <span id="page-926-3"></span>**On MDS**

#### <span id="page-926-4"></span>**After Upgrade**

## <span id="page-926-5"></span>**On XiVO PBX**

- **XDS**
	- **– File synchronization**: On XiVO Main, initialize the *[XDS File Synchronization](#page-95-0)*

# <span id="page-926-6"></span>**On XiVO CC/UC**

- Docker: you **MUST** upgrade docker-ce.
	- **–** Check that you correctly have upgraded xivo-dist:

```
# Update APT sources
apt-get update
# Install xivo-dist (to prepare docker installation)
apt-get install xivo-dist
```
**–** Update docker-ce:

**Warning:** This step (upgrading docker) will **restart** the containers

apt-get install docker-ce

# <span id="page-927-0"></span>**On XiVO CC only**

- Reporting:
	- **–** Restore Kibana configuration
	- **–** The last 7 days of data will be re-replicated to Elasticsearch It may take some time if you have a huge amount of calls per week (more than 1 hour if you have 2 million of queue\_log per week).

# <span id="page-927-1"></span>**On MDS**

• **File synchronization**: after having initialized the file synchronization on Main (see above), execute the following commands **on each MDS** to get the public ssh key setup for rsync access from XiVO Main:

```
XIVO_HOST=$(grep XIVO_HOST /etc/docker/mds/custom.env | awk -F "=" '/1/
\rightarrow {print $2}')
mkdir -p /root/.ssh
wget https://$XIVO_HOST/ssh-key --no-check-certificate -O /root/.ssh/
˓→rsync_xds.pub
cat /root/.ssh/rsync_xds.pub >> /root/.ssh/authorized_keys
apt install -y rsync
```
## **Upgrade Gaia to Helios**

- *[Before Upgrade](#page-927-2)*
	- **–** *[On XiVO CC/UC](#page-927-3)*
- *[After Upgrade](#page-927-4)*
	- **–** *[On XiVO PBX](#page-927-5)*
	- **–** *[On XiVO CC/UC](#page-928-0)*
	- **–** *[On Edge](#page-929-0)*

# <span id="page-927-2"></span>**Before Upgrade**

# <span id="page-927-3"></span>**On XiVO CC/UC**

• Reporting: During upgrade all **Kibana configuration** (including the dashboard) will be lost (it is stored in *elasticsearch* container). You **MUST** backup Kibana configuration before the upgrade.

## <span id="page-927-4"></span>**After Upgrade**

# <span id="page-927-5"></span>**On XiVO PBX**

• A new certificate was intalled for XiVO Nginx in /etc/docker/nginx/ssl/. This certificate will be used by the Webi. See *[HTTPS certificate](#page-121-0)* for more information explanation.

**Warning:** If you had installed, **on the XiVO PBX**, a trusted certificate **you must** replace this new generated certificate by the one you installed previously. Normally this means that you should copy /usr/ share/xivo-certs/server.{crt,key} files into /etc/docker/nginx/ssl/xivoxc.{crt,key} files:

cp /usr/share/xivo-certs/server.crt /etc/docker/nginx/ssl/xivoxc.crt cp /usr/share/xivo-certs/server.key /etc/docker/nginx/ssl/xivoxc.key

And then reload Nginx:

xivo-dcomp reload nginx

See *[Install Trusted Certificate for Nginx \(and UC app in UC Addon mode\)](#page-123-0)* for generic explanation.

#### <span id="page-928-0"></span>**On XiVO CC/UC**

• **UC-Addon**: A new certificate was installed for XiVO Nginx in /etc/docker/nginx/ssl/. This certificate will be used by the XiVO Webi **and** the UC application. See *[HTTPS certificate](#page-121-0)* for more information explanation.

**Warning:** You most probably had installed a trusted certificate to be able to use UC application. In this case **you must** replace this new generated certificate by the one you installed previously. Normally this means that you should copy /usr/share/xivo-certs/ server.{crt,key} files into /etc/docker/nginx/ssl/xivoxc.{crt,key} files:

cp /usr/share/xivo-certs/server.crt /etc/docker/nginx/ssl/xivoxc.crt cp /usr/share/xivo-certs/server.key /etc/docker/nginx/ssl/xivoxc.key

And then reload Nginx:

xivo-dcomp reload nginx

See *[Install Trusted Certificate for Nginx \(and UC app in UC Addon mode\)](#page-123-0)* for generic explanation.

- Reporting:
	- **–** Restore Kibana configuration
	- **–** The last 7 days of data will be re-replicated to Elasticsearch It may take some time if you have a huge amount of calls per week (more than 1 hour if you have 2 million of queue\_log per week).
- **XDS installation only**: you need to update the nginx configuration for WebRTC on MDS if you had already followed the *[Enable WebRTC on MDS](#page-99-1)*
	- 1. On your XiVO CC hosting the nginx server, edit the file /etc/docker/nginx/sip\_proxy/ sip\_proxy.conf (if this file doesn't exist on your server you can skip this)
	- 2. Inside the location,
		- 1. remove all the lines containing the parameters:
			- **–** proxy\_http\_version,
			- **–** proxy\_set\_header,
			- **–** proxy\_{connect,read,send}\_timeout,
			- **–** and proxy\_buffering off
		- 2. and replace it by the two following includes:

```
include /etc/nginx/xivo/proxy-ws_params;
include /etc/nginx/xivo/proxy_params;
```
- 3. be sure to keep the keepalive\_timeout 180s parameter.
- 3. Below is an example before/after with mds1 as MDS\_NAME:

```
Before After
location /wssip-mds1 {
 auth_request /validatetoken;
proxy_pass http://10.32.0.
\rightarrow201:5039/ws;
proxy_http_version 1.1;
proxy_set_header Upgrade $http_
\rightarrowupgrade;
proxy_set_header Connection
˓→"upgrade";
proxy set header Host $host;
proxy_buffering off;
proxy_connect_timeout 1m;
proxy_read_timeout 5m;
proxy_send_timeout 5m;
keepalive_timeout 180s;
}
                                     location /wssip-mds1 {
                                      auth_request /validatetoken;
                                     proxy_pass http://10.32.0.
                                     \rightarrow201:5039/ws;
                                     include /etc/nginx/xivo/proxy-
                                     ˓→ws_params;
                                     include /etc/nginx/xivo/proxy_
                                     ˓→params;
                                     keepalive_timeout 180s;
                                     }
```
- Access to *[deprecated API](#page-690-0)*:
	- **–** The DEPRECATED\_API\_HOST variable is now set to XIVO\_HOST as default to allow XIVO\_HOST to use agent related function keys.
	- **–** If the variable was previously set in custom.env, the value will also be reseted to XIVO\_HOST.
	- **–** The value can be changed by setting the allowed IP addresses to the DEPRE-CATED\_HOST\_VARIABLE in the /etc/docker/compose/custom.env.

# <span id="page-929-0"></span>**On Edge**

If you already had a Edge server installed and configured in Gaia. Then you need to:

- 1. add and fill the XIVO\_HOST var in the .env file of the Edge Web Server
- 2. add and fill the TURN\_ALLOWED\_PEERS var in the .env file of the Edge TURN Server follow *[TURN Server](#page-490-0) [Relay Authorization](#page-490-0)*

# **Upgrade Helios to Izar**

• *[Before Upgrade](#page-930-0)*

```
– On XiVO PBX
```
- ∗ *[Python3 migration: Phone Device Plugins](#page-930-2)*
- ∗ *[Python3 migration: Scripts and AGI](#page-931-0)*
- **–** *[On XiVO CC](#page-931-1)*
- **–** *[On MDS](#page-931-2)*
- *[After Upgrade](#page-931-3)*
	- **–** *[On XIVO PBX](#page-931-4)*
		- ∗ *[Manual steps to follow after xivo-ctid containerization](#page-931-5)*
- ∗ *[Recording on Gateway](#page-932-0)*
- **–** *[On XiVO CC](#page-933-0)*
- **–** *[On MDS](#page-933-1)*
- **–** *[On Edge](#page-933-2)*
- **–** *[On Meeting Rooms](#page-933-3)*
- **–** *[Upgrade to Debian11](#page-933-4)*

**Warning:** For Izar Debian was upgraded to Debian 11 (Bullseye).

#### Therefore:

- the upgrade to Izar will take longer than usual
- upgrade from older version than XiVO Freya (2020.18) are not supported (you need first to upgrade to a version above or equal to Freya before being able to upgrade to Izar).

Please read carefully *[Debian 11 \(Bullseye\) upgrade notes](#page-54-0)* page.

Note also that upgrade to Debian 11 on MDS and XiVO CC is manual (see manual procedure below).

**Warning:** For Izar asterisk SIP channel driver was switched from chan\_sip to pjsip.

**Please read carefully the** *[Asterisk chan\\_sip to pjsip Migration Guide](#page-57-0)*.

## <span id="page-930-0"></span>**Before Upgrade**

## <span id="page-930-1"></span>**On XiVO PBX**

#### <span id="page-930-2"></span>**Python3 migration: Phone Device Plugins**

**Important:** In short, you must check that the plugins installed on the XiVO are present in the new python3 compatible repo:

```
http://provd.xivo.solutions/plugins/2/stable
```
If not you will need some additional checks before upgrading.

All xivo python services were switched to python3, including xivo-provd our provisioning server. It makes all python2 provisioning plugins incompatible.

During upgrade:

- the provd plugin repository will be automatically switched from the python2 compatible repo to the python3 compatible repo
	- **–** switched
		- ∗ from <http://provd.xivo.solutions/plugins/1/stable>
		- ∗ to <http://provd.xivo.solutions/plugins/2/stable>
	- **–** more precisely
		- ∗ from <whatever>/1/<whatever>
- ∗ to <whatever>/2/<whatever>
- and then it will try to upgrade the currenlty installed plugins on your XiVO to the plugins present on the python3 compatible provd repo

But you have to know that:

- 1. In the <http://provd.xivo.solutions/plugins/2/stable> repository only Yealink (v85) and Snom (v10) plugins were kept (i.e. the officialy supported phone brands)
- 2. The rest of the plugins were put in the <http://provd.xivo.solutions/plugins/2/addons/> repository:
	- those in addons/stable are migrated to python3 and were tested
	- those in addons/testing were automatically migrated to python3 **but not tested**

**Therefore**, if the plugin installed by your XiVO:

- is present in plugins/2/stable: then everything is automatic
- is present in plugins/2/addons/stable: then you will need an additional manual step after the migration to configure this repo and update you're installed plugin from this repo
- is present in plugins/2/addons/testing: you should test this plugin on a lab on Izar version before doing the upgrade. If you find some problems, please fix them and open a Merge request on the [xivo-provd](https://gitlab.com/xivo.solutions/xivo-provd-plugins-addons)[plugins-addons](https://gitlab.com/xivo.solutions/xivo-provd-plugins-addons) repository

# <span id="page-931-0"></span>**Python3 migration: Scripts and AGI**

**Important:** In short, you must check that your custom AGI are compatible with python3.

All xivo python services were switched to python3, including xivo-agid our AGI server. It makes all python2 custom AGI incompatible.

You must update your custom AGI from python2 to python3 before upgradeing your XiVO.

It is also true of all python scritps that would import one of xivo-\* python libs (like xivo-confd-client or xivo-lib-python).

## <span id="page-931-1"></span>**On XiVO CC**

N.A.

# <span id="page-931-2"></span>**On MDS**

N.A.

# <span id="page-931-3"></span>**After Upgrade**

<span id="page-931-4"></span>**On XIVO PBX**

## <span id="page-931-5"></span>**Manual steps to follow after xivo-ctid containerization**

**Backend certificate re-generation**: if you had followed the *[Install Trusted Certificate for Backend services](#page-123-1)* procedure, then **you MUST regenerate** the self-signed certificate used for the backend services:

1. Check if the backend certificate is self-signed

```
(openssl x509 -in /usr/share/xivo-certs/server.crt -noout -issuer | grep -wq␣
˓→Avencall) && echo "Certificate is self-signed" || echo "Certificate is not␣
˓→self-signed. You MUST re-generate the backend certificate"
```
- 2. If it is **not** self-signed, follow the *[Default Backend Certificate](#page-122-0)* section to **regerate a self-signed** certificate. Otherwise, if it is self-signed, you can skip the rest of this procedure.
- 3. Then remove the certificate configuration for xivo services:

```
rm -rf /etc/xivo/custom
for config_dir in /etc/xivo-*/conf.d/ ; do
 rm "$config_dir/010-custom-certificate.yml"
done
```
- 4. Clean custom-templates:
	- 1. Remove the FQDN from the *127.0.0.1* line in:
		- the sysconfd custom template: /etc/xivo/sysconfd/custom-templates/resolvconf/ hosts
		- the xivo custom template: /etc/xivo/custom-templates/system/etc/hosts
	- 2. And update the configuration:

xivo-update-config

- 5. Also, you must replace the FQDN, in the definition of your directories in the web interface under *Configu* $ration \rightarrow Directories$ , by localhost.
- 6. Then, when done, you must re-save, the CTI Directories definition:
	- Go to *Services* → *CTI Server* → *Directories* → *Definitions*
	- Edit each directory to re-select the new URI
	- And save it
- 7. And restart all the services:

xivo-service restart all

**Removing xivo-ctid debian package leftovers**: some lefovers of the xivo-ctid debian package should be cleaned manually. You may want to backup these files before cleaning them.

```
# Clean config dir which is not used anymore
rm -rf /etc/xivo-ctid
# Clean old logs
rm -rf /var/log/xivo-ctid.log*
```
#### <span id="page-932-0"></span>**Recording on Gateway**

If you're using the *[Recording on Gateway](#page-227-0)* feature, you **MUST** update the recording dialplan with the one provided in the Izar documentation:

- 1. Update recording dialplan on Gateway according to *[Gateway recording on GW dialplan](#page-228-0)*
- 2. Update recording dialplan on XiVO PBX according to *[XiVO PBX recording on GW dialplan](#page-228-1)*

# <span id="page-933-0"></span>**On XiVO CC**

• Upgrade system to Debian 11 (Bullseye) with the *[following manual procedure](#page-933-4)*:

# <span id="page-933-1"></span>**On MDS**

# <span id="page-933-2"></span>**On Edge**

- Upgrade system to Debian 11 (Bullseye):
	- 1. Rewrite the apt preferences for docker-ce

```
#set docker-ce preferences
cat > /etc/apt/preferences.d/docker-ce << EOF
Package: docker-ce*
Pin: version 5:20.10.13*
Pin-Priority: 1000
EOF
```
2. and then follow the *[Debian 11 upgrade manual procedure](#page-933-4)*:

## <span id="page-933-3"></span>**On Meeting Rooms**

- Upgrade system to Debian 11 (Bullseye):
	- 1. Rewrite the apt preferences for docker-ce

```
#set docker-ce preferences
cat > /etc/apt/preferences.d/docker-ce << EOF
Package: docker-ce*
Pin: version 5:20.10.13*
Pin-Priority: 1000
EOF
```
2. and then follow the *[Debian 11 upgrade manual procedure](#page-933-4)*:

## <span id="page-933-4"></span>**Upgrade to Debian11**

- These steps are to be done after an upgrade from Helios to Izar on **XiVO CC**, **Edge** and **Meeting Rooms**:
	- 1. Check GRUB **before upgrading**

```
install_device=$(debconf-show grub-pc | grep 'grub-pc/install_devices:' | and | and | and | and | and | and | and | and | and | and | and | and | and | and | and | and | and | and | and | and | and | and | and | and | and 
\rightarrowcut -b3- | cut -f2 -d' ' | cut -d', ' -f1)
if [ "$install_device" -a ! -e "$install_device" ]; then
   echo -e "\e[1;31mYou must install GRUB BEFORE upgrading\e[0m"
fi
```
If it's broken you can fix it this way before rechecking

apt update apt install grub-pc dpkg-reconfigure grub-pc

2. Upgrade to Debian11

```
# Move to bullseye
sed -i 's/stretch/bullseye/' /etc/apt/sources.list /etc/apt/sources.list.d/
˓→*.list
sed -i 's/buster/bullseye/' /etc/apt/sources.list /etc/apt/sources.list.d/*.
˓→list
sed -i 's/bullseye\/updates/bullseye-security/' /etc/apt/sources.list
apt update
export DEBIAN_FRONTEND=noninteractive
export APT_LISTCHANGES_FRONTEND=none
force_yes="--allow-downgrades --allow-remove-essential --allow-change-held-
˓→packages"
echo "Download packages..."
apt full-upgrade -d --yes
echo "Executing full upgrade actions..."
apt full-upgrade --yes ${force_yes} -o Dpkg::Options::="--force-confnew"
apt autoremove --yes
```
3. Reboot

## **Upgrade Izar to Jabbah**

# **Before Upgrade**

## **On XiVO PBX**

• If meetingroom server is installed, update MEETINGROOM\_AUTH\_DOMAIN value to meet.jitsi in /etc/ docker/xivo/custom.env

#### <span id="page-934-0"></span>**Upgrade Jabbah to Kuma**

In this section is listed the manual steps to do when migrating from Jabbah to Kuma.

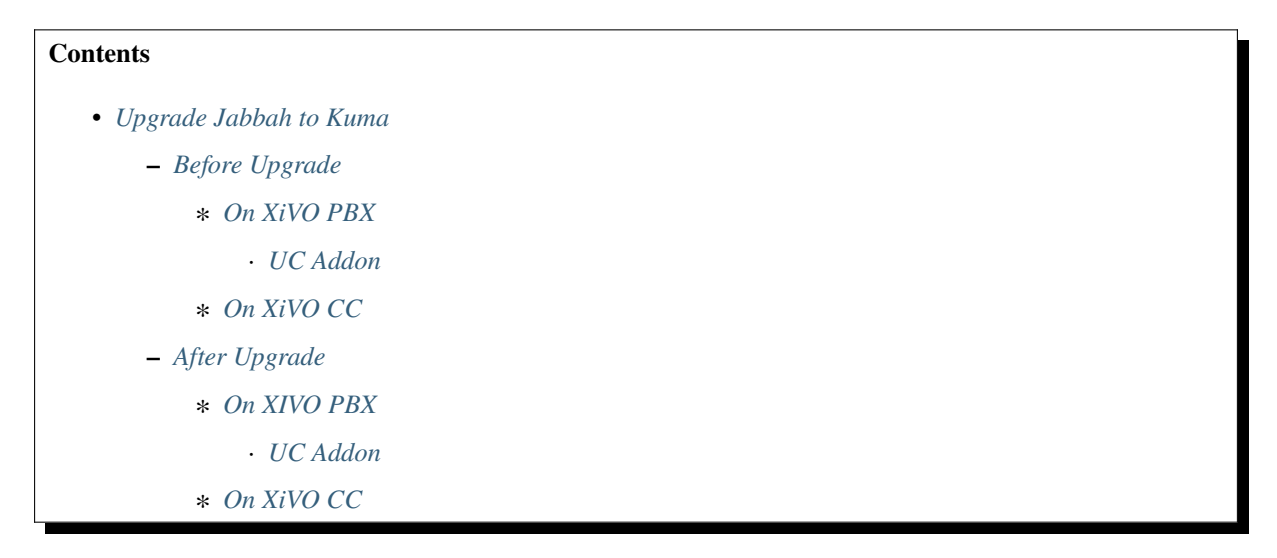

**Warning:** Upgrade to Kuma:

• Postgres database will be updated from 11 to version 15 during upgrade.

• Asterisk will be updated from 18 to version 20 during upgrade.

## <span id="page-935-0"></span>**Before Upgrade**

# <span id="page-935-1"></span>**On XiVO PBX**

**Important: Behavior change** If you come from a version lower than 2022.05.10 this upgrade will take more time to REINDEX the asterisk database.

Examples: - with 1 000 000 cel and 75 000 queue\_log and 50 000 call\_log it takes **7 sec** (on a high performance disk Read:400MB/s, Write:500MB/s) - with 3 600 000 cel and 15 000 000 queue\_log and 4 000 000 call\_log it takes **22 min** (on a *low* performance disk - Read:80MB/s, Write:80MB/s)

## <span id="page-935-2"></span>**UC Addon**

During upgrade, pgxivocc container will be dropped. Data from the following databases will be dropped if not backuped before the upgrade:

- spagobi: you should backup it if you added custom spagobi reports to your UC Addon install
- recording: you should backup it if you added recording to your UC Addon install
- xivo\_stats: history will be recomputed after upgrade

## <span id="page-935-3"></span>**On XiVO CC**

## <span id="page-935-4"></span>**After Upgrade**

#### <span id="page-935-5"></span>**On XIVO PBX**

- Postgres was upgraded from version 11 to version 15. During the upgrade the following postgres 11 configuration files were restored in the postgres 15 folder:
	- **–** pg\_hba.conf
	- **–** and conf.d/\*.conf files
	- **–** The rest of the postgres 11 configuration was saved in this directory /var/tmp/ xivo-migrate-db-11-to-15/postgresql-11-conf-backup. You might want to compare its content with what is now for postgres 15 (in /var/lib/postgresql/15/data).

# <span id="page-935-6"></span>**UC Addon**

• pgxivocc and db\_replic containers were removed to finish the migration you MUST run:

```
xivo-dcomp up -d --remove-orphans
xivocc-dcomp up -d --remove-orphans
```
• Call history was cleaned: xivo\_stats will recompute it. You can check the progress with the following command:
```
psql -U asterisk -qc '
SELECT
   x.max_cel_id,
   y.last_cel_id AS last_cel_processed,
   x.max_cel_id - y.last_cel_id
      AS Nb_cel_to_process
FROM
  (SELECT max(id) AS max_cel_id FROM cel) x
  NATURAL FULL JOIN
  (SELECT id AS last_cel_id FROM last_cel_id) y'
```
- Chat history was restored (if it is installed): you can check xivo-upgrade log to verify if everything went well.
- When you checked everything is ok, you should clean pgxivocc data:

rm -rf /var/lib/postgresql/xivouc/

#### **On XiVO CC**

**Important:** Database after the upgrade you MUST upgrade pgxivocc from 11 to version 15.

To do this, launch the script (it will restart the pgxivocc container). On XiVO CC:

xivocc-migrate-db-11-to-15

Or on XiVO with UC addon:

```
xivouc-migrate-db-11-to-15
```
If you are installing the chat backend, you must upgrade pgxivocc first and then start the chat backend installation.

• The configuration to enable webrtc on mds has been automated (see *[XiVO CC Configuration](#page-98-0)*). If you have this file */etc/docker/nginx/sip\_proxy/sip\_proxy.conf*, you can check that its content is the same as the now auto-generated file on the container with :

xivocc-dcomp exec nginx cat /etc/nginx/sip\_proxy/sip\_proxy.conf

You should remove it as it is no more mounted.

rm /etc/docker/nginx/sip\_proxy/sip\_proxy.conf

#### <span id="page-936-0"></span>**Upgrade Kuma to Luna**

In this section is listed the manual steps to do when migrating from Kuma to Luna.

#### **Contents**

- *[Upgrade Kuma to Luna](#page-936-0)*
	- **–** *[Before Upgrade](#page-937-0)*
		- ∗ *[On XiVO PBX](#page-937-1)*
			- · *[UC Addon](#page-937-2)*

∗ *[On XiVO CC](#page-937-3)* **–** *[After Upgrade](#page-937-4)* ∗ *[On XIVO PBX](#page-937-5)* · *[Agid dockerization: email configuration](#page-937-6)* · *[UC Addon](#page-937-7)* ∗ *[On XiVO CC](#page-937-8)*

<span id="page-937-0"></span>**Before Upgrade**

<span id="page-937-1"></span>**On XiVO PBX**

<span id="page-937-2"></span>**UC Addon**

<span id="page-937-3"></span>**On XiVO CC**

<span id="page-937-4"></span>**After Upgrade**

<span id="page-937-5"></span>**On XIVO PBX**

#### <span id="page-937-6"></span>**Agid dockerization: email configuration**

In Luna xivo-agid service was dockerized, which affected email exchange. To make sure that mail exchange will be working, please check differences between base template and customized templated for mail configuration and make sure you include *#XIVO\_DOCKER\_NET#* in your custom templates (in the section *mynetworks*). In case of XDS installation, you need to do this step also on every MDS.

```
BASE_TEMPLATE_FOR_MAIL_CONFIG=/usr/share/xivo-config/templates/mail/etc/
˓→postfix/main.cf
CUSTOMIZED_TEMPLATE_FOR_MAIL_CONFIG=/etc/xivo/custom-templates/mail/etc/
˓→postfix/main.cf
vimdiff "$BASE_TEMPLATE_FOR_MAIL_CONFIG" "$CUSTOMIZED_TEMPLATE_FOR_MAIL_
˓→CONFIG"
# Make the changes to CUSTOMIZED_TEMPLATE_FOR_MAIL_CONFIG and apply them␣
˓→using following script
xivo-update-config
```
### <span id="page-937-7"></span>**UC Addon**

#### <span id="page-937-8"></span>**On XiVO CC**

#### **Generic upgrade procedure**

Then, follow the generic upgrade procedures:

- *[XiVO PBX upgrade procedure](#page-44-0)*
- *[XiVO CC upgrade procedure](#page-87-0)*
- *[XDS upgrade procedure](#page-101-0)*

# **15.2 Luna Bugfixes Versions**

## **15.2.1 Components version table**

Table listing the current version of the components.

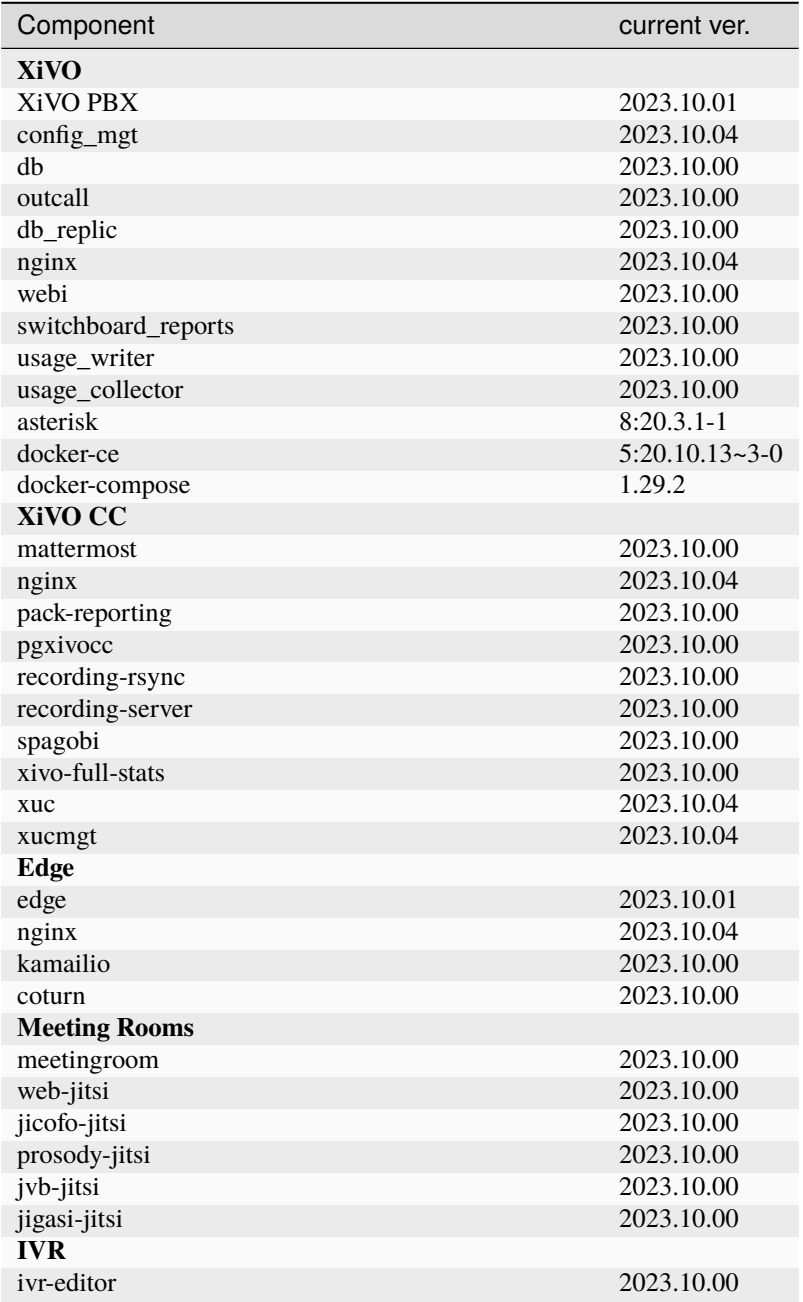

### **15.2.2 2023.10.04 (Luna.04)**

Consult the [2023.10.04 \(Luna.04\) Roadmap.](https://projects.xivo.solutions/versions/540)

Components updated:

#### Docker :

config-mgt,edge-nginx,xivo-agid,xivo-webi-nginx,xivoxc-nginx,xucmgt,xucserver

#### Debian :

xivo-desktop-assistant,xivocc-installer,xivo

#### **Config mgt**

• [#7243](https://projects.xivo.solutions/issues/7243) - Fix config mgt warn

#### **Desktop Assistant**

- [#7278](https://projects.xivo.solutions/issues/7278) desktop assistant INI file only works on launch
- [#7290](https://projects.xivo.solutions/issues/7290) Desktop application does not work when upgrading XiVO (the whole suite) from Kuma to Luna
- [#7308](https://projects.xivo.solutions/issues/7308) Desktop assistant null token is propagated to UC assistant when autologin

#### **Mobile Application**

• [#7277](https://projects.xivo.solutions/issues/7277) - Mobile App - We need to send a callid in iOS push notification

#### **Web Assistant**

• [#7173](https://projects.xivo.solutions/issues/7173) - "Push log to server" needs a better check to prevent pushing logs in case of multistring function call

#### **XUC Server**

• [#7305](https://projects.xivo.solutions/issues/7305) - Dissuasion and recording indicator in ccmanager are broken

#### **XiVOCC Infra**

• [#7292](https://projects.xivo.solutions/issues/7292) - SpagoBI: create a volume for configuration export files

**Important: Behavior change** Exported spagobi reports are now stored under /var/backups/spagobi

### **15.2.3 2023.10.03 (Luna.03)**

Consult the [2023.10.03 \(Luna.03\) Roadmap.](https://projects.xivo.solutions/versions/531)

Components updated:

Docker :

config-mgt,edge-nginx,xivo-agid,xivo-confgend,xivo-edge,xucserver

Debian :

xivo-config,xivo-service,xivo-tools,xivocc-installer,xivo

### **Asterisk**

• [#7229](https://projects.xivo.solutions/issues/7229) - Automate populating queues with agents

#### **Config mgt**

• [#7204](https://projects.xivo.solutions/issues/7204) - Be able to get push server configuration via config mgt depending on the vendor

#### **Mobile Application**

- [#7238](https://projects.xivo.solutions/issues/7238) Android Mobile App doesn't wake up
- [#7240](https://projects.xivo.solutions/issues/7240) Be able to send push notification to a different server for android or ios
- [#7241](https://projects.xivo.solutions/issues/7241) As an Admin I want to be able to register the push token distinguishing android/ios phones
- [#7249](https://projects.xivo.solutions/issues/7249) pem format needs to be kept

#### **Reporting**

• [#7211](https://projects.xivo.solutions/issues/7211) - Statistics product documentation page

#### **Usage statistics**

• [#7180](https://projects.xivo.solutions/issues/7180) - Update Documentation for the USM

#### **XUC Server**

• [#6397](https://projects.xivo.solutions/issues/6397) - Handle queue statistics events compilation in xuc

#### **XiVO PBX**

- [#2522](https://projects.xivo.solutions/issues/2522) XDS FaxToEmail application on DID should work for SIP trunk linked to an MDS
- [#7199](https://projects.xivo.solutions/issues/7199) Doc Update SSO doc to clarify compatibility
- [#7203](https://projects.xivo.solutions/issues/7203) RTP ports cannot be modified due to hardcoded value in xivo-confgend

**Important: Behavior change** RTP can now be fully customized, by creating overrides in /etc/asterisk/rtp.d/ See details in the main file /etc/asterisk/rtp.conf

- [#7225](https://projects.xivo.solutions/issues/7225) When we restart services, agid is not ready to send push notification
- [#7252](https://projects.xivo.solutions/issues/7252) Mobile App Missing startup log about mobile app push server credentials

#### **edge**

• [#6833](https://projects.xivo.solutions/issues/6833) - Log file stdout causes duplicate logs in coturn

### **15.2.4 2023.10.00 (Luna.00)**

Consult the [2023.10.00 \(Luna.00\) Roadmap.](https://projects.xivo.solutions/versions/530)

Components updated:

Docker :

config-mgt,edge-nginx,xivo-agid,xivo-confgend,xivo-webi-nginx,xivoxc-nginx,xucmgt,xucserver

Debian :

asterisk,xivo-agentd,xivo-amid,xivo-auth,xivo-call-logs,xivo-desktop-assistant,xivo-dxtora,xivoprovisioning,xivo-purge-db,xivo-sounds,xivocc-installer,xivo

#### **Asterisk**

- [#7111](https://projects.xivo.solutions/issues/7111) Asterisk ICE threads are accumulating over time 18.18.1 on debian10 (for Helios & Gaia)
- [#7179](https://projects.xivo.solutions/issues/7179) Some debian10 asterisk versions are missing opus codec

#### **Desktop Assistant**

- [#7149](https://projects.xivo.solutions/issues/7149) nginx restarts when xivo has no access to the mirror
- [#7174](https://projects.xivo.solutions/issues/7174) Switch back from proxy-pass to simple HTTP for desktop autoupdate

**Important: Behavior change** The desktop assistant is now downloaded and updated by hitting the mirror from the user computer

#### **Mobile Application**

• [#7015](https://projects.xivo.solutions/issues/7015) - Mobile App: send push notification through Apple server to wake up iOS app if killed/asleep

- [#7152](https://projects.xivo.solutions/issues/7152) As an Admin I want to be able to register the push token distinguishing android/ios phones
- [#7154](https://projects.xivo.solutions/issues/7154) Be able to send push notification to a different server for android or ios

#### **Reporting**

• [#6839](https://projects.xivo.solutions/issues/6839) - UC & 10k - CC Manager - Study real time vs. historical stat

#### **Web Assistant**

• [#7168](https://projects.xivo.solutions/issues/7168) - Add upper limit on cti auth expiry just in case

#### **XUC Server**

• [#6294](https://projects.xivo.solutions/issues/6294) - Change the way xuc retrieved UsersStatuses

#### **XiVO PBX**

- [#6174](https://projects.xivo.solutions/issues/6174) [SF] XIVO UC/CC (nginx) OR edge-kamailio is banned by XiVO OR mds fail2ban when changing line type from ua to webrtc while user is connected
- [#7169](https://projects.xivo.solutions/issues/7169) Fix startup ordering between containers and debian daemons
- [#7176](https://projects.xivo.solutions/issues/7176) Doc : Deprecate audio conference API and sheet API
- [#7185](https://projects.xivo.solutions/issues/7185) XiVO services startup is eventually consistent thanks to monit but systemd services are not installed properly
- [#7192](https://projects.xivo.solutions/issues/7192) The FR Mobile App message is not correctly formatted
- [#7193](https://projects.xivo.solutions/issues/7193) xivo-purge-db is broken since the add of USM purge line in crontab

#### **XiVOCC Infra**

• [#7202](https://projects.xivo.solutions/issues/7202) - Clean configend test container after finishing tests in jenkins

## **15.3 Luna Intermediate Versions**

### **15.3.1 XiVO Luna Intermediate Versions**

### **2023.09.00 (IV Luna)**

Consult the [2023.09.00 \(IV Luna\) Roadmap.](https://projects.xivo.solutions/versions/504)

Components updated:

Docker :

xivo-agid,xivo-confgend,xivo-db-replication,xivo-switchboard-reports,xivoxc-nginx,xucmgt,xucserver

#### Debian :

asterisk,xivo,xivo-monitoring,xivo-service,xivo-upgrade,xivocc-installer,xivo-dird,xivo-dird-phoned,xivo-amid

#### **Asterisk**

• [#7108](https://projects.xivo.solutions/issues/7108) - Asterisk ICE threads are accumulating over time - 20.3.1 on master (for Kuma and later)

#### **CCAgent**

• [#7012](https://projects.xivo.solutions/issues/7012) - xucmgt: use CtiStatuses message to display the custom pause instead of deprecated UserStatuses

#### **Desktop Assistant**

• [#7010](https://projects.xivo.solutions/issues/7010) - Electron: automate mirror uploading

#### **Reporting**

• [#6837](https://projects.xivo.solutions/issues/6837) - UC & 10k - Remove ELK stack from product

#### **Switchboard**

• [#7150](https://projects.xivo.solutions/issues/7150) - Cannot download switchboard reports

#### **Web Assistant**

• [#7121](https://projects.xivo.solutions/issues/7121) - Phone status available are not always displayed correctly in history

#### **XUC Server**

• [#7130](https://projects.xivo.solutions/issues/7130) - Token renewal should not use maxEpiry hard limit of one day for CTI token

#### **XiVO PBX**

- [#2541](https://projects.xivo.solutions/issues/2541) XDS Finish dockerization of confgend
- [#4905](https://projects.xivo.solutions/issues/4905) XiVO component dockerization
- [#5279](https://projects.xivo.solutions/issues/5279) Create network schema of XiVO components
- [#7088](https://projects.xivo.solutions/issues/7088) agid add unit test before build
- [#7099](https://projects.xivo.solutions/issues/7099) Fix reference to configmgt service in agid config yml
- [#7142](https://projects.xivo.solutions/issues/7142) [PJSIP] Directmedia configuration generation does not enable *direct\_media* if option is not *yes*

#### **2023.08.00 (IV Luna)**

Consult the [2023.08.00 \(IV Luna\) Roadmap.](https://projects.xivo.solutions/versions/500)

Components updated:

Docker :

config-mgt,edge-coturn,recording-server,xivo-agid,xivo-full-stats,xivo-web-interface,xucmgt,xucserver

Debian :

asterisk,play-authentication,xivo,xivo-agid,xivo-config,xivo-monitoring,xivo-service,xivo-upgrade,xivoccinstaller,xivo

#### **Config mgt**

• [#5932](https://projects.xivo.solutions/issues/5932) - Ease deployment of mobile push token for XDS

#### **Reporting**

- [#6416](https://projects.xivo.solutions/issues/6416) [S] Tomcat CVE Several vulnerabilities
- [#6947](https://projects.xivo.solutions/issues/6947) Stat Create queue\_support report based on the work of #2785
- [#6948](https://projects.xivo.solutions/issues/6948) Stat Make the queue\_support report self-explanatory
- [#7089](https://projects.xivo.solutions/issues/7089) Unoffered events are not generated in xc\_queue\_call

#### **XUC Server**

- [#6844](https://projects.xivo.solutions/issues/6844) Be able to get userstatus without the CTId
- [#6845](https://projects.xivo.solutions/issues/6845) Be able to have the ctistatus without restarting the xuc
- [#7066](https://projects.xivo.solutions/issues/7066) Ease the local development of scala project

#### **XiVO PBX**

- [#2540](https://projects.xivo.solutions/issues/2540) XDS Finish dockerization of agid
- [#7086](https://projects.xivo.solutions/issues/7086) USM token renewal cron sends unwanted emails to root

#### **edge**

• [#6268](https://projects.xivo.solutions/issues/6268) - Add coturn healthcheck

#### **2023.07.00 (IV Luna)**

Consult the [2023.07.00 \(IV Luna\) Roadmap.](https://projects.xivo.solutions/versions/498)

Components updated:

#### Docker :

config-mgt,edge-nginx,xivo-agid,xivo-db,xivo-usage-writer,xivo-webi-nginx,xivoxc-nginx,xucmgt

#### Debian :

xivo-agid,xivo-config,xivo-install-script,xivo-sounds,xivo-usage-collector,xivocc-installer,xivo

#### **Config mgt**

- [#6915](https://projects.xivo.solutions/issues/6915) Enrich Xucmgt config API to have nested paths
- [#6965](https://projects.xivo.solutions/issues/6965) Add Configmgt CRUD API for groups

#### **Desktop Assistant**

- [#6836](https://projects.xivo.solutions/issues/6836) Tech Upgrade Electron and make it standalone
- [#6857](https://projects.xivo.solutions/issues/6857) Make Electron sources a standalone project

#### **Usage statistics**

• [#6960](https://projects.xivo.solutions/issues/6960) - Its seems that we dont collect USM data from some clients

#### **XiVO PBX**

• [#6884](https://projects.xivo.solutions/issues/6884) - Mobile App - As a Mobile App User I don't want to wait more than 20s before my destination rings

**Important: Behavior change** Mobile Application: You can now configure the mobile application wait time and choose between music on hold or ringtone while waiting.

See: *[Configuration](#page-538-0)*

• [#6931](https://projects.xivo.solutions/issues/6931) - XDS - A configured and installed MDS that is no more running makes XiVO (mds0) unstable

**Important: Behavior change** Media Server: The max\_slot\_wal\_keep\_size is now set to 1G, that means that if a MDS crashes or is uninstalled incorrectly, the Main won't be filled up with data that the lost MDS did not replicate (as a consequence this lost MDS won't be able to recover the replication after a certain number of operations in the base). see *[Database Replication](#page-99-0)*

• [#6957](https://projects.xivo.solutions/issues/6957) - Let log by default for USM

#### **XiVOCC Infra**

• [#6220](https://projects.xivo.solutions/issues/6220) - [SF] - Improve CC installer

**Important: Behavior change** XiVO CC does not handle ssh keys anymore, but you still need one able to connect to XiVO PBX for it to function correctly. If you have the previously generated xivocc\_rsa key, you can safely remove or replace it.

XiVO CC is now able to install in parallel to XiVO PBX in order to gain time. See the details in the *[Instal](#page-65-0)[lation](#page-65-0)*

### **2023.06.00 (IV Luna)**

Consult the [2023.06.00 \(IV Luna\) Roadmap.](https://projects.xivo.solutions/versions/443)

Components updated:

Docker :

xucmgt,xucserver

Debian :

sipml5-xivo-mirror,xivo-ci,xivo-config,xivo-tools,xivo-usage-collector,xivo

#### **Desktop Assistant**

• [#6856](https://projects.xivo.solutions/issues/6856) - Upgrade to Electron 25

### **Usage statistics**

- [#6284](https://projects.xivo.solutions/issues/6284) As a sales team member, I want to check active users of my client so that I can bill it the right amount
- [#6905](https://projects.xivo.solutions/issues/6905) Unclear aggregation of login events

#### **XUC Server**

- [#6506](https://projects.xivo.solutions/issues/6506) Add agent logout scenario to gatlingxuc project
- [#6834](https://projects.xivo.solutions/issues/6834) Allow Ice gathering timeout xc\_webrtc client log to be seen in xuc.log

### **XiVO PBX**

• [#6334](https://projects.xivo.solutions/issues/6334) - Refactor xivo-tools script for creating users with lines on xivo

### **XiVOCC Infra**

- [#6290](https://projects.xivo.solutions/issues/6290) [S] Elastic Kibana CVE several vulnerability
- [#6796](https://projects.xivo.solutions/issues/6796) Readthedocs add a configuration file to xivosolutions and xivo-doc-devices
- [#6802](https://projects.xivo.solutions/issues/6802) Bump xivo project on rc pipeline

#### **edge**

• [#6860](https://projects.xivo.solutions/issues/6860) - As an admin I want to see SIP Call-Id in logs in order to simplify mobile app (and kamailio) debug

**Important: Behavior change** If you had a custom pre-dial handler when calling a user, you should ensure that it calls Gosub(xivo-user-predial,s,1) to have the default behavior.

Note: if your pre-dial handler called Gosub(xivo\_header\_mgr,set\_headers\_on\_channel,1) it should be replaced by a call to Gosub(xivo-user-predial,s,1)

See *[XiVO header manager for simplified PJSIP header management](#page-58-0)*.

# **CHAPTER SIXTEEN**

# **INDICES AND TABLES**

- genindex
- search

## **INDEX**

## C

ctiserver, [270](#page-275-0)

## D

devices, [277](#page-282-0)

 $\overline{1}$ 

interconnections, [309,](#page-314-0) [313,](#page-318-0) [314,](#page-319-0) [316](#page-321-0)

## M

mail, [102](#page-107-0)

## N

network, [103](#page-108-0)

## $\bigcup$

users, [381](#page-386-0)

# V

VLAN, [103](#page-108-0)

## W

wizard, [14](#page-19-0)